# R&S®SMM100A Vector Signal Generator User Manual

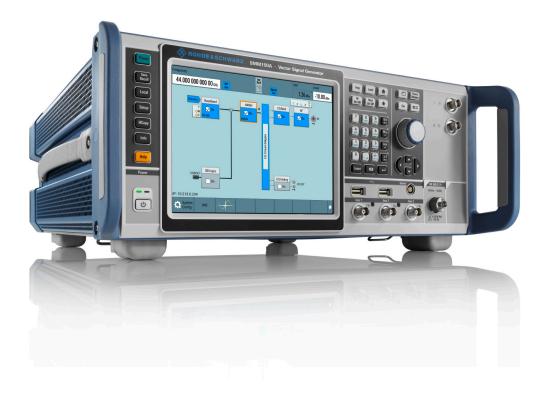

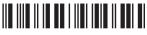

1179134102 Version 10

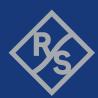

This document describes the R&S®SMM100A, stock no. 1440.8002.02 and the following options:

- R&S®SMM-B1006/-B1007/-B1012/-B1020/-B1031/-B1044/-B1044N/-B1044O
- R&S®SMM-B9
- R&S®SMM-B90/-B93
- R&S®SMM-K17
- R&S®SMM-K22/-K23/-K24
- R&S®SMM-K61/-K62
- R&S®SMM-K200
- R&S®SMM-K511/-K512/-K513/-K520/-K523/-K524/-K525
- R&S®SMM-K703/-K704/-K720
- R&S®SMM-K811
- R&S®SMM-K980

This manual describes firmware version FW 5.30.175.xx and later of the R&S<sup>®</sup>SMM100A.

© 2024 Rohde & Schwarz

Muehldorfstr. 15, 81671 Muenchen, Germany

Phone: +49 89 41 29 - 0
Email: info@rohde-schwarz.com
Internet: www.rohde-schwarz.com

Subject to change – data without tolerance limits is not binding.

R&S® is a registered trademark of Rohde & Schwarz GmbH & Co. KG.

The terms HDMI, HDMI High-Definition Multimedia Interface, HDMI trade dress and the HDMI Logos are trademarks or registered trademarks of HDMI Licensing Administrator, Inc.

All other trademarks are the properties of their respective owners.

1179.1341.02 | Version 10 | R&S®SMM100A

Throughout this document, R&S® is indicated as R&S.

## Contents

| 1      | Welcome to the R&S SMM100A                              | 17 |
|--------|---------------------------------------------------------|----|
| 1.1    | Key features                                            | 17 |
| 1.2    | What's new                                              | 17 |
| 1.3    | Documentation overview                                  | 17 |
| 1.3.1  | Getting started manual                                  | 18 |
| 1.3.2  | User manuals and help                                   | 18 |
| 1.3.3  | Service manual                                          | 18 |
| 1.3.4  | Instrument security procedures.                         | 18 |
| 1.3.5  | Printed safety instructions                             | 18 |
| 1.3.6  | Specifications and product brochures                    | 19 |
| 1.3.7  | Calibration certificate                                 | 19 |
| 1.3.8  | Release notes and open source acknowledgment            | 19 |
| 1.3.9  | Application notes, application cards, white papers, etc | 19 |
| 1.3.10 | Videos                                                  | 19 |
| 2      | Safety and regulatory information                       | 20 |
| 2.1    | Safety instructions                                     | 20 |
| 2.2    | Labels on R&S SMM100A                                   | 23 |
| 2.3    | Warning messages in the documentation                   | 23 |
| 2.4    | Where to find key documents on Rohde & Schwarz          | 24 |
| 3      | Getting started                                         | 25 |
| 3.1    | Preparing for use                                       | 25 |
| 3.1.1  | Lifting and carrying                                    | 25 |
| 3.1.2  | Unpacking and checking                                  | 25 |
| 3.1.3  | Choosing the operating site                             | 25 |
| 3.1.4  | Setting up the R&S SMM100A                              | 26 |
| 3.1.5  | Considerations for test setup                           | 28 |
| 3.1.6  | Connecting to power                                     | 29 |
| 3.1.7  | Connecting to LAN                                       | 29 |
| 3.1.8  | Connecting USB devices                                  | 30 |
| 3.1.9  | Connecting to RF coaxial connectors                     | 31 |
| 3 1 10 | Connecting to RF                                        | 32 |

| 3.1.11 | Connecting to LO In/Out                           | 32 |
|--------|---------------------------------------------------|----|
| 3.1.12 | Connecting to Ref In/Ref Out                      | 33 |
| 3.1.13 | Connecting to HS Dig I/Q                          | 33 |
| 3.1.14 | Switching on or off                               | 34 |
| 3.2    | Instrument tour                                   | 35 |
| 3.2.1  | Front panel tour                                  | 35 |
| 3.2.2  | Rear panel tour                                   | 42 |
| 3.3    | Trying out the instrument                         | 47 |
| 3.3.1  | Generating an unmodulated carrier                 | 48 |
| 3.3.2  | Generating a digitally modulated signal           | 51 |
| 3.3.3  | Triggering the instrument with an external signal | 53 |
| 3.3.4  | Enabling and configuring a marker signal          | 58 |
| 3.3.5  | Verifying the generated signal                    | 59 |
| 3.3.6  | Saving and recalling settings                     | 62 |
| 3.3.7  | Generating an EUTRA/LTE signal                    | 65 |
| 3.4    | System overview                                   | 68 |
| 3.4.1  | Brief introduction to the instrument's concept    | 68 |
| 3.4.2  | Signal flow at a glance                           | 68 |
| 3.4.3  | Internal baseband source ("Baseband" block)       | 69 |
| 3.4.4  | Digital baseband input ("BB input"Block)          | 70 |
| 3.4.5  | Additional white gaussian noise ("AWGN" block)    | 70 |
| 3.4.6  | "I/Q stream mapper" block                         | 70 |
| 3.4.7  | I/Q modulator ("I/Q mod" block)                   | 70 |
| 3.4.8  | Analog I/Q output ("I/Q analog" block)            | 70 |
| 3.4.9  | RF and analog modulations ("RF" block)            | 71 |
| 3.4.10 | Applications examples of the R&S SMM100A          | 71 |
| 3.5    | Instrument control                                | 71 |
| 3.5.1  | Possible ways to operate the instrument           | 72 |
| 3.5.2  | Means of manual interaction.                      | 72 |
| 3.5.3  | Understanding the display information             | 73 |
| 3.5.4  | Accessing the functionality                       | 78 |
| 3.5.5  | Entering data                                     | 79 |
| 3.5.6  | Getting information and help                      | 80 |

| 3.5.7 | Remote control                                    | 82  |
|-------|---------------------------------------------------|-----|
| 3.5.8 | Remote operation over VNC                         | 82  |
| 4     | Configuring the internal baseband source          | 84  |
| 4.1   | Overview of the signal generation modes           | 84  |
| 4.2   | Accessing the functions in the baseband domain    | 85  |
| 4.3   | Generating signals according to digital standards | 86  |
| 4.4   | Common characteristics of the baseband domain     | 88  |
| 4.4.1 | About common baseband characteristics             | 89  |
| 4.4.2 | Common baseband settings                          | 109 |
| 4.4.3 | Time-based triggering                             | 118 |
| 4.5   | Generating custom digital modulation signals      | 121 |
| 4.5.1 | Required options                                  | 121 |
| 4.5.2 | About custom digital modulation                   | 121 |
| 4.5.3 | Custom digital modulation settings                | 121 |
| 4.5.4 | How to create data and control lists              | 139 |
| 4.5.5 | References                                        | 142 |
| 4.6   | Using the arbitrary waveform generator (ARB)      | 153 |
| 4.6.1 | Required options                                  | 153 |
| 4.6.2 | About ARB                                         | 154 |
| 4.6.3 | ARB settings                                      | 159 |
| 4.6.4 | Playing waveform files                            | 169 |
| 4.6.5 | Tags for waveforms, data and control lists        | 183 |
| 4.7   | Generating notched signals                        | 200 |
| 4.7.1 | Required options                                  | 201 |
| 4.7.2 | About the notch filters                           | 201 |
| 4.7.3 | Notch filter settings                             | 201 |
| 4.7.4 | AWGN test signal settings                         | 204 |
| 4.8   | Reducing the crest factor                         | 206 |
| 4.9   | Generating multi-segment waveform files           | 207 |
| 4.9.1 | Required options                                  | 207 |
| 4.9.2 | About the multi-segment waveforms                 | 207 |
| 4.9.3 | Multi-segment settings                            | 212 |
| 4.9.4 | Working with multi-segment waveform files         | 228 |

| 4.9.5  | Reference to triggering of multi-segment waveforms               | 233 |
|--------|------------------------------------------------------------------|-----|
| 4.10   | Generating multicarrier waveform signals                         | 236 |
| 4.10.1 | Required options                                                 | 237 |
| 4.10.2 | About the multicarrier waveforms                                 | 237 |
| 4.10.3 | Multicarrier settings                                            | 239 |
| 4.10.4 | How to use the multicarrier function                             | 251 |
| 4.11   | Generating multi-carrier continuous wave signals                 | 253 |
| 4.11.1 | Required options                                                 | 254 |
| 4.11.2 | About MCCW                                                       | 254 |
| 4.11.3 | MCCW settings                                                    | 254 |
| 4.11.4 | Using MCCW signals                                               | 261 |
| 4.11.5 | References                                                       | 262 |
| 4.12   | Shifting the baseband signal                                     | 263 |
| 4.12.1 | About baseband offsets                                           | 263 |
| 4.12.2 | Baseband offset settings.                                        | 265 |
| 4.12.3 | Improving signal characteristics by shifting the baseband signal | 266 |
| 5      | Adding noise, predistorting and impairing the signal             | 268 |
| 5.1    | Adding noise to the signal                                       | 268 |
| 5.1.1  | Required options                                                 | 268 |
| 5.1.2  | About the AWGN generator                                         | 268 |
| 5.1.3  | AWGN block                                                       | 272 |
| 5.1.4  | AWGN settings                                                    | 273 |
| 5.1.5  | How to configure the noise generator for receiver tests          | 280 |
| 5.2    | Impairing the signal                                             | 282 |
| 5.2.1  | Required options                                                 | 282 |
| 5.2.2  | About the linear I/Q impairments                                 | 282 |
| 5.2.3  | Analog and digital impairments settings                          | 284 |
| 5.2.4  | Optimizing carrier leakage and sideband suppression              | 288 |
| 5.3    | Applying digital predistortion                                   | 289 |
| 6      | Applying I/Q vector modulation                                   | 290 |
| 6.1    | Required options                                                 |     |
| 6.2    | About the I/Q modulator                                          | 290 |
|        | I/Q modulator settings                                           | 291 |

| 6.4    | Optimizing I/Q modulation performance                         | 296 |
|--------|---------------------------------------------------------------|-----|
| 7      | Configuring the RF signal                                     | 299 |
| 7.1    | Required options                                              | 300 |
| 7.2    | How to access the RF settings                                 | 300 |
| 7.3    | How to activate the RF signal output                          | 300 |
| 7.4    | How to set the frequency and level                            | 301 |
| 7.5    | RF frequency settings                                         | 303 |
| 7.6    | RF phase settings                                             | 305 |
| 7.7    | RF level settings                                             | 306 |
| 7.8    | Local oscillator coupling                                     | 311 |
| 7.8.1  | Required options                                              | 311 |
| 7.8.2  | Phase coherence                                               | 311 |
| 7.8.3  | LO coupling settings                                          | 312 |
| 7.8.4  | How to configure cascaded instruments                         | 313 |
| 7.9    | Reference oscillator                                          | 316 |
| 7.9.1  | Required options                                              | 316 |
| 7.9.2  | Reference frequency settings                                  | 317 |
| 7.9.3  | Reference output settings                                     | 319 |
| 7.9.4  | Adjustment settings                                           | 320 |
| 7.9.5  | Using the reference frequency for instruments synchronization | 321 |
| 7.10   | Varying the RF signal in list or sweep mode                   | 324 |
| 7.10.1 | Signal generation and triggering in the sweep and list modes  | 326 |
| 7.10.2 | About sweep mode                                              | 334 |
| 7.10.3 | About list mode                                               | 337 |
| 7.10.4 | Significant parameters and functions                          | 339 |
| 7.10.5 | Sweep mode settings                                           | 341 |
| 7.10.6 | List mode settings                                            | 350 |
| 7.10.7 | List editor                                                   | 356 |
| 7.10.8 | How to generate a signal in list or sweep mode                | 360 |
| 7.11   | Analog modulations                                            | 362 |
| 7.11.1 | Required options                                              | 362 |
| 7.11.2 | Modulation signals                                            | 363 |
| 7.11.3 | Activating analog modulations                                 | 366 |

| 7.11.4 | Modulation settings                                                    | 367 |
|--------|------------------------------------------------------------------------|-----|
| 7.11.5 | How to generate a modulated signal                                     | 389 |
| 7.12   | Improving level performance                                            | 390 |
| 7.12.1 | Attenuator                                                             | 391 |
| 7.12.2 | ALC - automatic level control.                                         | 394 |
| 7.12.3 | User correction                                                        | 398 |
| 7.12.4 | Using power sensors                                                    | 410 |
| 7.12.5 | Improving the RF signal performance                                    | 428 |
| 8      | Monitoring baseband signal characteristics                             | 432 |
| 8.1    | Required options                                                       | 432 |
| 8.2    | About the graphical signal display                                     | 432 |
| 8.2.1  | Available diagrams                                                     | 432 |
| 8.2.2  | Signal acquisition points                                              | 437 |
| 8.2.3  | Display functions                                                      | 438 |
| 8.3    | Graphics configuration settings                                        | 440 |
| 8.4    | Graphical signal display settings                                      | 443 |
| 8.5    | Checking the generated signal graphically                              | 445 |
| 9      | Multi-instrument setups                                                | 453 |
| 9.1    | Synchronizing instruments                                              | 453 |
| 9.2    | Generating time-aligned baseband signals                               | 453 |
| 9.2.1  | Connecting multiple instruments in primary-secondary instrument mode   | 454 |
| 9.2.2  | Connecting to HS Dig I/Q interfaces                                    | 459 |
| 9.2.3  | Triggering several instruments with a common trigger signal            | 465 |
| 9.3    | Control and operation of external instruments                          | 466 |
| 9.3.1  | Prerequisites for control of external instruments from the R&S SMM100A | 466 |
| 9.3.2  | Test setups                                                            | 466 |
| 9.3.3  | Control of connected R&S SZU                                           | 466 |
| 9.3.4  | Overview of the input and output signals and interfaces                | 467 |
| 9.3.5  | Further information                                                    | 472 |
| 9.4    | System configuration settings                                          | 473 |
| 9.4.1  | I/Q stream mapper settings.                                            | 473 |
| 9.4.2  | External RF and I/Q settings                                           | 474 |
| 9.4.3  | External instrument configuration settings                             | 480 |

| 9.4.4  | Overview                                                | 488 |
|--------|---------------------------------------------------------|-----|
| 9.5    | Digital baseband input settings                         | 489 |
| 9.5.1  | General settings                                        | 491 |
| 9.5.2  | Signal input settings                                   | 492 |
| 9.6    | I/Q analog output settings                              | 495 |
| 9.6.1  | General analog I/Q output settings                      | 497 |
| 10     | File and data management                                | 502 |
| 10.1   | About the file system                                   | 502 |
| 10.2   | Restoring an instrument configuration                   | 505 |
| 10.2.1 | Preset, set to default and factory preset settings      | 507 |
| 10.2.2 | Identifying parameters with non-default values          | 508 |
| 10.2.3 | Presetting the instrument to a user-defined state       | 509 |
| 10.2.4 | Reference                                               | 509 |
| 10.3   | Protecting data                                         | 510 |
| 10.4   | Saving and recalling settings                           | 511 |
| 10.4.1 | Save/Recall settings                                    | 511 |
| 10.4.2 | Saving and recalling instrument settings                | 515 |
| 10.4.3 | Recalling firmware option settings                      | 516 |
| 10.5   | Accessing files with user data                          | 516 |
| 10.5.1 | File select settings                                    | 517 |
| 10.5.2 | Creating data lists and control lists                   | 520 |
| 10.6   | Exporting and importing remote command lists            | 520 |
| 10.7   | Loading, importing and exporting lists                  | 520 |
| 10.8   | Using the file manager                                  | 521 |
| 10.8.1 | File manager settings                                   | 522 |
| 10.8.2 | Map network share settings                              | 523 |
| 10.8.3 | Displaying all saved files                              | 525 |
| 10.8.4 | Mapping a network folder                                | 525 |
| 10.9   | Transferring files from and to the instrument           | 527 |
| 10.9.1 | Removing file system protection                         | 528 |
| 10.9.2 | Accessing the file system using FTP                     | 529 |
| 10.9.3 | Accessing the R&S SMM100A file system using SMB (Samba) | 530 |
| 10.9.4 | Using a USB storage device for file transfer            | 532 |

| 10.9.5  | Using a file server for test files exchange      | . 532 |
|---------|--------------------------------------------------|-------|
| 10.10   | Creating screenshots of current settings         | 533   |
| 10.10.1 | Hardcopy settings                                | . 533 |
| 10.10.2 | Creating a hardcopy of the display               | 537   |
| 11      | General instrument functions                     | 540   |
| 11.1    | Customizing the user interface                   | 540   |
| 11.1.1  | Display and keyboard settings                    | 541   |
| 11.1.2  | Appearance settings                              | . 543 |
| 11.1.3  | Display update settings                          | 543   |
| 11.1.4  | Defining the RF signal state on power on         | 544   |
| 11.1.5  | How to set the initial instrument settings       | 545   |
| 11.2    | Configuring local and global connectors          | 546   |
| 11.2.1  | Required options                                 | 547   |
| 11.2.2  | About local and global connectors                | 547   |
| 11.2.3  | Trigger marker clock settings                    | 549   |
| 11.2.4  | RF connectors settings                           | . 551 |
| 11.2.5  | Global connectors settings                       | 553   |
| 11.2.6  | Local connectors settings.                       | 558   |
| 11.2.7  | Routing signals to the connectors                | 560   |
| 11.3    | Checking parameters and dependencies             | 561   |
| 11.4    | Organizing frequently used settings as favorites | 563   |
| 11.4.1  | User menu settings                               | 564   |
| 11.4.2  | How to use the user menu for fast adjustments    | 565   |
| 11.4.3  | Define user key actions settings                 | . 567 |
| 11.4.4  | How to assign actions to the [★ (User)] key      | 568   |
| 11.5    | Managing licenses and license keys               | 570   |
| 11.5.1  | Manage license keys settings                     | 571   |
| 11.5.2  | Using the license server                         | 577   |
| 11.5.3  | How to occupy or extend a license                | . 586 |
| 11.5.4  | How to move a portable license                   | 588   |
| 11.6    | Using the security settings                      | 590   |
| 11.6.1  | Protection level settings                        | 591   |
| 11.6.2  | Setting security parameters                      | . 592 |

| 11.6.3 | Configuring LAN services                         | 596 |
|--------|--------------------------------------------------|-----|
| 11.6.4 | Password management                              | 600 |
| 11.6.5 | Preventing unauthorized access                   | 602 |
| 11.7   | Undoing or restoring actions                     | 606 |
| 11.8   | Shutting down and rebooting the instrument       | 608 |
| 12     | Network operation and remote control             | 609 |
| 12.1   | Overview of remote access modes                  | 610 |
| 12.2   | Remote control interfaces and protocols          | 611 |
| 12.2.1 | LAN interface                                    | 612 |
| 12.2.2 | USB interface                                    | 614 |
| 12.2.3 | GPIB interface (IEC/IEEE bus interface)          | 615 |
| 12.2.4 | LXI browser interface                            | 616 |
| 12.3   | Remote control programs and libraries            | 616 |
| 12.4   | Status reporting system                          | 619 |
| 12.4.1 | Overview of the status registers                 | 619 |
| 12.4.2 | Instrument-specific status operation register    | 621 |
| 12.4.3 | Instrument-specific status questionable register | 621 |
| 12.4.4 | Reset values of the status reporting system      | 622 |
| 12.5   | Remote access settings                           | 622 |
| 12.5.1 | Network settings                                 | 624 |
| 12.5.2 | VISA resource strings                            | 627 |
| 12.5.3 | GPIB address settings                            | 629 |
| 12.5.4 | RS232 settings                                   | 630 |
| 12.5.5 | Instrument emulations settings                   | 631 |
| 12.5.6 | Remote connections settings                      | 632 |
| 12.5.7 | HUMS settings                                    | 634 |
| 12.5.8 | HUMS enhanced settings                           | 635 |
| 12.5.9 | QR code                                          | 644 |
| 12.6   | LXI settings                                     | 645 |
| 12.6.1 | LXI status settings                              | 645 |
| 12.6.2 | LXI browser settings                             | 646 |
| 12.7   | To configure the instrument for remote access    | 653 |
| 12.7.1 | To find the VISA resource string                 | 653 |

| 12.7.2  | To configure the access over LAN                          | 654 |
|---------|-----------------------------------------------------------|-----|
| 12.7.3  | To configure the access over GPIB                         | 657 |
| 12.8    | To establish a remote control session over LAN            | 658 |
| 12.8.1  | To establish the connection with the LXI web browser      | 658 |
| 12.8.2  | To establish the connection using VXI-11 protocol         | 659 |
| 12.8.3  | To establish the connection using socket communication    | 664 |
| 12.9    | To establish a remote control session over GPIB           | 665 |
| 12.10   | To establish a remote control session over USB            | 666 |
| 12.11   | To trace messages with the LXI web browser interface      | 667 |
| 12.12   | To return to manual operation                             | 667 |
| 12.13   | To automate tasks with remote command scripts             | 668 |
| 12.13.1 | Show SCPI command settings                                | 670 |
| 12.13.2 | Displaying a SCPI list                                    | 671 |
| 12.13.3 | SCPI recording export settings                            | 672 |
| 12.13.4 | How to record / create SCPI lists                         | 673 |
| 12.13.5 | How to convert and save SCPI lists                        | 677 |
| 12.13.6 | How to find out the SCPI commands for GUI functions       | 678 |
| 12.14   | To operate the instrument using VNC                       | 679 |
| 12.14.1 | Enabling VNC service                                      | 680 |
| 12.14.2 | How to set up remote operation from a desktop system      | 680 |
| 12.14.3 | How to set up remote operation from a smart device        | 682 |
| 12.15   | References                                                | 685 |
| 12.15.1 | LXI functionality                                         | 685 |
| 12.15.2 | Code generator templates                                  | 686 |
| 12.15.3 | Remote control states                                     | 688 |
| 13      | Remote control commands                                   | 690 |
| 13.1    | Conventions used in SCPI command descriptions             | 690 |
| 13.2    | Programming examples                                      | 691 |
| 13.3    | Common commands                                           | 692 |
| 13.4    | Preset commands                                           | 696 |
| 13.5    | MMEMory subsystem                                         | 698 |
| 13.5.1  | File naming conventions                                   | 698 |
| 13.5.2  | Handling files in the default or in a specified directory | 699 |

| 13.5.3   | Programming examples                       | 701 |
|----------|--------------------------------------------|-----|
| 13.5.4   | Remote control commands                    | 703 |
| 13.6     | CALibration subsystem                      | 710 |
| 13.7     | DIAGnostic subsystem                       | 715 |
| 13.8     | HUMS remote control commands               | 718 |
| 13.9     | DISPlay subsystem                          | 726 |
| 13.10    | FORMat subsystem                           | 730 |
| 13.11    | HCOPy subsystem                            | 731 |
| 13.11.1  | Hard copy settings                         | 732 |
| 13.11.2  | Automatic naming                           | 734 |
| 13.12    | KBOard subsystem                           | 736 |
| 13.13    | OUTPut subsystem                           | 737 |
| 13.14    | SENSe, READ, INITiate and SLISt subsystems | 740 |
| 13.15    | SCONfiguration subsystem                   | 755 |
| 13.15.1  | Multi-instrument configuration commands    | 758 |
| 13.15.2  | I/Q stream mapper commands                 | 759 |
| 13.15.3  | External RF and I/Q instruments commands   | 760 |
| 13.16    | SOURce subsystem                           | 773 |
| 13.16.1  | Connector settings                         | 773 |
| 13.16.2  | SOURce:AWGN subsystem                      | 782 |
| 13.16.3  | SOURce:BBIN subsystem                      | 790 |
| 13.16.4  | Analog modulation subsystems               | 797 |
| 13.16.5  | SOURce:BB subsystem                        | 818 |
| 13.16.6  | SOURce:CORRection subsystem                | 926 |
| 13.16.7  | SOURce:FREQuency subsystem                 | 934 |
| 13.16.8  | SOURce:INPut subsystem                     | 943 |
| 13.16.9  | SOURce:IQ subsystem                        | 944 |
| 13.16.10 | SOURce:IQ:OUTPut subsystem                 | 947 |
| 13.16.11 | SOURce:LFOutput subsystem                  | 951 |
| 13.16.12 | SOURce:LIST subsystem                      | 963 |
| 13.16.13 | SOURce:NOISe subsystem                     | 977 |
| 13.16.14 | SOURce:OCCupy subsystem                    | 978 |
| 13.16.15 | SOURce:PGEN subsystem                      | 980 |

| 13.16.16 | SOURce:PHASe subsystem                       | 981  |
|----------|----------------------------------------------|------|
| 13.16.17 | SOURce:POWer subsystem                       | 982  |
| 13.16.18 | SOURce:ROSCillator subsystem                 | 998  |
| 13.16.19 | SOURce:SWEep subsystem                       | 1003 |
| 13.17    | SYSTem subsystem                             | 1014 |
| 13.18    | STATus subsystem                             | 1045 |
| 13.19    | TEST subsystem                               | 1049 |
| 13.20    | TRIGger subsystem                            | 1056 |
| 13.21    | UNIT subsystem                               | 1058 |
| 14       | Troubleshooting and notifications            | 1060 |
| 14.1     | Notifications                                | 1060 |
| 14.1.1   | Volatile notifications                       | 1060 |
| 14.1.2   | Permanent notifications                      | 1061 |
| 14.2     | SCPI notifications                           | 1061 |
| 14.3     | Device-specific notifications                | 1061 |
| 14.4     | Querying notifications                       | 1063 |
| 14.5     | Resolving network connection failures        | 1064 |
| 14.6     | Resolving errors during internal adjustments | 1065 |
| 14.7     | Measuring USB cable quality                  | 1066 |
| 14.8     | Checking the instrument configuration        | 1066 |
| 14.8.1   | Hardware configuration settings              | 1068 |
| 14.8.2   | Versions and options settings                | 1069 |
| 14.9     | Collecting information for technical support | 1071 |
| 14.10    | Contacting customer support                  | 1073 |
| 15       | Transporting                                 | 1074 |
| 16       | Maintenance, storage and disposal            | 1075 |
| 16.1     | Cleaning                                     | 1075 |
| 16.2     | Storage                                      | 1075 |
| 16.3     | Performing maintenance tasks                 | 1075 |
| 16.3.1   | Date and time                                | 1076 |
| 16.3.2   | Check front panel                            | 1078 |
| 16.3.3   | Check display screen                         | 1083 |

| 16.3.4 | Internal adjustments                     | 1085 |
|--------|------------------------------------------|------|
| 16.3.5 | Selftest                                 | 1089 |
| 16.3.6 | FPGA/uC update settings                  | 1093 |
| 16.4   | Disposal                                 | 1094 |
|        | Annex                                    | 1095 |
| Α      | Available user files and file extensions | 1095 |
| В      | ARB *.csv file format                    | 1098 |
| С      | Unit shortcuts                           | 1099 |
| D      | Reference information for remote control | 1101 |
| D.1    | Telnet program examples                  |      |
| D.2    | GPIB interface                           | 1106 |
|        | Glossary: Terms and abbreviations        | 1108 |
|        | Glossary: Publications and references    | 1113 |
|        | List of commands                         | 1114 |
|        | Index                                    | 1136 |

R&S®SMM100A Contents

## 1 Welcome to the R&S SMM100A

The R&S SMM100A is a new signal generator developed to meet demanding customer requirements. Offering excellent signal characteristic and straightforward and intuitive operation, the signal generator makes signal generation fast and easy.

### 1.1 Key features

Outstanding key features of the R&S SMM100A are:

- Frequency range from 100 kHz to 44 GHz
- Up to 1 GHz I/Q modulation bandwidth (in RF) with internal baseband
- Support of important digital standards such as 5G NR, LTE incl. eMTC/NB-IoT, HRP-UWB 802.15.4, WLAN IEEE 802.11a/b/g/n/ac/ax/be, LoRa
- Excellent signal quality for high accuracy in spectral and modulation measurements
- Intuitive operation via touchscreen with block diagram as key element
- Graphical signal monitoring at practically every point in the signal flow
- SCPI macro recorder and code generator for generating executable remote control code from manual operating steps (for MATLAB<sup>®</sup>, CVI, etc.)

For more information, refer to the specifications document.

#### 1.2 What's new

This manual describes firmware version FW 5.30.175.xx and later of the R&S®SMM100A.

Compared to the previous version, it provides the new features listed below:

- In ARB mode, additional support for loading and playing \*iq.tar, \*.csv and MATLAB® \*.mat file formats, see Chapter 4.6.2.1, "About ARB file formats", on page 154.
- Editorial changes

#### 1.3 Documentation overview

This section provides an overview of the R&S SMM100A user documentation. Unless specified otherwise, you find the documents at:

www.rohde-schwarz.com/manual/smm100a

Documentation overview

#### 1.3.1 Getting started manual

Introduces the R&S SMM100A and describes how to set up and start working with the product. Includes basic operations, typical measurement examples, and general information, e.g. safety instructions, etc. A printed version is delivered with the instrument.

#### 1.3.2 User manuals and help

Separate manuals for the base unit and the software options are provided for download:

- Base unit manual
  - Contains the description of all instrument modes and functions. It also provides an introduction to remote control, a complete description of the remote control commands with programming examples, and information on maintenance, instrument interfaces and error messages. Includes the contents of the getting started manual.
- Software option manual Contains the description of the specific functions of an option. Basic information on operating the R&S SMM100A is not included.

The contents of the user manuals are available as help in the R&S SMM100A. The help offers quick, context-sensitive access to the complete information for the base unit and the software options.

All user manuals are also available for download or for immediate display on the internet.

#### 1.3.3 Service manual

Describes the performance test for checking compliance with rated specifications, firmware update, troubleshooting, adjustments, installing options and maintenance.

The service manual is available for registered users on the global Rohde & Schwarz information system (GLORIS):

https://gloris.rohde-schwarz.com

#### 1.3.4 Instrument security procedures

Deals with security issues when working with the R&S SMM100A in secure areas. It is available for download on the internet.

#### 1.3.5 Printed safety instructions

Provides safety information in many languages. The printed document is delivered with the product.

Documentation overview

#### 1.3.6 Specifications and product brochures

The specifications document, also known as the data sheet, contains the technical specifications of the R&S SMM100A. It also lists the firmware applications and their order numbers, and optional accessories.

The brochure provides an overview of the instrument and deals with the specific characteristics.

See www.rohde-schwarz.com/brochure-datasheet/smm100a

#### 1.3.7 Calibration certificate

The document is available on https://gloris.rohde-schwarz.com/calcert. You need the device ID of your instrument, which you can find on a label on the rear panel.

#### 1.3.8 Release notes and open source acknowledgment

The release notes list new features, improvements and known issues of the current software version, and describe the software installation.

The software uses several valuable open source software packages. An open source acknowledgment document provides verbatim license texts of the used open source software.

www.rohde-schwarz.com/firmware/smm100a

#### 1.3.9 Application notes, application cards, white papers, etc.

These documents deal with special applications or background information on particular topics.

For some application sheets, see also:

www.rohde-schwarz.com/application/smm100a

#### 1.3.10 Videos

Find various videos on Rohde & Schwarz products and test and measurement topics on YouTube: https://www.youtube.com/@RohdeundSchwarz

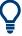

On the menu bar, search for your product to find related videos.

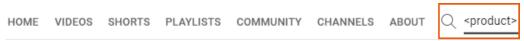

Figure 1-1: Product search on YouTube

Safety instructions

## 2 Safety and regulatory information

The product documentation helps you use the product safely and efficiently. Follow the instructions provided here and in the following chapters.

#### Intended use

The product generates radio frequency (RF) signals for the development, production and verification of electronic components, modules or devices. The product is intended for industrial use, for example for production and conformance testing, maintenance and engineering laboratories.

Use the product only for its designated purpose. Any other use is considered improper use. Observe the operating conditions and performance limits stated in the specifications document.

#### **Target audience**

This document targets at all users, including technicians, operators, administrators and maintenance personnel. The required skills and experience of the users depend on the test setup and application of the product.

#### Where do I find safety information?

Safety information is part of the product documentation. It warns you of potential dangers and gives instructions on how to prevent personal injury or damage caused by dangerous situations. Safety information is provided as follows:

- In Chapter 2.1, "Safety instructions", on page 20. The same information is provided in many languages in printed format. The printed "Safety Instructions" for "Mains-Powered Products, Heavy" (document number 1171.1788.99) are delivered with the product.
- Throughout the documentation, safety instructions are provided when you need to take care during setup or operation.

## 2.1 Safety instructions

Products from the Rohde & Schwarz group of companies are manufactured according to the highest technical standards. To use the products safely, follow the instructions provided here and in the product documentation. Keep the product documentation nearby and offer it to other users.

Use the product only for its intended use and within its performance limits. Intended use and limits are described in the product documentation such as the specifications document, manuals and the printed "Safety Instructions" document. If you are unsure about the appropriate use, contact Rohde & Schwarz customer support.

Using the product requires specialists or specially trained personnel. These users also need sound knowledge of at least one of the languages in which the user interfaces and the product documentation are available.

Safety instructions

Reconfigure or adjust the product only as described in the product documentation or the specifications document. Any other modifications can affect safety and are not permitted.

Never open the casing of the product. Only service personnel authorized by Rohde & Schwarz are allowed to repair the product. If any part of the product is damaged or broken, stop using the product. Contact Rohde & Schwarz customer support at <a href="https://www.rohde-schwarz.com/support">https://www.rohde-schwarz.com/support</a>.

#### Lifting and carrying the product

The product is heavy. Do not move or carry the product by yourself. A single person can only carry a maximum of 18 kg safely depending on age, gender and physical condition. Look up the maximum weight in the specifications document. Use the product handles to move or carry the product. Do not lift by the accessories mounted on the product. Accessories are not designed to carry the weight of the product.

To move the product safely, you can use lifting or transporting equipment such as lift trucks and forklifts. Follow the instructions provided by the equipment manufacturer.

#### Choosing the operating site

Only use the product indoors. The product casing is not waterproof. Water that enters can electrically connect the casing with live parts, which can lead to electric shock, serious personal injury or death if you touch the casing.

If Rohde & Schwarz provides accessories designed for outdoor use of your product, e.g. a protective cover, you can use the product outdoors.

You can operate the product up to an altitude of 2000 m above sea level. If a higher altitude is permissible, the value is provided in the specifications document. The product is suitable for pollution degree 2 environments where nonconductive contamination can occur. For more information on environmental conditions such as ambient temperature and humidity, see the specifications document.

#### Setting up the product

Always place the product on a stable, flat and level surface with the bottom of the product facing down. If the product is designed for different positions, secure the product so that it cannot fall over.

If the product has foldable feet, always fold the feet completely in or out to ensure stability. The feet can collapse if they are not folded out completely or if the product is moved without lifting it. The foldable feet are designed to carry the weight of the product, but not an extra load.

If stacking is possible, keep in mind that a stack of products can fall over and cause injury.

If you mount products in a rack, ensure that the rack has sufficient load capacity and stability. Observe the specifications of the rack manufacturer. Always install the products from the bottom shelf to the top shelf so that the rack stands securely. Secure the product so that it cannot fall off the rack.

Safety instructions

#### Connecting the product

Before connecting the interfaces and measuring inputs of the product to other products or electrical circuits, make sure that the other products or electrical circuits provide special protection against electric shock. This protection principle is referred to as SELV (safety extra-low voltage) and is based on a low voltage level and increased insulation. Exceptions are indicated by a measurement category on the product and given in the specifications document.

#### Connecting to power

The product is an overvoltage category II product. Connect the product to a fixed installation used to supply energy-consuming equipment such as household appliances and similar loads. Keep in mind that electrically powered products have risks, such as electric shock, fire, personal injury or even death. Replace parts that are relevant to safety only by original parts, e.g. power cables or fuses.

Take the following measures for your safety:

- Before switching on the product, ensure that the voltage and frequency indicated
  on the product match the available power source. If the power adapter does not
  adjust automatically, set the correct value and check the rating of the fuse.
- Only use the power cable delivered with the product. It complies with country-specific safety requirements. Only insert the plug into an outlet with protective conductor terminal.
- Only use intact cables and route them carefully so that they cannot be damaged.
   Check the power cables regularly to ensure that they are undamaged. Also ensure that nobody can trip over loose cables.
- Only connect the product to a power source with a fuse protection of maximum 20 A.
- Ensure that you can disconnect the product from the power source at any time.
   Pull the power plug to disconnect the product. The power plug must be easily accessible. If the product is integrated into a system that does not meet these requirements, provide an easily accessible circuit breaker at the system level.

#### Cleaning the product

Use a dry, lint-free cloth to clean the product. When cleaning, keep in mind that the casing is not waterproof. Do not use liquid cleaning agents.

#### Meaning of safety labels

Safety labels on the product warn against potential hazards.

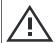

Potential hazard

Read the product documentation to avoid personal injury or product damage.

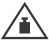

Heavy product

Be careful when lifting, moving or carrying the product. Carrying the product requires a sufficient number of persons or transport equipment.

Warning messages in the documentation

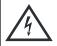

Electrical hazard

Indicates live parts. Risk of electric shock, fire, personal injury or even death.

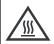

Hot surface

Do not touch. Risk of skin burns. Risk of fire.

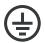

Protective conductor terminal

Connect this terminal to a grounded external conductor or to protective ground. This connection protects you against electric shock if an electric problem occurs.

#### 2.2 Labels on R&S SMM100A

Labels on the casing inform about:

- Personal safety, see "Connecting to power" on page 22.
- Product and environment safety, see Table 2-1.
- Identification of the product, see the serial number on the rear panel.

#### Table 2-1: Labels regarding R&S SMM100A and environment safety

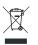

Labeling in line with EN 50419 for disposal of electrical and electronic equipment after the product has come to the end of its service life. For more information, see Chapter 16.4, "Disposal", on page 1094.

### 2.3 Warning messages in the documentation

A warning message points out a risk or danger that you need to be aware of. The signal word indicates the severity of the safety hazard and how likely it will occur if you do not follow the safety precautions.

#### **WARNING**

Potentially hazardous situation. Could result in death or serious injury if not avoided.

#### **CAUTION**

Potentially hazardous situation. Could result in minor or moderate injury if not avoided.

#### **NOTICE**

Potential risks of damage. Could result in damage to the supported product or to other property.

Where to find key documents on Rohde & Schwarz

## 2.4 Where to find key documents on Rohde & Schwarz

Certificates issued to Rohde & Schwarz that are relevant for your country are provided at <a href="https://www.rohde-schwarz.com/key-documents">www.rohde-schwarz.com/key-documents</a>, e.g. concerning:

- Quality management
- Environmental management
- Information security management
- Accreditations

Preparing for use

## 3 Getting started

### 3.1 Preparing for use

Here, you can find basic information about setting up the product for the first time.

#### 3.1.1 Lifting and carrying

For safety information, see "Lifting and carrying the product" on page 21.

Use the handles for lifting and carrying the R&S SMM100A.

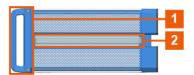

Figure 3-1: Instrument side view with front handles (1) and side handles (2)

#### 3.1.2 Unpacking and checking

- 1. Unpack the R&S SMM100A carefully.
- Retain the original packing material. Use it to protect the control elements and connectors when transporting or shipping the R&S SMM100A later.
   See also Chapter 15, "Transporting", on page 1074.
- 3. Using the delivery notes, check the equipment for completeness.
- Check the equipment for damage.
   If the delivery is incomplete or equipment is damaged, contact Rohde & Schwarz.

#### 3.1.3 Choosing the operating site

Specific operating conditions ensure proper operation and avoid damage to the product and connected devices. For information on environmental conditions such as ambient temperature and humidity, see the specifications document.

For safety information, see "Choosing the operating site" on page 21.

#### Electromagnetic compatibility classes

The electromagnetic compatibility (EMC) class indicates where you can operate the product. The EMC class of the product is given in the specifications document.

Class B equipment is suitable for use in:

Preparing for use

- Residential environments
- Environments that are directly connected to a low-voltage supply network that supplies residential buildings
- Class A equipment is intended for use in industrial environments. It can cause radio disturbances in residential environments due to possible conducted and radiated disturbances. It is therefore not suitable for class B environments.
   If class A equipment causes radio disturbances, take appropriate measures to eliminate them.

#### 3.1.4 Setting up the R&S SMM100A

#### See also:

- "Setting up the product" on page 21
- "Intended use" on page 20

#### 3.1.4.1 Placing the R&S SMM100A on a bench top

#### To place the product on a bench top

- Place the product on a stable, flat and level surface. Ensure that the surface can support the weight of the product. For information on the weight, see the specifications document.
- 2. **CAUTION!** Foldable feet can collapse. For safety information, see "Setting up the product" on page 21.
  - Always fold the feet completely in or out. With folded-out feet, do not place anything on top or underneath the product.
- WARNING! A stack of products can fall over and cause injury. Never stack more than three products on top of each other. Instead, mount them in a rack.

#### Stack as follows:

- If the products have foldable feet, fold them in completely.
- It is best if all products have the same dimensions (width and length). If the
  products have different dimensions, stack according to size and place the
  smallest product on top.
- Do not exceed the permissible total load placed on the product at the bottom of the stack:
  - 50 kg when stacking products of identical dimensions (left figure).
  - 25 kg when stacking smaller products on top (middle figure).

Preparing for use

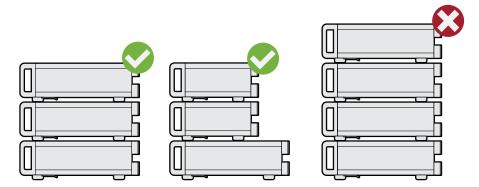

Left = Stacked correctly, same dimensions

Middle = Stacked correctly, different dimensions

Right = Stacked incorrectly, too many products

4. NOTICE! Overheating can damage the product.

Prevent overheating as follows:

- Keep a minimum distance of 10 cm between the fan openings of the product and any object in the vicinity to provide sufficient airflow and ventilation.
- Do not place the product next to heat-generating equipment such as radiators or other products.

#### 3.1.4.2 Mounting the R&S SMM100A in a rack

#### To prepare the rack

- 1. Observe the requirements and instructions in "Setting up the product" on page 21.
- NOTICE! Insufficient airflow can cause overheating and damage the product.
   Design and implement an efficient ventilation concept for the rack.

#### To mount the R&S SMM100A in a rack

- 1. Use an adapter kit that fits the dimensions of the R&S SMM100A to prepare the instrument for rack mounting.
  - a) Order the rack adapter kit designed for the R&S SMM100A.
     For more information, refer to the specifications document.
  - b) Mount the adapter kit. Follow the assembly instructions provided with the adapter kit.
- WARNING! The R&S SMM100A is heavy. Lift the R&S SMM100A with a lifting equipment, see "Lifting and carrying the product" on page 21.
   Lift the R&S SMM100A to shelf height.
- 3. Grab the handles at the front.
- 4. Push the R&S SMM100A onto the shelf until the rack brackets fit closely to the rack.

Preparing for use

5. Tighten all screws at the rack brackets with a tightening torque of 1.2 Nm to secure the R&S SMM100A in the rack.

#### To unmount the R&S SMM100A from a rack

- 1. Loosen the screws at the rack brackets.
- WARNING! The R&S SMM100A is heavy. Lift the R&S SMM100A with a lifting equipment, see "Lifting and carrying the product" on page 21.
   Bring the lifting equipment to shelf height.
- 3. Remove the R&S SMM100A from the rack.
- 4. If placing the R&S SMM100A on a bench top again, unmount the adapter kit from the R&S SMM100A. Follow the instructions provided with the adapter kit.

#### 3.1.5 Considerations for test setup

#### Cable selection and electromagnetic interference (EMI)

Electromagnetic interference (EMI) can affect the measurement results.

To suppress electromagnetic radiation during operation:

- Use high-quality shielded cables, for example, double-shielded RF, LAN and USB cables.
- Always terminate open cable ends.
- Ensure that connected external devices comply with EMC regulations.
- Use cables of the same type and equal length for connection to the I/Q and I/Q Bar interfaces of the instrument.
- Use the cable R&S SMU-Z6 for connection to the Dig I/Q interfaces of the instrument. The cable is available under order number 1415.0201.02.
- Use the cable R&S DIGIQ-HS for connection to the HS Dig I/Q interfaces of the instrument. The cable is available under order number 3641.2948.03.
   How to: Chapter 3.1.13, "Connecting to HS Dig I/Q", on page 33

#### Signal input and output levels

Keep the signal levels within the specified ranges to avoid damage to the R&S SMM100A and connected devices.

For more information, refer to the specifications document.

#### Preventing electrostatic discharge (ESD)

Electrostatic discharge is most likely to occur when you connect or disconnect a DUT.

▶ NOTICE! Electrostatic discharge can damage the electronic components of the product and the device under test (DUT).

Ground yourself to prevent electrostatic discharge damage:

Preparing for use

- a) Use a wrist strap and cord to connect yourself to ground.
- b) Use a conductive floor mat and heel strap combination.

#### 3.1.6 Connecting to power

For safety information, see "Connecting to power" on page 22.

- 1. Plug the AC power cable into the AC power connector on the rear panel. Only use the AC power cable delivered with the R&S SMM100A.
- Plug the AC power cable into a power outlet with ground contact.The required ratings are listed next to the AC power connector.

For more information, refer to the specifications document.

#### 3.1.7 Connecting to LAN

#### **Network environment**

Before connecting the product to a local area network (LAN), consider the following:

- Install the latest firmware to reduce security risks.
- For internet or remote access, use secured connections if applicable.
- Ensure that the network settings comply with the security policies of your company.
   Contact your local system administrator or IT department before connecting your product to your company LAN.
- When connected to the LAN, the product may potentially be accessed from the internet, which may be a security risk. For example, attackers might misuse or damage the product.

#### To connect to LAN

Connect the LAN socket on the rear panel via an RJ-45 cable to the LAN.
Using DHCP (dynamic host configuration protocol), the R&S SMM100A assigns the IP address automatically.

If connected to the LAN, the R&S SMM100A displays the IP address and the host-name at the left bottom of the block diagram.

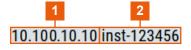

1 = IP address

2 = Hostname

If disconnected from the LAN, the R&S SMM100A displays the IP address 0.0.0.0.

Preparing for use

See also Chapter 12.7, "To configure the instrument for remote access", on page 653.

#### 3.1.8 Connecting USB devices

You can connect or disconnect all USB devices from the R&S SMM100A during operation.

#### To connect USB storage devices

USB storage devices, such as memory sticks, allow data transfer from or to the R&S SMM100A. You can also use them for firmware updates.

- 1. Connect the USB storage device to any of the USB connectors.
- Connect the device directly, without a connecting cable.
   Connecting cables can cause electromagnetic radiation and impair a measurement result.

#### To connect USB devices with an external power supply

- NOTICE! Connected devices with external power supply can feed back current into the 5 V power supply of the USB interface and thus damage the R&S SMM100A.
   Ensure that there is no connection between the positive pole of the power supply and the +5 V power pin of the USB interface (VBUS).
- Connect the USB storage device to any of the USB connectors on the front panel or rear panel.

#### To connect a keyboard

► Connect the keyboard to any of the USB connectors on the front panel or rear panel.

When connected, the R&S SMM100A detects the keyboard automatically. A detected keyboard has the default layout English – US.

#### To connect a mouse

Connect the mouse to any of the USB connectors.

When connected, the R&S SMM100A detects the mouse automatically.

#### To connect power sensors

Connect power sensors of the R&S NRP families to any of the USB connectors on the front panel or rear panel.

See Chapter 7.12.4, "Using power sensors", on page 410.

Preparing for use

#### 3.1.9 Connecting to RF coaxial connectors

Here, you find information on how to prepare and to connect to RF coaxial connectors of the R&S SMM100A. Use these RF connectors, for example, for output of the RF signal or for input of an external reference signal.

#### To prepare for connecting

- NOTICE! Damaged or not clean connections can lead to RF insertion loss and mismatch, and even premature wear of the connectors.
  - Before connecting to the port, inspect the RF connector visually. Check that it is clean, undamaged and mechanically compatible.
- NOTICE! DC voltage at the RF connector can damage the instrument. Never apply DC voltage to the RF input connectors.
  - Make sure that the values are within the DC limits given in the specifications document.
- 3. If your test setup has a DC component at the RF input, insert a DC blocker.
- 4. Use a high-quality RF cable that matches the RF connector type. See also "Cable selection and electromagnetic interference (EMI)" on page 28.
- 5. You can connect to two kinds of connectors:
  - "To connect to screwable connectors" on page 31
  - "To connect to pluggable connectors" on page 32

#### To connect to screwable connectors

▶ NOTICE! Excessive tightening can damage the connectors.

To connect the cable with the connector, proceed as follows:

- a) Carefully align the connector of the cable and the connector along a common axis.
- b) Mate the connectors along the common axis until the male pin of the inner connector engages with the female socket of the outer connector.
- c) Turn the nut of the outer connector until the connectors are firmly coupled.
- d) Using a calibrated torque wrench torque the nut to the limit as in the table below. Hold the opposite connector part stationary with a spanner.

The R&S SMM100A provides screwable RF connectors as in Table 3-1.

Table 3-1: Connector name, type, size, torque limit and nut opening

| Connector |               | Torque limit |      | Nut opening |    |
|-----------|---------------|--------------|------|-------------|----|
| Туре      | Name          | lb-Inch      | Nm   | Inch        | mm |
| N         | RF*)          | 13.3         | 1.5  | 3/4         | 20 |
| SMA       | LO In         | 5            | 0.56 | 5/16        | 8  |
|           | LO Out        |              |      |             |    |
|           | Ref In 1 GHz  |              |      |             |    |
|           | Ref Out 1 GHz |              |      |             |    |

Preparing for use

| Connector |      | Torque limit |     | Nut opening |   |
|-----------|------|--------------|-----|-------------|---|
| 2.92 mm   | RF*) | 8            | 0.9 | 5/16        | 8 |
| 1.85 mm   | RF*) | 8            | 0.9 | 5/16        | 8 |

<sup>\*)</sup> maximum frequency  $f_{max}$  depends on the connector type:  $f_{max}(N) \le 7$  GHz,  $f_{max}(2.92 \text{ mm}) \le 40$  GHz,  $f_{max}(1.85 \text{ mm}) \le 67$  GHz

#### To connect to pluggable connectors

The R&S SMM100A provides pluggable Bayonet Neill-Concelman (BNC) connectors.

- ▶ To connect the RF cable with the BNC connector, proceed as follows:
  - a) Carefully align the connector of the cable and the BNC connector along a common axis.
  - b) Mate the connectors along the common axis until the male pin of the connector of the cable engages with the female socket of the BNC connector.

For more information on handling and maintaining coaxial RF connectors, see the application note 1MA99.

For information on mounting test port adapters onto the RF connector, see the application note 1MA100.

#### 3.1.10 Connecting to RF

Before connecting, disable the RF output. In the block diagram, select the block "Off". For connection, the R&S SMM100A provides "RF" on the front panel, see "To connect to screwable connectors" on page 31.

#### To prevent RF output switch-off

NOTICE! If you set a too high output level without a load connected to the instrument, the reverse power can exceed a limit forcing the R&S SMM100A to switch off the RF output.

Connect a load with sufficient return loss.

For more information, refer to the specifications document.

#### 3.1.11 Connecting to LO In/Out

For connection, the R&S SMM100A provides SMA connectors on the rear panel. See "To connect to screwable connectors" on page 31.

See also Chapter 7.8, "Local oscillator coupling", on page 311.

Preparing for use

#### 3.1.12 Connecting to Ref In/Ref Out

For connection, the R&S SMM100A provides BNC connectors or SMA connectors on the rear panel. See "To connect to pluggable connectors" on page 32 and "To connect to screwable connectors" on page 31.

#### 3.1.13 Connecting to HS Dig I/Q

#### To connect to the QSFP+ interface

- For connection, use the cable R&S DIGIQ-HS.
   See "Cable selection and electromagnetic interference (EMI)" on page 28.
- 2. Hold the QSFP+ plug of the cable by its panes.
- 3. Turn the QSFP+ cable, so that the release tab shows upwards.
- 4. Insert and push the QSFP+ plug into the QSFP+ cage.

#### To disconnect from the QSFP+ interface

NOTICE! If you pull the cable, you can damage the cable and the HS Dig I/Q connector.

Pull the release tab.

2. Pull the QSFP+ plug out of the QSFP+ cage.

#### About the QSFP+ interface

The "HS Dig I/Q" connector is a QSFP+ (quad small form factor pluggable) interface or QSFP28 interface. The connector socket has two components: a QSFP+ cage and a QSFP+ connector. The QSFP+ cable is equipped with the QSFP+ plug.

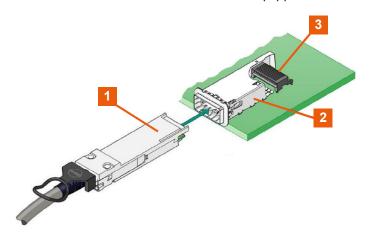

- 1 = QSFP+ plug
- 2 = QSFP+ cage
- 3 = QSFP+ connector

Preparing for use

The interface supports a maximum bandwidth of up to 50 Gsample/s with active optical cables.

#### See also:

Chapter 9.5, "Digital baseband input settings", on page 489

#### 3.1.14 Switching on or off

The following table provides an overview of power states, LEDs and positions of the power switch.

Table 3-2: Overview of power states

| State   | LED    | Position of power switch |
|---------|--------|--------------------------|
| Off     | gray   | [0]                      |
| Standby | orange | [1]                      |
| Ready   | green  | [1]                      |

#### To switch on the R&S SMM100A

The R&S SMM100A is off but connected to power. See Chapter 3.1.6, "Connecting to power", on page 29.

- 1. Set the switch on the power supply to position [I] on the rear panel.
  - The LED of the [On/Standby] key on the front panel is orange.
- 2. Wait until the oven-controlled oscillator (OCXO) warms up. For more information, refer to the specifications document.
- 3. Press the [On/Standby] key on the front panel.
  - The LED changes to green. The R&S SMM100A boots.

After booting, the R&S SMM100A starts up displaying the block diagram on the screen on the front panel.

#### To check startup functions

When starting for the first time, the R&S SMM100A starts with the default settings. When restarting, the R&S SMM100A recalls the instrument configuration before shutdown.

See Chapter 10.4, "Saving and recalling settings", on page 511.

When switched on, the R&S SMW automatically monitors the main functions. You can query erroneous functions. In addition to automatic monitoring, you can perform maintenance tasks. See the following:

- Chapter 14.4, "Querying notifications", on page 1063
- Chapter 16.3, "Performing maintenance tasks", on page 1075

Instrument tour

#### To shut down the product

The product is in the ready state.

Press the [On/Standby] key.

The operating system shuts down. The LED changes to orange.

In the standby state, the power switch circuits and the OCXO are active. To deactivate them, disconnect the instrument from the power supply.

#### To disconnect from power

The R&S SMM100A is in the standby state.

- 1. **NOTICE!** Risk of data loss. If you disconnect the product from power when it is in the ready state, you can lose settings and data. Shut it down first.
  - Set the toggle switch on the power supply to position [0].
  - The LED of the [On/Standby] key is switched off.
- 2. Disconnect the R&S SMM100A from the power source.

#### 3.2 Instrument tour

This chapter explains the control elements and the connectors of the R&S SMM100A. The views of the front panel and the rear panel help you to get familiar with the instrument and to perform the first steps. For specifications of the interfaces, see the specifications document.

The meanings of the labels on the R&S SMM100A are described in Chapter 2.2, "Labels on R&S SMM100A", on page 23.

#### 3.2.1 Front panel tour

This section provides an overview of the control elements and connectors on the front panel of the R&S SMM100A. On the rear panel, you find all further connectors.

Instrument tour

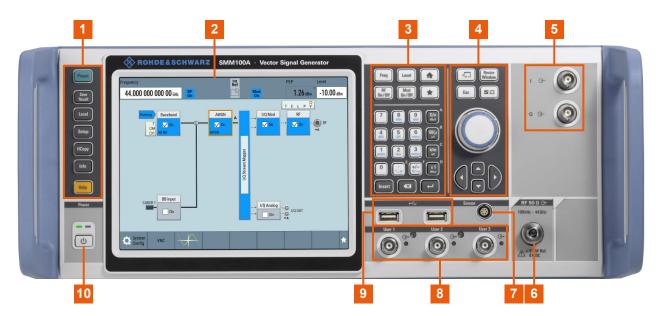

Figure 3-2: R&S SMM100A front panel controls and connectors

- 1 = Utility keys
- 2 = Touchscreen
- 3 = Keypad and Function keys
- 4 = Navigation controls
- 5 = I/Q
- 6 = RF
- 7 = Sensor
- 8 = User x
- 9 = USB
- 10 = On/Standby key

#### 3.2.1.1 Touchscreen

The block diagram and the most important settings are displayed on the screen on the front panel. Also, the screen display provides status and setting information and allows you to quickly reconfigure the signal flow. The screen is touch-sensitive, offering an alternative means of user interaction for quick and easy handling of the instrument.

Instrument tour

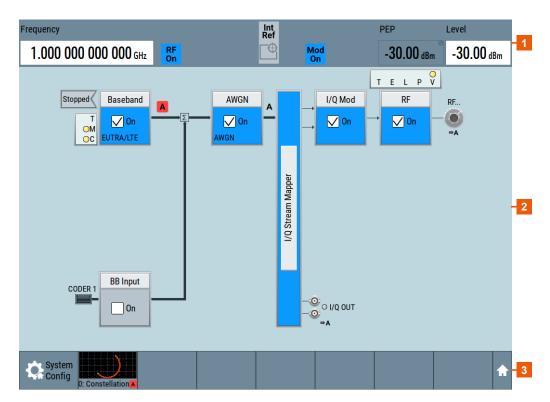

Figure 3-3: Touchscreen elements

- 1 = Status bar (frequency and level display)
- 2 = Block diagram
- 3 = Taskbar/softkey bar

A touchscreen is a screen that is touch-sensitive. It reacts in a specified way when a particular element on the screen is tapped by a finger. Any user interface element that can be clicked by a mouse pointer can also be tapped on the screen to trigger the same behavior.

Using the touchscreen, the following tasks (among others) can be performed by the tap of your finger:

- Changing a setting
- Selecting new settings
- Scrolling through the list of parameters
- Saving or recalling settings
- Opening and closing dialogs

### See also:

- Chapter 3.5, "Instrument control", on page 71, for operating the touchscreen.
- Chapter 16.1, "Cleaning", on page 1075, for cleaning the screen.

Instrument tour

### 3.2.1.2 Keys

### **Utility keys**

The utility keys set the instrument to a defined state, provide information on the instrument and provide assistance.

For more information, see Chapter 11, "General instrument functions", on page 540.

Table 3-3: Utility keys

| Utility key | Assigned functions                                                    |  |
|-------------|-----------------------------------------------------------------------|--|
| [Preset]    | Sets the instrument to a defined state                                |  |
| [Save/Rcl]  | Saves and loads instrument setting Accesses the file manager          |  |
| [Local]     | Switches from remote control to local (manual) control                |  |
| [Setup]     | Accesses the general instrument settings                              |  |
| [HCOPY]     | Opens the "Hardcopy" dialog for storing the current display in a file |  |
| [Info]      | Displays status messages, error messages, and warnings                |  |
| [Help]      | Displays context-sensitive help text                                  |  |

### On/Standby key

The [On/Standby] key switches the instrument from the standby to the ready state or vice versa.

The LED above the [On/Standby] key indicates the instrument state, see Chapter 3.1.14, "Switching on or off", on page 34.

### **Function keys**

Function keys provide access to the most common generator settings and functions.

A detailed description of the corresponding functions is provided in the user manual.

Table 3-4: Function keys

| Function key | Assigned functions                                                          |  |
|--------------|-----------------------------------------------------------------------------|--|
| [Freq]       | Activates frequency entry.                                                  |  |
| [Level]      | Activates level entry.                                                      |  |
| [Diagram]    | Brings the block diagram to the foreground. Active dialogs are minimized.   |  |
| [RF on/off]  | Switches the RF output on and off.                                          |  |
| [Mod on/off] | Switches the modulations on and off.                                        |  |
| [★ (User)]   | Key with a customizable function. You can define the action to be executed. |  |

Instrument tour

| Function key                                     | Assigned functions                                                                                                    |  |
|--------------------------------------------------|----------------------------------------------------------------------------------------------------|--|
| Function execution (in navigation controls area) |                                                                                                    |  |
| [On/Off Toggle]                                  | <ul> <li>Switches highlighted elements or a function block on and off.</li> <li>Switches between two or more settings, e.g. items of selection lists.<br/>At the end of a list, the cursor is set on the first entry again.</li> </ul> |  |

### **Keypad**

The keypad is used to enter alphanumeric parameters, including the corresponding units. It contains the following keys:

Table 3-5: Keys on the keypad

| Type of key                                | Description                                                                                                    |  |
|--------------------------------------------|----------------------------------------------------------------------------------------------------|--|
| Alphanumeric keys                          | Enter numbers and (special) characters in edit dialog boxes.                                                                                                    |  |
| Decimal point                              | Inserts a decimal point "." at the cursor position.                                                                                                    |  |
| Sign key                                   | Changes the sign of a numeric parameter. For an alphanumeric parameter, inserts a "-" at the cursor position.                                                                                                    |  |
| Unit keys<br>(G/n dΒμV, M/μ μV, k/m mV and | These keys add the selected unit to the entered numeric value and complete the entry.                                                                                                    |  |
| x1 dB(m))                                  | For level entries (e.g. in dB) or dimensionless values, all units have the value "1" as the multiplying factor. Thus, they have the same function as the [Enter] key.                                                                                                    |  |
| [INSERT] key                               | Toggles between insert and overwrite mode                                                                                                    |  |
| [Esc] key                                  | Closes all kinds of dialog boxes, if the edit mode is not active. Quits the edit mode, if the edit mode is active. Closes dialog boxes that contain a "Cancel" button.  For "Edit" dialog boxes, the following applies:  If a data entry has been started, it retains the original value and closes the dialog box.  If data entry has not been started or has been completed, it closes the dialog box. |  |
| [Backspace] key                            | If an alphanumeric entry has already been started, this key deletes the character to the left of the cursor.                                                                                                    |  |
| [Enter] key                                | It has the same effect as pressing the rotary knob  Concludes the entry of dimensionless entries. The new value is accepted.  With other entries, this key can be used instead of the default ukey.  In a dialog box, selects the default or focused element.  Calls the next dialog level.  Confirms and closes open input windows.                                                                     |  |

### **Navigation controls**

The navigation controls include a rotary knob, navigation keys, and the display keys. They allow you to navigate within the display or within dialog boxes.

## **Rotary knob**

The rotary knob has several functions:

Instrument tour

- Increments (clockwise direction) or decrements (counterclockwise direction) numeric instrument parameters at a defined step size.
- Moves the selection, e.g. to a function block in the block diagram
- Shifts the selection bar within focused areas (e.g. lists).
- Behaves the same as the [Enter] key when it is pressed.

### **Navigation keys**

The navigation keys can be used alternatively to the rotary knob to navigate through dialog boxes, diagrams, or tables.

Table 3-6: Navigation keys

| Type of key      | Description                                                                                                    |  |
|------------------|----------------------------------------------------------------------------------------------------|--|
| [Up/Down] Key    | <ul> <li>The [Up] and the [Down] key does the following:</li> <li>In a numeric edit dialog box, increase or decrease the instrument parameter.</li> <li>In a list, scroll forward and backward through the list entries.</li> <li>In a table, move the selection bar vertically.</li> <li>In windows or dialog boxes with vertical scrollbar, move the scrollbar.</li> </ul> |  |
| [Left/Right] Key | The [Left] and the [Right] key does the following:  In an alphanumeric edit dialog box, move the cursor.  In a list, scroll forward and backward through the list entries.  In a table, move the selection bar horizontally.  In windows or dialog boxes with horizontal scrollbar, move the scrollbar.                                                                      |  |

### Display keys

The display keys arrange different windows on the display.

Table 3-7: Display keys

| Display key     | Assigned functions                                                                                                    |  |
|-----------------|----------------------------------------------------------------------------------------------------|--|
| [Next window]   | Toggles between the active dialogs                                                                                                    |  |
| [Resize window] | Adjusts the size of the active dialog to use the whole height of the display.                                                                                                    |  |
| [Esc]           | Closes all kinds of dialog boxes, if the edit mode is not active. Quits the edit mode, if the edit mode is active. Equals selecting the "Cancel" button in dialogs, if provided.  For "Edit" dialog boxes, the following applies:  If a data entry has been started, it retains the original value and closes the dialog box.  If data entry has not been started or has been completed, it closes the dialog box. |  |

### 3.2.1.3 Connectors

The RF connector and various other interface connectors are on the front panel.

#### I/Q

BNC connectors for input of external I/Q signals for analog modulation. The signals are fed directly into the I/Q modulator.

Instrument tour

#### RF

Female connector for output of the RF signal.

The connector type depends on the maximum frequency  $f_{max}$ , see table below.

Table 3-8: Frequency options and RF connector types

| Frequency option                  | Connector type                                                                                             | Frequency range            |  |
|-----------------------------------|----------------------------------------------------------------------------------------------------|----------------------------|--|
| R&S SMM-B1003/-B1006/-<br>B1007   | N female                                                                                                   | f <sub>max</sub> ≤ 7.5 GHz |  |
| R&S SMM-B1012/-B1020/-<br>B1031   | PC 2.92 mm female Instrument equipped with interchangeable PC 2.92 mm test port adapter.                   | f <sub>max</sub> ≤ 40 GHz  |  |
| R&S SMM-B1044/-B1044N/-<br>B1044O | PC 1.85 mm female Instrument equipped with PC 1.85 mm interchangeable female/female wear and tear adapter. | f <sub>max</sub> ≤ 44 GHz  |  |

**Note:** The PC 1.85 mm male connector for up to 44 GHz comes with a protective 1.85 mm female adapter to prevent the sensitive connector from damage. It is available as a spare part, and can be replaced if damaged. Contact Rohde & Schwarz customer support.

How to: Chapter 3.1.10, "Connecting to RF", on page 32

#### Sensor

Connector for R&S NRP sensors.

A power sensor is connected to the R&S SMM100A by inserting the male connector. To disconnect, pull the connector by its sleeve. You cannot disconnect the sensor simply by pulling at the cable or the rear part of the connector.

The R&S SMM100A supports the use of R&S NRP power sensors in various ways including the use as a power viewer.

#### See also:

- Chapter 7.12.4, "Using power sensors", on page 410
- Chapter 7.12.3, "User correction", on page 398

#### User x

BNC multipurpose connectors for defining input signals and output signals.

The Table 3-9 lists the signals assigned to the User x connectors in the default instrument state

Table 3-9: Default configuration of the User x connectors

| User connector               | Direction | Default assigned signal |
|------------------------------|-----------|-------------------------|
| 1                            | Output    | "Baseband Marker 1"     |
| 2 Output "Baseband Marker 2" |           | "Baseband Marker 2"     |
| 3                            | Input     | "Global Trigger 1"      |

A dedicated LED indicates the connector status:

green: an input connector

Instrument tour

- yellow: an output connector
- no light / gray: the connector is not active

See also Chapter 11.2, "Configuring local and global connectors", on page 546.

### **USB**

Two female USB (universal serial bus) 2.0 connectors of type A (host USB). You can connect, for example, a keyboard, a mouse or a USB memory stick.

Further USB connectors of type A (host USB) and type B (USB Device) are available on the rear panel.

How to: Chapter 3.1.8, "Connecting USB devices", on page 30

# 3.2.2 Rear panel tour

This section provides an overview of the connectors on the rear panel of the instrument. For technical data of the connectors, refer to the specifications document.

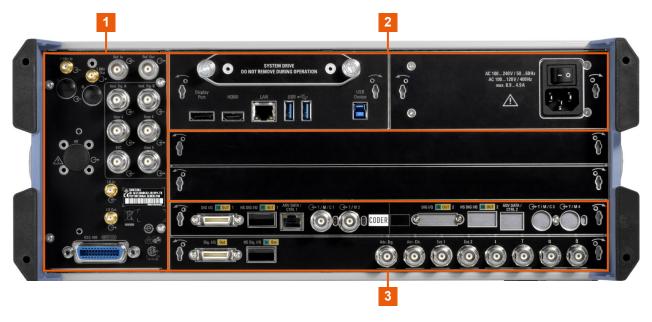

Figure 3-4: R&S SMM100A rear panel connectors

- 1 = Connectors for multipurpose RF signals and remote control
- 2 = Processing board connectors and power supply
- 3 = Instrument board

Instrument tour

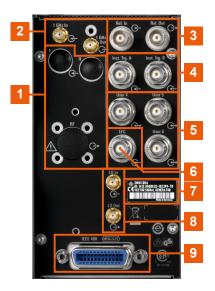

Figure 3-5: Connectors for multipurpose RF signals and remote control

- 1 = Connectors for use in a rack: I/Q, page 44 and RF, page 44
- 2, 3 = Ref In/Ref Out, page 44
- 4 = Inst Trig, page 47
- 5 = User x, page 44
- 6 = EFC, page 45
- 7 = Serial number (six digits in the string 1440.8002.02-<serial number>-<checksum>)
- 8 = LO In/LO Out, page 45
- 9 = IEC 625/IEEE 488, page 45

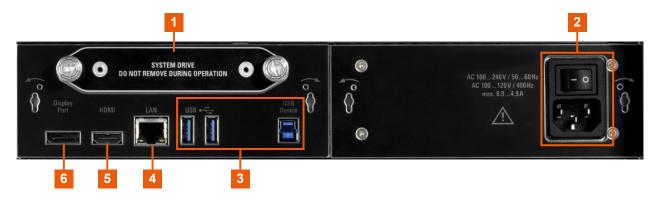

Figure 3-6: Processing board connectors and power supply

- 1 = System drive (HDD)
- 2 = AC power supply connector and switch
- 3 = USB/USB Device
- 4 = LAN
- 5, 6 = Display Port, HDMI

Instrument tour

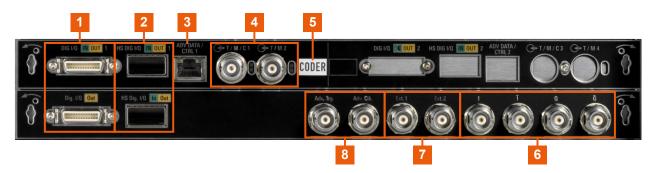

Figure 3-7: Instrument board

- 1 = Dig I/Q
- 2 = HS Dig I/Q
- 3 = Adv Data/Ctrl
- 4 = T/M/C
- 5 = Board designation (CODER)
- 6 = I/Q, I/Q Bar
- 7 = Mod Ext 1/2
- 8 = Adv. Trg., Adv. Clk.

#### 3.2.2.1 Connectors

#### I/Q

Rear panel I/Q input connectors for use of the instrument in a 19" rack. See "I/Q" on page 40.

How to: Chapter 3.1.4.2, "Mounting the R&S SMM100A in a rack", on page 27

### **RF**

Rear panel RF output connectors for use of the instrument in a 19" rack. See "RF" on page 41.

## How to:

- Chapter 3.1.4.2, "Mounting the R&S SMM100A in a rack", on page 27
- Chapter 3.1.10, "Connecting to RF", on page 32

### Ref In/Ref Out

Input/output for external reference signal.

BNC connectors for reference signals from 1 MHz to 100 MHz.

SMA connectors for 1 GHz reference signals.

How to: Chapter 3.1.12, "Connecting to Ref In/Ref Out", on page 33

### User x

BNC multipurpose connectors for defining input signals and output signals.

Table 3-10 lists the signals assigned to the User x connectors in the default instrument state.

Instrument tour

Table 3-10: Default configuration of the User x connectors

| Connector | Direction  | Default assigned signal |
|-----------|------------|-------------------------|
| "User 4"  | "Input"    | "Global Trigger 2"      |
| "User 5"  | "Output"   | "Signal Valid"          |
| "User 6"  | "Not used" | "None"                  |

A dedicated LED indicates the connector status:

- green: an input connector
- yellow: an output connector
- no light / gray: the connector is not active

See also Chapter 11.2, "Configuring local and global connectors", on page 546.

#### **EFC**

BNC connector for input of an EFC (external frequency control) signal for electronic tuning of the internal reference frequency.

See Chapter 7.9, "Reference oscillator", on page 316.

#### LO In/LO Out

Option: R&S SMM-B90

SMA connector for local oscillator input and output for phase-coherent RF signal:

- LO In: Input of phase coherence signal
- LO Out: Output of phase coherence signal

How to: Chapter 3.1.11, "Connecting to LO In/Out", on page 32

#### IEC 625/IEEE 488

General purpose interface bus (GPIB) interface for remote control of the instrument. The interface complies with the standards IEC 625, IEEE 488 and SCPI.

Use this interface to connect a computer for remote control of the R&S SMM100A. See also the following sections:

- Chapter 12, "Network operation and remote control", on page 609
- Chapter D.2, "GPIB interface", on page 1106

#### System drive (HDD)

Hard disk drive (HDD) or solid-state drive (SSD); the SSD requires option R&S SMM-B93.

For security reasons, the hard disk is bound to the specific R&S SMM100A. You can remove it from the instrument, but you cannot use it in other instruments.

See also "To remove the system drive" on page 510.

### AC power supply connector and switch

Mains power switch for performing the following tasks:

- Connecting the internal power supply to the power source
- Disconnecting the internal power supply from the power source

How to: Chapter 3.1.6, "Connecting to power", on page 29.

Instrument tour

#### **USB/USB Device**

Two female USB (universal serial bus) 3.1 connectors of type A (host USB), to connect devices like a keyboard, a mouse, a memory stick, or the R&S NRP-Z3/Z4 cable for the R&S NRP power sensors.

Female USB 3.0 connector of type B (USB Device), for example, for remote control.

How to: Chapter 3.1.8, "Connecting USB devices", on page 30

#### LAN

RJ-45 connector to connect the R&S SMM100A to a LAN for remote control, remote operation, and data transfer.

How to: Chapter 3.1.7, "Connecting to LAN", on page 29

### **Display Port, HDMI**

Provided for future use.

#### Dig I/Q

Connectors for the input of a digital I/Q signal from a Rohde & Schwarz instrument, like a signal generator.

For more information, refer to the specifications document.

#### HS Dig I/Q

Option: R&S SMM-B9

Connectors for the input/output of high-speed digital I/Q signals, for example, from and to Rohde & Schwarz instruments.

For more information, refer to the specifications document.

The interface is a QSFP+ (Quad Small Form-factor Pluggable) module. It supports max. bandwidth of up to 50 Gsample/s with optical active cables.

How to: Chapter 3.1.13, "Connecting to HS Dig I/Q", on page 33

#### T/M/C

BNC multipurpose input/output trigger/marker/clock connectors.

There is one T/M/C and one T/M connector.

Define the input/output signal first. Table 3-11 lists the configuration of the local connectors in the default instrument state.

Table 3-11: Default configuration of the T/M/C connectors

| Connector | Direction | Default assigned signal | Remark            |
|-----------|-----------|-------------------------|-------------------|
| T/M/C     | Output    | Clock                   | Symbol clock A    |
| T/M       | Input     | Marker                  | Baseband marker 2 |

A dedicated LED indicates the connector status:

- green: an input connector
- yellow: an output connector
- no light / gray: the connector is not active

Trying out the instrument

See also the chapters in the user manual:

- Chapter 4.4.1.1, "About data signals", on page 89
- Chapter 11.2, "Configuring local and global connectors", on page 546

#### **Inst Trig**

BNC connector for input of external trigger signals. The signals trigger sweeps and list mode.

See Chapter 7.10.1, "Signal generation and triggering in the sweep and list modes", on page 326.

#### Mod Ext 1/2

BNC connectors for input of external analog modulation signals.

Chapter 7.11, "Analog modulations", on page 362

#### Adv Data/Ctrl

Interface for exchanging of external data and control signals.

#### Adv. Trg., Adv. Clk.

Input and output for synchronization signal in multi-instrument setups.

See also Chapter 9, "Multi-instrument setups", on page 453.

#### I/Q, I/Q Bar

BNC connector for output of direct (single-ended) or differential analog I/Q signals.

**Note:** The R&S SMM100A also assigns the internal signal of the LF generator to the I output connector.

Therefore, consider that you cannot output the analog I/Q signal and the internal LF signal at the same physical connector simultaneously.

See the data sheet and in the user manual, section Chapter 7.11, "Analog modulations", on page 362.

Use the connectors for connections as follows:

- I/Q connectors: Direct (single-ended) or positive differential output of analog I/Q signals
- I/Q Bar connectors: Negative differential output of analog I/Q signals

# 3.3 Trying out the instrument

This chapter introduces the most important functions and settings of the R&S SMM100A step by step. The complete description of the functionality and its usage is given in the R&S SMM100A user manual. Basic instrument operation is described in Chapter 3.5, "Instrument control", on page 71.

### **Prerequisites**

The instrument is set up, connected to the power supply, and started up as described in Chapter 3.1, "Preparing for use", on page 25.

Trying out the instrument

For the first signal generation tasks, you use the internal baseband and reference signal, so you do not need any additional signal source. More complex signal generation tasks, however, require an instrument equipped with additional options and/or external signals. Each task description lists its prerequisites.

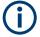

The screenshots in this description show a fully equipped instrument. Consider that, the block diagram displayed on your particular instrument can differ from the one used in the example.

The instrument is manually operated via the touchscreen. Try out the following:

| • | Generating an unmodulated carrier                 | 48 |
|---|---------------------------------------------------|----|
|   | Generating a digitally modulated signal           |    |
|   | Triggering the instrument with an external signal |    |
|   | Enabling and configuring a marker signal          |    |
|   | Verifying the generated signal                    |    |
|   | Saving and recalling settings                     |    |
|   | Generating an EUTRA/LTE signal                    |    |

## 3.3.1 Generating an unmodulated carrier

We start out by generating a simple unmodulated signal. The R&S SMM100A in this example can be a base unit in its minimal configuration (i.e. with installed R&S SMM-B1006).

- 1. On the R&S SMM100A front panel, press the Preset key to start out in a defined instrument configuration.
- 2. Set the frequency:
  - a) On the "Status Bar", tap the "Frequency" field.

Trying out the instrument

b) On the on-screen keypad, enter 1.955 and press the "GHz" key.

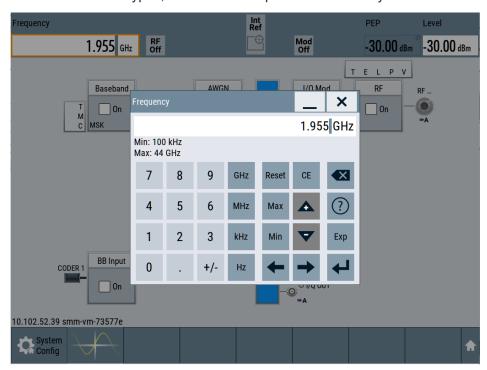

The on-screen keypad closes and the status bar displays the frequency of 1.955 GHz.

3. On the "Status Bar", tap the "Level" field and enter the level in the same way.

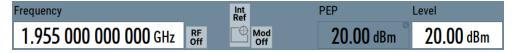

4. Select "Block Diagram > RF Block > On" to enable the output of the generated unmodulated signal.

Trying out the instrument

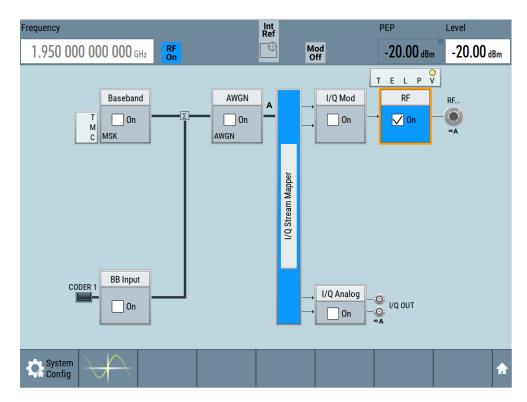

Figure 3-8: Block diagram: Generating an unmodulated signal

The 1.95 GHz signal is output at the RF connector at the front panel of the R&S SMM100A.

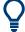

Connect RF of the R&S SMM100A to a signal analyzer, for example R&S®FSW, to display the generated signal.

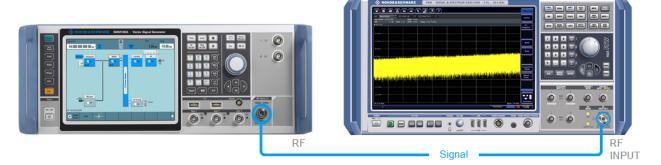

Figure 3-9: Simplified test setup

For the required settings of the signal analyzer, refer to its user manual or its online help.

Trying out the instrument

## 3.3.2 Generating a digitally modulated signal

This example shows you how to generate a simple WCDMA-3GPP (QPSK 45° offset) signal with the help of the "Custom Digital Modulation" functionality.

The minimum requirement for R&S SMM100A in this example is a base unit equipped with:

- Option baseband generator R&S SMM-B9
- Option custom digital modulation R&S SMM-K520
- Option frequency R&S SMM-B1006.

The initial situation is not the instrument's preset state but rather the configuration described in Chapter 3.3.1, "Generating an unmodulated carrier", on page 48.

1. In the block diagram, select "Baseband" and navigate to the section "Misc > Custom Digital Mod...".

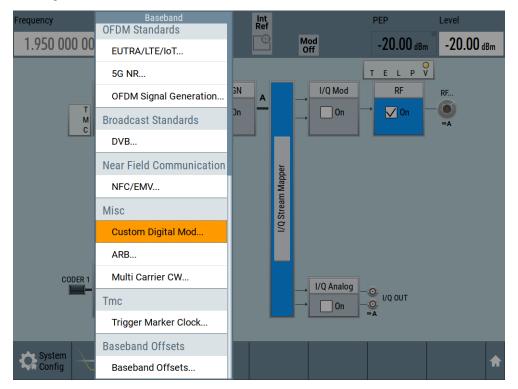

The "Custom Digital Modulation" dialog opens.

- 2. In the "Custom Digital Modulation" dialog, select "General > Set according to Standard > WCDMA-3GPP".
- 3. Select "General > State > On" to enable signal generation.

Trying out the instrument

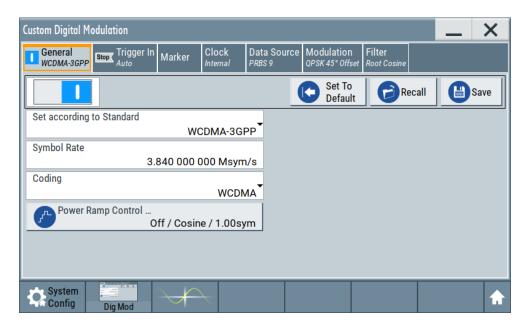

4. Select the "Modulation" tab and observe the used "Modulation Type".

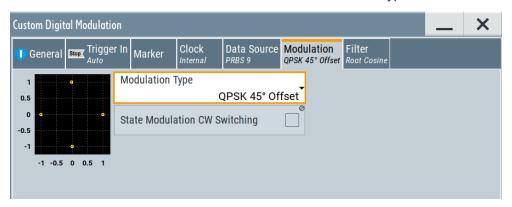

Figure 3-10: Display of the used modulation type

The instrument activates automatically "I/Q Mod", uses the internal trigger and clock signals, and generates a WCDMA-3GPP signal, modulated with a QPSK 45° offset modulation.

Trying out the instrument

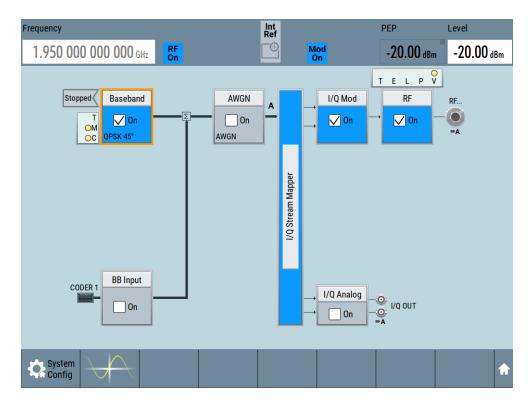

Figure 3-11: Block diagram: Generating a digitally modulated signal

## 3.3.3 Triggering the instrument with an external signal

The example configurations are rather theoretical cases, because you rarely use the R&S SMM100A as a standalone instrument. Usually, the instrument would be connected to a device under test (DUT) and/or other measurement equipment. As a rule, whenever a test setup requires two or more devices, provide them with a common reference frequency. Some test setups require control of the signal generation start and an exact generation start time, determined by a defined trigger event. For example, by triggering the instrument internally or externally from the DUT.

This example illustrates the general principle of external triggering and extends the configuration performed in Chapter 3.3.2, "Generating a digitally modulated signal", on page 51 by the configuration of the required trigger signal and connector settings.

This test setup requires one signal analyzer, like the R&S®FSW, as additional equipment.

### To start the signal generation synchronous to an external global trigger signal

The configuration requires three main steps with the following goals:

- Observe the current connector configuration. Define an input connector for the external global trigger signal.
   See "To verify the current connector configuration" on page 54
- 2. Configure the baseband to use this external global trigger signal as trigger source.

Trying out the instrument

See "To reconfigure the trigger settings" on page 55

Connect the instrument and the external trigger source.
 See "To connect the instrument and the external trigger source" on page 57

### To verify the current connector configuration

The R&S SMM100A is equipped with multipurpose bi-directional User connectors. Because the signal direction, input or output, and the signal mapping are configurable, we recommend that you check the current configuration before cabling or further instrument's configurations.

- 1. To display *an overview* of the current mapping of the logical signals to the connectors, perform one of the following:
  - In the block diagram, select the Trigger/Marker/Clock status LEDs on the left side of the "Baseband" block.

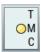

Select "Baseband > Trigger Marker Clock".

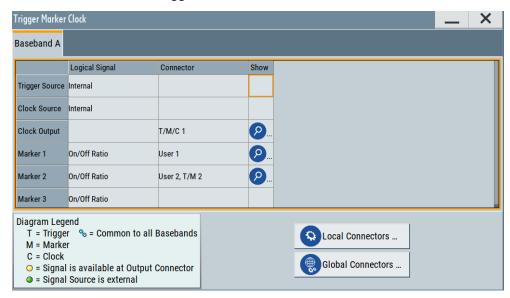

The instrument uses its internal trigger and clock signals, and the default mapping of the marker signals to the connectors.

- 2. To access the related connector settings, perform one of the following:
  - Select "Global Connector Settings"
  - Tap the connector name, for example select the connector "User 1"

Trying out the instrument

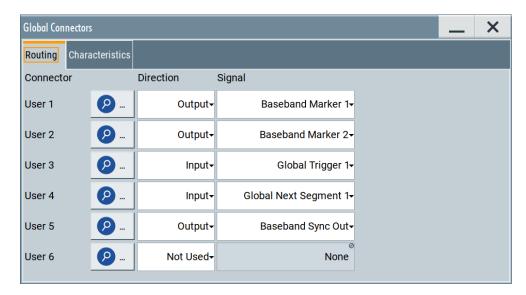

Figure 3-12: Signal mapping to the global connectors

The "Global Connectors" dialog displays the current connectors configuration. The settings are configurable, but in this example we use the default mapping.

3. Alternatively, select "Block Diagram > Baseband > Misc > Custom Digital Mod", select the "Trigger In" tab and select "Global Connector Settings".

In the current mapping, the two global connectors User x on the front panel are configured as follows:

- "Baseband Marker 1/2" are output at the User 1/2 connectors
- The User 3 connector is an input for the "Global Trigger 1" signal.

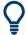

### Find the physical location of each connector

Use the built-in "Trigger Marker Clock > Show" function to display the location of the selected connector. A blinking marker on the front/rear panel view also indicates the selected connector.

### To reconfigure the trigger settings

We assume that the instrument is configured as described in Chapter 3.3.2, "Generating a digitally modulated signal", on page 51 and the default connector mapping is maintained (see Figure 3-12).

- 1. In the block diagram, select "Baseband > Misc > Custom Digital Mod > Trigger In".
- 2. Select the following settings:
  - a) "Mode > Armed Auto"
  - b) "Source > External Global Trigger".

Trying out the instrument

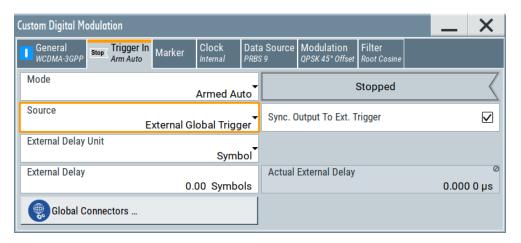

- 3. Select "Global Connector Settings > Routing".
- 4. For "User 2", select "Direction > Input" and "Signal > Global Trigger 1".

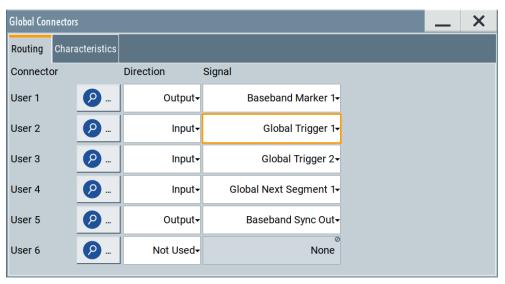

The instrument expects an external global trigger event. In the current configuration, the "Global Trigger" signal has to be supplied at the input connector User 2. The Trigger/Marker/Clock status LEDs in the block diagram confirm that an external trigger signal is selected; the signal generation is however stopped.

Trying out the instrument

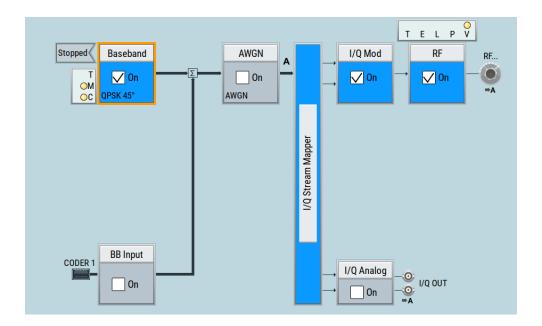

### To connect the instrument and the external trigger source

 Use a suitable cable to connect the external trigger source to the User 2 connector of the R&S SMM100A. See Figure 3-13.

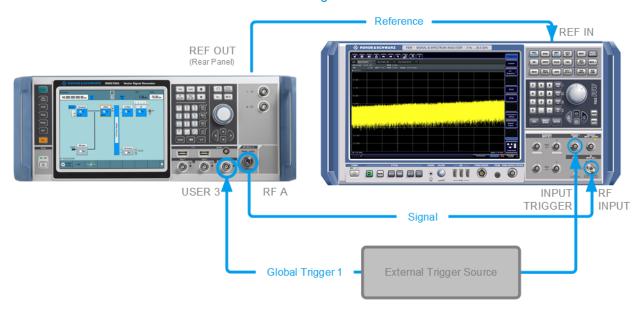

Figure 3-13: Simplified representation of a test setup\*\*

\*\* = The figure depicts the cabling as a general principle; particular test setups do not require all connections at the same time

The Figure 3-13 depicts the location of the connectors and explains the connection as principle. In practice, you would rather "substitute" the analyzer by a DUT, like a base station (BS). Other than in the example, the DUT can be the source for the reference signal. Instead of using an external trigger source, the DUT can also

Trying out the instrument

send, for example, a frame trigger signal to the R&S SMM100A. The R&S SMM100A acts still as the signal source.

2. Use suitable cables to connect the RF and REF OUT connectors of the R&S SMM100A to the signal analyzer or the DUT.

Upon the receiving of an external trigger event, the R&S SMM100A starts the signal generation and then generates a continuous signal. An "Arm" stops the signal generation. A subsequent trigger event causes a restart of the signal generation.

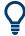

To learn more about this topic, refer to:

- Chapter 4.4.1.5, "About trigger signals", on page 96
- Chapter 11.2, "Configuring local and global connectors", on page 546

## 3.3.4 Enabling and configuring a marker signal

Test setups often require that an external device is synchronized to the generated data stream. For this purpose, the R&S SMM100A can output marker signals (or markers) also to the generated signal. The R&S SMM100A provides several regular marker signals and marker signals specific to the firmware option. With suitable marker settings for instance, you can mark slot or frame boundaries or mark the start of a particular modulation symbol.

This example extends further the configurations performed in Chapter 3.3.2, "Generating a digitally modulated signal", on page 51. We assume a default connector mapping (see Figure 3-12).

This test setup requires one oscilloscope, like the R&S®RTO, as additional equipment.

- In the block diagram, select "Block Diagram > Baseband > Misc > Custom Digital Mod > Marker" tab.
- Select "Marker Mode > Marker 1 > Pulse" and "Divider = 32".
   Generated is a periodic marker with marker frequency of 120 KHz. The signal is output at the User 1 connector of the R&S SMM100A (see Figure 3-12).
- Use a suitable cable to connect the User 1 connector of the R&S SMM100A to the monitoring instrument, for example oscilloscope like R&S®RTO. See Figure 3-14.

Trying out the instrument

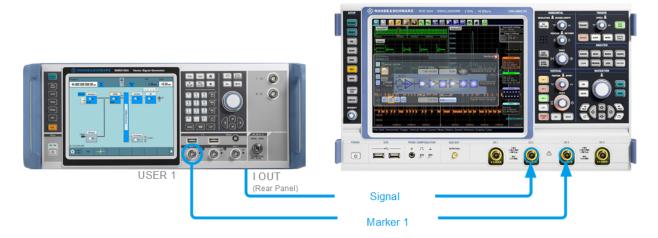

Figure 3-14: Simplified representation of a test setup for signal monitoring\*\*

- \*\* = The figure depicts the cabling as a general principle
- 4. Use a suitable cable to connect the I OUT connector of the R&S SMM100A to the monitoring instrument.

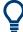

To learn more about this topic, refer to Chapter 4.4.1.4, "About marker signals", on page 94.

## 3.3.5 Verifying the generated signal

It is often useful to check the spectra of the configured signals, before you enable the RF output of the instrument.

The R&S SMM100A provides a build-in function to represent the generated signal on a graphical signal display. We demonstrate this feature by showing the characteristics at one particular point of the signal processing chain. You can, however, display the signal characteristics at other different stages.

This example shows you how to use this graphical display to verify the generated signal. Use the signal generated in Chapter 3.3.4, "Enabling and configuring a marker signal", on page 58.

### To access the graphical signal display functionality

Perform one of the following:

Trying out the instrument

a) Select "Taskbar > System Configuration > Graphics"

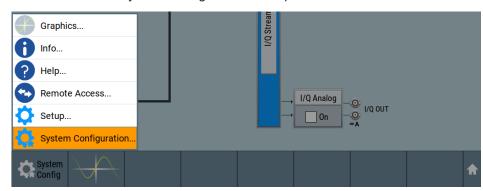

b) On the "Taskbar", tap the wave icon.

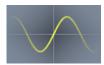

The "Graphics Configuration" dialog opens.

### To visualize the signal

- 1. In the "Graphics Configuration" dialog, select "Mode > Constellation".
- Select "Source > Baseband".
- 3. Select "Add" to enable signal display.

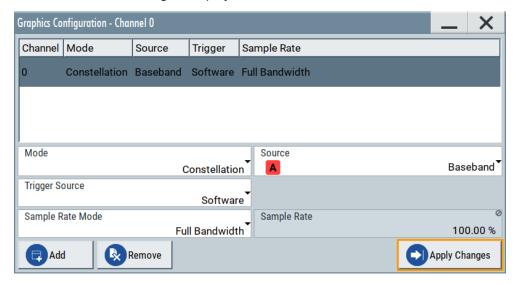

A new thumbnail (minimized view) indicating the active diagram appears in the "Taskbar".

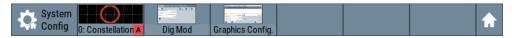

4. Press the thumbnail graphic.

The graphic enlarges and the diagram is displayed in a normal size.

Trying out the instrument

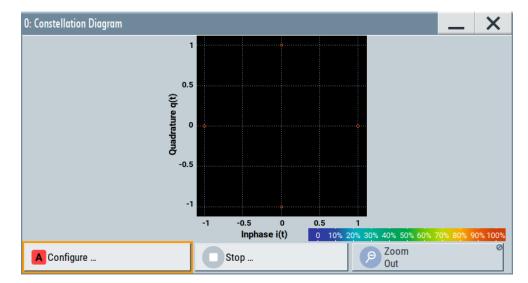

The "Constellation Diagram" displays the 3GPP FDD signal.

- To retrieve more information, zoom in. In some diagrams you can select "Show Marker" to measure the distance, for example, between two signals.
   In principle, the zoom in function works like the two-finger pinching for magnifying images on your cellphone.
- 6. In the "Constellation Diagram" dialog, select "Configure" to return to the "Graphics Configuration" dialog.
  - Close the "Graphics Configuration" dialog.

This action has no effect on the configured graphics but on the dialog itself.

The block diagram displays the current signal routing. It indicates that frequency and power offsets are enabled and displays the acquisition points for the real-time diagrams minimized in the "Taskbar".

Trying out the instrument

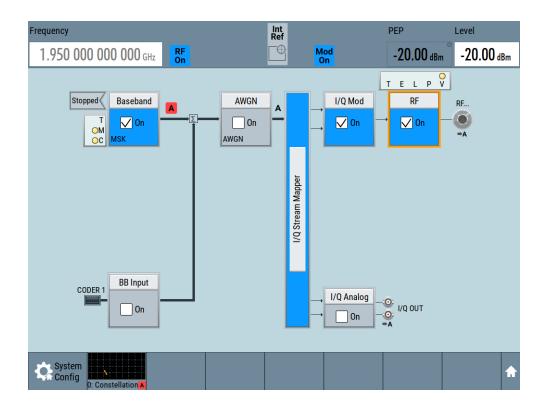

See also Chapter 8, "Monitoring baseband signal characteristics", on page 432.

## 3.3.6 Saving and recalling settings

To restore the results of our measurements later, we save the instrument settings to a file.

### To save the instrument settings to a file

We assume, a test configuration as described in Chapter 3.3.4, "Enabling and configuring a marker signal", on page 58.

- 1. Press the Save/Rcl key on the front panel.
- In the "Save/Recall" dialog box, select "Operation Mode > Save".
   Tap the "Filename", use the on-screen keyboard, and enter MyTestSignal.

Trying out the instrument

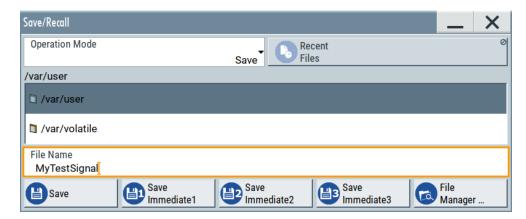

3. Tap the "Save" button.

The file MyTestSignal.savrcltxt is saved in the default directory /var/user.

### To load saved instrument settings

You can restore the settings to the instrument at any time using the settings file.

- 1. Press the Preset button to restore the default instrument settings so you can check that the saved user settings are restored afterwards.
- 2. Press the Save/Rcl key.
- In the "Save/Recall" dialog, select "Recall" operation.
   Navigate to the directory of the saved file. Select the MyTestSignal file.

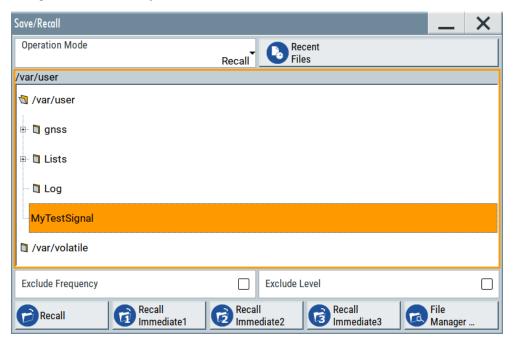

4. Tap the "Recall" button.

All instrument settings are restored and the display resembles the instrument display right before the settings were saved.

Trying out the instrument

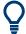

#### How to display all parameters with values different to their preset values

When you load a file to your instrument and do not have enough information on the changed settings, visualize all parameters that have been changed from their default state.

Try out the following:

- Tap and hold on an empty space in the block diagram to access the context-sensitive menu.
- Select "Mark All Parameters Changed from Preset".

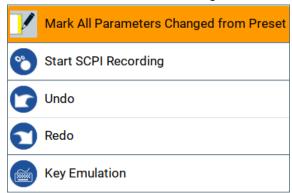

All changed parameters are highlighted.

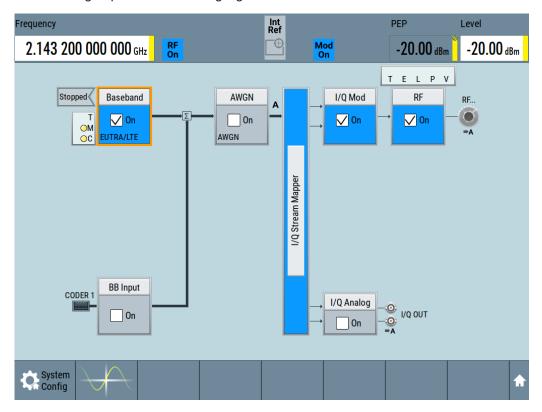

See also Chapter 10, "File and data management", on page 502.

Trying out the instrument

## 3.3.7 Generating an EUTRA/LTE signal

The main application field of the R&S SMM100A is the generation of digital signals in accordance with several telecommunication and wireless standards, like WCDMA, EUTRA/LTE or WLAN, to name a few. This example uses the digital standard EUTRA/LTE to introduce the way you can access and interact with the instrument and experience the advantages provided by the additional options.

The minimum requirement for R&S SMM100A in this example is a base unit equipped with:

- Option baseband generator R&S SMM-B9
- Option EUTRA/LTE R&S SMM-K55
- Option frequency R&S SMM-B1006

#### To generate a downlink test signal

The main focus of the following example is not on the R&S SMM100A capabilities and the features provided by the firmware option. The example aims rather to help you get familiar with the settings and configuration principle common for the digital standards.

We use one of the provided EUTRA test models (E-TM) to show how to generate a test signal upon a quick selection.

- 1. On the R&S SMM100A front panel, press the Preset key to start out in a defined instrument configuration.
- In the block diagram, select "Baseband > Beyond 3G Standards > EUTRA/LTE".
   The EUTRA/LTE dialog appears and displays the general settings provided for the digital standard.

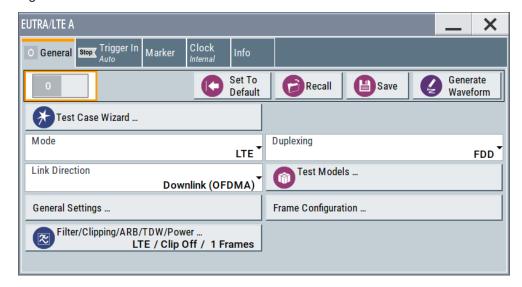

As in the user interfaces of all digital standards, the "EUTRA/LTE" dialog is divided into several tabs. The "General" tab comprises the primary settings of the standard, the functions for storing and recalling settings and provides access to further functions and dialogs, like the "Filter" settings. The "Trigger In", "Marker" and "Clock" tabs comprise the settings related to the corresponding function.

Trying out the instrument

The more complex the digital standard itself is, the more comprehensive the further dialog and tab structure. The start dialog of each digital standard, however, follows a repeating dialog structure that comprises the tabs "General", "Trigger In", "Marker" and "Clock". (See also Chapter 3.5.3.4, "Additional display characteristics", on page 76).

**Tip:** To display the dialog in its maximal height, press the Resize window key on the front panel.

3. In the "EUTRA/LTE General" tab, select "Test Models".

The test models is a function for quick selection and settings adjustment according to one of the various EUTRA test models (E-TM).

A standard "File Select" function enables you to select form files with predefined settings.

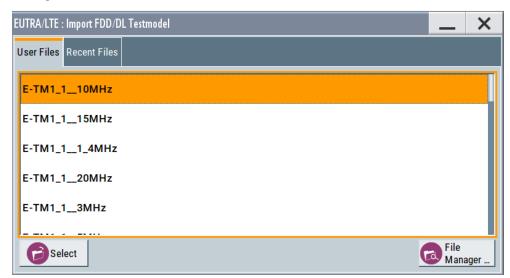

**Tip:** On the front panel, press the Help key to retrieve detailed information on the current settings and on the contents of the predefined files.

4. Navigate to a file, for example to the E-TM1\_1\_\_10MHz (an E-TM1.1 test model with 10 MHz channel bandwidth) and confirm with "Select".

The dialog closes automatically and the user interface confirms the name of the selected file.

5. In the "EUTRA/LTE > General" tab, select "State > On".

Trying out the instrument

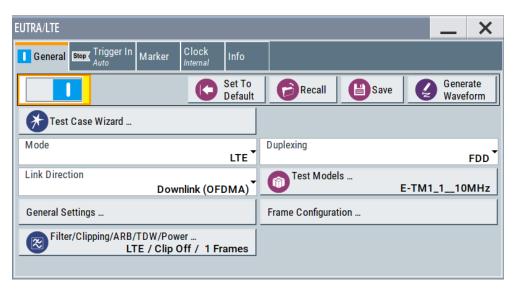

Close the dialog.

 On the "Status Bar", tap the "Frequency" and "Level" fields and enter new values, for example 2.1432 GHz and -20 dBm.
 Select "RF > On".

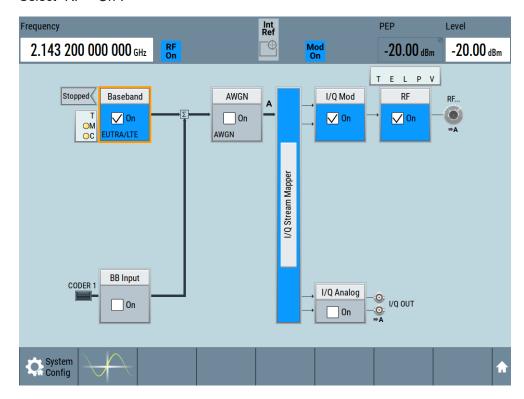

The instrument generates an EUTRA/LTE test signal with the selected channel bandwidth, frequency, and level.

System overview

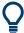

With these first steps, you have gained an impression of the provided functionality. For a comprehensive description of the full range of capabilities, refer to the user manual "EUTRA/LTE Digital Standard for R&S SMM100A".

# 3.4 System overview

This section helps you to get familiar with the R&S SMM100A. It provides an introduction to the general concept of the instrument. This section also introduces the main blocks in the signal generation flow.

For information on how to access functions and interact with the R&S SMM100A, refer to Chapter 3.5, "Instrument control", on page 71.

## 3.4.1 Brief introduction to the instrument's concept

The R&S SMM100A offers excellent RF and baseband characteristics. The baseband section of the R&S SMM100A is fully digital. It contains the hardware for generating and processing I/Q signals in realtime or generating signals with an arbitrary waveform generator.

## 3.4.2 Signal flow at a glance

The R&S SMM100A is equipped with a large touchscreen, that displays a block diagram. The block diagram represents the signal flow and the general stages the signal generation goes through. Depending on the options the R&S SMM100A is equipped with, the appearance of the block diagram changes.

The following examples do not cover all possible cases but aim to introduce the way the block diagram depicts the installed options.

An example of a base unit, equipped with R&S SMM-B1006.

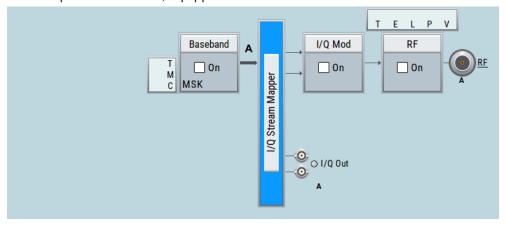

An example of a fully equipped instrument.
 The block diagram displays all blocks for that the required hardware and software options are fitted. The block diagram shows the signal flow as it is.

System overview

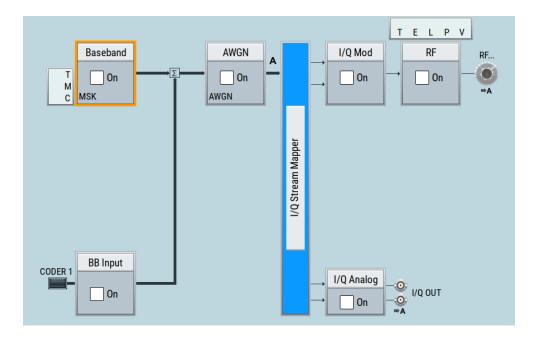

## The cross-reference between the installed options and the displayed settings

The Table 3-12 is an excerpt of the available options and lists only the options required to display a functional block in the block diagram. The information assumes R&S SMM100A base unit.

For exact information on the available options, and on the minimum requirements and the interdependencies between the provided options, refer to the R&S SMM100A data sheet.

Table 3-12: Required options per functional block (excerpt)

| Functional block    | Required option     |
|---------------------|---------------------|
| "Baseband"          | R&S SMM-B9          |
| "BB Input"          | -                   |
| "AWGN"              | R&S SMM-K62         |
| "I/Q Stream Mapper" | -                   |
| "I/Q Mod"           | e.g., R&S SMM-B1006 |
| "I/Q Analog"        | e.g., R&S SMM-B1006 |
| "I/Q Digital"       | -                   |
| "RF"                | e.g., R&S SMM-B1006 |

## 3.4.3 Internal baseband source ("Baseband" block)

The "Baseband" block represents the source of the baseband signals (basebands).

This functional block is the access point to:

• The internal baseband generator

System overview

The baseband generator contains modules for real time signal generation (Custom Digital Modulation) and an arbitrary waveform generator (ARB).

The available digital standards
 Generation of digital signals in accordance with the supported standards requires
 additional software options. For example, option R&S SMM-K55 generates signals
 according to the EUTRA/LTE standard.

 The baseband offsets function
 Signals from the baseband generator can be shifted in frequency and phase, or boosted in power.

## 3.4.4 Digital baseband input ("BB input"Block)

The "BB Input" block is the access point to the settings of:

- The external digital I/Q signals
   The external digital I/Q signals are further processed in the baseband section
- The baseband offsets function
   The external and internal baseband signals can be shifted in frequency and phase, or boosted in power.

## 3.4.5 Additional white gaussian noise ("AWGN" block)

The "AWGN" block is displayed only in instruments equipped with the option R&S SMM-K62. This block controls the additional white Gaussian noise generator (AWGN). An additive white noise is required for measurements of mobile radio base stations.

## 3.4.6 "I/Q stream mapper" block

As one of the access points to the system configuration settings, the "I/Q Stream Mapper" provides direct access for mapping the generated I/Q streams to the available output connectors. That is, to the analog RF and I/Q output connectors.

### 3.4.7 I/Q modulator ("I/Q mod" block)

The "I/Q Mod" block represent the I/Q modulator.

This functional block is the access point to:

- The I/Q modulation of the internal baseband signal
- The I/Q modulation of an external single-ended analog wideband signal
- The analog I/Q impairments

## 3.4.8 Analog I/Q output ("I/Q analog" block)

The "I/Q Analog" block represents the analog I/Q output connectors.

Instrument control

This block is the access point to the settings of:

- The analog I/Q output signals
   The generated signal can be output as single-ended or differential analog signal.
- The analog I/Q impairments

## 3.4.9 RF and analog modulations ("RF" block)

The "RF" block represents the RF settings of the instrument.

This block is the access point to:

- RF frequency and level settings, as well as the reference frequency, local oscillator, user correction, etc.
- The analog modulations
- The list and sweep modes

## 3.4.10 Applications examples of the R&S SMM100A

The R&S SMM100A can be optimally adapted to the requirements of different applications:

- Generation of digitally modulated signal
   The main field of application of the R&S SMM100A is the generation of digitally
   modulated signals. The R&S SMM100A generates a digitally modulated signal in
   several ways: using the internal baseband generator, using the externally applied
   digital baseband signals or in an analog wideband I/Q operation.
- Generation of a wanted signal or an interfering signal for receiver tests
- Generation of signals with up to 500 MHz signal bandwidth

## 3.5 Instrument control

This chapter provides an overview on how to work with the R&S SMM100A.

It covers the following topics:

| • | Possible ways to operate the instrument | 72 |
|---|-----------------------------------------|----|
|   | Means of manual interaction             |    |
|   | Understanding the display information   |    |
|   | Accessing the functionality             |    |
|   | Entering data                           |    |
|   | Getting information and help            |    |
|   | Remote control                          |    |
|   | Remote operation over VNC               |    |

Instrument control

## 3.5.1 Possible ways to operate the instrument

There are three ways to operate the R&S SMM100A:

Manual operation:

Use the touchscreen, hard keys and rotary knob, or an optional mouse and/or keyboard.

Remote control:

Create programs to automatize repeating settings, tests and measurements. The instrument is connected to a computer running the program.

This way of operation is described in Chapter 12, "Network operation and remote control", on page 609.

• Remote operation from a computer:

Remote monitoring and control of the instrument from a connected computer is based on the common cross-platform technology VNC (Virtual Network Computing). On the remote computer, any standard web browser (supporting Java) or a dedicated VNC client (like Ultr@VNC) can be used. See also Chapter 3.5.8, "Remote operation over VNC", on page 82.

The following sections show how to operate the instrument manually.

#### 3.5.2 Means of manual interaction

For the manual interaction with the R&S SMM100A, you have several methods that you can use as an alternative to perform a task:

Touchscreen:

Touchscreen operation is the most direct way to interact. Almost all control elements and actions on the screen are based on the standard operating system concept. You can tap any user interface element to set parameters in dialog boxes, enter data, scroll within a dialog etc., as if you work with a mouse pointer.

Tapping the screen works like clicking mouse buttons:

- Touch quickly = click: Selects a parameter or provokes an action.
- Touch and hold = right-click: Opens a context-sensitive menu.
- Touch and swipe = drag: Scrolls through the contents of a display element larger than the screen, e.g. a list or a table.
- Spread or pinch two fingers = zoom out, zoom in:
   Increases or decreases the size of an area in a graphical display as it works on your cell phone
- Function keys and rotary knob:

The front panel provides nearly all functions and controls to operate the instrument in the classic way, without touchscreen.

Optional mouse and/or keyboard:

These devices work like known from PCs. The navigation keys on the front panel correspond to the keys on the keyboard.

This manual describes the manual interaction with the instrument via the touchscreen. It mentions the alternative methods using the keys on the instrument or the on-screen keypads if it deviates from the standard operating procedures. The usage of the touch-

Instrument control

screen and navigation keys is described in Chapter 3.5.4, "Accessing the functionality", on page 78.

Throughout the manual, the term "select" refers to any of the following methods:

- Using a finger on the touchscreen
- Using a mouse pointer in the display
- Using a key on the instrument or on a keyboard

# 3.5.3 Understanding the display information

The block diagram of the R&S SMM100A displays all main settings and generator states, divided into main operation areas.

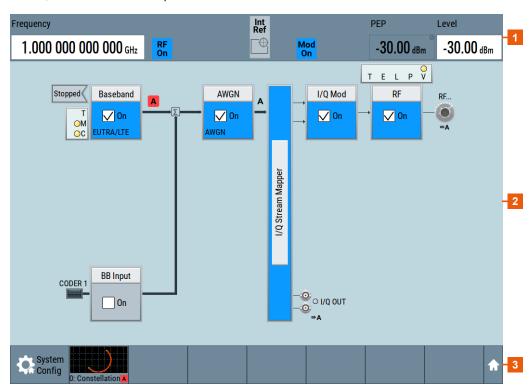

Figure 3-15: Block diagram

- 1 = Status bar (frequency and level display)
- 2 = Block diagram
- 3 = Taskbar/softkey bar

| • | Status bar                         | .74  |
|---|------------------------------------|------|
| • | Block diagram                      | 74   |
|   | Taskbar                            |      |
| • | Additional display characteristics | . 76 |

Instrument control

#### 3.5.3.1 Status bar

The status bar at the top of the screen indicates the RF frequency and the level of the output signal provided to the DUT. You can set both parameters directly here.

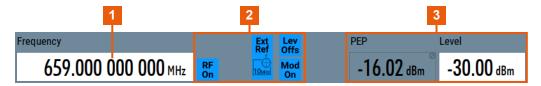

- 1 = Frequency display
- 2 = Status buttons
- 3 = Level display

The status buttons indicate key parameters that are set for the output signal. Most of the status buttons are virtual keys that you can use to open a corresponding menu or dialog.

# 3.5.3.2 Block diagram

The block diagram shows the current configuration and the signal flow in the generator with the aid of function blocks, connected by signal lines.

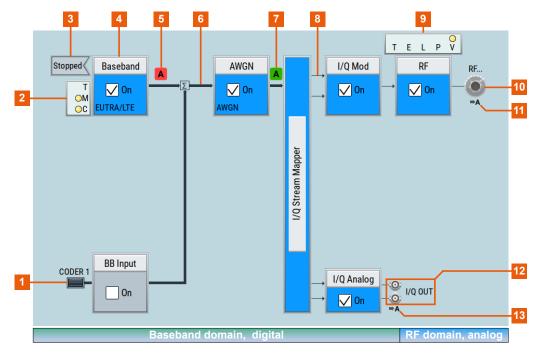

- 1, 10, 12 = Connector icons (RF, analog, digital)
- 2, 9 = Control signal block
- 3 = Status indicator
- 4 = Functional block
- 5, 7 = Graphics indicator
- 6 = Signal line (digital)
- 8 = Signal line (analog)
- 11, 13 = Stream indicator

Instrument control

Starting from the left up to the "I/Q Stream Mapper", you can see the functional blocks provided in the baseband domain. After the stream mapper, the analog section contains the digital to analog conversion and modulation to RF.

| Legend        | Item                               | Description                                                                                                    |  |
|---------------|------------------------------------|----------------------------------------------------------------------------------------------------|--|
| 1<br>10<br>12 | Connector icons                    | Represent the interfaces for signal input and output:  Digital I/Q signal connector input (1)  RF signal connector output (10) Icons vary depending on the frequency.  Analog I/Q signal connector output (12)                                                   |  |
| 9             | Control signal block               | Indicates information on the control signals like signal content, input or output and provides quick access to the corresponding configuration dialog.  A dedicated control block is displayed to the left of the baseband block (2) and above the RF block (9). |  |
| 3             | Status indicator                   | Indicates whether the signal is running or waiting for a trigger.                                                                                                    |  |
| 4             | Functional block                   | Represents a basic task in signal generation.  The push button provides access to any number of associated actions to accomplish the task.  "On/Off" (checkbox) and the block label quickly activates the basic task.                                            |  |
| 5<br>7        | Graphics indicator                 | Denotes that the signal is displayed graphically:  Baseband signal (5), stream signal (7)                                                                                                    |  |
| 6, 8          | Signal line     digital     analog | Shows the currently configured signal flow:  Thick lines represent digital I/Q streams (6).  Thin lines represent analog signals (8).                                                                                                    |  |
| 11<br>13      | Stream indicators                  | Indicates the output stream "A" that is routed to the RF connector (11) or analog I/Q out connector (13)                                                                                                    |  |

# 3.5.3.3 Taskbar

The "Taskbar" contains labeled softkeys and minimized views (thumbnails) of active graphics and dialogs.

Initially, it shows the permanently assigned softkeys. The softkey with the sine wave denotes that no signal is activated for graphical representation.

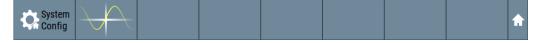

Figure 3-16: Taskbar in default state

Whenever you open a settings or graphics dialog, it is automatically assigned to the "Taskbar". The softkeys shown in the following figure represent the variants.

Instrument control

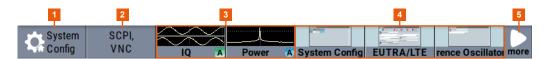

Figure 3-17: Taskbar fully assigned

- 1 = System configuration
- 2 = Remote control connections
- 3 = Graphics
- 4 = Dialogs
- 5 = Diagram / more

| 1 | System Config  | Provides access to general system configurations like setup, display, or remote.                                                                                                    |
|---|----------------|----------------------------------------------------------------------------------------------------|
| 2 | Remote         | Shows the established remote connections when the instrument is remotely controlled.                                                                                                    |
|   |                | <b>Tip:</b> An indicator in the status bar shows the current remote control status.                                                                                                    |
| 3 | Graphics       | Shows that a signal is represented graphically.                                                                                                    |
| 4 | Dialogs        | Shows a dialog as a thumbnail, the dialog name, and the name of signal channel.                                                                                                    |
| 5 | Diagram / more | The diagram icon as shown in Figure 3-16 minimizes all dialogs indicated on the screen. The block diagram is in the foreground.                                                                        |
|   |                | The "More" softkey indicates that more dialogs are open than can be displayed in the taskbar. Use this softkey to open a selection list with the remaining active dialogs, and the "Diagram" function. |

# 3.5.3.4 Additional display characteristics

The following section provides a short insight on the indication of the screen in general, and significant elements that you see under specific operating modes, in dialogs or settings.

# Appearance of active elements

- Active elements like On/Off switches, state buttons have a blue background.
- Selected elements are framed or highlighted orange.
- Inactive elements are gray.

# • On-Screen keypads

As additional means of interacting with the instrument without having to connect an external keyboard, either a numerical or alphanumerical on-screen keypad appears when you activate an entry field (see Chapter 3.5.5, "Entering data", on page 79).

# • Info line

The "Info line" shows brief status information and error messages. It appears when an event generates a message. If selected, the R&S SMM100A shows information on static errors and the error history.

Instrument control

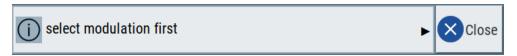

# Key parameters indicated in tab labels

Most dialogs are divided into tabs with logically grouped parameters. The tab label expresses the content and can also contain status indicators or the set value of a key parameter.

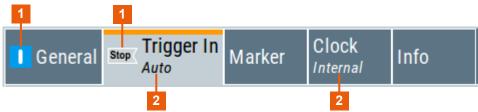

- 1 = Status indicators
- 2 = Key parameter values

#### • Scrollbar handle

An arrow icon that appears when you touch a scrollbar helps you to scroll in a dialog or list.

#### Progress indicators

A busy icon indicates a currently running process. If a process takes some time, a progress bar shows the current state.

# • Context-sensitive menus

Within the entire screen display, including single parameters, you can access context-sensitive menus that provide some additional functions.

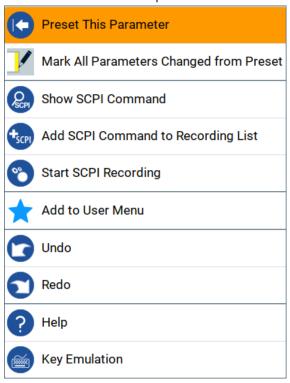

Instrument control

# 3.5.4 Accessing the functionality

All functionalities are provided in dialog boxes as known from computer programs. You can control the instrument intuitively with the touchscreen. This section provides an overview of the accessing methods.

The instrument's functions and settings can be accessed by selecting one of the following elements:

- System and function keys on the front panel of the instrument
- Taskbar/softkeys on the touchscreen
- Context-sensitive menus for specific elements on the touchscreen
- Elements on the status bar in the touchscreen
- Displayed setting on the touchscreen that means block diagram and all settings available in dialogs.

# To open a dialog box

- Perform one of the following actions:
  - Tap the required block, and then the menu entry.
  - Tap the minimized view (thumbnail) on the taskbar.

Some of the utility keys access a dedicated dialog, too.

#### To minimize a dialog box

► Tap the "Minimize" icon in the upper right corner.

# To close a dialog box

To close a dialog box, you have the same controls as you know from computers or devices with touchscreen.

- Perform one of the following actions:
  - Tap the "Close" icon in the upper right corner.
  - Press the [Esc] key on the front panel.
  - Drag and drop a minimized dialog from the taskbar to the block diagram.

#### To select an option in a dialog box

Tap the required option.

# To select an option in a list

If many options are available - for example, for the trigger mode - the options are provided in a list. The current selection is shown on the list button.

- 1. Tap in the list.
- 2. To navigate through the list, try out the following:
  - Using a mouse, scroll in the list to tap the required option.
  - Use the rotary knob.
  - Use [On/Off Toggle] key to select the succeeding option

Instrument control

- Use the front panel keys:
- a) Press the [Left/Right] arrow keys to navigate to the list button.
- b) Press the [Enter] key to open the list.
- c) Press the [Up/Down] keys to navigate to the required option in the list.
- d) Press the [Enter] key to select the marked option.

# 3.5.5 Entering data

Some parameters have their own key on the front panel.

For data input in dialog boxes, the instrument provides on-screen keypads for entering numeric and alphanumeric values. Thus, you can always set the parameters via the touchscreen, the front panel, or an external keyboard.

# To correct an entry

- 1. Using the arrow keys, move the cursor to the right of the entry you want to delete.
- 2. Press the [Backspace] key.
- 3. Deletes the entry to the left of the cursor.
- 4. Enter your correction.

#### To complete the entry

▶ Press the [Enter] key or the rotary knob.

# To abort the entry

► Press the [Esc] key.

The dialog box closes without changing the settings.

# 3.5.5.1 Entering numeric parameters

#### To enter values with the on-screen keypad

For numeric settings, the instrument displays the numeric keypad. The units specified correspond to the units of the parameter.

1. Enter the numeric value.

**Tip:** For quick entry, you can enter a value in exponential representation, e.g. *1e7* for *10000000*.

2. Tap the unit button to complete the entry.

The unit is added to the entry.

**Tip:** For quick unit change, you can enter shortcuts, e.g. for a frequency value *1e8h* for *100 MHz*.

Instrument control

For an overview of shortcuts supported by the R&S SMM100A, see Chapter C, "Unit shortcuts", on page 1099.

3. If the parameter does not require a unit, confirm the entered value by pressing "Enter".

# To enter values by using the front panel controls

- Change the currently used parameter value by using the rotary knob or the [Up/ Down] keys.
- 2. If the parameter does not require a unit, confirm the entered value by pressing the [Enter] key or any of the unit keys.

The instrument highlights the editing line to confirm the entry.

If you edit numeric data in tables, the entry field must be in edit mode: Press [Enter], or the rotary knob to activate the edit mode.

# 3.5.5.2 Entering alphanumeric parameters

If a field requires alphanumeric input, you can use the on-screen keyboard to enter letters and (special) characters.

#### 3.5.5.3 Undo and redo actions

Accessed via the context-sensitive menus, "Undo" allows you to restore one or more actions on the instrument. Depending on the available memory, the "Undo" steps can restore all actions.

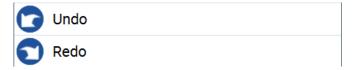

"Redo" restores a previously undone action.

# 3.5.6 Getting information and help

In some dialog boxes, graphics are included to explain the way a setting works.

For further information, you can use the following sources:

- Tooltips give the value range of the parameter.
- The context help provides functional description on a setting.
- The general help explains a dialog box, provides instructions, and general information.

#### To display context help

▶ To access a help topic, perform one of the following:

Instrument control

a) Tap and hold the parameter for which you need information and tap "Help" in the context menu.

b) Tap the parameter and press the [Help] key.

The "Help" dialog opens. You can browse the help for further information.

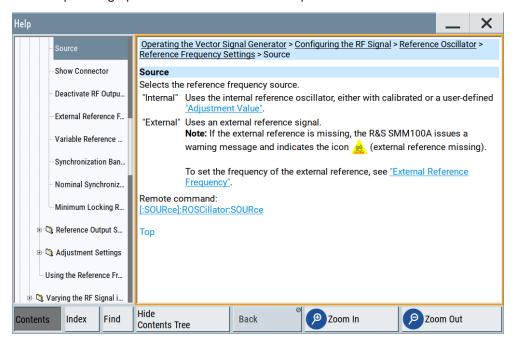

### Contents of the help dialog box

The help dialog box covers two main areas:

- "Contents" contains a table of help contents
- "Topic" contains a specific help topic

The help system also provides an "Index" and a "Find" area, and "Zoom" functions that are accessed via the corresponding buttons.

# To open general help

▶ Press the yellow [Help] key on the front panel.

If a dialog box is opened, the help topic for the current tab is shown. Otherwise the "Contents" page appears.

#### Navigating in the table of contents and in the help topics

- To move through the displayed contents entries, tap on an entry and scroll or use a connected mouse or the [Up/Down] keys.
  - Entries with a plus sign contain further entries.
- 2. To display a help topic, tap on the topic name or double-click the topic name or press the [Enter] key.
- 3. To follow a cross-reference, tap on the link text.

Instrument control

- To return to the previous page, select "Back".
   This function scrolls back all steps you have performed before.
- 5. Use the "scroll bars" to shift the visible section of content shown.
- To maximize the "Topics" area, tap the "Hide Contents Tree" button to hide the contents tree.

# Using the index

- 1. Select the "Index" button.
- 2. Enter the first characters of the topic you are interested in.

The entries starting with these characters are displayed.

3. Tap on the index entry.

The corresponding help topic is displayed.

# 3.5.7 Remote control

In addition to working with the R&S SMM100A interactively, located directly at the instrument, it is also possible to operate and control it from a remote PC.

The R&S SMM100A supports various methods for remote control:

- Connecting the instrument to a LAN
- Using the LXI browser interface in a LAN
- Connecting a PC via the IEC-bus (IEEE 488) interface
- Remote control via the USB interface

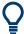

For remote control over LAN or USB, you can use the R&S VISA (Virtual Instrument Software Architecture) library provided for download at the Rohde & Schwarz website www.rohde-schwarz.com/rsvisa.

How to configure the remote control interfaces is described in Chapter 12, "Network operation and remote control", on page 609.

# 3.5.8 Remote operation over VNC

The VNC is an application which can be used to access and control the instrument from a remote computer through a LAN connection. While the instrument is in operation, the instrument screen contents are displayed on the remote computer, and VNC provides access to all applications, files, and network resources of the instrument. Thus, remote operation of the instrument is possible.

Instrument control

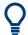

#### Instrument control from a remote computer

To access the basic utility functions of the R&S SMM100A, perform a right mouse click the block diagram and select "Key Emulation".

A key panel to the right of the block diagram gives access to the utility functions provided by the front panel keys.

The VNC is an add-on program, included in operating system Linux/Unix, and available as a free-of-charge download on the internet.

See also Chapter 12.14, "To operate the instrument using VNC", on page 679.

# 4 Configuring the internal baseband source

The R&S SMM100A is a vector signal generator with internal signal generation and real-time functionality and with integrated arbitrary waveform generator.

The instrument enables you to generate various digital modulation signals in accordance with the definitions in the corresponding specifications or with user-definable characteristics. Signals are generated in realtime or played from a data store with external and internal data. The instrument provides an interface for the loading of externally computed modulation signals in form of waveform files.

# 4.1 Overview of the signal generation modes

The R&S SMM100A can generate the signal in the following ways:

- Generating digital modulated signals according to various digital standards
- Generating a real-time signal
- Playing a waveform

# Generating digital modulated signals according to various digital standards

Provided the instrument is equipped with the required digital standard options, the instrument can generate digital standards in accordance with the corresponding specifications.

The required options are specified in the description of the respective digital standard (see the corresponding user manual).

See also Chapter 4.3, "Generating signals according to digital standards", on page 86.

# Generating a real-time signal

- While utilizing the *internal* signal generator, the R&S SMM100A generates the digital modulation signals with user-definable characteristics in real time.
   See also Chapter 4.5, "Generating custom digital modulation signals", on page 121.
- If the required options are installed, externally supplied real-time baseband signals
  can be added to the internally generated signals.
   See also Chapter 9.5, "Digital baseband input settings", on page 489.

#### Playing a waveform

The R&S SMM100A is equipped with an arbitrary waveform generator (ARB) used to generate test signals and to process waveform files. Waveforms are files with settings provided for repeatable tests with the same test signal. Irrespectively of the way these waveform files are generated, they are always played from the instrument. That is, the signal calculation is performed in advance and the instrument reacts as a player.

- Externally computed waveform files can be loaded in the instrument over the LAN, USB, or the GPIB interface.
  - Create waveforms, for example, with the signal generation software R&S WinIQ-SIM2 or the R&S®Pulse Sequencer software.
- The instrument provides different functions to generate waveforms internally.
  - Some of the digital standards firmware options provide the possibility to store
    the current signal settings into a waveform file. These waveform files can be
    loaded in and processed as multi-carrier or multi-segment signal by the ARB
    generator.
    - See also Chapter 4.6, "Using the arbitrary waveform generator (ARB)", on page 153.
  - Multi-carrier waveforms consisting of carriers modulated by different baseband signals can be configured and created internally. Such multi-carrier waveform files are required to simulate complex multi-carrier scenarios with different baseband signals, e.g. CDMA2000, 3GPP FDD, or signals in accordance with the LTE-Advanced specifications.
    - See also Chapter 4.10, "Generating multicarrier waveform signals", on page 236.
  - Provided the instrument is equipped with the corresponding option, it is also possible to generate multi-carrier waveforms consisting of unmodulated carriers
    - See also Chapter 4.11, "Generating multi-carrier continuous wave signals", on page 253.

# 4.2 Accessing the functions in the baseband domain

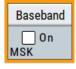

1. In the block diagram, select the "Baseband" block and navigate through the context menu.

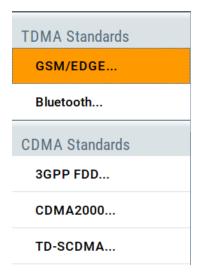

Generating signals according to digital standards

The "Baseband" block comprises all functions and settings concerning the baseband signal. The functions and settings include all generation modes as described in the Chapter 4.1, "Overview of the signal generation modes", on page 84.

By default, baseband signal generation is off.
 To activate the baseband generator, in the block diagram, select the "Baseband" block and set "Baseband > On".

A short designation indicates the digital standard or modulation currently selected. For information, see:

- Chapter 4.5, "Generating custom digital modulation signals", on page 121
- Chapter 4.6, "Using the arbitrary waveform generator (ARB)", on page 153
- Chapter 4.11, "Generating multi-carrier continuous wave signals", on page 253
- The description of the digital standards
- Chapter 4.12, "Shifting the baseband signal", on page 263

# 4.3 Generating signals according to digital standards

The R&S SMM100A generates digital signals in accordance with the specifications of the main communication and radio standards only if the corresponding firmware options are installed.

# **GSM/EDGE**, **EDGE** Evolution

This digital standard requires an instrument equipped with the GSM/EDGE and EDGE Evolution options R&S SMM-K40/-K41.

The GSM/EDGE, EDGE Evolution options provide functionality to generate signals in accordance with the GSM/EDGE standard. GSM/EDGE signals comprise GMSK and 8PSK modulation and higher order modulations that are in accordance with the EDGE Evolution standard.

For details, see the R&S SMM100A GSM/EDGE user manual.

# Bluetooth® Enhanced Data Rate/Bluetooth® 5.x

This digital standard requires an instrument equipped with the Bluetooth® options R&S SMM-K60/-K117/-K178.

The Bluetooth® options provide functionality to generate signals in accordance with the Bluetooth® core specification for Bluetooth® Classic and Bluetooth® 5.x Low Energy operation. For the latest version, see the latest Bluetooth® core specification document.

#### LoRa

This digital standard requires an instrument equipped with the LoRa option R&S SMM-K131.

The LoRa option provides functionality to generate signals in accordance with the Semtech Corporation, Camarillo California, USA proprietary standard.

For details, see the R&S SMM100A LoRa user manual.

Generating signals according to digital standards

#### 3GPP FDD incl. enhanced MS/BS tests, HSPA, HSPA+

This digital standard requires an instrument equipped with the 3GPP FDD incl. enhanced MS/BS tests, HSPA, HSPA+ options R&S SMM-K42/-K83.

These options provide functionality to generate signals in accordance with the WCDMA standard 3GPP FDD.

For details, see the R&S SMM100A 3GPP FDD user manual.

#### **CDMA2000®**

This digital standard requires an instrument equipped with the CDMA2000 option R&S SMM-K46.

The CDMA2000 option provides functionality to generate signals in accordance with the CDMA2000 standard 3GPP2 C.S0002-C, version 1.0 (release C).

For details, see the R&S SMM100A CDMA2000 user manual.

#### TD-SCDMA and TD-SCDMA enhanced features

This digital standard requires an instrument equipped with the TD-SCDMA and TD-SCDMA enhanced features options R&S SMM-K50/-K51.

The TD-SCDMA options provide functionality to generate signals in accordance with the TD-SCDMA (3GPP TDD LCR) standard.

For details, see the R&S SMM100A TD-SCDMA user manual.

#### 1xEV-DO Rev. A and Rev. B

This digital standard requires an instrument equipped with the 1xEV-DO Rev. A and Rev. B options R&S SMM-K47/-K87.

The 1xEV-DO options provide functionality to generate signals in accordance with the CDMA2000 1xEV-DO (Evolution-Data Optimized), Rev. A and Rev. B standard.

For details, see the R&S SMM100A 1xEV-DO Rev. A Rev. B user manual.

# IEEE 802.11a/b/g/n, IEEE 802.11p/j, IEEE 802.11ac, IEEE 802.11ax, IEEE 802.11be

These digital standards require an instrument equipped with the WLAN options R&S SMM-K54/-K86/-K142/-K147.

These options provide functionality to generate signals in accordance with the wireless LAN standards IEEE 802.11a/b/g/n/ac/p/j/ax/be.

For details, see the R&S SMM100A IEEE 802.11 WLAN user manual.

# HRP UWB 802.15.4

This functionality requires an instrument equipped with the HRP UWB 802.15.4 option R&S SMM-K149.

This option provides functionality to generate signals in accordance with the HRP UWB standard.

For details, see the R&S SMM100A HRP UWB 802.15.4 user manual.

# EUTRA/LTE Rel. 8, Rel. 9, Rel. 10, Rel. 11, Rel. 12, Rel. 13/14, Cellular IoT, incl. Enhancements

This digital standard requires an instrument equipped with the EUTRA/LTE options R&S SMM-K55/-K69/-K81/-K84/-K85/-K112/-K113/-K115/-K119/-K143.

These options provide functionality to generate signals in accordance with the 3GPP standard EUTRA/LTE Rel. 8, Rel. 9, Rel. 10, Rel. 11, Rel. 12 and Rel. 13/14.

#### **5G New Radio**

This functionality requires an instrument equipped with the 5G New Radio option R&S SMM-K144.

This option provides functionality to generate signals in accordance with the 3GPP standard New Radio Rel. 15.

For details, see the R&S SMM100A 5G New Radio user manual.

# **OFDM Signal Generation**

This functionality requires an instrument equipped with the OFDM Signal Generation option R&S SMM-K114.

This option provides functionality to generate OFDM signals and signals according to predefined OFDM modulation schemes.

For details, see the R&S SMM100A OFDM Signal Generation user manual.

#### **NFC/EMV**

This digital standard requires an instrument equipped with the NFC/EMV option R&S SMM-K89.

The NFC/EVM option provides functionality to generate signals in accordance with the short-range wireless connectivity technology NFC-A/B/F and the EMV standard.

For details, see the R&S SMM100ANFC A/B/F user manual.

# 4.4 Common characteristics of the baseband domain

This chapter describes characteristics that are common to many baseband signal generation tasks. These characteristics are independent from the selected baseband signal source, for example, the selected digital standard.

For specific signal generation tasks, there can be specific settings that can deviate from common baseband signal generation settings. For example, a specific signal generation task is to generate a signal according to a digital standard.

#### 4.4.1 About common baseband characteristics

This section provides general information on common baseband signals including signal sources and signal types, modulation types and coding schemes and baseband filtering and clipping.

#### Signal sources

In the baseband domain, you can generate internal signals or input external signal. Control signals however are always generated internally.

Depending on the current configuration, the internally generated data and marker signals are output on one or several connectors. The output capabilities of the instrument and the required connectors are configurable.

# Signal types

For the generation of modulation signals, the instrument uses the following input signals:

- "Internal modulation data" on page 90
- Chapter 4.4.1.3, "About control signals", on page 92

See also Chapter 11.2, "Configuring local and global connectors", on page 546.

This section describes common characteristics of the signals used for generating the baseband signal for all standards. Common characteristics do not depend on the used generation mode.

The selection in the dialogs at any given time depends on the parameter and standard concerned. It is clear from the selection list offered in the dialog. Some parameters are therefore not available in certain cases. Characteristics specific to particular standards are described in the corresponding user manual.

| • | About data signals                      | 89 |
|---|-----------------------------------------|----|
|   | Clock signals                           |    |
|   | About control signals                   |    |
|   | About marker signals                    |    |
|   | About trigger signals                   |    |
|   | Supported modulation signals            |    |
|   | Supported coding schemes                |    |
|   | Supported baseband filters              |    |
|   | Methods for optimizing the crest factor |    |

# 4.4.1.1 About data signals

For the generation of modulation signals, the instrument uses the following input signals:

- "Internal modulation data" on page 90
- Chapter 4.4.1.3, "About control signals", on page 92

#### Internal modulation data

The R&S SMM100A uses the following internal modulation data sources:

#### Data lists

Data lists are externally or internally created binary lists with modulation data. The instrument provides a standard file select function for loading of existing data lists, creating internally new data lists or editing an existing one. Internally, data lists are created in the dedicated "Data List" editor (see Chapter 4.5.3.7, "Data list editor", on page 133). A separate file is created for each list and saved on the instrument's hard disk. The filename is user-defined; the file extension is \*.dm iqd.

The maximum length of a data list is determined by the size of the data list memory. There is no restriction on the number of lists that can be saved.

Settings for file handling, like transferring external data lists to the instrument, or renaming of folders and files, are accessed via the standard "File Manger" function. (See also Chapter 10, "File and data management", on page 502).

# Data patterns

Simple data patterns such as binary 0 ("All 0") strings or 1 ("All 1") strings or variable bit strings with a maximum length of 64 bits can be used as internal modulation data.

#### PRBS data

The PRBS generators deliver pseudo random binary sequences of differing length and duration. They are known as maximum length sequences. PRBS sequences are generated with the aid of ring shift registers with feedback points determined by the polynomial.

The pseudo-random sequence from a PRBS generator is uniquely defined by the register number and the feedback. The Table 4-1 describes the available PRBS generators.

For PRBS15 and PRBS23, a CCITT V.52-compliant data inversion is performed in the feedback path automatically.

For more information, refer to the specifications document.

Table 4-1: Overview of PRBS generators

| PRBS generator | Sequence length /bit          | Feedback to          | GUI selection    |
|----------------|-------------------------------|----------------------|------------------|
| 9-bit          | 2 <sup>9</sup> - 1 = 511      | Registers 4, 0       | "PRBS 9"/"PN9"   |
| 11-bit         | 2 <sup>11</sup> - 1 = 2047    | Registers 2, 0       | "PRBS 11"/"PN11" |
| 15-bit         | 2 <sup>15</sup> - 1 = 32767   | Registers 1, 0       | "PRBS 15"/"PN15" |
| 16-bit         | 2 <sup>16</sup> - 1 = 65535   | Registers 5, 3, 2, 0 | "PRBS 16"/"PN16" |
| 20-bit         | 2 <sup>20</sup> - 1 = 1048575 | Registers 3, 0       | "PRBS 20"/"PN20" |
| 21-bit         | 2 <sup>21</sup> - 1 = 2097151 | Registers 2, 0       | "PRBS 21"/"PN21" |
| 23-bit         | 2 <sup>23</sup> - 1 = 8388607 | Registers 5, 0       | "PRBS 23"/"PN23" |

# Example:

By way of example, the diagram on A 9-bit PRBS generator shows a 9-bit generator with feedback to registers 4 and 0 (output). The generated serial data is converted internally, e.g 2 Bit/Symbol if QPSK is used.

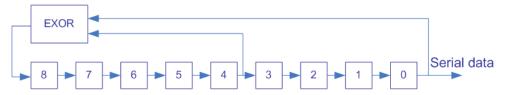

Figure 4-1: A 9-bit PRBS generator

# Related settings:

- Chapter 4.5.3.3, "Data source settings", on page 125
- Chapter 4.5.3.7, "Data list editor", on page 133
- Chapter 4.5.3.8, "Control and marker lists editor", on page 135
- "Data Source" selection in the dialogs of the firmware options

#### 4.4.1.2 Clock signals

The instrument requires a clock reference for generating the timing pulse and uses its internal clock reference for that purpose.

The internally generated symbol clock signal can be output at the User x connectors. The Table 4-2 gives an overview.

Table 4-2: Output connectors for the reference clock signal

| Connector | Location             | GUI selection                                                                                                    |
|-----------|----------------------|----------------------------------------------------------------------------------------------------|
| T/M/C     | Front and rear panel | To configure the connector:  "Custom. Dig. Mod/Digital Standard > Clock Settings > Global Connectors > Direction > Input > Global Clock 1/2"  "Custom. Dig. Mod/Digital Standard > Clock Settings > Local Connectors > Signal > Symbol Clock A"  To enable the clock source  "Custom. Dig. Mod/Digital Standard > Clock Settings > Clock Source > Internal" |

# Synchronizing data signals and clock signals

The synchronization is always based on the positive edge of the clock.

# Related settings:

- Chapter 4.4.2.3, "Clock settings", on page 116
- Chapter 11.2, "Configuring local and global connectors", on page 546
- Clock settings in the dialogs of the firmware options

#### 4.4.1.3 About control signals

The following control signals are processed in the R&S SMM100A:

- "Burst Gate" for power ramping
- "Level Attenuation" for power ramping
- "CW/Mod" for controlling the CW (continuous wave) mode

A dedicated internal "Control Data Editor" is provided for defining the control signals. Refer to Chapter 4.5.3.8, "Control and marker lists editor", on page 135 for a description on the provided settings.

#### Continuous wave mode

The "CW" signal turns off digital modulation. The signal is output in unmodulated form.

#### Power ramping and level attenuation

The R&S SMM100A uses the two control signals "Burst Gate" and "Lev\_Att" to trigger the power ramping and level attenuation functions.

The instrument internally generates control signals as configured in Chapter 4.5.3.8, "Control and marker lists editor", on page 135; the signals can be output on the T/M connectors.

- Burst gate control signal
  - The "Burst Gate" signal is a rectangular pulse signal with variable low and high periods. Signal generation is restricted to the gate high periods. If the power ramping function is enabled, each transition between two gate periods of the "Burst Gate" signal triggers the generation of a ramp. Further settings define the form and the steepness of this ramp, see "Impact of the power ramping settings on the generated signal" on page 93.
- Level attenuation control signal
   The "Lev\_Att" signal is a rectangular pulse signal with variable low and high periods. Level attenuation is applied, if the "Lev\_Att" signal is high. If level attenuation is enabled, the modulation signal level is attenuated by a defined value.

# Related settings:

• Chapter 4.5.3.6, "Power ramp control settings", on page 131

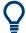

#### Possible applications

- Use the "Level Attenuation" function to simulate radio stations located at various distances.
- Use the "Power Ramp" function if it is necessary to control the RF output signal envelope synchronously, e.g. by the generation of TDMA signals.

Both the GSM/EDGE and the TD-SCDMA firmware options are equipped with embedded power ramping function. In the GSM/EDGE standard for example, a maximum of 7 different level attenuation values can be defined and allocated separately to the 8 slots independently of one another.

# Impact of the power ramping settings on the generated signal

The Figure 4-2 explains the power ramping function in principle. The "Burst Gate" signal defines the start of the rising and falling edges of the envelope of the output signal, and the "Lev Att" signal defines the start and end of level attenuation. The signal level during the attenuation period is a configurable value.

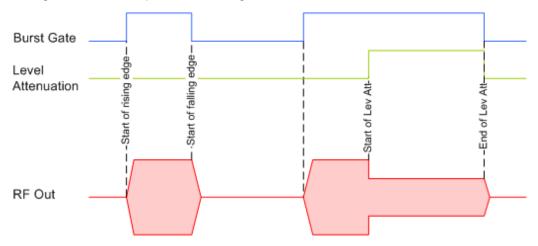

Figure 4-2: Signal behavior when power ramping and level attenuation are enabled

Several parameters are provided for precise definition of the form and the steepness of ramp. The Figure 4-3 depicts the impact of the provided settings.

- Ramp function: defines the shape of the rising and falling edges
- Ramp time: defines the duration of the rising and the falling ramp
- Rise/fall delay: offsets the falling edge of the envelope at the beginning/end of a burst

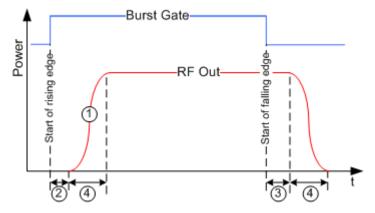

Figure 4-3: Impact of the ramp settings

- 1 = "Ramp Function"
- 2, 3 = "Rise Delay", "Fall Delay"
- 4 = "Ramp Time"

# 4.4.1.4 About marker signals

The R&S SMM100A can add additional signals to the generated signal. Marker signals (or markers) are digital signals to synchronize external devices to the generated data stream. For example, with suitable marker settings, you can select a slot clock or frame clock, or mark the start of a particular modulation symbol.

Three marker output signals are available; they can be output at the User x connectors or at the T/M 1/2 connectors.

#### Related settings:

- Chapter 4.4.2.2, "Marker settings", on page 115
- Chapter 11.2, "Configuring local and global connectors", on page 546
- Marker settings in the dialogs of the firmware options

#### Marker modes

#### Marker mode restart

The generated marker signal is a single "On" pulse. The rising edge of this pulse is generated at the signal generation start and at each subsequent signal restart time. This marker can be used to monitor the effects of the selected trigger, e.g. trigger causing restarts of the signal generation.

#### Marker mode pulse

Periodic marker with consecutive On and Off periods of equal length. The first On period starts at the beginning of the first generated sample/symbol. The marker frequency is defined by a "Divider". The frequency is derived as follows:

- <Frequency> = "Symbol/Sample Rate" / "Divider", respectively
- <Frequency> = "Sampling Frequency" / "Divider".

# Example:

"Symbol Rate = 1 Msym/s", "Divider = 2"

The marker frequency is 500 kHz, corresponding to a marker period of 2 us. Each On and Off period has a length of 1 us, corresponding to one symbol period. With a divider of 4 (6, 8 ...), the length of each On and Off period is increased to 2 (3, 4, ...) symbol periods.

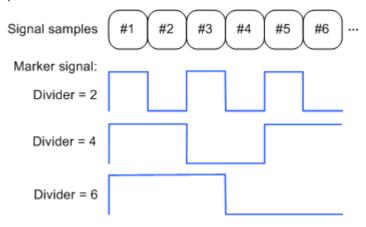

#### Marker mode pattern

Periodic marker where each period is defined by a bit pattern with a maximum length of 64 bits. A "1" ("0") in the pattern denotes an On (Off) signal segment with a duration of one sample/symbol period.

#### Example:

In the following example, the marker signal is defined by a pattern 100100....

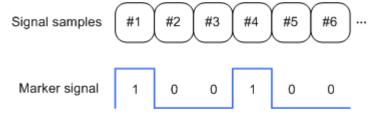

# Marker mode On/Off ratio

Similar to "Pulse" but with independent lengths of the On and Off periods. The length of the periods is entered as several symbols/sample periods.

#### **Example:**

In the following example, the marker signal is defined by an "On Time" = 1 and "Off Time" = 2.

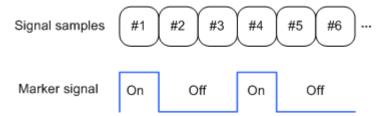

# **Delaying marker signals**

In all the examples listed in "Marker modes" on page 94, the marker starts at the beginning of the first generated sample/symbol (sample/symbol no. 1). It is possible though to delay the start of the marker by an integer number of symbols/sample periods

#### 4.4.1.5 About trigger signals

The R&S SMM100A provides several trigger modes, different trigger sources, and some additional trigger settings to suppress or delay the trigger events. This section provides an overview of the provided baseband trigger settings and the impact of the trigger settings on the signal generation.

The current signal generation status ("Running" or "Stopped") is continuously displayed in the corresponding dialog, indicated in the header of the tab and in the block diagram of the instrument. This indication is important when an external trigger is applied.

For information on the trigger signals used in the RF domain, see Chapter 7.10.1, "Signal generation and triggering in the sweep and list modes", on page 326.

#### Trigger

The trigger signals are internally generated or externally supplied signals which start signal generation at a particular point in time. However, signal generation can also take place without triggering. In this case, the signal generation stars immediately after the modulation is enabled.

# **Trigger event**

A trigger event is caused by the received trigger signal. Another possibility to provoke a trigger event is to execute trigger manually. The "Arm" function stops the signal generation until subsequent trigger event occurs.

| • | Trigger sources                         | 97  |
|---|-----------------------------------------|-----|
| • | About trigger modes                     | 97  |
|   | Impact of additional trigger settings   |     |
| • | Receiving and providing trigger signals | 103 |

#### **Trigger sources**

The provided trigger sources are divided into two main groups, internally generated or externally supplied trigger signals.

- Internal ("Internal")
   Internal trigger signals are generated by the instrument itself.
- External ("External Global Trigger")

  External trigger signal is generated by an external trigger source.

  The instrument expects the trigger signal at one of the T/M/C or User x connectors.

  Refer to Configuring local and global connectors for information on how to configure the required settings.
- External ("Baseband Sync In")
   In primary-secondary instrument mode, secondary instruments are triggered by the active edge of the synchronization signal.
   This trigger source is selected automatically and cannot be changed.
   See Chapter 9.2.1, "Connecting multiple instruments in primary-secondary instrument mode", on page 454.

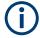

The trigger mode setting, the selection of the trigger source and the setting of a delay and trigger suppression in the case of external triggering are carried out independently. However, the polarity and impedance characteristics of the external signals are identical for all basebands using this signal.

A signal which marks the trigger event can be output at the T/M/C connectors.

# Related settings:

- Chapter 4.4.2.1, "Trigger settings", on page 110
- Chapter 11.2.5, "Global connectors settings", on page 553
- Trigger settings in the dialogs of the firmware options

# **About trigger modes**

A trigger event defines the signal generation and depends on the trigger mode. The Table 4-3 provides an overview of the trigger modes and their impact on the signal generation start.

Table 4-3: Impact of the trigger events on the generated signal

| "Trigger Mode"              | Signal generation<br>mode <sup>1)</sup> | 1st Trigger event "Exec. Trigger" or "External" trigger signal | Subsequent trigger event "Exec. Trigger" or "External" trigger signal | Trigger event "Arm" |
|-----------------------------|-----------------------------------------|----------------------------------------------------------------|-----------------------------------------------------------------------|---------------------|
| "Auto"<br>See Figure 4-5    | Continuous                              | -                                                              | -                                                                     | -                   |
| "Retrigger" See Figure 4-6  | Continuous                              | Initial start                                                  | Restart                                                               | -                   |
| "Armed_auto" See Figure 4-7 | Continuous                              | Initial start                                                  | Restart (only after previous "Arm")                                   | Stop                |

| "Trigger Mode"                   | Signal generation mode <sup>1)</sup>                  | 1st Trigger event "Exec. Trigger" or "External" trigger signal | Subsequent trigger event "Exec. Trigger" or "External" trigger signal | Trigger event "Arm" |
|----------------------------------|-------------------------------------------------------|----------------------------------------------------------------|-----------------------------------------------------------------------|---------------------|
| "Armed_retrigger" See Figure 4-8 | Continuous                                            | Initial start                                                  | Restart                                                               | Stop                |
| "Single" See Figure 4-4          | Single length determined by "Trigger Signal Duration" | Initial start                                                  | Restart                                                               | -                   |

1) the instrument generates a continuous signal or a single signal.

- Single signal generation means that the signal generation stops after one cycle.
   That is, after the signal with signal length determined by the "Trigger Signal Duration" has been generated.
- Continuous transmission means that the signal is generated repeatedly without delay and until the data generation is stopped explicitly.
   However, any parameter change within the processing chain (baseband, fading simulator, or stream mapping) causes a signal generation restart.

The following is a list of the trigger modes together with their short description. An example of their impact on the generated signal is given. The provided examples are intended to show the triggering mechanism in principle. To simplify the description, an internal trigger event ("Execute Trigger") is used. An external trigger event has the same effect on the signal generation. In the examples on the figures bellow, the instrument's processing time is ignored.

#### Single

The instrument starts the signal generation only when a trigger event occurs. The signal is generated once. Its signal length is set with the parameter "Trigger Signal Duration".

Every subsequent trigger event causes a restart.

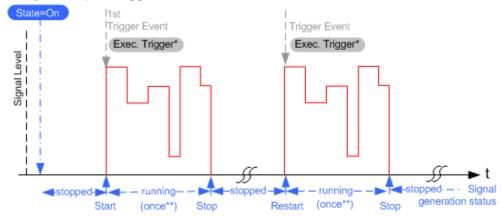

Figure 4-4: Trigger mode single

- \* = Internal trigger event (to simplify the description)
- \*\* = The signal is generated once to the length specified with "Trigger Signal Duration"

#### Auto

In auto trigger mode, the instrument generates a continuous signal.

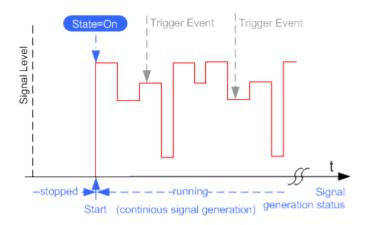

Figure 4-5: Trigger mode auto

### Retrigger

The instrument generates a continuous signal. With enabled retrigger, a new trigger event aborts the current generation cycle and restarts the signal generation from the beginning.

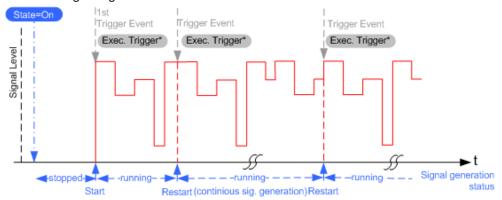

Figure 4-6: Trigger mode retrigger

Compare the shape and the length of the red curve in single mode and in retrigger mode. The first part of the curve in retrigger mode is shorter. The signal generation is interrupted due to the subsequent trigger event.

# Armed auto

The instrument starts the signal generation only when a trigger event occurs and then generates a continuous signal. An "Arm" stops signal generation. A subsequent trigger event causes a restart of the signal generation.

<sup>\* =</sup> Internal trigger event (to simplify the description)

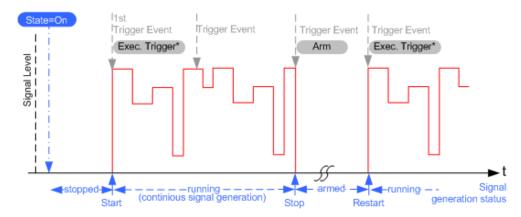

Figure 4-7: Trigger mode armed auto

# Armed retrigger

The instrument starts the signal generation only when a trigger event occurs and then generates a continuous signal. Every subsequent trigger event causes a restart of the signal generation.

An "Arm" stops the signal generation. A subsequent trigger event causes a restart.

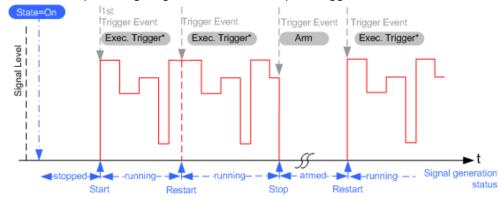

Figure 4-8: Trigger mode armed retrigger

#### Impact of additional trigger settings

The R&S SMM100A provides a set of settings to configure the behavior upon receiving of a trigger signal. For example:

- Suppressing trigger events
- Delaying the instrument's response on trigger events
- Adjusting the signal calculation start time in relation to the trigger event.

#### Avoiding accidental trigger events

The following trigger settings enhance the flexibility of the trigger system and can help to avoid accidental trigger events.

"Threshold Trigger Input"

<sup>\* =</sup> Internal trigger event (to simplify the description)

<sup>\* =</sup> Internal trigger event (to simplify the description)

Defines the voltage level of the trigger signal where the R&S SMM100A generates a trigger event. Trigger signals below the trigger threshold are ignored.

- "Trigger Input Slope"
   Specifies the edge (rising or falling edge) of the trigger signal that is to provide the trigger event.
- "Impedance Trigger Input"
   Specifies the input impedance of the trigger signal.

#### Starting the signal generation with the first sample

By default, the instrument starts the signal calculation simultaneously with the receiving of the external trigger event. Because of the signal propagation time and the instrument's processing time, the first samples are cut off and no signal is output.

This default behavior, however, can cause problems if short signal sequences are generated. To overcome this problem, the instrument provides the special parameter "Sync. Output to (External) Trigger". If this parameter is disabled, the signal output begins after elapsing of the processing time and starts with sample 0. That is, the complete signal is output (compare both figures in Table 4-4).

Table 4-4: Impact of the parameter Sync. Output to (External) Trigger

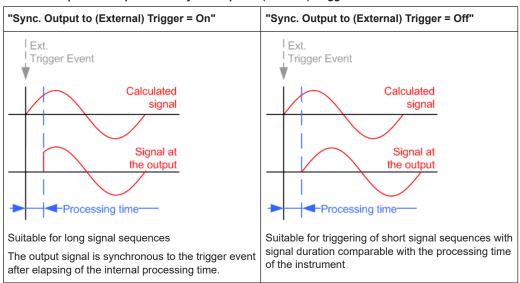

#### Suppressing and delaying trigger events

The main focus of the following features is the mobile communication standards.

"(External) Trigger Delay"
 You can apply a definable number of symbols to delay the **start** trigger event of an externally supplied trigger signal

This feature is useful to:

- Simulate the time delay between a base station signal and a user equipment signal, for example during base station tests
- Compensate for known propagation delays or a timing offset in the test setups
- "(External) Trigger Inhibit"

You can suppress the effect of a restarted trigger signal in the "Retrigger" trigger mode for a definable number of symbols.

During base station tests, for example, this feature enables the trigger suppression for a definable number of frames and yet the signal can still be generated synchronously. In each frame, the base station generates a trigger event that restarts the signal generation every time but for the suppression.

#### **Example:**

A trigger delay of 1000 samples means that after a trigger event, any subsequent trigger signal is ignored for the space of 1000 samples.

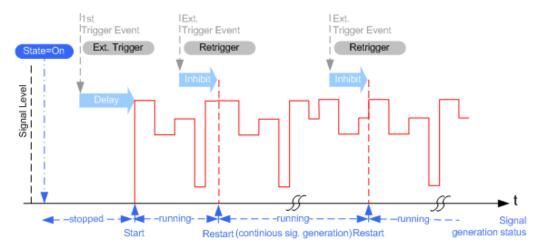

Figure 4-9: Trigger delay and trigger inhibit in trigger mode retrigger

# To set delay and inhibit values

Trigger delay and inhibit values are expressed in the units of the generated signal, e.g. in samples or symbols. You can also define the exact delay or inhibit period as a time value, e.g. in seconds.

Trigger delay values  $t_{delay}$  depend on the instrument hardware. The table illustrates an exemplary instrument configuration and related  $t_{delay}$  values in samples (or symbols) and in seconds.

| Option     | Max. r <sub>s</sub> / MHz | t <sub>delay</sub> / samples | t <sub>delay</sub> / s |
|------------|---------------------------|------------------------------|------------------------|
| R&S SMM-B9 | 2400                      | 0 to depends on sample rate  | 0 to 458.1             |

For more information, refer to the specifications document.

# Example: ARB clock frequency and trigger delay

This example describes an ARB signal with 1 MHz clock frequency. It illustrates the relation between the ARB clock frequency and the configurable trigger delay.

- 1. Select "Baseband" > "ARB" > "Clock Frequency" = "1 MHz".
- 2. Configure an external, for example, for an armed auto trigger mode.

- a) Select "ARB" > "Trigger In" > "Mode" > "Armed Auto"
- b) Select "Source" > "External Global Trigger 1".
- c) Select "External Delay Unit" > "Samples".
- d) Set "External Delay" = "100 Samples".

The parameter "Actual External Delay" = "100 us" displays the actual delay in time units.

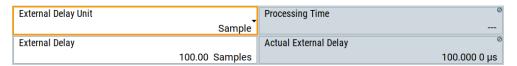

- 3. Set the delay in time units.
  - a) Select "External Delay Unit" > "Time".
  - b) Select "Specified External Delay" > "10 μs".

The "Actual External Delay" changes to 10 us.

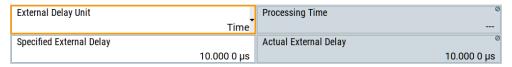

4. To check again the delay in samples, select "External Delay Unit" > "Samples".

The external dealy and actual delay is 10 samples.

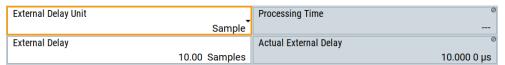

# Receiving and providing trigger signals

In test setups that combine the signal of two or more instruments it is often required that:

- The signal generation starts at a defined moment
- The signal generation starts simultaneously (or with an exactly defined delay) in all involved instruments.

For information on **simultaneous signal generation start in multiple instruments**, see Chapter 9.2, "Generating time-aligned baseband signals", on page 453.

#### 4.4.1.6 Supported modulation signals

The R&S SMM100A supports a range of predefined digital and analog modulation signals. This section focuses on the possibility to digitally modulate the baseband signal.

In communication techniques, commonly used digital modulation schemes are based on keying. From the several existing keying techniques, this instrument supports ASK (amplitude shift keying), FSK (frequency shift keying), PSK (phase shift keying), and QAM (quadrature amplitude modulation).

The digital modulation procedure is described by mapping. That is, by the assignment of I and Q values (PSK and QAM) or frequency shifts (FSK) to every modulation symbol. The resulting modulated signal is graphically represented by a constellation diagram, in that each possible symbol is represented by a discrete point on a complex plane. The number of used bits per symbol is a modulation parameter. The exact position of the symbols on the constellation diagram is determined by the used coding scheme. You can also change the symbol position by applying rotation.

Most of the provided modulation schemes are implemented according to a communication standard. The QAM procedures 16QAM, 32QAM, 64QAM, for instance, have been produced in accordance with ETSI standard ETS 300429 for digital video broadcasting (DVB). The QAM procedures 256QAM and 1024QAM are not specified in this standard, but have been produced according to the same basic principles.

For all FSK procedures you can set the symbol rate  $f_{SYMB}$  up to a maximum value. The frequency deviation (FSK deviation) of the MSK modulation is permanently set to  $\frac{1}{4}$  of the symbol rate. Also a variable FSK modulation with definable deviation per symbol is available and for even greater flexibility. A user-defined modulation mapping can be applied, see "User mapping" on page 104.

For more information, refer to the specifications document.

#### **User mapping**

A user-defined modulation-mapping file can also be selected as modulation-mapping source. Valid files have the extension \*.vam and can be created with the Rohde & Schwarz software tool-mapping wizard. The mapping wizard "mapwiz" is a tool from Rohde & Schwarz designed for editing modulation schemes (for example QPSK, 32QAM).

The main purpose of "mapwiz" is the assignment of logical symbol numbers to constellation points and the selection of modulation-specific parameters. Also, the tool supports the creation of nearly any arbitrarily chosen constellation diagram. The output of "mapwiz" is a mapping file (\*.vam) that can be imported into a R&S SMM100A. The program was developed on a 32-bit Microsoft Windows platform under MATLAB.

For more information, see "Introduction to "mapwiz" Mapping Editor" at the Rohde & Schwarz webpage.

The remote commands required to define the modulation settings are described in Chapter 13.16.5.2, "SOURce:BB:DM subsystem", on page 820.

#### Related settings:

Chapter 4.5.3.4, "Modulation settings", on page 127

#### 4.4.1.7 Supported coding schemes

Coding is a technique used to improve the signal properties and signal reception and is required only when using some types of modulation. In general, the coding schemes are applied before modulation. The modulation symbols are coded directly before I and Q values or frequency shifts are assigned. The applied coding is directly related to the selected modulation methods. The relation implies that coding schemes are not freely combinable with the modulation methods.

Refer to Chapter 4.5.5.1, "Default settings and predefined configurations", on page 142 for overview on the available coding combinations. This section also defines the modulation formats for which the various coding procedures can be used.

#### Related settings:

"Coding" on page 124

# 4.4.1.8 Supported baseband filters

In the wireless transmission technique, filters are applied to shape the baseband signal before it is modulated on the RF. The selected baseband filter type and shape affect the output stream, especially while generating broadband signals. If the filter is too narrow, it cuts the signal. If the filter is too wide, the signal could be distorted by some unwanted signals.

To fulfill wide range of requirements, the R&S SMM100A offers a wide selection of predefined baseband filters. The predefined filters are designed for the special spectrum characteristics of the different communication standards. However, depending on the selected filter form one or more filter parameters are provided for even more precise adjustment of the filter characteristic. You can select, for example, steeper edges or change the transition bandwidth. For more information on the provided settings, see "Impact of the filter parameters" on page 106.

The selection of user-defined filters offers even more flexibility. Use these filters if you need to filter with filters of complex or proprietary form are required. For more information, refer to "User filter" on page 105.

#### Predefined baseband filters

See Chapter 4.5.5.3, "Predefined baseband filters", on page 147 for an overview of available baseband filters.

#### User filter

The user filter file must have extension \*.vaf and can be created with the Rohde & Schwarz software tool filter wizard.

The filter wizard (filtwiz) is a tool from Rohde & Schwarz designed for creating filter files that can be imported on a R&S SMM100A. Its main purpose is the conversion of user-defined finite impulse response (FIR) filters into the filter format (\*.vaf). Beyond this filtwiz provides designs for standard filters, e.g. root raised cosine (RRC), Gaussian.

The program was developed on a 32-bit Microsoft Windows platform under MATLAB.

For more information, see "Introduction to "filtwiz" Filter Editor" at the Rohde & Schwarz webpage.

The remote commands required to define the filter settings are described in Chapter 13.16.5.2, "SOURce:BB:DM subsystem", on page 820 and the corresponding section in the user manual of each firmware option.

#### Related settings:

Chapter 4.5.3.5, "Filter settings", on page 129

• Filter settings in the dialogs of the firmware options

#### Impact of the filter parameters

The following is a simple description of the filter parameters and the way they affect the main filter characteristics. Changing filter parameters is an effective way to ensure that the entire bandwidth of the desired signal is allowed to pass and adjust the filter form to reach the spectrum mask requirements.

#### **Cut Off Frequency**

The cut-off frequency or corner frequency is a filter characteristic that defines the frequency at the 3 dB down point. This frequency is bound to the transition band; here the filter characteristic changes form the passband to the stopband, where the signal is suppressed.

#### **Rolloff Factor**

The rolloff factor is a measure for the excess bandwidth compared to the ideal bandwidth of a "brick like" filter. The roll off factor affects the steepness of the filter flanks. A "Rolloff Factor" = 0 would result in the steepest theoretically possible flanks; values near to 1 make the flanks more flat.

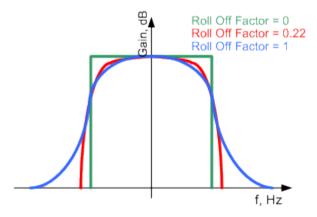

# **Passband**

The passband describes the frequency span that the filter passes unchanged. The total passband of a filter is given as follows:

```
Bandwidth = (1 + "Roll Off Factor") * "Symbol Rate"
```

#### **Cut Off Frequency Shift**

The "Cut Off Frequency Shift" affects the cut-off frequency in the way that the filter flanks are "moved" and the passband increases by "Cut Off Frequency Shift"\* Sample Rate":

```
Cut Off Frequency = (1 + "Cut Off Frequency Shift") * "Sample
Rate"
```

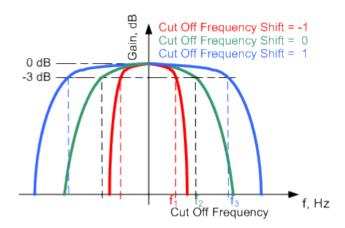

- A "Cut Off Frequency Shift" = -1 results in a very narrow-band filter
- Increasing the value up to 1 makes the filter more broad-band
- By "Cut Off Frequency Shift" = 0, the -3 dB point is at the frequency determined by the half of the selected "Sample Rate".

# 4.4.1.9 Methods for optimizing the crest factor

Communication standards utilizing higher-order modulation techniques or using multiple carriers and complex signals consisting of the signals of more than one digital standard can feature a high crest factor. The signals of some digital standards can have high crest factors also particularly with many channels and long sequences.

#### About the crest factor

The crest factor represents the ratio of the peak voltage value to the RMS voltage value, i.e. the peak to average ratio (PAR). The higher the crest factor and the resulting dynamics of a signal, the greater the requirement for a power amplifier fed by the signal to be linear.

A high crest factor arises, for example, when in a multicarrier signal the carriers feature an identical start phase. Multicarrier signals imply periodically superimposed signals with high peak voltages in relation to the RMS voltage values.

High crest factors entail two basic problems:

- The nonlinearity of the power amplifier (compression) causes intermodulation which expands the spectrum (spectral regrowth).
- Since the level of the D/A converter is relative to the maximum value, the average value is converted with a relatively low resolution. This low resolution leads to a high quantization noise.

Both effects increase the adjacent-channel power.

# **Direct crest factor reduction**

At the individual signal generation stages, the R&S SMM100A offers different direct approaches to reduce the crest factor. While the corresponding parameters are enabled, the implemented algorithms ensure minimizing the crest factor or achieving of predefined target crest factor by applying of automatic settings. Methods of reducing

the crest factor differ regarding both the optimization achievable and the time required for computation.

The provided crest factor reduction methods include:

- Internal calculation of optimized carrier phases for the individual carriers in a multicarrier signal
- Automatic calculation of the carrier start phases in a multi-carrier continuous wave signal

# Applying clipping and filtering

Another common and simple approach for achieving a lower PAR is the combination of clipping and filtering. In several of the firmware options, like 3GPP FDD or CDMA2000, the instrument provides baseband clipping. Also, you can select the baseband filter and adjust the filter characteristics.

Clipping is a method that applies a wanted distortion to the signal, see Example"Vector clipping and crest factor" on page 108.

This method includes specifying a level limit, finding out the signal peaks and clipping off the peaks that exceed the limit. The level limit is a percentage of the highest peak value. Clipping does not influence the spectrum but the error vector magnitude (EVM) increases.

The instrument offers two clipping modes:

- Vector clipping: | I + q |
   The clipping limit is related to the amplitude | I + q |. This mode maps the I and Q components together and retains the angle between the vectors.
- Scalar clipping | I | + | q |
   The clipping limit is related to the absolute maximum of all the I and Q values | I | + | q |. This mode maps the I and Q components separately, the angle changes between the vectors.

Signal clipping not only changes the peak value but also the average value and the effect on the crest factor is unpredictable.

Filtering is a method after clipping. The filters are able to filter out the distortion.

# **Example: Vector clipping and crest factor**

The following figures display constellation diagrams that demonstrate the effect of the clipping on the crest factor for typical scenarios.

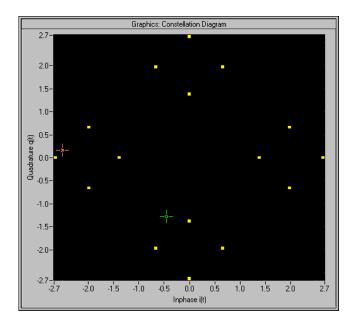

Figure 4-10: I/Q constellation without clipping

The clipping mode in figure Figure 4-11 is vector | I + q | mode and the I/Q signal configuration has two active channels. The circle visualizes the changed constellation points.

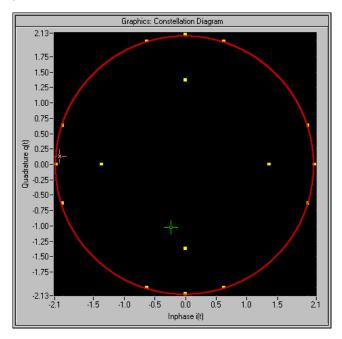

Figure 4-11: I/Q constellation with vector clipping and clipping level 80 %

## 4.4.2 Common baseband settings

The main baseband dialog for a digital standard follows a repeating dialog structure including the tabs "General", "Trigger In", "Marker" and "Clock".

The "General" tab comprises the primary settings of the standard, the functions for storing and recalling settings. It also provides access to further functions and dialogs, like the "Filter" settings.

The "Trigger In", "Marker" and "Clock" tabs comprise the settings related to the corresponding function.

In the following, we use the "Custom Digital Mod" dialog to explain the provided common settings. The related remote control commands are listed in the order "Custom Digital Mod", "ARB", "Multi Carrier CW".

## About trigger marker clock signals

For background information on these signals, see the following sections:

- Chapter 4.4.1.5, "About trigger signals", on page 96
- Chapter 4.4.1.4, "About marker signals", on page 94
- Chapter 4.4.1.2, "Clock signals", on page 91

## Settings:

| • | Trigger settings                     | 110 |
|---|--------------------------------------|-----|
|   | Marker settings                      |     |
| • | Clock settings.                      | 116 |
|   | Local and global connectors settings |     |

## 4.4.2.1 Trigger settings

#### Access:

► Select "Baseband" > "Custom Digital Mod" > "Trigger In".

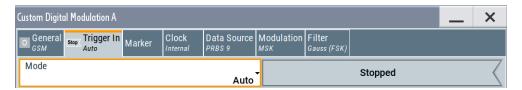

This tab provides settings to select and configure the trigger, like trigger source, trigger mode and trigger delays, and to arm or trigger an internal trigger manually. The header of the tab displays the status of the trigger signal and trigger mode. As in the tabs "Marker" and "Clock", this tab also provides access to the settings of the related connectors.

## Routing and activating a trigger signal

- 1. Define the effect of a trigger event and the trigger signal source.
  - a) Select "Trigger In" > "Mode".
  - b) Select "Trigger In" > "Source".
- 2. For external trigger signals, define the connector for signal input. See Chapter 4.4.2.4, "Local and global connectors settings", on page 117.

You can map trigger signals to one or more User x or T/M connectors.

Local and global connectors settings allow you to configure the signal mapping, the polarity, the trigger threshold and the input impedance of the input connectors.

Activate baseband signal generation. In the block diagram, set "Baseband" > "On".
 The R&S SMM100A starts baseband signal generation after the configured trigger event.

## About baseband trigger signals

This section focuses on the available settings.

For detailed information on baseband trigger signals, see Chapter 4.4.1.5, "About trigger signals", on page 96.

## Settings:

| Mode                                                 | 111 |
|------------------------------------------------------|-----|
| Running/Stopped                                      | 111 |
| Time Based Trigger                                   |     |
| Trigger Time                                         | 112 |
| Arm                                                  | 112 |
| Execute Trigger                                      | 113 |
| Source                                               |     |
| Sync. Output to Ext. Trigger/Sync. Output to Trigger | 113 |
| External Inhibit/Trigger Inhibit                     | 113 |
| (External) Delay Unit                                | 114 |
| (Specified) External Delay/(Specified) Trigger Delay | 114 |
| Actual Trigger Delay/Actual External Delay           |     |
| Signal Duration                                      | 114 |

## Mode

Selects the trigger mode. The mode determines the effect of a trigger event on the signal generation.

See also "About trigger modes" on page 97.

## Remote command:

```
[:SOURce<hw>]:BB:DM[:TRIGger]:SEQuence on page 834
[:SOURce<hw>]:BB:ARBitrary[:TRIGger]:SEQuence on page 891
[:SOURce<hw>]:BB:MCCW[:TRIGger]:SEQuence on page 911
```

## Running/Stopped

With enabled modulation, displays the status of signal generation for all trigger modes.

- "Running"
   The signal is generated; a trigger was (internally or externally) initiated in triggered mode.
- "Stopped"

The signal is not generated and the instrument waits for a trigger event.

#### Remote command:

```
[:SOURce<hw>]:BB:DM:TRIGger:RMODe? on page 835
[:SOURce<hw>]:BB:ARBitrary:TRIGger:RMODe? on page 892
[:SOURce<hw>]:BB:MCCW:TRIGger:RMODe? on page 912
```

## **Time Based Trigger**

Requires trigger "Mode" > "Armed Auto"/"Single".

Activates time-based triggering with a fixed time reference.

The R&S SMM100A triggers signal generation when its operating system time ("Current Time") matches a specified time trigger ("Trigger Time"). As trigger source, you can use an internal trigger or an external global trigger.

How to: Chapter 4.4.3, "Time-based triggering", on page 118

## Remote command:

```
[:SOURce<hw>]:BB:DM:TRIGger:TIME[:STATe] on page 837
[:SOURce<hw>]:BB:ARBitrary:TRIGger:TIME[:STATe] on page 893
[:SOURce<hw>]:BB:MCCW:TRIGger:TIME[:STATe] on page 913
```

## **Trigger Time**

Requires trigger "Mode" > "Armed Auto"/"Single".

Sets date and time for a time-based trigger signal.

Set a trigger time that is later than the "Current Time". The current time is the operating system time of the R&S SMM100A. If you set an earlier trigger time than the current time, time-based triggering is not possible.

How to: Chapter 4.4.3, "Time-based triggering", on page 118

"Date" Sets the date of the time-based trigger in the format YYYY-MM-DD.

Remote command:

```
[:SOURce<hw>]:BB:DM:TRIGger:TIME:DATE on page 836
[:SOURce<hw>]:BB:ARBitrary:TRIGger:TIME:DATE
on page 892
```

[:SOURce<hw>]:BB:MCCW:TRIGger:TIME:DATE on page 912 Sets the time of the time-based trigger in the format hh:mm:ss.

Remote command:

```
[:SOURce<hw>]:BB:DM:TRIGger:TIME:TIME on page 836
[:SOURce<hw>]:BB:ARBitrary:TRIGger:TIME:TIME
on page 893
```

[:SOURce<hw>]:BB:MCCW:TRIGger:TIME:TIME on page 913

## Arm

"Time"

Stops the signal generation until subsequent trigger event occurs.

## Remote command:

```
[:SOURce<hw>]:BB:DM:TRIGger:ARM:EXECute on page 837
[:SOURce<hw>]:BB:ARBitrary:TRIGger:ARM:EXECute on page 894
[:SOURce<hw>]:BB:MCCW:TRIGger:ARM:EXECute on page 914
```

## **Execute Trigger**

Requires trigger "Source" > "Internal"

Executes the trigger manually.

### Remote command:

```
[:SOURce<hw>]:BB:DM:TRIGger:EXECute on page 838
[:SOURce<hw>]:BB:ARBitrary:TRIGger:EXECute on page 894
[:SOURce<hw>]:BB:MCCW:TRIGger:EXECute on page 914
```

#### Source

The following sources of the trigger signal are available:

• "Internal"

The trigger event is internal. Tap "Execute Trigger" to trigger signal generation manually.

"External Global Trigger"

The trigger event is the active edge of an external trigger signal provided and configured at the User x connectors.

"Baseband Sync In"

Requires "Multi Instrument Trigger" > "Secondary" for primary-secondary instrument mode.

Triggers signal generation at the secondary instrument by the active edge of the baseband synchronization signal of the primary instrument.

The polarity, the trigger threshold, and the input impedance of the input connectors can be configured in the "Local and global connectors settings" dialog.

See also Chapter 11.2, "Configuring local and global connectors", on page 546.

## Remote command:

```
[:SOURce<hw>]:BB:DM:TRIGger:SOURce on page 835
[:SOURce<hw>]:BB:ARBitrary:TRIGger:SOURce on page 891
[:SOURce<hw>]:BB:MCCW:TRIGger:SOURce on page 911
```

## Sync. Output to Ext. Trigger/Sync. Output to Trigger

Enables signal output synchronous to the trigger event.

See also "Impact of additional trigger settings" on page 100.

## Remote command:

```
[:SOURce<hw>]:BB:DM:TRIGger:EXTernal:SYNChronize:OUTPut
on page 837
[:SOURce<hw>]:BB:ARBitrary:TRIGger[:EXTernal]:SYNChronize:OUTPut
on page 894
[:SOURce<hw>]:BB:MCCW:TRIGger:EXTernal:SYNChronize:OUTPut
on page 914
```

## External Inhibit/Trigger Inhibit

Sets the duration with that any following trigger event is suppressed. In "Retrigger" mode for example, a new trigger event does not cause a restart of the signal generation until the specified inhibit duration does not expire.

## Applies for:

External trigger signal

See also "Impact of additional trigger settings" on page 100.

#### Remote command:

```
[:SOURce<hw>]:BB:DM:TRIGger[:EXTernal]:INHibit on page 839
[:SOURce<hw>]:BB:ARBitrary:TRIGger[:EXTernal]:INHibit on page 896
[:SOURce<hw>]:BB:MCCW:TRIGger[:EXTernal<ch>]:INHibit on page 915
```

## (External) Delay Unit

Determine whether the trigger delay is expressed in samples or directly defined as a time period (seconds).

To specify the delay, use (Specified) External Delay/(Specified) Trigger Delay.

The parameter Actual Trigger Delay/Actual External Delay displays the delay converted in time.

See also "To set delay and inhibit values" on page 102.

## Remote command:

```
[:SOURce<hw>]:BB:DM:TRIGger:DELay:UNIT on page 838
[:SOURce<hw>]:BB:ARBitrary:TRIGger:DELay:UNIT on page 895
```

## (Specified) External Delay/(Specified) Trigger Delay

The name of the parameter and the units the delay is expressed in, changes depending on the parameter (External) Delay Unit.

Delays the trigger event provided by:

- The external trigger source
- Other instrument in primary-secondary instrument mode

Use the settings to:

 Synchronize the instrument with the device under test (DUT) or other external devices

See also the following sections:

- "Impact of additional trigger settings" on page 100
- "To set delay and inhibit values" on page 102

## Remote command:

```
[:SOURce<hw>]:BB:DM:TRIGger[:EXTernal]:DELay on page 838
[:SOURce<hw>]:BB:DM:TRIGger[:EXTernal]:TDELay on page 838
[:SOURce<hw>]:BB:ARBitrary:TRIGger[:EXTernal]:DELay on page 895
[:SOURce<hw>]:BB:ARBitrary:TRIGger[:EXTernal]:TDELay on page 896
[:SOURce<hw>]:BB:MCCW:TRIGger[:EXTernal<ch>]:DELay on page 914
```

#### **Actual Trigger Delay/Actual External Delay**

Displays the delay time (in seconds) of an external trigger event or of a trigger event from the other signal path.

See also "To set delay and inhibit values" on page 102.

#### Remote command:

```
[:SOURce<hw>]:BB:DM:TRIGger[:EXTernal]:RDELay? on page 839
[:SOURce<hw>]:BB:ARBitrary:TRIGger[:EXTernal]:RDELay? on page 896
```

#### **Signal Duration**

Requires trigger "Mode" > "Single".

Enters the length of the trigger signal sequence.

Use this parameter, for example, for the following applications:

- To output the trigger signal partly.
- To output a predefined sequence of the trigger signal.

## Remote command:

```
[:SOURce<hw>]:BB:DM:TRIGger:SLENgth on page 835
[:SOURce<hw>]:BB:ARBitrary:TRIGger:SLUNit on page 894
[:SOURce<hw>]:BB:MCCW:TRIGger:SLENgth on page 913
```

## 4.4.2.2 Marker settings

## Access:

Select "Baseband" > "Custom Digital Mod" > "Marker".

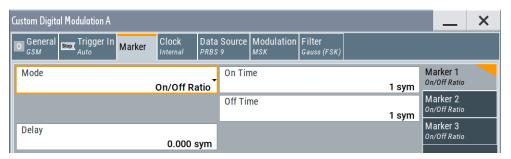

This tab provides settings to select and configure the marker output signal including marker mode and marker delay.

## Routing and activating a marker signal

- To define the signal shape of an individual marker signal "x", select "Marker" >
   "Marker x" > "Mode".
- 2. Optionally, define the connector for signal output. See Chapter 4.4.2.4, "Local and global connectors settings", on page 117.

You can map marker signals to one or more User x or T/M connectors.

Enable baseband signal generation. In the block diagram, set "Baseband" > "On".
 The R&S SMM100A adds the marker signal to the baseband signal. Also,
 R&S SMM100A outputs this signal at the configured User x connector.

## About marker output signals

This section focuses on the available settings.

For detailed information on baseband trigger signals, see Chapter 4.4.1.5, "About trigger signals", on page 96.

## Settings:

| Mode  | 9 | 116 |
|-------|---|-----|
| Delay | y | 116 |

#### Mode

Sets the marker mode that defines the shape and periodicity of the marker signals.

You can configure marker modes for up to 3 markers. The marker configuration changes with the selected marker mode.

How to: "Routing and activating a marker signal" on page 115

"CList" A marker signal as defined in the selected control list.

### Remote command:

```
[:SOURce<hw>]:BB:DM:TRIGger:OUTPut<ch>:MODE on page 840
[:SOURce<hw>]:BB:DM:TRIGger:OUTPut<ch>:PULSe:DIVider on page 841
[:SOURce<hw>]:BB:DM:TRIGger:OUTPut<ch>:PULSe:FREQuency?
on page 841
[:SOURce<hw>]:BB:DM:TRIGger:OUTPut<ch>:PATTern on page 840
[:SOURce<hw>]:BB:DM:TRIGger:OUTPut<ch>:OFFTime on page 840
[:SOURce<hw>]:BB:DM:TRIGger:OUTPut<ch>:ONTime on page 840
ARB: see "Mode" on page 168
[:SOURce<hw>]:BB:MCCW:TRIGger:OUTPut<ch>:MODE on page 915
[:SOURce<hw>]:BB:MCCW:TRIGger:OUTPut<ch>:PULSe:DIVider on page 916
[:SOURce<hw>]:BB:MCCW:TRIGger:OUTPut<ch>:PULSe:FREQuency?
on page 916
[:SOURce<hw>]:BB:MCCW:TRIGger:OUTPut<ch>:PATTern on page 916
[:SOURce<hw>]:BB:MCCW:TRIGger:OUTPut<ch>:PATTern on page 916
[:SOURce<hw>]:BB:MCCW:TRIGger:OUTPut<ch>:ONTime on page 916
[:SOURce<hw>]:BB:MCCW:TRIGger:OUTPut<ch>:ONTime on page 916
[:SOURce<hw>]:BB:MCCW:TRIGger:OUTPut<ch>:ONTime on page 916
[:SOURce<hw>]:BB:MCCW:TRIGger:OUTPut<ch>:ONTime on page 916
```

#### Delay

Delays the marker signal at the marker output relative to the signal generation start.

Variation of the parameter "Marker x" > "Delay" causes signal recalculation.

## Remote command:

```
[:SOURce<hw>]:BB:DM:TRIGger:OUTPut<ch>:DELay on page 841
[:SOURce<hw>]:BB:ARBitrary:TRIGger:OUTPut<ch>:DELay on page 898
[:SOURce<hw>]:BB:MCCW:TRIGger:OUTPut<ch>:DELay on page 917
```

## 4.4.2.3 Clock settings

## Access:

Select "Baseband" > "Custom Digital Mod" > "Clock".

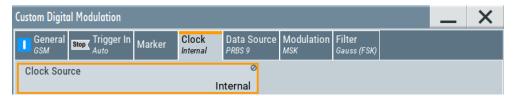

This tab provides clock source settings.

## Defining the clock

- 1. Select "Clock" > "Source" to define the source of the clock signal.
- 2. For external clock signals, define the connector for the signal input. See Chapter 4.4.2.4, "Local and global connectors settings", on page 117.

You can map clock signals to one or more User x or T/M connectors.

- Local and global connectors settings allow you to configure the signal mapping, the polarity, the trigger threshold and the input impedance of the input connectors.
- Activate baseband signal generation. In the block diagram, set "Baseband" > "On".
   The R&S SMM100A starts baseband signal generation with a symbol rate that equals the clock rate.

## About clock signals

This section focuses on the available settings.

For detailed information on baseband trigger signals, see Chapter 4.4.1.5, "About trigger signals", on page 96.

## Settings:

| Clock Source | 11. |
|--------------|-----|
| LJOCK SOURCE | 11  |

### **Clock Source**

Selects the clock source.

• "Internal"

The instrument uses its internal clock reference.

How to: "Defining the clock" on page 117

See also Chapter 4.4.1.2, "Clock signals", on page 91.

#### Remote command:

```
[:SOURce<hw>]:BB:DM:CLOCk:SOURce on page 842
[:SOURce<hw>]:BB:ARBitrary:CLOCk:SOURce on page 899
[:SOURce<hw>]:BB:MCCW:CLOCk:SOURce on page 917
```

## 4.4.2.4 Local and global connectors settings

Opens a dialog to configure local connectors or global connectors.

The button is available in the following dialogs or tabs:

- "Trigger / Marker / Clock" dialog that is accessible via the "TMC" block in the block diagram.
- "Trigger In", "Marker" and "Clock" tabs of baseband signal configuration dialogs that you can open via the "Baseband" block in the block diagram. These tabs are available, for example, for "ARB" baseband signals.

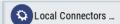

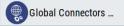

See also Chapter 11.2, "Configuring local and global connectors", on page 546.

## 4.4.3 Time-based triggering

To synchronize signal generation of the R&S SMM100A to a common time reference, use the time-based trigger. Synchronization is useful for time-sensitive signal generation tasks.

These tasks meet, for example, the following requirements:

- Absolute time reference for radar signal generation
- Radar system synchronization to a common time
- · GNSS simulation time synchronization to GPS time

## Test setup for internal time reference

The R&S SMM100A is sufficient in a test setup and uses its internal time reference for triggering.

## Test setup for coarse external time reference

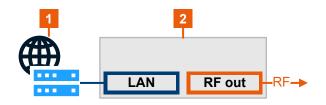

- 1 = NTP server
- 2 = R&S SMM100A

## Test setup for fine external time reference

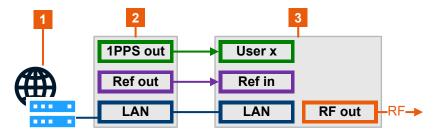

- 1 = NTP server
- 2 = Time reference source
- 3 = R&S SMM100A

The following step-by-step instructions provide information on how to trigger signal generation to a specific time reference. These instructions use the ARB as a baseband signal source. The configuration in other baseband configuration dialogs is analogous.

- "To open time-based trigger settings" on page 119
- "To trigger to the internal time reference" on page 119
- "To trigger coarsely to an external time reference" on page 120
- "To trigger finely to an external time reference" on page 120

## To open time-based trigger settings

- 1. Select "Baseband" > "ARB" > "Trigger In".
- 2. Select "Mode" > "Single"/"Armed Auto".

For these trigger modes, the R&S SMM100A provides settings to trigger baseband signal generation at a defined time reference. You can configure external or internal trigger events. The configuration of these events is specific for each baseband signal.

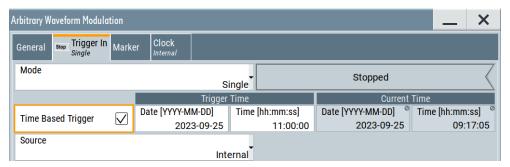

## To trigger to the internal time reference

To trigger to the operating system time or an arbitrary internal time at the R&S SMM100A, proceed as follows:

- Open the time-based trigger settings of your digital baseband signal.
   For example, see "To open time-based trigger settings" on page 119.
- 2. To configure "Trigger Time" settings, set "Time" and "Date", for example:
  - a) Set "Time" > "11:00:00".
  - b) Set "Date" > "2023-09-25".
- 3. Select "Source" > "Internal".
- To activate signal generation at this specified time, select "Time Based Trigger" >
   "On".
- 5. Optionally, define an arbitrary internal time.

To edit the "Current Time" settings, unlock the operating system time:

- a) Select "System Config" > "Setup" > "Security" > "Protection".
- b) Enter the protection level 1 password. See "Protection levels" on page 590.
- c) Set "Date" and "Time" of the "Current Time" settings as needed.

6. Set "Baseband" > "ARB" > "State" > "On".

The R&S SMM100A starts signal generation, if the "Current Time" matches the "Trigger Time". The accuracy of the trigger point is on the order of milliseconds. If you need a higher accuracy on the order of microseconds, proceed with "To trigger finely to an external time reference" on page 120.

## To trigger coarsely to an external time reference

- 1. Follow the instructions in "To trigger to the internal time reference" on page 119 until step (2).
- Connect a suitable external time reference to the "LAN" connector of the instrument.

This time reference provides time information from an NTP server.

- 3. Specify the NTP server address:
  - a) Select "System Config" > "Setup" > "Maintenance" > "Date / Time".
  - b) Select "Time Protocol" > "NTP".
  - c) Enter the address of the NTP server.
- 4. Set "Baseband" > "ARB" > "State" > "On".

The R&S SMM100A starts the signal generation if the "Current Time" matches the "Trigger Time" from the NTP server. The accuracy of the trigger point is on the order of milliseconds.

If you need a higher accuracy on the order of microseconds, proceed with "To trigger finely to an external time reference" on page 120.

## To trigger finely to an external time reference

- 1. Follow the instructions in "To trigger to the internal time reference" on page 119 until step (2).
- Connect a suitable external time reference that collects time information from an NTP server:
  - a) For the reference signal, use the "Ref In" connector.
  - b) For the trigger signal, use one of the "User x" connectors, for example "User 1".

The R&S SMM100A expects a 10 MHz reference signal at the "Ref In" connector and a 1PPS trigger signal at the "User x" connector.

- 3. Configure the R&S SMM100A for input of the external trigger signal:
  - a) Select "Baseband" > "ARB" > "Trigger In".
  - b) Select "Source" > "External Global Trigger".
  - c) Select "Global Connectors" > "Routing".
  - d) For "Connector" > "User 1", select "Direction" > "Input".
  - e) Select "Signal" > "Global Trigger 1"
- 4. Configure the R&S SMM100A for input of the reference signal:
  - a) In the status bar, select "Ext Ref" > "Reference Frequency".
  - b) Select "Source" > "External".

- c) Select "External Reference Frequency" > "10 MHz".
- 5. Select "Baseband" > "ARB" > "Trigger In".
- 6. Select "Time Based Trigger" > "On".
- 7. Set "Baseband" > "ARB" > "State" > "On".

# 4.5 Generating custom digital modulation signals

The R&S SMM100A can generate digital modulation signals with user-definable characteristics. The baseband filtering and the symbol rate can be set within wide limits.

## 4.5.1 Required options

The equipment layout for generating the digital modulation signals includes:

- Option Baseband Generator (R&S SMM-B9)
- Baseband real-time extension including custom digital modulation (R&S SMM-K520)

## 4.5.2 About custom digital modulation

An introduction to the supported filter, modulation, and coding schemes are provided in:

- Chapter 4.4.1.8, "Supported baseband filters", on page 105
- Chapter 4.4.1.6, "Supported modulation signals", on page 103
- Chapter 4.4.1.7, "Supported coding schemes", on page 104.

#### About modulation types and coding schemes

Modulation types and coding schemes directly relate to each other. You cannot use all coding schemes for each modulation type. For available coding schemes, see Chapter 4.5.5.1, "Default settings and predefined configurations", on page 142.

An inappropriate change of a parameter triggers a settings conflict. The "Info" line displays this conflict with an info message. Although the R&S SMM100A displays the selected settings, the generated modulation signal does not correspond to this display. The conflict message disappears if you configure a conflict-free setting.

## 4.5.3 Custom digital modulation settings

## Access:

► Select "Baseband" > "Custom Digital Mod".

The "Custom Digital Modulation" dialog provides settings to select the data source, the modulation standard, the symbol rate, the coding scheme, the modulation type and the baseband filter.

The remote commands required to define these settings are described in Chapter 13.16.5.2, "SOURce:BB:DM subsystem", on page 820.

## Settings:

| General settings                   | 122 |
|------------------------------------|-----|
| Trigger, marker and clock settings |     |
| Data source settings               |     |
| Modulation settings                |     |
| Filter settings                    |     |
| Power ramp control settings        |     |
| Data list editor                   |     |
| Control and marker lists editor    |     |

## 4.5.3.1 General settings

#### Access:

► Select "Baseband" > "Custom Digital Mod".

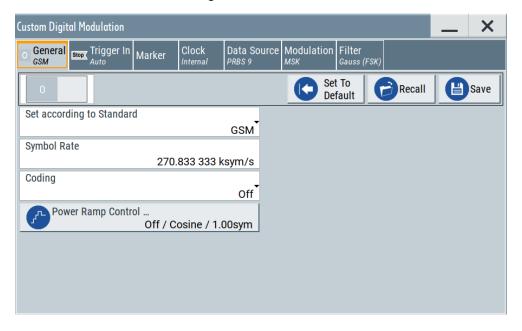

This tab provides settings to configure the default settings, save and recall settings and general settings to configure a custom digital modulation signal. These settings include a standard-conform configuration or a user-defined configuration of the digital modulation signal.

## Settings:

| State                     | 123 |
|---------------------------|-----|
| Set To Default            | 123 |
| Save/Recall               | 123 |
| Set according to Standard | 123 |
| Symbol Rate               | 124 |
| Coding                    |     |
| Power Ramp Control        |     |
|                           |     |

#### State

Enables digital modulation. Switching on digital modulation turns off all other digital standards.

The digital modulation is generated in real time (no precalculated signal), and therefore while the digital modulation is enabled, all parameter changes directly affect the output signal.

## Remote command:

```
[:SOURce<hw>]:BB:DM:STATe on page 823
```

## **Set To Default**

Calls default settings. The table Table 4-5 lists the most important values.

## Remote command:

```
[:SOURce<hw>]:BB:DM:PRESet on page 824
```

## Save/Recall

Accesses the "Save/Recall" dialog, that is the standard instrument function for saving and recalling the complete dialog-related settings in a file. The provided navigation possibilities in the dialog are self-explanatory.

The settings are saved in a file with predefined extension. You can define the filename and the directory, in that you want to save the file.

See also Chapter 10, "File and data management", on page 502.

### Remote command:

```
[:SOURce<hw>]:BB:DM:SETTing:CATalog? on page 826
[:SOURce<hw>]:BB:DM:SETTing:DELete on page 827
[:SOURce<hw>]:BB:DM:SETTing:LOAD on page 826
[:SOURce<hw>]:BB:DM:SETTing:STORe on page 826
```

## Set according to Standard

Selects a predefined communication standard.

## Communication standard

Selects a predefined communication standard. If selected, the firmware automatically sets standard-compliant values for the following parameters: "Modulation Type", "Symbol Rate", "Filter" and "Coding". For "Set according to Standard" > "Telemetry - SOQPSK-TG", the "Data Source" is "Data List" only. See Chapter 4.5.3.3, "Data source settings", on page 125. See Table 4-6 for an overview of the available standards and standard-compliant settings of the modulation parameters.

"User"

Set automatically, this value indicates a modification made on at least one of the parameters.

Use the "Save"/"Recall" function to save and recall customized settings.

"CW in Baseband"

Generates a continuous wave signal as a BPSK modulated signal with "Data Source" > "All 1".

Note that this setting also keeps the data source "All 1", if you change to another communication standard. The "CW in Baseband" signal is useful for phase coherence applications, and a test signal for testing and debugging.

#### Remote command:

[:SOURce<hw>]:BB:DM:STANdard on page 824

## **Symbol Rate**

Selects the symbol rate. The value range of this parameter depends on the selected modulation type; the range is automatically redefined.

An error message appears if the selected symbol rate is outside of the redefined range. The symbol rate is set automatically to the maximum allowed value for the new modulation.

## Remote command:

```
[:SOURce<hw>]:BB:DM:SRATe on page 824
```

## Coding

Sets the coding scheme, see Chapter 4.4.1.7, "Supported coding schemes", on page 104.

The dialog shows only the coding settings that are permissible for the selected modulation type and installed options, see Table 4-8. All other coding methods are grayed out.

A subsequent modification to a modulation type for which the selected coding is not available, automatically disables the coding ("Coding = Off").

#### Remote command:

```
[:SOURce<hw>]:BB:DM:CODing on page 829
```

#### **Power Ramp Control**

Accesses the power ramp control dialog, see Chapter 4.5.3.6, "Power ramp control settings", on page 131.

## 4.5.3.2 Trigger, marker and clock settings

These tabs provide standard settings.

For detailed description, see:

- Chapter 4.4.2.1, "Trigger settings", on page 110
- Chapter 4.4.2.2, "Marker settings", on page 115
- Chapter 4.4.2.3, "Clock settings", on page 116
- Chapter 4.4.2.4, "Local and global connectors settings", on page 117

## 4.5.3.3 Data source settings

#### Access:

► Select "Baseband" > "Custom Digital Mod" > "Data Source".

This tab provides access to the settings necessary to select and configure the data source, like access to data and list editors or direct selection of PRBS data.

For an overview of the supported data sources, refer to Chapter 4.4.1.1, "About data signals", on page 89.

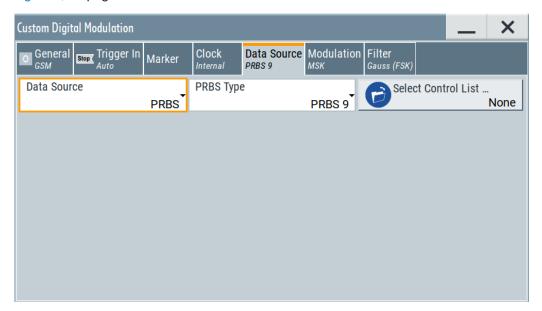

## Settings:

| Data Source         | 125 |
|---------------------|-----|
| Select Data List    | 126 |
| Select Control List | 126 |
| Connector Settings  | 126 |

## **Data Source**

Selects the data source (see Chapter 4.4.1.1, "About data signals", on page 89).

The following data sources are available:

"All 0, All 1" A sequence containing 0 data or 1 data is internally generated.

"PRBS, PRBS Type"

Selects internally generated PRBS data in accordance with the IUT-T. Use the parameter "PRBS Type" to define the length.

Remote command:

[:SOURce<hw>]:BB:DM:PRBS[:LENGth] on page 825

"Pattern" Use the "Pattern" box to define a bit pattern with a maximum length of

64 bits.

Remote command:

[:SOURce<hw>]:BB:DM:PATTern on page 825

"Data List"

Binary data from data lists are used, see Select Data List.

Remote command:

```
[:SOURce<hw>]:BB:DM:DLISt:CATalog? on page 842
[:SOURce<hw>]:BB:DM:DLISt:SELect on page 843
```

#### Remote command:

```
[:SOURce<hw>]:BB:DM:SOURce on page 824
```

#### **Select Data List**

Opens the standard "Select List" dialog to select an existing data list or to create a one.

Generate data lists externally or internally in the data editor.

- Select "Select Data List", navigate to the list file \*.dm iqd and tap "Select".
- Use the standard "File Manager" function to transfer external data lists to the instrument.
- Use the functions "New" or "Edit" to create a data list or to edit an existing data list, see Chapter 4.5.3.7, "Data list editor", on page 133.

See also Chapter 4.5.4.2, "How to create and assign a data list", on page 141.

#### Remote command:

```
[:SOURce<hw>]:BB:DM:DLISt:CATalog? on page 842
[:SOURce<hw>]:BB:DM:DLISt:SELect on page 843
[:SOURce<hw>]:BB:DM:DLISt:COPY on page 845
[:SOURce<hw>]:BB:DM:DLISt:DELete on page 843
```

### **Select Control List**

Accesses the standard "Select List" dialog to select an existing control list or to create a one.

Control lists can be generated externally or internally in the "Control and Marker Lists" editor.

- Select "Select Control List", navigate to the list file \*.dm\_iqc and tap "Select".
- Use the standard "File Manager" function to transfer external lists to the instrument.
- Use the functions "New" or "Edit" to create a data list or to edit an existing data list, see Chapter 4.5.3.8, "Control and marker lists editor", on page 135.

Irrespectively on the way they are created, control lists are not automatically used (see "To assign and activate control signals from a control list" on page 140).

## Remote command:

```
[:SOURce<hw>]:BB:DM:CLISt:CATalog? on page 842
[:SOURce<hw>]:BB:DM:CLISt:SELect on page 843
[:SOURce<hw>]:BB:DM:CLISt:COPY on page 845
[:SOURce<hw>]:BB:DM:CLISt:DELete on page 843
```

#### **Connector Settings**

Opens a dialog to configure connector settings.

See also Chapter 11.2, "Configuring local and global connectors", on page 546.

## 4.5.3.4 Modulation settings

#### Access:

► Select "Baseband" > "Custom Digital Mod" > "Modulation".

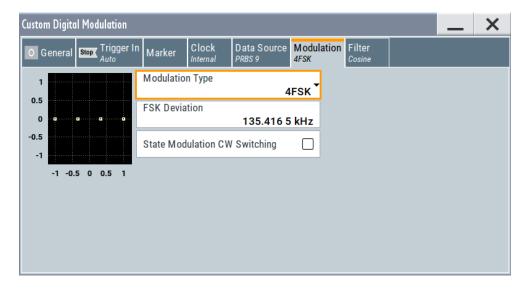

This tab provides the modulation settings, for example, modulation type, FSK deviation or modulation depth. Also, a graphic shows the theoretical constellation diagram of the selected modulation.

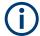

This section focuses on the available settings. For background information on how the settings affect the signal and the filter characteristics, refer to Chapter 4.4.1.6, "Supported modulation signals", on page 103.

## Settings:

| Modulation Type               | 127 |
|-------------------------------|-----|
| Load User Mapping             | 128 |
| ASK Depth                     | 128 |
| FSK Deviation                 | 128 |
| Angle Alpha                   | 128 |
| FSK Type                      | 128 |
| Deviation xxxx                | 129 |
| Gamma/Gamma 1                 | 129 |
| State Modulation CW Switching | 129 |
|                               |     |

## **Modulation Type**

Selects a modulation type. The associated symbol mapping is displayed.

If the configured modulation type does not allow a specific coding scheme, the "Coding" is "Off".

See also Table 4-7.

#### Remote command:

[:SOURce<hw>]:BB:DM:FORMat on page 829

## **Load User Mapping**

Opens the "Select List File User Mapping" dialog to select the mapping table (see "User mapping" on page 104). The dialog provides all standard file management functions.

#### Remote command:

```
[:SOURce<hw>]:BB:DM:MLISt:SELect on page 843
[:SOURce<hw>]:BB:DM:MLISt:CATalog? on page 842
[:SOURce<hw>]:BB:DM:MLISt:DELete on page 843
```

## **ASK Depth**

Sets the modulation depth *m* for ASK modulation.

```
m = (Amplitude_{max} - Amplitude_{min}) / (Amplitude_{max} + Amplitude_{min})
```

## Remote command:

```
[:SOURce<hw>]:BB:DM:ASK:DEPTh on page 830
```

#### **FSK Deviation**

Sets the frequency deviation for FSK modulation. The range of values depends on the symbol rate, see "Symbol Rate" on page 124.

For more information, refer to the specifications document.

If you select "Modulation Type" > "FSK" > "MSK", the FSK deviation has a fixed value of 1/4 of the symbol rate.

#### Remote command:

```
[:SOURce<hw>]:BB:DM:FSK:DEViation on page 830
```

## **Angle Alpha**

For AQPSK modulation, sets the angle alpha between the point (0,0) and the I axis.

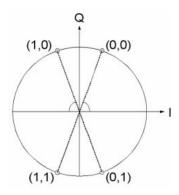

## Remote command:

```
[:SOURce<hw>]:BB:DM:AQPSk:ANGLe on page 829
```

## **FSK Type**

For "Variable FSK", selects the FSK modulation type.

Available are 4FSK, 8FSK and 16FSK.

#### Remote command:

[:SOURce<hw>]:BB:DM:FSK:VARiable:TYPE on page 831

#### **Deviation xxxx**

For "Variable FSK", sets the deviation of the associated symbol. The number of symbols depends on the selected modulation type. The value of each symbol is indicated in binary format, i.e.  $\times$  can be 1 or 0.

#### Remote command:

[:SOURce<hw>]:BB:DM:FSK:VARiable:SYMBol<ch0>:DEViation on page 830

## Gamma/Gamma 1

Selects the gamma function y for the 16APSK and 32APSK modulations.

The values in brackets indicate the used code rate according to the DVB-S2 specification.

## Remote command:

```
[:SOURce<hw>]:BB:DM:APSK16:GAMMa on page 831
[:SOURce<hw>]:BB:DM:APSK32:GAMMa on page 831
```

## State Modulation CW Switching

Enables switching between the digitally modulated and an unmodulated (CW) signal.

#### Remote command:

```
[:SOURce<hw>]:BB:DM:SWITching:STATe on page 832
```

## 4.5.3.5 Filter settings

#### Access:

Select "Baseband" > "Custom Digital Mod" > "Filter".

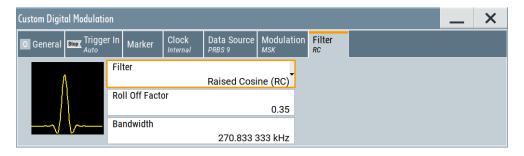

This tab provides filter settings, like filter type and if available further filter settings. A simplified diagram shows the filter characteristics of the selected filter.

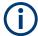

This section focuses on the available settings. For background information on how the settings affect the signal and the filter characteristics, refer to Chapter 4.4.1.8, "Supported baseband filters", on page 105.

## Settings:

| Filter                                           | 130 |
|--------------------------------------------------|-----|
| Roll Off Factor/B*T                              | 130 |
| Cut Off Frequency Factor                         | 130 |
| Gauss Cut Off FrequencyLowpass Cut Off Frequency |     |
| Bandwidth                                        | 130 |
| Load User Filter.                                | 131 |

#### Filter

Selects the baseband filter.

See Chapter 4.5.5.3, "Predefined baseband filters", on page 147 for an overview of the available filter types, their filter shapes and filter parameters.

#### Remote command:

```
[:SOURce<hw>]:BB:DM:FILTer:TYPE on page 827
```

## Roll Off Factor/B\*T

Sets the rolloff factor or bandwidth time product of the corresponding filter type.

### Remote command:

```
[:SOURce<hw>]:BB:DM:FILTer:PARameter:APCO25 on page 827
[:SOURce<hw>]:BB:DM:FILTer:PARameter:COSine[:ROLLoff] on page 827
[:SOURce<hw>]:BB:DM:FILTer:PARameter:GAUSs on page 827
[:SOURce<hw>]:BB:DM:FILTer:PARameter:PGAuss on page 827
[:SOURce<hw>]:BB:DM:FILTer:PARameter:RCOSine on page 827
[:SOURce<hw>]:BB:DM:FILTer:PARameter:RCOSine on page 827
```

## **Cut Off Frequency Factor**

Requires the filter parameter "Lowpass (ACP optim.)" and "Lowpass (EVM optim.)".

Sets the cutoff frequency factor. Adjust the cutoff frequency of the filter to meet your spectrum mask requirements.

## Remote command:

```
[:SOURce<hw>]:BB:DM:FILTer:PARameter:LPASs on page 827
[:SOURce<hw>]:BB:DM:FILTer:PARameter:LPASSEVM on page 827
```

## Gauss Cut Off FrequencyLowpass Cut Off Frequency

Requires the filter parameter "APCO25 (LSM)".

Sets the cutoff frequency of the filter. Adjust the cutoff frequency of the filter to meet your spectrum mask requirements.

#### Remote command:

```
[:SOURce<hw>]:BB:DM:FILTer:PARameter:APCO25Lsm:GAUSs on page 827
[:SOURce<hw>]:BB:DM:FILTer:PARameter:APCO25Lsm:LOWPass on page 827
```

## **Bandwidth**

Requires "Filter" > "Raised Cosine (RC)".

Sets the filter bandwidth, so that the equation H(f) = 0 holds for  $f >= (1 + rolloff)^*$  bandwidth /2.

## Remote command:

[:SOURce<hw>]:BB:DM:FILTer:PARameter:COSine:BANDwidth on page 827

#### **Load User Filter**

Opens the dialog "Select User Filter" to load a user-defined filter file with file extension \*.vaf. This dialog provides the standard file management functions, like save, load, delete.

See also "User filter" on page 105.

#### Remote command:

```
[:SOURce<hw>]:BB:DM:FLISt:SELect on page 843
[:SOURce<hw>]:BB:DM:FLISt:CATalog? on page 842
[:SOURce<hw>]:BB:DM:FLISt:DELete on page 843
```

## 4.5.3.6 Power ramp control settings

#### Access:

► Select "Baseband" > "Custom Digital Mod" > "General" > "Power Ramp Control".

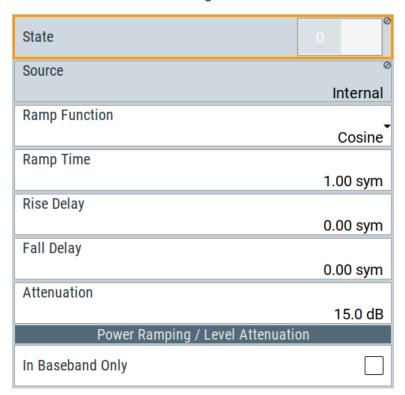

The dialog comprises the settings used to configure the power ramping, like the source of the control signals, the form of the ramp function and the applied attenuation.

See also "Power ramping and level attenuation" on page 92.

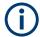

Power ramping is possible for symbol rates up to 5 MHz. A higher symbol rate disables the power ramping automatically and an error message is output.

## Settings:

| State            | 132 |
|------------------|-----|
| Source           |     |
| Ramp Function    |     |
| Ramp Time        |     |
| Rise Delay       |     |
| Fall Delay       |     |
| Attenuation      |     |
| In Baseband Only | 133 |

#### **State**

Enables/disables power ramping.

#### Remote command:

[:SOURce<hw>]:BB:DM:PRAMp[:STATe] on page 834

Defines the source for the power ramp control signals.

"Internal" The control signals as defined in the internal control list are used for

control purposes.

See also Chapter 4.5.4.1, "How to create and assign a control list",

on page 139.

#### Remote command:

[:SOURce<hw>]:BB:DM:PRAMp:SOURce on page 832

## **Ramp Function**

Selects the ramp function that describes the shape of the rising and falling edges during power ramp control, see Figure 4-3.

"Linear" The transmit power rises and falls in linear fashion.

"Cosine" The transmit power rises and falls with a cosine-shaped edge, result-

ing in a more favorable spectrum than the "Linear" setting.

## Remote command:

```
[:SOURce<hw>]:BB:DM:PRAMp:SHAPe on page 832
```

## Ramp Time

Enters the power ramping rise time and the fall time for a burst. The setting is expressed in symbols. See also Figure 4-3.

## Remote command:

[:SOURce<hw>]:BB:DM:PRAMp:TIME on page 832

## Rise Delay

Sets the offset in the rising edge of the envelope at the start of a burst, see Figure 4-3.

A positive value delays (the envelope length decreases) and a negative value causes an advance (the envelope length increases). The setting is expressed in symbols.

#### Remote command:

[:SOURce<hw>]:BB:DM:PRAMp:RDELay on page 833

## **Fall Delay**

Sets the offset in the falling edge of the envelope at the end of a burst, see Figure 4-3.

A positive value delays (the envelope length increases) and a negative value causes an advance (the envelope length decreases). The setting is expressed in symbols.

## Remote command:

[:SOURce<hw>]:BB:DM:PRAMp:FDELay on page 833

#### **Attenuation**

Determines the level by that the average signal level is attenuated during the signal attenuation period, while the "Lev\_Att" signal is high. See also Figure 4-2.

For information about the required control signal, refer to "Power ramping and level attenuation" on page 92.

#### Remote command:

[:SOURce<hw>]:BB:DM:PRAMp:ATTenuation on page 833

## In Baseband Only

Restricts power ramping to the baseband signal.

"Off"

Level attenuation is affected via the attenuator stages in the RF section; only the remaining part is attenuated in the baseband. The signal is issued at the RF output with the defined level values.

"On"

Level attenuation is affected in the baseband only.

#### Note:

This setting is mandatory in the following cases:

- When only the baseband signal is issued at the I/Q outputs
  It is thus ensured that, with power ramping active, this signal is
  output with the defined level values.
- For two-path instruments, when one baseband signal is applied to two RF paths.

## Remote command:

[:SOURce<hw>]:BB:DM:PRAMp:BBONly[:STATe] on page 833

## 4.5.3.7 Data list editor

The R&S SMM100A provides the following ways to create a data list file:

- To use the dedicated "Data List Editor" and create a file with extension \*.dm\_iqd, see "To create data lists manually" on page 141
- To use the tag-oriented format and create a data list file, see "To create a data list with tag file format" on page 181.
- To use SCPI commands and create a file in binary format, see "To create a data list in binary format" on page 182.

## Access:

- 1. Select "Baseband > Custom Digital Mod > Data Source > Data List".
- 2. Select "Select Data List".
- 3. Navigate to the required directory.
- 4. Select "New".
- 5. Enter a filename.

For example, in the directory /var/user/, enter "Filename" = dl 3gpp

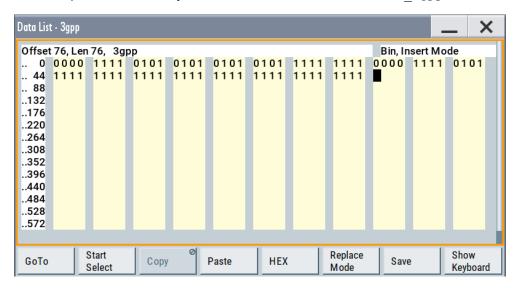

The "Data List Editor" is a list of binary values with a maximum length of  $2^{31}$  bits. This value corresponds to a file size of approx. 268 Mbyte.

To increase readability, the bits are displayed in groups of four (binary format) or two (hexadecimal format). Also, above the list are displayed: The current cursor position and the length of the list and the list filename are displayed above the list. The offset starts with the value 0 which corresponds to the bit position on the left side of the first row, i.e. the beginning of the list. On the left edge of the editor, the last three offset positions are specified at the beginning of the row.

An existing list can be edited in the insert or replace mode. The upper right corner shows the current mode.

#### SCPI command:

```
[:SOURce<hw>]:BB:DM:DLISt:SELect on page 843
[:SOURce<hw>]:BB:DM:DLISt:DATA on page 847
[:SOURce<hw>]:BB:DM:DLISt:DATA:APPend on page 847
```

The buttons below the binary list simplify the editing.

## Settings:

| GoTo                     | 135 |
|--------------------------|-----|
| Start Select/Undo Select | 135 |
| Copy, Cut, Paste         | 135 |

| BIN/HEX                  | 135   |
|--------------------------|-------|
| Replace Mode/Insert Mode | . 135 |
| Save                     | . 135 |

#### GoTo

Opens the entry window for the bit position. The cursor marks the bit at the selected position.

#### Start Select/Undo Select

Defines the current cursor position as the start position for the range to be selected. To define the stop position, select "GoTo > Go To Offset" and define the offset.

Selecting "Undo Select" deactivates the selected range.

## Copy, Cut, Paste

Standard copy, cut, and paste functions.

#### **BIN/HEX**

Switches between hexadecimal and binary display.

Every 4-bit group is displayed as a hexadecimal value. To increase readability, the hexadecimal values in turn are displayed in pairs of two.

The hex functions are automatically assigned to the numeric keys at the front panel.

## Replace Mode/Insert Mode

Switches between replace and insert mode to enter new or replace old values.

## Save

Saves the changes into the selected data list file.

#### 4.5.3.8 Control and marker lists editor

The R&S SMM100A provides the following ways to create a file containing control signals:

- To use the tag-oriented format and create a control list file, see "To create a control list with tag file format" on page 180.
- To use SCPI commands and create a file in binary format, see "To create a control list in binary format" on page 181.
- To use the dedicated "Control Data Editor" and create a file in ASCII format and with an extension \*.dm iqc.

The "Control Data Editor" is described in this section. Refer to "To create a control list in ASCII format manually" on page 139 for step-by-step instructions.

## To access the "Control Data Editor"

- 1. Select "Baseband" > "Custom Digital Mod" > "Data Source".
- 2. Select "Select Control List".
- 3. Navigate to the required directory, for example /var/user/.

- 4. Select "New".
- 5. In the "Filename" field, enter the name of the new control list, for example dl 3gpp.
- 6. Select "Edit".

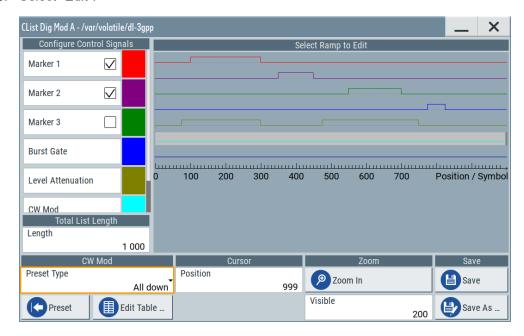

The dedicated internal "Control Data Editor" is an intuitive graphical interface provided for defining and managing of:

- Marker signals
- Control signals, like the CW, "Hop", "Burst Gate", and "Lev\_Att" control signals
   See also Chapter 4.4.1.3, "About control signals", on page 92.

A separate file with the file extension \*.dm\_iqc is created for each defined control signal and held on the instrument's hard disk. Control lists created with the editor are files in an ASCII file format.

In the "Control Data Editor" dialog, the available marker and control signals are displayed color-coded. The "Select Ramp to Edit" is a graphical display of the signal characteristics. To define the ramp for the individual markers or control signals, tap on the desired position or use the provided support functions "<Signal> Table" and "Cursor Position". To simplify the settings, use the predefined preset ramp characteristics in the "<Signal> Preset Type" section. The scaling of the x-axis is always adapted to the overall length of the control list to provide a constant overview of all defined ramps. For detailed representation, zoom the displayed area around the current cursor position.

In the "Configure Control Signal" section, a status checkbox indicates whether the individual marker or control signal is assigned or enabled (see Chapter 4.5.4.1, "How to create and assign a control list", on page 139).

```
SCPI command:
```

```
[:SOURce<hw>]:BB:DM:CLISt:CATalog? on page 842
[:SOURce<hw>]:BB:DM:CLISt:SELect on page 843
```

## Settings:

| Configure Control Signal | 137 |
|--------------------------|-----|
| Select Ramp to Edit      |     |
| Total List Length        |     |
| Preset Type              |     |
| Cursor Position.         |     |
| Positions Control Signal | 138 |
| Zoom/Visible             |     |
| Save/Save As.            |     |

## **Configure Control Signal**

Displays the color the marker/control signal has been assigned.

The status checkbox indicates whether the individual marker or control signal is assigned or enabled (see Chapter 4.5.4.1, "How to create and assign a control list", on page 139).

Remote command:

n.a.

## Select Ramp to Edit

Graphical representation for editing of the marker/control signals.

Refer to Chapter 4.5.4.1, "How to create and assign a control list", on page 139 for an overview of the editing capabilities of the display.

#### Remote command:

```
{[TRACE] LIST [#]: Pos0:State0; Pos1:State1; ...PosN-1:StateN-1}
on page 190
[:SOURce<hw>]:BB:DM:CLISt:DATA on page 846
```

## **Total List Length**

Enters the length of the definition range of the control list in bits. The starting value is always bit 0. The entire definition range is displayed, i.e. the bit scale is adapted to the entry. If the definition range is decreased, the range outside the range are lost.

When used, the control list is always repeated over the length of the definition range if the length of the data list exceeds the length of the control list.

**Tip:** With long control lists, it is useful to zoom the displayed area around the current cursor position ("Zoom in").

#### Remote command:

```
{CONTROL LENGTH: ControlLength} on page 187
```

## **Preset Type**

Triggered with "Preset", presets for the ramp characteristic of the selected control signal as defined with the "Preset Type".

"All Up, All Down"

Continuously high/low marker/control signal.

"Ramp Up, Ramp Down"

A ramp from low to high or from high to low is configured in the center of the displayed signal area; the ramp position can be later shifted as required.

"Ramp Up/Down, Ramp Down/Up"

Created is a ramp sequence of low to high and high to low transitions, respectively high to low, and low to high transitions. The ramps are symmetrically distributed around the center of the displayed signal area but can be later shifted as required.

Remote command:

n.a.

#### **Cursor Position**

Displays/enters the cursor position in the graphical display

If the entered value exceeds the selected length of the definition range, the length is adjusted automatically.

Remote command:

n.a.

## **Positions Control Signal**

Select "Edit ..." to access a dialog with a representation of the ramps of the selected signal in table form.

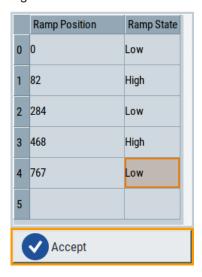

The bit position is specified in the "Ramp Position" column, the high or low signal status in the "Ramp State" column. Use the last blank row to enter the new ramps.

To apply the changes, press "Accept".

Remote command:

n.a.

## Zoom/Visible

Zooms the displayed area of the control list. The designation of the button changes from "Zoom in" to "Zoom out".

With long control lists, it is helpful to display only a part of the control list. In such cases, set the "Visible/Bits Visible" to determine the number of symbols/bits to be displayed and select "Zoom" to focus the displayed area around the current "Cursor Position".

Ramps outside the displayed area are not lost by zooming.

Remote command:

n.a.

#### Save/Save As

Saves the changes in the selected control list file or in a new file.

Remote command:

n.a.

#### 4.5.4 How to create data and control lists

This section provides step-by-step instructions on configuring and using the provided settings. For details on individual functions and settings, see Chapter 4.5.3, "Custom digital modulation settings", on page 121.

For more information, refer to the specifications document.

## 4.5.4.1 How to create and assign a control list

The R&S SMM100A provides the following ways to create a file containing control signals:

- To use the dedicated Control and marker lists editor and create a file in ASCII format and with an extension \*.dm\_iqc, see "To create a control list in ASCII format manually" on page 139
- To use the tag-oriented format and create a control list file, see "To create a control list with tag file format" on page 180.
- To use SCPI commands and create a file in binary format, see "To create a control list in binary format" on page 181.

## To create a control list in ASCII format manually

Use the intuitive build in Control and marker lists editor dialog:

- 1. To open the "Control Data Editor":
  - a) Select "Baseband" > "Custom Digital Mod" > "Data Source" > "Select Control List".
  - b) Select a file.

You can select an existing file or a "New".

If the selected file is an existing one, the dialog shows the used settings. If you create a file, the control list is empty.

2. Adjust the control signals as required.

- a) In the graphic editor "Select Ramp to Edit", select the color-coded trace of the required signal.
- b) Tap at a position which requires a ramp. The number or ramps per marker is unlimited.
- c) To remove a ramp, place the cursor at the desired ramp position. Press the [Backspace] key.
- d) For faster marker and control signal definition, use the predefined ramp functions ("Preset Type"). Apply them with "Preset".
- e) If necessary, readjust the ramps with the help of the "Edit Table" function.
- f) Define the "Total List Lenght".
- g) To display only a part of the control list, set the "Visible/Bits Visible" to determine the number of displayed symbols/bits.

Select "Zoom" to focus the displayed area around the current "Cursor Position".

Ramps outside the displayed area are not lost.

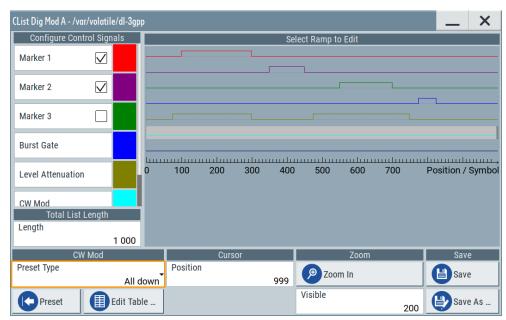

Figure 4-12: Example of control list settings

3. Select "Save" or "Save As" to save the used settings as a control list file.

The created file is an ASCII file with the extension \*.dm iqc.

Enable the instrument to use the control list, e.g. for the marker and/or other control signals.

Enabled control signals are indicated as active in the "Configure Control Signal" section.

## To assign and activate control signals from a control list

Irrespectively on the way they are created, generated control lists are not automatically used.

To use a marker/control signal from a control list and to output this signal at the supported connector, perform the following:

- ► Enable the R&S SMM100A to use the control list for marker output 2. Output this signal at the T/M2 connector:
  - a) Select "Baseband" > "Custom Digital Mod" > "Marker".
  - b) Select "Marker 2" > "Mode" > "CList".
  - c) Select "Baseband" > "Custom Digital Mod" > "Marker" > "Local Connectors".
  - d) Select "Routing" > "T/M 2" > "Direction" > "Output".

    The output signal is "Signal" > "Baseband Marker 2".

## 4.5.4.2 How to create and assign a data list

The R&S SMM100A provides the following ways to create a data list file:

- To use the dedicated Data list editor and create a file with extension \*.dm\_iqd, see "To create data lists manually" on page 141
- To use the tag-oriented format and create a data list file, see "To create a data list with tag file format" on page 181.
- To use SCPI commands and create a file in binary format, see "To create a data list in binary format" on page 182.

## To create data lists manually

Use the intuitive build in Data list editor dialog:

- 1. To access the "Data List Editor":
  - a) Select "Baseband" > "Custom Digital Mod".
  - b) Select "Data Source" > "Data List".
  - c) Select "Select Data List"
  - d) Navigate to the required directory, for example /var/user/.
  - e) Select "New". Enter a filename, for example dl.

The "Data List Editor" opens; the data list is empty.

2. Enter a sequence of 0 and 1, for example 01110101.

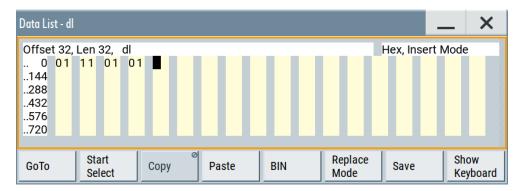

Figure 4-13: Example of data list

3. Select "Save" to save the used settings as a data list file.

The instrument saves the dl.dm iqd file in the /var/user/ directory.

## How to assign and activate data lists

Irrespectively on the way they are created, generated data lists are not automatically used.

- 1. To enable the R&S SMM100A to use the data list as a data source for the custom digital modulation:
  - a) Select "Baseband" > "Custom Digital Mod".
  - b) Select "Data Source" > "Data List".
  - c) Select "Select Data List"
  - d) Navigate through the file system.
  - e) To select the file, confirm with "Select".
- 2. To enable the R&S SMM100A to use the data list as a data source for any of the digital standards:
  - a) Select the "Data List Name" in the individual dialog.
     For example, for "Baseband" > "3GPP FDD" > "Basestations" > "BS1" > "Channel Table" > "P-CCPCH" > "Data" > "Data List".
  - b) Select "DList" > "None".
  - c) Select the file in the file system.

## 4.5.5 References

This section provides reference information on common custom digital modulation characteristics including default settings and predefined settings. It covers the following topics:

Default settings and predefined configurations.
 Common coding algorithms.
 Predefined baseband filters.
 147

## 4.5.5.1 Default settings and predefined configurations

Table 4-5: Custom digital modulation default settings

| Settings      | Parameter         | Value               |  |
|---------------|-------------------|---------------------|--|
| "General"     | "State"           | Not affected        |  |
|               | "Standard"        | "GSM"               |  |
|               | "Symbol Rate"     | "270.833333 ksym/s" |  |
|               | "Coding"          | "GSM"               |  |
| "Data Source" | "Data Source"     | "PRBS"              |  |
|               | "PRBS Type"       | "PRBS 9"            |  |
| "Modulation"  | "Modulation Type" | "MSK"               |  |
| "Filter"      | "Filter"          | "Gauss (FSK)"       |  |
|               | "B*T"             | "0.30"              |  |

| Settings             | Parameter       | Value          |  |
|----------------------|-----------------|----------------|--|
| "Trigger In"         | "Mode"          | "Auto"         |  |
|                      | "Source"        | "Internal"     |  |
| "Marker"             | "Mode"          | "On/Off Ratio" |  |
| "Clock"              | "Clock Source"  | "Internal"     |  |
| "Power Ramp Control" | "State"         | "Off"          |  |
|                      | "Source"        | "Internal"     |  |
|                      | "Ramp Function" | "Cosine"       |  |
|                      | "Ramp Time"     | "1.00 sym"     |  |
|                      | "Rise Delay"    | "0.00 sym"     |  |
|                      | "Fall Delay"    | "0.00 sym"     |  |
|                      | "Attenuation"   | "15.0 dB"      |  |

Table 4-6: Predefined settings for communication standards

| Standard                       | Modulation                         | Symbol rate | Filter                                                                       | Coding       | SCPI filter type |
|--------------------------------|------------------------------------|-------------|------------------------------------------------------------------------------|--------------|------------------|
| APCO Phase1<br>C4FM            | 4FSK<br>f <sub>dev</sub> = 1.8 kHz | 4.8 ksym/s  | APCO25<br>Rolloff factor = 0.2                                               | APCO25(FSK)  | APCOPH1C4fm      |
| APCO Phase1<br>CQPSK           | pi/4-DQPSK                         | 4.8 ksym/s  | Raised Cosine Rolloff factor = 0.2 Bandwidth = 4.8 kHz                       | APCO25(PSK)  | APCOPH1CQpsk     |
| APCO Phase2 H-<br>CPM          | 4FSK<br>f <sub>dev</sub> = 3 kHz   | 6 ksym/s    | APCO25(H-CPM)                                                                | APCO25(FSK)  | APCOPH2HCpm      |
| APCO Phase2 H-<br>DQPSK        | pi/4-DQPSK                         | 6 ksym/s    | Raised Cosine Rolloff factor = 1 Bandwidth = 7.2 kHz                         | APCO25(PSK)  | APCOPH2HDQpsk    |
| APCO Phase2 H-<br>D8PSK Wide   | pi/8-D8PSK                         | 4 ksym/s    | Raised Cosine Rolloff factor = 1 Bandwidth = 7.2 kHz                         | APCO25(8PSK) | APCOPH2HD8PSKW   |
| APCO Phase2 H-<br>D8PSK Narrow | pi/8-D8PSK                         | 4 ksym/s    | Raised Cosine Rolloff factor = 1 Bandwidth = 5 kHz                           | APCO25(8PSK) | APCOPH2HD8PSKN   |
| APCO Phase1 LSM                | pi/4-DQPSK                         | 4.8 ksym/s  | APCO25(LSM)  Gauss Cut Off Freq. = 2.04 kHz  Lowpass Cut Off Freq. = 6.2 kHz | APCO25(PSK)  | APCOPH1Lsm       |
| APCO Phase1<br>WCQPSK          | pi/4-DQPSK                         | 4.8 ksym/s  | Raised Cosine Rolloff factor = 1 Bandwidth = 7.2 kHz                         | APCO25(PSK)  | APCOPH1Wcqpsk    |
| Bluetooth                      | 2FSK<br>f <sub>dev</sub> = 160 kHz | 1 Msym/s    | Gauss (FSK)<br>B*T = 0.5                                                     | Off          | BLUetooth        |

| Standard                | Modulation                          | Symbol rate          | Filter                                      | Coding     | SCPI filter type |
|-------------------------|-------------------------------------|----------------------|---------------------------------------------|------------|------------------|
| CDMA2000 Forward        | QPSK                                | 1.2288 Msym/s        | cdmaOne + Equalizer                         | cdma2000   | CFORward         |
| CDMA2000 Reverse        | Offset QPSK                         | 1.2288 Msym/s        | cdmaOne                                     | cdma2000   | CREVerse         |
| CW in Baseband          | BPSK                                | 1 Msym/s             | Gauss (FSK)<br>B*T = 0.5                    | Off        | CWBPsk           |
| DECT                    | 2FSK<br>f <sub>dev</sub> = 288 kHz  | 1.152 Msym/s         | Gauss (FSK)<br>B*T = 0.5                    | Off        | DECT             |
| ETC                     | ASK<br>m = 100 %                    | 1.024 Msym/s         | Split Phase<br>B*T = 2.0                    | Off        | ETC              |
| GSM                     | MSK                                 | 270.833333<br>ksym/s | Gauss (FSK)<br>B*T = 0.3                    | GSM        | GSM              |
| GSM EDGE                | 8PSK EDGE<br>(3pi/8 8PSK)           | 270.833333<br>ksym/s | Gauss Linearized                            | Off        | GSMEdge          |
| NADC                    | pi/4 DQPSK                          | 24.3 ksym/s          | Root Raised Cosine<br>Rolloff factor = 0.35 | NADC       | NADC             |
| PDC                     | pi/4 DQPSK                          | 21 ksym/s            | Root Raised Cosine<br>Rolloff factor = 0.5  | PDC        | PDC              |
| PHS                     | pi/4 DQPSK                          | 192 ksym/s           | Root Raised Cosine<br>Rolloff factor = 0.5  | PHS        | PHS              |
| TD-SCDMA                | QPSK 45° Off-<br>set                | 1.28 Msym/s          | Root Raised Cosine<br>Rolloff factor = 0.22 | Off        | TCSCdma          |
| Telemetry SOQPSK-<br>TG | 2FSK<br>f <sub>dev</sub> = 1.25 MHz | 5 Msym/s             | SOQPSK                                      | Off        | SOQPSKTG         |
| TETRA                   | pi/4 DQPSK                          | 18 ksym/s            | Root Raised Cosine<br>Rolloff factor = 0.35 | TETRA      | TETRa            |
| TFTS                    | pi/4 DQPSK                          | 22.1 ksym/s          | Root Raised Cosine<br>Rolloff factor = 0.4  | TFTS/TETRA | TFTS             |
| WCDMA-3GPP              | QPSK 45° Off-<br>set                | 3.84 Msym/s          | Root Raised Cosine<br>Rolloff factor = 0.22 | WCDMA 3GPP | W3GPp            |
| Worldspace              | QPSK                                | 1.84 Msym/s          | Root Raised Cosine<br>Rolloff factor = 0.4  | Off        | WORLdspace       |

Table 4-7: Modulation type and coding combinations

| Modulation                                      | Coding                                                                     | Modulation                                                 | Coding                                                          |
|-------------------------------------------------|----------------------------------------------------------------------------|------------------------------------------------------------|-----------------------------------------------------------------|
| ASK                                             | Off Differential, Differential + Gray, Gray                                | pi/8 D8PSK                                                 | Off<br>Gray<br>APCO25(8PSK)                                     |
| BPSK, AQPSK, OQPSK                              | Off Differential, Differential + Gray, Gray                                | 8PSK                                                       | Off Differential, Differential + Gray, Gray VDL                 |
| QPSK                                            | Off Differential, Differential + Gray, Gray INMARSAT, ICO, CDMA2000, WCDMA | 16QAM, 32QAM, 64QAM,<br>128QAM, 256QAM, 512QAM,<br>1024QAM | Off Differential, Phase Differential, Differential + Gray, Gray |
| QPSK 45° Offset                                 | Off Differential, Differential + Gray, Gray ICO, CDMA2000, WCDMA           | MSK, 2 FSK                                                 | Off Differential, Differential + Gray, Gray GSM                 |
| QPSK EDGE, 8PSK EDGE,<br>16QAM EDGE, 32QAM EDGE | Off                                                                        | 4FSK, Variable FSK > 4FSK                                  | Off Differential, Differential + Gray, Gray APCO25(FSK)         |
| OQPSK                                           | Off Differential, Differential + Gray, Gray INMARSAT, ICO, CDMA2000, WCDMA | 8FSK, 16FSK, 32FSK, 64FSK                                  | Off                                                             |
| pi/4 QPSK                                       | Off<br>Differential, Gray                                                  | Variable FSK > 8FSK, Variable FSK > 16FSK                  | Off Differential, Differential + Gray, Gray                     |
| pi/2 DBPSK                                      | Off<br>Gray                                                                | 16APSK, 32APSK                                             | Off                                                             |
| pi/4 DQPSK                                      | Off Gray NADC, PDC, PHS, TETRA APCO25(PSK), PWT, TFTS/ TETRA               | User                                                       | Off                                                             |

# 4.5.5.2 Common coding algorithms

# **Coding notation**

In the notation used below,  $a_n$  denotes the  $n^{th}$  input symbol and  $b_n$  denotes the correspondingly coded output symbol. Individual bits in the symbols from the LSB (least signature)

nificant bit) to the MSB (most significant bit) are denoted by  $a_{0n}$ ,  $a_{1n}$ , etc. The same applies to the output symbols.

The table Table 4-8 lists common coding types and coding algorithms.

Table 4-8: Coding types and coding algorithms

| Coding                | Coding algorithm                                                                                                    | Bit per symbol |
|-----------------------|----------------------------------------------------------------------------------------------------|----------------|
| "None"                | $b_n = a_n$                                                                                                    | k = 1 to 8     |
| "Differential"        | $b_n = (a_n + b_{-1}) \text{ modulo } 2^k$                                                                                                    | k = 1 to 7     |
| "Differential + Gray" | Gray coding with additional differential coding                                                                                                    | k = 1 to 7     |
| "Phase Differential"  | $\begin{aligned} b_{1n} &= [\text{NOT} \ (a_{1n} \ \text{EXOR} \ a_{0n}) \ \text{AND} \ (a_{1n} \ \text{EXOR} \ b_{1(n-1)})] \ \text{OR} \\ &= [(a_{1n} \ \text{EXOR} \ a_{0n}) \ \text{AND} \ (a_{1n} \ \text{EXOR} \ b_{0(n-1)})] \\ b_{0n} &= [\text{NOT} \ (a_{1n} \ \text{EXOR} \ a_{0n}) \ \text{AND} \ (a_{0n} \ \text{EXOR} \ b_{0(n-1)})] \ \text{OR} \\ &= [(a_{1n} \ \text{EXOR} \ a_{0(n-1)}) \ \text{AND} \ (a_{0n} \ \text{EXOR} \ b_{1(n-1)})] \end{aligned}$ | -              |

"Coding" > "INMARSAT" or "Phase Differential" corresponds to system standards Inmarsat-M and DVB according to ETS 300 429. You can use INMARSAT coding for modulation types with 2 bit/symbol coding, such as QPSK.

# **Examples**

The following examples illustrate how some of the coding schemes and modulation type influence the signal.

### Example: Differential coding for QPSK modulation with k = 2 bits per symbol

Decimal display; the value range for modulation symbols is  $a_n = \{0, 1, 2, 3\}$ .

According to Table 4-8 and for k = 2, the recursive coding is as follows:

$$b_n = (a_n + b_{-1}) \text{ modulo } 4.$$

Depending on the state of a preceding modulation symbol  $b_{-1}$ , the coded modulation symbol  $b_n$  is obtained, for example, from modulation symbol,  $a_n = 2$  as follows:

| b_1            | 0 | 1 | 2 | 3 |
|----------------|---|---|---|---|
| b <sub>n</sub> | 2 | 3 | 0 | 1 |

With differential coding, the assignment of modulation symbols a<sub>n</sub> (binary indication: MSB, LSB) to the phase differences shown in the following table is generated:

Table 4-9: Phase difference for QPSK

| Modulation symbol a <sub>n</sub> | 00 | 01  | 10   | 11   |
|----------------------------------|----|-----|------|------|
| Phase difference                 | 0° | 90° | 180° | 270° |

## Example: Differential coding for modulation type pi/4 DQPSK

With differential coding switched on at the same time, the obtained constellation diagram for pi/4DQPSK is similar to that of 8PSK. Phase shifts are however assigned to the individual modulation symbols. The Table 4-10 shows the assignment of modulation symbols  $a_n$  (binary indication: MSB, LSB) to phase shifts of the I/Q vector in relation to the selected coding.

Table 4-10: Phase shifts for pi/4DQPSK

| Modulation symbol a <sub>n</sub>                    | 00     | 01     | 10     | 11     |
|-----------------------------------------------------|--------|--------|--------|--------|
| "Coding" > "Off"                                    | + 45°  | + 135° | - 135° | - 45°  |
| "Coding" > "NADC"/"PDC"/"PHS"/"TETRA"/"APCO25(PSK)" | + 45°  | + 135° | - 45°  | - 135° |
| "Coding" > "TFTS"                                   | - 135° | + 135° | - 45°  | + 45°  |

# Example: Gray and differential coding for 8PSK modulation

When this coding scheme is used, the gray coding according to the gray code is performed before the differential coding. The later uses the recursive coding algorithm quoted above, see Table 4-8. The assignment of modulation symbols a<sub>n</sub> (binary indication: MSB, LSB) to the phase differences shown in the following table is generated:

Table 4-11: Differential coding according to VDL1)

| Symbol d <sub>n</sub> | Phase difference | Symbol d <sub>n</sub> | Phase difference |
|-----------------------|------------------|-----------------------|------------------|
| 000                   | 0°               | 100                   | 270°             |
| 001                   | 45°              | 101                   | 315°             |
| 010                   | 135°             | 110                   | 225°             |
| 011                   | 90°              | 111                   | 180°             |

<sup>&</sup>lt;sup>1)</sup> VHF data link (VDL) coding for modulation types with 3 bits/symbol, for example 8PSK.

## 4.5.5.3 Predefined baseband filters

The Table 4-12 shows the filters that are available, together with their associated parameters. The filter characteristic is displayed in graphical form.

Table 4-12: Overview of the baseband filters

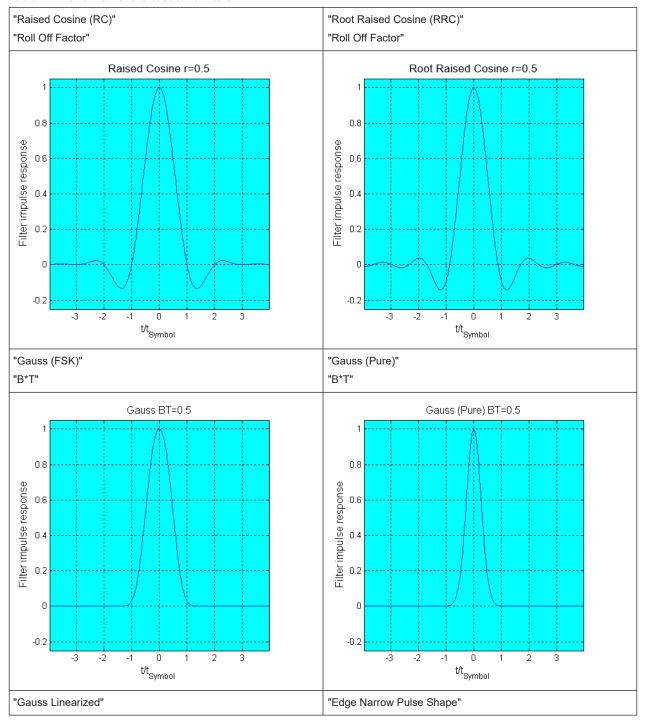

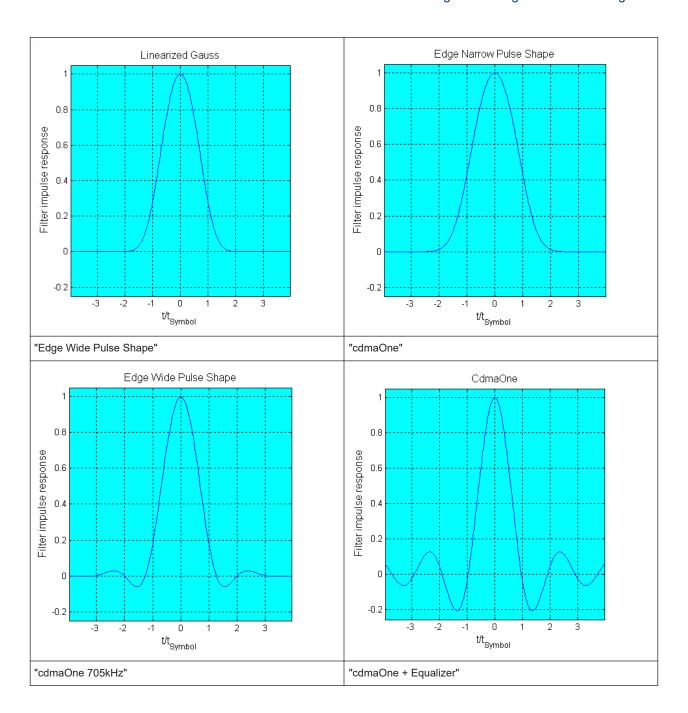

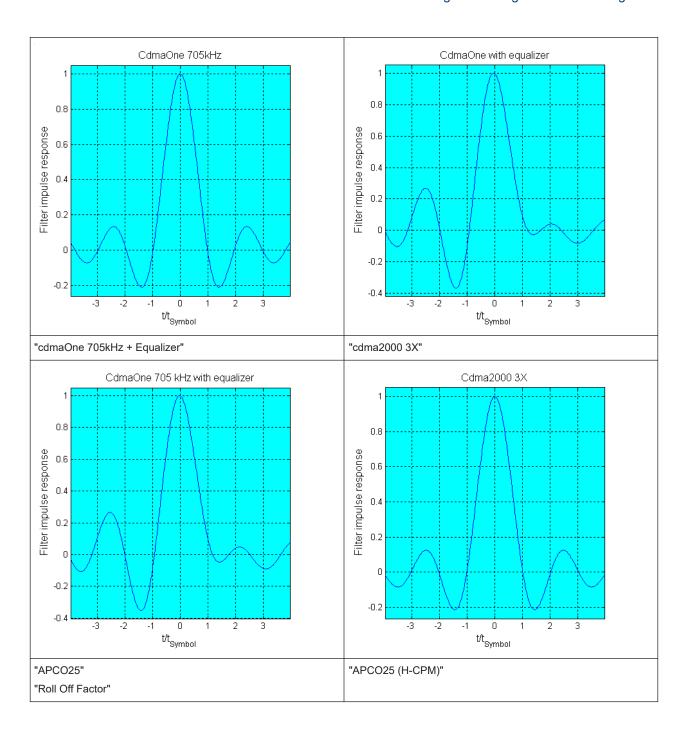

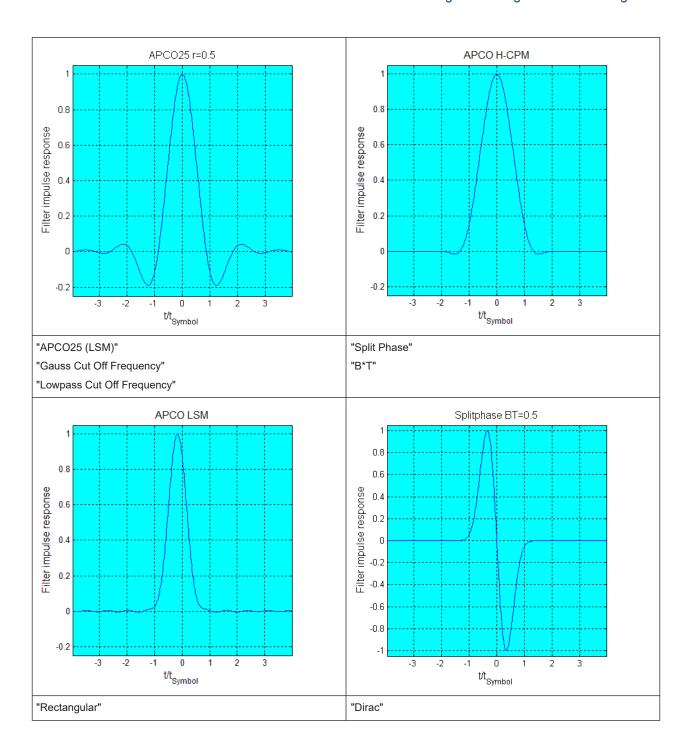

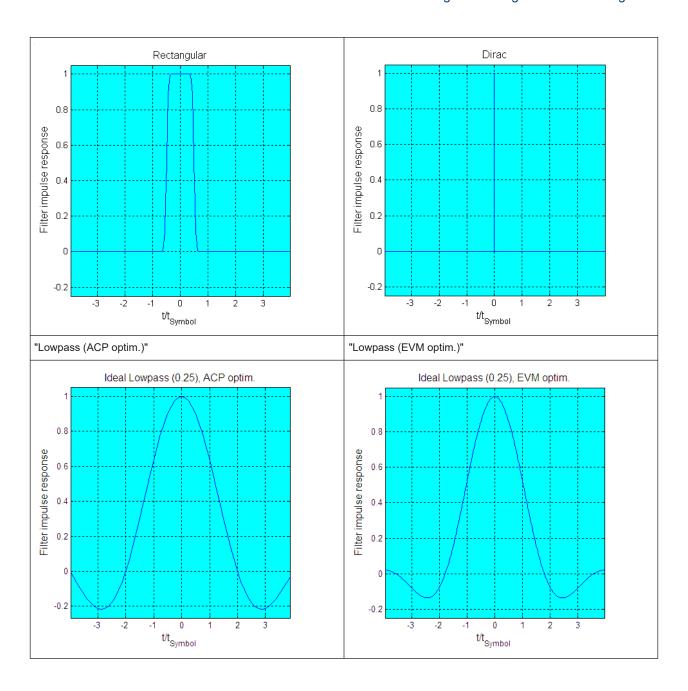

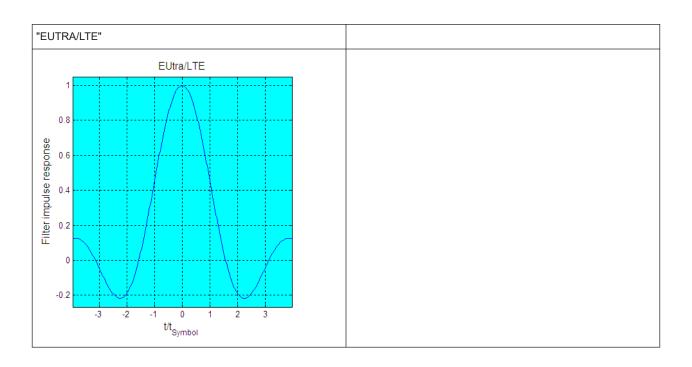

# 4.6 Using the arbitrary waveform generator (ARB)

The arbitrary waveform generator (ARB) is an I/Q modulation source of the R&S SMM100A. The ARB allows the playback and output of any externally calculated modulation signals in the form of waveform files. The ARB can also generate multicarrier or multi-segment signals from the waveform files.

| • | Required options                           | 153 |
|---|--------------------------------------------|-----|
|   | About ARB                                  |     |
| • | ARB settings                               | 159 |
|   | Playing waveform files                     |     |
|   | Tags for waveforms, data and control lists |     |

# 4.6.1 Required options

The equipment layout for processing of waveform files includes:

- Option Baseband Generator (R&S SMM-B9)
- Corresponding digital standard option (R&S SMM-K2xx/K4xx)
   Required to process a waveform file generated by the signal generation software R&S WinIQSIM2.
  - For example, if you purchase option Digital Standard EUTRA/LTE R&S SMM-K255, you can process EUTRA/LTE waveform files generated by R&S WinIQSIM2.
- Optional ARB memory extension (R&S SMM-K511/-K512/-K513)

You can output waveform signals at several connectors. Dedicated connector output requires the following options:

- Output at the RF connector requires an RF frequency option, for example, option R&S SMM-B1006.
- Output at the Dig I/Q and HS Dig I/Q connectors requires option R&S SMM-B9 only.

For more information, refer to the specifications document.

## 4.6.2 About ARB

This section provides background information on the ARB functionality and the impact of the provided settings.

For more complex waveform signals, see the following sections:

- Chapter 4.10, "Generating multicarrier waveform signals", on page 236
- Chapter 4.9, "Generating multi-segment waveform files", on page 207
- Chapter 4.11, "Generating multi-carrier continuous wave signals", on page 253

#### 4.6.2.1 About ARB file formats

In ARB mode, the R&S SMM100A can load and play back various file formats.

#### **ARB file formats**

You can load the following file formats using the "Load Waveform" function.

| File format | I/Q format       | Description                                                                              | Max. file size             |
|-------------|------------------|------------------------------------------------------------------------------------------|----------------------------|
| *.wv        | Real and complex | Standard waveform file format, see Chapter 4.6.2.2, "About waveform files", on page 155. | Limited by internal memory |
| *.iqtar     | Complex          | Standard Rohde & Schwarz I/Q data format, see R&S iq-tar.                                | 13 MB to 30 MB             |
| *.csv       | Complex          | Predefined *.csv file format, see Chapter B, "ARB *.csv file format", on page 1098.      | 13 MB to 30 MB             |
| *.mat       | Complex          | MATLAB® file format.                                                                     | 13 MB to 30 MB             |

For files with extension \*.iqtar, \*.csv and \*.mat, also the following applies:

- You can load one I/Q stream per file, the file formats state NumberOfChannels =
   1.
- The files do not provide power values for the PEP and RMS power.

## **Related settings**

See Chapter 4.6.3, "ARB settings", on page 159.

## Related step-by-step descriptions

See the following sections:

- Chapter 4.6.4, "Playing waveform files", on page 169
- Chapter 4.6.4.6, "Defining periodically repeating traces", on page 178
- Chapter 4.6.4.5, "Creating waveforms with tag file format", on page 174
- Chapter 4.6.4.7, "Creating control lists with tag file format", on page 180
- Chapter 4.6.4.8, "Creating data lists with tag file format", on page 181
- Chapter 4.6.4.9, "Editing waveform files, data and control lists", on page 182

#### 4.6.2.2 About waveform files

The R&S SMM100A uses waveform files to obtain the digital I/Q data of the baseband signal. The R&S SMM100A can play back a waveform file from the internal storage medium but it can also generate and play back simple waveforms for test purposes.

#### What is a waveform?

A waveform is a file with a specified file format containing raw I/Q samples. Waveform files have the file extension \* .wv and contain calculated I/Q values.

When creating waveforms, the instrument inserts a waveform header at the beginning of each created ARB file. The header of the generated I/Q data files consists of tags in braces "{ }". For a detailed description, see Chapter 4.6.5, "Tags for waveforms, data and control lists", on page 183.

## Waveform file sources

The following waveform file sources are available:

# Internally generated waveforms

The ARB enables the calculation and the generation of waveform files. The ARB also provides a built-in function to create a test waveform and keep it as a file or in the RAM.

Several digital standards provide the function "Generate Waveform ...". With this function, the R&S SMM100A creates a waveform file with the current configuration of the digital standard. You can also play back these files with the ARB.

#### Externally generated or created waveforms

The ARB processes externally created waveform files, for example:

- The waveform files generated by software R&S WinIQSIM2, the R&S ARB Toolbox or the R&S Pulse Sequencer
- A mathematical program, for example, MATLAB calculates the waveform signals. See Chapter 4.6.5, "Tags for waveforms, data and control lists", on page 183.

You can load the externally generated waveform files into the instrument via one of the available interfaces, for example, USB or LAN. Usually, the waveform file is saved on one of the network drives which are accessible for the operating system.

## Related settings

See Chapter 4.6.3, "ARB settings", on page 159.

#### Related step-by-step descriptions

See the following sections:

- Chapter 4.6.4, "Playing waveform files", on page 169
- Chapter 4.6.4.6, "Defining periodically repeating traces", on page 178
- Chapter 4.6.4.5, "Creating waveforms with tag file format", on page 174
- Chapter 4.6.4.7, "Creating control lists with tag file format", on page 180
- Chapter 4.6.4.8, "Creating data lists with tag file format", on page 181
- Chapter 4.6.4.9, "Editing waveform files, data and control lists", on page 182

# 4.6.2.3 ARB test signals

The following test signals are available:

 "Sine" test signal: Two sine-wave signals with a selectable (but equal) number of samples per period and equal frequencies. When the generation is triggered, the number of samples per period, together with the frequency of the test signal, determine the ARB clock frequency: "Clock Frequency" = "Frequency" \* "Samples per Period".

**Note:** Because the resulting clock rate must not exceed the maximum ARB clock rate, the number of sample values is automatically restricted depending on the selected frequency.

The first sine signal is mapped on the I samples, the second on the Q samples. The two signals differ by a selectable phase offset. For a -90 deg offset, the result is a unit vector in the I/Q plane, rotating counterclockwise and starting at I = 0, Q = -1. For a 0 deg offset, the I and Q samples are on the diagonal of a unit square (I(t) = Q(t)).

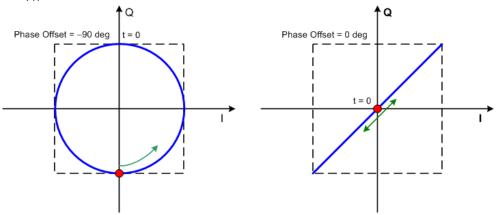

In general, the I/Q samples are located on a deformed circle which is confined to the dashed square in the upper diagrams.

 "Rect" test signal: Rectangle signal with selectable but equal on and off periods and amplitude. The period is defined by the selected frequency: <Period> = 1 / "Frequency".

The signal is mapped on both the I and Q samples. The mapping results in two distinct points in the I/Q plane. The "Offset DC" shifts both points along the diagonal I(t) = Q(t).

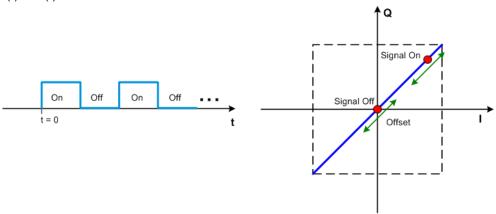

 "Const I/Q" test signal: Continuous test signal with constant I/Q and constant clock frequency of 10 kHz. The values for each I and Q components are selectable but constant. They are defined as a decimal number, which is decimal-to-binary converted internally. The signal is provided as a 16-bit wide digital signal for both I and Q channels.

You can output the signal directly at the BNC connectors I and Q outputs of the instrument.

 "AWGN" test signal: Requires option R&S SMM-K811. Test signal comprising a noise signal. The 3 dB noise bandwidth is about 0.96 times the clock frequency. See also Chapter 4.7.4, "AWGN test signal settings", on page 204.

For more information, refer to the specifications document.

## 4.6.2.4 Waveform sample rate

The Arbitrary Waveform Generator includes a resampling unit that interpolates the input samples to target a certain digital output I/Q sample rate. The input sample rate  $f_{input}$  is retrieved from the waveform (the default sample rate tag) or is defined by the corresponding parameter in the ARB user interface.

The Figure 4-14 depicts the stages involved in the processing and resampling of a waveform in the ARB.

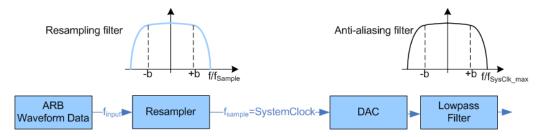

Figure 4-14: Processing of the waveform files in the ARB

 $\begin{array}{ll} f_{input} & = \mbox{Waveform sample rate} \\ \mbox{b} & = \mbox{Usable bandwidth factor} \\ f_{SysClk\_max} = \mbox{SystemClock}_{max} = \mbox{SampleRate}_{max} \end{array}$ 

#### Where:

- f<sub>SysClk max</sub> = SystemClock<sub>max</sub> = SampleRate<sub>max</sub> = 600 MHz
- b = 0.4165

# Impact of the resampling filter

As illustrated in Figure 4-14, the filter in the resampling stage is distortion-free for signals with the following maximum baseband bandwidth:

 $Usable\_Bandwidth_{max}[MHz] = b*f_{input}$ 

The usable bandwidth factor b equals b = 0.4165.

An externally created waveform file has to provide a sample rate  $f_{input}$  that is high enough for perfect signal reconstruction. For distortion-free resampling the lower bound of the required sample rate  $f_{input}$  is then calculated as follows:

 $f_{input} \ge Usable\_Bandwidth / b$ 

Thus, a modulation signal with a sample rate  $f_{input} = 600$  MHz fed in the baseband generator ensures the  $Usable\_Bandwidth_{max}$ . After the DAC, this signal features a  $RF\_Bandwidth_{max} = 2*b*f_{input} = 2*b*600$  MHz = 1 GHz.

#### Impact of the oversampling factor

Waveforms generated by the R&S WinIQSIM2 software can be optimized by choosing a suitable integer oversampling factor.

Conventional ARB often assumes an oversampling factor of 4. The ARB of the R&S SMM100A requires low oversampling factors and still provides excellent signal quality in terms of EVM and ACP.

A reduced sample rate saves significantly the amount of memory or allows an increased signal cycle time, and vice versa.

## 4.6.2.5 Marker signals and waveform length

The R&S SMM100A provides the possibility to define marker signals that are sent to the marker outputs in synchronicity with the I/Q output signals. Marker signals can be either predefined or later defined.

The I/Q data and marker data are located in separate memory areas of the SDRAM and can be independently configured. Each marker signal requires 1 bit of the available memory size. Sometimes, it is useful to generate a modulation signal without extra marker signals to increase the maximum waveform length.

The following example explains the dependency between the number of enabled marker signals, the available memory size, and the resulting waveform length.

## **Example: Calculating the maximum waveform length**

The calculation assumes a R&S SMM100A with an ARB memory of 512 Msample, see Chapter 4.6.1, "Required options", on page 153.

- Total memory size = 512 Mbyte
- Required memory size (per complex sample) = 32 bit + 4 bit = 36 bit = 4.5 byte, where:
  - The raw I/Q samples are saved as 16-bit values. For the length of the I/Q data that is:
    - 2 x 16 bit = 32 bit (16 bit per I/Q channel)
  - Each marker requires one bit. Four enabled markers require 4 bit.
- Maximum waveform length (with 3 markers) = 512 Mbyte / 4.5 byte = 113 Msample
- Theoretical maximum waveform length (no markers) = 512 Mbyte / 4 byte = 128 Msample

Hence, a memory size of 512 Mbyte yields a maximum waveform length of 113 Msample, if three markers are enabled. The maximum waveform length increases to 128 Msample, if the internal hardware markers are used, and the complete memory is available for I/Q data.

# 4.6.3 ARB settings

#### Access:

▶ Select "Baseband" > "ARB".

The "ARB" dialog enables direct selection of the waveform file to be processed, the selection of a test signal or access to the multi-segment and multicarrier settings.

The remote commands required to define these settings are described in Chapter 13.16.5.3, "SOURce:BB:ARBitrary subsystem", on page 848.

# Settings:

| • | ARB general settings               | 160 |
|---|------------------------------------|-----|
|   | Sine test signal settings          |     |
|   | Rectangular test signal settings   |     |
|   | Constant IQ test signal settings.  |     |
|   | Trigger, marker and clock settings |     |

## 4.6.3.1 ARB general settings

#### Access:

▶ Select "Baseband" > "ARB".

This tab provides general settings to select and create a waveform file and enable the ARB.

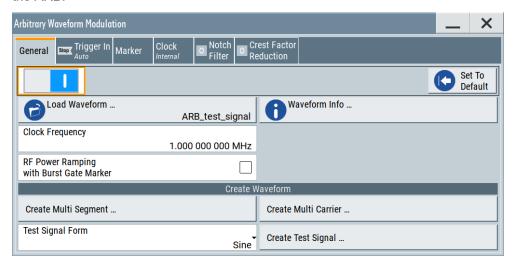

Further settings depend on the system configuration and the waveform type:

- If you use a single-segment waveform, the tab also provides settings for configuring the test signal and access to the settings for calculating a multi-segment or a multicarrier waveform.
- If you load a multi-segment waveform, the tab expands and displays the dedicated section "Multi Segment Waveform Options".
  This section provides settings to configure the segment to be output and adjust the trigger for the switch between the segments of the multi-segment waveform.
  The displayed parameters depend on the trigger source. The provided parameters are identical with the parameters in the section "Next Segment Trigger In" in the "Trigger" tab. See Chapter 4.9.3.5, "Multi-segment waveform trigger settings", on page 224.

## Settings:

| State                              |     |
|------------------------------------|-----|
| Set To Default                     | 161 |
| Load Waveform                      | 161 |
| Waveform Info                      | 162 |
| Clock Frequency                    | 162 |
| RF Power Ramping with Burst Marker |     |
| Create Multi Segment               | 163 |
| Create Multi Carrier               | 163 |
| Test Signal Form                   | 163 |
| Create Test Signal                 | 163 |
|                                    |     |

#### State

Enables ARB modulation. Switching on the ARB turns off all the other digital standards and digital modulation types in the same signal path.

The output is based on the waveform file that is loaded. The name of the waveform file is displayed next to "Load Waveform". When a multi-segment waveform is loaded, the display expands and lists more settings, grouped in the "Multi Segment Waveform Options" section.

Note: ARB stays disabled.

You cannot enable the ARB in the following cases:

## No or empty waveform file

By default, no waveform file is loaded. The "Load Waveform" button displays "None".

Remedy: Select a waveform file, before activating the ARB.

# Missing burst gate marker in the waveform

The "RF Power Ramping with Burst Gate Marker" state is "On" and the loaded ARB waveform does not contain a control list or the burst gate marker is not defined. An error message indicates the message above.

Remedy: Define a burst gate marker in your waveform file.

#### Remote command:

[:SOURce<hw>]:BB:ARBitrary:STATe on page 857

## **Set To Default**

Calls default settings, see Table 4-13.

Table 4-13: ARB default settings

| Parameter       | Value     |
|-----------------|-----------|
| State           | Off       |
| Clock Frequency | 1 MHz     |
| Trigger Mode    | Auto      |
| Trigger Source  | Internal  |
| Marker State    | Off       |
| Marker Mode     | Unchanged |
| Clock Source    | Internal  |

#### Remote command:

[:SOURce<hw>]:BB:ARBitrary:PRESet on page 857

#### **Load Waveform**

Opens the standard "File Select" function of the instrument. The provided navigation possibilities in the dialog are self-explanatory.

The waveform files have a predefined file extension \*.wv. If you select a file, the dialog displays short information about the selected waveform.

Enable the ARB to trigger the instrument to load and process the selected waveform file.

#### Remote command:

[:SOURce<hw>]:BB:ARBitrary:WAVeform:SELect on page 863

#### **Waveform Info**

Opens a dialog with detailed information about the currently selected waveform. The display depends on whether the selected waveform file is a multisegment one or not. All parameters are read-only.

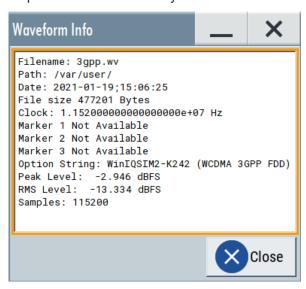

## Remote command:

n.a.

For non-multi-segment waveform files, use the Tag commands. See Chapter 4.6.5, "Tags for waveforms, data and control lists", on page 183.

# **Clock Frequency**

Displays or sets the ARB output clock rate.

The value of this parameter is set to the clock rate defined in the loaded waveform file ({CLOCK} tag). The value can be changed afterwards.

**Note:** The clock frequency must match the value of the externally applied clock source.

## Remote command:

[:SOURce<hw>]:BB:ARBitrary:CLOCk on page 865

## **RF Power Ramping with Burst Marker**

Option: R&S SMM-K22

If activated, the burst gate marker signal included in the ARB waveform file is used as the marker signal for the pulse modulator.

If this parameter is activated, but the loaded ARB waveform does not contain a control list or the burst gate marker is not defined, the ARB cannot be activated. An error message indicates this situation, too.

You can create the suitable waveform files including the required burst gate marker signals, for example, with the R&S Pulse Sequencer software.

#### Remote command:

[:SOURce<hw>]:BB:ARBitrary:PRAMp[:STATe] on page 858

## **Create Multi Segment**

Opens the dialog for creating multi-segment waveforms, see Chapter 4.9, "Generating multi-segment waveform files", on page 207.

#### **Create Multi Carrier**

Opens the dialog for creating multi-carrier waveforms, see Chapter 4.10, "Generating multicarrier waveform signals", on page 236.

### **Test Signal Form**

Selects the form of the test signal. A choice between a sinusoidal, rectangular, AWGN or test signal with constant I/Q is provided.

To access further settings, select Create Test Signal.

#### Remote command:

[:SOURce<hw>]:BB:ARBitrary:SIGNal:TYPE on page 858

# **Create Test Signal**

Opens a dialog with further test signal settings. Provided are the following test signals:

- Chapter 4.6.3.2, "Sine test signal settings", on page 163
- Chapter 4.6.3.3, "Rectangular test signal settings", on page 165
- Chapter 4.6.3.4, "Constant IQ test signal settings", on page 166
- Chapter 4.7.4, "AWGN test signal settings", on page 204

#### 4.6.3.2 Sine test signal settings

#### Access:

- 1. Select "Baseband" > "ARB" > "General".
- 2. Select "Test Signal Form" > "Sine".

## 3. Select "Create Test Signal".

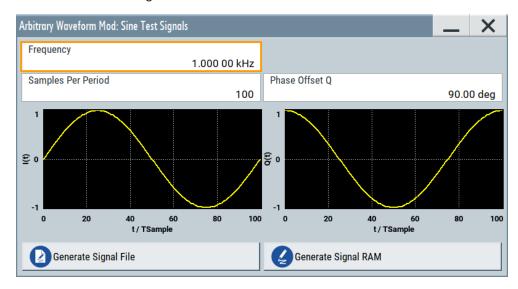

This dialog provides settings to configure a sinusoidal test signal. A sine wave is generated on the I path, and a sine wave of the same frequency but phase-shifted is generated on the Q path. For more information, refer to Chapter 4.6.2.3, "ARB test signals", on page 156.

The dialog displays the characteristic of the currently selected signal.

# Settings:

| Frequency            | 164 |
|----------------------|-----|
| Samples per Period   |     |
| Phase Offset Q.      |     |
| Generate Signal File | 165 |
| Generate Signal RAM  | 165 |

# Frequency

Enters the frequency of the test signal.

## Remote command:

[:SOURce<hw>]:BB:ARBitrary:TSIGnal:SINE:FREQuency on page 860

## Samples per Period

Enters the number of sample values required from the sine wave per period.

The maximum allowed value is determined by the maximum ARB clock rate and the selected frequency.

For more information, refer to the specifications document.

#### Remote command:

[:SOURce<hw>]:BB:ARBitrary:TSIGnal:SINE:SAMPles on page 861

#### Phase Offset Q

Enters the phase offset of the sine-wave signal on the Q channel relative to the sinewave signal on the I channel.

#### Remote command:

[:SOURce<hw>]:BB:ARBitrary:TSIGnal:SINE:PHASe on page 860

## **Generate Signal File**

Generates a signal and saves it as a waveform file on the hard disk. Use the standard "File Select" function to save the file.

#### Remote command:

[:SOURce<hw>]:BB:ARBitrary:TSIGnal:SINE:CREate:NAMed on page 861

## **Generate Signal RAM**

Generates a signal and uses this signal as output straight away. The instrument saves the file using a predefined filename.

#### Remote command:

[:SOURce<hw>]:BB:ARBitrary:TSIGnal:SINE:CREate on page 861

## 4.6.3.3 Rectangular test signal settings

#### Access:

- 1. Select "Baseband" > "ARB" > "General".
- 2. Select "Test Signal Form" > "Rect".
- 3. Select "Create Test Signal".

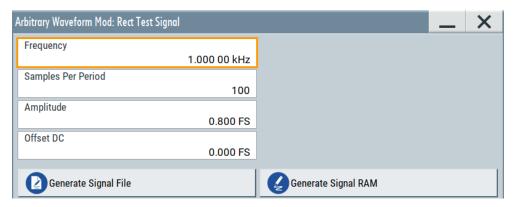

This dialog provides settings to configure a rectangular test signal. A rectangular test signal with a duty factor of 0.5 is created. Amplitude and offset are adjustable. Both paths, I and Q, use the same signal.

For more information, refer to Chapter 4.6.2.3, "ARB test signals", on page 156.

# Settings:

| Frequency            | 166 |
|----------------------|-----|
| Samples per Period   |     |
| Amplitude            |     |
| Offset DC            | 166 |
| Generate Signal File |     |
| Generate Signal RAM  | 166 |

## Frequency

Enters the frequency of the test signal.

#### Remote command:

[:SOURce<hw>]:BB:ARBitrary:TSIGnal:RECTangle:FREQuency on page 859

#### Samples per Period

Enters the number of sample values required for the rectangular signal per period.

The maximum allowed value is determined by the maximum ARB clock rate and the selected frequency.

For more information, refer to the specifications document.

#### Remote command:

[:SOURce<hw>]:BB:ARBitrary:TSIGnal:RECTangle:SAMPles on page 860

#### Amplitude

Enters the digital amplitude of the rectangular wave. The abbreviation FS means full-scale.

## Remote command:

[:SOURce<hw>]:BB:ARBitrary:TSIGnal:RECTangle:AMPLitude on page 859

#### Offset DC

Enters a DC component.

#### Remote command:

[:SOURce<hw>]:BB:ARBitrary:TSIGnal:RECTangle:OFFSet on page 859

# **Generate Signal File**

Generates a signal and saves it as a waveform file on the hard disk. Use the standard "File Select" function to save the file.

#### Remote command:

```
[:SOURce<hw>]:BB:ARBitrary:TSIGnal:RECTangle:CREate:NAMed
on page 861
```

## **Generate Signal RAM**

Generates a signal and outputs it straight away. The instrument saves the file using a predefined filename.

# Remote command:

[:SOURce<hw>]:BB:ARBitrary:TSIGnal:SINE:CREate on page 861

# 4.6.3.4 Constant IQ test signal settings

#### Access:

- 1. Select "Baseband" > "ARB" > "General".
- 2. Select "Test Signal Form" > "Const IQ".

## 3. Select "Create Test Signal".

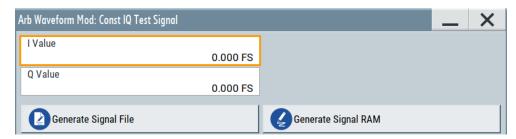

This dialog provides settings to configure a continuous test signal with constant IQ. The I and Q values for each path are adjustable but constant. For more information, refer to Chapter 4.6.2.3, "ARB test signals", on page 156.

If converted to an analog signal, the signal is output directly at the I and Q connectors of the instrument.

## Settings:

| I ValueIQ Value      | .167 |
|----------------------|------|
| Generate Signal File | 167  |
| Generate Signal RAM  | 167  |

#### I ValueIQ Value

Sets the value for the I component and Q component of the test signal.

#### Remote command:

```
[:SOURce<hw>]:BB:ARBitrary:TSIGnal:CIQ:I on page 859
[:SOURce<hw>]:BB:ARBitrary:TSIGnal:CIQ:Q on page 859
```

## **Generate Signal File**

Generates a signal and saves it as a waveform file on the hard disk. Use the standard "File Select" function to save the file.

## Remote command:

```
[:SOURce<hw>]:BB:ARBitrary:TSIGnal:CIQ:CREate:NAMed on page 861
```

## **Generate Signal RAM**

Generates a signal and uses this signal as output straight away. The instrument saves the file using a predefined filename.

#### Remote command:

```
[:SOURce<hw>]:BB:ARBitrary:TSIGnal:CIQ:CREate on page 861
```

#### 4.6.3.5 Trigger, marker and clock settings

These tabs provide standard settings.

For a detailed description, see the following sections:

- Chapter 4.4.2.1, "Trigger settings", on page 110
- Chapter 4.4.2.2, "Marker settings", on page 115
- Chapter 4.4.2.3, "Clock settings", on page 116

Chapter 4.4.2.4, "Local and global connectors settings", on page 117

The following settings are specific to the ARB dialog.

| Processing Time | 168 |
|-----------------|-----|
| Mode            | 168 |
| Delay (Time)    | 168 |

## **Processing Time**

Displays the internal processing time.

The processing time is the elapsed time between the input of the external trigger event and the output of the baseband signal. An additional delay applies to the RF signal with respect to the baseband signal depending on the RF frequency.

For more information, see "Starting the signal generation with the first sample" on page 101.

#### Remote command:

```
[:SOURce<hw>]:BB:ARBitrary:TRIGger:PTIMe? on page 895
```

#### Mode

Sets the marker mode that defines the shape and periodicity of the marker signals.

You can configure marker modes for up to 3 markers. The marker configuration changes with the selected marker mode.

For more information on marker modes, see Chapter 4.4.1.4, "About marker signals", on page 94.

**Note:** Setting an ARB marker mode that is differrent than "Unchanged" does not change the marker trace in the loaded waveform file. But, when playing the waveform file the instrument uses the configured ARB marker mode.

The instrument routes the generated marker signals to the selected output connectors.

See also Chapter 11.2, "Configuring local and global connectors", on page 546.

"Unchanged" The waveform file with its configured marker traces defines the marker signal of the ARB baseband signal.

# Remote command:

```
[:SOURce<hw>]:BB:ARBitrary:TRIGger:OUTPut<ch>:MODE on page 897
[:SOURce<hw>]:BB:ARBitrary:TRIGger:OUTPut<ch>:PULSe:DIVider
on page 898
[:SOURce<hw>]:BB:ARBitrary:TRIGger:OUTPut<ch>:PULSe:FREQuency?
on page 898
[:SOURce<hw>]:BB:ARBitrary:TRIGger:OUTPut<ch>:PATTern on page 897
[:SOURce<hw>]:BB:ARBitrary:TRIGger:OUTPut<ch>:OFFTime on page 897
[:SOURce<hw>]:BB:ARBitrary:TRIGger:OUTPut<ch>:ONTime on page 897
```

## Delay (Time)

Shows the marker delay time in microseconds, milliseconds or seconds depending on the marker delay.

# Remote command:

```
[:SOURce<hw>]:BB:ARBitrary:TRIGger:OUTPut<ch>:DINSec? on page 899
```

# 4.6.4 Playing waveform files

This section provides step-by-step instructions to create, generate and play waveform files on the R&S SMM100A. Provided the R&S SMM100A is equipped with the required option, you can load this waveform file and process it with the instrument.

For details on individual functions and settings, see Chapter 4.6.3, "ARB settings", on page 159.

Some test cases do not require a real-time signal generation according to a digital standard. For these test cases, the replay of a previously generated waveform is sufficient. Generate these waveform files as follows:

- Internal waveform generation with the following functions:
  - "Generate Waveform File" function, see Chapter 4.6.4.2, "Using the function Generate Waveform", on page 170.
  - "Create Test Signal" function, see Chapter 4.6.4.1, "Generating ARB test signals", on page 169.
- External waveform generation with Rohde & Schwarz software products:
  - For R&S WinIQSIM2, see Chapter 4.6.4.4, "Working with R&S WinIQSIM2", on page 171
  - For R&S ARB Toolbox, see 1GP88.
  - For R&S SMM-K300/-K301 Pulse Sequencer, see the R&S Pulse Sequencer software user manual.
- External waveform generation with MATLAB, see Chapter 4.6.4.5, "Creating waveforms with tag file format", on page 174 and 1GP60.

This section provides examples on the internal waveform file generation and on the external generation with R&S WinIQSIM2.

| • | Generating ARB test signals                    | 169 |
|---|------------------------------------------------|-----|
|   | Using the function Generate Waveform           |     |
|   | Loading and playing waveform files             |     |
|   | Working with R&S WinIQSIM2                     |     |
| • | Creating waveforms with tag file format        | 174 |
|   | Defining periodically repeating traces         |     |
|   | Creating control lists with tag file format    |     |
|   | Creating data lists with tag file format       |     |
|   | Editing waveform files, data and control lists |     |

#### 4.6.4.1 Generating ARB test signals

If your test case requires a simple sine signal or square signal, use the ARB test signals.

## To generate a sine test signal

- 1. Select "Baseband" > "ARB"
- 2. Select "Create Test Signal" > "Sine".

- 3. Adjust the "Sine Test Signal" settings as required.
- 4. Select "Generate Signal File".

A standard file select dialog opens.

- a) Navigate to the directory in that you want to save the file, for example /var/ user/.
- b) Enter a filename, for example sine waveform.
- c) Click "Save".

The R&S SMM100A saves the generated waveform file and automatically loads it in the ARB.

5. Select "ARB" > "State" > "On".

The R&S SMM100A processes the waveform file.

## 4.6.4.2 Using the function Generate Waveform

The general settings dialog of several digital standards provides the built-in function "Generate Waveform".

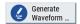

This function enables the calculation of the signal and saves the information in a waveform file. After saving, you can load the waveform file in the ARB.

## To generate an LTE waveform file

- 1. Select "Baseband" > "EUTRA/LTE/IoT".
- 2. Adjust the settings as required, for example:
  - a) Select "Link Direction" > "Downlink".
  - b) Select a predefined test model, for example, "Test Models" > "E-TM1\_1\_10MHz".
- 3. Select "State" > "On".
- 4. Select "Generate Waveform".

A standard file select dialog opens.

- a) Navigate to the directory in that you want to save the file, for example /var/ user/.
- b) Enter a filename, for example lte\_waveform).
- c) Click "Save".

The R&S SMM100A saves the generated waveform file <code>lte\_waveform.wv</code> in the selected directory <code>/var/user/</code>.

To process the waveform file, load it in the ARB, see Chapter 4.6.4.3, "Loading and playing waveform files", on page 171.

## 4.6.4.3 Loading and playing waveform files

Irrespectively on how you generate a waveform, you can transfer it to the instrument, load it in the ARB and play it.

# To load and play a waveform file

- Transfer an externally created waveform file to the instrument.
   See Chapter 10.9, "Transferring files from and to the instrument", on page 527.
- 2. Select "Baseband" > "ARB".
- 3. Select "Load Waveform".

A standard file select dialog opens.

- a) Navigate to the directory that the waveform file contains.
- b) Select the waveform file, for example /var/user/lte waveform.
- c) Click "Select".

The "ARB" dialog confirms that the waveform file is loaded.

4. Select "ARB" > "State" > "On".

The R&S SMM100A processes the waveform file.

## 4.6.4.4 Working with R&S WinIQSIM2

The following example illustrates how to use R&S WinIQSIM2 simulation software to generate an EUTRA/LTE waveform and load it in the ARB of the R&S SMM100A.

The workflow consists of three main steps, each described in a separate step-by-step instruction:

- Configuring the connection between the R&S WinIQSIM2 and the R&S SMM100A
- Generating of a waveform file with the required settings
- Transferring the waveform file to and playing it with the R&S SMM100A.

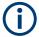

This section does not describe the R&S WinIQSIM2 simulation software but focuses on the task-related settings. For a description of the simulation software, see the R&S WinIQSIM2 user manual.

# To define the R&S SMM100A as destination instrument

In this example, we assume that the R&S WinIQSIM2 is installed on a remote controller. This remote controller is connected over LAN to the R&S SMM100A.

The general instrument settings of the destination instrument affect various functions, for example, the maximum size of the file the waveform is saved in. We recommend that you configure the destination instrument before you generate the waveform with the R&S WinIQSIM2.

- 1. In the R&S WinIQSIM2, select "File" > "New" to preset the software.
- 2. In the block diagram, select "Vector Sig Gen" > "Instruments".

The "Configure Instruments" dialog opens. The list of configured instruments is empty.

3. Select "Configure Instruments" > "Scan".

The software scans the network for connected and active instruments. Alternatively, use the "New" function to add the R&S SMM100A manually to the list of instruments.

- 4. Close the dialog.
- In the block diagram, select "Vector Sig Gen" block and select the R&S SMM100A form the list.
- In the block diagram, select "ARB Sig Gen" block and select the R&S SMM100A form the list.

The two lines to the "Vector Sig Gen" and "ARB Sig Gen" blocks on the block diagram confirm that a remote connection to the R&S SMM100A is established.

## To generate a waveform file with R&S WinIQSIM2

- 1. In the block diagram of R&S WinIQSIM2, select "Baseband" > "EUTRA/LTE/IoT".
- 2. Adjust the settings as required, for example:
  - a) Select "Link Direction" > "Downlink (OFDMA)"
  - b) Select a predefined test model, for example, "Test Models" > "E-TM1\_1\_10MHz".
- Select "EUTRA/LTE/IoT" > "State" > "On".

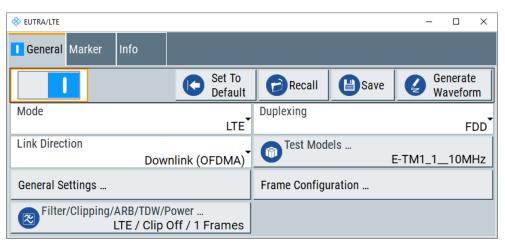

R&S WinIQSIM2 calculates the signal and displays important signal parameters, for example, number of samples "Samples" and "Sample Rate".

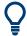

Select "Graphics" > "Graphic 1 (Complete)" to check for more information on the generated signal.

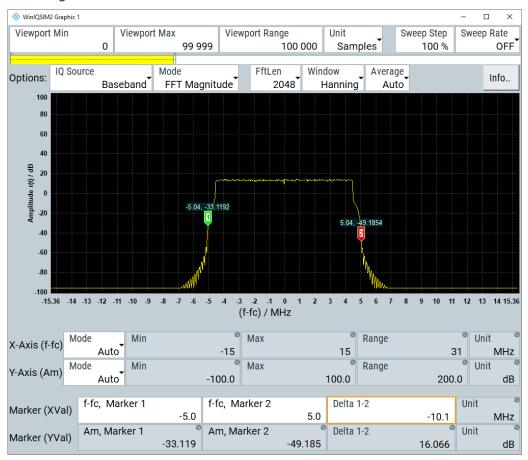

The display confirms the expected EUTRA/LTE 10 MHz spectrum.

#### To transfer the waveform file to the R&S SMM100A

- 1. At R&S WinIQSIM2, select "Transmission" > "Transmit".
- 2. In the "Waveform Transmission to Arbitrary Waveform Generator" dialog, proceed as follows:
  - a) "Transmit from" > "Internal (WinIQSIM2)".
  - b) "Transmit to" > "Instrument".
  - c) Select "File".
  - d) Define the filename of the transmitted file.
  - e) Activate "Automatically Load and Start Waveform".
  - f) Select the required baseband, for example "Path A".
  - g) Add a comment to the waveform, for example as follows:"User Comment for File/Waveform" > "LTE\_TM\_1-10\_WinIQSIM2\_WV"
  - h) Select "Transmit".

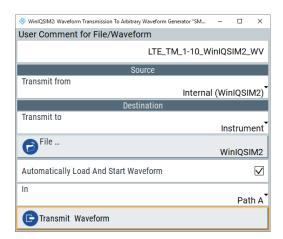

R&S WinIQSIM2 transmits the waveform to the default directory of the R&S SMM100A.

3. In the R&S SMM100A, select "Baseband" > "ARB".

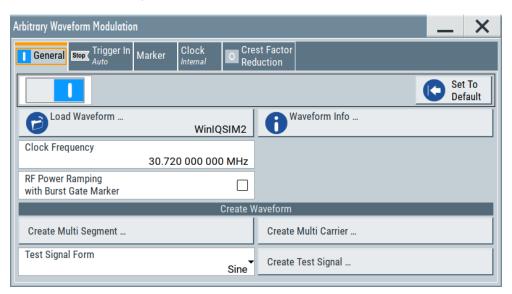

The dialog confirms that the ARB is active and plays the transmitted waveform.

## 4.6.4.5 Creating waveforms with tag file format

The provided example uses a sine function in the I channel and a cosine function in the Q channel, each with 20 points. The example uses a short program written in the programming language C to calculate the sine and cosine values (see Example"C-program for creating a waveform file" on page 177). They are saved in the file SICO.txt. The decimal values in SICO.txt are normalized such that they are between -1.0 and +1.0. The data is converted into binary format. The appropriate mandatory tags are added and the data is packed into the WAVEFORM tag. As result, the waveform file SICO.wv is generated.

This example follows the general principle of creating of a waveform manually, using the tag file format. The Figure 4-15 illustrates this general workflow.

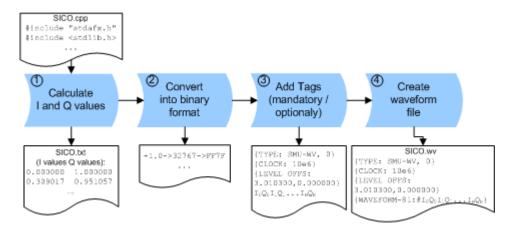

Figure 4-15: Principle of creating a waveform manually

The following steps outline how to create the waveform file SICO. wv:

Calculate the sine and cosine values. For example, use the SICO.cpp program.
 The result is saved in the file SICO.txt.

0.000000 1.000000 0.951057 0.309017 0.587785 0.809017 0.809017 0.587785 0.951057 0.309017 1.000000 -0.000000 0.951057 -0.309017 0.809017 -0.587785 0.587785 -0.809017 0.309017 -0.951057 -0.000000 -1.000000 -0.309017 -0.951056 -0.587785 -0.809017 -0.809017 -0.587785 -0.951056 -0.309017 -1.000000 0.000000 -0.951056 0.309017 -0.809017 0.587785 -0.587785 0.809017 -0.309017 0.951057

Figure 4-16: Contents of SICO.txt: first column Sine (I), second column Cosine (Q)

 Convert the values from the file SICO.txt into binary format consisting of 16-bit signed integer numbers. The numeric range between –1.0 and +1.0 corresponds to the modulation range of the waveform 16-bit D/A converter of -32767 to +32767.

```
+1.0 -> 32767 -> = 0x7FFF

0.0 -> 0 -> = 0x0000

-1.0 -> -32767 -> = 0x8001
```

The Figure 4-17 shows the calculation and conversion steps. The highlighted columns contain the resulting I and Q values represented in Little endian format.

| Sample<br>n | deg<br>= 360°/20 * n | I = sin(deg) | I <sub>quant,dec</sub><br>= I * FS<br>= I * (2 <sup>15</sup> -1) | I <sub>quant,hex</sub> | I <sub>quant,hex</sub><br>(little-endian<br>waveform file<br>representation) | Q = cos(deg) | Q <sub>quant,dec</sub><br>= I * FS<br>= I * (2 <sup>15</sup> -1) | Q <sub>quant,hex</sub> | Q <sub>quant,hex</sub><br>(little-endian<br>waveform file<br>representation) |
|-------------|----------------------|--------------|------------------------------------------------------------------|------------------------|------------------------------------------------------------------------------|--------------|------------------------------------------------------------------|------------------------|------------------------------------------------------------------------------|
| 0           | 0                    | 0.000000     | 0                                                                | 0000                   | 0000 l <sub>0</sub>                                                          | 1.000000     | 32767                                                            | 7FFF                   | FF7F Q <sub>0</sub>                                                          |
| 1           | 18                   | 0.309017     | 10126                                                            | 278E                   | 8E27                                                                         | 0.951057     | 31163                                                            | 79BB                   | BB79                                                                         |
| 2           | 36                   | 0.587785     | 19260                                                            | 4B3C                   | 3C4B                                                                         | 0.809017     | 26509                                                            | 678D                   | 8D67                                                                         |
| 3           | 54                   | 0.809017     | 26509                                                            | 678D                   | 8D67                                                                         | 0.587785     | 19260                                                            | 4B3C                   | 3C4B                                                                         |
| 4           | 72                   | 0.951057     | 31163                                                            | 79BB                   | BB79                                                                         | 0.309017     | 10126                                                            | 278E                   | 8E27                                                                         |
| 5           | 90                   | 1.000000     | 32767                                                            | 7FFF                   | FF7F                                                                         | 0.000000     | 0                                                                | 0000                   | 0000                                                                         |
| 6           | 108                  | 0.951057     | 31163                                                            | 79BB                   | BB79                                                                         | -0.309017    | -10126                                                           | D872                   | 72D8                                                                         |
| 7           | 126                  | 0.809017     | 26509                                                            | 678D                   | 8D67                                                                         | -0.587785    | -19260                                                           | B4C4                   | C4B4                                                                         |
| 8           | 144                  | 0.587785     | 19260                                                            | 4B3C                   | 3C4B                                                                         | -0.809017    | -26509                                                           | 9873                   | 7398                                                                         |
| 9           | 162                  | 0.309017     | 10126                                                            | 278E                   | 8E27                                                                         | -0.951057    | -31163                                                           | 8645                   | 4586                                                                         |
| 10          | 180                  | 0.000000     | 0                                                                | 0000                   | 0000                                                                         | -1.000000    | -32767                                                           | 8001                   | 0180                                                                         |
| 11          | 198                  | -0.309017    | -10126                                                           | D872                   | 72D8                                                                         | -0.951057    | -31163                                                           | 8645                   | 4586                                                                         |
| 12          | 216                  | -0.587785    | -19260                                                           | B4C4                   | C4B4                                                                         | -0.809017    | -26509                                                           | 9873                   | 7398                                                                         |
| 13          | 234                  | -0.809017    | -26509                                                           | 9873                   | 7398                                                                         | -0.587785    | -19260                                                           | B4C4                   | C4B4                                                                         |
| 14          | 252                  | -0.951057    | -31163                                                           | 8645                   | 4586                                                                         | -0.309017    | -10126                                                           | D872                   | 72D8                                                                         |
| 15          | 270                  | -1.000000    | -32767                                                           | 8001                   | 0180                                                                         | 0.000000     | 0                                                                | 0000                   | 0000                                                                         |
| 16          | 288                  | -0.951057    | -31163                                                           | 8645                   | 4586                                                                         | 0.309017     | 10126                                                            | 278E                   | 8E27                                                                         |
| 17          | 306                  | -0.809017    | -26509                                                           | 9873                   | 7398                                                                         | 0.587785     | 19260                                                            | 4B3C                   | 3C4B                                                                         |
| 18          | 324                  | -0.587785    | -19260                                                           | B4C4                   | C4B4                                                                         | 0.809017     | 26509                                                            | 678D                   | 8D67                                                                         |
| 19          | 342                  | -0.309017    | -10126                                                           | D872                   | 72D8                                                                         | 0.951057     | 31163                                                            | 79BB                   | BB79                                                                         |

Figure 4-17: I and Q values calculation and conversion

- Use an ASCII editor which is able to handle binary data. Create and add the following mandatory tags before this binary data set can be further processed:
  - CLOCK
  - LEVEL OFFS

An example of the SICO. wv file contents could be:

```
{TYPE: SMU-WV, 0}{CLOCK: 10e6}{LEVEL OFFS: 3.010300,0.000000}
0000FF7F8E27BB79 ... 72D8BB79
```

To simplify the example, the checksum is set to 0, i.e. the instrument does not evaluate a checksum.

**Tip:** The tags TYPE, CLOCK, LEVEL OFFS and WAVEFORM are mandatory for each waveform. All other tags are optional and can be inserted after the TYPE tag in arbitrary order.

4. Pack the binary data into a WAVEFORM tag with the described structure.

```
{WAVEFORM-Length: #I0Q0I1Q1I2Q2 ... InQn}
```

- Calculate the Length
  - Length = Number of I/Q pairs \* 4 + 1 = 20\*4 + 1 = 81 bytes
- Place the string {WAVEFORM-81: # at the beginning of the data set
- Place the symbol } at the end of the data set

The contents of the waveform file SICO. wv for 20 I/Q pairs is now ready for operation and reads:

```
{TYPE: SMU-WV,0}

{CLOCK: 10e6}

{LEVEL OFFS: 3.010300,0.000000}

{WAVEFORM-81:#10001101...Inon}
```

There is no readable representation for binary values in this document. This example uses the sequence I0Q0I1Q1...InQn to characterize the binary code. The following figure shows this waveform in a data editor.

## Example: C-program for creating a waveform file

C-program SICO.cpp for creating the file SICO.txt containing 20 sine and cosine pairs, converting them into binary data and creating the waveform file SICO.wv.

```
// SICO.cpp
// Defines the entry point for the console application
#include "stdafx.h"
#include <stdlib.h>
#include <stdio.h>
#include <math.h>
int tmain(int argc, TCHAR* argv[])
    const unsigned int samples = 20;
   const float pi = 3.141592654f;
   int i;
// SICO.txt
// Creating the file SICO.txt containing 20 sine and cosine pairs
   float grad, rad;
   FILE *fp;
   fp = fopen("SICO.txt", "w");
   if (fp == 0)
       return;
    for (i=0; i < samples; i++)
       grad = (360.0f / (float)samples) * (float)i;
        rad = grad * (pi / 180.0f);
        fprintf(fp, "%f %f\n", sin(rad), cos(rad));
    fclose(fp);
```

```
// SICO.wv
// Generating a binary data set from the I/Q pairs in the file SICO.txt
// and storing the result to file SICO.wv
   FILE *fp sour, *fp dest;
   float i_float, q_float;
   unsigned short i_usint, q_usint;
   fp sour = fopen("SICO.TXT", "rt");
   if (fp sour == 0)
       return -1;
   fp_dest = fopen("SICO.WV", "wb");
   if (fp dest == 0)
       fclose(fp sour);
       return -1;
   // Write required tags to waveform file
   fprintf(fp_dest, "{TYPE: SMU-WV,0}");
   fprintf(fp dest, "{CLOCK: 10e6}");
   fprintf(fp dest, "{SAMPLES: %d}", samples);
   // RMS, Peak
   fprintf(fp dest, "{LEVEL OFFS: %f,%f}", -1.0f * 20.0f * log10(1.0f/sqrt(2.0f)), 0.0f);
   fprintf(fp dest, "{WAVEFORM-%d:#", (samples * 4) + 1);
   for (i=0; i < samples; i++)
     // Read I/Q pair from ASCII file
        if (fscanf(fp_sour, "%f %f", &i_float, &q_float) == EOF)
           break;
       // Convert I/Q pair to unsigned short
       i usint = (unsigned short)floor((i float * 32767.0) + 0.5);
       q usint = (unsigned short)floor((q float * 32767.0) + 0.5);
       // Write converted I/Q pair to waveform file
       fwrite(&i usint, 2, 1, fp dest);
       fwrite(&q_usint, 2, 1, fp_dest);
   fprintf(fp_dest, "}");
   fclose(fp dest);
   fclose(fp sour);
return 0;
```

# 4.6.4.6 Defining periodically repeating traces

If you test setup requires marking an event, for example, each frame start, it is sufficient to define the trace ones and repeat it over the length of a waveform. Repeating is useful for long waveforms with periodical marker signals.

The following examples use marker traces. You can use control lists analogously.

## To define periodical marker trace

The waveform in the example below consists of three frames, each frame has a length of 100 samples. Waveform processing is continuous via "Trigger Mode" > "Auto".

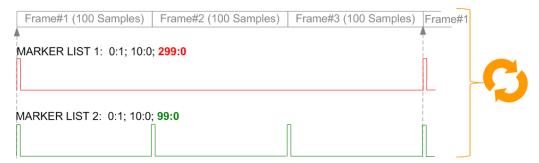

Figure 4-18: Example: Defining marker traces without CONTROL LENGTH tag

To define a restart marker and a frame start marker, use the following tags:

- 1. The waveform is 300 samples long, i.e. set {SAMPLES: 300}.
- 2. Set two [TRACE] LIST tags:
  - For Marker 1 that acts as a restart marker:{MARKER LIST 1: 0:1; 10:0; 299:0}
  - For Marker 2 that marks each frame start: {MARKER LIST 2: 0:1; 10:0; 99:0}
- 3. Do not use the CONTROL LENGTH tag.

The length of the repeated patterns is determined by the last sample number in the <code>[TRACE] LIST</code> that is the last {Pos:State}.

## **Example: CONTROL LENGTH tag and trace processing**

In the example below, use the same marker traces and set the CONTROL LENGTH tag, for example {CONTROL LENGTH: 150}.

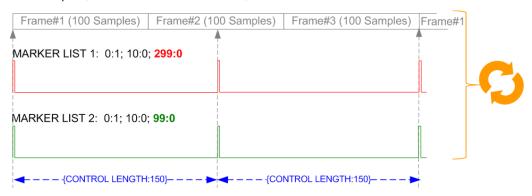

Figure 4-19: Example: Processing control signals with CONTROL LENGTH tag

The length of **all** control signals is determined by the CONTROL LENGTH. Observe how the marker traces are processed. In this example, both marker traces are repeated every 150 samples.

## 4.6.4.7 Creating control lists with tag file format

The R&S SMM100A provides the following ways to create a file containing control signals:

- To use the dedicated "Control Data Editor" and create a file in ASCII format and with extension \*.dm iqc.
- To use the tag-oriented format and create a data list file, see "To create a data list with tag file format" on page 181.
- To use SCPI commands and create a file in binary format, see "To create a data list in binary format" on page 182.

## To create a control list with tag file format

To create an ASCII control list file directly, use the provided tag commands.

- 1. Use a hex data editor.
- 2. Create the mandatory tags:
  - TYPE
  - [TRACE] LIST

The [TRACE] LIST tag defines the individual markers or control traces in a combined {Pos:State} way within the control list period (CONTROL LENGTH).

3. Create the **recommended** tag CONTROL LENGTH.

This tag defines the periodicity of the total control list.

4. Add required optional tags.

Insert these tags after the TYPE tag in arbitrary order.

# For example, the control list file contains the following information:

```
{TYPE:SMU-CL} {COPYRIGHT:Rohde&Schwarz} {DATE:2012-06-11;15:00:09} {HOP LIST:0:0;498:1;506:0} {CW MODE LIST:0:0;380:1} {LEVATT LIST 3:0:0;464:1} {BURST LIST:0:0;122:1;270:0;582:1;924:0} {MARKER LIST 4:0:0;706:1;764:0} {MARKER LIST 3:0:0;530:1;633:0} {MARKER LIST 2:0:0;350:1;457:0} {MARKER LIST 1:0:0;108:1;160:0} {CONTROL LENGTH:1000}
```

The Figure 4-12 shows the representation of the created control list in the "CList" data editor dialog.

Compare the displayed ramp values of "Marker 1" and the "Total List Length" with the values in the corresponding tags.

**Note:** In the provided example, the tags have been separated by line breaks for better reading.

See also Example"To assign and activate control signals" on page 181.

#### To create a control list in binary format

Generation of a control list in binary format is not necessary but possible.

► Use the commands BB: DM: CLISt:... to generate a control list in binary format (see "Handling list files" on page 842 and the example in [:SOURce<hw>]:BB: DM: CLISt: DATA on page 846).

See also Example"To assign and activate control signals" on page 181.

# **Example: To assign and activate control signals**

**Note:** Irrespectively on the way they are created, generated control lists are not automatically used.

We assume, that a control list clist.dm\_iqc containing information on marker 2, burst gate and level attenuation control signals is created and saved in the directory /var/user/temp/.

The following example shows how to enable the R&S SMM100A to:

- Use the control list for a particular marker output, e.g. the "Custom Digital Modulation > Marker 2".
- Use the Burst Gate and Level Attenuation control signals as defined in a control list.

```
MMEM:CDIRectory "/var/user/temp"

SOURce1:BB:DM:CLISt:CATalog?

// Response: clist

SOURce1:BB:DM:CLISt:SELect "clist"

SOURce1:BB:DM:TRIGger:OUTPut2:MODE CLISt

SOURce1:BB:DM:PRAMp:SOURce INTernal
```

#### 4.6.4.8 Creating data lists with tag file format

The R&S SMM100A provides the following ways to create a data list file:

- To use the dedicated "Data List Editor" and create a file with extension \*.dm\_iqd, see "To create data lists manually" on page 141.
- To use the tag-oriented format and create a data list file, see "To create a data list with tag file format" on page 181.
- To use SCPI commands and create a file in binary format, see "To create a data list in binary format" on page 182.

#### To create a data list with tag file format

- 1. Use a hex data editor.
- 2. Create the mandatory tags: {TYPE}, {DATA BITLENGTH} and {DATA LIST}
- 3. Consider the tag syntax and rules.

The following is an example of the data list file content. The tags are separated by line breaks for better reading. The text in brackets is short explanation.

#### For details, see the tag description:

- TYPE
- {DATA BITLENGTH}
- {DATA LIST-Length}

```
{TYPE:SMU-DL} {COPYRIGHT:Rohde&Schwarz} {DATE:201-06-11;15:00:09} {DATA BITLENGTH: 8} {DATA LIST-2: #d0d1...d7}
```

(1 byte containing 8 data bits d0 to d7 in binary format, where d0 is the MSB)

#### See also:

- Figure 4-13 for representation of the created data list in the "Data List Editor".
- Example"To assign and activate a data list" on page 182

# To create a data list in binary format

► Use the commands BB: DM: DLISt:....

See "Handling list files" on page 842.

```
MMEM:CDIRectory "/var/user"

// Create a new data list file.

SOURce1:BB:DM:DLISt:SELect "dl_new"

// Append data to the data list and query the content.

FORMat ASCii

SOURce1:BB:DM:DLISt:DATA:APPend 0,1,1,1,0,1,0,1

SOURce1:BB:DM:DLISt:DATA?

// Response: 0,1,1,1,0,1,0,1
```

See also Example"To assign and activate a data list" on page 182.

#### Example: To assign and activate a data list

We assume, that a created data list file <code>dl.dm\_iqd</code> in the directory <code>/var/user/</code>. The following example shows how to use this data list as data source for the custom digital modulation.

```
MMEM:CDIRectory "/var/user"
SOURce1:BB:DM:DLISt:CATalog?
// Response: dl
SOURce1:BB:DM:DLISt:SELect "dl"
```

#### 4.6.4.9 Editing waveform files, data and control lists

You can edit the internally and externally crated waveform files, data and control lists. The waveform, data and control lists files contain binary and ASCII data.

Consider the following rules while editing files with binary data.

# Rules for editing binary data

• Use hex data editor

Always use a hex data editor to edit files containing binary data.

Editing of binary data file with a text editor, even if you only change the ASCII part of the file, corrupts the file.

#### Adapt the length information in the {EMPTYTAG}

If you change the content of a waveform file, change also the {EMPTYTAG-Length} value.

For example, change this value, if you add a tag or add bytes to an existing tag. Reduce the value by the number of newly introduced bytes.

# 4.6.5 Tags for waveforms, data and control lists

The instrument uses a simple tag-oriented format for externally or internally generated waveforms, data and control lists. Files with this format can be transmitted from an external computer to the instrument and vice versa.

The instrument transmits these files as a binary data block, using the following SCPI command:

- [:SOURce<hw>]:BB:ARBitrary:WAVeform:DATA
- [:SOURce<hw>]:BB:DM:DLISt:DATA
- [:SOURce<hw>]:BB:DM:CLISt:DATA

You can transmit files via the GPIB interface of the instrument.

#### Tag general format

Tags are self-contained information units, enclosed in braces { }. Their general format is {Name: Data} or {Name-Length: Data}. The colon separates the name part and the data part. The colon can be followed by a space for the sake of readability.

- The Name identifies the tag. It is always expressed in capital letters.
- The Data is tag-specific, and usually it is in ASCII plain text.
- The Length specifies the number of bytes in a WAVEFORM tag, DATA LIST tag, or EMPTYTAG

Length is an ASCII integer value, defining the number of bytes from the colon: to the end brace }

#### Rules

Each waveform file must begin with the TYPE tag. The sequence of the remaining tags is arbitrary. For each tag, an indication shows whether it must be included in the file concerned (mandatory) or can be included (optional).

Unknown tags are not analyzed by the R&S SMM100A; they are left unchanged and saved without an error message for a possible further read back.

R&S SMU waveforms can also be loaded on the instrument, where they are converted internally into an R&S SMM100A waveform.

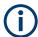

In all examples of file contents listed in this section, the tags have been separated by line breaks for better reading.

#### Tag description

This section describes the **mandatory TYPE tag** followed by a description of all other tags, grouped per file type and listed in an alphabetical order. Some tags are valid for all three file types. If a tag is valid only for a single file type, e.g. only for a waveform, this fact is indicated in the description.

#### Related step-by-step descriptions

#### See:

- Chapter 4.6.4.6, "Defining periodically repeating traces", on page 178
- Chapter 4.6.4.5, "Creating waveforms with tag file format", on page 174
- Chapter 4.6.4.7, "Creating control lists with tag file format", on page 180
- Chapter 4.6.4.8, "Creating data lists with tag file format", on page 181
- Chapter 4.6.4.9, "Editing waveform files, data and control lists", on page 182

# Supported tags:

| • | Common tags                      | .184 |
|---|----------------------------------|------|
|   | Tags for waveforms               |      |
|   | Tags for multi-segment waveforms |      |
|   | Tags for data lists              |      |
|   | Tags for control lists           |      |

#### 4.6.5.1 Common tags

The following tags are common to all file types. For all tags, see "Supported tags:" on page 184.

#### **Common tags**

| {TYPE: magic, xxxxxxxx}     | 184 |
|-----------------------------|-----|
| {COMMENT: string}           | 185 |
| {COPYRIGHT: string}         | 186 |
| {DATE: yyyy-mm-dd;hh:mm:ss} | 186 |

#### {TYPE: magic, xxxxxxxx}

#### (mandatory, must be the first tag in the file)

Identifies the file as a valid R&S SMM100A file. It must be present and must be the first in the waveform. If a file of the same name exists on the target medium, it is overwritten.

## **Setting parameters:**

magic

Designates the file type and has the following values:

SMU-WV

A valid R&S SMM100A waveform.

**SMU-MWV** 

A valid R&S SMM100A multi-segment waveform.

#### SMU-DL

A valid R&S SMM100A data list.

#### SMU-CL

A valid R&S SMM100A control list.

#### XXXXXXX

Is an ASCII-coded checksum of the data part of the WAVEFORM tag in the file. This value is always 0 for data lists and control lists.

The checksum for waveforms is used for detecting transmission errors. If the TYPE tag contains 0 or a non-numeric value for the checksum, it is ignored.

It is calculated in accordance with the algorithm given bellow, where:

start is a pointer to the first byte after the # character in the WAVEFORM tag

length is the number of bytes between start and the closing curly bracket (excluding the latter; length'must be divisible by 4 without a remainder.

```
UINT32 checksum(void *start, UINT32 length)
{
UINT32 i, result = 0xA50F74FF;
for(i=0; i < length/4; i++)
result = result ^ ((UINT32 *)start)[i];
return(result);
}</pre>
```

The checksum is currently not verified when waveforms are loaded.

#### Example:

```
{TYPE: SMU-WV,106656}
BB:ARB:WAV:TAG? 'TYPE'
```

Queries the content of the TYPE tag. Response: 'SMU-WV, 106656'

This is a valid waveform.

# {COMMENT: string}

The tag contains a plain text ASCII string of arbitrary length. The string is not analyzed in the R&S SMM100A. It is used to describe the file. The string is allowed to contain all printable ASCII characters except the closing curly bracket.

#### **Example:** {COMMENT: File with data for 3GPP enhanced

channels}

BB:ARB:WAV:TAG? 'COMMENT'

Queries the content of the COMMENT tag of the selected wave-

form file.

Response: 'File with data for 3GPP enhanced

channels'

The comment on the waveform reads "File with data for 3GPP

enhanced channels".

Usage: Setting only

# {COPYRIGHT: string}

The tag contains an ASCII string of arbitrary length. The string is not analyzed in the R&S SMM100A. It is used to save copyright information about the file content.

**Example:** {COPYRIGHT: Rohde&Schwarz}

BB:ARB:WAV:TAG? 'COPYRIGHT'

Queries the content of the COPYRIGHT tag of the selected wave-

form file.

Response: 'Rohde&Schwarz'

Copyright resides with Rohde & Schwarz.

**Usage:** Setting only

# {DATE: yyyy-mm-dd;hh:mm:ss}

# (optional)

The tag contains the date and time at which the file was created. Enter the year as four digits. The instrument does not analyze this tag.

**Example:** {DATE: 2009-04-02;14:32:12}

BB:ARB:WAV:TAG? 'DATE'

Queries the content of the DATE tag of the selected waveform

file.

Response: '2009-04-02;14:32:12'

The waveform was created on April 2, 2009 at 14 hrs 32 min.

**Usage:** Setting only

# 4.6.5.2 Tags for waveforms

The following tags apply to waveforms exclusively. For all tags, see "Supported tags:" on page 184.

# Waveform tags

| {CLOCK: frequency}                                           | 187 |
|--------------------------------------------------------------|-----|
| {CONTROL LENGTH: ControlLength}                              | 187 |
| {EMPTYTAG-Length: #EmptySequence}                            | 188 |
| {LEVEL OFFS: RMSOffset_dB,PeakOffset_dB}                     | 189 |
| {MARKER MODE [#]: GENERATOR}                                 | 189 |
| {SAMPLES: Samples}                                           | 190 |
| {BURST LIST [#]: Pos0:State0; Pos1:State1;PosN-1:StateN-1}   | 190 |
| {CW MODE LIST [#]: Pos0:State0; Pos1:State1;PosN-1:StateN-1} | 190 |
| {HOP LIST [#]: Pos0:State0; Pos1:State1;PosN-1:StateN-1}     | 190 |
| {LEVATT LIST [#]: Pos0:State0; Pos1:State1;PosN-1:StateN-1}  | 190 |
| {MAP LIST [#]: Pos0:State0; Pos1:State1;PosN-1:StateN-1}     | 190 |
| {MARKER LIST [#]: Pos0:State0; Pos1:State1;PosN-1:StateN-1}  | 190 |
| {[TRACE] LIST [#]: Pos0:State0; Pos1:State1;PosN-1:StateN-1} | 190 |
| {WAVEFORM-Length: #I0Q0I1Q1IxQxIN-1QN-1}                     | 192 |

# {CLOCK: frequency}

#### (mandatory for waveforms)

The tag specifies the clock frequency at which the waveform has to be output, in Hz (on multi-segment waveforms this tag contains the maximal clock of all segments).

A query of ARB: CLOCk? after loading the waveform returns the value set using the CLOCK tag. This value can later be altered with the command ARB: CLOCk?.

**Example:** {CLOCK: 54000000}

BB:ARB:WAV:TAG? 'CLOCK'

Queries the content of the CLOCK tag.

Response: 54000000

The clock frequency is set to 54 MHz.

**Usage:** Setting only

#### {CONTROL LENGTH: ControlLength}

# (optional / recommended for marker and control lists)

The tag specifies the length of all control or marker list in ASCII format.

The control length influences the way the marker and control lists are processed, in particular the way traces are repeated; see Figure 4-20.

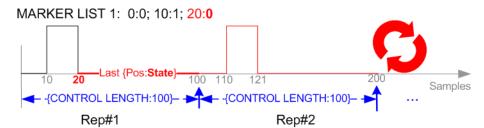

Figure 4-20: Example: Processing of MARKER TRACE if CONTROL LENGHT is specified

If the CONTROL LENGTH tag is not used, the marker and control list length are determined by the last position, that is the last {Pos:State} couple, defined in the particular [TRACE] LIST tag; see Figure 4-21.

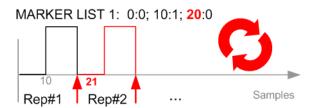

Figure 4-21: Example: Processing of MARKER TRACE if CONTROL LENGHT is not used

To maintain marker signals and waveform data synchronized, set the CONTROL LENGTH to be equal to the number of samples specified with the tag SAMPLES.

See also Chapter 4.6.4.6, "Defining periodically repeating traces", on page 178.

**Example:** {CONTROL LENGTH: 500}

SOURce: BB: ARBitary: CLISt: TAG? 'CONTROL LENGTH'

Queries the length of the control list.

Response: 500

Manual operation: See "Total List Length" on page 137

#### {EMPTYTAG-Length: #EmptySequence}

#### (mandatory in automatically generated one and multi-segment waveforms)

This tag is empty, i.e. contains no data, and is used as placeholder.

# **Setting parameters:**

Length An ASCII integer value that specifies the number of bytes in the

 ${\tt EMPTYTAG},$  i.e. defines the number of bytes from the colon : to

the end brace }

**Note:** If you change the content of a waveform file, change also the {EMPTYTAG-Length} value. For example, if you add a tag or add bytes to a tag, reduce the length by the number of newly

introduced bytes.

EmptySequence An empty sequence containing blanks only. The number of used

blanks is calculated as the difference between the hex

addresses of the {WAVEFORM} tag and the hash sign # in the

{EMPTYTAG}.

The {WAVEFORM} tag always starts at hex address #4000.

**Example:** {TYPE:SMU-WV, 837236424}

{COPYRIGHT:2003 Rohde&Schwarz SMU}

{DATE:2012-07-11;14:38:01}

{SAMPLES:80000}

{VECTOR MAX:1.00000038569158}

{LEVEL OFFS:3.333553817875577e-07,0}

{MARKER LIST 1:0:1;1:0;1249:0}

{MARKER LIST 2:0:1;1:0;1249:0}

{MARKER LIST 3:0:1;1:0;1249:0}

{MARKER LIST 4:0:1;1:0;1249:0}

{EMPTYTAG-15947:# ...}

{WAVEFORM-320017:#IQIQIQ...}

The example waveform file contains 436 (0x1b4) bytes before the # sign in the EMPTYTAG; the hex address of the # sign is 0x1b5. The {WAVEFORM} starts at 0x4000. The EMPTYTAG con-

tains 15946 blanks and has a length of (15946+1) bytes.

**Usage:** Setting only

## {LEVEL OFFS: RMSOffset\_dB,PeakOffset\_dB}

#### (recommended for waveforms)

The tag determines the level of the ARB signal in the waveform file. The offset levels define the offset of RMS and peak value relative to the 16-bit full scale modulation (-32767 to + 32767) = 0 dB.

#### Setting parameters:

RMSOffset\_dB Defines the RMS level offset of the signal relative to full scale

ARB signal in the WAVEFORM tag. The offset is defined in ASCII

float format. The value is always positive.

A 3 dB value indicates that the RMS level of the signal is 3 dBs

below the full scale.

full scale = max. amplitude of vector of I/Q samples =  $|S_{10}|$  max =

 $sqrt(I^2+Q^2)max = 0 dB$ 

PeakOffset\_dB Defines the peak level offset of the signal relative to full scale for

the ARB signal in the WAVEFORM tag. The offset is defined in

ASCII float format.

The value usually equals 0 dB as usually the I/Q samples (signed 16-bit integer values) are modulated to full scale: Full scale = 0 dB = max. amplitude of vector of I/Q samples =  $|S_{IO}|$ 

 $\max = \operatorname{sqrt}(I^2 + Q^2) \max = (2^{15}) - 1 = 32767.$ 

A positive PeakOffset\_dB value indicates that a headroom to full scale is provided when generating the waveform. A negative PeakOffset\_dB value indicates that overrange is likely for some

samples, i.e. clipping might occur.

The crest factor can be calculated from the two values as fol-

lows:

Crest Factor = |PeakOffset\_dB - RMSOffset dB|

**Example:** {LEVEL OFFS: 3.45,2}

BB:ARB:WAV:TAG? 'LEVEL OFFS'

Queries the content of the LEVEL OFFS tag of the selected

waveform file.

Response: 3.45,2

The level of the waveform is below full scale, clipping does not

occur.

**Usage:** Setting only

#### {MARKER MODE [#]: GENERATOR}

#### (Optional for waveforms)

The tag defines how the marker signals are generated. The tag is included in the waveforms, created by the R&S WinIQSIM2 software.

Tag not used

The marker signals defined with the tag MARKER LIST are converted into a separate binary control list. When the waveform is loaded into the ARB, this control list is also loaded automatically and processed synchronous with the waveform.

Note: This method reduces the maximum waveform length (given as number of samples). The number of available samples is limited, because each marker requires 4 bits per I/Q sample, additionally to the 32 bits required to describe an I/Q sample.

#### Tag is used

The marker signals defined with the tag MARKER LIST are processed internally; additional control list is not created. If the tag is used for **all 3 markers**, the whole ARB memory is available for the I/Q samples.

**Note:** If this tag is used, the maximum number of marker states defined with the tag MARKER LIST is 64, i.e. Pos<sub>63</sub>:State<sub>63</sub>

#### **Setting parameters:**

[#] 1 to 3

Sets the marker number.

**Example:** {MARKER MODE 1: GENERATOR}

{MARKER MODE 2: GENERATOR} {MARKER MODE 3: GENERATOR}

**Usage:** Setting only

#### **{SAMPLES: Samples}**

# (recommended for waveforms)

The tag contains the number of I/Q samples in the waveform in ASCII format.

On multi-segment waveforms, this tag contains the total I/Q samples of all segments.

**Example:** {SAMPLES: 1000}

BB:ARB:WAV:TAG? 'SAMPLES'

Queries the content of the SAMPLES tag of the selected wave-

form file.

Response: 1000

The waveform contains 1000 I/Q samples.

**Usage:** Setting only

See also Chapter 4.6.4.6, "Defining periodically repeating traces", on page 178.

```
{BURST LIST [#]: Pos0:State0; Pos1:State1; ...PosN-1:StateN-1} {CW MODE LIST [#]: Pos0:State0; Pos1:State1; ...PosN-1:StateN-1} {HOP LIST [#]: Pos0:State0; Pos1:State1; ...PosN-1:StateN-1} {LEVATT LIST [#]: Pos0:State0; Pos1:State1; ...PosN-1:StateN-1} {MAP LIST [#]: Pos0:State0; Pos1:State1; ...PosN-1:StateN-1} {MARKER LIST [#]: Pos0:State0; Pos1:State1; ...PosN-1:StateN-1} {[TRACE] LIST [#]: Pos0:State0; Pos1:State1; ...PosN-1:StateN-1} (mandatory for control lists / optional for waveforms)
```

The tag contains the data for the marker and control signals in the control list or the marker signals of ARB waveforms.

Depending on the control length, the instrument processes traces differently, see {CONTROL LENGTH: ControlLength} on page 187.

How to: Chapter 4.6.4.6, "Defining periodically repeating traces", on page 178

Also, the processing of the marker traces (MARKER LIST) depends on the presence of the marker mode tag. See {MARKER MODE [#]: GENERATOR} on page 189.

#### **Setting parameters:**

[TRACE] MARKER | BURST | LEVATT | CW MODE | HOP | MAP

Name of the marker or control signal.

For ARB waveforms, it is only meaningful to define marker signals; in the ARB multi-segment waveforms these tags are

ignored.

[#] 1 to 3

Sets the marker or control trace number; supported is only

LEVATT LIST 1.

Pos Specifies in ASCII format the position (i.e. sample number or

data value), with the effect from which the binary State of the

marker or of the control signal changes.

If you use the marker mode tag, the maximum number of marker

states is 64, i.e. Pos<sub>63</sub>:State<sub>63</sub>. See {MARKER MODE [#]:

GENERATOR } on page 189.

State 0 | 1

Specifies the binary state of the marker or of the control signal

from  $Pos_N$  to  $Pos_{N+1}$  exclusive in ASCII format.

**Example:** {MARKER LIST 1: 0:0;10:1;20:0;30:1}

BB:DM:CLIS:TAG? 'MARKER LIST 1'

Queries the content of the MARKER LIST 1 tag of the selected

control list file.

Response: '0:0;10:1;20:0;30:1'

The marker setting for samples 0 to 9 = 0 (low), for 10 to 19 = 1 (high) and for 20 to 29 = 0. From sample 30 onward, the marker

setting is 1 (high).

**Example:** {LEVATT LIST 1: 0:0;10:1;20:0;30:1}

BB:DM:CLIS:TAG? 'LEVATT LIST 1'

Queries the content of the LEVATT LIST 1 tag of the selected

control list file.

Response: '0:0;10:1;20:0;30:1'

Level attenuation applies to data values 10 to 19 (high) and from

data value 30 onward.

**Usage:** Setting only

Manual operation: See "Select Ramp to Edit" on page 137

{WAVEFORM-Length: #I0Q0I1Q1...IxQx...IN-1QN-1...}

(mandatory for waveforms)

#### Setting parameters:

Length Sets the number of bytes in a WAVEFORM tag and is calculated

as follows:

Length = Number of I/Q pairs \* 4 (2 bytes per | and 2

bytes per Q value) + 1 byte (the length of the #)

IxQx IxQx... represents binary data (16-bit signed integer in 2's com-

plement notation) containing the I and Q component alternately and starting with the I component. Each component consists of 2 bytes in little endian format representation, i.e the least signifi-

cant byte (LSB) first.

The values of the 2 bytes in an I component and a Q component are in the range 0x0 to 0xFFFF (-32767 to +32767). This value

is transferred to the D/A converter.

This tag is also used to store multi-segment waveforms. The I/Q streams of the individual waveforms are directly concatenated to

one collective waveform I/Q stream.

The number of segments and the start offset and length of the individual segments inside the total waveform I/Q stream is determined by the additional tags MWV\_SEGMENT\_COUNT, MWV SEGMENT START, and MWV SEGMENT LENGTH.

Further  ${\tt MWV\_SEGMENT\_...}$  tags are also available, for example

for level and clock information.

Example: One segment waveform

 $\{WAVEFORM\text{-}401\text{:}\#I_{0},Q_{0},I_{1},Q_{1},I_{2},Q_{2},...I_{99},\ Q_{99}\}$ 

100 I/Q pairs with 4 bytes each are transmitted - none multi-seg-

ment.

Example: Multi-segment waveform

{WAVEFORM-1201:

 $\#I_{0,Seg0},Q_{0,Seg0},I_{1,Seg0},Q_{1,Seg0},...I_{99,Seg0},Q_{99,Seg0},I_{0,Seg1},Q_{0,Seg1},I_{1,Seg1},$ 

 $Q_{1,Seg1}, ... I_{199,Seg1}, Q_{199,Seg1}$ 

2 segments: segment 0 with 100 I/Q pairs; segment 1 with 200

I/Q pairs. Each I/Q pair consists of 2\*16 bites = 4 bytes. The data is transmitted using the SCPI command [: SOURce<hw>]:BB:ARBitrary:WAVeform:DATA.

**Usage:** Setting only

#### 4.6.5.3 Tags for multi-segment waveforms

The following tags apply to multi-segment waveforms exclusively. For all tags, see "Supported tags:" on page 184.

#### Multi-segment waveform tags

| {MWV_SEGMENT_COUNT: NumOfSeg}                                           | .193  |
|-------------------------------------------------------------------------|-------|
| {MWV_SEGMENT_DURATION: SegDur0, SegDur1,, SegDurN-1}                    | .193  |
| {MWV_SEGMENT_LENGTH: SamplesSeg0, SamplesSeg1,, SamplesSegN-1}          | . 193 |
| {MWV_SEGMENT_START:                                                     |       |
| SampleStartOffsetSeg0, SampleStartOffsetSeg1,, SampleStartOffsetSegN-1} | . 194 |
| {MWV_SEGMENT_CLOCK_MODE: Mode}                                          | . 194 |
| {MWV_SEGMENT_CLOCK: ClockSeg0, ClockSeg1,, ClockSegN-1}                 | .194  |
| {MWV_SEGMENT_LEVEL_MODE: Mode}                                          | . 195 |
| {MWV_SEGMENT_LEVEL_OFFS:                                                |       |
| RMSOffs_dBSg0,PeakOffs_dBSg0,, RMSOffs_dBSgN-1, PeakOffs_dBSgN-1}       | . 195 |
| {MWV_SEGMENT_SETTINGS_FILE: SegSettingFilePath}                         | 196   |
| {MWV_SEGMENT_FILES:                                                     |       |
| "FileNameSeg0.wv", "FileNameSeg1.wv",, "FileNameSegN-1.wv"}             | .196  |
| {MWV_SEGMENTx_COMMENT: text}                                            | .196  |
| {CONTROL LIST WIDTH4-Length: #m0m1mxmM-1}                               | . 196 |

# {MWV\_SEGMENT\_COUNT: NumOfSeg}

# (mandatory for multi-segment waveforms)

The tag contains the number of segments in the multi-segment waveform in ASCII integer format.

**Example:** {MWV SEGMENT COUNT: 2}

Multi-segment waveform with 2 segments

**Usage:** Setting only

# {MWV\_SEGMENT\_DURATION: SegDur0, SegDur1, ..., SegDurN-1}

# (optional for multi-segment waveforms)

The tag gives the time duration (in seconds) per segment.

**Example:** {MWV SEGMENT DURATION: 1,0.5}

Multi-segment waveform with 2 segments, lasting 1 s and 0.5 s

each.

Usage: Setting only

# {MWV\_SEGMENT\_LENGTH: SamplesSeg0, SamplesSeg1, ..., SamplesSegN-1} (mandatory for multi-segment waveforms)

The tag contains a list of I/Q sample lengths for every segment in the multi-segment waveform in ASCII integer format.

**Example:** {MWV SEGMENT LENGTH: 100,200}

2 segments: 100 samples in segment 0 and 200 samples in seg-

ment 1.

**Usage:** Setting only

#### **{MWV\_SEGMENT\_START:**

SampleStartOffsetSeg0, SampleStartOffsetSeg1, ..., SampleStartOffsetSegN-1}

#### (mandatory for multi-segment waveforms)

The tag contains a list of I/Q sample start offsets for every segment in the multi-segment waveform in ASCII integer format.

**Example:** {MWV SEGMENT START: 0,100}

2 segments with 100 samples in segment 0 and 200 samples in

segment 1.

The start offset of first segment is 0 samples, start offset of next segment 1 is the sample length of segment 0 = 100 samples.

Usage: Setting only

# {MWV\_SEGMENT\_CLOCK\_MODE: Mode}

# (mandatory for multi-segment waveforms)

The tag contains a string in ASCII format which supplies the clock rate mode. The calculation of the multi-segment output waveform uses this clock rate mode. See also "Clock" on page 219.

The tag CLOCK contains always the highest clock rate of all segments. The tag MWV SEGMENT CLOCK contains the clock rates of the individual segments.

#### Setting parameters:

Mode UNCHANGED

The segments can have different clock rates; each segment is

output with the clock rate defined in its waveform file.

**HIGHEST** 

All segments are output at the highest available clock rate.

**USER** 

All segments are output at the clock rate defined by the user.

**Note:** Only upsampling is allowed, no downsampling.

**Example:** {MWV\_SEGMENT\_CLOCK\_MODE: UNCHANGED}

Usage: Setting only

# {MWV\_SEGMENT\_CLOCK: ClockSeg0, ClockSeg1, ..., ClockSegN-1}

#### (mandatory for multi-segment waveforms)

The tag contains a list of clock frequencies for every segment in the multi-segment waveform in ASCII floating point format.

**Example:** {MWV\_SEGMENT\_CLOCK: 100e6,80e6}

2 segments: clock of segment 0 is 100 MHz, the clock of seg-

ment 1 is 80 MHz.

**Note:** If the segments have different clock frequencies, there are some restrictions on signal output, i.e. seamless switching between segments is only possible, if all segments have the same clock frequency. Software resampling (upsampling) can be

used to bring all segments to the same clock.

**Usage:** Setting only

#### {MWV\_SEGMENT\_LEVEL\_MODE: Mode}

#### (optional for multi-segment waveforms)

The tag contains a string in ASCII format which supplies the clock rate mode, that was used for calculation of the multi-segment output waveform.

#### Setting parameters:

Mode UNCHANGED

Concerning the level settings, the segments are output exactly

as defined in the individual files.

The value displayed with the parameter "Task bar > Level" applies only to the segment with the highest RMS value. The remaining segments are output at a lower level than the dis-

played value.

**EQUALRMS** 

Segments are output so that all segments have the same RMS value. The value displayed with the parameter "Task bar >

Level" applies to all segments.

**Example:** {MWV\_SEGMENT\_LEVEL\_MODE: UNCHANGED}

Usage: Setting only

# {MWV\_SEGMENT\_LEVEL\_OFFS:

RMSOffs\_dBSg0,PeakOffs\_dBSg0, ..., RMSOffs\_dBSgN-1, PeakOffs\_dBSgN-1}

# (mandatory for multi-segment waveforms)

The tag contains a list of level pairs in ASCII floating point format, one pair for every segment in the multi-segment waveform. The first value of a level pair defines the rms offset and the second value the peak offset relative to the 16-bit full-scale modulation (-32767; + 32767) = 0 dB. The meaning of one level value pair is the same as in the LEVEL OFFS tag for normal waveforms.

**Example:** {MWV\_SEGMENT\_LEVEL\_OFFS: 3.0,0.0,6.0,0.0}

2 segments: The RMS level of segment 0 is 3 dB below full scale; RMS level of segment 1 is 6dB below full scale. The peak level of both segments is 0 dB full scale.

Usage: Setting only

# {MWV\_SEGMENT\_SETTINGS\_FILE: SegSettingFilePath}

#### (optional for multi-segment waveforms)

The tag contains the file path and filename of the multi-segment file, used for the calculation of the multi-segment waveform.

**Example:** {MWV SEGMENT SETTINGS FILE:

"/var/user/Settings.inf\_mswv"}

Multi-segment file path and filename.

**Usage:** Setting only

# {MWV\_SEGMENT\_FILES:

"FileNameSeg0.wv", "FileNameSeg1.wv", ..., "FileNameSegN-1.wv"}

#### (optional for multi-segment waveforms)

The tag contains a list of filenames for every segment in the multi-segment waveform in ASCII format.

**Example:** {MWV SEGMENT FILES: "/var/user/temp/sine.wv",

"/var/user/temp/rect.wv"}

**Usage:** Setting only

#### {MWV\_SEGMENTx\_COMMENT: text}

# (optional for multi-segment waveforms)

The tag contains a user comment for a specific segment x = [0...NumOfSeg-1] in the multi-segment waveform in ASCII format.

**Example:** {MWV\_SEGMENT1\_FILES: segment 1 contains a QPSK

signal.}

**Usage:** Setting only

#### {CONTROL LIST WIDTH4-Length: #m0m1...mx...mM-1}

# (optional for waveforms and multi-segment waveforms)

The tag contains a binary marker element stream, which is output synchronously to the I/Q sample sequence. One marker element mx consists of 4 bites, which are assigned to the 3 possible marker traces of the instrument (1 bit per marker trace). One 4-bit marker element is required for every I/Q sample in the WAVEFORM tag. Hence, the number of marker elements m is equal to the number of I/Q samples. The CONTROL LENGTH tag has to contain the number of all marker elements m.

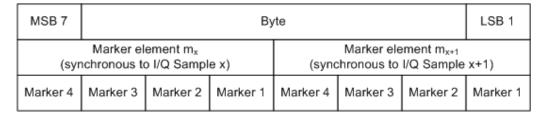

Figure 4-22: Marker element in 4-bit binary format bit order

For standard waveforms, the MARKER LIST  $\times$  tags are a more compact way to define markers. In principle, however, the CONTROL LIST WIDTH4 format can also be used instead of the MARKER LIST  $\times$  tags.

For multi-segment waveforms, the CONTROL LIST WIDTH4 format is required for marker definition. The binary marker streams of the individual segments are directly concatenated (without any gap) to one collective marker stream.

# **Setting parameters:**

Length Sets the number of bytes in the CONTROL LIST WIDTH4 tag in

ASCII Format and is calculated as follows:

Length = size of "#" (1 byte) + number of marker elements  $m_x$  \*

(4 bit) / (8 bits/byte)

The value is rounded up for byte alignment.

mx Marker element in 4-bit binary format.

**Example:** {CONTROL LIST WIDTH4-51:  $\#m_0m_1...m_x...m_{99}$ }

100 marker elements, each marker element with 4 bits

**Usage:** Setting only

## 4.6.5.4 Tags for data lists

The following tags apply to data lists exclusively. For all tags, see "Supported tags:" on page 184.

| 1 | {DATA BITLENGTH: BitLength}     | 197 |
|---|---------------------------------|-----|
| 1 | {DATA LIST-Length: #d0d1dxdN-1} | 198 |

#### {DATA BITLENGTH: BitLength}

#### (mandatory for data lists)

The tag defines the length of the data field in the DATA LIST tag in bits in ASCII format.

**Example:** {DATA BITLENGTH: 444}

BB:DM:DLIS:SEL "/var/user/dl"

BB:DM:DLIS:TAG? "dl", "DATA BITLENGTH"

Queries the content of the DATA BITLENGTH tag of the

selected data list file.
Response: '444'

The data list is 444 bits long.

**Usage:** Setting only

#### {DATA LIST-Length: #d0d1...dx...dN-1...}

#### (mandatory for data lists)

The tag contains the actual bit sequence of the data list in binary format.

#### **Setting parameters:**

Length Defines the number of bytes in the DATA LIST tag in ASCII

Format (see { WAVEFORM-Length:

#I0Q0I1Q1...IxQx...IN-1QN-1...} for details).

dx Data bits in binary format (8-bit unsigned characters, MSB first).

**Example:** {DATA LIST-17: #d0d1...dx...d127}

16 bytes containing 128 data bits, first bit is the MS bit of the first

byte.

**Usage:** Setting only

#### 4.6.5.5 Tags for control lists

The following tags apply to control lists exclusively. For all tags, see "Supported tags:" on page 184.

# {CONTROL LENGTH: ControlLength}

#### (optional / recommended for marker and control lists)

The tag specifies the length of *all* control or marker list in ASCII format.

The control length influences the way the marker and control lists are processed, in particular the way traces are repeated; see Figure 4-20.

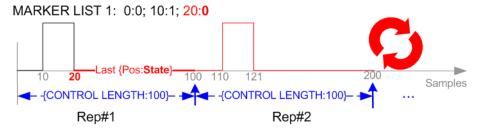

Figure 4-23: Example: Processing of MARKER TRACE if CONTROL LENGHT is specified

If the CONTROL LENGTH tag is not used, the marker and control list length are determined by the last position, that is the last {Pos:State} couple, defined in the particular [TRACE] LIST tag; see Figure 4-21.

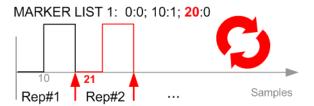

Figure 4-24: Example: Processing of MARKER TRACE if CONTROL LENGHT is not used

To maintain marker signals and waveform data synchronized, set the CONTROL LENGTH to be equal to the number of samples specified with the tag SAMPLES.

See also Chapter 4.6.4.6, "Defining periodically repeating traces", on page 178.

**Example:** {CONTROL LENGTH: 500}

SOURce: BB: ARBitary: CLISt: TAG? 'CONTROL LENGTH'

Queries the length of the control list.

Response: 500

Manual operation: See "Total List Length" on page 137

```
{BURST LIST [#]: Pos0:State0; Pos1:State1; ...PosN-1:StateN-1} {CW MODE LIST [#]: Pos0:State0; Pos1:State1; ...PosN-1:StateN-1} {HOP LIST [#]: Pos0:State0; Pos1:State1; ...PosN-1:StateN-1} {LEVATT LIST [#]: Pos0:State0; Pos1:State1; ...PosN-1:StateN-1} {MAP LIST [#]: Pos0:State0; Pos1:State1; ...PosN-1:StateN-1} {MARKER LIST [#]: Pos0:State0; Pos1:State1; ...PosN-1:StateN-1} {[TRACE] LIST [#]: Pos0:State0; Pos1:State1; ...PosN-1:StateN-1} (mandatory for control lists / optional for waveforms)
```

The tag contains the data for the marker and control signals in the control list or the marker signals of ARB waveforms.

Depending on the control length, the instrument processes traces differently, see {CONTROL LENGTH: ControlLength} on page 187.

How to: Chapter 4.6.4.6, "Defining periodically repeating traces", on page 178

Also, the processing of the marker traces (MARKER LIST) depends on the presence of the marker mode tag. See {MARKER MODE [#]: GENERATOR} on page 189.

#### Setting parameters:

[TRACE] MARKER | BURST | LEVATT | CW MODE | HOP | MAP

Name of the marker or control signal.

For ARB waveforms, it is only meaningful to define marker signals; in the ARB multi-segment waveforms these tags are

ignored.

Generating notched signals

[#] 1 to 3

Sets the marker or control trace number; supported is only

LEVATT LIST 1.

Pos Specifies in ASCII format the position (i.e. sample number or

data value), with the effect from which the binary State of the

marker or of the control signal changes.

If you use the marker mode tag, the maximum number of marker

states is 64, i.e. Pos<sub>63</sub>:State<sub>63</sub>. See {MARKER MODE [#]:

GENERATOR } on page 189.

State 0 | 1

Specifies the binary state of the marker or of the control signal

from  $Pos_N$  to  $Pos_{N+1}$  exclusive in ASCII format.

**Example:** {MARKER LIST 1: 0:0;10:1;20:0;30:1}

BB:DM:CLIS:TAG? 'MARKER LIST 1'

Queries the content of the MARKER LIST 1 tag of the selected

control list file.

Response: '0:0;10:1;20:0;30:1'

The marker setting for samples 0 to 9 = 0 (low), for 10 to 19 = 1 (high) and for 20 to 29 = 0. From sample 30 onward, the marker

setting is 1 (high).

**Example:** {LEVATT LIST 1: 0:0;10:1;20:0;30:1}

BB:DM:CLIS:TAG? 'LEVATT LIST 1'

Queries the content of the LEVATT LIST 1 tag of the selected

control list file.

Response: '0:0;10:1;20:0;30:1'

Level attenuation applies to data values 10 to 19 (high) and from

data value 30 onward.

Usage: Setting only

Manual operation: See "Select Ramp to Edit" on page 137

# 4.7 Generating notched signals

If your instrument is equipped with the R&S SMM-K811, you can apply notched filter.

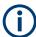

In the following, the notched filter settings are described based on the ARB functionality. The described settings also apply for:

- EUTRA/LTE
- OFDM Signal Generation

# 4.7.1 Required options

The basic equipment layout for the generation of notched signals includes the following options:

- Baseband Generator (R&S SMM-B9)
- Option Notched Signals (R&S SMM-K811)
   Sufficient for the generation of notched signals with the ARB

For the generation of notched signals with one of the digital standards, also the corresponding option:

- Option EUTRA/LTE (R&S SMM-K55)
- Option OFDM Signal Generation (R&S SMM-K114)
- Frequency option (e.g. R&S SMM-B1006)

For more information, refer to the specifications document.

#### 4.7.2 About the notch filters

The noise power ratio (NPR) measurement is a method for evaluating the linearity of wideband-amplifiers. The NPR measurement use notched filters that are applied on internally or externally created waveforms.

The R&S SMM100A equipped with the R&S SMM-K811 option allows you to define up to 25 notches. You can define the frequency offset and bandwidth of each notch individually. You can use frequency values with fixed resolution, where the resolution step depends on the used Clock Frequency.

The notched filters settings are available for the ARB generator and four digital standards. The provided settings are identical, merely the access to the settings and the remote control commands are different.

This section describes the notched filter settings based on the ARB functionality. The described settings, however, also apply for:

- EUTRA/LTE
- OFDM Signal Generation

# 4.7.3 Notch filter settings

# Access:

- Select "System Configuration" with separate sources.
   Select "System Configuration > Fading/Baseband Config." > "BB Source Config = Separted".
- 2. Select "Baseband > ARB > Notch Filter".
- Observe the value of the parameter "ARB > General > Clock Frequency".
   It indicates and defines the resolution of frequency offsets of the individual notches.

- 4. Set the number of notches, for example, "Number of Notches = e.g. 3"
- 5. Define notch settings, for example, for the first notch:
  - a) For notch#1, set "Frequency Offset = 0" and "Notch Bandwidth, MHz = 0.6".
  - b) For notch#1, set "State = On".
- 6. Select "Notch Filter > Apply" to trigger the instrument to adopt the notch filter settings.
- 7. Select "ARB > General > State > On".

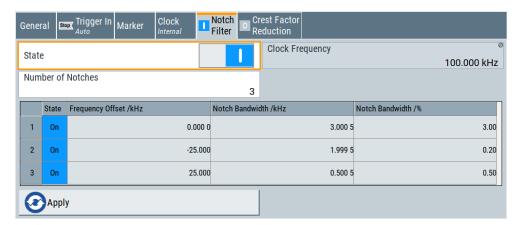

Comprises the settings for enabling the notch filter and indicates the clock frequency for the waveform.

The remote commands required to define these settings are described in "Notch filter commands" on page 885.

The notched filters settings are available for the ARB generator and four digital standards. The provided settings are identical, merely the access to the settings and the remote control commands are different.

This section describes the notched filter settings based on the ARB functionality. The described settings, however, also apply for:

- EUTRA/LTE
- OFDM Signal Generation

#### Settings:

| State                   | 203 |
|-------------------------|-----|
| Clock Frequency         | 203 |
| Number of Notches       |     |
| Notch definition table  | 203 |
| L State                 |     |
| L Frequency Offset /MHz | 203 |
| L Notch Bandwidth /MHz  |     |
| L Notch Bandwidth /%    | 204 |
| Apply                   | 204 |

#### State

If enabled, the defined notch filter is applied to the baseband signal.

#### Remote command:

```
[:SOURce<hw>]:BB:ARBitrary:NOTCh on page 886
etc. for the corresponding option:
[:SOURce<hw>]:BB:EUTRa:NOTCh on page 886
[:SOURce<hw>]:BB:OFDM:NOTCh on page 886
```

# **Clock Frequency**

Indicates the current clock frequency of the waveform signal.

The value equals the clock frequency of the ARB application: "ARB > General > Clock Frequency".

Notch Bandwidth /% is related to this value.

#### Remote command:

```
[:SOURce<hw>]:BB:ARBitrary:NOTCh:CLOCk? on page 886
etc. for the corresponding option:
[:SOURce<hw>]:BB:EUTRa:NOTCh:CLOCk? on page 886
[:SOURce<hw>]:BB:OFDM:NOTCh:CLOCk? on page 886
```

#### **Number of Notches**

Sets the number of notches.

Notches are defined individually; in the notch definition table, there is one line per notch.

## Remote command:

```
[:SOURce<hw>]:BB:ARBitrary:NOTCh:COUNt on page 887
etc. for the corresponding option:
[:SOURce<hw>]:BB:EUTRa:NOTCh:COUNt on page 887
[:SOURce<hw>]:BB:OFDM:NOTCh:COUNt on page 887
```

#### Notch definition table

Comprises the setting used to define the notch filter.

The notch filter is defined as a sequence of notches. It is described in a table form, where each table line corresponds to one notch and the number of lines is set with the parameter Number of Notches.

#### State ← Notch definition table

Enables the notch defined in this line of the table.

#### Remote command:

```
[:SOURce<hw>]:BB:ARBitrary:NOTCh<ch>:STATe on page 887
etc. for the corresponding option:
[:SOURce<hw>]:BB:EUTRa:NOTCh<ch>:STATe on page 887
[:SOURce<hw>]:BB:OFDM:NOTCh<ch>:STATe on page 887
```

#### Frequency Offset /MHz ← Notch definition table

Specifies the center frequency of the notch  $f_{\text{offset}}, \ \text{where:} \$ 

```
-Clock Frequency/2 < f<sub>offset</sub> < + Clock Frequency/2
```

#### Remote command:

```
[:SOURce<hw>]:BB:ARBitrary:NOTCh<ch>:FREQuency:OFFSet on page 887 etc. for the corresponding option:
```

```
[:SOURce<hw>]:BB:EUTRa:NOTCh<ch>:FREQuency:OFFSet on page 887
[:SOURce<hw>]:BB:OFDM:NOTCh<ch>:FREQuency:OFFSet on page 887
```

#### Notch Bandwidth /MHz ← Notch definition table

Sets the absolute notch bandwidth.

The selected value is adjusted to the internal frequency grid.

The maximum notch bandwidth is calculated as Clock Frequency/10.

#### Remote command:

```
[:SOURce<hw>]:BB:ARBitrary:NOTCh<ch>:BWIDth[:ABSolute] on page 887 etc. for the corresponding option:
```

```
[:SOURce<hw>]:BB:EUTRa:NOTCh<ch>:BWIDth[:ABSolute] on page 887
[:SOURce<hw>]:BB:OFDM:NOTCh<ch>:BWIDth[:ABSolute] on page 887
```

#### Notch Bandwidth /% ← Notch definition table

Sets the notch bandwidth relative to Clock Frequency.

#### Remote command:

```
[:SOURce<hw>]:BB:ARBitrary:NOTCh<ch>:BWIDth:RELative on page 888 etc. for the corresponding option:
```

```
[:SOURce<hw>]:BB:EUTRa:NOTCh<ch>:BWIDth:RELative on page 888
[:SOURce<hw>]:BB:OFDM:NOTCh<ch>:BWIDth:RELative on page 888
```

#### **Apply**

Select "Apply" to adopt the configured settings.

#### Remote command:

```
[:SOURce<hw>]:BB:ARBitrary:NOTCh:APPLy on page 888
etc. for the corresponding option:
[:SOURce<hw>]:BB:EUTRa:NOTCh:APPLy on page 888
[:SOURce<hw>]:BB:OFDM:NOTCh:APPLy on page 888
```

# 4.7.4 AWGN test signal settings

Option: R&S SMM-K811.

See also Chapter 4.7.1, "Required options", on page 201.

# Access:

- 1. Select "Baseband" > "ARB".
- Select "General" > "Test Signal Form" > "AWGN".

Generating notched signals

3. Select "Create Test Signal".

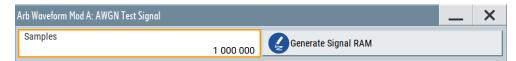

The dialog provides settings to generate an AWGN test signal waveform with a fixed number of samples.

The remote commands required to define these settings are described in Chapter 13.16.5.3, "SOURce:BB:ARBitrary subsystem", on page 848.

#### To generate an AWGN test signal

- Open the AWGN test signal settings.
   See Chapter 4.7.4, "AWGN test signal settings", on page 204.
- 2. Set the number of samples that your AWGN test signal requires.
- 3. Select "Generate Signal RAM".

Selecting triggers a creation of the waveform file with the set number of samples. The filename is <code>awgn\_test\_signal\_a</code> and the file extension is \*.wv. Also, loads this file to the "Load Waveform ..." selection in the ARB general settings tab.

- Close the dialog.
- 5. To monitor waveform properties, select "Waveform Info".

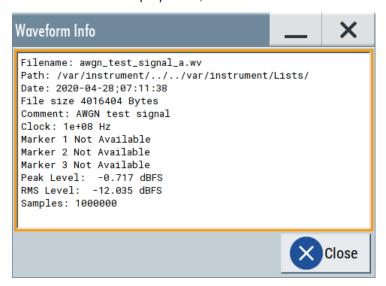

The clock frequency  $f_{clock}$  is 100 MHz per default. You can change it, see the next step.

6. Optionally, adjust the clock frequency f<sub>clock</sub>. The bandwidth of the resulting noise signal is approximately 0.96 \* f<sub>clock</sub>.

**Example:** A clock frequency  $f_{clock}$  of 100 MHz results in a noise signal bandwidth of about 0.96 \*  $f_{clock}$  = 96 MHz.

7. Select "ARB > State > On" and "RF > On".

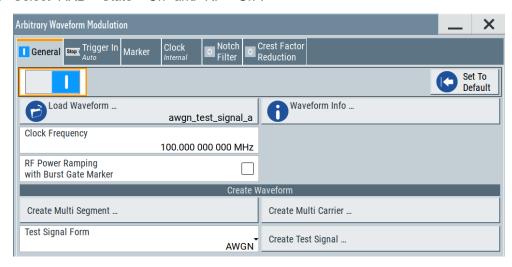

The R&S SMM100A processes the waveform file and generates an AWGN signal.

# Settings:

| Samples             | 206 |
|---------------------|-----|
| Generate Signal RAM | 206 |

#### **Samples**

Sets the number of samples generated for the AWGN waveform.

The maximum number of samples depends on the installed ARB options.

#### Remote command:

[:SOURce<hw>]:BB:ARBitrary:TSIGnal:AWGN:SAMPles on page 861

#### **Generate Signal RAM**

Generates an AWGN test signal waveform. The instrument saves the file with a predefined name and loads it into the ARB.

# Remote command:

[:SOURce<hw>]:BB:ARBitrary:TSIGnal:AWGN:CREate on page 862

# 4.8 Reducing the crest factor

Reducing the crest factor of waveforms is a function that requires the additional option Crest Factor Reduction (R&S SMM-K548).

See user manual R&S SMM-K548 Crest Factor Reduction.

Modern chip technologies implement several communication standards within one chip and rise special verification and test requirements. To fulfill the requirements of these test systems and to enable rapid alternation between different waveforms with differing test signals, the R&S SMM100A provides the functionality to generate multi-segment waveform files.

This section introduces the concept of the multi-segment waveform files, together with a description of the provided settings and some typical configuration examples.

# 4.9.1 Required options

See Chapter 4.6.1, "Required options", on page 153.

Also, multi-segment waveform files require the corresponding digital standard options (R&S SMM-K2xx) of all included standards.

# 4.9.2 About the multi-segment waveforms

A multi-segment waveform is a composed signal that contains several multiple independent waveforms called segments. You can output each segment with its own marker and clock settings.

The figure Figure 4-25 shows the principle of building a multi-segment waveform.

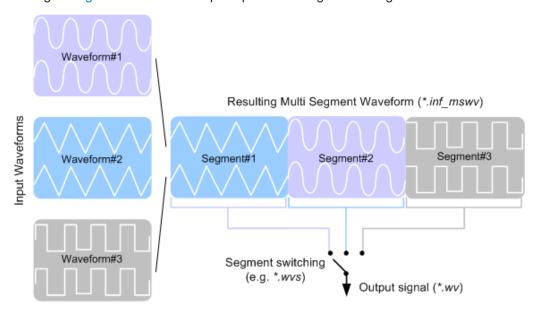

Figure 4-25: ARB multi-segment waveform concept

It is also possible to create and output a blank segment. These segments contain zero signal.

For typical applications of multi-segment waveforms, see Chapter 4.9.4, "Working with multi-segment waveform files", on page 228.

#### 4.9.2.1 Multi-segment waveform processing

Processing of the waveform is triggered by the "Create" or "Create and Load" function. To process the waveform, the instrument loads the entire multi-segment waveform into the memory. It is therefore possible to alternate between the individual waveforms without delay due to loading. You can define the output order of the segments, and the segment intended to be output at any given moment.

When the created waveform is loaded, the graphical interface displays information on clock rate, number of samples and creation day. You can also acquire information about the waveform in the dedicated "Waveform Info" dialog.

#### 4.9.2.2 ARB sequencer mode

If your setup requires a high switch-over speed, you can continuously scroll through the test signals with an external trigger or apply a predefined "Play List".

The R&S SMM100A provides settings to define a sequence of different segments. Also you can set the number of repetitions for playing the segment and adjust the transition between the segments.

Correct and fast processing and seamless transition between multiple waveforms requires segments with a common sample rate. If the combined waveforms feature different sample rates, set a common sample rate by resampling. Another advantage of this procedure is the scaling of the instantaneous amplitude of the various waveforms to a common RMS level.

#### 4.9.2.3 File concept

To provide flexible configuration, the building of a composed multi-segment waveform file involves different stages; by completing of each of them, the R&S SMM100A creates and saves a dedicated file. The following files are used:

- The "Configuration List" is a dedicated file with details on how a multi-segment
  waveform is made up from different waveforms, the level and the clock rate settings, and the filename. The file extension is \*.inf\_mswv.
   You can create any number of configurations as a basis for defining further multisegment waveforms.
- The "Output File" is the multi-segment waveform file. You can enter a filename, the file extension is \*.wv. The instrument appends additional information to the header of the composed waveform file, for example user comments.
- The "Sequencing List" contains files created in the "Multi Segment Waveform Sequencing" dialog, when using the ARB sequencer mode. See Chapter 4.9.2.2, "ARB sequencer mode", on page 208.

The sequencing list file has an extension \*.wvs and is automatically assigned to but independent from the multi-segment file. By default, both files have the same

name and are located in the same file directory. You can create more than one sequencing list file per multi-segment waveform file.

The sequencing list file carries information only about the segment number, the corresponding waveform filenames are retrieved from the assigned multi-segment waveform file. That is, the same sequencing list file can be reused for different multi-segment waveform files with the same number of segments.

Changes and recalculations of a multi-segment waveform file cause a recheck of whether the assigned sequencing list files are still valid. A message is displayed to inform about necessary corrections in the "play list".

# 4.9.2.4 Impact of the marker settings

The general purpose of the marker signal is the triggering of the DUT (device under test) and the synchronization with other measurement instruments.

For better flexibility, the instrument provides several possibilities to define marker signals:

- Segment markers
   Because the multiple segments are standalone waveforms, they can already carry
   marker signals. You can define how the instrument processes these available
   marker signals. The instrument can ignore them or use them in the composed
   multi-segment waveform.
- Additional segment restart and sequence restart markers
   Additional marker signal can be defined to restart the multi-segment sequence or
   to restart each of the multiple segments. A marker output configured and defined
   for one of these purposes overwrites markers that use the same output connector
   and that are defined in the individual waveforms.

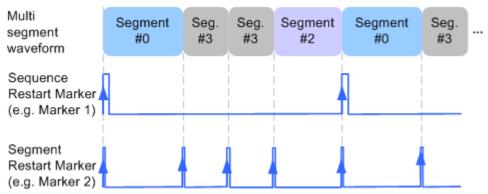

Figure 4-26: Example of marker signals

The segment start is defined by the low-high slope of the marker, which applies for switching between two segments and if there is a segment replay.

General marker signals for the composed multi-segment waveform
 The "ARB" dialog also provides access to the standard marker settings. Settings
 other than "unchanged" overwrite existing markers in the waveforms or markers
 defined for the multi-segment waveform.

The Figure 4-27 shows schematically how the instrument evaluates the priorities of the different marker signals, if multiple marker signals are mapped to the same connector.

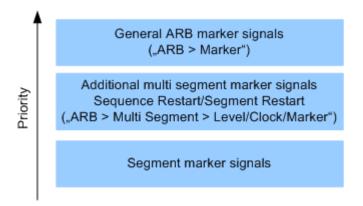

Figure 4-27: Marker priority and assigning of marker signals

# 4.9.2.5 Impact of the trigger settings and next segment settings

The ARB dialog provides the standard (regular) trigger settings. Use these settings to trigger of the composed multi-segment waveform as a sequence in one file. For background information, see also Chapter 4.4.1.5, "About trigger signals", on page 96.

This section focuses on the additional settings provided for triggering of the individual segments building the composed multi-segment waveform. These settings are enabled and visible only if a multi-segment waveform is loaded for processing. The settings are grouped in the "Multi Segment Waveform Options/Next Segment Trigger In" section.

The Figure 4-28 illustrates how trigger events affect the processing of the multi-segment waveforms.

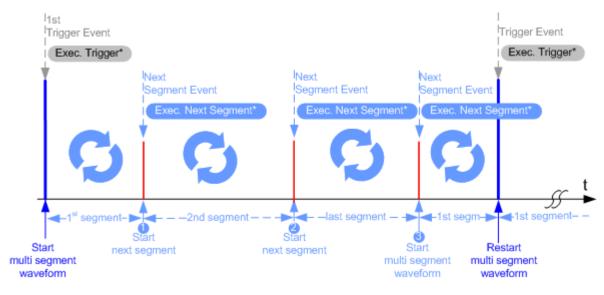

Figure 4-28: Principle of segment triggering

- \* = To simplify the description, an internal next segment trigger event ("Exec. Next Segment") and an internal trigger event ("Execute Trigger") are used; an external trigger event has the same effect on the signal generation.
- 1, 2 = Any next segment trigger event (internal or external) causes a switch over to the subsequent available segment in the waveform. The current output segment (segment filename and segment index) is indicated at "Current Segment".
- 3 = When the last segment of the multi-segment waveform is output, the sequence starts again with the output of the first segment after the next trigger event. Use a sequence of external next segment trigger events to output the segments in the multi-segment file cyclically.

#### Defining the next segment source

As with the standard trigger system, provided are the following two sources for the next segment signal:

- **Internal**: the switch over to the subsequent segment is triggered manually with the "Execute Next Segment" function.
  - To trigger a switch over to any segment within the multi-segment waveform, change the value of the parameter "Segment".
- **External**: the instrument expects a trigger event ("Global Next Segment") on one of the two provided and configured User connectors.

### **Defining subsequent segments**

By default, the instrument replays the segments in incremental order, for example "Segment#1". If you want to change the order is required, use one of the following possibilities:

- "Next Segment": defines the subsequent segment while triggering the segments manually, i.e. by "Next Segment Source" > "Internal"
- "Sequencing List": the subsequent segment is defined in the selected play list.

# Defining the transition between the segments

The R&S SMM100A provides the parameter "Next Segment Mode" to define the transition to the next segment, see the table Table 4-14.

- "Next Segment": by receiving a next segment event, the ARB aborts immediately
  the playing of the current waveform and starts playing the next segment waveform,
  see Table 4-14.
- "Next Segment Seamless": by receiving a next segment event, the ARB completes
  the processing of the current waveform before starting the next segment waveform,
  see Table 4-14.

Use this setting to avoid signal gaps and wrap-around problems. Seamless transition requires segments with equal clock rates.

Another way to generate a multi-segment signal without signal gaps between the segments is to use the provided ARB sequencer mode, see Chapter 4.9.3.4, "Multi-segment waveform sequencing", on page 220.

The table Table 4-14 shows two examples of the transition from a sine-wave signal segment to a sawtooth segment (I channel, upper curve). The triggering mode is the next segment external triggering. The left graphic displays an abrupt transition. The right graphic displays the seamless transition case.

Table 4-14: Transition examples

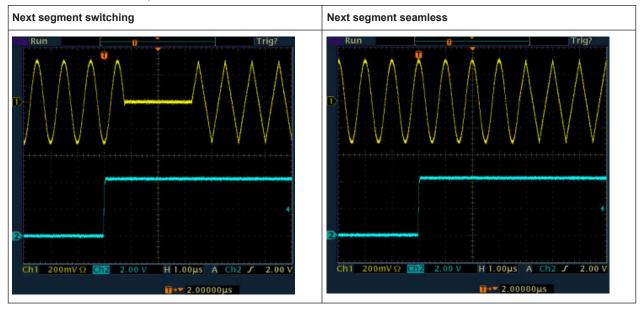

# Understanding the trigger examples

A simplified diagram in the ARB dialog is intended to explain the effect of the triggering on the signal processing. The currently enabled settings for trigger and next segment mode are considered.

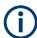

The curves plotted in the dialog are textbook examples, "not measured" waveforms. They are intended to visualize the trigger and the next segment settings more clearly.

- The triangle on the top line denotes a trigger event. A filled triangle on the bottom line denotes a next segment event.
- A green sine wave (or other shape) over a full period indicates one replay cycle of a segment. A shorter example signal indicates a replay cycle which was interrupted, e.g. due to a next segment event (compare the two graphics in Table 4-15).

Table 4-15: Trigger examples in the ARB dialog

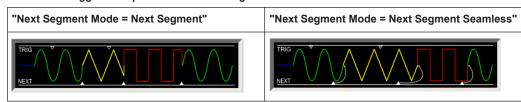

# 4.9.3 Multi-segment settings

# Access:

1. Select "Baseband" > "ARB" > "General" > "Create Multi Segment".

The "ARB: Multi Segment" dialog enables direct assignment of waveforms to the multiple segments, adjusting the clock, level, and marker settings of the composed waveform and selecting the output file.

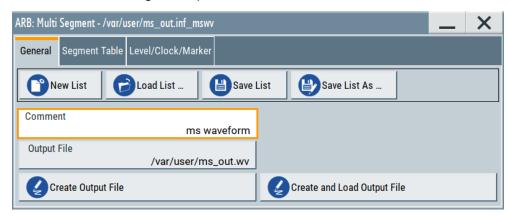

For description on the provided settings, refer to:

Chapter 4.9.3.1, "General settings", on page 214,

Chapter 4.9.3.2, "Segment table", on page 216 and

Chapter 4.9.3.3, "Level/Clock/Marker settings", on page 218

- 2. Select "ARB: Multi Segment" > "General" > "Create and Load Output File" to save and load the current multi-segment file.
- Select "Multi Segment" > "Sequencing List" to access the settings for configuring a sequencing "Play List" for fast automatic processing of the multi-segment waveform.

For a description of the provided settings, refer to Chapter 4.9.3.4, "Multi-segment waveform sequencing", on page 220.

4. Select "Baseband" > "ARB" > "General".

The "Load Waveform" confirms that the current multi-segment file is loaded (filename as defined with "Output File").

**Note:** The provided settings depend on the current waveform.

The "Sequencing List" function requires the following:

- Created multi-segment file via "Create Output File" or "Create and Load Output File".
- The "Sequence Table" contains more than one segment.
- Select "Baseband" > "ARB" > "Trigger In (MSW)".
   For related settings, see Chapter 4.9.3.5, "Multi-segment waveform trigger settings", on page 224.
- Select "Baseband" > "ARB" > "General" > "State" > "On" to generate the multi-segment waveform.

The remote commands required to define these settings are described in Chapter 13.16.5.3, "SOURce:BB:ARBitrary subsystem", on page 848.

| • | General settings                        | 214 |
|---|-----------------------------------------|-----|
|   | Segment table                           |     |
|   | Level/Clock/Marker settings             |     |
|   | Multi-segment waveform sequencing       |     |
|   | Multi-segment waveform trigger settings |     |

#### 4.9.3.1 General settings

#### Access:

1. Select "Baseband" > "ARB" > "General" > "Create Multi Segment".

The "General" tab provides standard functions for file handling, like selecting and loading of files, or determining the output filename.

- 2. Perform one of the following:
  - Select "New List" to create a multi-segment waveform file
  - Select "Load List" to load an existing one
- 3. Add a comment.
- 4. Select "Output File" to set the filename of the multi-segment waveform.

Note: The provided settings depend on the current waveform.

The "Sequencing List" function requires the following:

- Created multi-segment file via "Create Output File" or "Create and Load Output File".
- The "Sequence Table" contains more than one segment.

#### Settings:

| New List                                       | 214 |
|------------------------------------------------|-----|
| Load List                                      | 214 |
| Save List/Save List As                         |     |
| Sequencing List                                | 215 |
| Comment                                        | 215 |
| Output File                                    | 215 |
| Create Output File/Create and Load Output File |     |
|                                                |     |

#### **New List**

Opens the standard "Create Multi Segment Waveform List" function to enter the name of the new file.

#### Remote command:

[:SOURce<hw>]:BB:ARBitrary:WSEGment:CONFigure:SELect on page 873

#### **Load List**

Opens the standard "File Select" function to select the configuration file to be edited.

#### Remote command:

[:SOURce<hw>]:BB:ARBitrary:WSEGment:CONFigure:CATalog? on page 871
[:SOURce<hw>]:BB:ARBitrary:WSEGment:CONFigure:SELect on page 873

#### Save List/Save List As...

Saves the current entries of the Segment table in a configuration list (file), including the level mode, clock mode, segment marker mode, and output filename settings.

See also Chapter 4.9.2.3, "File concept", on page 208.

Consider also the following remote control commands:

 To define the configuration file (\*.inf\_mswv) used by the calculation of the output file:

```
- [:SOURce<hw>]:BB:ARBitrary:WSEGment:CREate
- [:SOURce<hw>]:BB:ARBitrary:WSEGment:CLOad
```

To define the filename of the output waveform file (\* . wv):

```
[:SOURce<hw>]:BB:ARBitrary:WSEGment:CONFigure:OFILe
```

Remote command:

n.a.

#### **Sequencing List**

Requires a loaded multi-segment file.

Opens the dedicated dialog for configuring the associated play lists, see Chapter 4.9.3.4, "Multi-segment waveform sequencing", on page 220.

Remote command:

n.a.

#### Comment

Adds a comment to the composed multi-segment file.

Remote command:

```
[:SOURce<hw>]:BB:ARBitrary:WSEGment:CONFigure:COMMent on page 872
```

# **Output File**

Opens the standard "File Select" dialog function and requests the filename for the multi-segment waveform to be calculated.

An output filename is required for further processing of the multi-segment waveform:

- For the internal storage triggered by the "Save List" function
- For the calculation and creation of the multi-segment waveform, triggered by the "Create" or "Create and Load" function.

#### Remote command:

```
[:SOURce<hw>]:BB:ARBitrary:WSEGment:CONFigure:OFILe on page 873
```

#### **Create Output File/Create and Load Output File**

Creates a multi-segment waveform as follows:

"Create Output Creates a multi-segment waveform using the current entries in the segment table, see Chapter 4.9.3.2, "Segment table", on page 216.

"Create and Creates a multi-segment waveform and loads it in the ARB. Load Output

File"

The R&S SMM100A saves the multicarrier waveform as a file with filename, see"Output File" on page 215.

Depending on the configuration of the multicarrier waveform, calculation takes some time. Use the "Abort" function to interrupt the calculation.

#### Remote command:

To define the configuration file (\*.inf mswv) used by the calculation of the output file:

[:SOURce<hw>]:BB:ARBitrary:WSEGment:CREate

Or [:SOURce<hw>]:BB:ARBitrary:WSEGment:CLOad

To define the filename of the output waveform file (\* .wv):

[:SOURce<hw>]:BB:ARBitrary:WSEGment:CONFigure:OFILe

#### 4.9.3.2 Segment table

#### Access:

- 1. Select "Baseband" > "ARB" > "General" > "Create Multi Segment ...".
- 2. In the "ARB: Multi Segment" > "General" dialog, select an existing list.
- 3. Select "ARB: Multi Segment" > "Segment Table".
- 4. Select "Append" to add waveform segments.
- 5. Select "Append Blank" to add a bank segment
- 6. Configure the "Blank Segment Settings" as required.

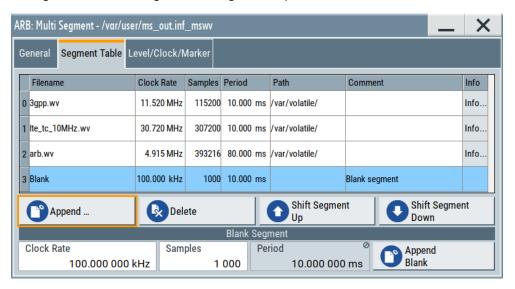

This section provides settings to create and adjust the contents of the multi-segment file.

#### Settings:

| Segment Table                    | 217 |
|----------------------------------|-----|
| Append/Delete/Shift Seg. Up/Down | 217 |
| Blank Segment                    |     |

#### **Segment Table**

The table lists the individual waveforms (segments) of the selected multi-segment waveform. The information about the segments is retrieved from the tags of the corresponding waveform files.

"Segment#" Indication of segment index. Within the manual and remote control

configuration, this segment index indicates the segment explicitly. **Tip:** Use the segment index, for example, to define the subsequent sequence to be output in next segment Mode "Next Segment" or

"Next Segment Seamless".

"Waveform" Indication of the waveform filename of the segment.

"Clock Rate"

Indication of the clock rate of the selected waveform.

"Samples"

Indication of the number of samples in the segment.

"Period"

Indication of the segment duration.

"Path"

Indication of the location of the waveform file used for the corre-

sponding segment.

"Comment"

Indication of the possible comments contained in the waveform.

"Info"

Indication of the possible comments contained in the waveform.

#### Remote command:

[:SOURce<hw>]:BB:ARBitrary:WSEGment:CONFigure:SEGMent:CATalog?
on page 868

## Append/Delete/Shift Seg. Up/Down

Standard handling functions:

"Append" Opens the standard "File Select" dialog for navigation to and selec-

tion of the waveform file to be added on the end of the existing list.

Only non-multi-segment waveforms can be loaded.

"Delete" Removes the selected entry from the table. The waveform file itself is

however not deleted.

"Shift Segment Up"/"Shift Segment Down"

Rearranges the segments, i.e. moves the selected segment up and

down.

#### Remote command:

[:SOURce<hw>]:BB:ARBitrary:WSEGment:CONFigure:SEGMent:APPend on page 873

[:SOURce<hw>]:BB:ARBitrary:WSEGment:CONFigure:DELete on page 873

## **Blank Segment**

Comprises the settings of a blank segment. A blank segment is a zero signal with a defined clock rate and number of samples.

"Clock Rate" Selects the clock rate of the blank segment.

Remote command:

[:SOURce<hw>]:BB:ARBitrary:WSEGment:CONFigure:

BLANk: APPend on page 871

"Samples" Selects the number of samples for the blank segment.

Remote command:

[:SOURce<hw>]:BB:ARBitrary:WSEGment:CONFigure:

BLANk: APPend on page 871

"Period" Displays the resulting period for the blank segment.

"Append Blank"

Adds the blank segment to the multi-segment file.

Remote command:

[:SOURce<hw>]:BB:ARBitrary:WSEGment:CONFigure:

BLANk: APPend on page 871

## 4.9.3.3 Level/Clock/Marker settings

#### Access:

- 1. Select "Baseband" > "ARB" > "General" > "Create Multi Segment".
- 2. In the dialog "ARB: Multi Segment" > "General", select an existing list.
- 3. Select "ARB: Multi Segment" > "Segment Table" to configure the segments.
- 4. Select "ARB: Multi Segment" > "Level/Clock/Marker".

The "Level/Clock/Marker" tab provides settings to configure the level, marker and clock settings of the multi-segment waveform file.

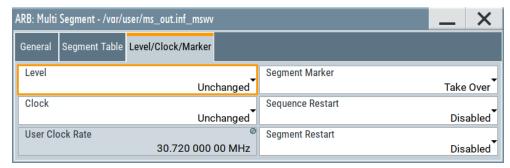

## Settings:

| Level            | 219 |
|------------------|-----|
| Clock            | 219 |
| User Clock Rate  |     |
| Segment Marker   | 219 |
| Sequence Restart | 220 |
| Segment Restart  | 220 |

#### Level

Defines the way that the instrument determines the output level of each of the multiple waveforms.

"Unchanged" Concerning the level settings, the segments are output exactly as

defined in the individual files. The "Level" display applies only to the segment with the highest RMS value. Sometimes, the remaining seg-

ments are output at a lower level than the displayed value.

"Equal RMS" The output segments have the same RMS value. The displayed

"Level" applies to all segments.

#### Remote command:

[:SOURce<hw>]:BB:ARBitrary:WSEGment:CONFigure:LEVel[:MODE]
on page 872

#### Clock

Defines the clock mode to set the clock rate of each of the multiple waveforms.

"Unchanged" Each segment has the clock rate as in its waveform file.

Note: For "Next Segment Mode" > "Next Segment Seamless", the

segments require equal clock rates.

"Highest" All segments have the highest available clock rate.

**Note:** Trade-off between fast switch over and computing time. This mode provides short switch-over times between segments. But the computing time increases because the individual segments are

resampled.

"User" All segments are output at the clock rate, the "User Clock Rate".

Also, this mode is a trade-off between fast switch over and computing

time.

#### Remote command:

```
[:SOURce<hw>]:BB:ARBitrary:WSEGment:CONFigure:CLOCk:MODE on page 872
```

## **User Clock Rate**

Display or sets the sample rate for multi-segment waveform output. Setting requires "Clock" > "User".

## Remote command:

```
[:SOURce<hw>]:BB:ARBitrary:WSEGment:CONFigure:CLOCk on page 872
```

## Segment Marker

Defines the way the marker information within the separate segments is processed, see also Chapter 4.9.2.4, "Impact of the marker settings", on page 209.

"Ignore" The marker information carried in the individual segment waveform

files is not considered.

"Take Over" The output waveform file contains the marker information as config-

ured in the individual waveform files.

#### Remote command:

[:SOURce<hw>]:BB:ARBitrary:WSEGment:CONFigure:MARKer:MODE
on page 870

#### **Sequence Restart**

Enables/disables the generation of an extra restart marker in the output waveform file.

If additional marker generation is enabled, the existing marker signals in the individual segment waveform files are not considered, see also Chapter 4.9.2.4, "Impact of the marker settings", on page 209.

"Disabled" No additional marker is generated.

"Marker 1"/"Marker 2"/"Marker 3"

Generates a restart marker signal at the beginning of the first segment of the complete multi-segment sequence.

#### Remote command:

[:SOURce<hw>]:BB:ARBitrary:WSEGment:CONFigure:MARKer:FSEGment on page 870

#### **Segment Restart**

Enables/disables the generation of an extra restart marker in the output waveform file.

If additional marker generation is enabled, the existing marker signals in the individual segment waveform files are not considered, see also Chapter 4.9.2.4, "Impact of the marker settings", on page 209.

"Disabled" No additional marker is generated.

"Marker 1"/"Marker 2"/"Marker 3"

Generates a restart marker signal at the beginning of each segment. The segment start is defined by the low-high slope of the marker signal, which applies for switching between two segments and if there is a segment replay.

#### Remote command:

[:SOURce<hw>]:BB:ARBitrary:WSEGment:CONFigure:MARKer:ESEGment on page 870

## 4.9.3.4 Multi-segment waveform sequencing

## Access:

- 1. Select "Baseband" > "ARB" > "General" > "Create Multi Segment".
- 2. In the "ARB: Multi Segment" > "General" dialog, select an existing list.
- 3. Select "ARB: Multi Segment" > "Segment Table".
- 4. Configure a waveform with more than one segment.
- 5. Select "ARB: Multi Segment" > "Level/Clock/Marker"
- 6. Adjust the clock settings so that all segments use the same clock rate.
- Select "ARB: Multi Segment" > "General"
   "Create Output File/Create and Load Output File".
- 8. Select "Sequencing List...".

9. Select "New" or "Load" to load a sequencing list file.

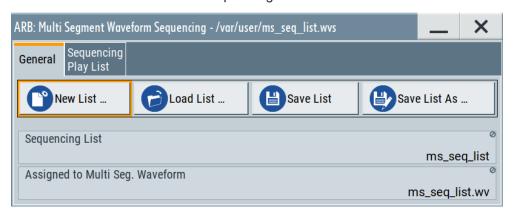

10. Select "ARB: Multi Segment Waveform Sequencing" > "Sequencing Play List" to create a "Play List".

A new sequencing list contains no information.

11. Use the "Append"/"Delete" and "Up"/"Down" functions to configure the order of processing the segments.

The user interface shows the configured play list in the form of a "Sequencing Graphic".

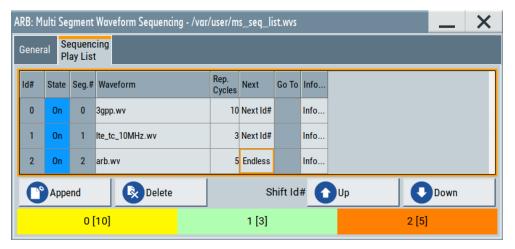

For related settings, see "Sequencing play list settings" on page 222.

- 12. Select "ARB: Multi Segment Waveform Sequencing" > "General" > "Save" to save the "Play List".
- 13. Select "ARB: Multi Segment" > "General" > "Create and Load Output File".
- 14. To use the "Play List", select "ARB" > "Next Segment Waveform Options" > "Next Segment Mode" > "Sequencer".

## Settings:

| • | General settings              | .222 |
|---|-------------------------------|------|
| • | Sequencing play list settings | .222 |

## **General settings**

#### Access:

▶ Select "Baseband" > "ARB" > "General" > "Create Multi Segment" > "Sequencing List...".

## Settings:

| New Sequencing List/Load Sequencing List | 222 |
|------------------------------------------|-----|
| Save List/Save List As                   | 222 |
| Sequencing List                          | 222 |
| Assigned to Multi Seg. Waveform          | 222 |

## New Sequencing List/Load Sequencing List

Opens the standard "Select Sequencing List" function to define the name of the new play list file or select of an existing one.

#### Remote command:

[:SOURce<hw>]:BB:ARBitrary:WSEGment:SEQuence:SELect on page 868

#### Save List/Save List As

Saves the current entries of the table in a play list file. Play list files have the file extension \*.wvs.

The default filename of the play list file is the same as the multi-segment waveform filename, but it can be changed.

## **Sequencing List**

Displays the name of the selected sequencing list file, i.e. the file with the "play list" settings (see Chapter 4.9.2.3, "File concept", on page 208).

Remote command:

n.a.

## Assigned to Multi Seg. Waveform

Displays the name of the multi-segment waveform file within the current sequencing list file.

Remote command:

n.a.

## Sequencing play list settings

## Access:

► Select "Baseband" > "ARB" > "General" > "Create Multi Segment" > "Sequencing List..." > "Sequencing Play List".

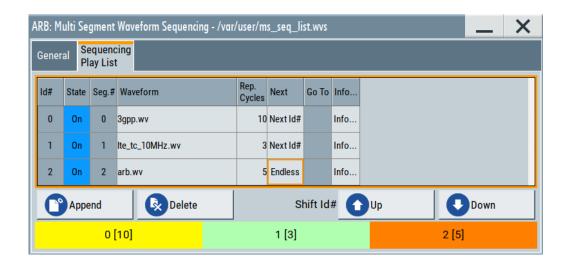

#### Settings:

| Sequencing Play List          | 223 |
|-------------------------------|-----|
| L Next                        |     |
| L Append                      |     |
| L Delete                      |     |
| L Shift Id# Up/Shift Id# Down |     |
| Sequencing Graphic            |     |

## **Sequencing Play List**

The "Sequencing Play List" table defines the sequence order for processing the waveform file segments. Also, you can set the repetition of individual segments.

"Id#" Indicates the row number.

"State" Enables/disables the selected row. Only active segments are pro-

cessed.

"Segment#" Indicates the segment index.

The sequencing list file carries information only about the segment index. The assigned multi-segment waveform file provides the corre-

sponding filenames.

"Waveform" Indicates the waveform file mapped to the corresponding segment.

The R&S SMM100A reads out this filename from the multi-segment

waveform file.

Available are only waveform files from the pool of segments of the

selected multi-segment waveform file.

"Repetition Cycles"

Sets the number of times the selected segment is cyclically repeated

before the next segment in the sequence is processed.

"Info" Opens a dialog with detailed information about the currently selected

waveform.

Remote command:

See "Append" on page 224

#### **Next** ← Sequencing Play List

Determines the action after completing the current segment. For example, determines which segment the R&S SMM100A is processes after the processing the current segment.

"Next Id#" The next active segment in the play list is processed.

"Blank" After the processing of the current segment is completed, the signal

output is stopped until a signal restart like a retrigger signal is

received.

A restart signal causes a complete restart of the sequencing play list.

"Endless" The current segment is replayed until a signal restart like a retrigger

signal is received and the complete sequencing play list is restarted.

Only active segments are considered.

"Goto Id#" Determines the row number of the segment to be processed next.

This feature is limited to the first 32 rows.

#### Append ← Sequencing Play List

Inserts a new row at the end of the sequencing play list table.

#### Remote command:

```
[:SOURce<hw>]:BB:ARBitrary:WSEGment:SEQuence:SELect on page 868
[:SOURce<hw>]:BB:ARBitrary:WSEGment:SEQuence:APPend on page 868
```

#### **Delete** ← Sequencing Play List

Deletes the selected row.

## Shift Id# Up/Shift Id# Down ← Sequencing Play List

Rearranges the rows that means moves the selected row up and down.

## **Sequencing Graphic**

Displays the play list graph according to the current configuration.

The graph shows the segment sequence, the segment number, and the number of times the segment is repeated; considered are only the active segments.

#### 4.9.3.5 Multi-segment waveform trigger settings

The settings in the "Trigger In (MSW)" tab are visible only if a multi-segment waveform is loaded into the ARB.

#### Access:

Load a multi-segment waveform in the ARB.
 See Chapter 4.9.3, "Multi-segment settings", on page 212.

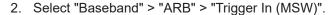

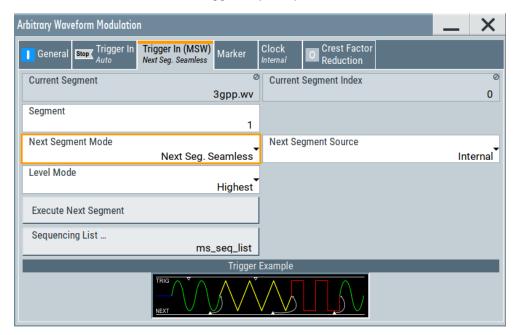

The tab provides settings to configure the trigger for switching between the segments of a multi-segment waveform. The parameters depend on the selected trigger source.

## Settings:

| Current Segment/Current Segment Index | 225 |
|---------------------------------------|-----|
| Segment                               | 225 |
| Next Segment Mode                     |     |
| Next Segment Source                   |     |
| Level Mode                            |     |
| Execute Next Segment                  | 227 |
| Sequencing List                       |     |
| Trigger Example                       |     |
|                                       |     |

## **Current Segment/Current Segment Index**

Indicates the waveform segment (segment filename and index) that is output.

#### Remote command:

```
[:SOURce<hw>]:BB:ARBitrary:WSEGment? on page 866
[:SOURce<hw>]:BB:ARBitrary:WSEGment:NAME? on page 867
```

#### Segment

Selects the waveform segment to be output after the segment indicated as "Current Segment". This parameter determines the start segment when switching on the ARB and enables switching over to any other segment.

The following events cause a switch over:

- A trigger event of an external next segment
- An internal segment trigger that is a change in the segment index in the "Segment" field

Use the parameter Next Segment Mode to define whether the new segment is generated immediately or only after the previous segment has been fully generated (wrap around). The subsequent trigger event after the last segment causes the first segment to be output again.

For more information, see Chapter 4.9.2.5, "Impact of the trigger settings and next segment settings", on page 210.

#### Remote command:

[:SOURce<hw>]:BB:ARBitrary:WSEGment:NEXT on page 867

#### **Next Segment Mode**

Defines the way the **switch over between the segments** in a multi-segment waveform is executed.

The regular trigger mode for starting the waveform generation and **triggering the whole multi-segment sequence** is set with the parameters in the "ARB > Trigger" tab. The segment currently being output is displayed at "Current Segment". The "Trigger Example" graph displays schematically the waveform output, depending on the activated trigger and the next segment settings.

For background information, refer to Chapter 4.9.2.5, "Impact of the trigger settings and next segment settings", on page 210.

For detailed information on how the regular trigger signal affects the multi-segment waveform processing in combination with the different values for "Next Segment Mode", refer to Chapter 4.9.5, "Reference to triggering of multi-segment waveforms", on page 233.

**Note:** The seamless switch over and the sequencer mode require segments with equal sample rate.

## "Same Segment"

The processing of the multi-segment waveform file is similar to the processing of a non-multi-segment waveform. There is no switching to consecutive segments upon the receiving of a trigger event. To trigger switching between the segments, change the segment index in the "Segment" field.

#### "Next Segment"

The current segment ceases to be output when a trigger event for a new segment occurs, and the new segment starts to be output after a system-imposed signal gap.

#### "Next Segment Seamless"

If all segments have the same sample rate, the new segment is not output until all segments are output (wrap around), i.e. the signal transition is seamless.

## "Sequencer"

The waveform files are processed according to the order and repetition cycles defined in the special sequencing list file (\*. $\mathtt{wvs}$ ) assigned to the multi-segment waveform file.

This "play list" is defined in the Multi-segment waveform sequencing dialog.

## Remote command:

[:SOURce<hw>]:BB:ARBitrary:TRIGger:SMODe on page 870

#### **Next Segment Source**

Selects whether the next segment is switched upon receiving of an external trigger signal or upon executing of software next segment trigger (see Figure 4-28).

This parameter is disabled if a sequencing play list is used.

"Internal" Switch over

Switch over to any segment is triggered manually with the "Execute

Next Segment" function.

"External Global Next Segment"

The trigger event for switching to the next segment is input as configured on one of the User x connectors.

See also Chapter 11.2, "Configuring local and global connectors", on page 546.

## Remote command:

[:SOURce<hw>]:BB:ARBitrary:WSEGment:NEXT:SOURce on page 867

#### **Level Mode**

Sets how the instrument levels the individual segments in a multi-segment signal. The parameter is important if waveforms with different crest factors are used.

"Highest" All segments are output at the highest available crest factor.

"Unchanged" Each segment is output with the crest factor defined in its waveform

file.

#### Remote command:

[:SOURce<hw>]:BB:ARBitrary:WSEGment:LMODe on page 868

### **Execute Next Segment**

For "Next Segment Source = Internal", triggers manually switch over to the subsequent segment in the multi-segment file. The subsequent segment can be any segment within the multi-segment file and is defined by the parameter "Segment".

This parameter is disabled if a sequencing play list is enabled.

#### Remote command:

[:SOURce<hw>]:BB:ARBitrary:WSEGment:NEXT:EXECute on page 867

#### **Sequencing List**

Opens a dialog box for defining the "play lists", see Chapter 4.9.3.4, "Multi-segment waveform sequencing", on page 220.

#### Remote command:

[:SOURce<hw>]:BB:ARBitrary:WSEGment:SEQuence:SELect on page 868

#### **Trigger Example**

Displays an example of a multi-segment waveform. The currently enabled trigger and next segment mode are considered. After the instrument is switched on, the graph of the last loaded waveform is displayed.

**Note:** The curves plotted in this dialog box are textbook examples, "not measured" waveforms. They are intended to visualize the trigger and next segment settings more clearly.

Remote command:

n.a.

## 4.9.4 Working with multi-segment waveform files

This section provides step-by-step instructions on how to configure and use the multi-segment settings. The Figure 4-29 shows the essential stages of multi-segment wave-form configuration, together with the corresponding user interface dialogs and if applicable, the corresponding file extensions. Perform the necessary settings, enable the signal generation, and provide the trigger signal.

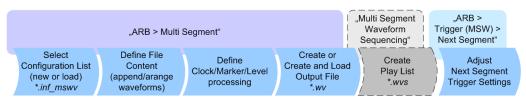

Figure 4-29: Basic workflow for generation of multi-segment waveforms

## To generate a multi-segment waveform file

- 1. In the "ARB" > "General" > "Create Multi Segment" > "General" dialog, select "New List" to create an empty list.
- Use the "ARB: Multi Segment" > "Segment Table" > "Append" function to add multiple waveform files.
- 3. In the "ARB: Multi Segment" > "Level/Clock/Marker" dialog, adjust the "Level", "Clock", and "Segment Marker" settings.
- Select the "ARB" > "Create Multi Segment" > "General" > "Output File" to enter the filename.
- 5. Select "Save List" to save the configuration file.
- 6. Select "Create Output File" or "Create and Load Output File".
- 7. Select "State" > "On".

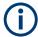

The following description emphasizes on the settings required to fulfill the particular task or achieve the desired performance; standard basic settings are not discussed.

All provided examples use the example segment sequence as shown on Figure 4-30.

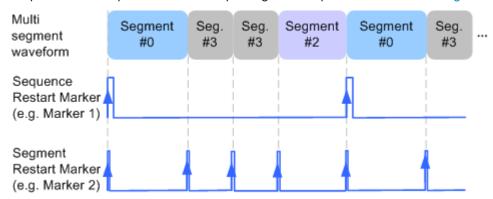

Figure 4-30: Example: multi-segment sequence with marker signals

#### See how to:

- "To switch output segments manually" on page 229
- "To generate a multi-segment signal without signal interruptions" on page 230
- "To enable external triggering for high-speed switch over" on page 231
- "To use the play list function" on page 232
- "To add marker signals" on page 233

## To switch output segments manually

When testing a DUT using different test signals, you want to switch dynamically and flexibly between any of the test signals. For example, switching due to the outcome of the previous test. The following settings enable flexible dynamic switch over between the segments in a multi-segment waveform.

We assume that a multi-segment sequence composed of 4 segments ("Seg#0", "Seg#1", "Seg#2" and "Seg#3") is created and loaded in the ARB. See "To generate a multi-segment waveform file" on page 228). The required output order of the segments is "Seg#0", "Seg#3", "Seg#2". The instrument is operated manually, the ARB is enabled, and the instrument output is on.

- Select "ARB" > "Trigger In (MSW)" > "Next Segment Mode" > "Next Segment".
   The transition between the segments is abrupt.
- 2. To enable manual next segment triggering, select "ARB" > "Trigger In (MSW)" > "Next Segment Source" > "Internal".
- 3. To enable manual triggering, proceed as follows:
  - a) Select "ARB" > "Trigger In" > "Mode" > "Armed Auto".
  - b) Select "Source" > "Internal".
  - c) Tap "Execute Trigger" to trigger the signal generation.

The "ARB" > "Trigger In (MSW)" settings display the current output segment:

- "Current Segment Name = Seg#0" and "Curent Segment Index = 0". Outputs the "Seg#0" continuously.
- 4. Set "ARB" > "Trigger In (MSW)" > "Segment" > "3" to output the second segment in the sequence order.
  - The parameter "Current Segment Index" changes to segment index 3. "Seg#3" is output continuously.
- 5. In the "ARB" > "Trigger In" dialog, tap "Execute Trigger" to restart "Seg#3".
- 6. Set "ARB" > "Trigger In (MSW)" > "Segment" > "2" to output the third segment in the sequence order.
  - The sequencer outputs "Seg#2" continuously.
- 7. To switch over to "Seg#0", change the "ARB" > "Trigger In (MSW)" > "Current Segment Index", etc.

The ARB sequencer mode provides settings to achieve the same goal in a more convenient way, see "To use the play list function" on page 232.

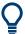

## Faster flexible dynamic switch over

When controlling remotely via an external computer, the following settings enable switching times of about 20 ms. These times apply for segments with the same sample rate and about 200 ms for segments with different sample rates:

- "ARB" > "Trigger In (MSW)" > "Next Segment Mode" > "Next Segment".
- "ARB" > "Trigger In" > "Mode" > "Auto"
- "ARB" > "Trigger In" > "Source" > "Internal"

## To generate a multi-segment signal without signal interruptions

Testing receivers requires a continuous output of different test signals without interrupting the signal. The test signals then produce a complex total signal with no signal gaps on switch over. Control procedures can use a simulated back channel of the receiver (trigger line or remote control).

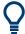

Switching times depend on the length of the segment currently being output, because the switch over to the next segment does not take place until the current segment ends.

To overcome wrap-around problems and generate multi-segment signals without signal gaps between the segments, consider the following settings:

- Enable "ARB" > "Trigger In (MSW)" > "Next Segment Mode" > "Next Segment Seamless"
- 2. Select "ARB" > "Trigger In" > "Mode" > "Auto"
- 3. Select "ARB" > "Trigger In" > "Source" > "Internal"

- 4. Change the value of the parameter "ARB" > "Trigger In (MSW)" > "Segment" to select the segment index processed after completing the current one.
  - The R&S SMM100A outputs a segment ("Current Segment") continuously as long as you do not change the value of the parameter "Segment".
- 5. The seamless transition between the segments requires waveforms with equal clock rate.
  - If the waveforms feature different sample rates, select "ARB" > "Create Multi Segment" > "Level/Clock/Marker" > "Clock Mode" > "Highest" or "Clock Mode" > "User" to resample the waveforms.

## To enable external triggering for high-speed switch over

Testing a DUT or a chip with different test signals at high throughput requires a fast switch over. For example, when testing ATE devices during manufacturing.

We assume that you created and loaded the required multi-segment sequence into the ARB, see "To generate a multi-segment waveform file" on page 228. The instrument outputs the segments in incremental order.

The instrument is in manual operation mode, the ARB is enabled and the instrument output is on. An external global or local trigger source is connected to the instrument and the corresponding connectors are configured.

The following settings enable switching times of about 5 us and the test signals are scrolled through with the aid of an external trigger signal:

- 1. Select "ARB" > "Trigger In (MSW)" > "Next Segment Mode" > "Next Segment".
- 2. Select "ARB" > "Trigger In (MSW)" > "Next Segment Source" > "External Global Next Segment 1".
- Do not change the displayed segment index via "ARB" > "Trigger In (MSW)" >
   "Segment".
- 4. Select "ARB" > "Trigger In" > "Mode" > "Auto".
- 5. Select "Source" > "External Global Trigger"/"External Local Trigger".
- 6. If the waveforms in the multi-segment file feature different sample rates, select "ARB" > "Create Multi Segment" > "Level/Clock/Marker" > "Clock Mode" > "Highest" to resample the waveforms.

The switch over between the segments is triggered by the receiving of an external trigger event. The segments are output in incremental order. As long as the instrument receives a new trigger event, it outputs the "Current Segment" continuously. A new trigger event aborts the output of the current segment immediately and starts the processing of the next one in the sequence.

**Tip:** To output the segments in any order, use the ARB sequencer mode, see "To use the play list function" on page 232.

See also Chapter 11.2, "Configuring local and global connectors", on page 546.

#### To use the play list function

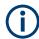

The ARB sequencer mode requires waveform files with equal clock rate.

We assume that you created and loaded a multi-segment sequence with four segments into the ARB, see "To switch output segments manually" on page 229. The required output order of the segments is "Seg#0", "Seg#3" (twice) and "Seg#2". The instrument is in manual operation mode, the ARB is enabled and the instrument output is on.

The following settings show an example of how to configure this segment output order with the help of the ARB sequencing function.

- 1. In the "ARB: Multi Segment" dialog, select "Create and Load".
- 2. Select "General" > "Sequencing List".

The "Multi Segment Waveform Sequencing" dialog opens. It displays the new play list and the current multi-segment waveform file.

- 3. Select "Sequencing Play List".
- 4. Configure the settings as follows:
  - a) "Id#" = "0": "Seg#" = "0", "Rep. Cycles" = "1", "Next" = "Next Id#"
  - b) "Id#" = "1": "Seg#" = "3", "Rep. Cycles" = "2", "Next" = "Next Id#"
  - c) "Id#" = "2": "Seg#" = "2", "Rep. Cycles" = "1", "Next" = "Goto Id", "Go To" = "0" This setting creates a loop to the first segment in the sequence.

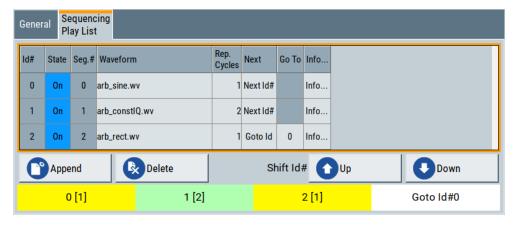

- 5. To save the configuration, select "General" > "Save List".
- 6. To use this play list, select "ARB" > "Trigger (MSW)" > "Next Segment Mode" > "Sequencer".
- Select the trigger mode "Mode" = "Armed Auto".
- 8. Select the trigger source "Source" = "Internal".

The segments are played back (output) as defined in the sequencing list. The switch over to the next segment is performed automatically according to the rules and segment order defined in the "Sequencing Play List".

## To add marker signals

We assume, that a multi-segment sequence composed of the segments Seg#0 [1], Seg#3 [2], Seg#2 [1] is created and loaded in the ARB (see "To use the play list function" on page 232). The multi-segment sequence starts with Seg#0 and this segment is output once. The instrument is operated manually, the ARB generator is in active state, and the instrument output is switched on.

To add marker signals at the beginning of each segment and at the beginning of the sequence (see Figure 4-30), two additional marker signals, "Marker 2" and "Marker 1", are enabled and inserted into the multi-segment waveform.

- Select "ARB > Marker > Marker Mode > Marker 1/Marker2 = Unchanged" to enable taking over of the marker signals defined inside the multi-segment sequence.
   If necessary, adjust the marker delay settings.
- Select the "Block Diagram > Trigger/Marker/Clock" and map the "Logical Signals >
  Marker 1/Marker 2" to the desired connectors ("Global Connectors > User x >
  Direction = Output" and "Signal = Baseband Marker 1/Baseband Marker 2")
- 3. In the "ARB > Multi Segment > Level/Clock/Marker" dialog, select "Segment Marker = Ignore"
- 4. Enable "Level/Clock/Marker > Sequence Restart = Marker 1"
- 5. Enable "Level/Clock/Marker > Segment Restart = Marker 2"

An extra restart marker signal is generated at the beginning of each segment and the beginning of the waveform. These restart markers *overwrite* the existing Marker 1 and Marker 2 trace signals defined in the waveforms of the individual segments.

## 4.9.5 Reference to triggering of multi-segment waveforms

Signal generation of multi-segment waveforms takes place differently according to the trigger selected in the "ARB > Trigger In" section. The sections provide a detailed explanation of the effect of a trigger event on the multi-segment waveform processing, depending on the enabled "Next Trigger Mode". Refer to Chapter 4.9.2.5, "Impact of the trigger settings and next segment settings", on page 210 for background information.

## 4.9.5.1 Triggering in "Next trigger mode = same segment"

Depending on the trigger setting, the currently selected segment is continuously output either immediately or after a trigger event.

Table 4-16: Waveform triggering: "Next Trigger Mode = Same Segment", "Trigger Source = Internal"

| "Trigger Mode"    | Description                                                                                                    |
|-------------------|----------------------------------------------------------------------------------------------------|
| "Auto"            | Output starts at once and the segment is generated continuously. Trigger events are ignored.                                                                       |
|                   | If the segment is changed in "Segment", output of the current segment is stopped and the new segment is output immediately, following a system-imposed signal gap. |
| "Armed_Auto"      | Output starts after the first trigger event. The segment is then generated continuously. Further trigger events are ignored.                                       |
|                   | If the segment is changed in "Segment", signal output is stopped and the new segment is not output until a trigger occurs.                                         |
| "Retrigger"       | Output starts at once and the segment is generated continuously, a trigger event causes a restart.                                                                 |
|                   | If the segment is changed in "Segment", output of the current segment is stopped and the new segment is output immediately, following a system-imposed signal gap. |
| "Armed_Retrigger" | Output starts after the first trigger event. The segment is then generated continuously. Further trigger events cause a restart.                                   |
|                   | If the segment is changed in "Segment", signal output is stopped and the new segment is not output until a trigger occurs.                                         |
| "Single"          | Output starts after the first trigger event. The segment is then generated once. Further trigger events cause a restart.                                           |
|                   | If the segment is changed in "Segment", signal output is not stopped. The new segment is not output until a trigger occurs.                                        |

## 4.9.5.2 Triggering in "Next trigger mode = next segment"

Depending on the trigger setting, the segment selected under "Segment" is output either immediately or after a trigger event. If the segment index is changed in "Segment", the new segment is not output until a trigger occurs.

Table 4-17: Waveform triggering: "Next Trigger Mode = Next Segment", "Trigger Source = Internal"

| "Trigger Mode" | Description                                                                                                    |
|----------------|----------------------------------------------------------------------------------------------------|
| "Auto"         | Output starts at once and the segment is generated continuously.                                                                                                    |
|                | If the segment index is changed in "Segment", output of the current segment is stopped and the new segment is output immediately, following a system-imposed signal gap. |
| "Armed_Auto"   | Output starts after the first trigger event. The segment is then generated continuously.                                                                                 |
|                | If the segment index is changed in "Segment", output of the current segment is stopped and the new segment is output immediately, following a system-imposed signal gap. |
| "Single"       | Output starts after the first trigger event. The segment is then generated once. Further trigger events cause a restart.                                                 |
|                | If the segment index is changed in "Segment", the new segment is not output until a trigger occurs.                                                                      |

Table 4-18: Waveform triggering: "Next Trigger Mode = Next Segment", "Trigger Source = External"

| "Trigger Mode" | Description                                                                                                    |
|----------------|----------------------------------------------------------------------------------------------------|
| "Auto"         | Output starts at once and the segment is generated continuously.                                                                                                    |
|                | Further trigger events are ignored. Each next segment trigger event switches over to outputting the subsequent segment, following a system-imposed signal gap.           |
|                | If the segment index is changed in "Segment", output of the current segment is stopped and the new segment is output immediately, following a system-imposed signal gap. |
|                | The subsequent trigger event after the last segment causes the first segment to be output again.                                                                         |
| "Armed_Auto"   | Output starts after the first trigger event. The segment is then generated continuously.                                                                                 |
|                | Further trigger events are ignored. Each next segment trigger event switches over to outputting the subsequent segment, following a system-imposed signal gap.           |
|                | If the segment is changed in "Segment", signal output is stopped and the new segment is not output until a trigger occurs.                                               |
|                | The subsequent trigger event after the last segment causes the first segment to be output again.                                                                         |
| "Single"       | Output starts after the first trigger event. The segment is then generated once.                                                                                         |
|                | Each trigger event (re-) starts the segment; each next segment trigger event switches over to outputting the subsequent segment.                                         |
|                | If the segment is changed in "Segment", signal output is not stopped. The new segment is not output until a trigger occurs.                                              |
|                | The subsequent trigger event after the last segment causes the first segment to be output again.                                                                         |

For description of the "Retrigger" and "Armed\_Retrigger" trigger modes, see Table 4-16.

## 4.9.5.3 Triggering in "Next trigger mode = next segment seamless"

The segment selected under "Segment" is output. This mode is only available if all segments have the same sample rate.

Table 4-19: Waveform triggering: "Next Trigger Mode = Next Segment Seamless", "Trigger Source = Internal"

| "Trigger Mode" | Description                                                                                                    |
|----------------|----------------------------------------------------------------------------------------------------|
| "Auto"         | Output starts at once and the segment is generated continuously.                                                                                                    |
|                | If the segment is changed in "Segment", the new segment is output seamlessly after the output of the current segment is complete.                                                          |
| "Armed_Auto"   | Output starts after the first trigger event. The segment is then generated continuously.                                                                                                   |
|                | If the segment is changed in "Segment", signal output is stopped and the new segment is not output until a trigger occurs.                                                                 |
| "Single"       | Output starts at once and the segment is generated continuously.                                                                                                    |
|                | Each trigger event (re-) starts the segment; each next segment trigger event switches over to outputting the subsequent segment once the output of the current segment has been completed. |
|                | If the segment is changed in "Segment", the new segment is output seamlessly after the output of the current segment is complete.                                                          |

Table 4-20: Waveform triggering: "Next Trigger Mode = Next Segment Seamless", "Trigger Source = External"

| "Trigger Mode" | Description                                                                                                    |
|----------------|----------------------------------------------------------------------------------------------------|
| "Armed_Auto"   | Output starts after the first trigger event. The segment is then generated continuously.                                                                                                   |
|                | Each trigger event (re-) starts the segment; each next segment trigger event switches over to outputting the subsequent segment once the output of the current segment has been completed. |
|                | If the segment is changed in "Segment", signal output is stopped and the new segment is not output until a trigger occurs.                                                                 |

For description of the "Retrigger" and "Armed\_Retrigger" trigger modes, see Table 4-16.

## 4.9.5.4 Triggering in "Next trigger mode = sequencer"

The waveform files are processed according to the order and repetition cycles defined in the special sequencing list file ( $\star$ . wvs) assigned to the multi-segment waveform file.

## 4.10 Generating multicarrier waveform signals

To simulate complex multicarrier scenarios with different baseband signals, the R&S SMM100A provides the possibility to generate multicarrier waveforms. These waveforms can consist of up to 512 carriers, each modulated by the same or by different user-selectable baseband signal.

The multicarrier waveform is a practical solution for the generation of a complex broadband signal, for example:

 Multicarrier waveforms build from signals of different communication standards (e.g. CDMA2000 or 3GPP FDD)

 Multicarrier waveforms composed of several signals from the same communication standard as in LTE Advanced.

## 4.10.1 Required options

See Chapter 4.6.1, "Required options", on page 153.

Multicarrier waveform files require the corresponding digital standard options (R&S SMM-K2xx) of all included standards.

## 4.10.2 About the multicarrier waveforms

This chapter provides background information on the ARB functionality for generating of multicarrier signals and the impact of the provided settings. See Chapter 4.10.4, "How to use the multicarrier function", on page 251 for information on how to use the provided settings to configure a multicarrier signal.

The multicarrier waveforms are a convenient way to configure the broadband test signals required for transmitter or receiver tests. Even complex multicarrier scenarios composed of signals from different digital standards can be created and used for these tests.

Because the multicarrier files are processed by the ARB, the composed waveform file must be created before it is loaded to and played by the ARB. The R&S SMM100A saves the created multicarrier waveform file under a user-definable name; as with the single carrier waveforms, the used file extension is \*.wv. The instrument appends additional information to the header of the composed waveform file. When the created waveform is loaded, the graphical interface displays information on clock rate, number of samples and creation day.

## Multicarrier waveforms versus multicarrier continuous wave signals

By default, the ARB multicarrier waveform application does not generate multicarrier continuous wave signals (CW) that are aligned to the center frequency. Signals generated by the digital standard "Multi Carrier CW" are aligned to the center frequency.

To generate a multicarrier CW, create a constant DC input signal, see "Create Test Signal" on page 163. Select a signal period that is matching the carrier frequency distances.

To reach a smooth transition between end and start signal, make sure that the actual carrier frequency offset is rounded: Select "Mode" > "Equidistant Carrier Spacing" to set a frequency resolution that is the inverse of the signal period of the output signal. See Chapter 4.10.2.1, "Defining the carrier frequency", on page 238.

## General principle for composing the multicarrier signal

The following is a list of the general steps used for composing the multicarrier signal:

 In the default mode, the up to 512 carriers are equally spaced and centered toward the RF frequency or the baseband DC line. The carrier spacing is adjustable within the total available bandwidth. Make sure that the total RF bandwidth of the composed multicarrier signal does not exceed the available RF bandwidth.

- Another possibility is to define the center frequency of each of the carrier individually, see also Chapter 4.10.2.1, "Defining the carrier frequency", on page 238.
- Define each carrier separately in terms of power, phase and modulated input signal
  - To define the leveling of the composed multicarrier signal, use the parameter "Power Reference", see "Power Reference" on page 243.
- Optionally, optimize the crest factor of the multicarrier output signal, see Chapter 4.10.2.2, "Optimizing the crest factor", on page 239.
- After all multicarrier processing steps are completed, the instrument calculates the
  resulting peak and RMS power over the total signal. This value is then written in
  the waveform file.

For more information, refer to the specifications document.

## 4.10.2.1 Defining the carrier frequency

There are two ways to define the carrier frequency of the individual carriers in the multicarrier signal:

- Enable the arbitrary carrier frequency distribution and specify the carrier frequency of each carrier individually.
- Use the built-in equidistant carrier spacing distribution function.

#### About equidistant carrier spacing

Equidistant carrier spacing implies a uniform distribution around the RF frequency. This method derives the carrier frequencies automatically from the selected number of carriers and the carrier spacing.

The maximum carrier spacing  $\Delta f_{max}$  is a function of the available total bandwidth  $f_{tot}$  and the selected number of carriers n. Calculate  $\Delta f_{max}$  as follows:

$$\Delta f_{max} = \frac{f_{tot}}{n-1}$$

The method rounds the value of the carrier spacing  $\Delta f_{round}$  so that the carrier that is closest to the center RF frequency shows no phase jump. Also, this method holds for unmodulated carriers only. Rounding includes the output signal duration  $t_{output}$  and the actual carrier spacing  $\Delta f$  as follows:

For an odd number of carriers:

$$\Delta f_{round} \simeq \frac{1}{t_{output}} * [\Delta f * t_{output}]$$

• For an even number of carriers:

$$\Delta f_{round} \simeq \frac{2}{t_{output}} * [0.5 * \Delta f * t_{output}]$$

To avoid wrap-around problems, you can slightly modify the effective applied carrier spacing. See also "Mode" on page 241.

## 4.10.2.2 Optimizing the crest factor

An introduction to the topic is provided in Chapter 4.4.1.9, "Methods for optimizing the crest factor", on page 107. This section focuses on the settings provided for and related to the multicarrier signals.

The R&S SMM100A provides a crest factor reduction by an automatic optimization upon selected values for the following parameters:

- "Crest Factor Mode":
  - This mode offers multicarrier output signals with minimized or maximized target crest factor values via internal phase corrections of the single carriers. For a disabled mode ("Off"), there are no phase corrections.
- "Clipping":
  - Clipping reduces the peak power of the output multicarrier signal. The clipped peak power level is the sum of the RMS level of the unclipped multicarrier signal and the parameter "Target Crest Factor".
  - Because clipping also reduces the RMS level, the resulting crest factor of the clipped signal is slightly above the "Target Crest Factor".
- "Target Crest Factor":
  - Sets the target crest factor. A value above the crest factor of the unclipped multicarrier signal has no effect.
- "Filter Cut Off Frequency":
  - This frequency is the lowpass filter frequency. If the cutoff frequency equals half of the output sample rate, a final lowpass filter improves the spectrum of the clipped multicarrier signal. But lowpass filtering can also increase the resulting crest factor.

## 4.10.3 Multicarrier settings

#### Access:

► Select "Baseband" > "ARB" > "General" > "Create Multi Carrier".

The "ARB: Multi Carrier" dialog opens. It provides general settings to configure the carrier distribution around the center frequency and to improve the output signal characteristics.

The tab "Carrier Table" allows selecting a waveform file per carrier. Use the "Carrier Graph" to visualize the configured signal.

The remote commands to define these settings are described in "Multicarrier commands" on page 874.

## Settings:

| • | General settings        | 240 |
|---|-------------------------|-----|
|   | Output settings         |     |
|   | Carrier table settings  |     |
|   | Carrier table assistant |     |
|   | Carrier graph           |     |

## 4.10.3.1 General settings

#### Access:

► Select "Create Multi Carrier" > "General" > "General Settings".

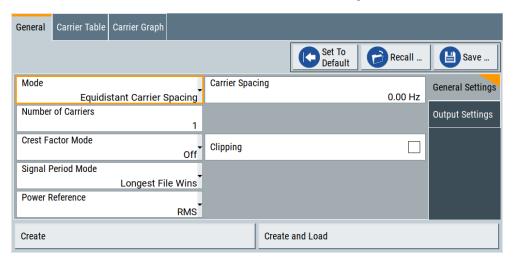

This tab provides settings to select the output waveform file, to enable signal generation and to configure the distribution of the carriers.

## Settings:

| Set to Default           | 240 |
|--------------------------|-----|
| Save/Recall              | 241 |
| Mode.                    | 241 |
| Number of Carriers       | 241 |
| Carrier Spacing          | 241 |
| Crest Factor Mode        |     |
| Clipping                 | 242 |
| Target Crest Factor      |     |
| Filter Cut Off Frequency |     |
| Signal Period Mode       |     |
| Signal Period Mode       | 243 |
| Power Reference          | 243 |
| Create/Create and Load   | 245 |

## Set to Default

Calls the default settings.

| Parameter            | Value               |
|----------------------|---------------------|
| "Number of Carriers" | "1"                 |
| "Carrier Spacing"    | "0.00 Hz"           |
| "Crest Factor Mode"  | "Off"               |
| "Signal Period Mode" | "Longest File Wins" |

#### Remote command:

[:SOURce<hw>]:BB:ARBitrary:MCARrier:PRESet on page 875

#### Save/Recall

Opens the standard "Save"/"Recall" dialog that is the standard instrument function for saving and recalling the complete dialog-related settings.

Save multicarrier settings in files with file extension \*.arb\_multcarr. Define the filename and the directory of the file.

#### Remote command:

```
[:SOURce<hw>]:BB:ARBitrary:MCARrier:SETTing:CATalog? on page 875
[:SOURce<hw>]:BB:ARBitrary:MCARrier:SETTing:LOAD on page 875
[:SOURce<hw>]:BB:ARBitrary:MCARrier:SETTing:STORe on page 875
```

#### Mode

Selects the way that the carriers are distributed within the available bandwidth.

"Equidistant Carrier Spacing"

Sets an equidistant carrier spacing distribution, i.e. the carriers are equally spaced and centered toward the RF frequency. The carrier frequencies are automatically calculated depending on the selected number of carriers and the carrier spacing.

"Arbitrary Carrier Frequency"

Set the carrier frequency of each carrier individually.

## Remote command:

```
[:SOURce<hw>]:BB:ARBitrary:MCARrier:CARRier:MODE on page 876
```

## **Number of Carriers**

Sets the number of carriers for the multicarrier waveform. By default the multicarrier table lists one carrier. A maximum of 512 carriers can be configured and activated.

When the number of carriers is increased, new lines are added at the end of the table. If these carriers already have been defined before, the settings are preset according to the former settings. Otherwise the parameters are preset with the default values.

See also Chapter 4.10.2.1, "Defining the carrier frequency", on page 238.

#### Remote command:

```
[:SOURce<hw>]:BB:ARBitrary:MCARrier:CARRier:COUNt on page 876
```

#### **Carrier Spacing**

Sets the frequency spacing between adjacent carriers of the multicarrier waveform.

The distribution of the carriers is symmetric around the RF carrier. See also Chapter 4.10.2.1, "Defining the carrier frequency", on page 238.

For more information, refer to the specifications document.

#### Remote command:

[:SOURce<hw>]:BB:ARBitrary:MCARrier:CARRier:SPACing on page 876

#### **Crest Factor Mode**

Selects the mode for optimizing the crest factor by calculating the carrier phases. See also Chapter 4.10.2.2, "Optimizing the crest factor", on page 239.

The following modes are available:

"Off" There is no automatic setting for minimizing or maximizing the crest

factor. The "Phase" setting as defined in the carrier table is in use.

"Minimize" The crest factor is minimized by internally calculating optimized car-

rier phases. The phase setting displayed in the carrier table is invalid.

"Maximize" The crest factor is maximized by internally calculating optimized car-

rier phases. The phase setting displayed in the carrier table is invalid.

#### Remote command:

[:SOURce<hw>]:BB:ARBitrary:MCARrier:CFACtor:MODE on page 877

#### Clipping

Enables baseband signal clipping.

Clipping reduces the peak power of the resulting multicarrier signal according to the input parameter "Target Crest Factor". See also, Chapter 4.10.2.2, "Optimizing the crest factor", on page 239.

## Remote command:

[:SOURce<hw>]:BB:ARBitrary:MCARrier:CLIPping[:STATe] on page 878

#### **Target Crest Factor**

Requires "Clipping" > "On".

Sets the value of the target crest factor. A "Target Crest Factor" above the crest factor of the unclipped multicarrier signal has no effect. See also Chapter 4.10.2.2, "Optimizing the crest factor", on page 239.

#### Remote command:

[:SOURce<hw>]:BB:ARBitrary:MCARrier:CLIPping:CFACtor on page 877

#### Filter Cut Off Frequency

Requires "Clipping" > "On".

Sets the cutoff frequency of the lowpass filter before the output of the multicarrier signal.

See also Chapter 4.10.2.2, "Optimizing the crest factor", on page 239.

#### Remote command:

[:SOURce<hw>]:BB:ARBitrary:MCARrier:CLIPping:CUToff on page 878

## **Signal Period Mode**

Defines the way the resulting signal period of the multicarrier waveform is calculated. The resulting period is always calculated for all carriers in the carrier table irrespective of their state (ON/OFF). Use the "Carrier Table" > "Info" function to obtain information on the sample rate and file length data of each carrier.

**Note:** Wrap-around and timing problems can occur when I/Q signals of different length are used. Thus, demodulation of a carrier can be difficult or even impossible.

We recommend that you proceed as follows:

- Consider the timing when creating the input I/Q files.
- Adjust the signal duration to the carrier which is then demodulated.
   Other carriers interfere with the signal.

These problems do not arise with signals of the same standard, for example, 3GPP signals.

The following modes are available:

"Longest File Wins"

The longest I/Q file in the carrier table defines the resulting signal period. Shorter I/Q files are periodically repeated.

"Shortest File Wins"

The shortest I/Q file in the carrier table defines the resulting signal period. Longer I/Q files only use the first part.

"User"

Sets the signal period manually, see "Signal Period Mode" on page 243. Repeats shorter I/Q files periodically and uses only the first part of longer I/Q files.

"Least Common Multiple"

The output file duration is the least common multiple of all input file durations.

Remote command:

[:SOURce<hw>]:BB:ARBitrary:MCARrier:TIME:MODE on page 878

#### Signal Period Mode

Sets the signal period in signal duration mode "User". Repeats shorter I/Q files periodically and for longer I/Q files, uses only the first part.

Remote command:

[:SOURce<hw>]:BB:ARBitrary:MCARrier:TIME on page 877

## **Power Reference**

Sets the method of leveling individual carriers in a composed multicarrier signal. The difference between the provided modes is especially important if signals with different crest factors are composed together into a multicarrier signal.

"RMS"

The individual carriers are leveled based on their RMS power and the configured "Carrier Gain".

## **Example:**

A multicarrier signal is composed from two waveform files.

First carrier "Gain" = 0 dB

Second carrier "Gain" = -3 dB

In the resulting multicarrier signal, the *RMS power* of the second carrier signal is 3 dB lower than the RMS power of the first carrier signal.

"Peak"

The individual carriers are leveled based on their peak power and the configured "Carrier Gain".

#### **Example:**

A multicarrier signal is composed from two waveform files.

First carrier "Gain" = 0 dB

Second carrier "Gain" = -3 dB

In the resulting multicarrier signal, the *peak power* of the second carrier signal is 3 dB lower than the peak power of the first carrier signal.

# Example: Multicarrier signal composed of waveforms with different crest factor

A multicarrier signal is composed from two waveform files with the following characteristics:

3GPP FDD signals with the same "Sample Rate" but *different "Crest Factors"*.

"Peak" = 0 dBFS

"Carrier Gain" = 0 dB

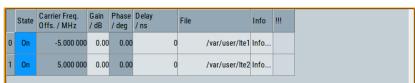

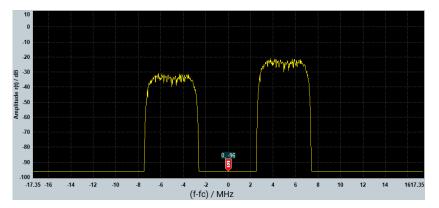

The peak values of the carrier signals are equal, but the RMS values are different.

#### Remote command:

[:SOURce<hw>]:BB:ARBitrary:MCARrier:POWer:REFerence on page 879

#### Create/Create and Load

Creates a multicarrier waveform defined by the multicarrier table and general setting entries.

If you start the calculation with the "Create and Load" function, the instrument creates the waveform and loads it in the ARB.

Also, saves this multicarrier waveform with filename as set in "Output File". Depending on the configuration of the multicarrier waveform, calculation can take some time. To stop the calculation, use the "Abort" function.

#### Remote command:

```
[:SOURce<hw>]:BB:ARBitrary:MCARrier:CREate on page 880
[:SOURce<hw>]:BB:ARBitrary:MCARrier:CLOad on page 879
```

## 4.10.3.2 Output settings

#### Access:

► Select "Create Multi Carrier" > "General Settings" > "Output Settings"

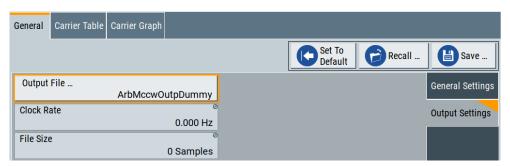

This tab displays settings of the output file and related output multicarrier signal. These settings include the output filename, the clock rate and the file size.

## Settings:

| Output File | 245 |
|-------------|-----|
| Clock Rate  | 246 |
| File Size   | 246 |

#### **Output File**

Opens a standard "File Select" dialog to set the output filename of the multicarrier waveform to be calculated. As with normal waveforms, the file extension is \*.wv.

To trigger the calculation and storage of this multicarrier waveform, select "Create" or "Create and Load".

#### Remote command:

[:SOURce<hw>]:BB:ARBitrary:MCARrier:OFILe on page 879

#### **Clock Rate**

Displays the resulting sample rate during the output of the multicarrier waveform is output at the ARB.

The output clock rate depends on the following:

- Number of carriers
- Carrier spacing
- Input sample rate of the leftmost or rightmost carriers.

#### Remote command:

[:SOURce<hw>]:BB:ARBitrary:MCARrier:CLOCk? on page 879

#### File Size

Displays the resulting number of samples of the multicarrier waveform.

Remote command:

[:SOURce<hw>]:BB:ARBitrary:MCARrier:SAMPles? on page 876

#### 4.10.3.3 Carrier table settings

#### Access:

► Select "Create Multi Carrier" > "Carrier Table"

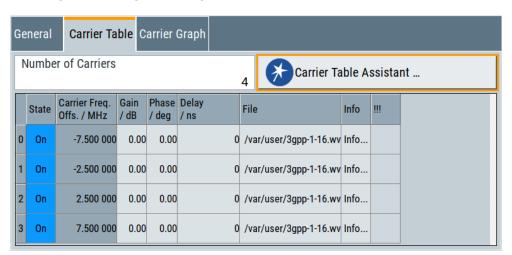

This tab provides the settings to configure the number of carriers and set individual carrier characteristics in a table. The number of lines equals the number of carriers. Note that valid phase settings "Phase ( deg)" require disabled crest factor optimization: "Crest Factor Mode" > "Off".

Optionally, use the "Carrier Table Assistant" for simplified configuration of the individual carriers, see Chapter 4.10.3.4, "Carrier table assistant", on page 248. Use the "Carrier Graph" tab to visualize the configured multicarrier signal including its individual carriers, see Chapter 4.10.3.5, "Carrier graph", on page 251.

#### Settings:

| Number of Carriers        | 247 |
|---------------------------|-----|
| Carrier number            |     |
| State                     |     |
| Carrier Freq. Offs. (MHz) |     |
| Gain (dB)                 |     |
| Phase (deg)               |     |
| Delay (ns)                | 248 |
| File                      |     |
| Info                      | 248 |
| !!!                       | 248 |

## **Number of Carriers**

Defines the number of carriers of the multicarrier waveform, see "Number of Carriers" on page 241.

## Remote command:

[:SOURce<hw>]:BB:ARBitrary:MCARrier:CARRier:COUNt on page 876

#### Carrier number

Displays the number of an individual carrier. The numbering of these carriers ranges from 0 to the number of carriers - 1.

## Remote command:

Set via suffix CARRier<ch>.

#### **State**

Enables an individual carrier.

#### Remote command:

[:SOURce<hw>]:BB:ARBitrary:MCARrier:CARRier<ch>:STATe on page 880

## Carrier Freq. Offs. (MHz)

Displays the carrier frequency offset. This offset indicates

**Note:** The carrier frequency can only be set in "Arbitrary Carrier frequency" mode. For "Equidistant Carrier Spacing", the carrier spacing is determined automatically.

#### Remote command:

[:SOURce<hw>]:BB:ARBitrary:MCARrier:CARRier<ch>:FREQuency on page 880

## Gain (dB)

Sets the gain of a carrier.

## Remote command:

[:SOURce<hw>]:BB:ARBitrary:MCARrier:CARRier<ch>:POWer on page 881

## Phase (deg)

Sets the starting phase of a carrier.

## Remote command:

[:SOURce<hw>]:BB:ARBitrary:MCARrier:CARRier<ch>:PHASe on page 881

#### Delay (ns)

Sets the starting delay of a carrier.

#### Remote command:

[:SOURce<hw>]:BB:ARBitrary:MCARrier:CARRier<ch>:DELay on page 881

#### **File**

Opens the standard "File Select" function for selecting the input file. The input file contains the I/Q signal that is modulated onto the carrier.

#### Remote command:

[:SOURce<hw>]:BB:ARBitrary:MCARrier:CARRier<ch>:FILE on page 882

#### Info

Opens a waveform information dialog. This dialog lists the sample rate, the number of I/Q value pairs (number of samples) and the signal period.

#### Remote command:

n.a.

#### !!!

Indicates a conflict with a warning triangle. A conflict arises when the carriers overlap and is also indicated in the header of the "Carrier Table" tab.

#### Remote command:

[:SOURce<hw>]:BB:ARBitrary:MCARrier:CARRier<ch>:CONFlict?
on page 882

#### 4.10.3.4 Carrier table assistant

#### Access:

- 1. Select "Create Multi Carrier" > "Carrier Table"
- 2. Select "Carrier Table Assistant".

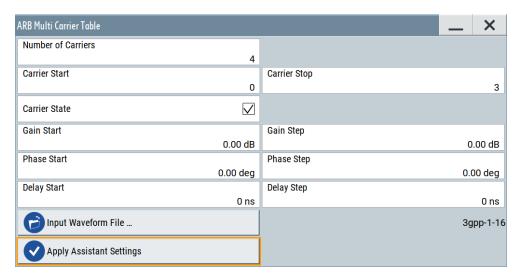

The "Carrier Table Assistant" dialog enables the configuration of a selectable subset of carrier. The provided settings are an optional way to create a multicarrier scenario within a specified carrier range.

## Settings:

| Carrier State            | 249 |
|--------------------------|-----|
| Carrier Start            | 249 |
| Carrier Stop             |     |
| Gain Start.              |     |
| Gain Step                |     |
| Phase Start              |     |
| Phase Step               |     |
| Delay Start              |     |
| Delay Step               |     |
| Input Waveform File      |     |
| Apply Assistant Settings |     |

#### **Carrier State**

Enables the carriers in the range "Carrier Start" to "Carrier Stop".

#### Remote command:

[:SOURce<hw>]:BB:ARBitrary:MCARrier:EDIT:CARRier:STATe on page 882

#### **Carrier Start**

Sets the carrier start that is the first individual carrier for which the carrier assistant settings apply.

## Remote command:

```
[:SOURce<hw>]:BB:ARBitrary:MCARrier:EDIT:CARRier:STARt on page 882 [:SOURce<hw>]:BB:ARBitrary:MCARrier:EDIT:CARRier:STOP on page 882
```

#### **Carrier Stop**

Sets the carrier stop that is the last individual carrier for which the carrier assistant settings apply.

## Remote command:

```
[:SOURce<hw>]:BB:ARBitrary:MCARrier:EDIT:CARRier:STARt on page 882
[:SOURce<hw>]:BB:ARBitrary:MCARrier:EDIT:CARRier:STOP on page 882
```

#### **Gain Start**

Sets the gain of the carrier marked by "Carrier Start".

## Remote command:

```
[:SOURce<hw>]:BB:ARBitrary:MCARrier:EDIT:CARRier:POWer[:STARt]
on page 883
```

## **Gain Step**

Sets the step size that is used to increment the gain.

The resulting carrier gain in the carrier table equals:

```
Gain = "Gain Start" + n*"Gain Step".
```

*n* is a value between 0 and the difference of "Carrier Stop" and "Carrier Start".

#### Remote command:

[:SOURce<hw>]:BB:ARBitrary:MCARrier:EDIT:CARRier:POWer:STEP
on page 883

#### **Phase Start**

Sets the phase of the carrier marked by "Carrier Start".

#### Remote command:

[:SOURce<hw>]:BB:ARBitrary:MCARrier:EDIT:CARRier:PHASe[:STARt]
on page 884

#### **Phase Step**

Sets the step size that is used to increment the phase.

The resulting phase in the carrier table equals:

Phase = "Phase Start" + n\*"Phase Step"

*n* is a value between 0 and the difference of "Carrier Stop" and "Carrier Start".

#### Remote command:

[:SOURce<hw>]:BB:ARBitrary:MCARrier:EDIT:CARRier:PHASe:STEP on page 883

#### **Delay Start**

Sets the delay of the carrier marked by "Carrier Start".

#### Remote command:

[:SOURce<hw>]:BB:ARBitrary:MCARrier:EDIT:CARRier:DELay[:STARt] on page 884

## **Delay Step**

Sets the step size that is used to increment the delay.

The resulting delay in the carrier table equals:

Delay = "Delay Start" + n\*"Delay Step",

*n* is a value between 0 and the difference of "Carrier Stop" and "Carrier Start".

## Remote command:

[:SOURce<hw>]:BB:ARBitrary:MCARrier:EDIT:CARRier:DELay:STEP
on page 884

## Input Waveform File

Opens the standard "File Select" function for selecting the input file. The input file contains the I/Q modulation signal for all carriers of the selected carrier range.

#### Remote command:

[:SOURce<hw>]:BB:ARBitrary:MCARrier:EDIT:CARRier:FILE on page 885

#### **Apply Assistant Settings**

Transfers the assistant settings to the carrier table.

#### Remote command:

[:SOURce<hw>]:BB:ARBitrary:MCARrier:EDIT:CARRier:EXECute
on page 885

## 4.10.3.5 Carrier graph

#### Access:

► Select "Create Multi Carrier" > "Carrier Graph".

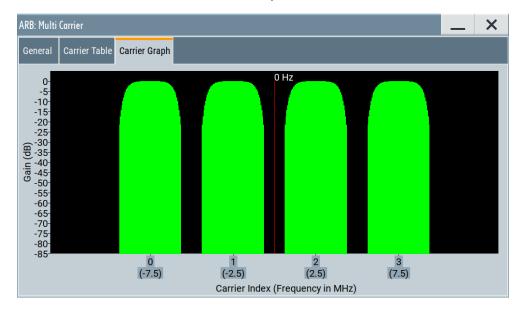

The carrier graph is a graphical representation of the current multicarrier configuration in the frequency domain.

The height of the bars corresponds to the gain of each individual carrier. The bars width indicates the bandwidth of the carriers signals.

#### 4.10.4 How to use the multicarrier function

This section provides step-by-step instructions on how to configure and use the multicarrier settings.

## To create a multicarrier waveform file

- 1. To configure the general settings, select "Baseband" > "ARB" > "General".
- 2. To configure the carrier table, select "ARB" > "Multi Carrier" > "Carrier Table"
- To enter the filename of the multicarrier waveform, select "ARB" > "Multi Carrier" > "Output File"
- 4. To save or load a multicarrier waveform, select "ARB" > "Multi Carrier" > "Create" or "Create and Load".

## To generate a multicarrier signal for standard transmitter tests

High-power amplifiers of multicarrier base stations face increased requirements in terms of linearity and acceptable intermodulation performance.

To set up a standard transmitter test, proceed as follows:

- 1. Open the "Baseband" > "3GPP FDD" dialog. Proceed as follows:
  - a) Select "3GPP FDD" > "Basestations" > "Test Setups/Models".
  - b) Select "3GPP FDD: Downlink/Test Model" > "Test\_Model\_1\_16channels".
  - c) To confirm, tap "Select".
- 2. To enable signal generation, select "3GPP FDD" > "General" > "On".
- 3. To create a 3GPP ARB file, select "3GPP FDD" > "Generate Waveform". Enter the name of the waveform that you want to generate, for example: 3gpp 1 16.
- 4. Confirm with "Save"
- To set up a multicarrier scenario with 4 carriers and a carrier spacing of 5 MHz, select "Baseband" > "ARB" > "Create Multi Carrier".

Perform the following:

- a) In the "General" dialog, select "Number of Carriers" = "4" and "Carrier Spacing"= "5 MHz".
- b) To load the generated waveform file to all 4 carriers, select "Carrier Table" > "Carrier Table Assistant".
- c) Select "Carrier Start" = "0" and "Carrier Stop" = "3".
- d) To load the generated waveform file to all 4 carriers, select "ARB Multi Carrier Table" > "Input Waveform File".
- e) Select the generated waveform file 3gpp 1 16.
- f) Select "ARB Multi Carrier Table" > "Carrier State" > "On".

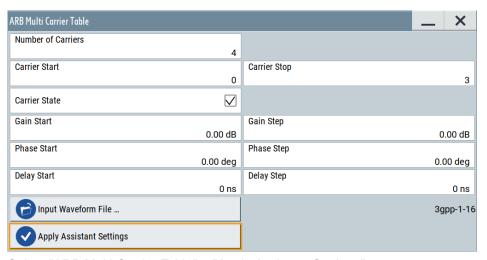

- g) Select "ARB Multi Carrier Table" > "Apply Assistant Settings".
- h) Close the dialog.

The "ARB: Multi Carrier" > "Carrier Table" dialog confirms the configuration.

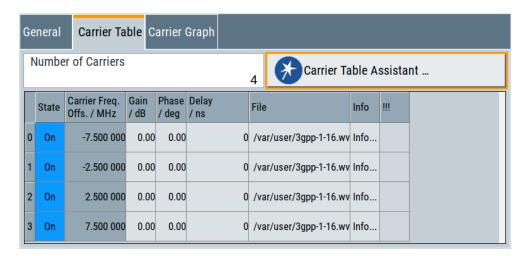

6. Select "ARB: Multi Carrier" > "Carrier Graph" to visualize the configuration.

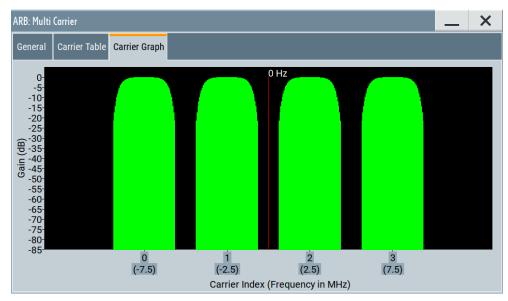

- 7. Select "ARB: Multi Carrier" > "General" > "Output Settings" > "Output File".
- 8. Enter the name of the output file, for example 4x5MHz 3gpp 1 16.
- 9. To load the waveform in the ARB, select "ARB: Multi Carrier" > "General" > "Create" or "Create and Load".
- 10. Select "ARB" > "General" > "Load Waveform", to select the multicarrier output file.
- 11. Select "ARB" > "State" > "On" to enable the ARB.

# 4.11 Generating multi-carrier continuous wave signals

The multi-carrier continuous wave (MCCW) is a firmware option that enables the R&S SMM100A to calculate up to 160001 continuous wave signals.

#### 4.11.1 Required options

The equipment layout for processing of waveform files includes:

- Option baseband generator (R&S SMM-B9)
- Option Multi-Carrier CW (R&S SMM-K61)

#### 4.11.2 About MCCW

The R&S SMM100A can calculate and generate a multicarrier continuous wave (MCCW) signal build from up to 8192 unmodulated carriers. The carrier offset and the power level of the carriers are user-definable. The provided settings allow individual configuration of each carrier and the joint configuration of a subset of carriers. Automatic start phase setting is provided to minimize the crest factor.

The R&S SMM100A does not generate MCCW signals in real time but computes them in arbitrary waveform mode. For example, you need to accept real-time changes in the carrier settings before the instrument applies them.

The common application fields of the MCCW signals are the receiver tests with broadband test signals.

#### 4.11.3 MCCW settings

#### Access:

► Select "Baseband" > "Multi Carrier CW".

The dialog enables direct carrier configuration, access to the carrier table and the graphical representation of the configured carriers.

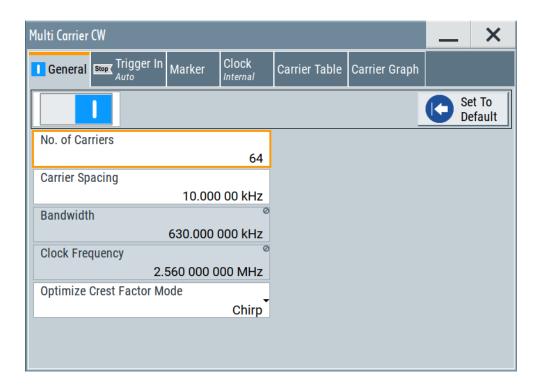

The remote commands required to define these settings are described in Chapter 13.16.5.4, "SOURce:BB:MCCW subsystem", on page 899.

#### Settings:

#### 4.11.3.1 General carrier settings

#### Access:

► Select "Baseband" > "Multi Carrier CW".

#### Settings:

| State                      | 255   |
|----------------------------|-------|
| Set to Default             | . 256 |
| Number of Carriers         |       |
| Carrier Spacing            |       |
| Bandwidth                  |       |
| Clock Frequency            | . 256 |
| Optimize Crest Factor Mode |       |
| Desired Crest Factor       | . 257 |

#### State

Enables MCCW signal generation.

Switching on this option, turns off all the other digital standards and digital modulation modes in the corresponding signal path.

MCCW signals are computed in arbitrary waveform mode. To adopt the changes in the settings of individual carriers, select "Accept". This selection applies to the settings in the "Table Setup Assistant" section and the "Carrier Table" dialog.

#### Remote command:

[:SOURce<hw>]:BB:MCCW:STATe on page 905

#### Set to Default

Calls the default settings, see Table 4-21.

#### Remote command:

[:SOURce<hw>]:BB:MCCW:PRESet on page 904

#### **Number of Carriers**

Sets the number of carriers composing the MCCW signal.

**Note:** Cross-reference between total bandwidth, carrier spacing, and number of carriers. The total bandwidth of the multi-carrier CW signal is calculated as follows:

Total Bandwidth = ("Number of Carriers" - 1) \* "Carrier Spacing"

The result must not exceed the system bandwidth of the instrument.

For more information, refer to the specifications document.

If the total bandwidth is not respected, the value selected as "Carrier Spacing" is reduced. Hence, the selected number of carriers defines the maximum carrier spacing. By default, the multi-carrier table lists 64 carriers that are preset to the settings: "State" = "On", "Power" = "0 dB", "Phase" = "0°".

If the selected number of carriers is less than the carriers in the table, the superfluous table rows are deleted. If the number of carriers exceeds the number of table rows, new rows are appended to the table.

#### Remote command:

[:SOURce<hw>]:BB:MCCW:CARRier:COUNt on page 905

#### **Carrier Spacing**

Sets the spacing between carriers for the MCCW signal. The carriers are arranged symmetrically around the HF carrier.

#### Remote command:

```
[:SOURce<hw>]:BB:MCCW:CARRier:SPACing on page 905
```

#### **Bandwidth**

Indicates the resulting occupied signal bandwidth, calculated from the selected Number of Carrier Spacing.

#### **Clock Frequency**

Displays the clock rate.

The arbitrary waveform generator outputs the MCCW signal at this rate. The output clock rate depends on the number of carriers and the selected carrier offset.

The value indicates the resolution during the marker generation.

#### Remote command:

[:SOURce<hw>]:BB:MCCW:CLOCk? on page 905

#### **Optimize Crest Factor Mode**

Selects the mode for automatically minimizing the crest factor. The carrier start phases are automatically configured according to the selected mode.

Methods of reducing the crest factor differ regarding both the optimization achievable and the time required for computation. For more information, refer to Chapter 4.4.1.9, "Methods for optimizing the crest factor", on page 107.

"Off" There are no automatic settings for minimizing the crest factor. Use

the "Phase" parameter to set the start phase.

"Chirp" Rapid crest factor optimization regardless of the number of carriers.

The minimal crest factor is 3 dB if the following prerequisites are fulfilled:

- All carriers in the multicarrier signal are switched on.
- All carriers have identical power.

In a configuration which differs from these prerequisites, the achievable crest factor is worse.

"Target Crest"

Optimization of the crest factor to a desired value for all carrier configurations.

The optimization time depends on the number of carriers and the desired crest factor. Computation time increases only when the number of carriers exceeds 256 and the crest factor is below 4 dB. The desired value can be entered in "Desired Crest Factor".

**Note:** Optimization can be canceled at any time, and the current value being displayed at that moment is then used.

#### Remote command:

[:SOURce<hw>]:BB:MCCW:CFACtor:MODE on page 906

#### **Desired Crest Factor**

For optimization "Target Crest", defines the desired crest factor.

#### Remote command:

[:SOURce<hw>]:BB:MCCW:CFACtor on page 906

#### 4.11.3.2 Carrier table

#### Access:

► Select "Baseband" > "Multi Carrier CW" > "Carrier Table".

The provided settings enable the configuration of a selectable range of carriers.

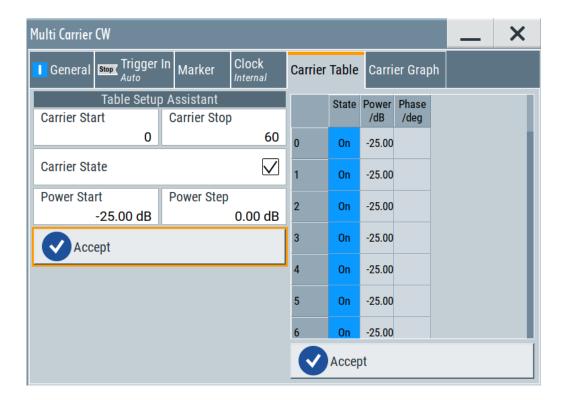

#### Settings:

| Table Setup Assistant | 258 |
|-----------------------|-----|
| L Carrier Start/Stop  |     |
| L Carrier State       |     |
| L Power Start         |     |
| L Power Step          | 259 |
| L Phase Start         |     |
| L Phase Step          |     |
| L Accept              | 259 |
| Carrier Table         | 259 |

#### **Table Setup Assistant**

Enables joint configuration of a selectable range of carriers.

#### **Carrier Start/Stop** ← **Table Setup Assistant**

Defines the start/stop index of the carrier range to which the following settings are intended to apply.

#### Remote command:

```
[:SOURce<hw>]:BB:MCCW:EDIT:CARRier:STARt on page 910
[:SOURce<hw>]:BB:MCCW:EDIT:CARRier:STOP on page 910
```

#### **Carrier State ← Table Setup Assistant**

Switches the carriers in the carrier range on/off.

#### Remote command:

[:SOURce<hw>]:BB:MCCW:EDIT:CARRier:STATe on page 910

#### **Power Start** ← **Table Setup Assistant**

Sets the power of the starting carrier.

Remote command:

[:SOURce<hw>]:BB:MCCW:EDIT:CARRier:POWer[:STARt] on page 909

#### **Power Step** ← **Table Setup Assistant**

Sets the width of the step with which the power is changed from carrier to carrier.

The individual power of each carrier ("Carrier Table" > "Carrier#" > "Power") is calculated as "Power Start" + n\*"Power Step".

Remote command:

[:SOURce<hw>]:BB:MCCW:EDIT:CARRier:POWer:STEP on page 910

#### Phase Start ← Table Setup Assistant

If "Optimize Crest Factor Mode" > "Off", sets the phase of the starting carrier.

Remote command:

[:SOURce<hw>]:BB:MCCW:EDIT:CARRier:PHASe[:STARt] on page 909

#### Phase Step ← Table Setup Assistant

If "Optimize Crest Factor Mode" > "Off", sets the width of the step with which the phase is changed from carrier to carrier.

The individual phase of each carrier ("Carrier Table" > "Carrier#" > "Power") is calculated as "Phase Start" + n\*"Phase Step".

Remote command:

[:SOURce<hw>]:BB:MCCW:EDIT:CARRier:PHASe:STEP on page 910

#### Accept ← Table Setup Assistant

Adopts the carrier range setting into the "Carrier Table".

Remote command:

[:SOURce<hw>]:BB:MCCW:EDIT:CARRier:EXECute on page 911

#### **Carrier Table**

A table with settings for the configuration of the individual carriers.

The MCCW signal is only computed when the "Accept" function is triggered. Whenever the carrier table contains settings that have not yet been adopted with the "Accept" function, the background is yellow.

**Note:** The phase/deg settings are only valid if optimization of the crest factor is disabled ("Optimize Crest Factor" > "Off").

**Tip:** Use the Carrier graph function to display the current carrier configuration.

"No." Carrier index.

"State" Switches a carrier on/off.

"Power" Sets the power of a carrier.

If you use the Table Setup Assistant settings to fill the individual car-

rier powers, the power of a carrier is calculated as follows:

"Power Start" + n\*"Power Step".

"Phase" Sets the starting phase of a carrier.

If you use the Table Setup Assistant settings to fill the individual car-

rier phases, the phase of a carrier is calculated as follows:

"Phase Start" + n\*"Phase Step".

"Accept" Transfers the settings in the carrier table into the instrument.

#### Remote command:

```
[:SOURce<hw>]:BB:MCCW:CARRier:LIST:STATe on page 907
[:SOURce<hw>]:BB:MCCW:CARRier:STATe on page 907
[:SOURce<hw>]:BB:MCCW:CARRier:LIST:POWer on page 909
[:SOURce<hw>]:BB:MCCW:CARRier:POWer on page 908
[:SOURce<hw>]:BB:MCCW:CARRier:LIST:PHASe on page 908
[:SOURce<hw>]:BB:MCCW:CARRier:PHASe on page 907
```

#### 4.11.3.3 Carrier graph

#### Access:

Select "Baseband" > "Multi Carrier CW" > "Carrier Graph".

The "Carrier Graph" tab is a graphical representation of the current carrier configuration.

The carriers are on the X-axis and the colored bars represent those carriers which are in the active state. Power is on the Y-axis, and the height of the bars corresponds to the chosen power of each individual carrier.

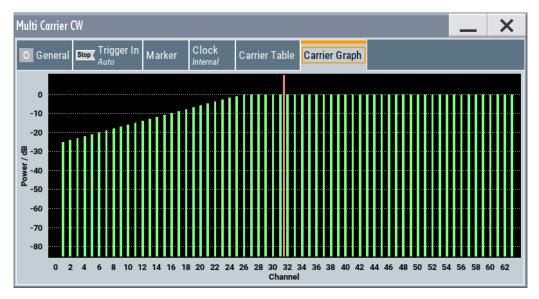

#### 4.11.3.4 Trigger, marker and clock settings

These tabs provide standard settings.

For detailed description, see:

- Chapter 4.4.2.1, "Trigger settings", on page 110
- Chapter 4.4.2.2, "Marker settings", on page 115
- Chapter 4.4.2.3, "Clock settings", on page 116
- Chapter 4.4.2.4, "Local and global connectors settings", on page 117

#### 4.11.4 Using MCCW signals

This section provides examples on how to use the multi-carrier continuous wave function in some general test cases.

#### To generate a signal to test the frequency response

If the test case requires a signal for DUT testing, like power amplifier or filter with a bandwidth of 80 MHz, proceed as follows:

- 1. Connect the DUT to the output connectors of the instrument.
- 2. Connect a suitable measurement equipment, like a signal analyzer to the DUT.
- 3. Select "Baseband" > "Multi Carrier CW".
- 4. Adjust further settings, for example, trigger settings, as required.
- 5. Set "Multi Carrier CW" > "State" > "On".
- 6. Set "RF" > "On" to enable the signal output.
- 7. On the connected signal analyzer, execute the required measurement tasks. Measure the frequency response at the outputs of the DUT.

#### To generate a single sideband signal to test the image rejection

If a single sideband test signal for testing the image rejection capabilities of DUT is required, proceed as follows:

- Connect the DUT to the output connectors of the instrument.
- 2. Connect a suitable measurement equipment, like a signal analyzer to the DUT.
- 3. Select "Baseband" > "Multi Carrier CW" > "General":
  - a) Enable "No. of Carriers" = "81".
  - b) Set "Carrier Spacing" = "1 MHz".
- 4. Select "Multi Carrier CW" > "Carrier Table":
  - a) Set "Carrier Start" = "40".
  - b) Set "Carrier Stop" = "80".
  - c) Set "Carrier State" = "Off".
  - d) Confirm with "Accept".

Open the "Multi Carrier CW" > "Carrier Graph" to visualize the configured single sideband signal.

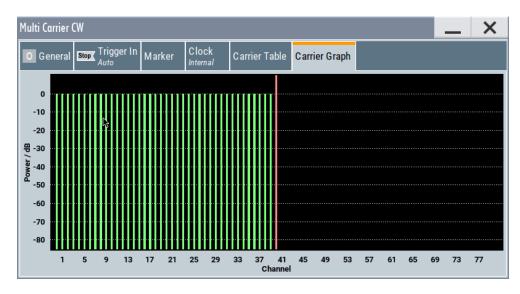

- 5. Adjust further settings, for example, trigger settings, as required.
- 6. Set "Multi Carrier CW" > "State" > "On".
- 7. Set "RF" > "On" to enable the signal output.
- 8. On the connected signal analyzer, execute the required measurement tasks. Measure the frequency response at the outputs of the DUT.

#### 4.11.5 References

Table 4-21: MCCW default values

| Parameter             | Value                            |
|-----------------------|----------------------------------|
| State                 | Not affected by "Set to Default" |
| Carrier Setup         |                                  |
| Number of Carriers    | 64                               |
| Carrier Spacing       | 10 kHz                           |
| Optimize Crest Factor | Chirp                            |
| Desired Crest Factor  | 3 dB                             |
| Trigger               |                                  |
| Mode                  | Auto                             |
| Source                | Internal                         |
| Ext. Delay            | 0                                |
| Ext. Inhibit          | 0                                |
| Marker                |                                  |
| Channel 14            | Restart                          |
| Clock                 |                                  |

Shifting the baseband signal

| Parameter          | Value    |
|--------------------|----------|
| Source             | Internal |
| Multichannel Setup |          |
| Start Carrier      | 0        |
| Stop Carrier       | 0        |
| State              | on       |
| Power              | 0 dB     |
| Power Step         | 0 dB     |
| Initial Phase      | 0°       |
| Phase Step         | 0°       |
| Channel Setup      |          |
| State              | ON       |
| Phase              | 0°       |
| Power              | 0 dB     |

## 4.12 Shifting the baseband signal

The R&S SMM100A provides settings to offset the frequency or phase of a baseband signal.

#### 4.12.1 About baseband offsets

The applied baseband frequency and phase offset and path gain affect the signal on the output of the corresponding block, "Baseband" or "BB Input". The shifting of the central frequency of the baseband signal is one of the tasks of the resampler.

#### 4.12.1.1 Impact of the frequency offset

For some applications, it is helpful to shift the baseband signal with a user-defined baseband frequency offset to a different center frequency to improve signal characteristics.

The frequency-offset function shifts the center frequency of the wanted baseband signal. The function also provides a quick way to shift the used frequency band in the RF frequency domain without modifying the RF settings.

See Chapter 4.12.3, "Improving signal characteristics by shifting the baseband signal", on page 266.

#### Limitations

The complex I/Q bandwidth of the shifted signal cannot exceed the total available baseband bandwidth. The setting range of the frequency offset is then calculated as follows:

-(TotalBasebandBandwidth/2) +  $f_{use}/2 \le f_{offset} \le$  (TotalBasebandBandwidth/2) -  $f_{use}/2$ , where the following applies:

 $f_{use}$  is the complex useful bandwidth of the I/Q signal before the offset

 $f_{offset}$  is the frequency offset

The Figure 4-31 illustrates the setting range of the frequency offset.

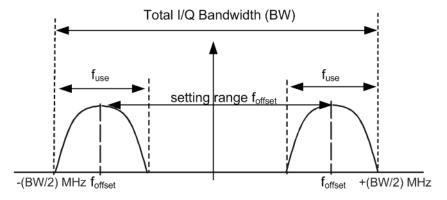

Figure 4-31: Setting range of frequency offset

For more information, refer to the specifications document.

#### **Example: To calculate the maximum frequency offset**

This example uses the following signal:

- Standard: "Baseband" > "Custom Digital Mod"
- "Set according to Stanard" > "WCDMA-3GPP"
- "Symbol Rate" = "3.84 Msym/s" or 3.84 MHz
- "Filter" > "Root Raised Cosine (RRC)"
- "Roll Off Factor" = "0.22"

The complex useful bandwidth of a filtered signal is calculated as follows (see "Impact of the filter parameters" on page 106):

- $f_{use} = (1 + "Roll Off Factor") * "Symbol Rate"$
- f<sub>use</sub> = (1+ 0.22) \* 3.84 MHz = 4.6848 MHz

For an instrument with a total available I/Q bandwidth of 160 MHz, the valid range of values for the frequency offset is then:

- -160 MHz/2 + 4.6848 MHz/2  $\leq$  f<sub>offset</sub> $\leq$  160 MHz/2 4.6848 MHz/2 or
- -77.6576 MHz ≤ f<sub>offset</sub>≤ 77.6576 MHz

#### To observe the effect of offsetting the frequency

Use the built-in real-time graphical display. Select "System Config" > "Graphics" > "Power Spectrum" and observe the power spectrum of the signal with and without frequency offset.

See "To set and verify a baseband frequency offset" on page 447.

#### 4.12.1.2 Impact of the phase offset

The "Phase Offset" determines the phase offset between the different baseband signals. A phase offset rotates each point of an I/Q constellation diagram by the specified phase offset.

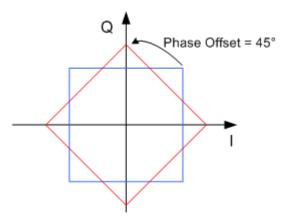

Figure 4-32: I/Q constellation diagram: Effect after offsetting the phase by an angle of 45 °

#### To observe the effect of offsetting the phase

Use the built-in real-time graphical display. Select "System Config" > "Graphics" > "Constellation" and observe that the points on the I/Q constellation diagram are turning counterclockwise.

See Chapter 8, "Monitoring baseband signal characteristics", on page 432.

#### 4.12.2 Baseband offset settings

#### Access:

Select "Baseband"/"BB Input" > "Baseband Offsets".

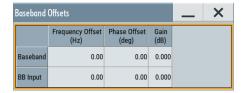

Shifting the baseband signal

The "Baseband Offsets" dialog provides settings to offset the frequency or phase of the baseband signal.

Also, you can add a relative gain to the baseband signal.

The block diagram shows an icon  $\Delta f$  on the signal path. This icon indicates an enabled frequency offset.

#### Settings:

#### Frequency Offset

Sets the frequency offset of the baseband signal and shifts the useful baseband signal in the center frequency.

Use this function, for example, to shift the baseband signal relative to an AWGN signal. See also the following sections:

- Chapter 4.12.3, "Improving signal characteristics by shifting the baseband signal", on page 266
- Chapter 4.12.3, "Improving signal characteristics by shifting the baseband signal", on page 266

#### Remote command:

```
[:SOURce<hw>]:BB:FOFFset on page 818
[:SOURce<hw>]:BBIN:FOFFset on page 818
```

#### **Phase Offset**

Sets the phase offset for a baseband signal. This phase offset affects the signal after the "Baseband" block.

Use this parameter, for example, to change the start phase of the baseband signal.

See also Chapter 4.12.1.2, "Impact of the phase offset", on page 265.

#### Remote command:

```
[:SOURce<hw>]:BB:POFFset on page 819
[:SOURce<hw>]:BBIN:POFFset on page 819
```

#### 4.12.3 Improving signal characteristics by shifting the baseband signal

Shifting of the generated baseband signal is useful in the following cases:

• You analyze the generated signal with a signal analyzer and the displayed signal spectrum indicates a carrier leakage (a signal drop) at the current RF frequency.

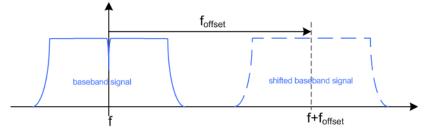

Shifting the baseband signal to a different center frequency can eliminate the carrier leakage problem.

Shifting the baseband signal

Alternatively, apply an I and/or Q offset and vary the settings until the observed signal drop disappears, see "To optimize the carrier leakage suppression" on page 288.

In the following examples, we assume that:

- The R&S SMM100A generates a baseband signal
- A spectrum analyzer is connected to the R&S SMM100A, the analyzed is configured and measures the required signal characteristics.

#### To shift the generated baseband signal

- 1. Select "Baseband" > "Baseband Offsets".
- To apply an offset to the baseband signal, select for example "Frequency Offset" = "10 MHz".

#### To verify characteristics of the generated signal

► Use the built-in real-time graphical display.

Chapter 3.3.5, "Verifying the generated signal", on page 59

#### To observe the effect of applied frequency offset and gain

► Use the built-in real-time graphical display.

Chapter 3.3.5, "Verifying the generated signal", on page 59

# 5 Adding noise, predistorting and impairing the signal

The test case scenarios in accordance with the specifications often require not a "clean" signal but rather a signal that is impaired or interfered. To fulfill such requirements, the R&S SMM100A is equipped with a noise generator and provides the possibility to impair and predistort the digital I/Q signal.

This section describes the following functions:

| • | Adding noise to the signal     | . 268 |
|---|--------------------------------|-------|
| • | Impairing the signal           | .282  |
|   | Applying digital predistortion |       |

## 5.1 Adding noise to the signal

This section introduces the concept of the AWGN generator (Additive White Gaussian Noise). The section also describes the settings for generation of noise, sine wave interferer, and adding noise to the generated signal.

#### 5.1.1 Required options

The equipment layout for generating an AWGN signal includes:

- Option Wideband Baseband Generator (R&S SMM-B9)
- Option Noise Generator (R&S SMM-K62)

#### 5.1.2 About the AWGN generator

Provided the required options are installed, the R&S SMM100A allows you to superimpose noise on the generated signal. The built-in internal noise generator generates an AWGN signal (Additive White Gaussian Noise) with selectable bandwidth and adds it to the digital baseband signal. The main characteristic of this kind of noise signal is the Gaussian distribution of the noise power density and uniform frequency distribution.

#### Generation of the AWGN signal

The Gaussian noise is generated with a feedback shift register with subsequent probability transformation. The switching configuration is such that ideal statistical characteristics are achieved:

- I and Q paths are decorrelated from each other.
- Small probabilities are ensured via the crest factor of ~15 dB
- The period of the noise signal is relatively long and depends on the selected system bandwidth.

 Scalable lowpass filters are used to produce a noise level with both a broad dynamic range and a broad bandwidth range.

#### **AWGN** modes

The AWGN generator generates signal in one of the following different modes:

 "Additive Noise": the generated noise signal superimposes the interference-free useful signal

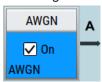

 "Noise Only": a pure noise signal is generated and modulated to the carrier; the connection to the baseband is interrupted.

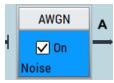

Figure 5-1: Representation of an AWGN > Mode > Noise Only in the block diagram

• "CW Interferer": a sinusoidal signal with an adjustable frequency offset and carrier-to-interferer (C/I) power ratio is added to the baseband signal.

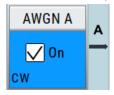

#### Signal and noise parameters

The Figure 5-2 illustrates the relation between the signal and noise parameters.

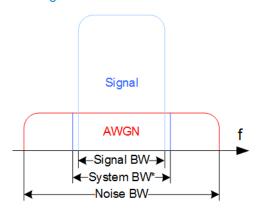

Figure 5-2: Graphical representation of the relation between system bandwidth and noise bandwidth (Minimum Noise/System BW = 2)

System BW\* = Occupied BW

The **system bandwidth** is a measure for the transmitted RF bandwidth. The selected value is usually the occupied bandwidth and is therefore a value greater than the pure signal bandwidth.

In the most test cases, the signal and the noise power are not defined directly but with the target signal-to-noise ratio (SNR) or **carrier/noise ratio**.

The **carrier power** is a measure for the *signal without the noise distribution*. This indication corresponds to the "Level" value in the "Status bar" (see Figure 5-3).

To ensure flat noise within the selected system bandwidth, the **noise bandwidth** has to be larger than the system bandwidth. The minimum noise bandwidth is sometimes part of the specifications and is calculated as follows:

"Noise Bandwidth" = "System Bandwidth" x "Minimum Noise/System Bandwidth Ratio"

Logically, the calculated noise bandwidth does not exceed the total available bandwidth of the instrument.

For more information, refer to the specifications document.

By default, the **noise power** within the system bandwidth is not defined directly but calculated depending on the selected system bandwidth and the desired SNR. The noise power over the noise bandwidth is calculated respectively.

The noise signal is not generated arbitrarily for a particular bandwidth, but instead it is generated in steps. Noise therefore also occurs outside the set system bandwidth, which means that the total measurable noise power usually exceeds the displayed value "Noise Power".

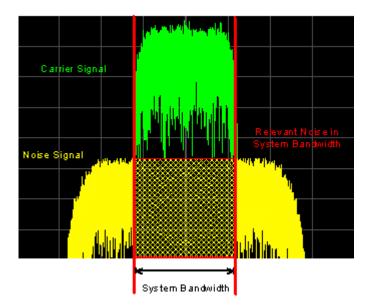

For a correct measurement of the noise power within the system bandwidth, we recommend that you measure the channel power with a signal analyzer.

In the "Additive Noise" mode, the output signal is the *signal with the noise distribution*. Hence, the power level at the RF output corresponds to the **carrier+noise power** (see Figure 5-3).

The noise power of digitally modulated signal is characterized by the parameter  $\mathbf{E_b/N_0}$  indicating the ratio of bit energy to noise power density. The correlation to the SNR is as follows:

C/N or S/N =  $(E_b/N_0)^*(f_{bit}/B_{sys})$ , where  $B_{sys}$  is the system bandwidth.

Bit Rate f<sub>bit</sub> = "Symbol Rate" \* Modulation Value

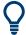

#### Where the bit rate value is retrieved from?

The parameter "AWGN > Noise Power / Output Results > Bit Rate" indicates the value used by the C/N or  $E_b/N_0$  calculation. The value is retrieved automatically depending on the configured baseband signal:

- For signals generated by the "Custom Digital Mod", the bit rate is determined by the selected standard (see parameter "Custom Dig Mod > General" > "Symbol Rate" and "Custom Dig Mod > Modulation Type").
- For signals generated in accordance to a digital standard, the bit rate is often a standalone parameter.
   Some test cases however, for example the 3GPP base station tests (TS 25.141), specify the E/N settings that apply to channel-coded data or block segments. Set the parameter "Bit Rate" to the required value, e.g. the bit rate before or after channel coding.

#### Understanding the displayed information

The following example explains the impact of the AWGN settings on the signal and noise parameters.

See Figure 5-3 for an example of an AWGN generation with the following configuration:

- "Baseband"
  - "Custom Digital Modulation > Set acc. to standard > WCDMA-3GPP"
  - "State > On".
  - "Symbol Rate = 3.840 Msym/s"
- "AWGN"
  - "General > Mode > Additive Noise"
  - "General > Min Noise/System Bandwidth Ratio = 3"
  - "General > State > On"
  - "Noise Power / Output Results > Show Results for Output > RF"
  - "Noise Power / Output Results > Reference Mode > Carrier"
  - "Noise Power / Output Results > Carrier/Noise Ratio = 10 dB"
- "RF > On"

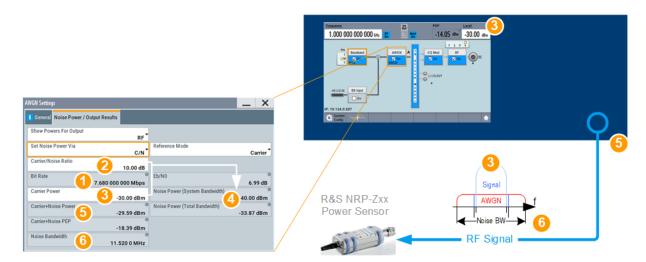

Figure 5-3: AWGN: Understanding the displayed information

- 1 = Bit Rate derived from the selected "Symbol Rate = 3.840 Msym/s"
- 2 = Selected Carrier/Noise Ratio
- 3 = Noise Power calculated from the "Carrier Power" and the "Carrier/Noise Ratio" = -30 dBm 10 dB = -40 dBm
- 4, 7, 10 = Carrier Power = Status bar > Level = -30 dBm
- 5, 8 = Carrier+Noise Power = power at the RF output; i.e. the power a connected power meter would measure
- 6, 9 = Noise Bandwidth = System Bandwidth\*Minimum Noise/System Bandwidth Ratio = 3.840 MHz\*3 = 11.520 MHz

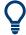

Use the built-in graphical signal monitoring function of the instrument to display the signal characteristics in real-time, see "To observe the effect of enabled additive noise (AWGN)" on page 450.

#### **Application fields**

Typically, the noise generator is required for the following tests:

- In receiver sensibility tests with predefined SNR of the receiver, see "To configure the AWGN for receiver sensibility tests" on page 280
- In bit-error or block-error measurements, depending on the set signal-to-noise ratio (SNR)
- Whenever a pure noise signal is required

#### 5.1.3 AWGN block

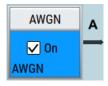

The "AWGN" block provides access to the settings for the **AWGN generator**, see Chapter 5.1.4, "AWGN settings", on page 273. The label in the AWGN block indicates the AWGN mode that is activated. The quickest way to activate or deactivate the AWGN generator is the "On/Off" switch in the AWGN block.

#### 5.1.4 AWGN settings

#### Access:

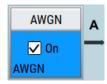

1. Select "Block Diagram > AWGN".

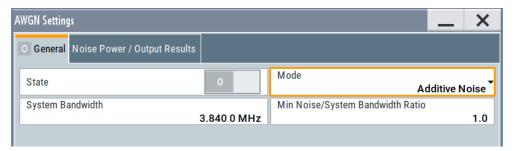

The dialog contains the settings for noise level configuration and CW interfering parameters.

2. To activate the AWGN generator, select "Block Diagram > AWGN > On".

The remote commands required to define these settings are described in Chapter 13.16.2, "SOURce:AWGN subsystem", on page 782.

#### Settings:

#### 5.1.4.1 General settings

#### Access:

▶ Select "Block Diagram > AWGN".

#### Settings:

| State                                | 273 |
|--------------------------------------|-----|
| Mode                                 | 274 |
| System Bandwidth                     |     |
| Minimum Noise/System Bandwidth Ratio | 274 |
| Center Frequency Offset              | 274 |
| Target CW Frequency Offset           | 275 |

#### **State**

Activates/deactivates the generation of an AWGN signal. The interferer (AWGN or CW interferer, depending on the selected mode) is generated after the generator is activated.

#### Remote command:

[:SOURce<hw>]:AWGN:STATe on page 785

#### Mode

Activates/deactivates the generation of an AWGN signal. The interferer (AWGN or CW interferer, depending on the selected mode) is generated after the generator is activated.

"Additive Noise"

The AWGN noise signal with selectable system bandwidth is added

to the baseband signal.

modulated to the carrier. The connection to the baseband is interrup-

ted.

"CW Interferer" A sine with a defined frequency offset is added to the baseband sig-

nal.

This mode is disabled in "System Configuration" with more than 4

input streams.

#### Remote command:

[:SOURce<hw>]:AWGN:MODE on page 785

#### System Bandwidth

For "Additive Noise" and "Noise Only" modes, sets the RF bandwidth to which the set carrier/noise ratio relates.

Within this frequency range, the signal is superimposed with a noise signal which level corresponds exactly to the set C/N or S/N ratio.

For more information, refer to the description of Figure 5-2.

#### Remote command:

[:SOURce<hw>]:AWGN:BWIDth on page 785

#### Minimum Noise/System Bandwidth Ratio

For "Additive Noise" and "Noise Only" modes, sets the ratio of minimum noise bandwidth to system bandwidth, as required by some standards.

"Noise Bandwidth" = "System BW" x "Minimum Noise/System BW Ratio"

The parameter Noise Bandwidth displays the resulting noise bandwidth. Because the noise power density is a constant value, increasing the noise/system bandwidth ratio increases the noise bandwidth.

The calculation of level from the selected C/N or S/N ratio in relation to system bandwidth is not influenced.

#### Remote command:

[:SOURce<hw>]:AWGN:BWIDth:RATio on page 785

#### **Center Frequency Offset**

Requires "Mode > Additive Noise/Noise Only".

Defines the frequency offset of the noise signal relative to the carrier center frequency. Use the setting to shift noise signals relative to the output RF signal.

#### Remote command:

[:SOURce<hw>]:AWGN:FREQuency:CENTer:OFFSet on page 789

#### **Target CW Frequency Offset**

In "CW Interferer" mode, sets the desired frequency of the sine wave.

#### Remote command:

[:SOURce<hw>]:AWGN:FREQuency:TARGet on page 789

#### 5.1.4.2 Noise power/output results settings

#### Access:

Select "AWGN > Noise Power/Output Results".

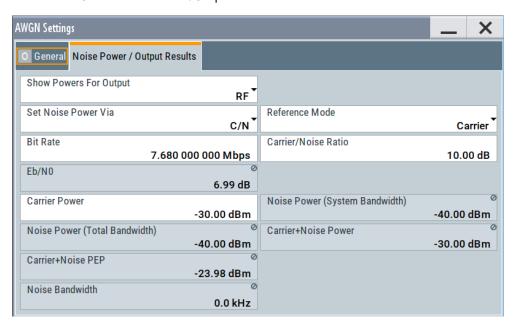

The available settings depend on the selected Mode.

#### Settings:

| Show Powers For Output                                                         | 276       |
|--------------------------------------------------------------------------------|-----------|
| Set Noise Power Via                                                            | 276       |
| Reference Mode                                                                 | 276       |
| Bit Rate                                                                       | 276       |
| Carrier/Noise Ratio, Signal/Noise Ratio                                        | 276       |
| E <sub>b</sub> /N <sub>0</sub>                                                 |           |
| Carrier Power, Signal Power                                                    | 277       |
| Noise Power (System Bandwidth), Interferer Power                               | 278       |
| Noise Power (Total Bandwidth)                                                  | 279       |
| Carrier + Noise Power, Signal + Noise Power (System Bandwidth), Carrier + Ir   | nterferer |
| Power, Signal + Interferer Power                                               | 279       |
| Carrier + Noise PEP, Signal + Noise PEP (Total Bandwidth), Carrier + Interfere |           |
| Signal + Interferer PEP                                                        | 279       |
| Noise Bandwidth                                                                |           |
| Resulting CW Frequency Offset                                                  | 279       |

#### **Show Powers For Output**

Sets the output to which the displayed settings are related to.

This setting also influences:

- The way the interfering parameters are displayed, e.g. if the SNR value is defined as C/N or as S/N.
- The value units:
  - The values related to the RF outputs are displayed in dBm
  - The values related to the baseband outputs in dB

#### Remote command:

[:SOURce<hw>]:AWGN:DISP:MODE on page 786

#### **Set Noise Power Via**

In "Additive Noise" mode, selects the way the noise power is determined.

The following correlation applies:

"C/N or S/N"= (" $E_b/N_0$ ")\*( $f_{bit}/B_{svs}$ ), where:

- "C/N or S/N" is the carrier/noise ratio
- "E<sub>b</sub>/N<sub>0</sub>" is the ratio of bit energy to noise power density
- "Bit Rate" f<sub>bit</sub>= "Symbol Rate" x Modulation Value
- B<sub>sys</sub> is the system bandwidth.

See also Chapter 5.1.2, "About the AWGN generator", on page 268.

#### Remote command:

[:SOURce<hw>]:AWGN:POWer:MODE on page 786

#### **Reference Mode**

Selects whether the carrier or the noise power is kept constant if the C/N or Eb/N0 ratio is changed.

In the common case, the instrument keeps the carrier power and adjusts the noise power accordingly. Some test cases however, for example the 3GPP base station tests (TS 25.141), specify explicitly the noise power. These test cases require that the noise power is permanently set as a function of the base station power class, whereas the carrier power is variable.

#### Remote command:

```
[:SOURce<hw>]:AWGN:POWer:RMODe on page 787
```

#### Rit Rate

In "Additive Noise" mode, indicates the bit rate used for converting C/N or S/N to E<sub>b</sub>/N<sub>0</sub>.

**Tip:** For digitally modulated signals, select the bit rate before or after channel coding, as required.

See also Chapter 5.1.2, "About the AWGN generator", on page 268.

#### Remote command:

[:SOURce<hw>]:AWGN:BRATe on page 787

#### Carrier/Noise Ratio, Signal/Noise Ratio

In "Additive Noise" and "CW Interferer" mode, sets the carrier/noise, signal/noise or signal/interferer ratio.

Whether a configuration of C/N or S/N is enabled, depend on the selected output Show Powers For Output.

- In "Reference Mode > Carrier": sets the noise power. It does not affect the power of the useful signal, i.e. the carrier power remains constant.
  - Thus the power of the carrier + noise signal or the *power of the output signal* changes.
- In "Reference Mode > Noise", sets the *power of the useful signal*, i.e. the carrier power.
  - The power of the output signal remains constant.
- The power of the noise signal is derived from the entered C/N or S/N value and displayed with the parameter "Noise Power" in the units of the useful signal.
- The power of the useful signal is displayed with the parameter "Carrier Power" and can also be changed there. This indication corresponds to the "Level" value in the "Status bar".
- The power of the output signal is displayed as "Carrier + Noise Power".

See also Figure 5-3.

#### Remote command:

[:SOURce<hw>]:AWGN:CNRatio on page 787

#### E<sub>b</sub>/N<sub>0</sub>

In "Additive Noise" mode, sets the ratio of bit energy to noise power density.

- In "Reference Mode > Carrier": sets the *noise power* and hence the power of the output signal, i.e. the carrier + noise signal.
   It does not affect the power of the useful signal, i.e. the carrier power is kept con-
- In "Reference Mode > Noise": sets the *power of the useful signal*, i.e. the carrier power.
  - The noise power is kept constant.
- The power of the noise signal is derived from the selected E<sub>b</sub>/N<sub>0</sub> and displayed with the parameter "Noise Power" in the units of the useful signal.
- The power of the useful signal is displayed with the parameter "Carrier Power".
   This indication corresponds to the "Level" value in the "Status bar".
- The power of the output signal is displayed as "Carrier + Noise Power".

See also Figure 5-3.

#### Remote command:

[:SOURce<hw>]:AWGN:ENRatio on page 787

#### Carrier Power, Signal Power

("Additive Noise" and "CW Interferer")

The name of this parameter depends on the selected output Show Powers For Output.

- In "Reference Mode > Carrier": sets the carrier power. This indication corresponds to the "Level" value in the "Status bar".
  - The power of the noise signal is derived from the selected C/N or S/N value and displayed with the parameter "Noise Power" in the units of the useful signal.
- In "Reference Mode > Noise", indicates the carrier power as derived from the entered C/N or S/N value. This indication corresponds to the "Level" value in the "Status bar".

The noise power can be set with the parameter "Noise Power".

**Note:** The peak envelope power (PEP) displayed in the "Status bar" corresponds to the PEP value of the carrier. The parameter "Carrier+Noise (PEP)" indicates the PEP value of the overall signal.

See also Figure 5-3.

#### Remote command:

[:SOURce<hw>]:AWGN:POWer:CARRier on page 788

#### Noise Power (System Bandwidth), Interferer Power

Displays the power of the noise signal in the system respectively the total bandwidth in "Noise Only" and "Additive Noise" mode.

- "Noise Only" mode Sets the power of the noise signal. This indication corresponds to the "Level" value in the "Status bar".
- "Additive Noise" mode
  - "Reference Mode > Noise"

    Sets the power of the noise signal. The power of the carrier is derived from the entered C/N or S/N or Eb/N0 value.
  - "Reference Mode > Carrier"
     Displays the power of the noise signal in the system bandwidth. The power of the noise signal is derived from the entered C/N or S/N or Eb/N0 value.
     The carrier power is selected with "Carrier Power"; respectively the signal power is displayed by "Signal Power".
- "CW Interferer" mode
  - "Reference Mode > Noise"
     Sets the power of the interfering signal. The power of the carrier is derived from the entered C/I value.
    - "Reference Mode > Carrier"

      Displays the power of the interfering signal. The power of the interfering signal is derived from the entered C/N or S/N value. The carrier power is entered under "Carrier Power".

**Note:** The noise signal is not generated arbitrarily for a particular bandwidth, but instead it is generated in steps. Noise therefore also occurs outside the set system bandwidth. The occurrence means that the total measurable noise power usually exceeds the value displayed here. For correct measurement of the noise power within the system bandwidth, we recommend that you measure the channel power with a signal analyzer.

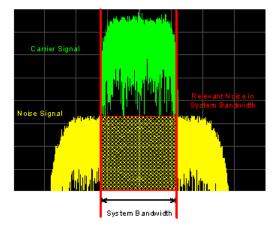

See also Figure 5-3.

#### Remote command:

[:SOURce<hw>]:AWGN:POWer:NOISe on page 788

#### **Noise Power (Total Bandwidth)**

Displays the power of the noise signal in the total bandwidth in "Noise Only" and "Additive Noise" mode.

See also Figure 5-3.

Remote command:

[:SOURce<hw>]:AWGN:POWer:NOISe:TOTal? on page 788

# Carrier + Noise Power, Signal + Noise Power (System Bandwidth), Carrier + Interferer Power, Signal + Interferer Power

In "Additive Noise" and "CW Interferer" mode, displays the overall power of the noise/interferer signal plus useful signal.

The output selected with the parameter Show Powers For Output determines:

- The name of this parameter
- The units the overall power is measured in, dBm or dB (full-scale)

See also Figure 5-3.

Remote command:

[:SOURce<hw>]:AWGN:POWer:SUM? on page 788

# Carrier + Noise PEP, Signal + Noise PEP (Total Bandwidth), Carrier + Interferer PEP, Signal + Interferer PEP

In "Additive Noise" and "CW Interferer" mode, displays the peak envelope power (PEP) of the overall signal comprised of noise signal plus useful signal.

The output selected with the parameter Show Powers For Output determines:

- The name of this parameter
- The units the overall power is measured in, dBm or dB (full-scale)

**Note:** The peak envelope power ("PEP") displayed in the "Status bar" corresponds to the PEP value of the carrier.

Remote command:

```
[:SOURce<hw>]:AWGN:POWer:SUM:PEP? on page 789
```

#### **Noise Bandwidth**

For "Additive Noise" and "Noise Only" modes and with activated AWGN generator, indicates the real noise bandwidth.

See also Figure 5-2.

Remote command:

[:SOURce<hw>]:AWGN:BWIDth:NOISe? on page 786

#### **Resulting CW Frequency Offset**

In "CW Interferer" mode, indicates the resulting frequency offset of the sine wave.

Remote command:

[:SOURce<hw>]:AWGN:FREQuency:RESult? on page 790

#### 5.1.5 How to configure the noise generator for receiver tests

This section shows you how to configure the noise generator for receiver tests, for example the tests specified in the 3GPP test specification TS 36.141, chapter 7.

For the following example, we assume that the R&S SMM100A generates an uplink EUTRA/LTE signal with following characteristics:

- "EUTRA/LTE > Duplexing = FDD", "Link Direction = Uplink"
- "EUTRA/LTE > General Uplink Setting > Channel Bandwidth = 5 MHz" and "Occupied Bandwidth = 4.5 MHz"
- "EUTRA/LTE > Frame Configuration > UE1 > FRC > FRC State = On" and "FRC = TS 36.141: A2-3"
- "EUTRA/LTE > State = On"
- "Status bar > Frequency = 1.95 GHz" and "Level = -69.9 dBm"
- "RF State > On"

#### To configure the AWGN for receiver sensibility tests

We assume that an AWGN interfering signal with the following characteristics is required:

The mean power of the interfering signal is -82.5 dBm/BW and C/N = 12.6 dB.

- 1. Select "AWGN".
- 2. Set AWGN general settings:
  - "Mode > Additive Noise"
  - "System Bandwidth = 4.5 MHz"

The definition of the interfering signal mean power is dBm/BW, where BW is the system bandwidth. The system bandwidth of the LTE signal is the occupied bandwidth.

See also Figure 5-2.

- "Min Noise/System Bandwidth Ratio = 1.5"
- 3. Select "Noise Power/Output Results".
- 4. Set AWGN noise power settings:
  - "Set Noise Power Via = C/N"
  - "Reference Mode = Carrier"
  - "Carrier/Noise Ratio = 12.6 dB"

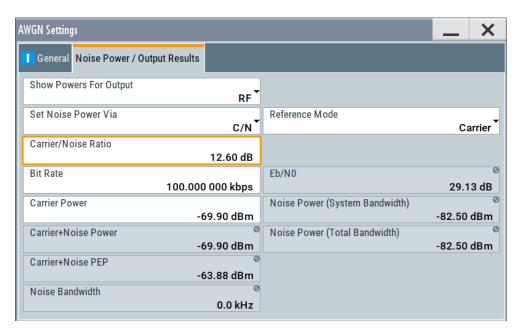

The dialog confirms the required mean power of the interfering signal "Noise Power (System Bandwidth) = -82.5 dBm".

5. Select "AWGN > General > State > On".

#### To generate a CW interfering signal

For the following example, we assume that two interfering signals are required, a 5 MHz uplink LTE signal and a CW signal. The signals are transmitted at -52 dBm; the LTE signal at 1.96 GHz and the CW signal 10 MHz below it. Signals with equal (or similar) RF levels and at frequencies spaced within the max. RF bandwidth can be generated by the same path.

To configure the instrument:

- 1. Enable the required LTE signal:
  - a) Select "EUTRA/LTE > General Uplink Setting > Channel Bandwidth = 5 MHz"
     and "EUTRA/LTE > State = On"
  - b) Select "Status bar > Frequency = 1.96 GHz" and "Level = -52 dBm"
- 2. Enable the required interfering signal:
  - a) Select "AWGN > General > Mode > CW Interferer"
  - b) Select "Target CW Frequency Offset = 10 MHz"
  - c) Select "Noise Power/Output Results > Reference Mode = Noise"
  - d) Select "Interferer Power = -52 dB"
  - e) Select "AWGN > General > State > On".
- 3. Select "RF > State > On"

### 5.2 Impairing the signal

In the R&S SMM100A, analog and digital linear impairments such as I/Q imbalance and quadrature error can be added to the generated signal.

The instrument can also simulate the effect of nonlinear memoryless effects like AM/AM and AM/PM conversion.

See user manual R&S SMM-K540, R&S SMM-K541 Envelope Tracking and AM/AM, AM/PM Predistortion.

#### 5.2.1 Required options

The base unit is sufficient for impairing I/Q signals. Impairing these signals does not require additional options.

#### 5.2.2 About the linear I/Q impairments

I/Q signal impairments are well-defined arithmetic modifications of the data. Every data sample is modified in the same way.

Adding linear impairments to the data stream is provided for the following purpose:

- To simulate frequent sources of distortions in a real signal processing chain as, it is required for tests with dirty transmitter conditions (receiver tests)
- To compensate the faults of the I/Q demodulator in the receiver

See Chapter 5.2.4, "Optimizing carrier leakage and sideband suppression", on page 288.

The R&S SMM100A offers functions to impair an internal or external I/Q signal linearly:

- Impair I/Q samples for each I/Q stream.
- Add analog I/Q impairments to an analog I/Q input signal, before it is passed to in the I/Q modulator.
  - See "Defining the input signal of the I/Q modulator" on page 290.
- Impair analog and digital I/Q signals twice.
   If you apply both impairments, they superimpose each other at the impaired signal.

Also, you can correct impairments at the I/Q modulator automatically, see "Adjust I/Q Modulator Current Frequency" on page 296.

See also Chapter 16.3.4.3, "How to use the internal adjustments", on page 1088.

#### Settings:

| • | Gain and gain imbalance |      |
|---|-------------------------|------|
| • | I and Q offset.         | .283 |
| • | Quadrature offset       | 284  |

Impairing the signal

#### 5.2.2.1 Gain and gain imbalance

An I/Q gain is a multiplication of all I/Q amplitudes by a common factor. The effect is equivalent to two identical I and Q gain factors. The effect of an increased gain factor in the I/Q constellation diagram is shown on Figure 5-4.

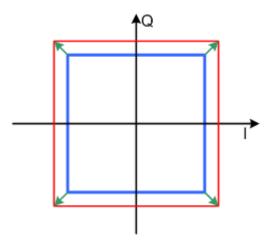

Figure 5-4: Effect of an increased amplitude in the I/Q constellation diagram

An I gain multiplies the I amplitudes by a factor, leaving the Q amplitudes unchanged. A Q gain has the opposite effect. Different I and Q gain factors result in an I/Q imbalance, which is due to different gains of the amplifiers in the I and Q channels of the I/Q modulator. The effect of a positive and negative gain imbalance is shown on Figure 5-5.

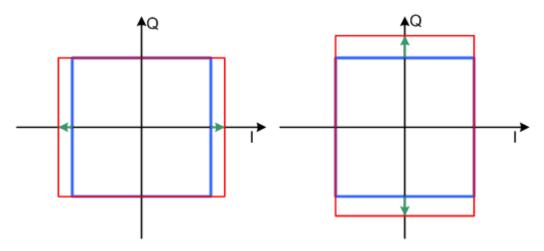

Figure 5-5: Negative gain imbalance (left) and positive gain imbalance (right) in the I/Q constellation diagram

#### 5.2.2.2 I and Q offset

An I offset adds a constant value to all I amplitudes, leaving the Q amplitudes unchanged. A Q offset has the opposite effect. A combination of I and Q values results in an I/Q offset, which is due to carrier feedthrough in the I/Q modulator. Possible rea-

sons are interfering signals at the RF carrier frequency, e.g. an unsuppressed RF carrier subchannel. The effect of a positive I and Q offset in the I/Q constellation diagram is shown on Figure 5-6.

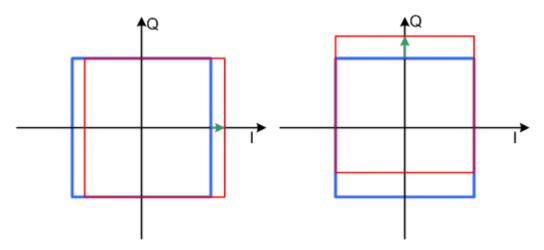

Figure 5-6: I offset (left) and Q offset (right) in the I/Q constellation diagram

#### 5.2.2.3 Quadrature offset

Changes the phase angle between the I and the Q vectors from the ideal 90 degrees, while the amplitudes are maintained. A positive quadrature offset results in a phase angle greater than 90 degrees. The effect of a positive quadrature offset in the I/Q constellation diagram is shown on Figure 5-7.

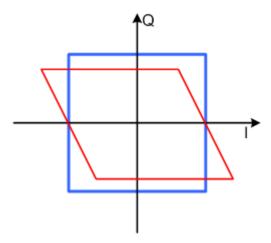

Figure 5-7: Positive quadrature offset in the I/Q constellation diagram

#### 5.2.3 Analog and digital impairments settings

You can add digital impairments to each internal generated I/Q stream and analog impairments to internal generated or externally supplied analog I/Q signals.

See also Chapter 5.2.2, "About the linear I/Q impairments", on page 282.

Impairing the signal

#### Accessing analog impairments settings

Select "I/Q Mod" > "I/Q Analog Impairments".

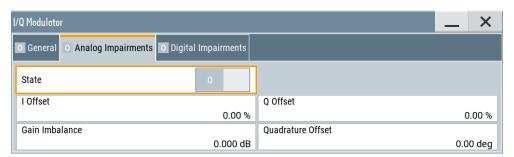

The dialog provides settings to configure I/Q analog impairments, like carrier leakage, imbalance and quadrature offset.

#### Accessing digital impairments settings

- 1. Select "I/Q Mod" > "I/Q Digital Impairments" for digital impairing I/Q signals at the I/Q modulator to the RF output.
- 2. For analog I/Q outputs, select "I/Q Analog" > "I/Q Digital Impairments".

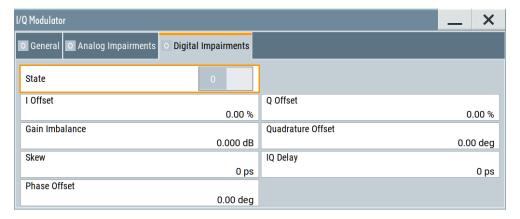

The dialog provides settings to configure I/Q digital impairments, like carrier leakage, imbalance, quadrature offset and I/Q delays.

The remote commands required to define these settings are described in:

- Chapter 13.16.5.5, "SOURce:BB:IMPairment subsystem", on page 917.
- Chapter 13.16.9, "SOURce:IQ subsystem", on page 944.

The instrument can also simulate nonlinear effects like AM/AM and AM/PM conversion.

See the R&S SMM100A Envelope Tracking and AM/AM, AM/PM Predistortion user manual.

#### Settings:

| State             | 286 |
|-------------------|-----|
| I Offset/Q Offset | 286 |
| Gain Imbalance    | 286 |

Impairing the signal

| Quadrature Offset | 287 |
|-------------------|-----|
| Skew              | 287 |
| IQ Delay          | 287 |
| Phase Offset      | 288 |

#### **State**

Enables the impairment of the I/Q signal.

If activated, the R&S SMM100A applies the settings for I/Q offset, gain imbalance and quadrature offset.

#### Remote command:

For analog impairments: [:SOURce<hw>]:IQ:IMPairment[:STATe] on page 921 For digital impairments:

```
[:SOURce]:BB:IMPairment:BBMM<ch>:STATe on page 921
[:SOURce]:BB:IMPairment:IQOutput<ch>:STATe on page 921
[:SOURce]:BB:IMPairment:RF<ch>:STATe on page 921
```

#### I Offset/Q Offset

Sets a carrier offset (in percent) of the amplitudes (scaled to the peak envelope power (PEP)) for the I and/or Q signal component. An ideal I/Q modulator suppresses the carrier offset completely (offset = 0 percent).

For more information, see:

- Chapter 5.2.2.2, "I and Q offset", on page 283
- "To optimize the carrier leakage suppression" on page 288

#### Remote command:

For analog impairments:

```
[:SOURce<hw>]:IQ:IMPairment:LEAKage:I on page 919
[:SOURce<hw>]:IQ:IMPairment:LEAKage:Q on page 919
For digital impairments:
```

```
[:SOURce]:BB:IMPairment:BBMM<ch>:LEAKage:I on page 920
[:SOURce]:BB:IMPairment:BBMM<ch>:LEAKage:Q on page 920
[:SOURce]:BB:IMPairment:IQOutput<ch>:LEAKage:I on page 920
[:SOURce]:BB:IMPairment:IQOutput<ch>:LEAKage:Q on page 920
[:SOURce]:BB:IMPairment:RF<ch>:LEAKage:I on page 920
[:SOURce]:BB:IMPairment:RF<ch>:LEAKage:Q on page 920
```

#### **Gain Imbalance**

Sets the imbalance of the I and Q vector.

The entry is made in dB (default) or %, where 1 dB offset is roughly 12% according to the following:

```
Imbalance [dB] = 20log ( | GainQ | / | GainI |)
```

Positive values mean that the Q vector is amplified more than the I vector by the corresponding percentage. Negative values have the opposite effect.

For more information, see:

- Chapter 5.2.2.1, "Gain and gain imbalance", on page 283
- "To optimize sideband suppression" on page 288

```
Remote command:
```

```
For analog impairments: [:SOURce<hw>]:IQ:IMPairment:IQRatio[:
MAGNitude] on page 919
For digital impairments:
[:SOURce]:BB:IMPairment:BBMM<ch>:IQRatio[:MAGNitude] on page 919
[:SOURce]:BB:IMPairment:IQOutput<ch>:IQRatio[:MAGNitude]
on page 919
[:SOURce]:BB:IMPairment:RF<ch>:IQRatio[:MAGNitude] on page 919
```

#### **Quadrature Offset**

Sets the quadrature offset.

For more information, see:

- Chapter 5.2.2.3, "Quadrature offset", on page 284
- "To optimize sideband suppression" on page 288

#### Remote command:

```
For analog impairments: [:SOURce<hw>]:IQ:IMPairment:QUADrature[:
ANGLe] on page 920
For digital impairments:
[:SOURce]:BB:IMPairment:BBMM<ch>:QUADrature[:ANGLe] on page 920
[:SOURce]:BB:IMPairment:IQOutput<ch>:QUADrature[:ANGLe]
on page 920
[:SOURce]:BB:IMPairment:RF<ch>:QUADrature[:ANGLe] on page 920
```

#### Skew

Sets or displays the delay between the Q vector and the I vector of the corresponding stream.

Setting this delay is possible for I/Q samples in the I/Q modulator ("I/Q Mod" > "I/Q Digital Impairments") and at the I/Q analog output interfaces ("I/Q Analog" > "I/Q Digital Impairments" dialog.

#### Remote command:

```
[:SOURce]:BB:IMPairment:BBMM<ch>:SKEW on page 921
[:SOURce]:BB:IMPairment:IQOutput<ch>:SKEW on page 921
[:SOURce]:BB:IMPairment:RF<ch>:SKEW on page 921
```

#### IQ Delay

Sets or displays the time delay of both I and Q vectors relative to the selected trigger and marker. A positive value means that the I and Q vectors delay relative to the marker or trigger. A negative delay implies the other way around.

Setting this time delay is possible for I/Q samples in the I/Q modulator ("I/Q Mod" > "I/Q Digital Impairments") and at the I/Q analog output interfaces ("I/Q Analog" > "I/Q Digital Impairments").

See also Chapter 9.2.1, "Connecting multiple instruments in primary-secondary instrument mode", on page 454.

#### Remote command:

```
[:SOURce]:BB:IMPairment:BBMM<ch>:DELay on page 918
[:SOURce]:BB:IMPairment:IQOutput<ch>:DELay on page 918
[:SOURce]:BB:IMPairment:RF<ch>:DELay on page 918
```

Impairing the signal

#### **Phase Offset**

Adds a phase offset after the stream mapper.

You can shift the signal phase at the different stages in the signal generation flow:

- For "Baseband Offsets" > "Phase Offset", see "Phase Offset" on page 266.
- For "I/Q Stream Mapper" > "Phase Offset", see "Phase Offset" on page 474.

#### Remote command:

```
[:SOURce]:BB:IMPairment:BBMM<ch>:POFFset on page 921
[:SOURce]:BB:IMPairment:IQOutput<ch>:POFFset on page 921
[:SOURce]:BB:IMPairment:RF<ch>:POFFset on page 921
```

#### 5.2.4 Optimizing carrier leakage and sideband suppression

Applying linear I/Q impairments helps to improve signal quality in the following cases:

- To suppress a carrier leakage at the current RF frequency
- To improve the attenuation of the unwanted sidebands

In the following examples, we assume that:

- The R&S SMM100A generates a baseband signal
- A spectrum analyzer is connected to the R&S SMM100A, the analyzer is configured, and measures the required signal characteristics.

#### To optimize sideband suppression

For a given baseband signal, perform the following iterative steps:

- 1. In the block diagram, select "I/Q Mod" > "I/Q Digital Impairments".
- Set the values of the parameters "Gain Imbalance" and "Quadrature Offset" to adjust the relative amplitude and phase relationship of the baseband signal.
- 3. Select "State" > "On".
- 4. On a connected signal analyzer, monitor the power spectrum.
- 5. Vary the values of the parameters "Gain Imbalance" and "Quadrature Offset" until the maximal sideband suppression is achieved.

#### To optimize the carrier leakage suppression

For a given baseband signal, perform the following iterative steps:

- 1. In the block diagram, select "I/Q Mod" > "I/Q Digital Impairments".
- 2. Set the parameters "I Offset" and "Q Offset".
- 3. Select "State" > "On".
- 4. On a connected signal analyzer, monitor the power spectrum.
- Vary the I/Q offset until the maximal carrier leakage suppression is achieved.
   Adjusting the I and Q offsets is one of the possible ways to control carrier leakage.

Applying digital predistortion

See also Chapter 4.12.3, "Improving signal characteristics by shifting the baseband signal", on page 266.

# 5.3 Applying digital predistortion

Digital predistortion (DPD) is one of the methods to improve the efficiency of RF power amplifiers. In the R&S SMM100A, the generated digital signal can be deliberately AM/AM and AM/PM predistorted.

See user manual R&S SMM-K540, R&S SMM-K541 Envelope Tracking and AM/AM, AM/PM Predistortion.

# 6 Applying I/Q vector modulation

The R&S SMM100A offers I/Q modulation with an external analog I/Q signals, external digital signals, and the internally generated digital signal.

For a description on applying digital impairments and applying nonlinear effects, see the following sections:

- Chapter 5.2, "Impairing the signal", on page 282
- Chapter 6.4, "Optimizing I/Q modulation performance", on page 296

See user manual R&S SMM-K540, R&S SMM-K541 Envelope Tracking and AM/AM, AM/PM Predistortion.

# 6.1 Required options

The equipment layout for I/Q modulation includes:

Frequency option (e.g. R&S SMM-B1006)
 Sufficient for I/Q modulation with external analog signal

# 6.2 About the I/Q modulator

The R&S SMM100A offers I/Q modulation with the internally generated digital signal, the external digital signals (when separately processed), and an external analog I/Q signal. The maximum available RF bandwidth of an externally applied wideband analog signal is higher than the bandwidths of the internal or external digital signal.

For more information, refer to the specifications document.

Analog I/Q input signals are directly applied to the analog I/Q modulation circuit, and are not routed through the baseband section of the R&S SMM100A.

#### Defining the input signal of the I/Q modulator

The table Table 6-1 provides an overview of the possible input signals and input connectors. Any of the specified input signals is processed by the I/Q modulator and output at the RF output.

Table 6-1: Physical input signals of the I/Q modulator

| Input signal                     | Input connector | GUI parameter                                                                 |
|----------------------------------|-----------------|-------------------------------------------------------------------------------|
| Internal digital baseband signal | -               | "I/Q Mod" > "I/Q Modulator Input" > "Internal Baseband" and "Baseband" > "On" |
| External analog wideband         | I/Q             | "I/Q Mod" > "I/Q Modulator Input" > "Analog Wideband I/Q Input"               |
| External digital signal          | CODER           | "I/Q Mod" > "I/Q Modulator Input" > "Internal Baseband" and "BB Input" > "On" |

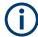

#### Interdependencies

An I/Q modulation with an **external analog** signal cannot be used simultaneously with the following:

- AM, digital modulation, digital standards
- AWGN
- External digital baseband input signal, arbitrary waveform generation, and multicarrier CW.

# 6.3 I/Q modulator settings

#### Access:

- 1. To choose the input signal of the I/Q modulator, select one of the following:
  - For the internal baseband signal, select "I/Q Mod" > "I/Q Modulator Input" >
     "Internal Baseband".
  - For an analog wideband input signal, select "I/Q Mod" > "I/Q Modulator Input" >
     "Analog Wideband I/Q Input".

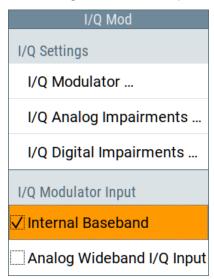

2. Select "I/Q Mod" > "I/Q Settings" > "I/Q Modulator".

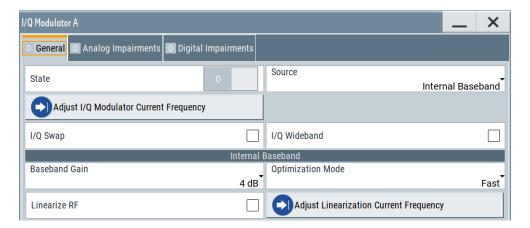

The dialog provides the I/Q modulator settings, settings for optimized wideband modulation and settings for applying analog or digital impairments.

The remote commands required to define these settings are described in Chapter 13.16.9, "SOURce:IQ subsystem", on page 944.

For a description on applying digital impairments and applying nonlinear effects, see the following sections:

- Chapter 5.2, "Impairing the signal", on page 282
- Chapter 6.4, "Optimizing I/Q modulation performance", on page 296

See user manual R&S SMM-K540, R&S SMM-K541 Envelope Tracking and AM/AM, AM/PM Predistortion.

See the user manual "R&S SMM-K544 User-Defined Frequency Response Correction".

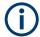

System error correction of the I/Q modulator permits precise and repeatable measurements.

If a temperature fluctuation of several degrees occurs, trigger the correction routine using the following:

• Select "I/Q Mod" > "I/Q Modulator" > "Adjust I/Q Modulator Current Frequency".

# Settings:

| State                                   | 293 |
|-----------------------------------------|-----|
| Source. 2                               | 293 |
| I/Q Swap                                | 293 |
| I/Q Wideband                            |     |
| Crest Factor                            |     |
| Baseband Gain                           | 294 |
| Optimization Mode                       | 295 |
| Linearize RF                            | 296 |
| Adjust Linearization Current Frequency2 | 296 |
| Adjust I/Q Modulator Current Frequency  |     |

#### State

Activates/deactivates I/Q modulation.

**Note:** Interdependency. If "Source > Internal Baseband", the I/Q modulator is always activated automatically when signal generation is activated ("Baseband > State > On"). I/Q modulation can, however, be deactivated later, e.g. if the relevant signal is the baseband signal and it is directly routed to the I/Q outputs.

#### Remote command:

[:SOURce<hw>]:IQ:STATe on page 945

#### Source

Selects the input signal for the I/Q modulator.

See Table 6-1 for an overview of the possible input signals and input connectors. Enabling the I/Q modulator for external source signals disables an enabled amplitude modulation of the RF output signal.

"Internal Baseband"

Selects the internal baseband signal.

"Analog Wideband I/Q Input"

Selects an external analog signal.

#### Remote command:

[:SOURce<hw>]:IQ:SOURce on page 944

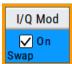

#### I/Q Swap

Selects normal or swapped I/Q control for the generated signal.

The I/Q modulator defined in the IS2000 standard differs from the definition in this implementation. The definition on which the implementation is based is used by virtually all digital communication standards, except IS95 and IS2000.

In the final step, the filtered IQ signal is modulated to the desired RF in a different way in the I/Q modulator:

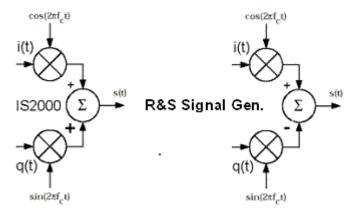

Figure 6-1: Definition of I/Q modulator in IS2000 and the R&S SMM100A

IS2000 = The RF signal s(t) is derived from the baseband I/Q signal as  $s(t)=i(t)\cos(2*pi*f_ct) + g(t)\sin(2*pi*f_ct)$ 

R&S SMM = The RF signal s(t) is based on the definition  $s(t)=i(t)\cos(2^*pi^*f_ct) - q(t)\sin(2^*pi^*f_ct)$ 

#### See also:

R&S®SMM100A

Description "CDMA2000® incl. EV-DV Digital Standard for R&S SMM100A"

Description "1xEV-DO Rev. A, Rev. B Digital Standard for R&S SMM100A"

"Off" I/Q control is normal.

"On" The modulation sidebands are inverted by swapping the I and Q sig-

nals (the Q-part of the signal is inverted).

The generated baseband signal is according to standards

CDMA2000 and 1xEV-DO.

An I/Q modulator defined according to these standards can cope with

the RF signal generated by the R&S SMM100A.

#### Remote command:

[:SOURce<hw>]:IQ:SWAP[:STATe] on page 946

### I/Q Wideband

Activates/deactivates optimization for wideband modulation signals (higher I/Q modulation bandwidth).

The modulation frequency response of the R&S SMM100A in the useful bandwidth is improved at the expense of poorer harmonic suppression. This improvement is achieved by shifting the switching frequencies of the lowpass filters in the output section.

#### Remote command:

[:SOURce<hw>]:IQ:WBSTate on page 946

#### **Crest Factor**

If "Source = Analog Wideband I/Q Input", sets the crest factor of the externally supplied analog signal.

The crest factor gives the difference in level between the peak envelope power (PEP) and the average power value (RMS) in dB. The R&S SMM100A uses this value for the calculation of the RF output power. For more information, refer to Chapter 9.3.4.4, "Important signal parameters and interface characteristics", on page 469

#### Note:

To set the crest factor of an externally supplied digital signal, use the parameter:

"BB Input > Input Level" > Crest Factor.

#### Remote command:

[:SOURce<hw>]:IQ:CREStfactor on page 946

# **Baseband Gain**

Sets the baseband gain for a wide dynamic range.

You can amplify the baseband signal power level (positive gain) or attenuate this level (negative gain) to optimize the I/Q modulation performance. The optimization is a trade-off between signal distortion and signal-to-noise ratio (SNR).

Setting the gain has no effect for instruments with output frequencies higher than 19.5 GHz, for example R&S SMM-B1020.

See also Chapter 6.4, "Optimizing I/Q modulation performance", on page 296.

"-4 dB"/"-2 dB"

Attenuates the baseband signal internally to minimize signal distortions and optimize the intermodulation characteristics of the modulated signal. But the SNR decreases, the signal noise increases.

"0 dB"

No changes on the baseband signal, applies no optimization.

"2 dB"/"4 dB"/"6 dB"/"8 dB"

Amplifies the baseband signal internally to maximize the SNR while minimizing the signal noise is minimized. But the signal distortions increase.

Use amplified baseband signals, for example, for 3GPP signals with high adjacent channel power ratio (ACPR).

#### Remote command:

For analog I/Q signal:

[:SOURce<hw>]:IQ:GAIN on page 945

For digital I/Q signal:

[:SOURce<hw>]:BB:IQGain on page 945

# **Optimization Mode**

Requires "Source" > "Internal Baseband".

Selects the optimization mode for I/Q modulation of the internal baseband signal.

The selected optimization mode applies for the I/Q modulation performance and for the user-defined frequency response corrections. See also the following:

- Chapter 6.4, "Optimizing I/Q modulation performance", on page 296
- R&S SMM100A frequency response correction user manual

For more information, refer to the specifications document.

"Fast" Fast optimization by compensating for I/Q skew. This mode is suita-

ble in time sensitive environments and for narrowband signals.

"High Quality"

Optimizes I/Q modulation by compensating for I/Q skew and frequency response correction. This mode generates a flat signal over a large bandwidth but requires a longer setting time and leads to signal interruption.

#### Note:

Do not enable both the I/Q optimization mode "High Quality" and the RF signal level optimization mode "Uninterrupted" or "Strictly Monotone". The high-quality I/Q optimization mode leads to an RF signal interruption which blocks the RF signal level optimization.

Optimizing I/Q modulation performance

# "High Quality Table"

Improves the frequency response while maintaining setting time, there is no signal interruption.

Select this mode if your setup requires repeatable settings together with high-quality optimization or if you have wideband baseband input signals. The mode is useful in the following cases:

- To optimize I/Q modulation if you generate upconverted I/Q signals, for example with a connected R&S SZU.
- To optimize I/Q modulation in setups to digital predistortion setups. See the R&S SMM100A envelope tracking user manual.

#### Remote command:

[:SOURce<hw>]:BB:IMPairment:OPTimization:MODE on page 922

#### Linearize RF

Option: R&S SMM-K541

Enables an automatic AM/AM predistortion of the non-linear RF chain.

During RF linearization, disables "Digital Predistortions AM/AM and AM/PM" settings.

#### Remote command:

[:SOURce<hw>]:IQ:DPD:LRF:STATe

See user manual R&S®SMW-K540, R&S®SMW-K541 Envelope Tracking and AM/AM, AM/PM Predistortion.

#### **Adjust Linearization Current Frequency**

Calculates the correction data for the currently selected frequency.

During RF linearization, disables "Digital Predistortions AM/AM and AM/PM" settings.

#### Remote command:

[:SOURce<hw>]:IQ:DPD:LRF:ADJust

See user manual Envelope Tracking and AM/AM, AM/PM Predistortion.

### Adjust I/Q Modulator Current Frequency

Starts the adjustment for the I/Q modulator for the currently set frequency and baseband gain. The I/Q modulator is adjusted regarding carrier leakage, I/Q imbalance and quadrature.

How to: "To correct systematic I/Q modulation errors" on page 298

#### Remote command:

:CALibration<hw>:IQModulator:LOCal? on page 714

# 6.4 Optimizing I/Q modulation performance

With its default settings, the I/Q Modulator provides a vector-modulated signal that is optimized for time sensitive measurements and lower noise.

Adjusting the I/Q modulator settings helps you to improve signal quality for the following tasks:

"To improve signal flatness" on page 297

- "To minimize signal intermodulation" on page 297
- "To optimize for signals with high ACPR" on page 297

In the following examples, we assume that:

- The R&S SMM100A generates a baseband signal
- A spectrum analyzer is connected to the R&S SMM100A, the analyzer is configured, and measures the required signal characteristics.

#### To improve signal flatness

nal interruption.

For a given baseband signal and RF frequency, perform the following:

- In the block diagram, select "I/Q Mod" > "I/Q Settings" > "I/Q Modulator" > "On".
   The I/Q modulator is enabled. Modulated is the internal baseband signal.
   This mode generates a flat signal but requires longer settling time and leads to sig-
- 2. Select "Optimization Mode" > "High Quality".

#### Note:

Do not enable both the I/Q optimization mode "High Quality" and the RF signal level optimization mode "Uninterrupted" or "Strictly Monotone". The high-quality I/Q optimization mode leads to an RF signal interruption which blocks the RF signal level optimization.

3. On a connected signal analyzer, monitor the signal characteristics.

### To minimize signal intermodulation

For a given baseband signal and RF frequency, perform the following iterative steps:

- In the block diagram, select "I/Q Mod" > "I/Q Settings" > "I/Q Modulator" > "On".
   The I/Q modulator is enabled. Modulated is the internal baseband signal.
- 2. If activated, disable the "I/Q Wideband" > "Off".
- 3. Select "Baseband Gain" = "-2 dB".
- 4. On a connected signal analyzer, monitor the signal distortion characteristics.
- 5. Vary the value of the parameter "Baseband Gain" until the maximal suppression of the intermodulation products is achieved.

# To optimize for signals with high ACPR

Optimize the I/Q modulator for signals with high adjacent channel power ratio (ACPR). For a given baseband signal (e.g. a 3GPP signal) and RF frequency, perform the following iterative steps:

- In the block diagram, select "I/Q Mod" > "I/Q Settings" > "I/Q Modulator" > "On".
   The I/Q modulator is enabled. Modulated is the internal baseband signal.
- Select "Baseband Gain = 6 dB".
- 3. On a connected signal analyzer, monitor the signal characteristics.

Vary the value of the parameter "Baseband Gain" until the maximal signal-to-noise ratio (SNR) is achieved.

# To correct systematic I/Q modulation errors

Adjust the I/Q modulator for a given carrier frequency to correct systematic errors, for example temperature fluctuations of several degrees. These corrections ensure precise and repeatable measurements.

► Select "I/Q Mod" > "I/Q Settings" > "I/Q Modulator" > "Adjust I/Q Modulator Current Frequency"

Alternatively, select [Setup] > "System" > "Internal Adjustments" > "Adjust I/Q Modulator Current Frequency". See Chapter 16.3.4.3, "How to use the internal adjustments", on page 1088.

# To generate a wideband modulation signal

- In the block diagram, select "I/Q Mod > I/Q Settings > I/Q Modulator > On".
   The I/Q modulator is enabled. Modulated is the internal baseband signal.
- 2. Select "I/Q Wideband > On".

The R&S SMM100A shifts the switching frequencies of the lowpass filters in the output section and generates a signal with a higher I/Q modulation bandwidth. The harmonic suppression, however, degrades.

# 7 Configuring the RF signal

The vector signal generator R&S SMM100A generates RF signals with outstanding spectral purity within the frequency range from 100 kHz up to 44 GHz and with adjustable signal level over a wide range.

In addition to these real-time CW signals, you can generate RF signals from predefined lists and sweep signals that vary according to the frequency or amplitude curves.

You can also apply versatile analog modulation types with definable characteristics.

The variably adjustable output level due to the built-in attenuator, allows you to vary the RF signal level over the full level range. There are different methods to improve signal performance and to optimize the signal quality for the particular application, or to increase the accuracy and reliability of the generated RF signal.

The R&S SMM100A supports R&S NRP power sensors, e.g. to monitor the output level of the generator and to determine the level correction values for user correction lists.

### Signal modes and characteristics

The R&S SMM100A generates unmodulated or analog modulated RF signals. You can output the signal in fixed mode or as a signal having periodically varying frequencies or amplitudes.

# Signal modes for RF signal generation:

Unmodulated signal

Generates an unmodulated continuous wave (CW) of constant frequency and amplitude.

For information on the signal frequency and level settings and example on how to configure a simple CW signal, see:

- Chapter 7.5, "RF frequency settings", on page 303
- Chapter 7.7, "RF level settings", on page 306
- Chapter 3.3.1, "Generating an unmodulated carrier", on page 48
- Analog modulated signal

Modulates the signal with an analog signal and generates amplitude, phase, frequency and pulse modulation.

#### Chapter 7.11, "Analog modulations", on page 362

Vector modulated signal
 Generates an I/Q vector modulated signal
 See Chapter 6, "Applying I/Q vector modulation", on page 290.

The R&S SMM100A allows you to provide the RF signal with constant or varying frequencies and/or amplitudes at the output:

- Constant frequency and level (CW/Fixed mode)
   The RF output signal has the set frequency and level.
- Varying frequency and/or level
  - Sweep mode

How to activate the RF signal output

An RF or LF frequency and RF level sweep signal, processed continuously, step-by-step or individually and with selectable trigger modes. You can only run one sweep at a time.

 List mode
 The RF signal is based on a list of predefined frequency and level values pairs and step widths.

See Chapter 7.10, "Varying the RF signal in list or sweep mode", on page 324.

# 7.1 Required options

The equipment layout for generating the RF signal includes:

- Base unit
- Option frequency (R&S SMM-B1006/-B1006)
- Optional, option extension to 240 MHz RF bandwidth (R&S SMM-K253)
- Optional, option extension to 500 MHz RF bandwidth (R&S SMM-K254) (requires R&S SMM-K253)

For more information, refer to the specifications document.

# 7.2 How to access the RF settings

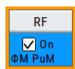

#### Access:

- 1. In the block diagram, select the block "RF > RF".
- 2. Select the required function from the list.

The RF block covers all functions and settings concerning the RF signal. The settings include the RF frequency and level settings, enhanced functions for improving the signal characteristics, analog modulations, list and sweep mode settings and connector assignments and measurement functions of the RF signal.

# 7.3 How to activate the RF signal output

Per default, the RF output signal is deactivated. The previous state is restored when the signal is reactivated.

# To activate the RF output

- Configure the RF signal as required.
   Set, for example, the frequency and level values.
- 2. Activate the RF output in one of the following ways:
  - a) In the status bar, select the "RF On" icon and enable RF.

How to set the frequency and level

- b) In the block diagram, select the "On" checkbox of the RF block.
- c) In the RF level settings menu, select "Level > RF ON > On"
- d) At the front panel, press the [RF on/off] key.

The blue color of the "RF On" icon and the RF block indicate that the RF signal output is enabled.

| RF State/RF ON      | 301 |
|---------------------|-----|
| PEP3                | 301 |
| RF output impedance |     |

#### **RF State/RF ON**

Activates or deactivates the RF output.

Acts as the [RF on/off] key.

Remote command:

:OUTPut<hw>[:STATe] on page 738

#### **PEP**

Displays the PEP (Peak Envelope Power) in the status bar. This value corresponds to the level specification of a digital modulation or of a digital standard signal at the RF output.

#### Remote command:

```
[:SOURce<hw>]:POWer:PEP? on page 991
```

#### RF output impedance

You can query the impedance of the RF output.

#### Remote command:

:OUTPut<hw>:IMPedance? on page 739

# 7.4 How to set the frequency and level

The simplest form of the RF signal is a continuous wave (CW) of constant frequency and amplitude. The RF signal is defined by its frequency, level and phase.

- ▶ Use one of the following:
  - "Status Bar > Frequency and Level"
  - "Status Bar" > underlined label Frequency or Level
  - "RF > RF Frequency > Frequency"
  - "RF > RF Level > Level > Level"
  - "RF > RF Frequency > Phase"
  - "Block diagram" > underlined label > "RF Frequency > Frequency > Frequency", etc.
  - At the front panel, press the [Freq] or the [Level] key.

Current frequency and level values are indicated on the "Status bar" so that you can see them at a glance. Values displayed in the status bar and in the "Frequency/Level" dialogs can deviate form each other.

See "RF frequency and level display with a downstream instrument" on page 302.

#### RF frequency and level display with a downstream instrument

If your test setup includes a downstream instrument, you can enter the parameter of the downstream instrument in the frequency or level settings dialog of the R&S SMM100A. Examples of downstream instruments are mixers, frequency multipliers, amplifiers or attenuators and of their corresponding major parameters offset, multiplier, amplitude. The R&S SMM100A generates the signal without the downstream parameters, but considers all additional parameters concerning the frequency and level.

Example parameters that affect the frequency and level:

- Frequency offset
- Multiplication factor
- User correction
- Digital attenuation

Any of these cases are indicated by a dedicated icon in the status bar, depending on the affected parameter.

Figure 7-1 illustrates the calculation of the "Frequency" and "Level" values, displayed in the status bar.

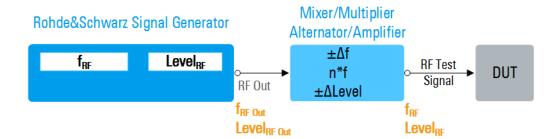

Figure 7-1: Frequency and Level display vs frequency and level at the RF output

 $\begin{array}{ll} f_{RF}, Level_{RF} & = \mbox{Frequency and level ("Status bar > \mbox{Frequency and Level")} \mbox{ at the output of the downstream instrument, see also $\operatorname{Calculation of f_{RF}}$ and $\operatorname{Level_{RF}}$) \\ f_{RF \, Out}, Level_{RF} & = \mbox{Frequency and level at the output connector [RF] ("RF > RF \, \mbox{Frequency} > \mbox{Frequency}" and "RF > RF \, \mbox{Level} > \mbox{Amplitude"}) \\ n^*f & = \mbox{Multiplication factor ("RF > RF \, \mbox{Frequency} > \mbox{Multiplier"})} \\ \Delta f & = \mbox{Frequency offset ("RF > RF \, \mbox{Frequency} > \mbox{Offset"})} \\ \Delta Level & = \mbox{Power offset ("RF > RF \, \mbox{Level} > \mbox{Offset"})} \end{array}$ 

# Calculation of f<sub>RF</sub> and Level<sub>RF</sub>

- $f_{RF} = n^* f_{RF Out} + \Delta f$
- Level<sub>RF</sub> = Level<sub>RF Out</sub> + ΔLevel + Level<sub>DigAtt</sub>

(Level<sub>DigAtt</sub> for active internal I/Q modulation, "RF > RF Level > Digital Attenuation")

# 7.5 RF frequency settings

#### Access:

▶ Select "RF" > "RF Frequency" > "Frequency".

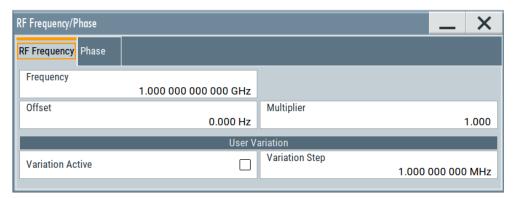

In the "RF Frequency" dialog, you can configure:

- RF frequency, incl. an offset or multiplication factor of a downstream instrument
- The step size for varying the frequency with the rotary knob.

The remote commands required to define the settings are described in Chapter 13.16.7, "SOURce:FREQuency subsystem", on page 934.

# **Settings**

| Frequency                          | 303 |
|------------------------------------|-----|
| Offset                             |     |
| Multiplier                         | 304 |
| User Variation                     |     |
|                                    |     |
| L Variation ActiveL Variation Step | 305 |

# **Frequency**

Sets the RF frequency.

This frequency is output at the RF connector.

It does not consider any parameter that affect the frequency, as e.g., a frequency off-set.

See "RF frequency and level display with a downstream instrument" on page 302.

# Note: Suppressed values in the status bar

For security concerns or certain operating modes, you can hide the frequency and level display in the status bar.

# • \*\*\*\*

The display has been disabled for security reasons.

RF frequency settings

#### See:

- Annotation Frequency
- Annotation Amplitude

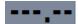

The display is disabled when:

 List mode is running, see Chapter 7.10, "Varying the RF signal in list or sweep mode", on page 324.

#### Remote command:

[:SOURce<hw>]:FREQuency[:CW|FIXed] on page 938

#### Offset

Sets the frequency offset.

This value represents the frequency shift of a downstream instrument, like for example a mixer.

The "Frequency" value displayed in the status bar is the resulting frequency, as it is at the output of the downstream instrument. The frequency at the R&S SMM100A RF output is not changed.

See "RF frequency and level display with a downstream instrument" on page 302.

#### Remote command:

```
[:SOURce<hw>]:FREQuency:OFFSet on page 940
```

#### Multiplier

Sets the multiplication factor for the RF frequency.

This value represents the multiplication factor of a downstream instrument, as for example a multiplier. You can also assign a negative multiplication factor, for example -1.0 to support frequency converters working in the reverse frequency position.

The "Frequency" value displayed in the status bar is the resulting frequency, as it is at the output of the downstream instrument. The frequency at the R&S SMM100A RF output is not changed.

See "RF frequency and level display with a downstream instrument" on page 302.

#### Remote command:

```
[:SOURce<hw>]:FREQuency:MULTiplier on page 940
```

#### **User Variation**

Defines and activates a user-defined step width for varying the RF frequency or RF level with the rotary knob.

If disabled, the step width varies in steps of one unit at the cursor position.

# **Variation Active ← User Variation**

Activates the set user-defined step width.

#### Remote command:

```
[:SOURce<hw>]:FREQuency:STEP:MODE on page 942
[:SOURce<hw>]:POWer:STEP:MODE on page 995
```

RF phase settings

#### Variation Step ← User Variation

Sets the user-defined step width.

#### Remote command:

```
[:SOURce<hw>]:FREQuency:STEP[:INCRement] on page 942
[:SOURce<hw>]:POWer:STEP[:INCRement] on page 995
```

# 7.6 RF phase settings

The phase in sinusoidal signals defines the initial angle at its origin.

#### Access:

► Select "RF" > "RF Frequency" > "Phase".

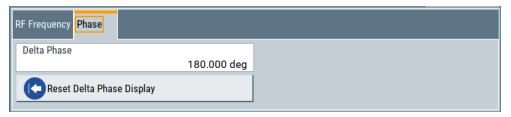

In the "RF Phase" tab, you can determine the delta phase value and reset the phase to this reference.

The remote commands required to define the settings are described in Chapter 13.16.16, "SOURce:PHASe subsystem", on page 981.

# **Settings**

| Delta Phase                | 305 |
|----------------------------|-----|
| Reset Delta Phase Display. | 305 |

# **Delta Phase**

Sets the phase of the RF signal.

The current phase of the signal is used as the reference.

#### Remote command:

[:SOURce<hw>]:PHASe on page 982

#### **Reset Delta Phase Display**

Adopts the selected "Delta Phase" value as the current value, and resets delta phase to 0 degrees.

# Remote command:

[:SOURce<hw>]:PHASe:REFerence on page 982

# 7.7 RF level settings

#### Access:

1. Select "RF" > "RF Level" > "Level".

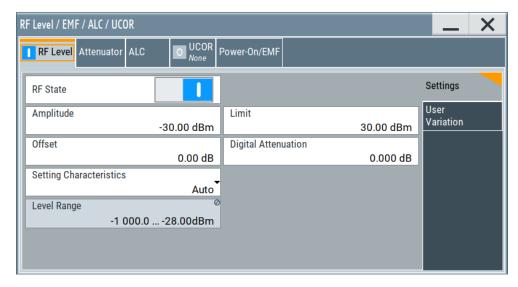

In the "RF Level" dialog, you can configure the offset-free level, the level limit, and the step width for varying the level with the rotary knob.

2. Select "User Variation" to set the step width to be used when setting the RF level using the rotary knob.

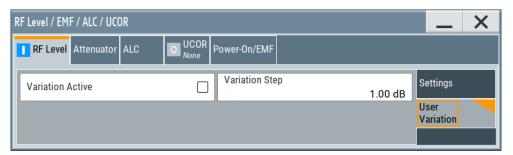

The remote commands required to define the settings are described in Chapter 13.16.17, "SOURce:POWer subsystem", on page 982.

# Settings

| Amplitude               | 307 |
|-------------------------|-----|
| Limit                   |     |
| Offset                  |     |
| Digital Attenuation     |     |
| Setting Characteristics |     |
| Mode                    |     |
| Level Range             | 310 |
| Readjust                |     |

RF level settings

| User | · Variation        | 310 |
|------|--------------------|-----|
|      | L Variation Active | 310 |
|      | L Variation Step.  |     |

#### **Amplitude**

Sets the level of the RF signal.

The value is offset-free and corresponds to the level at the RF connector.

See "RF frequency and level display with a downstream instrument" on page 302.

# Note: Suppressed values in the status bar

For security concerns or certain operating modes, you can hide the frequency and level display in the status bar.

### • \*\*\*\*\*

The display has been disabled for security reasons.

#### See

- Annotation Frequency
- Annotation Amplitude

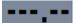

The display is disabled when:

 List mode is running, see Chapter 7.10, "Varying the RF signal in list or sweep mode", on page 324.

#### Remote command:

```
[:SOURce<hw>]:POWer:POWer on page 991
```

**Note:** The SCPI command [:SOURce<hw>]:POWer[:LEVel][:IMMediate][: AMPLitude] sets the level of the "Level" display.

This means, the level containing offset.

#### Limit

Sets an upper limit for the output power.

**Note:** The parameter "RF level" > "Limit" and "NRP power control" > "RF Amplitude Limit" are identical.

You can use this value to protect your DUT from damage due to high input power. If you enter an RF level above this value, the instrument limits the output power to this specified value, and generates the warning message:

"Pep value greater than the defined limit." However, the level indication in the status bar is not affected.

The setting is not affected by an instrument preset ([Preset] key or \*RST) and the "Save/Recall" function. It is reset only by factory preset.

### Remote command:

```
[:SOURce<hw>]:POWer:LIMit[:AMPLitude] on page 989
```

#### Offset

Sets a level offset.

This value represents the level shift of a downstream instrument, like, for example, an attenuator or an amplifier.

The "Level" value displayed in the status bar is the resulting level, as it is at the output of the downstream instrument. The level at the R&S SMM100A RF output is not changed.

See "RF frequency and level display with a downstream instrument" on page 302.

#### Remote command:

[:SOURce<hw>]:POWer[:LEVel][:IMMediate]:OFFSet on page 996

#### **Digital Attenuation**

Attenuates or raises the level of the internal, digitally modulated I/Q baseband signals, and thus the level of the RF signal accordingly.

The function allows fast level changes of the internal I/Q signals. You can determine an attenuation value between -3 dB and +80 dB. The instrument calculates the digital attenuation to the Level<sub>PEP</sub> and the Level<sub>rms</sub> as follows:

 $Level_{PEP(RF output)} = Level_{PEP}$  - Digital Attenuation

 $Level_{rms(RF output)} = Level_{rms}$  - Digital Attenuation

The level range changes accordingly.

**Note:** The digital attenuation has no effect on the RF output level when you work in CW mode or with externally applied I/Q signals, i.e. with unmodulated signals. If the digital attenuation effects the RF level, the R&S SMM100A indicates the resulting level in the "Status bar". It is also denoted by an icon next to the level indicator.

Note also that several other parameters affect the displayed RF level value.

See "RF frequency and level display with a downstream instrument" on page 302.

### Remote command:

[:SOURce<hw>]:POWer:ATTenuation:DIGital on page 988

# **Setting Characteristics**

Selects additional quality characteristics to optimize the behavior of the RF signal level for the specific application.

"Auto"

Sets the RF output level automatically according to the selected mode.

In this mode, the instrument provides the highest dynamic range and fastest setting times.

The RF signal is shortly blanked when the step attenuator is switching.

For more information, refer to the specifications document.

RF level settings

#### "Uninterrupted"

Suppresses blanking at level transitions. Frequency transitions can lead to an RF level blanking due to hardware-specific switching points.

This mode reduces the dynamic range of the instrument. The step attenuator is fixed.

#### Note:

Do not enable both the I/Q optimization mode "High Quality" and the RF signal level optimization mode "Uninterrupted" or "Strictly Monotone". The high-quality I/Q optimization mode leads to an RF signal interruption which blocks the RF signal level optimization.

#### "Strictly Monotone"

Executes signal level changes monotonically increasing or decreasing.

The setting makes sure that increasing the level value exclusively results in an increased output level, and vice versa.

All electronic switches, which can affect the monotonicity are fixed. The operation mode is useful for applications using level searching algorithms which rely on a strictly monotonous behavior.

#### "Constant-VSWR"

Suppresses output impedance variations at the RF output connector, due to changed level settings.

#### "Continuous-Phase"

Suppresses phase discontinuities.

This mode reduces the dynamic range of the instrument and the step attenuator is fixed (equates to "Strictly Monotone").

#### "Constant-Phase"

This mode keeps the phase constant by coupling the digital attenuation directly to the level setting.

**Note:** The coupling is only active when the I/Q modulator is in operation.

Pressing Readjust adds the value of the digital attenuation to the level setting, and sets the Digital Attenuation = 0. In total, the level value remains constant.

#### "User"

Selects this entry automatically when you change one of the following parameters from the default setting:

- "Attenuator" > Mode
- "ALC" > State, Detector Sensitivity or Driver Amplifier

**Note:** If you select another setting characteristic, the R&S SMM100A presets the modified attenuator and ALC parameters.

#### Remote command:

[:SOURce<hw>]:POWer:LBEHaviour on page 989

#### Mode

Allows you to optimize the RF output signal for applications, where improved harmonic distortion or improved wideband noise is required.

RF level settings

"Normal" Generates an RF output signal with high signal to noise ratio as well

as low distortion.

"Low Noise" Optimizes the signal to noise ratio.

"Low Distortion"

Reduces distortion (harmonics) of the RF signal to a minimum. For more information, refer to the specifications document.

#### Remote command:

```
[:SOURce<hw>]:POWer:LMODe on page 989
```

#### **Level Range**

Shows the interruption-free range of the level that you can use in the currently selected mode.

#### Remote command:

```
[:SOURce<hw>]:POWer:RANGe:LOWer? on page 997
[:SOURce<hw>]:POWer:RANGe:UPPer? on page 997
```

### Readjust

Recalculates and adjusts the internal switch positions of the RF chain according to the current level.

The R&S SMM100A provides the "Readjust" function when you change one of the following parameters from the default setting:

- "RF Level" > Setting Characteristics
- "Attenuator" > Mode > FixedSetting Characteristics

In ALC mode "Sample & Hold" or "Sample & On" mode, the function also triggers a new sample process. During the recalculation, the output level is blanked briefly.

#### Remote command:

```
[:SOURce<hw>]:POWer:ALC:SONCe on page 986
```

#### **User Variation**

Defines and activates a user-defined step width for varying the RF frequency or RF level with the rotary knob.

If disabled, the step width varies in steps of one unit at the cursor position.

# **Variation Active ← User Variation**

Activates the set user-defined step width.

# Remote command:

```
[:SOURce<hw>]:FREQuency:STEP:MODE on page 942
[:SOURce<hw>]:POWer:STEP:MODE on page 995
```

#### Variation Step ← User Variation

Sets the user-defined step width.

### Remote command:

```
[:SOURce<hw>]:FREQuency:STEP[:INCRement] on page 942
[:SOURce<hw>]:POWer:STEP[:INCRement] on page 995
```

# 7.8 Local oscillator coupling

The "LO Coupling" function allows a distribution of the local oscillator signal in a way that multiple RF signals can be derived from the same LO signal. Derivation from the same LO signal is mandatory for minimizing the phase fluctuations between these RF signals.

The R&S SMM100A uses either the internal oscillator frequency for the LO signal, that is the output signal of the internal synthesizer, or an external frequency source.

#### **Connectors**

- The internal LO signal is output at the LO Out connector.
- An external signal is fed in at the LO In connector.

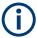

The instrument cannot verify the frequency of the oscillator signal that is fed in. We recommend that you fed in signal with exactly the same frequency as shown in the settings dialog, see LO OUT Frequency.

See also "To find the physical Location of the LO In/Out connectors" on page 314.

# 7.8.1 Required options

The equipment layout for using the LO coupling function includes:

- Base unit
- Option phase coherence (R&S SMM-B90)

#### 7.8.2 Phase coherence

Phase coherence of RF signals designates a defined, constant delta phase between two or more RF carrier signals with the same frequency or a multiple of the frequency.

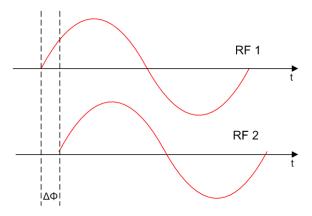

If two signal generators are coupled via their 10 MHz reference, they are generating the same frequency but only from the long term perspective. Having a closer look into

Local oscillator coupling

the instantaneous differential phase ("delta phase") of these two RF signals, the following are possible causes for instabilities:

- Phase noise of the two synthesizers
- Weak coupling at 10 MHz and a long synthesis chain up to the RF domain
- Temperature differences which cause a change of the effective electrical length of some synthesizer components

Most critical for a stable delta phase is the thermal RF phase fluctuation between multiple RF synthesizers. These fluctuations can be minimized by using a common synthesizer, that means a common local oscillator (LO) signal for all RF carrier. The LO signal is internally used for upconverting the baseband signal to the RF. Only if the LO signal is the same for all carriers, you can achieve a stable phase relationship between the RF signals.

# 7.8.3 LO coupling settings

#### Access:

► Select "RF" > "LO Coupling ...".

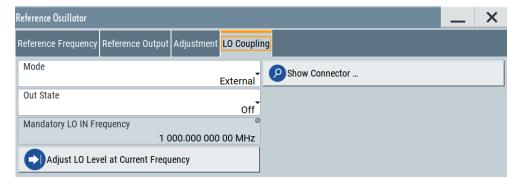

The "Local Oscillator (LO) Coupling" settings enable you to define the coupling of the local oscillator signal in the RF signal paths.

The related remote commands are described in Chapter 13.16.7, "SOURce:FRE-Quency subsystem", on page 934.

# Mode

Selects the coupling mode of the LO signals.

See a typical test setup in Chapter 7.8.4, "How to configure cascaded instruments", on page 313.

**Note:** Working with an **external** oscillator signal disables all setting parameters of the "RF Frequency / Phase / Ext. Reference" dialog.

In **external** mode with active Out State, the LO coupling mode is defined within an RF frequency range of 80 MHz to 6 GHz. If you the set the RF frequency below 80 MHz, the R&S SMM100A adjusts the frequency to the minimum value and displays a corresponding message.

"Internal" Uses the internal signal.

Local oscillator coupling

"External" Uses an externally supplied signal.

#### Remote command:

[:SOURce<hw>]:FREQuency:LOSCillator:MODE on page 937.

#### **Out State**

Activates or deactivates the LO output.

"On" Switches the LO output signal on.

For coupling two instruments, the internal local oscillator signal is also

available at the LO Out connector.

"Off" Switches the LO output signal off.

#### Remote command:

[:SOURce<hw>]:FREQuency:LOSCillator:OUTPut:STATe on page 937

#### **Mandatory LO IN Frequency**

Displays the frequency that must be applied as external LO frequency.

#### Remote command:

[:SOURce<hw>]:FREQuency:LOSCillator:INPut:FREQuency? on page 936

#### **LO OUT Frequency**

Displays the current LO frequency at the LO Out connector.

#### Remote command:

[:SOURce<hw>]:FREQuency:LOSCillator:OUTPut:FREQuency? on page 937

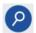

#### **Show Connector**

Accesses a dialog that displays the physical location of the selected connector on the front/rear panel of the instrument.

A blinking LED on the front/rear panel indicates the selected connector, too (see Chapter 11.2.2.4, "Status indicators", on page 549).

#### Adjust LO Level at Current Frequency

Adjusts the level of the oscillator signal to optimum, if an external LO signal is applied.

The function is enabled in the following cases:

- An external "LO Coupling Mode" is selected.
- "Out State" is on.

**Note:** If your test setup consists of several cascaded Rohde & Schwarz instruments, always use an external oscillator signal and start the LO level adjustment with the first instrument. Continue in the order up to the last.

#### Remote command:

:CALibration<hw>:LOSCillator:COUPling:LOCal? on page 715

# 7.8.4 How to configure cascaded instruments

This section describes how you can find out the location of the LO signal connectors (LO In/Out). You can also find instructions for configuring the LO signals of several disconnected signal generators.

# To find the physical Location of the LO In/Out connectors

The LO In and LO Out connectors are located on the rear panel. To find out the exact position, proceed as follows:

- In the block diagram, select the "T/E/P/L/V" status indication field above the "RF" block.
- 2. Select "LO In" > "Show".
- Observe the connectors's position on the "Rear" panel.
   See also Chapter 11.2.4, "RF connectors settings", on page 551.

# To configure LO coupling with cascaded instruments to achieve phase coherence

The LO Coupling function can be used to generate beamforming signals.

The test setups in the following examples represent possible applications and provide information about the coupling modes set in the signal generators. For the configuration via remote control, see the examples in Chapter 13.16.7, "SOURce:FREQuency subsystem", on page 934.

The first test setup example represents all variants of the coupling modes, and describes step-by-step how to configure each of the Rohde & Schwarz signal generators. The following examples show further conceivable test setups. To configure these test setups, proceed similarly as shown in the first example.

### Example: Cascading three Rohde & Schwarz Signal Generators

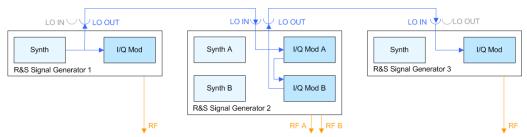

Figure 7-2: Set up of LO coupling with three Rohde & Schwarz Signal Generators

```
Generator 1 = "Internal"; "LO Out > Off"
Generator 2 = "A External & A->B Coupled"; "LO Out > On"
Generator 3 = "External"; "LO Out > Off"
```

A frequency of 5 GHz is assumed.

- Signal Generator 1 is a one-path instrument, for example R&S SMM100A and uses its internal oscillator signal.
- Signal Generator 2 is a two-paths instrument, for example a R&S SMW200A. It receives the LO signal from the first instrument and assigns it to both paths.
- Signal Generator 3 is a one-path instrument, for example R&S SMM100A, R&S SGT100A, or R&S SMBV100A. It receives the LO signal from the second instrument.

To configure the application, proceed as follows:

- Connect the first signal generator Ref Out with LO In of the second instrument, and similarly the LO Out of the second signal generator with LO In of the third.
- 2. Configure Signal Generator 1.

Select "Freq = 5 GHz".

- a) Select "RF > LO Coupling > Mode > Internal".
- b) Set "Out State > On".

# 3. Configure Signal Generator 2.

- a) Set "Freq => 5 GHz".
- b) Check if both paths are able to deal with the desired RF frequency.
  - If both paths can handle the RF frequency, select "RF > LO Coupling > Mode > A External & A->B Coupled"
  - If path A is not sufficiently equipped, select "RF > LO Coupling > Mode > A RF Off & B External"
  - If path B is not able to handle the frequency, select "RF > LO Coupling > Mode > A External & B RF Off"
- c) Set "Out State > On".
- d) If the attenuation between the interconnection LO Out and LO In is more than 1 dB at the oscillator frequency, we recommend that you execute "Adjust LO Level Current Frequency".

**Note:** Complete the adjustment procedure before you perform the adjustment on a subsequent instrument.

The signal generator automatically adjusts the internal LO signal level at the I/Q modulator and LO Out connector.

# 4. Configure Signal Generator 3.

- a) Set "Freq = 5 GHz".
- b) Select "RF > LO Coupling > Mode > External".
- c) Set "Out State > Off".
- d) If the attenuation between the interconnection LO Out and LO In is greater than 1 dB at the oscillator frequency, we recommend that you perform level adjustment:
  - Check if the "Adjust LO Level Current Frequency" procedure of the previous instrument is completed.
  - Execute "Adjust LO Level Current Frequency".

The signal generator automatically adjusts the internal LO signal level at the I/Q modulator and LO Out connector.

All instruments generate the RF signals in phase, as they use the same oscillator signal looped through all instruments.

# Example: Generating a beamformed signal with two one path Rohde & Schwarz Signal Generators

This example shows a test setup with two generators, each equipped with one path.

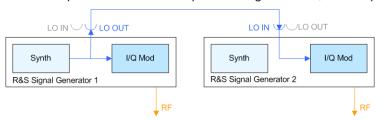

Generator 1 = "Internal"; "LO Out > On" Generator 2 = "External"; "LO Out > Off"

The Signal Generator 1 uses its internal oscillator signal. Signal Generator 2 receives the LO signal from the first instrument. The frequency is assumed to be 2 GHz.

# 7.9 Reference oscillator

The R&S SMM100A is equipped with an internal reference oscillator that generates a reference frequency of 10 MHz. It is used as internal reference source for the synthesizer.

Alternatively, you can apply an external reference signal. If equipped with the required options, the R&S SMM100A can process external reference frequency in the range 1 MHz to 100 MHz and the 1 GHz reference frequency.

Regardless of the used reference source (internal or external), the R&S SMM100A always provides the configured reference frequency at the output. You can use it, for example to synchronize several interconnected instruments, see Chapter 7.9.5, "Using the reference frequency for instruments synchronization", on page 321, for an overview of typical test situations.

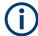

The reference oscillator settings are not affected by an instrument preset ([Preset] key or \*RST) and the "Save/Recall" function. They are reset only by factory preset.

# 7.9.1 Required options

R&S SMM100A base unit equipped with the following options:

- 100 MHz, 1 GHz ultra low noise reference input and output (R&S SMM-K703)
- 1 MHz to 100 MHz flexible reference input (R&S SMM-K704)

For more information, refer to the specifications document.

# 7.9.2 Reference frequency settings

#### Access:

1. Select "RF" > "RF Frequency" > "Reference Frequency".

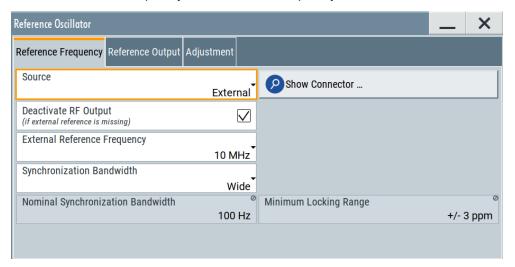

In the "Reference Frequency" tab, you can select the reference frequency signal source and the frequency and synchronization bandwidth mode of an external reference signal.

2. Observe the information in the status bar of the block diagram.

The status bar indicates the current oscillator configuration.

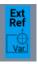

The remote commands required to define these settings are described in Chapter 13.16.18, "SOURce:ROSCillator subsystem", on page 998.

# Settings:

| Source                                                  | 317 |
|---------------------------------------------------------|-----|
| Show Connector                                          | 318 |
| Deactivate RF Output (if external reference is missing) | 318 |
| External Reference Frequency                            | 318 |
| Variable Reference Frequency                            | 318 |
| Synchronization Bandwidth                               | 319 |
| Nominal Synchronization Bandwidth                       | 319 |
| Minimum Locking Range                                   | 319 |

# Source

Selects the reference frequency source.

"Internal" Uses the internal reference oscillator, either with calibrated or a user-

defined Adjustment Value.

**Note:** The internal reference frequency automatically uses Synchronization Bandwidth > Narrow. Thus, if you preset this parameter, or set the reference source from "External" to "Internal" manually, the

R&S SMM100A sets the bandwidth to "Narrow".

"External" Uses an external reference signal.

**Note:** If the external reference is missing, the R&S SMM100A issues a warning message and indicates the icon △ (external reference missing).

To set the frequency of the external reference, see "External Reference Frequency".

#### Remote command:

[:SOURce]:ROSCillator:SOURce on page 1000

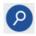

#### **Show Connector**

Accesses a dialog that displays the physical location of the selected connector on the front/rear panel of the instrument.

A blinking LED on the front/rear panel indicates the selected connector, too (see Chapter 11.2.2.4, "Status indicators", on page 549).

#### Deactivate RF Output (if external reference is missing)

Turns off the RF output when the external reference signal is selected, but no signal is supplied.

This function prevents that no improper RF signal due to the missing external reference signal is used for measurements. A message indicates that the RF output is deactivated.

# Remote command:

[:SOURce]:ROSCillator:EXTernal:RFOFf[:STATe] on page 1000

# **External Reference Frequency**

Selects the frequency of the external reference input signal.

"10 MHz" 10 MHz external reference frequency

"100 MHz"/"1 GHz"

Option: R&S SMM-K703

Selects the external reference frequency.

"Variable" Requires R&S SMM-K704.

The external reference signal has an arbitrary frequency, within the

permissible range from 1 MHz to 100 MHz.

# Remote command:

[:SOURce]:ROSCillator:EXTernal:FREQuency on page 1000

# Variable Reference Frequency

Option: R&S SMM-K704

Sets the variably settable external reference frequency.

#### Remote command:

[:SOURce]:ROSCillator:EXTernal:FREQuency:VARiable on page 1000

#### **Synchronization Bandwidth**

Selects the synchronization bandwidth for an external reference signal, set with "Source > External".

The resulting bandwidth is indicated by the parameter Nominal Synchronization Bandwidth.

**Note:** If you preset or set the reference source from "External" to "Internal", the R&S SMM100A resets the synchronization bandwidth to "Narrow".

"Narrow" The internal reference oscillator is synchronized to the external signal

with narrow bandwidth.

This setting is recommended if the phase noise of the external signal

is worse than the phase noise of the internal OCXO.

"Wide" Synchronizes the internal oscillator to the external signal with the

maximum possible bandwidth.

This mode is the recommended standard mode and for precise refer-

ence sources of high spectral purity.

**Note:** If the frequency of the external reference signal is outside the locking range of the internal reference oscillator, spurs due to the difference of the internal and external reference frequency are gener-

ated in the reference PLL.

The R&S SMM100A issues an error message.

For more information, refer to the specifications document.

#### Remote command:

[:SOURce]:ROSCillator:EXTernal:SBANdwidth on page 1001

# **Nominal Synchronization Bandwidth**

Indicates the nominal synchronization bandwidth for the selected external reference frequency and the synchronization bandwidth.

# Remote command:

[:SOURce]:ROSCillator:EXTernal:NSBandwidth? on page 1001

# **Minimum Locking Range**

Indicates the minimum locking range for the selected external reference frequency and the synchronization bandwidth.

#### Remote command:

[:SOURce]:ROSCillator:EXTernal:MLRange? on page 1001

# 7.9.3 Reference output settings

## Access:

Select "RF" > "RF Frequency" > "Reference Frequency".

#### 2. Select "Reference Output".

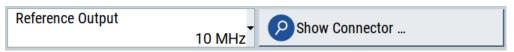

In the "Reference Output" tab, you can set the reference frequency value at the output connectors.

As a result of parameter dependencies, "Preset This Parameter" sometimes does not affect output dialogs.

The remote commands required to define these settings are described in Chapter 13.16.18, "SOURce:ROSCillator subsystem", on page 998.

# Settings:

| Reference Output/1 GHz Reference Output32 | 20 |
|-------------------------------------------|----|
| Show Connector.                           | 20 |

#### Reference Output/1 GHz Reference Output

Selects frequency reference output signal for downstream instruments.

"Off" Deactivates the reference signal output.

"10 MHz" Derives a signal with 10 MHz frequency from the internal reference

oscillator and provides this signal at the output.

"100 MHz" Option: R&S SMM-K703

Provides the 100 MHz reference frequency signal at the output.

"1 GHz" Option: R&S SMM-K703

Provides the 1 GHz reference frequency signal at the output.

"Input Signal (loop through)"

Option: R&S SMM-K703/-K704

Passes the external reference frequency to the output directly.

### Remote command:

```
[:SOURce]:ROSCillator:OUTPut:FREQuency:MODE on page 1002
[:SOURce]:ROSCillator:OUTPut:ALTernate:FREQuency:MODE on page 1002
```

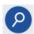

#### **Show Connector**

Accesses a dialog that displays the physical location of the selected connector on the front/rear panel of the instrument.

A blinking LED on the front/rear panel indicates the selected connector, too (see Chapter 11.2.2.4, "Status indicators", on page 549).

# 7.9.4 Adjustment settings

#### Access:

- 1. Select "RF" > "RF Frequency" > "Reference Frequency".
- 2. Select "Adjustment".

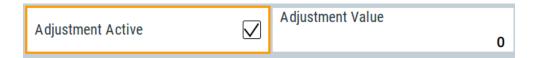

#### Settings:

| Adjustment Active | 321 |
|-------------------|-----|
| Adjustment Value  | 321 |

#### **Adjustment Active**

Selects the adjustment mode.

"Off" Uses the calibrated internal reference frequency.

"On" Allows you to apply a deviation to the internal reference frequency,

according to your requirements.

Enter the value in the Adjustment Value field.

#### Remote command:

```
[:SOURce]:ROSCillator[:INTernal]:ADJust[:STATe] on page 1003
```

#### **Adjustment Value**

Sets a user-defined adjustment value for the internal reference frequency. This value takes effect when it is activated with Adjustment Active.

- "0" represents the calibrated state.
- The setting range depends on the reference oscillator type and its factory calibration value.

#### Note:

The setting is not affected by an instrument preset ([Preset] key or \*RST) and the "Save/Recall" function. It is reset only by factory preset.

# Remote command:

[:SOURce]:ROSCillator[:INTernal]:ADJust:VALue on page 1003

# 7.9.5 Using the reference frequency for instruments synchronization

Test setups with two or more instruments often require that the instruments use a common reference frequency. Depending on the availability of external reference frequency source and its quality, the instruments are connected and configured in different ways.

This section gives an overview of the possible test setups and the related settings. The following situations are considered:

- External reference source is not available or the built-in reference oscillator is of better quality than the external source (see "Distributing the internal 10 MHz reference signal to further instruments" on page 322)
- Clean external reference source with quality exceeding the quality of the built-in reference oscillator
  - (see "Using external reference source" on page 323)
- Interfered or noisy external reference signal

(see "Deriving 10 MHz from the external reference frequency" on page 324)

 1 GHz reference coupling for phase coherence of the RF signals with enhanced long-term phase stability (see "Sharing the 1 GHz reference frequency to obtain phase-coherent signals" on page 323)

#### **Connectors overview**

Use the "Show Connector" function to indicate the connector on the front/real panel:

- "Ref In/Ref Out" on page 44
- 1GHz "Ref In/Ref Out" on page 44
- "EFC" on page 45

# Distributing the internal 10 MHz reference signal to further instruments

The internal reference oscillator provides the reference frequency:

- Internal f<sub>ref</sub> = 10 MHz (10 MHz at connector Ref Out)
- Source = "Internal"
- Reference Output/1 GHz Reference Output = "10 MHz"

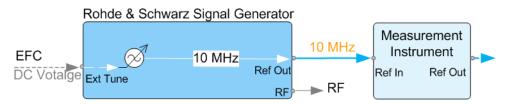

Figure 7-3: Synchronizing instruments using the internal 10 MHz reference signal of the R&S SMM100A

EFC = External frequency control EFC,Ref In,Ref Out = Connectors

In phase noise measurement systems, for example, you can also use the EFC (external frequency control) function and shift the frequency. EFC is a function that transforms an external tuning voltage into frequency shift, where the value range of the resulting frequency is a technical characteristic. Further parameters are sensitivity, input voltage range, impedance and maximum bandwidth for external tuning signal.

Consider the following interdependency:

- EFC in combination with an external PLL
   If the EFC is applied in combination with an external PLL (phase locked loop), the PLL bandwidth must be smaller than the bandwidth of the external tuning signal.
- FM-DC mode If the measurement requires higher PLL bandwidth, we recommend that you use the external FM modulation (DC coupling) in low noise mode. The FM-DC mode yields a fixed tuning sensitivity that is independent of the RF output frequency and corresponds to the selected FM deviation.

For more information, refer to the specifications document.

#### Sharing the 1 GHz reference frequency to obtain phase-coherent signals

Compared to 10 MHz, a 1 GHz reference signal significantly improves the achievable phase stability between two signal sources. Because the synchronization frequency increases by a factor of 100, the relative phase fluctuations between the sources can be reduced.

#### 1 GHz at connector Ref In 1GHz and 1 GHz at Ref Out 1GHz

- External f<sub>Ref</sub> = 1 GHz
- Source = "External"
- External Reference Frequency = "1 GHz"
- 1GHz Reference Output = "1 GHz"

# Using external reference source

If you have a clean external reference signal with 10 MHz or 100 MHz frequency, for example, you can **directly pass it to the output**. The signal quality remains the same.

# 10 MHz, 100 MHz at connector Ref Out and Ref In

- External f<sub>Ref</sub> = 10 MHz or 100 MHz
   (earlier RF hardware versions: 5 MHz, 10 MHz, 13 MHz)
- Source = "External"
- Reference Output = "10 MHz, 100 MHz" or "Input Signal (loop through)" (earlier RF hardware versions: 5 MHz, 10 MHz, 13 MHz)
- Set the synchronization bandwidth according to the requirements of the application.

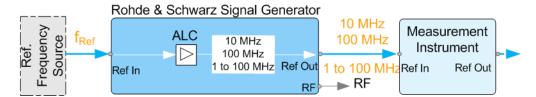

Figure 7-4: Synchronizing instruments with a 10 MHz external reference signal

Ref. Frequency Source = e.g., Rohde & Schwarz signal analyzer  $f_{Ref}$  = 10 MHz, 100 MHz, 1 MHz to 100 MHz external reference frequency Ref In, Ref Out = Connectors

You can forward reference frequency between 1 MHz and 100 MHz directly to the output in the same way.

For more information, refer to the specifications document.

- External f<sub>Ref</sub> = 1 MHz to 100 MHz
   (1 MHz to 100 MHz at connector Ref In and Ref Out)
- Source = "External"
- Variable Reference Frequency = "Variable"
- External Reference Frequency = current external frequency

- Reference Output = "Input Signal (loop through)" or specify the reference frequency the synchronized instrument supports
- Set the synchronization bandwidth according to the requirements of the application

#### Deriving 10 MHz from the external reference frequency

10 MHz reference frequency can be derived from the following external reference signals:

- 10 MHz from internal oscillator locked to external input
- 100 MHz and 1 GHz external reference signals
- External reference signal between 1 MHz and 100 MHz
- If the external reference signal is interfered (noisy)

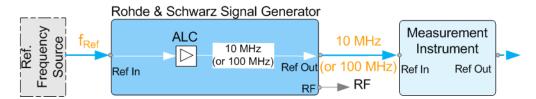

Figure 7-5: Synchronizing instruments with 10 MHz (derived from an external reference frequency)

```
Ref. Frequency Source = e.g., Rohde & Schwarz signal analyzer

f<sub>Ref</sub> = 10 MHz, 100 MHz, 1 MHz to 100 MHz, 1 GHz** external reference frequency

** = 1 GHz uses Ref In 1 GHz connector

Ref In, Ref Out = Connectors
```

#### 1 GHz, 1 MHz to 100 MHz at connector Ref In 1 GHz/Ref In and 10 MHz at Ref Out

- E.g., external Ref. f<sub>ref</sub> = 100 MHz
- Source = "External"
- External Reference Frequency = "100 MHz"
- Reference Output/1 GHz Reference Output = "10 MHz"
- Synchronization Bandwidth = "Narrow"

# 7.10 Varying the RF signal in list or sweep mode

The operating modes "List" and "Sweep" allow you to generate an RF signal having periodically varying frequencies or amplitudes.

A signal generated with varying parameters scans a certain range of varying values of a parameter, with defined start and end points, and can be repeated cyclically.

The R&S SMM100A supports two basic methods:

# Sweep mode

The instrument generates an RF signal which varies its frequency or level values in discrete steps between the start and end values. The values change according to a specific shape like sawtooth or triangle. The spacing is linear or logarithmmic.

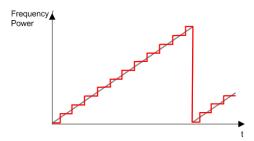

Figure 7-6: Schematic representation of a signal generated in sweep mode

The main application field of the "Sweep" mode is to determine the frequency response a DUT.

### List mode

The instrument generates a varying output signal, based on a previously saved list with frequency, amplitude and step width values. While in sweep mode the frequency **or** the level values change, in list mode you can vary **both parameters simultaneously**. The frequency and level values do not need to have ascending or descending order, they can vary arbitrarily.

You can use a global dwell time, which means that the time interval is constant for all steps of the list, or different dwell times for each value pair.

Figure 7-7 represents the frequency and power value pairs, in this case with the dwell time set the same for all steps (global dwell time).

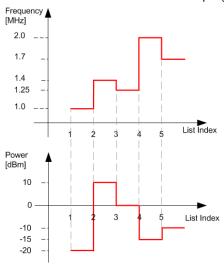

Figure 7-7: Schematic representation of a signal generated in list mode (global dwell time)

The list mode is especially useful in high-speed measurements with fast changing frequency and level settings.

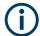

Note that the shown diagrams represent the behaviour in theory. In real signal generation, the instruments usually have a blank time when the frequency or level changes.

## Interactions and characteristics of list and sweep mode

- Activating the list mode automatically deactivates all RF and LF sweeps and vice versa.
- In list processing mode, the frequency and level display in the status bar is disabled.

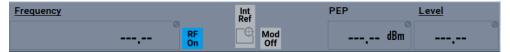

- The sweep modes only work with a global dwell time, that means the time intervals
  are constant during signal generation.
- If you want to hold a running sweep at a specific frequency or level value, enter the value in the status bar. The sweep stops immediately.
- We recommend that you switch off the display update for optimum sweep performance, especially with short dwell times
   See Chapter 11.1.3, "Display update settings", on page 543.

# 7.10.1 Signal generation and triggering in the sweep and list modes

In both operating modes "List" and "Sweep", triggering and signal generation follow the same principle. The instrument generates the signal continuously (that means triggered automatically) or in individual steps (controlled manually by an internal or external trigger signal).

The instrument expects the trigger signal at the Inst Trig connector.

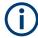

If the dwell time in sweep or list mode is too short or external trigger signals come too fast, the signal generation delays. As the delay increases, the R&S SMM100A signals an overrun, or even stops sweep or list mode signal generation, if the delay gets too long.

The instrument diplays corresponding error messages.

The figures in this section give an overview on the signal generation in the sweep and list modes and the appropriate triggering. The figures show the signal state after activating the mode and the generation of the signal when a trigger event occurs. For each mode, the relevant parameters and settings are briefly explained.

Each "Sweep" and "List" mode dialog provides also a "Reset" function that sets the signal to the initial value or the beginning of the list. Depending on the selected trigger mode, the signal generation proceeds accordingly.

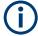

The naming of the selection parameters in manual control (GUI) sometimes deviates from the naming in the remote-control commands. In addition, the value names of the selection parameters used in the signal generator partly differ from the SCPI syntax. The instrument accepts all value names.

The correlation between the manual control and the corresponding remote control commands, including the SCPI conform syntax are explained for each mode (see the cross-reference tables).

See also the following programming examples on the sweep and list modes in remote control:

- Example "Setup an RF frequency or power sweep" on page 1004
- Example"Setup an LF sweep" on page 951
- Example "Create an RF list and activate the list mode" on page 964

# Auto mode (Sweep/List)

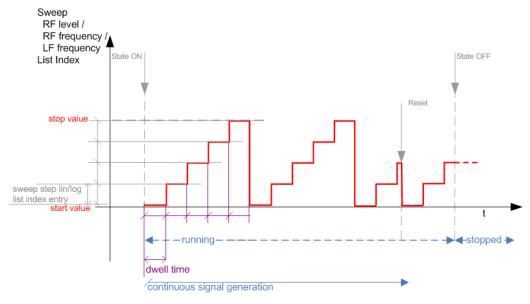

Figure 7-8: Auto mode (Sweep/List)

- The instrument generates the signal continuously.
- Trigger mode "Auto" is prerequisite (default). It causes the continuous generation of the sweep signal.
- Starts signal generation immediately with "State = On".
- Switches automatically to the next step when the Dwell time has elapsed.
- Stops signal generation with "State = Off".

Table 7-1: Cross-reference between manual and remote control in Auto mode (Sweep/List)

| Manual control mode: "Auto" | Remote commands  Rohde & Schwarz proprietary and [SCPI conform] value name                                       |
|-----------------------------|----------------------------------------------------------------------------------------------------|
| RF frequency sweep          | :TRIGger <hw>:FSWeep:SOURce AUTO [IMMediate] :SOURce<hw>:SWEep:FREQuency:MODE AUTO</hw></hw>                     |
| RF level sweep              | :TRIGger <hw>:PSWeep:SOURce AUTO [IMMediate] :SOURce<hw>:SWEep:POWer:MODE AUTO</hw></hw>                         |
| LF frequency sweep          | :TRIGger <hw>:LFFSweep:SOURce AUTO [IMMediate] :SOURce<hw>:LFOutput<ch>:SWEep:FREQuency:MODE AUTO</ch></hw></hw> |
| List                        | :SOURce <hw>:LIST:MODE AUTO :SOURce<hw>:LIST:TRIGger:SOURce AUTO</hw></hw>                                       |

# Single / Extern Single mode (Sweep/List)

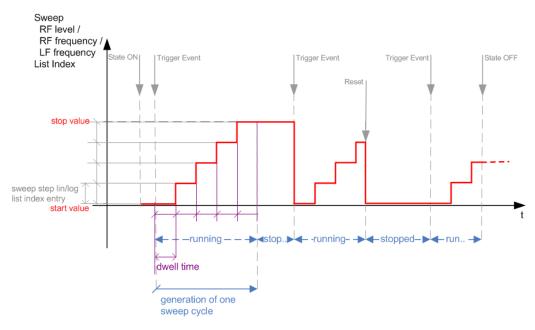

Figure 7-9: Single / Extern Single mode (sweep / list)

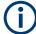

In single mode, you can specify, that the signal returns to the start value when a sweep cycle has been completed.

See "The Retrace function" on page 333 for details.

- The instrument generates a single sweep cycle.
- Trigger mode "Manual". A trigger event initiates one sweep from the start value to the end value.
- "State = On" sets the signal to the start value: the sweep start frequency, the sweep start power or the frequency-power value pair of the selected index in the list.
- Starts signal generation with a trigger event.

- Switches automatically to the next step when the Dwell time has elapsed.
- Stops signal generation at the set end value and waits for the subsequent trigger event.
- Trigger sources:
  - The "Execute Single Sweep" function.
  - The corresponding remote control command.
  - An externally applied trigger signal.
- "State = Off" stops the signal generation in sweep or list mode.

Table 7-2: Cross-reference between manual and remote control in Single / Extern Single modes (Sweep/List)

| Manual control mode: "Single / Extern Single" | Remote commands  Rohde & Schwarz proprietary and [SCPI conform] value name                                                                                                    |  |
|-----------------------------------------------|----------------------------------------------------------------------------------------------------|--|
| RF frequency sweep                            | :TRIGger <hw>:FSWeep:SOURce SINGle [BUS] "Single" or<br/>:TRIGger<hw>:FSWeep:SOURce EXTernal [EXTernal] "Extern Single"<br/>:SOURce<hw>:SWEep:FREQuency:MODE AUTO</hw></hw></hw>               |  |
| RF level sweep                                | :TRIGger <hw>:PSWeep:SOURce SINGle [BUS] for "Single" or :TRIGger<hw>:PSWeep:SOURce EXTernal [EXTernal] for "Extern Single" :SOURce<hw>:SWEep:POWer:MODE AUTO</hw></hw></hw>                   |  |
| LF frequency sweep                            | :TRIGger <hw>:LFFSweep:SOURce SINGle [BUS] "Single" or :TRIGger<hw>:LFFSweep:SOURce EXTernal [EXTernal] "Extern Single" :SOURce<hw>:LFOutput<ch>:SWEep:FREQuency:MODE AUTO</ch></hw></hw></hw> |  |
| List                                          | :SOURce <hw>:LIST:TRIGger:SOURce SINGle "Single" or<br/>:SOURce<hw>:LIST:TRIGger:SOURce EXTernal "Extern Single"<br/>:SOURce<hw>:LIST:MODE AUTO</hw></hw></hw>                                 |  |

# Step / Extern Step mode (Sweep/List)

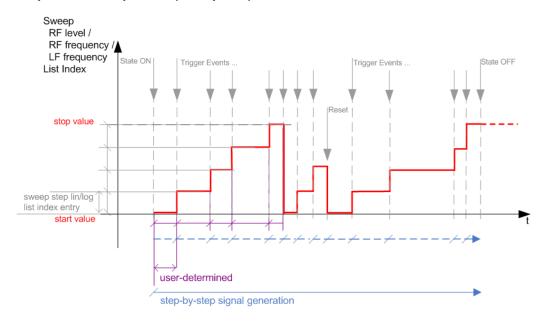

Figure 7-10: Step / Extern Step mode (sweep / list )

- The instrument generates the signal step-by-step.
- Starts signal generation with "State = On".
- Switches to the next step with a manual action.
   If the end value is reached, signal generation starts again from the beginning.
- Stops signal generation with "State = Off".
- Trigger sources:
  - The rotary knob at the front panel.
  - The [Arrow] keys at the front panel.
  - The corresponding remote control commands.
  - An externally applied trigger signal.

To step through the sweep frequencies or levels:

- In manual mode:
  - Set the Current Frequency or Current Level values
  - Use the [Up] and [Down] keys or the rotary knob
- In remote control mode:
  - Use the commands [:SOURce<hw>]:FREQuency:MANual or [:SOURce<hw>]:POWer:MANual with the UP or DOWN parameter

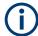

Steps that would exceed the sweep range are ignored.

Table 7-3: Cross-reference between manual and remote control in Step / Extern Step modes (Sweep/List)

| Manual control mode: "Step / Extern Step" | Remote commands  Rohde & Schwarz proprietary and [SCPI conform] value name                                                                                                    |
|-------------------------------------------|----------------------------------------------------------------------------------------------------|
| RF frequency sweep                        | :TRIGger <hw>:FSWeep:SOURce SINGle [BUS] "Step" or :TRIGger<hw>:FSWeep:SOURce EXTernal [EXTernal] for "Extern Step" :SOURce<hw>:SWEep:FREQuency:MODE STEP</hw></hw></hw>                          |
| RF level sweep                            | :TRIGger <hw>:PSWeep:SOURce SINGle [BUS] "Step" or<br/>:TRIGger<hw>:PSWeep:SOURce EXTernal [EXTenal] "Extern Step"<br/>:SOURce<hw>:SWEep:POWer:MODE STEP</hw></hw></hw>                           |
| LF frequency sweep                        | :TRIGger <hw>:LFFSweep:SOURce SINGle [BUS] "Step" or<br/>:TRIGger<hw>:LFFSweep:SOURce EXTernal [EXTenal] "Extern Step"<br/>:SOURce<hw>:LFOutput<ch>:SWEep:FREQuency:MODE STEP</ch></hw></hw></hw> |
| List                                      | :SOURce <hw>:LIST:TRIGger:SOURce SINGle "Step" or<br/>:SOURce<hw>:LIST:TRIGger:SOURce EXTernal "Extern Step"<br/>:SOURce<hw>:LIST:MODE STEP</hw></hw></hw>                                        |

# Extern Start/Stop mode (sweep)

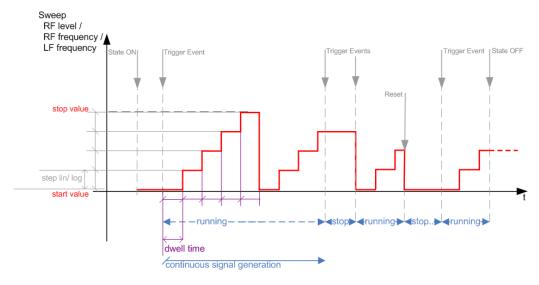

Figure 7-11: Extern Start/Stop mode (sweep)

- The instrument generates the signal continuously.
- Trigger mode "Auto" and "Sweep > State = On" are prerequisite.
- State "On" sets the signal to the start value, that is one of the following:
  - Sweep start frequency
  - Sweep start power
  - Frequency-power value pair of the selected index in the list
- Starts signal generation with a trigger event.

- Switches automatically to the next sweep step when the <u>Dwell time</u> has elapsed. If the end value is reached, signal generation continues with the next sweep cycle.
- Stops signal generation with the next external trigger event.
- Starts the signal generation again with the next trigger event, beginning at the start value.
- "State = Off" stops the signal generation in sweep or list mode.
- Trigger source: An externally applied trigger signal.

Table 7-4: Cross-reference between manual and remote control in Extern Start/Stop modes (sweep)

| Manual control mode: "Extern Start/Stop" | Remote commands  Rohde & Schwarz proprietary and [SCPI conform] value name                                |  |
|------------------------------------------|----------------------------------------------------------------------------------------------------|--|
| RF frequency sweep                       | :TRIGger <hw>:FSWeep:SOURce EAUTo [-] :SOURce<hw>:SWEep:FREQuency:MODE AUTO</hw></hw>                     |  |
| RF level sweep                           | :TRIGger <hw>:PSWeep:SOURce EAUTo [-] :SOURce<hw>:SWEep:POWer:MODE AUTO</hw></hw>                         |  |
| LF frequency sweep                       | :TRIGger <hw>:LFFSweep:SOURce EAUTo [-] :SOURce<hw>:LFOutput<ch>:SWEep:FREQuency:MODE AUTO</ch></hw></hw> |  |

## Manual mode (Sweep/List)

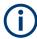

The **manual** mode only applies to remote control. It is not visible in the graphical user interface of the instrument and is described here for completeness.

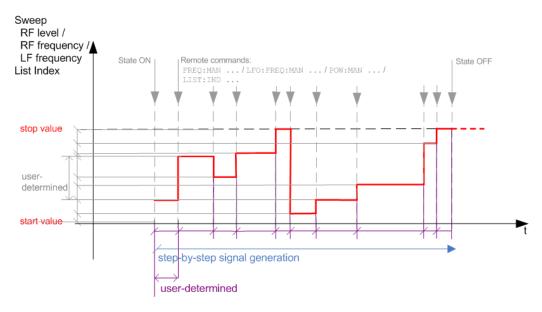

Figure 7-12: Manual mode in remote control (sweep / list )

- The instrument generates the signal in steps.
- Starts signal generation with "State = On".
- Switches to the next step with a user defined setting via remote control.

You can arbitrarily select a value within the range of the start and stop values by setting the frequency, power or index using the corresponding remote control command. There is no ascending or descending order.

Stops signal generation with "State = Off".

Table 7-5: Remote control commands in manual mode (Sweep/List)

| Remote control mode: Remote commands |                                                               |
|--------------------------------------|---------------------------------------------------------------|
| Manual                               | Rohde & Schwarz proprietary and [SCPI conform] value name     |
| RF frequency sweep                   | :SOURce <hw>:FREQuency:MANUal <manual></manual></hw>          |
| RF level sweep                       | :SOURce <hw>:POWer:MANual <manual></manual></hw>              |
| LF frequency sweep                   | :SOURce <hw>:LFOUTput:FREQuency:MANual <manual></manual></hw> |
| List                                 | :SOURce <hw>:LIST:INDex <index></index></hw>                  |

## The Retrace function

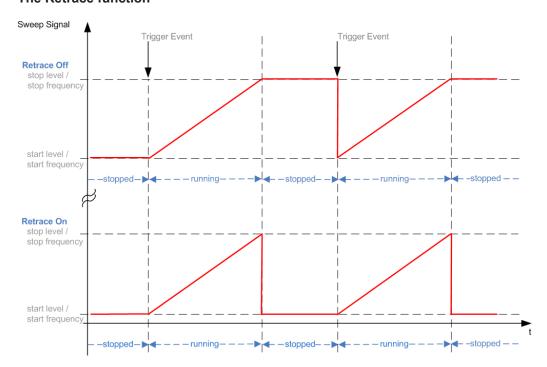

Retrace is a function especially designed for "Single" sweep modes, when the sweep signal follows a sawtooth shape. Working in this mode, the instrument performs a single sweep cycle when a trigger event occurs. The signal generation stops at the set end point (stop frequency or stop level), and waits for the next trigger event.

In this state, the upper value of the signal remains at the output until the next cycle starts. In particular, if you generate a level sweep signal, the high amplitude of the signal is output for a certain time. To protect the DUT from overload, the retrace function immediately resets the signal value to the start value at the end of a sweep cycle. It returns to the start level or start frequency until the next trigger is applied.

You can use the "Retrace" function if "Sweep > Mode = Single/External Single" and "Shape = Sawtooth", see:

- "Shape" on page 344
- "Mode" on page 343

# 7.10.2 About sweep mode

In sweep mode, the signal generator scans the sweep range gradually from one point to another, using a defined step size and following a triangle or sawtooth shape. This mode also enables you to change direction, that means, it is possible to step backwards.

See Chapter 7.10.2.2, "Sweep signal shapes", on page 336.

# Configuration and operation of sweep mode signals

- The R&S SMM100A generates a sweep signal by varying the following parameters: either the RF frequency, the RF level or both, the RF frequency and the RF level in combined RF sweep mode, or the LF frequency.
- In all sweep modes, you can perform a complete sweep cycle once, repeat the cycle continuously or step through it gradually.
- The instrument generates the sweep signal according to the sweep settings.
- The "Reset Sweep" function, provided in the sweep settings dialogs enables you to reset the sweep to its initial value and restart it.

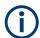

# Impact of changing the sweep mode during performance

If you change the sweep mode during the execution, the signal generator stops the sweep and starts with the next trigger event at the initial value.

# Combined RF frequency / level sweep processing mode

The combined RF sweep functionality processes the signal similar to the Live list mode. The R&S SMM100A sets the frequency and level values simultaneously in the hardware. The difference to the list mode is that the values are not taken from a previously created list, but are calculated using the selected frequency and level ranges, the dwell time and the number of steps.

# 7.10.2.1 Correlating parameters in sweep mode

A sweep signal is a periodic signal that changes its frequency or level, or both, from a starting value to an ending value in a defined time.

The R&S SMM100A provides various possibilities to configure a sweep signal. For example, you can determine the sweep range by the start and end values, or based on the start value and span. In any case, related parameters are adjusted accordingly.

The formulas below show how the sweep parameters correlate and the corresponding calculation basis, by the frequency and offset settings. Apart from "Center Frequency", "Span" and "Step\_lin", the values apply accordingly to the level settings.

Table 7-6: Variables that are used in the following formulas

| Variable            | Description                            |
|---------------------|----------------------------------------|
| Sweep range         | Defined frequency or level value range |
| f <sub>CENTer</sub> | Defined center frequency               |
| f <sub>SPAN</sub>   | Defined extend of the sweep range      |
| f <sub>OFFSet</sub> | Frequency offset                       |
| f <sub>STARt</sub>  | Start frequency of the sweep range     |
| f <sub>STOP</sub>   | End frequency of the sweep range       |
| f <sub>1</sub>      | Current sweep frequency                |
| f <sub>2</sub>      | Next, subsequent sweep frequency       |
| step_lin            | Step size in linear scaling            |
| step_log            | Step size in logarithmic scaling       |
| POINts              | Number of steps within the sweep range |

# Sweep range

The sweep range is defined by a start and an end value. How the remaining parameters correlate is shown below.

## Offset = 0

Sweep Range =  $f_{STARt}$  to  $f_{STOP}$ 

$$f_{CENTer} = (f_{STARt} + f_{STOP})/2$$

$$f_{SPAN} = (f_{STOP} - f_{STARt})$$

# Where:

$$f_{STARt} = f_{CENTer} - (f_{SPAN}/2)$$

$$f_{STOP} = f_{CENTer} + (f_{SPAN}/2)$$

# Offset≠0

A defined offset also affects the sweep range and the center frequency. Therefore, the set frequencies are only absolute values, if the Offset = 0. Offset  $\neq$  0 shifts the frequencies with the offset value:

Sweep Range = 
$$f_{STARt} + f_{OFFSet}$$
 to  $f_{STOP} + f_{OFFSet}$ 

$$f_{CENTer} = f_{CENTer} + f_{OFFSet}$$

$$f_{SPAN} = f_{SPAN} + f_{OFFSet}$$

The value range of the instrument is calculated as follows:

$$RF_{min} + f_{OFFSet}$$
 to  $RF_{max} + f_{OFFSet}$ 

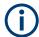

It is possible to set  $f_{STARt} > f_{STOP}$  and  $f_{STARt} < f_{STOP}$ , so that even a negative value is permitted for the "Span".

If you change the start and/or stop frequency, the span and center frequency change accordingly, and vice versa.

## Sweep steps

In the following, you see how the sweep steps are calculated depending on the defined spacing mode. The formulas show a frequency sweep, but apply to the level settings in the same way.

The step size is added to the current value, to get the subsequent sweep step.

With linear scaling, the next frequency is calculated according to:

$$f_2 = f_1 + step_lin$$

In the **logarithmic** scaling, the step size is determined in per cent, as a constant fraction of the current frequency.

Successive frequencies are calculated as follows:

- For f<sub>STARt</sub> < f<sub>STOP</sub>
   f<sub>2</sub> = f<sub>1</sub>\*(1 + step\_log/100)
   If f<sub>2</sub> > f<sub>STOP</sub>, then f<sub>2</sub> = f<sub>STOP</sub>
- For f<sub>STARt</sub> > f<sub>STOP</sub>
   f<sub>2</sub> = f<sub>1</sub>/(1 + step\_log/100)
   If f<sub>2</sub> < f<sub>STOP</sub>, then f<sub>2</sub> = f<sub>STOP</sub>

With "Shape = Triangle", the frequency values on the slope from  $f_{STOP}$  to  $f_{STARt}$  are the same as on the slope from  $f_{STARt}$  to  $f_{STOP}$ .

If you specify the number of steps within the sweep range, the step size is adjusted according to the following correlation:

- For linear sweeps and f<sub>STARt</sub> < f<sub>STOP</sub>
   POINts<sub>frequency</sub> = ((f<sub>STARt</sub> f<sub>STOP</sub>)/step\_lin) +1 = (f<sub>SPAN</sub>/step\_lin) + 1
- For logarithmic sweeps and f<sub>STARt</sub> < f<sub>STOP</sub>
   POINts<sub>frequency</sub> = ((log f<sub>STOP</sub> log f<sub>STARt</sub>)/log step\_log) +1

If step\_log changes, the value of POINts is adjusted. The  $f_{STARt}$  and  $f_{STOP}$  values are retained.

## 7.10.2.2 Sweep signal shapes

The R&S SMM100A supports the following sweep shapes:

Sawtooth

The sweep sequence resembles a sawtooth. One sweep runs from start to stop frequency, or level value respectively. Each subsequent sweep starts again at the start value.

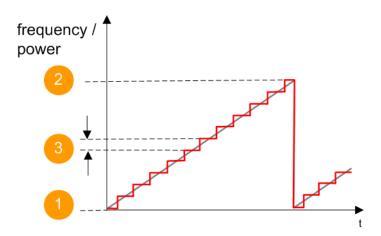

Figure 7-13: Sweep signal sawtooth shape

- 1 = Start value
- 2 = Stop value
- 3 = Step size

## Triangle

The sweep sequence resembles a triangle. One sweep runs from start to stop value frequency and back. Each subsequent sweep starts at the start value.

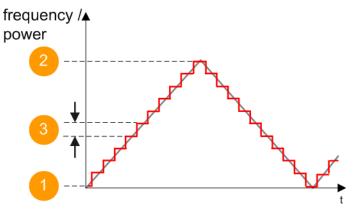

Figure 7-14: Sweep signal triangle shape

- 1 = Start value
- 2 = Stop value
- 3 = Step size

The current frequency or level of an RF frequency, level or LF frequency sweep is determined by the shape (e.g. sawtooth or triangle) and the spacing (linear or logarithmic), and the step size.

# 7.10.3 About list mode

The list mode is used to generate the RF signal based on a set of predefined frequency and amplitude value pairs, with individual step times. You can define the values arbitrarily, in any order and varying step sizes, within the entire configurable value range of the instrument.

## Configuration and operation of list mode signals

The parameters configuring the RF signal are defined in a list (table) and stored in a file.

# Creating and handling lists

List files can be created in the following ways:

## Internally

Use the build-in table editor with columns for the frequency-level values pairs and the dwell time.

Define the values manually (row by row) or automatically, based on value range and step size.

See Chapter 7.10.7, "List editor", on page 356.

Lists are saved as files with user-definable filename and the predefined file extension \*.lsw. To load a saved file, use the "File Manager".

See Chapter 10.8, "Using the file manager", on page 521.

• Lists can be exported, too. For example, to exchange configuration between instruments or to modify the file content with an external program and reload them again.

### Externally

Create a list file as a CSV file with Microsoft Excel, with a Notepad or a similar tool and save it with the predefined extension. Transfer the file to and load it into the instrument.

# **Dwell time mode**

You can choose whether you want to use different dwell times or a fixed value for all steps in the list mode:

"From List"

This mode uses the values from the data table.

See Edit List Mode Data

"Global"

This mode processes the list with a fixed time interval you can set with Global Dwell Time.

## List processing mode

The R&S SMM100A generates signals from list files in two modes, "Live" and "Learned (Frozen RF Settings)". These modes differ in terms of signal quality, signal processing and switching time.

For details, see:

- "Learn List Mode Data list processing mode" on page 340
- "Live list processing mode" on page 340

# 7.10.4 Significant parameters and functions

This section provides some basic parameters, settings and functions that affect the operating modes CW, list and sweep, that means at all frequency and level transitions of the RF signal.

#### **Dwell time**

Dwell time is the length of time that elapses from the beginning until the end of a step in list or sweep mode.

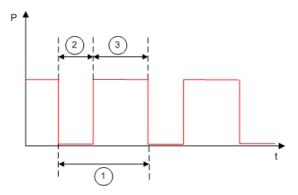

Figure 7-15: Dwell Time vs. settling time

- 1 = "Dwell Time" (as set with the parameter)
- 2 = Settling time
- 3 = Dwell time (effective)

However, the time the instrument requires for the signal to settle reduces the set dwell time:

$$t_{\text{dwell(effective)}} = t_{\text{dwell}} - t_{\text{setlting}}$$

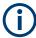

If the dwell time in sweep or list mode is too short or external trigger signals come too fast, the signal generation delays. As the delay increases, the R&S SMM100A signals an overrun, or even stops sweep or list mode signal generation, if the delay gets too long.

The instrument diplays corresponding error messages.

## Hardware adjustments

The first time a list (new or modified) is processed, the instrument automatically calculates the necessary hardware settings. It can be performed during list processing, but delays the first cycle, especially with short dwell times.

With long dwell times, you can perform this calculation while the list is being processed; the entered dwell times are observed. With short dwell times, calculation of the hardware settings increases the dwell time for the initial processing cycle; the entered value is only observed from the second processing cycle onwards. In this case, a message indicates that there is a deviation between the current and set dwell times. After the first cycle, you do not need to perform additional calculations. The current dwell times do not deviate from the set dwell times.

## **Blanking**

The instrument applies *blanking*, which temporarily turns off the RF signal when the frequency or level changes, until the signal has settled to a stable state.

Temporary blanking applies to all operating modes.

# Learn List Mode Data list processing mode

Before signal generation starts, the instrument reads the values of the data list in sequence and determines the corresponding hardware settings for each value pair. Along with the current RF state and the modulation settings, the function stores the list data in the temporary memory.

Once the entire table is processed, the R&S SMM100A starts signal generation by replaying the stored values from the list. Thus, it achieves fast switching of the RF signal with high accuracy.

This mode provides optimized switching times, and is particularly useful if dwell times of less than 2 ms are required.

However, consider that R&S SMM100A generates the signal from the saved data, thus reflecting the state of the instrument at the time of recording. Modifications of settings during list processing are ignored. If you turn off the instrument, the list file remains saved on the internal memory, but not the learned data in the temporary memory.

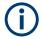

# When to use the "Learn List Mode Data" function

The instrument performs the learning process in the following situations:

- RF state is on (prerequisite)
- You deliberately activate this function, provided a list is loaded and RF is on.
- You switch list mode on in "Learned" run mode and no data is available in the memory
- You change the list data file

Perform the list mode learning in the following situations:

- Always when:
  - You change any value in the list.
  - Any hardware setting changes.
     Especially if you have fluctuating environmental conditions, the hardware settings need to be adjusted.
- We recommend that you learn the list before activating the list mode, even if the list has been learned previously.

# Live list processing mode

The R&S SMM100A generates the signal directly from the value pairs in the database, and adjusts the hardware settings accordingly. The current instrument state and thus any change during the signal generation directly affects the RF signal. The temporary memory is not used.

You can conveniently modify parameters like modulation settings during run-time. Learning list mode data is not required. Impacts like temperature drift are also considered immediately.

This mode is optimized for **maximum signal quality**, and is useful if dwell times higher than 2 ms are sufficient.

# 7.10.5 Sweep mode settings

This section lists the settings of **all** available sweep modes.

## Access:

- 1. Select "RF" > "Sweep / List" > "RF Frequency Sweep"
- 2. Select "RF" > "Sweep / List" > "RF Level Sweep"
- 3. Select "RF" > "Sweep / List" > "LF Frequency Sweep"

The sweep modes use the similar parameters to be configured. Thus, the description comprises the settings of the three dialogs, "RF Frequency Sweep", "RF Level Sweep" and "LF Frequency Sweep". If parameters relate to only particular modes, they are pointed out.

The remote commands required to define these settings are described in:

- Chapter 13.16.7, "SOURce:FREQuency subsystem", on page 934
- Chapter 13.16.17, "SOURce:POWer subsystem", on page 982
- Chapter 13.16.19, "SOURce:SWEep subsystem", on page 1003
- Chapter 13.16.11, "SOURce:LFOutput subsystem", on page 951

# **Settings**

| • | General sweep settings   | 341 |
|---|--------------------------|-----|
| • | Frequency range settings | 346 |
|   | Level range settings.    |     |

# 7.10.5.1 General sweep settings

## Access:

► Select, for example, "RF" > "Sweep / List" > "RF Frequency Sweep".

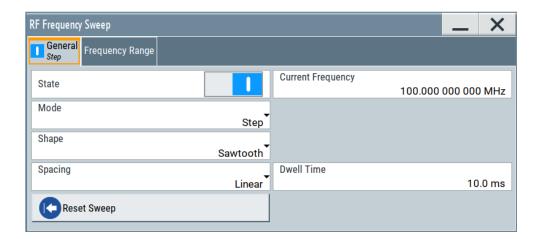

# **Settings**

| State (RF frequency sweep)         | 342 |
|------------------------------------|-----|
| State (RF level sweep)             | 342 |
| State (RF frequency / level sweep) |     |
| State (LF frequency sweep)         |     |
| Current Frequency                  |     |
| Current Level                      |     |
| Mode                               | 343 |
| Retrace                            | 344 |
| ShapeSpacing                       | 344 |
| Spacing                            | 344 |
| Dwell Time                         | 345 |
| Trigger Slope                      |     |
| Execute Single Sweep               |     |
| Show Connector                     |     |
| Reset Sweep                        |     |

## State (RF frequency sweep)

Activates RF frequency sweep signal generation.

**Note:** Active RF frequency, RF level or RF combined sweep modes deactivate the LF sweep or List mode and vice versa.

# Remote command:

[:SOURce<hw>]:FREQuency:MODE on page 938

# State (RF level sweep)

Activates RF level sweep signal generation.

**Note:** Active RF frequency, RF level or RF combined sweep modes deactivate the LF sweep or List mode and vice versa.

# Remote command:

[:SOURce<hw>]:POWer:MODE on page 990

# State (RF frequency / level sweep)

Activates the RF frequency / level sweep signal generation.

**Note:** Active RF frequency, RF level or RF combined sweep modes deactivate the LF sweep or List mode and vice versa.

### Remote command:

```
[:SOURce<hw>]:FREQuency:MODE on page 938
[:SOURce<hw>]:POWer:MODE on page 990
```

## State (LF frequency sweep)

Status of the LF frequency sweep signal.

You find this parameter in two dialogs:

- "LF Frequency Sweep" turns on/off the signal generation.
   See Sweep mode settings for access.
- "Analog Modulation Sources" displays the current state (read-only). If it is turned on, this dialog provides the varying sweep frequency, see Current Frequency.

**Note:** Active RF frequency, RF level or RF combined sweep modes deactivate the LF sweep or List mode and vice versa.

#### Remote command:

```
[:SOURce<hw>]:LFOutput:FREQuency:MODE on page 955
```

## **Current Frequency**

Displays the current frequency sweep value for all sweep Modes, except of Mode > Step. In this mode, you can enter the next frequency setting manually.

## Remote command:

```
[:SOURce<hw>]:FREQuency:MANual on page 939
[:SOURce<hw>]:LFOutput:FREQuency:MANual on page 955
```

### **Current Level**

Displays the current level sweep value for all sweep Modes, except of Mode > Step. In this mode, you can enter the next level setting manually.

### Remote command:

```
[:SOURce<hw>]:POWer:MANual on page 990
```

## Mode

Selects the sweep mode.

See Chapter 7.10.1, "Signal generation and triggering in the sweep and list modes", on page 326.

"Auto"

Generates a continuously repeating sweep signal directly after activating the sweep mode.

The sweep steps are performed automatically, controlled by the dwell time.

"Single / Extern Single"

Generates a single sweep cycle after a trigger event.

The sweep steps within the cycle are performed automatically, controlled by the dwell time. If one cycle is completed, the instrument waits for the next trigger event.

"Step / Extern Step"

Generates the sweep signal step-by-step, manually triggered.

## "Extern Start/Stop"

Generates a continuously repeating sweep signal that is started, stopped, and restarted by subsequent external trigger events.

The sweep steps are performed automatically, controlled by the dwell time

### Remote command:

# RF frequency sweep:

```
[:SOURce<hw>]:SWEep[:FREQuency]:MODE on page 1008
:TRIGger<hw>:FSWeep:SOURce on page 1056
RF level sweep:
[:SOURce<hw>]:SWEep:POWer:MODE on page 1006
:TRIGger<hw>:PSWeep:SOURce on page 1056
LF frequency sweep:
[:SOURce<hw>]:LFOutput:SWEep[:FREQuency]:MODE on page 961
:TRIGger<hw>:LFFSweep:SOURce on page 1056
```

#### Retrace

For "Shape = Sawtooth" and "Mode = Single/External Single", enables changing the signal to the start value while it is waiting for the next trigger event. It returns to the start level or start frequency until the next trigger is applied.

### Remote command:

```
RF frequency sweep:
```

```
[:SOURce<hw>]:SWEep[:FREQuency]:RETRace on page 1010
RF level sweep:
[:SOURce<hw>]:SWEep:POWer:RETRace on page 1010
LF frequency sweep:
[:SOURce<hw>]:LFOutput:SWEep[:FREQuency]:RETRace on page 962
```

## **Shape**

Selects the waveform shape of the sweep signal.

"Sawtooth" The sweep runs from start to stop frequency. The subsequent sweep

starts at the start value, i.e. the shape of the sweep sequence resem-

bles a sawtooth.

"Triangle" The sweep runs from start to stop value and back, i.e. the shape of

the sweep resembles a triangle. Each subsequent sweep starts at the

start frequency.

# Remote command:

```
RF frequency sweep:
```

```
[:SOURce<hw>]:SWEep[:FREQuency]:SHAPe on page 1009
RF level sweep:
[:SOURce<hw>]:SWEep:POWer:SHAPe on page 1009
LF frequency sweep:
[:SOURce<hw>]:LFOutput:SWEep[:FREQuency]:SHAPe on page 962
```

## Spacing

In "RF and LF Frequency Sweep" mode, "Spacing" selects the mode for calculating the frequency interval, which increases or decreases the current frequency at each step.

To determine the step size, select the parameter Step Linear/Step Logarithmic.

"Linear" Takes the frequency value entered as absolute value in Hz.

"Logarithmic" Takes the value entered as a logarithmic value, i.e. as a constant

fraction of the current frequency in %.

## Remote command:

RF frequency sweep:

```
[:SOURce<hw>]:SWEep[:FREQuency]:SPACing on page 1009
```

#### **Dwell Time**

Defines the duration of the individual sweep steps.

**Note:** In case of considerable overrun conditions, the R&S SMM100A turns off the sweep mode.

See also Chapter 7.10.4, "Significant parameters and functions", on page 339.

### Remote command:

RF frequency sweep:

```
[:SOURce<hw>]:SWEep[:FREQuency]:DWELl on page 1008
```

## RF level sweep:

```
[:SOURce<hw>]:SWEep:POWer:DWELl on page 1006
```

### LF frequency sweep:

```
[:SOURce<hw>]:LFOutput:SWEep[:FREQuency]:DWELl on page 960
```

## **Trigger Slope**

For "Mode = Extern Step/Single", selects the polarity of the active slope of an applied instrument trigger.

Trigger signal is expected at the Inst Trig connector.

"Positive" The rising edge of the trigger signal triggers the instrument.

"Negative" The falling edge of the trigger signal triggers the instrument.

## Remote command:

```
[:SOURce<hw>]:INPut:TRIGger:SLOPe on page 944
```

# **Execute Single Sweep**

In "Mode = Single", starts a sweep manually.

# Remote command:

# RF frequency sweep:

```
[:SOURce<hw>]:SWEep[:FREQuency]:EXECute on page 1009
```

:TRIGger<hw>:FSWeep[:IMMediate] on page 1057

# RF level sweep:

```
[:SOURce<hw>]:SWEep:POWer:EXECute on page 1009
:TRIGger<hw>:PSWeep[:IMMediate] on page 1058
```

# LF frequency sweep:

```
[:SOURce<hw>]:LFOutput:SWEep[:FREQuency]:EXECute on page 960
```

# :TRIGger<hw>:LFFSweep:IMMediate on page 1057

# General:

```
:TRIGger<hw>[:SWEep][:IMMediate] on page 1058
```

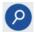

## **Show Connector**

Accesses a dialog that displays the physical location of the selected connector on the front/rear panel of the instrument.

A blinking LED on the front/rear panel indicates the selected connector, too (see Chapter 11.2.2.4, "Status indicators", on page 549).

## **Reset Sweep**

Resets a sweep.

With the next trigger event, the sweep starts at the initial value.

Remote command:

[:SOURce<hw>]:SWEep:RESet[:ALL] on page 1014

# 7.10.5.2 Frequency range settings

### Access:

- 1. Select for example "RF" > "Sweep / List" > "RF Frequency Sweep"
- 2. Select "Frequency Range".

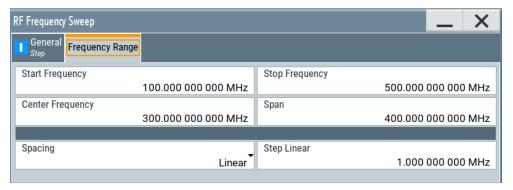

# **Settings**

| Start Frequency/Stop Frequency | 346 |
|--------------------------------|-----|
| Center Frequency               | 347 |
| Span                           | 347 |
| Spacing                        | 347 |
| Step Linear/Step Logarithmic   | 347 |

## Start Frequency/Stop Frequency

Defines the frequency sweep range by setting the start and end values.

See Chapter 7.10.2.1, "Correlating parameters in sweep mode", on page 334.

Remote command:

RF frequency sweep:

[:SOURce<hw>]:FREQuency:STARt on page 941
[:SOURce<hw>]:FREQuency:STOP on page 942

LF frequency sweep:

```
[:SOURce<hw>]:LFOutput:FREQuency:STARt on page 956
[:SOURce<hw>]:LFOutput:FREQuency:STOP on page 956
```

## **Center Frequency**

In "RF Frequency Sweep" mode, sets the RF center frequency.

See Chapter 7.10.2.1, "Correlating parameters in sweep mode", on page 334.

### Remote command:

```
[:SOURce<hw>]:FREQuency:CENTer on page 941
```

### Span

In "RF Frequency Sweep" mode, sets the span of the frequency sweep range.

See Chapter 7.10.2.1, "Correlating parameters in sweep mode", on page 334.

# Remote command:

```
[:SOURce<hw>]:FREQuency:SPAN on page 941
```

### Spacing

In "RF and LF Frequency Sweep" mode, "Spacing" selects the mode for calculating the frequency interval, which increases or decreases the current frequency at each step.

To determine the step size, select the parameter Step Linear/Step Logarithmic.

"Linear" Takes the frequency value entered as absolute value in Hz.

"Logarithmic" Takes the value entered as a logarithmic value, i.e. as a constant

fraction of the current frequency in %.

# Remote command:

RF frequency sweep:

```
[:SOURce<hw>]:SWEep[:FREQuency]:SPACing on page 1009
```

# **Step Linear/Step Logarithmic**

In "RF/LF Frequency Sweep" mode, sets the step width for the individual frequency sweep steps. The value is added at each sweep step to the current frequency.

Depending on the current Spacing, you can enter either an absolute or logarithmic step width.

See Chapter 7.10.2.1, "Correlating parameters in sweep mode", on page 334.

"Step Linear" The step width is a constant value in Hz.

"Step Logarithmic"

The step width is determined logarithmically in %, i.e. as a constant fraction of the current frequency.

## Remote command:

```
[:SOURce<hw>]:SWEep[:FREQuency]:STEP[:LINear]
on page 1011
[:SOURce<hw>]:SWEep[:FREQuency]:STEP:LOGarithmic
on page 1010
[:SOURce<hw>]:LFOutput:SWEep[:FREQuency]:STEP[:
LINear] on page 963
[:SOURce<hw>]:LFOutput:SWEep[:FREQuency]:STEP:
LOGarithmic on page 963
```

# 7.10.5.3 Level range settings

### Access:

- 1. Select "RF" > "Sweep / List" > "RF Level Sweep"
- 2. Select for example "Level Range".

Table 7-7: Range settings dialog: Examples of RF Level and RF Combined Sweep dialogs

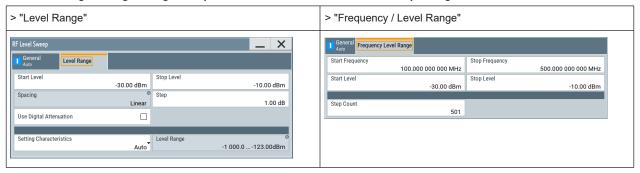

## **Settings**

| Start Level / Stop Level | 348 |
|--------------------------|-----|
| Step Count               | 348 |
| Spacing                  |     |
| Step                     |     |
| Setting Characteristics  | 349 |
| Level Range              | 350 |

# Start Level / Stop Level

Defines the RF level sweep range by setting the start and end values.

See Chapter 7.10.2.1, "Correlating parameters in sweep mode", on page 334.

## Remote command:

### RF level sweep:

```
[:SOURce<hw>]:POWer:STARt on page 992
[:SOURce<hw>]:POWer:STOP on page 992
```

## **Step Count**

In "RF Combined Mode", defines the number of sweeps to be executed in Mode > Single.

To start the sweep cycles, select Execute Single.

# Remote command:

```
[:SOURce<hw>]:SWEep:COMBined:COUNt on page 1012
```

## Spacing

Indicates that the instrument distributes the level steps linearly (straight proportional), i.e. the level steps have the same size.

To determine the step size, use the parameter Step.

## Remote command:

n.a.

### Step

Sets the step width for the RF level sweep in dB.

The "RF level sweep" mode increases or decreases the level value linearly by the set value.

### Remote command:

[:SOURce<hw>]:SWEep:POWer:STEP[:LOGarithmic] on page 1007

### **Setting Characteristics**

Selects additional quality characteristics to optimize the behavior of the RF signal level for the specific application.

"Auto"

Sets the RF output level automatically according to the selected mode.

In this mode, the instrument provides the highest dynamic range and fastest setting times.

The RF signal is shortly blanked when the step attenuator is switching.

For more information, refer to the specifications document.

## "Uninterrupted"

Suppresses blanking at level transitions. Frequency transitions can lead to an RF level blanking due to hardware-specific switching points.

This mode reduces the dynamic range of the instrument. The step attenuator is fixed.

### Note:

Do not enable both the I/Q optimization mode "High Quality" and the RF signal level optimization mode "Uninterrupted" or "Strictly Monotone". The high-quality I/Q optimization mode leads to an RF signal interruption which blocks the RF signal level optimization.

# "Strictly Monotone"

Executes signal level changes monotonically increasing or decreasing.

The setting makes sure that increasing the level value exclusively results in an increased output level, and vice versa.

All electronic switches, which can affect the monotonicity are fixed. The operation mode is useful for applications using level searching algorithms which rely on a strictly monotonous behavior.

### "Constant-VSWR"

Suppresses output impedance variations at the RF output connector, due to changed level settings.

## "Continuous-Phase"

Suppresses phase discontinuities.

This mode reduces the dynamic range of the instrument and the step attenuator is fixed (equates to "Strictly Monotone").

## "Constant-Phase"

This mode keeps the phase constant by coupling the digital attenuation directly to the level setting.

**Note:** The coupling is only active when the I/Q modulator is in operation.

Pressing Readjust adds the value of the digital attenuation to the level setting, and sets the Digital Attenuation = 0. In total, the level value remains constant.

"User"

Selects this entry automatically when you change one of the following parameters from the default setting:

- "Attenuator" > Mode
- "ALC" > State, Detector Sensitivity or Driver Amplifier

**Note:** If you select another setting characteristic, the R&S SMM100A presets the modified attenuator and ALC parameters.

#### Remote command:

```
[:SOURce<hw>]:POWer:LBEHaviour on page 989
```

### Level Range

Shows the interruption-free range of the level that you can use in the currently selected mode.

## Remote command:

```
[:SOURce<hw>]:POWer:RANGe:LOWer? on page 997
[:SOURce<hw>]:POWer:RANGe:UPPer? on page 997
```

# 7.10.6 List mode settings

The "List Mode" dialog contains all the functions and settings for creating and handling lists with RF frequency/level pairs for generating the RF signal based on these values.

### Access:

► Select "RF" > "Sweep / List" > "List mode".

The dialog contains parameters for configuring the list mode processing, entering list mode data and transferring data files from or to the instrument.

The remote commands required to define these settings are described in Chapter 13.16.12, "SOURce:LIST subsystem", on page 963.

| • | General settings        | .350 |
|---|-------------------------|------|
| • | List mode data settings | 353  |
| • | Import/export settings  | .355 |

## 7.10.6.1 General settings

## Access:

▶ Select "RF" > "Sweep / List" > "List mode > General".

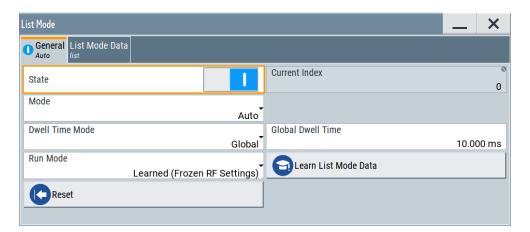

In the "General" tab, you can configure the trigger and dwell time modes for list processing and activate signal generation.

# **Settings**

| State                | 351 |
|----------------------|-----|
| Current Index        |     |
| Mode                 |     |
| Dwell Time Mode      |     |
| Global Dwell Time    |     |
| Run Mode             |     |
| Learn List Mode Data | 353 |
| Trigger Slope        | 353 |
| Show Connector       |     |
| Reset                | 353 |
| Execute Single       | 353 |

### State

Activates the list mode and processes the currently selected list.

**Note:** Active RF frequency, RF level or RF combined sweep modes deactivate the LF sweep or List mode and vice versa.

# Remote command:

[:SOURce<hw>]:FREQuency:MODE on page 938

### **Current Index**

Sets the list index for list processing in "Step" mode. In the other modes, the index indicates the current step.

## Remote command:

[:SOURce<hw>]:LIST:INDex on page 969

### Mode

Selects the mode for list processing.

See Chapter 7.10.1, "Signal generation and triggering in the sweep and list modes", on page 326.

"Auto"

Generates the signal by processing the frequency/level value pairs of the list from the beginning to the end.

The list steps are performed automatically, controlled by the dwell time. If you switch from any mode to "Auto", signal generation always starts at the top of the list.

"Single / Extern Single"

Generates the signal by processing the frequency/level value pairs of the list once from the beginning to the end after a trigger event. The list steps are performed automatically, controlled by the dwell time. If one cycle is completed, the instrument waits for the next trigger event.

"Step / Extern Step"

Generates the signal by processing the frequency/level value pairs of the list step-by-step, manually triggered.

#### Remote command:

```
[:SOURce<hw>]:LIST:TRIGger:SOURce on page 971
[:SOURce<hw>]:LIST:MODE on page 970
```

### **Dwell Time Mode**

Selects either variable dwell times or a fixed dwell time to perform signal generation in list mode.

"Global" Uses the same dwell time for all lists steps, set with Global Dwell

Time.

"From List" Uses the dwell times from the list.

You can define the dwell time for each frequency/level value pair indi-

vidually, see Chapter 7.10.7, "List editor", on page 356.

# Remote command:

```
[:SOURce<hw>]:LIST:DWELl:MODE on page 967
```

## **Global Dwell Time**

Sets the dwell time for Dwell Time Mode > "Global".

**Note:** In case of considerable overrun conditions, the R&S SMM100A turns off the list mode.

See also "Dwell time" on page 339.

## Remote command:

```
[:SOURce<hw>]:LIST:DWELl on page 967
```

### Run Mode

Selects whether the instrument generates the signal by processing the list directly, or by learning and replaying the data.

"Learned (Frozen RF Settings)"

Generates the signal with the previously learned and stored data from the temporary memory.

"Live" Generates the signal directly from the database.

The instrument reads the pairs of values from the list, calculates the

hardware settings and generates the signal immediately.

See "Live list processing mode" on page 340.

#### Remote command:

[:SOURce<hw>]:LIST:RMODe on page 969

### **Learn List Mode Data**

Reads the settings from the list data table and calculates the associated hardware settings. The learned data is stored in the temporary memory.

## Remote command:

```
[:SOURce<hw>]:LIST:LEARn on page 970
```

## **Trigger Slope**

For "Mode = Extern Step/Single", selects the polarity of the active slope of an applied instrument trigger.

Trigger signal is expected at the Inst Trig connector.

"Positive" The rising edge of the trigger signal triggers the instrument.

"Negative" The falling edge of the trigger signal triggers the instrument.

#### Remote command:

[:SOURce<hw>]:INPut:TRIGger:SLOPe on page 944

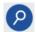

### **Show Connector**

Accesses a dialog that displays the physical location of the selected connector on the front/rear panel of the instrument.

A blinking LED on the front/rear panel indicates the selected connector, too (see Chapter 11.2.2.4, "Status indicators", on page 549).

### Reset

Resets the list to the starting point.

## Remote command:

```
[:SOURce<hw>]:LIST:RESet on page 974
```

# **Execute Single**

Manually starts list processing in "Single" mode.

# Remote command:

```
[:SOURce<hw>]:LIST:TRIGger:EXECute on page 971
```

# 7.10.6.2 List mode data settings

### Access:

1. Select "RF" > "Sweep / List" > "List mode".

### 2. Select "List Mode Data".

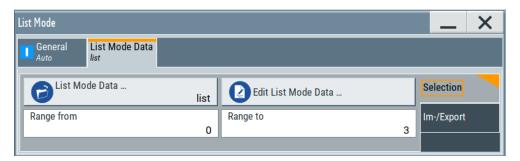

This dialog contains the parameters required for creating and editing lists, activating the learning function and selecting the list processing mode.

# **Settings**

| List Mode Data      | 354 |
|---------------------|-----|
| Edit List Mode Data |     |
| List Range from/to  | 354 |

### **List Mode Data**

Accesses the standard "Select List" dialog for selecting, creating and editing a list file. The currently loaded file is indicated.

You can create data lists with the internal editor or import externally created files, see "Creating and handling lists" on page 338.

# Remote command:

```
[:SOURce<hw>]:LIST:CATalog? on page 972
[:SOURce<hw>]:LIST:SELect on page 974
[:SOURce<hw>]:LIST:DELete on page 973
[:SOURce<hw>]:LIST:DELete:ALL on page 973
```

# **Edit List Mode Data**

Opens the editor to insert and save data lists with RF frequency, power and dwell time values, see Chapter 7.10.7, "List editor", on page 356.

You find this function also in standard file select dialog, accessed via List Mode Data.

# List Range from/to

Defines an index range in the current list by setting the start and stop index.

The instrument generates the signal with the values of the selected index range and ignores all other list entries.

## Remote command:

```
[:SOURce<hw>]:LIST:INDex:STARt on page 969
[:SOURce<hw>]:LIST:INDex:STOP on page 969
```

# 7.10.6.3 Import/export settings

### Access:

- 1. Select "RF" > "Sweep / List" > "List Mode".
- 2. Select "List Mode Data" > "Im-/Export".

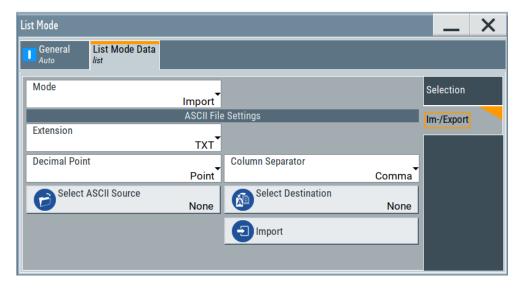

The "Im-/Export" dialog provides the parameters for importing or exporting files with user data in standard ASCII \*.txt or \*.csv file format.

The table separators and the decimal floating point numbers are customizable.

# **Settings**

| Mode                                             | 355 |
|--------------------------------------------------|-----|
| ASCII File Settings                              | 355 |
| Select (ASCII) Source/Select (ASCII) Destination |     |
| Select Source/Select ASCII Destination           | 356 |
| Import / Export                                  | 356 |

# Mode

Selects import or export of a data list file. The provided parameters vary according to the selected mode.

# Remote command:

[:SOURce<hw>]:LIST:DEXChange:MODE on page 976
[:SOURce<hw>]:CORRection:DEXChange:MODE on page 933

# **ASCII File Settings**

Defines the format and the separators of the associated data file.

"Extension" Selects \*.csv or \*.txt format.

"Decimal Sets "Point" (dot) or "Comma" as the decimal separator used in the

Point" ASCII data with floating-point numerals.

### "Column Separator"

Sets the separator between the columns in an ASCII table. Available are: "Tab", "Semicolon", "Comma" or "Space".

## Remote command:

```
[:SOURce<hw>]:LIST:DEXChange:AFILe:EXTension on page 975
[:SOURce<hw>]:LIST:DEXChange:AFILe:SEParator:DECimal on page 976
[:SOURce<hw>]:LIST:DEXChange:AFILe:SEParator:COLumn on page 976
[:SOURce<hw>]:CORRection:DEXChange:AFILe:EXTension on page 932
[:SOURce<hw>]:CORRection:DEXChange:AFILe:SEParator:DECimal on page 933
[:SOURce<hw>]:CORRection:DEXChange:AFILe:SEParator:COLumn on page 933
```

## Select (ASCII) Source/Select (ASCII) Destination

In "Mode > Import", access the file select dialog that provides standard file handling functions.

### Where:

- "Select ASCII Source": defines the file to be loaded (imported)
- "Select ASCII Destination": selects the filename under that the loaded file is saved

# Remote command:

```
[:SOURce<hw>]:LIST:DEXChange:AFILe:CATalog? on page 975
[:SOURce<hw>]:LIST:DEXChange:AFILe:SELect on page 975
[:SOURce<hw>]:CORRection:DEXChange:AFILe:CATalog? on page 932
[:SOURce<hw>]:CORRection:DEXChange:AFILe:SELect on page 933
```

## **Select Source/Select ASCII Destination**

In "Mode > Export", access the file select dialog that provides standard file handling functions.

# Where:

- "Select Source": selects the file to be exported
- "Select ASCII Destination": defines the filename and the file path for the exported file

## Remote command:

```
[:SOURce<hw>]:LIST:DEXChange:SELect on page 976
[:SOURce<hw>]:CORRection:DEXChange:SELect on page 934
```

# Import / Export

Imports or exports the selected data list file, depending on the current mode.

## Remote command:

```
[:SOURce<hw>]:LIST:DEXChange:EXECute on page 975
[:SOURce<hw>]:CORRection:DEXChange:EXECute on page 933
```

### 7.10.7 List editor

The "User Correction" and "List Mode" dialogs provide a build-in list editor for defining the corresponding value pairs.

The table and navigation functions of the UCOR and list mode editors have the same structure and are therefore summarized below. The access is specified for both modes, the fields and functions are explained using the example of the list mode.

Access to "Edit List Mode Data":

▶ "RF" > "Sweep / List" > "List Mode" > "List Mode Data" > "Edit List Mode Data"

The editor for list mode provides a table with RF frequency and power values, an extra column for defining variable dwell times, and standard navigation functions.

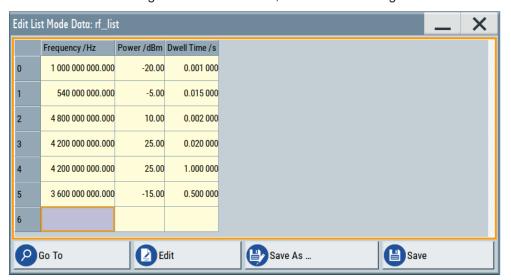

The remote commands required to define the list mode data are described in Chapter 13.16.12, "SOURce:LIST subsystem", on page 963.

Access to "Edit User Correction Data":

▶ "RF" > "RF Level" > "User Correction" > "Edit User Cor. Data"

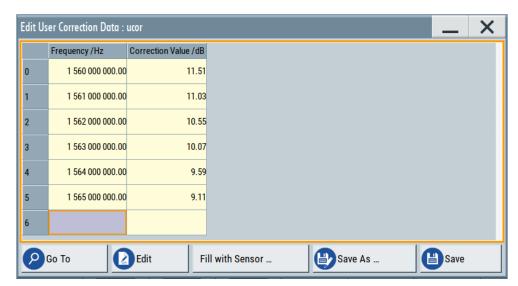

The editor for user correction data provides a table with RF frequency and power values and standard navigation functions.

The remote commands required to define the user correction data are described in Chapter 13.16.6, "SOURce:CORRection subsystem", on page 926.

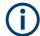

All columns in a row must contain values. Cells with missing values are therefore filled automatically, using the value of the previous row.

If you use **global dwell time in list mode**, consider also that the instrument uses the value set with Global Dwell Time for all list steps and not the values from the list.

Since the table and navigation functions can be assumed to be known, the following description contains a brief overview, shown by the example of the "Edit List Mode Data" dialog. If a function relates to a particular dialog, it is explicitly stated.

# **Settings**

| Edit List Mode Data | 358 |
|---------------------|-----|
| Data handling keys  | 359 |
| L Go To             | 359 |
| L Edit              | 359 |
| L Fill with Sensor  | 359 |
| L Save As/Save      |     |
| Fill                |     |

### **Edit List Mode Data**

Table with values for list or user correction processing.

**Note:** Once you enter a value, the editor automatically adds preset values in the other columns. This functionality protects against data loss, otherwise incomplete rows are lost when saving. You can simply override these values.

"Frequency (Hz)"

Sets the frequency values.

Remote command:

```
[:SOURce<hw>]:LIST:FREQuency on page 968
[:SOURce<hw>]:CORRection:CSET:DATA:FREQuency
on page 929
```

"Power (dBm)" (list mode data table)

Sets the level values. Remote command:

```
[:SOURce<hw>]:LIST:POWer on page 970
```

"Correction Value (dBm)" (user correction data table)

Sets the level values.

Remote command:

[:SOURce<hw>]:CORRection:CSET:DATA:POWer on page 929

"Dwell /s"

In list mode, sets the dwell time values.

### Remote command:

[:SOURce<hw>]:LIST:DWEL1:LIST on page 967

## Data handling keys

Standard functions for file and data handling.

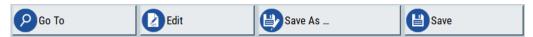

# Go To ← Data handling keys

Selects a row for editing.

# Edit ← Data handling keys

Enables you to insert, or delete a row or ranges within the table, and provides access to a dialog for automatic filling, see "Fill..." on page 359.

## Fill with Sensor ← Data handling keys

Opens a dialog to configure the automatic filling of user correction data with an R&S NRP power sensor.

Available in UCOR mode only.

See Chapter 7.12.3.3, "Fill with sensor", on page 406

# Save As/Save ← Data handling keys

Saves the table in a file with user-defined name and predefined file extension. To save a copy or create a file, use the "Save as" function.

### Fill...

Provides parameters for filling a table automatically with user-defined values.

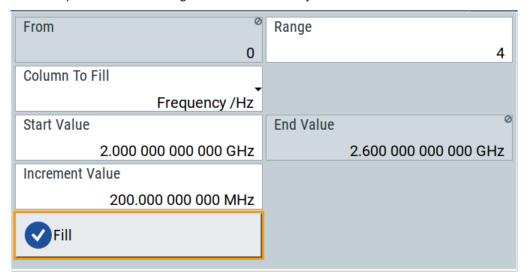

To fill the table, select "Fill".

**Note:** Once you enter a value or fill a column, the editor automatically adds preset values in the other columns. This functionality protects against data loss, otherwise incomplete rows will be lost when saving. You can simply override these values.

"From / Range"

Defines the start line and number of lines to be filled.

"Column To Fill"

Selects, if the column is filled up with frequencies in Hz, levels in dBm or dwell times in s.

"Start Value / End Value"

Sets the start value for frequency, level or dwell time. The end value is read only and depends on the increment value and the range.

"Increment Value"

Determines the step size.

"Fill" Fills the column specified in "Column To fill".

# 7.10.8 How to generate a signal in list or sweep mode

This section shows you how to configure a varying RF output signal for both, the list and sweep modes.

## To configure the frequency sweep signal

- 1. In the status bar, enter "Freq = 6 GHz" and "Lev = -25 dBm".
- 2. Select "RF" > "Sweep / List" > "RF Frequency Sweep"
- 3. Select "Mode > Auto".
- 4. Select "Spacing > Linear".
- 5. Set "Dwell Time > 15.0 ms".
- In the "Frequency Range" tab, set "Start Freq > 200 MHz" and "Stop Freq > 600 MHz".

(Alternatively you can set "Center Freq > 400 MHz" and "Span > 400 MHz".)

- 7. Set the step width "Step Lin > 10 MHz" and "Dwell Time > 10.0 ms".
- 8. In the "Advanced" tab, trigger the sweep "Auto".
- 9. In the "General" tab, select "State > On".

# Example: Fast changing frequency and level settings in list mode

The following example shows you how to generate an amplitude modulated RF signal based on list mode data.

## **General workflow**

Since any change of the hardware settings or list entries can affect the RF signal characteristics directly, we recommend that you proceed as follows:

1. Configure the modulation settings.

Activate the RF signal.

- 2. Wait until the hardware settings have settled.
- 3. Create a list file.
- 4. Configure the list mode.
- 5. Activate list mode.

# To configure amplitude modulation and switch RF on

- 1. Press [Preset] to start from an initial state.
- 2. Select "RF" > "Analog Modulation" > "Amplitude Modulation > On".
- 3. Select "RF > On" to activate RF signal generation.

#### To create list mode data

- 1. Select "RF" > "Sweep / List" > "List Mode".
- In the "List Mode Data" tab, select "List Mode Data > New"
- Enter the filename ListMode\_Test for the data list and confirm with "Ok".
   The instrument creates a file and stores it in the /var/user/ directory.
- 4. Select "Edit List Mode Data".
- 5. Enter the first values "Frequency > 2", "Power > 0" and "Dwell > 2".
- 6. Enter further frequency, power and dwell time values in the same way.
- 7. Select "Save" and close the dialog.

# To configure the list mode and start signal generation

- 1. In the "General" tab, select "List Mode > Auto".
- 2. Select "Dwell Time Mode > From List".
- 3. Select "List Mode Data > Learn List Mode Data".
- 4. Switch state to "On".
- 5. Select "Run Mode > Learned (Frozen RF Settings)"
- 6. Select "General > State > On".

The instrument continuously generates an amplitude-modulated RF signal whose frequency and level values change according to the dwell times, as defined in the list.

With active list mode, the generator displays no frequency and level values in the status bar, but you can check the following parameters.

- In the list mode dialog, the current index indicates the steps of the signal generation.
- In remote control mode, you can query:

- The current state with [:SOURce<hw>]:LIST:RUNNing?

# 7.11 Analog modulations

The R&S SMM100A supports AM (amplitude modulation), FM (frequency modulation),  $\Phi$ M (phase modulation (PhiM)), and also PULM (pulse modulation). It generates low frequency signals (LF) as sine, triangle, trapezoidal or square (pulse) waveform, that can be output and further processed by a downstream instrument.

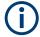

#### Interactions and characteristics

- Some modulations exclude each other and cannot be performed simultaneously.
- For pulse modulated signals, you can select between fast or smoothed transitions, see "Transition Type" on page 368.

This setting is available over the entire frequency range for all instruments with frequency options up to 6 GHz. For higher frequency options, the frequency range for the smoothed setting is limited.

For more information, refer to the specifications document.

- The settings of the modulation signal affect all analog modulations that use an internal modulation source.
- In sweep mode, LF frequency sweep is possible.
- You can feed an external LF signal in each of the two paths.
- An activated analog modulation automatically turns off:
  - I/Q modulation
  - Arbitrary waveform generation
  - Digital modulation
  - Digital standards

# 7.11.1 Required options

R&S SMM100A base unit equipped with the following options:

- Option pulse modulator (R&S SMM-K22)
- Option pulse generator (R&S SMM-K23) (supports generation of single and double pulse signals)
- Option multi-function generator (R&S SMM-K24)
- Option AM/FM/PhiM, up to 6 GHz (R&S SMM-K720)
- Option frequency R&S SMM-B1006

For more information, refer to the specifications document.

# 7.11.2 Modulation signals

The signal sources for the modulation signal are two internal generators, LF and Noise, and a pulse generator, but you can also use an externally supplied signal, see "Signal sources" on page 363.

You can perform the AM, FM and PhiM with the signal of any of the provided sources. Even more, you can merge two modulation signals, for example, to generate a two-tone signal. Similarly, you can forward the used modulation signal to the output.

# Signal sources

If fully equipped, the R&S SMM100A modulates signals from the following sources:

#### • Internal modulation source

- Two LF generators
   Each of the LF generators provides a modulation signal with sine, pulse, triangle or trapezoid shape.
- Noise generator
   The noise generator supplies white noise with selectable bandwidth and distribution.
- High-performance pulse generator
   Generates single or double pulse signals.

# • External modulation source

- Amplitude, frequency or phase modulation signals are input at the Mod Ext connector.
- Pulse modulation signals, at the User connector.

### Signal output

You can perform AM, FM and PhiM with the signal of any of the provided sources. Moreover, you can combine two modulation signals and generate a two-tone signal. Regardless of the signal source, the generated signal can be output for further processing in a downstream instrument.

Current configuration is indicated in the "Analog Modulations > Overview" dialog; the output signal routing can be changed, too.

# Input and output connectors

| Direction | Modulation                                                                   | Connector    | Required option  |
|-----------|------------------------------------------------------------------------------|--------------|------------------|
| Output    | Pulse modulation from internal signal Loop through of pulse signal from User | User         | R&S SMM-K22/-K23 |
|           | All analog modulations  Marks the valid level and frequency                  | Signal Valid |                  |
|           | LF generator                                                                 | LF           |                  |

| Direction | Modulation                              | Connector   | Required option |
|-----------|-----------------------------------------|-------------|-----------------|
| Input     | AM, FM, PhiM                            | Mod Ext **) | R&S SMM-K720    |
|           | Pulse modulation from external source*) | User**)     | R&S SMM-K22     |
|           | Or                                      |             |                 |
|           | External trigger or gate signal*)       |             |                 |

# 7.11.2.1 Modulation signal waveforms

The following graphs show the modulation signal waveforms of the R&S SMM100A.

# **LF Generator**

The LF and multifunction generators support the following signal shapes:

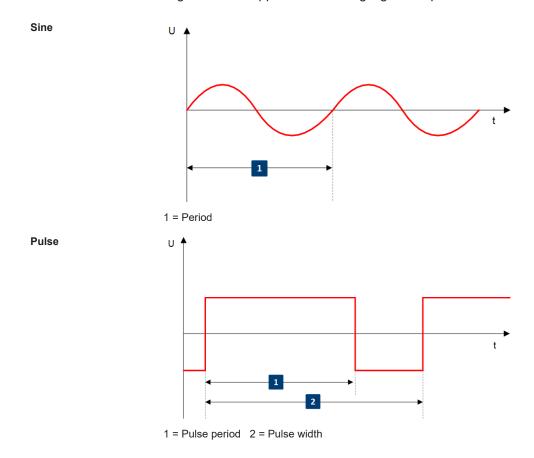

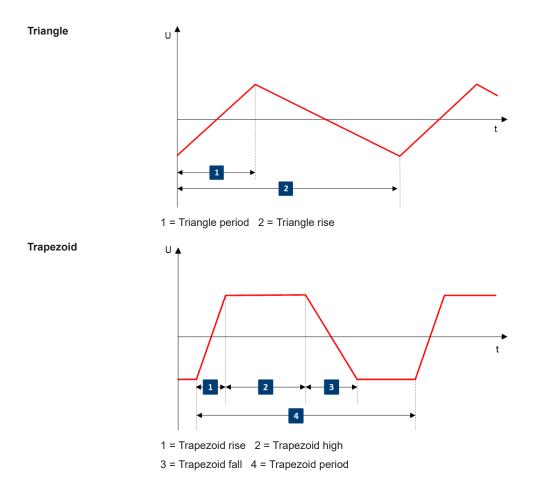

To configure the associated parameters of a signal shape, see "Shape" on page 382.

# **Pulse Generator**

The high performance pulse generator enables you to generate single or double pulse signals.

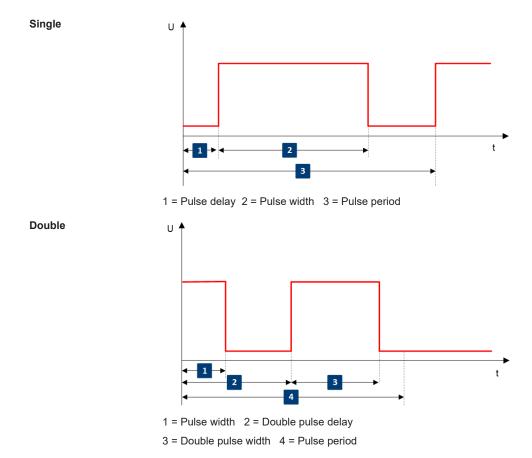

# 7.11.3 Activating analog modulations

- ▶ Use one of the following:
  - Select "RF > Amplitude Modulation/Frequency Modualtion/Phase Modualtion > State > ON".
  - Select "Mod Off > Modulation On".
  - Press the [Mod on/off] key.

# [Mod on/off]

Activate one or more analog modulations and press the [Mod on/off] key to toggle the state of them all.

Pressing the key again restores the status that was active before the last switch-off.

## Remote command:

[:SOURce<hw>]:MODulation[:ALL][:STATe] on page 798

# 7.11.4 Modulation settings

#### Access:

► Select "RF > Analog Modulation".

The "Modulation" dialog contains all functions and settings to configure the analog modulations, the LF signal sources for performing a modulation, and the LF signal output.

The remote commands required to define these settings are described in:

- Chapter 13.16.4.2, "SOURce:AM subsystem", on page 798
- Chapter 13.16.4.3, "SOURce:FM subsystem", on page 803
- Chapter 13.16.4.4, "SOURce:PM subsystem", on page 808
- Chapter 13.16.4.5, "SOURce:PULM subsystem", on page 812
- Chapter 13.16.11, "SOURce:LFOutput subsystem", on page 951

# 7.11.4.1 Pulse modulation settings

#### Access:

► Select "RF > Analog Modulation > Pulse Modulation".

Table 7-8: Pulse modulation

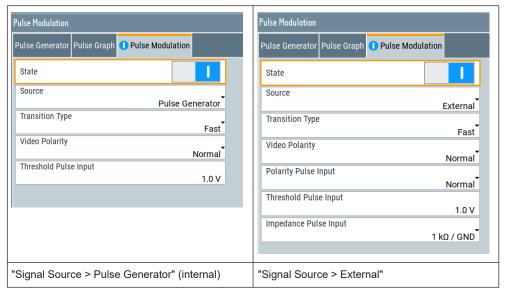

The "Pulse Modulation" dialog contains all parameters required to configure pulse modulation and pulse signal generation.

It also displays the pulse signal graphically.

The remote commands required to define these settings are described in Chapter 13.16.4.5, "SOURce:PULM subsystem", on page 812.

### Settings:

| State                                         | 368 |
|-----------------------------------------------|-----|
| Source                                        |     |
| Transition Type                               |     |
| Video Polarity                                |     |
| Polarity Pulse Input                          |     |
| Threshold User4-6 Input/Threshold Pulse Input |     |
| Impedance Pulse Input                         |     |
| Set Global Connectors for Pulse Modulation    |     |

#### **State**

Activates pulse modulation.

#### Remote command:

[:SOURce<hw>]:PULM:STATe on page 816

#### Source

Selects between the internal "Pulse Generator" or an "External" pulse signal for the modulation.

"Pulse Generator"

Selects the internal generator.

See Pulse generator settings.

"External" Modulation source is fed to the input connector.

See "Signal sources" on page 363.

### Remote command:

[:SOURce<hw>]:PULM:SOURce on page 816

# **Transition Type**

Selects between "Fast" or "Smoothed" slew rate (slope).

"Fast" Enables fast transitions with shortest rise and fall times.

"Smoothed"

Flattens the slew rate, resulting in longer rise / fall times. Use this mode if you are working with devices that are sensitive to steep slopes.

.----

**Note:** The R&S SMM100A supports this functionality up to a certain frequency, depending on the installed frequency options, see also "Interactions and characteristics" on page 362.

For more information, refer to the specifications document. For more information, refer to the specifications document.

For more information, refer to the specifications document.

# Remote command:

[:SOURce<hw>]:PULM:TTYPe on page 816

# **Video Polarity**

Sets the polarity of the internally generated pulse video (modulating) signal, related to the RF (modulated) signal.

This signal synchronizes the pulse generator signal and the RF signal.

"Normal" The video signal level follows the RF signal, that means it is high and

low simultaneously with the RF signal.

"Inverse" Inverts the polarity between the video and the RF signal, that means

it is high, when RF is low, and vice versa.

#### Remote command:

[:SOURce<hw>]:PULM:OUTPut:VIDeo:POLarity on page 817

# **Polarity Pulse Input**

Sets the polarity of the active slope of a pulse input signal, that is the external pulse modulation signal.

### Remote command:

[:SOURce<hw>]:PULM:POLarity on page 817

# Threshold User4-6 Input/Threshold Pulse Input

Sets the high/low threshold in volts for the signal at the User4-6 connectors.

The input signal is defined with the parameter Signal. The same threshold applies for all 3 connectors and any input signal (e.g. external pulse modulation or trigger signal).

#### Remote command:

```
[:SOURce]:INPut:USER:PULM:LEVel on page 780
```

# Impedance Pulse Input

Selects the input impedance for an external pulse modulation signal.

#### Remote command:

```
[:SOURce<hw>]:PULM:IMPedance on page 817
```

### **Set Global Connectors for Pulse Modulation**

Routes the pulse input signal and the pulse output signal to a global connector.

By default, routes the pulse input to "User 4" ("Signal" > "Pulse In") and the pulse output to "User 5" ("Signal" > "Pulse Out").

See also Chapter 11.2, "Configuring local and global connectors", on page 546.

### Remote command:

```
:SOURce<hw>:PGENerator:SET:GLB:CONNectors on page 980
```

# 7.11.4.2 AM, FM and PhiM modulation settings

#### Access:

► Select "RF" > "Amplitude Modulation/Frequency Modualtion/Phase Modualtion".

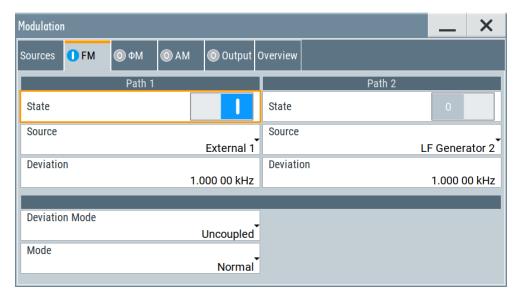

The "FM", " $\Phi$ " and "AM" tabs contain the parameters per modulation type. Since you need to determine an LF signal source for all modulations, "Source" and "State" are described in general. These parameters apply to the modulation modes AM, FM and  $\Phi$ M. The following description explains the specific settings for the appropriate modulation modes.

#### State

Activates a modulation.

**Note:** Some modulations exclude each other and cannot be performed simultaneously. For more information, refer to the specifications document.

### Remote command:

```
[:SOURce<hw>]:AM<ch>:STATe on page 800
[:SOURce<hw>]:FM<ch>:STATe on page 805
[:SOURce<hw>]:PM<ch>:STATe on page 809
```

# Source

Selects the LF signal source.

You can vary the signal sources for each of the modulations.

"LF Generator 1/2"

Selects one or both of the internally generated LF signals.

"External 1/2" Selects an externally supplied LF signal.

"Noise Generator"

Selects the internally generated noise signal.

#### Remote command:

```
[:SOURce<hw>]:AM<ch>:SOURce on page 801
[:SOURce<hw>]:FM<ch>:SOURce on page 805
[:SOURce<hw>]:PM<ch>:SOURce on page 810
```

### FM settings

The following settings are dedicated to FM.

### **Deviation** ← **FM** settings

Sets the frequency modulation deviation in Hz.

The maximal deviation depends on the RF frequency and the selected modulation mode.

Maximal possible deviation is selected automatically, if one of the following applies:

- The selected deviation is too high for the particular frequency
- The selected frequency is outside of the range where deviation is possible.

A warning message indicates this situation, too.

For more information, refer to the specifications document.

#### Remote command:

```
[:SOURce<hw>]:FM<ch>[:DEViation] on page 805
```

### **Deviation Mode** ← **FM settings**

Enables you to couple the LF signal of both paths and determines the mode for fixing the total deviation.

The total deviation is the sum of both paths. When the sum is exceeded, the R&S SMM100A reports a settings conflict, but does not change the settings.

"Uncoupled" Enables you to adjust the deviation for each path independently.

"Fixed Total" Couples the deviation of both paths in per Hz. If you change the devi-

ation of any path, the R&S SMM100A automatically adjusts the value of the other path. The sum always results in the set Total Deviation.

"Fixed Ratio" Couples the deviation ratio of both paths. If you change the deviation

of any path, the R&S SMM100A adjusts the value of the other path.

#### Remote command:

```
[:SOURce<hw>]:FM:DEViation:MODE on page 806
```

# **Total Deviation** ← **FM settings**

Sets the sum of the signal deviation for path 1 and path 2 in Hz when using combined sources in Deviation Mode > Fixed Total.

Deviation of both paths always sum up to the value of the total deviation.

Behavior when changing any depth settings:

- Changing the total deviation adjusts the deviation of both paths proportionally.
- Changing the deviation of one path adjusts the deviation of the other path. The sum always results in the set total deviation.

# Remote command:

```
[:SOURce<hw>]:FM:DEViation:SUM on page 806
```

# Ratio Path2/Path1 ← FM settings

Sets the deviation ratio (path2 to path1) in percent.

### **Example:**

If the deviation in path1 is 10 kHz and the ratio is 50%, the deviation in path 2 is automatically set to 5 kHz.

#### Remote command:

[:SOURce<hw>]:FM:RATio on page 807

# Mode ← FM settings

Selects the mode of the frequency modulation.

"Normal" The maximum range for modulation bandwidth is available.

"Low Noise" Phase modulation with phase noise and spurious characteristics

close to CW mode. The range for modulation bandwidth and FM devi-

ation is reduced.

For more information, refer to the specifications document.

# Remote command:

```
[:SOURce<hw>]:FM:MODE on page 807
```

# PhiM settings

The following settings are dedicated to PhiM ("ΦM").

# **Deviation** ← **PhiM** settings

Sets the phase modulation deviation in radians or degrees.

The maximal deviation depends on the RF frequency and the selected modulation mode.

For more information, refer to the specifications document.

Maximal possible deviation is selected automatically, if one of the following applies:

- The selected deviation is too high for the particular frequency
- The selected frequency is outside of the range where deviation is possible.

A warning message indicates this situation, too.

#### Remote command:

```
[:SOURce]:PM<ch>[:DEViation] on page 812
```

# **Deviation Mode** ← **PhiM settings**

Enables you to couple the LF signal of both paths and determines the mode for fixing the total deviation.

The deviation sum 2 rad at a maximum. When the sum is exceeded, the R&S SMM100A adjusts the settings automatically.

"Uncoupled" Enables you to adjust the deviation for each path independently.

"Fixed Total" Couples the deviation of both paths. If you change the deviation of

any path, the R&S SMM100A automatically adjusts the value of the

other path. The sum always results in the setTotal Deviation.

"Fixed Ratio" Couples the deviation ratio of both paths. If you change the deviation of any path, the R&S SMM100A adjusts the value of the other path.

#### Remote command:

[:SOURce<hw>]:PM:DEViation:MODE on page 811

# **Total Deviation** ← **PhiM settings**

In Deviation Mode = Fixed Total, sets the sum of the signal deviation for path 1 and path 2.

Deviation of both paths always sum up to the value of the total deviation.

Behavior when changing any depth settings:

- Changing the total deviation adjusts the deviations of both paths proportionally.
- Changing the deviation of one path adjusts the deviation of the other path. The sum always results in the set total deviation.

# Remote command:

[:SOURce<hw>]:PM:DEViation:SUM on page 811

# Ratio Path2/Path1 ← PhiM settings

Sets the deviation ratio (path2 to path1) in per cent.

# **Example:**

If the deviation in path1 is 10 rad and the ratio is 50%, the deviation in path 2 is automatically set to 5 rad.

#### Remote command:

[:SOURce<hw>]:PM:RATio on page 811

# Mode ← PhiM settings

Selects the mode of the phase modulation.

"High Bandwidth"

The maximum range for modulation bandwidth and PhiM deviation is available

However, phase noise increases at low frequencies, and the range of PhiM deviation is limited. This mode is suitable if you process high frequencies.

"High Deviation"

The maximum range for PhiM deviation is available.

Phase noise is improved for low frequencies compared to the default mode. The range for modulation frequency is limited.

This mode is suitable for low modulation frequencies and/or high PhiM deviation.

"Low Noise"

Frequency modulation with phase noise and spurious characteristics close to CW mode. The range for modulation bandwidth and FM deviation is reduced.

For more information, refer to the specifications document.

#### Remote command:

[:SOURce<hw>]:PM:MODE on page 810

#### **AM** settings

Provides the settings for amplitude modulation.

### **Depth** ← **AM** settings

Determines the depth of the modulation signal in percent.

The depth is limited by the maximum peak envelope power (PEP).

# Remote command:

[:SOURce<hw>]:AM<ch>[:DEPTh] on page 801

### Sensitivity ← AM settings

Sets the input sensitivity of the external modulation signal.

# Remote command:

[:SOURce<hw>]:AM<ch>:SENSitivity on page 803

### **Deviation Mode ← AM settings**

Enables you to couple the LF signal of both paths and determines the mode for fixing the total deviation.

The deviation sum of both paths is 100% in total. When the sum is exceeded, the R&S SMM100A reports a settings conflict, but does not change the settings.

"Uncoupled" Enables you to adjust the deviation depth for each path independ-

ently.

"Fixed Total" Couples the deviation depth of both paths in per cent. If you change

the depth of any path, the R&S SMM100A automatically adjusts the value of the other path. The sum always results in the set Total

Depth.

"Fixed Ratio" Couples the deviation ratio of both paths. If you change the depth of

any path, the R&S SMM100A adjusts the value of the other path.

#### Remote command:

[:SOURce<hw>]:AM:DEViation:MODE on page 802

#### **Total Depth** ← **AM settings**

Sets the sum of the signal Depth for path 1 and path 2 in per cent when using combined sources and Deviation Mode > Fixed Total.

Provided both signal paths are turned on, the depth of both paths always sum up to the value of the total depth.

Behavior when changing any depth settings:

- Changing the total depth adjusts the depths of both paths proportionally.
- Changing the depth of one path adjusts the depth of the other path. The sum always results in the set total depth.

# Remote command:

[:SOURce<hw>]:AM:DEPTh:SUM on page 802

# Ratio Path2/Path1 ← AM settings

Sets the deviation ratio of the signal depth for path 2 to path 1 in per cent when using combined sources.

### Remote command:

[:SOURce<hw>]:AM:RATio on page 802

# 7.11.4.3 Pulse generator settings

#### Access:

Select "RF > Analog Modulation > Pulse Generator".

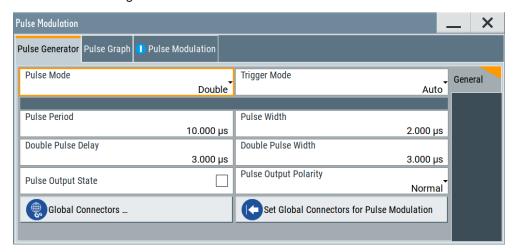

The "Pulse Generator" tab contains the settings for creating the pulse modulation signal internally.

# Pulse generator > general settings

# Access:

► Select "RF" > "Analog Modulation" > "Pulse Generator".

# **Settings**

| Pulse Mode            | 375 |
|-----------------------|-----|
| Trigger Mode          | 376 |
| Pulse Period          |     |
| Pulse Width           | 377 |
| Double Pulse Width    | 377 |
| Pulse Delay           | 378 |
| Double Pulse Delay    |     |
| Pulse Output State    |     |
| Pulse Output Polarity |     |

# **Pulse Mode**

Sets the operating mode of the pulse generator. Depending on the selection, the instrument displays the associated parameters.

"Single" Generates a single pulse in one pulse period.

"Double" Generates two pulses in one pulse period.

### Remote command:

[:SOURce<hw>]:PULM:MODE on page 814

# **Trigger Mode**

Selects between continuous triggering or triggering initiated by a trigger event from an external signal.

"Auto" Generates the internal modulation signal continuously.

"Ext Single" Generates a single pulse signal, triggered by an external signal.

"Ext Triggered" Generates the pulse signal each time an external trigger event

occurs.

# Example: Generation of double pulse signal ("Pulse Mode = Double") using "Trigger Mode = Ext Triggered"

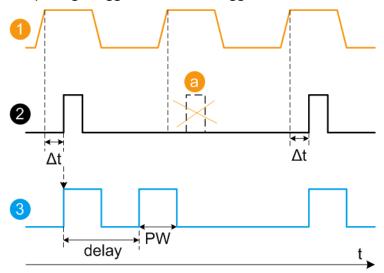

- 1 = External trigger signal input with "Trigger Input Polarity = Normal" (the positive slope is active)
- 2 = Sync signal
- 3 = Pulse signal
- a = Trigger signal during double pulse generation is without effect
- $\Delta t$  = Trigger delay between the trigger and the sync signal start.

delay = "Double Pulse Delay = 200 ns"; the first pulse starts without a delay

PW = "Double Pulse Width = 100 ns"

"Ext Gated"

Generates the signal triggered by an external gate signal.

Example: Generation of single pulse signal ("Pulse Mode = Single") using "Trigger Mode = Ext Gated"

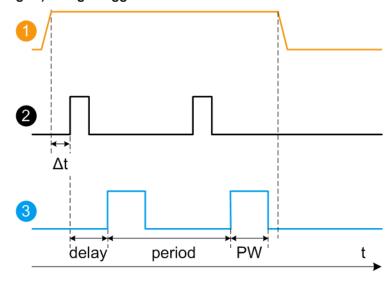

- 1 = External trigger signal input with "Trigger Input Polarity = Normal" (the positive slope is active)
- 2 = Sync signal
- 3 = Pulse signal
- Δt = Trigger delay between the trigger and the sync signal start; see specifications document

delay = "Pulse Delay = 100 ns"

PW = "Pulse Width = 100 ns"

period = "Pulse Period = 300 ns" (time between the pulse start of two consecutive pulses)

a = Gate active duration (pulses are generated during the gate active part)

For more information, refer to the specifications document.

#### Remote command:

[:SOURce<hw>]:PULM:TRIGger:MODE on page 814

# **Pulse Period**

Sets the repetition rate of the generated pulse signal.

#### Remote command:

[:SOURce<hw>]:PULM:PERiod on page 814

### **Pulse Width**

Sets the pulse duration of the generated pulse signal.

**Note:** The pulse width must be at least 20 ns less than the set pulse period.

#### Remote command:

[:SOURce<hw>]:PULM:WIDTh on page 815

### **Double Pulse Width**

Sets the width of the second pulse.

#### Remote command:

[:SOURce<hw>]:PULM:DOUBle:WIDTh on page 815

# **Pulse Delay**

Sets the pulse delay. The pulse delay determines the time that elapses after a trigger event before pulse modulation starts. The pulse delay is not effective for double pulse generation.

#### Remote command:

[:SOURce<hw>]:PULM:DELay on page 815

# **Double Pulse Delay**

Sets the delay from the start of the first pulse to the start of the second pulse.

# Remote command:

[:SOURce<hw>]:PULM:DOUBle:DELay on page 815

### **Pulse Output State**

Activates the output of the pulse modulation signal.

#### Remote command:

[:SOURce<hw>]:PGENerator:OUTPut[:STATe] on page 981

### **Pulse Output Polarity**

Sets the polarity of the pulse output signal.

#### Remote command:

[:SOURce<hw>]:PGENerator:OUTPut:POLarity on page 981

### 7.11.4.4 Pulse graph

#### Access:

► Select "RF" > "Analog Modulation" > "Pulse Modualtion > Pulse Graph".

The pulse graph is the graphical representation of the current pulse signal.

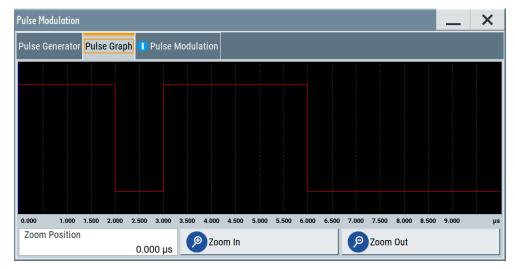

The height of the bars corresponds to the selected amplitude of the pulse signal.

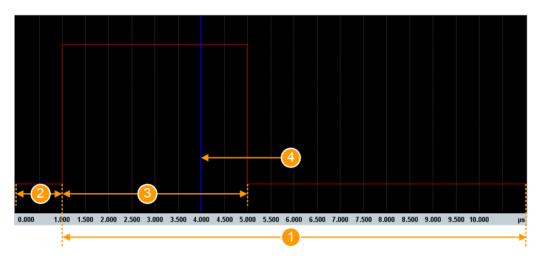

Figure 7-16: Pulse Graph - single pulse

- 1 = Pulse Period
- 2 = Pulse Delay
- 3 = Pulse Width
- 4 = Pulse Zoom Position

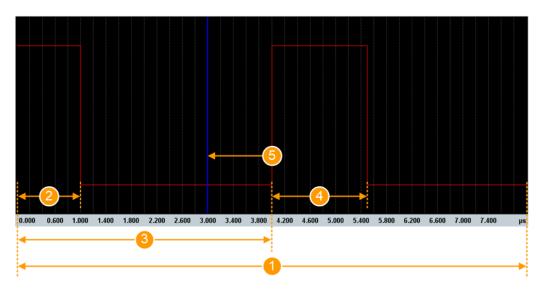

Figure 7-17: Pulse Graph - double pulse

- 1 = Pulse Period
- 2 = Pulse Width
- 3 = Double Pulse Delay
- 4 = Double Pulse Width
- 5 = Pulse Zoom Position

# Zooming

You can zoom into the diagram to visualize the graph in more detail:

- "Zoom Position": Sets the focus on the time axis where to enlarge the graph.
- "Zoom In": Enlarges the graph at the selected position.

• "Zoom Out" for the reverse operation.

# 7.11.4.5 AM, FM and PhiM modulation sources

### Access:

► Select "RF > Analog Modulation > Modulation Source...".

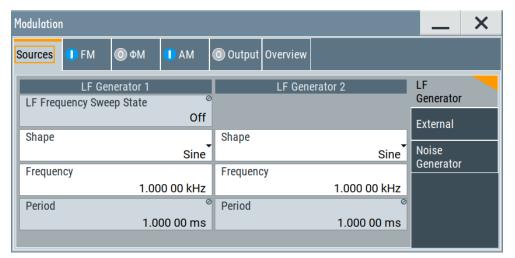

In the "Sources" tab, you can configure an LF modulation signal for performing analog modulations. It includes the setting parameters of the internal LF-and multifunction generators, the noise generator, and an external signal source. To select an external signal, you can directly access the settings of the Connectors dialog.

The remote commands required to define these settings are described in Chapter 13.16.11, "SOURce:LFOutput subsystem", on page 951.

# Source > LF generator settings

### Access:

Select "RF" > "Analog Modulation" > "Modulation Source... > LF Generator".

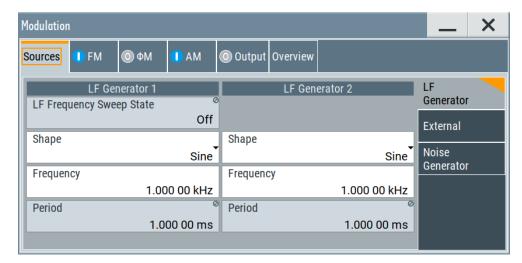

You can use the internal LF signal as modulation signal source for any of the analog modulations. The LF signal applies to all modulations which use the internal modulation signal. Therefore, any modification of the LF signal influences immediately all currently active modulations.

### **Settings**

| State (LF frequency sweep) | 381 |
|----------------------------|-----|
| Shape                      | 382 |
| Frequency                  |     |
| Period                     |     |
| Pulse Width                |     |
| Pulse Duty Cycle           | 382 |
| Triangle Rise              | 382 |
| Trapezoid Rise / Fall      | 382 |
| Trapezoid High             |     |
|                            |     |

# State (LF frequency sweep)

Status of the LF frequency sweep signal.

You find this parameter in two dialogs:

- "LF Frequency Sweep" turns on/off the signal generation.
   See Sweep mode settings for access.
- "Analog Modulation Sources" displays the current state (read-only). If it is turned on, this dialog provides the varying sweep frequency, see Current Frequency.

**Note:** Active RF frequency, RF level or RF combined sweep modes deactivate the LF sweep or List mode and vice versa.

#### Remote command:

[:SOURce<hw>]:LFOutput:FREQuency:MODE on page 955

#### Shape

Option: R&S SMM-K24.

Selects the waveform shape of the LF generator signal.

Remote command:

[:SOURce<hw>]:LFOutput<ch>:SHAPe on page 957

# Frequency

Sets the frequency of the LF generator for sine signals.

Set the signal shape with the parameter Shape.

Remote command:

[:SOURce<hw>]:LFOutput<ch>:FREQuency on page 954

#### **Period**

Sets the repetition rate of the generated LF signal for triangle, trapezoid or pulse shapes, see Shape.

The period of sine signals is calculated from the selected Frequency

#### Remote command:

```
[:SOURce<hw>]:LFOutput<ch>:SHAPe:TRAPeze:PERiod on page 959
[:SOURce<hw>]:LFOutput<ch>:SHAPe:TRIangle:PERiod on page 959
[:SOURce<hw>]:LFOutput<ch>:SHAPe:PULSe:PERiod on page 958
```

#### **Pulse Width**

Sets the pulse duration of the generated pulse signal.

#### Remote command:

```
[:SOURce<hw>]:LFOutput<ch>:SHAPe:PULSe:WIDTh on page 958
```

# **Pulse Duty Cycle**

Sets the ratio between the pulse duration and the pulse period in percent.

# Remote command:

```
[:SOURce<hw>]:LFOutput<ch>:SHAPe:PULSe:DCYCle on page 957
```

# **Triangle Rise**

Sets the time required for the triangle signal to change from low level to high level.

# Remote command:

```
[:SOURce<hw>]:LFOutput<ch>:SHAPe:TRIangle:RISE on page 960
```

# Trapezoid Rise / Fall

Sets the time required for the trapezoid signal to change from low level to high level, and vice versa.

#### Remote command:

```
[:SOURce<hw>]:LFOutput<ch>:SHAPe:TRAPeze:RISE on page 959
[:SOURce<hw>]:LFOutput<ch>:SHAPe:TRAPeze:FALL on page 958
```

# **Trapezoid High**

Sets how long the trapezoid signal is at high level.

### Remote command:

[:SOURce<hw>]:LFOutput<ch>:SHAPe:TRAPeze:HIGH on page 959

# Source > external settings

#### Access:

Select "RF" > "Analog Modulation" > "Modulation Source... > External".

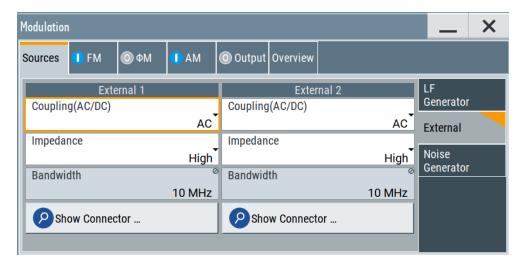

The "External" settings section contains all parameters required to configure the signal of an externally supplied LF signal.

# Settings

| Coupling (AC/DC) | 383 |
|------------------|-----|
| Impedance        |     |
| Bandwidth        | 383 |
| Show Connector   | 384 |

# Coupling (AC/DC)

Selects the coupling mode (AC or DC) for the external signal.

**Note:** You can set the coupling of the external modulation signal for AM, FM and ΦM separately.

### Remote command:

[:SOURce<hw>]:INPut:MODext:COUPling<ch> on page 943

# **Impedance**

Sets the impedance for the externally supplied signal.

# Remote command:

[:SOURce<hw>]:INPut:MODext:IMPedance<ch> on page 943

# **Bandwidth**

Displays the maximum bandwidth of the external LF signal.

#### Remote command:

[:SOURce]:LFOutput<ch>:BANDwidth? on page 954

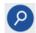

### **Show Connector**

Accesses a dialog that displays the physical location of the selected connector on the front/rear panel of the instrument.

A blinking LED on the front/rear panel indicates the selected connector, too (see Chapter 11.2.2.4, "Status indicators", on page 549).

# Source > noise generator settings

### Access:

► Select "RF" > "Analog Modulation" > "Modulation Source... > Noise Generator".

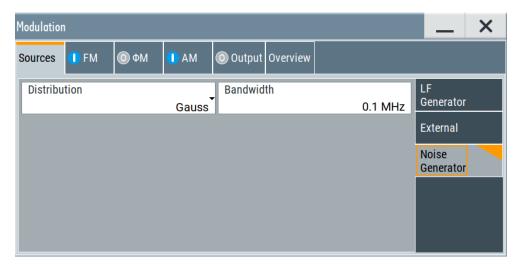

The "Noise Generator" settings contain all parameters to configure the signal of the internal noise generator.

# **Settings**

| Distribution | . 384 |
|--------------|-------|
| Bandwidth    | 384   |

# **Distribution**

Selects the distribution of the noise power density.

"Gauss" Generates the noise power according to a Gaussian distribution.

"Equal" Generates an evenly distributed noise.

# Remote command:

[:SOURce<hw>]:NOISe:DISTribution on page 977

# Bandwidth

Sets the noise bandwidth as distinct value.

You can set the bandwidth between 100 kHz and 10 MHz in 100 KHz steps.

The noise signal is generated within the set frequency bandwidth. The noise level in the frequency band is defined by "Noise Level (System Bandwidth)".

#### Remote command:

[:SOURce<hw>]:NOISe:BANDwidth|BWIDth on page 977

# 7.11.4.6 Output settings

#### Access:

▶ Select "RF > Output".

In the "Output" tab, you can configure the signal at the LF output, determine the output voltage or add a DC offset.

# LF output settings

#### Access:

► Select "RF > Output > LF Output".

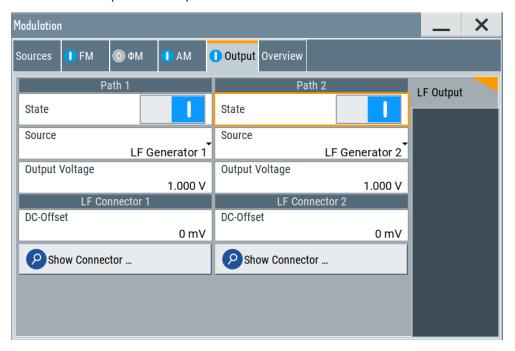

# Settings:

| State          | 386 |
|----------------|-----|
| Source         | 386 |
| Output Voltage |     |
| DC-Offset      | 386 |
| Show Connector | 386 |

#### State

Activates the output of the LF signal.

#### Remote command:

[:SOURce]:LFOutput<ch>[:STATe] on page 956

#### Source

Determines the LF signal to be synchronized of the corresponding path.

"LF Generator A1/2, B1/2"

Selects one of internally generated LF signals.

"AM A/B" Selects the AM signal.

"FM/ΦM A/B" Selects the signal also used by the frequency or phase modulations.

"Noise Generator A/B"

Selects the internally generated noise signal.

"External 1/2" Selects an externally supplied LF signal

Remote command:

[:SOURce]:LFOutput<ch>:SOURce on page 956

### **Output Voltage**

Sets the peak to peak voltage of the selected LF output source.

This value, e.g. +1 V to -1 V refers to 50 Ohm at the RF output with high termination impedance at the LF output.

### Remote command:

[:SOURce]:LFOutput<ch>:VOLTage on page 957

#### **DC-Offset**

Adds a DC offset to the LF output signal.

# Remote command:

[:SOURce]:LFOutput<ch>:OFFSet on page 956

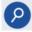

# **Show Connector**

Accesses a dialog that displays the physical location of the selected connector on the front/rear panel of the instrument.

A blinking LED on the front/rear panel indicates the selected connector, too (see Chapter 11.2.2.4, "Status indicators", on page 549).

# **Noise level settings**

# Access:

- 1. Select "RF > Output > LF Output".
- 2. Set "Source > Noise Generator".
- 3. Select "Output > Noise Level".

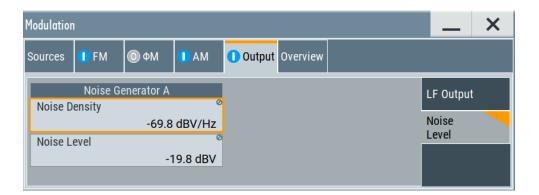

# Settings:

| Noise | Density | 87 |
|-------|---------|----|
| Noise | evel 38 | 87 |

# **Noise Density**

Indicates the level of the noise signal for a bandwidth of 1 Hz (relative).

# Remote command:

[:SOURce<hw>]:NOISe:LEVel:RELative? on page 978

# **Noise Level**

Indicates the level of the noise signal per Hz within the total bandwidth (absolute).

### Remote command:

[:SOURce<hw>]:NOISe:LEVel[:ABSolute]? on page 978

### 7.11.4.7 Overview

#### Access:

Select "RF" > "Analog Modulation" > "Modulations > Overview".

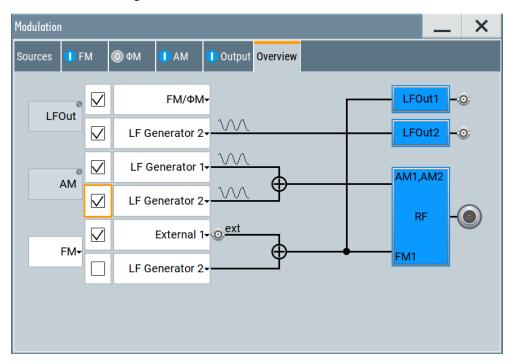

Blue color = Active output signal (AM and FM)
Gray color = Inactive output signal (LF Out)
Miniature graph = Indicates an active source

Connectors = Indicate a connector (e.g. external signal) is involved in the path of the signal

The "Overview" tab is an interactive diagram that indicates the active modulations and the signal being output.

### Here you can:

- Select the output signal ("LF Out") per path; the setting acts as the parameter "LF Output Source"
- Select the source for each modulation and modulation path; the setting acts as the parameter "Source"
- Activate modulation per path; the setting acts as the parameter "State"
   To generate a two-tone signal composed form the two paths of the same modulation type, activate both paths.
- Activate "FM" or "PhiM"; the two modulations are mutually exclusive.

### See:

Chapter 7.11.4, "Modulation settings", on page 367 for description of the related settings

# **LFOut**

Label for the LF output settings in the overview.

Remote command:

n.a.

#### **AM**

Label for the amplitude modulation settings in the overview.

Remote command:

n.a.

#### FM/PhiM

Selects the modulation signal to be assigned to the output. You can assign the frequency or phase modulated signal.

Remote command:

n.a.

# 7.11.5 How to generate a modulated signal

# 7.11.5.1 How to generate an amplitude modulated signal

The following examples use the internal LF generator.

# To set the frequency and level of the RF signal

- 1. Press [Preset] to start from a defined state.
- 2. In the status bar, set "Frequency = 2 GHz".
- 3. Set "Level = -20 dBm".

# To configure the modulation signal (LF generator)

- 1. Select "RF" > "Analog Modulation" > "Modulation Source".
- 2. In the "Sources" tab, select "Shape > Sine".
- 3. Set "Frequency = 20 kHz".

The period is calculated automatically and indicates "Period = 50.00 µs".

# To configure the amplitude modulation settings

- 1. In "Modulation" dialog, select the "AM" tab.
- 2. Set "Source = LF Generator1"
- 3. Set "Depth = 30%"
- 4. Select "State = I" to activate the modulation.
- 5. Set "RF > On" to enable signal output.

# 7.11.5.2 How to generate a pulse modulated signal

The following example uses the internal pulse generator.

# To set the frequency and level of the RF signal

- 1. Press [Preset].
- 2. In the status bar, set "Frequency = 4 GHz".
- 3. Set "Level = -25 dBm".

# To configure the pulse generator

- 1. Select "RF" > "Analog Modulation" > "Pulse Generator".
- 2. Select "Pulse Mode = Double".
- 3. Set "Pulse Period = 10 us".
- 4. Set "Pulse Width = 2 us".
- 5. Set "Double Pulse Width = 1.2 us".
- 6. Set "Double Pulse Delay = 4.5 us".
- 7. Activate "Pulse Output State".
- 8. Set "Trigger Mode = Auto".

In the "Pulse Graph" tab, you can view the generated pulse signal graphically.

# To enable pulse modulation

- 1. Select the "Pulse Modulation" tab.
- 2. Set "State = I" to activate pulse modulation.
- 3. Set "RF > On" to enable signal output.

# 7.12 Improving level performance

To adjust the RF output signal to specific needs in your application optimally, the R&S SMM100A provides different functions:

# Attenuator

The R&S SMM100A is equipped with a step attenuator that enables you to vary the amplitude of the RF signal in a wide range. It is characterized by low VSWR (voltage standing wave ratio) over the full level and frequency range, and provides highest level accuracy and noise suppression.

See Chapter 7.12.1, "Attenuator", on page 391.

# Automatic Level Control (ALC)

The automatic level control system ensures stable RF signals with highest absolute level accuracy over temperature and time.

See Chapter 7.12.2, "ALC - automatic level control", on page 394.

### User correction (UCOR)

The user correction function allows you to compensate frequency responses of external setups (e.g. losses of cables) and achieve a stable input signal over frequency directly at the DUT.

See Chapter 7.12.3, "User correction", on page 398.

#### Power sensors

The R&S NRP power sensors support RF signal level optimization by determining the attenuation characteristics of downstream devices or cables, or by monitoring the RF signal level at the output directly. The R&S SMM100A uses the readings of a sensor for compensation of losses and thus improving the accuracy of the RF signal level.

You can configure the measurement parameters of a power sensor directly in the R&S SMM100A and monitor its readings, including calibration.

#### See:

- Chapter 7.12.4, "Using power sensors", on page 410
- Chapter 7.12.5, "Improving the RF signal performance", on page 428
- Chapter 7.12.4.2, "NRP power viewer", on page 413
- Chapter 7.12.4.3, "NRP power control", on page 415
- Chapter 7.12.4.4, "NRP sensor configuration", on page 420
- Chapter 7.12.4.5, "NRP sensor mapping", on page 425

# 7.12.1 Attenuator

### About the attenuator

The step attenuator is either an electronic or mechanical device. Instruments with frequency options up to 20 GHz use an electronic step attenuator, providing fast and wear free level settings. Instruments capable to generate higher frequency signals use mechanical step attenuators.

According to the requirements of your application, you can select different attenuator characteristics.

The following are examples of test requirements and the corresponding configuration:

- Automatic configuration
   Select standard operation mode ("Auto"), in which the generator adjusts the attenuation of the RF output signal automatically.
- DUT tests under low signal to noise conditions
   Low output power is suitable to test the behavior of a DUT under low signal to noise conditions.
- Uninterrupted level settings with constant VSWR
   A fix attenuation value is required for obtaining uninterrupted level settings with constant VSWR.
  - The configuration "RF Off Mode > Unchanged" ensures that constant VSWR is maintained if you turn the signal off and on again.
- Highest level accuracy

Enter the target level value in "Fixed" mode and activate ALC (automatic level control).

In this operating mode, the generator adjusts the output level whenever the frequency or level setting changes.

Noise sensitive applications
 The parameter "RF OFF Mode > Full Attenuation" sets maximum attenuation and thus suppresses noise when you turn off the RF signal.

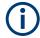

### Interactions and characteristics

- The spectral purity of the RF output signal decreases with high attenuation.
- Fixed mode is effective when automatic level control is activated (ALC State = On).
- The setting of the RF OFF Mode > Full Attenuation has priority over the RF level Mode > Fixed or Manual, regardless of the selected settings characteristics.

# 7.12.1.1 Attenuator settings

#### Access:

▶ Select "RF" > "RF Level" > "Level > Attenuator".

In the "Attenuator" dialog, you can select the operating mode of the step attenuator, the instrument is equipped with.

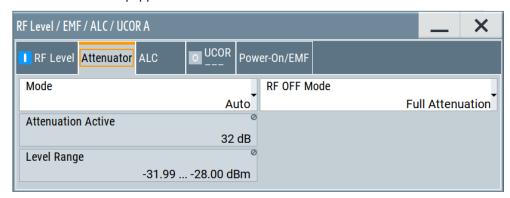

The remote commands required to define these settings are described in Chapter 13.13, "OUTPut subsystem", on page 737 and Chapter 13.16.17, "SOURce:POWer subsystem", on page 982.

# Settings

| Mode               | 392 |
|--------------------|-----|
| Attenuation        | 393 |
| Attenuation Active |     |
| Level Range        | 393 |
| RF OFF Mode        |     |

### Mode

Determines the operating mode of the step attenuator.

Note: RF OFF Mode > Full Attenuation has higher priority than "Fixed" or "Manual".

"Auto" Adjusts the attenuator settings automatically.

"Fixed" Fixes the attenuator and amplifier paths for the current RF level and

provides signal output with constant output VSWR. The resulting level

range is indicated under "Level Range" on page 393.

This mode is coupled with ALC, and therefore only effective when

ALC is enabled.

"Manual" Allows you to set the Attenuation.

The user-specified nominal attenuation is useful for instruments

equipped with a mechanical step attenuator.

Similar to "Fixed" mode, relays and amplifier stages keep the speci-

fied value, providing interruption-free signal output level.

#### Remote command:

:OUTPut<hw>:AMODe on page 738

#### **Attenuation**

Sets the nominal attenuation of the RF signal in Mode > Manual.

#### Remote command:

```
[:SOURce<hw>]:POWer:ATTenuation on page 987
```

#### **Attenuation Active**

Displays the current level attenuation value in Mode > Auto | Flxed.

# Remote command:

```
[:SOURce<hw>]:POWer:AATTenuation? on page 987
```

#### **Level Range**

Shows the interruption-free range of the level that you can use in the selected mode.

# Remote command:

```
:OUTPut<hw>:AFIXed:RANGe:LOWer? on page 739
:OUTPut<hw>:AFIXed:RANGe:UPPer? on page 739
```

# **RF OFF Mode**

Determines the state of the step attenuator, when the RF signal is switched off.

The setting is not affected by an instrument preset ([Preset] key or \*RST) and the "Save/Recall" function. It is reset only by factory preset.

"Unchanged" Freezes the setting of the step attenuator.

Use this mode if a constant VSWR (Voltage Standing Wave Ratio) is

required.

"Full Attenuation"

Switches to the maximum attenuation.

Use this mode for applications that require a high level of noise suppression

pression.

Note: "Full Attenuation" has higher priority than the RF level modes

Mode > Fixed or Manual.

# Remote command:

```
[:SOURce<hw>]:POWer:ATTenuation:RFOFf:MODE on page 988
```

# 7.12.1.2 Reverse power protection

The instrument is equipped with a reverse power protection circuit.

The reverse power protection is tripped when the power of signals reflected from the load or external signals applied to the RF output get too high. A relay opens and interrupts the internal connection to the RF output. This condition is indicated in the status bar by the "Overload" status message.

### **Overload**

If an "Overload" status message is indicated in the status bar, perform the following:

- Remove the cause for the overload
- Press the [RF on/off] key to reset the overload protection

The RF input is activated when the overload protection is reset.

## Remote command:

```
:OUTPut<hw>:PROTection:TRIPped? on page 740
:OUTPut<hw>:PROTection:CLEar on page 740
```

# 7.12.2 ALC - automatic level control

The R&S SMM100A is equipped with an automatic level control (ALC) unit to obtain best RF level accuracy.

### **About ALC**

ALC is an adaptive control system to stabilize the RF output level. It continuously monitors the current level and adjusts it to keep a steady state over temperature and time.

ALC is active in almost all applications by default. It is not active for frequencies below 200 kHz and if the optimization mode (IQ modulation) is different than "FAST".

Also note that ALC can detect incorrect values in **multi-transmitter** test setups. If multiple generators are coupled, reverse power can affect the ALC readings, which leads to an incorrect RF output power.

#### ALC states and their effects

The following description basically explains the ALC states and their principle of operation:

"Auto"

Adjusts the output level to the operating conditions automatically. ALC is active in almost all operating modes.

• "On"

Activates the internal level control permanently, regardless of the operating conditions.

**Note:** This mode is not useful for pulse modulation with narrow pulses and low repetition rates, since the automatic level control cannot settle in time. Set ALC "Auto" or "Table & On" instead.

"Off (Sample & Hold)"
 Deactivates ALC, but still allows you to maintain a constant output level.

Improving level performance

The R&S SMM100A switches briefly in the CW mode and enables ALC to adjust the level to the set target value. The instrument freezes this setting, turns off ALC again, and switches back to the operating mode.

- "Sample & On"
   Initially the level control circuit uses a sample process to settle to the current level.
   When settled, it continues level control with highest level accuracy.
- "Off (Table)" Deactivates internal level control loop. The instrument calculates every level setting using the attenuation values from the internal (ALC) table. Level attenuation between two table values is done with linear interpolation. This mode enables you to perform a fast and strictly monotonic, but not quite as precise level adjustment.
- "Table & On"
   Starts with the associated value of the internal level table and then activates the automatic level control. This mode achieves maximum level accuracy and fast setting times.

The R&S SMM100A displays the level control setting as a status message in the info line.

How to: See Chapter 7.12.2.2, "How to enable the ALC", on page 397.

# **7.12.2.1** ALC settings

#### Access:

Select "RF" > "RF Level" > "Automatic Level Control".

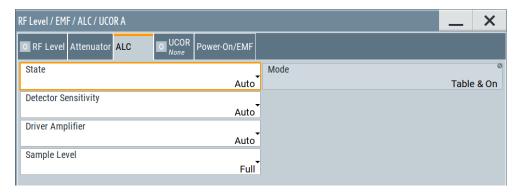

In the "ALC" dialog, you can configure the settings for the automatic level control of the RF signal to achieve optimal accuracy.

The remote commands required to define these settings are described in Chapter 13.16.17, "SOURce:POWer subsystem", on page 982.

How to: See Chapter 7.12.2.2, "How to enable the ALC", on page 397.

Improving level performance

### **Settings**

| State                | 396 |
|----------------------|-----|
| Mode                 | 396 |
| Detector Sensitivity |     |
| Driver Amplifier     | 397 |
| Sample Level         | 397 |

#### **State**

Selects the internal level control mode.

"Auto" Selects the most appropriate ALC mode automatically.

"On" Activates ALC permanently.

"Off (Sample & Hold)"

Deactivates the ALC, but allows you to recalibrate the level at each frequency and level change. The value remains up to the next change.

"Sample & On"

Enables automatic level control after a short sample pulse.

"Off (Table)"

Controls the level using the attenuation values of the internal ALC table.

"Table & On"

Starts with the attenuation setting from the internal ALC table and continues with automatic level control.

For further details on the individual settings, an overview of the functionality and details on what is to be considered, see "ALC states and their effects" on page 394.

#### Note:

The ALC modes "Off (Sample & Hold)" and "Sample & On" use a short sample pulse to set the level control. To adjust the level of this sample pulse, see "Sample Level" on page 397 in the ALC dialog. It does not consider any signal headroom, e.g. applied to a user defined ARB waveform.

How to: See Chapter 7.12.2.2, "How to enable the ALC", on page 397.

# Remote command:

```
[:SOURce<hw>]:POWer:ALC[:STATe] on page 985
```

#### Mode

In ALC > State AUTO, the R&S SMM100A indicates the currently active ALC mode that is set automatically.

#### Remote command:

```
[:SOURce<hw>]:POWer:ALC:MODE? on page 985
```

# **Detector Sensitivity**

Determines the path of the internal level detector.

The level detector of the ALC has multiple paths distinguished by their sensitivity.

"Auto" Selects the detector path automatically, according to the given level.

This mode is the recommended operation mode.

"Low" Selects the detector path with low sensitivity.

This setting is intended for signals with high internal electronic levels.

"Med" Selects the path with medium sensitivity.

This setting corresponds to normal mode. It is intended for signals

with medium internal electronic levels.

"High" Selects the detector path with high sensitivity, intended for signals

with low internal electronic levels.

"Fix" Fixes the last set sensitivity setting.

#### Remote command:

[:SOURce<hw>]:POWer:ALC:DSENsitivity on page 986

#### **Driver Amplifier**

Selects the switching state of the driver amplifier, that means the switchable amplifier or step attenuator at the output.

"Auto" Switches the step attenuator automatically.

"On/Off" The driver amplifier is switched on, or off respectively.

"On (maximum Gain)"

The driver amplifier is switched on.

The R&S SMM100A supplies the maximum level at the output within

the frequency range 6 GHz to 10 GHz.

Note: In this mode, the harmonics increase.

"Fix" Fixes the last setting.

The Readjust button switches the driver amplifier state first to auto-

matic, calculates all level settings and then resets to fix.

#### Remote command:

[:SOURce<hw>]:POWer:ALC:DAMPlifier on page 986

## Sample Level

Determines the level at the output of the instrument during the sample process.

How to: See Chapter 7.12.2.2, "How to enable the ALC", on page 397.

"Full" Attenuates the sample level by the crest factor of the used I/Q modu-

lation signal or 9 dB, whichever is lower. Additionally, an internal

headroom of the signal is considered.

"Attenuated" Sets an additional attenuation of 40 dB.

"Minimum" Sets the attenuation to maximum.

#### Remote command:

[:SOURce<hw>]:POWer:ALC:SLEVel on page 987

## 7.12.2.2 How to enable the ALC

- 1. Select "RF" > "RF Level" > "Automatic Level Control".
- NOTICE! Risk of DUT damage due to high input power. The ALC modes "State" >
  "Off (Sample & Hold)" and "State" > "Sample & On" use a short sample pulse to set

the level control. With the setting "Sample Level" > "Full", this sample pulse results in a CW RF pulse. Usually, the RMS value of this CW pulse equals the configured RMS level value of the signal, but it can also rise up to the PEP level.

To protect the DUT from damage due to high input power, use the following setting combinations for the sampling states "Off (Sample & Hold)" or "Sample & On":

- Set "Sample Level" > "Attenuated" or
- Set "Sample Level" > "Minimum".
- 3. Set "RF" > "State" > "On".

#### 7.12.3 User correction

The R&S SMM100A supports a correction function to compensate external losses, caused, for example, by the RF cable, to achieve a precise target input level at the DUT.

The signal at the RF outputs of the R&S SMM100A is flat. However, the DUT is usually not connected directly to the outputs of the instrument but rather via connecting cables. Components like cables, power combiners, switches or mixers can affect the signal flatness at the DUT input.

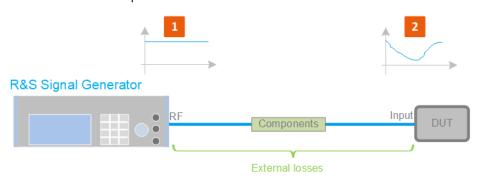

Figure 7-18: Effect of external losses on the signal flatness at the DUT input

DUT = Device under test

Components = Designation of all components between the measurement equipment and the DUT, e.g. cables

- 1 = Flat signal at the outputs of the R&S SMM100A
- 2 = Signal received at the DUT, incl. the external losses

## **About UCOR**

User correction (UCOR) is a method that determines the external level loss of the RF output signal over a frequency range in advance, see Figure 7-19.

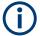

User correction relates to the RF center frequency only. It does not affect the baseband bandwidth.

The difference between the generator output level and the level at the DUT determines the correction value at the respective frequency. Alternatively, the attenuation charac-

teristics over a certain frequency range of, for example, RF cables are also specified in the associated specifications document.

For more information, refer to the specifications document.

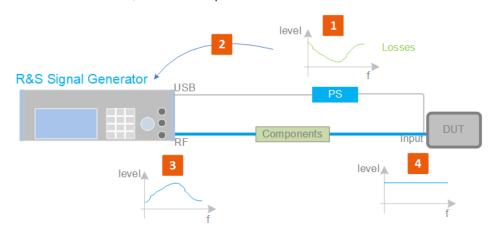

Figure 7-19: Understanding the principle of user correction

| DUT             | = Device under test                                                                                                    |
|-----------------|----------------------------------------------------------------------------------------------------|
| Compo-<br>nents | = Designation of all components between the measurement equipment and the DUT, e.g. cables                                                                                 |
| PS              | = Power sensor, e.g. R&S NRP, connected at the DUT's input and the USB connector of the R&S SMM100A                                                                        |
| 1               | = Power sensor measures the level over a frequency range, where the collected values correspond to the losses caused by the components between the R&S SMM100A and the DUT |
| 2               | = Obtain the correction data by inverting the collected data; load the correction parameters in the R&S SMM100A                                                            |
| 3               | = In the R&S SMM100A, the RF signal is pre-processed with the correction values so that the signal at the outputs is the inverted version of the external losses           |
| 4               | = Received at the DUT input, the pre-processed signal if flat                                                                                                    |

With active **UCOR**, the generator adds the correction value internally and thus increases the output level by exactly the amount of the loss between its output and the DUT. For frequencies which are not contained in the list, the level correction is calculated by interpolation of the closest correction values.

## Possible ways for configuring the user correction values

You can configure correction values in the following ways:

## Internally

- Use the built-in table editor in the "UCOR > Edit User Correction Data" dialog.
   Once defined, user correction values can be saved in a file.
   Files with correction data can be exported, for example, to exchange configuration between instruments or to modify the file content with an external program and reload them again.
- Using the corresponding remote-control commands.
   Note that you have to create a user correction file first.

## Externally

Create a file with correction values as a CSV file with Microsoft Excel, with a Notepad or a similar tool and save it with the predefined extension. Transfer the file to and load it into the instrument.

#### **UCOR file format**

Files containing correction data are simple files in text or comma-separated value (CSV) file format. The filename is user-definable; the file extension is \*.ucor.

The file contains a list of correction values, one row per frequency and correction value pair; a new line indicator separates the correction values.

For file handling, use the standard functions in the "File Manager", see Chapter 10.8, "Using the file manager", on page 521.

## Collecting correction data

To fill the frequency and power values in the correction table, use one of the following options:

- Manually, row by row.
- Fill the table **automatically** with linearly interpolated values, calculated from value range and step size.
- Acquire the real frequency response characteristics of the used component with the R&S NRP power sensor, see Understanding the principle of user correction.

#### Using a power sensor for frequency response measurements

Consider the following when using R&S NRP power sensors to measure the correction values:

- Measure the level directly at the input of the DUT.
- Use the internal correction functions of an R&S NRP power sensor to increase the measurement accuracy.
- Use S-parameter to consider the impact of any two-port device like an adapter between the signal generator and the sensor input.

For information on the various possibilities of interoperability between Rohde & Schwarz power sensors and Rohde & Schwarz signal generators, see the application note 1GP141.

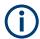

#### Interactions and characteristics

You can enable user correction in all operating modes.

However, user correction cannot be activated simultaneously with absolute level compensation based on user-defined frequency response values. These functions exclude each other; only one of them can be used at a time.

See the user manual "R&S SMM-K544 User-Defined Frequency Response Correction".

The RF output level (Level<sub>RF</sub>) is the sum of the level value and the correction for the particular frequency:

Level<sub>RF</sub> = "Status bar > Level" + "UCOR"

If enabled, the R&S SMM100A indicates user correction by the "Lev Ucor" icon in the status bar.

## 7.12.3.1 User correction settings

#### Access:

- 1. Select "RF" > "RF Level" > "User Correction".
- 2. If you already have created a file with user correction data:
  - a) Select "UCOR Data" > navigate to the file "\*.uco" > "Select".
  - b) Proceed with step 4.
- 3. If you need to create a file:
  - a) Select "UCOR Data" > "New".
  - b) Enter the filename UCOR Data and confirm with "Ok".
  - c) Choose the file and confirm with "Select".
  - d) Select "Edit UCOR Data".
  - e) To fill the user correction data table, proceed as described in Chapter 7.10.7, "List editor", on page 356.
- Select "UCOR" > "State" > "On".
- 5. Select block diagram > RF > "On".

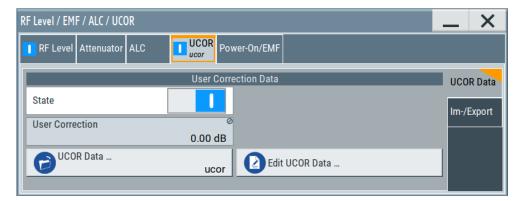

The "UCOR" dialog contains all settings for creating and handling files with userdefined level correction values.

The remote commands required to define these settings are described in Chapter 13.16.6, "SOURce:CORRection subsystem", on page 926.

#### **Settings**

| State           | 402 |
|-----------------|-----|
| User Correction |     |
| UCOR Data       | 402 |
| Edit UCOR Data  | 402 |
| UCOR Info       | 403 |

#### **State**

Activates user correction.

The R&S SMM100A displays the status icon "Lev Ucor" in the status bar.

User correction cannot be activated simultaneously with absolute level compensation based on user-defined frequency response values. These functions exclude each other; you can one only of them at a time.

See the user manual "R&S SMM-K544 User-Defined Frequency Response Correction".

## Remote command:

```
[:SOURce<hw>]:CORRection[:STATe] on page 931
```

## **User Correction**

Indicates the corrected level value for a specific frequency point.

## Remote command:

```
[:SOURce<hw>]:CORRection:VALue? on page 930
```

#### **UCOR Data**

Accesses the standard "File Select" function of the instrument. The provided navigation possibilities in the dialog are self-explanatory.

Files with user correction values are files with predefined file extension \*.uco. When a file is selected, the dialog indicates the filename.

You can create the file internally in the table editor or externally.

- To select an existing file, select "Select List > navigate to the file \*.uco > Select"
- Use the general editor function to create a file or to edit an existing one.
- Use the standard file manager function to load externally created files to the instrument.

#### Remote command:

```
[:SOURce]:CORRection:CSET:CATalog? on page 931
[:SOURce<hw>]:CORRection:CSET[:SELect] on page 930
[:SOURce]:CORRection:CSET:DELete on page 932
```

#### **Edit UCOR Data**

Opens the build-in table editor to define a new correction table or edit an existing one.

#### See also:

- Chapter 7.10.7, "List editor", on page 356
- "Fill..." on page 359
- Chapter 7.12.3.3, "Fill with sensor", on page 406

#### UCOR Info ...

Opens a window with information on the user correction file.

The window shows the metadata of the file and the output level parameters that are relevant for user correction.

Remote command:

n.a.

#### 7.12.3.2 List editor

The "User Correction" and "List Mode" dialogs provide a build-in list editor for defining the corresponding value pairs.

The table and navigation functions of the UCOR and list mode editors have the same structure and are therefore summarized below. The access is specified for both modes, the fields and functions are explained using the example of the list mode.

Access to "Edit List Mode Data":

▶ "RF" > "Sweep / List" > "List Mode" > "List Mode Data" > "Edit List Mode Data"

The editor for list mode provides a table with RF frequency and power values, an extra column for defining variable dwell times, and standard navigation functions.

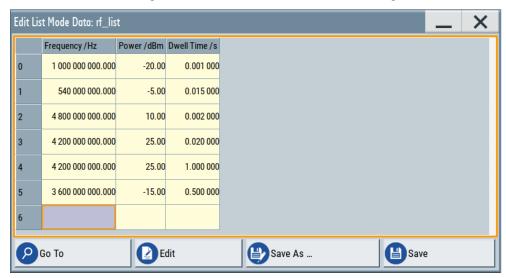

The remote commands required to define the list mode data are described in Chapter 13.16.12, "SOURce:LIST subsystem", on page 963.

Access to "Edit User Correction Data":

"RF" > "RF Level" > "User Correction" > "Edit User Cor. Data"

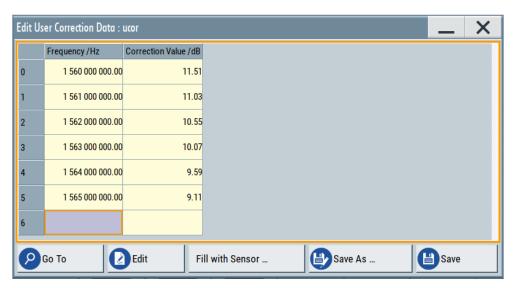

The editor for user correction data provides a table with RF frequency and power values and standard navigation functions.

The remote commands required to define the user correction data are described in Chapter 13.16.6, "SOURce:CORRection subsystem", on page 926.

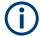

All columns in a row must contain values. Cells with missing values are therefore filled automatically, using the value of the previous row.

If you use **global dwell time in list mode**, consider also that the instrument uses the value set with Global Dwell Time for all list steps and not the values from the list.

Since the table and navigation functions can be assumed to be known, the following description contains a brief overview, shown by the example of the "Edit List Mode Data" dialog. If a function relates to a particular dialog, it is explicitly stated.

#### Settings

| Edit List Mode Data | 404 |
|---------------------|-----|
| Data handling keys  | 405 |
| L Go To             | 405 |
| L Edit              | 405 |
| L Fill with Sensor  |     |
| L Save As/Save      |     |
| Fill                |     |
|                     |     |

#### **Edit List Mode Data**

Table with values for list or user correction processing.

**Note:** Once you enter a value, the editor automatically adds preset values in the other columns. This functionality protects against data loss, otherwise incomplete rows are lost when saving. You can simply override these values.

"Frequency (Hz)"

Sets the frequency values.

Remote command:

[:SOURce<hw>]:LIST:FREQuency on page 968
[:SOURce<hw>]:CORRection:CSET:DATA:FREQuency

on page 929

"Power (dBm)" (list mode data table)

Sets the level values.

Remote command:

[:SOURce<hw>]:LIST:POWer on page 970

"Correction Value (dBm)" (user correction data table)

Sets the level values.

Remote command:

[:SOURce<hw>]:CORRection:CSET:DATA:POWer on page 929

"Dwell /s"

In list mode, sets the dwell time values.

Remote command:

[:SOURce<hw>]:LIST:DWELL:LIST on page 967

## Data handling keys

Standard functions for file and data handling.

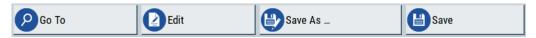

## Go To ← Data handling keys

Selects a row for editing.

#### Edit ← Data handling keys

Enables you to insert, or delete a row or ranges within the table, and provides access to a dialog for automatic filling, see "Fill..." on page 359.

## Fill with Sensor ← Data handling keys

Opens a dialog to configure the automatic filling of user correction data with an R&S NRP power sensor.

Available in UCOR mode only.

See Chapter 7.12.3.3, "Fill with sensor", on page 406

## Save As/Save ← Data handling keys

Saves the table in a file with user-defined name and predefined file extension. To save a copy or create a file, use the "Save as" function.

## Fill...

Provides parameters for filling a table automatically with user-defined values.

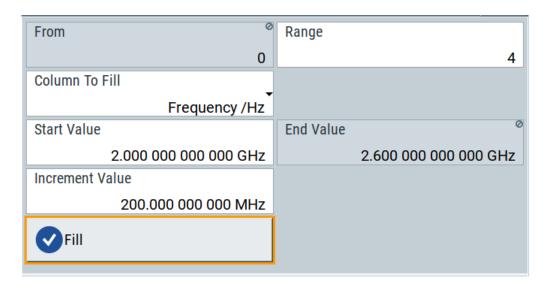

To fill the table, select "Fill".

**Note:** Once you enter a value or fill a column, the editor automatically adds preset values in the other columns. This functionality protects against data loss, otherwise incomplete rows will be lost when saving. You can simply override these values.

"From / Range"

Defines the start line and number of lines to be filled.

"Column To Fill"

Selects, if the column is filled up with frequencies in Hz, levels in dBm or dwell times in s.

"Start Value / End Value"

Sets the start value for frequency, level or dwell time. The end value is read only and depends on the increment value and the range.

"Increment Value"

Determines the step size.

"Fill" Fills the column specified in "Column To fill".

## 7.12.3.3 Fill with sensor

The fill with sensor function requires that you have connected a power sensor and also selected a file for user correction data before.

#### See:

- Chapter 7.12.4, "Using power sensors", on page 410
- "To create user correction data with an R&S NRP and the R&S SMM100A" on page 429

## Access:

- 1. Select "RF" > "RF Level" > "User Correction".
- 2. Select "User Cor. Data > navigate to the file \*.ucor > Select".

3. Select "Edit User Cor. Data > Fill With Sensor...".

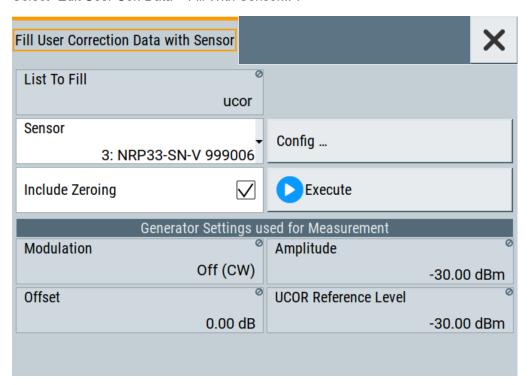

This dialog contains parameters for filling a table automatically with sensor readings.

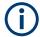

To fill the table, select "Execute".

For information on power sensors and how to use them, see Chapter 7.12.5, "Improving the RF signal performance", on page 428.

## Settings:

| Fill User Correction Data with Sensor4   | 107 |
|------------------------------------------|-----|
| Generator Settings used for Measurement4 | 108 |

#### Fill User Correction Data with Sensor

The "Execute" button is only enabled if a sensor is detected and the user correction list contains at least one frequency value.

"Sensor" Displays connected sensors for selection.

"List To Fill" Indicates the used list.

"Config" Opens the sensor configuration dialog to set the parameters for the

selected power sensor.

"Include Zeroing"

Performs a zeroing procedure before acquiring the user correction data to improve precision.

No signal is applied to the sensor during zeroing. RF output is temporarily switched off during that time.

When unchecked, the zeroing procedure is skipped. However, the RF signal level can be blanked shortly. This setting is useful if blanking of RF is undesirable or the absence of power at the sensor cannot be guaranteed.

Remote command:

[:SOURce<hw>]:CORRection:ZERoing:STATe on page 931

"Execute"

Triggers the sensor to measure and to return the data for user corr-

The "Execute" button is only enabled if a sensor is detected and the user correction list contains at least one frequency value.

Remote command:

```
[:SOURce<hw>]:CORRection:CSET:DATA[:SENSor<ch>][:
POWer]:SONCe on page 930
```

#### **Generator Settings used for Measurement**

Displays the settings relevant for the measurement.

"Modulation" Indicates that modulation is off.

The R&S SMM100A disables modulation for the "Fill with sensor" process, even if you have enabled a modulation and if you have star-

ted "Fill with sensor".

"Amplitude" Displays the currently set level.

Remote command:

[:SOURce<hw>]:POWer:POWer on page 991

"Offset" Displays the level offset, set with "Offset" on page 307.

Remote command:

[:SOURce<hw>]:POWer[:LEVel][:IMMediate]:OFFSet
on page 996

"UCOR Reference Level"

Displays the reference value for user correction.

The user correction reference level is the set Amplitude plus the set Offset.

Remote command:

```
[:SOURce<hw>]:POWer[:LEVel][:IMMediate]:REFLevel
on page 997
```

## 7.12.3.4 Import/export list files

#### Access:

1. Select one of the following:

- "RF" > "Sweep / List" > "List mode".
- "RF" > "RF Level" > "User Correction".

## 2. Select "Import/Export".

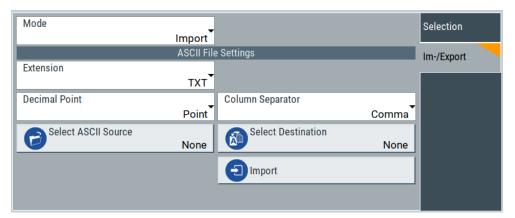

Figure 7-20: Im-/Export dialog (example with UCOR settings)

The "Import/Export" dialog contains all functions and settings to import externally created list data or to export it accordingly. You can process and store a list in the formats  $\star.txt$  (ASCII), or  $\star.csv$  (plain text with identical sequence of fields). The table separators and the decimal floating point numbers are customizable.

#### **Settings**

| Mode                                             | 409 |
|--------------------------------------------------|-----|
| ASCII File Settings.                             |     |
| Select (ASCII) Source/Select (ASCII) Destination |     |
| Select Source/Select ASCII Destination           |     |
| Import / Export                                  | 410 |

### Mode

Selects import or export of a data list file. The provided parameters vary according to the selected mode.

#### Remote command:

```
[:SOURce<hw>]:LIST:DEXChange:MODE on page 976
[:SOURce<hw>]:CORRection:DEXChange:MODE on page 933
```

#### **ASCII File Settings**

Defines the format and the separators of the associated data file.

"Extension" Selects \*.csv or \*.txt format.

"Decimal Sets "Point" (dot) or "Comma" as the decimal separator used in the

Point" ASCII data with floating-point numerals.

"Column Separator"

Sets the separator between the columns in an ASCII table. Available are: "Tab", "Semicolon", "Comma" or "Space".

#### Remote command:

```
[:SOURce<hw>]:LIST:DEXChange:AFILe:EXTension on page 975
[:SOURce<hw>]:LIST:DEXChange:AFILe:SEParator:DECimal on page 976
[:SOURce<hw>]:LIST:DEXChange:AFILe:SEParator:COLumn on page 976
[:SOURce<hw>]:CORRection:DEXChange:AFILe:EXTension on page 932
[:SOURce<hw>]:CORRection:DEXChange:AFILe:SEParator:DECimal on page 933
[:SOURce<hw>]:CORRection:DEXChange:AFILe:SEParator:COLumn on page 933
```

## Select (ASCII) Source/Select (ASCII) Destination

In "Mode > Import", access the file select dialog that provides standard file handling functions.

#### Where:

- "Select ASCII Source": defines the file to be loaded (imported)
- "Select ASCII Destination": selects the filename under that the loaded file is saved

#### Remote command:

```
[:SOURce<hw>]:LIST:DEXChange:AFILe:CATalog? on page 975
[:SOURce<hw>]:LIST:DEXChange:AFILe:SELect on page 975
[:SOURce<hw>]:CORRection:DEXChange:AFILe:CATalog? on page 932
[:SOURce<hw>]:CORRection:DEXChange:AFILe:SELect on page 933
```

#### Select Source/Select ASCII Destination

In "Mode > Export", access the file select dialog that provides standard file handling functions.

## Where:

- "Select Source": selects the file to be exported
- "Select ASCII Destination": defines the filename and the file path for the exported file

## Remote command:

```
[:SOURce<hw>]:LIST:DEXChange:SELect on page 976
[:SOURce<hw>]:CORRection:DEXChange:SELect on page 934
```

## Import / Export

Imports or exports the selected data list file, depending on the current mode.

## Remote command:

```
[:SOURce<hw>]:LIST:DEXChange:EXECute on page 975
[:SOURce<hw>]:CORRection:DEXChange:EXECute on page 933
```

## 7.12.4 Using power sensors

The R&S SMM100A works with any of the R&S NRP power sensors and thus supports various application tasks. Using power sensors, you can for example determine attenuation characteristics of downstream equipment or cables. You can use the measured values to compensate the losses with internal control functions or with an external control circuit in real time.

For information on the various possibilities of interoperability between Rohde & Schwarz power sensors and Rohde & Schwarz signal generators, see the application note 1GP141.

R&S NRP power sensors are highly accurate standalone measuring devices, suitable for a wide range of applications. The power sensors communicate directly with the signal generator, calculate the average or peak power internally, include S-parameter correction and return the measurement results to the generator.

The R&S SMM100A supports up to four power sensors, allowing up to four power measurements simultaneously.

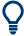

Check the firmware version of the R&S NRP sensors regularly. Update the firmware, if necessary.

For updates, see the Rohde & Schwarz website www.rohde-schwarz.com in section "Power Meters & Voltmeters".

For more information on working with power sensors, see the following topics:

- Chapter 7.12.4.1, "Connecting R&S NRP power sensors to the R&S SMM100A", on page 411
  - Overview on the supported connectors, connection options and the required accessories.
- Chapter 7.12.4.2, "NRP power viewer", on page 413
   A function for measuring and monitoring the RF output power or a user-defined signal source.
- Chapter 7.12.4.3, "NRP power control", on page 415
   Controls a downstream closed loop power control circuit, to compensate frequency response characteristics.
- Chapter 7.12.4.4, "NRP sensor configuration", on page 420 Parameter settings of the specific R&S NRP power sensor.
- Chapter 7.12.4.5, "NRP sensor mapping", on page 425
   Shows all R&S NRP sensors connected to the instrument, or in the LAN.

#### 7.12.4.1 Connecting R&S NRP power sensors to the R&S SMM100A

R&S NRP sensors are connected to the R&S SMM100A in the following ways:

- Connection to the Sensor connector
  - R&S NRP-ZK6 (six-pole interface cable) for R&S NRPxx power sensors
  - No additional cable for R&S NRP-Zxx power sensors (cable is fixed on the sensor)
- Connection to the USB connector

Requires the following cables, depending on the used sensor type:

- R&S NRP-ZKU (USB interface cable) for R&S NRPxx power sensors
- R&S NRP-Z3 or R&S NRP-Z4 (USB adapter cables) for sensors of the R&S NRP-Zxx family
- Connection via R&S NRP-Z5 sensor hub

The R&S NRP-Z5 USB sensor hub (high-speed USB 2.0) can host up to 4 R&S NRP sensors.

Requires additional cables, depending on the used output connector of the hub. Choose one of the following:

- Short extension cable R&S NRP-Z2 for connection to the sensor connector.
   This six-pole connection provides the external trigger capability.
- Standard USB cable (USB type A to USB type B) to any USB type A connector of the R&S SMM100A. This connection does not support external triggering.
- Connection via USB hub with external power supply unit

Requires the following cables, depending on the used sensor type:

- R&S NRP-ZKU (USB interface cable) for R&S NRPxx power sensors
- R&S NRP-Z3 or R&S NRP-Z4 (USB adapter cables) for sensors of the R&S NRP-Zxx family
- Connection via LAN for R&S NRPxxxSN/xxxTN/xxxAN power sensors
   Using the Ethernet interface requires PoE (Power over Ethernet) to provide the
   electrical power.

To establish the connection, you can use:

- A PoE Ethernet switch, e.g. R&S NRP-ZAP1 and an RJ-45 Ethernet cable.
- A PoE injector and an RJ-45 Ethernet cable.

For details, see the description R&S®NRP Power Sensors getting started.

#### **Detection and mapping**

The R&S SMM100A either detects a R&S NRP power sensor automatically or you can scan for available power sensors manually. The "NRP Sensor Mapping" dialog lists all detected R&S NRP power sensors, see Chapter 7.12.4.5, "NRP sensor mapping", on page 425. The dialog enables you to add, remove and map the sensors manually.

Depending on the connection interface, the R&S SMM100A detects and maps connected R&S NRP power sensors differently:

- Sensor socket
  - Detects a sensor automatically and maps it with index "1" by default. If no sensor is connected to this socket, index "1" remains unassigned.
- USB interface
  - Detects a sensor automatically and maps it with index "2" to index "4" according to the sequence of connection.
- LAN interface
  - To detect sensors that are connected in the LAN, the instrument provides a scan function. When you start the function, scan searches in the LAN for available R&S NRP power sensors and adds all detected sensors to list. Assigning a mapping index activates the sensor for the measurement.

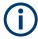

On connection, the R&S SMM100A immediately starts the measurement of the R&S NRP power sensor. If you preset the instrument ([Preset] key or \*RST), the R&S SMM100A stops the measurement. The connection and the mapping of the power sensors remain.

#### 7.12.4.2 NRP power viewer

The R&S SMM100A features the power viewer function for measuring or monitoring signals with R&S NRP power sensors.

#### **About**

The R&S SMM100A can perform up to four power measurements simultaneously.

Depending on the signal characteristic (CW, AM, pulsed, etc.) or the parameter to be measured (average, peak, etc.) a suitable R&S power sensor must be used.

# About the measuring principle, averaging filter, filter length, and achieving stable results

A sensor measures the average or peak RF power of the source continuously. The measurement results are displayed in the "NRP Power Viewer" dialog.

The power viewer function uses **averaging filters** for getting a stable readout.

Measurement results could be interfered, for instance, by too much noise in your setup, by a bad suppression of harmonics or non-harmonics or when you reach the sensitivity level of your power sensor.

Measurements are continuously repeated in a predefined time window. The measurement result is obtained by averaging the measured values for the last 2N time windows. This approach is referred as a **two-step averaging process**.

The factor of 2 in the formula arises because the output signals from the microwave detector are chopped at the same rate as the time windows to suppress low-frequency noise. An independent measured value can only be obtained from two consecutive values.

The variable N in the formula indicates the **filter length**. The filter length then directly influences the measurement time. The filter length can be selected automatically or it can be manually set to a fixed value.

Follow the following general recommendation to find out the **optimum filter length**:

- Always start a measurement in auto mode ("Filter > Auto").
   Check if the measurement results are sufficient.
- If the power is not constant, select the filter length manually ("Filter > User").
   Trigger the "Auto Once" function to search for the optimum filter length for the current measurement conditions.
  - The estimated value is indicated as filter length.
- If the target measurement accuracy value is known, select "Filter > Fixed Noise".
   The averaging factor is selected automatically and so that the sensor's intrinsic noise (two standard deviations) does not exceed the specified noise content.

- Depending on the R&S NRP power sensor type, the manual setting of the filter length varies in resolution.
- Different sensor types achieve the same filtering result with different filter and time window lengths.
  - For most sensors, the time window length is fixed to 20 ms, whereas, e.g., for the R&S NRP-Z81 sensor, the time window length is 10  $\mu$ s.

For more information, refer to the specifications document.

#### **About zeroing**

Activates the auto zero function.

Zeroing calibrates the external power sensor by adjusting its reading at zero signal power. For this purpose, the RF power source must be switched off or disconnected from the sensor. If a Rohde & Schwarz power sensor receives an input power during the zeroing process, it aborts zeroing and generates an error message. Zeroing takes a few seconds, depending on the sensor model. Refer to the documentation of your power sensor for more information.

## Tips for zeroing

When to perform zeroing:

- During warm up after switching on or connecting the instrument
- After a substantial change of the ambient temperature
- After fastening the power sensor module to an RF connector at high temperature
- After several hours of operation
- When low-power signals are to be measured, e.g. less than 10 dB above the lower measurement limit.
- Switch off the RF power source for zeroing, but do not disconnect it from the power sensor. This proceeding keeps the thermal equilibrium, and the zeroing process also compensates the noise that superimposes the measured signal (e.g. from a broadband amplifier).

## Related settings and functions

- Measurements-related settings, like results, filter, filter length: Chapter 7.12.4.4, "NRP sensor configuration", on page 420
- Closed loop power control of the output level:
   Chapter 7.12.4.3, "NRP power control", on page 415.
- Software version of the connected power sensor: :SENSe<ch>[:POWer]:TYPE? on page 754
- Assignment of the external signals and the output connectors:
   Chapter 11.2.4, "RF connectors settings", on page 551
- Acquisition of level correction data:
   Chapter 7.12.3, "User correction", on page 398.

#### **Additional information**

See the Rohde & Schwarz website www.rohde-schwarz.com, section "Power Meters & Voltmeters" for:

- R&S NRP power sensor manual.
- Information on the R&S NRP-Z5 sensor hub and the available accessories.
- Sensor software updates.

## NRP power viewer settings

## Access:

Select "RF" > "RF Measurement" > "NRP Power Viewer".

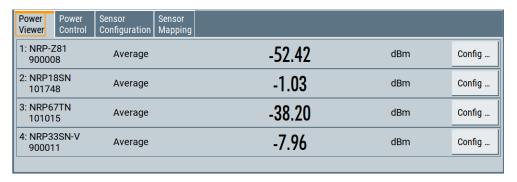

The "Power Viewer" tab lists the mapped R&S NRP power sensors with the measured parameter mode and the current readings. The "Config" button leads you to the configuration dialog to set the parameters for each sensor.

## Config

Opens the "Sensor Configuration" dialog.

See also Chapter 7.12.4.4, "NRP sensor configuration", on page 420.

## 7.12.4.3 NRP power control

The NRP power control function enables you to apply stable and accurate RF power to the DUT. For example, you can set up a downstream closed loop power control circuit to compensate spurious effects or losses caused by power amplifiers or cables.

#### Example: How to set up a closed loop power control

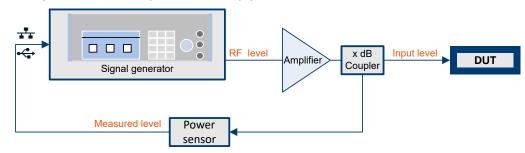

Figure 7-21: Example of a test setup with NRP power control

The signal generator applies the RF output signal to an amplifier and to the DUT. An intermediately connected coupler derivates the output power from the output signal and forwards it to the power sensor. Thus, the power sensor measures a proportional power in defined time intervals, and returns the results to the signal generator. If supported, the power sensor also includes given S-parameters. The signal generator compares the measured power with the set level value and adjusts the level of the output signal accordingly.

This closed loop power control enables you to control the external signal level continuously and reliably achieve a constant input power at the DUT in real time.

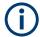

## Impact of NRP power control and operating modes

Since the frequency and level of the RF output signal are continuously adjusted during "NRP Power Control", this operating mode interferes signal generation modes with varying frequency and level values. In addition, the setting time increases. The reason is the interaction between the signal generator and the R&S NRP power sensor in the control loop.

The operating modes impact each other as follows:

- Enabling the RF frequency sweep, RF level sweep or the list mode disables a running "NRP Power Control".
- A running list or RF sweep mode blocks "NRP Power Control".
- Modulated signals can deviate from the CW signal in mean power and peak power, and thus affect the "NRP Power Control".

#### NRP power control settings

#### Access:

Select "RF" > "RF Measurement" > "NRP Power Control".

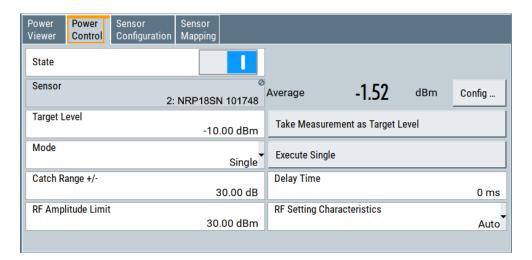

In this dialog you can configure the parameters of the power control setup for the selected power sensor.

The remote commands required to define these settings are described in Chapter 13.16.17, "SOURce:POWer subsystem", on page 982.

## **Settings**

| State                            | 417 |
|----------------------------------|-----|
| Sensor                           | 417 |
| Measured Level                   | 418 |
| Target Level                     | 418 |
| Take Measurement as Target Level | 418 |
| Mode                             | 418 |
| Execute Single                   | 418 |
| Catch Range +/                   | 418 |
| Delay Time                       | 419 |
| Limit                            | 419 |
| Setting Characteristics          | 419 |

#### State

Enables power control with the selected sensor.

The control loop periodically adjusts the generator output. After switching off, the running loop is completed.

**Note:** If you want to use another sensor, you must disable power control before. It is not possible to switch between sensors when power control is active.

#### Remote command:

[:SOURce<hw>]:POWer:SPC:STATe on page 994

#### Sensor

Indicates the R&S NRP power sensor that is selected for power control.

To configure the power sensor parameters, see Chapter 7.12.4.4, "NRP sensor configuration", on page 420.

#### Remote command:

[:SOURce<hw>]:POWer:SPC:SELect on page 993

#### **Measured Level**

Indicates the current reading of the selected power sensor.

#### Remote command:

```
:READ<ch>[:POWer]? on page 746
:SENSe<ch>:UNIT[:POWer] on page 747
```

#### **Target Level**

Specifies the nominal level expected at the input of the sensor. The signal generator adjusts the output power accordingly, to meet the target value at the sensor input, and thus the power required at the DUT.

#### Remote command:

```
[:SOURce<hw>]:POWer:SPC:TARGet on page 994
```

## Take Measurement as Target Level

Uses the currently measured level as reference and applies the value as target level, see "Target Level" on page 418.

This feature simplifies setting up the control loop after manual adjustment of the measurement configuration. To assign the measured level as reference level, you must switch off "NRP Power Control". It is not possible when the control loop is running.

#### Remote command:

```
[:SOURce<hw>]:POWer:SPC:MEASure on page 993
```

#### Mode

Selects the measurement mode for acquiring the power values measured by the sensor.

"Auto" Immediately starts and measures the power continuously.

"Single" Starts when you manually select Execute Single, and executes one

power measurement cycle.

Note, that you can achieve the expected target power level at the DUT only with linear test setups. Non-linear test setups, for example,

setups including an amplifier do not work.

## Remote command:

```
[:SOURce<hw>]:POWer:SPC:MODE on page 993
```

## **Execute Single**

In mode "Single", starts one measurement cycle manually.

## Remote command:

```
[:SOURce<hw>]:POWer:SPC:SINGle on page 994
```

## Catch Range +/-

Sets the capture range of the control system.

Within the range:

Target Level +/- Catch Range

the power control locks and tries to achieve the target level. Readings outside the range are not considered.

#### Remote command:

[:SOURce<hw>]:POWer:SPC:CRANge on page 992

#### **Delay Time**

Sets a waiting period between the level adjustment of the generator and the next measurement of the power sensor.

With this parameter, you can bypass idle times in the controlled system.

#### Remote command:

[:SOURce<hw>]:POWer:SPC:DELay on page 992

#### Limit

Sets an upper limit for the output power.

**Note:** The parameter "RF level" > "Limit" and "NRP power control" > "RF Amplitude Limit" are identical.

You can use this value to protect your DUT from damage due to high input power. If you enter an RF level above this value, the instrument limits the output power to this specified value, and generates the warning message:

"Pep value greater than the defined limit." However, the level indication in the status bar is not affected.

The setting is not affected by an instrument preset ([Preset] key or \*RST) and the "Save/Recall" function. It is reset only by factory preset.

#### Remote command:

[:SOURce<hw>]:POWer:LIMit[:AMPLitude] on page 989

#### **Setting Characteristics**

Selects additional quality characteristics to optimize the behavior of the RF signal level for the specific application.

"Auto"

Sets the RF output level automatically according to the selected

In this mode, the instrument provides the highest dynamic range and fastest setting times.

The RF signal is shortly blanked when the step attenuator is switching

For more information, refer to the specifications document.

### "Uninterrupted"

Suppresses blanking at level transitions. Frequency transitions can lead to an RF level blanking due to hardware-specific switching points.

This mode reduces the dynamic range of the instrument. The step attenuator is fixed.

#### Note:

Do not enable both the I/Q optimization mode "High Quality" and the RF signal level optimization mode "Uninterrupted" or "Strictly Monotone". The high-quality I/Q optimization mode leads to an RF signal interruption which blocks the RF signal level optimization.

#### "Strictly Monotone"

Executes signal level changes monotonically increasing or decreasing.

The setting makes sure that increasing the level value exclusively results in an increased output level, and vice versa.

All electronic switches, which can affect the monotonicity are fixed. The operation mode is useful for applications using level searching algorithms which rely on a strictly monotonous behavior.

#### "Constant-VSWR"

Suppresses output impedance variations at the RF output connector, due to changed level settings.

#### "Continuous-Phase"

Suppresses phase discontinuities.

This mode reduces the dynamic range of the instrument and the step attenuator is fixed (equates to "Strictly Monotone").

## "Constant-Phase"

This mode keeps the phase constant by coupling the digital attenuation directly to the level setting.

**Note:** The coupling is only active when the I/Q modulator is in operation.

Pressing Readjust adds the value of the digital attenuation to the level setting, and sets the Digital Attenuation = 0. In total, the level value remains constant.

"User"

Selects this entry automatically when you change one of the following parameters from the default setting:

- "Attenuator" > Mode
- "ALC" > State, Detector Sensitivity or Driver Amplifier

**Note:** If you select another setting characteristic, the R&S SMM100A presets the modified attenuator and ALC parameters.

#### Remote command:

[:SOURce<hw>]:POWer:LBEHaviour on page 989

## 7.12.4.4 NRP sensor configuration

#### Access:

Select "RF" > "RF Measurement" > "NRP Sensor Configuration".

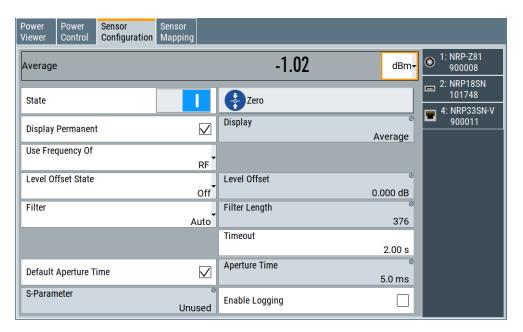

In this dialog you can configure the parameters for each mapped R&S NRP power sensor in separate tabs.

The remote commands required to define these settings are described in Chapter 13.14, "SENSe, READ, INITiate and SLISt subsystems", on page 740, including the triggering of the measurement and the retrieval of measurement results.

## Settings:

| Sensor type and serial number    | 421 |
|----------------------------------|-----|
| Level (Peak) / Level (Average)   | 422 |
| State                            | 422 |
| Zero                             | 422 |
| Display                          | 422 |
| Display Permanent                | 422 |
| Use Frequency Of                 | 422 |
| Frequency                        |     |
| Level Offset State, Level Offset | 423 |
| Filter                           |     |
| Filter Length                    | 424 |
| Auto Once                        | 424 |
| Noise/Signal Ratio               | 424 |
| Timeout                          | 424 |
| Default Aperture Time            | 424 |
| Aperture Time                    | 424 |
| S-Parameter                      |     |
| Enable Logging                   | 425 |

## Sensor type and serial number

The side tab label indicates type and serial number of an R&S NRP power sensor and its mapping index.

The Level (Peak) / Level (Average) values display the current readings of the sensor.

#### Remote command:

```
:SENSe<ch>[:POWer]:TYPE? on page 754
:SENSe<ch>[:POWer]:SNUMber? on page 753
```

## Level (Peak) / Level (Average)

Indicates the measured peak or average level value.

You can also change the unit for the results display: Watt, dBm or dBµV.

Note: Peak level measurements are provided if the power sensor supports this feature.

#### Remote command:

```
:READ<ch>[:POWer]? on page 746
:SENSe<ch>:UNIT[:POWer] on page 747
```

#### State

Enables level measurement of the R&S NRP power sensor.

#### Remote command:

```
:INITiate<hw>[:POWer]:CONTinuous on page 746
To query the availability of a sensor at a given connector, use the command:
SENSe<ch>[:POWer]:STATus[:DEVice]? on page 753.
```

#### Zero

Activates the auto zeroing.

For details, see "About zeroing" on page 414.

#### Remote command:

```
:SENSe<ch>[:POWer]:ZERO on page 754
```

#### **Display**

Sets the display of results on mean or peak power.

#### Remote command:

```
:SENSe<ch>[:POWer]:DISPlay:PERManent:PRIority on page 748
```

#### **Display Permanent**

Enables the display of the power sensor with the currently measured value in the task bar.

The task bar label shows the measurement result, the channel, the sensor is mapped to and its serial number. Optionally, "(Offset,Peak)" appear when you have set these parameters.

You can activate the permanent display for several sensors.

## Remote command:

```
:SENSe<ch>[:POWer]:DISPlay:PERManent:STATe on page 749
```

## **Use Frequency Of**

Selects the source for measurement.

"RF"

The R&S SMM100A transfers the RF frequency and level settings to the R&S power sensor automatically. Thus you achieve power readings of high accuracy, irrespective from the connected sensor type.

"User" Sets a user defined frequency.

## **Example:**

If you have a frequency converting device between the generator and the DUT. If the frequency converter doubles the frequency, you can set twice the frequency in the R&S SMM100A. The R&S power sensor considers this RF frequency setting.

Set the parameter Frequency to the measurement's frequency.

#### Remote command:

```
:SENSe<ch>[:POWer]:SOURce on page 753
```

#### Frequency

Defines the frequency value if "Source > User" is used.

#### Remote command:

```
:SENSe<ch>[:POWer]:FREQuency on page 752
```

#### Level Offset State, Level Offset

Activates and defines a level offset which is considered in the power measurement result. The level offset value is always expressed in dB, irrespective of the display of the measurement result.

This function allows you to consider, for example, an attenuator in the signal path.

#### Remote command:

```
:SENSe<ch>[:POWer]:OFFSet on page 752
:SENSe<ch>[:POWer]:OFFSet:STATe on page 752
```

## **Filter**

Selects the way the length of the used filter is defined.

See also "About the measuring principle, averaging filter, filter length, and achieving stable results" on page 413.

"Auto"

Selects the filter length automatically and adjusts it to the measured value. The value is indicated with the parameter Filter Length.

When high output power is applied, the filter length and therefore the

measurement time can be short.

When low output power is applied, the filter length and therefore the measurement time is increased which reduces the considered noise

content in your measurement.

"User"

The filter length is defined manually, with the parameter Filter Length. As the filter length works as a multiplier for the time window, constant filter length results in a constant measurement time.

Values 1 and 2N are allowed.

"Fixed Noise"

The averaging factor is taken automatically in accordance to the value Noise/Signal Ratio. Thus, the sensor's intrinsic noise (2 standard deviations) does not exceed the specified noise content. To avoid long measurement times when the power is too low, set a Timeout.

Timeout is the maximum acceptable measurement time which limits the averaging factor and therefore leads to a more unstable readout.

#### Remote command:

```
:SENSe<ch>[:POWer]:FILTer:TYPE on page 751
```

## Filter Length

Sets or indicates the filter length, depending on the selected filter mode.

- "Filter > Auto" indicates the automatically adjusted filter length.
- "Filter > User" enables you to set the filter length manually.
- "Filter > Fixed Noise" hides the setting parameter.

## Remote command:

```
:SENSe<ch>[:POWer]:FILTer:LENGth:AUTO? on page 749
:SENSe<ch>[:POWer]:FILTer:LENGth[:USER] on page 749
```

#### **Auto Once**

Searches the optimum filter length for the current measurement conditions. The result is indicated with the parameter Filter Length.

See also "About the measuring principle, averaging filter, filter length, and achieving stable results" on page 413.

## Remote command:

```
:SENSe<ch>[:POWer]:FILTer:SONCe on page 751
```

## Noise/Signal Ratio

For Filter > Fixed Noise, sets the noise content.

## Remote command:

```
:SENSe<ch>[:POWer]:FILTer:NSRatio on page 750
```

#### **Timeout**

Sets a time limit for the averaging process.

The setting is bound to the timeout of the connected sensor.

## Remote command:

```
:SENSe<ch>[:POWer]:FILTer:NSRatio:MTIMe on page 750
```

#### **Default Aperture Time**

The sensor default setting is sufficient. Disable this parameter to specify a user-defined aperture time per sensor, if, for example, the readings vary.

To obtain stable readings, set the Aperture Time exactly to one modulation period.

#### Remote command:

```
:SENSe<ch>[:POWer]:APERture:DEFault:STATe on page 747
```

#### **Aperture Time**

If "Use Default Aperture Time > Off", defines the acquisition time per sensor.

For example, to obtain a sufficient low average value, set the aperture time exactly to one modulation period.

#### Remote command:

```
:SENSe<ch>[:POWer]:APERture:TIMe on page 747
```

#### S-Parameter

Activates the use of the S-Parameter correction data of the connected power sensor. For sensors with attenuator, this function is automatically activated.

S-Parameter correction is used to mathematically shift the reference plane to the DUT by considering the S-parameters for any components connected upstream of the sensor.

The S-Parameter table can be changed with the S-Parameters tool, provided as part of the free R&S NRP Toolkit software. For more information, refer to the manual of the connected R&S NRP power sensor.

#### Remote command:

```
:SENSe<ch>[:POWer]:CORRection:SPDevice:STATe on page 748
:SENSe<ch>[:POWer]:CORRection:SPDevice:LIST? on page 748
:SENSe<ch>[:POWer]:CORRection:SPDevice:SELect on page 748
```

## **Enable Logging**

Activates recording of R&S NRP power sensor readings in a log file.

There is 1 log file per sensor. The log files are created automatically and filled in continuously. They are text files with predefined filename SensLog<n>.txt, where <n> indicates the connected sensor. Log files are stored on the internal memory, in the directory /var/user/SensorLogging.

Each log file contains the measured value (2 readings when you work with peak sensors), the sensor type, and the measurement time (timestamp). Logged data is not overwritten. When a new measurement is started, the collected logging data is appended in the log file.

Check the used disc space regularly and remove log files to maintain storage capacity.

**Note:** The logging function is intended for measurements with long time intervals. It is suitable source for data reconstructions if the connection to the sensor was interrupted.

#### Remote command:

```
:SENSe<ch>[:POWer]:LOGGing:STATe on page 752
```

## 7.12.4.5 NRP sensor mapping

The "NRP Sensor Mapping" lists the sensors detected by the instrument.

Any R&S NRP sensor that supports the USB legacy protocol and is connected to one of the USB interfaces, is detected automatically and added to the list. When you disconnect a power sensor, the R&S SMM100A removes it from the list accordingly.

R&S NRP power sensors that are connected in the LAN or use the USBTMC protocol are only detected by the scan search function.

#### Access:

Select "RF" > "RF Measurement" > "NRP Sensor Mapping".

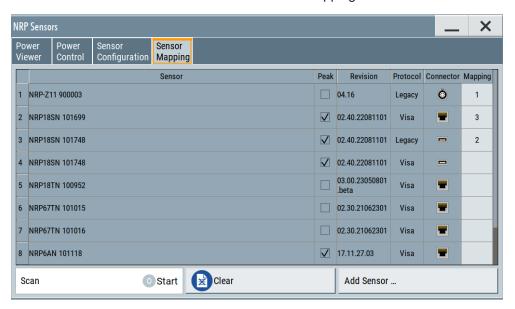

The dialog lists all detected R&S NRP sensors for selection and mapping. You can also browse the network for sensors.

The list informs on the sensor type with serial number, specific features and the revision of the sensor firmware.

For each sensor, you find the used protocol and the connector icon of the interface. In the "Mapping" column, you can assign a mapping index to enable the sensor for use. The list can contain several entries but the R&S SMM100A can only use up to four sensors simultaneously.

The remote commands required to define these settings are described in Chapter 13.14, "SENSe, READ, INITiate and SLISt subsystems", on page 740.

## **Settings**

| Sensor Mapping List | 426 |
|---------------------|-----|
| Scan                |     |
| Clear               |     |
| Add Sensor          | 427 |
| Add LAN Sensor      | 427 |
| Add USBTMC Sensor   | 427 |

## **Sensor Mapping List**

Shows the sensors that are connected to the R&S SMM100A.

The table informs on the sensor type, specific features and the installed sensor firmware. It also shows the interface the sensor is connected to, including the communication protocol and the mapping index.

## Remote command:

- :SLISt[:LIST]? on page 743
- :SLISt:ELEMent<ch>:MAPPing on page 745
- :SLISt:SENSor:MAP on page 745

#### Scan

Scans the network and the USB connections for sensors connected using the VISA communication protocol, i.e. sensors that are addressed over LAN or USBTMC.

The instrument detects sensors communicating over the USB legacy protocol automatically.

#### Remote command:

```
:SLISt:SCAN[:STATe] on page 743
```

#### Clear

Removes the selected sensor from the sensor mapping list.

## Remote command:

```
:SLISt:CLEar:LAN on page 744
:SLISt:CLEar:USB on page 745
:SLISt:CLEar[:ALL] on page 745
```

#### **Add Sensor**

Shows or hides the "Add Sensor" dialog to configure power sensors connected to the R&S SMM100A over USB or LAN.

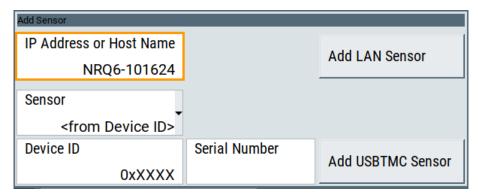

## Add LAN Sensor

Configures settings to add sensors connected to the R&S SMM100A over LAN.

"IP Address or Host Name"

Displays the host name or the IP address of a R&S NRP power sensor

If the R&S SMM100A does not detect a connected R&S NRP sensor, you can assign the address information manually.

"Add LAN Sensor"

Adds a detected R&S NRP sensor connected in the LAN to the list of sensors, including its device ID or name and its serial number.

## Remote command:

```
:SLISt:SCAN:LSENsor on page 744
```

#### Add USBTMC Sensor

Configures settings to add sensors connected to the R&S SMM100A over USB.

If the R&S SMM100A does not detect a connected R&S NRP sensor, you can assign the device ID manually.

#### "Sensor"

Selects the name of the R&S NRP power sensor. If the R&S SMM100A does not contain the R&S NRP power sensor you use, select "<from Device ID". The "Device ID" entry field switches in edit mode where you can enter the ID of your product manually.

#### "Device ID"

Displays the device identifier of a selected R&S NRP power sensor. If you want to assign the device ID manually, get the information in the user documentation of your power sensor.

#### "Serial Number"

Displays the serial number of the R&S NRP power sensor. If the R&S SMM100A does not detect a connected R&S NRP sensor, you can assign the serial number manually.

#### "Add USBTMC Sensor"

Adds a detected R&S NRP sensor connected at the USB interface to the list of sensors, including its device ID or name and its serial number

#### Remote command:

:SLISt:SCAN:USENsor on page 744

## 7.12.5 Improving the RF signal performance

To achieve an accurate input level at the DUT, you can compensate losses, e.g. caused by cables between the RF output and the DUT over a frequency range.

Using the user correction function and e.g., a R&S NRP power sensor, the R&S SMM100A utilizes the readings of the power sensor and creates a correction value table for controlling the output level during operation.

#### To connect the R&S NRP to the R&S SMM100A

- Connect the power sensor.
   See Chapter 7.12.4.1, "Connecting R&S NRP power sensors to the R&S SMM100A", on page 411.
- 2. Select "RF" > "RF Measurement" > "NRP Sensor Mapping".
- If the sensor is not detected automatically, select "Scan > Start".
   The instrument scans the network and the USB connections for connected sensors and lists all detected R&S NRP sensors in the mapping table.
- 4. In the "Mapping" column, assign the sensor to a sensor channel, see Chapter 7.12.4.5, "NRP sensor mapping", on page 425.
- 5. Close the dialog.

## To configure and calibrate the R&S NRP in the R&S SMM100A

Provided the power sensor is connected to the R&S SMM100A and is assigned to a sensor channel, we recommend that you calibrate and configure the power sensor.

- 1. In the block diagram > RF, turn off the RF output signal.
- 2. Select "RF" > "RF Measurement" > "NRP Power Viewer".

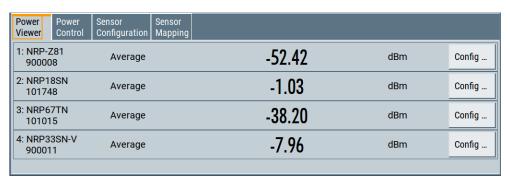

- To configure a sensor, select "Config".
- 4. Select "Zero" to start zeroing of the sensor.

**Note:** Always turn the RF power off or disconnect the sensor from RF before zeroing, since the function calibrates the power sensor at zero signal power.

The zeroing process takes a few seconds, depending on the power sensor type.

- 5. Configure additional parameters for the selected sensor as required.
- 6. Select "State > On".
- 7. Close the dialog.

## To create user correction data with an R&S NRP and the R&S SMM100A

We assume, that the power sensor is connected, assigned and ready for operation.

1. Select "RF" > "RF Level" > "User Correction".

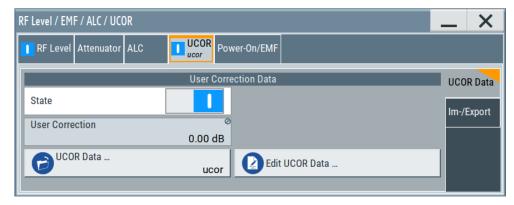

- 2. Select "UCOR Data" > "UCOR Data...."
- 3. Create a file: "New" > Filename and confirm with "OK".
- 4. Select the new file with "Select".

- 5. Select "Edit UCOR Data...".
- 6. Select "Edit" > "Fill".

The "Fill Table" dialog enables you to fill in the values of the columns automatically.

7. To fill in the frequency column:

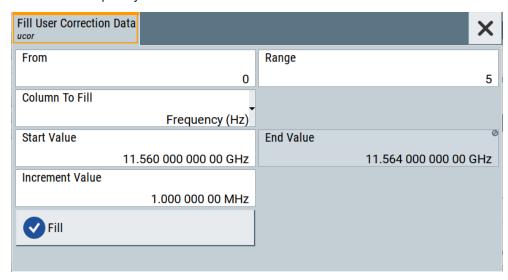

- a) Select "Select Column To Fill > Frequency / Hz".
- b) Select "Range > e.g. 15" to determine the number of values.
- c) Select "Start Value > e.g. 1.56 GHz".
- d) Select "Increment Value > e.g. 1 MHz", to determine the frequency steps.
- e) Select "Fill", to insert the frequency values.

The "Fill" function also fills the column of the "Correction Value / dB" values with a predefined value, since empty cells lead to the data loss of the entire line. If you need different values, you can change them manually, or you can use the automatic function "Fill with Sensor" as described in the next steps.

8. Select "Fill with Sensor".

The "Fill User Correction Data With Sensor" dialog provides an overview of the sensor configuration.

9. Select "Execute".

The R&S SMM100A successively sets each frequency point, reads the measured power of the sensor and fills in the value in the correction table.

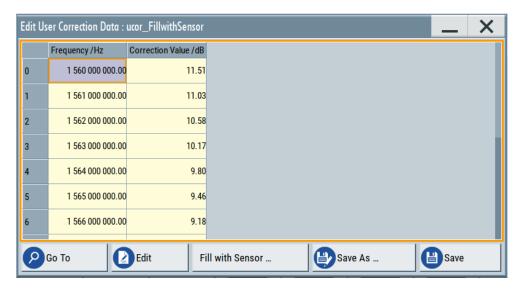

- 10. Select "Save" to save the data in the file.
- 11. Close the dialog.

## To perform power leveling calibration with user correction data

We assume that a user correction file is available in the user directory of the R&S SMM100A or on a memory stick or in a shared directory.

If you have created and saved the file immediately before this step, the file is loaded in the "User Correction" dialog automatically. Otherwise you can load a previously saved file.

- 1. Select "RF" > "RF Level" > "User Correction".
- 2. Select "UCOR Data" > "UCOR Data...", if there is no file loaded already.
- 3. Select the directory and file you want to use.
- 4. Load the file with "Select".
- 5. To view the file content, select "Edit UCOR Data...".
- 6. Select "UCOR Data" > "State" > "On" to apply the user correction values.

When you activate the RF output, the R&S SMM100A considers the user correction data and adjusts the signal level accordingly to compensate external frequency responses.

About the graphical signal display

# 8 Monitoring baseband signal characteristics

Instead of analyzing the baseband signal characteristics with an external instrument, the R&S SMM100A can also visualize a subset of these signal characteristics with the built-in graphical signal display function. Also, this function evaluates signal measurement quantities and displays signal characteristics graphically in real-time.

## 8.1 Required options

The minimum equipment layout for using this function includes the base unit.

## 8.2 About the graphical signal display

To ease the setting and routing of baseband signals, R&S SMM100A is able to capture these signals and display them graphically in different ways: as I/Q, vector, eye or constellation diagram, as power spectrum or as statistical evaluations.

In the digital domain, the measurements are based on recorded I/Q samples. The sources of these samples are selectable points (acquisition points) in the signal flow. You can configure and display the signal characteristics simultaneously in up to diagrams.

## 8.2.1 Available diagrams

This section focuses on graphical signal displays, their content and application. See Table 8-1 for an overview of the signal characteristics that you can monitor.

Table 8-1: Graphics modes overview

| Graphics modes        | Domain                              | Measurement instrument                                                 |
|-----------------------|-------------------------------------|------------------------------------------------------------------------|
| I/Q diagram           | Time                                | Oscilloscope (standard mode)                                           |
| Vector diagram        | Time                                | Oscilloscope (XY mode)                                                 |
| Constellation diagram | Time                                | Oscilloscope (XY mode)                                                 |
| Eye diagram           | Time                                | Oscilloscope (triggered to symbol clock and showing repetitive traces) |
| CCDF display          | Statistical representation of peaks | Peak power analyzer                                                    |
| Power spectrum        | Frequency                           | Spectrum analyzer                                                      |

#### 8.2.1.1 I/Q diagram

The I/Q diagram displays the in-phase component (i[t]) and quadrature component (q[t]) of the I/Q signal over time.

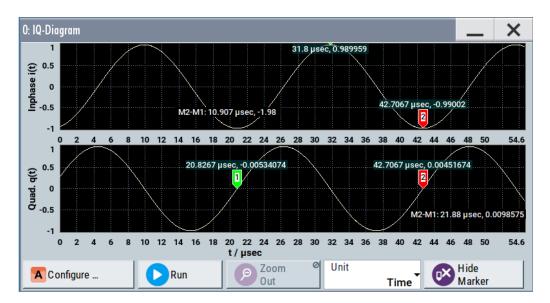

Figure 8-1: I/Q diagram with markers

- = window with two separate coordinate systems with identical x-axis and y-axis
- x-axis = time in units number of symbols, chips, samples or seconds depending on the signal
- y-axis = amplitude, scaled to the peak envelope power; where minimum scaled amplitude = -1, maximum scaled amplitude = +1

**Application:** To analyze impairments, added noise and signals (e.g. from external baseband input) in the time domain. This mode shows the signal like an oscilloscope.

Signal acquisition points: See Table 8-2.

## 8.2.1.2 Vector diagram

The vector diagram displays the Q component over the I component. All points in the complex domain are connected by lines.

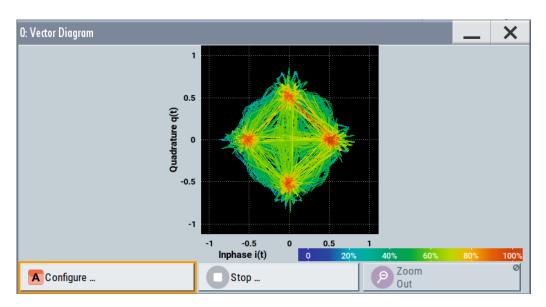

Figure 8-2: Vector diagram (64QAM)

X-axis, Y-axis = amplitudes of the signal components, scaled to the peak envelope power; where minimum scaled amplitude = -1, maximum scaled amplitude = +1

**Application:** To analyze the transition between the various states of modulation mapping, especially with linear modulations like MSK, QPSK or QAM. This mode shows the signal like an oscilloscope (X/Y-mode).

Signal acquisition points: See Table 8-2.

# 8.2.1.3 Constellation diagram

Constellation diagrams display the modulation symbols as discrete points in the I/Q plane. Unlike the vector diagram, the constellation diagram displays only one sample per symbol. This sample represents the symbol.

Constellation diagrams are helpful when generating signals using the "Custom Digital Modulation" settings. Compare the displayed constellation diagram with the diagram displayed in the "Custom Digital Modulation > Modulation" dialog.

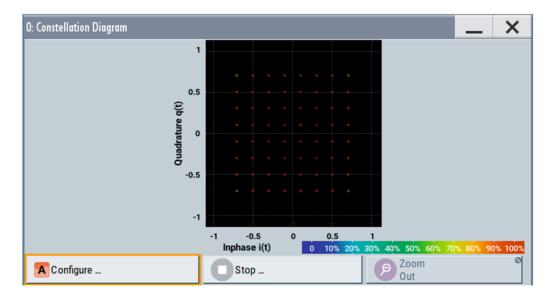

Figure 8-3: Constellation diagram (64QAM)

X-axis, Y-axis = amplitudes of the signal components, scaled to the peak envelope power; where minimum scaled amplitude = -1, maximum scaled amplitude = +1

Application: To classify modulation.

Signal acquisition points: See Table 8-2.

# 8.2.1.4 Eye diagram

The eye diagram displays synchronized and superimposed sections of either the inphase or the quadrature components of the signal.

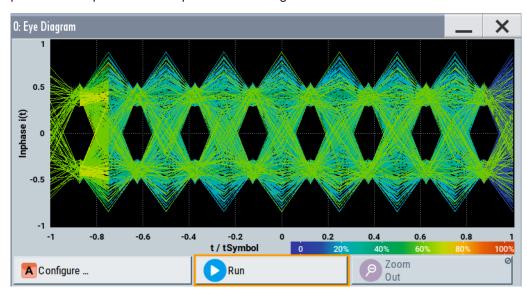

Figure 8-4: Eye diagram with partially closed eye (QPSK)

```
    X-axis = time in the range of -/+ 1 symbol
    Y-axis = amplitude, scaled to the peak envelope power; where minimum scaled amplitude = -1, maximum scaled amplitude = +1
```

The display width is normalized for 2 symbols. It uses one-symbol "eye opening" in the center of the display and 1/2-symbols to the left and right of the center eye for capturing time transitions. Several hundred curve segments are superimposed. The beginning of the recording is synchronous to the symbol and chip clock pulse.

**Application:** To analyze amplitude and time distortion elements (e.g. jitter) at high-speed digital data systems. A high quality, unimpaired signal shows a clearly open eye (horizontally and vertically).

Signal acquisition points: See Table 8-2.

# 8.2.1.5 CCDF display

The complementary cumulative distribution function (CCDF) displays the probability with which the output signal exceeds the average power.

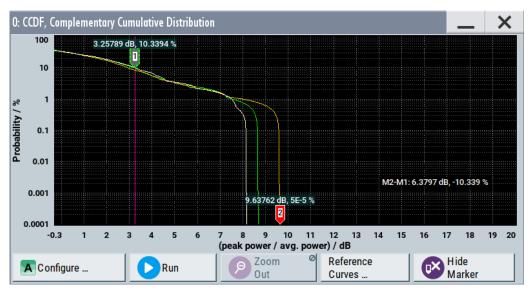

Figure 8-5: CCDF diagram of a 5 MHz LTE signal (Level -30 dBm) and two reference curves

X-axis = Level over the average signal power, where the average power (RMS) corresponds to the origin

Y-axis = Probability of exceeding the average power that is the percentage of time the signal spends at or above the power level specified by the X-axis

Marker 1 = Interpolation: 10.3% of the samples exceed 3.3 dB above average; 1% of the samples exceed 7.5 dB above average (not shown with a marker)

Marker 2 = The point where the trace crosses the x-axis; indicates the highest peak that is found in the sample block and is 9.6 dB higher than average.

The CCDF diagram is calculated over 8 ksample and corresponds to a signal with the following characteristics:

- "Baseband > LTE" and "Test Model > E-TM1 1 5 MHz"
- "Status bar > Level = 30 dBm" and "Status bar > PEP = 18.43 dBm"

The difference between the level and the PEP results in the peak to average ratio. If the measurement is long enough, the displayed highest peak corresponds to the calculated crest factor.

The PEP value does not indicate how often the peak level is reached. The CCDF shows the probability for reaching a dedicated instantaneous power.

Signal acquisition points: See Table 8-2.

## 8.2.1.6 Power spectrum

The power spectrum displays the signal spectrum which is calculated from the I/Q signal with fast Fourier transform (FFT). The power density over frequency is displayed.

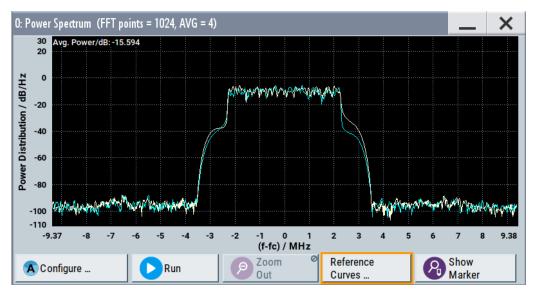

Figure 8-6: Power spectrum diagram of a 5 MHz LTE signal with enabled reference curve (blue)

"FFT points" = indicates the number of I/Q value pairs that are used for calculating a (part-)FFT

"AVG" = indicates the number of subspectra used for averaging

X-axis = frequency plotted symmetrically (- Sampling Rate/2 to +Sampling Rate/2)

Y-axis = power density

Signal acquisition points: See Table 8-2.

# 8.2.2 Signal acquisition points

Signal characteristics can be displayed using different methods and different acquisition points, also at the same time. Table 8-2 shows which signal acquisition point is suitable for which kind of graphics mode. Also, it provides associated graphics sources and the designation of the access points in the block diagram.

| Table 8-2: Signal acquisition | points, modes and sources |
|-------------------------------|---------------------------|
|-------------------------------|---------------------------|

| Signal acquisition points | Graphics modes                                                    | Graphics source       | Designation |
|---------------------------|-------------------------------------------------------------------|-----------------------|-------------|
| Baseband signals          | Constellation diagram, eye diagram                                | "Baseband" "BB Input" | A°          |
| Input streams             | I/Q diagram, vector diagram, CCDF diagram, power spectrum diagram | "Stream"              | A           |
| Analog outputs            | I/Q diagram, vector diagram, CCDF diagram, power spectrum diagram | "IQ Out" "RF"         | 1<br>A      |
| Digital output streams    | I/Q diagram, vector diagram, CCDF diagram, power spectrum diagram | "IQ Digital"          | 1           |

Figure 8-7 shows an example for locations of signal acquisition points.

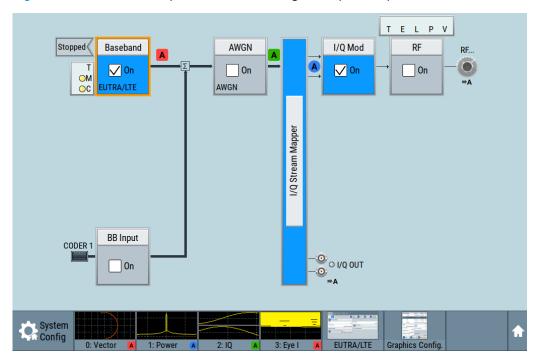

Figure 8-7: Block diagram with graphical signal display and signal acquisition points

# 8.2.3 Display functions

The graphical display provides general display functions known from other measurement instruments and offers zoom and markers.

# Zooming

You can zoom into the diagram to visualize the measurement results in greater detail. Using the touchscreen or a mouse pointer you can easily define the area to be enlarged.

Zooming is merely a visual tool, it does not change the number of samples used for the calculation. You can increase the number of samples before zooming.

See also "To zoom into a diagram" on page 449.

#### **Using markers**

Markers are tools for numerical readout of measured data in diagrams. They help you analyze the displayed signal characteristics by determining particular values in the diagram.

Often you can use markers to measure the frequency distance of two peaks or to measure the power decrease of an oscillator at a given frequency offset, dBc value. Note that markers in the diagram are not related to the markers in the digital standards.

In the graphical display, the markers and their values (for example time or frequency) are displayed as usual.

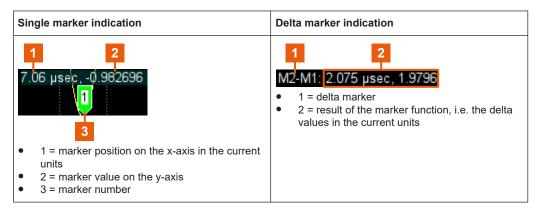

See also "To enable markers to read-out measured data" on page 450.

#### Persistence and color maps

In addition to the standard representation, the vector, the constellation, and the power spectrum diagrams use a color map.

The color encodes the relative amplitude (in percent) of the probability distribution of the data points in the diagram. A detailed breakdown of the colors is below diagrams the colors are relevant for. Data points in areas with high probability are marked in red, data points in areas with low probability in blue. Thus, for example, you can observe not only the "level versus frequency" trace but also a third dimension, the probability of the power level.

# Reference trace

Reference traces help you analyze a displayed characteristic, as do the markers. Reference traces are used to define amplitude curves or spectral distribution boundaries in the result diagram which are not to be exceeded. They indicate, for example, the upper power limits which are allowed from a device under test (DUT).

The R&S SMM100A supports up to five reference traces. You can load reference traces and activate them simultaneously.

Graphics configuration settings

# 8.3 Graphics configuration settings

This section focuses on the graphics configuration dialog, which determines the number and kind of the graphical signal displays.

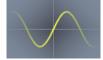

#### Access:

1. Select the sine wave icon.

The "Graphics Configuration" dialog opens.

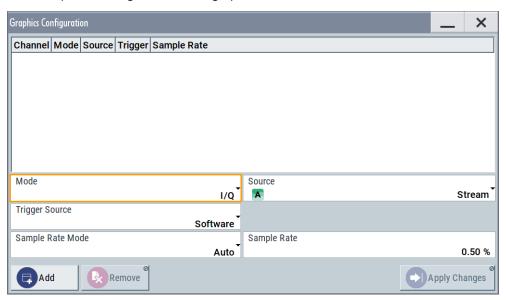

Figure 8-8: Graphics configuration dialog

- 2. To display a certain characteristic of the signal, use the parameter "Mode".
- To select suitable signal acquisition points, use the parameter "Source".
- 4. To enable the graphical signal display, select "Add".

A thumbnail of the graphical signal display is shown in the taskbar.

Graphics configuration settings

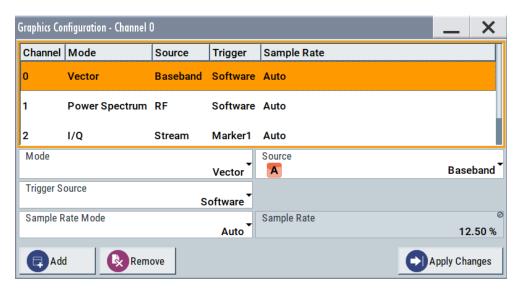

Figure 8-9: Graphics configuration dialog with active graphical signal displays

5. To enlarge the thumbnail, select it.

#### Settings:

| Graphical Diagrams Table | 441 |
|--------------------------|-----|
| Mode                     |     |
| Source                   |     |
| FFT Length               | 442 |
| Full Scale (dBFS)        |     |
| Trigger Source           |     |
| Sample Rate Mode         |     |
| Sample Rate              |     |
| Add                      |     |
| Apply Changes            | 443 |
| Remove                   |     |

# **Graphical Diagrams Table**

The active graphical signal displays are listed in the table at the top of the dialog.

#### Mode

Sets the graphics mode, see Chapter 8, "Monitoring baseband signal characteristics", on page 432.

## Remote command:

[:SOURce<hw>]:BB:GRAPhics:MODE on page 923

# Source

Sets the source for the signal acquisition point.

See Chapter 8.2.2, "Signal acquisition points", on page 437.

#### Remote command:

[:SOURce]:BB:GRAPhics:SOURce on page 924

Graphics configuration settings

#### **FFT Length**

In "Mode > Power Spectrum", selects the number of samples to be included in the graph of the power spectrum.

#### Remote command:

[:SOURce]:BB:GRAPhics:FFTLen on page 924

# Full Scale (dBFS)

In "Mode > Power Spectrum", determines the normalization of the power values in the diagram.

Observe the change in the units on the y-axis.

"On" The maximal digital power |I|=|Q|=max is mapped to 0 dB in the

power spectrum diagram.

The y-axis shows the normalized power in dBFS.

"Off" The frequency average of the displayed power (frequency domain)

agrees with the average power in the time domain. The y-axis shows the power distribution in dB/Hz.

#### Remote command:

[:SOURce]:BB:GRAPhics:FFTFscale on page 925

## **Trigger Source**

Defines the trigger for signal recording.

"Software" Recording of signals starts automatically in predefined intervals.

This asynchronous method is suitable if a representative display of

the complete signal is required.

"Marker 1" The starting point for recording of signals is determined by the marker

1 setting of the activated digital standard ("Trigger/Marker" dialog). This synchronous method is suitable if specific signal segments are to be shown in greater detail. With periodic signals, a static image is obtained by selecting a period length of marker 1 that is equal to the

signal period.

The displayed signal segment can be shifted by entering a marker delay in the "Trigger/Marker" dialog of the activated digital standard.

#### Remote command:

[:SOURce<hw>]:BB:GRAPhics:TRIGger:SOURce on page 925

#### Sample Rate Mode

Sets how the time resolution of the signal is determined. Maximum resolution corresponds to a display covering the entire signal bandwidth. The higher the resolution, the shorter the length of the displayed signal segment.

"Auto" The resolution is set to an optimum value in terms of signal and dis-

play type.

"Full Bandwidth"

The resolution is set so that the display covers the entire signal band-

width.

"User" Activates the "Sample Rate" input field, where you can manually set

the resolution.

Graphical signal display settings

#### Remote command:

[:SOURce<hw>]:BB:GRAPhics:SRATe:MODE on page 923

#### Sample Rate

- If "Sample Rate Mode = Auto/Full Bandwidth"
   Displays the percentage of the entire signal bandwidth which is used for the graphical signal display.
- If "Sample Rate Mode = User"
   Input for the percentage of signal bandwidth which is used for the graphical signal display.

#### Remote command:

[:SOURce<hw>]:BB:GRAPhics:SRATe:USER on page 923

#### Add

Adds a graphical signal display (as set in the "Graphics Configuration" dialog) to the taskbar/graphical diagrams table.

#### Remote command:

[:SOURce]:BB:GRAPhics:ADD on page 924

#### **Apply Changes**

Enables the current settings for the selected graphical signal display.

#### Remove

Removes the selected graphical signal display from the taskbar/graphical diagrams table.

#### Remote command:

[:SOURce]:BB:GRAPhics:CLOSe on page 924.

The command closes all graphical signal displays.

# 8.4 Graphical signal display settings

#### Access:

- 1. Select "Taskbar > System Config > Graphics > Add".
- 2. Double-click the thumbnail in the taskbar.

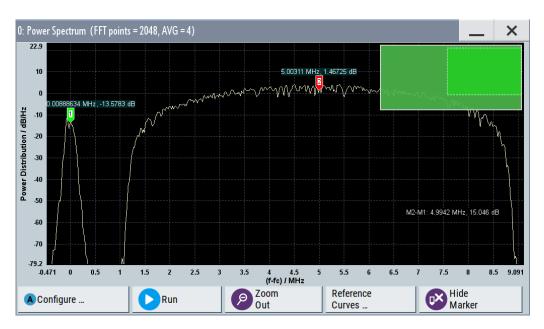

Figure 8-10: Graphical signal display of a power spectrum with markers

This section focuses on the functions of the enlarged graphical signal displays.

# Settings:

| Configure4         | 144 |
|--------------------|-----|
| Stop/Run4          |     |
| Zoom Out           |     |
| Reference Curves   |     |
| Display Units      |     |
| Show / Hide marker |     |
| Reference Curve    |     |

## Configure

Opens the "Graphics Configuration" dialog, see Chapter 8.3, "Graphics configuration settings", on page 440.

**Note:** This function is available for enlarged graphical signal displays and in the context menus of the thumbnails.

#### Stop/Run

Stops the processing of the displayed signal and freezes it.

"Run" continues a stopped displayed signal.

# **Zoom Out**

Resets a previous zoom, see also "To zoom into a diagram" on page 449.

#### **Reference Curves**

Accesses the dialog for defining reference curves, see "Reference Curve" on page 445.

#### **Display Units**

Changes the units of the X-axis. The available values depend on the generated signal.

#### Show / Hide marker

Sets two markers to the displayed signal or hides them.

#### See also:

- "Using markers" on page 439
- "To enable markers to read-out measured data" on page 450

# **Reference Curve**

Enable the indication of up to five configurable reference curves (traces).

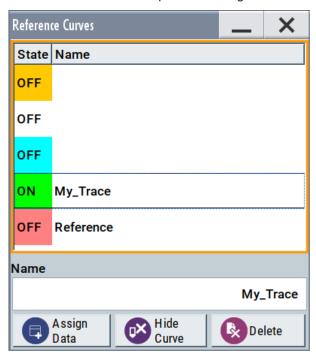

See "Reference trace" on page 439.

"Reference Curves Table"

Lists the configured reference curves and their current state.

To change a curve, select it.

"Name" Enters the name of a new reference curve

"Assign Data" Opens the standard "File Select" function to load a file describing a

reference curve.

"Show Curve" Toggles the show/hide state of the selected curve

"Delete" Removes the curve

# 8.5 Checking the generated signal graphically

This section shows you how to use the different graphic modes to visualize the signal characteristics of the generated signal. It also shows how to observe the effect of stan-

dard settings, like an applied filter, an enabled fading or AWGN. The examples use a simple custom digital modulated signal.

# To generate a simple WCDMA-3GPP (QPSK 45° offset) signal

▶ Use the custom digital modulation. Enable a predefined WCDMA-3GPP signal. For more information, see Chapter 3.3.2, "Generating a digitally modulated signal", on page 51.

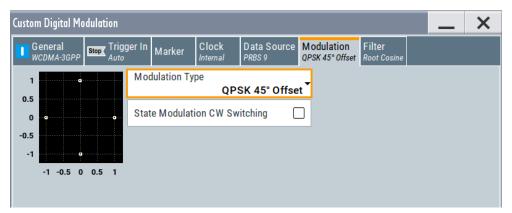

Figure 8-11: Used modulation type

# Configure the graphical signal display

1. Select the wave icon:

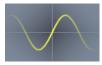

The "Graphics Configuration" dialog opens.

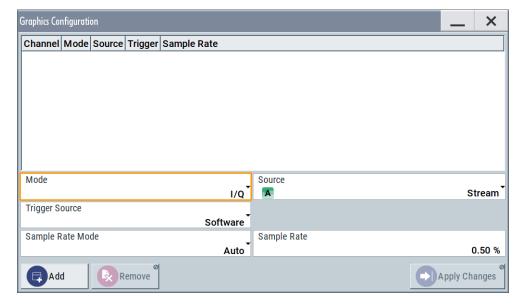

- 2. Select "Mode > Constellation".
- 3. Select "Source > Baseband".
- 4. To view the signal, select "Add".

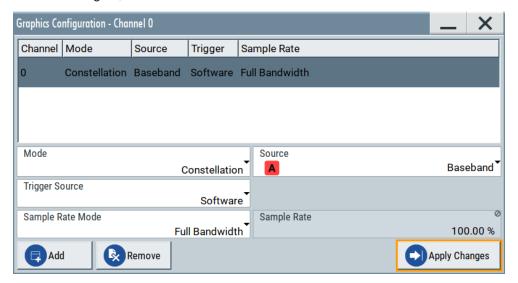

A new thumbnail (minimized view) indicating the constellation diagram appears in the "Taskbar".

5. To enlarge the constellation diagram, select it.

The displayed constellation diagram confirms the a QPSK offset modulation.

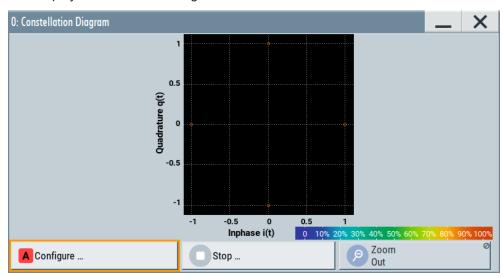

Figure 8-12: Constellation diagram of a WCDMA-3GPP (QPSK 45° offset) signal

# To set and verify a baseband frequency offset

1. In "Baseband > Baseband Offsets", set "Baseband > Frequency Offset = 1 Hz"

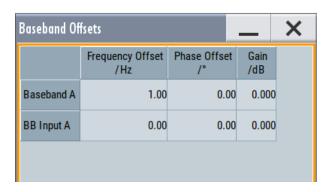

- In the "Constellation Diagram", select "Configure".
   The "Graphics Configuration" dialog opens.
- 3. Add a vector diagram with signal acquisition point "Stream"
- 4. Enlarge the vector diagram.

The vector diagram rotates with 1 Hz.

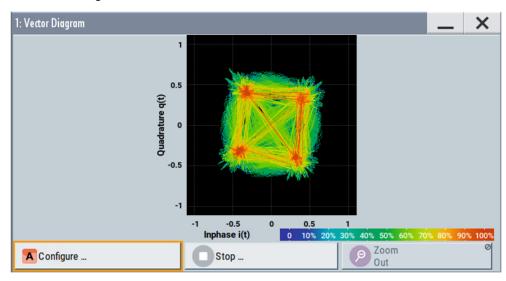

Figure 8-13: Rotating vector diagram

Reset the baseband frequency offset to 0 Hz.The vector diagram does not rotate anymore.

# To visualize the effect of the filter parameters on the generated signal

1. Select "Baseband > Custom Digital Mod... > Filter > Roll Off Factor = 0.99"

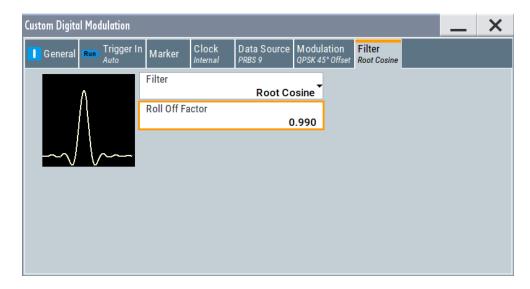

The vector diagram changes.

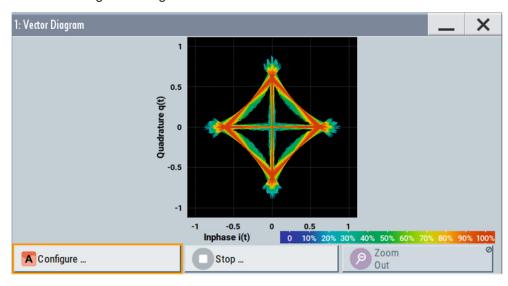

2. Preset the rolloff factor.

## To zoom into a diagram

In an enlarged diagram:

- 1. Use the one-finger zoom to zoom with a fixed zoom factor.
- Use the two-finger zoom to do a custom zoom.
   This zoom works like the two-finger pinching for magnifying images on your mobile phone.

If the diagram is zoomed, an overview window appears.

- 3. Move the visible area in the graphics or in the overview window.
- 4. For the reverse operation, select "Zoom out".

#### To enable markers to read-out measured data

In an enlarged diagram:

- 1. Select "Show Marker".
  - Two markers appear, one over the other.
- 2. To position the markers, select and shift them.
  - "M2-M1" indicates the distance of marker 1 and marker 2 on the x-axis (left value) and on the y-axis (right value).

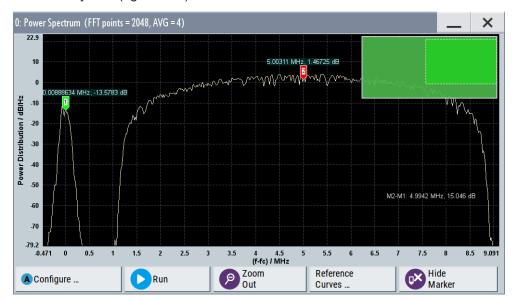

Figure 8-14: Power spectrum with GSM and WCDMA signals and markers

3. To hide the markers, select "Hide Marker".

# To observe the effect of enabled additive noise (AWGN)

- 1. Select "AWGN > General > Mode > Additive Noise".
- 2. Select "AWGN > General > Min Noise/System Bandwidth Ratio = 3".
- 3. Select "Noise Power / Output Results > Carrier/Noise Ratio = 30 dB".

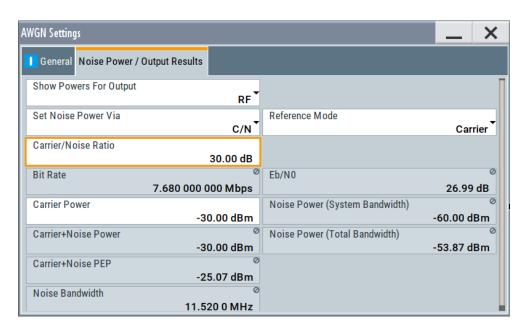

- 4. Select "AWGN > State > On"
- 5. Observe the power spectrum display.

The power spectrum shows a noise floor with constant level. Also, the power spectrum shows the digitally modulated signal over the whole bandwidth. In this case, the WCDMA signal has a bandwidth of 3.84 MHz.

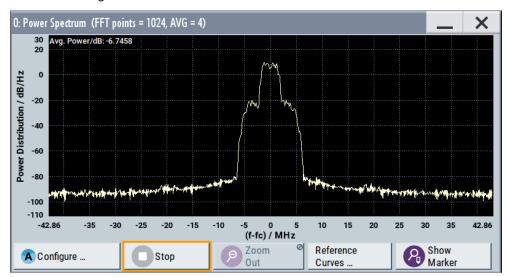

# To print the current power spectrum

- 1. Press HCOPY.
- 2. Use the default settings.
- 3. Select "Save".

The instrument creates a screenshot of the current screen and stores it in a file with a predefined filename in the default user directory /var/user/.

See Chapter 10.10, "Creating screenshots of current settings", on page 533.

- 4. Use on of the standard file transfer methods to access the user directory of the instrument. Transfer the file to a PC.
  - See Chapter 10.9, "Transferring files from and to the instrument", on page 527.
- 5. Print the file content.

# 9 Multi-instrument setups

R&S SMM100A is rarely used as a standalone instrument. Usually, the instrument is connected to a device under test (DUT) or other measurement equipment.

Test setups have different requirements, for example:

- Test setups comprising two or more instruments often require a common reference frequency.
- Generation of beamforming signals requires phase coherent signals.
- Some test setups also require control of the signal generation start and an exact generation start time, for example determined by a defined trigger event.
- In other cases, you need time-aligned simultaneous signals between multiple instruments.
- etc.

R&S SMM100A provides several settings that help fulfilling these requirements. This section explains the main principles and gives an overview of the related settings and step-by-step instructions.

| Synchronizing instruments                     | . 453 |
|-----------------------------------------------|-------|
| Generating time-aligned baseband signals      |       |
| Control and operation of external instruments |       |
| System configuration settings                 |       |
| Digital baseband input settings               |       |
| I/Q analog output settings                    |       |

# 9.1 Synchronizing instruments

For information on the possible scenarios concerning the distribution of reference frequency, test setups and the related settings:

See Chapter 7.9, "Reference oscillator", on page 316.

# 9.2 Generating time-aligned baseband signals

In test setups that combine the signal of two or more instruments it is often required that:

- The signal generation starts at a defined moment
- The signal generation starts simultaneously (or with an exactly defined delay) in all involved instruments.

One possible way to achieve quasi-simultaneous signal start is to trigger the instruments by the same trigger event, for example from a **common trigger source**.

Because of the trigger signal propagation time and the signal processing time, however, this method does not achieve precise time-aligned signals.

To generated **synchronous and time aligned signals** with multiple instruments, use the primary-secondary instrument mode.

This section explains how to use the provided settings to define the signal generation start in the basebands of **multiple instruments**.

# 9.2.1 Connecting multiple instruments in primary-secondary instrument mode

# About the primary-secondary instrument mode

When connected in primary-secondary instrument mode, two or more R&S SMM100A or one R&S SMM100A and several other signal generators such as R&S SGT or R&S SMBV can generate synchronous and time-aligned signals.

In this mode, the primary instrument generates and outputs a dedicated synchronization signal (Sync Out), that has to be fed into the secondary instrument. The secondary instrument detects and demodulates the signal, and retrieves both the baseband clock and the trigger signal from it. Secondary instruments can forward the received synchronization signal (Sync In) and output it to trigger further secondary instruments.

# Synchronization signal

The synchronization signal is a 50 MHz signal that carries the trigger pulse modulated on it. Hence, it provides **joint triggering** and **baseband clock synchronization** at the same time.

Final time alignment can require adding I/Q or trigger delay. However, once synchronization is achieved, the primary-secondary instrument mode ensures troggering reproducibility, if the used waveform, sample rate and cabling are not changed.

#### **Test setup**

Regarding the **synchronization signal**, the instruments can be connected (cascaded) in a daisy chain (see Figure 9-1).

Also, all instruments in the setup have to use the **same reference frequency**. You can distribute the internal reference frequency of one of the instruments. Distribution is independent for primary or secondary instruments. Alternatively, supply all instruments with an external reference frequency source.

#### 9.2.1.1 Multi-instrument settings

#### Access:

► Select "Taskbar" > "System Config" > "System Configuration" > "Multi Instrument".

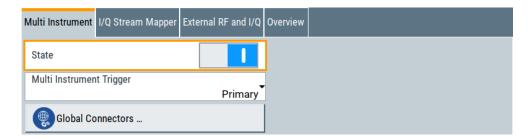

For a step-by-step description, see Chapter 9.2.1.2, "Connecting and configuring primary-secondary instruments", on page 456.

# Settings:

| State                     | 455 |
|---------------------------|-----|
| Multi Instrument Trigger  |     |
| Synchronisation State     |     |
| Global Connector Settings | 456 |

#### **State**

Activates the configuration.

With "State" = "Off", the instrument works in a standalone mode.

#### Remote command:

:SCONfiguration:MULTiinstrument:STATe on page 759

## **Multi Instrument Trigger**

Sets the mode in that the instrument works.

To activate the mode, set "Multi Instrument" > "State" = "On".

"Primary" Provides its trigger signal to the secondary instruments.

"Secondary" Synchronizes to the supplied trigger signal from the primary instru-

ment.

Observe the "Synchronisation State" indication for information if the synchronization signal is found and synchronization is achieved.

## Remote command:

:SCONfiguration:MULTiinstrument:MODE on page 758

#### **Synchronisation State**

If "Multi Instrument Trigger" = "Secondary", indicates if synchronization is achieved.

"Sync" Instrument is in sync.

It receives and decodes the synchronization and the trigger signal

from the primary instrument.

"No Sync" Synchronization is not achieved, because:

- The baseband generators in the secondary instruments or in the primary instruments are not activated, see "To start signal generation" on page 458.
- There is no physical connection (the synchronization signal is not connected as required).
   For details, see Chapter 9.2.1.2, "Connecting and configuring primary-secondary instruments", on page 456.
- The secondary instrument does not detect the synchronization signal.

#### Remote command:

:SCONfiguration:MULTiinstrument:TRIGger:SYNChronization? on page 759

## **Global Connector Settings**

Provides a quick access to the related global connector settings.

With "State" = "On", the synchronization signal is assigned per default as follows:

- "Multi Instrument Trigger" > "Primary"
   "Connector" = "User 6": "Direction" = "Output", "Signal" = "Baseband Sync Out"
- "Multi Instrument Trigger" > "Secondary"
   "Connector" = "User 6": "Direction" = "Output", "Signal" = "Baseband Sync Out"
   "Connector" = "User 5": "Direction" = "Input", "Signal" = "Baseband Sync In"

#### See also:

 Chapter 9.2.1.2, "Connecting and configuring primary-secondary instruments", on page 456.

See also Chapter 11.2, "Configuring local and global connectors", on page 546.

# 9.2.1.2 Connecting and configuring primary-secondary instruments

#### To connect the instruments and route signals

1. With the default connector settings of the R&S SMM100A, connect the instruments in a daisy chain:

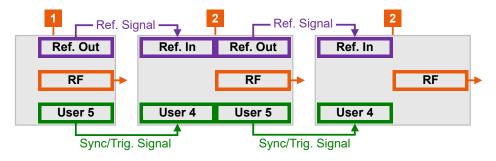

Figure 9-1: Example: Daisy chain connection for distributing the synchronization signal (simplified)\*

\* = I/Q, LAN etc. connections are not shown

1 = Primary instrument acting as a synchronization and trigger signal source

2 = Secondary instruments: One or more cascaded instruments, receiving (and forward-

ing) the synchronization and trigger signal Ref Out, Ref = Reference frequency connectors

In

User x = Synchronization and trigger signal connectors

RF = RF signal output connector

- Connect User 6 connector of the primary instrument R&S SMM100A to User 5 connector of the first secondary instrument.
- Connect User 6 connector of the first secondary instrument to the User 5 connector of the second secondary instrument, etc.

**Note:** Avoid unnecessary cable length and branching points.

Use cables of the same length and type for all connections between the primary instrument and the secondary instruments and between secondary instruments.

To distribute the internal reference signal of one of the instruments (in this example the primary instrument), connect the instruments in a daisy chain concerning the reference frequency.

Connect Ref Out of the primary instrument R&S SMM100A to the Ref In of the first of the secondary instrument group, etc.

See Chapter 7.9, "Reference oscillator", on page 316.

#### To configure the primary instrument (R&S SMM100A)

- 1. Select "RF" > "Reference Frequency" > "Source" > "Internal".
- 2. Select "System Config" > "Multi Instruments".
- 3. Select "Multi Instrument Trigger" > "Primary".
- 4. Select "State" > "On".
- 5. In the "Global Connector Settings" dialog, and observe the current signal assignment.

Per default, the synchronization signal ("Baseband Sync Out") is output at the User 6

6. Configure the baseband signal as required for the particular test setup.

Configure the trigger signal, for example, as follows:

- a) Select "Baseband" > "EUTRA/LTE" > "Trigger In"
- b) Select "Mode" > "Armed Retrigger" and "Source" > "Internal"
- c) Set "Sync. Out to Trigger" > "On".

The trigger parameters of all basebands are coupled. Once the basebands are activated, they use a common trigger signal.

See also "Starting the signal generation with the first sample" on page 101.

# To configure the secondary instrument (R&S SMM100A)

1. Select "RF" > "Reference Frequency" > "Source" > "External".

Use the default reference frequency settings.

- Select "System Config" > "Multi Instruments" > "Multi Instrument Trigger" > "Secondary".
- 3. Select "State" > "On".
- 4. Observe the current synchronization status.

The parameter indicates that the instruments are not synchronized. Synchronization is achieved at the moment the basebands in the secondary instruments and in the primary instrument are activated.

- 5. Configure the baseband signal.
  - a) Select the same trigger mode as in the primary instrument.
  - b) Set "Sync. Out to Trigger" > "On".
  - c) Observe the automatic trigger source selection "Source" = "Baseband Sync In"

Once the baseband is activated, the secondary instruments are triggered by the synchronization signal.

If the secondary instrument is R&S SMM100A, the trigger parameters of all basebands are coupled and all basebands use a common trigger signal.

# To start signal generation

- 1. In the secondary instruments, start signal generation. That is, activate the baseband generator.
- 2. In the primary instrument, activate the baseband generator.
- In the secondary instruments, observe the value of the parameter "System Config"
   "Multi Instruments" > "Synchronization State"

The instruments are synchronized if the following applies:

- The physical connection is established.
- The synchronization signal is routed property.
- The baseband generators in all generators are active.

#### To compensate signal mis-alignment:

- Connect an oscilloscopes or network analyzer.
   Observe the generated signals.
- 2. Compare the signal start in the instruments.
- 3. To compensate signal delay, select "I/Q Modulator" > "I/Q Digital Impairments".
- 4. Vary the value of the parameter "I/Q Delay" to achieve time aligned signals.
- If the value range is insufficient, enable also or alternatively a trigger delay.
   Select "Baseband" > "<Dig Standard>" > "Trigger In" > "Delay".
- 6. Vary the values until the signals align in time.

## 9.2.1.3 Further information

#### See:

Trigger settings of the used baseband source, for example Chapter 4.4.2.1, "Trigger settings", on page 110.

See also Chapter 11.2, "Configuring local and global connectors", on page 546.

# 9.2.2 Connecting to HS Dig I/Q interfaces

In a multi-instrument setup, you can use the R&S SMM100A as a primary instrument and connect secondary instruments to the HS Dig I/Q connectors of the R&S SMM100A. For example, for performance testing, an nx4 MIMO configuration of an 5G NR signal in the frequency band above 6 GHz.

#### To connect to the R&S SMW200A

1. Connect all connections between the R&S SMW200A and the external instruments as in the table below.

Table 9-1: Signals and connections for R&S SMCV100B as secondary instruments

| Signal         | R&S SMW200A                | R&S SMCV100B 1 | R&S SMCV100B 2 |
|----------------|----------------------------|----------------|----------------|
| I/Q 1          | HS DIG I/Q 1 ("BBMM<br>1") | Dig. IQ HS 1   | -              |
| I/Q 2          | HS DIG I/Q 2 ("BBMM<br>2") | -              | Dig. IQ HS 1   |
| Sync/Trigger 1 | ADV TRG                    | User 2         | -              |
| Sync/Trigger 2 | ADV TRG                    | -              | User 2         |
| Reference 1    | REF OUT                    | Ref In         |                |
| Reference 1    | -                          | Ref Out        | Ref In         |
| Control        | LAN                        | LAN            | LAN            |

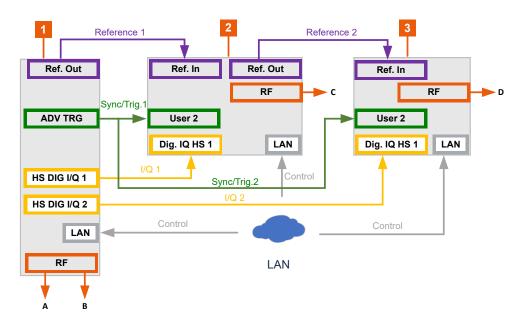

- 1 = R&S SMW200A (primary instrument)
- 2 = R&S SMCV100B 1 (secondary instrument)
- 3 = R&S SMCV100B 2 (secondary instrument)

Table 9-2: Signals and connections for R&S SMW200A/ R&S SMM100A as secondary instruments

| Signal         | R&S SMW200A                | R&S SMW200A /<br>R&S SMM100A 1 | R&S SMW200A /<br>R&S SMM100A 2 |
|----------------|----------------------------|--------------------------------|--------------------------------|
| I/Q 1          | HS DIG I/Q 1 ("BBMM<br>1") | HS DIG I/Q 1                   | -                              |
| I/Q 2          | HS DIG I/Q 2 ("BBMM<br>2") | -                              | HS DIG I/Q 1                   |
| Sync/Trigger 1 | ADV TRG                    | ADV CLK                        | -                              |
| Sync/Trigger 2 | ADV TRG                    | -                              | ADV CLK                        |
| Reference 1    | REF OUT                    | REF IN                         | -                              |
| Reference 2    | -                          | REF OUT                        | REF IN                         |
| Control        | LAN                        | LAN                            | LAN                            |

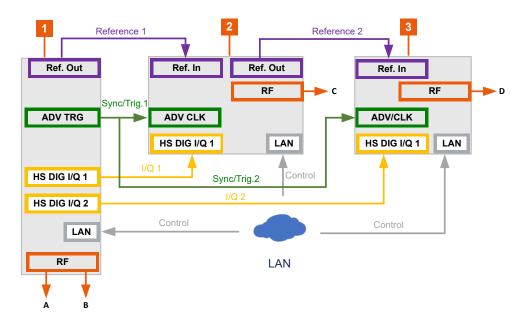

- 1 = R&S SMW200A (primary instrument)
- 2 = R&S SMW200A 1/R&S SMM100A 1 (secondary instrument)
- 3 = R&S SMW200A 2/R&S SMM100A 2 (secondary instrument)

**Note:** Avoid unnecessary cable length and branching points. Use cables of the same length and type for all connections between the primary instrument and the secondary instruments and between secondary instruments.

2. Connect the R&S SMW200A and the external instruments to the same LAN.

#### See also:

- Chapter 3.1.7, "Connecting to LAN", on page 29
- Chapter 12.7, "To configure the instrument for remote access", on page 653
- 3. Supply all instruments with a common frequency reference signal:
  - a) On the primary instrument R&S SMW200A, select "RF" > "Reference Frequency" > "Source" > "Internal".
    - See Chapter 7.9, "Reference oscillator", on page 316.
  - b) On the secondary instruments, select "Reference Frequency" > "Source" > "External".
    - For details on how to set the reference frequency of the secondary instrument, see the respective user manual.

## 9.2.2.1 Configuring the primary instrument

This chapter describes the configuration of the primary instrument exemplary for a setup with R&S SMCV100B as secondary instrument. When using other products as a secondary instrument, the configuration of the primary instrument is analogous.

## To configure the R&S SMM100A as primary instrument

1. Select "System Config" > "System Configuration" > "Fading/Baseband Config":

- a) Select "Mode" > "Advanced".
- b) Select "Signal Outputs" > "Analog & Digital (HS)".
- c) Click "Apply".
- 2. Select "System Configuration" > "I/Q Stream Mapper".
- 3. In the "I/Q Stream Mapper" tab, route the I/Q streams to the output connectors:
  - "Stream A": "RF A"
  - "Stream B": "RF B"
  - "Stream C": "BBMM 1"
  - "Stream D": "BBMM 2"
- 4. Select "System Configuration" > "Multi Instrument".
- 5. Select "Common Trigger" > "Multi Instrument Trigger" > "Primary".
- 6. Select "State" > "On".

See also Chapter 9.2.1, "Connecting multiple instruments in primary-secondary instrument mode", on page 454 and Chapter 9.2.1.1, "Multi-instrument settings", on page 454.

# To establish a connection to the secondary instrument

- 1. Select "System Configuration" > "External RF and I/Q".
  - a) Select "BBMM 1" > "External Instrument" > "Config".
  - b) Select "External Instrument" > "SMCV100B".
  - c) If the selection does not list your instrument, click "Scan". The scanning procedure checks the interface for connected external instruments.
  - d) Click "Apply and Connect".
  - e) Follow the same procedure for configuring the external instrument on "BBMM 2".
- 2. Check the status of the remote connection in the "Rem Conn" column.

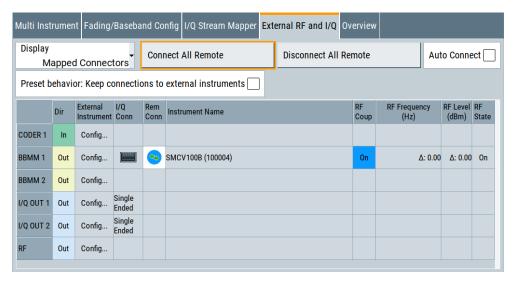

#### To configure the baseband trigger signal

Configure the baseband signal as required for the particular test setup, for example:

- 1. Select "Baseband" > "5G NR/Sidelink".
- 2. Configure the trigger signal:
  - a) Select "Trigger In" > "Mode" > "Armed Retrigger".
  - b) Select "Source" > "External Global Trigger 1".
  - c) Enable "Sync. Output To Ext. Trigger".

Synchronization couples the trigger parameters of all basebands. Once you enable baseband signal generation, these baseband signals use a common trigger signal.

# **Enabling RF signal generation for all instruments**

▶ To enable RF signal generation, select "RF" > "On".
Enabling the RF output of the primary instrument R&S SMW200A automatically enables the RF output of the secondary instruments R&S SMCV100B in the setup.

# 9.2.2.2 Checking the secondary instrument

The primary instrument controls the secondary instruments. It configures the secondary instrument via a remote connection.

The following step-by-step instruction provides an exemplary setup with the R&S SMCV100B as a secondary instrument. For other secondary instrument, the configuration is analogous.

1. Check the block diagram of the secondary instrument after the primary instrument established the remote connection.

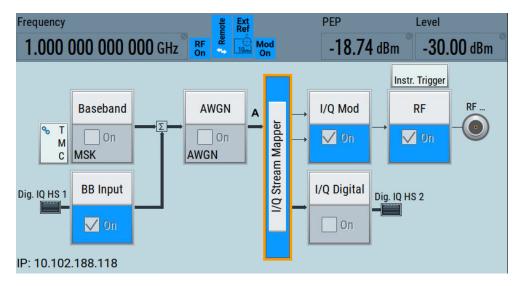

See "To establish a connection to the secondary instrument" on page 462.

2. Select "BB Input" > "Baseband Input Settings".

The secondary instrument displays connection settings and the connected primary instrument.

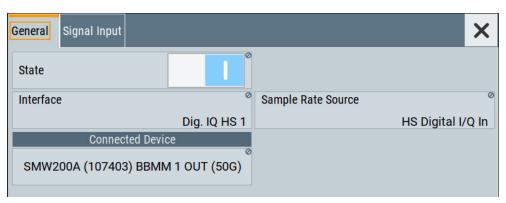

3. In the block diagram, select "System Configuration" > "Multi Instrument".

The secondary instrument displays an enabled multi-instrument state and its use as a secondary instrument.

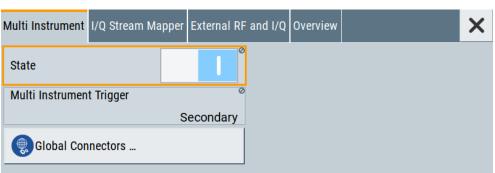

4. Select "System Configuration" > "External RF and I/Q".

The secondary instrument displays an enabled connection to the primary instrument via the QSFP+ interfaces.

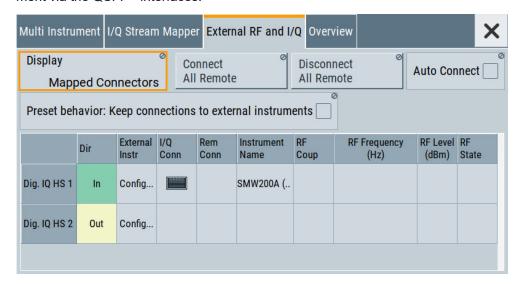

# 9.2.3 Triggering several instruments with a common trigger signal

Using the same trigger event on several instruments is useful to synchronize the transmitted and received signals. Some test cases also require that you control the signal generation start and determine the exact generation start time by a defined trigger event. The signal generation start can be controlled, for example, by triggering the instrument internally or externally from the DUT.

To share common trigger signal:

- Let one R&S SMM100A generate a dedicated signal that triggers all R&S SMM100A instruments.
   See Example"Triggering several R&S SMM100A instruments simultaneously" on page 465.
- Connect all instruments to a common external trigger source.

See also Chapter 3.3.4, "Enabling and configuring a marker signal", on page 58.

# Example: Triggering several R&S SMM100A instruments simultaneously

This example shows you how to connect several R&S SMM100A, distribute the trigger signal generated by the first one (R&S SMM100A#1) and trigger the instruments simultaneously.

Required cabling and connections:

- Connect the instruments in a star network, concerning the trigger signal.
   That is, connect the User 6 output of the R&S SMM100A#1 to the User 3 input of all other R&S SMM100A and the R&S SMM100A#1 itself.
- Always use cables of the same length.
   Use as short as possible cables.

Required configurations:

- In all R&S SMM100A:
  - Use the default settings "User 3" > "Direction" = "Input" and "Signal" = "Global Trigger 1".
  - Select "Baseband" > "
     Dig Standard>" > "Trigger In" > "Source" > "Ext. Global
     Trigger 1".
- In R&S SMM100A#1, set "System Config" > "Setup" > "Global Connectors" > "User 6" > "Direction" = "Output".
   Set "User 6" > "Signal" = "Manual Trigger".

To trigger the signal generation form R&S SMM100A#1, select "Global Connectors" > "Execute Trigger".

Alternatively, send the remote control command :OUTPut:USER<ch>:TRIGger[: IMMediate].

R&S SMM100A#1 generates a short high signal and outputs it at the User connector. The signal acts as a common external trigger signal for all R&S SMM100A and all basebands.

# 9.3 Control and operation of external instruments

In test scenarios that require more than one RF signal, the I/Q analog signal can be routed to and processed by external instruments. Typically, the generated I/Q streams are further processed by R&S SGS.

Other applications like the radar echo generation or the generation of WLAN 802.11ad signals at 58.3 GHz require connected R&S FSW or R&S SZU.

The R&S SMM100A provides all settings required to configure the output connectors, to establish the connections to the connected RF instruments and to control them. The settings are grouped in the "System configuration" > External RF and I/Q dialog. In this dialog, you find an overview of all available I/Q input and output connectors and configure the connection to the external instruments.

Once the connection is established, the R&S SMM100A acts as a **primary instrument** and controls the **setup-related parameters** of any connected further processing external instrument. Control applies to connected instruments, for example., R&S SGS (also in combination with R&S SGU), R&S SZU, R&S FSW.

# 9.3.1 Prerequisites for control of external instruments from the R&S SMM100A

Required are the following connections between the R&S SMM100A and the external instruments:

Physical remote control connection over LAN or USB
 The remote control connection to the external instruments must be in status connected.

See Chapter 9.4.2, "External RF and I/Q settings", on page 474.

- Physical signal connection for the digital or analog I/Q signal
- For the most test setups, the instruments must use a common reference frequency signal.

Suitable reference frequency signal sources are:

- An external common reference source
- The distributed reference frequency of the R&S SMM100A.

# 9.3.2 Test setups

The test setup depends on the external instrument and the used I/Q output signal (digital, analog single-ended or analog differential).

# 9.3.3 Control of connected R&S SZU

If a is connected to the R&S SMM100A, the R&S SMM100A block diagram changes and resembles the signal routing. The analog I/Q output signal is firmly routed to the

Control and operation of external instruments

R&S SZU. The I/Q modulator block visualizes the I/Q modulator of the R&S SZU. The routing is fixed.

The R&S SMM100A controls the R&S SZU as it is its embedded unit. You access the R&S SZU settings directly from the R&S SMM100A block diagram. The access is identical to the access of the R&S SMM100A RF settings but the list shows only the supported settings.

#### For example:

- To access the R&S SZU RF settings, select the R&S SZU icon.
- To access the I/Q modulator settings of the R&S SZU, select the "I/Q Mod" block.

The R&S SMM100A **RF settings are dedicated to the R&S SZU**. The corresponding RF output cannot be used for other application, for example, LO coupling.

As with other downstream instruments, the frequency and level indications in the R&S SMM100A **status bar show the R&S SZU values.** Parameters like the frequency and level offset, level limits, delta phase or RF output state affect the RF output of the R&S SZU.

The remote commands required to define the R&S SZU settings are the same as the R&S SMM100A commands, so that you can reuse your SCPI scripts. Note the changes in the value ranges and the commands usage listed in chapter "Remote Control" in the description SZU100A Getting Started.

# 9.3.4 Overview of the input and output signals and interfaces

Designed as a signal generator with various application fields, the R&S SMM100A uses a hardware concept that enables you to define and customize some of the input and output signals and interfaces. Depending on the configuration, digital interfaces can be used as input or output connectors. The different logical settings of the same physical interface are grouped in different dialogs.

#### Logical signals, streams and channels at the interfaces

This section provides **background information** and introduction to the topics. For an overview of the interfaces and their characteristics, refer to:

- Chapter 9.3.4.1, "Overview of the baseband signal sources", on page 467
- Chapter 9.3.4.2, "Overview of the baseband and RF output signals", on page 468
- Chapter 9.3.4.4, "Important signal parameters and interface characteristics", on page 469

#### 9.3.4.1 Overview of the baseband signal sources

The Table 9-3 gives an overview of the possible input signals and the connectors they are supplied at. Any one of the specified input signals can be processed by the I/Q modulator and output at the RF outputs.

Table 9-3: Physical input signals

| Input Signal                     | Input connector       | GUI element | Refer to                                                          |
|----------------------------------|-----------------------|-------------|-------------------------------------------------------------------|
| Internal digital baseband signal | -                     | "Baseband"  | Chapter 4, "Configuring the internal baseband source", on page 84 |
| External digital signal          | Dig I/Q<br>HS Dig I/Q | "BB Input"  | Chapter 9.5, "Digital baseband input settings", on page 489       |
| External analog                  | I/Q                   | "I/Q Mod"   | Chapter 6, "Applying I/Q vector modulation", on page 290          |

# Input interface for the external digital baseband signal

Two digital interfaces HS Dig I/Q can be used as input for digital signals but not at the same time. They provide direct communication with other Rohde & Schwarz instruments, like:

- Signal generators
- R&S FSW signal and spectrum analyzer

# Application examples of the externally supplied digital baseband signal

Provided the instrument is equipped with the required options, the externally applied signals can be used for and further processed as follows:

- Used as a standalone baseband source and processed separately, e.g. detuned, or loaded with noise or directly applied to the I/Q modulator
- Used as a user-specific signal instead of the internally generated signal

# Input interface for the external analog signal

The R&S SMM100A provides also an input interface for an external wideband analog I/Q signal; the external signal is fed directly to the I/Q modulator.

For description of the related connectors and settings, see:

- Chapter 6, "Applying I/Q vector modulation", on page 290
- Table 6-1.

# 9.3.4.2 Overview of the baseband and RF output signals

Usually, the generated baseband signal is modulated on the RF frequency and output at the RF connector. As shown in Table 9-4, the R&S SMM100A outputs the digitally modulated signal converted to an analog I/Q baseband output signal. The analog baseband signal can be output single ended or differential (non-inverted); an RF envelope signal can be generated, too.

The Table 9-4 shows the possible output connectors with the corresponding kind of signal.

Control and operation of external instruments

Table 9-4: Physical output signals

| Туре | Output Signal                                        | Output connector                | GUI element  | Refer to                                               |
|------|------------------------------------------------------|---------------------------------|--------------|--------------------------------------------------------|
| RF   | RF signal                                            | RF                              | "RF"         | Chapter 7, "Configuring the RF signal", on page 299    |
| ВВ   | Analog signal  Single ended Differential RF Envelope | • I/Q<br>• I/Q Bar<br>• I/I Bar | "I/Q Analog" | Chapter 9.6, "I/Q analog output settings", on page 495 |

## 9.3.4.3 Interdependencies

The following functions cannot be activated simultaneously. **They deactivate each other**.

- The internal baseband generator ("Baseband" block) and the external digital baseband input ("BB Input")
- The output of analog ("I/Q Analog") and digital ("I/Q Digital") signals

## 9.3.4.4 Important signal parameters and interface characteristics

Correct signal processing of the externally supplied input signals in the instrument and correct processing of the output signal in the next connected instrument require information of signal parameters. These signal parameters are sampling rate, crest factor and signal level, expressed as peak or as RMS level value.

## Sample rate

The sample rate of the digital input and output signal can be defined manually or automatically retrieved from the input and estimated for the output signal. The bandwidth and thus the sample rate of the digital input signal is not limited by the installed sample rate options.

For more information, refer to the specifications document.

## **Crest factor**

According to its definition, the crest factor gives the difference in level between the peak level and RMS level value in dB (see Figure 9-2).

The R&S SMM100A uses the crest factor to calculate the power levels that is the instrument compensates the RMS levels of the externally supplied signal by the crest factor. For example, the crest factor of the external signal is important for the calculation of the RF output power.

Control and operation of external instruments

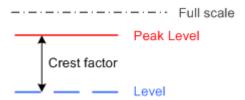

Figure 9-2: Relation between the level settings

Test setups often involve an upconverter connected to the I/Q connectors of the generator or feeding of external signal to the digital input of the R&S SMM100A. As a rule, whenever an I/Q signal is transferred between two instruments, the crest factor and the peak levels of the two involved instruments have to be coordinated.

To ensure proper signal settings and correct results, check if the peak level values and crest factor values are equal. Equal values hold for the I/Q outputs of the R&S SMM100A and the I/Q inputs of the upconverter are equal.

In the R&S SMM100A, level values are represented as relative to full-scale values (see Figure 9-2).

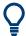

### Where to find the necessary values

Dialog "BB Input"

### Avoiding overflow of the input signal and output signal

The R&S SMM100A constantly monitors the input and output digital signal and indicates an overflow status.

- Overflow of the input signal (crest factor and peak level) is indicated if the entered "Peak Level" (in dBFS) value does not correspond to the real value

  Tip: The overflow status is indicated as long as the signal level is not reduced and the peak level value corrected. Trigger "Auto Level Set" to collect the required values and adjusts the settings automatically.
- Overflow of the **output signal** is indicated if the digital signal is clipped, i.e. if the level of the output signal, or the noise level (AWGN) are too high.

## Specifics of the digital I/Q interfaces

## Mapping digital channels to the baseband signal path

The external digital signals supplied at the Dig I/Q interfaces of the instrument can contain more than one, possibly even multiplexed, digital channels. The R&S SMM100A processes each of these digital channels as a separate signal.

The external digital signals supplied at the HS Dig I/Q interfaces of the instrument can contain more than one, possibly even multiplexed, digital channels. The R&S SMM100A processes each of these digital channels as a separate signal.

## Signal processing prerequisites for external baseband signals

This section focuses on the way that these requirements are fulfilled and explains how the instrument deals with signals deviating from the expected values:

## Crest factor peak level and RMS level

These values can be adjusted in one of the following ways:

- Adjusted manually
   If you have knowledge about these values, enter them directly.
- Estimated automatically by the internal measurement function
   Use the function Auto Level Set to trigger the R&S SMM100A to measure the input signal, estimate the peak level and RMS level and calculate the crest factor out of them.

Tip: For a correct signal leveling:

- 1) Enable an appropriate measurement time.
- 2) Execute one measurement for each baseband source.
- 3) Set the measurement period to a time value that is long enough to capture several periods of the input signal.

## Determined automatically

The R&S SMM100A can receive the values from the connected transmitter. If the external digital signal source is a second Rohde & Schwarz instrument, it signals the peak level and the RMS level of the signal over the digital input interface. To enable the R&S SMM100A to receive these values, enable the parameter "DIG IQ Auto Setting" on page 494.

In the second automatic way, the R&S SMM100A adjusts the corresponding input fields with the measured/received values. The internal gain control mechanism uses these received values to adjust the input signal gain to achieve an optimal dynamic range.

### Sample rate

External input signals with sample rates different than the system clock are resampled, as illustrated on Figure 9-3.

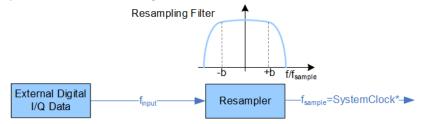

Figure 9-3: Resampling principle of external digital baseband signals

\* = Max. sample rate depends on connected device

f<sub>input</sub> = Max. sample rate

## Maximum modulation bandwidth

A baseband signal with a sample rate  $f_{smaple} < f_{smaple, max}$  (i.e. smaller than the used system clock) is interpolated, see Figure 9-3. The resulting modulation bandwidth is calculated as *sample rate* \* 0.8.

Control and operation of external instruments

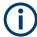

## Estimating or defining the sample rate

The sample rate of the signal at the digital interface can be determined with one of the following methods:

### Estimated sample rate

Enable the instrument to evaluate the received I/Q data clock

## User-defined sample rate

Provide both the external signal source and the receiving instrument with a common external reference signal and set the sample rate value.

## Specifics of the analog I/Q interfaces

The R&S SMM100A outputs the digitally modulated signal not only directly but also converted to an analog I/Q baseband output signal. The R&S SMM100A outputs the analog baseband signal single-ended or differential (non-inverted); an RF envelope signal can be generated, too.

## Differential output signal

The differential output provides symmetrical signals for differential inputs of DUTs without the need of an additional external electric network. To achieve an optimal and balanced operating point of these inputs, ensure the correct adjustment of the used DC voltage ("Bias") and the offset ("Offset") between inverting and non-inverting output.

See also "Bias (EMF)" on page 499 and "Offset (EMF)" on page 500.

## Maximum overall output voltage

The voltage of the analog output signals is defined as a combination of the output voltage of the I and Q signal components and an optional bias voltage. If you use the differential output, you can also set an offset.

The values of these parameters are interdependent so that the sum of output voltage and bias voltage has an upper limit as follows:

Single ended signal:

$$V_p + V_{bias} \le 4 V$$

• Differential signal:

$$0.5*V_p + |V_{bias}| + 0.5*V_{offset} \le 4 V$$

## Where:

- V<sub>p</sub> is the output voltage, see "I/Q Level Vp (EMF)" on page 499.
- V<sub>bias</sub> is the bias voltage, see "Bias (EMF)" on page 499.
- V<sub>offset</sub> is the offset between inverting and non-inverting output, see "Offset (EMF)" on page 500.

#### 9.3.5 Further information

For description of the settings related to connection establishment, see:

Chapter 9.4.2, "External RF and I/Q settings", on page 474

• Chapter 9.4.1, "I/Q stream mapper settings", on page 473

For information on the **manual and remote control operation** of the external instruments, see the documentation of the particular instrument:

- For R&S SZU, see the SZU100A Getting Started
- For R&S SGT, see the SGT100A User Manual

# 9.4 System configuration settings

The settings in this dialog comprise the I/Q mapping and the processing of the generated I/Q streams. Form this dialog, you can control and configure the connections to instruments connected to the RF and I/Q connectors.

## **Required options**

The equipment layout includes:

- Base unit
- Option differential analog I/Q outputs R&S SMM-K17
- Optional, option frequency R&S SMM-B1006

For description of the "Multi-Instrument" settings, see Chapter 9.2.1.1, "Multi-instrument settings", on page 454.

This section described the following settings:

| • | I/Q stream mapper settings                 | .473  |
|---|--------------------------------------------|-------|
| • | External RF and I/Q settings               | .474  |
|   | External instrument configuration settings |       |
| • | Overview                                   | . 488 |

## 9.4.1 I/Q stream mapper settings

#### Access:

▶ In the block diagram, select "I/Q Stream Mapper".

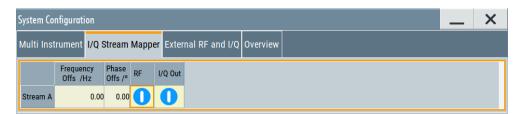

The dialog provides the settings for routing of the signal streams to the available output connectors.

## Settings:

| Frequency Offset          | 474 |
|---------------------------|-----|
| Phase Offset              | 474 |
| Map Stream X to Connector | 474 |

## **Frequency Offset**

Sets an absolute frequency offset foffset.

**Tip:** Use this parameter to shift the used frequency band in the RF frequency section without modifying the RF settings.

### Remote command:

:SCONfiguration:OUTPut:MAPPing:STReam<st>:FOFFset on page 760

#### **Phase Offset**

Sets the phase offset of the corresponding stream.

### Remote command:

:SCONfiguration:OUTPut:MAPPing:STReam<st>:POFFset on page 760

## Map Stream X to Connector

The mapping of the generated stream to the output connectors is represented as a stream matrix. A blue circle at a matrix element routes the stream to the selected connector.

### Remote command:

```
:SCONfiguration:OUTPut:MAPPing:RF<ch>:STReam<st>:STATe on page 759
:SCONfiguration:OUTPut:MAPPing:IQOutput<ch>:STReam<st>:STATe
on page 759
```

## 9.4.2 External RF and I/Q settings

## Prerequisites for connections to external instruments

Connecting external instruments to the R&S SMM100A requires the following signals and connections.

| Signal          | Interface                                                  | Remark                                                                                |
|-----------------|------------------------------------------------------------|---------------------------------------------------------------------------------------|
| Control         | LAN or USB                                                 | The control connection is enabled.                                                    |
| Input<br>Output | Analog I/Q or digital I/Q<br>Analog I/Q, digital I/Q or RF | The physical input signal or output signal is present at the interface.               |
| Reference       | Reference input or output                                  | The external instrument and the R&S SMM100A have a common reference frequency signal. |

## Accessing the external RF and I/Q settings

On the taskbar, select "System Config" > "System Configuration" > "External RF and I/Q".

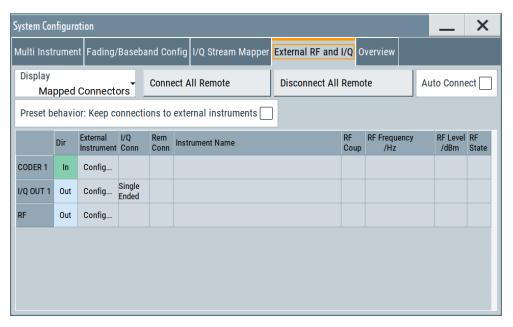

The dialog provides an overview of all available I/Q input and output connectors and comprises the settings necessary to establish the connection to the external instruments. Displayed is an overview of the currently connected external instruments together with relevant information like the connection status and the RF level and frequency that these external instruments use.

The dialog provides access to some additional short information on each of the connected instruments. It also provides a show connector function for an easy localization of the selected connector on the instrument front or rear panel.

## Settings:

| Display                                                   | 475 |
|-----------------------------------------------------------|-----|
| Auto Connect                                              | 476 |
| Connect/Disconnect All Remote                             | 476 |
| Preset behavior: Keep connections to external instruments | 476 |
| Connector Name                                            | 477 |
| Direction                                                 | 477 |
| External Instrument                                       | 478 |
| I/Q Connection                                            |     |
| Remote Connection Status                                  | 478 |
| Instrument Name                                           |     |
| RF Couple                                                 | 479 |
| (Delta) RF Frequency/ RF Level                            |     |
| RF State.                                                 | 480 |

#### Display

Filters the displayed connectors upon one of the following criteria:

"All Connectors"

No filter is applied.

"Mapped Connectors"

Displayed are only the connectors to which a stream is mapped.

**Note:** To prevent faults, use this filter before you further configure the external instruments.

"Input Connectors/Output Connectors"

Filters the display according to connector direction.

## Remote command:

:SCONfiguration:EXTernal:DISPlay on page 762

#### **Auto Connect**

With enabled auto connect function, the instrument automatically detects connected external instruments and establishes the required connection.

If the "Auto Connect" > "Off", however, after a R&S SMM100A startup you have to revise the test setup and perform the following:

- Check whether the necessary connections between the R&S SMM100A and the external instruments are still existing.
- Prove that the remote control of the particular instruments is required.
- Select "Connect All Remote" or "Disconnect All Remote".

## Remote command:

:SCONfiguration:EXTernal:ACONnect on page 762

#### **Connect/Disconnect All Remote**

Triggers the instrument to:

- Establish the remote connections to all configured external instruments.
- Terminate all existing remote connections.

The external instruments are not removed from the list of external instruments. Only the remote connection status changes.

You can toggle the remote connection status with the parameter "Rem Conn".

### Note:

External instruments connected to the R&S SMM100A are preset (: DEVice: PRESet) whenever:

- The connection to the external instrument is established or terminated ("Connect/ Disconnect All Remote" or "Rem. Conn > On/Off")
- The R&S SMM100A is preset ([Preset]).

To ensure that the remote connections to the external instruments will be automatically established after instrument's start-up or a reboot, enable "Auto Connect > On".

#### Remote command:

```
:SCONfiguration:EXTernal:REMote:CONNect[:ALL] on page 762
:SCONfiguration:EXTernal:REMote:DISConnect[:ALL] on page 762
```

#### Preset behavior: Keep connections to external instruments

Sets the effect of R&S SMM100A preset ([Preset] or \*RST) on the following:

The connection status between the instrument and the connected external instruments.

- The R&S SMM100A itself and the preset values.
- The connected instruments.

| "Preset behavior"             | Off                                           | On                                                  |
|-------------------------------|-----------------------------------------------|-----------------------------------------------------|
| R&S SMM100A and preset values | Standard R&S SMM100A preset See Table 10-1.   | Excluded from preset:  • "I/Q Output Type" See also |
| Connection status             | Terminated ("Disconnect All Remote")          | Unchanged                                           |
| Connected instruments         | External instrument preset (: DEVice: PRESet) | External instrument preset                          |

## Remote command:

:SCONfiguration:EXTernal:PBEHaviour on page 763

### **Connector Name**

Displays the connector name.

Remote command:

Via keyword in the SCPI syntax, e.g. IQOutput

### **Direction**

Displays the connector direction as a color coded field.

| Connector | Direction/Color | Enabled in the "I/Q Stream Mapping" |
|-----------|-----------------|-------------------------------------|
| CODER     | In              | -                                   |
|           | Input<br>Gray   | -                                   |
| I/Q       | Out             | Yes                                 |
|           | Out             | Not used                            |
| RF        | Out             | -                                   |
|           | Out             | Yes                                 |

```
:SCONfiguration:EXTernal:CODer<ch>:DIRection? on page 763
:SCONfiguration:EXTernal:IQOutput<ch>:DIRection? on page 763
:SCONfiguration:EXTernal:RF<ch>:DIRection? on page 763
```

### **External Instrument**

Opens a dialog with settings to establish the connection to the external instrument for the selected signal path.

See Chapter 9.4.3, "External instrument configuration settings", on page 480.

See also "Prerequisites for connections to external instruments" on page 474.

### I/Q Connection

Depends on the interface type:

- Analog I/Q interfaces:
   Selects the type of the I/Q output signal
- Digital I/Q interfaces:
   Indicates the status of the I/Q connection of the digital interfaces.

   The indication includes a status LED and an icon, where the icon depends on the connector (Dig I/Q or HS Dig I/Q) used.

| Indication                    | Designation                                                                                                    |
|-------------------------------|----------------------------------------------------------------------------------------------------|
| green LED and an icon         | The Dig I/Q/HS Dig I/Q interface is used as an <b>input</b> connector                                                         |
| yellow LED and an icon        | The Dig I/Q/HS Dig I/Q interface is used as an <b>output</b> connector                                                        |
| icon without an LED           | An external instrument is connected to the Dig I/Q interface, but no direction is specified                                   |
| No icon displayed             | No connection                                                                                                    |
| "Single Ended"/"Differential" | Selects the type of the I/Q output signal at the I/Q output connector Works like the parameter "I/Q Output Type" on page 498. |

## Remote command:

:SCONfiguration:EXTernal:CODer<ch>:IQConnection:STATe? on page 764

#### **Remote Connection Status**

Indicates the status of the remote connection. Click the status indicator to toggle the remote connection status.

#### Note:

External instruments connected to the R&S SMM100A are preset (: DEVice: PRESet) whenever:

- The connection to the external instrument is established or terminated ("Connect/ Disconnect All Remote" or "Rem. Conn > On/Off")
- The R&S SMM100A is preset ([Preset]).

**Note:** An active "Rem. Conn." and an "RF State" > "On" do not mean that an I/Q stream is mapped to this connector.

Use the "System Configuration > External Rf and I/Q > Display > Mapped Connectors" filter to list only the connectors with a mapped I/Q stream.

```
:SCONfiguration:EXTernal:CODer<ch>:RCONnection:STATe? on page 764
:SCONfiguration:EXTernal:CODer<ch>:REMote:DISConnect on page 770
:SCONfiguration:EXTernal:CODer<ch>:REMote:INFO? on page 770
:SCONfiguration:EXTernal:IQOutput<ch>:RCONnection:STATe?
on page 764
```

```
:SCONfiguration:EXTernal:IQOutput<ch>:REMote:DISConnect
on page 770
:SCONfiguration:EXTernal:IQOutput<ch>:REMote:INFO? on page 770
:SCONfiguration:EXTernal:RF<ch>:RCONnection:STATe? on page 764
:SCONfiguration:EXTernal:RF<ch>:REMote:DISConnect on page 770
:SCONfiguration:EXTernal:RF<ch>:REMote:INFO? on page 770
```

#### **Instrument Name**

Displays useful information on the connected external instrument, like the instrument designation and the RF path the RF settings are coupled to.

#### Remote command:

```
:SCONfiguration:EXTernal:CODer<ch>:INAMe? on page 764
:SCONfiguration:EXTernal:CODer<ch>:REMote:INFO? on page 770
:SCONfiguration:EXTernal:IQOutput<ch>:INAMe? on page 764
:SCONfiguration:EXTernal:IQOutput<ch>:REMote:INFO? on page 770
:SCONfiguration:EXTernal:RF<ch>:INAMe? on page 764
:SCONfiguration:EXTernal:RF<ch>:REMote:INFO? on page 770
```

#### **RF** Couple

If enabled, this parameter couples all major RF setting (like the "RF Frequency", the "RF Level" and the "RF State") of the external instrument to the R&S SMM100A.

The R&S SMM100A acts as a primary instrument, i.e the external instruments synchronize their settings and the RF output state to the R&S SMM100A. You can apply delta frequency and level offset to the signal.

## Remote command:

```
:SCONfiguration:EXTernal:IQOutput<ch>:RF:COUPling on page 765
:SCONfiguration:EXTernal:RF<ch>:RF:COUPling on page 765
```

## (Delta) RF Frequency/ RF Level

In uncoupled mode, sets the RF frequency and RF level of the external instrument.

With enabled "RF Coupled" parameter, applies a frequency and level offset. The RF frequency of the external instrument is calculated as follows:

```
RF_{ExtInstr} = RF_{Instrument} + Delta_{Freq}
```

Both the RF frequency and the RF frequency offset are applied at the external instrument.

```
:SCONfiguration:EXTernal:IQOutput<ch>:RF:FREQuency on page 765
:SCONfiguration:EXTernal:IQOutput<ch>:RF:FREQuency:OFFSet
on page 765
:SCONfiguration:EXTernal:IQOutput<ch>:RF:POWer on page 766
:SCONfiguration:EXTernal:IQOutput<ch>:RF:POWer:OFFSet on page 766
:SCONfiguration:EXTernal:RF<ch>:RF:FREQuency on page 765
:SCONfiguration:EXTernal:RF<ch>:RF:FREQuency:OFFSet on page 765
:SCONfiguration:EXTernal:RF<ch>:RF:POWer on page 766
:SCONfiguration:EXTernal:RF<ch>:RF:POWer on page 766
```

### **RF State**

With enabled "RF Coupled" parameter, displays the RF output state of the connected external instrument. The parameter is coupled to the state of the RF output of the R&S SMM100A.

In uncoupled mode, enables/disables the RF output in the external instrument.

### Remote command:

```
:SCONfiguration:EXTernal:IQOutput<ch>:RF:STATe on page 767
:SCONfiguration:EXTernal:RF<ch>:RF:STATe on page 767
```

## 9.4.3 External instrument configuration settings

#### Access:

- 1. On the taskbar, select "System Config" > "System Configuration".
- Select "External RF and I/Q" > "External Instrument" > "Config...".

The dialog provides settings to configure the connection to the external instrument and to control to the external instrument. Also you can find out the related connector at the R&S SMM100A.

### Settings:

| • | Remote instrument settings | 480 |
|---|----------------------------|-----|
| • | Remote control settings    | 485 |
| • | Show connector             | 487 |

## 9.4.3.1 Remote instrument settings

## Access:

1. Select "External RF and I/Q" > "External Instrument" > "Config...".

### 2. Select "Remote Instrument".

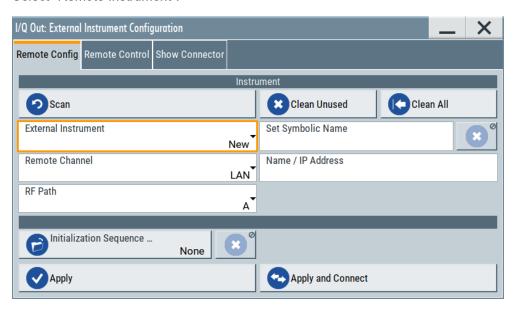

The tab provides settings to configure the connection settings of the remote instrument.

## Settings:

| Detect                         | 481 |
|--------------------------------|-----|
| Scan                           | 482 |
| Clean Unused/Clean All         | 482 |
| External Instrument            | 482 |
| Set Symbolic Name              |     |
| Remote Channel                 |     |
| Remote Channel                 | 483 |
| Hostname or IP Address         | 484 |
| Device ID                      | 484 |
| RF Path                        |     |
| Frontend Configuration         |     |
| Initialization Sequence        |     |
| Remove Initialization Sequence |     |
| Apply                          |     |
| Apply and Connect              |     |
| 11.7                           |     |

#### Detect

Requires an external instrument connected to the digital I/Q interface of the R&S SMM100A.

Searches for these external instruments via the LAN or USB control interface. If detected, the "External Instrument" selection lists the external instrument including its configuration for the remote control connection.

**Note:** The first initialization of a connection to an external instrument can last several minutes. During the initialization procedure, you cannot search for the external instrument.

#### Remote command:

:SCONfiguration:EXTernal:CODer<ch>:REMote:DETect? on page 769

#### Scan

Searches for external instruments via the remote control interface, for example, via the LAN interface. If detected, the "External Instrument" selection lists the external instrument including its configuration for the remote control connection.

The R&S SMM100A can search, for example, the following instruments:

R&S SMW, R&S SMM100A, R&S SMBV100B, R&S SMCV100B, R&S SGS, R&S SGT or external frontends

**Note:** The scan function searches throughout the entire network and can last several minutes.

The first initialization of a connection to an external instrument can last several minutes. During the initialization procedure, you cannot search for the external instrument.

#### Remote command:

```
:SCONfiguration:EXTernal:REMote:SCAN on page 767
:SCONfiguration:EXTernal:REMote:SCAN:STATe? on page 767
```

### Clean Unused/Clean All

Removes partly or fully the configuration of external instruments the R&S SMM100A controls via the LAN interface.

This function does not affect USB control connections.

"Clean Unused"

Removes external instrument configurations from unused LAN connections. The configurations for used LAN connections remain.

These connections are the enabled and configured control connections. Also, this function allows you to update the external instruments list for a new pool of valid instruments.

Remote command:

:SCONfiguration:EXTernal:REMote:PURGe on page 771

"Clean All"

Disconnects and removes all connections of configured external instruments. Also removes all instruments from the list of external instruments.

Remote command:

:SCONfiguration:EXTernal:REMote:CLEan on page 772

## **External Instrument**

Lists all available instruments, found by the Scan function.

To connect an external instrument, use one of the following:

- Enable "Select Instrument > New" and configure the settings manually
- Select "Select Instrument", navigate trough the pool of available instruments, and select the required. The required settings are retrieved and updated automatically.

Select "None" to disable the connection.

Execute "Apply" to confirm the settings.

### Remote command:

```
:SCONfiguration:EXTernal:REMote:LIST? on page 768
:SCONfiguration:EXTernal:REMote:ADD on page 768
:SCONfiguration:EXTernal:CODer<ch>:REMote:ISELect on page 769
:SCONfiguration:EXTernal:IQOutput<ch>:REMote:ISELect on page 769
:SCONfiguration:EXTernal:RF<ch>:REMote:ISELect on page 769
```

#### **Set Symbolic Name**

Sets the alias name of the instrument.

#### Remote command:

```
:SCONfiguration:EXTernal:REMote:ADD on page 768
:SCONfiguration:EXTernal:CODer<ch>:REMote:INFO? on page 770
:SCONfiguration:EXTernal:CODer<ch>:REMote:INFO? on page 770
:SCONfiguration:EXTernal:IQOutput<ch>:REMote:INFO? on page 770
:SCONfiguration:EXTernal:RF<ch>:REMote:INFO? on page 770
```

#### **Remote Channel**

Displays or selects the remote or hardware channel for control of the external instrument.

"LAN" Control via the LAN interface.

"USB" Control via the USB interface.

"Frontend Connection"

Fixed remote channel for control of external frontends via the LAN interface

#### Remote command:

```
:SCONfiguration:EXTernal:REMote:ADD on page 768
:SCONfiguration:EXTernal:CODer<ch>:REMote:INFO? on page 770
:SCONfiguration:EXTernal:CODer<ch>:REMote:INFO? on page 770
:SCONfiguration:EXTernal:IQOutput<ch>:REMote:INFO? on page 770
:SCONfiguration:EXTernal:RF<ch>:REMote:INFO? on page 770
:SCONfiguration:EXTernal:RF<ch>:REMote:INFO? on page 770
```

## **Remote Channel**

Displays or selects the remote or hardware channel for control of the external instrument.

"LAN" Control via the LAN interface.

"USB" Control via the USB interface.

"Frontend Connection"

Fixed remote channel for control of external frontends via the LAN interface.

```
:SCONfiguration:EXTernal:REMote:ADD on page 768
:SCONfiguration:EXTernal:CODer<ch>:REMote:INFO? on page 770
:SCONfiguration:EXTernal:CODer<ch>:REMote:INFO? on page 770
:SCONfiguration:EXTernal:IQOutput<ch>:REMote:INFO? on page 770
```

```
:SCONfiguration:EXTernal:RF<ch>:REMote:INFO? on page 770
:SCONfiguration:EXTernal:RF<ch>:REMote:INFO? on page 770
```

#### **Hostname or IP Address**

Displays or sets the hostname or IP address of the connected external instrument.

See also "Prerequisites for connections to external instruments" on page 474.

### Remote command:

```
:SCONfiguration:EXTernal:REMote:ADD on page 768
:SCONfiguration:EXTernal:CODer<ch>:REMote:INFO? on page 770
:SCONfiguration:EXTernal:CODer<ch>:REMote:INFO? on page 770
:SCONfiguration:EXTernal:IQOutput<ch>:REMote:INFO? on page 770
:SCONfiguration:EXTernal:RF<ch>:REMote:INFO? on page 770
```

#### **Device ID**

Sets/displays the device identifier that is a unique string with the following structure:

```
<frontend type>-<serial number>
```

For a defined "External Instrument", the information is read out automatically.

#### Remote command:

```
:SCONfiguration:EXTernal:REMote:ADD on page 768
:SCONfiguration:EXTernal:RF<ch>:REMote:INFO? on page 770
```

#### **RF Path**

In a two-path instrument, determines the RF output to be used.

## Remote command:

```
:SCONfiguration:EXTernal:REMote:ADD on page 768
:SCONfiguration:EXTernal:CODer<ch>:REMote:INFO? on page 770
:SCONfiguration:EXTernal:CODer<ch>:REMote:INFO? on page 770
:SCONfiguration:EXTernal:IQOutput<ch>:REMote:INFO? on page 770
:SCONfiguration:EXTernal:RF<ch>:REMote:INFO? on page 770
```

## **Frontend Configuration**

Requires R&S SMM-K553.

Accesses the "RF Frontend" dialog to configure settings of the connected external frontend.

For more information, see the document "R&S SMM-K553 Frontend Control User Man-

## **Initialization Sequence**

Accesses the standard "File Select" dialog for loading an existing initialization file (extension \* .iec).

When you establish the connection to an external instrument ("Rem Conn" is active), the R&S SMM100A performs the following:

- Sends the command : DEVice: PRESet
- Sends the content of the initialization sequence file to reconfigure the external instrument

If necessary, perform further settings and configuration of the external instruments.

### Remote command:

```
:SCONfiguration:EXTernal:REMote:INITialization:CATalog?
on page 771
:SCONfiguration:EXTernal:CODer<ch>:REMote:INITialization:FILE
on page 771
:SCONfiguration:EXTernal:IQOutput<ch>:REMote:INITialization:FILE
on page 771
:SCONfiguration:EXTernal:RF<ch>:REMote:INITialization:FILE
on page 771
```

## **Remove Initialization Sequence**

Deletes the loaded sequence.

### Apply

Confirms the settings and displays the external instrument in the "External RF and I/Q" dialog.

## Remote command:

```
:SCONfiguration:EXTernal:CODer<ch>:REMote:ISELect on page 769
:SCONfiguration:EXTernal:IQOutput<ch>:REMote:ISELect on page 769
:SCONfiguration:EXTernal:RF<ch>:REMote:ISELect on page 769
```

## **Apply and Connect**

Confirms the settings and triggers the connection establishment. In the connected instruments, the status of this active remote connection is displayed by the "Remote" indication.

## Remote command:

```
:SCONfiguration:EXTernal:CODer<ch>:REMote:ISELect on page 769
:SCONfiguration:EXTernal:CODer<ch>:REMote:CONNect on page 769
:SCONfiguration:EXTernal:IQOutput<ch>:REMote:ISELect on page 769
:SCONfiguration:EXTernal:IQOutput<ch>:REMote:CONNect on page 769
:SCONfiguration:EXTernal:RF<ch>:REMote:ISELect on page 769
:SCONfiguration:EXTernal:RF<ch>:REMote:CONNect on page 769
```

## 9.4.3.2 Remote control settings

#### Access:

1. Select "External RF and I/Q" > "External Instrument" > "Config...".

### 2. Select "Remote Control".

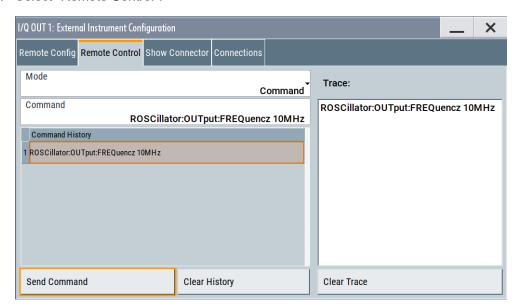

In this dialog, you can send individual SCPI commands or a sequence of SCPI commands to the connected instruments.

The sent commands and their results are displayed in the "Command Trace" field, as long as the trace is not deleted "Clear Trace". The sent commands are also listed in the "History" list. As long as this history list is not deleted ("Clear History"), you can select a command from the list and send it again.

## Settings:

| Mode                                | 486 |
|-------------------------------------|-----|
| Command/Send Command                | 486 |
| File/Command Sequence/Send Sequence | 487 |
| Command History/Clear History       |     |
| Trace/Clear Trace                   |     |

## Mode

You can send a single command ("Command") or a command sequence ("Sequence") to the connected instrument.

## **Command/Send Command**

Entry field for the SCPI commands.

You can enter a new command or select a previously sent command from the "History".

If the remote connection is active, select "Send Command" to execute the command.

```
:SCONfiguration:EXTernal:CODer<ch>:REMote:SEND on page 772
:SCONfiguration:EXTernal:IQOutput<ch>:REMote:SEND on page 772
:SCONfiguration:EXTernal:RF<ch>:REMote:SEND on page 772
```

## File/Command Sequence/Send Sequence

Opens the standard "File Select" dialog for loading of user-defined files with extension \*.iec.

The provided navigation possibilities in the dialog are self-explanatory.

When a file is selected, its name and content are displayed, and the first command is selected. You can send the commands one by one ("Send Command") or send the entire sequence at once ("Send Sequence").

After a command is sent, the next command form the sequence is selected.

## See also:

- "Initialization Sequence" on page 484
- Chapter 10.5.1, "File select settings", on page 517.

## **Command History/Clear History**

List of the sent commands.

As long as this history list is not cleared ("Clear History"), you can select a command from the list and send it again.

#### **Trace/Clear Trace**

List of the sent commands and their results, where the results are displayed in blue color.

To delete the trace, select "Clear Trace".

### 9.4.3.3 Show connector

#### Access:

- 1. Select "Taskbar > System Config > System Configuration > External RF and I/Q".
- Navigate to the required connector. Select "External Instruments > Config ...".

3. In the "<Dig. Conn. Name>: External Instrument Configuration" dialog, select "Show Connector".

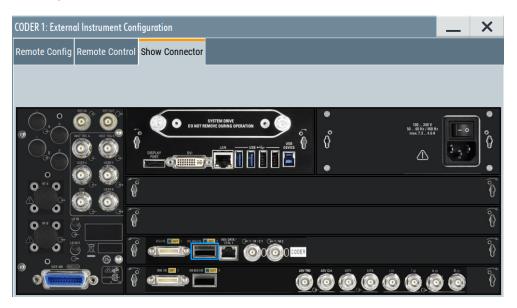

The dialog displays the location of the selected connector.

The "Show Connector" function triggers the instrument to identify the connector on the rear panel. The LED next to the selected connector blinks.

## 9.4.4 Overview

You can check current connections, interfaces, input signals and output signals of the R&S SMM100A in the "Overview" tab.

#### Access:

Select "System Configuration" > "Overview".

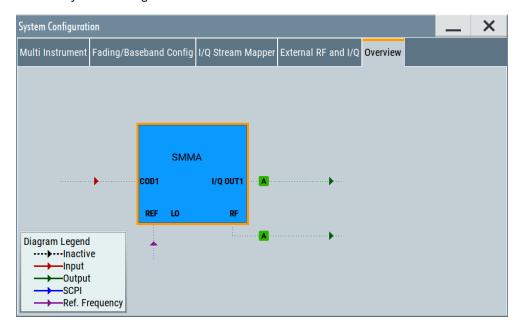

The overview tab shows information on the following:

- Input signals and output signals: Type (RF, reference, HS Dig IQ, I/Q, User x) and state (active, inactive)
- Input and output interfaces
- Current stream mapping to the output interfaces See Chapter 9.4.1, "I/Q stream mapper settings", on page 473.
- Connected controller ("System Controller") and connection ("SCPI").
   See Chapter 9.4.2, "External RF and I/Q settings", on page 474.
- Connections for remote control of connected external devices

## Hotspots for fast access to the required settings

Several of the displayed elements are hotspots. Select an element to access the related dialog.

# 9.5 Digital baseband input settings

The R&S SMM100A provides interfaces to feed an **external digital baseband signal** into the signal path.

## Required options

The equipment layout for applying an external baseband signal includes:

- Base unit
- Option frequency R&S SMM-B1006

For more information, refer to the specifications document.

BB Input

Baseband Input Settings...

Baseband Offsets

Baseband Offsets...

## To access and configure the "Baseband Input" settings

The **"BB Input"** block provides access to the settings for frequency offset and path gain, and to the available configuration parameters of the external signal.

The digital baseband input interface **Dig I/Q** are located on the R&S SMM100A rear panel, see Chapter 9.3.4, "Overview of the input and output signals and interfaces", on page 467.

In the default instrument state, the block diagram displays the connector in an unfolded state. The digital input interface is inactive.

1. To display the **"BB Input"** block if the connectors are folded, select the connector symbol "Coder 1".

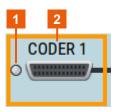

Figure 9-4: Representation of the digital baseband input interface HS Dig I/Q

- 1 = Digital input interface state: gray = inactive; blue = active
- 2 = Connector name
- To access the frequency offset settings, select "BB Input > Baseband Offsets".
   See Chapter 4.12, "Shifting the baseband signal", on page 263.
- To access the dialog box for configuring the external signal input, select "BB Input
   Digital I/Q In > Baseband Input Settings".

The "Baseband Input Settings" dialog provides settings necessary to define the used connector, and to adjust the signal parameters, like the sample rate and the baseband input level.

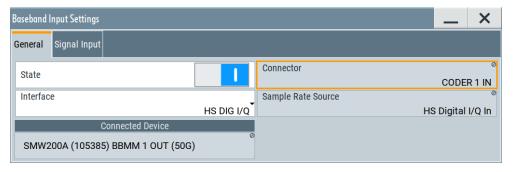

In this dialog, you access the **settings of the Dig I/Q connector**. You recognize the type of connector that is active by the used **connector icon**.

- To set the input connector, select "BB Input > General > Interface > HS Dig I/Q"
- 5. To enable the input signal:
  - Select "BB Input > On" or
  - Select "BB Input > Baseband Input Settings > State > On".

The remote commands required to define these settings are described in Chapter 13.16.3, "SOURce:BBIN subsystem", on page 790.

## Settings:

| • | General settings      | .491 |
|---|-----------------------|------|
|   | Signal input settings | 400  |

## 9.5.1 General settings

#### Access:

Select "BB Input > Digital I/Q In > Baseband Input Settings".

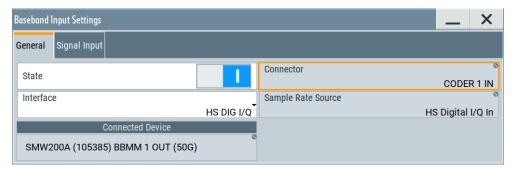

## Settings:

| State              | 491 |
|--------------------|-----|
| Connector.         | 491 |
| Interface          | 491 |
| Sample Rate Source | 492 |
| Connected Device   |     |

## State

Enables the feeding of the selected external digital signals into the baseband.

## Remote command:

[:SOURce<hw>]:BBIN:STATe on page 792

## Connector

Defines the connector used as an external signal source.

Available are all digital input connectors, as defined with "System Configuration" > "External RF and I/Q" > "Direction" > "Input". See "Direction" on page 477.

## Remote command:

[:SOURce<hw>]:BBIN:DIGital:SOURce on page 792

#### Interface

Sets which of the digital interfaces is used, the Dig I/Q or the HS Dig I/Q.

## Remote command:

[:SOURce<hw>]:BBIN:DIGital:INTerface on page 792

## **Sample Rate Source**

Indicates the digital interface used to estimate the sample rate.

"HS Digital I/Q In"

Estimates the sample rate value based on the information transmitted by the transmitter.

Resulting value per channel is displayed by the parameter Sample Rate.

#### Remote command:

[:SOURce<hw>]:BBIN:SRATe:SOURce on page 795

#### **Connected Device**

If the connection to the external device is properly established and signal transmission is active, this parameter displays information on the instrument connected to the Dig I/Q interface:

- Name, serial number and port of the connected instrument
- The transmitter sample rate, if supported by the transmitter

#### Remote command:

[:SOURce<hw>]:BBIN:CDEVice? on page 793

## 9.5.2 Signal input settings

#### Access:

- Select "BB Input > Digital I/Q In > Baseband Input Settings > Interface = HS DIG I/Q".
- 2. Select "Signal Input".

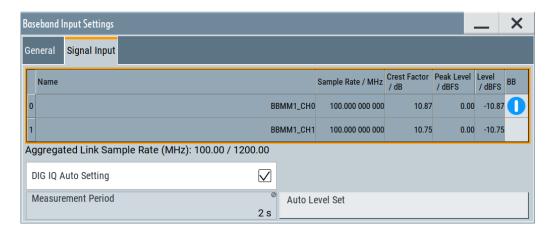

### Settings:

| Channe | Table49   | 93 |
|--------|-----------|----|
| L      | Number 49 | 93 |
| L      | Name. 49  | 93 |

<sup>&</sup>quot;None" indicates that no device is connected.

| L Sample Rate               | 493 |
|-----------------------------|-----|
| L Crest Factor              | 493 |
| L Peak Level                |     |
| L Level                     | 493 |
| L BB                        | 493 |
| Aggregated Link Sample Rate |     |
| DIG IQ Auto Setting         |     |
| Measurement Period          |     |
| Auto Level Set              | 494 |

#### **Channel Table**

Displays information on the up to 8 digital channels per HS Dig I/Q interface:

## **Number** ← Channel Table

Subsequent number.

## Name ← Channel Table

Channel indication, set by the transmitter.

## Remote command:

[:SOURce<hw>]:BBIN:CHANnel<ch0>:NAME on page 793

## Sample Rate ← Channel Table

Displays the used sample rate per channel.

For information on the maximum sample rate and the aggregated link sample rate, see "Aggregated Link Sample Rate" on page 494.

## Remote command:

```
[:SOURce<hw>]:BBIN:CHANnel<ch0>:SRATe on page 794
```

## **Crest Factor** ← **Channel Table**

If DIG IQ Auto Setting > "Off", sets the crest factor per channel.

## Remote command:

```
[:SOURce<hw>]:BBIN:CHANnel<ch0>:POWer:CFACtor on page 793
```

## **Peak Level ← Channel Table**

If DIG IQ Auto Setting > "Off", sets the peak level per channel. The value is set as attenuation in digital baseband domain.

#### Remote command:

```
[:SOURce<hw>]:BBIN:CHANnel<ch0>:POWer:PEAK on page 794
```

#### **Level** ← Channel Table

Indicates the level, set automatically depending on the selected peak level and crest factor.

#### Remote command:

```
[:SOURce<hw>]:BBIN:CHANnel<ch0>:POWer:RMS on page 794
```

## **BB** ← Channel Table

Activates the channel.

You can only activate one channel at a time. Toggle the state of the channel to test all channels one after another.

#### Remote command:

```
[:SOURce<hw>]:BBIN:CHANnel<ch0>:BB:STATe on page 793
```

### **Aggregated Link Sample Rate**

Indicates the aggregated sample rate and the maximum sample rate, where:

- The aggregated sample rate is the sum of the sample rates of all active channels. It cannot exceed the maximum sample rate.
- The R&S SMM100A supports two standard max. sample rate values.
   This parameter indicates the currently selected one, where the max. sample rate is selected depending on the capabilities of the transmitter/receiver.

For more information, refer to the specifications document.

#### Remote command:

```
[:SOURce<hw>]:BBIN:SRATe:SUM? on page 795
[:SOURce<hw>]:BBIN:SRATe:MAX? on page 796
```

### **DIG IQ Auto Setting**

Activates an automatic adjustment of the baseband input signal.

The R&S SMM100A receives peak level, level and crest factor values directly from the connected transmitter and recognizes changes automatically.

## Remote command:

```
[:SOURce<hw>]:BBIN:DIGital:ASETting:STATe on page 796
```

### **Measurement Period**

Sets the recording duration for measuring the baseband input signal by "Auto Level Set".

**Note:** For accurate level measurements, set the measurement period to a time value that is long enough to capture several periods of the input signal.

#### Remote command:

```
[:SOURce<hw>]:BBIN:MPERiod on page 796
```

## **Auto Level Set**

Starts measuring the input signal for estimating the crest factor, the peak level, and the Revel of the input signal.

See also "Signal processing prerequisites for external baseband signals" on page 471.

```
[:SOURce<hw>]:BBIN:ALEVel:EXECute on page 796
```

# 9.6 I/Q analog output settings

## **Required Options**

The equipment layout for output of analog I/Q signal includes:

- Base unit
   Incl. output the baseband signal at the single-ended outputs
- Option differential analog I/Q outputs (R&S SMM-K17)

#### **Access**

The analog output connectors I/Q are located on the R&S SMM100A rear panel, see Chapter 9.3.4.2, "Overview of the baseband and RF output signals", on page 468.

The block diagram displays the "I/Q OUT" connector in a folded state. The analog output connectors are inactive (gray LEDs).

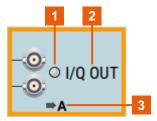

Figure 9-5: Representation of the analog output interface

- 1 = Analog output interface state: gray = inactive; blue = active
- 2 = Analog output connector name
- 3 = Mapped I/Q stream

## To configure the "I/Q Analog Output" settings

- 1. Select the "I/Q OUT" symbol to unfold the "I/Q Analog" block.
- To route or reroute the signal to the analog outputs, select the "I/Q Stream Mapper" block.
- To enable the baseband signal at the analog outputs, select "Block Diagram > I/Q Analog > I/Q Analog On".
- To access the dialog box for configuring the analog output signal, select "I/Q Analog > I/Q Analog Settings > General".

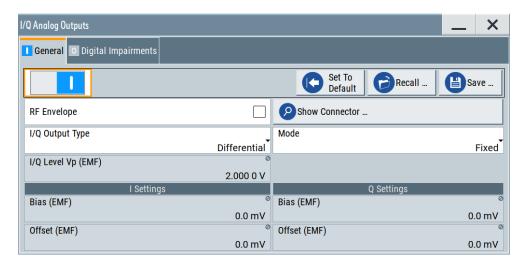

The dialog comprises the settings for selecting the analog output signal type (single-ended or differential), enabling and generating an RF envelope signal, and adding digital impairments to the signal.

5. To configure connected external instruments, use the "System Config > System Configuration > External RF and I/Q" dialog.

The parameters defining the voltage level of the output signal are interdependent. Consider the limits listed in "Maximum overall output voltage" on page 472.

### Maximum overall output voltage

The voltage of the analog output signals is defined as a combination of the output voltage of the I and Q signal components and an optional bias voltage. If you use the differential output, you can also set an offset.

The values of these parameters are interdependent so that the sum of output voltage and bias voltage has an upper limit as follows:

- Single ended signal:
   V<sub>p</sub> + V<sub>bias</sub> ≤ 4 V
- Differential signal:
   0.5\*V<sub>p</sub> + |V<sub>bias</sub>| + 0.5\*V<sub>offset</sub> ≤ 4 V

#### \//hara

- V<sub>p</sub> is the output voltage, see "I/Q Level Vp (EMF)" on page 499.
- V<sub>bias</sub> is the bias voltage, see "Bias (EMF)" on page 499.
- V<sub>offset</sub> is the offset between inverting and non-inverting output, see "Offset (EMF)" on page 500.

For more information, refer to the specifications document.

## Related settings

- See Chapter 9.6.1, "General analog I/Q output settings", on page 497
- See Chapter 5.2, "Impairing the signal", on page 282.

See user manual R&S SMM-K540, R&S SMM-K541 Envelope Tracking and AM/AM, AM/PM Predistortion.

## 9.6.1 General analog I/Q output settings

## Access:

► Select "I/Q Analog > I/Q Analog Outputs > General".

For a description of the impairments settings, see Chapter 5.2, "Impairing the signal", on page 282.

## Settings:

| State              | 497 |
|--------------------|-----|
| Set To Default     | 497 |
| Save/Recall        | 498 |
| RF Envelope        | 498 |
| Show Connector     | 498 |
| I/Q Output Type    | 498 |
| Mode               |     |
| I/Q Level Vp (EMF) | 499 |
| Couple I/Q Bias    |     |
| Bias (EMF)         |     |
| Offset (EMF)       |     |

### State

Enables/disables the analog I/Q output.

**Note:** By default, these output connectors are deactivated.

Remote command:

[:SOURce<hw>]:IQ:OUTPut:ANALog:STATe on page 948

## **Set To Default**

Calls the default settings. The values of the main parameters are listed in the following table.

| Parameter            | Value                                                                                                    |
|----------------------|----------------------------------------------------------------------------------------------------|
| "State"              | Not affected by a preset                                                                                                    |
| "RF Envelope"        | Off                                                                                                    |
| "I/Q Output Type"    | Single Ended  Not affected by a preset, if you have connected external instruments and "Preset behavior: Keep connections to external instruments" > "On". |
| "I/Q Level Vp (EMF)" | 1 V                                                                                                    |
| "Bias (EMF)"         | 0 mV                                                                                                    |

#### Remote command:

```
[:SOURce<hw>]:IQ:OUTPut[:ANALog]:PRESet on page 948
```

#### Save/Recall

Accesses the "Save/Recall" dialog, that is the standard instrument function for saving and recalling the complete dialog-related settings in a file. The provided navigation possibilities in the dialog are self-explanatory.

The settings are saved in a file with predefined extension. You can define the filename and the directory, in that you want to save the file.

See also Chapter 10, "File and data management", on page 502.

#### Remote command:

```
[:SOURce<hw>]:IQ:OUTPut[:ANALog]:SETTing:CATalog? on page 948
[:SOURce<hw>]:IQ:OUTPut[:ANALog]:SETTing:STORe on page 949
[:SOURce<hw>]:IQ:OUTPut[:ANALog]:SETTing:LOAD on page 949
[:SOURce<hw>]:IQ:OUTPut[:ANALog]:SETTing:DELete on page 949
```

### **RF Envelope**

In instruments equipped with option R&S SMM-K540, enables the output of a control signal that follows the RF envelope. This control signal is provided for power amplifiers envelope tracking testing. The signal is output at the I/I Bar connectors.

The envelope tracking (ET) is a method used by modern power amplifiers (PA) to improve their efficiency, especially when amplifying high crest factor RF signals. With envelope tracking, the PA estimates, i.e. "tracks", the RF signal and varies the supply voltage at the end-amplifying stage synchronous to the changes in the RF signal.

See user manual R&S SMM-K540, R&S SMM-K541 Envelope Tracking and AM/AM, AM/PM Predistortion.

## Remote command:

```
[:SOURce<hw>]:IQ:OUTPut[:ANALog]:ENVelope:STATe
```

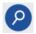

## **Show Connector**

Accesses a dialog that displays the physical location of the selected connector on the front/rear panel of the instrument.

A blinking LED on the front/rear panel indicates the selected connector, too (see Chapter 11.2.2.4, "Status indicators", on page 549).

## I/Q Output Type

Selects the type of output signal.

The provided parameters in the "I/Q Analog Outputs" dialog depend on the selected output mode.

- "Single-Ended" If "RF Envelope > Off" Single-ended output at the I/Q connectors.
  - If "RF Envelope > On" The envelope signal E is output at the I connectors.

You can define a bias between the output signal and ground.

"Differential" Option: R&S SMM-K17

If "RF Envelope > Off"
 The analog I/Q signal components are output at the I/Q and I/Q Bar connectors.

If "RF Envelope > On"

The inverted envelope signal E is output at the I Bar connectors.

## Remote command:

[:SOURce<hw>]:IQ:OUTPut[:ANALog]:TYPE on page 949

#### Mode

Selects fixed mode or variable mode for the power levels at the I/Q outputs.

"Fixed"

The power levels of the I/Q signal components are fixed, see table Table 9-5.

Table 9-5: Fixed mode I/Q output power levels

| "I/Q Output Type" | "I/Q Level Vp<br>(EMF)" | "Bias (EMF)"           | "Offset (EMF)"         |
|-------------------|-------------------------|------------------------|------------------------|
| Single ended      | 1.0 V                   | I: 0.0 mV<br>Q: 0.0 mV | -                      |
| Differential      | 2.0 V                   | I: 0.0 mV<br>Q: 0.0 mV | I: 0.0 mV<br>Q: 0.0 mV |

"Variable"

Requires R&S SMM-K17.

Enables individual power level settings of the I/Q signal components.

For more information, refer to the specifications document.

#### Remote command:

```
[:SOURce<hw>]:IQ:OUTPut[:ANALog]:MODE on page 950
```

## I/Q Level Vp (EMF)

Displays or sets the output voltage for the I and Q signal components. Setting requires "Mode" > "Variable".

To keep the I/Q analog output power levels below the maximum input power level at your DUT, see "Maximum overall output voltage" on page 472.

#### Remote command:

[:SOURce<hw>]:IQ:OUTPut:LEVel on page 950

### Couple I/Q Bias

Requires "Mode" > "Variable".

If enabled, couples the bias setting of the I signal and the Q signal component. The bias of the I signal component is configurable, the bias of the Q signal component updates automatically to the same value.

#### Remote command:

[:SOURce<hw>]:IQ:OUTPut[:ANALog]:BIAS:COUPling[:STATe] on page 950

## Bias (EMF)

Displays or sets the bias DC voltage. This bias is superimposed upon the I or Q signal. Setting requires "Mode" > "Variable".

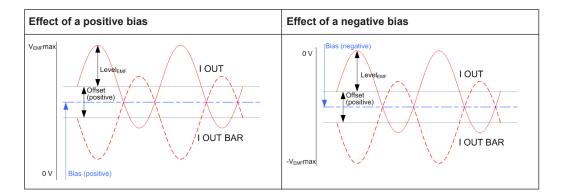

In "Single Ended" mode, this parameter is the bias between the I/Q output signal and the ground. Use this bias, for example, to define the operating point of a DUT.

To keep the I/Q analog output power levels below the maximum input power level at your DUT, see "Maximum overall output voltage" on page 472.

#### Remote command:

```
[:SOURce<hw>]:IQ:OUTPut[:ANALog]:BIAS:I on page 951
[:SOURce<hw>]:IQ:OUTPut[:ANALog]:BIAS:Q on page 951
```

### Offset (EMF)

Requires "I/Q Output Type" > "Differential".

Displays or sets the offset between the inverting and the non-inverting output. Setting requires "Mode" > "Variable".

Sets an offset between the inverting and the non-inverting output.

To keep the I/Q analog output power levels below the maximum input power level at your DUT, see "Maximum overall output voltage" on page 472.

The selected offset is set half in the positive and half in the negative direction.

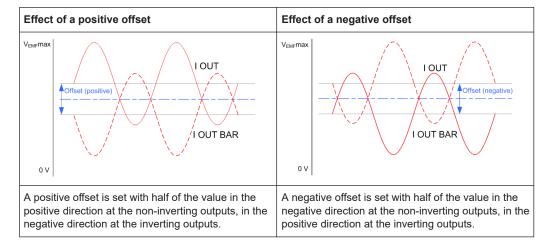

## Example: Effect of a positive offset on the I signal component

"I Offset" = 100.0 mV

The offsets applied on the two output connectors are as follows:

- +50.0 mV at the positive signal output
- -50.0 mV at the inverted signal output

```
[:SOURce<hw>]:IQ:OUTPut[:ANALog]:OFFSet:I on page 951
[:SOURce<hw>]:IQ:OUTPut[:ANALog]:OFFSet:Q on page 951
```

# 10 File and data management

The R&S SMM100A uses files to save all instrument data. The instrument allows you to save and to load instrument settings, and to import and to export user data for processing in another instrument or later. Finally, you can create a screenshot of the current settings displayed on the screen and save it as a file.

The main save and recall function for managing of the instrument settings is available via the Save/Rcl key. Dedicated save/recall functions are available in the settings dialogs of the digital standards or accessible whenever user files are used.

This section focuses on the functions provided for managing of user data files and covers the topics listed below.

For information on the related remote control commands, see Chapter 13.5, "MME-Mory subsystem", on page 698.

For information on how to save the displayed setting in a file, see Chapter 10.10, "Creating screenshots of current settings", on page 533.

| About the file system                         | 502 |
|-----------------------------------------------|-----|
| Restoring an instrument configuration         |     |
| Protecting data                               |     |
| Saving and recalling settings                 |     |
| Accessing files with user data                |     |
| Exporting and importing remote command lists  |     |
| Loading, importing and exporting lists        |     |
| Using the file manager                        |     |
| Transferring files from and to the instrument |     |
| Creating screenshots of current settings.     |     |

# 10.1 About the file system

Depending on their content, this description distinguishes between system files and user files. System files and the system directory are protected and not accessible. User files contain user-defined configurations or data.

This section focuses on user files. It provides an overview of the R&S SMM100A file system and covers the following topics:

- "Types of user data" on page 503
- "File storage location" on page 503
- "File handling" on page 504
- "File naming conventions" on page 504
- "File extensions" on page 504
- "File contents" on page 505

About the file system

## Types of user data

The following data types contain user data:

- Settings or configuration files, for example, you save the current instrument settings and load these settings on another instrument.
   See Chapter 10.4, "Saving and recalling settings", on page 511.
- SCPI scripts that contain a series of commands. You can run the script to perform a task.
  - See Chapter 10.6, "Exporting and importing remote command lists", on page 520.
- Externally generated waveforms. You can load the waveform files at the ARB application on the instrument.
  - See Chapter 4.6, "Using the arbitrary waveform generator (ARB)", on page 153
- Externally or internally generated lists, for example, user correction lists. You can load these list files on the instrument.
  - See Chapter 10.7, "Loading, importing and exporting lists", on page 520 and Chapter 10.5, "Accessing files with user data", on page 516.
- Externally or internally generated complex modulation data and control data. You can load these data files on the instrument.
   See Chapter 10.5, "Accessing files with user data", on page 516.

Depending on the data storage method, user data can be:

- Persistent, i.e. user files that are recorded on the data storage.
   Data is preserved when instrument is powered off and can be accessed and modified subsequently.
- *Temporary*, i.e. volatile data that the instrument retains while it is powered on. Volatile data is immediately lost when the R&S SMM100A is switched off.

#### File storage location

Without any additional measures, the R&S SMM100A stores user files on the internal memory or if connected, on a memory stick.

Both, the user directory /var/user/ on the internal memory or the /usb/ directory on the memory stick, can be used to **preserve** user-defined data. Any directory structure can be created.

The /var/volatile directory serves as a RAM drive and can be used to protect sensitive information. The data is available **temporarily**.

## **Default storage location**

The R&S SMM100A stores user data in the user directory.

In the file system, user directory is always indicated as /var/user/.

In manual control, you access this directory via the "File Manager", see Chapter 10.8, "Using the file manager", on page 521. In remote control, you can query it with the command :SYSTem: MMEMory: PATH: USER?.

To query and change the default directory used for mass storage, use the command : MMEMory:CDIRectory.

About the file system

## File handling

To access files and the file system of the instrument or to use the general file management functions such as copying and moving data, use the standard "File Manager" dialog.

See Chapter 10.8, "Using the file manager", on page 521.

To *transfer files* from and to the instruments or to exchange files, use one of the following alternatives:

- Connect a memory stick to one of the USB interfaces.
   The instrument automatically recognizes a connected memory stick and assigns the /usb/ drive to it.
- Connect the instrument to a LAN.

An instrument connected to a LAN supports two standard file transfer methods from a remote client:

- FTP (file transfer protocol)
- File sharing according to the SAMBA/SMB (server message block) protocol.

Both file transfer methods open the folder /user that is the /var/user/ folder on the instrument.

For a step-by-step description, see Chapter 10.9, "Transferring files from and to the instrument", on page 527.

Map a network folder or a computer to an instrument connected to a LAN.
 A mapped network folder is indicated as /shares/<"Local Folder">.
 For a step-by-step description, see Chapter 10.8.4, "Mapping a network folder", on page 525.

### File naming conventions

To enable files to be used in different file systems, consider the following file naming conventions:

- The *filename* can be of any length and *is case-sensitive*, i.e it is distinguished between uppercase and lowercase letters.
- All letters and numbers are permitted (numbers are, however, not permitted at the beginning of the filename).
- Avoid using special characters.
- Do not use slashes "\" and "/". These symbols are used in file paths.
- Avoid using the following filenames: CLOCK\$, CON, COM1 to COM4, LPT1 to LPT3, NUL or PRN

They are reserved by the operating system.

#### File extensions

The R&S SMM100A distinguishes the files according to their extensions; each type of file is assigned a specific file content and also a specific file extension. The extension is usually of no consequence to you since access to the files occurs in the individual dialogs where only the relevant type of file is available. For example, files with user correction data can only be saved and loaded in the "UCOR" dialog.

Restoring an instrument configuration

See Chapter A, "Available user files and file extensions", on page 1095 for an overview of the supported file extensions.

#### File contents

To maintain the file size and to accelerate processing times, the instrument saves settings that deviate from their default values. Considered is also configuration data for the operating elements and lists with user data, e.g. dialog positions and a list of user correction data. However, if a list data is part of the instrument settings, a reference to this list is saved, not the list itself.

This approach ensures that the created files contain only relevant information and allows you to transfer instrument settings even between different equipped signal generators. During the recall process, the instrument interprets only the relevant settings; all non-referenced parameters are set to their preset values. Error messages indicate the settings which cannot be implemented, like referencing non-existing lists or the attempt to activate settings which are not supported by the instrument.

## 10.2 Restoring an instrument configuration

The R&S SMM100A has various options to set default settings. You can preset the R&S SMM100A to an initial state at any time as a known starting point for configurations. It is often useful as a first step during troubleshooting when unusual results arise.

The figure Figure 10-1 shows the impact of the particular reset functions.

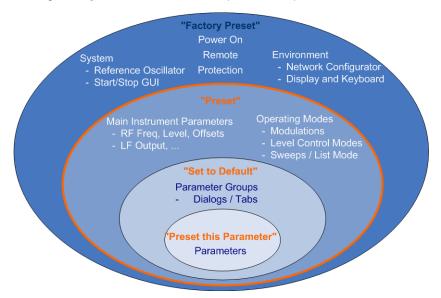

Figure 10-1: Preset functions for parameters and operating modes

#### Overview of the characteristics of the preset functions

Select the preset option that most fits to your particular application:

Restoring an instrument configuration

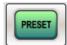

[Preset]

It is the most frequent function. A preset executes a defined instrument setup to provide an initial instrument state as a basis for a new configuration. It resets all parameters and switching states including the states of inactive operating modes. Also, it resets external instruments connected to the R&S SMM100A. A preset does not change network settings, remote access settings or system settings.

▶ To execute a preset, press the [Preset] key at the front panel.

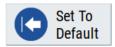

"Set to Default"

This function relates to individual dialogs or tabs and resets the associated settings of the corresponding dialog. All other settings are retained. For example, you can use it to reset all digital modulation settings in the "Custom Digital Mod" dialog.

► To reset the settings, click "Set To Default".

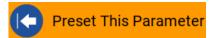

- "Preset this parameter"
   Sets a single parameter to its default value.
- 1. To reset an individual parameter, open its context-sensitive menu.
- 2. Select "Preset This Parameter".

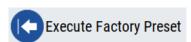

"Factory Preset"

A factory preset is the most profound preset function that resets almost all instrument settings, including reference oscillator, network and remote access settings.

A factory preset does not change the following settings:

- Security, password, and settings protected by these passwords
- User-defined data, like setups or data lists
- Settings that relate to an integration of the instrument in a measurement setup.
- ▶ NOTICE! Execute a "Factory Preset" only if it is necessary. After a "Factory Preset", the network connection to the instrument no longer exists.

To restore the factory defaults, select "System Config" > "Setup" > "Settings" > "Factory Preset".

See "Execute Factory Preset" on page 508.

#### Presetting the instrument to a user-defined state

The reset functions set the parameters and operating modes to default values predefined by the factory. Alternatively to these default settings, you can:

Alternatively to recalling the instrument default settings, you can preset the instrument to a user-defined state as follows:

- Restore user-specific settings after a preset, see Chapter 10.2.3, "Presetting the instrument to a user-defined state", on page 509.
- Save and reload user-defined instrument states, see Chapter 10.4.2, "Saving and recalling instrument settings", on page 515.

#### Marking parameters with non-default values

To check the current state of the settings concerning default values, the R&S SMM100A offers a feature that visually identifies deviations from the default values.

For more information, see Chapter 10.2.2, "Identifying parameters with non-default values", on page 508.

## 10.2.1 Preset, set to default and factory preset settings

| Preset                  | 507 |
|-------------------------|-----|
| Set To Default          |     |
| Preset this Parameter   | 508 |
| Execute Factory Preset. | 508 |

#### **Preset**

Resets all parameters and switching states, and closes all opened dialogs.

#### Note:

In contrast to the [Preset] key, the SCPI commands \*RST and :SYSTem:PRESet do not close open dialogs in the GUI.

Consider also the following possibilities:

- You can define the settings that are restored when you preset the instrument (see Chapter 10.2.3, "Presetting the instrument to a user-defined state", on page 509)
- You can reset the instrument to the factory state (see "Execute Factory Preset" on page 508)

See also Table 10-1 that contains the key parameters that are reset by the corresponding preset functions.

Remote command:

\*RST on page 694

#### **Set To Default**

Resets the associated settings of the corresponding dialog or tab.

Remote command:

For example, [:SOURce<hw>]:BB:<Digital Standard>:PRESet

Restoring an instrument configuration

#### **Preset this Parameter**

Restores the default value of a single parameter.

## **Execute Factory Preset**

Resets the instrument to its factory settings.

**Note:** "Factory Preset" retains all security settings and does not delete any user files like setups or user data.

See also Table 10-1 that contains the key parameters that are reset by the corresponding preset functions.

#### Remote command:

:SYSTem:FPReset on page 697

## 10.2.2 Identifying parameters with non-default values

To recognize the current state of the settings related to their default values at the first glance, enable a function that visually identifies parameters in states different than preset.

To enable this display:

- To open the context-sensitive menu, touch and hold the screen anywhere in the GUI of the R&S SMM100A.
- 2. Select "Mark All Parameters Changed from Preset".

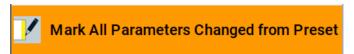

If enabled, marks the parameters that deviate from their default values.

#### **Example:**

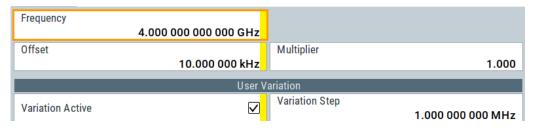

Figure 10-2: Marked parameters show that the value deviates from its default

Frequency = changed (default = 1 GHz)
Offset = changed (default = 0 kHz)
Multiplier = unchanged
Variation active = changed (default = disabled)
Variation step = unchanged

## 10.2.3 Presetting the instrument to a user-defined state

You can define the settings that are restored when you preset the instrument.

- 1. Configure the settings as required.
- 2. Save them as described in Chapter 10.4.2, "Saving and recalling instrument settings", on page 515:
  - a) Save the settings as a file with the predefined filename UserPreset.savrcltxt.
  - b) Save this file in the directory /var/user/.

The filename UserPreset.savrcltxt and the directory /var/user/ are mandatory.

3. Press the [Preset] key.

When operating the instrument remotely, send the \*RST command.

The instrument restores these user-defined settings. An "Info" message appears and confirms loading of a file with user-defined preset settings.

#### 10.2.4 Reference

See Table 10-1 for an overview of the main generator settings that are affected by the corresponding preset functions. While the regular [Preset] key primarily resets the signal relevant parameters of the instrument, the "Factory Preset" affects almost all instrument settings.

For information on the default values of further parameters, see the description of the corresponding remote commands.

Table 10-1: Key parameters affected by preset and factory preset

| Parameter                    | Preset value | Preset | Factory<br>Preset |
|------------------------------|--------------|--------|-------------------|
| RF frequency                 | 1 GHz        | х      | х                 |
| RF level (RF output)         | off          | х      | х                 |
| Offsets                      | 0            | х      | х                 |
| Modulation state             | off          | х      | х                 |
| LF output state              | off          | х      | х                 |
| Sweep state                  | off          | х      | х                 |
| List mode state              | off          | х      | х                 |
| Reference frequency settings | -            | -      | х                 |
| Network settings             | -            | -      | х                 |
| Hostname                     | -            | -      | х                 |
| GPIB address                 | -            | -      | х                 |

| Parameter                                                 | Preset value | Preset | Factory<br>Preset |
|-----------------------------------------------------------|--------------|--------|-------------------|
| Start or stop display update                              | -            | -      | x                 |
| Display and keyboard settings                             | -            | -      | х                 |
| Preset behavior: Keep connections to external instruments | off          | -      | х                 |
| Password and password-protected settings                  | -            | -      | -                 |
| Security settings                                         | -            | -      | -                 |
| User files (setups, user correction, etc.)                | -            | -      | -                 |
| HUMS                                                      | off          | -      | х                 |

# 10.3 Protecting data

During operation, the R&S SMM100A saves user data permanently in the user directory, see "File storage location" on page 503.

To protect any classified data and to avoid saving any sensitive data on the R&S SMM100A permanently, you have the following options:

 Activate the volatile mode. This mode redirects user data to the volatile memory, see "Volatile Mode" on page 593.

The internal memory is write-protected.

Once you power off the instrument for at least five minutes, all volatile memory modules lose their contents.

To avoid loosing this data, connect an **external memory device**, for example, a USB flash drive.

#### See also:

- "Default storage location" on page 503
- "Volatile Mode" on page 593
- Chapter 10.9.4, "Using a USB storage device for file transfer", on page 532
- Save user files **temporarily in the /var/volatile directory**, which remains available only until the instrument is turned off.

You can access data in the volatile memory just as data that is saved permanently in the /var/user/.

See also Chapter 10.8.3, "Displaying all saved files", on page 525.

## To remove the system drive

1. **NOTICE!** You can damage the instrument and loose data, when removing the system drive during operation.

Switch off the R&S SMM100A.

See "To shut down the product" on page 35.

2. Remove the system drive from the instrument.

For detailed information on how to protect the instrument and to protect sensitive data from unauthorized access, refer to the document Instrument Security Procedures.

## 10.4 Saving and recalling settings

You can save and recall instrument settings, user settings and other related data for the following use cases:

- Reload or repeat a specific signal generation task on the instrument.
- Transfer a specific configuration of your instrument to another instrument, for example in multi-intrument setups.
- Save or load complete instrument settings to or from a file.
- Save or load settings of a particular digital standard or a firmware option.

## Save or recall the complete instrument settings

Two different methods are available for managing complete instrument settings:

- Immediate (quick) Save/Recall
   A defined set of instrument settings are saved or recalled quickly in just one step, without defining a filename or storage location. This function enables a fast switching between different instrument settings.
- Save/Recall in files with user-defined names
   The defined set of instrument settings are saved to a definable storage location.
   The file extension is \*.savrcltxt.

   Settings files created in this way are visible in the file system and accessible with the supported methods for file handling.

In the general case, a recall process replaces the instruments settings with the saved values. An exception is the frequency and level settings. During recall of the instrument settings, it is possible to retain the current settings or to overwrite them with the saved values.

## Save/Recall the settings belonging to a firmware option

Each of the firmware option provides a special "Save/Recall" function to manage directly the settings associated to the corresponding digital standard, e.g. all settings in the "3GPP FDD" dialog.

The "Save/Recall" function creates files with user-defined names, predefined file extension and on a definable storage location. The files are accessible with the supported methods for file handling.

## 10.4.1 Save/Recall settings

#### Access:

1. Press the [Save/Rcl] key.

2. Select "Operation Mode" > "Save" or "Recall" to open the corresponding settings.

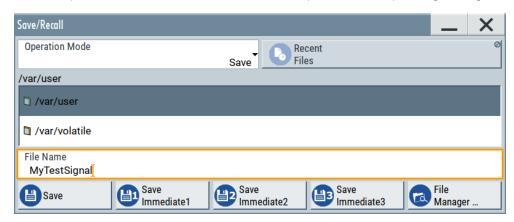

The settings for both operation modes are similar and related.

## To access save or recall settings of a firmware option

► In the general dialog of the corresponding digital standard, select the "Save" or "Recall" function.

For example, select "Baseband" > "EUTRA/LTE" > "General" > "Save".

The name of the dialog is context-sensitive and differs depending on the particular digital standard. The provided functions are similar.

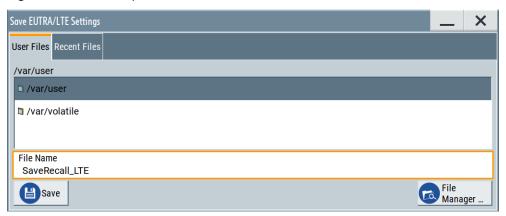

## Settings:

| Operation Mode                    | 513 |
|-----------------------------------|-----|
| Directory, File List and Filename | 513 |
| Recent files                      | 513 |
| Show SCPI List                    | 513 |
| SCPI List                         | 514 |
| Save                              | 514 |
| Save Immediate x                  | 514 |
| Exclude Frequency                 | 514 |
| Exclude Level                     | 514 |
|                                   |     |

| Recall             | 514 |
|--------------------|-----|
| Recall Immediate x | 514 |
| File Manager       | 515 |

#### **Operation Mode**

Accesses the settings for storing ("Save") and loading ("Recall") of the instrument settings. Also, you can import SCPI-Files ("SCPI-Import") or export SCPI files ("SCPI-Export").

See Chapter 10.6, "Exporting and importing remote command lists", on page 520.

# Directory, File List and Filename Note:

You access this generic standard function each time you perform one of the following:

- Save or load (settings) files
- Define a folder in that these files are saved
- Navigate through the file system.

The dialog name changes depending on the context. The provided functions are self-explanatory and similar.

Use the settings for example as follows:

- To navigate through the file system, use the directory tree.
- To create a file, load and save files, use the dedicated functions "New", "Select", Save, and Recent files.
- To access the general data list editor, use the "Edit" button (see also Chapter 7.10.7, "List editor", on page 356).
- To perform standard file management functions, like create directories, move, copy, delete files and/or directories, use the standard "File Manager" function (see Chapter 10.8, "Using the file manager", on page 521).

## Remote command:

To list all files in a directory:

```
:MMEMory:CDIRectory on page 704
:MMEMory:CATalog? on page 703
```

Refer to the description of firmware options for the syntax of the corresponding SCPI command:

```
[:SOURce<hw>]:BB:<Digital Standard>:SETTing:CATalog
[:SOURce]:CORRection:CSET:CATalog? on page 931
To list files with user data:
[:SOURce<hw>]:BB:DM:DLISt:CATalog? on page 842
[:SOURce<hw>]:BB:DM:CLISt:CATalog? on page 842
```

## Recent files

Displays the files last used.

#### **Show SCPI List**

Opens the "SCPI List", which lists the current settings of the R&S SMM100A as SCPI commands.

The R&S SMM100A provides this function for Operation Mode > SCPI-Export.

#### **SCPI List**

Provides a list of all SCPI commands corresponding to the current instrument settings.

#### Save

Saves the current instrument settings or the settings belonging to a digital standard under the defined filename.

Remote command:

```
:MMEMory:STORe:STATe on page 709
```

Refer to the descriptions of the firmware options for the correct syntax of the corresponding SCPI commands:

```
[:SOURce<hw>]:BB:<Digital Standard>:SETTing:STORe
[:SOURce<hw>]:BB:<Digital Standard>:SETTing:DELete
```

#### Save Immediate x

Stores the current instrument setting in one of the intermediate memories.

These instrument settings are retained until a different instrument setting is stored in the intermediate memory. When the instrument is switched off, the contents of the intermediate memories are retained.

Remote command:

\*SAV on page 695

#### **Exclude Frequency**

The current frequency is retained when a stored instrument setting is loaded.

Remote command:

```
[:SOURce<hw>]:FREQuency[:CW|FIXed]:RCL on page 939
```

#### **Exclude Level**

The current level is retained when a stored instrument setting is loaded.

Remote command:

```
[:SOURce<hw>]:POWer[:LEVel][:IMMediate]:RCL on page 996
```

#### Recall

Restores the selected configuration.

During recall, the instrument considers all related settings, for example sweeps in active state or lists. An error message indicates the settings which cannot be implemented.

Remote command:

```
:MMEMory:LOAD:STATe on page 707
```

Refer to the descriptions of the firmware options for the correct syntax of the corresponding SCPI command:

```
[:SOURce<hw>]:BB:<Digital Standard>:SETTing:LOAD
```

#### Recall Immediate x

Loads the selected configuration from one of the intermediate memories. A message appears if no instrument configuration is stored in this memory.

Remote command:

\*RCL on page 694

#### File Manager

Accesses the "File Manager" dialog, see Chapter 10.8, "Using the file manager", on page 521.

## 10.4.2 Saving and recalling instrument settings

Instrument settings can be saved to a file and loaded again later, so that you can repeat the tests with the same settings.

## To access and recall instrument setups quickly

Assign the appropriate action to the [★ (User)] key.
See Chapter 11.4.4, "How to assign actions to the [★ (User)] key", on page 568.

#### To save and recall instrument settings

- Select "System Config" > "Setup" > "Settings" > "Save / Recall" > "Operation Mode" > "Save".
- 2. Select "Save Immediate 1".

The instrument saves its settings in the intermediate memory 1. The filename and the storage location cannot be changed.

- 3. Adapt the instrument settings as required. Select "Save Immediate 2"
- 4. To restore the settings, select the "Operation Mode > Recall"
- Select "Recall Immediate 1"
   The instrument is restored to the previous state.
- 6. Select "Recall Immediate 2" to switch to the settings saved in the second file.

#### To save complete instrument settings

- Select "System Config" > "Setup" > "Settings" > "Save / Recall" > "Operation Mode" > "Save".
- 2. In the file selection dialog, select a filename and storage location for the settings file.
- 3. Select "Save".

A file with the defined name and path and the extension \*.savrcltxt is created.

## To restore an instrument configuration

Save the configuration as described in "To save complete instrument settings" on page 515.

To restore settings, select "System Config" > "Setup" > "Settings" > "Save / Recall"
 "Operation Mode > Recall".

Accessing files with user data

- To retain the current frequency and level settings, enable "Save"/"Recall" >
   "Exclude Frequency"/"Exclude Level",
- 3. In the file select dialog, select the filename and storage location of the settings file.

The settings are restored, but the frequency and level settings are retained. You can repeat the signal generation with the same settings. See also Chapter 10.2.3, "Presetting the instrument to a user-defined state", on page 509.

## 10.4.3 Recalling firmware option settings

Some test setups, e.g. for MIMO tests, require that two or more instruments generate baseband signal with similar settings. One easy way to speed up the configuration is to use the dedicated save/recall function to transfer the configuration data from one instrument to the other.

### To transfer settings of a digital standard to another instrument

- In the first instrument, select for example "Baseband" > "3GPP FDD".
   Adjust the settings as required.
- In the "General" tab, select "Save".
   In the file selection dialog, select a filename and storage location for the settings
  - A file with the defined name and path and a predefined extension (\* . 3g) is created.
- Connect both instrument to a LAN.
   Alternatively, use a USB flash drive to transfer the created \*.3g file to the second instrument.
- 4. In the second instrument, select "Baseband > 3GPP FDD > General > Recall" to load the saved file.
- Navigate in the file selection dialog. Select the filename and storage location of the settings file.

The settings are loaded in the second instrument. If the corresponding settings are left unchanged, the second instrument generates a signal with identical baseband settings.

## 10.5 Accessing files with user data

By the calculation of signals according to the different digital standards or by the generation of custom digitally modulated signals, the R&S SMM100A uses the data from different data sources (see also Chapter 4.4.1.1, "About data signals", on page 89). To simulate the signal of one UE for instance, the instrument modulates and codes the

Accessing files with user data

provided data for each channel. It further processes the signal as described in the corresponding standard.

Whenever a data list file is enabled as a data source, the instrument provides direct access to the standard "File Select" function. This function enables you to select, create and edit the data list files.

## 10.5.1 File select settings

The "File Select" dialog opens automatically each time you select a data list file as data source or you select a control list.

#### To access a loadable data list file

Select the "Data List Name" in the individual dialog.
 For "Baseband > 3GPP FDD > Base Stations > BS1 > Channel Table > P-CCPCH
 Data = Data List", for example, select "DList Patt = None".

A file select dialog for loading, creating and modifying a file opens.

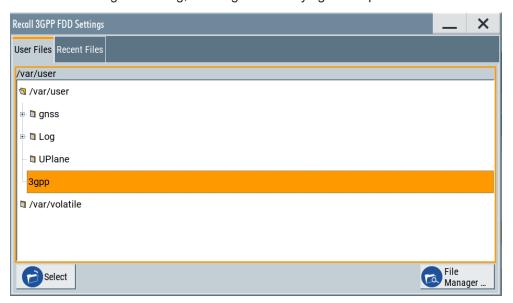

**Tip:** The name of the dialog is context-sensitive and differs depending on the particular function this dialog is from. However, the provided functions are similar.

2. To load an existing file:

Navigate through the file system.

Select the file and confirm with "Select".

3. To create a file, for example if there is no data list file specified: Navigate through the file system.

Select "New" and specify the filename.

A new empty file is created and saved in the selected folder.

4. To edit an existing or newly created file: Navigate through the file system.

Select the file and select "Edit".

The standard "Data List Editor" dialog opens See Chapter 4.5.3.7, "Data list editor", on page 133.

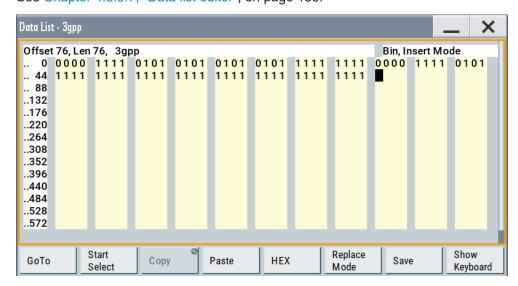

Edit the file content. Confirm with "Save".

#### Settings:

| Directory, File List and Filename       | 518 |
|-----------------------------------------|-----|
| Functions for handling of data lists    |     |
| Functions for handling of control lists |     |
| Recent files                            | 519 |
| File Manager                            | 519 |
|                                         |     |

# Directory, File List and Filename Note:

You access this generic standard function each time you perform one of the following:

- Save or load (settings) files
- Define a folder in that these files are saved
- Navigate through the file system.

The dialog name changes depending on the context. The provided functions are self-explanatory and similar.

Use the settings for example as follows:

- To navigate through the file system, use the directory tree.
- To create a file, load and save files, use the dedicated functions "New", "Select", Save, and Recent files.
- To access the general data list editor, use the "Edit" button (see also Chapter 7.10.7, "List editor", on page 356).
- To perform standard file management functions, like create directories, move, copy, delete files and/or directories, use the standard "File Manager" function (see Chapter 10.8, "Using the file manager", on page 521).

Accessing files with user data

#### Remote command:

To list all files in a directory:

```
:MMEMory:CDIRectory on page 704
:MMEMory:CATalog? on page 703
```

Refer to the description of firmware options for the syntax of the corresponding SCPI command:

```
[:SOURce<hw>]:BB:<Digital Standard>:SETTing:CATalog
[:SOURce]:CORRection:CSET:CATalog? on page 931
To list files with user data:
[:SOURce<hw>]:BB:DM:DLISt:CATalog? on page 842
[:SOURce<hw>]:BB:DM:CLISt:CATalog? on page 842
```

## Functions for handling of data lists

Provided are the following standard functions for file handling:

"Select" Select and load the file.

Remote command:

[:SOURce<hw>]:BB:DM:DLISt:SELect on page 843

Refer to the descriptions of the firmware options for the correct syntax

of the corresponding SCPI command:

[:SOURce<hw>]:BB:<Digital Standard>:...:DATA DLISt
[:SOURce<hw>]:BB:<Digital Standard>:...:DSELect

"New" Creates file with the specified "Filename".

To confirm, select "OK"; use "Cancel" to undo the operation.

To edit the file content, select "File Select > Edit".

"Edit" Accesses the "Data List Editor" and loads the selected file for editing

See Chapter 4.5.3.7, "Data list editor", on page 133.

#### Functions for handling of control lists

Provided are the following standard functions for file handling:

"Select" Select and load the file.

Remote command:

[:SOURce<hw>]:BB:DM:CLISt:SELect on page 843

"New" Creates file with the specified name. To edit the file content, select

"File Select > Edit".

"Edit" Access the "Control List Editor" and loads the selected file for editing,

see Control and marker lists editor.

#### Recent files

Displays the files last used.

## File Manager

Accesses the "File Manager" dialog, see Chapter 10.8, "Using the file manager", on page 521.

Loading, importing and exporting lists

## 10.5.2 Creating data lists and control lists

The general principle for accessing files with user data is described in "To access a loadable data list file" on page 517. Detailed and further information on how to create and access files with user data like data lists and control lists is provided in the following sections:

- Chapter 4.5.4.2, "How to create and assign a data list", on page 141
   Overview of the possible ways and detailed description on how to create data lists.
- Chapter 4.5.4.1, "How to create and assign a control list", on page 139
   Overview of the possible ways and detailed description on how to create control lists.
- Chapter 13.5.2, "Handling files in the default or in a specified directory", on page 699
   Information on accessing files in a remote environment

## 10.6 Exporting and importing remote command lists

To set specific instrument settings or perform tasks automatically, you can create scripts or import scripts that contain the settings in the form of remote control command sequences.

The R&S SMM100A also offers a SCPI macro recorder with code generator to record manual settings and create an executable script.

Completed scripts are saved in files and possibly converted to different formats, depending on the language of the source code.

The R&S SMM100A supports the following commonly used languages:

- Plain SCPI: \*.txt
- MATLAB: \*.m
- NICVI: \*.c
- Python: \*.py

It is also possible to convert the SCPI command list to a user-specific language.

How to: Chapter 12.13, "To automate tasks with remote command scripts", on page 668

## 10.7 Loading, importing and exporting lists

The R&S SMM100A provides built-in editors for creating list files, for example for the list mode or lists with user correction data. You can also create or evaluate them with an external application. The instrument provides interfaces with the following functionality:

- · Import and export list files in a standard ASCII format file
- Load files with modulation and control information

Load an internally or an externally generated waveform file

Lists are saved and loaded in the corresponding dialogs. For example, the user correction data list is created and saved in the "User Correction" dialog.

Waveform files are created with the signal generation software R&S WinIQSIM2 or in the dialogs of some of the digital standards.

For more information, see the following sections:

- Chapter 10.5.2, "Creating data lists and control lists", on page 520
- Chapter 7.12.3.4, "Import/export list files", on page 408

## 10.8 Using the file manager

The "File Manager" is a tool similar to a standard Windows Explorer. It helps you manage mass storage media and files saved on the R&S SMM100A.

You can perform the following tasks:

- Copying multiple files from disk to other media
   See Chapter 10.9, "Transferring files from and to the instrument", on page 527
- Copying files into another directory See Cut, Copy&Paste and Delete
- Renaming and deleting files
- Creating directories
   See Create New Directory
- Mapping shared network folders
   See Chapter 10.8.4, "Mapping a network folder", on page 525
- Displaying saved files
   See Chapter 10.8.3, "Displaying all saved files", on page 525

#### Access:

► Select "System Config" > "Setup" > "Settings" > "Save / Recall" > "File Manager".

**Tip:** Each "Save/Recall" dialog and each "File Select" dialog provides a quick access to the "File Manger".

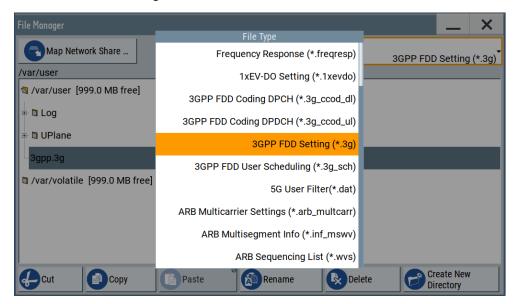

The "File Manager" dialog provides all standard functions required for file management. It displays the contents of the selected folder on the R&S SMM100A and provides functions to rename, delete, copy, or move individual files.

## 10.8.1 File manager settings

#### Access:

Select "System Config" > "Setup" > "Settings" > "Save / Recall" > "File Manager".

#### Settings:

| Map Network Share          | 522 |
|----------------------------|-----|
| File Type                  |     |
| Directory and Filename.    |     |
| Cut, Copy&Paste and Delete | 523 |
| Rename                     | 523 |
| Create New Directory       | 523 |

#### **Map Network Share**

Opens a dialog where you can map one or more network folders. See Chapter 10.8.2, "Map network share settings", on page 523.

See also Chapter 10.8.4, "Mapping a network folder", on page 525.

#### File Type

Selects the file type to be listed. If a file type with a specific file extension is selected, only files with this extension are listed.

See Chapter A, "Available user files and file extensions", on page 1095 for an overview of the supported file extensions.

#### **Directory and Filename**

Selects the directory in which the file to be deleted or copied is located. The dialog lists all files in this directory. Selected files are highlighted. The path is indicated above the directory tree.

Unlike the "Save/Recall" and "File Select" dialogs, the "File Manager" displays the full filenames including extensions.

#### Remote command:

:MMEMory:CDIRectory on page 704

#### Cut, Copy&Paste and Delete

Standard file management functions.

Before a file is deleted, you have to confirm the delete operation.

#### Remote command:

```
:MMEMory:DELete on page 707
:MMEMory:COPY on page 704
```

#### Rename

Renames the selected file or directory.

#### Remote command:

:MMEMory:MOVE on page 708

#### **Create New Directory**

Creates a folder and opens an edit dialog box to enter name and path (absolute or relative to the current directory) of the new folder.

#### Remote command:

:MMEMory:MDIRectory on page 708

## 10.8.2 Map network share settings

#### Access:

➤ Select "System Config" > "Setup" > "Settings" > "Save / Recall" > "File Manager" > "Map Network Share".

The "Map Network Share" dialog provides settings that are similar to the standard Windows Explorer function "Map network drive". These settings help you to create up to 10 "shortcuts" to shared folders or computers in the network.

The dialog displays a list of current mapped network folders. The directory tree of the "File Manager", "Save/Recall", and "File Select" dialogs indicate a mapped network folder as /shares/<"Local Folder">.

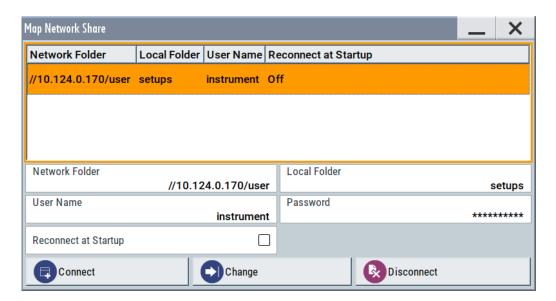

See also Chapter 10.8.4, "Mapping a network folder", on page 525.

## Settings:

| Network Folder        | 524 |
|-----------------------|-----|
| Local Folder          |     |
| User Name             |     |
| Password              |     |
| Reconnect at Startup. | 524 |
| Connect               | 525 |
| Change                | 525 |
| Disconnect            |     |

#### **Network Folder**

Enter the path of the folder or computer, e.g. //<IP Address>/user or //<server name>/user.

#### **Local Folder**

Enter a letter or an alias name to describe the folder.

In the directory tree, a mapped network folder is indicated as /shares/
<"Local Folder">.

#### **User Name**

Enter a user name of a user that has the permission to access the selected network folder.

## **Password**

Enter the password of the selected user.

## **Reconnect at Startup**

Enables reconnecting every time you start up the instrument.

#### Connect

Triggers the instrument to prove the credential and to map (i.e. connect) the selected network folder or computer to the instrument.

You can map up to 10 network folders.

#### Change

Applies the changes.

#### **Disconnect**

Disconnects the network drive.

## 10.8.3 Displaying all saved files

## To display all files on the internal memory

- 1. Select "System Config" > "Setup" > "Settings" > "Save / Recall" > "File Manager".
- 2. Navigate to /var/user/.

#### To display all files on a connected USB flash drive

- 1. Select "System Config" > "Setup" > "Settings" > "Save / Recall" > "File Manager".
- 2. Navigate to /usb/.

#### To display all files in the volatile memory

- 1. Select "System Config" > "Setup" > "Settings" > "Save / Recall" > "File Manager".
- 2. Navigate to /var/volatile/.

## 10.8.4 Mapping a network folder

Possibly you would like to transfer instrument or user settings to another R&S SMM100A, distribute waveform files to several instruments or you have to access frequently the same network drive. In these cases, on a R&S SMM100A connected to a LAN you can create a shortcut to this network folder or this computer.

How to: Chapter 3.1.7, "Connecting to LAN", on page 29

To map a network folder, proceed as follows:

- On the computer or the network folder you want to map, enable remote access.
  You can specify a list of users allowed for remote access.
  The remote access settings depend on the operating system the remote computer is using. For step-by-step instructions, refer to the documentation of the particular operating system.
- 2. On the R&S SMM100A, enable file transfer via SMB (samba).

- 3. Select "System Config" > "Setup" > "Remote Access" > "Network" to configurw the following network settings:
  - a) Select "Address Mode" > "Auto (DHCP)".
  - b) Check that the "DNS Suffix" and "DNS Server" are correct.
- 4. Press the [Save/Rcl] key.
- 5. In the "Save/Recall" dialog, select "File Manager" > "Map Network Share".
- 6. In the "Map Network Share" dialog, select:
  - a) In the "Network Folder" field, enter //<IP Address>/user or // <Server Name>/user.

For example, enter //10.100.1.100/user.

- b) In the "Local Folder" field, enter an alias name, e.g. setups.
- c) Enter the "User Name" and "Password" of a user with a remote access permission to the selected network folder.
- d) If necessary, enable "Reconnect at Startup".
- e) Select "Connect".

The selected network folder is mapped to your instrument. The list of mapped network folders is updated.

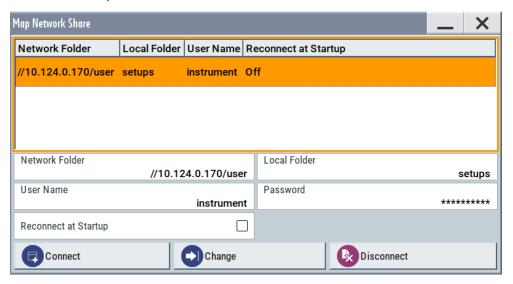

7. Close the "Map Network Share" dialog.

The navigation tree in the "File Manager" dialog displays the mapped network folder as /shares/Setups.

Transferring files from and to the instrument

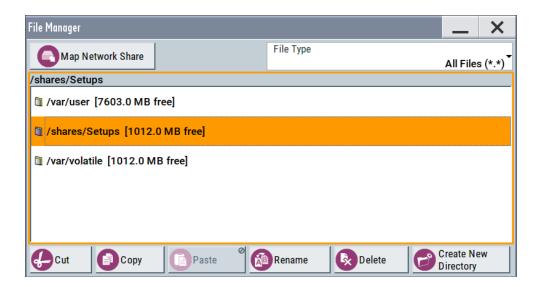

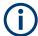

If the connection does not succeed, consider to check the following:

- Is the network folder or computer you try to map turned on?
- Is the network folder or computer enabled for remote access?
- Does the selected user name have the necessary permissions?

See also Chapter 10.9.5, "Using a file server for test files exchange", on page 532.

## 10.9 Transferring files from and to the instrument

As explained in "File handling" on page 504, you access the file system of the R&S SMM100A via one of the following ways:

- Via the built-in "File Manager" See Chapter 10.8, "Using the file manager", on page 521.
- On an instrument connected to a LAN:
  - Via one of the standard functions FTP or SMB (samba)
     See Chapter 10.9.2, "Accessing the file system using FTP", on page 529 and Chapter 10.9.3, "Accessing the R&S SMM100A file system using SMB (Samba)", on page 530
  - Via mapped network drives
     See Chapter 10.8.4, "Mapping a network folder", on page 525.
- Via a connected USB storage device
   See Chapter 10.9.4, "Using a USB storage device for file transfer", on page 532

Mainly because of security reasons, the access to the file system of your R&S SMM100A can be denied, because one or all these access methods are deliberately disabled. Access to the file system via LAN and/or USB requires that the corresponding service is enabled and a write access to the file system is enabled. Refer to Chapter 10.9.1, "Removing file system protection", on page 528 for description of the required steps.

### Transferring files from and to the instrument

This section provides an introduction to the topic. For comprehensive information, refer to the application note 1GP72: Connectivity of Rohde&Schwarz Signal Generators.

| • | Removing file system protection                         | 528 |
|---|---------------------------------------------------------|-----|
|   | Accessing the file system using FTP                     |     |
|   | Accessing the R&S SMM100A file system using SMB (Samba) |     |
| • | Using a USB storage device for file transfer            | 532 |
|   |                                                         | 532 |

## 10.9.1 Removing file system protection

Before you try to access the file system via FTP, SMB (samba) or USB, fulfill the following:

- Disable write protection on the file system
- Enable the corresponding service or interface

## To enable write permission on the file system

- 1. Select "System Config" > "Setup" > "Security" > "Security".
- 2. Select "General" > "Disk & Memory".
- 3. Enable "Volatile Mode".
- Enter the "Security Password".
   The default password is 123456. For more information, see Chapter 11.6, "Using the security settings", on page 590.

The R&S SMM100A requests a reboot.

5. Confirm the request.

The system reboots. The enabled settings are active.

#### To enable file transfer over FTP

- 1. Select "System Config" > "Setup" > "Security" > "Security".
- 2. Select "LAN Services" > "Common Services" > "LAN" > "On".
- 3. Enable "FTP"
- Enter the "Security Password".
   The default password is 123456. For more information, refer to Chapter 11.6, "Using the security settings", on page 590.
- 5. Select "Accept".

#### To enable file transfer over SMB (samba)

- 1. Select "System Config > Setup > Security > Security > LAN Services"
- 2. Enable "LAN Interface"
- 3. Select "Samba Services".

- 4. Enable the "SMB 1.0/2.0 Client".
- 5. Enable the "SMB 1.0/2.0 Server".
- Enter the "Security Password".
   The default password is 123456. For more information, see Chapter 11.6, "Using the security settings", on page 590.
- 7. Select "Accept".

#### To enable file transfer over USB

- 1. Select "System Config > Setup > Security > Security > General"
- 2. Select "Disk & Memory".
- 3. Enable "USB Storage"
- Enter the "Security Password".
   The default password is 123456. For more information, see Chapter 11.6, "Using the security settings", on page 590.
- 5. Select "Accept".

## 10.9.2 Accessing the file system using FTP

If the R&S SMM100A is connected to a LAN, you can use file transfer protocol (FTP) to access the file system and to transfer files from and to the instrument.

How to: Chapter 3.1.7, "Connecting to LAN", on page 29

#### To access the file system over FTP

We assume that the instrument and the remote PC are connected to a LAN.

- 1. Enable file transfer via FTP
- 2. Enable write permission on the file system
- 3. On the remote PC, start the Windows Explorer.
- 4. In the address field, enter ftp://<"IP Address" of the Instrument>, e.g. ftp://10.124.0.166.

Tip: The R&S SMM100A indicates its IP address on the block diagram.

A log-on dialog opens and requests a password.

The default user name and password is *instrument*.

#### Tip:

## **Default password**

The FTP and SAMBA file access use the user "instrument" with default password "instrument".

We recommend that you change this password in the "Setup > Security > Password Management > Change User Password" dialog before connecting the instrument to the network.

Transferring files from and to the instrument

See Chapter 11.6.4, "Password management", on page 600.

Enter the password to access the user directory.
 The user directory corresponds to the /var/user/ directory of the instrument.

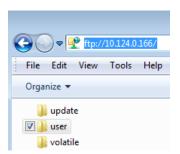

There, you can perform standard functions like creating directory, or saving files.

- 6. In the user directory, create a directory, e.g. test ftp.
- Select "System Config" > "Setup" > "Settings" > "Save / Recall".
   Open the /var/user/ directory.

The dialog displays the /var/user/test ftp directory.

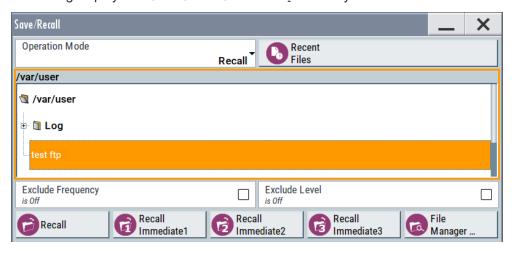

## 10.9.3 Accessing the R&S SMM100A file system using SMB (Samba)

The SMB (Samba) protocol is an alternative way to access the file system of the instrument from a remote PC. This protocol works if both the instrument and the PC are connected to a LAN.

How to: Chapter 3.1.7, "Connecting to LAN", on page 29

## To access the file system over SMB

We assume that the instrument and the remote PC are connected to a LAN.

- 1. Enable file transfer via FTP
- 2. Enable write permission on the file system

- 3. On the remote PC, start the Windows Explorer.
- 4. In the address field, enter //<"IP Address" of the Instrument>, e.g. ftp:// 10.124.0.166.

Tip: The R&S SMM100A indicates its IP address on the block diagram.

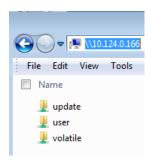

The user directory corresponds to the /var/user/ directory of the instrument; the volatile directory - to the /var/volatile directory.

## To map the R&S SMM100A as a network drive to the remote PC

We assume that the instrument and the remote PC are connected to a LAN.

- 1. Enable file transfer via SMB (Samba)
- 2. Enable write permission on the file system
- 3. On the remote PC, start the Windows Explorer. Open the "Map Network Drive" dialog.
  - a) Select a valid "Drive", e.g. W.
  - b) In the "Folder" field, enter //<"IP Address" of the Instrument>/user or //<"Hostname" of the Instrument>/user

For example: //10.124.0.166/user or //SMM100A-102030/user.

**Tip:** The R&S SMM100A indicates its IP address on the screen.

c) Select "Finish".

A log-on dialog opens and requests a user name and a password.

#### Tip:

## **Default password**

The FTP and SAMBA file access use the user "instrument" with default password "instrument".

We recommend that you change this password in the "Setup > Security > Password Management > Change User Password" dialog before connecting the instrument to the network.

See Chapter 11.6.4, "Password management", on page 600.

4. Enter the user name and the password of your instrument.

The /var/user/ directory of the instrument is mapped to and displayed as a network drive of the remote PC.

Transferring files from and to the instrument

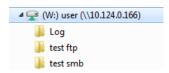

You can access the files in the /var/user/ directory, perform standard function like creating directory, or saving files.

## 10.9.4 Using a USB storage device for file transfer

Alternatively to the file transfer possibility via LAN, you can use a USB storage device for direct file transfer from and to the instrument.

We recommend that you transfer files with user data (like lists or instrument setup files) to the instrument, rather than load and play them from a connected USB storage device.

#### To transfer a file with user data to the instrument

 Connect a USB storage device, for example a USB memory stick to one of the USB interfaces of the instrument.

The R&S SMM100A recognizes the connected USB storage device automatically.

- 2. Enable file transfer via USB
- 3. Enable write permission on the file system
- Select "System Config" > "Setup" > "Settings" > "Save / Recall".
   The dialog displays the /var/user/ directory and the /usb/ drive.
- 5. In the "Save/Recall" dialog, select "File Manager".
- 6. In the directory tree, navigate to the /usb/ drive. Select the required file with user data.
- 7. Select "Copy".
- 8. In the directory tree, navigate to the /var/user/ directory. Select "Paste".

The file with user data is transferred to the instrument.

## 10.9.5 Using a file server for test files exchange

You can use a central file storage location like a file server in your company network to save setup files, SCPI scripts, application programs, or waveform files on it. Usually, you would like to distribute the files to several instruments. If the R&S SMM100As are connected to a LAN, you can create a shortcut on the instruments to the file server.

#### To access the file server

- 1. On each R&S SMM100A, map the required directory of the file server to the instrument.
  - Perform the steps described in Chapter 10.8.4, "Mapping a network folder", on page 525.
- 2. On each R&S SMM100A, use the same alias name for the directory of the file server, i.e. enter the same "Local Folder" (in this example Setups).

On any of the R&S SMM100A, you access the file server directly from the "File Manager" and under the same name, e.g. /shares/Setups.

An extra advantage in remote control is that the same application program would control the instruments.

For example, use the remote control command MMEMory: CDIRectory "/shares/Setups" to set the default directory for mass storage.

## 10.10 Creating screenshots of current settings

The save/recall function enables you to save current settings in a file. To document the most important settings for a performed signal generation, you can also save a hard-copy of the current display.

| • | Hardcopy settings                  | 533  |
|---|------------------------------------|------|
| • | Creating a hardcopy of the display | .537 |

## 10.10.1 Hardcopy settings

#### Access:

► Select "System Config" > "Setup" > "User Interface" > "Hardcopy".

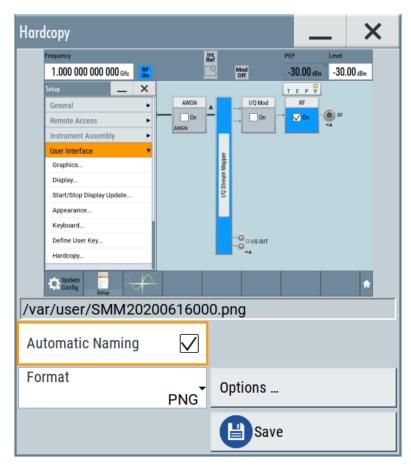

The remote commands required to define these settings are described in Chapter 13.11, "HCOPy subsystem", on page 731.

## Settings:

| Automatic Naming                    | 534 |
|-------------------------------------|-----|
| File                                | 535 |
| Format                              | 535 |
| Options                             | 535 |
| Save                                | 535 |
| Hardcopy Options > Common           | 535 |
| L Automatic Naming                  | 535 |
| L Format                            | 535 |
| L Region                            | 536 |
| Hardcopy Options > Automatic Naming | 536 |
| L Path                              | 536 |
| L Clear Path                        | 536 |
| L Prefix, Year, Month, Day          | 536 |
| L Current Auto Number               |     |
|                                     |     |

## **Automatic Naming**

If enabled, creates the output filenames automatically according to the rules set with the Hardcopy Options > Automatic Naming settings.

#### Remote command:

:HCOPy:FILE[:NAME]:AUTO:STATe on page 735

#### File...

In "Automatic Naming > Off" mode, accesses the standard file select dialog for selecting the filename and folder the hardcopy is stored in.

If you have enabled "Automatic Naming", the instrument displays the automatically generated filename.

#### Remote command:

:HCOPy:FILE[:NAME] on page 733

#### **Format**

Selects the output file format, for example \*.bmp, \*.jpg\*.xpm and \*.png.

#### Remote command:

```
:HCOPy:IMAGe:FORMat on page 733
:HCOPy:DEVice:LANGuage on page 733
```

## Options...

Accesses Hardcopy Options dialog.

#### Save

Saves a hardcopy of the current display as a file.

## Remote command:

:HCOPy[:EXECute] on page 734

### **Hardcopy Options > Common**

Access: select "Hardcopy > Options... > Common".

With the provided settings, you can customize the file format and the syntax of the automatically assigned filename.

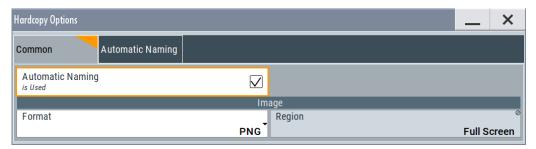

## **Automatic Naming** ← **Hardcopy Options** > **Common**

If enabled, creates the output filenames automatically according to the rules set with the Hardcopy Options > Automatic Naming settings.

## Remote command:

:HCOPy:FILE[:NAME]:AUTO:STATe on page 735

## Format ← Hardcopy Options > Common

Selects the output file format, for example \*.bmp, \*.jpg\*.xpm and \*.png.

#### Remote command:

:HCOPy:IMAGe:FORMat on page 733 :HCOPy:DEVice:LANGuage on page 733

## **Region** ← **Hardcopy Options** > **Common**

Displays the snapshot area.

Remote command:

:HCOPy:REGion on page 733

## **Hardcopy Options > Automatic Naming**

Access: select "Hardcopy > Options... > Automatic Naming".

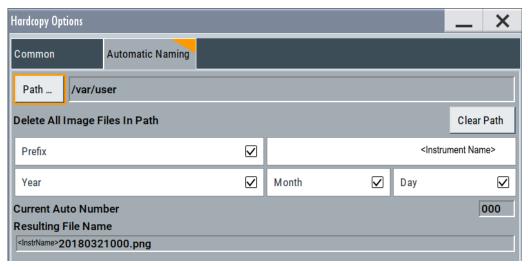

Provided are the following settings:

## Path... ← Hardcopy Options > Automatic Naming

Selects the directory.

**Note:** To select the destination path, specify also a filename. Otherwise an error message is displayed and selection is canceled.

## Remote command:

:HCOPy:FILE[:NAME]:AUTO:DIRectory on page 734

## Clear Path ← Hardcopy Options > Automatic Naming

Deletes all image files with extensions \*.bmp, \*.jpg, \*.png and \*.xmp in the directory set for automatic naming.

Before the command is executed, a warning message prompts you to confirm the deletion of the files.

#### Remote command:

:HCOPy:FILE[:NAME]:AUTO:DIRectory:CLEar on page 735

## Prefix, Year, Month, Day ← Hardcopy Options > Automatic Naming

Determines the rules for "Automatic Naming".

Per default, the automatically generated filename is composed of:

<Path>/<Prefix><YYYY><MM><DD><Number>.<Format>, where Y, M and D mean
year, month, Day; Number is the Current Auto Number.

You can activate or deactivate each component separately.

The "Resulting filename" indicates the current filename syntax.

### Remote command:

```
:HCOPy:FILE[:NAME]:AUTO[:FILE]:PREFix on page 736
:HCOPy:FILE[:NAME]:AUTO[:FILE]:PREFix:STATe on page 736
:HCOPy:FILE[:NAME]:AUTO[:FILE]:YEAR:STATe on page 735
:HCOPy:FILE[:NAME]:AUTO[:FILE]:MONTh:STATe on page 735
:HCOPy:FILE[:NAME]:AUTO[:FILE]:DAY:STATe on page 735
```

#### **Current Auto Number** ← **Hardcopy Options** > **Automatic Naming**

Indicates the number which is used in the automatically generated filename.

**Note:** When initially switching on the instrument, the number is reset to the lowest possible value. Starting with number 0 the output directory is scanned for existing files. As long as files with the same name are existing, the number is increased by 1. The number is automatically set so that the resulting filename is unique within the selected path. The current number is not in the save/recall file but is temporarily stored within the database. At the following save operation, the number is increased.

#### Remote command:

```
:HCOPy:FILE[:NAME]:AUTO[:FILE]:NUMBer? on page 736
```

## 10.10.2 Creating a hardcopy of the display

1. Select "System Config" > "Setup" > "User Interface" > "Hardcopy".

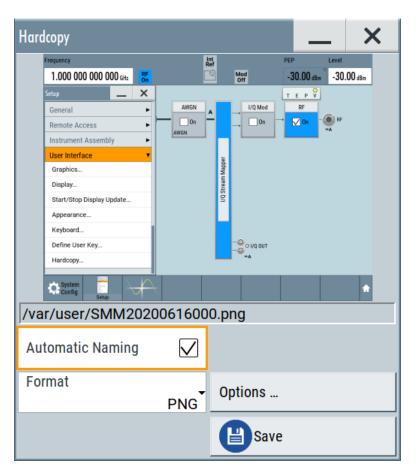

- 2. To define the output format, select "Format" > "JPG".
- To enable the instrument to create output filenames, select "Automatic Naming" > "On".
- 4. Select "Options ...".
- 5. In the "Hardcopy Options" dialog:
  - a) To change the default storage directory, select "Automatic Naming Settings" >
     "Path".
  - b) Define a path and a filename.For example, select the default directory /var/user.
  - c) If necessary, modify the parameters in the "Automatic Naming Settings".
  - d) Close the "Hardcopy Options" dialog.
- 6. In the "Hardcopy" dialog, select "Save".

The instrument saves a hardcopy of the current instrument display as a \*.jpg file. Also, creates the filename automatically.

- 7. To print the hardcopy, proceed as follows:
  - a) Connect the instrument to the LAN.
  - Transfer the file to a remote computer
     See Chapter 10.9, "Transferring files from and to the instrument", on page 527.

- c) On the remote computer, navigate through the file system.
- d) Print the selected file.
   For more information, refer to the online help of the operating system of the remote computer.

Customizing the user interface

# 11 General instrument functions

The general instrument functions include basic instrument settings, regardless of the selected operating mode and measurement. Some of these settings like screen display and peripherals are initially configured at the setup of the instrument, according to personal preferences and requirements. However, you can individually adjust the settings at any time, for example, for specific applications.

The following special functions help you in service and basic system configuration:

- Chapter 11.1, "Customizing the user interface", on page 540
   Allows you to adjust the display and keyboard language settings.
- Chapter 11.2, "Configuring local and global connectors", on page 546 Allows you to map internal or external signals to the multipurpose connectors.
- Chapter 11.3, "Checking parameters and dependencies", on page 561
   Allows you to check for interdependencies between parameters and settings.
- Chapter 11.4, "Organizing frequently used settings as favorites", on page 563
   Enables you to group user-defined settings in a favorites list or to assign actions to the [★ (User)] as quick access for later retrieval.
- Chapter 11.5, "Managing licenses and license keys", on page 570
   If you have purchased an additional option for the R&S SMM100A, you can enable it using a license key.
- Chapter 10.2, "Restoring an instrument configuration", on page 505
   At any time, you can restore a default configuration to start a measurement at a defined instrument state, or set the instrument to factory preset.
- Chapter 16.3, "Performing maintenance tasks", on page 1075
   Special functions like calibration routines and selftests put your instrument to an initial state.
- Chapter 11.6, "Using the security settings", on page 590
   Special security and protection functions protect your instrument from unauthorized use or activate specific test routines.

## 11.1 Customizing the user interface

The R&S SMM100A provides basic alignments of instrument settings regarding the user interface, that means the touch panel (screen), the appearance of the displayed dialogs and graphics, and an external keyboard.

#### **Dialog snapshots**

The R&S SMM100A enables you to disable the snapshots of dialogs in the taskbar and replaces dialogs with test. For information on how to deactivate the snapshot preview, see Chapter 11.1.2, "Appearance settings", on page 543.

## Start / stop display update

The operating system of the R&S SMM100A refreshes the displayed settings by default in almost real-time, to keep the display updated with the internally used values. However, you can turn off this function to reduce settling times when the instrument is remote controlled.

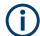

We recommend that you switch off the display update for optimum sweep performance with short dwell times and for fast settling times.

Consider that in this case the displayed values can differ from the operated values.

In detail described in the following paragraphs, you can:

- Set display and keyboard language, see Chapter 11.1.1, "Display and keyboard settings", on page 541
- Customize the GUI appearance, see:
  - Dialog snapshots
  - Chapter 11.1.2, "Appearance settings", on page 543
- Set date and time for the system clock, see Chapter 16.3.1, "Date and time", on page 1076
- Configure and activate a Screen Saver
- Deactivate display update to improve performance, see Chapter 11.1.3, "Display update settings", on page 543
- Determine the state of the RF signal, and the level display in the status bar when you turn on the R&S SMM100A, see Chapter 11.1.4, "Defining the RF signal state on power on", on page 544.

## 11.1.1 Display and keyboard settings

#### Access:

1. Select "System Config > Setup > User Interface > Display/Keyboard > Display".

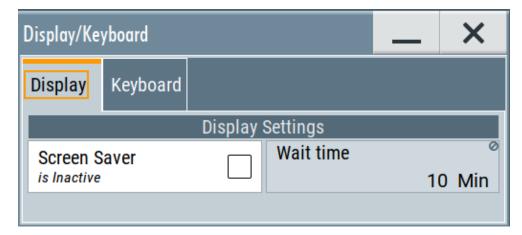

2. Select "Display/Keyboard > Keyboard".

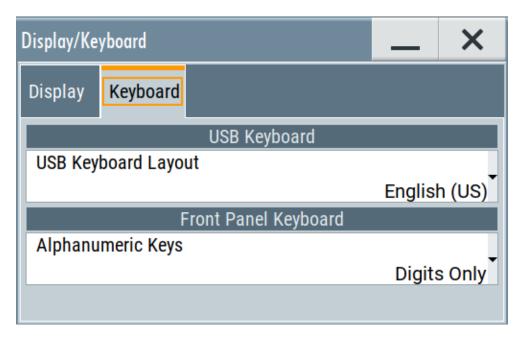

In the "Display/Keyboard" dialog, you can enable the screen saver function, configure the language for the key assignment of an external keyboard and select the front panel keypad layout.

The remote commands required to configure the display and keyboard are described in Chapter 13.9, "DISPlay subsystem", on page 726 and Chapter 13.12, "KBOard subsystem", on page 736.

| Screen Saver      | 542 |
|-------------------|-----|
| Wait Time         | 542 |
| Layout            | 542 |
| Alphanumeric Keys | 543 |

#### **Screen Saver**

Activates the screensaver.

If activated, the display including backlight is switched off after the selected Wait Time elapses and if no entries via touch panel, front panel, external mouse, or external keyboard are made

### Remote command:

:DISPlay:PSAVe[:STATe] on page 727

## **Wait Time**

Enters the idle time that must elapse before the display lamp is shut off when no entries are made.

## Remote command:

:DISPlay:PSAVe:HOLDoff on page 727

## Layout

Selects the language of an external keyboard connected over USB. The function assigns the corresponding keys automatically.

### Remote command:

:KBOard:LAYout on page 737

## **Alphanumeric Keys**

Selects the layout of the numeric keypad on the front panel.

"Digits Only" Assigns only numeric keys.

"Digits and Let- Enables numeric and alphanumeric keys. ters"

#### Remote command:

:FPANel:KEYBoard:LAYout on page 736

## 11.1.2 Appearance settings

### Access:

Select "System Config > Setup > User Interface > Appearance".

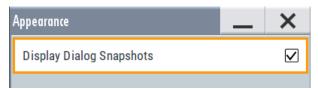

In this dialog, you can set inactive dialog opaque and enable the display of dialog snapshots.

Display Dialog Snapshots......543

### **Display Dialog Snapshots**

Displays thumbnails of open dialogs in the task bar.

## 11.1.3 Display update settings

## Access:

► Select "System Config > Setup > User Interface > Start/Stop Display Update".

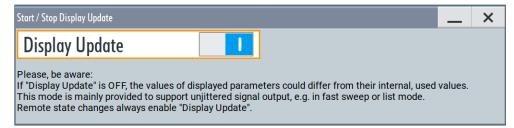

This dialog enables you, to deactivate updating the display.

The remote command to switch off the display update is described in Chapter 13.9, "DISPlay subsystem", on page 726.

### **Display Update is**

Disables the automatic refreshing of the displayed values.

#### Remote command:

:DISPlay:UPDate[:STATe] on page 727

## 11.1.4 Defining the RF signal state on power on

As additional functions for the level settings, you can determine the state of the RF signal, and the level display in the status bar when you turn on the R&S SMM100A.

## Power-On/EMF settings

#### Access:

► Select "RF" > "RF Level" > "Power-On / EMF".

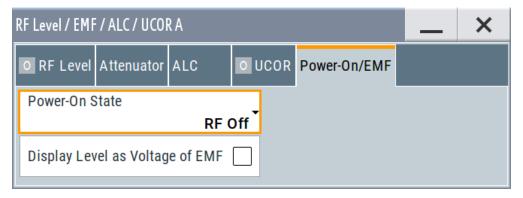

The "Power-On/EMF" dialog contains all settings for configuring the power-on behavior and the level display.

## Settings:

| Power-On State   | 9                | 544 |
|------------------|------------------|-----|
| Display Level as | s Voltage of EMF | 544 |

#### **Power-On State**

Determines the RF signal output state when the instrument is switched on.

You can disable the RF output signal in general, or start it in the same state as it had been when it was switched off.

### Remote command:

:OUTPut<hw>[:STATe]:PON on page 738

### Display Level as Voltage of EMF

Activates display of the signal level as voltage of the EMF (no-load voltage).

If disabled, the level is displayed as a voltage over a 50 Ohm load.

### Note:

The setting is not affected by an instrument preset ([Preset] key or \*RST) and the "Save/Recall" function. It is reset only by factory preset.

### Remote command:

[:SOURce<hw>]:POWer:EMF:STATe on page 988

## 11.1.5 How to set the initial instrument settings

This section describes how to set up the R&S SMM100A initially.

## 11.1.5.1 Setting the keyboard language

You can select the language of the external keyboard connected to the instrument.

## To adjust the keyboard settings

- 1. Press the [Setup] key.
- 2. Select "User Interface > Keyboard".

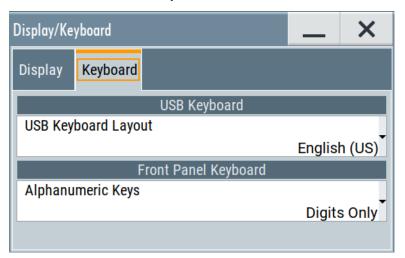

3. Select the "Layout".

The dialog closes and the changes take effect immediately.

## 11.1.5.2 Setting the screen saver

You can enable a screen saver that automatically turns off the display after a userdefined period of time. The screen saver is activated if no settings are made on the touch screen, or via keys or the rotary knob during the selected wait time.

### To activate the screen saver

- 1. Press the [Setup] key.
- 2. Select "User Interface > Display"

3. Activate the "Screen Saver".

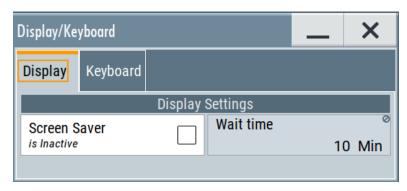

4. Define the "Wait Time" in minutes.

The instrument turns off the display after the defined period of time.

5. To reactivate the display, tap the screen or press any key on the front panel.

#### To deactivate the screen saver

- 1. Press the [Setup] key.
- 2. Select "User Interface > Display"
- 3. Disable the "Screen Saver" state.

## 11.1.5.3 Adjusting appearance of the user interface

You can disable the snapshot preview of dialog in the taskbar.

- 1. Press the [Setup] key.
- 2. Select "User Interface > Appearance".
- 3. If necessary, enable "Display Dialog Snapshots".

The changes take effect immediately.

# 11.2 Configuring local and global connectors

The R&S SMM100A is equipped with multipurpose bi-directional connectors.

Grouped according to their impact, the R&S SMM100A provides the following connector types:

- Chapter 11.2.5, "Global connectors settings", on page 553
- Chapter 11.2.2.2, "Baseband local connectors", on page 548

Grouped according to their impact on the baseband or on the RF signal, the same connectors are divided into:

Chapter 11.2.3, "Trigger marker clock settings", on page 549

Chapter 11.2.4, "RF connectors settings", on page 551

## 11.2.1 Required options

The R&S SMM100A is always equipped with six User interfaces.

Additional options are not required.

## 11.2.2 About local and global connectors

## Signal to connector mapping

As described in Chapter 4.4.1, "About common baseband characteristics", on page 89, the R&S SMM100A uses several internally generated and externally supplied signals. To handle these signals and more than two baseband signals, the R&S SMM100A introduces the concept of signal to connector mapping. The available signals are not dedicated to a particular connector but can be mapped to one or more globally shared User or local T/M/C connectors.

The signal mapping and the polarity, the trigger threshold, and the input impedance of the input connectors are configurable parameters. The connectors settings are grouped in the Global connectors settings and Local connectors settings dialogs.

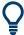

For an overview of the required configuration steps, refer to "To map the signal to a connector" on page 560.

#### 11.2.2.1 Global connectors

The R&S SMM100A is equipped with User x interfaces which can be freely assigned a selection of signals and which can be configured as both inputs and outputs.

A common threshold and input impedance is effective for all trigger and clock signal inputs provided at the User connectors. The settings influence the custom digital modulations, the generation of waveforms or multicarrier signals, and all digital standards.

Also, the R&S SMM100A is equipped with one Inst Trig connector. The instrument trigger setting influences all sweeps and is effective in the list mode.

See Chapter 7.10, "Varying the RF signal in list or sweep mode", on page 324.

The Table 11-1 gives an overview of the signals that can be applied to and output at the User connector.

Table 11-1: Mapping control signals to the User x connectors

| Connector    | Direction | Assigned signal                                                                           | Remark              |
|--------------|-----------|-------------------------------------------------------------------------------------------|---------------------|
| User 1 to 6  | Input     | "Global Trigger 1/2" "Global Clock 1/2" "Global Next Segment 1/2" "Baseband Sync In"      | -                   |
|              |           | "BER Data" "BER Clock" "BER Data Enable" "BER Restart"                                    | Option: R&S SMM-K80 |
|              | Output    | "Baseband Marker 1/2/3" "Baseband Sync Out" "Always 0/1"                                  | -                   |
|              |           | "BER TestGen Data"  "BER TestGen Clock"  "BER TestGen Data Enable"  "BER TestGen Restart" | Option: R&S SMM-K80 |
| User 4, 5, 6 | Input     | "Pulse In"                                                                                | -                   |
|              | Output    | "Signal Valid"  "Signal Valid Neg"  "Pulse Out"  "Pulse Sync"  "Pulse Video"              | -                   |
| User 6       | Input     | "Feedback"                                                                                | -                   |
|              | Output    | "Manual Trigger"                                                                          | -                   |

## 11.2.2.2 Baseband local connectors

Apart from the multipurpose global User connectors, the baseband coder board is equipped with local T/M/C connectors.

The Table 11-2 gives an overview of the signals that can be applied and output at the T/M/C connectors.

Table 11-2: Mapping control signals to the local T/M/C connectors (System Configuration > BB Sources = Coupled)

| Connector | Direction | Assigned signal                    |
|-----------|-----------|------------------------------------|
| T/M/(C) 1 | Output    | "Baseband Marker 1" "Symbol Clock" |
| T/M 2     | Output    | "Baseband Marker 2"                |
| T/M 2     | Input     | "Feedback" "Data"                  |

## 11.2.2.3 Trigger marker clock and RF connectors

The Trigger marker clock settings and RF connectors settings dialogs provide an overview of the current mapping of the logical signals to the corresponding connectors. The dialogs are summary representation of related settings, as configured with the Global connectors settings and Local connectors settings.

#### 11.2.2.4 Status indicators

#### Connector status LEDs

A dedicated LED indicates the connector status:

- green: an input connector
- yellow: an output connector
- no light / gray: the connector is not active

### TMC block

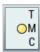

For a quick overview of the control signal sources, the block diagram provides the "TMC" block on the left side of the "Baseband" block.

If the baseband generator is enabled, a dedicated LED indicates the status of the control signal:

- Green: Uses an external signal.
- Yellow: Uses the signal as an output signal.

#### **TELPV** block

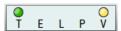

For a quick overview of the control signal sources, the block diagram provides the "TELPV" block next to the "RF" block.

If the "RF" block is enabled, a dedicated LED indicates the status of the control signal:

- Green: Uses an external signal.
- Yellow: Uses the signal as an output signal.

If enabled, the "TELPV" block also displays the status of the signal valid signal ("V") and the pulse signal ("P").

## 11.2.3 Trigger marker clock settings

#### Access:

- 1. Perform one of the following:
  - In the "Block Diagram", select the TMC block on the left side of the "Baseband" blocks.
  - Select "Baseband > Trigger Marker Clock".

The "Trigger Marker Clock" gives an overview of the current mapping of the logical signals to the connectors, as configured in the Global Connectors and Local Connectors dialogs. Clicking the connector name directly accesses the related connector settings.

The dialog consists of several tabs, each tab corresponds to one of the available basebands.

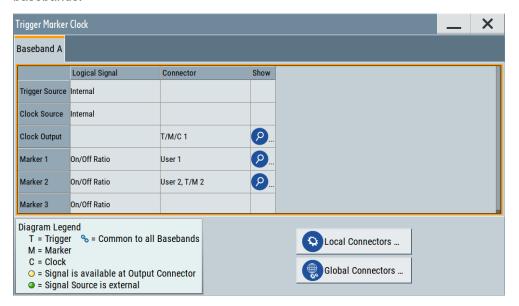

2. Use the built-in Show Connector function to display the physical location of the selected connector.

A blinking LED on the rear panel indicates the selected connector, too.

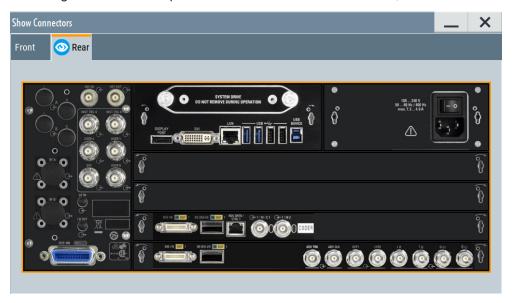

The eye icon on the tab header indicates the panel (front, rear or both) the selected connector is located at.

### 11.2.3.1 Overview table

## **Logical Signal**

Displays the logical signal, as configured in the "Trigger In", "Marker" or "Clock" tab of the corresponding digital standard, see for example Chapter 4.4.2.1, "Trigger settings", on page 110.

#### Connector

Displays the assigned connector:

- As selected in the Global Connectors dialog.
- As selected in the Local Connectors dialog.
- Dedicated RF connectors, like "LO In/Out" or "Inst Trig".

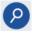

#### **Show Connector**

Accesses a dialog that displays the physical location of the selected connector on the front/rear panel of the instrument.

A blinking LED on the front/rear panel indicates the selected connector, too (see Chapter 11.2.2.4, "Status indicators", on page 549).

## 11.2.3.2 Local and global connectors settings

Opens a dialog to configure local connectors or global connectors.

The button is available in the following dialogs or tabs:

- "Trigger / Marker / Clock" dialog that is accessible via the "TMC" block in the block diagram.
- "Trigger In", "Marker" and "Clock" tabs of baseband signal configuration dialogs that you can open via the "Baseband" block in the block diagram. These tabs are available, for example, for "ARB" baseband signals.

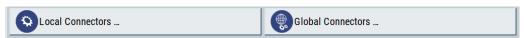

See also Chapter 11.2, "Configuring local and global connectors", on page 546.

## 11.2.4 RF connectors settings

#### Access:

1. In the control signal block next to the "RF" block, select TELPV block.

The "RF Connectors" dialog gives an overview of the mapping of the logical signals to the connectors; the displayed connectors depend on the installed options. The signal assignment to the dedicated RF connectors, for example LO In/Out or Inst Trig, is fixed.

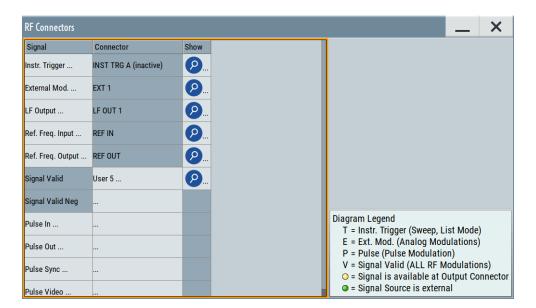

- 2. Select the signal type ("Signal") to open the dialog with related signal settings.
- 3. Use the built-in Show Connector function to display the physical location of the selected connector.

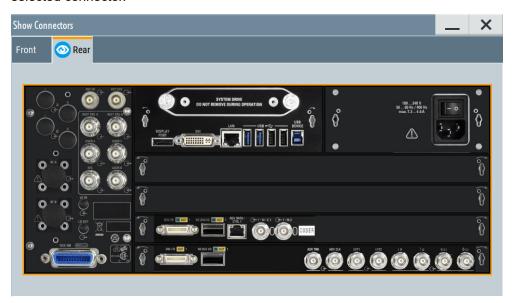

The eye icon in the tab header indicates, if the connector is on the front panel or rear panel. A blinking blue rectangle marks the connector or multiple connectors, if supported.

## Settings:

| Signal         | 553 |
|----------------|-----|
| Connector      | 553 |
| Show Connector | 553 |

## **Signal**

Opens the dialog with the corresponding settings.

#### Connector

Displays the assigned connector:

- As selected in the Global Connectors dialog.
- As selected in the Local Connectors dialog.
- Dedicated RF connectors, like "LO In/Out" or "Inst Trig".

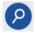

### **Show Connector**

Accesses a dialog that displays the physical location of the selected connector on the front/rear panel of the instrument.

A blinking LED on the front/rear panel indicates the selected connector, too (see Chapter 11.2.2.4, "Status indicators", on page 549).

## 11.2.5 Global connectors settings

#### Access:

- 1. To access global connector settings via the signal control blocks of the block diagram, select the TMC block.
- 2. In the opening dialogs, try one of the following:
  - Select "Connector" > "User x" to select a global connector "User x".
  - Select "Global Connectors".
- 3. To access global connector settings via the baseband block of the block diagram, select one of the following:
  - Select "Baseband" > "ARB"/"Custom Digital Modulation" > "Trigger In" > "Global Connectors".
  - Select the tabs "Trigger In", "Marker" or "Clock" of the corresponding digital standard.

The "Global Connectors" dialog comprises the settings necessary to configure the signal to connector routing and the physical characteristics of the input connectors for trigger, clock and control signals.

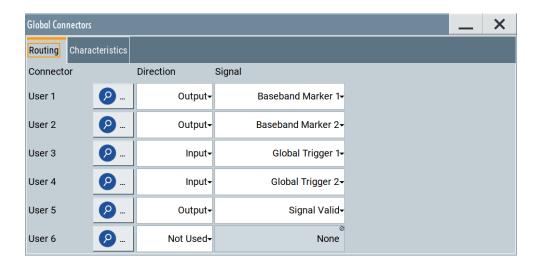

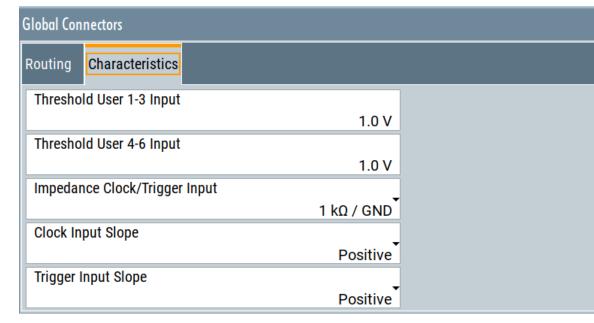

Use the built-in Show Connector function to display the physical location of the selected connector. Also, a blinking LED on the rear panel indicates the selected connector.

## **Settings**

| Show Connector                                | 555 |
|-----------------------------------------------|-----|
| Direction                                     |     |
| Signal                                        |     |
| Execute Trigger                               |     |
| Threshold User1-3 Input                       |     |
| Threshold User4-6 Input/Threshold Pulse Input |     |
| Impedance Clock/Trigger Input                 |     |
| Clock Input Slope                             |     |
| Trigger Input Slope                           |     |

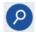

### **Show Connector**

Accesses a dialog that displays the physical location of the selected connector on the front/rear panel of the instrument.

A blinking LED on the front/rear panel indicates the selected connector, too (see Chapter 11.2.2.4, "Status indicators", on page 549).

#### Direction

Sets the direction of the signal at the connector that can be input or an output.

If you do not use the connector, select "Not Used".

## Remote command:

```
[:SOURce]:INPut:USER<ch>:DIRection on page 776
:OUTPut:USER<ch>:DIRection on page 776
```

### Signal

Determines the control signal that is input or output at the selected connector. Whether the connector is used as an input or an output is selected by the parameter Direction.

The Table 11-1 lists the available control signals.

"Global Trigger 1/2"

Input for triggering custom digital modulations, digital standards and ARB. A trigger event affects the signal generation in all basebands for which the "Global Trigger" signal is enabled.

"Global Clock 1/2"

Input for external clock signal for synchronizing the internal clocks in all basebands to an externally applied clock signal. The active edge can be configured.

"Global Next Segment 1/2"

Input next segment for triggering of multi-segment waveform files (see Chapter 4.9, "Generating multi-segment waveform files", on page 207).

"Baseband Marker 1/2/3"

Marker signal output for triggering and control of external devices with user-definable marker signals.

Available marker signals depend on the system configuration, see

Table 11-1.

"Feedback"

Input for global feedback signal, required for 3GPP HSUPA HARQ Feedback, 3GPP Dynamic Power Control or EUTRA/LTE Closed Loop BS tests.

"Pulse In"

Input of external pulse signal or input of external trigger/gate signal for internal pulse generator (see Chapter 7.11.4.3, "Pulse generator settings", on page 375).

"Pulse Out"

Output of the internal pulse signal generated by the internal pulse generator (see Chapter 7.11.4.3, "Pulse generator settings", on page 375).

"Signal Valid"

Automatically generated output signal that marks the valid signal times (valid level and frequency) for all analog modulations.

The signal is indicated by the "T/E/P/V" status LEDs near to the "RF" block.

DIO

"Signal Valid Neg"

Inverted version "Signal Valid A"; the output signal is low during the valid signal times.

"Sync"

Output for internal sync signals for pulse modulation.

Sync signals are generated at the beginning of a list or a sweep and used for synchronization to other instruments (see also Chapter 7.10, "Varying the RF signal in list or sweep mode", on page 324).

"Pulse Video"

Output of the external or internal pulse modulation signal (video signal).

"Baseband Sync Out"/"Baseband Sync In"

Option: R&S SMM-B9

Signals available in enabled primary-secondary instrument mode.

"Baseband Sync Out"

One or more outputs of a dedicated synchronization (and trigger) signal that has to be fed into the slave instruments.

"Baseband Sync In"

In the slave instruments, at most one input for the synchronization (and trigger) signal.

Can be assigned to any global connector.

See also Chapter 9.2.1, "Connecting multiple instruments in primary-secondary instrument mode", on page 454.

"Always 0"/"Always 1"

Control signal with low or high level.

"Manual Trigger"

Output of a short pulse signal that can serve as a common external trigger signal for triggering of several R&S SMM100A.

See Example"Triggering several R&S SMM100A instruments simultaneously" on page 465.

"BER Data"/"BER Clock"/"BER Data Enable"/"BER Restart"

Option: R&S SMM-K80

Input signals for BERT/BLER testing.

"BER TestGen Data"/"BER TestGen Clock"/"BER TestGen Data Enable"/"BER TestGen Restart"

Option: R&S SMM-K80

Output signals for BERT/BLER testing.

"None" No signal is assigned to the connector.

Remote command:

[:SOURce]:INPut:USER<ch>:SIGNal on page 778

:OUTPut:USER<ch>:SIGNal on page 778

### **Execute Trigger**

If "User 6" > "Direction" > "Output" and "Signal" > "Manual Trigger", generates a short pulse signal and outputs it at the "User 6" connector.

The signal can serve as a common external trigger signal for triggering of several R&S SMM100A, see Example"Triggering several R&S SMM100A instruments simultaneously" on page 465.

## Remote command:

```
:OUTPut:USER<ch>:TRIGger[:IMMediate] on page 779
```

## **Threshold User1-3 Input**

Sets the high/low threshold in volts for the signal at the User1-3 connectors.

The input signal is defined with the parameter Signal. The same threshold applies for all 3 connectors and any input signal.

## Remote command:

```
[:SOURce]:INPut:USER:TRIGger:LEVel on page 779
[:SOURce]:INPut:USER:CLOCk:LEVel on page 779
```

## Threshold User4-6 Input/Threshold Pulse Input

Sets the high/low threshold in volts for the signal at the User4-6 connectors.

The input signal is defined with the parameter Signal. The same threshold applies for all 3 connectors and any input signal (e.g. external pulse modulation or trigger signal).

## Remote command:

```
[:SOURce]:INPut:USER:PULM:LEVel on page 780
```

## Impedance Clock/Trigger Input

Selects the input impedance for the external trigger/clock inputs.

Set the value to 1 k $\Omega$ /GND for high clock rates.

## Remote command:

```
[:SOURce]:INPut:USER:TRIGger:IMPedance on page 780
[:SOURce]:INPut:USER:CLOCk:IMPedance on page 780
```

## **Clock Input Slope**

Sets the polarity of the active slope of an externally applied clock signal.

## Remote command:

```
[:SOURce]:INPut:USER:CLOCk:SLOPe on page 780
```

## **Trigger Input Slope**

Sets the polarity of the active slope of an applied instrument trigger.

## Remote command:

```
[:SOURce]:INPut:USER:TRIGger:SLOPe on page 780
```

## 11.2.6 Local connectors settings

#### Access:

- 1. Perform one of the following:
  - In the "Block Diagram", select the TMC block to access the "Trigger Marker Clock" dialog and:
    - Select a local T/M/C connector or
    - Select "Local Connector Settings".
  - Select "Baseband > Custom Digital Modulation > Trigger In > Local Connector Settings" or respectively the "Trigger In", "Marker" or "Clock" tab of the corresponding digital standard.

The "Local Connectors" dialog comprises the settings necessary to route the signals to the local connectors and to determine the physical characteristics of the input connectors for trigger, clock and marker signals.

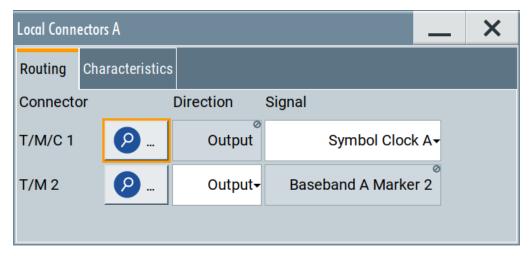

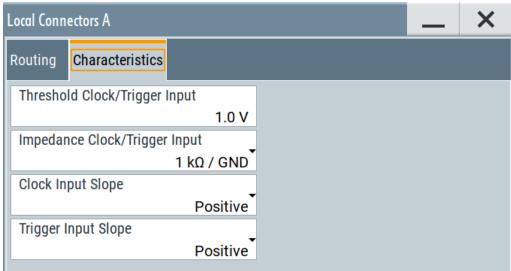

2. Use the built-in Show Connector function to display the physical location of the selected connector.

A blinking LED on the rear panel indicates the selected connector, too.

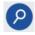

#### **Show Connector**

Accesses a dialog that displays the physical location of the selected connector on the front/rear panel of the instrument.

A blinking LED on the front/rear panel indicates the selected connector, too (see Chapter 11.2.2.4, "Status indicators", on page 549).

### T/M/(C) Connector Direction

Determines whether the connector is used as an input or an output.

#### Remote command:

```
[:SOURce<hw>]:INPut:TM<ch>:DIRection on page 775
:OUTPut<hw>:TM<ch>:DIRection on page 775
```

#### Signal

Determines the control signal that is input or output at the selected connector. Whether the connector is used as an input or an output is selected by the parameter Direction.

Refer to Table 11-2 for an overview of the available control signals.

"Data" Input for external serial data signal

"Baseband A Marker 1"

A broad selection of suitable marker signals is offered in the "Marker" tab of the corresponding digital standard.

"Symbol Clock A"

Output of the internal clock signal used for digital modulations. The signal is generated automatically when the standard is switched on.

"Feedback"

Input for local feedback signal, required for 3GPP HSUPA HARQ Feedback, 3GPP Dynamic Power Control or EUTRA/LTE Closed Loop BS tests.

## Remote command:

```
[:SOURce<hw>]:INPut:TM<ch>:SIGNal on page 776
:OUTPut<hw>:TM<ch>:SIGNal on page 777
```

## Threshold Clock/Trigger Input

Sets the high/low threshold in volts for the trigger and clock signal inputs of the baseband section.

## Remote command:

```
[:SOURce<hw>]:INPut:TM:CLOCk:LEVel on page 781
[:SOURce<hw>]:INPut:TM:TRIGger:LEVel on page 781
```

## Impedance Clock/Trigger Input

Selects the input impedance for the external trigger/clock inputs.

### Remote command:

```
[:SOURce<hw>]:INPut:TM:CLOCk:IMPedance on page 781
[:SOURce<hw>]:INPut:TM:TRIGger:IMPedance on page 781
```

## **Clock Input Slope**

Sets the polarity of the active slope of an externally applied clock signal.

#### Remote command:

```
[:SOURce<hw>]:INPut:TM:CLOCk:SLOPe on page 781
```

## **Trigger Input Slope**

Sets the polarity of the active slope of an externally applied trigger signal.

### Remote command:

```
[:SOURce<hw>]:INPut:TM:TRIGger:SLOPe on page 782
```

## 11.2.7 Routing signals to the connectors

This chapter provides step-by-step instructions to route control signals from input connectors or to output connectors of these signals. It covers the following topics:

- "General workflow" on page 560
- "To map the signal to a connector" on page 560
- "To find out the input connector location" on page 561

### **General workflow**

The table Table 11-3 shows the main configuration steps and related settings.

Table 11-3: Mapping signal to connector workflow

| Workflow task                                                      | Related settings                                                                        |
|--------------------------------------------------------------------|-----------------------------------------------------------------------------------------|
| Checking the signal to connector mapping                           | "Trigger Marker Clock"  "Global Connectors" > "Routing"  "Local Connectors" > "Routing" |
| Configuring and enabling the control signal                        | "Trigger In", "Marker" or "Clock" tabs of the base-<br>band signal dialog               |
| Cabling the connector and the source or sink of the control signal | -                                                                                       |

## To map the signal to a connector

To map the signal to the connector, proceed as follows:

- 1. Check the current connector configuration.
- 2. If necessary, change the signal direction and the signal type.
- 3. Configure the control signal, for example a trigger signal or a marker signal.
- 4. Enable the control signal.

Checking parameters and dependencies

Connect a suitable external instrument or device to the connector of the control signal.

See also Chapter 3.3.4, "Enabling and configuring a marker signal", on page 58.

### To find out the input connector location

Proceed as follows:

- In the block diagram, select the "TMC" block to open the "Trigger / Marker / Clock" dialog.
- 2. In the block diagram, select the "TELPV" block to open the "RF Connectors" dialog.
- For the corresponding connector, select the "Show Connector" icon.
   The "Show Connectors" dialog opens and displays the location of the selected connector on the front panel or rear panel of the instrument.

If enabled, the LED next to the connector is green or yellow, see Chapter 11.2.2.4, "Status indicators", on page 549.

# 11.3 Checking parameters and dependencies

You can check settings on a parameter-level for incoming dependencies. These dependencies include R&S SMM100A configurations that affect properties of the parameter. Properties are, for example, selectable values, ranges, minimum or maximum value depending on the parameter type. After the dependency check, a dialog displays R&S SMM100A configurations that include a list of dependent parameters or dependent settings that affect the parameter.

- 1. Select the parameter that you want to check.
- 2. Right-click the parameter, to open the context menu.
- 3. Select "Show Incoming Dependencies".

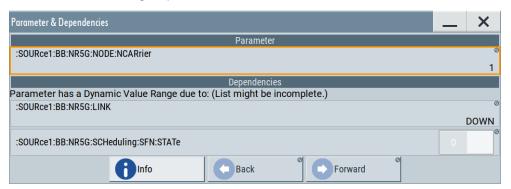

### Checking parameters and dependencies

The "Parameter & Dependencies" dialog opens. The "Parameter" panel of this dialog displays the SCPI command including its setting or query parameters. The "Dependencies" panel displays dependent parameters and their settings that affect the setting of the parameter, that you want to check initially (2).

- 4. In the "Dependencies" panel, you can further check for dependencies within the dependent parameters.
  - a) Select the parameter that you want to check from the list in the "Dependencies" panel, e.g.:
    - :SOURce1:BB:NR5G:LINK DOWN for the "Link Direction" > "Downlink".

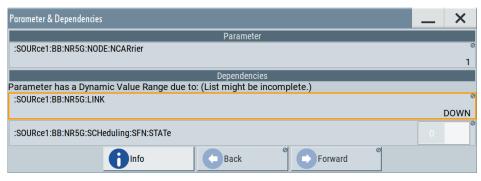

b) Select "Show Incoming Dependencies".

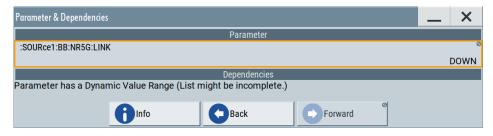

The list in the "Dependencies" panel is empty. I.e., the "Link Direction" setting does not depend on any further parameters or settings.

5. Optionally, navigate via "Back" and "Forward" to move up or down the dependency tree for parameters with dynamic value range.

## Settings:

#### Info

Accesses the help of the selected parameter, see Chapter 11.3, "Checking parameters and dependencies", on page 561.

## Back/Foward

Toggles between parameter dependencies for dependent parameters.

If you select "Show Incoming Dependencies" for parameters or settings from the "Dependencies" panel, you can move back or move forward through the dependency tree-like structure.

The R&S SMM100A provides two possibilities to define frequently used settings and procedures for later retrieval individually.

## User menu and [★ (User)] key

These two functions work similar to the favorites function of a browser or other programs. They allow you to create a list of frequently used actions or to group frequently used settings in one dialog.

You can collect the parameters of your configuration in a favorites list, i.e. in the "User Menu", or define settings and actions with the  $[\star (User)]$  key:

"User Menu" to group settings of specific tasks.

Similar to a favorites function, you can use this menu for:

- Grouping the settings required for a task in one dialog.
- Saving and recalling the settings of a task.
- Transferring the settings for use on multiple instruments.
- [★ (User)] key, with customizable function.

You can perform the following steps using this key:

- Open the "User Menu" (default functionality).
- Add or remove settings and functions.
- Execute actions and access functions.

## Possible applications

The  $\star$  (User) key and the "User Menu" are useful for the following situations:

- There are functions or tasks you have to perform in a defined order but the setting parameters are distributed across several dialogs.
- There are functions or tasks you have to perform frequently but they are not accessible via the front panel keys.
- The required functions are grouped in a dialog that is not directly accessible from the block diagram.
- Your task involves loading and executing of SCPI scripts.
   See Chapter 12.13.4, "How to record / create SCPI lists", on page 673 for information on how to create a SCPI script.
- A quick access to saved setups is required.
- There are functions and tasks you have to perform on several instruments.

## **Dialog identification**

To identify each dialog, the instrument uses a dedicated dialog ID. The dialog ID contains the dialog position on the display and the current active tab. The action that triggers the instrument to open a dialog uses this identification.

## Save/Recall vs. recall setup

If you need to restore a specific signal generation setup and perform further configurations based on this particular instrument state, the R&S SMM100A provides two options:

- "Save/Recall" function
   For a detailed description, refer to Chapter 10.4, "Saving and recalling settings", on page 511.
- "Recall Setup" function
  If the "Recall Setup" is the only user action assigned to the [★ (User)] key, pressing
  this key triggers the R&S SMM100A to load the user-defined preset file immediately.

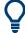

Recalling a user-defined preset file using the [★ (User)] key is even faster than the immediate recall function provided by the [Save/Rcl] key.

## 11.4.1 User menu settings

The "User Menu" dialog contains function keys to organize, save and load a favorites list. You can also modify, add or delete list entries directly in the dialog.

#### Clear User Menu

Removes all entries from the "User Menu" at once.

#### Save User Menu

Saves the current "User Menu" under the defined filename.

### Recall User Menu

Loads the selected "User Menu" file.

This function enables you to use the user specific favorites file on another instrument. However, if functions or parameters are not provided due to varying configuration of the instrument, the settings of these particular parameters take no effect.

## 11.4.2 How to use the user menu for fast adjustments

#### Access:

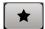

1. Press the [★ (User)] key.

The "User Menu" dialog opens.

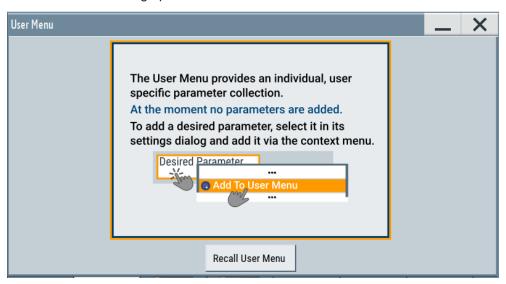

If you execute this action for the first time, the dialog displays instructions on how to use the "User Menu".

2. If you already have a saved user menu file on the instrument, you can load with "Recall User Menu".

## Creating a user menu

To create your own user dialog with settings:

- 1. Open a dialog with settings you frequently use.
- 2. Select a parameter.
- 3. Open the context menu and select "Add to User Menu".

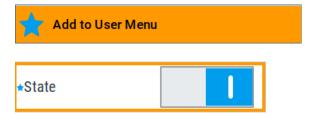

A favorites icon ★ indicates that the parameter is used in the "User Menu".

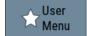

The "User Menu" button in the taskbar confirms that you have created a "User Menu" with at least one entry.

4. Press the [★ (User)] key.

The "User Menu" dialog shows all parameters that you have added to the list.

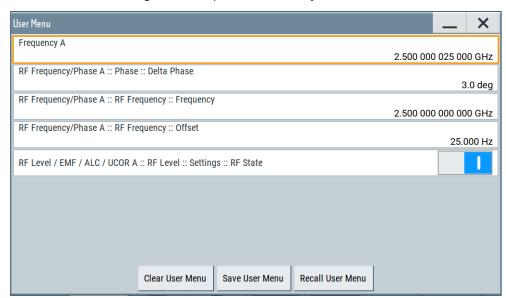

You can modify the parameter settings directly in this dialog, e.g. change a state or set values, as you do in the particular dialog the parameter originally belongs to.

- 5. To remove an entry, select the parameter either in the "User Menu" or in the dialog where it originally belongs to.
  - a) Open the context menu and select "Remove from User Menu".

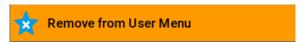

- 6. To remove all entries at once, select "Clear User Menu".
- 7. To save your individual favorites list, select "Save User Menu", and follow the file managing instructions.
  - The file system automatically assigns the file extension \*.user\_menu.
- 8. To recall a previously saved user menu, select "Recall User Menu" and proceed accordingly.

## Providing a user menu favorites list for several instruments

To transfer files from or to an instrument:

- Create the favorites list, as described in "Creating a user menu" on page 565.
- 2. Save the favorites list.

3. To tansfer a file from or to an instrument, the R&S SMM100A provides several options, see "File handling" on page 504.

## 11.4.3 Define user key actions settings

#### Access:

► Select "System Configuration > Setup > User Interface > Define User Key".

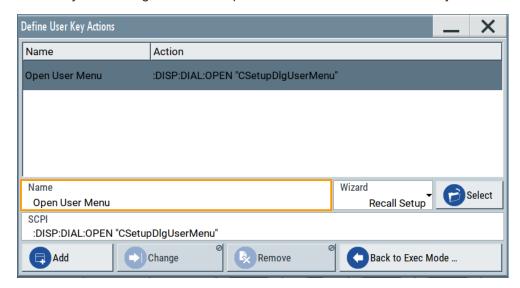

The dialog displays a list of the currently enabled actions and provides functions to define new, edit or remove existing actions. If no actions have been defined, the list is empty.

See Chapter 11.4.4, "How to assign actions to the [★ (User)] key", on page 568.

The remote commands required to define these settings are described in Chapter 13.9, "DISPlay subsystem", on page 726.

#### Name

Enters a user-defined name for the action.

### Wizard

Defines the action to be executed.

"Load SCPI Script"

Selects and executes the SCPI script.

"Recall Setup" Opens the file dialog for selecting a saved setup with user-defined settings.

"Open Dialog"

Selects an open settings dialog or menu.

"Open Dialog, with Position and Size/append to SCPI"

Selcts an open settings dialog or menu.

Use the "Open Dialog, append to SCPI" function to define a sequence of several dialogs to be opened simultaneously or one after the other.

**Tip:** Use the command : SYSTem: WAIT to add a delay between the subsequent commands.

#### Select

Depending on the selected "Wizard", provides access to:

- the standard "File Select" function for loading an SCPI script or setup file
- a list of all currently opened dialogs.
   See SCPI.

#### SCPI

For the currently selected action, displays the corresponding SCPI command with the associated parameter for dialog identification (dialog ID). The automatically displayed SCPIs are enabled for subsequent modification.

#### Remote command:

```
:DISPlay:DIALog:OPEN on page 729
See also :DISPlay:DIALog:ID? on page 728
```

## Add, Change, Remove

Standard functions for managing of the actions.

## **Back to Execute Mode**

Opens the "Select Action to Execute" dialog. Select an Action form the list to execute it.

To return to the "Define User Key Actions" dialogs, select Select Action to Execute > Define Actions.

#### Select Action to Execute > Define Actions

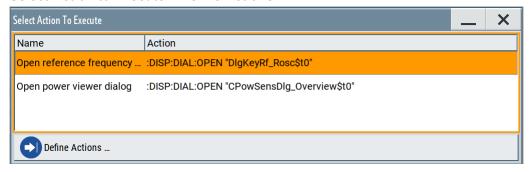

Opens the "Define User Key Actions" settings dialog.

# 11.4.4 How to assign actions to the [★ (User)] key

The customizable [★ (User)] key has no predefined function assigned. You can individually define actions to be executed or functions to be accessed when pressing this key.

To assign a frequently used dialog to the [★ (User)] key:

- Open the dialog you want to quickly access.
   For example, select "Baseband > EUTRA/LTE > DL Frame Configuration > Time Plan > Detach Time Plan".
- 2. Select "System Configuration > Setup > User Interface > Define User Key".
- 3. To create an action:
  - a) Specify the "Name".E.g. LTE\_ShowTimePlanDL.
  - b) Select "Wizard > Open Dialog"
  - c) Select "Select Dialog" and select a settings dialog from the list

The corresponding SCPI command is automatically displayed and can be modified.

4. Select "Add" to save the new action in the list of user key actions.

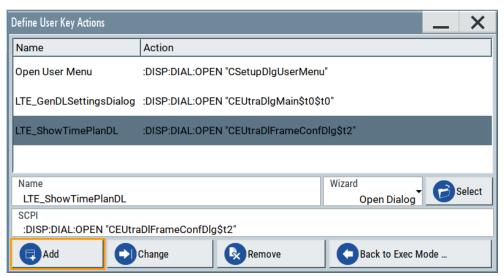

5. To execute the created action, press ★ (User).

In the list of actions ("Select Action to Execute" dialog), navigate to the required action.

In this example, this is "LTE\_ShowTimePlanDL".

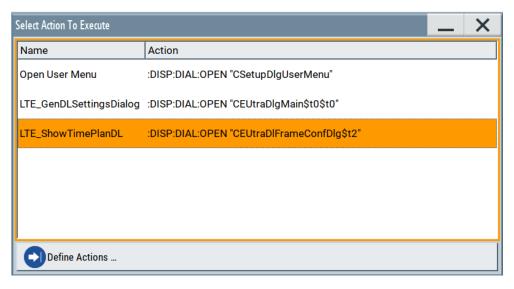

The R&S SMM100A executes the action and opens the dialog.

# 11.5 Managing licenses and license keys

The R&S SMM100A provides options for all required applications, as, e.g., for digital standards, you can purchase and activate.

Various license types enable you to manage licenses for options as follows:

- Activate an option locally on an instrument.
- Share an option with other instruments.
- Activate an option for a certain period of time as needed.

An option is ready to operate after it is enabled with a license keycode supplied with the option. The license key is delivered as a file or on paper. Unregistered licenses must be registered for a particular instrument before the corresponding option can be enabled for operation.

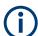

For reliable operation, a software option usually requires the latest firmware version. The required version is specified in the delivery. If your instrument works with a former firmware version, update the firmware before enabling the software option.

The firmware update is described in the release notes provided on the product page of the R&S SMM100A.

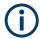

## **Occupied Licenses**

A license server allows you to use one or more options with floating license for a specified period of time.

Provided the R&S SMM100A is connected one or more license servers, it shows the currently unoccupied, i.e. available options. You can borrow the license for one or more options and specify the required time period.

The maximum number of options you can occupy is determined by the minimum number of available options on the server, and the maximum number of options you can install on the instrument, including the permanently installed options.

Once you have occupied an option, the instrument saves the license locally, and blocks it for other instruments. During the occupied period, you do not necessarily need permanent access to the license server. If you need the option for a longer time than you have occupied, you can extend the requested occupation period up to 7 days.

When the occupation period elapses, the license expires automatically. After 1 hour follow up time, the option is available again on the license server.

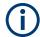

You cannot return or disable the license of an option manually before the occupation period has elapsed.

If the R&S SMM100A has no connection to the license server, it displays a warning message.

# 11.5.1 Manage license keys settings

The "Manage Licnese Keys" dialog provides all information on the available licenses. Instrument-related steps guide you through the process of registering or deactivating licenses.

## Access:

 Select "System Config > Setup > Instrument Assembly > Manage License Keys > New License".

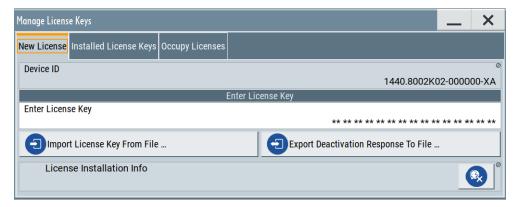

In this tab, you can activate licenses for newly purchased or newly registered options.

2. Select "Installed License Keys".

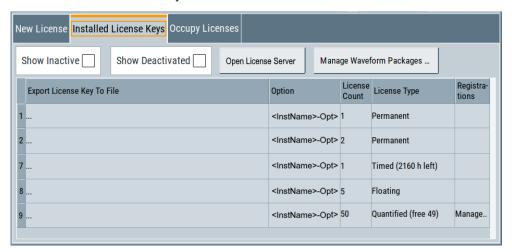

This tab lists all active options, with information on the available number of an option, the license type and registration. You can query inactive or disabled options also.

- 3. Select "Open License Server".
- 4. Select "Manage Waveform Packages".

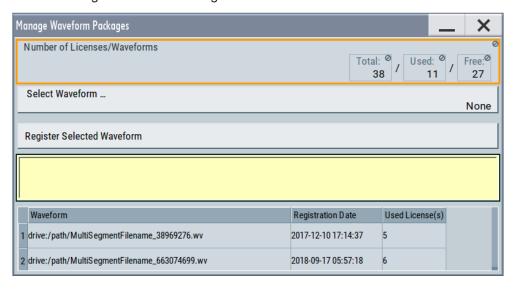

This tab enables you to select and register purchased waveform packages.

Select "System Config > Setup > Instrument Assembly > Manage License Keys > Occupy Licenses".

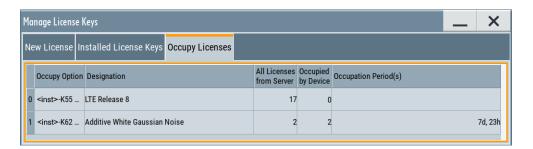

The tab lists all options available on the license server, the number of options already occupied by the R&S SMM100A and the state of their occupation period. The occupation period indicates the remaining time you can use the option. How to occupy a license or to extend the occupation period, see Chapter 11.5.3, "How to occupy or extend a license", on page 586.

The "Manage License Keys" dialog covers all required parameters for activating or deactivating newly purchased or newly registered options, and provides access to the onboard license server, see Chapter 11.5.2, "Using the license server", on page 577.

## **Settings**

| Device ID.                                     | 573 |
|------------------------------------------------|-----|
| Enter License Key                              | 574 |
| Import License Key from File                   | 574 |
| Export Deactivation Response to File           | 574 |
| License Installation Info                      | 574 |
| Installed License Keys                         | 574 |
| L Show Inactive                                | 574 |
| L Show Deactivated                             | 574 |
| L Installed License Keys Table                 | 574 |
| Open License Server                            | 575 |
| Manage Waveform Packages                       | 575 |
| L Number of Licenses/Waveforms                 | 575 |
| L Select Waveform                              | 575 |
| L Register Selected Waveform                   | 575 |
| License Table                                  | 575 |
| Occupy Licenses                                | 576 |
| License Info                                   | 576 |
| L Select Free Licenses                         | 576 |
| L Occupation Period                            | 576 |
| L Occupy                                       | 576 |
| License <no>: Extend Occupation Period to</no> | 577 |
| L Renew                                        | 577 |

## **Device ID**

Displays the instrument-specific identification number. The device ID is a unique string with the following structure:

<stock number>-<serial number>-<checksum>

## **Enter License Key**

Type here the license key provided with the option.

For license keys delivered as a file, use Import License Key from File....

## Import License Key from File...

Opens a dialog for selecting the file with the license key.

Use this function also to import the deactivation key file generated by the R&S License Manager online tool (see How to move a portable license).

## **Export Deactivation Response to File...**

Exports the generated deactivation response key to a file and opens a file management dialog to save the file.

This key is required during the unregistration process, e.g. when you want to deinstall an option or have a portable option, which you want to register later on another instrument (see How to move a portable license).

### License Installation Info

Indicates status information on the performed actions.

## **Installed License Keys**

Access: select "System Config > Setup > Instrument Assembly > Manage License Keys > Installed License Keys".

Comprises information on the installed options.

## Show Inactive ← Installed License Keys

Enables the display of the inactive (expired) licenses in the Installed License Keys Table.

## Show Deactivated ← Installed License Keys

Enables the display of the deactivated licenses in the Installed License Keys Table.

See How to move a portable license for information on how to activate deactivated licenses.

### Installed License Keys Table ← Installed License Keys

Shows information on the currently installed options.

"Export License Key to File"

Opens a dialog to save the generated license key file. This file is

required during the unregistration process.

If you have a portable unregistered option, you can register it later on

another instrument (see How to move a portable license).

"Option" Displays the short designation of the option.

"License Count"

Displays the number of the licenses for the selected option key.

"License Type" Displays the type of license.

A license type determines the common qualification application duration and the portability of a license. The following license types are provided: evaluation, permanent, portable, quantified, time-controlled with a duration of 1, 3, 6 or 12 months. A license can also be deactivated or expired.

For time limited licenses, the left time of applicability is displayed too.

"Registrations" (reserved for future use)

## **Open License Server**

Opens the R&S License Server of the R&S SMM100A, see Chapter 11.5.2, "Using the license server", on page 577.

## **Manage Waveform Packages**

Access: select "System Config > Setup > Instrument Assembly > Manage License Keys > Installed License Keys > Manage Waveform Packages".

Opens the "Manages Waveform Packages" dialog that enables you to register waveform files.

With a waveform packages license, the R&S SMM100A can play a waveform file generated with the R&S WinIQSIM2 software, even if it is not equipped with the corresponding digital standard option for using R&S WinIQSIM2 (R&S SMM-K2xy/K4xy).

**Note:** One waveform packages license per waveform is required, and for multisegment waveforms, you need a license per segment.

Once registered license cannot be moved to another instrument.

A waveform packages license does not allow R&S SMM100A to play waveforms of options R&S SMM-K256/-K352/-K353/-K354.

### Number of Licenses/Waveforms ← Manage Waveform Packages

Displays the number of the available and used R&S SMM-K200 licenses.

### **Select Waveform** ← **Manage Waveform Packages**

Opens a standard dialog to select the waveform to be registered.

## **Register Selected Waveform ← Manage Waveform Packages**

Executes the registration.

#### **License Table** ← **Manage Waveform Packages**

Gives an overview of the registered waveforms, the registration date and the number of used licenses.

"Waveform" Displays the directory, path and file name of the waveform file.

"Registration Date"

Displays date and time of registration.

"Used License(s)"

Shows the number of licenses the waveform file requires.

## **Occupy Licenses**

The license server allows you to borrow one or more options with floating licenses for a specified time. You can retrieve a non-occupied license and save it locally for up to 7 days.

#### Access:

Select "System Config > Setup > Instrument Assembly > Manage License Keys > Occupy Licenses".

The table lists all options that are available on the license server. It covers the short and long name, the number of available options on the server, the number of already occupied options and the remaining time periods for their use.

To occupy or renew a license, select "Occupy Option".

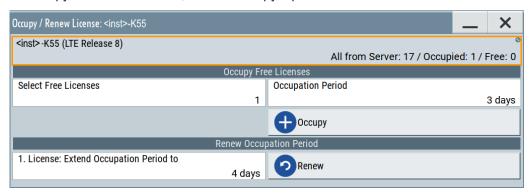

## Remote command:

[:SOURce]:OCCupy:OPTion:CATalog? on page 979

#### **License Info ← Occupy Licenses**

Displays the current occupancy state of the selected option.

"<instrument>-<option>"

Short name of the option.

"(<designation>)"

Long name of the option.

"All from Server: <no>"

Number of options available on all connected license servers.

"Occupied: <no>"

Number of options occupied by the instrument.

"Free: <no>" Remaining number of options that can be occupied on the instrument.

## Select Free Licenses ← Occupy Licenses

Sets the number of licenses to occupy.

## Occupation Period ← Occupy Licenses

Sets the occupation period for the selected option in days.

## Occupy ← Occupy Licenses

Executes the occupation process.

The R&S SMM100A saves the selected options locally and removes the licenses from the list of available options on the license servers.

#### Remote command:

[:SOURce]:OCCupy:OPTion on page 979

# License <no>: Extend Occupation Period to ← Occupy Licenses

Extends the occupancy duration set before to the required length.

**Note:** You can only extend an already set occupation period.

Reset or return an occupied period before the time has elapsed is not possible.

#### Renew ← Occupy Licenses

Executes the extension of the occupation period.

The R&S SMM100A saves the selected options locally and removes the licenses from the list of available options on the license servers.

#### Remote command:

[:SOURce]:OCCupy:OPTion:RENew<ch> on page 979

# 11.5.2 Using the license server

The R&S SMM100A now supports handling of software licenses using the license server from Rohde & Schwarz.

As a browser application you can access the R&S License Server either in a browser and also directly in the R&S SMM100A. The onboard license server integrated in the instrument firmware has connection to a *local smartcard* memory. The local smartcard holds local licenses, i.e. licenses that are intended for use on this specific instrument.

As opposed to local licenses, the application also manages licenses referred to as *floating licenses*.

For managing floating licenses, the same license server application runs on a PC at customer's site. In this context referred to as *remote license server*, with connection to the customers memory, the *remote smart card*. The remote smartcard holds floating licenses, i.e. licenses you can use on instruments everywhere without restrictions on the location.

When you need a specific application, you can obtain a license from the server. When you no longer need the license, return it to the server.

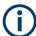

The license server releases a returned floating license for use in another instrument only after a follow-up time of 10 minutes.

At startup, the license server checks the available floating licenses. During this check, it returns the licenses immediately.

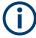

The floating license server application is part of the configuration at purchase. Included in delivery, you get an installation package that consists of a smart card dongle with the software and the corresponding user documentation.

#### To open the license server

#### Access:

 Select "System Config > Setup > Instrument Assembly > Manage License Keys > Installed License Keys".

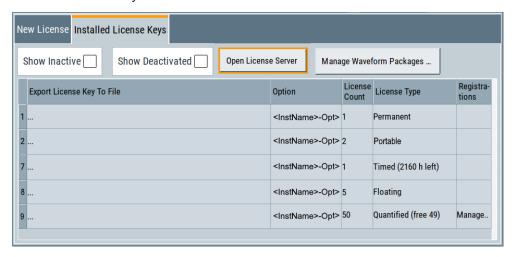

2. Select "Open License Server".

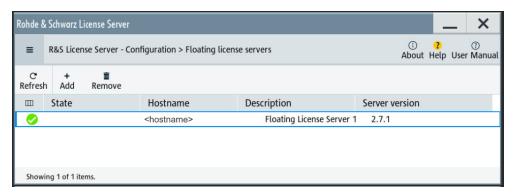

Figure 11-1: R&S license server dialog

The license server opens in a browser window and starts initially in the "Configuration" view for configuring floating license servers. It lists already configured floating license servers, with information on the host address, designation and state. You can add or remove a floating license server configuration and customize the information to be displayed. The control elements in the upper area enable you to access the "Analytics" or "Licenses" views.

The icons in the status bar on the right lead you to information on the license server:

- "About": shows the software version.
- "User Manual": opens the embedded license server user manual.
- "Help": provides the functional description on a specific dialog and its settings.

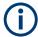

For security reasons, the license server of the R&S SMM100A enables you to restrict the access to the floating licenses from an external instrument.

For information on how to restrict the access to the connections, see "To restrict remote connection access" on page 584. To release a restriction, see "To enable remote connection access" on page 585.

For more information, see the user manual of the license server.

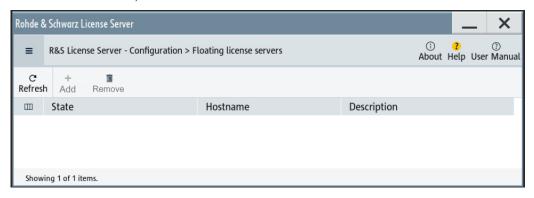

# Short glance at the main views

The section provides a brief insight into the main windows of the license server. For details and handling of the application, refer to the embedded user documentation.

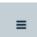

1. To access a view, select the menu button.

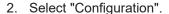

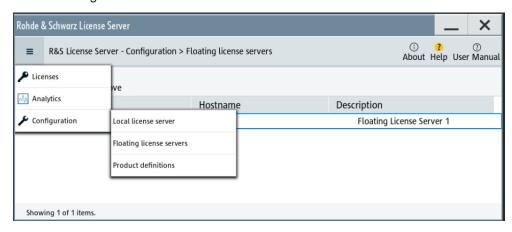

Figure 11-2: Configuration menu

Accesses the configured license servers, access lists and installed product definitions.

a) Select "Local license server".

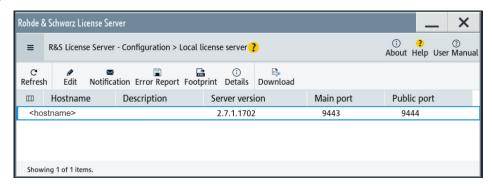

Figure 11-3: Example of a local license server view

Shows the onboard license server of the instrument. With the column selection, you can indicate or unhide characteristics of the available server. The task bar buttons provide access to the corresponding functions and access lists.

b) Select "Floating license server".

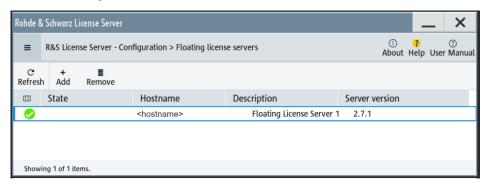

Figure 11-4: Example of a floating license server view

To add the connection to a floating license server, see "To add a remote connection to an external license server" on page 586.

c) Select "Product definitions".

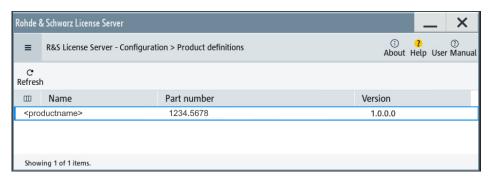

Figure 11-5: Example of a product definition view

Shows installed product definitions. To view the available characteristics, use the column selection.

#### 3. Select "Licenses".

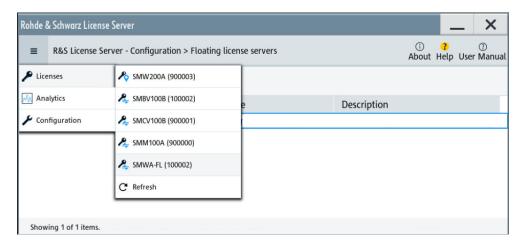

Figure 11-6: Licenses menu

Provides access to the available license servers.

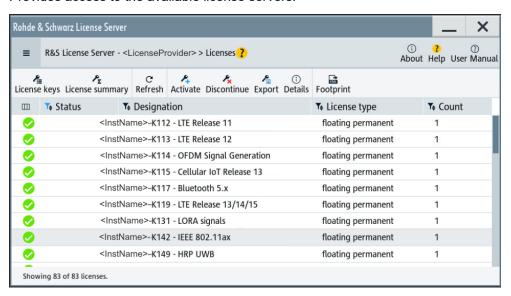

Figure 11-7: Example of a license keys view

The "License keys" view lists the license key options that are available on the selected server. To show additional information, use the column selection. The task bar functions enable you to activate or deactivate a license, to get details on an option and export license keys or information on the selected product.

4. Select "Analytics".

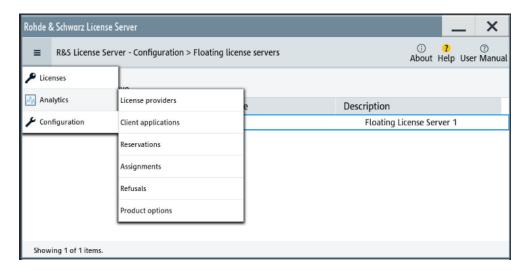

Figure 11-8: Analytics menu

Provides access to the license providers, client applications and enables you to export statistics data for evaluation in external applications.

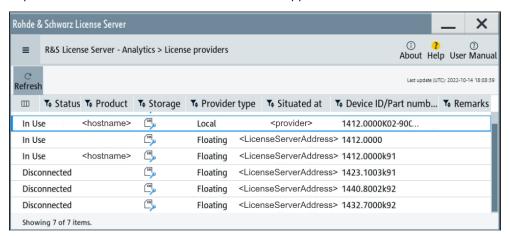

Figure 11-9: Example of the license providers view

Shows information on configured client applications, license providers and license types. To show additional information, use the column selection.

# To manage licenses on the R&S SMM100A

To request or return a license, proceed as follows:

- Access: see "To open the license server" on page 578.
   The browser application opens.
- 2. Select "Licenses"
- Select a license server in the menu list, e.g. "R&S SMM100A".
   The "License keys" view lists the enabled options available on the selected server.
- Select "Status" > "Select all" to list also options that are currently deactivated.

The "Licenses" view shows all active, inactive and time limited options.

- 5. To get detailed information on a specific option:
  - a) Select the option in the list.
  - b) In the task bar, select "Details".

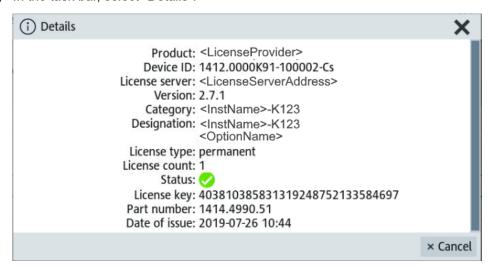

Figure 11-10: Example of the license characteristics of an option

6. To enable a discontinued license: , select 🚣 in the taskbar.

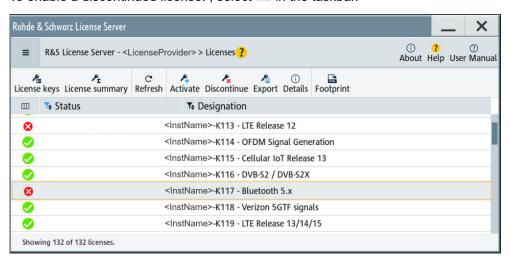

- a) Select the license you want to activate.
- b) In the task bar, select Advante.
- 7. To return a license, proceed the same way:
  - a) Select the license.
  - b) Deactivate the license with ......
- 8. Follow the instructions on the screen.

#### To restrict remote connection access

If you want to restrict the remote connection to the floating license server of the R&S SMM100A, you can configure specific levels to prevent unauthorized access:

- Open the license server as described in "To open the license server" on page 578.
   The onboard license server browser opens.
- 2. Select "Configuration" > "Local license server".
- 3. In the task bar, select "Edit".
- 4. Select the "Access options" tab.
- Under "Remote Connection Restriction" restrict the access according to your requirements.

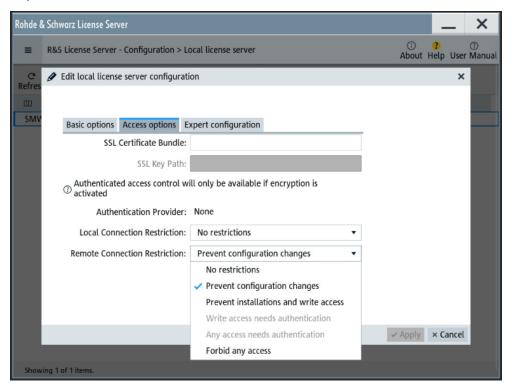

6. Confirm with "Apply" and close the dialog.

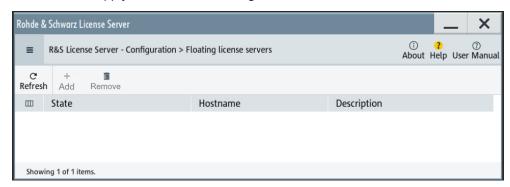

The R&S SMM100A blocks the remote connection of an external floating license server. The "Add" and "Remove" buttons are disabled (grayed out).

The restriction also disables the remote access to the "Edit" mode of the local server. You can release the restricted access only directly on the instrument.

#### To enable remote connection access

If the remote connection to the floating license server is blocked, you can release the restriction or configure specific levels to prevent unauthorized access:

- Open the license server as described in "To open the license server" on page 578.
   The onboard license server browser opens.
- 2. Select "Configuration" > "Local license server".
- 3. In the task bar, select "Edit".
- 4. Select the "Access options" tab.
- Under "Remote Connection Restriction" release the access according to your requirements.

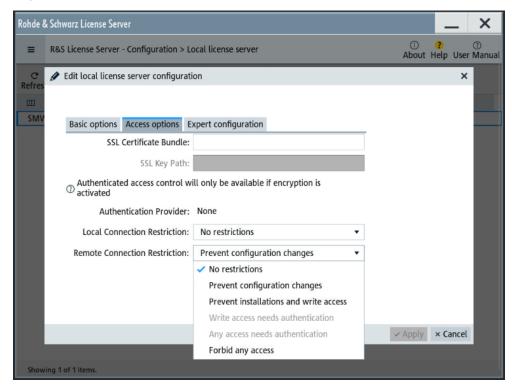

- 6. Confirm with "Apply" and close the dialog.
  - If your selection no longer restricts the access, you can assign a floating license server.
- 7. Select "Configuration" > "Floating license server".

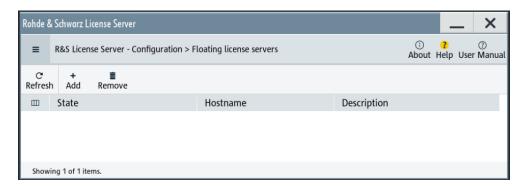

The "Add" and "Remove" buttons in the task bar are no longer blocked.

#### To add a remote connection to an external license server

- Open the license server as described in "To open the license server" on page 578.
   The onboard license server browser opens.
- 2. Select "Configuration" > "Floating license server".
- 3. Select "Add".
- 4. Enter hostname and port of the license server you want to use.
- 5. Confirm with "Add".

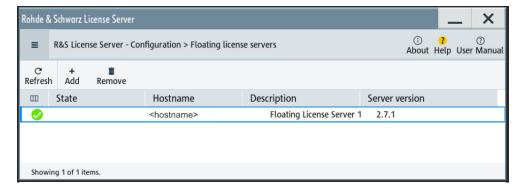

The access to the server is established.

# 11.5.3 How to occupy or extend a license

The R&S SMM100A also supports the use of currently non-occupied software licenses provided by license servers of Rohde & Schwarz. When connected to one or more license servers, you can retrieve licenses for temporary installation and use directly on the instrument.

The following description shows how to assign and handle occupied licenses.

#### To occupy an option

The example shows how to occupy an LTE option for use in the instrument.

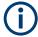

If all licenses are occupied, the license management of the instrument blocks the settings under "Occupy Free Licenses". But you can still extend the period of already occupied licenses, the instrument lists under "Renew Occupation Period", see "To extend the occupation period for an option in use" on page 588.

#### 1. Access:

Select "System Config > Setup > Instrument Assembly > Manage License Keys > Occupy Licenses".

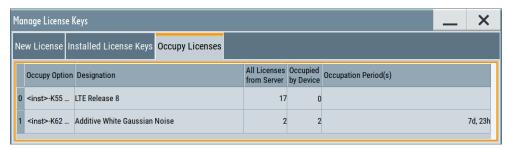

The table displays one row per option, even if more than one license is available. Column "All Licenses from Server" shows the number of free licenses.

2. To access the configuration dialog, select "Occupy Option" in the corresponding row.

The subdialog for configuring the occupancy opens.

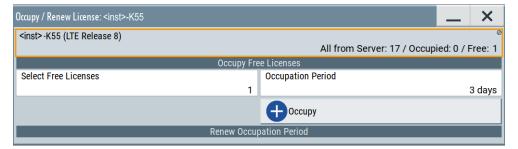

In the information field of the dialog, you can see the number of available licenses for the selected option. It is not yet installed on the instrument ("Occupied: 0"), and you can occupy options up to the number of free licenses.

- 3. In the "Select Free Licences" field, set "1".
- 4. In the "Occupation Period" field, select e.g. "3 days".
- 5. Confirm and assign the selection with "Occupy".

Now you can use the option on the instrument. The number of available licenses on the servers is reduced by 2 for the set occupation period.

# To extend the occupation period for an option in use

If an option is already occupied, the R&S SMM100A lists each option under "Renew Occupation Period".

- 1. Access: Navigate to the "Occupy / Renew License: ..." dialog, as described in "To occupy an option" on page 586.
- 2. To extend the occupation time, select the option in section "Renew Occupation Period".
- 3. Set the required time, e.g. "4 days".

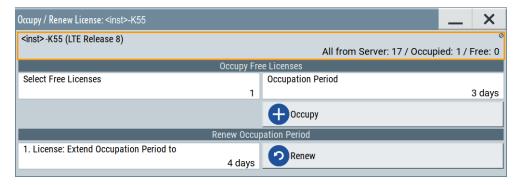

The maximum period is 7 days.

# 11.5.4 How to move a portable license

This example is intended to explain how to perform the required steps at the instrument.

Use a USB flash drive to transfer the license key files between the instruments and the browser.

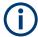

We assume knowledge about the handling of the R&S License Manager online tool and the description of the whole process.

Open your browser. Enter https://extranet.rohde-schwarz.com/service.
 Select "Manage Licenses > Move Portable License".

The first step requires the Device IDs of the source and target instruments.

- 2. To find out the Device IDs, proceed as follows:
  - a) On the source instrument, select "System Config > Setup > Instrument Assembly > Manage License Keys > New License > Device ID".

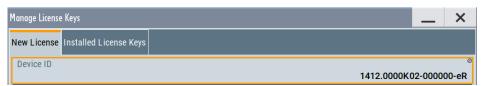

- b) On the target instrument, select "System Config > Setup > Instrument Assembly > Manage License Keys".
- c) In the "New License" tab, select "Device ID".
- d) In the browser, select "Manage Licenses > Move Portable License > Select Devices".
- e) Enter the Device IDs.
- On the source instrument, select "System Config > Setup > Instrument Assembly > Installed License Keys > License Keys Table".
  - a) Navigate to the portable license that you want to move.
  - b) Select the "Export License to File" column.

A standard file manager dialog opens.

- 4. Enter a filename.
- 5. Save the exported license key, e.g. k123\_portable\_key\_to\_move.xml.
- 6. In the browser, select "Manage Licenses > Move Portable License > Select License (from file)":
  - a) Select the exported license key.
  - b) Check the selection.
  - c) Create the deactivation key.
  - d) Save it to file.
- On the source instrument, select "System Config > Setup > Instrument Assembly >
  Manage License Keys > New License > Import License Keys from File".
   Select the transferred deactivation key.
- On the source instrument, select "System Config > Setup > Instrument Assembly >
  Manage License Keys > New Licence > Export Deactivation Response to File".
- 9. In the browser, go to "Manage Licenses > Move Portable License > Install Deactivation Key (from file)".
- 10. Enter the deactivation response of the instrument.

The license is deactivated for the source instrument.

- 11. In the "Manage Licenses > Move Portable License", go to step "Create License" to generate a license key for this portable option and the selected target instrument.
  - a) Download the license key as a file.
  - b) Transfer it to the target instrument.
- 12. In the target instrument, select "System Config > Setup > Instrument Assembly > Manage License Keys > New License > Import License Keys from File".
- 13. Select the created license key file.

The portable option is installed on the target instrument.

# 11.6 Using the security settings

The protection function of the R&S SMM100A provides several levels to activate particular functions like self-test or tests for service purposes specifically.

#### **Protection**

The five protection levels are automatically active on startup that means all protected functions are locked.

To unlock a protection level:

► In the "System Config > Setup > Security > Protection" dialog, enter the correct password.

To lock a protection level:

► Clear the corresponding checkbox.

#### **Protection levels**

The following functions are protected in the respective levels:

Protection level 1

Protects against accidental changes, like, for example, the clock and date, several internal adjustments functions and the self-test, as well as network settings or the instrument hostname.

You can access this level with the password 123456.

Protection level 2

Unlocks protected service functions. It is accessible to authorized personnel of Rohde & Schwarz service department only.

Protection level 3 to 5
 Are reserved for internal use.

#### Security

The security concept of the R&S SMM100A helps you to protect your instrument against uncontrolled access and changes. All provided security services require that you enter the security password.

Provided security services are:

- General security parameters, such as:
  - USB storage that secures controlled access to the mass memory of the instrument
  - Volatile mode that prevents information to be written to the internal memory permanently.
  - Sanitizing that prevents the instrument from leaving a secure environment with stored user information.
  - Annotation frequency and amplitude prevent reading the display.
- Password management secures controlled user access to the instrument

With the two-step password concept, you can assign a user-defined password for the operating system, and a security password for accessing the mass storage of the instrument.

See Chapter 11.6.4, "Password management", on page 600.

LAN services secure controlled network access

You can individually lock and unlock supported LAN interface services, including the SMB client and SMB server that use versions 1.0 and 2.0 of the SMB protocol. Remote control over LAN requires you have enabled the interface, but you can disable not needed LAN services individually.

**Note:** Disabling LAN services needed for remote control over LAN locks the instrument access persistently. You cannot address the instrument any longer. See Chapter 11.6.3, "Configuring LAN services", on page 596.

User interface prevents front panel operation and/or reading the display.

For more information, see the document R&S SMM100A Instrument Security Procedures.

# 11.6.1 Protection level settings

#### Access:

Select "System Config > Setup > Security > Protection".

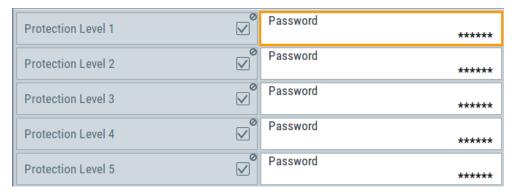

The "Protection" dialog provides access to the unlocking of different protection levels

Several functions in the instrument are password-protected to prevent for example accidental changes, "Protection" on page 590.

The remote commands required to unlock a protected stage are described in Chapter 13.17, "SYSTem subsystem", on page 1014.

#### **Protection Level/Password**

Unlocks the selected level of protection, if you enter the correct password.

The default protection level 1 password is 123456.

To lock the protection level again, clear the checkbox.

#### Remote command:

:SYSTem:PROTect<ch>[:STATe] on page 1025

# 11.6.2 Setting security parameters

#### Access:

► Select "System Config > Setup > Security > Security > General".

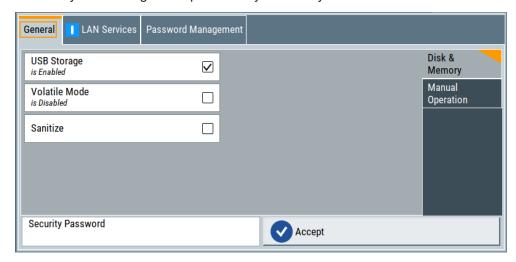

In the "General" tab, you can determine the security level for firmware updates, and configure the security settings for the mass memory and manual operation.

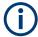

All modified settings in this dialog are not applied until you enter the Security Password and confirm with Accept.

# 11.6.2.1 Disk & memory security settings

# Access:

- 1. Select "System Config > Setup > Security > Security".
- 2. Select "General > Disk & Memory".

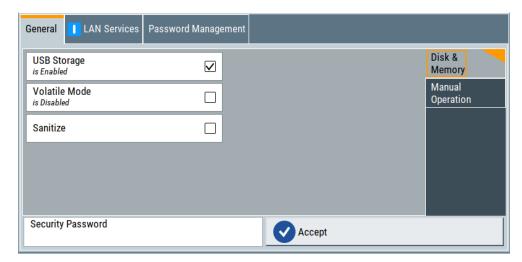

The "Disk & Memory" tab secures controlled access to the mass memory and prevents information from leaving a secure environment.

The remote commands available to control security settings are described in Chapter 13.17, "SYSTem subsystem", on page 1014.

#### **USB Storage**

Activates the access to external USB storage media.

To apply the change: enter the security password and confirm with "Accept". Otherwise the change has no effect.

See Chapter 10.9.4, "Using a USB storage device for file transfer", on page 532.

**Note:** Remove all USB memory devices before disabling the USB storage. If any USB memory device remains connected, disabling is blocked, and the instrument returns a warning message.

#### **Volatile Mode**

Activates volatile mode, so that no user data can be written on the internal memory permanently.

In volatile mode:

- Data that the instrument normally stores on the internal memory is redirected to volatile memory.
- The user directory is mapped to the volatile memory. You access the temporary data just as data stored in the /var/user/, see Chapter 10.3, "Protecting data", on page 510.
- Data on the internal memory cannot be changed. It is protected against modification or erasure.
- You can only save data:
  - Temporarily in the volatile memory
  - On a connected external storage device, such as a memory stick

To activate volatile mode: enter the security password, confirm with "Accept" and reboot the instrument. Otherwise the change has no effect.

Activated volatile mode is indicated by the icon ...

#### Remote command:

:SYSTem:SECurity:VOLMode[:STATe] on page 1037

#### Sanitize

Executes the erase procedure that sanitizes the internal memory.

The sanitizing function makes sure that no user information is stored on the instrument when it leaves the secure environment.

To apply the change: enter the security password and confirm with "Accept". Otherwise the change has no effect.

**Note:** If the instrument is subject to high security, and you have disabled volatile mode, the internal memory holds user-data, and thus poses a security risk.

See also Chapter 11.6, "Using the security settings", on page 590 for more information on the security concept.

#### Remote command:

:SYSTem:SECurity:SANitize[:STATe] on page 1037

#### 11.6.2.2 Manual operation security settings

#### Access:

- 1. Select "System Config > Setup > Security > Security".
- 2. Select "General > Manual Operation".

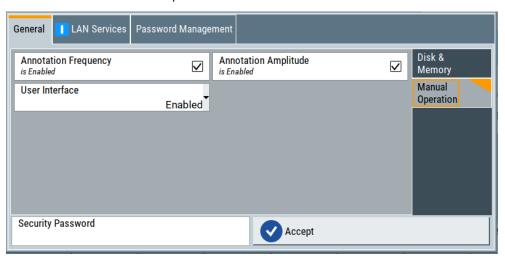

The "SW Update" tab enables you to lock front panel operation and/or reading the display.

The remote commands available to control security settings are described in:

- Chapter 13.9, "DISPlay subsystem", on page 726
- Chapter 13.17, "SYSTem subsystem", on page 1014.

#### **Annotation Frequency**

Enables the display of the currently used frequency in the status bar.

How to: see "To disable frequency and level indication in the status bar" on page 605.

#### Remote command:

:DISPlay:ANNotation:FREQuency on page 728

#### **Annotation Amplitude**

Enables the display of the currently selected level in the status bar.

How to: see "To disable frequency and level indication in the status bar" on page 605.

#### Remote command:

:DISPlay:ANNotation:AMPLitude on page 727

#### **User Interface**

Allows you to lock the controls for manual operation and the display individually.

How to: see "To disable the user interface" on page 605.

See also Chapter 11.6, "Using the security settings", on page 590.

"Enabled"

Enables the display and all controls for the manual operation of the instrument.

## "Touchscreen Off"

Locks the touch sensitivity of the screen.

This security feature protects the instrument against unintentional change of settings by accidentally touching of the screen.

Still available controls for manual operation are:

- The keys at the front panel, including the rotary knob
- The external mouse and keyboard
- Remote operation over VNC

The instrument indicates the locked touchscreen by an icon **☑**. Unlocking is possible via VNC, external controls or remote control.

"VNC Only"

Locks the keys at the front panel, the touchscreen and externally connected keyboard and mouse.

The display on the screen remains and shows the current settings and changes.

The instrument indicates the activated "VNC only" feature by the icon

Unlocking is possible via VNC or turning off and on again.

"Display Only"

Locks the manual operation of the instrument. The display on the screen remains and shows the current settings and changes. This security feature protects the instrument against unauthorized access, but still shows the current settings and processes, for example when you operate the instrument via remote control.

The function disables:

- The touchscreen functionality of the display
- The keys at the front panel of the instrument
- The external mouse and keyboard

The instrument indicates the locked controls by a padlock a softkey. How to unlock: see "Unlocking (reactivating) the user interface for manual operation" on page 606.

#### "Disabled"

Locks the display and all controls for the manual operation of the instrument.

This security feature protects the instrument against unauthorized reading and access, for example when you operate the instrument via remote control.

The function disables:

- The display
- The touchscreen
- The keys at the front panel of the instrument
- The external mouse and keyboard

The screen shuts off and displays a padlock symbol  $\widehat{\blacksquare}$  instead. How to unlock: see "Unlocking (reactivating) the user interface for manual operation" on page 606.

# Remote command:

```
:SYSTem:ULOCk on page 1023
:SYSTem:DLOCk on page 1022
:SYSTem:KLOCk on page 1023
```

#### Enabling a locked user interface for manual operation

Follow the instructions listed in "Unlocking (reactivating) the user interface for manual operation" on page 606.

#### Remote command:

```
:SYSTem:ULOCk on page 1023
:SYSTem:DLOCk on page 1022
:SYSTem:KLOCk on page 1023
```

# 11.6.3 Configuring LAN services

#### Access:

- Select "System Config > Setup > Security > LAN Services > Common Services".
- NOTICE! Risk of loosing access over LAN. Disabling the LAN interface or the common services "SCPI over LAN", "VNC" and "HTTP" locks the remote access to the instrument.

Do not disable the LAN interface or LAN services needed for remote control while you operate the instrument remotely.

Proceed with step step 4 for troubleshooting disabled services.

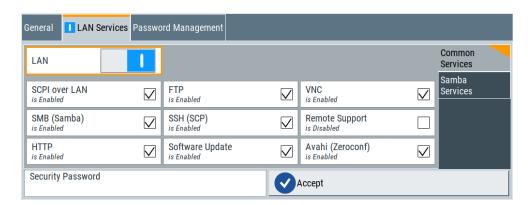

In the "Common Services" side tab, you can individually disable the supported services of the LAN interface.

- 3. Disable LAN services as needed.
  - a) Disable the service.
  - b) To confirm disabling, enter the security password.
  - c) Select "Accept".
- 4. If you have locked the access accidentally, you have the following options:
  - Update the instrument firmware using ISO image (<instrument> <version-number>.iso).

**Note:** A firmware update with the ISO image resets the instrument. The instrument reset dismisses user-specific configurations and deletes user data. Contact the Rohde & Schwarz (https://www.rohde-schwarz.com/support) to get the ISO image.

 Ship the instrument to your local service department. The service center experts can enable the remote access over LAN without loosing user-specific settings and data.

See www.services.rohde-schwarz.com.

Select "System Config > Setup > Security > Security > LAN Services > Samba Services".

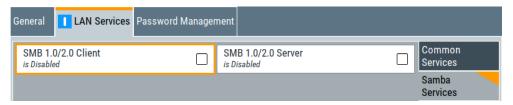

In the "Samba Services" side tab, you can activate former versions of the SMB client and SMB server.

The remote commands available to control security settings are described in Chapter 13.17, "SYSTem subsystem", on page 1014.

#### How to:

- "To disable LAN access in general" on page 603
- "To disable LAN services individually" on page 604

#### "To enable SMB version 1.0/2.0 client and server" on page 604

| Common Services      | 598 |
|----------------------|-----|
| L LAN                |     |
| L LAN Services       |     |
| Samba Services       |     |
| L SMB 1.0/2.0 Client |     |
| L SMB 1.0/2.0 Server |     |
| Security Password    |     |
| Accept               |     |

#### **Common Services**

Enables the LAN interface and supported LAN interface services.

#### **LAN** ← Common Services

Enables the LAN interface in general, and thus provides remote access over all unlocked services.

#### Remote command:

:SYSTem:SECurity:NETWork[:STATe] on page 1037

# **LAN Services** ← Common Services

Enables the supported LAN interface services individually.

"SCPI over LAN"

Access over LAN to control the instrument remotely, by using SCPI (Standard Commands for Programmable Instruments) commands. See also "To set up the controller with R&S VISA" on page 659 and "To start remote control with R&S VISA" on page 662

## Remote command:

:SYSTem:SECurity:NETWork:SOE[:STATe] on page 1035

"VNC"

Access over VNC (Virtual Network Computing) interface, a graphical desktop sharing system that uses RFB protocol to control the instrument remotely.

See also Chapter 12.14, "To operate the instrument using VNC", on page 679.

Remote command:

:SYSTem:SECurity:NETWork:VNC[:STATe] on page 1036

"SSH (SCP)"

Access over SSH (Secure Shell), a network protocol for secure data communication.

Remote command:

:SYSTem:SECurity:NETWork:SSH[:STATe] on page 1036

"Remote Support"

Remote support over SSH (SCP).

The service provides communication for service purposes only.

Remote command:

:SYSTem:SECurity:NETWork:REMSupport[:STATe]

on page 1035

"HTTP" Access with HTTP (Hyper Text Transfer Protocol), the application pro-

tocol for hypermedia information systems.

Remote command:

:SYSTem:SECurity:NETWork:HTTP[:STATe] on page 1034

"FTP" Access with FTP (File Transfer Protocol), used to transfer files from a

host to the instrument and vice versa.

See also Chapter 10.9.2, "Accessing the file system using FTP",

on page 529.

Remote command:

:SYSTem:SECurity:NETWork:FTP[:STATe] on page 1034

"SMB (Samba)"

Access to SMB (Server Message Block), used for providing shared

access to files, printers and serial ports of a network.

See also Chapter 10.9.3, "Accessing the R&S SMM100A file system

using SMB (Samba)", on page 530.

Remote command:

:SYSTem:SECurity:NETWork:SMB[:STATe] on page 1035

"Avahi (Zeroconf)"

Avahi, a service for automatic configuration of the instrument in a network environment.

Remote command:

:SYSTem:SECurity:NETWork:AVAHi[:STATe] on page 1033

"Software Update"

Allows updating the software.

Remote command:

:SYSTem:SECurity:NETWork:SWUPdate[:STATe]

on page 1036

# Samba Services

Enables support of SMB client and SMB server version 1.0 and 2.0 of the SMB proto-

Support of version 1.0 and 2.0 is additional to the current SMB protocol version supported in the firmware. This firmware supports SMB protocol up to version 3.1.1.

#### SMB 1.0/2.0 Client ← Samba Services

Enables support of the SMB client compatible with SMB protocol versions 1.0 and 2.0.

#### SMB 1.0/2.0 Server ← Samba Services

Enables support of the SMB server compatible with SMB protocol versions 1.0 and 2.0.

## **Security Password**

Enters the password that is required to enable or to disable the settings protected by a security password. Default is 123456.

How to: "To change the security password" on page 603

# Accept

Applies the modified settings, provided the security password is entered and correct.

# 11.6.4 Password management

#### Access:

 Select "System Config > Setup > Security > Password Management > User Password".

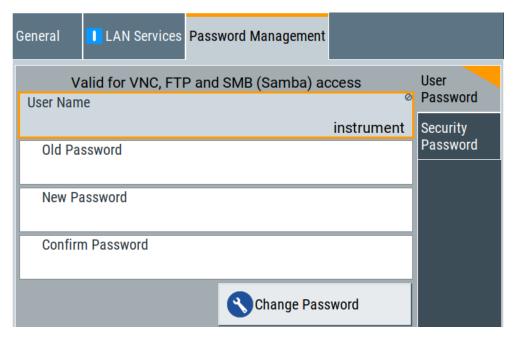

In this tab, you can assign the security and a user-defined password.

Select "System Config > Setup > Security > Password Management > Security Password".

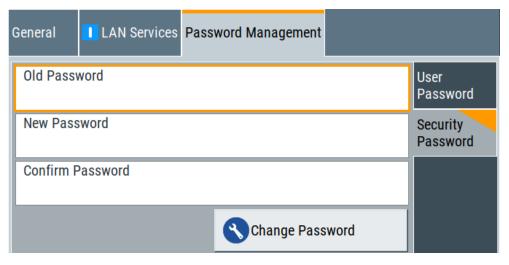

#### How to:

- "To change the user password of the instrument" on page 603.
- "To change the security password" on page 603.

#### **User Name**

Indicates the user name used for access to the Linux operating system and valid for VNC, FTP and SMB (Samba) access.

#### **User Password**

Access: select "System Config > Setup > Security > Security > Password Management > User Password".

Allows you to change and confirm the user password.

#### Old Password ← User Password

Enters the current user password. The default password is "instrument".

**Note:** We recommend that you change the default password before connecting the instrument to a network.

#### How to:

- "To change the user password of the instrument" on page 603.
- "To change the security password" on page 603.

**Note:** Note that you cannot reset the password to factory state.

If you encounter problems with the password, contact the Rohde & Schwarz customer support, see Chapter 14.10, "Contacting customer support", on page 1073.

# New Password ← User Password

Enters the new user password.

The security password can contain decimal characters only.

#### Confirm Password ← User Password

Confirms the new user password by repeating.

#### How to:

- "To change the user password of the instrument" on page 603.
- "To change the security password" on page 603.

#### **Change Password ← User Password**

Changes the user password accordingly.

# **Security Password**

Access: select "System Config > Setup > Security > Security > Password Management > Security Password".

Enables you to change and confirm the security password.

#### Old Password Security Password

Enters the currently used security password. The default password is '123456'.

**Note:** We recommend that you change the default password before connecting the instrument to a network.

#### How to:

- "To change the user password of the instrument" on page 603.
- "To change the security password" on page 603.

The security password is required when changing the status of the USB and LAN interface or other security settings.

Note: Note that you cannot reset the password to factory state.

If you encounter problems with the password, contact the Rohde & Schwarz customer support, see Chapter 14.10, "Contacting customer support", on page 1073.

#### **New Password ← Security Password**

Enters the new security password.

The security password can contain decimal characters only.

#### Confirm Password ← Security Password

Confirms the new security password by repeating.

#### How to:

- "To change the user password of the instrument" on page 603.
- "To change the security password" on page 603.

# **Change Password ← Security Password**

Changes the password accordingly.

# 11.6.5 Preventing unauthorized access

The default computer name and user password are *instrument*. The user password is the password required for VNC, FTP and SMB (samba) connections. If for example, the VNC service or FTP are enabled, anyone in the network who knows the computer name and user password of the instrument can access it.

The default security password is *123456*. The security password is required when changing the status of the USB and LAN interfaces.

To prevent unauthorized access, use the following configurations exclusively or complementary:

- "To change the user password of the instrument" on page 603
- "To change the security password" on page 603
- "To disable LAN access in general" on page 603
- "To disable LAN services individually" on page 604
- "To enable SMB version 1.0/2.0 client and server" on page 604
- "To disable frequency and level indication in the status bar" on page 605
- "To disable the user interface" on page 605

If security is a concern, see the document instrument security procedures for comprehensive description.

#### To change the user password of the instrument

Note: We recommend that you change the default password before connecting the instrument to a network.

#### How to:

- "To change the user password of the instrument" on page 603.
- "To change the security password" on page 603.
- a) Select "System Config > Setup > Security > Password Management
   > User Password".
- b) Enter the current password in the "Old Password" field.
- c) Enter the new password in the "New Password" and "Confirm Password" fields.
- d) Select "Change Password".

The user password is changed; the user name is displayed ("Security > Password Management > User Password > User Name").

### To change the security password

Note: We recommend that you change the default password before connecting the instrument to a network.

#### How to:

- "To change the user password of the instrument" on page 603.
- "To change the security password" on page 603.
- a) Select "System Config > Setup > Security > Password Management > Security Password".
- b) Enter the current password in the "Old Password" field. The default password is 123456.
- c) Enter the new password in the "New Password" and "Confirm Password" fields.
- d) Select "Change Password".

# To disable LAN access in general

1. **NOTICE!** Risk of loosing access over LAN. Disabling the LAN interface or certain services lock the remote access to the instrument.

The following services lock the remote access when disabled: "LAN", "SCPI over LAN", "VNC" and "HTTP".

If you have locked the access accidentally, you have the following options:

- Update the instrument firmware using ISO image
  - (<instrument> <version-number>.iso).

**Note:** A firmware update with the ISO image resets the instrument. The instrument reset dismisses user-specific configurations and deletes user data. Contact the Rohde & Schwarz (https://www.rohde-schwarz.com/support) to get the ISO image.

 Ship the instrument to your local service department. The service center experts can enable the remote access over LAN without loosing user-specific settings and data.

See www.services.rohde-schwarz.com.

- 2. Select "System Config > Setup > Security > Security".
- 3. Select "LAN Services > Common Services".
- 4. Disable "LAN" state.
- 5. Enter the Security Password.
- 6. Select "Accept".

All LAN connections are blocked, including the LAN services. Communication over LAN is not possible.

# To disable LAN services individually

- 1. Select "System Config > Setup > Security > Security".
- 2. Select "LAN Services > Common Services".
- 3. Uncheck all services you want to block, for example "FTP > Off" or "VNC > Off".

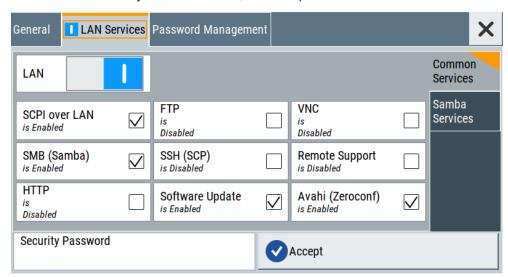

- 4. Uncheck the services you want to block, for example "FTP" and "VNC".
- 5. Enable "LAN" state, if disabled.
- 6. Enter the Security Password.
- 7. Select "Accept".

Communication over LAN is possible for the enabled services only.

# To enable SMB version 1.0/2.0 client and server

By default, support of SMB client and SMB server of the SMB protocol versions 1.0 and 2.0 is disabled.

Activate support only, if needed:

- 1. Select "System Config > Setup > Security > Security".
- 2. Select "LAN Services > Samba Services".

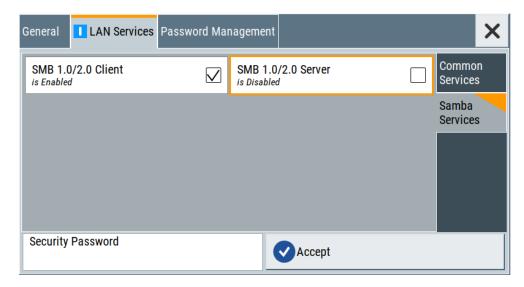

- 3. For example, check "SMB 1.0/2.0 Client".
- 4. Select "SMB 1.0/2.0 Client > On" and "SMB 1.0/2.0 Server > On".
- 5. Enter the Security Password.
- 6. Select "Accept".

Enables the access for the SMB Samba client, the access for the SMB Samba server remains blocked.

# To disable frequency and level indication in the status bar

These settings are useful to prevent unauthorized personnel from reading the display, when you remotely control the instrument from a different location.

- 1. Select "System Config > Setup > Security > General > Manual Operation".
- 2. Select "Annotation Frequency > Off" or "Annotation Amplitude > Off".
- 3. Enter the Security Password.
- 4. Select "Accept".

#### To disable the user interface

- 1. Select "System Config > Setup > Security > General > Manual Operation".
- 2. Select "User Interface > Disabled".
- 3. Enter the Security Password.
- 4. Select "Accept".

The screen shuts off and displays a padlock symbol ☐ instead.

There are further possible configurations. For details, see "User Interface" on page 595.

Undoing or restoring actions

# Unlocking (reactivating) the user interface for manual operation

- 1. In manual operation:
  - a) On the instrument's keypad or external keyboard, press any key.
     The instrument prompts you to enter the security password for unlocking.

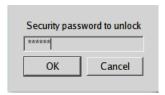

If you press the character of the first key, the input field accepts the character immediately.

- b) Delete the entry before inserting the password. Enter the security password *123456*.
- 2. In remote control mode:
  - a) Send the command SYST: ULOC ENABled to release all locks at once.
  - b) Send the command SYST: KLOC OFF to unlock the keyboard and touchscreen.
  - c) Send the command SYST: DLOC OFF to release all locks.

Via remote control, there is no password required.

# 11.7 Undoing or restoring actions

"Undo" is a function that removes the effect of the last action on the instrument and reverts it to an older state. Conversely, "Redo" restores a previously undone action.

You can "Undo/Redo" actions according to two criteria:

- Step by step
   Gradually undo/redo the actions in reverse order as previously performed.
   Depending on the available memory the "Undo/Redo" steps may restore all actions.
- Multiple steps at once Select any specific action in the history list to "Undo/Redo" multiple actions in a single step.

**Note:** This mode requires a system restoration file on the instrument.

Undoing or restoring actions

#### Access:

► Select "Setup > Settings > Undo/Redo".

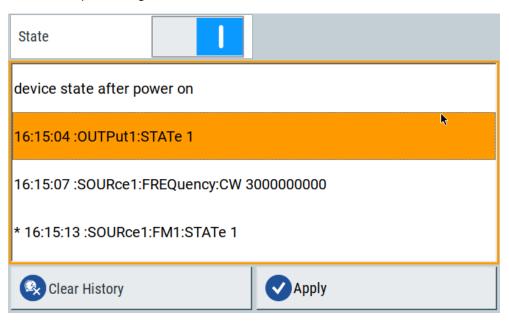

The dialog contains all functions for enabling the "Undo/Redo" functionality.

# Settings:

| State         | 607 |
|---------------|-----|
| History List  |     |
| Clear History | 607 |
| Apply         | 607 |

#### **State**

Enables the recording of the performed actions.

#### **History List**

Lists the performed actions, provided "Undo/Redo" state is "On".

# **Clear History**

Deletes the recorded list of the performed steps.

# **Apply**

Performs the "Undo/Redo".

If you select a previously performed action of the list, all subsequent actions are undone. The list entries remain.

If you select a subsequently executed action, you can restore all the actions undone up to this state.

Shutting down and rebooting the instrument

# 11.8 Shutting down and rebooting the instrument

On the front panel, the [On/Standby] key switches the instrument from the standby to the ready state or vice versa. In remote operation from a remote computer or in manual control, there is another possibility to shut down the instrument or to reboot the system.

#### Access:

► Select "System Config > Setup > Maintenance > Shut down".

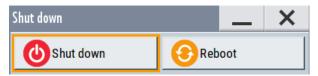

#### Remote control commands:

- :SYSTem: REBoot on page 1044
- :SYSTem: SHUTdown on page 1044

# 12 Network operation and remote control

As an alternative to the interactive operation directly at the instrument, you can operate the R&S SMM100A also from a remote location.

The various interfaces provide flexible access to the instrument, such as *remote control*, *remote operation* or *remote file access*. These remote access modes are fundamentally different, although they are often considered interchangeable, as described in Overview of remote access modes.

Figure 12-1 shows the possibilities of the physical connection (interfaces) for remote access.

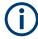

The following descriptions provide information required for operating the R&S SMM100A remotely. The information applies to all applications and operating modes supported by the instrument. Definitions specified in the SCPI standard are not provided.

For basic knowledge on remote control operation and additional information, see the following documents, available on the Rohde & Schwarz website:

- Remote control via SCPI
- 1GP72: Connectivity of Rohde&Schwarz Signal Generators
- 1MA208: Fast Remote Instrument Control with HiSLIP

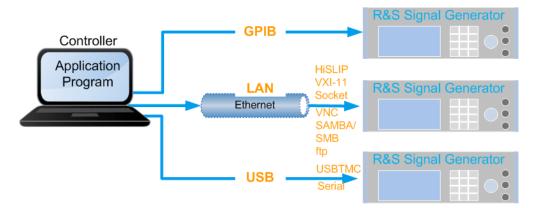

Figure 12-1: Supported remote connections

|   | Overview of remote access modes                  | 610 |
|---|--------------------------------------------------|-----|
| • | Remote control interfaces and protocols          | 611 |
| • | Remote control programs and libraries            | 616 |
|   | Status reporting system                          |     |
|   | Remote access settings                           |     |
|   | LXI settings.                                    |     |
|   | To configure the instrument for remote access    |     |
|   | To establish a remote control session over LAN   |     |
|   | To establish a remote control session over GPIB. |     |
|   | To establish a remote control session over USB   |     |
|   |                                                  |     |

#### Overview of remote access modes

| • | To trace messages with the LXI web browser interface | .667 |
|---|------------------------------------------------------|------|
|   | To return to manual operation                        |      |
|   | To automate tasks with remote command scripts        |      |
|   | To operate the instrument using VNC                  |      |
|   |                                                      | 685  |

# 12.1 Overview of remote access modes

This section outlines the possible access modes and their major characteristics.

# Remote control (SCPI)

- A remote PC controls the instrument, usually via VISA (Virtual Instrument Software Architecture) interfaces.
- Remote control disables the manual operation of the instrument; you can set different lock states.
- The GUI is not visible.
- Remote control commands (SCPI) perform the settings, either individually or in sequences (SCPI programs).
- Using SCPI programs is faster than the manual operation, since they automate repeating applications.

# Remote operation (VNC)

- A remote device accesses the instrument via the common platform technology VNC (Virtual Network Computing).
- The protocol allows simultaneous operation from several remote devices and the instrument nevertheless remains locally operable.
- The GUI is visible.
- To perform the settings, you can operate the instrument as with the manual control.
- During remote operation via VNC, the direct control of the instrument is not disabled.
  - You can control the instrument from the front panel and via the remote computer alternately.
- Clients supporting remote operation depend on the used remote device, see Table 12-1.
- How to: see Chapter 12.14, "To operate the instrument using VNC", on page 679.

Table 12-1: Supported VNC operation modes

| Remote device                                        | VNC client                                                     | Requirements                                                          | Characteristics                                                                                                    |
|------------------------------------------------------|----------------------------------------------------------------|-----------------------------------------------------------------------|----------------------------------------------------------------------------------------------------|
| Desktop<br>(Windows, Linux,<br>Mac <sup>TM</sup> OS) | Ultr@VNC Other dedicated client software  Output  Description: | Ultr@VNC or Client Software must be installed.                        | Fast, supports several options like full screen mode or auto-login.                                                    |
|                                                      | Any web browser                                                | Java Runtime must be installed and activated in the browser settings. | Fast and convenient - only the instrument address required.  Java runtime is sometimes considered as security concern. |
|                                                      | Web browser with HTML5                                         | Web sockets must be supported.                                        | Slower than the other modes.  No additional installation or activation required.  No security concern.                 |
| Smart device<br>(Tablet/ smartphone)                 | Dedicated client App                                           | App must be installed.                                                | Fast, supports several options like full screen mode or auto-login.                                                    |
|                                                      | Web browser with HTML5                                         | Web sockets must be supported.                                        | Support of QR code scanning Slower than a dedicated App.                                                               |

# Remote file access (FTP, SAMBA/SMB)

- A remote client accesses the instrument's file system, using the protocols FTP (file transfer protocol) and SAMBA/SMB (server message block).
- The protocols enable you to transfer files from or to the instrument and to get direct access to its file sharing directory share.

#### How to:

Chapter 10.9.2, "Accessing the file system using FTP", on page 529.

Chapter 10.9.3, "Accessing the R&S SMM100A file system using SMB (Samba)", on page 530

"To enable SMB version 1.0/2.0 client and server" on page 604

# 12.2 Remote control interfaces and protocols

The instrument supports various interfaces for remote control. Table 12-2 gives an overview on the connectivity:

Table 12-2: Remote control interfaces and protocols

| Interface                     | Protocols, VISA*) address string and library                                                                                                    | Remarks                                                                                                    |
|-------------------------------|----------------------------------------------------------------------------------------------------|----------------------------------------------------------------------------------------------------|
| Local area network (LAN)      | HiSLIP High-Speed LAN Instrument Protocol     (IVI-6.1)     TCPIP::host address::hislip0[::INSTR]     VISA     VXI-11     TCPIP::host address[::     LAN device name][::INSTR]     VISA     Socket communication (Raw Ethernet, simple Telnet)     TCPIP::host address[::     LAN device name]:: <port>::SOCKET     VISA or socket controller</port> | The LAN connector is at the rear panel of the instrument.  The interface is based on TCP/IP, see Chapter 12.2.1, "LAN interface", on page 612 for details on the address information.                                               |
| USB                           | • USBTMC USB:: <vendor id="">::<pre>cyendor ID&gt;:: <serial number="">[::INSTR] VISA</serial></pre></vendor>                                                                                                    | The USB Device connector is at the rear panel of the instrument.  For a description of the interface, see Chapter 12.2.2, "USB interface", on page 614                                                                              |
| GPIB (IEC/IEEE Bus Interface) | VISA*) address string:     GPIB:: <address>[::INSTR] (no secondary address)     VISA (optional)</address>                                                                                                    | The optional GPIB bus interface according to standard IEC 625.1/IEEE 488.1 is at the rear panel of the instrument.  For a description of the interface, see Chapter 12.2.3, "GPIB interface (IEC/IEEE bus interface)", on page 615. |

\*) VISA (Virtual Instrument Software Architecture) is a standardized software interface library providing input and output functions to communicate with instruments. A VISA installation on the controller is a prerequisite for remote control over LAN (when using VXI-11 or HiSLIP protocol), USB and serial interface. When using socket communication or the GPIB interface, VISA installation is optional. For basic information, see Remote control via SCPI.

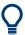

www.rohde-schwarz.com/rsvisa provides the standardized I/O software library R&S VISA for download at the Rohde & Schwarz website www.rohde-schwarz.com/rsvisa.

How to: Chapter 12.8, "To establish a remote control session over LAN", on page 658 describes how to configure the remote control interfaces.

| • | LAN interface                           | . 612 |
|---|-----------------------------------------|-------|
| • | USB interface                           | .614  |
| • | GPIB interface (IEC/IEEE bus interface) | .615  |
|   | LXI browser interface.                  |       |

# 12.2.1 LAN interface

The LAN interface of the instrument consists of a connector, a network interface card and protocols.

For remote control, the instrument and the controller PC must be connected to a common network with TCP/IP network protocol.

There are two methods to establish a LAN connection to the instrument:

- A non-dedicated network (Ethernet) connection from the instrument to an existing network.
- A dedicated network connection (Point-to-point connection) between the instrument and a single computer.

How to: Chapter 3.1.7, "Connecting to LAN", on page 29

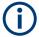

# Identifying instruments in a network

If several instruments are connected to the network, each instrument has its own IP address and associated resource string. The controller identifies these instruments by the resource string.

# VISA resource strings

The VISA resource string is required to establish a communication session between the controller and the instrument in the LAN. The resource string is a unique identifier, composed of the specific IP address of the instrument and some network and VISAspecific keywords.

# TCPIP::<host address>[::<LAN device name>][::INSTR]

TCPIP = designates the network protocol

host address = designates the IP address or hostname of the instrument [::LAN device name] = defines the protocol and the instance number of a subinstrument

[::INSTR] = indicates the instrument resource class (optional)

The **IP address** (host address/computer name) is used by the programs to identify and control the instrument. It is automatically assigned by the DHCP server the first time the device is registered in the network. Optionally, you can also assign its **LAN device name**.

If assigned, the IP address is displayed in the block diagram.

The following section lists the characteristics of the VISA resource strings for the corresponding interface protocols. The emphasized characters determine the protocol.

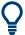

For description of the interface protocols, control commands and messages, refer to Remote control via SCPI.

## **HISLIP**

TCPIP::<host address>::hislip0[::INSTR]

hislip0 = HiSLIP device name, designates that the interface protocol HiSLIP is used (mandatory)

**hislip0** is composed of [::HiSLIP device name[,HiSLIP port]] and must be assigned.

Remote control interfaces and protocols

# **Example:**

TCPIP::192.1.2.3::hislip0

# **VXI-11**

# TCPIP::<host address>[::inst0][::INSTR]

[::inst0] = LAN device name, indicates that the VXI-11 protocol is used (optional)

inst0 currently selects the VXI-11 protocol by default and can be omitted.

# Example:

TCPIP::192.1.2.3::INSTR

## Socket communication

# TCPIP::<host address>::<port>::SOCKET

```
port = determines the used port number
SOCKET = indicates the raw network socket resource class
```

Socket communication requires the specification of the port (commonly referred to as port number) and of "SOCKET" to complete the resource string.

Basically, instruments from Rohde & Schwarz use port number 5025 for socket communication.

# **Example:**

```
TCPIP::192.1.2.3::5025::SOCKET
```

# 12.2.2 USB interface

For remote control using USB, the controller PC and the instrument must be connected over the USB type B interface. Software for instrument control and the VISA program library must be installed on the controller.

The serial interface "RS232" enables you to connect the instrument over serial interface. You can connect to the interface by using the external USB/serial-adapter R&S TS1-USB and a serial crossover (null modem) cable.

For more information, refer to the specifications document.

VISA detects and configures the Rohde & Schwarz instrument automatically when the USB connection is established. You do not have to install a separate driver.

USBTMC (USB Test & Measurement Class Specification) is a protocol that is built on top of USB for communication with USB devices. It defines class code information of the instrument, that identifies its functionality to load the respective device driver. Using VISA library, the protocol supports service request, trigger, and other specific operations.

Remote control interfaces and protocols

# **USB** resource string

The resource string represents an addressing scheme that is used to establish a communication session with the instrument. It is based on the instrument address and some instrument- and vendor-specific information.

The USB resource string syntax is as follows:

# USB::<vendor ID>::serial number>[::INSTR]

USB = denotes the used interface

<serial number> = is the individual serial number at the rear of the instrument

[::INSTR] = indicates the instrument resource class (optional)

# **RS232 resource string**

The RS232 resource string represents the addressing scheme for a device connected to the serial interface of the instrument.

The USB resource string syntax is as follows:

# ASRL<port number>[::INSTR]

ASRL is the name of the serial interface

<port number> is the number of the serial interface

## Example:

ASRL1::INSTR

# 12.2.3 GPIB interface (IEC/IEEE bus interface)

To control the R&S SMM100A over the GPIB bus, the instrument and the controller PC must be connected with a GPIB bus cable. A GPIB bus card, the card drivers and the program libraries for the used programming language must be installed on the controller.

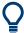

For description of the characteristics, control commands and messages of the GPIB interface, refer to Remote control via SCPI.

# **GPIB** address

The controller PC addresses the instrument with the GPIB bus channel, see Chapter 12.5.3, "GPIB address settings", on page 629. GPIB provides channel addresses from 0 to 30.

The GPIB resource string syntax is as follows:

GPIB:://<channel>[::INSTR]

Remote control programs and libraries

GPIB = denotes the used interface

<channel address> = the used channel

[::INSTR] = indicates the instrument resource class (optional)

**Note:** If the VISA implementation supports the GPIB interface, you can optionally define the VISA Instrument Control Resource (INSTR). It is used to define the basic operations and attributes for a device, such as reading, writing, or triggering.

# Example:

GPIB::28::INSTR

28 is the selected GPIB bus channel

# 12.2.4 LXI browser interface

The LXI browser interface allows easy configuration of the LAN and remote control of the R&S SMM100A without additional installation requirements. The instrument's LXI browser interface works correctly with all W3C compliant browsers.

See Chapter 12.15.1, "LXI functionality", on page 685 for more about LXI.

The LAN settings are configured using the instrument's LXI browser interface described in Chapter 12.6.2.1, "LAN configuration", on page 648.

For LXI status information in the R&S SMM100A, see Chapter 12.6.1, "LXI status settings", on page 645.

# 12.3 Remote control programs and libraries

This section shows how the remote-control programs access the instrument, and the libraries they require for the corresponding interface protocols.

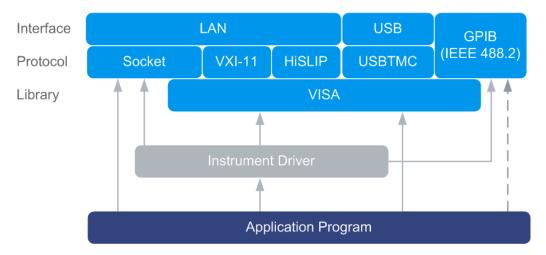

Figure 12-2: Overview of remote control interfaces, protocols and libraries

# Possible setups and access functions

The following examples give an overview of dependencies between the available libraries, the possible interfaces and protocols, and whether an instrument driver is provided. For detailed information, see the application note 1GP72.

# Example: Remote control (application) program using VISA

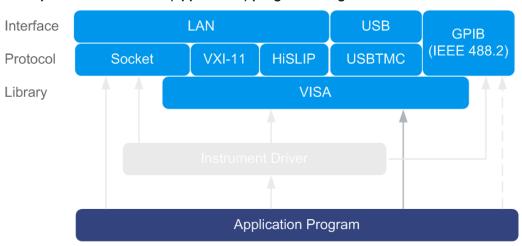

Figure 12-3: Application program using VISA

| Protocol | Remote control program                                                                        |
|----------|-----------------------------------------------------------------------------------------------|
| Socket   | <pre>viOpen (, "TCPIP:SMM100A-102030::5025::SOCKET",) viPrintf (, "SOUR:FREQ 2GHz\n")</pre>   |
| VXI-11   | <pre>viOpen (, "TCPIP:SMM100A-102030::inst0::INSTR",) viPrintf (, "SOUR:FREQ 2GHz\n")</pre>   |
| HiSLIP   | <pre>viOpen (, "TCPIP:SMM100A-102030::hislip0::INSTR",) viPrintf (, "SOUR:FREQ 2GHz\n")</pre> |
| USBTMC   | <pre>viOpen (, "USB::0x0AAD::0x0277::100001::INSTR",) viPrintf (, "SOUR:FREQ 2GHz\n")</pre>   |
| GPIB     | <pre>viOpen (, "GPIB::28::INSTR",) viPrintf (, "SOUR:FREQ 2GHz\n")</pre>                      |

Remote control programs and libraries

# Example: Remote control program using instrument driver (VISA available)

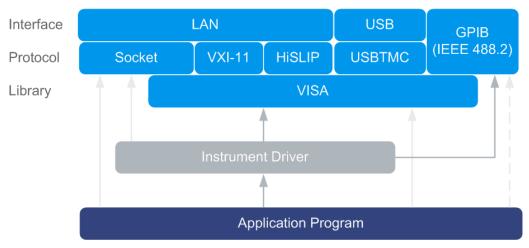

Figure 12-4: Application using instrument driver (VISA available)

| Protocol | Remote control program                                                          |
|----------|---------------------------------------------------------------------------------|
| Socket   | rssmm_init ("TCPIP:SMM100A-102030::5025::SOCKET",) rssmm_SetFrequency (, 2e9)   |
| VXI-11   | rssmm_init ("TCPIP:SMM100A-102030::inst0::INSTR",) rssmm_SetFrequency (, 2e9)   |
| HiSLIP   | rssmm_init ("TCPIP:SMM100A-102030::hislip0::INSTR",) rssmm_SetFrequency (, 2e9) |
| USBTMC   | rssmm_init ("USB::0x0AAD::0x0277::100001::INSTR",) rssmm_SetFrequency (, 2e9)   |
| GPIB     | rssmm_init ("GPIB::28::INSTR",) rssmm_SetFrequency (, 2e9)                      |

Status reporting system

# Interface Protocol Socket VXI-11 HISLIP USBTMC Instrument Driver Application Program

# Example: Remote control program using instrument driver (VISA not available)

Figure 12-5: Remote control program using instrument driver (VISA not available)

| Protocol | Remote control program                                                        |  |
|----------|-------------------------------------------------------------------------------|--|
| Socket   | rssmm_init ("TCPIP:SMM100A-102030::5025::SOCKET",) rssmm_SetFrequency (, 2e9) |  |
| GPIB     | rssmm_init ("GPIB::28::INSTR",) rssmm_SetFrequency (, 2e9)                    |  |

# 12.4 Status reporting system

The status reporting system stores all information on the current operating state of the instrument and on errors which have occurred. This information is stored in the status registers and in the error queue. You can query the status of the registers with the remote commands of the Chapter 13.18, "STATus subsystem", on page 1045.

# 12.4.1 Overview of the status registers

The Figure 12-6 shows the hierarchical structure of information in the status registers (ascending from left to right).

Status reporting system

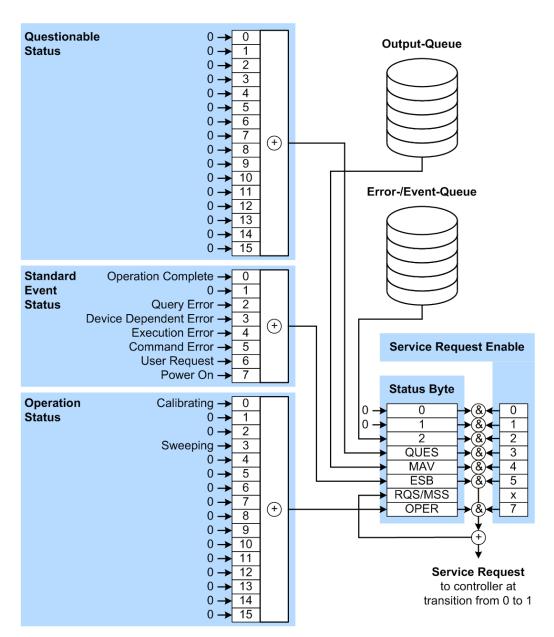

Figure 12-6: Graphical overview of the status registers hierarchy

OPER = Operation Status Summary Bit RQS/MSS = Service Request Generation

ESB = Standard Event Status Summary Bit

MAV = Message Available in Output Queue

QUES = Questionable Status Summary Bit

2 = Error-/Event-Queue

1, 0 = not used

Status reporting system

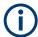

The following sections describe the instrument-specific bit assignments of the operation status and the questionable status registers.

For more information, see:

- Remote control via SCPI: provides general information on the status reporting system of Rohde & Schwarz instruments. This document also provides information on the standard event status register and the error queue.
- SCPI standard documentation for comprehensive information on the standard

# 12.4.2 Instrument-specific status operation register

The condition part contains information on currently executed actions. The event part covers information on the actions performed since the last readout of the register.

To read the register, use the query commands : STATus:OPERation:CONDition? on page 1045 and :STATus:OPERation[:EVENt] on page 1046.

The remote commands for the status questionable register are described in Chapter 13.18, "STATus subsystem", on page 1045.

Table 12-3: Assignment of the bits used in the operation status register

| Bit No. | Meaning                                                              |
|---------|----------------------------------------------------------------------|
| 0       | Calibrating The bit is set during the calibration phase.             |
| 1–2     | Not used                                                             |
| 3       | Sweeping This bit is set during a sweep in automatic or single mode. |
| 4–15    | Not used                                                             |

# 12.4.3 Instrument-specific status questionable register

This status register contains information on questionable instrument states. Questionable states occur when the instrument is not operated in compliance with its specifications.

To read the register, use the query commands :STATus:QUEStionable: CONDition on page 1047 or :STATus:QUEStionable[:EVENt] on page 1047.

The remote commands for the status questionable register are described in Chapter 13.18, "STATus subsystem", on page 1045.

Table 12-4: Assignment of the bits used in the questionable status register

| Bit No. | Meaning  |
|---------|----------|
| 0–15    | Not used |

# 12.4.4 Reset values of the status reporting system

The following table contains the different commands and events causing the status reporting system to be reset. None of the commands, except for \*RST and SYSTem: PRESet affect the functional instrument settings. In particular, DCL does not change the instrument settings.

Table 12-5: Resetting the status reporting system

| Event                                     | Switching<br>voltage<br>Power-On-<br>Clear |     | DCL,<br>SDC<br>(Device<br>Clear,<br>Selected | *RST Or<br>SYSTem:<br>PRESet | STATus:<br>PRESet | *CLS |
|-------------------------------------------|--------------------------------------------|-----|----------------------------------------------|------------------------------|-------------------|------|
| Effect                                    | 0                                          | 1   | Device<br>Clear)                             |                              |                   |      |
| Clear STB, ESR                            | -                                          | Yes | -                                            | -                            | -                 | Yes  |
| Clear SRE, ESE                            | -                                          | Yes | -                                            | -                            | -                 | -    |
| Clear PPE                                 | -                                          | Yes | -                                            | -                            | -                 | -    |
| Clear error queue                         | Yes                                        | Yes | -                                            | -                            | -                 | Yes  |
| Clear output buffer                       | Yes                                        | Yes | Yes                                          | 1)                           | 1)                | 1)   |
| Clear command processing and input buffer | Yes                                        | Yes | Yes                                          | -                            | -                 | -    |

<sup>1)</sup> The first command in a command line that immediately follows a <PROGRAM MESSAGE TERMINATOR> clears the output buffer.

# 12.5 Remote access settings

This section outlines the settings required for accessing and configuring the provided remote control interfaces. It includes network settings, access addresses, emulation settings for using the command sets of other generators, and the access with smart devices.

# **About instrument emulations**

You can remotely control the R&S SMM100A using the command set of another signal generator. With this function you can, for example, replace a signal generator with an R&S SMM100A in an automated test setup, without adjusting the command scripts used.

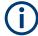

The R&S SMM100A also covers command sets of Rohde & Schwarz signal generators. To achieve optimal compatibility when replacing an instrument, we recommend that you select the emulation command set for the corresponding signal generator.

You find the remote control command sets supported by the R&S SMM100A in a selection list.

The selected instrument also defines the identification string that is retrieved with query \*IDN?. If necessary, use the parameter Mode and IDN String to change this string.

As any other parameter, the remote control command set can also be changed remotely by the command : SYSTem: LANGuage.

While working in an emulation mode, the R&S SMM100A specific command set is disabled and the SCPI command :SYSTem:LANGuage is discarded.

To return to the SCPI command set of the R&S SMM100A, use the corresponding command of the selected command set.

If for example an HP generator is emulated, the HP command EX returns to the instrument-specific GPIB command set.

# About health and utilization monitoring system (HUMS)

The R&S SMM100A comes with a health and utilization monitoring system (HUMS) providing information about the R&S SMM100A. Aim is to increase the overall utilization, to avoid downtime and to increase the overall security level of a fleet of instruments.

HUMS provides, for example, information about:

- Instrument identification, hardware components, software packages, licenses
- Usage of remote control, usage via keyboard / mouse, usage of test applications
- Hardware utilization and status, including S.M.A.R.T. data of the system drive
- User-defined static information, for example, an inventory code

# Interfaces and protocols

The HUMS installation on the R&S SMM100A includes an SNMP agent and a REST service with HTTP endpoints. So you can access the health and usage information via LAN, using the SNMP protocol or the REST protocol. Accessing the data does not interfere with remote control via SCPI commands or with measurement execution.

Reference information for both protocols is available on the R&S SMM100A at the address http://<instrument>/api/hums/v1/documents?name=<interface>.

For *<instrument>*, enter the hostname (e.g. *SMM100A-102030*) or the IP address (e.g. *10.121.0.34*) of your instrument, as for access to the GUI.

For < interface> = snmp, you get a .zip file containing the MIB files for SNMP. For < interface> = rest, you get a web page with the OpenAPI specification of the REST API.

Address example: http://SMM100A-102030/api/hums/v1/documents?name=snmp.

The following table lists the REST endpoints and the SNMP MIB file names.

| REST endpoint /api/hums/v1/ | SNMP MIB              | Description                           | Typical data                                                                                       |
|-----------------------------|-----------------------|---------------------------------------|----------------------------------------------------------------------------------------------------|
| documents                   |                       | developer information                 | SNMP MIB files, swagger specification of HUMS REST endpoints                                       |
| greetings                   | RS-GREETINGS-MIB      | identity information                  | manufacturer, model, serial number, version                                                        |
| equipment/bios              | RS-BIOS-INFO-MIB      | BIOS information                      | BIOS manufacturer, version and release date                                                        |
| date-time                   | RS-TIME-DATE-MIB      | time and date information             | UTC and local time, timezone, dst (daylight savings time)                                          |
| device-history              | RS-DEVICE-HISTORY-MIB | history events                        | instrument-specific event information and notifications                                            |
| device-tags                 | RS-DEVICE-TAGS-MIB    | customer information                  | user-definable key information, associated with the instrument, e.g. asset number, owner, location |
| equipment                   | RS-EQUIPMENT-MIB      | footprint information                 | hardware and software configuration, licenses                                                      |
| hums-info                   | RS-HUMS-INFO-MIB      | basic information on the HUMS service | HUMS version, counter of SNMP and REST requests, amount of collected data, HUMS database size      |
| storage                     | RS-STORAGE-MIB        | S.M.A.R.T. data of drive              | system drive temperature, drive health                                                             |
| system-info                 | RS-SYSTEM-INFO-MIB    | a system overview                     | OS and BIOS version, IP address, locale                                                            |
| system-status               | RS-SYSTEM-STATUS-MIB  | system status information             | global system status, static notifications                                                         |
| utilization                 | RS-UTILIZATION-MIB    | utilization information               | instrument activity, e.g., power on time, RF on time, option utilization, remote interface traffic |

For detailed information about HUMS and its applications, refer to:

- The R&S®HUMS Health and Utilization Monitoring Service user manual, available on the Rohde & Schwarz website.
- The application note GFM336

# 12.5.1 Network settings

# Access:

► Select "System Config" > "Remote Access" > "Network".

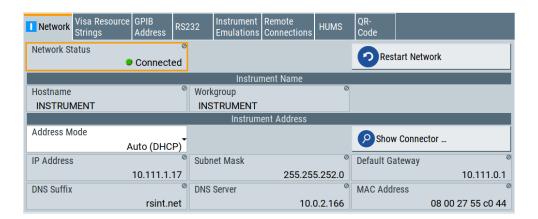

The "Network" dialog provides settings of the general network environment, and specific identification parameters of the instrument in the network. If necessary, you can configure the instrument address settings manually.

How to: "To assign the instrument address manually" on page 654.

The remote commands required to configure the network remotely are described in Chapter 13.17, "SYSTem subsystem", on page 1014.

# Settings:

| Restart Network 6 | 325 |
|-------------------|-----|
| Hostname6         | 326 |
| Workgroup6        |     |
| Address Mode      |     |
| IP Address6       | 326 |
| Subnet Mask 6     | 326 |
| Default Gateway6  | 327 |
| DNS Suffix        |     |
| DNS Server        | 327 |
| MAC Address       | 327 |

# **Network Status**

Indicates that the instrument is connected to the network.

# Remote command:

:SYSTem:COMMunicate:NETWork:STATus? on page 1028

# **Restart Network**

Terminates the network connection of the instrument and sets it up again. You can use this function to fix network problems.

**Note:** This function restarts only the connection of the instrument to the network. It does not impact the network itself.

# Remote command:

:SYSTem:COMMunicate:NETWork:RESTart on page 1028

## Hostname

Displays the hostname.

Each instrument is delivered with an assigned hostname, a logical name which can be used instead of the IP address. With the default network settings, the IP address is allocated by the DHCP server. This address can change each time the instrument is reconnected. Unlike the IP address, the hostname name does not change.

## Note:

This function is password-protected. Unlock the protection level 1 to access it.

 We recommend that you do not change the default network settings or the hostname to avoid problems with the network connection.
 If you change the hostname, be sure to use a unique name.

# Remote command:

:SYSTem:COMMunicate:NETWork[:COMMon]:HOSTname on page 1029

# Workgroup

Sets the individual windows workgroup name of the R&S SMM100A. This parameter is required in case the instrument is integrated in a windows network.

This function is password-protected. Unlock the protection level 1 to access it.

# Remote command:

:SYSTem:COMMunicate:NETWork[:COMMon]:WORKgroup on page 1029

# **Address Mode**

Selects the mode for assigning the IP address.

"Auto (DHCP)"

Assigns the IP address automatically, provided the network supports DHCP (Dynamic Host Configuration Protocol).

"Static" Enables you to assign the IP address manually.

# Remote command:

:SYSTem:COMMunicate:NETWork:IPADdress:MODE on page 1027

# **IP Address**

Displays the IP address of the instrument in the network.

To assign the IP address manually, see "To assign the instrument address manually" on page 654.

## Remote command:

:SYSTem:COMMunicate:NETWork:IPADdress on page 1027

# **Subnet Mask**

Displays the bit group of the subnet in the host identifier.

The TCP/IP protocol is preinstalled with the subnet mask 255.255.255.0. If the DHCP server is available Address Mode A AUTO (DHCP), the setting is read-only. The subnet mask consists of four number blocks separated by dots. Each block contains 3 numbers in maximum (e.g. 100.100.100.100), but also one or two numbers are allowed in a block (as an example see the preinstalled address).

To assign the subnet mask manually, select Address Mode > Static.

**Note:** When assigning the subnet mask manually, make sure that the address matches with the subnet mask of the controlling host interface.

How to: "To assign the instrument address manually" on page 654.

# Remote command:

:SYSTem:COMMunicate:NETWork[:IPADdress]:SUBNet:MASK on page 1030

# **Default Gateway**

Displays the gateway address.

This address identifies the router on the same network as the instrument that is used to forward traffic to destinations beyond the local network.

To assign the gateway address manually, select Address Mode > "Static".

## Remote command:

:SYSTem:COMMunicate:NETWork[:IPADdress]:GATeway on page 1029

## **DNS Suffix**

Displays the primary DNS (Domain Name System) suffix, that means the DNS name without the hostname part.

The DNS system uses the suffix for registration and name resolution for unique identification of the instrument in the entire network.

To assign the DNS suffix manually, select Address Mode > "Static".

## Remote command:

:SYSTem:COMMunicate:NETWork[:COMMon]:DOMain on page 1028

## **DNS Server**

Determines the preferred server for name resolution. The DNS server contains the underlying numerical values that are required for name resolution of the hostname as part of the IP address.

To select the DNS server manually, select Address Mode > "Static".

## Remote command:

:SYSTem:COMMunicate:NETWork[:IPADdress]:DNS on page 1029

# **MAC Address**

Indicates the MAC (Media Access Control) address, a unique identifier of the network adapter in the R&S SMM100A.

# Remote command:

:SYSTem:COMMunicate:NETWork:MACaddress on page 1028

# 12.5.2 VISA resource strings

## Access:

▶ Select "System Config > Remote Access > Visa Resource Strings".

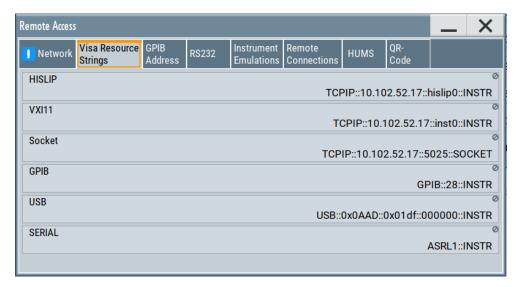

The "Visa Resource String" dialog displays the VISA resource strings provided for remote control over the different interfaces.

The remote commands required to query the address information remotely are described in Chapter 13.17, "SYSTem subsystem", on page 1014.

# Settings:

| HISLIP | 628 |
|--------|-----|
|        | 628 |
|        | 628 |
|        | 629 |
|        | 629 |
| SERIAI | 629 |

# **HISLIP**

Displays the visa resource string for remote control with HiSLIP protocol.

See also Chapter 12.2.1, "LAN interface", on page 612.

# Remote command:

:SYSTem:COMMunicate:HISLip:RESource? on page 1027

# VXI11

Displays the visa resource string for remote control over LAN.

See also Chapter 12.2.1, "LAN interface", on page 612.

# Remote command:

:SYSTem:COMMunicate:NETWork:RESource? on page 1028

# **Socket**

Displays the visa resource string for remote control over LAN, using the socket communication protocol.

See also Chapter 12.2.1, "LAN interface", on page 612.

# Remote command:

:SYSTem:COMMunicate:SOCKet:RESource? on page 1031

#### **GPIB**

Displays the visa resource string for remote control over the GPIB interface.

See also Chapter 12.2.3, "GPIB interface (IEC/IEEE bus interface)", on page 615.

# Remote command:

:SYSTem:COMMunicate:HISLip:RESource? on page 1027

# **USB**

Displays the visa resource string for remote control over the USB interface.

See also Chapter 12.2.2, "USB interface", on page 614.

## Remote command:

:SYSTem:COMMunicate:USB:RESource? on page 1031

#### **SERIAL**

Displays the visa resource string for remote control over the serial interface.

See also Chapter 12.2.2, "USB interface", on page 614.

## Remote command:

:SYSTem:COMMunicate:SERial:RESource? on page 1030

# 12.5.3 GPIB address settings

# Access:

Select "System Config > Remote Access > GPIB Address".

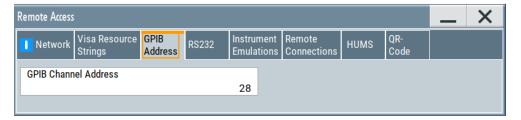

The "GPIB Address" enables you to select the channel for remote control over the IEC/IEE bus interface.

The remote command to configure the setting remotely is described in Chapter 13.17, "SYSTem subsystem", on page 1014.

# Settings:

GPIB Channel Address 629

# **GPIB Channel Address**

Sets the GPIB (IEC/IEEE bus) channel address for the connected instrument.

# Remote command:

:SYSTem:COMMunicate:GPIB[:SELF]:ADDRess on page 1027

# 12.5.4 RS232 settings

#### Access:

Select "System Config > Remote Access > RS232".

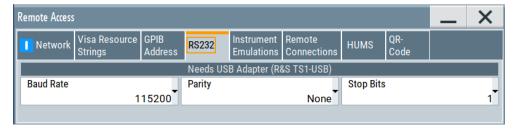

The "RS232" dialog enables you to control the instrument over a serial interface using a USB adapter. The controller and the instrument must be connected with the external USB/serial-adapter R&S TS1-USB and a serial crossover (null modem) cable. The USB connection requires the Visa library to be installed on the controller. Visa detects and configures the R&S SMM100A automatically when the USB connection is established.

For more information, refer to the specifications document.

The remote commands required to configure the parameters remotely are described in Chapter 13.17, "SYSTem subsystem", on page 1014.

# Settings:

## **Baud Rate**

Sets the baudrate for the serial remote control interface.

# Remote command:

:SYSTem:COMMunicate:SERial:BAUD on page 1030

# **Parity**

Sets the parity for the serial remote control interface.

## Remote command:

:SYSTem:COMMunicate:SERial:PARity on page 1030

## **Stop Bits**

Sets the number of stop bits for the serial remote control interface.

## Remote command:

:SYSTem:COMMunicate:SERial:SBITs on page 1031

# 12.5.5 Instrument emulations settings

#### Access:

Select "System Config > Remote Access > Instrument Emulations".

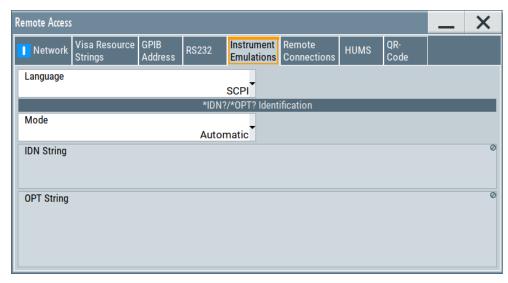

The "Instrument Emulations" dialog enables you to emulate a remote control command set of another signal generator.

The remote commands required to configure the emulation settings remotely are described in Chapter 13.17, "SYSTem subsystem", on page 1014.

# Settings:

# Language

Selects the instrument whose remote command set is emulated by the R&S SMM100A.

# Remote command:

:SYSTem:LANGuage on page 1033

# Mode

Selects the way the instrument identification is performed.

"Automatic" Sets the "IDN String" and the "OPT String" automatically for the

instrument selected with the parameter Language.

"User Defined" Enables you to define the "IDN String" and the "OPT String".

# Remote command:

:SYSTem:IDENtification on page 1032

# Set to Default

In "Mode > User Defined", resets the \*IDN and \*OPT strings.

# Remote command:

:SYSTem:IDENtification:PRESet on page 1032

# **IDN String**

Indicates the identification string of the instrument when queried with the common command \*IDN?.

In addition to the preset values, you can define your own identification string so that each generator uses an individual identification, like  ${\tt My\_SigGen}$  for instance, see Mode .

# Remote command:

\*IDN? on page 693

:SYSTem: IRESponse on page 1032

## **OPT String**

Indicates the option string of the instrument as queried with common command \*OPT?.

In Mode > "User Defined", you can define your own option string. A query responds with this option string instead of the automatically created option string.

## Remote command:

\*OPT? on page 693

:SYSTem:ORESponse on page 1033

# 12.5.6 Remote connections settings

The "Remote Connections" dialog covers the active SCPI and TCP/IP connections, and a history list of the connections that have accessed the instrument before.

# 12.5.6.1 Active connections

## Access:

► Select "System Config > Remote Access > Remote Connections > Active".

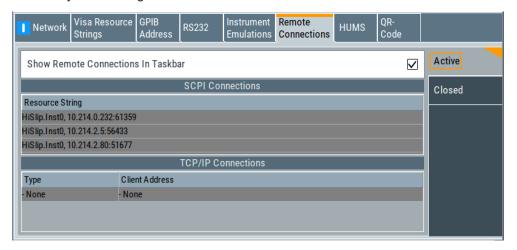

The "Active" tab shows the currently active remote connections, and you can enable the display of the active connections in the task bar.

# Settings:

| Show Remote Connections in Taskbar | 633  |
|------------------------------------|------|
| SCPI Connections                   | .633 |
| TCP/IP Connections                 | 633  |

# **Show Remote Connections in Taskbar**

Displays the currently active connections in the taskbar.

# **SCPI Connections**

Displays the VISA resources strings of the remote connections currently controlling the instrument via the LAN interface.

Remote command:

n.a.

## **TCP/IP Connections**

Displays the types and client addresses of the remote connections currently controlling the instrument via the LAN interface.

Remote command:

n.a.

## 12.5.6.2 Closed connections

# Access:

Select "System Config > Remote Access > Remote Connections > Closed".

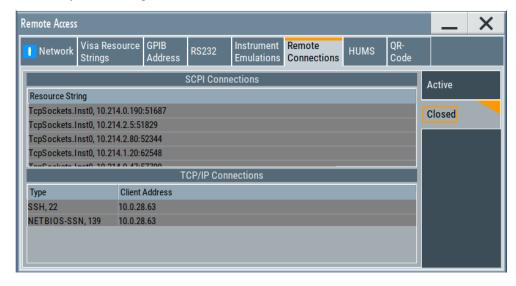

The "Closed" tab shows the currently active remote connections, and you can enable the display of the active connections in the task bar.

# Settings:

| SCPI Connections   | 634 |
|--------------------|-----|
| TCP/IP Connections | 634 |

## **SCPI Connections**

Lists the VISA resource strings of the last remote connections that have accessed the instrument via the LAN interface before.

Remote command:

n.a.

# **TCP/IP Connections**

Lists the types and client addresses of the last remote connections that had accessed the instrument via the LAN interface before.

Remote command:

n.a.

# 12.5.7 HUMS settings

Requires R&S SMM-K980.

# Access:

► Select "System Config > Remote Access > HUMS".

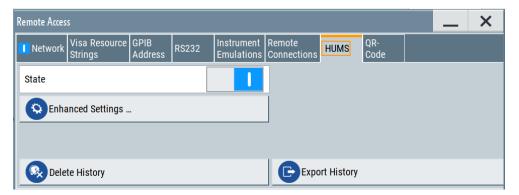

The dialog provides settings to configure the health and utilization monitoring system (HUMS) of the R&S SMM100A.

The remote commands required to define these settings are described in Chapter 13.8, "HUMS remote control commands", on page 718.

# Settings:

| State             | 635 |
|-------------------|-----|
| Enhanced Settings |     |
| Delete History    |     |
| Export History.   | 635 |

## State

Activates HUMS.

Data is only recorded if HUMS is enabled. If disabled, already recorded data can still be retrieved.

The setting is reset by a factory preset to "off".

Remote command:

DIAGnostic: HUMS: STATe on page 721

# **Enhanced Settings**

Opens a dialog for configuring enhanced protocol settings, see Chapter 12.5.8, "HUMS enhanced settings", on page 635.

Access is only available, when HUMS is enabled, see State.

## **Delete History**

Deletes all information from the HUMS service including the device history.

**Note:** Regarding the instrument security, the sanitization procedure also deletes the history of the HUMS service, see Chapter 11.6.2.1, "Disk & memory security settings", on page 592.

Remote command:

DIAGnostic: HUMS: DEVice: HISTory: DELete: ALL on page 720

# **Export History**

Triggers an export of the logged data of the HUMS service into a \*.zip file.

A standard file dialog opens, to save the log file. By default, the file is saved to the directory /var/user/.

Remote command:

```
DIAGnostic: HUMS: DEVice: HISTory? on page 719 DIAGnostic: HUMS: SAVE on page 720
```

# 12.5.8 HUMS enhanced settings

# Access:

- Select "System Config > Remote Access > HUMS".
- 2. Select "State > ON".
- 3. Select "Enhanced Settings".

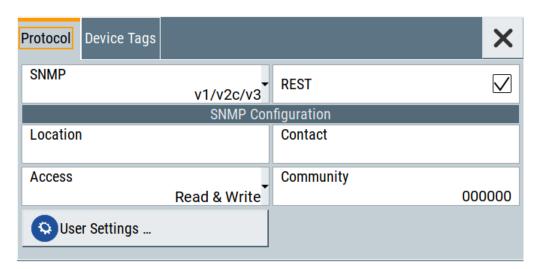

The dialog provides enhanced settings for configuring protocol settings and device tags.

The remote commands required to define these settings are described in Chapter 13.8, "HUMS remote control commands", on page 718.

| • F | Protocol settings   | 636 |
|-----|---------------------|-----|
|     | SNMP user settings  |     |
| • [ | Device tag settings | 642 |

# 12.5.8.1 Protocol settings

The "Protocol" tab of the "Enhanced HUMS Settings" dialog provides protocol settings for SNMP or REST protocol.

# Access:

- 1. Select "System Config > Remote Access > HUMS".
- 2. Select "State > ON".
- 3. Select "Enhanced Settings".
- 4. Select "Protocol".

The dialog provides enhanced settings for configuring protocol settings and device tags.

# Settings:

| SNMP               | 637 |
|--------------------|-----|
| REST               |     |
| SNMP Configuration | 637 |
| L Location         |     |
| L Contact          |     |

| L Access      | 637 |
|---------------|-----|
| L Community   | 638 |
| User Settings | 638 |

## **SNMP**

Enables the SNMP agent and selects the supported SNMP version to communicate with the service.

The setting is reset by a factory preset to "v1/v2c".

"Off" The SNMP agent is disabled.

"v1/v2c" Selects SNMP version 2, which also enables version v1.

"v1/v2c/v3" Selects all SNMP version v1, v2c and v3.

"v3" Selects SNMP version v3.

## Remote command:

SYSTem: COMMunicate: SNMP: VERSion on page 725

## **REST**

Enables the REST API protocol.

The setting is reset by a factory preset to "On".

## Remote command:

SYSTem: COMMunicate: REST: ENABle on page 722

## **SNMP Configuration**

For SNMPv1 and SNMPv2c authentication, you can define "Access" and "Community". For SNMPv3 authentication, you can define "User" profiles.

# **Location** ← **SNMP** Configuration

Defines the SNMP location information. This information complies with the server's physical location and is used for identification of the SNMP server. By default, this input field is empty.

# Remote command:

SYSTem: COMMunicate: SNMP: LOCation on page 723

# **Contact** ← **SNMP** Configuration

Sets the SNMP contact information. This information complies with the person who manages the SNMP server and is used for identification of the SNMP server. By default, this input field is empty.

# Remote command:

SYSTem: COMMunicate: SNMP: CONTact on page 723

# **Access** ← SNMP Configuration

Defines the access type for SNMP community string.

For read access, you can use "Read" or "Read & Write". For write access, use "Read & Write".

The setting is reset by a factory preset to "Read & Write".

# Remote command:

SYSTem:COMMunicate:SNMP:COMMunity:RO on page 722 SYSTem:COMMunicate:SNMP:COMMunity:RW on page 723

# $\textbf{Community} \leftarrow \textbf{SNMP Configuration}$

Defines the SNMP community string that can be a group of instruments with SNMP version v2 support.

The setting is reset by a factory preset to the "<serial number>" of the instrument.

# **User Settings**

Accesses the "Configure SNMP Users for HUMS" dialog.

# 12.5.8.2 SNMP user settings

For SNMPv3 authentication, you can define user profiles.

# Access:

- Select "System Config > Remote Access > HUMS".
- 2. Select "State > ON".
- 3. Select "Enhanced Settings".
- 4. In the protocol tab, select SNMP communication with SNMPv3, e.g. "SNMP > v1/v2c/v3".
- 5. Select "User Settings".

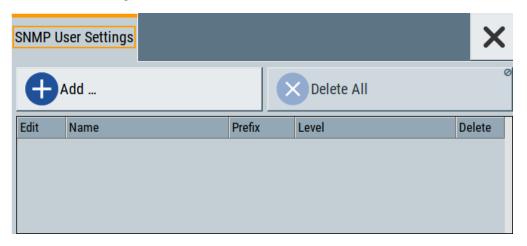

The "Configure SNMP User for HUMS" dialog provides an overview of all defined SNMP users and their profiles. With the "Add" and "Delete All" controls, you can add or remove users.

# Settings:

| Add        | 639 |
|------------|-----|
| Delete All | 639 |
| User table | 639 |

| L Edit                           | 639 |
|----------------------------------|-----|
| L Name                           | 640 |
| L Prefix.                        | 640 |
| Level                            | 640 |
| L Delete                         | 640 |
| Add SNMP User for HUMS           | 640 |
| L SNMP User Name                 | 641 |
| L SNMP User Prefix               | 641 |
| L SNMP User Level                | 641 |
| L SNMP User Public Passphrase    | 642 |
| L SNMP User Encrypted Passphrase |     |
| L Add / Update                   |     |

## Add

Accesses the "Add SNMP User for HUMS" dialog.

In this dialog, you can define a user and its profile, see "Add SNMP User for HUMS" on page 640.

## **Delete All**

Removes all users from the list.

## Remote command:

SYSTem: COMMunicate: SNMP: USM: USER: DELete: ALL on page 725

## User table

Lists all defined SNMP users.

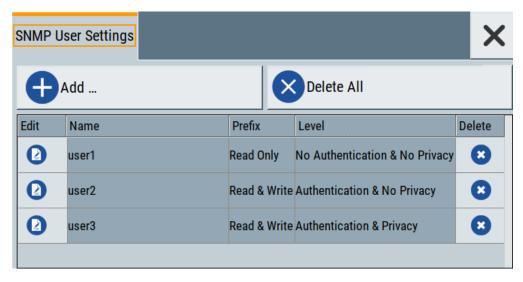

The table informs on the user name and its specified user profile.

# Remote command:

SYSTem:COMMunicate:SNMP:USM:USER:ALL? on page 724

## Edit ← User table

Accesses the "Edit SNMP Users for HUMS" dialog, where you can modify an already defined user profile.

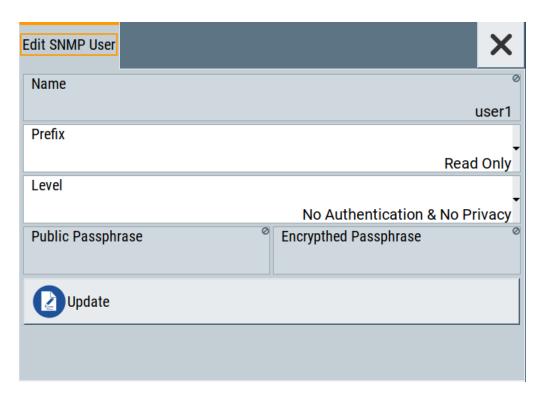

For description on the entry fields, see Add SNMP User for HUMS.

# Name ← User table

Shows the user name of the user who should have specific user rights.

# **Prefix** ← User table

Shows the access right of the selected user.

# **Level** ← **User table**

Shows the security level of the selected user.

# **Delete** ← **User table**

Removes the selected user from the list.

# Remote command:

SYSTem:COMMunicate:SNMP:USM:USER:DELete on page 725

# Add SNMP User for HUMS

Configuration dialog for defining SNMP users and their profiles.

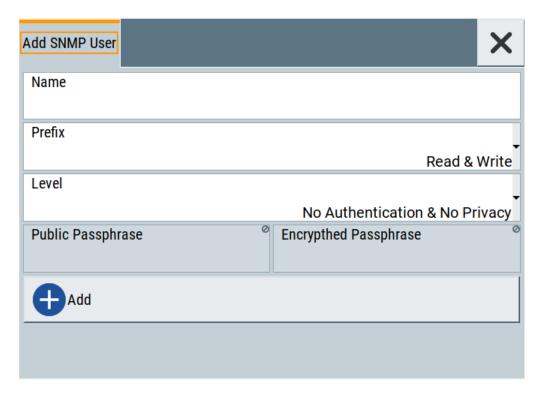

# Remote command:

SYSTem: COMMunicate: SNMP: USM: USER on page 724

# SNMP User Name ← Add SNMP User for HUMS

Defines the name of the user for assigning specific user rights. Entering a user name is mandatory.

# SNMP User Prefix ← Add SNMP User for HUMS

Defines the access right for a user.

"Read Only" Allows the user to only read information.

"Read & Write" Allows the user to read and modify information.

# SNMP User Level ← Add SNMP User for HUMS

Defines the security level of the SNMP user. Depending on the security level, the service requests user name and passphrases for authentication and encryption.

"No Authentication & No Privacy"

Low security level. Using this level, the service queries the user name only. Password authentication and password for encrypted data transfer is not requested.

See "SNMP User Public Passphrase" on page 642 and "SNMP User Encrypted Passphrase" on page 642 for data transfer is not requested.

"Authentication & No Privacy"

Medium security level: Requests the user name and password authentication, but no data transfer encryption.

"Authentication & Privacy"

High security level: Requests the user name, and both, the password authentication and the password for data transfer encryption.

# SNMP User Public Passphrase ← Add SNMP User for HUMS

Defines the password for authentication. The password must have of 8 to 12 characters with any combination of ASCII characters.

## SNMP User Encrypted Passphrase ← Add SNMP User for HUMS

Defines the password for encryption. This password must have at least 8 characters with any combination of ASCII characters. When encryption is defined, the R&S SMM100A supports the DES (directed enhanced services) protocol.

# Add / Update ← Add SNMP User for HUMS

Assigns the defined user with its profile to the list.

If you change an already defined user profile, the instrument provides the "Update" button to apply the modifications.

# 12.5.8.3 Device tag settings

The "Device Tags" tab of the "Enhanced HUMS Settings" dialogs displays the defined device tags. You can also add or delete device tags here.

A device tag is a label to assign to your instrument. You can create any device tag for your instrument and define it by a specific key and value.

## Access:

- Select "System Config > Remote Access > HUMS".
- 2. Select "State > ON".
- Select "Enhanced Settings".

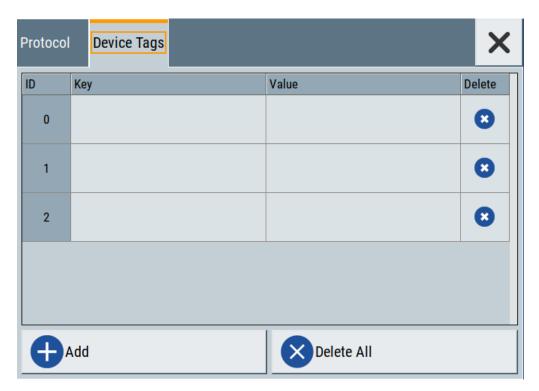

Configures device tags for tagging user-defined information of the instrument in a table. You can define up to 32 device tags, e.g., for HUMS history evaluation. To add a device tag, define "Key" and "Value" of the device tag in the table. Click "Add" to add all device tags of the table to the HUMS history.

# Settings:

| 643 |
|-----|
| 643 |
| 643 |
| 644 |
| 644 |
| 644 |
|     |

## ID

Identification count of a device tag entry.

# Key

Sets the identification key of a device tag.

Remote command:

DIAGnostic:HUMS:TAGS[:VALue] on page 722

# Value

Sets the value of the identification key of a device tag.

# Remote command:

DIAGnostic:HUMS:TAGS[:VALue] on page 722

# **Delete**

Deletes the selected device tag from the HUMS history.

## Remote command:

DIAGnostic: HUMS: TAGS: DELete on page 721

# Add

Adds a new device tag to the HUMS service.

# Remote command:

DIAGnostic:HUMS:TAGS[:VALue] on page 722 DIAGnostic:HUMS:TAGS:ALL? on page 721

## **Delete All**

Removes all device tags from the HUMS history.

# Remote command:

DIAGnostic: HUMS: TAGS: DELete: ALL on page 722

# 12.5.9 QR code

# Access:

Select "System Config > Remote Access > QR Code".

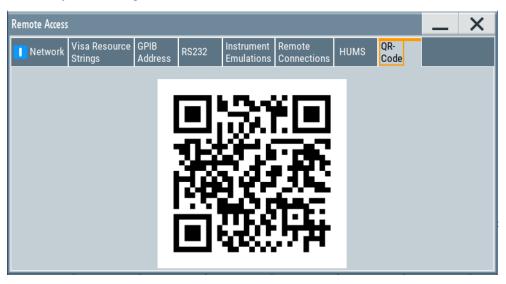

The "QR Code" dialog shows the current instrument address (IP address) in quick response (QR) format.

This functionality provides fast access to the instrument via VNC with, for example, a smartphone or a tablet.

See Chapter 12.14.3, "How to set up remote operation from a smart device", on page 682.

LXI settings

# 12.6 LXI settings

On the R&S SMM100A, an LXI functionality is already installed and enabled. Thus, you can access he instrument using any web browser.

# 12.6.1 LXI status settings

On the R&S SMM100A, an LXI functionality is already installed and enabled. Thus, you can access he instrument using any web browser.

See Chapter 12.6.2, "LXI browser settings", on page 646.

## Access:

► Select "System Config > Setup > Remote Access > LXI Status".

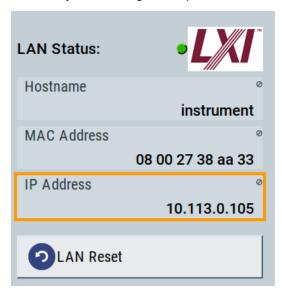

The LXI "LAN Status" dialog shows the parameters of the LAN connection.

Alternatively, you can change the LAN settings using the LXI web browser interface, see Chapter 12.6.2.1, "LAN configuration", on page 648.

# **LAN Status**

The LED indicates the LXI status.

"green" Normal operation

"green (flashing)"

Device identification

"red" LAN fault

# Hostname / MAC Address / IP Address

See "Hostname" on page 626.

LXI settings

# **LAN Reset**

Initiates the network configuration reset mechanism for the instrument and resets the hostname, MAC address, and IP address.

According to the LXI standard, a LAN reset must set the following network parameters to a default state:

| Parameter                      | Value                  |
|--------------------------------|------------------------|
| TCP/IP mode                    | DHCP + Auto IP address |
| Dynamic DNS                    | Enabled                |
| ICMP ping                      | Enabled                |
| Password for LAN configuration | LxiWeblfc              |

The LAN reset also resets the following parameters for the R&S SMM100A:

| Parameter        |                              |
|------------------|------------------------------|
| Hostname         | Instrument-specific hostname |
| Description      | vector signal generator      |
| Negotiation      | Auto detect                  |
| VXI-11 discovery | Enabled                      |

# 12.6.2 LXI browser settings

Accessing the R&S SMM100A over the LXI browser inerface, you can perform the following tasks:

- Modifying network configurations, see Chapter 12.6.2.1, "LAN configuration", on page 648.
- Accessing the instrument remotely
- Analyzing SCPI remote diagnostics
- Monitoring the use and status of the instrument
   This service requires option R&S SMM-K980 "Health and utilization monitoring service (HUMS)".

## Access:

▶ In the address field of the browser, enter the URL address, composed of the instrument's IP address or host name, for example *http://10.113.1.151*.

**Note:** Do not add the missing zeros in the IP address, while opening the instrument homepage.

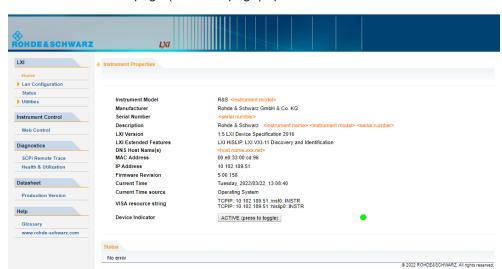

The instrument homepage (welcome page) opens.

The navigation pane of the browser interface contains the following elements:

- "LXI"
  - "Home" opens the instrument homepage.
     The homepage displays the device information required by the LXI standard, including the VISA resource string in read-only format.
  - "Device Indicator" activates or deactivates the LXI status indication.
     When activated, the LXI LED flashes. A green LXI status symbol indicates that a LAN connection has been established; a red symbol indicates that no LAN cable is connected.
  - "Lan Configuration" allows you to configure LAN parameters and to initiate a ping, see "Ping client" on page 650.
  - "Status" displays information about the LXI status of the instrument.
  - "Utilities" provides access to the LXI event logging functionality required by the LXI standard.
- "Instrument Control"
  - "Web Control" provides remote access to the instrument.
  - See "To start remote control with the LXI browser" on page 659.
- "Diagnostics"
  - "SCPI Remote Trace" records messages exchanged via the remote control interface, see Chapter 12.6.2.2, "SCPI remote trace", on page 650.
  - "Health & Utilization" (option: R&S SMM-K980) enables you to monitor the use and status of an instrument, see Chapter 12.6.2.3, "Health and utilization", on page 652.
- "Datasheet"

Provides the Datasheet with the specification data of the instrument at the time of delivery, see Chapter 12.6.2.4, "Datasheet", on page 652.

- "Help"
  - "Glossary" explains terms related to the LXI standard.
  - www.rohde-schwarz.com opens the Rohde & Schwarz homepage.

LXI settings

# 12.6.2.1 LAN configuration

The "LAN Configuration" web page displays all mandatory LAN parameters and allows their modification.

It comprises the following navigation entries.

| • | IP configuration | 648  |
|---|------------------|------|
| • | Advanced config  | .649 |
| • | Ping client      | .650 |

# **IP** configuration

The "IP configuration" web page displays all mandatory LAN parameters and allows their modification.

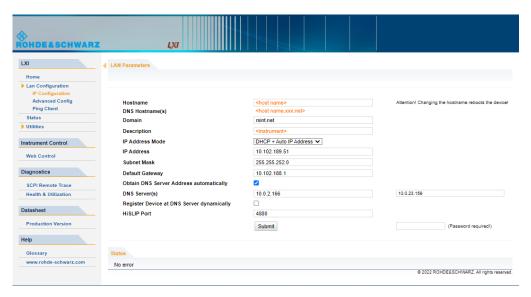

The "IP Address Mode" selects a configuration mode for the IP address of the instrument. With static configuration, the entered IP address, subnet mask, and default gateway are used. With dynamic configuration, DHCP or dynamic link local addressing (automatic IP) is used to obtain the instrument IP address.

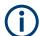

# **Changing the LAN configuration**

This function is password-protected. Unlock the protection level 1 to access it.

**Note:** We recommend that you change the default password before connecting the instrument to a network.

# How to:

- "To change the user password of the instrument" on page 603.
- "To change the security password" on page 603.

See Chapter 11.6.4, "Password management", on page 600.

LXI settings

## **Advanced config**

The "Advanced Config" web page provides LAN settings that are not declared mandatory by the LXI standard.

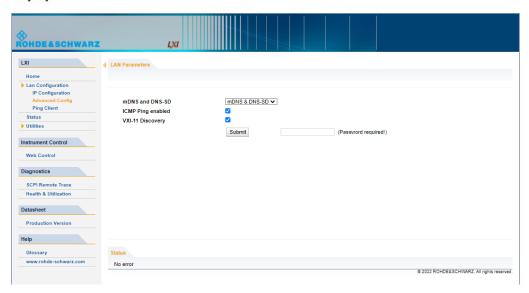

The following advanced parameters are available:

- "mDNS and DNS-SD": The additional protocols "multicast DNS" and "DNS service discovery" are used for device communication in zero configuration networks, working without DNS and DHCP.
- "ICMP Ping": Must be enabled to use the ping utility.
   If you disable this setting, the instrument does not answer ping requests. The setting does not affect the LXI ping client. You can ping other hosts from the instrument, even if the setting is disabled.
- "VXI-11 Discovery": Must be enabled to detect the instrument in the LAN.
   If you disable this setting, the instrument cannot be detected by the VXI-11 discovery protocol mechanism. The setting does not affect other detection mechanisms.
   Setting up a VXI-11 connection via the IP address or the host name is independent of this setting.

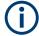

# Changing the LAN configuration

This function is password-protected. Unlock the protection level 1 to access it.

**Note:** We recommend that you change the default password before connecting the instrument to a network.

#### How to:

- "To change the user password of the instrument" on page 603.
- "To change the security password" on page 603.

See Chapter 11.6.4, "Password management", on page 600.

LXI settings

### **Ping client**

The "Ping Client" page provides the ping utility to verify the connection between the LXI-compliant instrument and another device.

The ping is initiated from the instrument. Using the ICMP echo request and echo reply packets, this function checks whether the communication with a device via LAN is working. Ping is useful for the diagnosis of IP network or router failures.

To initiate a ping at the instrument:

- 1. On the "Ping Client" page, enter the IP address of the host in the "Destination Address" field (for example 10.113.1.151).
- 2. Select "Submit".

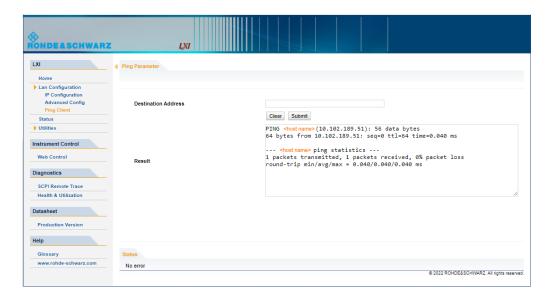

### 12.6.2.2 SCPI remote trace

The remote trace functionality allows you to trace input and output strings at the remote control interface of the R&S SMM100A.

See Chapter 12.11, "To trace messages with the LXI web browser interface", on page 667.

A recorded trace (message log) can be evaluated directly in the dialog. Use the high-lighting and navigation functions provided by the lower toolbar to locate error messages and messages containing arbitrary search strings. You can also export the message log to a \*.csv file and evaluate the file using a suitable program.

To trace and display messages, switch on "logging" and "live mode" in the toolbar.

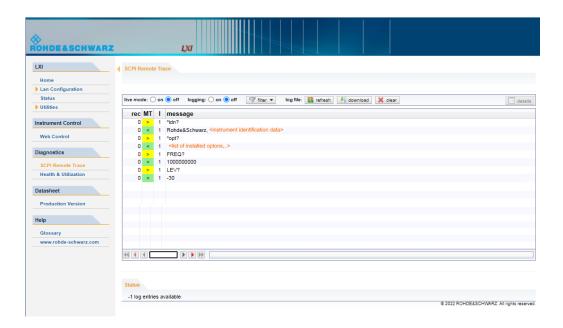

#### **Toolbars**

The toolbar at the top of the dialog provides basic settings and functions.

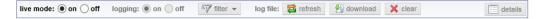

- "Live mode" / "logging": If logging is switched on, messages are traced. They are stored in an internal database and can be displayed upon request, using the refresh button (live mode off) or they can be displayed automatically (live mode on).
- "Filter": applies a filter to columns and/or rows when working (live mode off)
- "Refresh": reads the message log from the internal database and displays it
- "Download": stores the SCPI trace log to a \*.csv file
- "Clear": deletes all message log entries in the database and at the screen
- "Details": displays details of the selected message, for example an SCPI command in hex format (also possible by double\-clicking a message)

## Columns

The following columns are available if no column filter is applied:

- "Rec": record number of the message within the message log
- "MT": indicates the type of the message. Possible values and related message contents are:
  - > = incoming command
  - < = outgoing response to a query</p>
  - E = error message, highlighted by red color
  - T = execution time, i.e. time required by the instrument to process the command internally.
- I: number of the subinstrument

LXI settings

- "message": indicates the type of the message. Possible values and related message contents are:
  - > = incoming command
  - < = outgoing response to a query</p>
  - E = error message, denoted in red
  - T = execution time, i.e. time required by the instrument to process the command internally

#### 12.6.2.3 Health and utilization

Option: R&S SMM-K980

The health and utilization monitoring service allows you to monitor the usage and status of the instrument, it's options, including S.M.A.R.T. data of the system drive. You can retrieve information on remote accesses over SCPI commands, web browsers or protocols, as for example SNMP or REST.

For detailed information on R&S HUMS, see the following documents, available on the Rohde & Schwarz website:

- User manual "R&S Health and Utilization Monitoring Service", describing how to access and use the service.
- Application note GFM336, providing information on the SNMP and REST API, including a list of all SNMP variables and REST endpoints.

#### 12.6.2.4 Datasheet

The datasheet functionality allows you to retrieve the specification data of the instrument at the time of delivery.

The document contains all specified value ranges and information of the datasheet, for example important as reference values for recalibration.

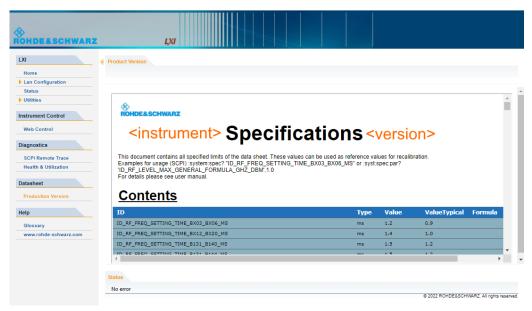

To configure the instrument for remote access

For more information, refer to the specifications document.

# 12.7 To configure the instrument for remote access

The R&S SMM100A is equipped with a network interface and can be connected to an Ethernet LAN (local area network).

How to: Chapter 3.1.7, "Connecting to LAN", on page 29

For identification in the network, all devices require an IP address.

#### How to:

| • | To find the VISA resource string  | .653 |
|---|-----------------------------------|------|
|   | To configure the access over LAN. |      |
| • | To configure the access over GPIB | .657 |

# 12.7.1 To find the VISA resource string

#### To find the VISA resource string

Select "System Config > Remote Access > VISA Resource Strings".

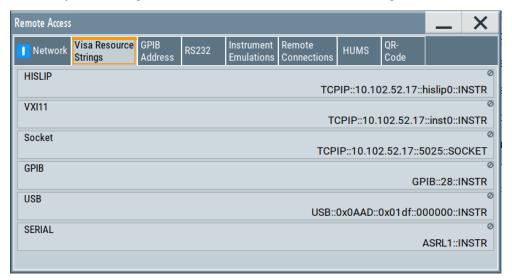

The dialog shows the VISA resource strings that enable you to access the instrument for remote control.

**Note:** Using the RS232 serial interface via USB requires the USB serial adapter R&S TS-USB1.

# 12.7.2 To configure the access over LAN

#### About network address information

Depending on the network capacities, the TCP/IP address information for the instrument can be obtained in different ways.

- If the network supports dynamic TCP/IP configuration using the DHCP protocol, this service assigns all address information automatically.
- If the network does not support DHCP or if there is no server available, the instrument tries to obtain the IP address using the Zeroconf(Avahi) protocol.
   This protocol enables the instrument to self-configure an IP address and subnet mask. Zeroconf (Avahi) IP addresses start with the number blocks 169.254.\*.\*, with the subnet mask of 255.255.

The automatic address configuration establishes the physical connection to the LAN without any additional configuration.

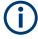

- An IP address that is assigned with the Zeroconf protocol although the network requires an IP address assigned from the DHCP server can cause network connection failures.
  - See Chapter 14.5, "Resolving network connection failures", on page 1064.
- If the dynamic TCP/IP configuration does not succeed, or if the instrument is expected to use alternate TCP/IP configuration, you must set the address information manually.
  - See "To assign the instrument address manually" on page 654.

# 12.7.2.1 How to assign the IP address

If necessary, you can assign the IP address manually. It is assumed that you have connected controller PC and the instrument.

#### To assign the instrument address manually

It is assumed that you have connected the instrument in the LAN.

- Obtain the instrument address information for the R&S SMM100A and the IP address for the local default gateway from your network administrator. If necessary, also obtain the name of your DNS domain and the IP addresses of the DNS server on your network.
  - Obtain the IP address and subnet mask for the R&S SMM100A and the IP address for the local default gateway from your network administrator. If necessary, also obtain the name of your DNS domain and the IP addresses of the DNS server on your network.
- 2. On the instrument, select "System Config > Remote Access > Network".
- 3. Select "Address Mode > Static".
- 4. Select the "IP Address".

- 5. Enter the IP address, for example 192.168.0.1.
  - The IP address consists of four number blocks separated by dots. Each block contains 3 numbers in maximum.
- Select the "Subnet Mask" and enter the subnet mask, for example 255.255.25.0.
   Note: The subnet mask must be the same for both, the R&S SMM100A and the host interface, the instrument is connected to.
- 7. Enter the "Default Gateway", "DNS Suffix", and "DNS Server" if necessary.

#### To assign the IP address manually on the computer

Obtain the necessary information from your network administrator. If you use more than one LAN connector, you need separate address information for each connector.

For information on how to configure the address information, see the documentation of the operating system the computer uses.

#### 12.7.2.2 How to use the hostname

In a LAN that uses a DNS server, each computer or instrument connected in the LAN can be addressed with an unambiguous Hostname (also referred to as computer name) instead of the IP address. The DNS server translates the hostname to the IP address.

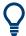

Using the hostname is useful in networks with dynamic TCP/IP and DHCP protocol services, that assign the address information automatically. Thus, it can be that the services assign a new IP address each time the instruments restarts, but they do not change the hostname.

Each instrument is delivered with an assigned hostname, that remains constant as long as it is not explicitly changed.

This function is password-protected. Unlock the protection level 1 to access it.

The default hostname name follows the syntax <INST>-<Serial Number>, where:

- <INST> is the short name of your instrument, as stated on the front panel.
- <Serial Number> is the individual serial number of the instrument.
   You can find the serial number at the rear panel of instrument. It is the third part of the device ID printed on the barcode sticker.

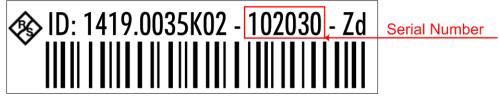

To configure the instrument for remote access

#### **Example:**

The default hostname of an R&S SMM100A with a serial number 102030 is SMM100A-102030.

### To query and change the hostname

1. Select "System Config > Remote Access > Network".

Section "Instrument Name" displays the assigned "Hostname".

**Note:** This function is password-protected. Unlock the protection level 1 to access it.

- 2. Select "System Config > Setup > Security > Protection".
- 3. Enable the "Protection Level 1".

The default protection level 1 password is 123456.

The parameter "Hostname" in the "Network" tab is now enabled for configuration.

4. Change the "Hostname".

## 12.7.2.3 How to configure LAN interface access and services

By default, the LAN interface and the supported LAN interface services are enabled.

For security reasons, for example to protect the instrument against unauthorized access, you can block either the LAN services individually, or the access over LAN in general.

#### To disable LAN access in general

- 1. Select "System Config > Setup > Security".
- 2. Select "Security".
- 3. Select "LAN Services".
- 4. Disable "LAN" state.
- 5. Enter the Security Password.
- Select "Accept".

When disabled, communication over the LAN connection is not possible.

#### To disable LAN services individually

- Select "System Config > Setup > Security".
- 2. Select "Security".
- 3. Select "LAN Services".
- 4. Enable "LAN" state.
- 5. In the "Common Services" side tab, uncheck all services you want to block.

To configure the instrument for remote access

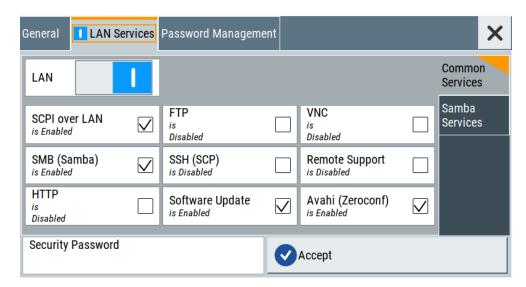

6. Select the "Samba Services" sidetab.

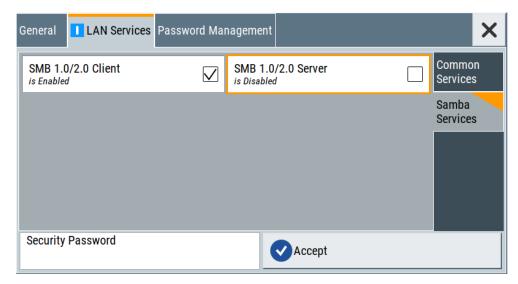

- 7. For example, uncheck "SMB 1.0/2.0 Server" to block the access for the SMB Samba server.
- 8. Enter the Security Password.
- 9. Select "Accept".

# 12.7.3 To configure the access over GPIB

To control the instrument remotely over the GPIB bus, it must be addressed using the GPIB address. The remote control address is factory-set to 28, but it can be changed if it does not fit in the network environment. For remote control, addresses 0 through 30 are allowed. The GPIB address is maintained after a reset of the instrument settings.

### How to change the GPIB address

- 1. Select "System Config > Remote Access > GPIB Address".
- 2. Select "GPIB Channel Address" and enter a value between 0 and 30.

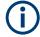

#### Risk of losing remote connection

If the remote access and network settings had been configured to values different to the default, executing a factory preset via remote control terminates the connection to the instrument.

# 12.8 To establish a remote control session over LAN

This section shows you how to establish remote control connections over the available interfaces.

The following general prerequisites must be fulfilled:

- The instrument and the controller have to be connected over the corresponding interface with the suitable cable.
- The instrument and the controller must be switched on.
- To operate the instrument remotely, it must be addressed using the defined interface address.

#### See:

- Chapter 12.2.1, "LAN interface", on page 612
- Chapter 12.2.2, "USB interface", on page 614
- Chapter 12.2.3, "GPIB interface (IEC/IEEE bus interface)", on page 615
- A remote control program must open a connection to the instrument, before it can send commands to and receive device responses from the instrument.

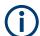

If security is a concern, see:

- Document Instrument Security Procedures.
- Chapter 11.6.5, "Preventing unauthorized access", on page 602.

# 12.8.1 To establish the connection with the LXI web browser

Using the LXI browser interface you can access and control the R&S SMM100A instrument remotely from another PC without additional installation. File upload and download between the instrument and the remote PC is also available.

It is assumed that the instrument is set up in the LAN, and the LAN service is enabled. See Chapter 11.6.3, "Configuring LAN services", on page 596.

#### To start remote control with the LXI browser

- 1. On the controller PC, start a browser that supports HTML5 (W3C compliant).
- Enter the IP address of the R&S SMM100A in the browser's address bar.
   The browser displays the R&S SMM100A's welcome page.
- In the navigation pane, select "Instrument Control" > "Web Control".
   Remote access to the instrument requires the password. The default password is instrument.
- 4. Enter the password.
- Confirm with [Enter].
   The current screen of the R&S SMM100A appears in the browser window.
- 6. Use the mouse cursor and keyboard to access the functionality of the instrument as if you operate the instrument directly.

# 12.8.2 To establish the connection using VXI-11 protocol

In this example, the I/O software library R&S VISA from Rohde & Schwarz is used to set up a LAN remote control link and remotely control the R&S SMM100A. R&S VISA is running on a controller PC with Windows operating system. When the connection is set up, you can send commands to the instrument and receive the responses.

The remote control connection requires a VISA installation but no additional hardware on the controller PC. The LAN I/O channel is selected at initialization time using the VISA resource string (also referred to as "address string"). A VISA alias (short name) is used to replace the complete resource string. The host address is the R&S SMM100A's hostname or its IP address.

See also Chapter 12.2.1, "LAN interface", on page 612.

# To set up the controller with R&S VISA

To remote control the R&S SMM100A, we use the R&S VISA Tester application. The application communicates over the TCP/IP protocol.

- On the controller PC, install the R&S VISA program.
   See www.rohde-schwarz.com/rsvisa > "RS VISA release notes".
- 2. On the instrument, enable the LAN interface and "SCPI over LAN".
- 3. On the controller, start, e.g., "R&S VISA > Tester".

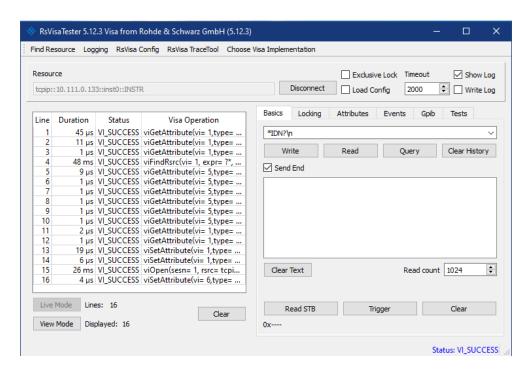

- 4. In the menu bar, select "Choose VISA Implementation > Rohde & Schwarz Visa"
- 5. Confirm with "OK".

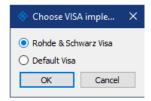

6. In the menu bar, select "Find Resource" to search for the instrument in the LAN.

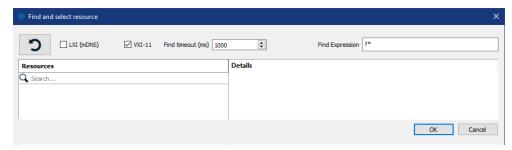

- 7. Select "VXI-11".
- 8. Select the "refresh" button to start the search.

R&S VISA scans the network for connected instruments and lists all detected instruments in the "Resource" list.

**Note:** The search can take some time, particularly in large networks.

9. Select the required instrument.

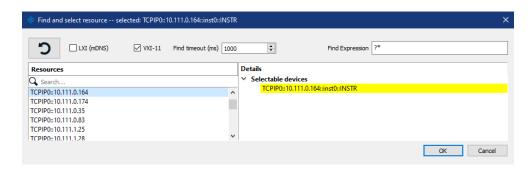

10. Confirm with "Ok".

The "Find and select resource" dialog closes and R&S VISA indicates the IP address in the "Resource" field of the main application window.

- 11. As an alternative to the IP address, you can assign an alias name to the R&S SMM100A:
  - a) In the menu bar, select "RsVisaConfig".

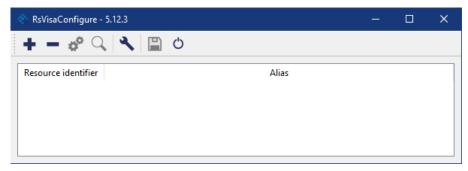

b) In the toolbar, select "+" to access the "VISA Resource String Composer".

c) Fill in the "Alias" name, the "VISA Resource String" and the "Device IP Address or hostname" as shown in the figure.

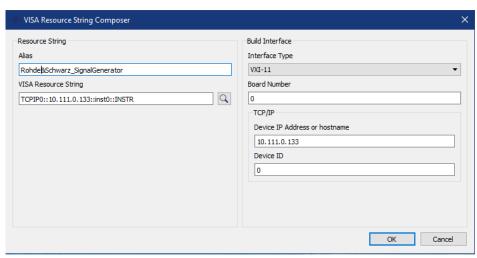

R&S VISA indicates the assigned "Alias" name.

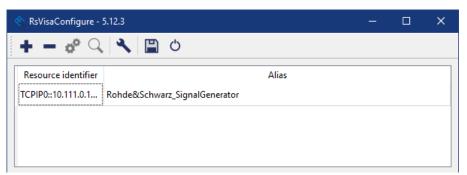

- d) Confirm with "OK".
  - R&S VISA identifies the R&S SMM100A and you can address it either with the resource string or the alias name.
- 12. In the main window, select "Connect".

R&S VISA establishes the connection to the R&S SMM100A.

You can send settings to configure the instrument and receive its responses.

**Note:** If the connection cannot be set up, R&S VISA displays an error in the log view.

See also Chapter 14.5, "Resolving network connection failures", on page 1064.

# To start remote control with R&S VISA

To set the instrument to remote control state, you can send any command from the controller.

- Start the R&S VISA Tester.
   Establish the connection to the R&S SMM100A.
   See "To set up the controller with R&S VISA" on page 659.
- 2. In the R&S VISA "Basics" tab, enter a SCPI command, e.g. \*IDN?.

3. Confirm with "Query".

The instrument switches to remote control when it receives a command from the controller.

4. Select "Read" to obtain the instrument response.

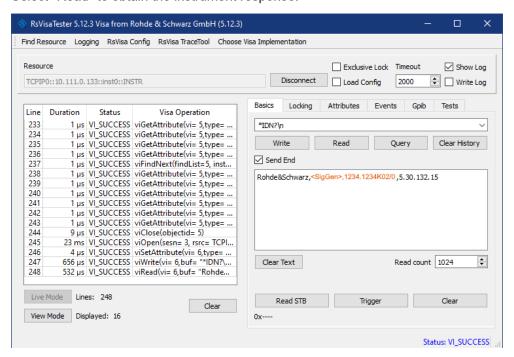

The instrument returns the response.

Remote control over R&S VISA is enabled.

# To check remote control with VISA

You can check the communication by sending a setting command and querying the response:

1. Set, e.g. the frequency with the command:

SOUR1: FREQ 3 GHz.

- 2. Select "Write".
- 3. Enter the command SOUR: FREO?.
- 4. Select "Query".

If the R&S SMM100A responses with the frequency value xyou entered, remote control works properly.

### To monitor the remote control operation

- Check the "Show Log" checkbox on the top right.
   R&S VISA displays each VISA operation in the log-view on the left.
- 2. Check the "Write Log" checkbox.

R&S VISA saves all log-view entries to a log file.

You can operate the log-view in two modes:

- "Live Mode": shows only the most recent messages
- "View Mode" allows you to scroll the history

# 12.8.3 To establish the connection using socket communication

This section provides an example on how to establish a remote control connection over Telnet client and a simple sockets-based program example that can be further developed.

See also Chapter D.1, "Telnet program examples", on page 1101.

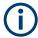

The telnet client transmits information unencrypted. Therefore, for sensitive information we recommend that you use a client which supports secure protocols, like SSH.

In the following example, we assume basic knowledge of programming and operation of the controller. You can find information on the interface commands in the corresponding manuals.

#### To set up a Telnet connection

To control the software, only a Telnet program is required. The Telnet program is part of each operating system.

The controller PC and the instrument are connected in the same network.

- 1. On the instrument, enable the LAN interface and "SCPI over LAN". See Chapter 11.6.3, "Configuring LAN services", on page 596.
- 2. On the controller PC, start the Telnet program.
- 3. Enter the socket address.

The socket address is a combination of the IP address or the hostname of the R&S SMM100A and the number of the port configured for remote-control via Telnet.

**Tip:** The R&S SMM100A uses the port number 5025 for remote connection via Telnet.

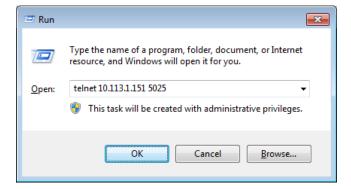

The connection to the instrument is set up and you can send remote-control commands.

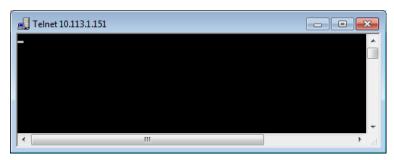

- 4. Telnet does not reflect your first entry.

  Insert a command, e.g. \*IDN and confirm with "Enter".
- 5. Observe the screen.

A response on the query confirms that the connection is working. The client displays all subsequent inputs and responses.

6. Even if the cursor is not visible on the screen, just enter a remote-control command. Confirm with Enter.

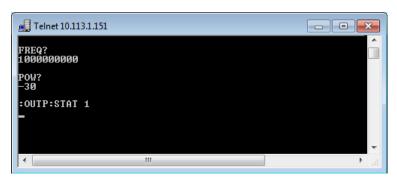

# 12.9 To establish a remote control session over GPIB

The program example in this section is written in VISUAL BASIC. A condition for programming in VISUAL BASIC is that the modules NIGLOBAL (Niglobal.bas) and VBIB32 ( $\mbox{Vbib}_32.\mbox{bas}$ ) are added to the projects.

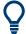

Drivers for instrument, for example IVI-COM and LabVIEW drivers, are available for download area on the product page at:

https://www.rohde-schwarz.com/driver/smm100a/

### To start remote control over GPIB

Connect instrument and controller using a GPIB cable.
 Switch them on.

 Select "System Config > Remote Access > GPIB Address" > "GPIB Channel Address = 28".

The GPIB address of the instrument must be the default value of 28.

- 3. Execute the following commands on the controller:
  - a) Open the port to the instrument.

```
CALL IBFIND ("DEV1", generator%)
```

b) Inform the controller about instrument address.

```
CALL IBPAD (generator%, 28)
```

c) Reset the instrument.

```
CALL IBWRT(generator%, "*RST; *CLS")
```

d) Set the instrument to new address.

```
CALL IBWRT (generator%, "SYST:COMM:GPIB:ADDR 18")
```

e) Inform the controller about new address.

```
CALL IBPAD (generator%, 18)
```

The GPIB address of the instrument is changed.

4. To return to manual operation, press the Local key at the front panel.

# 12.10 To establish a remote control session over USB

For remote control, the PC and the instrument must be connected over the USB type B interface. A USB connection requires the VISA library to be installed. VISA detects and configures the R&S instrument automatically when the USB connection is established. You do not have to enter an address string or install a separate driver.

#### To start remote control over USB

- 1. Connect instrument and controller using USB cable. Switch them on.
- 2. Execute the following commands on the controller:
  - a) Open the port to the instrument.

```
viOpen (..., "USB::0x0AAD::0x0277::100001::INSTR", ...)
```

b) Reset the instrument.

```
viRST (generator%, "*RST; *CLS")
```

c) Set 2 GHz frequency

```
viPrintf (..., "SOUR:FREQ 2GHz\n")
```

d) Set 20 dBm output level

```
viPrintf (..., "SOUR:POW -20dBm\n")
```

The RF frequency and signal level of the instrument are changed.

3. To return to manual operation, press the [Local] key.

# 12.11 To trace messages with the LXI web browser interface

The remote trace functionality allows you to trace commands and messages exchanged via a remote control interface of the R&S SMM100A.

#### To activate SCPI remote trace

The remote trace functionality allows you to trace SCPI commands and messages exchanged over the LAN of the R&S SMM100A. To communicate with the instrument over SCPI, use a suitable remote control application.

- 1. Set up the remote control session as described under "To start remote control with the LXI browser" on page 659.
- 2. In the navigation pane, select "Diagnostics > SCPI Remote Trace".
- 3. In the toolbar bar of the "SCPI Remote Trace" page, select "live mode > on".
- Using the remote control program, send your SCPI commands to the R&S SMM100A.

The "SCPI Remote Trace" tab displays all sent commands and responses.

5. Select "logging > on".

(Live mode and logging exclude each other).

"logging > on" displays all commands and responses, and traces messages also.

The SCPI remote trace function records all sent commands, received responses and messages, and saves them in an internal database. If "live mode" is disabled, you can display the recent traces on request, using the "refresh" button. You can also save the log in a file.

**Note:** The diagnostics functionality is extended in later releases, e.g. to download or upload SCPI command files from / to the instrument.

# 12.12 To return to manual operation

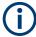

Before returning to manual control, command processing must be completed. Otherwise, the instrument switches back to remote control immediately.

- 1. To return from "Remote" state to manual state, perform one of the following:
  - On the controller, use the command &GTL

Note: If &NREN has been set before &GTL is locked. Use &GTR instead.

- In the status bar, select the "Remote" icon.
- On the front panel, press the [Local] key.
- In the block diagram, select "Context sensitive menu > Key Emulation > Local"
- 2. **Note:** In the local lockout state, the command &GTL and the [Local] key are locked. You can unlock this state only over remote control.

To return from "Remote LLO" state to manual or to "Remote" state, perform one of the following:

- On the controller, use the command &LOCS.
   This command switches directly to manual operation.
- Send the command &REMS.
  - This command changes the remote control state from "Remote LLO" to "Remote".
- Use the Visual Basic command CALL IBLOC (generator%).
   The command switches directly to manual operation.
- VISA function viGpibControlREN()
   This function switches directly to manual operation.

# 12.13 To automate tasks with remote command scripts

To achieve fast configuration, make complex test setups or repeating measurements reproducible, you can automate the required settings with scripts. A script contains a series of SCPI commands corresponding to the settings. When completed, it is converted to an executable format, saved in a file and can be run whenever needed.

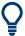

If you frequently need to load and run a script, assign the script to the  $[\star$  (User)], and you can quickly and easily perform the task.

See Chapter 11.4.4, "How to assign actions to the [★ (User)] key", on page 568.

In contrast to "Recall Setup" over the  $[\star$  (User)] key, an assigned script execution does not close active dialogs and windows. Furthermore active window control (open / close) is possible.

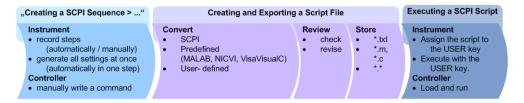

Figure 12-7: Steps for performing SCPI Scripts

The graph shows the main steps required to create and execute a SCPI script.

#### Creating a SCPI list

Using the SCPI recorder functions, you can create a SCPI command list directly on the instrument and then export the list for use on the controller PC. You can also edit or write a script manually, using a suitable editor on the controller. For manual creation, you can retrieve the command corresponding to a setting directly on the instrument.

Directly in the instrument, you can create a SCPI list at any time of operation, in the following ways:

Recording steps

Both, automatic and manual SCPI recording of settings is possible. You can start, stop and resume automatic recording, and also record individual commands manually.

- Manually record the steps selectively
   In manual recording mode, you can deliberately record a SCPI command with
   the "Add CPI Command to Recording List" function.

   See "To record settings manually" on page 674.
- Automatically record all performed steps
   The instrument records the SCPI command and settings value of each step you perform, and then writes the commands to the file system.

   See "To record settings automatically" on page 673.
   You can also add a SCPI command manually to the recording list during automatic SCPI recording.

**Note:** The vector signal generator clears the SCPI list after booting automatically.

- Generating all settings at once
  Generates the SCPI commands of the current instrument settings in one step, and writes the command list in a temporary list.

  See "To generate a SCPI command list of all settings in one step" on page 674.

  Note: This function lists all commands in alphabetical order, in contrast to the recording or manual creation, which consider the order the settings are configured. Using this function can slow down the runtime or cause errors during execution. Therefore, always check and revise a script if necessary, see "How to check a SCPI list" on page 676.
- Manually create a command script with "Copy" and paste
  "Show SCPI command" enables you to copy the SCPI command and the current
  setting and paste it into any suitable editor.
   See "To copy and paste SCPI commands" on page 675.

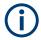

Some parameters cannot be set by a SCPI command.

If so, *no SCPI command found* is entered instead of a command when you record or generate all settings at once.

### The difference between Show SCPI Command and the provided cross-reference

If you want to enter your settings in a script, or use a remote control program, you must know the corresponding SCPI command and the exact syntax.

If you need to look up the SCPI command, the instrument offers two ways to figure it out quickly.

- "Show SCPI command" (context-sensitive menu)
   Displays the SCPI command syntax of a selected parameter including the current setting value, see "Finding out the SCPI command with the "Show SCPI Command" function" on page 678.
  - The "Copy" function enables you to write a SCPI script conveniently by hand.
- Instrument help ([Help] key)
   Opens a help topic that describes the selected parameter or instrument function, including a cross-reference to the corresponding SCPI command. The reference

leads you to the description of the SCPI command comprising the complete SCPI syntax, all available setting values, value ranges, etc.

See "Finding out the SCPI command using the online help" on page 679.

## Creating and exporting a script file

When the script list is completed, a code generator translates the SCPI commands into the source code of a proprietary programming language, using a code template. Therefore, each language requires an appropriate code template. When converted, you can save the script in a file with an extension corresponding to the programming language.

The R&S SMM100A provides the following predefined code templates by default:

- Plain SCPI
  Represents SCPI base format, that is ASCII format, saved as text file (\*.txt).
- MATLAB

A programming environment, frequently used in signal processing and test and measurement applications (\* . m).

You can directly use this format with MATLAB(c) Toolkit. For comprehensive information on this topic, refer to the application note 1GP60.

- NICVI
  - An ANSI C programming environment designed for measurements and tests (\* . c). You can directly use this format with National Instruments LabWindows CVI.
- Python3
   A general-purpose and high-level programming language (\* . py).

You can also convert a script to a user-specific format. In this case, you need a code template with the extension \*.expcodetmpl.

For information on how to select the code template and save the script in a file, see Chapter 12.13.3, "SCPI recording export settings", on page 672.

#### **Executing a SCPI script**

A SCPI script primarily runs on the controller PC. In addition, you can execute a script directly on the instrument, by assigning the script to the  $[\star (User)]$  key.

See Chapter 11.4.4, "How to assign actions to the [★ (User)] key", on page 568.

# 12.13.1 Show SCPI command settings

#### Access:

- 1. Select the parameter.
- 2. Open the context-sensitive menu.
- 3. Select "Show SCPI Command".

This function provides the syntax of the remote command with the current setting.

#### Setttings:

| Сору  | 67 |
|-------|----|
| Close | 67 |

#### Copy

Copies the command and the current setting.

#### Close

Exits the "SCPI Command" dialog.

# 12.13.2 Displaying a SCPI list

The instrument displays a recorded SCPI list and thus provides monitoring the recorded results before exporting.

- ▶ Depending on the starting point, you can access the "SCPI Recording List" dialog as follows:
  - During recording
     Select "Show SCPI Recording List" in the context-sensitive menu.
  - At any time outside recording Select "Show SCPI Recording List" in the context-sensitive menu.
     This function assumes that at least one recording has been executed after power-on.
  - At the end of the recording
     Select "Stop automatic SCPI recording". The dialog opens automatically.
  - After you have exported the script to a file.
     Select "SCPI Recording Export > Show file content"
     See Chapter 12.13.3, "SCPI recording export settings", on page 672.

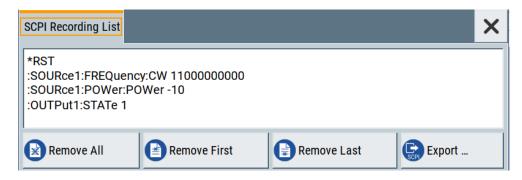

The "SCPI Recording List" shows the last recorded and exported commands.

#### **SCPI Recording List**

Lists the automatically or manually recorded SCPI commands.

#### Remove All

Deletes all entries in the SCPI command list.

#### **Remove First**

Deletes the first entry in the SCPI command list.

#### **Remove Last**

Deletes the last entry in the SCPI command list.

#### **Export**

Opens the "SCPI Recording Export" dialog for configuring the file parameters for the SPCI command script file.

See Chapter 12.13.3, "SCPI recording export settings", on page 672

# 12.13.3 SCPI recording export settings

Scripts are configured and saved in the "SCPI Recording Export" dialog. This dialog opens automatically, when you stop recording.

#### Access:

- Select "Show SCPI Recording List" in the context-sensitive menu.
   The "SCPI Recording List" dialog opens.
- 2. Select "Export".

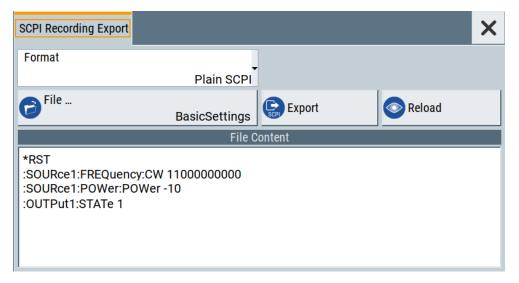

The "SCPI Recording Export" dialog contains all functions required for export of command lists to a file. It enables you to select the source code format, assign an individual filename and display the file content.

# Setttings:

| Format        | 673 |
|---------------|-----|
| Code Template |     |
| File          | 673 |

| Export       | 673 |
|--------------|-----|
| Reload       |     |
| File content |     |

#### **Format**

Selects the source code format for the command list.

"Plain SCPI" Uses SCPI syntax.

"Predefined Code Generator"

Accesses the predefined templates for common source code generators that convert the recorded settings in the programming languages MATLAB or NICVI or Python.

"User Code Generator"

Use this setting to convert a script by a user-specific code generator.

# **Code Template**

Opens a standard file handling dialog for saving or loading predefined or user-defined code templates.

See Chapter 10.5.1, "File select settings", on page 517.

#### **File**

Opens a standard file handling dialog for selecting the directory and file name for the output file.

See Chapter 10.5.1, "File select settings", on page 517.

#### **Export**

Saves the remote command list file in the selected directory.

#### Reload

Reloads a remote command list file.

#### File content

Displays the content of the remote command list in the selected format and code template.

# 12.13.4 How to record / create SCPI lists

The following examples show how to proceed for creating remote command lists.

For comprehensive description, see 1GP98: SCPI Recorder Test Automation on a Fingertip.

### To record settings automatically

- 1. On the screen, open the context-sensitive menu.
- 2. Select "Start SCPI recording".

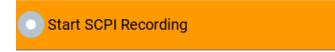

The R&S SMM100A now records all steps you take.

To stop SCPI recording, select "Stop SCPI recording" in the context-sensitive menu.

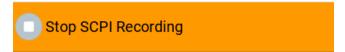

The "SCPI Recording List" dialog opens.

4. Proceed with "To review a remote command list" on page 676.

## To record settings manually

- 1. Select the parameter or function.
- 2. Set the parameter.
- 3. Open the context-sensitive menu.
- 4. Select "Add SCPI Command to Recording List".

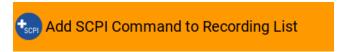

The R&S SMM100A adds the SCPI command of the setting including the value in a temporary SCPI command list.

**Tip:** "Context-Sensitive > Show SCPI Recording List" opens the dialog with the recorded settings.

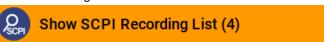

- 5. Continue with the next setting accordingly whenever you want to record it.
- 6. Proceed with "To review a remote command list" on page 676.

# To generate a SCPI command list of all settings in one step

Using the save/recall function, you can create a SCPI command list for all settings in one step.

- Press the [Save/Recall] key.
   The instrument opens the standard "Save/Recall" dialog.
- 2. Select "Operating mode" > "SCPI Export".

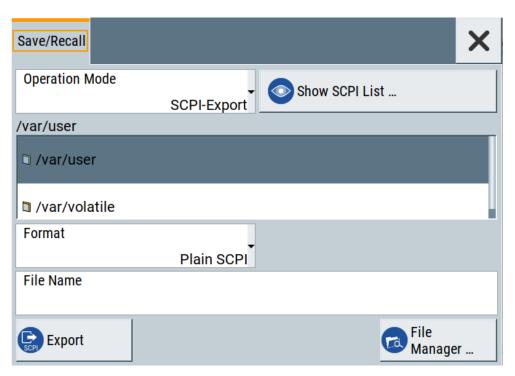

The dialog adjusts the entry fields for configuring the command list file. "Show SCPI List" provides access to the list of all settlings the instrument has recorded.

- 3. Select the "/var/user" directory in which you want to save the SCPI command list.
- 4. In the "Format" entry field, select the source code format.
- 5. Enter a filename.
- 6. Select "Export".

The R&S SMM100A saves the SCPI command list as \*.txt file.

**Note:** Exporting the SCPI list of the instrument state in one step usually requires postprocessing on an external PC, as this function lists all instrument states and commands in alphabetical order.

In contrast, recording or manual creation of a SCPI command list considers the order the settings are configured.

### To copy and paste SCPI commands

- 1. On the instrument, select the parameter or function.
- 2. Set the parameter.
- 3. Open the context-sensitive menu.
- 4. Select "Show SCPI Command".

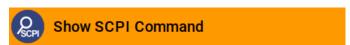

The R&S SMM100A displays the syntax and the setting value of the SCPI command.

With the "Copy" function, you can copy and paste the SCPI command and setting value, e.g., in a command script on a PC.

#### How to check a SCPI list

The easiest way to check a list, is to execute it. The generator returns a warning if a setting could not be performed.

However, we recommend that you check the list and possibly rework. It can be that ...

- A parameter has not assigned a SCPI command or an element of the user interface has not an assigned parameter. In these cases, :SYST:INF:SCPI 'SCPI command not available' is entered in the list instead.
  - Such entries are also detected during execution. The instrument recognizes these incomplete commands and displays an error message.
- A preset has been executed, but several standards then perform some internal settings that are also assigned to the list with "SCPI Export".
- After a preset still some settings are defined, which are then written to the list generated with "SCPI Export."

#### To display a remote command list

On the instrument, you have different options to access a remote command list.

- 1. During automatic or manual recording:
  - a) Open the context-sensitive menu.
  - b) Select "Show SCPI Recording List".
- 2. At the end of automatic recording:
  - a) Open the context-sensitive menu.
  - b) Select "Stop SCPI Recording".
- 3. After exporting a command list to a file.
  - a) Select "SCPI Recording Export" > "Show file content".

The "SCPI Recording List" opens.

#### To review a remote command list

To rework a remote command list, you must transfer it to a computer.

- 1. Export the list to a PC, using, for example, a USB flash drive.
- 2. Check the list, e.g. by comparing it with the modified settings in the manual mode.
  - **Tip:** To find out your settings, you can use the "Mark all parameters changed from preset" function.
  - See Chapter 10.2.2, "Identifying parameters with non-default values", on page 508.
- 3. Search for missing or incomplete command entries.
  - a) Add missing commands.

- b) Complete missing parts of commands.
- c) Remove superfluous entries, e.g.:SYST:INF:SCPI 'SCPI command not available'.
- d) Remove unnecessary content written after a preset.
- Rearrange the commands to a reasonable order. For example, if you set a STATE
  command to the last position in a list, you can avoid intermediate calculations of
  the signal.

## 12.13.5 How to convert and save SCPI lists

For conversion of a remote command list into an executable script, a code generator translates the commands into the source code of a proprietary programming language, based on a code template. Therefore, each programming language requires a dedicated code template.

### To configure a plain SCPI script file

- 1. Select "Show SCPI Recording List" in the context-sensitive menu.
- 2. Select "Export".

The "SCPI Recording Export" dialog opens.

- 3. Select the "Format" > "Plain SCPI".
- 4. Select "File".

A standard file handling dialog opens.

- 5. Configure filename and directory and confirm with "Ok".
- 6. In the "SCPI Recording Export" dialog, select "Export".

  The R&S SMM100A saves the recorded data in \*.txt format. The "File Content" section shows the SCPI commands of the script file.

## To convert the command list to a predefined code template

- 1. Select "Show SCPI Recording List" in the context-sensitive menu.
- 2. Select "Export".

The "SCPI Recording Export" dialog opens.

In the "SCPI Recording Export" dialog, select "Format" > "Predefined Code Generator".

The "CodeTemplate" button appears.

4. Select "Code Template".

The "SCPI Recording Export - Select Predefined Code Template" dialog opens.

- 5. Select a predefined code template, e.g., "MATLAB".
- 6. Confirm with "Select".

The R&S SMM100A returns to the "SCPI Recording Export" dialog.

- 7. Select "File".
  - A standard file handling dialog opens.
- 8. Configure filename and directory and confirm with "Ok".
- In the "SCPI Recording Export" dialog, select "Export".
   The R&S SMM100A saves the recorded data in the corresponding format. The "File Content" section shows the content of the script file in the corresponding programming language.

#### To convert the command list to a user-defined code template

Before creating a script in a user-specific format, make sure that you have saved the code template with the file extension \*.expcodetmpl in the instrument.

- 1. Select "Show SCPI Recording List" in the context-sensitive menu.
- In the "SCPI Recording Export" dialog, select "Format" > "Use Code Generator".
   The "CodeTemplate" button appears.
- 3. Select "Code Template".
  - The "SCPI Recording Export Select User Code Template" dialog opens.
- 4. Select your user-defined code template.
- 5. Confirm with "Select".
  - The R&S SMM100A returns to the "SCPI Recording Export" dialog.
- 6. Select "File".
  - A standard file handling dialog opens.
- 7. Configure filename and directory and confirm with "Ok".
- 8. In the "SCPI Recording Export" dialog, select "Export".

  The R&S SMM100A saves the recorded data in the corresponding format. The

  "File Content" section shows the content of the script file in the corresponding programming language.

# 12.13.6 How to find out the SCPI commands for GUI functions

# Finding out the SCPI command with the "Show SCPI Command" function

- 1. To find out the SCPI command of a parameter in manual operation, select the parameter.
- 2. Open the context-sensitive menu and select "Show SCPI command"

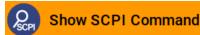

You get the detailed command syntax, including the currently set value.

To operate the instrument using VNC

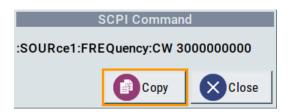

With the "Copy" function, you can conveniently paste the command including the current setting, e.g., in a command script.

### Finding out the SCPI command using the online help

If you are looking for the remote command to a function in manual operation, you find it in the description of the online help.

- 1. To find out the SCPI command of a parameter in manual operation, select the respective parameter.
- 2. To open the corresponding help topic, select one of the following:
  - In the display, select "context-sensitive menu > Help".

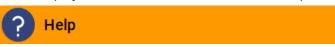

• On the front panel, press the [Help] key.

The help topic opens. Apart from the function description, it contains the SCPI command in detailed syntax.

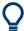

# How to find the corresponding GUI function to a command

Conversely, if you are looking for a function in the GUI, which belongs to a SCPI, you find it via a cross-reference in the online help and in the user manual.

# 12.14 To operate the instrument using VNC

This section shows you some examples of the various possibilities to set up remote operation.

- Using a desktop system
  - Chapter 12.14.2.1, "Using a web browser", on page 680
  - Chapter 12.14.2.2, "Using a VNC client software", on page 680
- Using a smart device
  - Chapter 12.14.3.1, "Using a VNC app", on page 684
  - Chapter 12.14.3.2, "Using a web browser with HTML5", on page 684
  - Chapter 12.14.3.3, "Special mode QR code", on page 685

# 12.14.1 Enabling VNC service

#### To enable VNC service on the R&S SMM100A

- NOTICE! Enabled VNC service can lead to unauthorized access.
   Change the computer name and password of the instrument.
   See Chapter 11.6.5, "Preventing unauthorized access", on page 602.
- 2. Select "System Config > Setup > Security > Security".
- 3. Select "LAN Services > Common Services".
- 4. Enable "VNC".
- 5. Enter the Security Password.
- 6. Confirm with "Accept".

# 12.14.2 How to set up remote operation from a desktop system

### 12.14.2.1 Using a web browser

The R&S SMM100A supports remote operation over VNC with any web browser, e.g., Windows Internet Explorer, Mozilla Firefox, or an HTML5 web browser.

## To operate the instrument from a web browser over VNC

- Install the JRE (Java Runtime Environment) on the remote computer.
   Note: Skip this step if you are working with an HTML5 web browser.
- Enter the IP address of the instrument in the address field of the web browser, e.g. http://10.113.1.151

The VNC authentication screen appears.

- Enter the user password.
   The default password is *instrument*.
- 4. Confirm with with "OK".

When the VNC connection is established, the screen of the signal generator appears and you can operate the instrument from the remote computer.

# 12.14.2.2 Using a VNC client software

A VNC client software is an application which can be used to access and control the instrument from a remote computer over the LAN connection.

The VNC client software for setting up the connection is included in the operating system Linux/Unix per default. For Windows operating systems, a VNC client software must be installed manually.

Various free-of charge programs such as Ultr@VNC or similar VNC client programs are available for download on the Internet.

### To operate the instrument from a Linux/Unix client over VNC

- 1. Start a web browser on the remote computer. Enter the IP address of the instrument.
- 2. Enter the following address:

vnc://<IP-address of the instrument>, for example vnc://10.113.1.151.

A dialog opens requesting the password for the remote VNC connection.

- Enter the user password.The default password is *instrument*.
- 4. Confirm with with "OK".

When the VNC connection is established, the screen of the signal generator appears and you can operate the instrument from the remote computer.

#### To operate the instrument from a Windows client over VNC

- 1. Install the VNC viewer program component on the remote computer.
  - a) Download a VNC client program from the Internet. For example the free of charge software Ultr@VNC (vncviewer.exe is available, see http://www.uvnc.com/download/index.html.
  - b) Execute the VNC client installation.
  - Select the VNC viewer program component and follow the installation instructions.
- 2. Start VNC viewer program component on the PC.

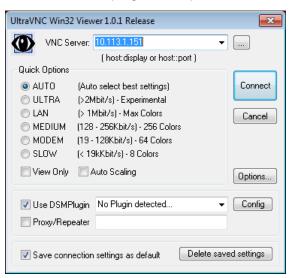

- 3. Select "VNC Server"
- 4. Enter the IP address of the instrument.

5. Confirm with "Connect".

An authentication dialog opens.

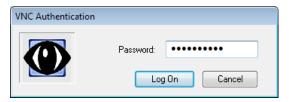

- 6. Enter the user password for authentication. The default password is *instrument*.
- 7. Confirm with "LogOn".

When the connection is established, the screen of the signal generator appears and you can operate the instrument from the remote computer.

#### To stop remote operation

To terminate remote operation over VNC depends on the used client:

- Select the action that applies to the used client:
  - a) On an external Unix/Linux PC, close the Internet browser or the signal generator window.
  - b) On an external Windows PC, close the VNC viewer program.
  - c) On a smart device, close the application.

The connection is terminated but not disabled. It can be established again anytime.

# 12.14.3 How to set up remote operation from a smart device

The R&S SMM100A supports remote operation over VNC from a smart device (remote client), like a tablet (tablet computer) or a smartphone. The smart device accesses the instrument over WLAN, either by a suitable App, or an HTML5 web browser with embedded *javascript*.

There are several possibilities to establish a WLAN connection between the smart device and the R&S SMM100A. This section gives an example of how a network environment can be built up, and some essential configuration steps.

For more information, see:

- 1MA216: Remote Operation of Windows Based Instruments with Apple iPad
- 7BM82: Apple iPad Remote Control of Broadcasting T&M Instruments

### Example:

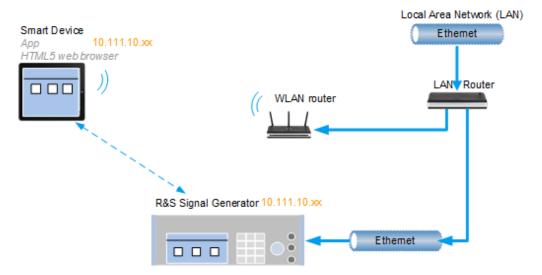

Figure 12-8: Example of a network configuration for remote operation with a smart device

As shown in the figure, the R&S SMM100A and the WLAN router are connected to the LAN router. The smart device accesses the Rohde & Schwarz instrument via the WLAN router.

The WLAN router as an additional access point enables you to operate the instrument even from a great distance.

# **Prerequisites**

For the remote operaton, you need the following equipment and configuration:

- Equipment:
  - LAN router
  - WLAN router (hot spot) for accessing the instrument
  - Smart device
- The instrument and the smart device PC are connected in the same network.
- The instrument and the smart device are switched on.
- The LAN interface and VNC LAN service is enabled.
   See Chapter 11.6.3, "Configuring LAN services", on page 596.
- A suitable application is running on the smart device.
  - Web browser
     The R&S SMM100A supports remote operation over VNC with any HTML5 compliant web browser, e.g., Internet Explorer, Firefox, Google Chrome or Safari.
  - VNC app
     An application that implements the VNC functionality for remote operation. The VNC App must be suitable to the used smart device.

     Refer to the manufacturer's website to find a VNC App supported for your smart device, and how it is installed.
  - QR code

If your smart device is equipped with a camera and a QR code reader, you can scan the instrument's IP address or access the instrument with the Safari web browser.

Refer to the manufacturer's website to find a QR code reader supported for your smart device, and how it is installed.

We recommend that all components in the network use DHCP, which automatically assigns the relevant address information.

# 12.14.3.1 Using a VNC app

Using a VNC App enables the smart device to access the R&S SMM100A for remote operation over WLAN.

Refer to the manufacturer's website to find a VNC App supported for your smart device, and how it is installed.

#### To operate the instrument using a VNC App on a smart device

- 1. Set up the network connection as shown in Figure 12-8
- 2. Configure the WLAN router according to the manufacturer's instructions.
- 3. Install the required *VNC App* on your smart device.
- On the smart device, start the VNC App.
   Enter the IP address of the instrument in the address field of VNC App.
   The VNC authentication screen appears.
- Enter the user password.The default password is *instrument*.
- 6. Enter the password to establish the remote access. The default user name and password is *instrument*.

When the VNC connection is established, the screen of the signal generator appears and you can operate the instrument from the smart device.

# 12.14.3.2 Using a web browser with HTML5

The R&S SMM100A supports remote operation from a smart device over VNC with any HTML5 compliant web browser, like Internet Explorer, Firefox, Google Chrome, or Safari for instance.

### To operate the instrument from a web browser over VNC

- Install the JRE (Java Runtime Environment) on the remote computer.
   Note: Skip this step if you are working with an HTML5 web browser.
- 2. Enter the IP address of the instrument in the address field of the web browser, e.g. http://10.113.1.151

The VNC authentication screen appears.

- Enter the user password.The default password is *instrument*.
- 4. Confirm with with "OK".

When the VNC connection is established, the screen of the signal generator appears and you can operate the instrument from the remote computer.

#### 12.14.3.3 Special mode QR code

If your smart device is equipped with a camera and a QR code reader, you can scan the instrument's IP address or access the instrument with the Safari web browser.

Refer to the manufacturer's website to find a QR code reader supported for your smart device, and how it is installed.

#### To access the instrument with QR code on a smart device

- 1. Set up the network connection as shown in Figure 12-8
- 2. Configure the WLAN router according to the manufacturer's instructions.
- 3. Install the required QR code reader software on your smart device.
- 4. On the smart device, start the QR code reader.
- 5. On the R&S SMM100A, select "System Config > Remote Access".
- 6. Select the "QR-Code" tab.
- 7. Scan the QR code of the instrument with your smart device.
- On the smart device, decode the scanned QR code and forward it to the web browser.

The VNC authentication screen appears.

9. Enter the user password.

The default password is instrument.

When the VNC connection is established, the screen of the signal generator appears and you can operate the instrument from the smart device.

## 12.15 References

## 12.15.1 LXI functionality

LAN Extensions for Instrumentation (LXI) is an instrumentation platform for measuring instruments and test systems that is based on standard Ethernet technology.

References

LXI is intended to be the LAN-based successor to GPIB, combining the advantages of Ethernet with the simplicity and familiarity of GPIB. Like GPIB, LXI determines and standardizes the way the instrument behaves in a LAN.

The LXI implementation in the R&S SMM100A allows you to change certain LAN settings, to reset the LAN connection, and to identify the instrument.

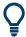

For information about the LXI standard, refer to the LXI website at https://www.lxistandard.org.

See also "News from Rohde & Schwarz, article 2006/II - 190".

The LXI functionality in the R&S SMM100A is characterized by a common LAN implementation, including an ICMP ping responder for diagnostics. Using a web browser, you can configure the instrument. A LAN Configuration Initialize (LCI) mechanism resets the LAN configuration. The instrument also supports automatic detection in a LAN via the VXI-11 discovery protocol and programming by IVI drivers.

In addition, the R&S SMM100A provides the following LXI-related functionality:

- Integrated "LXI Status" dialog for LXI status indication and reset of the LAN configuration, see Chapter 12.6.1, "LXI status settings", on page 645.
- "LXI Browser Interface", as described in Chapter 12.6.2.1, "LAN configuration", on page 648.
- "SCPI Remote Trace" utility, see Chapter 12.6.2.2, "SCPI remote trace", on page 650.

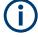

#### Firmware update

To enable the full LXI functionality after a firmware update, shut down and restart the instrument.

## 12.15.2 Code generator templates

This section describes the main structure of the code generator templates, and shows the method with the NICVI template.

The code generation is controlled by templates with the following blocks:

| Command                               | Function                                                                                                    |
|---------------------------------------|----------------------------------------------------------------------------------------------------|
| #EXTENSION_START #EXTENSION_END       | Defines the output file extension.                                                                                                    |
| #INIT_CODE_START #INIT_CODE_END       | Contains initial entries, such as included files and libraries, buffer size, commands for synchronization, or creating a VISA session. |
|                                       | All entries between start and end are written once at the beginning of the output file.                                                |
| #COMMAND_CODE_START #COMMAND_CODE_END | Frame for a SCPI command. A command is accessed with %COMMAND.                                                                         |

| Command                                     | Function                                                                                                    |
|---------------------------------------------|----------------------------------------------------------------------------------------------------|
| #NO_COMMAND_CODE_START #NO_COMMAND_CODE_END | Frame for a parameter with no SCPI command available. A parameter is accessed with %PARAMETER.              |
| #EXIT_CODE_START #EXIT_CODE_END             | Closes the visa session.  All entries between start and end are written once at the end of the output file. |

Templates are created in ASCII format with file extension \*.expcodetempl.

## Example:

Example to the code generator template NICVI.expcodetmpl:

```
#EXTENSION START
. C
#EXTENSION END
#INIT_CODE_START
#include <ansi c.h>
#include <visa.h>
#include <cvirte.h>
#define MAX BUFFER SIZE 200
static ViStatus status;
static ViSession defaultRM, handle;
static void write_command(char *command)
  char writeBuffer[MAX BUFFER SIZE];
       char readBuffer[MAX BUFFER SIZE];
       int length;
       int readCount;
       strcpy(writeBuffer, command);
        //append "*OPC?" to sync
       strcat(writeBuffer, ";*OPC?");
       length = strlen (writeBuffer);
       writeBuffer[length]='\n';
       length = length+1;
       viWrite (handle, writeBuffer, length, VI NULL);
       //read result
       viRead(handle, readBuffer, 100, &readCount);
int main (int argc, char *argv[])
  if (InitCVIRTE (0, argv, 0) == 0)
    return -1; /* out of memory */
       //create a VISA session and return a handle to it
     viOpenDefaultRM (&defaultRM);
```

References

```
//create a VISA session to the serial port and return a handle to it
    viOpen (defaultRM, (ViRsrc)"TCPIP::localhost::INSTR", VI_NULL, VI_NULL,
&handle);
#INIT_CODE_END

#COMMAND_CODE_START
    write_command("%COMMAND");
#COMMAND_CODE_END

#NO_COMMAND_CODE_END

#NO_COMMAND_CODE_END

#EXIT_CODE_START
    viClose (handle);
        viClose (defaultRM);
        return 0;
}
#EXIT_CODE_END
```

## 12.15.3 Remote control states

#### How to recognize if there is an active remote connection to the instrument

Observe the indication on the taskbar.

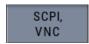

A softkey in the taskbar indicates if and what kind of remote connections are currently set up.

See also Chapter 12.5.6, "Remote connections settings", on page 632.

The following table shows the different remote control states and the associated commands or actions to return to manual control.

References

Table 12-6: Remote control status icons

| GUI symbol    | Transition to remote control state                                                                                                    | Transition to manual operation(local state)                                                                     |
|---------------|----------------------------------------------------------------------------------------------------|----------------------------------------------------------------------------------------------------|
| Remote Remote | &GTR (controller) Remote control, but usable front panel keys. The parameters are in read-only mode.                                                                                                    |                                                                                                    |
| Remote LLO    | &LLO (controller)  Remote control with locked front panel keys to prevent user interaction.  The parameters are in read-only mode.  You can unlock LLO, and thus return to manual operation only via remote control. | &LOCS (controller)     CALL IBLOC (generator%) (controller)  Note: The command &REMS returns to "Remote" state. |

# 13 Remote control commands

In the following, all remote-control commands are presented in detail with their parameters and the ranges of numerical values.

For an introduction to remote control and the status registers, see Chapter 12, "Network operation and remote control", on page 609.

| • | Conventions used in SCPI command descriptions | 690  |
|---|-----------------------------------------------|------|
| • | Programming examples                          | 691  |
| • | Common commands                               | 692  |
| • | Preset commands                               | 696  |
| • | MMEMory subsystem                             | 698  |
| • | CALibration subsystem                         |      |
| • | DIAGnostic subsystem                          |      |
| • | HUMS remote control commands                  | 718  |
| • | DISPlay subsystem                             | 726  |
| • | FORMat subsystem                              | 730  |
| • | HCOPy subsystem                               | 731  |
| • | KBOard subsystem                              |      |
| • | OUTPut subsystem                              | 737  |
| • | SENSe, READ, INITiate and SLISt subsystems    | 740  |
| • | SCONfiguration subsystem                      | 755  |
| • | SOURce subsystem                              | 773  |
| • | SYSTem subsystem                              | 1014 |
| • | STATus subsystem                              | 1045 |
| • | TEST subsystem                                |      |
| • | TRIGger subsystem                             | 1056 |
| • | UNIT subsystem                                | 1058 |
|   |                                               |      |

## 13.1 Conventions used in SCPI command descriptions

The following conventions are used in the remote command descriptions:

## Command usage

If not specified otherwise, commands can be used both for setting and for querying parameters.

If a command can be used for setting or querying only, or if it initiates an event, the usage is stated explicitly.

#### Parameter usage

If not specified otherwise, a parameter can be used to set a value, and it is the result of a query.

Parameters required only for setting are indicated as **Setting parameters**. Parameters required only to refine a query are indicated as **Query parameters**. Parameters that are only returned as the result of a query are indicated as **Return values**.

## Conformity

Programming examples

Commands that are taken from the SCPI standard are indicated as **SCPI confirmed**. All commands used by the R&S SMM100A follow the SCPI syntax rules.

#### Asynchronous commands

A command which does not automatically finish executing before the next command starts executing (overlapping command) is indicated as an **Asynchronous command**.

#### Reset values (\*RST)

Default parameter values that are used directly after resetting the instrument (\*RST command) are indicated as \*RST values, if available.

#### Factory preset values

Default parameter values that are reset only by factory preset.

#### Default unit

The default unit is used for numeric values if no other unit is provided with the parameter.

#### Manual operation

If the result of a remote command can also be achieved in manual operation, a link to the description is inserted.

## 13.2 Programming examples

The corresponding sections of the same title provide simple programming examples for the R&S SMM100A. The purpose of these examples is to present all commands for a given task. Real applications require application-specific sets of commands and configurations.

The programming examples have been tested with a software tool which provides an environment for the development and execution of remote tests. To keep the examples as simple as possible, only the "clean" SCPI syntax elements are reported. Non-executable command lines start with two characters //, for example, comments.

At the beginning of the most remote control program, an instrument preset or reset is recommended to set the R&S SMM100A to a definite state. The commands \*RST and SYSTem: PRESet are equivalent for this purpose. \*CLS also resets the status registers and clears the output buffer.

In all the examples we assume the following:

- A remote PC is connected to the instrument.
- The remote PC and the instrument are switched on.
- A connection between them is established.
- The security setting "System Config" > "Setup" > "Security" > "SCPI over LAN" is enabled.

## 13.3 Common commands

Common commands are described in the IEEE 488.2 (IEC 625-2) standard. These commands have the same effect and are employed in the same way on different devices. The headers of these commands consist of "\*" followed by three letters. Many common commands are related to the Status Reporting System.

Available common commands:

| *CLS  | 692 |
|-------|-----|
| *ESE  |     |
| *ESR? |     |
| *IDN? |     |
| *IST? |     |
| *OPC  |     |
| *OPT? |     |
| *PRE  |     |
| *PSC  | 694 |
| *RCL  |     |
| *RST  |     |
| *SAV  |     |
| *SRE  |     |
| *STB? |     |
| *TRG  |     |
| *TST? |     |
| *WAI  |     |
|       |     |

#### \*CLS

Clear status

Sets the status byte (STB), the standard event register (ESR) and the EVENt part of the QUEStionable and the OPERation registers to zero. The command does not alter the mask and transition parts of the registers. It clears the output buffer.

**Usage:** Setting only

\*ESE <Value>

Event status enable

Sets the event status enable register to the specified value. The query returns the contents of the event status enable register in decimal form.

Parameters:

<Value> Range: 0 to 255

\*ESR?

Event status read

Returns the contents of the event status register in decimal form and then sets the register to zero.

Return values:

<Contents> Range: 0 to 255

Usage: Query only

#### \*IDN?

Identification

Returns the instrument identification.

Return values:

<ID> "Rohde&Schwarz,<device type>,<part number>/<serial num-

ber>,<firmware version>"

Usage: Query only

Manual operation: See "IDN String" on page 632

See "Hardware Options/Software Options" on page 1070

#### \*IST?

Individual status query

Returns the contents of the IST flag in decimal form. The IST flag is the status bit which is sent during a parallel poll.

Return values:

<ISTflag> 0 | 1

Usage: Query only

## \*OPC

Operation complete

Sets bit 0 in the event status register when all preceding commands have been executed. This bit can be used to initiate a service request. The query writes a "1" into the output buffer when all preceding commands have been executed, which is useful for command synchronization.

## \*OPT?

Option identification query

Queries the options included in the instrument. For a list of all available options and their description, refer to the specifications document.

Return values:

<Options> The query returns a list of options. The options are returned at

fixed positions in a comma-separated string. A zero is returned

for options that are not installed.

Usage: Query only

Manual operation: See "OPT String" on page 632

See "Hardware Options/Software Options" on page 1070

#### \*PRE <Value>

Parallel poll register enable

Sets parallel poll enable register to the indicated value. The query returns the contents of the parallel poll enable register in decimal form.

#### **Parameters:**

<Value> Range: 0 to 255

#### \*PSC <Action>

Power on status clear

Determines whether the contents of the <code>ENABle</code> registers are preserved or reset when the instrument is switched on. Thus a service request can be triggered when the instrument is switched on, if the status registers ESE and SRE are suitably configured. The query reads out the contents of the "power-on-status-clear" flag.

#### Parameters:

<Action> 0 | 1

0

The contents of the status registers are preserved.

1

Resets the status registers.

## \*RCL <Number>

#### Recall

Loads the instrument settings from an intermediate memory identified by the specified number. The instrument settings can be stored to this memory using the command \*SAV with the associated number.

It also activates the instrument settings which are stored in a file and loaded using the MMEMory: LOAD <number>, <file name.extension> command.

Manual operation: See "Recall Immediate x" on page 514

#### \*RST

Reset

Sets the instrument to a defined default status. The default settings are indicated in the description of commands.

The command is equivalent to SYSTem: PRESet.

**Usage:** Setting only

Manual operation: See "Preset" on page 507

#### \*SAV <Number>

Save

Stores the current instrument settings under the specified number in an intermediate memory. The settings can be recalled using the command \*RCL with the associated number.

To transfer the stored instrument settings in a file, use the command :MMEMory: STORe:STATe.

Manual operation: See "Save Immediate x" on page 514

#### \*SRE <Contents>

Service request enable

Sets the service request enable register to the indicated value. This command determines under which conditions a service request is triggered.

## Parameters:

<Contents> Contents of the service request enable register in decimal form.

Bit 6 (MSS mask bit) is always 0.

Range: 0 to 255

## \*STB?

Status byte query

Reads the contents of the status byte in decimal form.

Usage: Query only

## \*TRG

Trigger

Triggers all actions waiting for a trigger event. In particular, \*TRG generates a manual trigger signal. This common command complements the commands of the TRIGger subsystem.

\*TRG corresponds to the INITiate: IMMediate command.

Usage: Event

Preset commands

#### \*TST?

Self-test query

Initiates self-tests of the instrument and returns an error code.

#### Return values:

<ErrorCode> integer > 0 (in decimal format)

An error occurred.

(For details, see the Service Manual supplied with the instru-

ment).

0

No errors occurred.

**Usage:** Query only

#### \*WAI

Wait to continue

Prevents servicing of the subsequent commands until all preceding commands have been executed and all signals have settled (see also command synchronization and \*OPC).

Usage: Event

## 13.4 Preset commands

The preset commands are not bundled in one subsystem. Therefore, they are listed separately in this section.

In addition, a specific preset command is provided for each digital standard. These specific commands are described in the associated subsystems.

Four presetting actions are available:

- Activating the default state of all internal instrument functions (\*RST on page 694).
   Functions that concern the integration of the instrument into a measurement setup are not changed, e.g. reference oscillator source settings.
- Activating the preset state of the parameters related to the selected signal path (: SOURce<hw>: PRESet on page 697)
- Activating the preset state of all parameters that are not related to the signal path (:DEVice:PRESet on page 697)
- Activating the original state of delivery (factory reset, :SYSTem:FPReset
  on page 697). Only functions that are protected by a password remain unchanged
  as well as the passwords themselves.

Preset commands

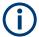

When resetting, the following deviation between remote and manual control exists: In contrast to the [Preset] key, the SCPI commands \*RST and :SYSTem:PRESet do not close open dialogs in the GUI.

| :DEVice:PRESet           | 697 |
|--------------------------|-----|
| :SOURce <hw>:PRESet</hw> | 697 |
| :SYSTem:PRESet           | 697 |
| :SYSTem:FPReset          | 697 |

#### :DEVice:PRESet

Presets all parameters which are not related to the signal path, including the LF generator.

**Example:** DEV: PRES

Presets all instruments settings that are not related to the signal

path.

Usage: Event

#### :SOURce<hw>:PRESet

Presets all parameters which are related to the selected signal path.

**Example:** SOUR: PRES

Presets all settings that are related to signal path

Usage: Event

#### :SYSTem:PRESet

Triggers an instrument reset. It has the same effect as:

The [Preset] key.

However, the command does not close open GUI dialogs like the key does.

The \*RST command

For an overview of the settings affected by the preset function, see Table 10-1

**Example:** SYST: PRES

All instrument settings (also the settings that are not currently

active) are reset to their default values.

**Usage:** Setting only

## :SYSTem:FPReset

Triggers an instrument reset to the original state of delivery.

**Example:** SYST: FPR

All instrument settings (also the settings that are not currently

active) are reset to the factory values.

Usage: Event

Manual operation: See "Execute Factory Preset" on page 508

## 13.5 MMEMory subsystem

The MMEMory subsystem (Mass MEMory) contains the commands for managing files and directories as well as for loading and saving complete instrument settings in files.

## Mass storage location

Without any additional measures, the R&S SMM100A stores user files on the internal memory or if connected, on a memory stick.

Both, the user directory /var/user/ on the internal memory or the /usb/ directory on the memory stick, can be used to **preserve** user-defined data. Any directory structure can be created.

The /var/volatile directory serves as a RAM drive and can be used to protect sensitive information. The data is available **temporarily**.

## **Default storage location**

The R&S SMM100A stores user data in the user directory.

In the file system, user directory is always indicated as /var/user/.

In manual control, you access this directory via the "File Manager", see Chapter 10.8, "Using the file manager", on page 521. In remote control, you can query it with the command :SYSTem: MMEMory: PATH: USER?.

To query and change the default directory used for mass storage, use the command :  ${\tt MMEMory:CDIRectory}.$ 

## 13.5.1 File naming conventions

To enable files to be used in different file systems, consider the following file naming conventions:

- The *filename* can be of any length and *is case-sensitive*, i.e it is distinguished between uppercase and lowercase letters.
- All letters and numbers are permitted (numbers are, however, not permitted at the beginning of the filename).
- Avoid using special characters.
- Do not use slashes "\" and "/". These symbols are used in file paths.
- Avoid using the following filenames: CLOCK\$, CON, COM1 to COM4, LPT1 to LPT3, NUL or PRN

They are reserved by the operating system.

#### File extension

The file and the optional file *extension* are separated by a period sign. The R&S SMM100A distinguishes the files according to their extensions; each type of file is assigned a specific file content and hence a specific file extension. Refer to Chapter A, "Available user files and file extensions", on page 1095 for an overview of the supported file extensions.

#### Wildcards

The two characters "\*" and "?" function as "wildcards", i.e. they are used for selecting several files. The "?" character represents exactly one character, while the "\*" character represents all characters up to the end of the filename. "\*.\*" therefore represents all files in a directory.

#### Filename and file path

When used in remote control commands, the parameter <filename> is specified as a string parameter with quotation marks. It can contain either the complete path including the root user directory /var/user and filename, or only the filename. The filename must include the file extension. The same applies for the directory /var/volatile and for the parameters <directory name> and <path>.

Depending on how much information is provided, the values specified in the parameter or with the command MMEM: CDIR are used for the path and drive setting in the commands.

## 13.5.2 Handling files in the default or in a specified directory

For better overview and easy file handling, you may not save all user files in the user directory /var/user but rather organize them into subdirectories.

The command syntax defines two general ways to access files with user data in a *specific* directory:

- Change the current default directory for mass memory storage and then directly
  access the files in this default directory, like saved list files, files with user data or
  save/recall files.
  - (See Example"Save the user settings in a file in a specific directory" on page 700).
  - The subsequent commands for file handling (select, delete, read out files in the directory, etc.) require only specification of the filename. File extension can be omitted; after syntax evaluation of the used command, the R&S SMM100A filters out the relevant files.
- Define the **complete file path**, including the user directory /var/user, created subdirectories and filename.
  - As a rule, whenever an complete file path is determined, it overwrites a previously specified default directory.

The following example explains this rule as a principle. Exceptions of this general rule are stated in the description of the corresponding command. The Chapter 13.5.3, "Pro-

gramming examples", on page 701 explains the general working principle with the commands for mass memory storage.

The same rule applies to the /var/volatile directory, see Example"Working with files in the volatile memory" on page 702.

#### Example: Save the user settings in a file in a specific directory

This example uses the commands for saving and loading files with custom digital modulation settings. We assume that the directory /var/user/DigMod is existing and contains the files SaveRecallTest.dm and dmSavRcl.dm.

```
// Set the default directory first
MMEMory:CDIRectory "/var/user/DigMod"
SOURce1:BB:DM:SETTing:CATalog?
// "SaveRecallTest", "dmSavRcl"

// Specify only the file name; the extenssion *.dm is assigned automatically
SOURce1:BB:DM:SETTing:STORe "dmSettings"
SOURce1:BB:DM:SETTing:DELete "dmSavRcl"
SOURce1:BB:DM:SETTing:LOAD "SaveRecallTest"
SOURce1:BB:DM:SETTing:CATalog?
// "SaveRecallTest", "dmSettings"
```

Working with the files of other subsystems or files containing the settings of a particular digital standard (e.g. SOURcel:BB:EUTRa:SETTing:...), is analogical.

## Example: Load file with user data from a specific directory

This example shows how to use the custom digital modulation commands to set the data source and select a data list. We assume that the directory /var/user/lists is existing and contains the files dlist1.dm iqd and myDList.dm iqd.

```
// Select a data list file as data source
SOURcel:BB:DM:SOURce DLISt

// Query the data list files (*.dm_iqd) in the default directory
MMEMory:CDIRectory "/var/user/lists"
SOURcel:BB:DM:DLISt:CATalog?
// "dlist1","myDList"

// Specify the complete path to select a data list file (*.dm_iqd)
// in the specific directory
MMEMory:CDIRectory
SOURcel:BB:DM:DLISt:SELect "/var/user/lists/myDList"
SOURcel:BB:DM:DLISt:DELete "/var/user/lists/dlist1"
```

Working with other list files, like control lists (...:CLISt:..) or lists with modulation data (...:MLISt:...), and the handling of data list files of other subsystems or of a particular digital standard (like SOURcel:BB:EUTRa:...:DSELect), is analogical.

## 13.5.3 Programming examples

#### **Example: Saving and loading current settings**

This example shows two ways of how to save the current instrument setting in the file settings.savrcltxt in the directory /var/user/savrcl.

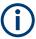

Before the instrument settings can be saved in a file, they have to be saved in an intermediate memory using common command \*SAV <number>. The specified number is then used in the :MMEMory:STORe:STATe command.

Also, after loading a file with instrument settings with command :MMEMory:LOAD: STATe, these settings have to be activated with the common command \*RCL <number>.

```
// Save the current settings in an intermediate memory with number 4
*SAV 4

// save the settings in a file in a specific directory;
// the complete path has to be specyfied

MMEMory:STORe:STATE 4,"/var/user/savrcl/settings.savrcltxt"

// save the settings in a file in the default directory;
// set the default directory; specify only the file name

MMEMory:CDIRectory "/var/user/savrcl"
*SAV 4

MMEMory:STORe:STATE 4,"settings.savrcltxt"

// Load the saved settings in the intermediate memory 4 and activate them

MMEMory:LOAD:STATE 4,"/var/user/settings.savrcltxt"

*RCL 4
```

## **Example: Working with files and directories**

This example shows how to list files in a directory, list the subdirectories, query the number of files in a directory, create directory, rename and delete files.

```
// Query the current default directory for mass storage,
// change the directory to the default user directory "/var/user"
// and read out the files in it
MMEMORY:CDIRectory?
// "/var/user/temp"
MMEMORY:CDIRectory
MMEMORY:CDIRectory?
// "/var/user/"
MMEMORY:CATalog?
// 1282630,8102817792,".,DIR,4096","..,DIR,4096","Log,DIR,4096",
// "settings.savrcltxt,BIN,16949","temp,DIR,4096","test,DIR,4096",
// "list.lsw,BIN,1245201"
// the directory "/var/user" contains the predefined directory "Log",
```

```
// the subdirectories "test" and "temp"
// as well as the files "settings.savrcltxt" and "list.lsw"
// query only the subdirectories of the current or specified directory
MMEMory:DCATalog? "/var/user"
// ".","..","Log","temp","test"
// query only number of subdirectories in the current or specified directory
MMEMory:DCATalog:LENGth? "/var/user"
// 5
// query number of files in the current or specified directory
MMEMory:CATalog:LENGth? "/var/user"
// 7
// Create a new directory for mass memory storage in the specified directory
MMEMory:MDIRectory "/var/user/new"
// Copy the file "settings.savrcltxt" into the new directory
MMEMory:COPY "/var/user/settings.savrcltxt", "/var/user/new/settings.savrcltxt"
// Rename the file "settings.savrcltxt" into the new directory
// and read out the files in this specific directory
MMEMory:CDIRectory "/var/user/new"
MMEMory: MOVE "settings.savrcltxt", "settings new.savrcltxt"
MMEMory: CATalog? "/var/user/new"
// 25141,8102789120,".,DIR,4096","..,DIR,4096","settings new.savrcltxt,BIN,16949"
// Delete an empty directory, e.g. the "test" directory
MMEMory: RDIRectory "/var/user/test"
// Delete the entire directory, including files and subdirectories
:MMEMory:RDIRectory:RECursive "var/user/test"
```

## **Example: Working with files in the volatile memory**

This example shows how to work with files in the /var/volatile directory.

```
// Change the default directory for mass storage,
// read out the files, load and play a file with the ARB
MMEMory:CDIRectory "/var/volatile"
MMEMory:CDIRectory?
// "/var/volatile"
MMEMory:CATalog?
//13928,525352960,".,DIR,60","..,DIR,4096","list.lst,BIN,9772"
SOURce1:LIST:SELect "/var/volatile/list"
SOURce1:FREQuency:MODE LIST
OUTPut1:STATe 1
```

## 13.5.4 Remote control commands

| :MMEMory:CATalog?                  | 703 |
|------------------------------------|-----|
| :MMEMory:CATalog:LENGth?           |     |
| :MMEMory:CDIRectory                | 704 |
| :MMEMory:COPY                      |     |
| :MMEMory:DATA                      | 704 |
| :MMEMory:DATA:UNPRotected          | 705 |
| :MMEMory:DCATalog?                 | 707 |
| :MMEMory:DCATalog:LENGth?          | 707 |
| :MMEMory:DELete                    | 707 |
| :MMEMory:LOAD:STATe                | 707 |
| :MMEMory:MDIRectory                | 708 |
| :MMEMory:MOVE                      | 708 |
| :MMEMory:MSIS                      | 708 |
| :MMEMory:RDIRectory                |     |
| :MMEMory:RDIRectory:RECursive      |     |
|                                    |     |
| :MMEMory:STORe:STATe:MEMory:HFRee? | 709 |
|                                    |     |

## :MMEMory:CATalog?

Returns the content of a particular directory.

#### Return values:

<Catalog> string

String parameter to specify the directory.

If you leave out the path, the command returns the contents of

the directory selected with :MMEMory:CDIRectory.

The path may be relative or absolute.

**Usage:** Query only

Manual operation: See "Directory, File List and Filename" on page 513

## :MMEMory:CATalog:LENGth? [<Path>]

Returns the number of files in the current or in the specified directory.

## **Query parameters:**

<Path> string

String parameter to specify the directory. If the directory is omitted, the command queries the content of the current directory,

queried with :MMEMory:CDIRectory command.

Return values:

<FileCount> integer

Number of files.

**Usage:** Query only

## :MMEMory:CDIRectory < Directory>

Changes the default directory for mass memory storage. The directory is used for all subsequent MMEM commands if no path is specified with them.

Parameters:

String containing the path to another directory. The path can be

relative or absolute.

To change to a higher directory, use two dots '..'.

Manual operation: See "Directory, File List and Filename" on page 513

See "Directory and Filename" on page 523

## :MMEMory:COPY <SourceFile>, <DestinationFile>

Copies an existing file to a new file. Instead of just a file, this command can also be used to copy a complete directory together with all its files.

## **Setting parameters:**

<SourceFile> string

String containing the path and file name of the source file

<DestinationFile> string

String containing the path and name of the target file. The path

can be relative or absolute.

If <DestinationFile> is not specified, the <SourceFile> is copied to the current directory, queried with the :MMEMory:

CDIRectory command.

Note: Existing files with the same name in the destination direc-

tory are overwritten without an error message.

**Usage:** Setting only

Manual operation: See "Cut, Copy&Paste and Delete" on page 523

:MMEMory:DATA <Filename>, <BinaryData>

:MMEMory:DATA? <Filename>

The setting command writes the block data <BinaryBlock> to the file identified by <Filename>.

**Tip:** Use this command to read/transfer stored instrument settings or waveforms directly from/to the instrument.

#### Parameters:

<BinaryData>

Setting parameters:

<Filename> string

String parameter to specify the name of the file.

**Query parameters:** 

<Filename> #<number><length\_entry><data>

#: Hash sign; always comes first in the binary block

<number>: the first digit indicates how many digits the subse-

quent length entry has

<length entry>: indicates the number of subsequent bytes

<data>: binary block data for the specified length.

For files with a size with more than nine digits (gigabytes), the instrument allows the syntax # (<Length>), where <Length>

is the file size in decimal format.

**Example:** MMEMory: DATA '/var/user/test.txt', #15hallo

Writes the block data to the file test.txt.

The digit 1 indicates a length entry of one digit; the digit 5 indi-

cate a length of the binary data (hallo) in bytes.
MMEMory:DATA? '/var/user/test.txt'

Sends the data of the file test.txt from the instrument to the

controller in the form of a binary block.

Response: #15hallo

#### :MMEMory:DATA:UNPRotected <Msus>, <Data>

The **setting** command sends the I/Q data and the marker data to the file defined with the <Msus> parameter. The required tags are created automatically so that the file content follows the waveform file format.

The **query** reads out the I/Q data part or the marker information of the specified file.

Waveform files can also be created with the command [:SOURce<hw>]:BB:

ARBitrary:WAVeform:DATA. In this case, the *complete content* of the waveform file must be specified, i.e. not only the I/Q or marker data but all required tags.

(see Chapter 4.6.5, "Tags for waveforms, data and control lists", on page 183).

#### Parameters:

<Msus> <ldentifier>:<file name>

Mass Storage Unit Specifier

A string that specifies whether I/Q data (NVWFM) or marker data (NVMKR) is transferred and the file name the data is stored in. If the file with the specified name does not exist, a file is created.

Any existing content in the file is overwritten.

Complete file path and file extension can also be specified. If omitted, files are stored in the default directory and the exten-

sion \*.wv is assigned to the file name.

#### Setting parameters:

<Data> block data

I/Q data or marker binary data, where the number of marker elements has to be equal to the number of I/Q samples

Binary block data follows the syntax:

```
#<Digits><Length><I0Q0...IxQx...IN-1QN-1> or
#<Digits><Length><MOM1...Mx...MN-1>
```

#### #

Indicates the start of the data block

#### <Digits>

Decimal value

Gives the number of decimal digits used for the <Length> value

## <Length>

Decimal value

Number of bytes the follow in the <Binary data> part

#### 10Q0...IxQx...IN-1QN-1

Binary data in ASCII format

IxQx represents binary data (16-bit signed integer in 2's complement notation) containing the I and Q component alternately and starting with the I component. Each I and Q component consists of 2 bytes in MSB format (most significant byte first). The values of the 2 bytes in an I component and a Q component are in the range: -32767 to +32767.

#### M0M1...Mx...MN-1

Binary data in ASCII format

Mx represents one marker byte, where only the 4 least significant bits are used. These 4 bits are assigned to the 4 possible markers of the instrument, 1 bit per marker: Bit<sub>0</sub> = Marker 1 to Bit<sub>3</sub> = Marker 4.

One 4-bit marker element is required for every I/Q sample.

#### Example:

```
:MMEM:DATA:UNPR "NVWFM:/var/user/wave.wv",#220<I0Q0..IxQx>
// the binary data <IOQ0..IxQx> is added to a file named wave.wv
// and saved in the selected directory
// <IOQO..IxQx> contains of 20 bytes, i.e. 5 I/Q samples,
// 2 bytes for each I and Q component
// <I0Q0..IxQx> is a placeholder;
// the actual ASCII values are not printable
MMEMory:DATA:UNPRotected? "NVWFM:/var/user/wave.wv"
MMEMory:DATA:UNPRotected "NVMKR:/var/user/wave.wv",#15<M0M1...M5>
// the specified marker data is added to a file named wave.wv
// in the specified directory
// used are printable values;
// used are only the 4 least significant bits of a byte
MMEMory:DATA:UNPRotected? "NVMKR:/var/user/wave.wv"
// note that, the query returns binary values
SOURcel:BB:ARBitrary:WAVeform:CLOCk "/var/user/wave.wv",1.1E6
SOURcel:BB:ARBitrary:WAVeform:CLOCk? "/var/user/wave.wv"
```

## :MMEMory:DCATalog?

Returns the subdirectories of a particular directory.

Return values:

<DCatalog> <file\_entry>

Names of the subdirectories separated by colons. The first two

strings are related to the parent directory.

Usage: Query only

## :MMEMory:DCATalog:LENGth? [<Path>]

Returns the number of subdirectories in the current or specified directory.

**Query parameters:** 

<Path> string

String parameter to specify the directory. If the directory is omitted, the command queries the contents of the current directory,

to be queried with :MMEMory:CDIRectory command.

Return values:

<DirectoryCount> integer

Number of parent and subdirectories.

Usage: Query only

## :MMEMory:DELete <Filename>

Removes a file from the specified directory.

## **Setting parameters:**

<Filename> string

String parameter to specify the name and directory of the file to

be removed.

**Usage:** Setting only

Manual operation: See "Cut, Copy&Paste and Delete" on page 523

### :MMEMory:LOAD:STATe <SavRclStateNumb>, <file\_name>

Loads the specified file stored under the specified name in an internal memory.

After the file has been loaded, the instrument setting must be activated using an \*RCL command.

#### **Setting parameters:**

<SavRclStateNumb> Determines to the specific <number> to be used with the \*RCL

command, e.g. \*RCL 4.

<file\_name> String parameter to specify the file name with extension

\*.savrcltxt.

**Usage:** Setting only

Manual operation: See "Recall" on page 514

#### :MMEMory:MDIRectory < Directory>

Creates a subdirectory for mass memory storage in the specified directory. If no directory is specified, a subdirectory is created in the default directory. This command can also be used to create a directory tree.

## **Setting parameters:**

<Directory> string

String parameter to specify the new directory.

**Usage:** Setting only

Manual operation: See "Create New Directory" on page 523

#### :MMEMory:MOVE <SourceFile>, <DestinationFile>

Moves an existing file to a new location or, if no path is specified, renames an existing file.

## **Setting parameters:**

<SourceFile> string

String parameter to specify the name of the file to be moved.

<DestinationFile> string

String parameters to specify the name of the new file.

Usage: Setting only

Manual operation: See "Rename" on page 523

#### :MMEMory:MSIS <Path>

Defines the drive or network resource (in the case of networks) for instruments with windows operating system, using msis (MSIS = Mass Storage Identification String).

**Note:** Instruments with Linux operating system ignore this command, since Linux does not use drive letter assignment.

#### :MMEMory:RDIRectory < Directory>

Removes an empty directory from the mass memory storage system. If no directory is specified, the subdirectory with the specified name is deleted in the default directory.

To remove a directory with contents, use command :MMEMory:RDIRectory: RECursive on page 709.

Setting parameters:

<Directory> string

String parameter to specify the directory to be deleted.

**Example:** See Example"Working with files and directories" on page 701.

Usage: Setting only

## :MMEMory:RDIRectory:RECursive < Directory>

Removes the specified directory, including files and subdirectories from the mass memory storage system. If no directory is specified, the command removes the subdirectories of the default directory.

The command the entire directory without further prompt or notification.

**Setting parameters:** 

<Directory> string

String parameter to specify the directory to be deleted.

**Example:** See Example"Working with files and directories" on page 701.

**Usage:** Setting only

## :MMEMory:STORe:STATe <savrcl\_state\_nr>, <file\_name>

Stores the current instrument setting in the specified file.

The instrument setting must first be stored in an internal memory with the same number using the common command \*SAV.

**Setting parameters:** 

<savrcl\_state\_nr> Corresponds to the specific <number> defined with the \*SAV

command, e.g. \*SAV 4.

<file\_name> String parameter to specify the file name with extension

\*.savrcltxt.

Usage: Event

Manual operation: See "Save" on page 514

#### :MEMory:HFRee?

Returns the used and available memory in Kb.

Return values:

<TotalPhysMemKb> integer

Total physical memory.

<ApplicMemKb> integer

Application memory.

<HeapUsedKb> integer

Used heap memory.

<HeapAvailableKb> integer

Available heap memory.

**Usage:** Query only

## 13.6 CALibration subsystem

The CALibration subsystem contains the commands needed for performing internal adjustments. This procedure is triggered by the query commands.

#### **Common suffixes**

The following common suffixes are used in the remote commands:

| Suffix                | Value range | Description     |
|-----------------------|-------------|-----------------|
| CALibration <hw></hw> | [1]         | Optional suffix |

#### Understanding the query response

- 0: error-free execution of the adjustments
- 1: indicates that an error occurred; the process has been canceled

| :CALibration:ALL[:MEASure]?                          | 710 |
|------------------------------------------------------|-----|
| :CALibration <hw>:ALL:DATE?</hw>                     |     |
| :CALibration <hw>:ALL:INFormation?</hw>              | 711 |
| :CALibration <hw>:ALL:TEMP?</hw>                     | 711 |
| :CALibration <hw>:ALL:TIME?</hw>                     | 712 |
| :CALibration <hw>:CONTinueonerror</hw>               | 712 |
| :CALibration:DATA:EXPort                             |     |
| :CALibration:DATA:FACTory:DATE?                      | 712 |
| :CALibration:DELay:MINutes                           | 713 |
| :CALibration:DELay:SHUTdown[:STATe]                  | 713 |
| :CALibration:DELay[:MEASure]?                        | 713 |
| :CALibration <hw>:DEBug</hw>                         | 714 |
| :CALibration <hw>:IQModulator:LOCal?</hw>            |     |
| :CALibration <hw>:FREQuency:CONVerter:EXTernal?</hw> | 714 |
| :CALibration <hw>:LOSCillator:COUPling:LOCal?</hw>   |     |

## :CALibration:ALL[:MEASure]? [<Force>]

Starts all internal adjustments that do not need external measuring equipment.

**Note:** If an external frequency converter R&S SZU is connected, the internal adjustments are blocked, and the R&S SMM100A generates an error message.

## **Query parameters:**

<Force> string

Return values:

<Measure> 1 | ON | 0 | OFF

**Example:** CAL:ALL:MEAS?

// Response: "0"

// Executes the adjustments of all instrument functions.
// When completed, it indicates that the adjustment

// has been performed successfully.

Usage: Query only

Manual operation: See "Adjust All" on page 1085

#### :CALibration<hw>:ALL:DATE?

Queries the date of the most recently executed full adjustment.

Suffix:

<hw> [1]

Optional suffix

Return values:

<Date> string

**Example:** CAL:ALL:DATE?

// "2016-01-01"

**Usage:** Query only

Manual operation: See "Last Full Adjustment" on page 1086

#### :CALibration<hw>:ALL:INFormation?

Queries the current state of the internal adjustment.

Return values:

<CalInfoText> string

**Example:** CAL:ALL:INF?

"Instrument is calibrated, no adjustment required."

"UNCAL, instrument is warming up."

"UNCAL, Please perform full adjustment after warming up."

"UNCAL, Please perform full adjustment."

Usage: Query only

Manual operation: See "Information" on page 1086

## :CALibration<hw>:ALL:TEMP?

Queries the temperature deviation compared to the calibration temperature.

Suffix:

<hw> [1]

Optional suffix

Return values:

<Temperature> string

**Example:** CALibration:ALL:TEMP?

// "+12.00 K"

Usage: Query only

Manual operation: See "Temperature Offset" on page 1086

#### :CALibration<hw>:ALL:TIME?

Queries the time elapsed since the last full adjustment.

Return values:

<Time> string

**Example:** CAL:ALL:TIME?

// "22 days"

Usage: Query only

Manual operation: See "Time" on page 1086

#### :CALibration<hw>:CONTinueonerror <State>

Continues the calibration even though an error was detected. By default adjustments are aborted on error.

Suffix:

<hw> [1]

Optional suffix

Parameters:

<State> 1 | ON | 0 | OFF

\*RST: n.a. (factory preset: 0)

Example: CAL:CONT ON

// Continues calibration after an error

Manual operation: See "Continue Adjustment on Error" on page 1086

#### :CALibration:DATA:EXPort

Collects the internal adjustment data and provides the data for export in a zip file. You can export the data for service and evaluation purposes.

**Example:** :CALibration:DATA:EXPort

Usage: Event

## :CALibration:DATA:FACTory:DATE?

Queries the date of the last factory calibration.

Return values:

<Date> string

**Example:** CAL: DATA: FACT: DATE?

// "2016-01-01"

Usage: Query only

Manual operation: See "Last Factory Calibration" on page 1069

## :CALibration:DELay:MINutes < Minutes >

Sets the warm-up time to wait before internal adjustment starts automatically.

Automatic execution starts only, if you have enabled the calibration with command : CALibration:DELay[:MEASure]? ON.

Parameters:

<Minutes> integer

Range: 30 to 120

\*RST: n.a. (no preset. default: 60)

**Example:** :CALibration:DELay:MINutes 30

 $\ensuremath{//}$  sets the time delay for warm-up of the instrument.

Manual operation: See "Warm Up Time" on page 1087

#### :CALibration:DELay:SHUTdown[:STATe] <Shutdown>

Enables the instrument to shut down automatically after calibration.

Parameters:

<Shutdown> 1 | ON | 0 | OFF

\*RST: 0

**Example:** :CALibration:DELay:SHUTdown[:STATe] ON | 1

// inititates that the instrument shuts down when the adjustments are com

Manual operation: See "Shutdown After Adjustment" on page 1087

## :CALibration:DELay[:MEASure]?

Starts the delayed adjustment process. When the warm-up time has elapsed (see : CALibration: DELay: MINutes, it executes the internal adjustments.

If you have enabled automatic shutdown, :CALibration:DELay:SHUTdown[:STATe] ON, the instrument shuts down when the adjustments are completed.

Return values:

<Error> 1 | ON | 0 | OFF

\*RST: n.a. (no preset. default: 0)

**Example:** :CALibration:DELay[:MEASure] ON|1

// enables the adjustment processs to start after the warm-up time automa

Usage: Query only

Manual operation: See "Adjust All Delayed" on page 1087

## :CALibration<hw>:DEBug <State>

Activates logging of the internal adjustments.

Suffix:

<hw> [1]

Optional suffix

**Setting parameters:** 

<State> 0 | 1 | OFF | ON

\*RST: 0

Example: CALibration: DEBug 1

**Usage:** Setting only

Manual operation: See "Log Debug Info" on page 1087

#### :CALibration<hw>:IQModulator:LOCal?

Starts adjustment of the I/Q modulator for the currently set frequency and baseband gain. The I/Q modulator is adjusted with respect to carrier leakage, I/Q imbalance and quadrature.

Return values:

<Local> 1 | ON | 0 | OFF

\*RST: 0

**Example:** // Start adjustment for the I/Q modulator

// for the currently set frequency
CALibration:IQModulator:LOCal?

// 0

// Adjustments are performed successfully

Usage: Query only

Manual operation: See "Adjust I/Q Modulator Current Frequency" on page 296

#### :CALibration<hw>:FREQuency:CONVerter:EXTernal?

Queries the calibration state of the connected external instrument.

External instrument can be for example an external frontend.

Return values:

<Success> 1 | ON | 0 | OFF

\*RST: 0

**DIAGnostic subsystem** 

**Example:** // Query calibration state of a connected external frontend.

CAL1: FREQ: CONV: EXT?

// 1

 $\ensuremath{//}$  The external frontend connected in path A is calibrated.

Usage: Query only

Manual operation: See "Adjust External Frequency Converter" on page 1086

## :CALibration<hw>:LOSCillator:COUPling:LOCal?

Adjusts the internal LO level at the I/Q modulator automatically, when an external LO signal is fed.

Return values:

<CouplingLevel> 1 | ON | 0 | OFF

\*RST: 1

**Example:** CALibration:LOSCillator:COUPling:LOCal 1

Usage: Query only

Manual operation: See "Adjust LO Level at Current Frequency" on page 313

## 13.7 DIAGnostic subsystem

The DIAGnostic subsystem contains the commands used for instrument diagnosis and servicing. SCPI does not define any DIAGnostic commands; the commands listed here are all device-specific. All DIAGnostic commands are query commands which are not affected by \*RST.

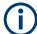

The test functions are intended for services purposes.

They are thus password-protected functions. Unlock the corresponding protection level to access them, see :SYSTem:PROTect<ch>[:STATe].

For more information, see R&S SMM100A Service Manual.

#### **Common suffixes**

The following common suffixes are used in remote commands:

| Suffix               | Value range | Description     |
|----------------------|-------------|-----------------|
| DIAGnostic <hw></hw> | [1]         | Optional suffix |

**DIAGnostic subsystem** 

## **Example: Programming example**

The example lists the commands required to query assemblies and test points for diagnosis purposes.

```
// Query the modules available in the instrument
// and variant and revision state of a certain assembly
DIAGnostic1:BGINfo:CATalog?
// IEC BOARD, BNC BOARD, BBMB, FPNL, SSYN, SYNEX, RFMB, ...
DIAGnostic1:BGINfo? "SSYN"
// SSYN 1412.6667.02 05.02 100000
// Query the test points available in the instrument
// and trigger the measurement in a selected test point
DIAGnostic1:POINt:CATalog?
// ASATT6HP M5V7, ASATT6HP OFFSET, ...
DIAGnostic1:MEASure:POINt? "BBB CODER BBB US"
// -1.000000V/°C
// Query the operating hours and number of power-on so far.
DIAGnostic:INFO:OTIMe?
// 112 h
DIAGnostic: INFO: POCount?
// 14
```

#### Commands

| :DIAGnostic <hw>:BGINfo:CATalog?</hw>  | 716 |
|----------------------------------------|-----|
| :DIAGnostic <hw>:BGINfo?</hw>          |     |
| :DIAGnostic:INFO:OTIMe?                | 717 |
| :DIAGnostic:INFO:POCount?              | 717 |
| :DIAGnostic <hw>:POINt:CATalog?</hw>   | 718 |
| :DIAGnostic <hw>[:MEASure]:POINt?</hw> |     |

## :DIAGnostic<hw>:BGINfo:CATalog?

Queries the names of the assemblies available in the instrument.

#### Return values:

<Catalog> string

List of all assemblies; the values are separated by commas The length of the list is variable and depends on the instrument

equipment configuration.

**Example:** See Example"Programming example" on page 716.

**Usage:** Query only

#### :DIAGnostic<hw>:BGINfo? [<Board>]

Queries information on the modules available in the instrument, using the variant and revision state.

**DIAGnostic subsystem** 

**Query parameters:** 

<Board> string

Module name, as queried with the command:

DIAGnostic<hw>:BGINfo:CATalog?.

To retrieve a complete list of all modules, omit the parameter. The length of the list is variable and depends on the instrument

equipment configuration.

Return values:

<BgInfo> <Module name> <Module stock number incl. variant> <Module

revision> < Module serial number>

List of comma-separated entries, one entry per module.

Each entry for one module consists of four parts that are separa-

ted by space characters.

**Example:** See Example"Programming example" on page 716.

**Usage:** Query only

Manual operation: See "Assembly" on page 1069

#### :DIAGnostic:INFO:OTIMe?

Queries the operating hours of the instrument so far.

Return values:

<OperationTime> integer

Range: 0 to INT MAX

\*RST: 0

**Example:** See Example"Programming example" on page 716.

Usage: Query only

Manual operation: See "Operation Time / h" on page 1069

### :DIAGnostic:INFO:POCount?

Queris how often the instrument has been turned on so far.

Return values:

<PowerOnCount> integer

Range: 0 to INT\_MAX

\*RST: 0

**Example:** See Example"Programming example" on page 716.

**Usage:** Query only

Manual operation: See "Power On Count" on page 1069

**HUMS** remote control commands

## :DIAGnostic<hw>:POINt:CATalog?

Queries the test points available in the instrument.

For more information, see R&S SMM100A Service Manual.

Return values:

<Catalog> string

List of comma-separated values, each representing a test point

**Example:** See Example"Programming example" on page 716.

Usage: Query only

## :DIAGnostic<hw>[:MEASure]:POINt? <Name>

Triggers the voltage measurement at the specified test point and returns the measured voltage.

For more information, see R&S SMM100A Service Manual.

#### **Query parameters:**

<Name> <test point identifier>

Test point name, as queried with the command:

DIAGnostic<hw>:POINt:CATalog?

Return values:

<Value> <value><unit>

**Example:** See Example"Programming example" on page 716.

Usage: Query only

## 13.8 HUMS remote control commands

The remote control commands for the health and utilizations monitoring system (HUMS) comprise commands of the DIAGnostic subsystem and the commands of the SYSTem:COMMunicate:REST and SYSTem:COMMunicate:REST subsystems.

For all HUMS-related remote control commands, see refer to the "R&S®HUMS Health and Utilization Monitoring Service" User Manual on the Internet.

#### **Commands**

| DIAGnostic:HUMS:DELete:ALL                | 719 |
|-------------------------------------------|-----|
| DIAGnostic:HUMS:DEVice:HISTory?           | 719 |
| DIAGnostic:HUMS:DEVice:HISTory:DELete:ALL |     |
| DIAGnostic:HUMS:FORMat                    |     |
| DIAGnostic:HUMS:SAVE                      | 720 |
| DIAGnostic:HUMS:STATe                     | 721 |
| DIAGnostic:HUMS:TAGS:ALL?                 | 721 |
| DIAGnostic:HUMS:TAGS:DELete               | 721 |

#### **HUMS** remote control commands

| DIAGnostic:HUMS:TAGS:DELete:ALL             | 722 |
|---------------------------------------------|-----|
| DIAGnostic:HUMS:TAGS[:VALue]                | 722 |
| SYSTem:COMMunicate:REST:ENABle              | 722 |
| SYSTem:COMMunicate:SNMP:COMMunity:RO        | 722 |
| SYSTem:COMMunicate:SNMP:COMMunity:RW        | 723 |
| SYSTem:COMMunicate:SNMP:CONTact             | 723 |
| SYSTem:COMMunicate:SNMP:LOCation            | 723 |
| SYSTem:COMMunicate:SNMP:USM:USER            | 724 |
| SYSTem:COMMunicate:SNMP:USM:USER:ALL?       | 724 |
| SYSTem:COMMunicate:SNMP:USM:USER:DELete     | 725 |
| SYSTem:COMMunicate:SNMP:USM:USER:DELete:ALL | 725 |
| SYSTem:COMMunicate:SNMP:VERSion             | 725 |
|                                             |     |

#### DIAGnostic:HUMS:DELete:ALL

Deletes the complete HUMS data. This includes device history, device tags, SCPI connections, utilization history and utilizations.

**Example:** //Delete HUMS data

DIAG: HUMS: DEL: ALL

Usage: Event

## DIAGnostic:HUMS:DEVice:HISTory?

Queries the device history information of the connected instrument. Depending on the set data format, the queried data is either displayed in XML or JSON format. For more information about setting the data format, see DIAGnostic: HUMS: FORMat on page 720.

## Return values:

<HistoryInfo> <block\_data>

Device history information of the connected instrument as block data in a comma-separated list:

#blockdata[{event1}, {event2}, {event3}...]

With the following parameters:

<eventID>, <eventTimestamp>, <eventMessage>,

<eventDetails>,<eventSeverity>

Binary block data with the following syntax:

#<Digits><Length><Binarydata>

#

Indicates the start of the binary block

<Digits>

Decimal value

Gives the number of decimal digits used for the <Length>

value

<Length>

Decimal value

Number of bytes the follow in the <Binary data> part

<Binary data>

**HUMS** remote control commands

Binary data in ASCII format

**Example:** //Return device history

DIAG: HUMS: DEV: HIST?
Returns for example:

#44715[{"eventId":32,"eventTimestamp":
"2021-02-02T17:25:39Z","eventMessage":

"Deviation from Self Alignment Temperature",

"eventDetails":

"Deviations resolved", "eventSeverity":0}

Usage: Query only

Manual operation: See "Export History" on page 635

## DIAGnostic:HUMS:DEVice:HISTory:DELete:ALL

Deletes the complete device history information of the connected instrument.

**Example:** //Delete complete device history

DIAG: HUMS: DEV: HIST: DEL: ALL

Usage: Event

Manual operation: See "Delete History" on page 635

#### **DIAGnostic:HUMS:FORMat** < DataFormat >

Selects the format for the queried HUMS data. You can query the HUMS data either in JSON format or XML format.

The defined format affects all other commands that return block data.

Parameters:

**JSON** 

Returns the HUMS data in JSON format.

**XML** 

Returns the HUMS data in XML format.

\*RST: JSON

**Example:** //Return data in JSON format

DIAG: HUMS: FORM JSON

## DIAGnostic:HUMS:SAVE <path>

Saves the HUMS history as a ZIP file to your preferred path.

## **Setting parameters:**

<path>

**Example:** //Save HUMS history data

DIAG: HUMS: SAVE 'C:\HUMS\hums 2021.zip'

**Usage:** Setting only

Manual operation: See "Export History" on page 635

DIAGnostic:HUMS:STATe <State>

Turns the HUMS service and data collection on and off.

Parameters:

<State> ON | OFF | 1 | 0

\*RST: ON

**Example:** //Turn on HUMS service

DIAG: HUMS: STAT ON

Manual operation: See "State" on page 635

#### DIAGnostic:HUMS:TAGS:ALL?

Queries all key-value tags that you have assigned to the instrument. Depending on the set data format, the queried data is either displayed in XML or JSON format. For more information about setting the data format, see <code>DIAGnostic:HUMS:FORMat</code> on page 720.

#### Return values:

<ID> ID number of the defined tag.

<Key> String containing key name of the defined tag.

<Value> String containing value of the defined tag.

**Example:** //Return all tags

DIAG:HUMS:TAGS:ALL?

1, "location", "building\_11", 2, "time zone", "CET"

Usage: Query only

Manual operation: See "Add" on page 644

# DIAGnostic:HUMS:TAGS:DELete <ID>

Deletes a certain tag you assigned to your instrument, including its key and value.

# **Setting parameters:**

<ID> ID number of the tag you want to delete.

To identify the ID number, query all device tags from the system first. For more information, see DIAGnostic: HUMS: TAGS:

ALL? on page 721.

**Example:** //Delete tag

DIAG: HUMS: TAGS: DEL 0

**Usage:** Setting only

Manual operation: See "Delete" on page 644

DIAGnostic:HUMS:TAGS:DELete:ALL

Deletes all key-value tags you have assigned to the instrument.

**Example:** //Delete all tags

DIAG: HUMS: TAGS: DEL: ALL

Usage: Event

Manual operation: See "Delete All" on page 644

DIAGnostic:HUMS:TAGS[:VALue] <ID>, <Key>, <Value>

DIAGnostic:HUMS:TAGS[:VALue]? <ID>

Adds or modifies a key-value pair (device tag).

The query returns the key-value pair for a given ID or an empty string if the ID is unknown.

Parameters:

<Key> String containing key name of the queried tag.

<Value> String containing value of the queried tag.

Parameters for setting and query:

<ID> 0 - 31

ID number of the tag you want to modify or query.

To identify the ID number, query all device tags from the system first. For more information, read here <code>DIAGnostic:HUMS:</code>

TAGS:ALL? on page 721.

**Example:** //Add or modify a tag (tag 1)

DIAG: HUMS: TAGS 1, 'location', 'building 11'

**Manual operation:** See "Key" on page 643

See "Value" on page 643 See "Add" on page 644

SYSTem:COMMunicate:REST:ENABle <RestState>

Turns communication via the REST API on and off.

Parameters:

<RestState> ON | OFF | 0 | 1

**Example:** //Return REST state

SYST: COMM: REST: ENAB?

Manual operation: See "REST" on page 637

SYSTem:COMMunicate:SNMP:COMMunity:RO <CommunityString>

Defines the SNMP community string for read-only access.

Prerequisites for this command:

• Select an SNMP version that supports communities (SYSTem:COMMunicate: SNMP:VERSion on page 725).

#### **Setting parameters:**

<CommunityString> String containing the community name.

**Example:** //Set community name

SYST:COMM:SNMP:VERS V12 SYST:COMM:SNMP:COMM:RO 'ABC'

**Usage:** Setting only

Manual operation: See "Access" on page 637

### SYSTem:COMMunicate:SNMP:COMMunity:RW < CommunityString>

Defines the SNMP community string for read-write access.

Prerequisites for this command:

• Select an SNMP version that supports communities (SYSTem:COMMunicate: SNMP:VERSion on page 725).

# **Setting parameters:**

<CommunityString> String containing the community name.

**Example:** //Set read-write access

SYST:COMM:SNMP:VERS V12

SYST:COMM:SNMP:COMM:RW 'ABC'

**Usage:** Setting only

Manual operation: See "Access" on page 637

#### SYSTem:COMMunicate:SNMP:CONTact <SnmpContact>

Defines the SNMP contact information for the administrator.

You can also set the contact information via SNMP if you do not set it via SCPI.

### Parameters for setting and query:

<SnmpContact> String containing SNMP contact.

\*RST: "" (empty string)

**Example:** //Set SNMP contact

SYST:COMM:SNMP:CONT 'ABC'

**Manual operation:** See "Contact" on page 637

#### SYSTem:COMMunicate:SNMP:LOCation <SnmpLocation>

Defines the SNMP location information for the administrator.

You can also set the location information via SNMP if you do not set it via SCPI.

Parameters for setting and query:

<SnmpLocation> String containing SNMP location.

\*RST: "" (empty string)

**Example:** //Return SNMP location

SYST:COMM:SNMP:LOC?

Manual operation: See "Location" on page 637

SYSTem:COMMunicate:SNMP:USM:USER <Name>, <Access>, <Level>[,

<Auth\_pwd>[, <Priv\_pwd>]]

Defines an SNMP user profile.

Prerequisites for this command:

• Select SNMPv3 (SYSTem:COMMunicate:SNMP:VERSion on page 725).

**Setting parameters:** 

<Name> String containing name of the user.

<Access> RO | RW

Defines the access right a user can have.

<Level> NOAuth | AUTH | PRIVacy

Defines the security level.

<a href="#"><Auth\_pwd></a> String containing the authentication password.

<Priv\_pwd> String containing the privacy password.

**Example:** //Create user profile

SYST:COMM:SNMP:VERS V123

SYST:COMM:SNMP:USM:USER 'Peter','RO','PRIV',

'1234','XYZ'

**Usage:** Setting only

Manual operation: See "Add SNMP User for HUMS" on page 640

## SYSTem:COMMunicate:SNMP:USM:USER:ALL?

Queries the number of users and a list of all SNMP users for SNMPv3.

Prerequisites for this command:

Select SNMPv3 (SYSTem: COMMunicate: SNMP: VERSion on page 725).

Return values:

<Count> Total number of registered SNMP users.

<Name> List of all user names as a comma-separated list.

**Example:** //Return all SNMP users

SYST:COMM:SNMP:USM:USER:ALL?

Usage: Query only

Manual operation: See "User table" on page 639

SYSTem:COMMunicate:SNMP:USM:USER:DELete < UserName >

Deletes a specific SNMP user profile.

**Setting parameters:** 

<UserName> String containing name of SNMP user profile to be deleted.

**Example:** //Delete SNMP user profile

SYST:COMM:SNMP:USM:USER:DEL "Peter"

**Usage:** Setting only

Manual operation: See "Delete" on page 640

SYSTem:COMMunicate:SNMP:USM:USER:DELete:ALL

Deletes all SNMP user profiles.

**Example:** //Delete all SNMP user profiles

SYST:COMM:SNMP:USM:USER:DEL:ALL

Usage: Event

Manual operation: See "Delete All" on page 639

SYSTem:COMMunicate:SNMP:VERSion <SnmpVersion>

Selects the SNMP version.

Parameters for setting and query:

<SnmpVersion> OFF | V12 | V123 | V3 | DEFault

**OFF** 

SNMP communication is off.

V12

SNMP communication with SNMPv2 or lower.

V123

SNMP communication with SNMPv2 and SNMPv3.

**V3** 

SNMP communication with SNMPv3.

\*RST: V123

**Example:** //Select the SNMP version

SYST:COMM:SNMP:VERS V12

Manual operation: See "SNMP" on page 637

# 13.9 DISPlay subsystem

The DISPlay system contains the commands to set the power-save mode of the instrument.

#### **Programming Examples**

## Example: Activating screen saver mode and display update

Use the following commands to switch on the screen saver of your instrument or to automatic display. These settings are particularly useful when you control the instrument remotely.

```
// Set the wait time interval and activate the screen saver
DISPlay:PSAVe:HOLDoff 10
DISPlay:PSAVe:STATE ON

// Disable the display of the current frequency and level values in remote control
DISPlay:ANNotation:ALL ON

// DISPlay:ANNotation:FREQuency "<password>", ON

// DISPlay:ANNotation:AMPLitude "<password>", ON

// Enable automatic update of the display at defined time intervals
DISPlay:UPDate[:STATe] ON
```

# Example: Querying the dialog IDs, opening and closing dialogs

Use the following commands to query the dialog IDs of all currently open dialogs. The dialog ID is a prerequisite for opening and closing dialogs via the remote control.

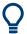

The dialog ID is also required to define user key actions.

See Chapter 11.4.4, "How to assign actions to the [★ (User)] key", on page 568.

DISPlay subsystem

| :DISPlay:DIALog:OPEN      | 729 |
|---------------------------|-----|
| :DISPlay:DIALog:CLOSe     |     |
| :DISPlay:DIALog:CLOSe:ALL |     |

#### :DISPlay:PSAVe:HOLDoff <HoldoffTimeMin>

Sets the wait time for the screen saver mode of the display.

Parameters:

<HoldoffTimeMin> integer

Range: 1 to 60

\*RST: n.a. (factory preset: 10)

Default unit: minute

**Example:** see Example"Activating screen saver mode and display update"

on page 726

Manual operation: See "Wait Time" on page 542

# :DISPlay:PSAVe[:STATe] <State>

Activates the screen saver mode of the display.

We recommend that you use this mode to protect the display, if you operate the instrument in remote control.

To define the wait time, use the command : DISPlay: PSAVe: HOLDoff.

Parameters:

<State> 1 | ON | 0 | OFF

\*RST: n.a. (factory preset: 0)

**Example:** See Example"Activating screen saver mode and display update"

on page 726

Manual operation: See "Screen Saver" on page 542

## :DISPlay:UPDate[:STATe] <Update>

Activates the refresh mode of the display.

Parameters:

<Update> 1 | ON | 0 | OFF

\*RST: n.a. (factory preset: 1)

**Example:** See Example"Activating screen saver mode and display update"

on page 726

Manual operation: See "Display Update is" on page 544

## :DISPlay:ANNotation:AMPLitude <SecPassword>, <State>

Indicates asterisks instead of the level values in the status bar.

DISPlay subsystem

Parameters:

<SecPassword> string

<State> 1 | ON | 0 | OFF

\*RST: n.a. (factory preset: 1)

**Example:** See Example"Activating screen saver mode and display update"

on page 726

Manual operation: See "Annotation Amplitude" on page 595

# :DISPlay:ANNotation:FREQuency <SecPassWord>, <State>

Indicates asterisks instead of the frequency values in the status bar.

Parameters:

<SecPassWord> string

<State> 1 | ON | 0 | OFF

\*RST: n.a. (factory preset: 1)

**Example:** See Example"Activating screen saver mode and display update"

on page 726

Manual operation: See "Annotation Frequency" on page 594

#### :DISPlay:ANNotation[:ALL] <State>

Displays asterisks instead of the level and frequency values in the status bar of the instrument.

We recommend that you use this mode if you operate the instrument in remote control.

Parameters:

<State> 1 | ON | 0 | OFF

\*RST: 1

**Example:** See Example"Activating screen saver mode and display update"

on page 726

#### :DISPlay:DIALog:ID?

Returns the dialog identifiers of the open dialogs in a string separated by blanks.

Return values:

Dialog identifiers are string without blanks. Blanks are represen-

ted as \$\$.

Dialog identifiers <DialogID> are composed of two main parts:

<DialogName>[<OptionalParts>]

DISPlay subsystem

#### <DialogName>

Meaningful information, mandatory input parameter for the commands:

:DISPlay:DIALog:OPEN on page 729 :DISPlay:DIALog:CLOSe on page 729

#### <Optional parts>

String of \$<X> values, where <X> is a character, interpreted as follows:

q<DialogQualifier>: optional dialog qualifier, usually the letter A or B, as displayed in the dialog title.

i<Instances>: comma-separated list of instance indexes, given in the order h, c, s, d, g, u, 0. Default is zero; the terminating ", 0" can be omitted.

**\$t<TabIds>**: comma-separated indexes or tab names; required, if a dialog is composed of several tabs.

\$x<Left>\$y<Top>\$h<Left>\$w<Top>: position and size;

superfluous information.

**Example:** See Example"Querying the dialog IDs, opening and closing dia-

logs" on page 726

**Usage:** Query only

Manual operation: See "SCPI" on page 568

## :DISPlay:DIALog:OPEN <DialogId>

Opens the specified dialog.

## **Setting parameters:**

<DialogId> string

To find out the dialog identifier, use the query : DISPlay:

DIALog: ID?.

The <DialogName> part of the query result is mandatory.

**Example:** See Example"Querying the dialog IDs, opening and closing dia-

logs" on page 726

**Usage:** Setting only

Manual operation: See "SCPI" on page 568

#### :DISPlay:DIALog:CLOSe <DialogId>

Closes the specified dialog.

## **Setting parameters:**

<DialogId> string

To find out the dialog identifier, use the query : DISPlay:

DIALog: ID?.

The <DialogName> part of the query result is sufficient.

FORMat subsystem

**Example:** See Example "Querying the dialog IDs, opening and closing dia-

logs" on page 726

**Usage:** Setting only

## :DISPlay:DIALog:CLOSe:ALL

Closes all open dialogs.

**Example:** See Example "Querying the dialog IDs, opening and closing dia-

logs" on page 726

Usage: Event

# 13.10 FORMat subsystem

The commands in the FORMat subsystem determine the format of data returned by the R&S SMM100A to the controller. This affects all query commands that return a list of numerical data or block data, noted in the descriptions of the commands. The set data format applies to both paths.

| :FORMat:BORDer    | 730 |
|-------------------|-----|
| :FORMat:SREGister | 730 |
| :FORMat[:DATA]    | 731 |

## :FORMat:BORDer <Border>

Determines the sequence of bytes within a binary block. This only affects blocks which use the IEEE754 format internally.

#### Parameters:

<Border> NORMal | SWAPped

#### **NORMal**

Expects/sends the *least* significant byte of each IEEE754 floating-point number first and the *most* significant byte last.

#### SWAPped

Expects/sends the *most* significant byte of each IEEE754 floating-point number first and the *least* significant byte last.

\*RST: NORMal

**Example:** : FORM: BORD SWAP

transfers the data with the most significant bit first.

## :FORMat:SREGister <Format>

Determines the numeric format for responses of the status register.

#### Parameters:

<Format> ASCii | BINary | HEXadecimal | OCTal

**HCOPy** subsystem

#### **ASCII**

Returns the register content as a decimal number.

#### BINary|HEXadecimal|OCTal

Returns the register content either as a binary, hexadecimal or octal number. According to the selected format, the number starts with #B (binary), #H (hexadecimal) or #O (octal).

\*RST: ASCii

**Example:** : FORM: SREG HEX

returns the register content as a hexadecimal number.

### :FORMat[:DATA] <Data>

Determines the data format the instrument uses to return data via the IEC/IEEE bus.

The instrument automatically detects the data format used by the controller, and assigns it accordingly. Data format determined by this SCPI command is in this case irrelevant.

#### Parameters:

<Data> ASCii | PACKed

**ASCII** 

Transfers numerical data as plain text separated by commas.

**PACKed** 

Transfers numerical data as binary block data.

The format within the binary data depends on the command. The various binary data formats are explained in the description

of the parameter types.

\*RST: ASCii

**Example:** : FORM ASC

transfers the data as ASCII data.

# 13.11 HCOPy subsystem

The  ${\tt HCOPy}$  subsystem contains the commands to generate and save a hard copy of the display.

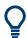

To access a stored hard copy file, use the commands of the  ${\tt MEMM}$  subsystem.

### Example: Store a hard copy of the display

The following example lists commands to configure and execute a hard copy to an automatic named file.

:HCOPy:DEVice:LANGuage PNG :HCOPy:FILE:NAME:AUTO:STATe 1

```
// defines the output format
// sets the instrument to automatically create output file names
// **********************
// Configure hard copy options, set automatic naming rules
// An automatically generated file name consists of:
// <Prefix><YYYY><MM><DD><Number>.<Format>
// **********************
:HCOPy:DEVice:LANGuage BMP
// defines output format *.bmp
:HCOPy:REGion DIALog
// selects the region to be copied
:HCOPy:FILE:AUTO:DIR "/usb/HCopy"
// sets destination directory of automatic named file
:HCOPy:FILE:NAME:AUTO:FILE:PREFix:STATe 1
:HCOPy:FILE:NAME:AUTO:FILE:PREFix:"hardcopy"
:HCOPy:FILE:NAME:AUTO:FILE:YEAR:STATe 1
:HCOPy:FILE:NAME:AUTO:FILE:MONTh:STATe 1
// uses automatic naming prefix
// sets automatic naming prefix to "hardcopy"
// uses automatic naming date parameters year and month
// ********************
// Execute and transfer the hard copy
// *******************
:HCOPy:EXECute
:HCOPy:DATA
// generates a hard copy
// transfers the hard copy to the remote client
:HCOPy:FILE:AUTO:FILE?
// queries the automatic file name
// "hardcopy1607001.bmp"
:HCOPy:FILE:AUTO:NUMBer?
// queries the number in the automatic file name
// "001"
:HCOPy:FILE:AUTO?
// queries the path and file name of the automatically generated file
// "/usb/HCopy/hardcopy1607001.bmp"
```

# 13.11.1 Hard copy settings

With the following commands, you can configure the settings of a hard copy.

| :HCOPy:DATA?           | 733 |
|------------------------|-----|
| :HCOPy:IMAGe:FORMat    |     |
| :HCOPy:DEVice:LANGuage |     |
| :HCOPy:REGion          | 733 |
| :HCOPy:FILE[:NAME]     | 733 |
| ·HCOPv[·EXECute]       | 734 |

**HCOPy** subsystem

#### :HCOPy:DATA?

Transfers the hard copy data directly as a NByte stream to the remote client.

Return values:

<Data> block data

**Example:** See Example"Store a hard copy of the display" on page 731

Usage: Query only

:HCOPy:IMAGe:FORMat <Format>

:HCOPy:DEVice:LANGuage < Language >

Selects the graphic format for the hard copy. You can use both commands alternatively.

Parameters:

<Language> BMP | JPG | XPM | PNG

\*RST: PNG

**Example:** See Example Store a hard copy of the display on page 731

Manual operation: See "Format" on page 535

## :HCOPy:REGion < Region>

Selects the area to be copied.

You can create a snapshot of the screen or an active dialog.

Parameters:

<Region> ALL | DIALog

\*RST: ALL

**Example:** See Example"Store a hard copy of the display" on page 731

Manual operation: See "Region" on page 536

# :HCOPy:FILE[:NAME] <Name>

Determines the file name and path to save the hard copy, provided automatic naming is disabled.

**Note:** If you have enabled automatic naming, the instrument automatically generates the file name and directory, see Chapter 13.11.2, "Automatic naming", on page 734.

Parameters:

<Name> string

**Example:** See Example "Store a hard copy of the display" on page 731

Manual operation: See "File..." on page 535

# :HCOPy[:EXECute]

Generates a hard copy of the current display. The output destination is a file.

**Example:** See Example"Store a hard copy of the display" on page 731

Usage: Event

Manual operation: See "Save" on page 535

# 13.11.2 Automatic naming

Use the following commands to automatically assign a file name.

| :HCOPy:FILE[:NAME]:AUTO?                    | 734 |
|---------------------------------------------|-----|
| :HCOPy:FILE[:NAME]:AUTO:DIRectory           | 734 |
| :HCOPy:FILE[:NAME]:AUTO:DIRectory:CLEar     | 735 |
| :HCOPy:FILE[:NAME]:AUTO:FILE?               | 735 |
| :HCOPy:FILE[:NAME]:AUTO:STATe               | 735 |
| :HCOPy:FILE[:NAME]:AUTO[:FILE]:DAY:STATe    | 735 |
| :HCOPy:FILE[:NAME]:AUTO[:FILE]:MONTh:STATe  | 735 |
| :HCOPy:FILE[:NAME]:AUTO[:FILE]:YEAR:STATe   | 735 |
| :HCOPy:FILE[:NAME]:AUTO[:FILE]:NUMBer?      | 736 |
| :HCOPy:FILE[:NAME]:AUTO[:FILE]:PREFix       | 736 |
| :HCOPy:FILE[:NAME]:AUTO[:FILE]:PREFix:STATe | 736 |
|                                             |     |

# :HCOPy:FILE[:NAME]:AUTO?

Queries path and file name of the hardcopy file, if you have enabled *Automatic Naming*.

#### Return values:

<Auto> string

**Example:** See Example"Store a hard copy of the display" on page 731

**Usage:** Query only

# :HCOPy:FILE[:NAME]:AUTO:DIRectory < Directory>

Determines the path to save the hard copy, if you have enabled Automatic Naming.

If the directory does not yet exist, the instrument automatically creates a new directory, using the instrument name and /var/user/ by default.

# Parameters:

<Directory> string

\*RST: /var/user/

**Example:** See Example "Store a hard copy of the display" on page 731

Manual operation: See "Path..." on page 536

**HCOPy** subsystem

# :HCOPy:FILE[:NAME]:AUTO:DIRectory:CLEar

Deletes all files with extensions \*.bmp, \*.jpg, \*.png and \*.xpm in the directory set for automatic naming.

**Example:** See Example Store a hard copy of the display on page 731

Usage: Event

Manual operation: See "Clear Path" on page 536

# :HCOPy:FILE[:NAME]:AUTO:FILE?

Queries the name of the automatically named hard copy file.

An automatically generated file name consists of:

<Pre><Pre>refix><YYYY><MM><DD><Number>.<Format>.

You can activate each component separately, to individually design the file name.

#### Return values:

<File> string

**Example:** See Example Store a hard copy of the display on page 731.

Usage: Query only

## :HCOPy:FILE[:NAME]:AUTO:STATe <State>

Activates automatic naming of the hard copy files.

Parameters:

<State> 1 | ON | 0 | OFF

\*RST: 1

**Example:** See Example"Store a hard copy of the display" on page 731

Manual operation: See "Automatic Naming" on page 534

:HCOPy:FILE[:NAME]:AUTO[:FILE]:DAY:STATe <State>
:HCOPy:FILE[:NAME]:AUTO[:FILE]:MONTh:STATe <State>

:HCOPy:FILE[:NAME]:AUTO[:FILE]:YEAR:STATe <State>

Uses the date parameters (year, month or day) for the automatic naming. You can activate each of the date parameters separately.

#### Parameters:

<State> 1 | ON | 0 | OFF

\*RST: 1

**Example:** See Example Store a hard copy of the display on page 731

Manual operation: See "Prefix, Year, Month, Day" on page 536

**KBOard subsystem** 

# :HCOPy:FILE[:NAME]:AUTO[:FILE]:NUMBer?

Queries the number that is used as part of the file name for the next hard copy in automatic mode.

At the beginning, the count starts at 0. The R&S SMM100A searches the specified output directory for the highest number in the stored files. It increases this number by one to achieve a unique name for the new file.

The resulting auto number is appended to the resulting file name with at least three digits.

#### Return values:

<Number> integer

Range: 0 to 999999

\*RST: 0

**Example:** See Example Store a hard copy of the display on page 731

Usage: Query only

Manual operation: See "Current Auto Number" on page 537

:HCOPy:FILE[:NAME]:AUTO[:FILE]:PREFix <Prefix>

:HCOPy:FILE[:NAME]:AUTO[:FILE]:PREFix:STATe <State>

Uses the prefix for the automatic generation of the file name, provided PREF: STAT is activated.

#### Parameters:

<State> 1 | ON | 0 | OFF

\*RST: 1

**Example:** See Example Store a hard copy of the display on page 731

Manual operation: See "Prefix, Year, Month, Day" on page 536

# 13.12 KBOard subsystem

The KBOard subsystem contains the commands to set a connected keyboard.

| :FPANel:KEYBoard:LAYout | 6 |
|-------------------------|---|
| :KBOard:LAYout          | 7 |

# :FPANel:KEYBoard:LAYout <Layout>

Selects the layout of the front panel keypad.

#### Parameters:

<Layout> DIGits | LETTers

**DIGits** 

Enables numerical keys only.

**OUTPut subsystem** 

#### **LETTers**

Enables numerical and alphanumerical keys.

\*RST: n.a. (factory preset: DIGits)

**Example:** :FPANel:KEYBoard:LAYout LETTers

// enables the alphanumerical additional // and the numerical assignment of the keys.

Manual operation: See "Alphanumeric Keys" on page 543

## :KBOard:LAYout <Layout>

Selects the language for an external keyboard and assigns the keys accordingly.

#### Parameters:

<Layout> CHINese | DANish | DUTCh | DUTBe | ENGLish | ENGUK |

FINNish | FRENch | FREBe | FRECa | GERMan | ITALian | JAPanese | KORean | NORWegian | PORTuguese | RUSSian |

SPANish | SWEDish | ENGUS

\*RST: n.a. (factory preset: ENGLish)

**Example:** :KBOard:LAYout US

// activates American keyboard

Manual operation: See "Layout" on page 542

# 13.13 OUTPut subsystem

In the OUTPut subsystem, you can configure the output signals.

The LF output signal is defined with the commands of the Chapter 13.16.11, "SOURce:LFOutput subsystem", on page 951 system.

#### **Common suffixes**

The following common suffixes are used in remote commands:

| Suffix           | Value range | Description     |
|------------------|-------------|-----------------|
| OUTPut <hw></hw> | [1]         | Optional suffix |

| :OUTPut:ALL[:STATe]                   | 738 |
|---------------------------------------|-----|
| :OUTPut <hw>[:STATe]</hw>             | 738 |
| :OUTPut <hw>[:STATe]:PON</hw>         | 738 |
| :OUTPut <hw>:AMODe</hw>               | 738 |
| :OUTPut <hw>:BLANk:LIST:STATe</hw>    | 739 |
| :OUTPut <hw>:IMPedance?</hw>          | 739 |
| :OUTPut <hw>:AFIXed:RANGe:LOWer?</hw> | 739 |
| :OUTPut <hw>:AFIXed:RANGe:UPPer?</hw> | 739 |
| :OUTPut <hw>:PROTection:CLEar</hw>    | 740 |
| :OUTPut <hw>:PROTection:TRIPped?</hw> | 740 |

**OUTPut subsystem** 

## :OUTPut:ALL[:STATe] <State>

Enables the RF output signal of the instrument.

Parameters:

<State> 1 | ON | 0 | OFF

\*RST: n.a. (factory preset: 0)

**Example:** OUTPut:ALL:STATe 0

Disables the RF output signal.

# :OUTPut<hw>[:STATe] <State>

Activates the RF output signal.

Parameters:

<State> 1 | ON | 0 | OFF

\*RST: 0

Example: :OUTPut1 ON

Activates the RF output.

Manual operation: See "RF State/RF ON" on page 301

### :OUTPut<hw>[:STATe]:PON <Pon>

Defines the state of the RF output signal when the instrument is switched on.

Parameters:

<Pon> OFF | UNCHanged

\*RST: n.a. (factory preset: UNCHanged)

**Example:** :OUTPut1:PON OFF

The RF output is deactivated when the instrument is switched

on.

Manual operation: See "Power-On State" on page 544

#### :OUTPut<hw>:AMODe <AMode>

Sets the step attenuator mode at the RF output.

Parameters:

<AMode> FIXed | MANual | AUTO

**AUTO** 

The step attenuator adjusts the level settings automatically,

within the full variation range.

**FIXed** 

The step attenuator and amplifier stages are fixed at the current position, providing level settings with constant output VSWR. The resulting variation range is calculated according to the posi-

tion.

**OUTPut subsystem** 

\*RST: AUTO

**Example:** :SOURce1:POWer:ALC:STATe 1

:OUTPut1:AMODe FIXed

**Manual operation:** See "Mode" on page 392

#### :OUTPut<hw>:BLANk:LIST:STATe <State>

Activates RF output blanking.

Parameters:

<State> 1 | ON | 0 | OFF

\*RST: 1

**Example:** :OUTPut1:BLAN:LIST:STAT ON

Activates the RF output blanking.

#### :OUTPut<hw>:IMPedance?

Queries the impedance of the RF outputs.

Return values:

<Impedance> G1K | G50 | G10K

\*RST: G50

**Example:** :OUTPut1:IMP?

queries the impedance of RF output.

Response: 50

the impedance is 50 ohms

**Usage:** Query only

Manual operation: See "RF output impedance" on page 301

# :OUTPut<hw>:AFIXed:RANGe:LOWer? :OUTPut<hw>:AFIXed:RANGe:UPPer?

Queries the settable minimum/maximum value in mode : OUTPut: AMODe FIXed, i.e. when the attenuator is not being adjusted.

Return values:

<Upper> float

Increment: 0.01 Default unit: dBm

**Example:** :OUTPut1:AMODe FIXed

:OUTPut1:AFIXed:RANGe:UPPer?

// -27

:OUTPut1:AFIXed:RANGe:LOW?

// -50

Usage: Query only

Manual operation: See "Level Range" on page 393

#### :OUTPut<hw>:PROTection:CLEar

Resets the protective circuit after it has been tripped.

To define the output state, use the command :OUTPut<hw>[:STATe].

**Example:** :OUTPut1:PROT:CLE

Resets the protective circuit of the RF output.

Usage: Event

Manual operation: See "Overload" on page 394

### :OUTPut<hw>:PROTection:TRIPped?

Queries the state of the protective circuit.

Return values:

<Tripped> 1 | ON | 0 | OFF

\*RST: 0

**Example:** :OUTPut1:PROT:TRIP

queries the state of the protective circuit of the RF output.

Response: 0

the protective circuit has not tripped.

Usage: Query only

Manual operation: See "Overload" on page 394

# 13.14 SENSe, READ, INITiate and SLISt subsystems

These subsystems contain the commands for configuring the power measurements with R&S NRP power sensor connected to the R&S SMM100A.

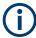

The local state is set with the INIT command. Switching off the local state enhances the measurement performance. Measurements results can be retrieved in local state on or off.

Sensor parameters are set with the SENSe commands.

To start the measurement and retrieve the result, use the :READ<ch>[:POWer]? command.

| Suffix          | Value range | Description                                                                |
|-----------------|-------------|----------------------------------------------------------------------------|
| SENSe <ch></ch> | [1] to 4    | Indicates the sensor  Use the :SLISt commands to change the sensor mapping |
| READ <ch></ch>  | [1] to 4    | Sensor assignment                                                          |

| Suffix            | Value range | Description         |
|-------------------|-------------|---------------------|
| INIate <hw></hw>  | [1] to 4    | Sensor assignment   |
| ELEMent <ch></ch> | [1] to 25   | Sensor-mapping list |

# **Programming examples**

## Example: Detecting and assigning a power sensor

```
SLISt:LIST?
// Response: "NRP33SN-V-900007-USB Legacy", "NRP-Z211-900001-USB Legacy"
// Lists all automatically detected sensors.
SLISt:SCAN:STATe 1
\ensuremath{//} Searches for sensors connected in the LAN or via the USBTMC protocol.
SLISt:SCAN:LSENsor 'NRQ6',101624 // sensor name, serial number
SLISt:SCAN:LSENsor 11.123.1.123, 101624 // IP address, serial number
// Adds sensors to the list, that are connected to LAN.
SLISt:SCAN:USENsor 'NRQ6',101624 //sensor name, serial number
SLISt:SCAN:USENsor #H15b,101624 //device ID (hexadecimal), serial number
SLISt:SCAN:USENsor 347,101624 //device ID (decimal), serial number
// Adds a sensor to the list, that is connected to the USB interface.
SLIST: LIST?
// Response: "NRP33SN-V-900007-USB Legacy", "NRP-Z211-900001-USB Legacy",
// "NRP33SN-V-900005-USBTMC","NRP33SN-V-900011-LAN"
// Lists all automatically detected sensors.
SLISt:ELEMent3:MAPPing SENS1
// Maps the third sensor from the list to the first sensor channel.
SLISt:SENSor:MAP "NRPS18S-100654-USB Legacy", SENS3
// Maps the sensor to channel 3.
SLISt:CLEar[ALL]
// Remove all sensors from the list.
SLISt:CLEar:LAN
// Remove all sensors from the list, that are connected over LAN.
SLISt:CLEar:USB
// Remove all sensors from the list, that are connected over USB.
```

## **Example: Performing a simple power measurement**

Prerequisite: The sensor is connected to the instrument and mapped to the first sensor channel.

```
INITiate1:CONTinuous ON
// Switches the continous power measurement on.
READ1?
// Triggers the measurement and displays the results.
```

## Example: Performing a power measurement with a fixed filter

Prerequisite: The sensor is connected to the instrument and mapped to the first sensor channel.

```
SENSel:SOURce RF
// Sensor measures the power of the RF signal.
SENSel:FILTer:TYPE NSRatio
// Selects fixed noise filter mode.
SENSe1:FILTer:NSRatio 0.02 DB
// Sets the maximum noise component in the result to 0.02 DB.
SENSe1:FILTer:NSRatio:MTIMe 10
//Limits the settling time to 10 seconds.
SENSel: APERture: DEFault: STATe 0
// Deactivates the default aperture time of the sensor.
SENSe1:APERture:TIMe 10e-6
// Sets the aperture time to 10 us.
SENSel:UNIT DBM
// Selects unit dBm for the measured value.
INITiate: CONTinuous ON
// Switches the continous power measurement on.
// Triggers the measurement and displays the results.
```

| :READ <ch>[:POWer]?</ch>                            | 746 |
|-----------------------------------------------------|-----|
| :SENSe <ch>:UNIT[:POWer]</ch>                       | 747 |
| :SENSe <ch>[:POWer]:APERture:DEFault:STATe</ch>     | 747 |
| :SENSe <ch>[:POWer]:APERture:TIMe</ch>              | 747 |
| :SENSe <ch>[:POWer]:CORRection:SPDevice:SELect</ch> | 748 |
| :SENSe <ch>[:POWer]:CORRection:SPDevice:STATe</ch>  | 748 |
| :SENSe <ch>[:POWer]:CORRection:SPDevice:LIST?</ch>  | 748 |
| :SENSe <ch>[:POWer]:DISPlay:PERManent:PRlority</ch> | 748 |
| :SENSe <ch>[:POWer]:DISPlay:PERManent:STATe</ch>    | 749 |
| :SENSe <ch>[:POWer]:FILTer:LENGth:AUTO?</ch>        | 749 |
| :SENSe <ch>[:POWer]:FILTer:LENGth[:USER]</ch>       | 749 |
| :SENSe <ch>[:POWer]:FILTer:NSRatio</ch>             | 750 |
| :SENSe <ch>[:POWer]:FILTer:NSRatio:MTIMe</ch>       | 750 |
| :SENSe <ch>[:POWer]:FILTer:SONCe</ch>               | 751 |
| :SENSe <ch>[:POWer]:FILTer:TYPE</ch>                | 751 |
| :SENSe <ch>[:POWer]:FREQuency</ch>                  | 752 |
| :SENSe <ch>[:POWer]:LOGGing:STATe</ch>              | 752 |
| :SENSe <ch>[:POWer]:OFFSet</ch>                     | 752 |
| :SENSe <ch>[:POWer]:OFFSet:STATe</ch>               | 752 |
| :SENSe <ch>[:POWer]:SNUMber?</ch>                   | 753 |
| :SENSe <ch>[:POWer]:SOURce</ch>                     | 753 |
| :SENSe <ch>[:POWer]:STATus[:DEVice]?</ch>           | 753 |
| :SENSe <ch>[:POWer]:SVERsion?</ch>                  | 754 |
| :SENSe <ch>[:POWer]:TYPE?</ch>                      | 754 |
| :SENSe <ch>[:POWer]:ZERO</ch>                       | 754 |

# :SLISt[:LIST]?

Returns a list of all detected sensors in a comma-separated string.

## Return values:

<SensorList> String of comma-separated entries

Each entry contains information on the sensor type, serial num-

ber and interface.

The order of the entries does not correspond to the order the sensors are displayed in the "NRP Sensor Mapping" dialog.

**Example:** See Example"Detecting and assigning a power sensor"

on page 741.

Usage: Query only

Manual operation: See "Sensor Mapping List" on page 426

# :SLISt:SCAN[:STATe] <State>

Starts the search for R&S NRP power sensors, connected in the LAN or via the USBTMC protocol.

Parameters:

<State> 1 | ON | 0 | OFF

\*RST: 0

**Example:** See Example"Detecting and assigning a power sensor"

on page 741.

Manual operation: See "Scan" on page 427

:SLISt:SCAN:LSENsor <IP>

Scans for R&S NRP power sensors connected in the LAN.

**Setting parameters:** 

<IP> string

\*RST: 0

**Example:** See Example"Detecting and assigning a power sensor"

on page 741.

**Usage:** Setting only

Manual operation: See "Add LAN Sensor" on page 427

:SLISt:SCAN:USENsor <DeviceID>, <Serial>

Scans for R&S NRP power sensors connected over a USB interface.

Parameters:

<Serial> integer

Range: 0 to 999999

**Setting parameters:** 

<DeviceID> String or Integer

Range: 0 to 999999

\*RST: (

**Example:** See Example"Detecting and assigning a power sensor"

on page 741.

**Usage:** Setting only

Manual operation: See "Add USBTMC Sensor" on page 427

:SLISt:CLEar:LAN

Removes all R&S NRP power sensors connected in the LAN from the list.

**Example:** See Example"Detecting and assigning a power sensor"

on page 741.

Usage: Event

Manual operation: See "Clear" on page 427

### :SLISt:CLEar:USB

Removes all R&S NRP power sensors connected over USB from the list.

**Example:** See Example"Detecting and assigning a power sensor"

on page 741.

Usage: Event

Manual operation: See "Clear" on page 427

## :SLISt:CLEar[:ALL]

Removes all R&S NRP power sensors from the list.

**Example:** See Example"Detecting and assigning a power sensor"

on page 741.

Usage: Event

Manual operation: See "Clear" on page 427

# :SLISt:ELEMent<ch>:MAPPing < Mapping>

Assigns an entry from the :SLISt[:LIST]? to one of the four sensor channels.

Parameters:

<Mapping> SENS1 | SENS0r1 | SENS2 | SENS0r2 | SENS3 | SENS0r3 |

SENS4 | SENSor4 | UNMapped

Sensor channel.

\*RST: UNMapped

**Example:** See Example"Detecting and assigning a power sensor"

on page 741.

Manual operation: See "Sensor Mapping List" on page 426

# :SLISt:SENSor:MAP <SensorId>, <Mapping>

Assigns a sensor directly to one of the sensor channels, using the sensor name and serial number.

To find out the sensor name and ID, you can get it from the label of the R&S NRP, or using the command :SLIST:SCAN[:STATe]. This command detects all R&S NRP power sensors connected in the LAN or via 'USBTMC protocol.

#### **Setting parameters:**

<SensorId> string
<Mapping> enum

**Example:** See Example "Detecting and assigning a power sensor"

on page 741.

**Usage:** Setting only

Manual operation: See "Sensor Mapping List" on page 426

#### :INITiate<hw>[:POWer]:CONTinuous <Continuous>

Switches the local state of the continuous power measurement by R&S NRP power sensors on and off. Switching off local state enhances the measurement performance during remote control.

The remote measurement is triggered with :READ<ch>[:POWer]?). This command also returns the measurement results. The local state is not affected, measurement results can be retrieved with local state on or off.

Parameters:

<Continuous> 1 | ON | 0 | OFF

\*RST: 0

Example: INIT1:CONT ON

Switches on the local state of continuous power measurement.

Manual operation: See "State" on page 422

## :READ<ch>[:POWer]?

Triggers power measurement and displays the results.

**Note:** This command does not affect the local state, i.e. you can get results with local state on or off. For long measurement times, we recommend that you use an SRQ for command synchronization (MAV bit).

Suffix:

<ch> 1 to 3

Return values:

<Power> float or float,float

The sensor returns the result in the unit set with command:

SENSe<ch>:UNIT[:POWer]

Certain power sensors, such as the R&S NRP-Z81, return two values, first the value of the average level and - separated by a

comma - the peak value.

**Example:** :SENS1:UNIT DBM

Selects unit dBm for presentation of measurement result.

:READ1?

Queries the measurement result of the sensor.

-45.6246576745440230

-45.6 dBm were measured at the given frequency.

**Example:** R&S NRP-Z81

:READ1?

-55.62403263352178, -22.419472478812476

-55.6 dBm is the measured average level, -22. 4 dBm is the

measured peak level at the given frequency.

Usage: Query only

Manual operation: See "Measured Level" on page 418

See "Level (Peak) / Level (Average)" on page 422

## :SENSe<ch>:UNIT[:POWer] <Power>

Selects the unit (Watt, dBm or dB $\mu$ V) of measurement result display, queried with : READ<ch>[:POWer]?.

Parameters:

<Power> DBM | DBUV | WATT

\*RST: DBM

**Example:** :SENS2:UNIT DBM

Selects dBm as unit for the measured value returned by com-

mand READ.
:READ2?

Response: 7.34

7.34 dBm are measured by sensor 2.

Manual operation: See "Measured Level" on page 418

See "Level (Peak) / Level (Average)" on page 422

## :SENSe<ch>[:POWer]:APERture:DEFault:STATe <UseDefAp>

Deactivates the default aperture time of the respective sensor.

To specify a user-defined value, use the command : SENSe<ch>[:POWer]: APERture: TIMe on page 747.

Parameters:

<UseDefAp> 1 | ON | 0 | OFF

\*RST: 1

**Example:** See Example"Performing a power measurement with a fixed fil-

ter" on page 742.

Manual operation: See "Default Aperture Time" on page 424

# :SENSe<ch>[:POWer]:APERture:TIMe <ApTime>

Defines the aperture time (size of the acquisition interval) for the corresponding sensor.

Parameters:

<ApTime> float

Range: depends on connected power sensor

Increment: 1E-9

\*RST: depends on connected power sensor

**Example:** See Example"Performing a power measurement with a fixed fil-

ter" on page 742.

Manual operation: See "Aperture Time" on page 424

## :SENSe<ch>[:POWer]:CORRection:SPDevice:SELect <Select>

Several S-parameter tables can be stored in a sensor. The command selects a loaded data set for S-parameter correction for the corresponding sensor.

Parameters:

<Select> float

\*RST: 0

Manual operation: See "S-Parameter" on page 425

# :SENSe<ch>[:POWer]:CORRection:SPDevice:STATe <State>

Activates the use of the S-parameter correction data.

**Note:** If you use power sensors with attenuator, the instrument automatically activates the use of S-parameter data.

Parameters:

<State> 1 | ON | 0 | OFF

\*RST: 0

**Example:** :SENSe1:POWer:CORRection:SPDevice:STATe 1

Activates the use of the S-parameters correction data.

**Manual operation:** See "S-Parameter" on page 425

## :SENSe<ch>[:POWer]:CORRection:SPDevice:LIST?

Queries the list of the S-parameter data sets that have been loaded to the power sensor.

Return values:

<List> string list

\*RST: 0

Usage: Query only

Manual operation: See "S-Parameter" on page 425

# :SENSe<ch>[:POWer]:DISPlay:PERManent:PRlority < Priority>

Selects average or peak power for permanent display.

Parameters:

<Priority> AVERage | PEAK

\*RST: AVERage

**Example:** :SENS1:DISP:PERM:STAT ON

Turns on the permanent view.
:SENS1:DISP:PERM:PRI AVER
Sets the average power for display.

Manual operation: See "Display" on page 422

#### :SENSe<ch>[:POWer]:DISPlay:PERManent:STATe <State>

Activates the permanent display of the measured power level results. The instrument also indicates the sensor type, the connection, the measurement source and the offset if set

Parameters:

<State> 1 | ON | 0 | OFF

\*RST: 0

**Example:** :SENS1:POW:DISP:PERM:STAT ON

Turns on the permanent view.

Manual operation: See "Display Permanent" on page 422

## :SENSe<ch>[:POWer]:FILTer:LENGth:AUTO?

Queries the current filter length in filter mode AUTO (:SENSe<ch>[:POWer]: FILTer:TYPE)

Return values:

<Auto> float

Range: 1 to depends on R&S NRP power sensor type

**Example:** :SENS1:FILT:TYPE AUTO

Selects auto filter.

:SENS1:FILT:LENG:AUTO?

Queries the automatically set filter length.

Response: 1024

Usage: Query only

Manual operation: See "Filter Length" on page 424

# :SENSe<ch>[:POWer]:FILTer:LENGth[:USER] <User>

Selects the filter length for SENS: POW: FILT: TYPE USER. As the filter length works as a multiplier for the time window, a constant filter length results in a constant measurement time (see also "About the measuring principle, averaging filter, filter length, and achieving stable results" on page 413).

The R&S NRP power sensors provide different resolutions for setting the filter length, depending on the used sensor type.

For more information, refer to the specifications document.

Parameters:

<User> float

Range: 1 to depends on R&S NRP power sensor type

\*RST: 1

**Example:** :SENS1:FILT:TYPE USER

Selects user filter mode. :SENS1:FILT:LENG 16

Sets a filter length of 16. E.g. using a sensor with 20 ms time window, the resulting measurement time is 640 ms (2x16x20

ms)

Manual operation: See "Filter Length" on page 424

# :SENSe<ch>[:POWer]:FILTer:NSRatio < NSRatio >

Sets an upper limit for the relative noise content in fixed noise filter mode (: SENSe<ch>[:POWer]:FILTer:TYPE). This value determines the proportion of intrinsic noise in the measurement results.

Parameters:

<NSRatio> float

Range: 0.001 to 1 Increment: 0.001 \*RST: 0.01

**Example:** See Example"Performing a power measurement with a fixed fil-

ter" on page 742.

Manual operation: See "Noise/Signal Ratio" on page 424

# :SENSe<ch>[:POWer]:FILTer:NSRatio:MTIMe <MTime>

Sets an upper limit for the settling time of the auto-averaging filter and thus limits the length of the filter.

Parameters:

<MTime> float

Range: 1 to 999.99

Increment: 0.01 \*RST: 4

**Example:** See Example"Performing a power measurement with a fixed fil-

ter" on page 742.

Manual operation: See "Timeout" on page 424

# :SENSe<ch>[:POWer]:FILTer:SONCe

Starts searching the optimum filter length for the current measurement conditions. You can check the result with command : SENS1: POW: FILT: LENG: USER? in filter mode USER (: SENSe<ch>[: POWer]: FILTer: TYPE).

**Example:** SENS1:FILT:TYPE USER

Selects user filter mode. : SENS1: FILT: SONC

Activates the search for the optimum filter length.

:SENS1:FILT:LENG?

Returns the found optimum filter length.

Response: 128

Usage: Event

Manual operation: See "Auto Once" on page 424

## :SENSe<ch>[:POWer]:FILTer:TYPE <Type>

Selects the filter mode. The filter length is the multiplier for the time window and thus directly affects the measurement time.

#### Parameters:

<Type> AUTO | USER | NSRatio

#### **AUTO**

Automatically selects the filter length, depending on the measured value. The higher the power, the shorter the filter length, and vice versa.

**Note:** To avoid long settling times when the power is low, you can limit the averaging factor limited with the "timeout" parameter (:SENSe<ch>[:POWer]:FILTer:NSRatio:MTIMe).

# **USER**

Allows you to set the filter length manually. As the filter-length takes effect as a multiplier of the measurement time, you can achieve constant measurement times.

#### **NSRatio**

Selects the filter length (averaging factor) according to the criterion that the intrinsic noise of the sensor (2 standard deviations) does not exceed the specified noise content. You can define the noise content with command :SENSe<ch>[:POWer]:FILTer:

NSRatio.

\*RST: AUTO

**Example:** See Example"Performing a power measurement with a fixed fil-

ter" on page 742.

Manual operation: See "Filter" on page 423

## :SENSe<ch>[:POWer]:FREQuency <Frequency>

Sets the RF frequency of the signal, if signal source : SENSe<ch>[:POWer]:SOURce USER is selected.

Parameters:

<Frequency> float

\*RST: 1 GHz

**Example:** :SENS1:SOUR USER

Selects user-defined source. :SENS1:FREQ 2.44GHz

Sets the RF frequency of the source which is 2.44 GHz.

Manual operation: See "Frequency" on page 423

# :SENSe<ch>[:POWer]:LOGGing:STATe <State>

Activates the recording of the power values, measured by a connected R&S NRP power sensor.

Parameters:

<State> 1 | ON | 0 | OFF

\*RST: 0

**Example:** :SENS:LOGG:STAT ON

Activates recording of the power measurement of the first sen-

sor.

Manual operation: See "Enable Logging" on page 425

# :SENSe<ch>[:POWer]:OFFSet <Offset>

Sets a level offset which is added to the measured level value after activation with command :SENSe<ch>[:POWer]:OFFSet:STATe. The level offset allows, e.g. to consider an attenuator in the signal path.

Parameters:

<Offset> float

Range: -100.0 to 100.0

\*RST: 0
Default unit: dB

**Example:** :SENS1:POW:OFFS 10.0

Sets a level offset of 10 dB

Manual operation: See "Level Offset State, Level Offset" on page 423

# :SENSe<ch>[:POWer]:OFFSet:STATe <State>

Activates the addition of the level offset to the measured value. The level offset value is set with command :SENSe<ch>[:POWer]:OFFSet.

Parameters:

<State> 1 | ON | 0 | OFF

\*RST: 0

**Example:** :SENS1:POW:OFFS 0.4dB

Sets a level offset of 0.4 dB:SENS1:POW:OFFS:STAT ON

A level offset of 0.4 dB is added to the measured value.

Manual operation: See "Level Offset State, Level Offset" on page 423

# :SENSe<ch>[:POWer]:SNUMber?

Queries the serial number of the sensor.

Return values:

<SNumber> string

**Example:** :SENS1:SNUM?

Queries the serial number.

Usage: Query only

Manual operation: See "Sensor type and serial number" on page 421

## :SENSe<ch>[:POWer]:SOURce <Source>

Determines the signal to be measured.

**Note:** When measuring the RF signal, the sensor considers the corresponding correction factor at that frequency, and uses the level setting of the instrument as reference level.

Parameters:

<Source> A | USER | RF

\*RST: A

**Example:** See Example"Performing a power measurement with a fixed fil-

ter" on page 742.

Manual operation: See "Use Frequency Of" on page 422

### :SENSe<ch>[:POWer]:STATus[:DEVice]?

Queries if a sensor is connected to the instrument.

Return values:

<Status> 1 | ON | 0 | OFF

\*RST: 0

**Example:** :SENS1:STAT?

Response: 1

A sensor is connected.

Usage: Query only

Manual operation: See "State" on page 422

# :SENSe<ch>[:POWer]:SVERsion?

Queries the software version of the connected R&S NRP power sensor.

Return values:

<SVersion> string

**Example:** :SENS1:POW:SVER?

Queries the software version of the power sensor.

Usage: Query only

# :SENSe<ch>[:POWer]:TYPE?

Queries the sensor type. The type is automatically detected.

Return values:

<Type> string

**Example:** :SENS1:TYPE?

Queries the type of sensor. Response: NRP-Z21

The R&S NRP-Z21 sensor is used.

Usage: Query only

Manual operation: See "Sensor type and serial number" on page 421

#### :SENSe<ch>[:POWer]:ZERO

Performs zeroing of the sensor.

Zeroing is required after warm-up, i.e. after connecting the sensor.

Note: Switch off or disconnect the RF power source from the sensor before zeroing.

We recommend that you zero in regular intervals (at least once a day), if:

- The temperature has varied more than about 5 °C.
- The sensor has been replaced.
- You want to measure very low power.

**Example:** :SENS1:ZERO

Executes zeroing.

Usage: Event

Manual operation: See "Zero" on page 422

# 13.15 SCONfiguration subsystem

The SCONfiguration subsystem contains the commands to define the system configuration, stream mapping and baseband configuration.

## Required options

See "Required options" on page 473.

#### **Common suffixes**

The commands in this chapter use the following common suffixes:

| Suffix             | Suffix range | Description                                                                                   | Required option                              |
|--------------------|--------------|-----------------------------------------------------------------------------------------------|----------------------------------------------|
| CODer <ch></ch>    | [1]          | Dig I/Q input connector, optional<br>suffix<br>HS Dig I/Q input connector,<br>optional suffix | R&S SMM-B9                                   |
| IQOutput <ch></ch> | [1]          | Dig I/Q output connector, optional suffix                                                     | R&S SMM-K19                                  |
| RF <ch></ch>       | [1]          | RF connector, optional suffix                                                                 | Frequency option, for example, R&S SMM-B1003 |
| STReam <st></st>   | [1]          | One I/Q stream, optional suffix                                                               | -                                            |

#### **Example: Distributing the streams to the output connectors**

The following example lists the commands necessary to fulfill this task.

# **Example: Connecting and configuring external instruments**

The following example lists commands to connect and configure external instruments.

```
// *************************
// Specify characteristics at the input and output interfaces.
// **************
SCONfiguration: EXTernal: CODer1: DIRection?
// Response: "IN"
SCONfiguration: EXTernal: BBMM1: DIRection?
// Response: "OUT"
SCONfiguration: EXTernal: IQOutput1: DIRection?
// Query the IQ connection state.
SCONfiguration: EXTernal: CODer1: IQConnection: STATe?
// Response: 1
SCONfiguration: EXTernal: BBMM1: IQConnection: STATe?
// Response: 1
// *******************************
// Manage external instruments.
SCONfiguration:EXTernal:REMote:LIST?
// Response: "SMBV100B,SGS 2,SGT100A,SMBVB 1,SMBVB 2,SMW200A (100010)"
// Add instruments to selection.
SCONfiguration: EXTernal: REMote: ADD "SGS 1", "USB", "100007"
SCONfiguration: EXTernal: REMote: ADD "SMW200A (100001)", "LAN", "10.112.11.125", "2"
SCONfiguration:EXTernal:REMote:LIST?
// Response: "SMBV100B,SGS 2,SGT100A,SMBVB 1,SMBVB 2,SMW200A (100010),SGS 1,
// SMW200A (100001)"
SCONfiguration: EXTernal: REMote: REName "SGS 2", "SGS (102030)"
SCONfiguration:EXTernal:REMote:LIST?
// Response: "SMBV100B,SGS (102030),SGT100A,SMBVB 1,SMBVB 2,SMW200A (100010),SGS 1,
// SMW200A (100001)"
// Detect external instruments and connect them to the R&S SMM100A.
SCONfiguration: EXTernal: BBMM1: REMote: DETect?
// Response: "SGT100A"
SCONfiguration: EXTernal: BBMM1: REMote: ISELect?
// Response: "SGT100A", "A"
SCONfiguration: EXTernal: BBMM1: REMote: CONNect
// Alternatively, combine instrument select and connect.
SCONfiguration: EXTernal: BBMM1: REMote: ICONnect "SGT100A", "A"
SCONfiguration:EXTernal:IQOutput1:REMote:ISELect "SGS 1","A"
SCONfiguration: EXTernal: IQOutput1: REMote: CONNect
// Alternatively, combine instrument select and connect.
SCONfiguration:EXTernal:IQOutput1:REMote:ICONnect "SGS 1","A"
// Query the connection state.
SCONfiguration: EXTernal: IQOutput1: RCONnection: STATe?
// Response: 1
SCONfiguration: EXTernal: BBMM1: RCONnection: STATe?
// Response: 1
```

```
// Query instrument names.
SCONfiguration: EXTernal: CODer1: INAMe?
SCONfiguration:EXTernal:BBMM1:INAMe?
// Response: "SGT100A [A]"
SCONfiguration: EXTernal: IQOutput1: INAMe?
// Response: "SGS 1 [A]"
// ********************************
// Specify characteristics of the IQ output signal.
// **************************
SCONfiguration: EXTernal: BBMM1: RF: COUPling ON
SCONfiguration:EXTernal:BBMM1:RF:FREQuency:OFFSet 0
SCONfiguration: EXTernal: BBMM1: RF: POWer: OFFSet -10
OUTPut1:STATe ON
SCONfiguration: EXTernal: BBMM1: RF: STATe?
// Response: 1
SCONfiguration: EXTernal: IQOutput1: RF: COUPling OFF
SCONfiguration: EXTernal: IQOutput1: RF: FREQuency 2143000000
SCONfiguration:EXTernal:IQOutput1:RF:POWer -20
SCONfiguration: EXTernal: IQOutput1: RF: STATe ON
// ******************************
// Specify the intialization sequence with a user-defined initialization file.
MMEMory:CDIRectory "/var/user/RcExtInstr"
SCONfiguration: EXTernal: REMote: INITialization: CATalog?
// Response: "init seq sgs"
SCONfiguration:EXTernal:IQOutput1:REMote:INITialization:FILE "init_seq_sgs.iec"
SCONfiguration: EXTernal: ACONnect 1
*RST
SCONfiguration: EXTernal: BBMM1: INAMe?
// Response: timeout
SCONfiguration: EXTernal: REMote: PURGe
// Disconnect and disable remote control of the external instruments.
SCONfiguration:EXTernal:REMote:DISConnect[:ALL]
```

#### **Example: Configuring primary-secondary mode**

```
// For the primary instrument:
SOURce1:ROSCillator:SOURce INT
SCONfiguration: MULTiinstrument: MODe PRIMary
SCONfiguration:MULTiinstrument:STATe 1
SCONfiguration: APPLy
SOURce1:INPut:USER6:DIRection OUTP
OUTPut1:USER6:SIGNal INSinc
SOURce1: INPut: USER5: DIRection OUTP
OUTPut1:USER5:SIGNal INSinc
// For the secondary instrument:
SOURce1:ROSCillator:SOURce EXT
SOURce1:ROSCillator:EXTernal:FREQuency 10MHZ
SCONfiguration: MULTiinstrument: MODe SECondary
SCONfiguration: MULTiinstrument: STATe 1
SOURce1:INPut:USER5:DIRection INP
SOURcel: INPut: USER5: SIGNal OUTSinc
SOURce1:INPut:USER6:DIRection OUTP
OUTPut1:USER6:SIGNal INSinc
SCONfiguration: MULTiinstrument: TRIGger: SYNChronization?
// SYNC
```

| • | Multi-instrument configuration commands  | 758 |
|---|------------------------------------------|-----|
| • | I/Q stream mapper commands               | 759 |
| • | External RF and I/O instruments commands | 760 |

# 13.15.1 Multi-instrument configuration commands

The following commands configure multi-instrument settings.

#### Commands:

| :SCONfiguration:MULTiinstrument:MODE                     | 758 |
|----------------------------------------------------------|-----|
| :SCONfiguration:MULTiinstrument:STATe                    | 759 |
| :SCONfiguration:MULTiinstrument:TRIGger:SYNChronization? | 759 |

### :SCONfiguration:MULTiinstrument:MODE < MSMode>

Sets if the instrument works as a primary or as a secondary instrument.

Parameters:

<MSMode> PRIMary | SECondary

\*RST: PRIMary

**Example:** See Example"Configuring primary-secondary mode"

on page 758.

Manual operation: See "Multi Instrument Trigger" on page 455

### :SCONfiguration:MULTiinstrument:STATe <TriggerState>

Activates the selected mode.

Parameters:

<TriggerState> 1 | ON | 0 | OFF

\*RST: 0

**Example:** See Example"Configuring primary-secondary mode"

on page 758.

Manual operation: See "State" on page 455

## :SCONfiguration:MULTiinstrument:TRIGger:SYNChronization?

Queries if synchronization is achieved.

Return values:

<SyncSTate> SYNC | NOSYnc

\*RST: NOSYnc

**Example:** See Example"Configuring primary-secondary mode"

on page 758.

**Usage:** Query only

Manual operation: See "Synchronisation State" on page 455

# 13.15.2 I/Q stream mapper commands

The following commands configure the I/Q stream mapper.

| :SCONfiguration:OUTPut:MAPPing:RF <ch>:STReam<st>:STATe</st></ch>       | 759 |
|-------------------------------------------------------------------------|-----|
| :SCONfiguration:OUTPut:MAPPing:IQOutput <ch>:STReam<st>:STATe</st></ch> | 759 |
| :SCONfiguration:OUTPut:MAPPing:STReam <st>:FOFFset</st>                 | 760 |
| :SCONfiguration:OUTPut:MAPPing:STReam <st>:POFFset</st>                 | 760 |

:SCONfiguration:OUTPut:MAPPing:RF<ch>:STReam<st>:STATe <State>
:SCONfiguration:OUTPut:MAPPing:IQOutput<ch>:STReam<st>:STATe <State>

Maps the I/Q output streams to the output connectors.

Parameters:

<State> 1 | ON | 0 | OFF

\*RST: 0

**Example:** See Example"Distributing the streams to the output connectors"

on page 755.

Manual operation: See "Map Stream X to Connector" on page 474

#### :SCONfiguration:OUTPut:MAPPing:STReam<st>:FOFFset <SmFreqOffset>

Sets the frequency offset per stream.

This offset implies a shift in the frequency domain for all signals that the stream routes to a specific output connector. For example, RF or I/Q output connectors. Value ranges depend on installed options.

For more information, refer to the specifications document.

#### Parameters:

<SmFreqOffset> float

Range: depends on options

Increment: 0.01 \*RST: 0

**Example:** See Example"Distributing the streams to the output connectors"

on page 755.

Manual operation: See "Frequency Offset" on page 474

#### :SCONfiguration:OUTPut:MAPPing:STReam<st>:POFFset <SmPhasOffset>

Sets the phase offset per stream.

#### Parameters:

<SmPhasOffset> float

Range: -999.99 to 999.99

Increment: 0.01 \*RST: 0

**Example:** See Example"Distributing the streams to the output connectors"

on page 755.

Manual operation: See "Phase Offset" on page 474

## 13.15.3 External RF and I/Q instruments commands

The following commands configure external RF and I/Q instruments.

#### Commands:

| :SCONfiguration:EXTernal:DISPlay                             | 762 |
|--------------------------------------------------------------|-----|
| :SCONfiguration:EXTernal:ACONnect                            | 762 |
| :SCONfiguration:EXTernal:REMote:CONNect[:ALL]                | 762 |
| :SCONfiguration:EXTernal:REMote:DISConnect[:ALL]             | 762 |
| :SCONfiguration:EXTernal:PBEHaviour                          | 763 |
| :SCONfiguration:EXTernal:CODer <ch>:DIRection?</ch>          | 763 |
| :SCONfiguration:EXTernal:FADer <ch>:DIRection?</ch>          | 763 |
| :SCONfiguration:EXTernal:RF <ch>:DIRection?</ch>             | 763 |
| :SCONfiguration:EXTernal:IQOutput <ch>:DIRection?</ch>       | 763 |
| :SCONfiguration:EXTernal:CODer <ch>:IQConnection:STATe?</ch> | 764 |

| :SCONfiguration:EXTernal:FADer <ch>:IQConnection:STATe?</ch>    | 764   |
|-----------------------------------------------------------------|-------|
| :SCONfiguration:EXTernal:CODer <ch>:RCONnection:STATe?</ch>     | 764   |
| :SCONfiguration:EXTernal:FADer <ch>:RCONnection:STATe?</ch>     | 764   |
| :SCONfiguration:EXTernal:RF <ch>:RCONnection:STATe?</ch>        | 764   |
| :SCONfiguration:EXTernal:IQOutput <ch>:RCONnection:STATe?</ch>  | 764   |
| :SCONfiguration:EXTernal:CODer <ch>:INAMe?</ch>                 | 764   |
| :SCONfiguration:EXTernal:FADer <ch>:INAMe?</ch>                 | 764   |
| :SCONfiguration:EXTernal:RF <ch>:INAMe?</ch>                    | 764   |
| :SCONfiguration:EXTernal:IQOutput <ch>:INAMe?</ch>              | 764   |
| :SCONfiguration:EXTernal:FADer <ch>:RF:COUPling</ch>            |       |
| :SCONfiguration:EXTernal:RF <ch>:RF:COUPling</ch>               | 765   |
| :SCONfiguration:EXTernal:IQOutput <ch>:RF:COUPling</ch>         | 765   |
| :SCONfiguration:EXTernal:FADer <ch>:RF:FREQuency</ch>           | 765   |
| :SCONfiguration:EXTernal:RF <ch>:RF:FREQuency</ch>              | 765   |
| :SCONfiguration:EXTernal:IQOutput <ch>:RF:FREQuency</ch>        | 765   |
| :SCONfiguration:EXTernal:FADer <ch>:RF:FREQuency:OFFSet</ch>    | 765   |
| :SCONfiguration:EXTernal:RF <ch>:RF:FREQuency:OFFSet</ch>       |       |
| :SCONfiguration:EXTernal:IQOutput <ch>:RF:FREQuency:OFFSet</ch> |       |
| :SCONfiguration:EXTernal:FADer <ch>:RF:POWer</ch>               | 766   |
| :SCONfiguration:EXTernal:RF <ch>:RF:POWer</ch>                  | 766   |
| :SCONfiguration:EXTernal:IQOutput <ch>:RF:POWer</ch>            | 766   |
| :SCONfiguration:EXTernal:FADer <ch>:RF:POWer:OFFSet</ch>        | 766   |
| :SCONfiguration:EXTernal:RF <ch>:RF:POWer:OFFSet</ch>           | 766   |
| :SCONfiguration:EXTernal:IQOutput <ch>:RF:POWer:OFFSet</ch>     | 766   |
| :SCONfiguration:EXTernal:FADer <ch>:RF:STATe</ch>               |       |
| :SCONfiguration:EXTernal:RF <ch>:RF:STATe</ch>                  | 767   |
| :SCONfiguration:EXTernal:IQOutput <ch>:RF:STATe</ch>            | 767   |
| :SCONfiguration:EXTernal:REMote:SCAN                            | 767   |
| :SCONfiguration:EXTernal:REMote:SCAN:STATe?                     | 767   |
| :SCONfiguration:EXTernal:REMote:LIST?                           |       |
| :SCONfiguration:EXTernal:REMote:ADD                             | 768   |
| :SCONfiguration:EXTernal:REMote:REName                          | 769   |
| :SCONfiguration:EXTernal:CODer <ch>:REMote:DETect?</ch>         | 769   |
| :SCONfiguration:EXTernal:FADer <ch>:REMote:DETect?</ch>         | 769   |
| :SCONfiguration:EXTernal:CODer <ch>:REMote:ISELect</ch>         | 769   |
| :SCONfiguration:EXTernal:FADer <ch>:REMote:ISELect</ch>         | 769   |
| :SCONfiguration:EXTernal:IQOutput <ch>:REMote:ISELect</ch>      | 769   |
| :SCONfiguration:EXTernal:RF <ch>:REMote:ISELect</ch>            | 769   |
| :SCONfiguration:EXTernal:CODer <ch>:REMote:CONNect</ch>         | 769   |
| :SCONfiguration:EXTernal:FADer <ch>:REMote:CONNect</ch>         | 769   |
| :SCONfiguration:EXTernal:IQOutput <ch>:REMote:CONNect</ch>      | 769   |
| :SCONfiguration:EXTernal:RF <ch>:REMote:CONNect</ch>            | 769   |
| :SCONfiguration:EXTernal:CODer <ch>:REMote:ICONnect</ch>        | 770   |
| :SCONfiguration:EXTernal:FADer <ch>:REMote:ICONnect</ch>        |       |
| :SCONfiguration:EXTernal:IQOutput <ch>:REMote:ICONnect</ch>     |       |
| :SCONfiguration:EXTernal:RF <ch>:REMote:ICONnect</ch>           | 770   |
| :SCONfiguration:EXTernal:CODer <ch>:REMote:INFO?</ch>           | 770   |
| :SCONfiguration:EXTernal:FADer <ch>:REMote:INFO?</ch>           |       |
| :SCONfiguration:EXTernal:RF <ch>:REMote:INFO?</ch>              | 770   |
| :SCONfiguration:EXTernal:IQOutput <ch>:REMote:INFO?</ch>        | . 770 |

| :SCONfiguration:EXTernal:CODer <ch>:REMote:DISConnect</ch>             | 770 |
|------------------------------------------------------------------------|-----|
| :SCONfiguration:EXTernal:FADer <ch>:REMote:DISConnect</ch>             | 770 |
| :SCONfiguration:EXTernal:RF <ch>:REMote:DISConnect</ch>                | 770 |
| :SCONfiguration:EXTernal:IQOutput <ch>:REMote:DISConnect</ch>          | 770 |
| :SCONfiguration:EXTernal:REMote:INITialization:CATalog?                | 771 |
| :SCONfiguration:EXTernal:CODer <ch>:REMote:INITialization:FILE</ch>    | 771 |
| :SCONfiguration:EXTernal:FADer <ch>:REMote:INITialization:FILE</ch>    | 771 |
| :SCONfiguration:EXTernal:RF <ch>:REMote:INITialization:FILE</ch>       | 771 |
| :SCONfiguration:EXTernal:IQOutput <ch>:REMote:INITialization:FILE</ch> | 771 |
| :SCONfiguration:EXTernal:REMote:PURGe                                  | 771 |
| :SCONfiguration:EXTernal:REMote:CLEan                                  | 772 |
| :SCONfiguration:EXTernal:CODer <ch>:REMote:SEND</ch>                   | 772 |
| :SCONfiguration:EXTernal:FADer <ch>:REMote:SEND</ch>                   | 772 |
| :SCONfiguration:EXTernal:RF <ch>:REMote:SEND</ch>                      | 772 |
| :SCONfiguration:EXTernal:IQOutput <ch>:REMote:SEND</ch>                |     |
| :SCONfiguration:EXTernal:IQOutput <ch>:CONNections:CHECk?</ch>         | 772 |

#### :SCONfiguration:EXTernal:DISPlay <DisplayMode>

Filters the displayed connectors upon the selected criteria.

Parameters:

<DisplayMode> ALL | MAPPed | INPut | OUTPut

\*RST: MAPPed

**Example:** See Example"Connecting and configuring external instruments"

on page 755.

Manual operation: See "Display" on page 475

# :SCONfiguration:EXTernal:ACONnect <State>

Enables automatic detection and connection setup of connected external instruments.

Parameters:

<State> 1 | ON | 0 | OFF

\*RST: 0

**Example:** See Example"Distributing the streams to the output connectors"

on page 755.

Manual operation: See "Auto Connect" on page 476

# :SCONfiguration:EXTernal:REMote:CONNect[:ALL] :SCONfiguration:EXTernal:REMote:DISConnect[:ALL]

Triggers the instrument to establish the connections to all configured external instruments or to disconnect all existing connections.

**Example:** See Example"Connecting and configuring external instruments"

on page 755.

Usage: Event

Manual operation: See "Connect/Disconnect All Remote" on page 476

#### :SCONfiguration:EXTernal:PBEHaviour <State>

If enabled, the connection to the external instruments is retained after preset (\*RST) of the instrument.

#### Parameters:

<State> 1 | ON | 0 | OFF

\*RST: n.a. (factory preset: 0)

#### Example:

```
SCONfiguration: EXTernal: IQOutput1: RCONnection: STATe?
// 1
SOURce: FREQuency: CW?
// 60000000000
SOURce1:IQ:OUTPup:ANALog:TYPE DIFFerential
{\tt SCONfiguration:EXTernal:PBEHaviour} 1
*RST
SOURce: FREQuency: CW?
// 6000000000
SCONfiguration: EXTernal: IQOutput1: RCONnection: STATe?
SOURce1:IQ:OUTPup:ANALog:TYPE?
// DIFF
SCONfiguration: EXTernal: PBEHaviour 0
SOURce: FREQuency: CW?
// 100000000
SCONfiguration: EXTernal: IQOutput1: RCONnection: STATe?
SOURce1:IQ:OUTPut:ANALog:TYPE?
// SING
```

Manual operation:

See "Preset behavior: Keep connections to external instru-

ments" on page 476

```
:SCONfiguration:EXTernal:CODer<ch>:DIRection?
:SCONfiguration:EXTernal:FADer<ch>:DIRection?
:SCONfiguration:EXTernal:RF<ch>:DIRection?
:SCONfiguration:EXTernal:IQOutput<ch>:DIRection?
```

Queries the connector direction.

#### Return values:

<Direction> NONE | IN | OUT

\*RST: IN

**Example:** See Example"Connecting and configuring external instruments"

on page 755.

Usage: Query only

Manual operation: See "Direction" on page 477

:SCONfiguration:EXTernal:CODer<ch>:IQConnection:STATe? :SCONfiguration:EXTernal:FADer<ch>:IQConnection:STATe?

Return values:

<IQConnState> 1 | ON | 0 | OFF

Usage: Query only

:SCONfiguration:EXTernal:CODer<ch>:RCONnection:STATe? :SCONfiguration:EXTernal:FADer<ch>:RCONnection:STATe? :SCONfiguration:EXTernal:RF<ch>:RCONnection:STATe? :SCONfiguration:EXTernal:IQOutput<ch>:RCONnection:STATe?

Queries the status of the remote connection.

Return values:

<State> 1 | ON | 0 | OFF

**Example:** See Example"Connecting and configuring external instruments"

on page 755.

Usage: Query only

Manual operation: See "Remote Connection Status" on page 478

:SCONfiguration:EXTernal:CODer<ch>:INAMe? :SCONfiguration:EXTernal:FADer<ch>:INAMe? :SCONfiguration:EXTernal:RF<ch>:INAMe? :SCONfiguration:EXTernal:IQOutput<ch>:INAMe?

Queries the name of the connected external instrument.

Return values:

<InstrName> string

Returns the name of the connected external instrument.

<InstrmentName> (SerialNumber) <Path>

the instrument name, as retrieved via the DIG I/Q interface <InstrumentName>[, <RfPath>] or <InstrumentName> (Serial-

Number)

the instrument name, as defined in with the "Remote Config" settings or as defined by the command : SCONfiguration:

EXTernal: REMote: ADD

**Example:** See Example"Connecting and configuring external instruments"

on page 755.

Usage: Query only

Manual operation: See "Instrument Name" on page 479

:SCONfiguration:EXTernal:FADer<ch>:RF:COUPling <RfCouplingState>
:SCONfiguration:EXTernal:RF<ch>:RF:COUPling <RfCouplingState>
:SCONfiguration:EXTernal:IQOutput<ch>:RF:COUPling <RfCouplingState>

Enables/disables coupling all major RF setting (like the frequency, level and RF state) of the external instrument to the R&S SMM100A.

#### Parameters:

<RfCouplingState> 1 | ON | 0 | OFF

\*RST: 1

**Example:** See Example"Connecting and configuring external instruments"

on page 755.

Manual operation: See "RF Couple" on page 479

:SCONfiguration:EXTernal:FADer<ch>:RF:FREQuency <Frequency>
:SCONfiguration:EXTernal:RF<ch>:RF:FREQuency <Frequency>
:SCONfiguration:EXTernal:IQOutput<ch>:RF:FREQuency <Frequency>

In uncoupled mode, sets the RF frequency of the external instrument.

#### Parameters:

<Frequency> float

Range: 100E3 to 3E9

Increment: 0.01 \*RST: 1E9

**Example:** SCONfiguration: EXTernal: IQOutput1:RF: COUPling OFF

SCONfiguration: EXTernal: IQOutput1: RF: FREQuency 2143E6

// RF frequency of the external instrument is RF = 2.143 GHz

Manual operation: See "(Delta) RF Frequency/ RF Level" on page 479

:SCONfiguration:EXTernal:FADer<ch>:RF:FREQuency:OFFSet <FreqOffset>
:SCONfiguration:EXTernal:RF<ch>:RF:FREQuency:OFFSet <FreqOffset>
:SCONfiguration:EXTernal:IQOutput<ch>:RF:FREQuency:OFFSet <FreqOffset>

In coupled mode, offsets the RF frequency of the external instrument with the selected delta value.

# Parameters:

<FreqOffset> float

Range: -3E9 to 3E9

Increment: 0.01 \*RST: 0

Example: SOURce1:FREQuency:CW 2143E6

SCONfiguration: EXTernal: IQOutput1: RF: COUPling ON

SCONfiguration:EXTernal:IQOutput1:RF:FREQuency:OFFSet 20E6 // The resulting RF frequency of the external instrument is

// RF = 2143E6 + 20E6 = 2.163 GHz

 $\ensuremath{//}$  Where both the RF frequency and the frequency offset

// are applied at the external instrument

Manual operation: See "(Delta) RF Frequency/ RF Level" on page 479

:SCONfiguration:EXTernal:FADer<ch>:RF:POWer < Power>
:SCONfiguration:EXTernal:RF<ch>:RF:POWer < Power>

:SCONfiguration:EXTernal:IQOutput<ch>:RF:POWer < Power>

In uncoupled mode, sets the RF level of the external instrument.

#### Parameters:

<Power> float

Range: -130 to 20 Increment: 0.01 \*RST: -30

Example: SOURce1:POWer:LEVel:IMMediate:AMPLitude -30

SCONfiguration:EXTernal:IQOutput1:RF:COUPling OFF
SCONfiguration:EXTernal:IQOutput1:RF:POWer -20
// RF level of the external instrument is -20 dB

Manual operation: See "(Delta) RF Frequency/ RF Level" on page 479

:SCONfiguration:EXTernal:FADer<ch>:RF:POWer:OFFSet < PowerOffset>
:SCONfiguration:EXTernal:RF<ch>:RF:POWer:OFFSet < PowerOffset>
:SCONfiguration:EXTernal:IQOutput<ch>:RF:POWer:OFFSet < PowerOffset>

In coupled mode, offsets the RF level of the external instrument with the selected delta value.

#### Parameters:

<PowerOffset> float

Range: -100 to 100

Increment: 0.01 \*RST: 0

**Example:** SOURcel:POWer:LEVel:IMMediate:AMPLitude -30

SCONfiguration:EXTernal:IQOutput1:RF:COUPling ON SCONfiguration:EXTernal:IQOutput1:RF:POWer:OFFSet -20 // RF level of the external instrument is -50 dB // Where both the RF level and the level offset // are applied at the external instrument

Manual operation: See "(Delta) RF Frequency/ RF Level" on page 479

:SCONfiguration:EXTernal:FADer<ch>:RF:STATe <RemConnState>
:SCONfiguration:EXTernal:RF<ch>:RF:STATe <RemConnState>
:SCONfiguration:EXTernal:IQOutput<ch>:RF:STATe <RemConnState>

Sets the RF output state of the connected external instrument.

Parameters:

<RemConnState> 1 | ON | 0 | OFF

**Example:** SCONfiguration:EXTernal:IQOutput1:RF:COUPling ON

OUTput1:STATe ON

SCONfiguration: EXTernal: IQOutput1: RF: STATe?

// Response: "1"

**Example:** SCONfiguration:EXTernal:BBMM1:RF:COUPling OFF

SCONfiguration:EXTernal:BBMM1:RF:STATe ON

**Example:** See Example"Connecting and configuring external instruments"

on page 755.

Manual operation: See "RF State" on page 480

#### :SCONfiguration:EXTernal:REMote:SCAN

Scans the network for connected instruments.

**Example:** See Example"Connecting and configuring external instruments"

on page 755.

Usage: Event

Manual operation: See "Scan" on page 482

# :SCONfiguration:EXTernal:REMote:SCAN:STATe?

Queries if scanning is performed or not.

To start the scanning process, use the command : SCONfiguration: EXTernal: REMote: SCAN on page 767.

#### Return values:

<ScanState> 1 | ON | 0 | OFF

1

Scanning process running

0

Not scanning

**Example:** See Example"Connecting and configuring external instruments"

on page 755.

Usage: Query only

Manual operation: See "Scan" on page 482

### :SCONfiguration:EXTernal:REMote:LIST?

Lists all available instruments.

Instruments found, e.g. by the :SCONfiguration:EXTernal:REMote:SCAN command.

Return values:

<InstrNames> String

String with symbolic names and/or alias names

**Example:** See Example"Connecting and configuring external instruments"

on page 755

Usage: Query only

Manual operation: See "External Instrument" on page 482

#### :SCONfiguration:EXTernal:REMote:ADD <InstrName>, <HwChan>,

<TcplporUsbAddr>[, <RfPathNumber>]

Adds manually an external instrument to the list of available instruments.

Parameters:

<HwChan> String

Hardware channel (USB or LAN) used by the remote channel to

the external instrument

Range: "LAN" to "USB"

\*RST: "LAN"

<TcplporUsbAddr> String

IP address or hostname of the connected external instrument

<RfPathNumber> String

Determines the number of RF paths the external instrument is

equipped with

Range: "1" to "2"

\*RST: "1"

**Setting parameters:** 

<InstrName> String

Alias name of the instrument

**Example:** See Example"Connecting and configuring external instruments"

on page 755.

**Usage:** Setting only

Manual operation: See "External Instrument" on page 482

See "Set Symbolic Name" on page 483 See "Remote Channel" on page 483

See "Hostname or IP Address" on page 484

See "Device ID" on page 484 See "RF Path" on page 484

#### :SCONfiguration:EXTernal:REMote:REName

Changes the symbolic name of the instrument.

**Example:** See Example"Connecting and configuring external instruments"

on page 755.

Usage: Setting only

:SCONfiguration:EXTernal:CODer<ch>:REMote:DETect? :SCONfiguration:EXTernal:FADer<ch>:REMote:DETect?

Return values:

<DetectedInstr> string

Usage: Query only

:SCONfiguration:EXTernal:CODer<ch>:REMote:ISELect <InstrName>[, <RfPath>] :SCONfiguration:EXTernal:FADer<ch>:REMote:ISELect <InstrName>[, <RfPath>]

:SCONfiguration:EXTernal:IQOutput<ch>:REMote:ISELect <InstrName>[,

<RfPath>]

:SCONfiguration:EXTernal:RF<ch>:REMote:ISELect <InstrName>[, <RfPath>]

Selects an external instrument for the selected connector.

Parameters:

<InstrName> String

Instrument alias name, as retrieved with the command:

SCONfiguration: EXTernal: REMote: LIST?.

The name can also be defined with the command:
SCONfiguration: EXTernal: REMote: ADD.

<RfPath> String

Determines the used RF output of the external instrument.

For a one-path instrument, the output path is fixed.

Manual operation: See "External Instrument" on page 482

See "Apply" on page 485

See "Apply and Connect" on page 485

:SCONfiguration:EXTernal:CODer<ch>:REMote:CONNect :SCONfiguration:EXTernal:FADer<ch>:REMote:CONNect

:SCONfiguration:EXTernal:IQOutput<ch>:REMote:CONNect

:SCONfiguration:EXTernal:RF<ch>:REMote:CONNect

Triggers the connection to the external instrument at the selected connector.

**Example:** See Example"Connecting and configuring external instruments"

on page 755.

Usage: Event

Manual operation: See "Apply and Connect" on page 485

:SCONfiguration:EXTernal:RF<ch>:REMote:ICONnect <InstrName>, <RfPath> Selects an external instrument for the selected connector and triggers connection.

**Parameters:** 

<InstrName> string

Instrument alias name, as retrieved with the command:

SCONfiguration: EXTernal: REMote: LIST?.

The name can also be defined with the command:

SCONfiguration: EXTernal: REMote: ADD.

<RfPath> string

Determines the used RF output of the external instrument. For a one-path instrument, the output path is fixed to RF1.

**Example:** See Example"Connecting and configuring external instruments"

on page 755.

**Usage:** Setting only

:SCONfiguration:EXTernal:CODer<ch>:REMote:INFO? :SCONfiguration:EXTernal:FADer<ch>:REMote:INFO? :SCONfiguration:EXTernal:RF<ch>:REMote:INFO? :SCONfiguration:EXTernal:IQOutput<ch>:REMote:INFO?

Queries information on the external instrument.

**Example:** SCONfiguration:EXTernal:BBMM1:REMote:INFO?

"SGT (101676)","LAN","rssgt100a101676","A",

"Rohde&Schwarz,SGT100A,1419.4501k02/101676,3.1.19.4-3.18.251.99"

**Example:** See Example"Connecting and configuring external instruments"

on page 755.

Usage: Query only

Manual operation: See "Remote Connection Status" on page 478

See "Instrument Name" on page 479
See "Set Symbolic Name" on page 483
See "Remote Channel" on page 483
See "Ideatname of ID Address" on page 48

See "Hostname or IP Address" on page 484

See "RF Path" on page 484

:SCONfiguration:EXTernal:CODer<ch>:REMote:DISConnect :SCONfiguration:EXTernal:FADer<ch>:REMote:DISConnect :SCONfiguration:EXTernal:RF<ch>:REMote:DISConnect :SCONfiguration:EXTernal:IQOutput<ch>:REMote:DISConnect

Disconnects the selected remote connection.

To disconnect all remote connections at once, use the command :SCONfiguration: EXTernal:REMote:DISConnect[:ALL].

**Example:** See Example"Connecting and configuring external instruments"

on page 755.

Usage: Event

Manual operation: See "Remote Connection Status" on page 478

#### :SCONfiguration:EXTernal:REMote:INITialization:CATalog?

Queries the names of the existing initialization files in the default directory.

Per default, the instrument saves user-defined files in the <code>/var/user/</code> directory. Use the command :MMEM:CDIRectory to change the default directory to the currently used one.

Only files with extension \*.iec are listed.

**Example:** See Example"Connecting and configuring external instruments"

on page 755.

Usage: Query only

Manual operation: See "Initialization Sequence" on page 484

:SCONfiguration:EXTernal:CODer<ch>:REMote:INITialization:FILE <Filename>
:SCONfiguration:EXTernal:FADer<ch>:REMote:INITialization:FILE <Filename>
:SCONfiguration:EXTernal:RF<ch>:REMote:INITialization:FILE <Filename>
:SCONfiguration:EXTernal:IQOutput<ch>:REMote:INITialization:FILE <Filename>
Queries the currently selected initialization file.

Parameters:

<Filename> string

filename with file extension (\*.iec)

**Example:** See Example"Connecting and configuring external instruments"

on page 755.

Manual operation: See "Initialization Sequence" on page 484

#### :SCONfiguration:EXTernal:REMote:PURGe

Removes unused instruments from the pool of external instruments.

**Example:** See Example"Connecting and configuring external instruments"

on page 755.

Usage: Event

Manual operation: See "Clean Unused/Clean All" on page 482

#### :SCONfiguration:EXTernal:REMote:CLEan

Removes all instruments from the pool of external instruments.

**Example:** See Example"Connecting and configuring external instruments"

on page 755.

Usage: Event

Manual operation: See "Clean Unused/Clean All" on page 482

:SCONfiguration:EXTernal:CODer<ch>:REMote:SEND <SendScpiCommand>
:SCONfiguration:EXTernal:FADer<ch>:REMote:SEND <SendScpiCommand>
:SCONfiguration:EXTernal:RF<ch>:REMote:SEND <SendScpiCommand>
:SCONfiguration:EXTernal:IQOutput<ch>:REMote:SEND <SendScpiCommand>

Allows you to send SCPI commands to the RF instruments connected to the R&S SMM100A.

#### Setting parameters:

<SendScpiCommand>"<SCPI syntax>"

String containing an SCPI command (query or setting)

**Example:** See Chapter 13.15, "SCONfiguration subsystem", on page 755.

**Usage:** Setting only

Manual operation: See "Command/Send Command" on page 486

#### :SCONfiguration:EXTernal:IQOutput<ch>:CONNections:CHECk?

Queries the status of the required connections between the R&S SMM100A and the R&S SZU.

R&S SZU is connected to the R&S SMM100A via USB.

```
Example: SCONfiguration:EXTernal:IQOutput1:REMote:ISELect "SZU (9999991) B1066"
```

SOURce1:IQ:OUTPut:ANALog:TYPE SING

SCONfiguration: EXTernal: IQOutput1: REMote: CONNect

SCONfiguration:EXTernal:ACONnect 1
SCONfiguration:EXTernal:PBEHaviour 1

SCONfiguration:EXTernal:IQOutput1:REMote:INFO?

// "SZU (999991) B1066", "USB (vendor specific)", "999991", "A"

SOURcel:FREQuency:CONVerter:EXTernal:CHECk:CONNections?

// Passed, Failed, Unused, Failed, Unused, Passed
// The R&S SZU is connected to the R&S SMW

// The USB and the RF A to LO In connections are correct // There is a failure in the single-ended I/Q connection // (between the I/Q OUT and the I/Q IN connectors)

Usage: Query only

# 13.16 SOURce subsystem

The SOURce subsystem contains the commands for configuring signals.

#### **Common suffixes**

The following common suffixes are used in remote commands:

| Suffix           | Value range | Description                                                                                                    |
|------------------|-------------|----------------------------------------------------------------------------------------------------|
| SOURce <hw></hw> | [1]         | SOURce[1] = RF output     (optional keyword)      LF output = SOURce: LFOutput     (SOURce is optional keyword) |

|   | Connector settings           | 173 |
|---|------------------------------|-----|
| • | SOURce:AWGN subsystem        | 782 |
| • | SOURce:BBIN subsystem        | 790 |
| • | Analog modulation subsystems | 797 |
| • | SOURce:BB subsystem          | 818 |
| • | SOURce:CORRection subsystem  | 926 |
| • | SOURce:FREQuency subsystem   | 934 |
| • | SOURce:INPut subsystem       | 943 |
| • | SOURce:IQ subsystem          | 944 |
| • | SOURce:IQ:OUTPut subsystem   | 947 |
| • | SOURce:LFOutput subsystem    | 951 |
| • | SOURce:LIST subsystem        | 963 |
| • | SOURce:NOISe subsystem       |     |
| • | SOURce:OCCupy subsystem      |     |
| • | SOURce:PGEN subsystem        | 980 |
| • | SOURce:PHASe subsystem       | 981 |
| • | SOURce:POWer subsystem       | 982 |
| • | SOURce:ROSCillator subsystem | 998 |
| • | SOURce:SWEep subsystem       |     |

# 13.16.1 Connector settings

This section summarizes the commands of the OUTPut and INPut subsystems, necessary to configure the connectors settings. Listed are the commands for configuring the output signals and the inputs for trigger, data, and control signals.

The ...: USER<ch>: ... commands determine the global trigger threshold and input impedance values, that affect all trigger and control signal inputs. The connector settings concern to all digital modulations, the generation of waveforms or multi carrier signals, and all digital standards.

See Chapter 13.16.8, "SOURce:INPut subsystem", on page 943 for a description of the commands for configuring the inputs for external modulation signals.

See also Chapter 11.2, "Configuring local and global connectors", on page 546.

#### **Example: Configuring global connectors**

```
// *******************************
// Check the signal routing for a global connector, for example connector User 1.
// *******************************
SOURce1:INPut:USER1:DIRection?
// Response: "UNUS"
// User 1 connector is not in use.
SOURce1: INPut: USER1: SIGnal?
// Response: "NONE"
OUTPut1:USER1:SIGnal?
// Response: "NONE"
// User 1 connector expects no input signal and no output signal.
// **********************
// Set signal direction and signal type.
SOURce1:INPut:USER1:DIRection INP
SOURce1:INPut:USER1:SIGNal TRIG1
SOURce1: INPut: USER2: DIRection OUTP
SOURce1:INPut:USER2:SIGNal MARKA2
SOURce1:INPut:USER3:DIRection INP
SOURce1:INPut:USER3:SIGNal NSEGM1
SOURce1:INPut:USER5:DIRection INP
SOURce1:INPut:USER5:SIGNal TRIG2
// **************************
// Set input signal charateristics.
SOURce1:INPut:USER:TRIGger:LEVel 1.5
SOURce1:INPut:USER:PULM:LEVel 2
// Sets a common threshold of 1.5 V for USER 1 to User 3 connectors. This
// threshold applies to all input signals, in this example, TRIG1 and NSEGM1.
// Sets a common threshold of 2 V for USER 4 to User 6 connectors. This
// threshold applies to all input signals, in this example, IPULSA and TRIG2.
SOURce1:INPut:USER:IMPedance G1K
// Sets the impedance of 1 kOhm/GND for the trigger or clock input signals.
SOURce1:INPut:CLOCk:SLOPe POS
// Sets a positive polarity of the active slope for clock input signals.
SOURce1:INPut:TRIGger:SLOPe POS
// Sets a positive polarity of the active slope for trigger input signals.
// ***********************
// Set signal direction and signal type.
SOURce1:INPut:USER1:DIRection INP
SOURce1:INPut:USER1:SIGNal TRIG1
// The input signal at User 1 connector is a global trigger.
SOURce1:INPut:USER2:DIRection OUTP
OUTput1:USER2:SIGNal?
```

#### Commands:

| [:SOURce <hw>]:INPut:TM<ch>:DIRection</ch></hw> | //5 |
|-------------------------------------------------|-----|
| :OUTPut <hw>:TM<ch>:DIRection</ch></hw>         | 775 |
| [:SOURce]:INPut:USER <ch>:DIRection</ch>        | 776 |
| :OUTPut:USER <ch>:DIRection</ch>                | 776 |
| [:SOURce <hw>]:INPut:TM<ch>:SIGNal</ch></hw>    | 776 |
| :OUTPut <hw>:TM<ch>:SIGNal</ch></hw>            |     |
| [:SOURce]:INPut:USER <ch>:SIGNal</ch>           | 778 |
| :OUTPut:USER <ch>:SIGNal</ch>                   | 778 |
| :OUTPut:USER <ch>:TRIGger[:IMMediate]</ch>      | 779 |
| [:SOURce]:INPut:USER:CLOCk:LEVel                | 779 |
| [:SOURce]:INPut:USER:TRIGger:LEVel              | 779 |
| [:SOURce]:INPut:USER:PULM:LEVel                 | 780 |
| [:SOURce]:INPut:USER:CLOCk:IMPedance            | 780 |
| [:SOURce]:INPut:USER:TRIGger:IMPedance          |     |
| [:SOURce]:INPut:USER:CLOCk:SLOPe                | 780 |
| [:SOURce]:INPut:USER:TRIGger:SLOPe              | 780 |
| [:SOURce <hw>]:INPut:TM:CLOCk:LEVel</hw>        | 781 |
| [:SOURce <hw>]:INPut:TM:TRIGger:LEVel</hw>      | 781 |
| [:SOURce <hw>]:INPut:TM:CLOCk:IMPedance</hw>    | 781 |
| [:SOURce <hw>]:INPut:TM:TRIGger:IMPedance</hw>  | 781 |
| [:SOURce <hw>]:INPut:TM:CLOCk:SLOPe</hw>        | 781 |
| [:SOURce <hw>]:INPut:TM:TRIGger:SLOPe</hw>      | 782 |
|                                                 |     |

[:SOURce<hw>]:INPut:TM<ch>:DIRection < Direction>
:OUTPut<hw>:TM<ch>:DIRection < Direction>

Determines whether the connector is used as an input or an output.

Suffix:

OUTPut<hw> | 1 | 2

SOURce<hw> Determines the baseband the connectors belong to, where:

OUTPut1|SOURce1 = Baseband A/C and OUTPut2|SOURce2 = Baseband B/D

TM<ch> 1|2|3

Determines the local connector, where:

OUTPut1: TM1 | 2 | 3 and SOURce1: INPut: TM1 | 2 | 3 define

TMC1/2/3 of Baseband A/C and

OUTPut2: TM1 | 2 | 3 and SOURce2: INPut: TM1 | 2 | 3 define

TMC4/5/6 of Baseband B/D

Parameters:

<Direction> INPut | OUTPut

\*RST: OUTPut

Manual operation: See "T/M/(C) Connector Direction" on page 559

[:SOURce]:INPut:USER<ch>:DIRection < Direction>
:OUTPut:USER<ch>:DIRection < Direction>

Sets the direction of the signal at the connector that can be an input or an output.

Suffix:

USER<ch> 1 to 6

"User" connector number

Parameters:

<Direction> INPut | OUTPut | UNUSed

INPut|OUTPut

Input signal or output signal

**UNUSed** 

No signals present at the connector.

**Example:** See Example"Configuring global connectors" on page 774.

Manual operation: See "Direction" on page 555

[:SOURce<hw>]:INPut:TM<ch>:SIGNal <Signal>

Determines the control signal that is input at the selected connector.

To define the connector direction, use the command [:SOURce<hw>]:INPut: TM<ch>:DIRection.

Suffix:

SOURce<hw> 1 | 2

Determines the baseband the connectors belong to, where:

SOURce1 = Baseband A/C and SOURce2 = Baseband B/D

TM<ch> 1|2|3

Determines the local connector, where:

SOURce1:INPut:TM1|2|3 = TMC1/2/3 of Baseband A/C and SOURce2:INPut:TM1|2|3 = TMC4/5/6 of Baseband B/D

Parameters:

<Signal> TRIGger | CLOCk | FEEDback | DATA

CLOCk is available only for TM1

DATA is available only for TM2

FEEDback is available only for TM2

Manual operation: See "Signal" on page 559

# :OUTPut<hw>:TM<ch>:SIGNal <Signal>

Determines the control signal that is output at the selected connector.

To define the connector direction, use the command :OUTPut<hw>:TM<ch>:
DIRection.

Suffix:

OUTPut<hw> 1 | 2

Determines the baseband the connectors belong to, where:

OUTPut1 = Baseband A/C or Baseband 1/3
OUTPut2 = Baseband B/D or Baseband 2/4

TM<ch> 1|2|3

Determines the local connector, where:

OUTPut1: TM1 | 2 | 3 = TMC1/2/3 of Baseband A/C or 1/3 and OUTPut2: TM1 | 2 | 3 = TMC4/5/6 of Baseband B/D or 2/4

Parameters:

<Signal> MARKA1 | MARKA2 | MARKA3 | SCLA | LATTA | BGATA |

HOPA | CWMODA | TRIGA | MARKB1 | MARKB2 | MARKB3 |

SCLB | LATTB | BGATB | HOPB | CWMODB | TRIGB |
MARKC1 | MARKC2 | MARKC3 | SCLC | LATTC | BGATC |
HOPC | CWMODC | TRIGC | MARKD1 | MARKD2 | MARKD3 |

SCLD | LATTD | BGATD | HOPD | CWMODD | TRIGD

MARKA1|MARKC1|MARKA2|MARKC2| (MARKA3|MARKC3) =

Baseband A/C Marker 1/2/(3)

SCLA|SCLB|SCLC|SCLD = Symbol Clock A/B/C/D
LATTA|LATTB|LATTC|LATTD = Lev Att A/B/C/D
BGATA|BGATB|BGATC|BGATD = Burst Gate A/B/C/D

HOPA | HOPB | HOPC | HOPD = HOP A/B/C/D

CWMODA | CWMODB | CWMODC | CWMODD = CW/Mod A/B/C/D

TRIGA | TRIGB | TRIGC | TRIGD = Triggered A

The character A/B/C/D in the parameter value indicates the

baseband the signal is related to.
\*RST: depends on TM suffix

:SOURcel:INPut:TM2:DIRection OUTPut

.bookeer.inrac.inz.bikeecion ooirac

:OUTPut1:TM2:DIRection?

// OUTPut

:OUTPut1:TM2:SIGNal MARKA2

Manual operation: See "Signal" on page 559

Example:

#### [:SOURce]:INPut:USER<ch>:SIGNal <Signal>

Determines the control signal that is input at the selected connector.

To define the connector direction, use the command [:SOURce]:INPut:USER<ch>: DIRection.

Suffix:

USER<ch> 1 to 6

Parameters:

<Signal> TRIG1 | TRIG2 | CLOCK1 | CLOCK2 | NSEGM1 | NSEGM2 |

NONE | FEEDback | IPULSA | IPULSB | ERRTA | ERRTB | BERDATIN | BERCLKIN | BERDATENIN | BERRESTIN

TRIG1 | TRIG2 = Global Trigger 1/2 CLOCK1 | CLOCK2 = Global Clock 1/2

NSEGM1 | NSEGM2 = Global Next Segment 1/2

IPULSA | IPULSB = Pulse In A/B, available for USER4 | 5 | 6
FEEDback = Baseband Feedback, available for USER6
BERDATIN | BERCLKIN | BERDATENIN | BERRESTIN = BER

Data, Clock, Data Enable and Restart

ERRTA | ERRTB = External restart trigger signals for REG

**Example:** See Example"Configuring global connectors" on page 774.

Options: BERDATIN|BERCLKIN|BERDATENIN|BERRESTIN require

R&S SMM-K80

ERRTA|ERRTB require R&S SMM-K78

Manual operation: See "Signal" on page 555

#### :OUTPut:USER<ch>:SIGNal <Signal>

Sets the control signal that is output at the selected connector.

To define the connector direction, use the command :OUTPut:USER<ch>: DIRection.

Suffix:

USER<ch> 1 to 6

Parameters:

<Signal> MARKA1 | MARKA2 | MARKA3 | MARKB1 | MARKB2 |

MARKB3 | MARKC1 | MARKC2 | MARKC3 | MARKD1 |
MARKD2 | MARKD3 | SVALA | SVALB | OPULSA | OPULSB |
SYNCA | VIDEOA | VIDEOB | SYNCB | NONE | RTRIGA |
RTRIGB | SVALANegated | SVALBNegated | LOW | HIGH |
MTRigger | BERRESTOUT | BERDATENOUT | BERCLKOUT |

**BERDATOUT** 

SVALA|SVALB = Signal Valid A/B, available for USER4|5|6
SVALANegated|SVALBNegated = Signal Valid A/B (negative),

available for USER4 | 5 | 6

OPULSA | OPULSB = Pulse Out A/B, available for USER4 | 5 | 6

SYNCA | SYNCB = Pulse Sync A/B, available for USER4 | 5 | 6 VIDEOA | VIDEOB = Pulse Video A/B, available for USER4 | 5 | 6

MTRigger = Manual Trigger, available for USER6

RTRIGA | RTRIGB = REG trigger A/B, available for USER4 | 5 BERRESTOUT | BERDATENOUT | BERCLKOUT | BERDATOUT = BERT TestGen Data, Clock, Data Enable and Restart

LOW|HIGH = Always 0/1

NONE = none

\*RST: MARKA1

See Example "Configuring global connectors" on page 774. **Example:** BERRESTOUT|BERDATENOUT|BERCLKOUT|BERDATOUT

require R&S SMM-K80

RTRIGA|RTRIGB require R&S SMM-K78

Manual operation: See "Signal" on page 555

#### :OUTPut:USER<ch>:TRIGger[:IMMediate]

Generates a short pulse signal and outputs it at the User connector.

This signal can serve as a common external trigger signal for triggering of several R&S SMM100A, see Example"Triggering several R&S SMM100A instruments simultaneously" on page 465.

Suffix:

Options:

USER<ch> 1 to 6

**Example:** See Example"Configuring global connectors" on page 774.

**Usage:** Event

Manual operation: See "Execute Trigger" on page 557

[:SOURce]:INPut:USER:CLOCk:LEVel <Level> [:SOURce]:INPut:USER:TRIGger:LEVel <Level>

Sets the threshold for any input signal at the "User 1" to "User 3" connectors.

**Parameters:** 

<Level> float

> Range: 0.1 to 2 Increment: 0.1 \*RST: 1

Example: See Example"Configuring global connectors" on page 774.

Manual operation: See "Threshold User1-3 Input" on page 557

#### [:SOURce]:INPut:USER:PULM:LEVel <Level>

Parameters:

<Level> float

Range: 0.1 to 2 Increment: 0.1 \*RST: 1 Default unit: V

**Example:** See Example"Configuring global connectors" on page 774.

Manual operation: See "Threshold User4-6 Input/Threshold Pulse Input"

on page 369

[:SOURce]:INPut:USER:CLOCk:IMPedance < Impedance > [:SOURce]:INPut:USER:TRIGger:IMPedance < Impedance >

Selects the input impedance for the external trigger inputs.

Parameters:

<Impedance> G50 | G1K

**G50** 

 $50 \Omega$  per ground

G1K

1 kΩ per ground \*RST: G1K

**Example:** See Example"Configuring global connectors" on page 774.

Manual operation: See "Impedance Clock/Trigger Input" on page 557

# [:SOURce]:INPut:USER:CLOCk:SLOPe <Slope>

Sets the polarity of the active slope of an externally applied clock signal.

Parameters:

<Slope> NEGative | POSitive

\*RST: POSitive

**Example:** See Example"Configuring global connectors" on page 774.

**Manual operation:** See "Clock Input Slope" on page 557

#### [:SOURce]:INPut:USER:TRIGger:SLOPe <Slope>

Sets the polarity of the active slope of an external trigger signal.

Parameters:

<Slope> NEGative | POSitive

\*RST: POSitive

**Example:** See Example"Configuring global connectors" on page 774.

Manual operation: See "Trigger Input Slope" on page 557

[:SOURce<hw>]:INPut:TM:CLOCk:LEVeI < Level>
[:SOURce<hw>]:INPut:TM:TRIGger:LEVeI < Level>

Sets the high/low threshold in volts for the trigger and clock signal inputs of the base-band section.

Suffix:

SOURce<hw> 1 | 2

Determines the baseband the connectors belong to, where:

SOURce1 = Baseband A/C and SOURce2 = Baseband B/D

Parameters:

<Level> float

Range: 0.3 to 2 Increment: 0.1 \*RST: 1

Manual operation: See "Threshold Clock/Trigger Input" on page 559

[:SOURce<hw>]:INPut:TM:CLOCk:IMPedance < Impedance>
[:SOURce<hw>]:INPut:TM:TRIGger:IMPedance < Impedance>

Selects the input impedance for the external trigger/clock inputs.

Suffix:

SOURce<hw> 1 | 2

Determines the baseband the connectors belong to, where:

SOURce1 = Baseband A/C and SOURce2 = Baseband B/D

Parameters:

<Impedance> G50 | G1K

**G50** 

50 Ω per ground

G1K

 $1 k\Omega$  per ground

**G10K** 

For backward compatibility with other Rohde & Schwarz signal generators. The R&S SMM100A maps this value to G1K.

\*RST: G1K

Manual operation: See "Impedance Clock/Trigger Input" on page 559

[:SOURce<hw>]:INPut:TM:CLOCk:SLOPe <Slope>

Sets the polarity of the active slope of an externally applied clock signal.

Suffix:

SOURce<hw> 1 | 2

Determines the baseband the connectors belong to, where:

SOURce1 = Baseband A/C and SOURce2 = Baseband B/D

Parameters:

<Slope> NEGative | POSitive

\*RST: POSitive

Manual operation: See "Clock Input Slope" on page 560

#### [:SOURce<hw>]:INPut:TM:TRIGger:SLOPe <Slope>

Sets the polarity of the active slope of an externally applied trigger signal.

Suffix:

SOURce<hw> 1 | 2

Determines the baseband the connectors belong to, where:

SOURce1 = Baseband A/C and SOURce2 = Baseband B/D

Parameters:

<Slope> NEGative | POSitive

\*RST: POSitive

Manual operation: See "Trigger Input Slope" on page 560

# 13.16.2 SOURce: AWGN subsystem

The SOURce: AWGN subsystem contains the commands for setting the noise generator.

#### Required options

See Chapter 5.1.1, "Required options", on page 268.

#### **Programming examples**

#### Example: To generate a pure noise signal

The following example generates a pure noise signal with a specified bandwidth and noise level.

```
:SOURce1:AWGN:MODE ONLY
:SOURce1:AWGN:BWIDth 3840000
:SOURce1:AWGN:BWIDth:RATio 2
:SOURce1:AWGN:STATE ON
:SOURce1:AWGN:BWIDth:NOISe?
// Response: 7680000
:SOURce1:AWGN:FREQuency:CENTer:OFFSet 1000000
// Shifts the noise signal by 1 MHz relative to the carrier frequency.
```

```
:SOURce1:AWGN:DISP:MODE RFA

:SOURce1:AWGN:POWer:NOISe -80

:SOURce1:POWer:LEVel:IMMediate:AMPlitude?

// Response: -80

:SOURce1:AWGN:POWer:NOISe:TOTal?

// Response: -80
```

#### **Example: To generate a CW interferer signal**

The following example generates a CW interferer signal with a specified target frequency and level.

```
:SOURce1:AWGN:MODE CW
:SOURce1:AWGN:FREQuency:TARGet 20000000
:SOURce1:AWGN:STATe ON
:SOURce1:AWGN:FREQuency:RESult?
:SOURcel:AWGN:POWer:RMODe CARRier
:SOURcel:AWGN:CNRatio 10
:SOURce1:AWGN:POWer:CARRier -80
// The level display indicates the PEP of the carrier.
:SOURce1:POWer:LEVel:IMMediate:AMPlitude?
// Response: -80
// Querry the power of the interfering signal
:SOURcel:AWGN:POWer:NOISe?
// Response: -90
:SOURce1:AWGN:POWer:SUM?
// Response: -79.5860731484178
:SOURce1:AWGN:POWer:SUM:PEP?
// Response: -80
```

### Example: To generate an additive noise signal

The following example shows how to adjust the AWGN settings to generate a signal with the following characteristics:

- The carrier signal is an uplink EUTRA/LTE signal with:
  - "Channel Bandwidth" = "1.4 GHz" corresponds to "Occupied Bandwidth" = "1.080 MHz"
  - "RF Frequency" = "1.95 GHz"
  - "RF Level" = "-76 dBm"
- Required is an SNR of 12.7 dB.

```
:SOURce1:FREQuency:CW 1950000000
:SOURce1:POWer:LEVel:IMMediate:AMPlitude -76
:SOURce1:AWGN:MODE ADD
// set the system bandwidht to the occupied bandwidth
:SOURce1:AWGN:BWIDth 1080000
:SOURce1:AWGN:BWIDth:RATio 1.5
```

```
:SOURcel:AWGN:STATe ON
:SOURce1:AWGN:BWIDth:NOISe?
// Response: 1620000
:SOURce1:AWGN:DISP:MODE RFA
:SOURce1:AWGN:POWer:MODE CN
:SOURce1:AWGN:POWer:RMODe CARRier
:SOURce1:AWGN:BRATe?
// Response: 100000
:SOURcel:AWGN:CNRatio 12.7
:SOURcel:AWGN:ENRatio?
// Response: 23.0342375548695
:SOURcel:AWGN:POWer:CARRier?
// Response: -76
// the Level display indicates the PEP of the carrier
\ensuremath{//} Querry the resulting noise power, in the system and total bandwidht
:SOURce1:AWGN:POWer:NOISe?
// Response: -88.7
:SOURce1:AWGN:POWer:NOISe:TOTal?
// Response: -88.7
// Querry the carrier+noise power and PEP \,
:SOURce1:AWGN:POWer:SUM?
// Response: -75.7728170942726
:SOURce1:AWGN:POWer:SUM:PEP?
// Response: -76
```

#### 13.16.2.1 General commands

| [:SOURce <hw>]:AWGN:STATe</hw>                   | /85 |
|--------------------------------------------------|-----|
| [:SOURce <hw>]:AWGN:MODE</hw>                    | 785 |
| [:SOURce <hw>]:AWGN:BWIDth</hw>                  | 785 |
| [:SOURce <hw>]:AWGN:BWIDth:RATio</hw>            | 785 |
| [:SOURce <hw>]:AWGN:BWIDth:NOISe?</hw>           | 786 |
| [:SOURce <hw>]:AWGN:DISP:MODE</hw>               | 786 |
| [:SOURce <hw>]:AWGN:POWer:MODE</hw>              | 786 |
| [:SOURce <hw>]:AWGN:POWer:RMODe</hw>             | 787 |
| [:SOURce <hw>]:AWGN:BRATe</hw>                   | 787 |
| [:SOURce <hw>]:AWGN:CNRatio</hw>                 | 787 |
| [:SOURce <hw>]:AWGN:ENRatio</hw>                 | 787 |
| [:SOURce <hw>]:AWGN:POWer:CARRier</hw>           | 788 |
| [:SOURce <hw>]:AWGN:POWer:NOISe</hw>             | 788 |
| [:SOURce <hw>]:AWGN:POWer:NOISe:TOTal?</hw>      | 788 |
| [:SOURce <hw>]:AWGN:POWer:SUM?</hw>              | 788 |
| [:SOURce <hw>]:AWGN:POWer:SUM:PEP?</hw>          | 789 |
| [:SOURce <hw>]:AWGN:FREQuency:CENTer:OFFSet</hw> | 789 |
| [:SOURce <hw>]:AWGN:FREQuency:TARGet</hw>        | 789 |
| [:SOURce <hw>]:AWGN:FREQuency:RESult?</hw>       | 790 |

#### [:SOURce<hw>]:AWGN:STATe <State>

Activates or deactivates the AWGN generator.

Parameters:

<State> 1 | ON | 0 | OFF

\*RST: 0

**Example:** See Example"To generate a pure noise signal" on page 782.

Manual operation: See "State" on page 273

#### [:SOURce<hw>]:AWGN:MODE <Mode>

Determines how the interfering signal is generated.

Parameters:

<Mode> ONLY | ADD | CW

**ADD** 

The AWGN noise signal is added to the baseband signal.

ONLY

The pure AWGN noise signal is modulated to the carrier. The

connection to the baseband is interrupted

**CW** 

The sine interfering signal is added to the baseband signal.

\*RST: ADD

**Example:** See Example"To generate an additive noise signal" on page 783

Manual operation: See "Mode" on page 274

#### [:SOURce<hw>]:AWGN:BWIDth <BWidth>

Sets the system bandwidth.

Parameters:

<BWidth> float

Range: 1000 to 80E6

Increment: 100 \*RST: 3.84E6

**Example:** See Example"To generate an additive noise signal"

on page 783.

Manual operation: See "System Bandwidth" on page 274

#### [:SOURce<hw>]:AWGN:BWIDth:RATio <Ratio>

Sets the ratio of minimum real noise bandwidth to system bandwidth, see also "Signal and noise parameters" on page 269.

Parameters:

<Ratio> float

Range: 1 to Max

Increment: 0.1 \*RST: 1

**Example:** see Example"To generate an additive noise signal" on page 783.

Manual operation: See "Minimum Noise/System Bandwidth Ratio" on page 274

#### [:SOURce<hw>]:AWGN:BWIDth:NOISe?

Queries the real noise bandwidth.

Return values:

<Noise> float

Range: 0 to 200E6

Increment: 100 \*RST: 0

**Example:** See Example"To generate an additive noise signal"

on page 783.

**Usage:** Query only

Manual operation: See "Noise Bandwidth" on page 279

# [:SOURce<hw>]:AWGN:DISP:MODE <Mode>

Sets the output to that the AWGN settings are related.

Parameters:

<Mode> RFA | IQOUT1

\*RST: RF

**Example:** See Example"To generate an additive noise signal"

on page 783.

Manual operation: See "Show Powers For Output" on page 276

## [:SOURce<hw>]:AWGN:POWer:MODE <Mode>

Selects the mode for setting the noise level.

Parameters:

<Mode> CN | SN | EN

\*RST: SN

**Example:** see Example"To generate an additive noise signal" on page 783

Manual operation: See "Set Noise Power Via" on page 276

#### [:SOURce<hw>]:AWGN:POWer:RMODe <RMode>

Determines whether the carrier or the noise level is kept constant when the C/N value or Eb/N0 value is changed.

Parameters:

<RMode> CARRier | NOISe

\*RST: CARRier

**Example:** See Example"To generate an additive noise signal" on page 783

Manual operation: See "Reference Mode" on page 276

# [:SOURce<hw>]:AWGN:BRATe <BRate>

Sets the bit rate used for calculation of bit energy to noise power ratio.

Valid units are bps, kbps and mabps as well as b/s, kb/s and mab/s.

Parameters:

<BRate> float

Range: 400 to depends on the installed options

Increment: 0.001 \*RST: 100000

**Example:** see Example"To generate an additive noise signal" on page 783

Manual operation: See "Bit Rate" on page 276

#### [:SOURce<hw>]:AWGN:CNRatio < CnRatio>

Sets the carrier/interferer ratio.

Parameters:

<CnRatio> float

Range: -50 to 45 Increment: 0.01 \*RST: 0

**Example:** See Example"To generate an additive noise signal" on page 783

Manual operation: See "Carrier/Noise Ratio, Signal/Noise Ratio" on page 276

#### [:SOURce<hw>]:AWGN:ENRatio <EnRatio>

Sets the ratio of bit energy to noise power density.

Parameters:

<EnRatio> float

Range: -50 to depends on the installed options

Increment: 0.01 \*RST: 15.84 Default unit: dB

**Example:** See Example"To generate an additive noise signal" on page 783

**Manual operation:** See " $E_b/N_0$ " on page 277

[:SOURce<hw>]:AWGN:POWer:CARRier < Carrier>

Sets the carrier power.

Parameters:

<Carrier> float

Increment: 0.01 \*RST: 0

**Example:** see Example"To generate an additive noise signal" on page 783

Manual operation: See "Carrier Power, Signal Power" on page 277

[:SOURce<hw>]:AWGN:POWer:NOISe <Noise>

Sets the power of the noise signal in the system respectively total bandwidth.

Parameters:

<Noise> float

Increment: 0.01

**Example:** see Example"To generate an additive noise signal" on page 783

Manual operation: See "Noise Power (System Bandwidth), Interferer Power"

on page 278

[:SOURce<hw>]:AWGN:POWer:NOISe:TOTal?

Queries the noise level in the total bandwidth.

Return values:

<Total> float

Range: -145 to 20 Increment: 0.01 \*RST: -30

**Example:** see Example"To generate an additive noise signal" on page 783

Usage: Query only

Manual operation: See "Noise Power (Total Bandwidth)" on page 279

[:SOURce<hw>]:AWGN:POWer:SUM?

Queries the overall power of the noise/interferer signal plus useful signal

Return values:

<Sum> float

Range: -145 to 20 Increment: 0.01

\*RST: 0

**Example:** see Example"To generate an additive noise signal" on page 783

**Usage:** Query only

Manual operation: See "Carrier + Noise Power, Signal + Noise Power (System

Bandwidth), Carrier + Interferer Power, Signal + Interferer

Power" on page 279

#### [:SOURce<hw>]:AWGN:POWer:SUM:PEP?

Queries the peak envelope power of the overall signal comprised of noise signal plus useful signal.

Return values:

<Pep> float

Range: -145 to 20 Increment: 0.01 \*RST: 0

**Example:** see Example"To generate an additive noise signal" on page 783

Usage: Query only

Manual operation: See "Carrier + Noise PEP, Signal + Noise PEP (Total Band-

width), Carrier + Interferer PEP, Signal + Interferer PEP"

on page 279

# [:SOURce<hw>]:AWGN:FREQuency:CENTer:OFFSet <CenterFreqOffs>

Defines the frequency offset of the noise signal relative to the carrier center frequency.

Parameters:

<CenterFreqOffs> float

Range: -40E6 to 40E6

Increment: 0.01 \*RST: 0

**Example:** See Example"To generate a pure noise signal" on page 782.

Manual operation: See "Center Frequency Offset" on page 274

# [:SOURce<hw>]:AWGN:FREQuency:TARGet <Target>

Sets the desired frequency of the sine wave.

Parameters:

<Target> float

Range: -40E6 to 40E6

Increment: 0.01 \*RST: 0

**Example:** see Example"To generate a CW interferer signal" on page 783

Manual operation: See "Target CW Frequency Offset" on page 275

#### [:SOURce<hw>]:AWGN:FREQuency:RESult?

Queries the actual frequency of the sine wave.

Return values:

<Result> float

Range: -40E6 to 40E6

Increment: 0.01 \*RST: 0

**Example:** see Example"To generate a CW interferer signal" on page 783

Usage: Query only

Manual operation: See "Resulting CW Frequency Offset" on page 279

# 13.16.3 SOURce:BBIN subsystem

The SOURce: BBIN subsystem contains the commands for setting the external digital baseband signal.

# **Required options**

## Example: Applying an external digital baseband signal (Dig I/Q)

An external digital signal must be applied at the Dig I/Q connectors.

```
// Use the external signal supplied at the CODER 1 interface.
SOURce1:BBIN:DIGital:SOURce CODER1

// SOURce1:BBIN:DIGital:IQSWap:STATe 1

// Set the sample rate source and query the value.
SOURce1:BBIN:SRATe:SOURce DIN
SOURce1:BBIN:SRATe:ACTual? 100000000
SOURce1:BBIN:STATE ON

// enable automatic adjustment of the baseband input signal
SOURce1:BBIN:DIGital:ASETting:STATE ON
SOURce1:BBIN:MPERiod 10s
SOURce1:BBIN:ALEVe1:EXECute
SOURce1:BBIN:CFACtor?
```

```
SOURce1:BBIN:POWer:PEAK?

SOURce1:BBIN:POWer:RMS?

// monitor the signal

SOURce1:BBIN:OLOad:STATe?

// 0, i.e. no overflow detected

SOURce1:BBIN:OLOad:HOLD:RESet

SOURce1:BBIN:OLOad:HOLD:STATe?
```

## Example: Applying an external digital baseband signal (HS Dig I/Q)

An external digital signal must be applied at the HS Dig I/Q connectors.

```
SOURce1:BBIN:STATe 1
SOURcel:BBIN:DIGital:INTerface HSD
SOURce1:BBIN:SRATe:SOURce? HSD
SOURce1:BBIN:CHANnel0:NAME?
SOURce1:BBIN:CHANnel0:SRATe?
// 100000000
SOURce1:BBIN:CHANnel0:POWer:CFACtor 0.5
SOURce1:BBIN:CHANnel0:POWer:PEAK 3
SOURce1:BBIN:CHANnel0:POWer:RMS?
// 2.5
SOURce1:BBIN:CHANnel0:BB:STATe 1
SOURce1:BBIN:SRATe:SUM?
// 100000000
SOURcel: BRIN: SRATe: MAX?
// 1250000000
// Set the sample rate per channel.
SOURce1:BBIN:SRATe:SOURce USER
SOURce1:BBIN:CHANnel0:SRATe 500000000
SOURce1:BBIN:SRATe:SUM?
// 500000000
SOURce1:BBIN:MPERiod 2
SOURce1:BBIN:ALEVel:EXECute
```

| [:SOURce <hw>]:BBIN:SRATe:SUM?</hw>             | 795 |
|-------------------------------------------------|-----|
| [:SOURce <hw>]:BBIN:SRATe:MAX?</hw>             | 796 |
| [:SOURce <hw>]:BBIN:DIGital:ASETting:STATe</hw> | 796 |
| [:SOURce <hw>]:BBIN:MPERiod</hw>                | 796 |
| [:SOURce <hw>]:BBIN:ALEVel:EXECute</hw>         | 796 |
| [:SOURce <hw>]:BBIN:POWer:CFACtor</hw>          | 797 |
| [:SOURce <hw>]:BBIN:POWer:PEAK</hw>             | 797 |
| [:SOURce <hw>]:BBIN:POWer:RMS?</hw>             | 797 |

# [:SOURce<hw>]:BBIN:STATe <State>

Enables feeding of an external digital signal into the signal path.

#### Note: Interdependencies

The following functions cannot be activated simultaneously. **They deactivate each other**.

• The internal baseband generator ([:SOURce<hw>]:BB:<DigStd>:STATe) and the external digital baseband input ([:SOURce<hw>]:BBIN:STATe)

#### Parameters:

<State> 1 | ON | 0 | OFF

\*RST: 0

**Example:** See Example"Applying an external digital baseband signal (Dig

I/Q)" on page 790.

Manual operation: See "State" on page 491

#### [:SOURce<hw>]:BBIN:DIGital:SOURce < DigInpSource>

Defines the connector used as an external signal source.

Parameters:

<DigInpSource> CODER1

\*RST: CODER1

**Example:** See Example"Applying an external digital baseband signal (Dig

I/Q)" on page 790.

Manual operation: See "Connector" on page 491

#### [:SOURce<hw>]:BBIN:DIGital:INTerface <BBinDigInterfac>

Selects the input connector at that the signal is fed.

Parameters:

<BBinDigInterfac> DIGital | HSDin | DIGital | HSDin

DIN
Dig I/Q
HSDin
HS Dig I/Q

\*RST: HSDin

**Example:** See Example"Applying an external digital baseband signal (HS

Dig I/Q)" on page 791.

Manual operation: See "Interface" on page 491

## [:SOURce<hw>]:BBIN:CDEVice?

Indicates the ID of an externally connected Rohde & Schwarz Instrument or Rohde & Schwarz device.

Return values:

<CDevice> string

"None" - no device is connected.

**Example:** SOURce:BBIN:CDEVice?

Queries the connected device ID.

Usage: Query only

Manual operation: See "Connected Device" on page 492

## [:SOURce<hw>]:BBIN:CHANnel<ch0>:BB:STATe <BbinlqHsChanSta>

Activates the channel.

Parameters:

<BbinlgHsChanSta> 1 | ON | 0 | OFF

\*RST: 0

**Example:** See Example"Applying an external digital baseband signal (HS

Dig I/Q)" on page 791.

Manual operation: See "BB" on page 493

# [:SOURce<hw>]:BBIN:CHANnel<ch0>:NAME <BbinIqHsChanNam>

Queries the channel name.

Parameters:

<BbinlqHsChanNam> string

**Example:** See Example"Applying an external digital baseband signal (HS

Dig I/Q)" on page 791.

Manual operation: See "Name" on page 493

# [:SOURce<hw>]:BBIN:CHANnel<ch0>:POWer:CFACtor <BbinlqHsChCrFac>

Sets the crest factor of the individual channels.

Parameters:

<BbinlqHsChCrFac> float

Range: 0 to 30 Increment: 0.01 \*RST: 0

**Example:** See Example"Applying an external digital baseband signal (HS

Dig I/Q)" on page 791.

Manual operation: See "Crest Factor" on page 493

# [:SOURce<hw>]:BBIN:CHANnel<ch0>:POWer:PEAK <BbinHsChPoPeak>

Sets the peak level per channel.

Parameters:

<BbinHsChPoPeak> float

Range: -60 to 3.02 Increment: 0.01 \*RST: 0

**Example:** See Example"Applying an external digital baseband signal (HS

Dig I/Q)" on page 791.

Manual operation: See "Peak Level" on page 493

# [:SOURce<hw>]:BBIN:CHANnel<ch0>:POWer:RMS <BbinlqHsChPoRms>

Queries the estimated RMS level.

Parameters:

<BbinlqHsChPoRms>float

Range: -100 to 10 Increment: 0.01 \*RST: 0

**Example:** See Example"Applying an external digital baseband signal (HS

Dig I/Q)" on page 791.

Manual operation: See "Level" on page 493

# [:SOURce<hw>]:BBIN:CHANnel<ch0>:SRATe <BbinIqHsChSaRat>

Queries the sample rate per channel.

Parameters:

<BbinlqHsChSaRat> float

Range: 400 to 250E6 ("System Config > Mode =

Advanced")/1250E6 ("System Config > Mode =

Standard")

Increment: 0.001 \*RST: 100E6

**Example:** See Example"Applying an external digital baseband signal (HS

Dig I/Q)" on page 791.

Manual operation: See "Sample Rate" on page 493

[:SOURce<hw>]:BBIN:MODE <Mode>

Defines that a digital external signal is applied.

Parameters:

<Mode> DIGital

\*RST: DIGital

**Example:** See Example"Applying an external digital baseband signal (Dig

I/Q)" on page 790.

[:SOURce<hw>]:BBIN:SRATe:SOURce <Source>

Sets the digital interface used to estimate the sample rate.

Parameters:

<Source> DIN | HSDin

DIN

Estimates the sample rate based on the digital input signal.

**HSDin** 

Enabled for [:SOURce<hw>]:BBIN:DIGital:INTerface

HSDin.

\*RST: HSDin

**Example:** See Example"Applying an external digital baseband signal (Dig

I/Q)" on page 790.

**Manual operation:** See "Sample Rate Source" on page 492

[:SOURce<hw>]:BBIN:SRATe:SUM?

Queries the sum of the sample rates of all active channels.

Return values:

<DiglqHsOutSRSum>integer

Range: 0 to depends on settings

\*RST: 0

**Example:** See Example"Applying an external digital baseband signal (HS

Dig I/Q)" on page 791.

Usage: Query only
Options: R&S SMM-B9

Manual operation: See "Aggregated Link Sample Rate" on page 494

# [:SOURce<hw>]:BBIN:SRATe:MAX?

Queries the maximum sample rate.

# Return values:

<DiglqHsOutSRMax> integer

Range: 1050E6 to 1250E6

\*RST: 1050E6

**Example:** See Example"Applying an external digital baseband signal (HS

Dig I/Q)" on page 791.

Usage: Query only

Manual operation: See "Aggregated Link Sample Rate" on page 494

# [:SOURce<hw>]:BBIN:DIGital:ASETting:STATe <State>

Activates automatic adjustment of the baseband input signal.

Parameters:

<State> 1 | ON | 0 | OFF

\*RST: 1

**Example:** See Example"Applying an external digital baseband signal (Dig

I/Q)" on page 790.

Manual operation: See "DIG IQ Auto Setting" on page 494

# [:SOURce<hw>]:BBIN:MPERiod <MPeriod>

Sets the recording duration for measuring the baseband input signal by executed [: SOURce<hw>]:BBIN:ALEVel:EXECute.

Parameters:

<MPeriod> integer

Range: 1 to 32 \*RST 2

\*RST: 2 Default unit: s

**Example:** See Example"Applying an external digital baseband signal (Dig

I/Q)" on page 790.

Manual operation: See "Measurement Period" on page 494

# [:SOURce<hw>]:BBIN:ALEVel:EXECute

Starts measuring the input signal. The measurement estimates the crest factor, peak and RMS level.

**Example:** See Example"Applying an external digital baseband signal (Dig

I/Q)" on page 790.

Usage: Event

Manual operation: See "Auto Level Set" on page 494

# [:SOURce<hw>]:BBIN:POWer:CFACtor < CFactor>

Sets the crest factor of the external baseband signal.

Parameters:

<CFactor> float

Range: 0 to 30 Increment: 0.01 \*RST: 0 Default unit: dB

**Example:** See Example"Applying an external digital baseband signal (Dig

I/Q)" on page 790.

# [:SOURce<hw>]:BBIN:POWer:PEAK <Peak>

Peak level of the external baseband signal relative to full scale of 0.5 V (in terms of dB full scale).

Parameters:

<Peak> float

Range: -60 to 3.02

Increment: 0.01 \*RST: 0 Default unit: dBfs

**Example:** See Example"Applying an external digital baseband signal (Dig

I/Q)" on page 790

# [:SOURce<hw>]:BBIN:POWer:RMS?

Queries the RMS level of the external digital baseband signal.

Return values:

<Rms> float

Range: -100 to 10 Increment: 0.01

\*RST: 0

**Example:** See Example"Applying an external digital baseband signal (Dig

I/Q)" on page 790.

**Usage:** Query only

# 13.16.4 Analog modulation subsystems

Option: see Chapter 7.11, "Analog modulations", on page 362.

The subsystems in this section describe all commands for analog modulation of the RF signal. Divided in separate sections, you can configure amplitude modulation (AM), frequency modulation (FM), phase modulation (PhiM) and pulse modulation (PULM).

You can perform each of the modulations either with an internally generated modulation signal or with an externally applied signal.

To configure the internal signal, use the commands listed in Chapter 13.16.11, "SOURce:LFOutput subsystem", on page 951.

For more information:

Chapter 7.11, "Analog modulations", on page 362

# 13.16.4.1 SOURce:MODulation subsystem

The command in this subsystem allows you to disable all active modulations at once, and, vice versa, to restore the last active ones.

# [:SOURce<hw>]:MODulation[:ALL][:STATe] <State>

Activates all modulations that were active before the last switching off.

## Parameters:

```
<State> 1 | ON | 0 | OFF
```

\*RST: 0

Example: SOURce1:AM1:DEPTh 30

SOURce1:AM1:SOURce LF1
SOURce1:AM1:STATe 1

SOURce1:FM1:DEViation 1000

SOURce1:FM1:STATe 1

// disable both modulation
SOURce1:MODulation:ALL:STATe 0

SOURce1:AM1:STATe?

// 0

SOURce1:FM1:STATe?

// 0

// enable both modulation
SOURce1:MODulation:ALL:STATe 1

SOURcel:AM1:STATe?

// 1

SOURce1:FM1:STATe?

// 1

Manual operation: See "[Mod on/off]" on page 366

#### 13.16.4.2 SOURce: AM subsystem

Option: R&S SMM-K720

The AM subsystem contains the commands for setting the amplitude modulation and also the broadband amplitude modulation.

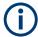

Activation of amplitude modulation deactivates ARB, I/Q modulation, digital modulation and all digital standards.

The following examples show some variants for generating AM signals.

## Example: Creating an amplitude modulated RF signal

Using the internal LF generator, the following command sequence configures an amplitude modulated signal.

```
// Reset the instrument to start from a defined state
*RST

// Set RF frequency and amplitude
SOURce1:FREQuency:CW 6000000000
SOURce1:POWer:LEVel:IMMediate:AMPLitude -25

// Configure the modulation signal
SOURce1:LFOutput1:SHAPE SINE
SOURce1:LFOutput1:FREQuency 20000

// Configure the amplitude modulation settings and switch AM on
SOURce1:AM1:SOURce LF1
SOURce1:AM1:DEPTh 30
SOURce1:AM1:DEPTh 30
SOURce1:AM1:DEViation:MODe UNC
SOURce1:AM1:DEViation:MODe UNC
```

# **Example: Using combined LF signals**

Using the internal LF generators of both paths, the following command sequences configure an amplitude modulated signal with determined deviations depths.

```
// Configure the AM modulation settings with combined LF signal sources
SOURce1:AM1:SOURce LF1
SOURce1:AM1:DEPTh 32
// Select the modulation signal source for the second path
SOURce1:AM2:SOURce LF2
// Combine the signals of both paths with fixed total deviation depth
SOURce1:AM1:DEViation:MODE TOT
SOURce1:AM1:DEPTh:SUM 60
// Query the deviation depth of modulation signal in the second path
SOURce1:AM2:DEPTh?
// Response: 28
// Combine the signals of both paths with fixed ratio
SOURce1:AM1:DEViation:MODE RAT
SOURce1:AM1:DEViation:MODE RAT
SOURce1:AM1:RATio 100
SOURce1:AM2:DEPTh 25
```

```
// Query the deviation depth of modulation signal in the first path
SOURce1:AM1:DEPTh?
// Response: 25
SOURce1:AM1:STATe 1
SOURce1:AM2:STATe 1
```

# Example: Using an external signal source

Using an external signal source, you can additionally determine whether you want to use only the AC component of the external modulation signal.

```
// Reset the instrument to start from a defined state
*RST
// Set frequency and amplitude
SOURce1:FREQuency:CW 600000000
SOURce1:POWer:LEVel:IMMediate:AMPLitude -25
\ensuremath{//} Configure the amplitude modulation settings and turn on AM
SOURce1:AM1:SOURce EXT1
SOURce1:AM1:DEPTh 40
// Query the input sensitivity at the external modulation input
SOURCe1:AM1:SENSitivity?
// Response: 40
// Since the voltage value for full modulation is 1V,
// the resulting sensitivity is precisely 50%/V.
// This value is assigned to the voltage value for full
\//\ modulation of the input.
// Select the coupling mode AC for external amplitude modulation
SOURce1:INPut:MODext:COUPling1 AC
// Switch on AM and RF signal output
SOURce1:AM1:STATe 1
OUTPut1:STATe 1
```

## The following commands are available:

| [:SOURce <hw>]:AM<ch>:STATe</ch></hw>       | 800 |
|---------------------------------------------|-----|
| [:SOURce <hw>]:AM<ch>:SOURce</ch></hw>      | 801 |
| [:SOURce <hw>]:AM<ch>[:DEPTh]</ch></hw>     | 801 |
| [:SOURce <hw>]:AM:DEPTh:SUM</hw>            | 802 |
| [:SOURce <hw>]:AM:DEViation:MODE</hw>       | 802 |
| [:SOURce <hw>]:AM:RATio</hw>                | 802 |
| [:SOURce <hw>]:AM<ch>:SENSitivity</ch></hw> | 803 |
|                                             |     |

# [:SOURce<hw>]:AM<ch>:STATe <State>

Activates amplitude modulation.

Parameters:

<State> 1 | ON | 0 | OFF

\*RST: 0

**Example:** See Example"Creating an amplitude modulated RF signal"

on page 799.

Manual operation: See "State" on page 370

[:SOURce<hw>]:AM<ch>:SOURce <Source>

Selects the modulation source for amplitude modulation.

Parameters:

<Source> LF1 | LF2 | NOISe | EXT1 | EXT2 | EXTernal | INTernal

LF1|LF2

Uses an internally generated LF signal.

EXT1|EXT2

Uses an externally supplied LF signal.

**NOISe** 

Uses the internally generated noise signal.

**INTernal** 

Uses the internally generated signal of LF1.

**EXTernal** 

Uses an external LF signal (EXT1).
\*RST: LF1 <AM1>; LF2 <AM2>

**Example:** See Example"Creating an amplitude modulated RF signal"

on page 799.

Manual operation: See "Source" on page 370

[:SOURce<hw>]:AM<ch>[:DEPTh] <Depth>

Sets the depth of the amplitude modulation in percent.

Suffix:

<ch> 1..2

Modulation signal channel

Parameters:

<Depth> float

Range: 0 to 100

**Example:** See Example"Creating an amplitude modulated RF signal"

on page 799.

Manual operation: See "Depth" on page 374

# [:SOURce<hw>]:AM:DEPTh:SUM <AmDepthSum>

Sets the total depth of the LF signal when using combined signal sources in amplitude modulation.

Parameters:

<AmDepthSum> float

Range: 0 to 100 Increment: 0.1 \*RST: 30

**Example:** See Example"Using combined LF signals" on page 799.

Manual operation: See "Total Depth" on page 374

# [:SOURce<hw>]:AM:DEViation:MODE <AmDevMode>

Selects the coupling mode. The coupling mode parameter also determines the mode for fixing the total depth.

Parameters:

<AmDevMode> UNCoupled | TOTal | RATio

**UNCoupled** 

Does not couple the LF signals.

The deviation depth values of both paths are independent.

**TOTal** 

Couples the deviation depth of both paths.

**RATio** 

Couples the deviation depth ratio of both paths

\*RST: UNCoupled

**Example:** See Example"Using combined LF signals" on page 799.

Manual operation: See "Deviation Mode" on page 374

# [:SOURce<hw>]:AM:RATio <Ratio>

Sets the deviation ratio (path#2 to path#1) in percent.

Parameters:

<Ratio> float

Range: 0 to 100 Increment: 0.1 \*RST: 100

**Example:** See Example"Creating an amplitude modulated RF signal"

on page 799.

Manual operation: See "Ratio Path2/Path1" on page 374

# [:SOURce<hw>]:AM<ch>:SENSitivity <Sensitivity>

Sets the sensitivity of the external signal source for amplitude modulation in %/V.

Parameters:

<Sensitivity> float

Range: 0 to 100 Increment: 0.1 \*RST: 30

**Example:** See Example"Using an external signal source" on page 800.

Manual operation: See "Sensitivity" on page 374

# 13.16.4.3 SOURce:FM subsystem

Option: R&S SMM-K720

The FM subsystem contains the commands for setting the frequency modulation.

# Example: Creating a frequency modulated RF signal

Using the internal LF generator, the following command sequence configures a frequency modulated signal.

```
// Reset the instrument to start from a defined state
*RST
// Set RF frequency and amplitude
SOURce1:FREQuency:CW 600000000
SOURce1:POWer:LEVel:IMMediate:AMPLitude -25
// Configure the modulation signal
SOURce1:LFOutput1:SHAPe SINE
SOURce1:LFOutput1:FREQuency 20000
// Configure the frequency modulation settings and switch FM on
SOURce1:FM1:SOURce LF1
SOURce1:FM1:DEViation 1000
SOURcel:FM:RATio 40
SOURcel:FM:MODe LNOise
SOURce1:FM1:STATe 1
// Switch on LF and RF signal output
SOURce1:LFOutput1:STATe 1
OUTPut1:STATe 1
```

### **Example: Using combined LF signals**

Using the internal LF generators of both paths, the following command sequences configure a frequency modulated signal with determined deviations.

```
// Configure the FM modulation settings with combined LF signal sources
SOURce1:FM1:SOURce LF1
SOURce1:FM1:DEViation 1000
// Select the modulation signal source for the second path
SOURce1:FM2:SOURce LF2
// Combine the signals of both paths with fixed total deviation depth
SOURcel:FM1:DEViation:MODe TOT
SOURce1:FM1:DEViation:SUM 5000
\ensuremath{//} Query the deviation depth of modulation signal in the second path
SOURce1:FM2:DEViation?
// Response: 4000
// Combine the signals of both paths with fixed ratio
SOURce1:FM1:DEViation:MODe RAT
SOURce1:FM1:RATio 100
SOURce1:FM2:DEVIation 10000
// Query the deviation depth of modulation signal in the first path
SOURce1:AM1:DEViation?
// Response: 1000
SOURce1:FM1:STATe 1
SOURce1:FM2:STATe 1
```

## Example: Using an external signal source

Alternatively configure the frequency modulation settings with an external modulation signal.

```
// Reset the instrument to start from a defined state
*RST
// Set RF frequency and amplitude
SOURce1:FREQuency:CW 6000000000
SOURce1:POWer:LEVel:IMMediate:AMPLitude -25
// Configure the frequency modulation settings and switch FM on
SOURce1:FM1:SOURce EXT1
SOURce1:FM1:DEViation 5000
// Query the input sensitivity at the external modulation input
:SOURCe1:FM1:SENSitivity?
// Response: 1000
// since the voltage value for full modulation is 1V,
// the resulting sensitivity is precisely 5000 Hz/V.
// Switch on FM and RF signal output
SOURcel:FM1:STATe 1
OUTPut1:STATe 1
```

#### The following commands are available:

| [:SOURce <hw>]:FM<ch>:STATe</ch></hw>       | 805 |
|---------------------------------------------|-----|
| [:SOURce <hw>]:FM<ch>[:DEViation]</ch></hw> |     |
| [:SOURce <hw>]:FM<ch>:SOURce</ch></hw>      |     |
| [:SOURce <hw>]:FM:DEViation:MODE</hw>       | 806 |
| [:SOURce <hw>]:FM:DEViation:SUM</hw>        | 806 |
| [:SOURce <hw>]:FM:RATio</hw>                | 807 |
| [:SOURce <hw>]:FM:MODE</hw>                 | 807 |
| [:SOURce <hw>]:FM:SENSitivity?</hw>         | 807 |

# [:SOURce<hw>]:FM<ch>:STATe <State>

Activates frequency modulation.

Suffix:

FM<ch> 1..2

determines the modulation signal channel.

Parameters:

<State> 1 | ON | 0 | OFF

\*RST: 0

**Example:** See Example "Creating a frequency modulated RF signal"

on page 803.

Manual operation: See "State" on page 370

# [:SOURce<hw>]:FM<ch>[:DEViation] < Deviation>

Sets the modulation deviation of the frequency modulation in Hz.

Suffix:

FM<ch> 1|2

Modulation signal channel

Parameters:

<Deviation> float

The maximum deviation depends on the RF frequency and the selected modulation mode (see the specification document).

Range: 0 to max Increment: 0.01 \*RST: 1E3

**Example:** See Example "Creating a frequency modulated RF signal"

on page 803.

Manual operation: See "Deviation" on page 371

# [:SOURce<hw>]:FM<ch>:SOURce<Source>

Selects the modulation source for frequency modulation.

Suffix:

FM<ch> 1|2

Modulation signal channel.

Parameters:

<Source> INTernal | EXTernal | LF1 | LF2 | NOISe | EXT1 | EXT2

LF1|LF2

Uses an internally generated LF signal.

INTernal = LF1
Works like LF1
EXTernal
Works like EXT1
EXT1|EXT2

Uses an externally supplied LF signal.

**NOISe** 

Uses the internally generated noise signal. \*RST: LF1 <FM1>; LF2 <FM2>

**Example:** See Example"Creating a frequency modulated RF signal"

on page 803.

Manual operation: See "Source" on page 370

# [:SOURce<hw>]:FM:DEViation:MODE <FmDevMode>

Selects the coupling mode. The coupling mode parameter also determines the mode for fixing the total deviation.

Parameters:

<FmDevMode> UNCoupled | TOTal | RATio

**UNCoupled** 

Does not couple the LF signals.

The deviation values of both paths are independent.

**TOTal** 

Couples the deviation of both paths.

**RATio** 

Couples the deviation ratio of both paths

\*RST: UNCoupled

**Example:** See Example"Using combined LF signals" on page 803.

Manual operation: See "Deviation Mode" on page 371

#### [:SOURce<hw>]:FM:DEViation:SUM <FmDevSum>

Sets the total deviation of the LF signal when using combined signal sources in frequency modulation.

Parameters:

<FmDevSum> float

Range: 0 to 40E6

Increment: 0.01 \*RST: 1E3

**Example:** See Example"Using combined LF signals" on page 803.

Manual operation: See "Total Deviation" on page 371

## [:SOURce<hw>]:FM:RATio <Ratio>

Sets the deviation ratio (path2 to path1) in percent.

Parameters:

<Ratio> float

Range: 0 to 100 Increment: 0.1 \*RST: 100

**Example:** See Example "Creating a frequency modulated RF signal"

on page 803.

Manual operation: See "Ratio Path2/Path1" on page 372

## [:SOURce<hw>]:FM:MODE <Mode>

Selects the mode for the frequency modulation.

Parameters:

<Mode> NORMal | LNOise

**NORMal** 

The maximum range for modulation bandwidth and FM deviation

is available.

**LNOise** 

Frequency modulation with phase noise and spurious characteristics close to CW mode. The range for modulation bandwidth and FM deviation is reduced (see the specifications document).

\*RST: NORMal

**Example:** See Example"Creating a frequency modulated RF signal"

on page 803.

Manual operation: See "Mode" on page 372

# [:SOURce<hw>]:FM:SENSitivity?

Queries the sensitivity of the externally supplied signal for frequency modulation. The sensitivity depends on the set modulation deviation.

Return values:

<Sensitivity> float

Sensitivity in Hz/V.

It is assigned to the voltage value for full modulation of the input.

Range: 0 to max Increment: 0.01

**Example:** See Example"Using an external signal source" on page 804.

Usage: Query only

# 13.16.4.4 SOURce:PM subsystem

Option: R&S SMM-K720

The PM subsystem contains the commands for setting the phase modulation. You can configure the internal modulation source (LF generator) with the commands listed in Chapter 13.16.11, "SOURce:LFOutput subsystem", on page 951.

# **Example: Performing phase modulation**

The following example shows a command sequence to perform phase modulation.

```
// Reset the instrument to start from an initial state
*RST; *CLS
// Set the RF signal frequency and level
SOURce: FREQuency: CW 400000000
SOURce:POWer:LEVel:IMMediate:AMPLitude -25
// Configure the phase modulation settings
SOURce1:LFOutput1:SHAPe SINE
SOURce1:LFOutput1:FREQuency 1000
// Select the LF signal generated by the internal modulation generator
// or the internally generated noise signal
SOURce1:PM1:DEViation 1
SOURce1:PM1:SOURce LF1
// SOURce1:PM1:SOURce INTernal
// SOURcel:PM1:SOURce NOISe
SOURce1:PM1:RATio 40
SOURce1:PM1:MODE HBAN
\ensuremath{//} Alternatively configure the phase modulation settings for an
// external modulation source and query the input sensitivity.
SOURce1:PM1:SOURce EXT1
// SOURce1:PM1:SOURce EXTernal
SOURce1:PM1:DEViation 1
SOURce1:PM1:SENSitivity?
// Response: 1
// since the voltage value for full modulation is 1V,
```

```
// the resulting sensitivity is precisely 1RAD/V.
// Activate the signal output
SOURcel:PM1:STATe 1
OUTPut1:STATe 1
```

# **Example: Using combined LF signals**

Using the internal LF generators of both paths, the following command sequences configure an phase modulated signal with determined deviations.

```
// Configure the Phase modulation settings with combined LF signal sources
SOURce1:PM1:SOURce LF1
SOURce1:PM1:DEViation 1.5
// Select the modulation signal source for the second path
SOURce1:PM2:SOURce LF2
// Combine the signals of both paths with fixed total deviation depth
SOURce1:PM1:DEViation:MODe TOT
SOURce1:PM1:DEViation:SUM 2
// Query the deviation depth of the modulation signal in the second path
SOURce1:PM2:DEViation?
// Response: 0.5
// Combine the signals of both paths with fixed ratio
SOURce1:PM1:DEViation:MODe RAT
SOURce1:PM1:RATio 80
SOURce1:PM2:DEViation?
// Response: 1.2
// Query the deviation depth of modulation signal in the first path
SOURce1:PM1:DEViation?
// Response: 1.5
SOURce1:FM1:STATe 1
SOURce1:FM2:STATe 1
```

# The following commands are available:

| [:SOURce <hw>]:PM<ch>:STATe</ch></hw>  | 809 |
|----------------------------------------|-----|
| [:SOURce <hw>]:PM<ch>:SOURce</ch></hw> |     |
| [:SOURce <hw>]:PM:MODE</hw>            | 810 |
| [:SOURce <hw>]:PM:DEViation:MODE</hw>  | 811 |
| [:SOURce <hw>]:PM:DEViation:SUM</hw>   | 811 |
| [:SOURce <hw>]:PM:RATio</hw>           | 811 |
| [:SOURce <hw>]:PM:SENSitivity?</hw>    | 812 |
| [:SOURce]:PM <ch>[:DEViation]</ch>     | 812 |
|                                        |     |

# [:SOURce<hw>]:PM<ch>:STATe <State>

Activates phase modulation.

Activation of phase modulation deactivates frequency modulation.

Suffix:

PM<ch> 1|2

Sets the modulation signal channel.

Parameters:

<State> 1 | ON | 0 | OFF

\*RST: 0

**Example:** See Example "Performing phase modulation" on page 808.

Manual operation: See "State" on page 370

# [:SOURce<hw>]:PM<ch>:SOURce<Source>

Selects the modulation source for phase modulation signal.

Suffix:

PM<ch> 1|2

Sets the modulation signal channel.

Parameters:

<Source> INTernal | EXTernal | LF1 | LF2 | NOISe | EXT1 | EXT2

LF1|LF2

Uses an internally generated LF signal.

EXT1|EXT2

Uses an externally supplied LF signal.

NOISe

Uses the internally generated noise signal.

**INTernal** 

Uses the internally generated signal of LF1.

**EXTernal** 

Uses an external LF signal (EXT1).

\*RST: LF1 <PM1>; LF2 <PM2>

**Example:** See Example"Performing phase modulation" on page 808.

Manual operation: See "Source" on page 370

#### [:SOURce<hw>]:PM:MODE <Mode>

Selects the mode for the phase modulation.

Parameters:

<Mode> HBANdwidth | HDEViation | LNOise

**HBANdwidth** 

Sets the maximum available bandwidth.

**HDEViation** 

Sets the maximum range for ΦM deviation.

**LNOise** 

Selects a phase modulation mode with phase noise and spuri-

ous characteristics close to CW mode.

\*RST: HBANdwidth

**Example:** See Example"Performing phase modulation" on page 808.

Manual operation: See "Mode" on page 373

# [:SOURce<hw>]:PM:DEViation:MODE <PmDevMode>

Selects the coupling mode. The coupling mode parameter also determines the mode for fixing the total deviation.

#### Parameters:

<PmDevMode> UNCoupled | TOTal | RATio

**UNCoupled** 

Does not couple the LF signals.

The deviation values of both paths are independent.

**TOTal** 

Couples the deviation of both paths.

**RATio** 

Couples the deviation ratio of both paths

\*RST: UNCoupled

**Example:** See Example"Using combined LF signals" on page 809

Manual operation: See "Deviation Mode" on page 372

# [:SOURce<hw>]:PM:DEViation:SUM <PmDevSum>

Sets the total deviation of the LF signal when using combined signal sources in phase modulation.

# Parameters:

<PmDevSum> float

Range: 0 to max Increment: 1E-6 \*RST: 1

**Example:** See Example"Using combined LF signals" on page 809

Manual operation: See "Total Deviation" on page 373

# [:SOURce<hw>]:PM:RATio <Ratio>

Sets the deviation ratio (path2 to path1) in percent.

Parameters:

<Ratio> float

Range: 0 to 100 Increment: 0.01 \*RST: 100

**Example:** See Example"Performing phase modulation" on page 808.

Manual operation: See "Ratio Path2/Path1" on page 373

# [:SOURce<hw>]:PM:SENSitivity?

Queries the sensitivity of the externally applied signal for phase modulation.

The returned value reports the sensitivity in RAD/V. It is assigned to the voltage value for full modulation of the input.

Return values:

<Sensitivity> float

**Example:** See Example "Performing phase modulation" on page 808.

Usage: Query only

# [:SOURce]:PM<ch>[:DEViation] < Deviation>

Sets the modulation deviation of the phase modulation in RAD.

Parameters:

<Deviation> float

The maximal deviation depends on the RF frequency and the selected modulation mode (see the specifications document).

Range: 0 to max

Increment: 1
\*RST: 1
Default unit: RAD

**Example:** See Example"Performing phase modulation" on page 808.

Manual operation: See "Deviation" on page 372

# 13.16.4.5 SOURce:PULM subsystem

Option: see Chapter 7.11.1, "Required options", on page 362.

The PULM subsystem contains the commands for setting the pulse modulation.

## Pulse modulation settings

With the commands described in this section, you can configure the settings for pulse modulation, select the trigger mode and determine delay times for the pulse modulation signal.

# **Example: Perform pulse modulation**

The example shows a command sequence to perform pulse modulation.

```
// Reset the instrument to start from an initial state
*RST; *CLS
// Set the RF signal frequency and level
SOURce: FREQuency: CW 400000000
SOURce:POWer:LEVel:IMMediate:AMPLitude -25
// Configure the pulse modulation settings
// Select the internal modulation generator,
// set trigger mode, select pulse mode, transition type
// and select the polarity of the internally generated pulse video output
SOURce: PULM: SOURce INT
SOURce: PULM: TRIGger: MODE SING
SOURce: PULM: MODE DOUB
SOURce: PULM: TTYPe SMO
SOURce: PULM: OUTPut: VIDeo: POLarity INVerted
\//\ {\tt Alternatively} configure the pulse modulation settings for
// external modulation source
// Select the source, set the polarity of the external signal,
// select the impedance for the external pulse modulation input/
// for the external pulse modulation trigger input
SOURce: PULM: SOURce EXT
SOURce: PULM: POLarity NORMal
SOURce: PULM: IMPedance G1K
SOURce: PULM: TRIGger: EXTernal: IMPedance G10K
// Configure the pulse generator settings
// Set pulse period, width, and delay
SOURce: PULM: PERiod 10 us
SOURce: PULM: WIDth 8 us
SOURce: PULM: DOUBle: WIDTh 0.0000012
SOURce: PULM: DOUBle: DELay 0.0000045
// Activate the signal output
SOURce: PGENerator: OUTPut: STATe 1
SOURce: PULM: STATe 1
OUTPut1:STATe 1
```

# The following commands are available:

| SOURce <hw>]:PULM:MODE</hw>          | . 814 |
|--------------------------------------|-------|
| :SOURce <hw>]:PULM:TRIGger:MODE</hw> | . 814 |
| :SOURce <hw>]:PULM:PERiod</hw>       | . 814 |
| :SOURce <hw>]:PULM:WIDTh</hw>        | . 815 |
| :SOURce <hw>]:PULM:DELay</hw>        | . 815 |
| :SOURce <hw>]:PULM:DOUBle:DELay</hw> | 815   |

| [:SOURce <hw>]:PULM:DOUBle:WIDTh</hw>               | 815 |
|-----------------------------------------------------|-----|
| [:SOURce <hw>]:PULM:DOUBle:STATe</hw>               |     |
| [:SOURce <hw>]:PULM:STATe</hw>                      |     |
| [:SOURce <hw>]:PULM:SOURce</hw>                     |     |
| [:SOURce <hw>]:PULM:TTYPe</hw>                      |     |
| [:SOURce <hw>]:PULM:OUTPut:VIDeo:POLarity</hw>      |     |
| [:SOURce <hw>]:PULM:POLarity</hw>                   |     |
| [:SOURce <hw>]:PULM:IMPedance</hw>                  |     |
| [:SOURce <hw>]:PULM:TRIGger:EXTernal:IMPedance</hw> |     |

# [:SOURce<hw>]:PULM:MODE <Mode>

Selects the mode for the pulse modulation.

#### Parameters:

<Mode> SINGle | DOUBle

**SINGle** 

Generates a single pulse.

**DOUBle** 

Generates two pulses within one pulse period.

\*RST: SINGle

**Example:** See Example"Perform pulse modulation" on page 813.

Manual operation: See "Pulse Mode" on page 375

# [:SOURce<hw>]:PULM:TRIGger:MODE <Mode>

Selects a trigger mode - auto, external, external single or external gated - for generating the modulation signal.

#### Parameters:

<Mode> AUTO | EXTernal | EGATe | ESINgle

\*RST: AUTO

**Example:** See Example"Perform pulse modulation" on page 813.

Manual operation: See "Trigger Mode" on page 376

# [:SOURce<hw>]:PULM:PERiod <Period>

Sets the period of the generated pulse, that means the repetition frequency of the internally generated modulation signal.

# Parameters:

<Period> float

The minimum value depends on the installed options R&S SMM-

K22 or R&S SMM-K23

Range: 20E-9 to 100

Increment: 5E-9 \*RST: 10E-6

**Example:** See Example "Perform pulse modulation" on page 813.

**Manual operation:** See "Pulse Period" on page 377

# [:SOURce<hw>]:PULM:WIDTh <Width>

Sets the width of the generated pulse, that means the pulse length. It must be at least 20ns less than the set pulse period.

Parameters:

<Width> float

Range: 20E-9 to 100

Increment: 10E-9 \*RST: 2E-6

**Example:** See Example"Perform pulse modulation" on page 813.

**Manual operation:** See "Pulse Width" on page 377

# [:SOURce<hw>]:PULM:DELay <Delay>

Sets the pulse delay.

Parameters:

<Delay> float

\*RST: 1ms

**Example:** See Example"Perform pulse modulation" on page 813.

Manual operation: See "Pulse Delay" on page 378

#### [:SOURce<hw>]:PULM:DOUBle:DELay <Delay>

Sets the delay from the start of the first pulse to the start of the second pulse.

Parameters:

<Delay> float

\*RST: 1E-6

**Example:** See Example"Perform pulse modulation" on page 813.

Manual operation: See "Double Pulse Delay" on page 378

# [:SOURce<hw>]:PULM:DOUBle:WIDTh <Width>

Sets the width of the second pulse.

Parameters:

<Width> float

Increment: 5E-9

**Example:** See Example"Perform pulse modulation" on page 813.

Manual operation: See "Double Pulse Width" on page 377

# [:SOURce<hw>]:PULM:DOUBle:STATe <State>

Provided for backward compatibility with former Rohde & Schwarz signal generators.

Works like the command [:SOURce<hw>]:PULM:MODEDOUBle.

Parameters:

<State> 1 | ON | 0 | OFF

\*RST: 0

## [:SOURce<hw>]:PULM:STATe <State>

Activates pulse modulation.

Parameters:

<State> 1 | ON | 0 | OFF

\*RST: 0

**Example:** See Example"Perform pulse modulation" on page 813.

Manual operation: See "State" on page 368

#### [:SOURce<hw>]:PULM:SOURce <Source>

Selects between the internal (pulse generator) or an external pulse signal for the modulation.

Parameters:

<Source> INTernal | EXTernal

\*RST: INTernal

**Example:** See Example"Perform pulse modulation" on page 813.

Manual operation: See "Source" on page 368

# [:SOURce<hw>]:PULM:TTYPe <Source>

Sets the transition mode for the pulse signal.

Parameters:

<Source> SMOothed | FAST

**SMOothed** 

flattens the slew rate, resulting in longer rise/fall times.

**FAST** 

enables fast transitions with shortest rise and fall times.

\*RST: FAST

**Example:** See Example"Perform pulse modulation" on page 813.

Manual operation: See "Transition Type" on page 368

# [:SOURce<hw>]:PULM:OUTPut:VIDeo:POLarity <Polarity>

Sets the polarity of the pulse video (modulating) signal, related to the RF (modulated) signal.

Parameters:

<Polarity> NORMal | INVerted

**NORMal** 

the video signal follows the RF signal, that means it is high

wihen RF signal is high and vice versa.

**INVerted** 

the video signal follows in inverted mode.

\*RST: NORMal

**Example:** See Example"Perform pulse modulation" on page 813.

Manual operation: See "Video Polarity" on page 368

# [:SOURce<hw>]:PULM:POLarity < Polarity>

Sets the polarity of the externally applied modulation signal.

Parameters:

<Polarity> NORMal | INVerted

**NORMal** 

Suppresses the RF signal during the pulse pause.

**INVerted** 

Suppresses the RF signal during the pulse.

\*RST: NORMal

**Example:** See Example "Perform pulse modulation" on page 813.

Manual operation: See "Polarity Pulse Input" on page 369

## [:SOURce<hw>]:PULM:IMPedance < Impedance>

Sets the impedance for the external pulse modulation input.

Parameters:

<Impedance> G50 | G1K

\*RST: G1K

**Example:** See Example"Perform pulse modulation" on page 813.

Manual operation: See "Impedance Pulse Input" on page 369

# [:SOURce<hw>]:PULM:TRIGger:EXTernal:IMPedance < Impedance >

Sets the impedance for the external pulse trigger.

Parameters:

<Impedance> G50 | G10K

\*RST: G50

**Example:** See Example"Perform pulse modulation" on page 813.

# 13.16.5 SOURce:BB subsystem

This subsystem contains all commands for digital signal generation. It is divided into several subsystems which are described separately.

| • | SOURce:BB subsystem general commands | 818 |
|---|--------------------------------------|-----|
|   | SOURce:BB:DM subsystem               |     |
|   | SOURce:BB:ARBitrary subsystem        |     |
|   | SOURce:BB:MCCW subsystem             |     |
|   | SOURce:BB:IMPairment subsystem       |     |
|   | SOURce:BB:GRAPhics subsystem         |     |
|   | SOURce:BB:PROGress subsystem         |     |

# 13.16.5.1 SOURce:BB subsystem general commands

The following section describes the commands for setting the frequency shift and the phase offset for the signal at the output of the "Baseband" and "BB Input" blocks.

## Commands:

| [:SOURce <hw>]:BBIN:FOFFset</hw>   | 818 |
|------------------------------------|-----|
| [:SOURce <hw>]:BB:FOFFset</hw>     | 818 |
| [:SOURce <hw>]:BBIN:POFFset</hw>   | 819 |
| [:SOURce <hw>]:BB:POFFset</hw>     | 819 |
| [:SOURce <hw>]:BB:ROUTe</hw>       | 819 |
| [:SOURce <hw>]:BBIN:ROUTe</hw>     | 819 |
| [:SOURce <hw>]:BB:POWer:PEAK?</hw> | 819 |
| [:SOURce <hw>]:BB:CFACtor?</hw>    | 820 |
| [:SOURce <hw>]:BB:POWer:RMS?</hw>  | 820 |

[:SOURce<hw>]:BBIN:FOFFset <FOffset> [:SOURce<hw>]:BB:FOFFset <FOffset>

Sets a frequency offset for the internal or external baseband signal. The offset affects the generated baseband signal.

# Parameters:

<FOffset> float

Range: depends on the installed options

Increment: 0.01 \*RST: 0 Default unit: Hz

**Example:** SOURce1:BB:FOFFset 2MHZ

Manual operation: See "Frequency Offset" on page 266

# [:SOURce<hw>]:BBIN:POFFset < POffset>

Sets the relative phase offset for the external baseband signal.

Parameters:

<POffset> float

Range: -999.99 to 999.99

Increment: 0.01
\*RST: 0
Default unit: DEG

**Example:** SOURce1:BBIN:POFFset 0.5

Manual operation: See "Phase Offset" on page 266

#### [:SOURce<hw>]:BB:POFFset <POffset>

Sets the relative phase offset for the selected baseband signal.

Parameters:

<POffset> float

Range: 0 to 359.9

Increment: 0.01 \*RST: 0 Default unit: DEG

**Example:** SOURce1:BB:POFFset 0.5DEG

Manual operation: See "Phase Offset" on page 266

[:SOURce<hw>]:BB:ROUTe <Route> [:SOURce<hw>]:BBIN:ROUTe <Route>

Selects the signal route for the internal/external baseband signal.

Parameters:

<Route> A

Example: SOURce1:BBIN:ROUTe A

# [:SOURce<hw>]:BB:POWer:PEAK?

Queries the peak level of the baseband signal relative to full scale of 0.5 V (in terms of dB full scale).

Return values:

<Peak> float

Range: -145 to 30

Increment: 0.01 \*RST: 0 Default unit: dBfs

**Example:** BB: POW: PEAK

Queries the peak level of the baseband signal.

Usage: Query only

# [:SOURce<hw>]:BB:CFACtor?

Queries the crest factor of the baseband signal.

Return values:

<CFactor> float

Range: 0 to 100 Increment: 0.01 \*RST: 0 Default unit: dB

**Example:** SOURce1:BB:CFACtor?

Queries the crest factor of the baseband signal.

Usage: Query only

# [:SOURce<hw>]:BB:POWer:RMS?

Queries the RMS level of the baseband signal relative to full scale of 0.5V (in terms of dB full scale).

Return values:

<Rms> float

Range: -145 to 30 Increment: 0.01

\*RST: 0
Default unit: dBfs

**Example:** BB: POW: RMS?

Queries the rms level of the baseband signal.

Usage: Query only

# 13.16.5.2 SOURce:BB:DM subsystem

This section list the commands of the <code>SOURce:BB:DM</code> subsystem. The commands are divided into sections, where the last one describes how to use lists for digital modulation in remote control, and all other sections describe the configuration of the digital modulation.

# Required options

See Chapter 4.5.1, "Required options", on page 121

The commands are grouped in the following sections:

| • | Programming examples           | .821  |
|---|--------------------------------|-------|
|   | General commands.              |       |
| • | Save/recall commands           | 825   |
|   | Filter commands                |       |
|   | Modulation and coding commands |       |
| • | Power ramping                  | .832  |
|   | Trigger commands               |       |
| • | Marker commands                | . 839 |
| • | Clock commands.                | 841   |
| • | Handling list files            | . 842 |
|   |                                |       |

# **Programming examples**

## **Example: Performing general tasks**

This example shows how to enable custom digital modulation with predefined settings as basis for further customization (e.g. adjusting the data source); intermediate results and configuration are stored with the save/recall function.

```
// **********************
// Reset instrument first
// ******************
*RST; *CLS
SOURce1:BB:DM:PRESet
SOURce1:BB:DM:STANDard W3GPp
SOURce1:BB:DM:SRATe?
// 3840000
SOURce1:BB:DM:CODing?
// WCDMA
SOURce1:BB:DM:FORMat?
// QPSK45
SOURce1:BB:DM:STATe ON
SOURce1:BB:DM:SETTing:STORe "/var/user/ digMod/CustDM3GPP"
// **********************
// Recall settings
// **********************
MMEM:CDIR "/var/user/digMod"
SOURce1:BB:DM:SETTing:CATalog?
// CusDigMod,cdm3gpp, CustDM3GPP
SOURce1:BB:DM:SETTing:DELete "cdm3gpp"
SOURce1:BB:DM:SETTing:LOAD "CusDigMod"
// ******************
// Change the data source
// *********************
```

```
SOURce1:BB:DM:SOURce?
// PRBS
SOURce1:BB:DM:PRBS:LENGth?
SOURce1:BB:DM:SOURce DLISt
// Set the default directory and query the existing data lists
MMEM:CDIR "/var/user/DLists"
SOURce1:BB:DM:DLISt:CATalog?
// "DList1", "DList2"
// delete a list and create a new data list
SOURce1:BB:DM:DLISt:DELete "DList1"
SOURce1:BB:DM:DLISt:SELect "DList2"
// copy the content of an existing data list to the new data list
SOURce1:BB:DM:DLISt:COPY "DList3"
// query the content of the new data list and modify it (append data to it)
FORM ASCI
SOURce1:BB:DM:DLISt:DATA? 2048,1024
// 1,1,0,0,0, ...
SOURce1:BB:DM:DLISt:DATA:APPend 1,1,1,0,0,0,1,1,0,1...
SOURce1:BB:DM:DLISt:SELect "DList3"
// query the free memory and number of bits to be utilized
SOURce1:BB:DM:DLISt:FREE?
SOURce1:BB:DM:DLISt:POINts?
```

## Example: Adjusting clock, marker and trigger settings

The following example lists the provided commands

```
// **********************
// Clock settings
// ******************
SOURce1:BB:DM:CLOCk:SOURce INTernal
// *******************
// Configure and enable standard marker signals
// ***********************
SOURce1:BB:DM:TRIGger:OUTPut2:MODE PULSe
SOURce1:BB:DM:TRIGger:OUTPut2:PULSe:DIVider 5
SOURce1:BB:DM:TRIGger:OUTPut2:PULSe:FREQuency?
SOURce1:BB:DM:TRIGger:OUTPut3:MODE PATTern
SOURce1:BB:DM:TRIGger:OUTPut3:PATTern #HE0F52,20
SOURce1:BB:DM:TRIGger:OUTPut1:MODE RATio
SOURce1:BB:DM:TRIGger:OUTPut1:ONTime 40
SOURce1:BB:DM:TRIGger:OUTPut1:OFFTime 20
SOURce1:BB:DM:TRIGger:OUTPut2:DELay 16
// **********************
// Configure and enable signal generation
// ******************
SOURce1:BB:DM:TRIGger:SEQuence SINGle
SOURce1:BB:DM:TRIGger:SLENgth 200
```

```
// the first 200 samples will be output after the next trigger event
SOURce1:BB:DM:TRIGger:SEQuence ARETrigger
SOURce1:BB:DM:TRIGger:SOURce EGT1
// external trigger signal must be provided at the connector
// configured for the external global trigger 1 signal
SOURce1:BB:DM:TRIGger:EXTernal:SYNChronize:OUTPut ON
SOURce1:BB:DM:TRIGger:EXTernal:DELay 200
SOURce1:BB:DM:TRIGger:EXTernal:INHibit 100

// with internal trigger source
SOURce1:BB:DM:TRIGger:SEQuence AAUTo
SOURce1:BB:DM:TRIGger:SOURce INTernal
SOURce1:BB:DM:STAT ON
SOURce1:BB:DM:TRIGger:EXEC
```

## **Example: Enable power ramping**

The following example lists the provided commands

```
SOURce1:BB:DM:PRAMp:SOURce INTernal
SOURce1:BB:DM:PRAM:SHAP COS
SOURce1:BB:DM:PRAMp:TIME 5
SOURce1:BB:DM:PRAMp:RDELay 0
SOURce1:BB:DM:PRAMp:FDELay -1
SOURce1:BB:DM:PRAMp:ATTenuation 10
SOURce1:BB:DM:PRAMp:BBONly:STATE ON
SOURce1:BB:DM:PRAMp:STATE ON
```

## **General commands**

| [:SOURce <hw>]:BB:DM:STATe</hw>         | 823 |
|-----------------------------------------|-----|
| [:SOURce <hw>]:BB:DM:PRESet</hw>        |     |
| [:SOURce <hw>]:BB:DM:SRATe</hw>         | 824 |
| [:SOURce <hw>]:BB:DM:STANdard</hw>      |     |
| [:SOURce <hw>]:BB:DM:SOURce</hw>        | 824 |
| [:SOURce <hw>]:BB:DM:PATTern</hw>       | 825 |
| [:SOURce <hw>]:BB:DM:PRBS[:LENGth]</hw> | 825 |
|                                         |     |

# [:SOURce<hw>]:BB:DM:STATe <State>

Enables/disables digital modulation. Switching on digital modulation turns off all the other digital standards in the same signal path.

#### Parameters:

<State> 1 | ON | 0 | OFF

\*RST: 0

**Example:** See Example"Performing general tasks" on page 821

Manual operation: See "State" on page 123

# [:SOURce<hw>]:BB:DM:PRESet

Sets the default settings for digital modulation (\*RST values specified for the commands).

Not affected is the state set with the command SOURce<hw>:BB:DM:STATe

**Example:** See Example"Performing general tasks" on page 821

Usage: Event

Manual operation: See "Set To Default" on page 123

# [:SOURce<hw>]:BB:DM:SRATe <SRate>

Sets the symbol rate in Hz/kHz/MHz or sym/s, ksym/s and Msym/s.

Parameters:

<SRate> float

Range: 50 to depends on the installed options

Increment: 1E-3

\*RST: 270833.333 Default unit: Hz or sym/s

**Example:** See Example "Performing general tasks" on page 821

Manual operation: See "Symbol Rate" on page 124

# [:SOURce<hw>]:BB:DM:STANdard <Standard>

Selects predefined set of settings according to the selected standard, see Table 4-6.

Parameters:

<Standard> USER | BLUetooth | DECT | ETC | GSM | GSMEdge | NADC |

PDC | PHS | TETRa | W3GPp | TDSCdma | CFORward | CREVerse | WORLdspace | TFTS | APCOPH1C4fm | APCOPH1CQpsk | APCOPH2HDQpsk | APCOPH2HD8PSKW | APCOPH2HD8PSKN | APCOPH1Lsm |

APCOPH1Wcqpsk | CWBPsk | SOQPSKTG

A query returns the value USER if settings deviate from stan-

dard-compliant settings.

\*RST: GSM

**Example:** See Example"Performing general tasks" on page 821.

Manual operation: See "Set according to Standard" on page 123

# [:SOURce<hw>]:BB:DM:SOURce <Source>

Selects the data source.

Parameters:

<Source> ZERO | ONE | PRBS | PATTern | DLISt

\*RST: PRBS

**Example:** See Example"Performing general tasks" on page 821

Manual operation: See "Data Source" on page 125

# [:SOURce<hw>]:BB:DM:PATTern <Pattern>, <BitCount>

Selects the data pattern for the internal data source.

Parameters:

<Pattern> numeric

\*RST: #H0

<BitCount> integer

Range: 1 to 64

\*RST: 1

**Example:** SOURce:BB:DM:SOURce PATT

SOURce:BB:DM:PATTern #B01110111010101010,17

Generates the user-defined sequence of 0/1 data.

Manual operation: See "Data Source" on page 125

# [:SOURce<hw>]:BB:DM:PRBS[:LENGth] <Length>

Defines the length of the pseudo-random sequence in accordance with the following equation:

Length =  $(2^{\text{Length}}) - 1$ 

Parameters:

<Length> 9 | 11 | 15 | 16 | 20 | 21 | 23 | PN9 | PN11 | PN15 | PN16 | PN20 |

PN21 | PN23

\*RST: 9

**Example:** See Example"Performing general tasks" on page 821

Manual operation: See "Data Source" on page 125

#### Save/recall commands

| [:SOURce <hw>]:BB:DM:STANdard:ULISt:CATalog?</hw> | 826 |
|---------------------------------------------------|-----|
| [:SOURce <hw>]:BB:DM:SETTing:CATalog?</hw>        | 826 |
| [:SOURce <hw>]:BB:DM:STANdard:ULISt:STORe</hw>    | 826 |
| [:SOURce <hw>]:BB:DM:SETTing:STORe</hw>           | 826 |
| [:SOURce <hw>]:BB:DM:STANdard:ULISt:LOAD</hw>     | 826 |
| [:SOURce <hw>]:BB:DM:SETTing:LOAD</hw>            | 826 |
| [:SOURce <hw>]:BB:DM:STANdard:ULISt:DELete</hw>   | 827 |
| [:SOURce <hw>]:BB:DM:SETTing:DELete</hw>          | 827 |

[:SOURce<hw>]:BB:DM:STANdard:ULISt:CATalog? [:SOURce<hw>]:BB:DM:SETTing:CATalog?

Queries the files with digital modulation respectively user standard settings in the default directory. Listed are files with the file extension \*.dm and \*.dm stu.

Refer to Chapter 13.5.2, "Handling files in the default or in a specified directory", on page 699 for general information on file handling in the default and a specific directory.

Return values:

<Catalog> "<filename1>,<filename2>,..."

Returns a string of file names separated by commas.

**Example:** See Example"Performing general tasks" on page 821

Usage: Query only

Manual operation: See "Save/Recall" on page 123

# [:SOURce<hw>]:BB:DM:STANdard:ULISt:STORe <Filename> [:SOURce<hw>]:BB:DM:SETTing:STORe <Filename>

Stores the current settings into the selected file; the file extension (\* . dm respectively \* . dm stu) is assigned automatically.

Refer to Chapter 13.5.2, "Handling files in the default or in a specified directory", on page 699 for general information on file handling in the default and a specific directory.

#### **Setting parameters:**

<Filename> string

**Example:** See Example"Performing general tasks" on page 821

Usage: Setting only

Manual operation: See "Save/Recall" on page 123

# [:SOURce<hw>]:BB:DM:STANdard:ULISt:LOAD <Filename> [:SOURce<hw>]:BB:DM:SETTing:LOAD <Filename>

Loads the selected file from the default or the specified directory. Loaded are files with extension \*.dm respectively \*.dm stu.

Refer to Chapter 13.5.2, "Handling files in the default or in a specified directory", on page 699 for general information on file handling in the default and a specific directory.

## **Setting parameters:**

<Filename> string

**Example:** See Example"Performing general tasks" on page 821

**Usage:** Setting only

Manual operation: See "Save/Recall" on page 123

[:SOURce<hw>]:BB:DM:STANdard:ULISt:DELete <Filename>
[:SOURce<hw>]:BB:DM:SETTing:DELete <Filename>

Deletes the selected file from the default or specified directory. Deleted are files with the file extension \*.dm respectively \*.dm stu.

Refer to Chapter 13.5.2, "Handling files in the default or in a specified directory", on page 699 for general information on file handling in the default and a specific directory.

# **Setting parameters:**

<Filename> string

**Example:** See Example"Performing general tasks" on page 821

**Usage:** Setting only

Manual operation: See "Save/Recall" on page 123

#### Filter commands

## [:SOURce<hw>]:BB:DM:FILTer:TYPE <Type>

Selects the filter type.

If you select a standard (:BB:DM:STAN), the firmware automatically sets the standard-compliant filter type and filter parameter.

#### Parameters:

<Type> RCOSine | COSine | GAUSs | LGAuss | CONE | COF705 |

COEQualizer | COFequalizer | C2K3x | APCO25 | SPHase | RECTangle | USER | PGAuss | LPASs | DIRac | ENPShape | EWPShape | LTEFilter | LPASSEVM | APCO25Hcpm |

APCO25Lsm | HRP | SOQPSK

\*RST: GAUSs

**Example:** See [:SOURce<hw>]:BB:DM:FILTer:PARameter:SPHase

on page 827.

Manual operation: See "Filter" on page 130

[:SOURce<hw>]:BB:DM:FILTer:PARameter:APCO25 <Apco25>

[:SOURce<hw>]:BB:DM:FILTer:PARameter:APCO25Lsm:GAUSs <Gauss>

[:SOURce<hw>]:BB:DM:FILTer:PARameter:APCO25Lsm:LOWPass <FiltParm>

[:SOURce<hw>]:BB:DM:FILTer:PARameter:COSine:BANDwidth <Bandwidth> [:SOURce<hw>]:BB:DM:FILTer:PARameter:COSine[:ROLLoff] <Cosine>

[:SOURce<hw>]:BB:DM:FILTer:PARameter:GAUSs <Gauss>

[:SOURce<hw>]:BB:DM:FILTer:PARameter:LPASs <LPass>

[:SOURce<hw>]:BB:DM:FILTer:PARameter:LPASSEVM <LPassEvm>

[:SOURce<hw>]:BB:DM:FILTer:PARameter:PGAuss < PGauss >

[:SOURce<hw>]:BB:DM:FILTer:PARameter:RCOSine <RCosine>

[:SOURce<hw>]:BB:DM:FILTer:PARameter:SPHase <SPhase>

Sets the filter parameter.

| Filter Type | Parameter                                                        | Parameter<br>Name     | Min  | Max                                | Increment | Default    |
|-------------|------------------------------------------------------------------|-----------------------|------|------------------------------------|-----------|------------|
| APCO25      | Roll-off factor                                                  | <apco25></apco25>     | 0.05 | 0.99                               | 0.01      | 0.2        |
| APCO25Lsm   | Cut off frequency for the lowpass/gauss filter (:LOWPass/:GAUSs) | <cosine></cosine>     | 400  | 25E6                               | 1E-3      | 270833.333 |
| COSine      | Bandwidth                                                        | <filtparm></filtparm> | 400  | depends on the installed options*) | 1E-3      | 270833.333 |
| COSine      | Roll-off factor                                                  | <cosine></cosine>     | 0.05 | 1                                  | 0.01      | 0.35       |
| GAUSs       | Roll-off factor                                                  | <gauss></gauss>       | 0.15 | 100000                             | 0.01      | 0.3        |
| LPASs       | Cut-off frequency                                                | <lpass></lpass>       | 0.05 | 2                                  | 0.01      | 0.5        |
| LPASSEVM    | Cut-off frequency                                                | <lpassevm></lpassevm> | 0.05 | 2                                  | 0.01      | 0.5        |
| PGAuss      | Roll-off factor                                                  | <pgauss></pgauss>     | 0.15 | 2.5                                | 0.01      | 0.3        |
| RCOSine     | Roll-off factor                                                  | <rcosine></rcosine>   | 0.05 | 1                                  | 0.001     | 0.35       |
| SPHase      | BxT                                                              | <sphase></sphase>     | 0.15 | 2.5                                | 0.01      | 2          |

\*)100E6 (base unit) / 200E6 (R&S SMM-K523) / 300E6 (R&S SMM-K524) / 600E6 (R&S SMM-K525)

#### Parameters:

<SPhase> float

Range: 0.15 to 2.5

Increment: 0.01 \*RST: 2

**Example:** SOURce:BB:DM:FILTer:TYPE SPHase

SOURce:BB:DM:FILTer:PARameter:SPHase 0.5

Manual operation: See "Roll Off Factor/B\*T" on page 130

# [:SOURce<hw>]:DM:FILTer:PARameter < Parameter>

Sets the filter parameter of the currently selected filter type.

To set the filter type, use command [:SOURce<hw>]:BB:DM:FILTer:TYPE on page 827.

# Parameters:

<Parameter> float

Range: 0.05 to 2.5

Increment: 0.01 \*RST: 0.35

**Example:** See [:SOURce<hw>]:BB:DM:FILTer:PARameter:SPHase

on page 827

### Modulation and coding commands

[:SOURce<hw>]:BB:DM:CODing <Coding>

Selects the modulation coding.

Parameters:

PHS | TETRa | APCO25 | PWT | TFTS | INMarsat | VDL | EDGE | APCO25FSK | ICO | CDMA2000 | WCDMA |

APCO258PSK

**OFF** 

The coding is automatically disabled if the selected modulation

type is not possible with the coding that has been set

**DPHS** 

Phase Difference

**DGRay** 

Difference + Gray \*RST: GSM

**Example:** See Example"Performing general tasks" on page 821

Manual operation: See "Coding" on page 124

#### [:SOURce<hw>]:BB:DM:FORMat <Format>

Sets the modulation type.

When a standard is selected ([:SOURce<hw>]:BB:DM:STANdard), the modulation type is set to the default value.

#### Parameters:

<Format> ASK | BPSK | P2DBpsk | QPSK | QPSK45 | OQPSk | P4QPsk |

P4DQpsk | PSK8 | P8D8psk | P8EDge | QAM16 | QAM32 | QAM64 | QAM256 | QAM1024 | MSK | FSK2 | FSK4 | USER | FSKVar | QAM128 | QEDGe | QAM16EDge | QAM32EDge | AQPSk | QAM4096 | APSK16 | APSK32 | FSK32 | FSK64 |

FSK8 | FSK16 | QAM512 | QAM2048

\*RST: MSK

**Example:** See Example"Performing general tasks" on page 821

**Manual operation:** See "Modulation Type" on page 127

### [:SOURce<hw>]:BB:DM:AQPSk:ANGLe <Angle>

For AQPSK modulation, sets the angle alpha between the point (0,0) and the I axis.

Parameters:

<Angle> float

Range: 0 to 180 Increment: 0.01 \*RST: 0 Default unit: Deg

**Example:** BB:DM:FORM AQPS

BB:DM:AQPS:ANGL 45

Manual operation: See "Angle Alpha" on page 128

## [:SOURce<hw>]:BB:DM:ASK:DEPTh <Depth>

Sets the ASK modulation depth for modulation type ASK.

Parameters:

<Depth> float

Range: 0 to 100 Increment: 0.1 \*RST: 100 Default unit: PCT

**Example:** BB:DM:FORM ASK

BB:DM:ASK:DEPT 50 PCT

Manual operation: See "ASK Depth" on page 128

# [:SOURce<hw>]:BB:DM:FSK:DEViation < Deviation>

Sets the frequency deviation when FSK modulation is selected.

Parameters:

<Deviation> float

The value range depends on the symbol rate.

Range: 1 to 40E6

Increment: 0.5 \*RST: 135416.5

**Example:** SOURce:BB:DM:FORMat FSK4

SOURce:BB:DM:FSK:DEViation 1MHZ

Manual operation: See "FSK Deviation" on page 128

## [:SOURce<hw>]:BB:DM:FSK:VARiable:SYMBol<ch0>:DEViation < Deviation>

Sets the deviation of the selected symbol for variable FSK modulation mode.

The value range depends on the configured symbol rate.

For more information, refer to the specifications document.

Parameters:

<Deviation> float

Range: depends on settings

Increment: 0.5 Default unit: Hz

**Example:** SOURce:BB:DM:FORMat FSKVar

SOURce:BB:DM:FSK:VARiable:TYPE FSK4

SOURce:BB:DM:FSK:VARiable:SYMBol0:DEViation 135000

Manual operation: See "Deviation xxxx" on page 129

### [:SOURce<hw>]:BB:DM:FSK:VARiable:TYPE <Type>

The command selects the modulation type for Variable FSK.

Parameters:

<Type> FSK4 | FSK8 | FSK16

\*RST: FSK4

**Example:** See [:SOURce<hw>]:BB:DM:FSK:VARiable:

SYMBol<ch0>: DEViation on page 830

Manual operation: See "FSK Type" on page 128

### [:SOURce<hw>]:BB:DM:APSK16:GAMMa <Gamma>

Sets the gamma function  $\gamma$  for the 16APSK modulation.

Parameters:

<Gamma> G2D3 | G3D4 | G4D5 | G5D6 | G8D9 | G9D10

GxDy: **G = Gamma function**, xy = code rate

\*RST: G2D3

**Example:** SOURce1:BB:DM:FORMat APSK16

SOURce1:BB:DM:APSK16:GAMMa G9D10

Manual operation: See "Gamma/Gamma 1" on page 129

## [:SOURce<hw>]:BB:DM:APSK32:GAMMa <Gamma>

Sets the gamma function γ for the 32APSK modulation.

Parameters:

<Gamma> G3D4 | G4D5 | G5D6 | G8D9 | G9D10

GxDy: G = Gamma function, xy = code rate

\*RST: G3D4

**Example:** SOURce1:BB:DM:FORMat APSK32

SOURce1:BB:DM:APSK32:GAMMa G9D10

Manual operation: See "Gamma/Gamma 1" on page 129

### [:SOURce<hw>]:BB:DM:SWITching:STATe <State>

Enables switching between a modulated and an unmodulated signal.

Parameters:

<State> 1 | ON | 0 | OFF

\*RST: 0

Manual operation: See "State Modulation CW Switching" on page 129

### **Power ramping**

| [:SOURce <hw>]:BB:DM:PRAMp:SOURce</hw>         | 832 |
|------------------------------------------------|-----|
| [:SOURce <hw>]:BB:DM:PRAMp:SHAPe</hw>          | 832 |
| [:SOURce <hw>]:BB:DM:PRAMp:TIME</hw>           | 832 |
| [:SOURce <hw>]:BB:DM:PRAMp:FDELay</hw>         | 833 |
| [:SOURce <hw>]:BB:DM:PRAMp:RDELay</hw>         | 833 |
| [:SOURce <hw>]:BB:DM:PRAMp:ATTenuation</hw>    | 833 |
| [:SOURce <hw>]:BB:DM:PRAMp:BBONly[:STATe]</hw> | 833 |
| [:SOURce <hw>]:BB:DM:PRAMp[:STATe]</hw>        | 834 |
|                                                |     |

## [:SOURce<hw>]:BB:DM:PRAMp:SOURce <Source>

Sets the source for the power ramp control signals.

Parameters:

<Source> INTernal

\*RST: INTernal

**Example:** See Example"Enable power ramping" on page 823

Manual operation: See "Source" on page 132

### [:SOURce<hw>]:BB:DM:PRAMp:SHAPe <Shape>

Sets the edge shape of the ramp envelope.

Parameters:

<Shape> LINear | COSine

\*RST: COSine

**Example:** See Example"Enable power ramping" on page 823

Manual operation: See "Ramp Function" on page 132

## [:SOURce<hw>]:BB:DM:PRAMp:TIME <Time>

Sets the power ramping rise time and fall time for a burst.

Parameters:

<Time> float

Range: 0.25 to 16 Increment: 0.01 \*RST: 1

Default unit: symbol

**Example:** See Example"Enable power ramping" on page 823

Manual operation: See "Ramp Time" on page 132

[:SOURce<hw>]:BB:DM:PRAMp:FDELay <FDelay> [:SOURce<hw>]:BB:DM:PRAMp:RDELay <RDelay>

Sets the delay in the rising edge.

Parameters:

<RDelay> float

Range: 0 to 4 Increment: 0.01 \*RST: 0 Default unit: symbol

**Example:** See Example Enable power ramping on page 823

Manual operation: See "Rise Delay" on page 132

#### [:SOURce<hw>]:BB:DM:PRAMp:ATTenuation < Attenuation>

Sets the level attenuation for signal ranges that are flagged with level attribute attenuated by the control signal.

Parameters:

<Attenuation> float

Range: 0 to 50 Increment: 0.1 \*RST: 15 Default unit: dB

**Example:** See Example"Enable power ramping" on page 823

Manual operation: See "Attenuation" on page 133

### [:SOURce<hw>]:BB:DM:PRAMp:BBONly[:STATe] <State>

Enables power ramping in the baseband only or mixed power ramping in the baseband and the RF section.

The ON setting is mandatory if, with power ramping active, only the baseband signal is output (I/Q outputs).

Only then can a signal with a defined, predictable level be output.

Parameters:

<State> 1 | ON | 0 | OFF

\*RST: 0

**Example:** See Example"Enable power ramping" on page 823.

Manual operation: See "In Baseband Only" on page 133

## [:SOURce<hw>]:BB:DM:PRAMp[:STATe] <State>

Enables or disables power ramping.

Parameters:

<State> 1 | ON | 0 | OFF

\*RST: 0

**Example:** See Example"Enable power ramping" on page 823

Manual operation: See "State" on page 132

### **Trigger commands**

| [:SOURce <hw>]:BB:DM[:TRIGger]:SEQuence</hw>                  | 834 |
|---------------------------------------------------------------|-----|
| [:SOURce <hw>]:BB:DM:TRIGger:SOURce</hw>                      | 835 |
| [:SOURce <hw>]:BB:DM:TRIGger:SLENgth</hw>                     | 835 |
| [:SOURce <hw>]:BB:DM:TRIGger:RMODe?</hw>                      | 835 |
| [:SOURce <hw>]:BB:DM:TRIGger:TIME:DATE</hw>                   | 836 |
| [:SOURce <hw>]:BB:DM:TRIGger:TIME:TIME</hw>                   | 836 |
| [:SOURce <hw>]:BB:DM:TRIGger:TIME[:STATe]</hw>                | 837 |
| [:SOURce <hw>]:BB:DM:TRIGger:EXTernal:SYNChronize:OUTPut</hw> | 837 |
| [:SOURce <hw>]:BB:DM:TRIGger:ARM:EXECute</hw>                 | 837 |
| [:SOURce <hw>]:BB:DM:TRIGger:EXECute</hw>                     | 838 |
| [:SOURce <hw>]:BB:DM:TRIGger:DELay:UNIT</hw>                  |     |
| [:SOURce <hw>]:BB:DM:TRIGger[:EXTernal]:DELay</hw>            | 838 |
| [:SOURce <hw>]:BB:DM:TRIGger[:EXTernal]:TDELay</hw>           | 838 |
| [:SOURce <hw>]:BB:DM:TRIGger[:EXTernal]:RDELay?</hw>          |     |
| [:SOURce <hw>]:BB:DM:TRIGger[:EXTernal]:INHibit</hw>          | 839 |
|                                                               |     |

## [:SOURce<hw>]:BB:DM[:TRIGger]:SEQuence <Sequence>

Selects the trigger mode.

See also "About trigger modes" on page 97.

Parameters:

<Sequence> AUTO | RETRigger | AAUTo | ARETrigger | SINGle

\*RST: AUTO

**Example:** See Example"Adjusting clock, marker and trigger settings"

on page 822

Manual operation: See "Mode" on page 111

## [:SOURce<hw>]:BB:DM:TRIGger:SOURce <Source>

Selects the trigger signal source and determines the way the triggering is executed. Provided are the following trigger sources:

- INTernal: Internal manual triggering of the instrument
- External trigger signal via one of the local or global connectors:
  - EGT1 | EGT2: External global trigger
  - EGC1 | EGC2: External global clock
- For secondary instruments (SCONfiguration: MULTiinstrument: MODE SEC), triggering via the external baseband synchronization signal of the primary instrument:

SOURce1:BB:ARB:TRIGger:SOURce BBSY

OBASeband | BEXTernal | EXTernal: Setting only

Provided only for backward compatibility with other Rohde & Schwarz signal generators. The R&S SMM100A accepts these values and maps them automatically as follows:

OBASeband = INTA, BEXTernal = EGT2, EXTernal = EGT1

Parameters:

<Source> INTernal|EGT1|EGT2|EGC1|EGC2|EXTernal|BBSY

\*RST: INTernal

**Example:** See Example"Adjusting clock, marker and trigger settings"

on page 822

Manual operation: See "Source" on page 113

#### [:SOURce<hw>]:BB:DM:TRIGger:SLENgth <SLength>

Defines the length of the signal sequence to be output in the SINGle trigger mode.

#### Parameters:

<SLength> integer

Range: 1 to 4294967295

\*RST: 1000 Default unit: symbol

**Example:** See Example"Adjusting clock, marker and trigger settings"

on page 822

Manual operation: See "Signal Duration" on page 114

# [:SOURce<hw>]:BB:DM:TRIGger:RMODe?

Queries the status of signal generation.

Return values:

<RMode> STOP | RUN

**Example:** SOURce1:BB:DM:TRIGger:SOURce ELTRigger

SOURce1:BB:DM:TRIGger:SEQuence ARETrigger

SOURce1:BB:DM:TRIGger:RMODe?

Response: RUN

Usage: Query only

Manual operation: See "Running/Stopped" on page 111

## [:SOURce<hw>]:BB:DM:TRIGger:TIME:DATE <Year>, <Month>, <Day>

Sets the date for a time-based trigger signal. For trigger modes single or armed auto, you can activate triggering at this date via the following command:

SOURce<hw>:BB:<DigStd>:TRIGger:TIME:STATe

<DigStd> is the mnemonic for the digital standard, for example, ARB. Time-based triggering behaves analogously for all digital standards that support this feature.

## Parameters:

<Year> integer

Range: 1980 to 9999

<Month> integer

Range: 1 to 12

<Day> integer

Range: 1 to 31

**Example:** See Example"Configure a time-based trigger signal"

on page 890.

Manual operation: See "Trigger Time" on page 112

#### [:SOURce<hw>]:BB:DM:TRIGger:TIME:TIME <Hour>, <Minute>, <Second>

Sets the time for a time-based trigger signal. For trigger modes single or armed auto, you can activate triggering at this time via the following command:

SOURce<hw>:BB:<DigStd>:TRIGger:TIME:STATe

<DigStd> is the mnemonic for the digital standard, for example, ARB. Time-based triggering behaves analogously for all digital standards that support this feature.

### Parameters:

<Hour> integer

Range: 0 to 23

<Minute> integer

Range: 0 to 59

<Second> integer

Range: 0 to 59

**Example:** See Example"Configure a time-based trigger signal"

on page 890.

**Manual operation:** See "Trigger Time" on page 112

### [:SOURce<hw>]:BB:DM:TRIGger:TIME[:STATe] <TimeTrigState>

Activates time-based triggering with a fixed time reference. If activated, the R&S SMM100A triggers signal generation when its operating system time matches a specified time.

Specify the trigger date and trigger time with the following commands:

SOURce<hw>:BB:<DigStd>:TRIGger:TIME:DATE
SOURce<hw>:BB:<DigStd>:TRIGger:TIME:TIME

<DigStd> is the mnemonic for the digital standard, for example, ARB. Time-based triggering behaves analogously for all digital standards that support this feature.

Parameters:

<TimeTrigState> 1 | ON | 0 | OFF

\*RST: 0

**Example:** See Example"Configure a time-based trigger signal"

on page 890.

Manual operation: See "Time Based Trigger" on page 112

### [:SOURce<hw>]:BB:DM:TRIGger:EXTernal:SYNChronize:OUTPut <Output>

Enables signal output synchronous to the trigger event.

Parameters:

<Output> 1 | ON | 0 | OFF

\*RST: 1

**Example:** See Example"Adjusting clock, marker and trigger settings"

on page 822

Manual operation: See "Sync. Output to Ext. Trigger/Sync. Output to Trigger"

on page 113

# [:SOURce<hw>]:BB:DM:TRIGger:ARM:EXECute

Stops signal generation; a subsequent internal or external trigger event restart signal generation.

**Example:** See also Example"Adjusting clock, marker and trigger settings"

on page 822

Usage: Event

Manual operation: See "Arm" on page 112

## [:SOURce<hw>]:BB:DM:TRIGger:EXECute

Executes a trigger.

**Example:** See Example"Adjusting clock, marker and trigger settings"

on page 822

Usage: Event

**Manual operation:** See "Execute Trigger" on page 113

#### [:SOURce<hw>]:BB:DM:TRIGger:DELay:UNIT <TrigDelUnit>

Sets the unit of the trigger delay.

Parameters:

<TrigDelUnit> SAMPle | TIME

\*RST: SAMPle

**Example:** See Example"To specify delay and inhibit values in time units"

on page 889.

Manual operation: See "(External) Delay Unit" on page 114

#### [:SOURce<hw>]:BB:DM:TRIGger[:EXTernal]:DELay <Delay>

Sets the trigger delay in symbols.

Maximum trigger delay and trigger inhibit values depend on the installed options. See "To set delay and inhibit values" on page 102.

Parameters:

<Delay> float

Range: 0 to depends on the symbol rate

Increment: 0.01
\*RST: 0
Default unit: symbol

**Example:** See Example"Adjusting clock, marker and trigger settings"

on page 822.

Manual operation: See "(Specified) External Delay/(Specified) Trigger Delay"

on page 114

## [:SOURce<hw>]:BB:DM:TRIGger[:EXTernal]:TDELay <ExtTimeDelay>

Sets the trigger delay for external triggering. The value affects all external trigger signals.

Maximum trigger delay and trigger inhibit values depend on the installed options. See "To set delay and inhibit values" on page 102.

Parameters:

<ExtTimeDelay> float

Range: 0 to 7929.170398682

Increment: 0.25E-9

\*RST: 0 Default unit: s

**Example:** See Example"To specify delay and inhibit values in time units"

on page 889.

Manual operation: See "(Specified) External Delay/(Specified) Trigger Delay"

on page 114

## [:SOURce<hw>]:BB:DM:TRIGger[:EXTernal]:RDELay?

Queries the time (in seconds) an external trigger event is delayed for.

Return values:

<ResTimeDelaySec> float

Range: 0 to 688 Increment: 0.25E-9 \*RST: 0

**Example:** See Example"To specify delay and inhibit values in time units"

on page 889.

Usage: Query only

Manual operation: See "Actual Trigger Delay/Actual External Delay" on page 114

## [:SOURce<hw>]:BB:DM:TRIGger[:EXTernal]:INHibit <Inhibit>

Sets the number of symbols that inhibit a restart of the signal generation.

Maximum trigger delay and trigger inhibit values depend on the installed options. See "To set delay and inhibit values" on page 102.

Parameters:

<Inhibit> integer

Range: 0 to 21.47 \* (symbol rate)

\*RST: 0
Default unit: symbol

**Example:** See Example"Adjusting clock, marker and trigger settings"

on page 822.

Manual operation: See "External Inhibit/Trigger Inhibit" on page 113

#### **Marker commands**

| [:SOURce <hw>]:BB:DM:TRIGger:OUTPut<ch>:MODE</ch></hw>    | 840 |
|-----------------------------------------------------------|-----|
| [:SOURce <hw>]:BB:DM:TRIGger:OUTPut<ch>:ONTime</ch></hw>  | 840 |
| [:SOURce <hw>]:BB:DM:TRIGger:OUTPut<ch>:OFFTime</ch></hw> | 840 |

| [:SOURce <hw>]:BB:DM:TRIGger:OUTPut<ch>:PATTern</ch></hw>          | 840 |
|--------------------------------------------------------------------|-----|
| [:SOURce <hw>]:BB:DM:TRIGger:OUTPut<ch>:PULSe:DIVider</ch></hw>    | 84  |
| [:SOURce <hw>]:BB:DM:TRIGger:OUTPut<ch>:PULSe:FREQuency?</ch></hw> | 84  |
| [:SOURce <hw>]:BB:DM:TRIGger:OUTPut<ch>:DELay</ch></hw>            | 84  |

## [:SOURce<hw>]:BB:DM:TRIGger:OUTPut<ch>:MODE < Mode>

Defines the signal for the selected marker output.

For detailed description of the regular marker modes, refer to "Marker modes" on page 94.

#### Parameters:

<Mode> CLISt | PULSe | PATTern | RATio

**CLISt** 

A marker signal that is defined in the selected control list is gen-

erated.

\*RST: **RATio** 

See Example"Adjusting clock, marker and trigger settings" **Example:** 

on page 822

Manual operation: See "Mode" on page 116

# [:SOURce<hw>]:BB:DM:TRIGger:OUTPut<ch>:ONTime < OnTime> [:SOURce<hw>]:BB:DM:TRIGger:OUTPut<ch>:OFFTime < OffTime>

Sets the number of symbols in a period (ON time + OFF time) for marker RATio.

#### Parameters:

<OffTime> integer

> Range: 1 to 16777215

\*RST: 1 Default unit: symbol

Example: See Example"Adjusting clock, marker and trigger settings"

on page 822

Manual operation: See "Mode" on page 116

# [:SOURce<hw>]:BB:DM:TRIGger:OUTPut<ch>:PATTern <Pattern>, <BitCount>

Defines the bit pattern used to generate the marker signal.

#### Parameters:

<Pattern> numeric

> \*RST: #H2

<BitCount> integer

0 = marker off, 1 = marker on

1 to 64 Range: 2

\*RST:

**Example:** See Example"Adjusting clock, marker and trigger settings"

on page 822.

Manual operation: See "Mode" on page 116

### [:SOURce<hw>]:BB:DM:TRIGger:OUTPut<ch>:PULSe:DIVider < Divider>

Sets the divider for pulse marker mode (PULSe).

Parameters:

<Divider> integer

Range: 2 to 1024

\*RST: 2

**Example:** See Example"Adjusting clock, marker and trigger settings"

on page 822

Manual operation: See "Mode" on page 116

## [:SOURce<hw>]:BB:DM:TRIGger:OUTPut<ch>:PULSe:FREQuency?

Queries the pulse frequency of the pulsed marker signal PULSe.

Return values:

<Frequency> float

**Example:** See Example"Adjusting clock, marker and trigger settings"

on page 822

Usage: Query only

Manual operation: See "Mode" on page 116

# [:SOURce<hw>]:BB:DM:TRIGger:OUTPut<ch>:DELay < Delay>

Defines the delay between the signal on the marker outputs and the start of the signal, expressed in terms of symbols.

Parameters:

<Delay> float

Range: 0 to 16777215

Increment: 1 \*RST: 0

**Example:** See Example"Adjusting clock, marker and trigger settings"

on page 822.

Manual operation: See "Delay" on page 116

**Clock commands** 

## [:SOURce<hw>]:BB:DM:CLOCk:SOURce <Source>

Selects the clock source:

INTernal: Internal clock reference

ELCLock: External local clock

EXTernal = ELCLock: Setting only

Provided for backward compatibility with other Rohde & Schwarz signal generators

Parameters:

<Source> INTernal

\*RST: INTernal

**Example:** See Example"Adjusting clock, marker and trigger settings"

on page 822.

Manual operation: See "Clock Source" on page 117

### **Handling list files**

[:SOURce<hw>]:BB:DM:CLISt:CATalog? [:SOURce<hw>]:BB:DM:FLISt:CATalog? [:SOURce<hw>]:BB:DM:MLISt:CATalog? [:SOURce<hw>]:BB:DM:DLISt:CATalog?

Reads out the list files present in the default directory (see :MMEMory:CDIRectory).

| List type          | Command | File extension |
|--------------------|---------|----------------|
| Data list          | :DLISt  | *.dm_iqd       |
| Control list       | :CLISt  | *.dm_iqc       |
| User filter files  | :FLISt  | *.vaf          |
| User mapping lists | :MLISt  | *.vam          |

Refer to Chapter 13.5.2, "Handling files in the default or in a specified directory", on page 699 for general information on file handling in the default and a specific directory.

Return values:

<Catalog> "<filename1>,<filename2>,..."

Returns a string of file names separated by commas.

**Example:** See Example"Performing general tasks" on page 821.

Usage: Query only

Manual operation: See "Data Source" on page 125

See "Select Data List" on page 126

See "Directory, File List and Filename" on page 513

[:SOURce<hw>]:BB:DM:CLISt:SELect <Filename>
[:SOURce<hw>]:BB:DM:FLISt:SELect <Filename>
[:SOURce<hw>]:BB:DM:MLISt:SELect <Filename>
[:SOURce<hw>]:BB:DM:DLISt:SELect <Select>

Selects the specified list file from the default directory (see :MMEMory:CDIRectory) or in the directory specified with the complete file path.

If a list with the specified name does not yet exist, it is created. The file extension can be omitted.

Refer to Chapter 13.5.2, "Handling files in the default or in a specified directory", on page 699 for general information on file handling in the default and a specific directory.

| List type          | Command | File extension |
|--------------------|---------|----------------|
| Data list          | :DLISt  | *.dm_iqd       |
| Control list       | :CLISt  | *.dm_iqc       |
| User standard      | :ULISt  | *.dm_stu       |
| User filter files  | :FLISt  | *.vaf          |
| User mapping lists | :MLISt  | *.vam          |

### Parameters:

<Select> list name>

**Example:** See Example "Performing general tasks" on page 821

Manual operation: See "Data Source" on page 125

See "Select Data List" on page 126

See "Functions for handling of data lists" on page 519

[:SOURce<hw>]:BB:DM:CLISt:DELete <Filename>
[:SOURce<hw>]:BB:DM:FLISt:DELete <Filename>
[:SOURce<hw>]:BB:DM:MLISt:DELete <Filename>
[:SOURce<hw>]:BB:DM:DLISt:DELete <Filename>

Deletes the specified list from the default directory (see :MMEMory:CDIRectory) or from the directory specified with the complete file path.

Refer to Chapter 13.5.2, "Handling files in the default or in a specified directory", on page 699 for general information on file handling in the default and a specific directory.

| List type     | Command | File extension |
|---------------|---------|----------------|
| Data list     | :DLISt  | *.dm_iqd       |
| Control list  | :CLISt  | *.dm_iqc       |
| User standard | :ULISt  | *.dm_stu       |

| List type          | Command | File extension |
|--------------------|---------|----------------|
| User filter files  | :FLISt  | *.vaf          |
| User mapping lists | :MLISt  | *.vam          |

#### **Setting parameters:**

<Filename> string

**Example:** See Example"Performing general tasks" on page 821

**Usage:** Setting only

Manual operation: See "Select Data List" on page 126

[:SOURce<hw>]:BB:DM:CLISt:FREE? [:SOURce<hw>]:BB:DM:FLISt:FREE? [:SOURce<hw>]:BB:DM:MLISt:FREE? [:SOURce<hw>]:BB:DM:DLISt:FREE?

Queries the list free memory.

| List type          | Command | File extension |
|--------------------|---------|----------------|
| Data list          | :DLISt  | *.dm_iqd       |
| Control list       | :CLISt  | *.dm_iqc       |
| User filter files  | :FLISt  | *.vaf          |
| User mapping lists | :MLISt  | *.vam          |

## Return values:

<Free> integer

Range: 0 to INT\_MAX

\*RST: 0

**Example:** See Example"Performing general tasks" on page 821

Usage: Query only

### [:SOURce<hw>]:BB:DM:CLISt:POINts?

Queries the number of lines (2 bytes) in the currently selected list.

### Return values:

<Points> integer

Range: 0 to INT\_MAX

\*RST: 0

**Example:** SOURce:BB:DM:CLISt:SELect "c\_list"

SOURce:BB:DM:CLISt:POINts?

// 20

// the control list consists of 20 lines

Usage: Query only

### [:SOURce<hw>]:BB:DM:DLISt:POINts <Points>

Defines the number of bits in the selected data list to be utilized. When a list is being filled with block data, this data is only ever sent in multiples of 8 bits. However the exact number of bits to be exploited can be set to a different figure. The superfluous bits in the list are then ignored.

Parameters:

<Points> integer

Range: 0 to INT\_MAX

\*RST: 0

**Example:** SOURce:BB:DM:DLISt:POINts 234

Defines the number of bits in the data list to be utilized as 234 bits. If the list was filled with block data, at least the last 6 bits

are ignored.

[:SOURce<hw>]:BB:DM:FLISt:POINts? [:SOURce<hw>]:BB:DM:MLISt:POINts?

Queries the user modulation mapping/user filter list length.

Return values:

<Points> integer

Range: max \*RST: 0

**Example:** BB:DM:FORM USER

BB:DM:MLIS:POIN?

Usage: Query only

[:SOURce<hw>]:BB:DM:CLISt:COPY <Filename> [:SOURce<hw>]:BB:DM:DLISt:COPY <Filename>

Copies the selected data list (\*.dm\_iqd)/ control list (\*.dm\_iqc) as a new list with name specified by <Filename>. If a list with the specified name exists, it is overwritten. If it does not yet exist, it is created.

The source file has to be available in the default directory (see : MMEMory: CDIRectory).

Refer to Chapter 13.5.2, "Handling files in the default or in a specified directory", on page 699 for general information on file handling in the default and a specific directory.

**Setting parameters:** 

<Filename> string

**Example:** See Example"Performing general tasks" on page 821

**Usage:** Setting only

Manual operation: See "Select Data List" on page 126

#### [:SOURce<hw>]:BB:DM:CLISt:DATA <Data>

Sends the data to the currently selected control list. If the list already contains data, it is *overwritten*. This command only writes data into the data section of the file.

The values for the control signals are sent, arranged in an 8-bit value as defined in Table 13-1.

Table 13-1: Contents of a control lists

| Signal   | Order | Decimal value of bits |
|----------|-------|-----------------------|
| Marker 1 | LSB   | 1                     |
| Marker 2 |       | 2                     |
| Marker 3 |       | 4                     |
| Burst    | LSB   | 16                    |
| LevAtt1  | LSB   | 32                    |
| CWMod    | LSB   | 64                    |
| Нор      | MSB   | 128                   |

The data can also be sent as a binary block, each binary block being a 2-byte value in which the 16 bits represent the binary values (16-bit unsigned integer, 2 bytes, LSB first).

When binary data transmission is in use, use the com-

mand:SYSTem:COMMunicate:GPIB:LTERminator EOI to set the termination character mode to 'EOI control data message only' so that a random LF in the data sequence is not interpreted as End, thereby prematurely terminating the data transmission. The command ...LTER STAN resets the mode.

According to the specifications, the byte sequence is defined as 'most significant byte first'.

**Tip:** Control lists are created in binary format. You may however need the control list in an ASCII format, e.g for creating a waveform file with R&S WinIQSIM2. Refer to the examples in Chapter 4.6.4.7, "Creating control lists with tag file format", on page 180 for description on how to create a control list file in ASCII format manually.

\*RST has no effect on data lists.

#### **Setting parameters:**

<Data> string

**Example:** :MMEMory:CDIrectory "/var/user/clists"

```
:SOURce1:BB:DM:CLISt:SELect "clist_marker3"
:SOURce1:BB:DM:CLISt:DATA 0,0,0,0,4,4,4,0,0,0,0...
// Enters the control values in the selected list.
// In the example, only ramps for Marker 3 are set.
```

Usage: Setting only

Manual operation: See "Select Ramp to Edit" on page 137

[:SOURce<hw>]:BB:DM:DLISt:DATA <Data>

[:SOURce<hw>]:BB:DM:DLISt:DATA? [<Start>[, <Count>]]

The **Setting** command sends the bit data to the selected data list. Any existing content in the list is *overwritten*. This command only writes data into the data section of the file.

Data can be sent as block data in binary or packet format (:FORMat ASCii | PACKed), each byte being interpreted as 8 data bits.

When binary data transmission is in use, use the com-

mand:SYSTem:COMMunicate:GPIB:LTERminator EOI to set the termination character mode to 'EOI control data message only' so that a random LF in the data sequence is not interpreted as End, thereby prematurely terminating the data transmission. The command ...LTER STAN resets the mode.

According to the specifications, the byte sequence is defined as 'most significant byte first'.

The **query** reads out the data part of the list file. If the query is expanded by using the two parameters <Start> and <Count>, the list is read out in smaller sections. Without the parameters the total length is always read out starting from address 1.

\*RST has no effect on data lists.

#### Parameters:

<Data> integer

bit data

### **Query parameters:**

<Start> integer

Range: 1 to 2147483647

<Count> integer

Range: 1 to 2147483647

**Example:** See Example"Performing general tasks" on page 821

#### [:SOURce<hw>]:BB:DM:DLISt:DATA:APPend <Bits>

Appends the bit data onto the end of the existing data in the selected data list. Existing content in the data list is not overwritten. Hence, you can create long data lists piecemeal

The command cannot be used with an empty data list, like for example data lists that has just been created. Use the command [:SOURce<hw>]:BB:DM:DLISt:DATA first and enter modulation data in the list.

\*RST has no effect on data lists.

**Setting parameters:** 

<Bits> 0 | 1 {,0 | 1 } | block data

**Example:** See Example"Performing general tasks" on page 821

**Usage:** Setting only

[:SOURce<hw>]:BB:DM:CLISt:TAG? [:SOURce<hw>]:BB:DM:DLISt:TAG?

Queries the content of the specified tag in the selected file.

Return values:

<Tag> <control list>,<tag name>

Refer to Chapter 4.6.5, "Tags for waveforms, data and control lists", on page 183 for description of the available tag formats.

**Example:** SOURce1:BB:DM:DLISt:TAG? "D\_list", "date"

Queries the Date tag in list D list.

Usage: Query only

## 13.16.5.3 SOURce:BB:ARBitrary subsystem

This section list the commands of the SOURce: BB: ARBitrary subsystem.

### Required options

See Chapter 4.6.1, "Required options", on page 153.

The commands are grouped in the following sections:

| <ul> <li>General commands</li></ul>                                                                                                    | • | Programming examples  | 849  |
|----------------------------------------------------------------------------------------------------|---|-----------------------|------|
| <ul> <li>Test signal commands</li> <li>Waveform commands</li> <li>Multi-segment commands</li> <li>Multi-segment sequencing commands</li> <li>Multicarrier commands</li> <li>Notch filter commands</li> <li>Trigger commands</li> <li>Marker commands</li> <li>888</li> </ul> |   |                       |      |
| <ul> <li>Waveform commands</li> <li>Multi-segment commands</li> <li>Multi-segment sequencing commands</li> <li>Multicarrier commands</li> <li>Notch filter commands</li> <li>Trigger commands</li> <li>Marker commands</li> <li>888</li> </ul>                               |   |                       |      |
| <ul> <li>Multi-segment commands</li></ul>                                                                                                    |   |                       |      |
| <ul> <li>Multi-segment sequencing commands</li></ul>                                                                                                    |   |                       |      |
| <ul> <li>Multicarrier commands</li> <li>Notch filter commands</li> <li>Trigger commands</li> <li>Marker commands</li> <li>888</li> </ul>                                                                                                    |   |                       |      |
| <ul><li>Trigger commands</li></ul>                                                                                                    |   |                       |      |
| Marker commands                                                                                                    | • | Notch filter commands | 885  |
| Marker commands                                                                                                    | • | Trigger commands      | 888  |
| Clock commands                                                                                                    |   |                       |      |
|                                                                                                    | • | Clock commands        | .899 |

#### **Programming examples**

#### **Example: To create test signals**

This example provides the commands to configure the different test signals.

```
:SOURce1:BB:ARBitrary:TSIGnal:CIQ:Q -0.33
:SOURce1:BB:ARBitrary:TSIGnal:CIQ:CREate
```

```
:SOURce1:BB:ARBitrary:TSIGnal:SINE:FREQuency 1MHz
:SOURce1:BB:ARBitrary:TSIGnal:SINE:SAMPles 100
```

:SOURcel:BB:ARBitrary:TSIGnal:RECTangle:FREQuency 100kHz

```
:SOURce1:BB:ARBitrary:TSIGnal:SINE:PHASe -90
:SOURce1:BB:ARBitrary:TSIGnal:SINE:CREate:NAMed "/var/user/sine test"
```

```
:SOURce1:BB:ARBitrary:TSIGnal:RECTangle:SAMPles 1000
:SOURce1:BB:ARBitrary:TSIGnal:RECTangle:AMPLitude 0.5
:SOURce1:BB:ARBitrary:TSIGnal:RECTangle:OFFSet -0.3
:SOURce1:BB:ARBitrary:TSIGnal:RECTangle:CREate:NAMed "/var/user/rect test"
```

:SOURcel:BB:ARBitrary:STATe ON

## **Example: To manage waveform files**

The following example lists the commands provided for handling of waveform files.

```
// Optionally query free disk space.
:SOURce1:BB:ARBitrary:WAVeform:FREE?
// *********************
// Select a waveform and querry information
// *************************
:SOURce1:BB:ARBitrary:WAVeform:DELete "/var/user/ARBtestSigs/test2"
:SOURce1:BB:ARBitrary:WAVeform:SELect "/var/user/ARBtestSigs/wvTest"
:SOURce1:BB:ARBitrary:WAVeform:POINts?
// 100
:SOURce1:BB:ARBitrary:WAVeform:TAG? "TYPE"
// "SMU-WV"
:SOURce1:BB:ARBitrary:WAVeform:TAG? "COMMENT"
// "Waveform for test purposes"
// alternatively: query the comment tag of the current waveform file
:SOURcel:BB:ARBitrary:WAVeform:DATA?
// Response is the comment: "Waveform for test purposes"
// Query the date tag of a specific waveform file.
:SOURcel:BB:ARBitrary:WAVeform:DATA? "/var/user/ARBtestSigs/waveformTest", "date"
// Response: #2192014-04-15;16:19:30
Example: To configure marker signals
This example provides the commands to configure the marker signals.
// Configure and enable standard marker signals
SOURcel:BB:ARBitrary:TRIGger:OUTPutl:MODE RESTart
SOURce1:BB:ARBitrary:TRIGger:OUTPut1:MODE RATio
SOURcel:BB:ARBitrary:TRIGger:OUTPut1:ONTime 40
SOURce1:BB:ARBitrary:TRIGger:OUTPut1:OFFTime 20
// ********************************
// Configure a pulsed marker signal.
SOURce1:BB:ARBitrary:TRIGger:OUTPut1:MODE PULSe
SOURce1:BB:ARBitrary:TRIGger:OUTPut1:PULSe:DIVider 5
SOURce1:BB:ARBitrary:TRIGger:OUTPut1:PULSe:FREQuency?
// Response in Hz: "20000000"
SOURce1:BB:ARBitrary:TRIGger:OUTPut1:DELay 16
// Configure a pattern marker signal.
```

SOURce1:BB:ARBitrary:TRIGger:OUTPut1:MODE PATTern
SOURce1:BB:ARBitrary:TRIGger:OUTPut1:PATTern #HE0F52,20

### **Example: To configure clock settings**

This example provides the commands to configure the clock settings.

#### **Example: To enable HDD waveform streaming**

The following example provides commands to enable and query waveform streaming from an HDD connected to the R&S SMM100A.

```
SOURce1:BB:ARBitrary:WAVeform:HDDStreaming:STATe ON SOURce1:BB:ARBitrary:WAVeform:HDDStreaming:BLEVel?
// Response in percent: "94"
```

### **Example: Creating a multi-segment waveform**

The following example lists the commands necessary to create a multi-segment waveform.

```
// Reset instrument first
*RST; *CLS
// SOURce1:BB:ARBitrary:PRESet
// ********************************
// Set the default directory and list the available waveform files
MMEM:CDIR "/var/user/ARB/multi segment"
SOURce1:BB:ARBitrary:WAVeform:CATalog:LENGth?
// 4
SOURcel:BB:ARBitrary:WAVeform:CATalog?
// Seg 0, Seg 1, Seg 2, Seg 3
// ********************************
// List the available configuration files and select/create file
SOURce1:BB:ARBitrary:WSEGment:CONFigure:CATalog?
// multi segment, ms waveform
// the directory contains the configuration files multi_segment.inf_mswv
and ms waveform.inf mswv
SOURce1:BB:ARBitrary:WSEGment:CONFigure:DELete "ms waveform.inf mswv"
SOURcel:BB:ARBitrary:WSEGment:CONFigure:SELect
"/var/user/ARB/multi_segment/config.inf_mswv"
// Creates an empty configuration file "config.inf mswv".
```

```
// Append waveforms to the multi segment sequence
SOURce1:BB:ARBitrary:WSEGment:CONFigure:SEGMent:APPend "Seg 0"
// Waveform Seg O.wv will be the first segment of a
// multi segment waveform created with configuration file config.inf mswv
SOURce1:BB:ARBitrary:WSEGment:CONFigure:SEGMent:APPend "Seg 1"
SOURcel:BB:ARBitrary:WSEGment:CONFigure:SEGMent:APPend "Seg 2"
SOURce1:BB:ARBitrary:WSEGment:CONFigure:SEGMent:APPend "Seg 3"
SOURce1:BB:ARBitrary:WSEGment:CONFigure:BLANk:APPend 1000,100000000
// adds a blank segment with 1000 samples and 100 MHz clock rate
SOURcel:BB:ARBitrary:WSEGment:CONFigure:LEVel:MODE ERMS
SOURcel:BB:ARBitrary:WSEGment:CONFigure:CLOCk:MODE HIGHest
// SOURce1:BB:ARBitrary:WSEGment:CONFigure:CLOCk:MODE USER
// SOURce1:BB:ARBitrary:WSEGment:CONFigure:CLOCk 30000000
SOURce1:BB:ARBitrary:WSEGment:CONFigure:MARKer:MODE TAKE
SOURcel:BB:ARBitrary:WSEGment:CONFigure:SELect
"/var/user/ARB/multi segment/config.inf mswv"
SOURcel:BB:ARBitrary:WSEGment:CONFigure:COMMent "Multi Segment File"
SOURcel:BB:ARBitrary:WSEGment:CONFigure:OFILe "ms 0to3"
SOURce1:BB:ARBitrary:WSEGment:CONFigure:SEGMent:CATalog?
// /var/user/ARB/multi segment/Seg 0.wv,/var/user/ARB/multi segment/Seg 1.wv,
// /var/user/ARB/multi_segment/Seg_2.wv,/var/user/ARB/multi_segment/Seg_3.wv
// *********************
// Create and load the multi segment waveforms
// The first segment is output deppending on the trigger settings.
SOURce1:BB:ARBitrary:WSEGment:CREate "/var/user/ARB/multi segment/config.inf mswv"
SOURce1:BB:ARBitrary:WSEGment:CLOad "/var/user/ARB/multi segment/config.inf mswv"
SOURcel:BB:ARBitrary:TRIGger:SEQuence AAUTo
SOURcel:BB:ARBitrary:TRIGger:SOURce INTernal
SOURce1:BB:ARBitrary:STAT ON
SOURce1:BB:ARBitrary:TRIGger:EXEC
```

#### **Example: Configuring the output order of the segments**

The following example lists the commands necessary to trigger the output of the segments in the desired playback order. The example lists only the relevant commands.

We assume that the multi-segment sequence ms\_0to3 composed of four segments, Seg\_0, Seg\_1, Seg\_2 and Seg\_3 is created and loaded in the ARB (see Example"Creating a multi-segment waveform" on page 851). The required output order of the segments is Seg\_0, Seg\_3 [2], Seg\_2.

```
SOURce1:BB:ARBitrary:WSEGment:CONFigure:OFILe?
// "/var/user/ARB/multi segment/ms 0to3"
SOURcel:BB:ARBitrary:WSEGment:CLOad "/var/user/ARB/multi segment/config.inf mswv"
// Adjust trigger settings and enable the ARB
SOURcel:BB:ARBitrary:TRIGger:SEQuence AAUTo
SOURcel:BB:ARBitrary:TRIGger:SOURce INTernal
SOURcel:BB:ARBitrary:STATe ON
// Select the next segment trigger mode and source
SOURce1:BB:ARBitrary:TRIGger:SMODe NEXT
// SOURce1:BB:ARBitrary:TRIGger:SMODe NSEam
SOURcel:BB:ARBitrary:WSEGment:NEXT:SOURce INTernal
SOURce1:BB:ARBitrary:WSEGment?
// 0
SOURce1:BB:ARBitrary:WSEGment:NAME?
// "/var/user/ARB/multi segment/Seg 0.wv"
// Seg 0 is output continuously
// *********************************
// Trigger a switch over to the next segment
// ***********************
SOURce1:BB:ARBitrary:WSEGment:NEXT 3
// stops Seg_0 and starts immediatly Seg_3; Seg_3 is output continuously
SOURce1:BB:ARBitrary:TRIGger:EXECute
//restarts Seg 3
SOURce1:BB:ARBitrary:WSEGment:NEXT 2
SOURce1:BB:ARBitrary:WSEGment:NEXT 0
// ***************************
\ensuremath{//} Scrolling trough the segments, i.e. shwitch over in incremental order
// ***************************
SOURce1:BB:ARBitrary:WSEGment:NEXT:EXECute
SOURce1:BB:ARBitrary:WSEGment?
// 1
SOURce1:BB:ARBitrary:WSEGment:NEXT:EXECute
SOURcel:BB:ARBitrary:WSEGment?
// 2
```

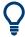

For configuring waveform segments in manual operation of the instrument, see "To switch output segments manually" on page 229.

#### **Example: Using the ARB sequencer**

The following example lists the commands necessary to configure a play list. The example lists only the relevant commands.

We assume that the multi-segment sequence ms\_0to3 composed of four segments, Seg\_0, Seg\_1, Seg\_2 and Seg\_3 is created and loaded in the ARB (see Example"Creating a multi-segment waveform" on page 851). The required output order of the segments is Seg\_0, Seg\_3 [2], Seg\_2.

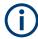

The ARB sequencer mode requires waveform files with equal clock rate.

```
// *********************************
// Select a multi-segment waveform with equal segment clock rates.
// ************************
MMEM:CDIR "/var/user/ARB/multi_segment"
SOURcel:BB:ARBitrary:WSEGment:CONFigure:CATalog?
// config
SOURce1:BB:ARBitrary:WSEGment:CONFigure:SELect "config"
SOURcel:BB:ARBitrary:WSEGment:CLOad "/var/user/ARB/multi segment/config.inf mswv"
SOURce1:BB:ARBitrary:WSEGment:CONFigure:OFILe?
// Response: "/var/user/ARB/multi_segment/ms_0to3.wv"
// **********************
// Select a sequencing list (*.wvs).
SOURce1:BB:ARBitrary:WSEGment:SEQuence:SELect "play list"
SOURce1:BB:ARBitrary:WSEGment:SEQuence:APPend ON, 0, 1, NEXT
// Adds the segment number 0 as a new (first) segment in the sequencing list.
// This segment is activ and will be repeated once followed by the next segment.
SOURce1:BB:ARBitrary:WSEGment:SEQuence:APPend ON, 3, 2, NEXT
SOURce1:BB:ARBitrary:WSEGment:SEQuence:APPend ON, 2, 1, SEG0
SOURcel:BB:ARBitrary:TRIGger:SMODe SEQuencer
SOURce1:BB:ARBitrary:TRIGger:SEQuence AAUTo
SOURce1:BB:ARBitrary:TRIGger:SOURce INTernal
SOURcel:BB:ARBitrary:STAT ON
SOURce1:BB:ARBitrary:TRIGger:EXEC
```

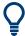

For configuring waveform segments in manual operation of the instrument, see "To switch output segments manually" on page 229.

# **Example: Adding extra marker signals**

The following example lists the commands necessary to add two marker signals, a sequence restart marker and a segment restart marker, to the multi-segment sequence. The example lists only the relevant commands.

```
MMEM:CDIR "/var/lists/ARB/multi segment"
SOURcel:BB:ARBitrary:WSEGment:CONFigure:CATalog?
// Response: "config"
SOURcel:BB:ARBitrary:WSEGment:CONFigure:SELect "config"
SOURce1:BB:ARBitrary:WSEGment:CLOad "/var/user/ARB/multi segment/config.inf mswv"
SOURce1:BB:ARBitrary:WSEGment:CONFigure:OFILe?
// "/var/user/ARB/multi_segment/ms_0to3.wv"
// ****************************
// Enable restart markers on marker trace 1 and 2.
// ************************
SOURce1:BB:ARBitrary:WSEGment:CONFigure:MARKer:MODE IGNore
SOURcel:BB:ARBitrary:WSEGment:CONFigure:MARKer:FSEGment MRK1
SOURce1:BB:ARBitrary:WSEGment:CONFigure:MARKer:ESEGment MRK2
SOURcel:BB:ARBitrary:TRIGger:OUTPut1:MODE UNCHanged
SOURce1:BB:ARBitrary:TRIGger:OUTPut2:MODE UNCHanged
```

#### Example: To generate a multicarrier signal

The following example lists the commands to configure and generate an ARB multicarrier signal.

```
// Generating a single-carrier or standard waveform signal.
// ****************************
// Load a standardized 3GPP downlink test model, e.g. "Test Model 1 16 Channels"
SOURce1:BB:W3GPp:SETTing:TMODel:BSTation "Test Model 1 16channels"'
// Confirm that the standardized 3GPP downlink test model is currently selected
SOURce1:BB:W3GPp:SETTing:TMODel:BSTation?
// "Test Model 1 16channels"
// Enable the generation of 3GPP FDD signal
SOURce1:BB:W3GPp:STATe ON
// Generate a 3GPP FDD ARB waveform file with name "3gpp arb".
// Save the waveform in the default directory "/var/user".
SOURce1:BB:W3GPp:WAVeform:CREate "3gpp arb"
// Enable a multicarrier scenario with 4 carriers and carrier spacing of 5 MHz.
// *********************************
SOURce1:BB:ARBitrary:MCARrier:CARRier:COUNt 4
SOURcel:BB:ARBitrary:MCARrier:CARRier:SPACing 5 MHz
SOURce1:BB:ARBitrary:MCARrier:CARRier1:STATe ON
SOURce1:BB:ARBitrary:MCARrier:CARRier2:STATe ON
SOURce1:BB:ARBitrary:MCARrier:CARRier3:STATe ON
SOURcel:BB:ARBitrary:MCARrier:CARRier4:STATe ON
// Select and load the waveform file "3gpp_arb" to all 4 carriers
// ****************************
// The file "3gpp arb" is in default directory "/var/user".
```

```
SOURce1:BB:ARBitrary:MCARrier:CARRier1:FILE "3gpp arb"
SOURce1:BB:ARBitrary:MCARrier:CARRier2:FILE "3gpp arb"
SOURce1:BB:ARBitrary:MCARrier:CARRier3:FILE "3gpp arb"
SOURce1:BB:ARBitrary:MCARrier:CARRier4:FILE "3gpp arb"
// Trigger the signal caulation and load the waveform in the ARB generator
// Define the file name of the multi carrier output file, e.g. "3gpp_mc"
SOURcel:BB:ARBitrary:MCARrier:OFILe "3gpp mc"
// Create and load the multi carrier waveform file in the ARB generator
SOURce1:BB:ARBitrary:MCARrier:CLOad
// Alternatively: create the multi carrier waveform and
// load it subsequently in the ARB generator
// SOURce1:BB:ARBitrary:MCARrier:CREate
// SOURce1:BB:ARBitrary:WAVeform:SELect"3gpp mc"
// Activate the ARB generator
SOURcel:BB:ARBitrary:STATe ON
// Use the save and recall function.
// ***********************
// Query available settings files in a specified directory
MMEM:CDIR "/var/user/waveform"
SOURcel:BB:ARBitrary:MCARrier:SETTing:CATalog?
// mcar1, mcar2
// the directory contains the settings files mcar1.arb_multcarr and mcar2.arb_multcarr
SOURce1:BB:ARBitrary:MCARrier:SETTing:STORe "3gpp mc"
```

#### **Example: Generating AWGN test signal**

```
SOURce1:BB:ARBitrary:SIGNal:TYPE AWGN
SOURce1:BB:ARBitrary:TSIGnal:AWGN:SAMPles 10000000
SOURce1:BB:ARBitrary:TSIGnal:AWGN:CREate
SOURce1:BB:ARBitrary:STATe 1
```

#### **Example: Creating notch filter**

```
SOURce1:BB:ARBitrary:CLOCK 1000000
SOURce1:BB:ARBitrary:NOTCh:CLOCk?
// 1000000
SOURce1BB:ARBitrary:NOTCh1:COUNt 3
SOURce1:BB:ARBitrary:NOTCh1:STATe 1
SOURce1:BB:ARBitrary:NOTCh1:FREQuency:OFFSet 0
SOURce1:BB:ARBitrary:NOTCh1:BWIDth:RELative 3
SOURcel:BB:ARBitrary:NOTChl:BWIDth:ABSolute?
// 30000
SOURce1:BB:ARBitrary:NOTCh2:FREQuency:OFFSet -25000000
SOURce1:BB:ARBitrary:NOTCh2:BWIDth:ABSolute 20000
SOURce1:BB:ARBitrary:NOTCh2:BWIDth:RELative?
// 2
SOURce1:BB:ARBitrary:NOTCh3:FREQuency:OFFSet 25000000
SOURcel:BB:ARBitrary:NOTCh3:BWIDth:ABSolute 5000
SOURce1:BB:ARBitrary:NOTCh3:BWIDth:RELative 0.5
SOURce1:BB:ARBitrary:NOTCh1:APPLy
SOURce1:BB:ARBitrary:NOTCh 1
SOURce1:BB:ARBitrary:STATe 1
```

#### **General commands**

## [:SOURce<hw>]:BB:ARBitrary:PRESet

Sets all ARB generator parameters to their default values.

**Example:** See Example"To create test signals" on page 849.

Usage: Event

Manual operation: See "Set To Default" on page 161

## [:SOURce<hw>]:BB:ARBitrary:STATe <State>

Enables the ARB generator.

A waveform must be selected before the ARB generator is activated.

Parameters:

<State> 1 | ON | 0 | OFF

\*RST: 0

**Example:** See Example"To create test signals" on page 849.

Manual operation: See "State" on page 161

## [:SOURce<hw>]:BB:ARBitrary:PRAMp[:STATe] <ArbPramState>

If activated, the burst gate marker signal included in the ARB waveform file is used as marker signal for the pulse modulator.

Parameters:

<ArbPramState> 1 | ON | 0 | OFF

\*RST: 0

**Example:** SOURcel:BB:ARBitrary:WAVeform:SELect "/var/user/Pulse\_PMod\_Burst"

SOURce1:BB:ARBitrary:PRAMp:STATe 1

SOURce1:BB:ARBitrary:STATe 1

Options: R&S SMM-K22

Manual operation: See "RF Power Ramping with Burst Marker" on page 162

### **Test signal commands**

| [:SOURce <hw>]:BB:ARBitrary:SIGNal:TYPE</hw>                    | 858 |
|-----------------------------------------------------------------|-----|
| [:SOURce <hw>]:BB:ARBitrary:TSIGnal:CIQ:I</hw>                  | 859 |
| [:SOURce <hw>]:BB:ARBitrary:TSIGnal:CIQ:Q</hw>                  | 859 |
| [:SOURce <hw>]:BB:ARBitrary:TSIGnal:RECTangle:AMPLitude</hw>    | 859 |
| [:SOURce <hw>]:BB:ARBitrary:TSIGnal:RECTangle:FREQuency</hw>    | 859 |
| [:SOURce <hw>]:BB:ARBitrary:TSIGnal:RECTangle:OFFSet</hw>       | 859 |
| [:SOURce <hw>]:BB:ARBitrary:TSIGnal:RECTangle:SAMPles</hw>      | 860 |
| [:SOURce <hw>]:BB:ARBitrary:TSIGnal:SINE:FREQuency</hw>         | 860 |
| [:SOURce <hw>]:BB:ARBitrary:TSIGnal:SINE:PHASe</hw>             | 860 |
| [:SOURce <hw>]:BB:ARBitrary:TSIGnal:SINE:SAMPles</hw>           | 861 |
| [:SOURce <hw>]:BB:ARBitrary:TSIGnal:CIQ:CREate:NAMed</hw>       | 861 |
| [:SOURce <hw>]:BB:ARBitrary:TSIGnal:RECTangle:CREate:NAMed</hw> | 861 |
| [:SOURce <hw>]:BB:ARBitrary:TSIGnal:SINE:CREate:NAMed</hw>      | 861 |
| [:SOURce <hw>]:BB:ARBitrary:TSIGnal:CIQ:CREate</hw>             | 861 |
| [:SOURce <hw>]:BB:ARBitrary:TSIGnal:RECTangle:CREate</hw>       | 861 |
| [:SOURce <hw>]:BB:ARBitrary:TSIGnal:SINE:CREate</hw>            | 861 |
| [:SOURce <hw>]:BB:ARBitrary:TSIGnal:AWGN:SAMPles</hw>           | 861 |
| [:SOURce <hw>]:BB:ARBitrary:TSIGnal:AWGN:CREate</hw>            | 862 |

## [:SOURce<hw>]:BB:ARBitrary:SIGNal:TYPE <ArbSignalType>

Selects the type of test signal.

Parameters:

<ArbSignalType> SINE | RECT | CIQ

\*RST: SINE

**Example:** See Example"To create test signals" on page 849.

Manual operation: See "Test Signal Form" on page 163

[:SOURce<hw>]:BB:ARBitrary:TSIGnal:CIQ:I <|> [:SOURce<hw>]:BB:ARBitrary:TSIGnal:CIQ:Q <TSig>

Sets the value for the I and Q component of the test signal

Parameters:

<TSig> float

Range: -1 to 1
Increment: 0.001
\*RST: 0
Default unit: FS

**Example:** See Example"To create test signals" on page 849.

Manual operation: See "I Value Q Value" on page 167

### [:SOURce<hw>]:BB:ARBitrary:TSIGnal:RECTangle:AMPLitude <Amplitude>

Sets the digital amplitude of the rectangular wave.

Parameters:

<Amplitude> float

Range: 0 to 1
Increment: 0.001
\*RST: 0.800
Default unit: FS

**Example:** See Example"To create test signals" on page 849.

Manual operation: See "Amplitude" on page 166

## [:SOURce<hw>]:BB:ARBitrary:TSIGnal:RECTangle:FREQuency <Frequency>

Sets the frequency of the test signal.

Parameters:

<Frequency> float

Range: 100 to depends on the installed options

Increment: 0.01 \*RST: 1000 Default unit: Hz

**Example:** See Example"To create test signals" on page 849.

Manual operation: See "Frequency" on page 166

## [:SOURce<hw>]:BB:ARBitrary:TSIGnal:RECTangle:OFFSet <Offset>

Sets the DC component.

Parameters:

<Offset> float

Range: -1 to 1 Increment: 0.001 \*RST: 0 Default unit: FS

**Example:** See Example"To create test signals" on page 849.

Manual operation: See "Offset DC" on page 166

### [:SOURce<hw>]:BB:ARBitrary:TSIGnal:RECTangle:SAMPles <Samples>

Sets the number of sample values required for the rectangular signal per period.

Parameters:

<Samples> integer

Range: 4 to 1000 \*RST: 100

**Example:** See Example"To create test signals" on page 849.

Manual operation: See "Samples per Period" on page 166

### [:SOURce<hw>]:BB:ARBitrary:TSIGnal:SINE:FREQuency <Frequency>

Sets the frequency of the simple sinusoidal test signal.

Parameters:

<Frequency> float

Range: 100 to depends on the installed options

Increment: 0.01 \*RST: 1000 Default unit: Hz

**Example:** See Example"To create test signals" on page 849.

Manual operation: See "Frequency" on page 164

### [:SOURce<hw>]:BB:ARBitrary:TSIGnal:SINE:PHASe <Phase>

Sets the phase offset of the sine wave on the Q channel relative to the sine wave on the I channel.

Parameters:

<Phase> float

Range: -180 to 180

Increment: 0.01 \*RST: 90 Default unit: DEG

**Example:** See Example"To create test signals" on page 849.

Manual operation: See "Phase Offset Q" on page 164

### [:SOURce<hw>]:BB:ARBitrary:TSIGnal:SINE:SAMPles <Samples>

Sets the sample rate for the sine signal in samples per period.

Make sure that the resulting clock rate does not exceed the maximum ARB clock rate. The maximum value is automatically restricted by reference to the set frequency and has to fulfill the rule *Frequency* \* *Samples* <= *ARB clock rate*.

For more information, refer to the specifications document.

Parameters:

<Samples> integer

Range: 4 to 1000 \*RST: 100

**Example:** See Example"To create test signals" on page 849.

Manual operation: See "Samples per Period" on page 164

[:SOURce<hw>]:BB:ARBitrary:TSIGnal:CIQ:CREate:NAMed <Filename>
[:SOURce<hw>]:BB:ARBitrary:TSIGnal:RECTangle:CREate:NAMed <Filename>
[:SOURce<hw>]:BB:ARBitrary:TSIGnal:SINE:CREate:NAMed <Filename>

Generates a signal and saves it to a waveform file.

**Setting parameters:** 

<Filename> string

**Example:** See Example"To create test signals" on page 849.

**Usage:** Setting only

Manual operation: See "Generate Signal File" on page 165

[:SOURce<hw>]:BB:ARBitrary:TSIGnal:CIQ:CREate

[:SOURce<hw>]:BB:ARBitrary:TSIGnal:RECTangle:CREate

[:SOURce<hw>]:BB:ARBitrary:TSIGnal:SINE:CREate

Generates a signal and uses it as output straight away.

**Example:** See Example"To create test signals" on page 849.

Usage: Event

Manual operation: See "Generate Signal RAM" on page 165

See "Generate Signal RAM" on page 166

[:SOURce<hw>]:BB:ARBitrary:TSIGnal:AWGN:SAMPles <ParAwgnSamp>

Sets the number of samples generated for the AWGN waveform.

Parameters:

<ParAwgnSamp> integer

Range: 1E6 to 1E9

\*RST: 1E8

**Example:** See Example"Generating AWGN test signal" on page 856.

Options: R&S SMM-K811

Manual operation: See "Samples" on page 206

### [:SOURce<hw>]:BB:ARBitrary:TSIGnal:AWGN:CREate

Generates a signal and uses it as output straight away.

**Example:** See Example "Generating AWGN test signal" on page 856.

Usage: Event

Options: R&S SMM-K811

Manual operation: See "Generate Signal RAM" on page 206

#### **Waveform commands**

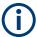

The following rule applies for all commands described in this section.

By default, the waveform files are saved in the default directory of the instrument that is the /var/user/ directory or the directory specified with the command :MMEMory: CDIRectory. To access the waveform files in this default directory, only the filename is required, without the path and the file extension (\*.wv).

However, to access waveform files located in a directory different to the default one, the complete file path and filename are required.

| [:SOURce <hw>]:BB:ARBitrary:WAVeform:CATalog?</hw>        | 862 |
|-----------------------------------------------------------|-----|
| [:SOURce <hw>]:BB:ARBitrary:WAVeform:CATalog:LENGth?</hw> | 863 |
| [:SOURce <hw>]:BB:ARBitrary:WAVeform:SELect</hw>          | 863 |
| [:SOURce <hw>]:BB:ARBitrary:WAVeform:DELete</hw>          | 863 |
| [:SOURce <hw>]:BB:ARBitrary:WAVeform:FREE?</hw>           | 863 |
| [:SOURce <hw>]:BB:ARBitrary:WAVeform:POINts?</hw>         | 864 |
| [:SOURce <hw>]:BB:ARBitrary:WAVeform:DATA</hw>            | 864 |
| [:SOURce <hw>]:BB:ARBitrary:WAVeform:TAG?</hw>            | 865 |
| [:SOURce <hw>]:BB:ARBitrary:CLOCk</hw>                    | 865 |
| [:SOURce <hw>]:BB:ARBitrary:WAVeform:CLOCk</hw>           | 866 |
|                                                           |     |

### [:SOURce<hw>]:BB:ARBitrary:WAVeform:CATalog?

Reads out the files extension \* . wv in the default directory.

Return values:

<Catalog> string

Returns a list of the file names separated by commas

**Example:** See Example"To manage waveform files" on page 849.

Usage: Query only

### [:SOURce<hw>]:BB:ARBitrary:WAVeform:CATalog:LENGth?

Reads out the files with extension \*.wv in the default directory and returns the number of waveform files in this directory. The default directory is set using command MMEM: CDIRectory.

#### Return values:

<Length> integer

Number of waveform files in default directory

Range: 0 to INT\_MAX

\*RST: 0

**Example:** See Example"To manage waveform files" on page 849.

Usage: Query only

### [:SOURce<hw>]:BB:ARBitrary:WAVeform:SELect <Filename>

Selects an existing waveform file, i.e. file with extension \*.wv.

Parameters:

<Filename> string

**Example:** See Example"To manage waveform files" on page 849.

Manual operation: See "Load Waveform" on page 161

## [:SOURce<hw>]:BB:ARBitrary:WAVeform:DELete <Filename>

Deletes the specified waveform file. If the file is not on the default path, the path must be specified at the same time. The file extension may be omitted. Only files with the file extension \*.wv are deleted.

#### **Setting parameters:**

<Filename> string

**Example:** See Example"To manage waveform files" on page 849.

**Usage:** Setting only

### [:SOURce<hw>]:BB:ARBitrary:WAVeform:FREE?

Queries the free disk space on the default path of the instrument's hard disk.

Return values:

<Free> integer

Range: 0 to INT\_MAX

\*RST: 1

**Example:** See Example"To manage waveform files" on page 849.

Usage: Query only

## [:SOURce<hw>]:BB:ARBitrary:WAVeform:POINts?

Queries the number of samples (the number of I/Q values pairs) in the selected waveform file.

#### Return values:

<Points> <waveform filename>

Range: 0 to 1000

\*RST:

**Example:** See Example"To manage waveform files" on page 849.

Usage: Query only

[:SOURce<hw>]:BB:ARBitrary:WAVeform:DATA <Filename>, <Data> [:SOURce<hw>]:BB:ARBitrary:WAVeform:DATA? <Tag>

The **setting** command writes the binary block data <data> to the file identified by <filename>. The *complete content* of the waveform file (i.e. including all tags) must be specified; the complete content is transmitted as binary data block.

Tip: To ensure trouble-free data transmission, set the GPIB delimiter to EOI.

The **query** command retrieves the content of the specified tag of the currently selected waveform file or the waveform file specified with the <filename>.

See also Chapter 4.6.5, "Tags for waveforms, data and control lists", on page 183.

#### Parameters:

<Filename> string

Specifies the name of the waveform file in that the binary data is

copied

### Setting parameters:

<Data> block data

Binary block data with the following syntax: #<Digits><Length><Binary data>

#

Indicates the start of the binary block

<Digits>
Decimal value

Gives the number of decimal digits used for the <Length>

value

<Length>

Decimal value

Number of bytes the follow in the <Binary data> part

<Binary data>

Binary data in ASCII format

**Query parameters:** 

<Tag> 'comment' | 'copyright' | 'date' | 'lacpfilter' | 'marker name' |

'poweroffset'

Example: Query

See Example"To manage waveform files" on page 849.

Example: Setting

SOURce:BB:ARB:WAVeform:DATA "/var/user/test1.wv",#220<binary data>
// Writes the binary block data <binary data> to file test1.wv
// <binary data> contains 20 bytes
// <binary data> is a placeholder;
// the actual ASCII values are not printable

## [:SOURce<hw>]:BB:ARBitrary:WAVeform:TAG?

Queries the content of the specified tag of the selected waveform file (see also Chapter 4.6.5, "Tags for waveforms, data and control lists", on page 183).

Return values:

<Tag> 'comment' | 'copyright' | 'date' | 'lacpfilter' | 'marker name' |

'poweroffset' | 'samples'

**Example:** See Example"To manage waveform files" on page 849.

**Usage:** Query only

#### [:SOURce<hw>]:BB:ARBitrary:CLOCk <Clock>

Sets the clock frequency.

If you load a waveform, the clock rate is determined as defined with the waveform tag {CLOCK: frequency}. This command subsequently changes the clock rate; see specifications document for value range.

For more information, refer to the specifications document.

Parameters:

<Clock> float

Range: depends on the installed options

Increment: 0.001 \*RST: 1E6 Default unit: Hz

**Example:** See Example"To manage waveform files" on page 849.

Manual operation: See "Clock Frequency" on page 162

### [:SOURce<hw>]:BB:ARBitrary:WAVeform:CLOCk <Filename>, <Clock>

Appends information on the ARB clock rate to the specified waveform file. This file must contain I/Q or marker data.

Use the following command to create the data:

:MMEMory:DATA:UNPRotected on page 705

#### Parameters:

<Filename> string

Complete file path and filename with file extension (\* .wv). If the file is in the default directory, the file path can be omitted.

#### **Setting parameters:**

<Clock> float

Range: 400 to 100E6

Increment: 1E-3 \*RST: 1E6

**Example:** See :MMEMory:DATA:UNPRotected on page 705.

### **Multi-segment commands**

## Required options

See Chapter 4.9.1, "Required options", on page 207.

| [:SOURce <hw>]:BB:ARBitrary:WSEGment?</hw>                           | 866 |
|----------------------------------------------------------------------|-----|
| [:SOURce <hw>]:BB:ARBitrary:WSEGment:NAME?</hw>                      | 867 |
| [:SOURce <hw>]:BB:ARBitrary:WSEGment:NEXT</hw>                       | 867 |
| [:SOURce <hw>]:BB:ARBitrary:WSEGment:NEXT:EXECute</hw>               | 867 |
| [:SOURce <hw>]:BB:ARBitrary:WSEGment:NEXT:SOURce</hw>                | 867 |
| [:SOURce <hw>]:BB:ARBitrary:WSEGment:LMODe</hw>                      | 868 |
| [:SOURce <hw>]:BB:ARBitrary:WSEGment:CONFigure:SEGMent:CATalog?</hw> | 868 |
| [:SOURce <hw>]:BB:ARBitrary:WSEGment:SEQuence:SELect</hw>            | 868 |
| [:SOURce <hw>]:BB:ARBitrary:WSEGment:SEQuence:APPend</hw>            | 868 |
| [:SOURce <hw>]:BB:ARBitrary:WSEGment:CREate</hw>                     | 869 |
| [:SOURce <hw>]:BB:ARBitrary:WSEGment:CLOad</hw>                      | 869 |
| [:SOURce <hw>]:BB:ARBitrary:WSEGment:CONFigure:MARKer:MODE</hw>      | 870 |
| [:SOURce <hw>]:BB:ARBitrary:WSEGment:CONFigure:MARKer:ESEGment</hw>  | 870 |
| [:SOURce <hw>]:BB:ARBitrary:WSEGment:CONFigure:MARKer:FSEGment</hw>  | 870 |
| [:SOURce <hw>]:BB:ARBitrary:TRIGger:SMODe</hw>                       | 870 |

## [:SOURce<hw>]:BB:ARBitrary:WSEGment?

Queries the index of the currently processed segment.

### Return values:

<WSegment> integer

Range: 0 to 1023

\*RST: (

**Example:** see Example"Configuring the output order of the segments"

on page 852

Usage: Query only

Manual operation: See "Current Segment/Current Segment Index" on page 225

### [:SOURce<hw>]:BB:ARBitrary:WSEGment:NAME?

Queries the name of the waveform of the currently output segment of the multi-segment waveform.

Return values:

<Name> string

**Example:** See Example"Configuring the output order of the segments"

on page 852

Usage: Query only

Manual operation: See "Current Segment/Current Segment Index" on page 225

## [:SOURce<hw>]:BB:ARBitrary:WSEGment:NEXT <Next>

Selects the segment to be output.

Parameters:

<Next> integer

Range: 0 to 1023

\*RST: C

**Example:** see Example"Configuring the output order of the segments"

on page 852

Manual operation: See "Segment" on page 225

### [:SOURce<hw>]:BB:ARBitrary:WSEGment:NEXT:EXECute

Triggers manually switchover to the subsequent segment in the multi-segment file.

This command is disabled, if a sequencing play list is enabled.

**Example:** See Example"Configuring the output order of the segments"

on page 852

Usage: Event

Manual operation: See "Execute Next Segment" on page 227

### [:SOURce<hw>]:BB:ARBitrary:WSEGment:NEXT:SOURce <Source>

Selects the next segment source.

Parameters:

<Source> INTernal | NSEGM1 | INTernal | NSEGM1

\*RST: INTernal

**Example:** See Example"Configuring the output order of the segments"

on page 852.

Manual operation: See "Next Segment Source" on page 227

## [:SOURce<hw>]:BB:ARBitrary:WSEGment:LMODe <LevelMode>

Sets how the segments are leveled.

Parameters:

<LevelMode> HIGHest | UNCHanged

\*RST: HIGHest

**Example:** :SOURce1:BB:ARBitrary:WSEGment:LMODe HIGHest

Manual operation: See "Level Mode" on page 227

## [:SOURce<hw>]:BB:ARBitrary:WSEGment:CONFigure:SEGMent:CATalog?

Queries the segments of the currently selected configuration file.

Return values:

<Catalog> string

**Example:** See Example"Creating a multi-segment waveform" on page 851.

**Usage:** Query only

Manual operation: See "Segment Table" on page 217

### [:SOURce<hw>]:BB:ARBitrary:WSEGment:SEQuence:SELect <Filename>

Selects the sequencing list (files with extension \*.wvs)

Parameters:

<Filename> string

**Example:** see Example"Using the ARB sequencer" on page 854

Manual operation: See "New Sequencing List/Load Sequencing List" on page 222

See "Append" on page 224

See "Sequencing List" on page 227

# [:SOURce<hw>]:BB:ARBitrary:WSEGment:SEQuence:APPend <State>,

<Segment>, <Count>, <Next>

Appends a new segment to the selected sequencing play list.

Setting parameters:

<State> ON | OFF

Activates/deactivates the appended segment

\*RST: ON

<Segment> integer

Indicates the number of the segment as in the multi-segment

waveform file

Range: 0 to SegmentCount - 1

<Count> integer

Defines how many times this segment is repeated

Range: 1 to 1048575

<Next> NEXT | BLANk | ENDLess | SEG0 | SEG1 | ... | SEG31 |

0...maxSegment

Determines the action after completing the current segment, like for instance which segment is processed after the processing of

the current one is finished.

**Example:** See Example"Using the ARB sequencer" on page 854

**Usage:** Setting only

Manual operation: See "Append" on page 224

### [:SOURce<hw>]:BB:ARBitrary:WSEGment:CREate <FilenameInput>

Creates a multi-segment waveform (\*.wv) using the current settings of the specified configuration file (\*.inf mswv).

**Setting parameters:** 

<FilenameInput> Complete file path, file name of the configuration file and file

extension (\*.inf\_mswv)

**Example:** See Example"Creating a multi-segment waveform" on page 851

**Usage:** Setting only

Manual operation: See "Create Output File/Create and Load Output File"

on page 215

## [:SOURce<hw>]:BB:ARBitrary:WSEGment:CLOad <FilenameInput>

Creates a multi-segment waveform using the current entries of the specified *configuration file* (\*.inf\_mswv).

The ARB generator is activated, the new multi-segment waveform (\*.wv) is loaded and the first segment is output in accordance to the trigger settings.

Setting parameters:

<FilenameInput> string

Complete file path, file name of the configuration file and file

extension (\*.inf mswv)

**Example:** See Example"Creating a multi-segment waveform" on page 851

**Usage:** Setting only

Manual operation: See "Create Output File/Create and Load Output File"

on page 215

[:SOURce<hw>]:BB:ARBitrary:WSEGment:CONFigure:MARKer:MODE <Mode>

Defines the way the marker information within the separate segments is processed.

Parameters:

<Mode> IGNore | TAKE

\*RST: TAKE

**Example:** see Example"Adding extra marker signals" on page 854

Manual operation: See "Segment Marker" on page 219

[:SOURce<hw>]:BB:ARBitrary:WSEGment:CONFigure:MARKer:ESEGment

<Mode>

[:SOURce<hw>]:BB:ARBitrary:WSEGment:CONFigure:MARKer:FSEGment

<Mode>

Enables/disables the generation of an additional marker restart signal at the beginning of the first segment (FSEGment) or at the beginning of each segment (ESEGment).

If additional marker generation is enabled, the existing marker signals in the individual segment waveform files are not considered.

Parameters:

<Mode> OFF | MRK1 | MRK2 | MRK3 | MRK4

\*RST: OFF

**Example:** see Example"Adding extra marker signals" on page 854

Manual operation: See "Sequence Restart" on page 220

[:SOURce<hw>]:BB:ARBitrary:TRIGger:SMODe <SMode>

Selects the extended trigger mode for multi segment waveforms.

Parameters:

<SMode> SAME | NEXT | SEQuencer | NSEam

NSEam = Next Segment Seamless

\*RST: NEXT

**Example:** See Example"Configuring the output order of the segments"

on page 852.

Manual operation: See "Next Segment Mode" on page 226

## **Multi-segment sequencing commands**

### **Required options**

See Chapter 4.9.1, "Required options", on page 207.

| [:SOURce <hw>]:BB:ARBitrary:WSEGment:CONFigure:BLANk:APPend</hw>   | 871 |
|--------------------------------------------------------------------|-----|
| [:SOURce <hw>]:BB:ARBitrary:WSEGment:CONFigure:CATalog?</hw>       | 871 |
| [:SOURce <hw>]:BB:ARBitrary:WSEGment:CONFigure:CLOCk</hw>          | 872 |
| [:SOURce <hw>]:BB:ARBitrary:WSEGment:CONFigure:CLOCk:MODE</hw>     | 872 |
| [:SOURce <hw>]:BB:ARBitrary:WSEGment:CONFigure:LEVel[:MODE]</hw>   | 872 |
| [:SOURce <hw>]:BB:ARBitrary:WSEGment:CONFigure:COMMent</hw>        | 872 |
| [:SOURce <hw>]:BB:ARBitrary:WSEGment:CONFigure:DELete</hw>         | 873 |
| [:SOURce <hw>]:BB:ARBitrary:WSEGment:CONFigure:OFILe</hw>          | 873 |
| [:SOURce <hw>]:BB:ARBitrary:WSEGment:CONFigure:SEGMent:APPend</hw> | 873 |
| [:SOURce <hw>]:BB:ARBitrary:WSEGment:CONFigure:SELect</hw>         | 873 |
|                                                                    |     |

### [:SOURce<hw>]:BB:ARBitrary:WSEGment:CONFigure:BLANk:APPend

<SampCount>, <Frequency>

Adds a blank segment to the multi-segment file.

#### **Setting parameters:**

<SampCount> float

Specifies the number of samples.

Range: 512 to 1E7

Increment: 1 \*RST: 1000

<Frequency> float

Determines the clock rate.

Range: 400 Hz to depends on the installed options

Increment: 0.001 \*RST: 1E8

**Example:** See Example"Creating a multi-segment waveform" on page 851

Usage: Setting only

Manual operation: See "Blank Segment" on page 217

### [:SOURce<hw>]:BB:ARBitrary:WSEGment:CONFigure:CATalog?

Queries the available configuration files in the default directory. See also Chapter 4.9.2.3, "File concept", on page 208.

Return values:

<Catalog> string

**Example:** see Example"Creating a multi-segment waveform" on page 851

Usage: Query only

Manual operation: See "Load List" on page 214

## [:SOURce<hw>]:BB:ARBitrary:WSEGment:CONFigure:CLOCk <Clock>

Defines the clock rate used for multi-segment waveform output, if the clock mode is USER.

**Parameters:** 

<Clock> float

Increment: 1E-3

\*RST: maximum sample rate

**Example:** See Example"Creating a multi-segment waveform" on page 851

Manual operation: See "User Clock Rate" on page 219

### [:SOURce<hw>]:BB:ARBitrary:WSEGment:CONFigure:CLOCk:MODE <Mode>

Selects the clock rate mode for the multi segment waveform. Use the command [: SOURce<hw>]:BB:ARBitrary:WSEGment:CONFigure:CLOCk to define the clock in clock mode user.

Parameters:

<Mode> UNCHanged | HIGHest | USER

\*RST: UNCHanged

**Example:** See Example"Creating a multi-segment waveform" on page 851.

Manual operation: See "Clock" on page 219

### [:SOURce<hw>]:BB:ARBitrary:WSEGment:CONFigure:LEVel[:MODE] < Mode>

Selects the level mode, unchanged or equal RMS, for the multi-segment waveform.

Parameters:

<Mode> UNCHanged | ERMS

\*RST: UNCHanged

**Example:** See Example"Creating a multi-segment waveform" on page 851.

Manual operation: See "Level" on page 219

### [:SOURce<hw>]:BB:ARBitrary:WSEGment:CONFigure:COMMent <Comment>

Enters a comment for the selected configuration file.

Parameters:

<Comment> string

**Example:** See Example"Creating a multi-segment waveform" on page 851

Manual operation: See "Comment" on page 215

### [:SOURce<hw>]:BB:ARBitrary:WSEGment:CONFigure:DELete <Filename>

Deletes the selected configuration file.

Setting parameters:

<Filename> string

**Example:** See Example"Creating a multi-segment waveform" on page 851.

**Usage:** Setting only

Manual operation: See "Append/Delete/Shift Seg. Up/Down" on page 217

### [:SOURce<hw>]:BB:ARBitrary:WSEGment:CONFigure:OFILe <OFile>

Defines the file name of the output multi-segment waveform.

Parameters:

<OFile> string

**Example:** See Example"Creating a multi-segment waveform" on page 851

**Manual operation:** See "Output File" on page 215

See "Create Output File/Create and Load Output File"

on page 215

### [:SOURce<hw>]:BB:ARBitrary:WSEGment:CONFigure:SEGMent:APPend

<Waveform>

Appends the specified waveform to the configuration file.

**Setting parameters:** 

<Waveform> string

**Example:** see Example"Creating a multi-segment waveform" on page 851

**Usage:** Setting only

Manual operation: See "Append/Delete/Shift Seg. Up/Down" on page 217

## [:SOURce<hw>]:BB:ARBitrary:WSEGment:CONFigure:SELect <Filename>

Selects a configuration file from the default directory. If a configuration file with the specified name does not yet exist, it is created. The file extension \*.inf\_mswv may be omitted.

Parameters:

<Filename> string

**Example:** see Example"Creating a multi-segment waveform" on page 851

Manual operation: See "New List" on page 214

See "Load List" on page 214

### **Multicarrier commands**

# **Required options**

See Chapter 4.10.1, "Required options", on page 237.

### **Common suffixes**

| ; | Suffix            | Value range |
|---|-------------------|-------------|
| ( | CARRier <ch></ch> | 1 to 512    |

| [:SOURce <hw>]:BB:ARBitrary:MCARrier:PRESet</hw>                     | 8/5 |
|----------------------------------------------------------------------|-----|
| [:SOURce <hw>]:BB:ARBitrary:MCARrier:SETTing:CATalog?</hw>           | 875 |
| [:SOURce <hw>]:BB:ARBitrary:MCARrier:SETTing:LOAD</hw>               | 875 |
| [:SOURce <hw>]:BB:ARBitrary:MCARrier:SETTing:STORe</hw>              | 875 |
| [:SOURce <hw>]:BB:ARBitrary:MCARrier:CARRier:COUNt</hw>              | 876 |
| [:SOURce <hw>]:BB:ARBitrary:MCARrier:CARRier:MODE</hw>               | 876 |
| [:SOURce <hw>]:BB:ARBitrary:MCARrier:CARRier:SPACing</hw>            | 876 |
| [:SOURce <hw>]:BB:ARBitrary:MCARrier:SAMPles?</hw>                   | 876 |
| [:SOURce <hw>]:BB:ARBitrary:MCARrier:TIME</hw>                       | 877 |
| [:SOURce <hw>]:BB:ARBitrary:MCARrier:CFACtor:MODE</hw>               | 877 |
| [:SOURce <hw>]:BB:ARBitrary:MCARrier:CLIPping:CFACtor</hw>           |     |
| [:SOURce <hw>]:BB:ARBitrary:MCARrier:CLIPping:CUToff</hw>            | 878 |
| [:SOURce <hw>]:BB:ARBitrary:MCARrier:CLIPping[:STATe]</hw>           | 878 |
| [:SOURce <hw>]:BB:ARBitrary:MCARrier:TIME:MODE</hw>                  | 878 |
| [:SOURce <hw>]:BB:ARBitrary:MCARrier:POWer:REFerence</hw>            | 879 |
| [:SOURce <hw>]:BB:ARBitrary:MCARrier:OFILe</hw>                      | 879 |
| [:SOURce <hw>]:BB:ARBitrary:MCARrier:CLOad</hw>                      |     |
| [:SOURce <hw>]:BB:ARBitrary:MCARrier:CLOCk?</hw>                     | 879 |
| [:SOURce <hw>]:BB:ARBitrary:MCARrier:CREate</hw>                     |     |
| [:SOURce <hw>]:BB:ARBitrary:MCARrier:CARRier<ch>:STATe</ch></hw>     | 880 |
| [:SOURce <hw>]:BB:ARBitrary:MCARrier:CARRier<ch>:FREQuency</ch></hw> | 880 |
| [:SOURce <hw>]:BB:ARBitrary:MCARrier:CARRier<ch>:PHASe</ch></hw>     | 881 |
| [:SOURce <hw>]:BB:ARBitrary:MCARrier:CARRier<ch>:POWer</ch></hw>     | 881 |
| [:SOURce <hw>]:BB:ARBitrary:MCARrier:CARRier<ch>:DELay</ch></hw>     | 881 |
| [:SOURce <hw>]:BB:ARBitrary:MCARrier:CARRier<ch>:FILE</ch></hw>      |     |
| [:SOURce <hw>]:BB:ARBitrary:MCARrier:CARRier<ch>:CONFlict?</ch></hw> | 882 |
| [:SOURce <hw>]:BB:ARBitrary:MCARrier:EDIT:CARRier:STATe</hw>         | 882 |
| [:SOURce <hw>]:BB:ARBitrary:MCARrier:EDIT:CARRier:STARt</hw>         | 882 |
| [:SOURce <hw>]:BB:ARBitrary:MCARrier:EDIT:CARRier:STOP</hw>          | 882 |
| [:SOURce <hw>]:BB:ARBitrary:MCARrier:EDIT:CARRier:POWer:STEP</hw>    | 883 |
| [:SOURce <hw>]:BB:ARBitrary:MCARrier:EDIT:CARRier:POWer[:STARt]</hw> | 883 |
| [:SOURce <hw>]:BB:ARBitrary:MCARrier:EDIT:CARRier:PHASe:STEP</hw>    | 883 |
| [:SOURce <hw>]:BB:ARBitrary:MCARrier:EDIT:CARRier:PHASe[:STARt]</hw> | 884 |

| [:SOURce <hw>]:BB:ARBitrary:MCARrier:EDIT:CARRier:DELay:STEP</hw>    | 884 |
|----------------------------------------------------------------------|-----|
| [:SOURce <hw>]:BB:ARBitrary:MCARrier:EDIT:CARRier:DELay[:STARt]</hw> | 884 |
| [:SOURce <hw>]:BB:ARBitrary:MCARrier:EDIT:CARRier:FILE</hw>          | 885 |
| [:SOURce <hw>]:BB:ARBitrary:MCARrier:EDIT:CARRier:EXECute</hw>       | 885 |

### [:SOURce<hw>]:BB:ARBitrary:MCARrier:PRESet

Sets all the multicarrier parameters to their default values.

**Example:** See Example"To generate a multicarrier signal" on page 855.

Usage: Event

Manual operation: See "Set to Default" on page 240

### [:SOURce<hw>]:BB:ARBitrary:MCARrier:SETTing:CATalog?

Queries the files with settings in the default directory. Listed are files with the file extension \*.arb multcarr.

Return values:

<Catalog> string

**Example:** See Example"To generate a multicarrier signal" on page 855.

Usage: Query only

Manual operation: See "Save/Recall" on page 241

## [:SOURce<hw>]:BB:ARBitrary:MCARrier:SETTing:LOAD <Filename>

Loads the selected file from the default or the specified directory. Loaded are files with extension \*.arb\_multcarr.

**Setting parameters:** 

<Filename> "<filename>"

Filename or complete file path; file extension can be omitted.

**Example:** See Example"To generate a multicarrier signal" on page 855.

**Usage:** Setting only

Manual operation: See "Save/Recall" on page 241

### [:SOURce<hw>]:BB:ARBitrary:MCARrier:SETTing:STORe <Filename>

Saves the current settings into the selected file; the file extension (\*.arb\_multcarr) is assigned automatically.

**Setting parameters:** 

<Filename> string

Filename or complete file path

**Example:** See Example"To generate a multicarrier signal" on page 855.

Usage: Setting only

Manual operation: See "Save/Recall" on page 241

### [:SOURce<hw>]:BB:ARBitrary:MCARrier:CARRier:COUNt <Count>

Sets the number of carriers in the ARB multicarrier waveform.

Parameters:

<Count> integer

Range: 1 to 512

\*RST: 1

**Example:** See Example"To generate a multicarrier signal" on page 855.

Manual operation: See "Number of Carriers" on page 241

See "Number of Carriers" on page 247

### [:SOURce<hw>]:BB:ARBitrary:MCARrier:CARRier:MODE < Mode>

Sets the carrier frequency mode for the single carriers.

Parameters:

<Mode> EQUidistant | ARBitrary

\*RST: EQUidistant

**Example:** BB:ARB:MCAR:CARR:MODE EQU

Sets an equidistant carrier spacing. The carrier frequency can-

not be set.

Manual operation: See "Mode" on page 241

### [:SOURce<hw>]:BB:ARBitrary:MCARrier:CARRier:SPACing <Spacing>

Sets the frequency spacing between adjacent carriers of the multicarrier waveform.

See also Chapter 4.10.2.1, "Defining the carrier frequency", on page 238.

Parameters:

<Spacing> float

Range: 0.0 to depends on the installed options, for exam-

ple 120E6

Increment: 0.01
\*RST: 0
Default unit: Hz

**Example:** See Example"To generate a multicarrier signal" on page 855.

Manual operation: See "Carrier Spacing" on page 241

# [:SOURce<hw>]:BB:ARBitrary:MCARrier:SAMPles?

Queries the resulting file size.

Return values:

<Samples> integer

Range: 0 to INT\_MAX

\*RST: 0
Default unit: samples

**Example:** SOURce1:BB:ARBitrary:MCARrier:SAMPles?

Queries the file size of the currently calculated multi-carrier

waveform.

Usage: Query only

Manual operation: See "File Size" on page 246

## [:SOURce<hw>]:BB:ARBitrary:MCARrier:TIME <Time>

Sets the user-defined signal period.

Parameters:

<Time> float

Range: 0 to 1E9 Increment: 1E-9 \*RST: 0 Default unit: s

**Example:** SOURce1:BB:ARBitrary:MCARrier:MODE USER

Selects signal period mode user.

SOURce1:BB:ARBitrary:MCARrier:TIME 10

Sets a signal period of 10 seconds

Manual operation: See "Signal Period Mode" on page 243

### [:SOURce<hw>]:BB:ARBitrary:MCARrier:CFACtor:MODE < Mode>

Sets the mode for optimizing the crest factor by calculating the carrier phases.

Parameters:

<Mode> OFF | MIN | MAX

\*RST: OFF

**Example:** SOURce1:BB:ARBitrary:MCARrier:CFACtor:MODE OFF

Switches off automatic crest factor optimization.

Manual operation: See "Crest Factor Mode" on page 242

## [:SOURce<hw>]:BB:ARBitrary:MCARrier:CLIPping:CFACtor < CFactor>

Sets the value of the desired crest factor, if baseband clipping is enabled.

A target crest factor above the crest factor of the unclipped multicarrier signal has no effect.

Parameters:

<CFactor> float

Range: -50 to 50 Increment: 0.01 \*RST: 50 Default unit: dB

**Example:** See [:SOURce<hw>]:BB:ARBitrary:MCARrier:

CLIPping[:STATe] on page 878.

Manual operation: See "Target Crest Factor" on page 242

## [:SOURce<hw>]:BB:ARBitrary:MCARrier:CLIPping:CUToff <Cutoff>

Sets the cutoff frequency of the final low pass filter, if baseband clipping is enabled.

Parameters:

<Cutoff> float

Range: 0 to 50E6 Increment: 0.01 \*RST: 50E6

**Example:** See [:SOURce<hw>]:BB:ARBitrary:MCARrier:

CLIPping[:STATe] on page 878.

Manual operation: See "Filter Cut Off Frequency" on page 242

## [:SOURce<hw>]:BB:ARBitrary:MCARrier:CLIPping[:STATe] <State>

Switches baseband clipping on and off.

Parameters:

<State> 1 | ON | 0 | OFF

\*RST: 0

**Example:** SOURce1:BB:ARBitrary:MCARrier:CLIPping:STATe ON

SOURce1:BB:ARBitrary:MCARrier:CLIPping:CFACtor 37 SOURce1:BB:ARBitrary:MCARrier:CLIPping:CUToff 50

Manual operation: See "Clipping" on page 242

### [:SOURce<hw>]:BB:ARBitrary:MCARrier:TIME:MODE <Mode>

Selects the mode for calculating the resulting signal period of the multi-carrier waveform. The resulting period is always calculated for all carriers in the carrier table irrespective of their state (ON/OFF).

Parameters:

<Mode> USER | LONG | SHORt | LCM

\*RST: LONG

**Example:** BB:ARB:MCAR:TIME:MODE LONG

The resulting signal period is defined by the longest I/Q file in the carrier table. Shorter I/Q files are periodically repeated.

Manual operation: See "Signal Period Mode" on page 243

### [:SOURce<hw>]:BB:ARBitrary:MCARrier:POWer:REFerence < Reference>

Defines the way the individual carriers in a composed multi carrier signal are leveled.

Parameters:

<Reference> RMS | PEAK

\*RST: RMS

Manual operation: See "Power Reference" on page 243

# [:SOURce<hw>]:BB:ARBitrary:MCARrier:OFILe <OFile>

Sets the output filename for the multicarrier waveform (file extension \*.wv).

This filename is required to calculate the waveform with the commands [: SOURce<hw>]:BB:ARBitrary:MCARrier:CLOad or [:SOURce<hw>]:BB:ARBitrary:MCARrier:CREate.

Parameters:

<OFile> string

**Example:** See Example"To generate a multicarrier signal" on page 855.

Manual operation: See "Output File" on page 245

### [:SOURce<hw>]:BB:ARBitrary:MCARrier:CLOad

Creates a multicarrier waveform using the current entries of the carrier table and enables the ARB.

Use the command [:SOURce<hw>]:BB:ARBitrary:MCARrier:OFILe to define the multicarrier waveform filename. The file extension is \*.wv.

**Example:** See Example"To generate a multicarrier signal" on page 855.

Usage: Event

Manual operation: See "Create/Create and Load" on page 245

#### [:SOURce<hw>]:BB:ARBitrary:MCARrier:CLOCk?

Queries the resulting sample rate at which the multi-carrier waveform is output by the arbitrary waveform generator. The output clock rate depends on the number of carriers, carrier spacing, and input sample rate of the leftmost or rightmost carriers.

Return values:

<Clock> float

Range: 400 to Max

Increment: 1E-3

**Example:** BB:ARB:MCAR:CLOC?

Queries the ARB multi-carrier output clock rate.

Usage: Query only

Manual operation: See "Clock Rate" on page 246

#### [:SOURce<hw>]:BB:ARBitrary:MCARrier:CREate

Creates a multicarrier waveform using the current settings of the carrier table.

Use the command [:SOURce<hw>]:BB:ARBitrary:MCARrier:OFILe to define the multicarrier waveform filename. The file extension is \*.wv.

**Example:** See Example"To generate a multicarrier signal" on page 855.

Usage: Event

Manual operation: See "Create/Create and Load" on page 245

## [:SOURce<hw>]:BB:ARBitrary:MCARrier:CARRier<ch>:STATe <State>

Enables the selected single carrier of the multicarrier signal.

Parameters:

<State> 1 | ON | 0 | OFF

\*RST: 0

**Example:** See Example"To generate a multicarrier signal" on page 855.

Manual operation: See "State" on page 247

#### [:SOURce<hw>]:BB:ARBitrary:MCARrier:CARRier<ch>:FREQuency <Frequency>

Sets or indicates the carrier frequency, depending on the selected carrier frequency mode.

Parameters:

<Frequency> integer

Range: depends on the installed options

\*RST: 0

**Example:** SOURce1:BB:ARBitrary:MCARrier:CARRier:MODE ARB

SOURcel:BB:ARBitrary:MCARrier:CARRier1:

FREQuency 5.0

Sets 5.0 MHz carrier frequency.

Manual operation: See "Carrier Freq. Offs. (MHz)" on page 247

### [:SOURce<hw>]:BB:ARBitrary:MCARrier:CARRier<ch>:PHASe <Phase>

Sets the start phase of the selected carrier.

Parameters:

<Phase> float

Range: 0 to 359.99

Increment: 0.01
\*RST: 0
Default unit: DEG

**Example:** SOURce1:BB:ARBitrary:MCARrier:CARRier19:PHASe

90

Sets a start phase.

Manual operation: See "Phase (deg)" on page 247

## [:SOURce<hw>]:BB:ARBitrary:MCARrier:CARRier<ch>:POWer < Power>

Sets the gain of the selected carrier.

Parameters:

<Power> float

Range: -80 to 0
Increment: 0.01
\*RST: 0
Default unit: dB

**Example:** SOURce1:BB:ARBitrary:MCARrier:CARRier15:POWer

-50

Sets the power of carrier 15 to -50 dB.

Manual operation: See "Gain (dB)" on page 247

### [:SOURce<hw>]:BB:ARBitrary:MCARrier:CARRier<ch>:DELay <Delay>

Sets the start delay of the selected carrier.

Parameters:

<Delay> float

Range: 0 to 1
Increment: 1E-9
\*RST: 0
Default unit: s

**Example:** BB:ARB:MCAR:CARR15:DEL 5us

sets a start delay of 50 us for carrier 15.

Manual operation: See "Delay (ns)" on page 248

### [:SOURce<hw>]:BB:ARBitrary:MCARrier:CARRier<ch>:FILE <File>

Selects the I/Q data file that contains the I/Q samples for modulation onto the selected single carrier.

Parameters:

<File> <file name>

**Example:** See Example"To generate a multicarrier signal" on page 855.

Manual operation: See "File" on page 248

#### [:SOURce<hw>]:BB:ARBitrary:MCARrier:CARRier<ch>:CONFlict?

Queries carrier conflicts. A conflict arises when the carriers overlap.

Return values:

<Conflict> 1 | ON | 0 | OFF

0

No conflict \*RST: 0

**Example:** BB:ARB:MCAR:CARR:CONF?

Usage: Query only

Manual operation: See "!!!" on page 248

# [:SOURce<hw>]:BB:ARBitrary:MCARrier:EDIT:CARRier:STATe <State>

Switches all the carriers in the selected carrier range on or off.

Parameters:

<State> 1 | ON | 0 | OFF

\*RST: 1

**Example:** BB:ARB:MCAR:EDIT:CARR:STAT ON

Sets all the carriers in the carrier range to ON.

Manual operation: See "Carrier State" on page 249

[:SOURce<hw>]:BB:ARBitrary:MCARrier:EDIT:CARRier:STARt <Start>
[:SOURce<hw>]:BB:ARBitrary:MCARrier:EDIT:CARRier:STOP <Stop>

Selects the last carrier in the carrier range to which the settings shall apply.

Parameters:

<Stop> integer

Range: 0 to 511

\*RST: C

**Example:** BB:ARB:MCAR:EDIT:CARR:STOP 4

The carrier range stops at carrier 4.

Manual operation: See "Carrier Start" on page 249

See "Carrier Stop" on page 249

### [:SOURce<hw>]:BB:ARBitrary:MCARrier:EDIT:CARRier:POWer:STEP <Step>

Sets the step width by which the starting power of the carriers in the defined carrier range is incremented.

Parameters:

<Step> float

Range: -80 to 80 Increment: 0.01 \*RST: 0 Default unit: dB

**Example:** BB:ARB:MCAR:EDIT:CARR:POW -80dB

Sets a power of -80 dB for the carriers in the carrier range.

BB:ARB:MCAR:EDIT:CARR:POW:STEP 1 dB
The power is incremented by 1dB for each carrier.

That is, the first carrier has -80 dB, the second -79 dB, and so

on.

Manual operation: See "Gain Step" on page 249

## [:SOURce<hw>]:BB:ARBitrary:MCARrier:EDIT:CARRier:POWer[:STARt] <Start>

Sets the power for the individual carriers in the defined carrier range.

Parameters:

<Start> float

Range: -80 to 0
Increment: 0.01
\*RST: 0
Default unit: dB

**Example:** BB:ARB:MCAR:EDIT:CARR:POW -50 dB

sets the power of the carriers in the carrier range to -50 dB.

Manual operation: See "Gain Start" on page 249

### [:SOURce<hw>]:BB:ARBitrary:MCARrier:EDIT:CARRier:PHASe:STEP <Step>

Sets the step width by which the start phases of the carriers in the defined carrier range is incremented.

Parameters:

<Step> float

Range: -359.99 to 359.99

Increment: 0.01
\*RST: 0
Default unit: DEG

**Example:** BB:ARB:MCAR:EDIT:CARR:PHAS 90 DEG

Sets a start phase of 90° for the carriers in the carrier range.

BB:ARB:MCAR:EDIT:CARR:PHAS:STEP 1 DEG

The start phase is incremented by 1° for each carrier. That is, the first carrier has a start phase of 90°, the second a start

phase of 91°, and so on.

Manual operation: See "Phase Step" on page 250

### [:SOURce<hw>]:BB:ARBitrary:MCARrier:EDIT:CARRier:PHASe[:STARt] <Start>

Sets the start phase for the individual carriers in the defined carrier range.

Parameters:

<Start> float

Range: 0 to 359.99

Increment: 0.01
\*RST: 0
Default unit: DEG

**Example:** BB:ARB:MCAR:EDIT:CARR:PHAS 90 DEG

sets a start phase of 90° for the carriers in the carrier range.

Manual operation: See "Phase Start" on page 250

### [:SOURce<hw>]:BB:ARBitrary:MCARrier:EDIT:CARRier:DELay:STEP <Step>

Sets the step width by which the start delays of the carriers in the defined carrier range is incremented.

Parameters:

<Step> float

Range: -1 to 1 Increment: 1E-9 \*RST: 0 Default unit: s

**Example:** BB:ARB:MCAR:EDIT:CARR:DEL 5 us

Sets a start delay of 5 us for the carriers in the carrier range.

BB:ARB:MCAR:EDIT:CARR:DEL:STEP 1 us

The start delay is incremented by 1us for each carrier. That is, the first carrier has a start delay of 5 us, the second a start delay

of 6 us, and so on.

Manual operation: See "Delay Step" on page 250

### [:SOURce<hw>]:BB:ARBitrary:MCARrier:EDIT:CARRier:DELay[:STARt] <Start>

Sets the start delay for the individual carriers in the defined carrier range.

Parameters:

<Start> float

Range: 0 to 1
Increment: 1E-9
\*RST: 0
Default unit: s

**Example:** BB:ARB:MCAR:EDIT:CARR:DEL 5us

Sets a start delay of 5 us for the carriers in the carrier range.

Manual operation: See "Delay Start" on page 250

## [:SOURce<hw>]:BB:ARBitrary:MCARrier:EDIT:CARRier:FILE <File>

Selects the input file. The data of the file are modulated onto the carriers in the defined carrier range.

Parameters:

<File> string

**Example:** BB:ARB:MCAR:EDIT:CARR:FILE

"/var/user/temp/IQ\_wcdma" selects input file IQ wcdma.

Manual operation: See "Input Waveform File" on page 250

## [:SOURce<hw>]:BB:ARBitrary:MCARrier:EDIT:CARRier:EXECute

Adopts the settings for the selected carrier range.

**Example:** BB:ARB:MCAR:EDIT:CARR:STAR 4

BB:ARB:MCAR:EDIT:CARR:STOP 20 BB:ARB:MCAR:EDIT:CARR:STAT ON BB:ARB:MCAR:EDIT:CARR:EXEC

Usage: Event

Manual operation: See "Apply Assistant Settings" on page 250

## Notch filter commands

Option: R&S SMM-K811.

See also Chapter 4.7.1, "Required options", on page 201.

| 886 |
|-----|
| 886 |
| 886 |
| 886 |
| 886 |
| 886 |
| 887 |
| 887 |
| 887 |
|     |

| [:SOURce <hw>]:BB:EUTRa:NOTCh<ch>:STATe</ch></hw>                 | 887 |
|-------------------------------------------------------------------|-----|
| [:SOURce <hw>]:BB:OFDM:NOTCh<ch>:STATe</ch></hw>                  |     |
| [:SOURce <hw>]:BB:ARBitrary:NOTCh<ch>:STATe</ch></hw>             | 887 |
| [:SOURce <hw>]:BB:EUTRa:NOTCh<ch>:FREQuency:OFFSet</ch></hw>      | 887 |
| [:SOURce <hw>]:BB:OFDM:NOTCh<ch>:FREQuency:OFFSet</ch></hw>       | 887 |
| [:SOURce <hw>]:BB:ARBitrary:NOTCh<ch>:FREQuency:OFFSet</ch></hw>  | 887 |
| [:SOURce <hw>]:BB:EUTRa:NOTCh<ch>:BWIDth[:ABSolute]</ch></hw>     | 887 |
| [:SOURce <hw>]:BB:OFDM:NOTCh<ch>:BWIDth[:ABSolute]</ch></hw>      | 887 |
| [:SOURce <hw>]:BB:ARBitrary:NOTCh<ch>:BWIDth[:ABSolute]</ch></hw> | 887 |
| [:SOURce <hw>]:BB:EUTRa:NOTCh<ch>:BWIDth:RELative</ch></hw>       | 888 |
| [:SOURce <hw>]:BB:OFDM:NOTCh<ch>:BWIDth:RELative</ch></hw>        | 888 |
| [:SOURce <hw>]:BB:ARBitrary:NOTCh<ch>:BWIDth:RELative</ch></hw>   | 888 |
| [:SOURce <hw>]:BB:EUTRa:NOTCh:APPLy</hw>                          | 888 |
| [:SOURce <hw>]:BB:OFDM:NOTCh:APPLy</hw>                           |     |
| [:SOURce <hw>]:BB:ARBitrary:NOTCh:APPLy</hw>                      |     |

[:SOURce<hw>]:BB:EUTRa:NOTCh <NotchState> [:SOURce<hw>]:BB:OFDM:NOTCh <NotchState> [:SOURce<hw>]:BB:ARBitrary:NOTCh <NotchState>

Enables or disables the notch filter.

Parameters:

<NotchState> 1 | ON | 0 | OFF

\*RST: 0

**Example:** See Example"Creating notch filter" on page 857.

Manual operation: See "State" on page 203

[:SOURce<hw>]:BB:EUTRa:NOTCh:CLOCk? [:SOURce<hw>]:BB:OFDM:NOTCh:CLOCk? [:SOURce<hw>]:BB:ARBitrary:NOTCh:CLOCk?

Queries the current clock frequency of the waveform signal.

Works like the command [:SOURce<hw>]:BB:ARBitrary:CLOCk.

Return values:

<ChBw> integer

Range: 400 to 2000E6

\*RST: 1E6

**Example:** See Example"Creating notch filter" on page 857.

**Usage:** Query only

Manual operation: See "Clock Frequency" on page 203

[:SOURce<hw>]:BB:EUTRa:NOTCh:COUNt <NumOfNotch> [:SOURce<hw>]:BB:OFDM:NOTCh:COUNt <NumOfNotch>

[:SOURce<hw>]:BB:ARBitrary:NOTCh:COUNt <IdPDbNotchedNum>

Sets the number of notches.

Parameters:

<IdPDbNotchedNum>integer

Range: 1 to 25

\*RST: 1

**Example:** See Example"Creating notch filter" on page 857.

Manual operation: See "Number of Notches" on page 203

[:SOURce<hw>]:BB:EUTRa:NOTCh<ch>:STATe <NotchState>
[:SOURce<hw>]:BB:OFDM:NOTCh<ch>:STATe <NotchValEnable>
[:SOURce<hw>]:BB:ARBitrary:NOTCh<ch>:STATe <ValEnable>

Enables the particular notch.

Parameters:

<ValEnable> 1 | ON | 0 | OFF

\*RST: 0

**Example:** See Example"Creating notch filter" on page 857.

Manual operation: See "State" on page 203

[:SOURce<hw>]:BB:EUTRa:NOTCh<ch>:FREQuency:OFFSet <FreqOffs>
[:SOURce<hw>]:BB:OFDM:NOTCh<ch>:FREQuency:OFFSet <FreqOffs>
[:SOURce<hw>]:BB:ARBitrary:NOTCh<ch>:FREQuency:OFFSet <ChBw>

Specifies the center frequency of the notch

Parameters:

<ChBw> integer

Range: -2000E6 to 2000E6

Increment: dynamic

\*RST: 0

**Example:** See Example"Creating notch filter" on page 857.

Manual operation: See "Frequency Offset /MHz" on page 203

[:SOURce<hw>]:BB:EUTRa:NOTCh<ch>:BWIDth[:ABSolute] <BwHz>
[:SOURce<hw>]:BB:OFDM:NOTCh<ch>:BWIDth[:ABSolute] <BwHz>
[:SOURce<hw>]:BB:ARBitrary:NOTCh<ch>:BWIDth[:ABSolute] <NoBw>

Sets the absolute notch bandwidth.

The value is interdependent with the relative bandwidth value, set with the command [:SOURce<hw>]:BB:ARBitrary:NOTCh<ch>:BWIDth:RELative.

That is, you cna set the notch bandwidth in either way.

Parameters:

<NoBw> float

Range: 0 to dynamic lncrement: dynamic \*RST: dynamic

**Example:** See Example"Creating notch filter" on page 857.

Manual operation: See "Notch Bandwidth /MHz" on page 204

[:SOURce<hw>]:BB:EUTRa:NOTCh<ch>:BWIDth:RELative <BwPct>
[:SOURce<hw>]:BB:OFDM:NOTCh<ch>:BWIDth:RELative <BwPct>
[:SOURce<hw>]:BB:ARBitrary:NOTCh<ch>:BWIDth:RELative <NoBwRel>

Sets the notch bandwidth relative to current clock frequency ([:SOURce<hw>]:BB: ARBitrary:NOTCh:CLOCk?).

The value is interdependet with the absolute bandwidth value, set with the command [:SOURce<hw>]:BB:ARBitrary:NOTCh<ch>:BWIDth[:ABSolute].

That is, you cna set the notch bandwidth in either way.

Parameters:

<NoBwRel> float

Range: 0 to 10 Increment: 0.01 \*RST: 5

**Example:** See Example"Creating notch filter" on page 857.

Manual operation: See "Notch Bandwidth /%" on page 204

[:SOURce<hw>]:BB:EUTRa:NOTCh:APPLy [:SOURce<hw>]:BB:OFDM:NOTCh:APPLy [:SOURce<hw>]:BB:ARBitrary:NOTCh:APPLy

Adopt the configured settings.

**Example:** See Example"Creating notch filter" on page 857.

Usage: Event

Manual operation: See "Apply" on page 204

#### **Trigger commands**

This section provides trigger commands for the SOURce: BB: ARBitrary subsystem.

### **Example: To configure trigger settings**

This example provides the commands to configure the trigger settings.

```
// Configure for a single trigger event.
// **********************
SOURce1:BB:ARBitrary:TRIGger:SEQuence SINGle
SOURcel:BB:ARBitrary:TRIGger:SLUNit SAMPles
SOURce1:BB:ARBitrary:TRIGger:SLENgth 200
// Outputs the first 200 samples of the waveform after the next trigger event.
SOURce1:BB:ARBitrary:TRIGger:SOURce?
// Response: "INTernal"
SOURcel:BB:ARBitrary:STATe ON
// Configure for an external trigger event.
SOURce1:BB:ARBitrary:TRIGger:SEQuence ARETrigger
// Sets the armed retrigger mode.
SOURce1:BB:ARBitrary:TRIGger:SOURce EGT1
// Expects an external trigger signal at a USER connector.
SOURcel:BB:ARBitrary:TRIGger:EXTernal:SYNChronize:OUTPut ON
// Synchronizes the baseband signal output to the external trigger event.
// Query the processing time between the input of the external trigger event
// and the output of the baseband signal.
SOURce1:BB:ARBitrary:TRIGger:PTIMe?
// Response: "0.00021"
// The processing time is 210 mircoseconds.
// Optionally, add a trigger delay.
SOURce1:BB:ARBitrary:TRIGger:EXTernal:DELay 200
SOURcel:BB:ARBitrary:TRIGger:EXTernal:INHibit 100
SOURcel:BB:ARBitrary:STATe ON
// Execute an internal trigger manually.
// ***********************
SOURce1:BB:ARBitrary:TRIGger:SEQuence AAUTo
SOURce1:BB:ARBitrary:TRIGger:SOURce INTernal
SOURcel:BB:ARBitrary:STATe ON
SOURce1:BB:ARBitrary:TRIGger:EXEC
SOURce1:BB:ARBitrary:TRIGger:RMODe?
// Response: "RUN"
```

### Example: To specify delay and inhibit values in time units

The following example lists the commands to configure trigger delays and trigger inhibit values. See also "To set delay and inhibit values" on page 102.

```
SOURce1:BB:ARBitrary:TRIGger:SEQuence AAUT
SOURce1:BB:ARBitrary:TRIGger:SOURce EGT1
SOURce1:BB:ARBitrary:TRIGger:DELay:UNIT SAMP
SOURce1:BB:ARBitrary:TRIGger:EXTernal:DELay 100
```

```
SOURcel:BB:ARBitrary:TRIGger:EXTernal:RDELay?
// Response in samples: 100
SOURcel:BB:ARBitrary:TRIGger:DELay:UNIT TIME
SOURcel:BB:ARBitrary:TRIGger:EXTernal:TDELay 0.00001
SOURcel:BB:ARBitrary:TRIGger:EXTernal:RDELay?
// Response in seconds: 0.00001
// The actual external delay is 10 microseconds.
SOURcel:BB:ARBitrary:TRIGger:DELay:UNIT SAMP
SOURcel:BB:ARBitrary:TRIGger:EXTernal:DELay 10
```

## Example: Configure a time-based trigger signal

Configuring a time-based trigger is analogous for all digital standards that support this feature. This example illustrates time-based triggering for the arbitrary waveform generator.

You can use the configuration for other digital standards by replacing the ARBitrary mnemonic, for example, replace it with NR5G for 5G NR digital standard.

```
Configure an internal time-based trigger signal.
SOURce1:BB:ARBitrary:TRIGger:SEQuence SINGle
SOURce1:BB:ARBitrary:TRIGger:MODE INTernal
// Configure time-based trigger settings.
SOURce1:BB:ARBitrary:TRIGger:TIME:DATE 2023,10,1
// Time-based trigger signal date is 2023-10-01 in format YYYY-MM-DD.
SOURce1:BB:ARBitrary:TRIGger:TIME:TIME 11,0,0
// Time-based trigger signal time is 11 a.m. in format hh:mm:ss.
SOURce1:BB:ARBitrary:TRIGger:TIME:STATe 1
\ensuremath{//} Activates time-based triggering. That means, trigger signal generation, if
// the operating system time matches date and time of the time-based trigger.
SOURce1:BB:ARBitrary:STATe 1
// Query the operating system date and time of your R&S SMM100A.
SYSTem: DATE?
// Response: "2023,10,1"
// The date matches the date of the time-based trigger.
SYSTem:TIME?
// Response 10,59,50.
// The system time is 10 seconds before the time of the time-based trigger.
// Query if the trigger is active.
SOURce1:BB:ARBitrary:TRIGger:RMODe?
// Response: "STOP"
// Query system time again.
SYSTem:TIME?
// Response 11,0,50.
// The system time equals the time of the time-based trigger.
// Query if the trigger is active.
SOURce1:BB:ARBitrary:TRIGger:RMODe?
// Response: "RUN"
```

### Commands:

| [:SOURce <hw>]:BB:ARBitrary[:TRIGger]:SEQuence</hw>                    | 891 |
|------------------------------------------------------------------------|-----|
| [:SOURce <hw>]:BB:ARBitrary:TRIGger:SOURce</hw>                        | 891 |
| [:SOURce <hw>]:BB:ARBitrary:TRIGger:RMODe?</hw>                        | 892 |
| [:SOURce <hw>]:BB:ARBitrary:TRIGger:TIME:DATE</hw>                     | 892 |
| [:SOURce <hw>]:BB:ARBitrary:TRIGger:TIME:TIME</hw>                     | 893 |
| [:SOURce <hw>]:BB:ARBitrary:TRIGger:TIME[:STATe]</hw>                  | 893 |
| [:SOURce <hw>]:BB:ARBitrary:TRIGger:SLENgth</hw>                       | 894 |
| [:SOURce <hw>]:BB:ARBitrary:TRIGger:SLUNit</hw>                        | 894 |
| [:SOURce <hw>]:BB:ARBitrary:TRIGger:ARM:EXECute</hw>                   | 894 |
| [:SOURce <hw>]:BB:ARBitrary:TRIGger:EXECute</hw>                       | 894 |
| [:SOURce <hw>]:BB:ARBitrary:TRIGger[:EXTernal]:SYNChronize:OUTPut</hw> | 894 |
| [:SOURce <hw>]:BB:ARBitrary:TRIGger:PTIMe?</hw>                        | 895 |
| [:SOURce <hw>]:BB:ARBitrary:TRIGger:DELay:UNIT</hw>                    | 895 |
| [:SOURce <hw>]:BB:ARBitrary:TRIGger[:EXTernal]:DELay</hw>              | 895 |
| [:SOURce <hw>]:BB:ARBitrary:TRIGger[:EXTernal]:TDELay</hw>             | 896 |
| [:SOURce <hw>]:BB:ARBitrary:TRIGger[:EXTernal]:RDELay?</hw>            | 896 |
| [:SOURce <hw>]:BB:ARBitrary:TRIGger[:EXTernal]:INHibit</hw>            | 896 |

### [:SOURce<hw>]:BB:ARBitrary[:TRIGger]:SEQuence <Sequence>

Selects the trigger mode:

- AUTO = auto
- RETRigger = retrigger
- AAUTo = armed auto
- ARETrigger = armed retrigger
- SINGle = single

See also "About trigger modes" on page 97.

### Parameters:

<Sequence> AUTO | RETRigger | AAUTo | ARETrigger | SINGle

\*RST: AUTC

**Example:** See Example"To configure trigger settings" on page 889.

Manual operation: See "Mode" on page 111

# [:SOURce<hw>]:BB:ARBitrary:TRIGger:SOURce <Source>

Selects the trigger signal source and determines the way the triggering is executed. Provided are the following trigger sources:

- INTernal: Internal manual triggering of the instrument
- External trigger signal via one of the local or global connectors:
  - EGT1 | EGT2: External global trigger
  - EGC1 | EGC2: External global clock

 For secondary instruments (SCONfiguration: MULTiinstrument: MODE SEC), triggering via the external baseband synchronization signal of the primary instrument:

SOURce1:BB:ARB:TRIGger:SOURce BBSY

• OBASeband | BEXTernal | EXTernal: Setting only

Provided only for backward compatibility with other Rohde & Schwarz signal generators. The R&S SMM100A accepts these values and maps them automatically as follows:

OBASeband = INTA, BEXTernal = EGT2, EXTernal = EGT1

Parameters:

<Source> INTernal|EGT1|EGT2|EGC1|EGC2|EXTernal|BBSY

\*RST: INTernal

**Example:** See Example"To configure trigger settings" on page 889.

Manual operation: See "Source" on page 113

#### [:SOURce<hw>]:BB:ARBitrary:TRIGger:RMODe?

Queries the status of waveform output.

Return values:

<RMode> STOP | RUN

RUN

Outputs the waveform. A trigger event occurred in the triggered

mode.

**STOP** 

No waveform output. A trigger event did not occur in the triggered modes, or waveform output was stopped/armed.

**Example:** See Example"To configure trigger settings" on page 889.

Usage: Query only

Manual operation: See "Running/Stopped" on page 111

### [:SOURce<hw>]:BB:ARBitrary:TRIGger:TIME:DATE <Year>, <Month>, <Day>

Sets the date for a time-based trigger signal. For trigger modes single or armed auto, you can activate triggering at this date via the following command:

SOURce<hw>:BB:<DigStd>:TRIGger:TIME:STATe

<DigStd> is the mnemonic for the digital standard, for example, ARB. Time-based triggering behaves analogously for all digital standards that support this feature.

Parameters:

<Year> integer

Range: 1980 to 9999

<Month> integer

Range: 1 to 12

<Day> integer

Range: 1 to 31

**Example:** See Example"Configure a time-based trigger signal"

on page 890.

Manual operation: See "Trigger Time" on page 112

### [:SOURce<hw>]:BB:ARBitrary:TRIGger:TIME:TIME <Hour>, <Minute>, <Second>

Sets the time for a time-based trigger signal. For trigger modes single or armed auto, you can activate triggering at this time via the following command:

SOURce<hw>:BB:<DigStd>:TRIGger:TIME:STATe

<DigStd> is the mnemonic for the digital standard, for example, ARB. Time-based triggering behaves analogously for all digital standards that support this feature.

#### Parameters:

<Hour> integer

Range: 0 to 23

<Minute> integer

Range: 0 to 59

<Second> integer

Range: 0 to 59

**Example:** See Example"Configure a time-based trigger signal"

on page 890.

**Manual operation:** See "Trigger Time" on page 112

# [:SOURce<hw>]:BB:ARBitrary:TRIGger:TIME[:STATe] <State>

Activates time-based triggering with a fixed time reference. If activated, the R&S SMM100A triggers signal generation when its operating system time matches a specified time.

Specify the trigger date and trigger time with the following commands:

SOURce<hw>:BB:<DigStd>:TRIGger:TIME:DATE
SOURce<hw>:BB:<DigStd>:TRIGger:TIME:TIME

<DigStd> is the mnemonic for the digital standard, for example, ARB. Time-based triggering behaves analogously for all digital standards that support this feature.

#### Parameters:

<State> 1 | ON | 0 | OFF

\*RST: 0

**Example:** See Example"Configure a time-based trigger signal"

on page 890.

Manual operation: See "Time Based Trigger" on page 112

### [:SOURce<hw>]:BB:ARBitrary:TRIGger:SLENgth <SLength>

Sets the length of the signal sequence that is output in the SINGle trigger mode.

Parameters:

<SLength> integer

The maximum value depends on the selected units [:

SOURce<hw>]:BB:ARBitrary:TRIGger:SLUNit as follows:

SAMPle:  $Max = 2^{32}-1$ SEQuence: Max = 1000Range: 1 to dynamic

DOT 4

\*RST: 1

**Example:** See Example"To configure trigger settings" on page 889.

## [:SOURce<hw>]:BB:ARBitrary:TRIGger:SLUNit <SLUnit>

Sets the unit for the entry of the length of the signal sequence to be output in the Single trigger mode.

Parameters:

<SLUnit> SEQuence | SAMPle

\*RST: SEQuence

**Example:** See Example"To configure trigger settings" on page 889.

Manual operation: See "Signal Duration" on page 114

## [:SOURce<hw>]:BB:ARBitrary:TRIGger:ARM:EXECute

Stops the waveform output to arm the trigger.

**Example:** See Example"To manage waveform files" on page 849.

Usage: Event

Manual operation: See "Arm" on page 112

### [:SOURce<hw>]:BB:ARBitrary:TRIGger:EXECute

Triggers signals generation manually for an internal trigger event.

**Example:** See Example"To configure trigger settings" on page 889.

Usage: Event

Manual operation: See "Execute Trigger" on page 113

# [:SOURce<hw>]:BB:ARBitrary:TRIGger[:EXTernal]:SYNChronize:OUTPut

<Output>

Enables signal output synchronous to the trigger event.

Parameters:

<Output> 1 | ON | 0 | OFF

\*RST: 1

**Example:** See Example"To configure trigger settings" on page 889.

Manual operation: See "Sync. Output to Ext. Trigger/Sync. Output to Trigger"

on page 113

## [:SOURce<hw>]:BB:ARBitrary:TRIGger:PTIMe?

Queries the internal processing time.

The processing time is the elapsed time between the input of the external trigger event and the output of the baseband signal.

Return values:

<ArbTrigProcTime> string

**Example:** See Example"To configure trigger settings" on page 889.

**Usage:** Query only

Manual operation: See "Processing Time" on page 168

### [:SOURce<hw>]:BB:ARBitrary:TRIGger:DELay:UNIT <TrigDelUnit>

Sets the unit of the trigger delay.

Parameters:

<TrigDelUnit> SAMPle | TIME

\*RST: SAMPle

**Example:** See Example"To specify delay and inhibit values in time units"

on page 889.

Manual operation: See "(External) Delay Unit" on page 114

## [:SOURce<hw>]:BB:ARBitrary:TRIGger[:EXTernal]:DELay <Delay>

Specifies the trigger delay in samples.

Maximum trigger delay and trigger inhibit values depend on the installed options. See "To set delay and inhibit values" on page 102.

Parameters:

<Delay> float

Range: 0 to depends on the sample rate

Increment: 0.01
\*RST: 0
Default unit: sample

**Example:** See Example"To specify delay and inhibit values in time units"

on page 889.

Manual operation: See "(Specified) External Delay/(Specified) Trigger Delay"

on page 114

## [:SOURce<hw>]:BB:ARBitrary:TRIGger[:EXTernal]:TDELay <ExtTimeDelay>

Specifies the trigger delay for external triggering. The value affects all external trigger signals.

Maximum trigger delay and trigger inhibit values depend on the installed options. See "To set delay and inhibit values" on page 102.

Parameters:

<ExtTimeDelay> float

Range: 0 to 2147483647 / (clock frequency)

Increment: 1E-9
\*RST: 0
Default unit: s

**Example:** See Example"To specify delay and inhibit values in time units"

on page 889.

Manual operation: See "(Specified) External Delay/(Specified) Trigger Delay"

on page 114

# [:SOURce<hw>]:BB:ARBitrary:TRIGger[:EXTernal]:RDELay?

Queries the time (in seconds) an external trigger event is delayed for.

Return values:

<ResTimeDelaySec> float

Range: 0 to 688 Increment: 0.25E-9 \*RST: 0

**Example:** See Example"To specify delay and inhibit values in time units"

on page 889.

**Usage:** Query only

Manual operation: See "Actual Trigger Delay/Actual External Delay" on page 114

### [:SOURce<hw>]:BB:ARBitrary:TRIGger[:EXTernal]:INHibit < Inhibit>

Sets the number of samples that inhibit a restart of the signal generation.

Maximum trigger delay and trigger inhibit values depend on the installed options. See "To set delay and inhibit values" on page 102.

Parameters:

<Inhibit> integer

Range: 0 to 21.47 \* (clock frequency)

\*RST: 0
Default unit: samples

**Example:** See Example"To specify delay and inhibit values in time units"

on page 889.

Manual operation: See "External Inhibit/Trigger Inhibit" on page 113

#### **Marker commands**

| [:SOURce <hw>]:BB:ARBitrary:TRIGger:OUTPut<ch>:MODE</ch></hw>             | 897 |
|---------------------------------------------------------------------------|-----|
| [:SOURce <hw>]:BB:ARBitrary:TRIGger:OUTPut<ch>:ONTime</ch></hw>           | 897 |
| [:SOURce <hw>]:BB:ARBitrary:TRIGger:OUTPut<ch>:OFFTime</ch></hw>          | 897 |
| [:SOURce <hw>]:BB:ARBitrary:TRIGger:OUTPut<ch>:PATTern</ch></hw>          | 897 |
| [:SOURce <hw>]:BB:ARBitrary:TRIGger:OUTPut<ch>:PULSe:DIVider</ch></hw>    | 898 |
| [:SOURce <hw>]:BB:ARBitrary:TRIGger:OUTPut<ch>:PULSe:FREQuency?</ch></hw> | 898 |
| [:SOURce <hw>]:BB:ARBitrary:TRIGger:OUTPut<ch>:DELay</ch></hw>            | 898 |
| [:SOURce <hw>]:BB:ARBitrary:TRIGger:OUTPut<ch>:DINSec?</ch></hw>          | 899 |
|                                                                           |     |

### [:SOURce<hw>]:BB:ARBitrary:TRIGger:OUTPut<ch>:MODE < Mode>

Sets the marker mode that is the marker signal for the selected marker output.

See also "Marker modes" on page 94.

Parameters:

<Mode> UNCHanged | RESTart | PULSe | PATTern | RATio

**UNCHanged** 

A marker signal as defined in the waveform file (tag 'marker

mode x') is generated.
\*RST: UNCHanged

**Example:** See Example"To configure marker signals" on page 850.

Manual operation: See "Mode" on page 168

[:SOURce<hw>]:BB:ARBitrary:TRIGger:OUTPut<ch>:ONTime <OnTime>
[:SOURce<hw>]:BB:ARBitrary:TRIGger:OUTPut<ch>:OFFTime <OffTime>

Sets the number of samples or duration of the marker-on and marker-off periods.

Parameters:

<OffTime> integer

Range: 1 to 14913079

\*RST:

**Example:** See Example"To configure marker signals" on page 850.

Manual operation: See "Mode" on page 168

[:SOURce<hw>]:BB:ARBitrary:TRIGger:OUTPut<ch>:PATTern <Pattern>, <BitCount>

Sets the bit pattern to generate the marker signal.

Parameters:

<Pattern> numeric

\*RST: #H2

<BitCount> integer

0 = marker off, 1 = marker on

Range: 1 to 64

\*RST: 2

**Example:** See Example"To configure marker signals" on page 850.

Manual operation: See "Mode" on page 168

## [:SOURce<hw>]:BB:ARBitrary:TRIGger:OUTPut<ch>:PULSe:DIVider < Divider>

Sets the divider for the pulsed marker signal.

Parameters:

<Divider> integer

Range: 2 to 1024

\*RST: 2

**Example:** See Example"To configure marker signals" on page 850.

Manual operation: See "Mode" on page 168

### [:SOURce<hw>]:BB:ARBitrary:TRIGger:OUTPut<ch>:PULSe:FREQuency?

Queries the pulse frequency of the pulsed marker signal. The pulse frequency is the symbol rate divided by the divider.

Return values:

<Frequency> float

Increment: 0.001

**Example:** See Example"To configure marker signals" on page 850.

**Usage:** Query only

Manual operation: See "Mode" on page 168

#### [:SOURce<hw>]:BB:ARBitrary:TRIGger:OUTPut<ch>:DELay < Delay>

Sets the delay between the signal on the marker outputs and the start of the signal.

Parameters:

<Delay> integer

Range: 0 to depends on other values

Increment: 1 \*RST: 0

Default unit: Symbol

**Example:** See Example"To configure marker signals" on page 850.

Manual operation: See "Delay" on page 116

### [:SOURce<hw>]:BB:ARBitrary:TRIGger:OUTPut<ch>:DINSec?

Queries the marker delay in microseconds.

You can define a marker delay in samples via the following command:

[:SOURce<hw>]:BB:ARBitrary:TRIGger:OUTPut<ch>:DELay on page 898

#### Return values:

<DelayInS> float

Range: 0 to 16777215

Increment: 1E-3 \*RST: 0

**Example:** See Example"To configure marker signals" on page 850.

Usage: Query only

Manual operation: See "Delay (Time)" on page 168

### **Clock commands**

### [:SOURce<hw>]:BB:ARBitrary:CLOCk:SOURce <Source>

Selects the clock source:

- INTernal: Internal clock reference
- ELCLock: External local clock
- EXTernal = ELCLock: Setting only
   Provided for backward compatibility with other Rohde & Schwarz signal generators

#### Parameters:

<Source> INTernal

\*RST: INTernal

**Example:** See Example"To configure clock settings" on page 851.

Manual operation: See "Clock Source" on page 117

## 13.16.5.4 SOURce:BB:MCCW subsystem

This subsystem contains the commands for setting the Multi-Carrier CW signals.

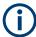

The generation of multi-carrier CW signals requires an instrument equipped with the software options R&S SMM-K61.

#### **Common Suffixes**

The following common suffixes are used in remote commands:

| Suffix           | Value range | Description                |
|------------------|-------------|----------------------------|
| SOURce <ch></ch> | 1           | Available baseband signals |
| OUTPut <ch></ch> | 1 to 3      | Available markers          |

### Required options

See Chapter 4.11.1, "Required options", on page 254

### **Programming examples**

The following examples illustrate how to generate multi-carrier signals for dedicated applications.

#### **Example: Testing the frequency response of a DUT**

```
// Reset the instrument first
*RST; *CLS
// *********************************
// Configuring and enabling the multi-carrier signal
// **************************
SOURce1:BB:MCCW:CARRier:COUNt 81
SOURcel:BB:MCCW:CARRier:SPACing 1E6
// Set the number of carriers and their distance
// Further settings stay in default state, for example, trigger settings.
SOURce1:BB:MCCW:STATe ON
// Enable signal generation
OUTPut ON
// Enable the signal output
// Saving the current settings
                     ************
// *********
MMEMory:MDIR '/var/user/savrcl'
// Create a new directory "savrcl"
*SAV 4
MMEMory:STORe:STATe 4,"/var/user/savrcl/mccw SSB.savrcltxt"
// Save the current settings in an intermediate memory with number 4.
// Save the settings file in the specified directory, also specify the complete
// path and filename.
```

To visualize the configured signal as in Example"Testing the frequency response of a DUT" on page 900, proceed as follows:

- To monitor the single carriers, select "Multi-carrier Continuous Wave" > "Carrier Graph".

# Example: Testing the image rejection of an SSB filter

This example generates a multi-carrier single sideband signal as shown in Figure 13-1.

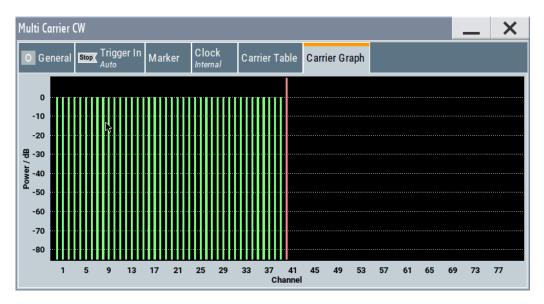

Figure 13-1: Multi-carrier signal to test the image rejection of an SSB filter

```
// ***********************
// Reset the instrument first
// **********************
*RST; *CLS
// ****************************
\//\ Configuring and enabling the multi-carrier signal
SOURce1:BB:MCCW:CARRier:COUNt 81
SOURce1:BB:MCCW:CARRier:SPACing 1E6
// Set the number of carriers and their distance
// Further settings stay in default state, for example, trigger settings.
SOURce1:BB:MCCW:EDIT:CARRier:STARt 40
SOURcel:BB:MCCW:EDIT:CARRier:STOP 80
SOURce1:BB:MCCW:EDIT:CARRier:STATe OFF
SOURce1:BB:MCCW:EDIT:CARRier:EXECute
// Configure the carrier table for the single sideband signal:
// Set the carriers no. 40 to 80 to "OFF"
SOURce1:BB:MCCW:STATe ON
// Enable signal generation
OUTPut ON
// Enable signal output.
```

# Example: Generating a composed multi-carrier signal

This example generates a multi-carrier signal as shown in Figure 13-2.

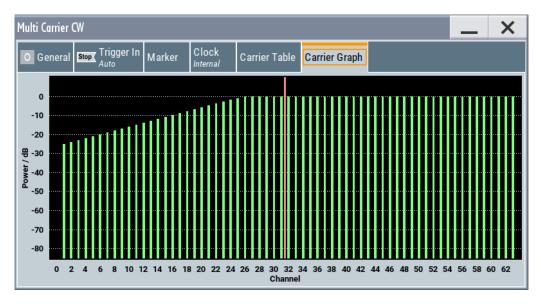

Figure 13-2: Composed multi-carrier signal

```
// Reset the instrument first
*RST; *CLS
// *******************
// Configure the multi-carrier signal
// ***********
SOURce1:BB:MCCW:CARRier:COUNt 100
SOURce1:BB:MCCW:CARRier:SPACing 500000
// Setup 100 carriers with a spacing of 500 \, \mathrm{kHz}
SOURce1:BB:MCCW:CLOCk?
// Return value 128000000
SOURce1:BB:MCCW:CFACtor:MODE SLOW
SOURce1:BB:MCCW:CFACtor 3
SOURce1:BB:MCCW:CFACtor:ACTual?
// Response: "3"
// **********************
// Adjust the settings of a group of carriers
// ******************
SOURce1:BB:MCCW:CARRier:LIST:POWer -6,-12,-18,-12,-6,0
// Set the power levels for carriers no. 0 to 5 to -10 \, \mathrm{dB}, -15 \, \mathrm{dB}, -15 \, \mathrm{dB}, -10 \, \mathrm{dB}
SOURce1:BB:MCCW:CARRier:LIST:STATe ON,ON,ON,ON,ON,ON,OFF,ON
// Set the state of the carriers no. 0 to 7
SOURce1:BB:MCCW:EDIT:CARRier:STARt 15
SOURce1:BB:MCCW:EDIT:CARRier:STOP 35
SOURce1:BB:MCCW:EDIT:CARRier:STATe ON
SOURce1:BB:MCCW:EDIT:CARRier:POWer:STAR -10
SOURce1:BB:MCCW:EDIT:CARRier:POWer:STEP 0.5
SOURce1:BB:MCCW:EDIT:CARRier:EXECute
// Activates the carriers no. 15 to 35
```

```
// Increase the power in 0.5dB steps starting with a power level of -10dB
// Apply the settings
SOURce1:BB:MCCW:CARRier:POWer 38,0
SOURcel:BB:MCCW:CARRier:STATe 38,1
// Set a power level of OdB for carrier no. 38 and activates it
SOURce1:BB:MCCW:EDIT:CARRier:STARt 41
SOURce1:BB:MCCW:EDIT:CARRier:STOP 61
SOURce1:BB:MCCW:EDIT:CARRier:STATe ON
SOURce1:BB:MCCW:EDIT:CARRier:POWer:STARt 0
SOURce1:BB:MCCW:EDIT:CARRier:POWer:STEP -0.5
SOURce1:BB:MCCW:EDIT:CARRier:EXECute
// Activates the carriers no. 41 to 61
// Decrease the power in 0.5dB steps starting with a power level of 0dB
// Apply the settings.
SOURce1:BB:MCCW:EDIT:CARRier:STARt 70
SOURce1:BB:MCCW:EDIT:CARRier:STOP 85
SOURce1:BB:MCCW:EDIT:CARRier:STATe ON
SOURcel:BB:MCCW:EDIT:CARRier:EXECute
// Activates the carriers no. 70 to 85.
// Apply the settings.
// *********************
// Configuring the clock settings
// *********************
SOURce1:BB:MCCW:CLOCk:SOURce INTernal
// ***********************
// Configuring and enabling marker signals
// *********************************
SOURce1:BB:MCCW:TRIGger:OUTPut1:MODE RESTart
SOURce1:BB:MCCW:TRIGger:OUTPut2:MODE PULSe
SOURce1:BB:MCCW:TRIGger:OUTPut2:PULSe:DIVider 5
SOURce1:BB:MCCW:TRIGger:OUTPut2:PULSe:FREQuency?
SOURcel:BB:MCCW:TRIGger:OUTPut3:MODE PATTern
SOURce1:BB:MCCW:TRIGger:OUTPut3:PATTern #HE0F52,20
// SOURcel:BB:MCCW:TRIGger:OUTPut1:MODE RATio
// SOURcel:BB:MCCW:TRIGger:OUTPut1:ONTime 40
// SOURce1:BB:MCCW:TRIGger:OUTPut1:OFFTime 20
SOURce1:BB:MCCW:TRIGger:OUTPut2:DELay 16
// ****************************
// Configuring and enabling signal triggering
SOURce1:BB:MCCW:TRIGger:SEQuence SINGle
SOURce1:BB:MCCW:TRIGger:SLENgth 200
// The first 200 samples of the current waveform will be output after the next
// trigger event.
SOURce1:BB:MCCW:TRIGger:SEQuence ARETrigger
SOURce1:BB:MCCW:TRIGger:SOURce INTernal
// SOURce1:BB:MCCW:TRIGger:SOURce EGT1
// Provide an external global trigger signal at the connector that expects
```

#### **General commands**

| [:SOURce <hw>]:BB:MCCW:PRESet</hw>                     | 904 |
|--------------------------------------------------------|-----|
| [:SOURce <hw>]:BB:MCCW:STATe</hw>                      | 905 |
| [:SOURce <hw>]:BB:MCCW:CARRier:COUNt</hw>              | 905 |
| [:SOURce <hw>]:BB:MCCW:CARRier:SPACing</hw>            | 905 |
| [:SOURce <hw>]:BB:MCCW:CLOCk?</hw>                     | 905 |
| [:SOURce <hw>]:BB:MCCW:CFACtor:MODE</hw>               | 906 |
| [:SOURce <hw>]:BB:MCCW:CFACtor</hw>                    | 906 |
| [:SOURce <hw>]:BB:MCCW:CFACtor:ACTual?</hw>            | 906 |
| [:SOURce <hw>]:BB:MCCW:CARRier:STATe</hw>              | 907 |
| [:SOURce <hw>]:BB:MCCW:CARRier:LIST:STATe</hw>         | 907 |
| [:SOURce <hw>]:BB:MCCW:CARRier:PHASe</hw>              | 907 |
| [:SOURce <hw>]:BB:MCCW:CARRier:LIST:PHASe</hw>         | 908 |
| [:SOURce <hw>]:BB:MCCW:CARRier:POWer</hw>              | 908 |
| [:SOURce <hw>]:BB:MCCW:CARRier:LIST:POWer</hw>         | 909 |
| [:SOURce <hw>]:BB:MCCW:EDIT:CARRier:PHASe[:STARt]</hw> | 909 |
| [:SOURce <hw>]:BB:MCCW:EDIT:CARRier:POWer[:STARt]</hw> | 909 |
| [:SOURce <hw>]:BB:MCCW:EDIT:CARRier:PHASe:STEP</hw>    | 910 |
| [:SOURce <hw>]:BB:MCCW:EDIT:CARRier:POWer:STEP</hw>    | 910 |
| [:SOURce <hw>]:BB:MCCW:EDIT:CARRier:STARt</hw>         | 910 |
| [:SOURce <hw>]:BB:MCCW:EDIT:CARRier:STOP</hw>          | 910 |
| [:SOURce <hw>]:BB:MCCW:EDIT:CARRier:STATe</hw>         | 910 |
| [:SOURce <hw>]:BB:MCCW:EDIT:CARRier:EXECute</hw>       | 911 |

# [:SOURce<hw>]:BB:MCCW:PRESet

Sets all multi carrier signal parameters to their default values.

**Example:** See "Programming examples" on page 900

Usage: Event

Manual operation: See "Set to Default" on page 256

# [:SOURce<hw>]:BB:MCCW:STATe <State>

Enables/disables the multi carrier CW signal.

Parameters:

1 | ON | 0 | OFF <State>

\*RST:

Example: See "Programming examples" on page 900

Manual operation: See "State" on page 255

# [:SOURce<hw>]:BB:MCCW:CARRier:COUNt <Count>

Sets the number of carriers in the multi carrier CW signal.

Parameters:

<Count> integer

> Range: 1 to 160001

\*RST:

Example: see "Programming examples" on page 900

See "Number of Carriers" on page 256 Manual operation:

# [:SOURce<hw>]:BB:MCCW:CARRier:SPACing <Spacing>

Sets the carrier spacing.

Parameters:

<Spacing> float

> Value range depends on the available bandwidth and the number of carriers, see "Cross-reference between total bandwidth, carrier spacing, and number of carriers" on page 256.

Range: 0 to depends on the installed options, for example

120E6

Increment: 0.01 \*RST: 10E3

Example: See "Programming examples" on page 900

Manual operation: See "Carrier Spacing" on page 256

# [:SOURce<hw>]:BB:MCCW:CLOCk?

Queries the output clock rate. The output clock rate depends on the number of carriers and on the selected carrier spacing.

Return values:

<Clock> float

Range: 0 to Max Increment: 1E-3 \*RST: 0

**Example:** See "Programming examples" on page 900

Usage: Query only

Manual operation: See "Clock Frequency" on page 256

# [:SOURce<hw>]:BB:MCCW:CFACtor:MODE < Mode>

Sets the mode by which automatic settings minimize the crest factor or hold it at a chosen value.

Parameters:

<Mode> OFF | CHIRp | SLOW

**SLOW** 

corresponds to the manual control "Target Crest"

\*RST: CHIRp

**Example:** See "Programming examples" on page 900

Manual operation: See "Optimize Crest Factor Mode" on page 257

## [:SOURce<hw>]:BB:MCCW:CFACtor <CFactor>

Sets the desired crest factor, if the optimization mode target crest factor is used.

Parameters:

<CFactor> float

Range: 0 to 30 Increment: 0.01 \*RST: 3

Example: See "Programming examples" on page 900

Manual operation: See "Desired Crest Factor" on page 257

# [:SOURce<hw>]:BB:MCCW:CFACtor:ACTual?

Queries the actual Crest Factor for optimization mode target crest.

Return values:

<Actual> float

Range: 0 to 100 Increment: 0.01 \*RST: 3

**Example:** See "Programming examples" on page 900

Usage: Query only

[:SOURce<hw>]:BB:MCCW:CARRier:STATe < CarrierIndex>, < State>

Switches the selected carrier on or off.

Parameters:

<CarrierIndex> integer

Range: 0 to lastCarrier

<State> 1 | ON | 0 | OFF

\*RST: 0

**Example:** See "Programming examples" on page 900

Manual operation: See "Carrier Table" on page 259

[:SOURce<hw>]:BB:MCCW:CARRier:LIST:STATe <Stat0[,Stat1..]>]
[:SOURce<hw>]:BB:MCCW:CARRier:LIST:STATe? <Start>, <Count>

Switches the carrier on or off with the aid of a value list.

The first value in the list is assigned to the carrier with index 0, the second value to the carrier with index 1, etc. The maximum length corresponds to the maximum number of multi carriers. There is no need to enter all the values every time. Values not set by the value list are set with the default values provided they have already been explicitly set by a previous command. If this is the case, the values continue to apply until overwritten.

Setting parameters:

<Stat0[,Stat1..]> ON | OFF

Query parameters:

<Start> integer

start carrier index

Range: 0 to lastCarrier

<Count> integer

number of carriers in the carrier range, starting from the

<Start> carrier

Range: 1 to lastCarrier

Return values:

<State[,State..]> select

**Example:** See "Programming examples" on page 900

Manual operation: See "Carrier Table" on page 259

[:SOURce<hw>]:BB:MCCW:CARRier:PHASe <CarrierIndex>, <Phase>

For disabled optimization of the crest factor, sets the start phase of the selected carrier.

Parameters:

<CarrierIndex> integer

Range: 0 to lastCarrier

<Phase> float

Range: 0 to 359.99

Increment: 0.01
\*RST: 0
Default unit: DEG

**Example:** see "Programming examples" on page 900

Manual operation: See "Carrier Table" on page 259

[:SOURce<hw>]:BB:MCCW:CARRier:LIST:PHASe <Phas0[,Phas1..]>]
[:SOURce<hw>]:BB:MCCW:CARRier:LIST:PHASe? [<Start>[, <Count>]]

Sets the start phase of the carrier with the aid of a value list.

**Setting parameters:** 

<Phas0[,Phas1..]> float

Range: 0 to 360 Increment: 0.01 \*RST: 0 Default unit: DEG

**Query parameters:** 

<Start> integer

start carrier index

Range: 0 to lastCarrier

<Count> integer

number of carriers in the carrier range, starting from the

<Start> carrier

Range: 1 to max

Return values:

<Phas[,Phas..]> float

**Example:** see "Programming examples" on page 900

Manual operation: See "Carrier Table" on page 259

[:SOURce<hw>]:BB:MCCW:CARRier:POWer < CarrierIndex>, < Power>

Sets the power of the selected carrier.

Parameters:

<CarrierIndex> integer

Range: 0 to lastCarrier

<Power> float

Range: -80 to 0 Increment: 0.01 \*RST: 0

**Example:** see "Programming examples" on page 900

Manual operation: See "Carrier Table" on page 259

[:SOURce<hw>]:BB:MCCW:CARRier:LIST:POWer <Pow0[,Pow1..]>]
[:SOURce<hw>]:BB:MCCW:CARRier:LIST:POWer? <Start>, <Count>

Sets the power of the carrier with the aid of a value list.

**Setting parameters:** 

<Pow0[,Pow1..]> float

Increment: 0.01 \*RST: 0 dB

**Query parameters:** 

<Start> integer

start carrier index

Range: 0 to lastCarrier

<Count> integer

number of carriers in the carrier range, starting from the

<Start> carrier

Range: 1 to lastCarrier

Return values:

<Pow[,Pow..]> float

**Example:** see "Programming examples" on page 900

Manual operation: See "Carrier Table" on page 259

[:SOURce<hw>]:BB:MCCW:EDIT:CARRier:PHASe[:STARt] <Start>
[:SOURce<hw>]:BB:MCCW:EDIT:CARRier:POWer[:STARt] <Start>

Sets the power/pahse for the starting carrier. The power of the remaining carriers is stepped up or down by the power specified with the [:SOURce<hw>]:BB:MCCW: EDIT:CARRier:POWer:STEP command.

Parameters:

<Start> float

Range: -80 to 0 Increment: 0.01 \*RST: 0

**Example:** see "Programming examples" on page 900

Manual operation: See "Power Start" on page 259

# [:SOURce<hw>]:BB:MCCW:EDIT:CARRier:PHASe:STEP <Step>

For disabled optimization of the crest factor, sets the step width by which the start phase of the carriers in the defined carrier range is incremented.

Parameters:

<Step> float

Range: -359.99 to 359.99

Increment: 0.01 \*RST: 0

**Example:** See "Programming examples" on page 900

Manual operation: See "Phase Step" on page 259

# [:SOURce<hw>]:BB:MCCW:EDIT:CARRier:POWer:STEP <Step>

Sets the step width by which the starting power of the carriers in the defined carrier range is incremented.

Parameters:

<Step> float

Range: -80 to 80 Increment: 0.01 \*RST: 0

**Example:** See "Programming examples" on page 900

Manual operation: See "Power Step" on page 259

[:SOURce<hw>]:BB:MCCW:EDIT:CARRier:STARt <Start>
[:SOURce<hw>]:BB:MCCW:EDIT:CARRier:STOP <Stop>

Defines the first/last carrier in the carrier range to which joint configuration applies.

Parameters:

<Stop> integer

Range: 0 to 8191

\*RST: (

**Example:** See "Programming examples" on page 900

Manual operation: See "Carrier Start/Stop" on page 258

# [:SOURce<hw>]:BB:MCCW:EDIT:CARRier:STATe <State>

Switches all the carriers in the selected carrier range on or off.

Parameters:

<State> 1 | ON | 0 | OFF

\*RST: 1

**Example:** See "Programming examples" on page 900

Manual operation: See "Carrier State" on page 258

# [:SOURce<hw>]:BB:MCCW:EDIT:CARRier:EXECute

Adopts the settings for the carrier range.

**Example:** See "Programming examples" on page 900

Usage: Event

Manual operation: See "Accept" on page 259

# **Trigger commands**

| [:SOURce <hw>]:BB:MCCW[:TRIGger]:SEQuence</hw>                  | 911 |
|-----------------------------------------------------------------|-----|
| [:SOURce <hw>]:BB:MCCW:TRIGger:SOURce</hw>                      | 911 |
| [:SOURce <hw>]:BB:MCCW:TRIGger:RMODe?</hw>                      | 912 |
| [:SOURce <hw>]:BB:MCCW:TRIGger:TIME:DATE</hw>                   | 912 |
| [:SOURce <hw>]:BB:MCCW:TRIGger:TIME:TIME</hw>                   | 913 |
| [:SOURce <hw>]:BB:MCCW:TRIGger:TIME[:STATe]</hw>                | 913 |
| [:SOURce <hw>]:BB:MCCW:TRIGger:SLENgth</hw>                     | 913 |
| [:SOURce <hw>]:BB:MCCW:TRIGger:ARM:EXECute</hw>                 | 914 |
| [:SOURce <hw>]:BB:MCCW:TRIGger:EXECute</hw>                     | 914 |
| [:SOURce <hw>]:BB:MCCW:TRIGger:EXTernal:SYNChronize:OUTPut</hw> | 914 |
| [:SOURce <hw>]:BB:MCCW:TRIGger[:EXTernal<ch>]:DELay</ch></hw>   | 914 |
| [:SOURce <hw>]:BB:MCCW:TRIGger[:EXTernal<ch>]:INHibit</ch></hw> | 915 |
|                                                                 |     |

# [:SOURce<hw>]:BB:MCCW[:TRIGger]:SEQuence <Sequence>

Selects the trigger mode.

See also "About trigger modes" on page 97.

Parameters:

<Sequence> AUTO | RETRigger | AAUTo | ARETrigger | SINGle

\*RST: AUTO

**Example:** See "Programming examples" on page 900

Manual operation: See "Mode" on page 111

# [:SOURce<hw>]:BB:MCCW:TRIGger:SOURce <Source>

Selects the trigger signal source and determines the way the triggering is executed. Provided are the following trigger sources:

- INTernal: Internal manual triggering of the instrument
- External trigger signal via one of the local or global connectors:
  - EGT1 | EGT2: External global trigger
  - EGC1 | EGC2: External global clock

 For secondary instruments (SCONfiguration: MULTiinstrument: MODE SEC), triggering via the external baseband synchronization signal of the primary instrument:

SOURce1:BB:ARB:TRIGger:SOURce BBSY

• OBASeband | BEXTernal | EXTernal: Setting only

Provided only for backward compatibility with other Rohde & Schwarz signal generators. The R&S SMM100A accepts these values and maps them automatically as follows:

OBASeband = INTA, BEXTernal = EGT2, EXTernal = EGT1

#### Parameters:

<Source> INTernal|EGT1|EGT2|EGC1|EGC2|EXTernal|BBSY

\*RST: INTernal

**Example:** See "Programming examples" on page 900

Manual operation: See "Source" on page 113

# [:SOURce<hw>]:BB:MCCW:TRIGger:RMODe?

Queries the status of signal generation for all trigger mode, if multi-carrier CW generation is on.

Return values:

<RMode> STOP | RUN

**Example:** See "Programming examples" on page 900

Usage: Query only

Manual operation: See "Running/Stopped" on page 111

# [:SOURce<hw>]:BB:MCCW:TRIGger:TIME:DATE <Year>, <Month>, <Day>

Sets the date for a time-based trigger signal. For trigger modes single or armed auto, you can activate triggering at this date via the following command:

SOURce<hw>:BB:<DigStd>:TRIGger:TIME:STATe

<DigStd> is the mnemonic for the digital standard, for example, ARB. Time-based triggering behaves analogously for all digital standards that support this feature.

#### Parameters:

<Year> integer

Range: 1980 to 9999

<Month> integer

Range: 1 to 12

<Day> integer

Range: 1 to 31

**Example:** See Example "Configure a time-based trigger signal"

on page 890.

**Manual operation:** See "Trigger Time" on page 112

## [:SOURce<hw>]:BB:MCCW:TRIGger:TIME:TIME <Hour>, <Minute>, <Second>

Sets the time for a time-based trigger signal. For trigger modes single or armed auto, you can activate triggering at this time via the following command:

SOURce<hw>:BB:<DigStd>:TRIGger:TIME:STATe

<DigStd> is the mnemonic for the digital standard, for example, ARB. Time-based triggering behaves analogously for all digital standards that support this feature.

#### Parameters:

<Hour> integer

Range: 0 to 23

<Minute> integer

Range: 0 to 59

<Second> integer

Range: 0 to 59

**Example:** See Example"Configure a time-based trigger signal"

on page 890.

**Manual operation:** See "Trigger Time" on page 112

#### [:SOURce<hw>]:BB:MCCW:TRIGger:TIME[:STATe] <State>

Activates time-based triggering with a fixed time reference. If activated, the R&S SMM100A triggers signal generation when its operating system time matches a specified time.

Specify the trigger date and trigger time with the following commands:

SOURce<hw>:BB:<DigStd>:TRIGger:TIME:DATE
SOURce<hw>:BB:<DigStd>:TRIGger:TIME:TIME

<DigStd> is the mnemonic for the digital standard, for example, ARB. Time-based triggering behaves analogously for all digital standards that support this feature.

# Parameters:

<State> 1 | ON | 0 | OFF

\*RST: 0

**Example:** See Example"Configure a time-based trigger signal"

on page 890.

Manual operation: See "Time Based Trigger" on page 112

# [:SOURce<hw>]:BB:MCCW:TRIGger:SLENgth <SLength>

Defines the length of the signal sequence to be output in the "Single" trigger mode.

Parameters:

<SLength> integer

Range: 1 to 1000

\*RST: 1
Default unit: samples

**Example:** See "Programming examples" on page 900

Manual operation: See "Signal Duration" on page 114

# [:SOURce<hw>]:BB:MCCW:TRIGger:ARM:EXECute

Stops signal generation.

**Example:** See "Programming examples" on page 900

Usage: Event

Manual operation: See "Arm" on page 112

# [:SOURce<hw>]:BB:MCCW:TRIGger:EXECute

Executes a trigger.

**Example:** See "Programming examples" on page 900

Usage: Event

Manual operation: See "Execute Trigger" on page 113

# [:SOURce<hw>]:BB:MCCW:TRIGger:EXTernal:SYNChronize:OUTPut <Output>

Enables signal output synchronous to the trigger event.

Parameters:

<Output> 1 | ON | 0 | OFF

\*RST: 1

**Example:** See "Programming examples" on page 900

Manual operation: See "Sync. Output to Ext. Trigger/Sync. Output to Trigger"

on page 113

# [:SOURce<hw>]:BB:MCCW:TRIGger[:EXTernal<ch>]:DELay <Delay>

Specifies the trigger delay in samples.

Maximum trigger delay and trigger inhibit values depend on the installed options. See "To set delay and inhibit values" on page 102.

Parameters:

<Delay> float

Range: 0 to 2147483647

Increment: 0.01
\*RST: 0
Default unit: samples

**Example:** See "Programming examples" on page 900.

Manual operation: See "(Specified) External Delay/(Specified) Trigger Delay"

on page 114

# [:SOURce<hw>]:BB:MCCW:TRIGger[:EXTernal<ch>]:INHibit < Inhibit>

Specifies the number of samples, by which a restart is inhibited following an external trigger event.

Maximum trigger delay and trigger inhibit values depend on the installed options. See "To set delay and inhibit values" on page 102.

#### Parameters:

<Inhibit> integer

Range: 0 to 21.47 \* (clock frequency)

\*RST: 0
Default unit: sample

**Example:** See "Programming examples" on page 900

Manual operation: See "External Inhibit/Trigger Inhibit" on page 113

#### **Marker commands**

| [:SOURce <hw>]:BB:MCCW:TRIGger:OUTPut<ch>:MODE</ch></hw>             | 915   |
|----------------------------------------------------------------------|-------|
| [:SOURce <hw>]:BB:MCCW:TRIGger:OUTPut<ch>:ONTime</ch></hw>           | . 916 |
| [:SOURce <hw>]:BB:MCCW:TRIGger:OUTPut<ch>:OFFTime</ch></hw>          | 916   |
| [:SOURce <hw>]:BB:MCCW:TRIGger:OUTPut<ch>:PATTern</ch></hw>          | . 916 |
| [:SOURce <hw>]:BB:MCCW:TRIGger:OUTPut<ch>:PULSe:DIVider</ch></hw>    | . 916 |
| [:SOURce <hw>]:BB:MCCW:TRIGger:OUTPut<ch>:PULSe:FREQuency?</ch></hw> | 916   |
| [:SOURce <hw>]:BB:MCCW:TRIGger:OUTPut<ch>:DELay</ch></hw>            | 917   |

# [:SOURce<hw>]:BB:MCCW:TRIGger:OUTPut<ch>:MODE < Mode>

Defines the signal for the selected marker output. For detailed description of the regular marker modes, refer to "Marker modes" on page 94.

## Parameters:

<Mode> RESTart | PULSe | PATTern | RATio

\*RST: RESTart

**Example:** See "Programming examples" on page 900

Manual operation: See "Mode" on page 116

[:SOURce<hw>]:BB:MCCW:TRIGger:OUTPut<ch>:ONTime <OnTime>
[:SOURce<hw>]:BB:MCCW:TRIGger:OUTPut<ch>:OFFTime <OffTime>

Sets the number of samples in the off period of the corresponding marker signal.

Parameters:

<OffTime> integer

Range: 1 to 16777215

\*RST:

**Example:** see "Programming examples" on page 900

Manual operation: See "Mode" on page 116

[:SOURce<hw>]:BB:MCCW:TRIGger:OUTPut<ch>:PATTern <Pattern>, <BitCount>

Defines the bit pattern used to generate the marker signal.

**Parameters:** 

<Pattern> numeric

\*RST: #H2

<BitCount> integer

0 = marker off, 1 = marker on

Range: 1 to 64

\*RST: 2

**Example:** See "Programming examples" on page 900.

Manual operation: See "Mode" on page 116

[:SOURce<hw>]:BB:MCCW:TRIGger:OUTPut<ch>:PULSe:DIVider < Divider>

Sets the divider for pulse marker mode.

Parameters:

<Divider> integer

Range: 2 to 1024

\*RST: 2

**Example:** See "Programming examples" on page 900

Manual operation: See "Mode" on page 116

[:SOURce<hw>]:BB:MCCW:TRIGger:OUTPut<ch>:PULSe:FREQuency?

Queries the pulse frequency of the pulsed marker signal.

Return values:

<Frequency> float

Increment: 1E-3

**Example:** see "Programming examples" on page 900

Usage: Query only

Manual operation: See "Mode" on page 116

# [:SOURce<hw>]:BB:MCCW:TRIGger:OUTPut<ch>:DELay < Delay>

Defines the delay between the signal on the marker outputs and the start of the signals, expressed as number of samples.

#### Parameters:

<Delay> float

Range: 0 to 16777215

Increment: 1 \*RST: 0

**Example:** See "Programming examples" on page 900.

Manual operation: See "Delay" on page 116

#### **Clock commands**

# [:SOURce<hw>]:BB:MCCW:CLOCk:SOURce <Source>

Selects the clock source:

- INTernal: Internal clock reference
- ELCLock: External local clock
- EXTernal = ELCLock: Setting only
   Provided for backward compatibility with other Rohde & Schwarz signal generators

#### Parameters:

<Source> INTernal

\*RST: INTernal

**Example:** See "Programming examples" on page 900.

Manual operation: See "Clock Source" on page 117

# 13.16.5.5 SOURce:BB:IMPairment subsystem

This subsystem contains the commands for the analog and digital I/Q impairments.

# **Suffixes**

| Suffix             | Value range | Description                          |
|--------------------|-------------|--------------------------------------|
| RF <ch></ch>       | 1           | Digital impairments for RF connector |
| IQOutput <ch></ch> | 1           | IQ connector                         |
| BBMM <ch></ch>     | 1           | DIG IQ connector                     |

# **Required options**

See Chapter 5.2.1, "Required options", on page 282.

# Commands:

| [:SOURce]:BB:IMPairment:BBMM <ch>:DELay</ch>                   | 918 |
|----------------------------------------------------------------|-----|
| [:SOURce]:BB:IMPairment:IQOutput <ch>:DELay</ch>               | 918 |
| [:SOURce]:BB:IMPairment:RF <ch>:DELay</ch>                     | 918 |
| [:SOURce <hw>]:IQ:IMPairment:IQRatio[:MAGNitude]</hw>          | 919 |
| [:SOURce]:BB:IMPairment:BBMM <ch>:IQRatio[:MAGNitude]</ch>     | 919 |
| [:SOURce]:BB:IMPairment:IQOutput <ch>:IQRatio[:MAGNitude]</ch> | 919 |
| [:SOURce]:BB:IMPairment:RF <ch>:IQRatio[:MAGNitude]</ch>       | 919 |
| [:SOURce <hw>]:IQ:IMPairment:LEAKage:I</hw>                    |     |
| [:SOURce <hw>]:IQ:IMPairment:LEAKage:Q</hw>                    | 919 |
| [:SOURce]:BB:IMPairment:BBMM <ch>:LEAKage:I</ch>               | 920 |
| [:SOURce]:BB:IMPairment:BBMM <ch>:LEAKage:Q</ch>               | 920 |
| [:SOURce]:BB:IMPairment:IQOutput <ch>:LEAKage:I</ch>           | 920 |
| [:SOURce]:BB:IMPairment:IQOutput <ch>:LEAKage:Q</ch>           | 920 |
| [:SOURce]:BB:IMPairment:RF <ch>:LEAKage:I</ch>                 | 920 |
| [:SOURce]:BB:IMPairment:RF <ch>:LEAKage:Q</ch>                 |     |
| [:SOURce <hw>]:IQ:IMPairment:QUADrature[:ANGLe]</hw>           |     |
| [:SOURce]:BB:IMPairment:BBMM <ch>:QUADrature[:ANGLe]</ch>      | 920 |
| [:SOURce]:BB:IMPairment:FADer <ch>:QUADrature[:ANGLe]</ch>     | 920 |
| [:SOURce]:BB:IMPairment:IQOutput <ch>:QUADrature[:ANGLe]</ch>  | 920 |
| [:SOURce]:BB:IMPairment:RF <ch>:QUADrature[:ANGLe]</ch>        |     |
| [:SOURce]:BB:IMPairment:BBMM <ch>:SKEW</ch>                    | 921 |
| [:SOURce]:BB:IMPairment:IQOutput <ch>:SKEW</ch>                |     |
| [:SOURce]:BB:IMPairment:RF <ch>:SKEW</ch>                      | 921 |
| [:SOURce <hw>]:IQ:IMPairment[:STATe]</hw>                      | 921 |
| [:SOURce]:BB:IMPairment:BBMM <ch>:STATe</ch>                   | 921 |
| [:SOURce]:BB:IMPairment:IQOutput <ch>:STATe</ch>               | 921 |
| [:SOURce]:BB:IMPairment:RF <ch>:STATe</ch>                     |     |
| [:SOURce]:BB:IMPairment:BBMM <ch>:POFFset</ch>                 | 921 |
| [:SOURce]:BB:IMPairment:IQOutput <ch>:POFFset</ch>             | 921 |
| [:SOURce]:BB:IMPairment:RF <ch>:POFFset</ch>                   | 921 |
| [:SOURce <hw>]:BB:IMPairment:OPTimization:MODE</hw>            | 922 |
|                                                                |     |

[:SOURce]:BB:IMPairment:BBMM<ch>:DELay <Delay>
[:SOURce]:BB:IMPairment:IQOutput<ch>:DELay <Delay>
[:SOURce]:BB:IMPairment:RF<ch>:DELay <Delay>

Defines the time delay of both I and Q vectors between the marker signal at the marker outputs relative to the signal generation start.

A positive value means that the I and Q vectors delay relative to the marker/trigger and vice versa.

Table 13-2: Value range

| Output             | Min /s  | Max /s | Increment |
|--------------------|---------|--------|-----------|
| RF <ch></ch>       | 0       | 10E-6  | 1E-12     |
| IQOutput <ch></ch> | -500E-9 | 500E-9 | 1E-12     |
|                    | -500E-9 | 500E-9 | 1E-12     |

Parameters:

<Delay> float

Range: 0 to 10E-6 Increment: 1E-12 \*RST: 0

**Example:** SOURce1:BB:IMPairment:RF1:DELay 32.0E-9

Manual operation: See "IQ Delay" on page 287

[:SOURce<hw>]:IQ:IMPairment:IQRatio[:MAGNitude] <Magnitude>
[:SOURce]:BB:IMPairment:BBMM<ch>:IQRatio[:MAGNitude] <IqRatio>
[:SOURce]:BB:IMPairment:IQOutput<ch>:IQRatio[:MAGNitude] <IqRatio>
[:SOURce]:BB:IMPairment:RF<ch>:IQRatio[:MAGNitude] <IqRatio>

Sets the ratio of I modulation to Q modulation (amplification imbalance) of the corresponding digital channel.

Table 13-3: Value range

| Impairments | Min /dB | Max /dB | Increment |
|-------------|---------|---------|-----------|
| Digital     | -4      | 4       | 0.0001    |
| Analog      | -1      | 1       | 0.0001    |

## Parameters:

<ld><lqRatio> float

The setting value can be either in dB or %. An input in percent is

rounded to the closest valid value in dB.

Range: -4 to 4 Increment: 1E-4 \*RST: 0

Default unit: dB | PCT (setting command) / dB (result value)

**Example:** SOURce:BB:IMPairment:RF1:IQRatio:MAGNitude 10 PCT

SOURce:BB:IMPairment:RF1:IQRatio:MAGNitude?

// 0.848

 $\ensuremath{//}$  the value is returned in dB

Manual operation: See "Gain Imbalance" on page 286

[:SOURce<hw>]:IQ:IMPairment:LEAKage:I <|> [:SOURce<hw>]:IQ:IMPairment:LEAKage:Q <Q>

[:SOURce]:BB:IMPairment:BBMM<ch>:LEAKage:I <|>
[:SOURce]:BB:IMPairment:BBMM<ch>:LEAKage:Q <Q>
[:SOURce]:BB:IMPairment:IQOutput<ch>:LEAKage:I <|>
[:SOURce]:BB:IMPairment:IQOutput<ch>:LEAKage:Q <Q>
[:SOURce]:BB:IMPairment:RF<ch>:LEAKage:I <|>
[:SOURce]:BB:IMPairment:RF<ch>:LEAKage:Q <Q>

Determines the leakage amplitude of the I or Q signal component of the corresponding stream

#### Parameters:

<Q> float

Range: -10 to 10 Increment: 0.01 \*RST: 0

**Example:** SOURce:BB:IMPairment:RF1:LEAKage:Q 4 PCT

Sets the leakage for the Q-component to 4 percent.

Manual operation: See "I Offset/Q Offset" on page 286

[:SOURce<hw>]:IQ:IMPairment:QUADrature[:ANGLe] <Angle>
[:SOURce]:BB:IMPairment:BBMM<ch>:QUADrature[:ANGLe] <Angle>

[:SOURce]:BB:IMPairment:FADer<ch>:QUADrature[:ANGLe] < Angle> [:SOURce]:BB:IMPairment:IQOutput<ch>:QUADrature[:ANGLe] < Angle>

[:SOURce]:BB:IMPairment:RF<ch>:QUADrature[:ANGLe] <Angle>

Sets a quadrature offset (phase angle) between the I and Q vectors deviating from the ideal 90 degrees.

A positive quadrature offset results in a phase angle greater than 90 degrees.

Table 13-4: Value range

| Impairments | Min /dB | Max /dB | Increment |
|-------------|---------|---------|-----------|
| Digital     | -30     | 30      | 0.01      |
| Analog      | -10     | 10      | 0.01      |

# Parameters:

<Angle> float

Range: -30 to 30 Increment: 0.01 \*RST: 0 Default unit: DEG

**Example:** SOURce:BB:IMPairment:RF1:QUADrature:ANGLe -5

Sets the quadrature offset to -5 degrees.

Manual operation: See "Quadrature Offset" on page 287

[:SOURce]:BB:IMPairment:BBMM<ch>:SKEW <Skew>
[:SOURce]:BB:IMPairment:IQOutput<ch>:SKEW <Skew>
[:SOURce]:BB:IMPairment:RF<ch>:SKEW <Skew>

Sets a delay between the Q vector and the I vector of the corresponding stream.

Parameters:

<Skew> float

Range: -500E-9 to 500E-9

Increment: 1E-12 \*RST: 0

Manual operation: See "Skew" on page 287

[:SOURce<hw>]:IQ:IMPairment[:STATe] <State>
[:SOURce]:BB:IMPairment:BBMM<ch>:STATe <State>
[:SOURce]:BB:IMPairment:IQOutput<ch>:STATe <State>
[:SOURce]:BB:IMPairment:RF<ch>:STATe <State>

Activates the impairment or correction values LEAKage, QUADrature and IQRatio for the corresponding stream.

Parameters:

<State> 1 | ON | 0 | OFF

\*RST: 0

**Example:** SOURce1:BB:IMPairment:RF1:STATe ON

Activates digital impairment.

Manual operation: See "State" on page 286

[:SOURce]:BB:IMPairment:BBMM<ch>:POFFset <PhaseOffset>
[:SOURce]:BB:IMPairment:IQOutput<ch>:POFFset <PhaseOffset>
[:SOURce]:BB:IMPairment:RF<ch>:POFFset <PhaseOffset>

Adds an additional phase offset after the stream mapper.

You can shift the phase at the different stages in the signal generation flow, see:

• [:SOURce<hw>]:BB:POFFset on page 819

Parameters:

<PhaseOffset> float

Range: -999.99 to 999.99

Increment: 0.01 \*RST: 0

**Example:** SOURce:BB:IMPairment:RF1:POFFset 0

Manual operation: See "Phase Offset" on page 288

# [:SOURce<hw>]:BB:IMPairment:OPTimization:MODE < Mode>

Sets the optimization mode for I/Q modulation.

If equipped with option R&S SMM-K544, the optimization mode applies for the I/Q modulation performance and for the user-defined frequency response corrections.

See the user manual "R&S SMM-K544 User-Defined Frequency Response Correction".

#### Parameters:

<Mode> FAST | QHIGh | QHTable

#### **FAST**

Fast optimization by compensating for I/Q skew.

#### **QHIGh**

Optimization by compensating for I/Q skew and frequency response correction.

This mode interrupts the RF signal generation. Do not use it in combination with the uninterrupted level settings and strictly

monotone modes RF level modes.

See [:SOURce<hw>]:POWer:LBEHaviour on page 989.

## **QHTable**

Improves the frequency response while maintaining setting time, there is no signal interruption.

\*RST: FAST

**Example:** :SOURce1:IQ:SOURce?

// Response: "BASeband"

// The  ${\rm I/Q}$  signal source is the internal baseband signal.

:SOURce1:BB:IMPairment:OPTimization:MODE FAST

Manual operation: See "Optimization Mode" on page 295

# 13.16.5.6 SOURce:BB:GRAPhics subsystem

This subsystem contains the commands used to setup the graphical display.

#### Required options

See Chapter 8.1, "Required options", on page 432.

| :SOURce <hw>j:BB:GRAPhics:MODE</hw>           | . 923 |
|-----------------------------------------------|-------|
| [:SOURce <hw>]:BB:GRAPhics:SRATe:MODE</hw>    | . 923 |
| [:SOURce <hw>]:BB:GRAPhics:SRATe:USER</hw>    | . 923 |
| [:SOURce]:BB:GRAPhics:CLOSe                   | . 924 |
| [:SOURce]:BB:GRAPhics:ADD                     | .924  |
| [:SOURce]:BB:GRAPhics:SOURce                  | . 924 |
| [:SOURce]:BB:GRAPhics:FFTLen                  | . 924 |
| [:SOURce]:BB:GRAPhics:FFTFscale               | . 925 |
| :SOURce <hw>]:BB:GRAPhics:TRIGger:SOURce</hw> | .925  |
|                                               |       |

# [:SOURce<hw>]:BB:GRAPhics:MODE <Mode>

Selects the graphics mode of the graphical signal display.

Parameters:

<Mode> IQ | VECTor | CCDF | PSPectrum | CONStellation | EYEI | EYEQ

\*RST: IQ

**Example:** BB:GRAP:MODE VECT

Selects the vector diagram graphics mode.

Manual operation: See "Mode" on page 441

# [:SOURce<hw>]:BB:GRAPhics:SRATe:MODE < Mode>

Sets how the time resolution of the signal is determined. Maximum resolution corresponds to a diagram covering the entire signal bandwidth. The higher the resolution is, the shorter the length of the displayed signal segment will be for the specified recording depth.

Parameters:

<Mode> AUTO | FULL | USER

\*RST: AUTO

**Example:** BB:GRAP:SRAT:MODE FULL

Sets the sample rate mode.

Manual operation: See "Sample Rate Mode" on page 442

# [:SOURce<hw>]:BB:GRAPhics:SRATe:USER <User>

(Enabled for BB: GRAPH: SRAT: MODE USER)

Selects the signal bandwidth for the diagram. The setting range moves between the minimum and maximum bandwidth which is possible for the selected graphical signal display. The selection is made graphically by moving the pointer.

# Parameters:

<User> float

Range: 0.01 to 100

Increment: 0.01 \*RST: 10 Default unit: PCT

**Example:** BB:GRAP:SRAT:USER 20

sets the sample rate factor.

**Example:** BB:GRAP:SRAT:MODE USER

sets the sample rate mode.

Manual operation: See "Sample Rate" on page 443

# [:SOURce]:BB:GRAPhics:CLOSe

Closes all graphical signal displays.

Usage: Event

Manual operation: See "Remove" on page 443

## [:SOURce]:BB:GRAPhics:ADD <Size>

Adds a graphical signal display (according to the current MODE, SOURce, SRATe: \* and TRIGger: \* settings).

**Setting parameters:** 

<Size> MAXimized | MINimized

**Usage:** Setting only

Manual operation: See "Add" on page 443

# [:SOURce]:BB:GRAPhics:SOURce <Source>

Defines the signal acquisition point, that is the location in the signal flow where the displayed signal is tapped from.

See Chapter 8.2.2, "Signal acquisition points", on page 437.

Parameters:

<Source> STRA | BBA | RFA | BBIA | DO1 | IQO1 | STRA | BBA | RFA |

BBIA | IQO1

**STRA** 

Stream A; input stream of the "IQ Stream Mapper"

**BBA** 

Baseband signal

**BBIA** 

Digital baseband input signals

RFA RF signal

Analog I/Q output signal \*RST: STRA

Manual operation: See "Source" on page 441

# [:SOURce]:BB:GRAPhics:FFTLen <Mode>

Sets the FFT size.

Parameters:

<Mode> LEN256 | LEN512 | LEN1024 | LEN2048 | LEN4096

\*RST: LEN2048

**Example:** SOURce:BB:GRAPhics:FFTLen LEN2048

Manual operation: See "FFT Length" on page 442

## [:SOURce]:BB:GRAPhics:FFTFscale <State>

Defines the normalization of the power values in the power spectrum diagram.

#### Parameters:

<State> 1 | ON | 0 | OFF

1

Normalized power in dBFS

0

Shows power distribution in dB/Hz

\*RST: 0

**Example:** SOURce:BB:GRAPhics:FFTFscale PSPectrum

SOURce: BB: GRAPhics: FFTFscale 1

// the power spectrum shows the normalized power in dBFS

Manual operation: See "Full Scale (dBFS)" on page 442

# [:SOURce<hw>]:BB:GRAPhics:TRIGger:SOURce <Source>

Defines the trigger for the starting time of the graphic recording.

Parameters:

<Source> SOFTware | MARKer

\*RST: SOFTware

**Example:** SOURce1:BB:GRAPhics:TRIGger:SOURce MARKer

Sets the trigger source.

Manual operation: See "Trigger Source" on page 442

## 13.16.5.7 SOURce:BB:PROGress subsystem

In the R&S SMM100A, some calculation processes take longer time. While operating the instrument manually, you can observe the status of an initiated process by the busy indicator. The following commands fulfill the same task in the remote control operation.

# Example: Querying the status of the "Create Waveform"

The following example provides information on the status during the "Create Waveform" file processing. You can query progress information of this process.

```
:SOURce1:BB:EUTRa:SETTing:TMOD:DL "E-TM1_1__15MHz"
:SOURce1:BB:EUTRa:SLENgth 100
:SOURce1:BB:PROGress:MCODer?
// 100 (task completed)
:SOURce1:BB:EUTRa:STATE ON
```

[:SOURce<hw>]:BB:PROGress:MCODer?

[:SOURce<hw>]:BB:PROGress:MCODer:ARBitrary:MCARrier? [:SOURce<hw>]:BB:PROGress:MCODer:ARBitrary:WSEGment?

Queries the status of an initiated process. This process can be, for example, the calculation of a signal in accordance to a digital standard, or the calculation of a multicarrier or multi-segment waveform file.

#### Return values:

<WSegment> integer

Indicates the task progress in percent

Range: 0 to 100 \*RST: 100

**Example:** See Example"Querying the status of the "Create Waveform""

on page 925.

Usage: Query only

# 13.16.6 SOURce:CORRection subsystem

The SOURce: CORRection subsystem contains the commands for defining correction values for external test assemblies.

You can acquire the correction values anytime, regardless of the modulation settings of the generator. During correction, the R&S SMM100A adds the correction values to the output level of the respective RF frequency.

Determine the correction values in one of the following ways:

- Measure the RF output level at several frequency points and enter the value pairs manually in a table
- Connect an R&S NRP to the generator output signal and send the command [: SOURce<hw>]:CORRection:CSET:DATA[:SENSor<ch>][:POWer]:SONCe to fill the table automatically.

Save correction values to files with file extension \*.uco.

Refer to Chapter 13.5.2, "Handling files in the default or in a specified directory", on page 699 for general information on file handling in the default and in a specific directory.

## User-defined frequency response corrections

Using user-defined frequency response correction requires option R&S SMM-K544.

See the user manual "R&S SMM-K544 User-Defined Frequency Response Correction".

# **Programming examples**

The examples in this section assume that:

- The files are stored in the default directory.
- \*RST does not affect data lists.

# **Example: To create RF level correction values**

The following example shows a command sequence to create and activate a list for assigning level correction values to arbitrary RF frequencies. Further hardware settings are not considered.

```
// Reset the instrument to start from an initial state
// Query the available user correction list files in the default directory
// Select a file or create a new one
// *****************
*RST; *CLS
SOURce1:CORRection:CSET:CATalog?
// Response: shows the name of available user correction files (if applicable)
// Select a file
SOURce1:CORRection:CSET:SELect "/var/user/ucor1"
// Create a new file (if not existing)
SOURce1:CORRection:CSET:SELect "/var/user/ucor2"
// Enter the frequency/level value pairs in the table;
// existing data is overwritten
// Query the number of frequency/power entries in the selected list
SOURce1:CORRection:CSET:DATA:FREQuency 100MHz,110MHz,120MHz,130MHz,140MHz,150MHz
SOURce1:CORRection:CSET:DATA:POWer -10,-7.5,-5.0,-2.5,0,2.5
SOURce1:CORRection:CSET:DATA:FREQuency:POINts?
SOURce1:CORRection:CSET:DATA:POWer:POINTs?
// 6
// Enable user correction mode and RF output
SOURce1:CORRection:STATe 1
OUTPut1:STATe ON
// Query the currently used correction value
SOURce1:CORRection:VALue?
// -2.5
// Delete a user correction file
SOURce1:CORRection:CSET:DELEte "/var/user/ucor1.uco"
```

## Example: To fill user correction data with a sensor

The following example shows a command sequence to fill a user correction list automatically supported by a connected R&S NRP.

```
// Fill a user correction list with the level values
// measured by an R&S NRP,
// store the data in a file and enable user correction.
*RST; *CLS
SOURce1:CORRection:CSET:SELect "/var/user/Ucor1 AutoFill.uco"
SOURce1:CORRection:CSET:DATA:FREQuency 100MHz,110MHz,120MHz,130MHz,140MHz,150MHz
SOURce1:CORRection:ZERoing:STATe 1
SOURce1:CORRection:CSET:DATA:SENSor1:POWer:SONCe
// Query the number of automatically filled correction level values
SOURce1:CORRection:CSET:DATA:POWer:POINTs?
// 6
SOURce1:CORRection:STATe 1
// Query the correction value at a certain frequency
FREQ 120000000
SOURce1:CORRection:VALue?
// -52.13
```

## **Example: To export user correction lists**

The following example shows a command sequence to export a user correction list (here the list created with the example before) into an ASCII file. Further hardware settings are not considered.

```
// Select a user correction file for exporting to file in ASCII format
// Set ASCII data parameters
// Set the ASCII file extension, the decimal separator
// and the column separator for the ASCII data
SOURce1:CORRection:DEXChange:AFILe:CATalog?
// my ucor
SOURce1:CORRection:CSET:CATalog?
// ucor1, Ucor1 AutoFill
SOURce1:CORRection:CSET:SELect "/var/user/Ucor1 AutoFill.uco"
SOURcel:CORRection:DEXChange:AFILe:EXTension CSV
SOURce1:CORRection:DEXChange:AFILe:SEParator:DECimal DOT
SOURce1:CORRection:DEXChange:AFILe:SEParator:COLumn COMMa
// Select source and destination
SOURcel:CORRection:DEXChange:AFILe:SELect "/var/user/ucor2ASCII"
// Export the user correction data into the ASCII file
SOURce1:CORRection:DEXChange:MODE EXPort
SOURce1:CORRection:DEXChange:EXECute
```

| $\ensuremath{//}$ Query the available ASCII files with extension .csv |
|-----------------------------------------------------------------------|
| SOURcel:CORRection:DEXChange:AFILe:CATalog?                           |
| // ucor2ASCII,my_ucor                                                 |
|                                                                       |
| // Import a user correction ASCII file                                |
| SOURcel:CORRection:DEXChange:MODE IMPort                              |
| SOURcel:CORRection:DEXChange:AFILE:SELect "/var/user/my_ucor          |
| SOURcel:CORRection:DEXChange:EXECute                                  |

## Commands:

| • | Correction | settir | ngs      | 929 |
|---|------------|--------|----------|-----|
| • | Correction | data   | exchange | 932 |

# 13.16.6.1 Correction settings

# [:SOURce<hw>]:CORRection:CSET:DATA:FREQuency <Frequency>

Enters the frequency value in the table selected with [:SOURce<hw>]:CORRection: CSET[:SELect].

Parameters:

<Frequency> Frequency#1[, Frequency#2, ...]

String of values with default unit Hz.

**Example:** See Example"To create RF level correction values"

on page 927.

Manual operation: See "Edit List Mode Data" on page 358

#### [:SOURce<hw>]:CORRection:CSET:DATA:POWer < Power>

Enters the level values to the table selected with [:SOURce<hw>]:CORRection: CSET[:SELect].

Parameters:

<Power> Power#1[, Power#2, ...]

String of values with default unit dB.

\*RST: 0

**Example:** See Example"To create RF level correction values"

on page 927.

Manual operation: See "Edit List Mode Data" on page 358

[:SOURce<hw>]:CORRection:CSET:DATA:FREQuency:POINts? [:SOURce<hw>]:CORRection:CSET:DATA:POWer:POINts?

Queries the number of frequency/level values in the selected table.

Return values:

<Points> integer

Range: 0 to 10000

\*RST: 0

**Example:** See Example"To create RF level correction values"

on page 927.

Usage: Query only

# [:SOURce<hw>]:CORRection:CSET:DATA[:SENSor<ch>][:POWer]:SONCe

Fills the selected user correction table with the level values measured by the power sensor for the given frequencies.

To select the used power sensor set the suffix in key word SENSe.

**Example:** See Example"To fill user correction data with a sensor"

on page 928.

Usage: Event

Manual operation: See "Fill User Correction Data with Sensor" on page 407

# [:SOURce<hw>]:CORRection:CSET[:SELect] <Filename>

Selects or creates a file for the user correction data.

If the file with the selected name does not exist, a new file is created.

Parameters:

<Filename> string

Filename or complete file path; file extension can be omitted.

**Example:** See Example"To create RF level correction values"

on page 927.

Manual operation: See "UCOR Data" on page 402

# [:SOURce<hw>]:CORRection:VALue?

Queries the current value for user correction.

Return values:

<Value> float

Range: -100 to 100

Increment: 0.01 \*RST: 0

**Example:** See Example"To create RF level correction values"

on page 927.

Usage: Query only

Manual operation: See "User Correction" on page 402

# [:SOURce<hw>]:CORRection:ZERoing:STATe <State>

Activates the zeroing procedure before filling the user correction data acquired by a sensor.

Parameters:

<State> 1 | ON | 0 | OFF

\*RST: 1

**Example:** See Example"To fill user correction data with a sensor"

on page 928.

Manual operation: See "Fill User Correction Data with Sensor" on page 407

# [:SOURce<hw>]:CORRection:CSET:DATA[:SENSor<ch>][:POWer]:SONCe

Fills the selected user correction list with the level values measured by the power sensor for the given frequencies.

Suffix:

SENSor<ch> Defines the used power sensor, i.e. the sensor whose values are

used.

**Example:** See Example"To fill user correction data with a sensor"

on page 928.

Usage: Event

# [:SOURce<hw>]:CORRection[:STATe] <State>

Activates user correction with the currently selected table.

Parameters:

<State> 1 | ON | 0 | OFF

\*RST: 0

**Example:** See Example"To create RF level correction values"

on page 927.

Manual operation: See "State" on page 402

# [:SOURce]:CORRection:CSET:CATalog?

Queries a list of available user correction tables.

Return values:

<Catalog> string

List of list filenames, separated by commas

**Example:** See Example"To create RF level correction values"

on page 927.

Usage: Query only

Manual operation: See "UCOR Data" on page 402

See "Directory, File List and Filename" on page 513

# [:SOURce]:CORRection:CSET:DELete <Filename>

Deletes the specified user correction list file.

**Setting parameters:** 

<Filename> string

Filename or complete file path; file extension is optional.

**Example:** See Example"To create RF level correction values"

on page 927.

**Usage:** Setting only

Manual operation: See "UCOR Data" on page 402

# 13.16.6.2 Correction data exchange

With the following commands, you can configure user correction lists and export or import them accordingly.

# [:SOURce<hw>]:CORRection:DEXChange:AFILe:CATalog?

Queries the available ASCII files for export or import of user correction data in the current or specified directory.

Return values:

<Catalog> string

List of ASCII files \*.txt or \*.csv, separated by commas.

**Example:** See Example"To create RF level correction values"

on page 927.

Usage: Query only

Manual operation: See "Select (ASCII) Source/Select (ASCII) Destination"

on page 356

# [:SOURce<hw>]:CORRection:DEXChange:AFILe:EXTension < Extension >

Determines the extension of the ASCII files for file import or export, or to query existing files.

Parameters:

<Extension> TXT | CSV

\*RST: TXT

**Example:** See Example"To export user correction lists" on page 928.

Manual operation: See "ASCII File Settings" on page 355

## [:SOURce<hw>]:CORRection:DEXChange:AFILe:SELect <Filename>

Selects the ASCII file to be imported or exported.

Parameters:

<Filename> string

Filename or complete file path; file extension can be omitted.

**Example:** See Example"To export user correction lists" on page 928.

Manual operation: See "Select (ASCII) Source/Select (ASCII) Destination"

on page 356

# [:SOURce<hw>]:CORRection:DEXChange:AFILe:SEParator:COLumn < Column>

Selects the separator between the frequency and level column of the ASCII table.

Parameters:

<Column> TABulator | SEMicolon | COMMa | SPACe

\*RST: COMMa

**Example:** See Example"To export user correction lists" on page 928.

Manual operation: See "ASCII File Settings" on page 355

# [:SOURce<hw>]:CORRection:DEXChange:AFILe:SEParator:DECimal < Decimal>

Sets the decimal separator used in the ASCII data between '.' (decimal point) and ',' (comma) with floating-point numerals.

Parameters:

<Decimal> DOT | COMMa

\*RST: DOT

**Example:** See Example"To export user correction lists" on page 928.

Manual operation: See "ASCII File Settings" on page 355

## [:SOURce<hw>]:CORRection:DEXChange:EXECute

Executes the import or export of the selected correction list, according to the previously set transfer direction with command [:SOURce<hw>]:CORRection:DEXChange: MODE.

**Example:** See Example"To export user correction lists" on page 928.

Usage: Event

Manual operation: See "Import / Export" on page 356

# [:SOURce<hw>]:CORRection:DEXChange:MODE <Mode>

Determines import or export of a user correction list.

Specify the source or destination file with the command [:SOURce<hw>]: CORRection:DEXChange:SELect.

Parameters:

<Mode> IMPort | EXPort

\*RST: IMPort

**Example:** See Example"To export user correction lists" on page 928.

Manual operation: See "Mode" on page 355

# [:SOURce<hw>]:CORRection:DEXChange:SELect <Filename>

Selects the ASCII file for import or export, containing a user correction list.

Parameters:

<Filename> string

Filename or complete file path; file extension can be omitted.

Example: See Example"To export user correction lists" on page 928.

Manual operation: See "Select Source/Select ASCII Destination" on page 356

# 13.16.7 SOURce:FREQuency subsystem

The SOURce: FREQuency subsystem contains the commands used to define the frequency settings for the RF sources and sweeps.

# **Example: Frequency configuration**

```
SOURce1:FREQuency:MODE CW
SOURce1:FREQuency:CW 6000000000
SOURce1:FREQuency:OFFSet 2000000000
SOURce1:FREQuency:MULTiplier 1.5
SOURce1:FREQuency:CW?
// 11000000000

// SOURce1:FREQuency:STEP:MODE USER
// SOURce1:FREQuency:STEP:INCRement 1000000
// SOURce1:FREQuency:CW UP
SOURce1:PHASe 2
SOURce1:PHASe:REFerence
```

# Example: Set up of LO coupling and LO level adjustment with three Rohde & Schwarz signal generators

This example shows the command sequences for coupling the oscillator signal of three signal generators connected according to the setup on Figure 13-3.

Connect the instruments in a daisy-chain regarding the LO signal:

- Connect the LO Out of the first generator with LO In of the second
- Connect the LO Out of the second generator with LO In of the third.

The frequency is assumed to be 5 GHz.

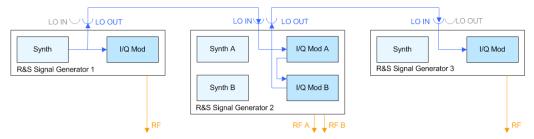

Figure 13-3: Set up of LO coupling with three Rohde & Schwarz signal generators

Signal generator#1 = One-path instrument, uses its internal oscillator signal.

Signal generator#1 = Two-paths instrument; receives the LO signal from the first instrument and assigns it to both paths

Signal generator#3 = One-path instrument; receives the LO signal from the second instrument

```
// ****************
// Address and reset the first instrument
// *****************
*RST; *CLS
// ********************
// Configure the oscillator signal of the first instrument
SOURce: FREQuency 5 GHz
SOURce: FREQuency: LOSCillator: MODe INTernal
SOURce: FREQuency: LOSCillator: OUTPut: STATe ON
SOURce: FREQuency: LOSCillator: OUTPut: FREQuency?
// Response: 1000000000
// **********************
// Address and reset the second instrument, e.g. a R&S SMW
*RST; *CLS
// **********************
// Configure the oscillator signal of the second instrument
// ****************
SOURcel: FREQuency 5 GHz
SOURce1:FREQuency:LOSCillator:MODe ECOupled
SOURce1:FREQuency:LOSCillator:OUTPut:STATe ON
```

#### See also:

 "To configure LO coupling with cascaded instruments to achieve phase coherence" on page 314

| [:SOURce <hw>]:FREQuency:LOSCillator:INPut:FREQuency?</hw>  | 936 |
|-------------------------------------------------------------|-----|
| [:SOURce <hw>]:FREQuency:LOSCillator:MODE</hw>              | 937 |
| [:SOURce <hw>]:FREQuency:LOSCillator:OUTPut:FREQuency?</hw> |     |
| [:SOURce <hw>]:FREQuency:LOSCillator:OUTPut:STATe</hw>      | 937 |
| [:SOURce <hw>]:FREQuency:MODE</hw>                          | 938 |
| [:SOURce <hw>]:FREQuency[:CW FIXed]</hw>                    |     |
| [:SOURce <hw>]:FREQuency[:CW FIXed]:RCL</hw>                |     |
| [:SOURce <hw>]:FREQuency:MANual</hw>                        | 939 |
| [:SOURce <hw>]:FREQuency:MULTiplier</hw>                    | 940 |
| [:SOURce <hw>]:FREQuency:OFFSet</hw>                        |     |
| [:SOURce <hw>]:FREQuency:CENTer</hw>                        |     |
| [:SOURce <hw>]:FREQuency:SPAN</hw>                          | 941 |
| [:SOURce <hw>]:FREQuency:STARt</hw>                         |     |
| [:SOURce <hw>]:FREQuency:STOP</hw>                          |     |
| [:SOURce <hw>]:FREQuency:STEP:MODE</hw>                     |     |
| [:SOURce <hw>]:FREQuency:STEP[:INCRement]</hw>              |     |
|                                                             |     |

# [:SOURce<hw>]:FREQuency:LOSCillator:INPut:FREQuency?

Queries the required external reference frequency.

#### Return values:

<Frequency> float

Range: 100E3 to 20E9

Increment: 0.01 \*RST: 0

**Example:** See Example"Set up of LO coupling and LO level adjustment

with three Rohde & Schwarz signal generators" on page 935.

Usage: Query only

**Manual operation:** See "Mandatory LO IN Frequency" on page 313

### [:SOURce<hw>]:FREQuency:LOSCillator:MODE <Mode>

Selects the mode of the local oscillator coupling.

**Parameters:** 

<Mode> INTernal | EXTernal

\*RST: INTernal

**Example:** See Example"Set up of LO coupling and LO level adjustment

with three Rohde & Schwarz signal generators" on page 935.

Manual operation: See "Mode" on page 312

#### [:SOURce<hw>]:FREQuency:LOSCillator:OUTPut:FREQuency?

Queries the current frequency of the local oscillator at the [LO Out] connector.

Return values:

<Frequency> float

Range: 100E3 to 20E9

Increment: 0.01 \*RST: 0

**Example:** See Example"Set up of LO coupling and LO level adjustment

with three Rohde & Schwarz signal generators" on page 935.

Usage: Query only

Manual operation: See "LO OUT Frequency" on page 313

# [:SOURce<hw>]:FREQuency:LOSCillator:OUTPut:STATe <State>

Activates the LO output.

Parameters:

<State> 1 | ON | 0 | OFF

\*RST: 0

**Example:** See Example"Set up of LO coupling and LO level adjustment

with three Rohde & Schwarz signal generators" on page 935.

Manual operation: See "Out State" on page 313

### [:SOURce<hw>]:FREQuency:MODE <Mode>

Sets the frequency mode for generating the RF output signal. The selected mode determines the parameters to be used for further frequency settings.

#### Parameters:

<Mode> CW | FIXed | SWEep | LIST

### **CW|FIXed**

Sets the fixed frequency mode.  ${\tt CW}$  and  ${\tt FIXed}$  are synonyms. The instrument operates at a defined frequency, set with com-

mand [:SOURce<hw>]:FREQuency[:CW|FIXed].

# **SWEep**

Sets sweep mode.

The instrument processes frequency (and level) settings in defined sweep steps.

Set the range and current frequency with the commands:

```
[:SOURce<hw>]:FREQuency:STARt on page 941 and [:SOURce<hw>]:FREQuency:STOP on page 942,
```

[:SOURce<hw>]:FREQuency:CENTer on page 941, [:SOURce<hw>]:FREQuency:SPAN on page 941,

[:SOURce<hw>]:FREQuency:MANual on page 939

#### LIST

Sets list mode.

The instrument processes frequency and level settings by

means of values loaded from a list.

To configure list mode settings, use the commands of the Chap-

ter 13.16.12, "SOURce:LIST subsystem", on page 963.

\*RST: CW

**Example:** See Example"Frequency configuration" on page 934,

**Example:** See Example"Setup an RF frequency or power sweep"

on page 1004

Manual operation: See "State (RF frequency sweep)" on page 342

See "State (RF frequency / level sweep)" on page 342

See "State" on page 351

# [:SOURce<hw>]:FREQuency[:CW|FIXed] <Fixed>

Sets the frequency of the RF output signal in the selected path.

The effect depends on the selected mode:

- In CW mode (FREQ: MODE CW | FIXed), the instrument operates at a fixed frequency.
- In sweep mode (FREQ: MODE SWE), the value applies to the sweep frequency. The instrument processes the frequency settings in defined sweep steps.

• In user mode (FREQ: STEP: MODE USER), you can vary the current frequency step by step.

#### Parameters:

<Fixed> float

The following settings influence the value range:

An offset set with the command [:SOURce<hw>]:FREQuency:

OFFSet

#### **Numerical value**

Sets the frequency in CW and sweep mode

#### **UPIDOWN**

Varies the frequency step by step in user mode.

The frequency is increased or decreased by the value set with

the command [:SOURce<hw>]:FREQuency:STEP[:

INCRement].

Range: (RFmin + OFFSet) to (RFmax + OFFSet)

\*RST: 100 MHz

**Example:** See Example"Frequency configuration" on page 934

**Example:** See Example"Setup an RF frequency or power sweep"

on page 1004

**Manual operation:** See "Frequency" on page 303

# [:SOURce<hw>]:FREQuency[:CW|FIXed]:RCL <Rcl>

Set whether the RF frequency value is retained or taken from a loaded instrument configuration, when you recall instrument settings with command \*RCL.

# Parameters:

<Rcl> INCLude | EXCLude

**INCLude** 

Takes the frequency value of the loaded settings.

**EXCLude** 

Retains the current frequency when an instrument configuration

is loaded.

\*RST: INCLude

**Example:** SOURce1:FREQuency:CW:RCL INCLude

Manual operation: See "Exclude Frequency" on page 514

# [:SOURce<hw>]:FREQuency:MANual <Manual>

Sets the frequency and triggers a sweep step manually if SWEep: MODE MAN.

### Parameters:

<Manual> float

You can select any frequency within the setting range, where:

STARt is set with [:SOURce<hw>]:FREQuency:STARt
STOP is set with [:SOURce<hw>]:FREQuency:STOP
OFFSet is set with [:SOURce<hw>]:FREQuency:OFFSet

Range: (STARt + OFFSet) to (STOP + OFFSet)

Increment: 0.01Hz \*RST: 100 MHz Default unit: Hz

**Example:** See Example"Setup an RF frequency or power sweep"

on page 1004

Manual operation: See "Current Frequency" on page 343

# [:SOURce<hw>]:FREQuency:MULTiplier < Multiplier>

Sets the multiplication factor N<sub>FREQ:MULT</sub> of a subsequent downstream instrument.

The parameters offset  $f_{FREQ:OFFSer}$  and multiplier  $N_{FREQ:MULT}$  affect the frequency value set with the command FREQ.

The query FREQ? returns the value corresponding to the formula:

 $f_{FREQ} = f_{RFout} * N_{FREQ:MULT} + f_{FREQ:OFFSer}$ 

See "RF frequency and level display with a downstream instrument" on page 302.

Parameters:

<Multiplier> float

Range: -10000 to 10000

Increment: 0.001 \*RST: 1

**Example:** See Example"Frequency configuration" on page 934

Manual operation: See "Multiplier" on page 304

# [:SOURce<hw>]:FREQuency:OFFSet <Offset>

Sets the frequency offset f<sub>FREQ:OFFSet</sub> of a downstream instrument.

The parameters offset  $f_{\text{FREQ:OFFSer}}$  and multiplier  $N_{\text{FREQ:MULT}}$  affect the frequency value set with the command FREQ.

The query FREQ? returns the value corresponding to the formula:

 $f_{FREQ} = f_{RFout} * N_{FREQ:MULT} + f_{FREQ:OFFSer}$ 

See "RF frequency and level display with a downstream instrument" on page 302.

Note: The offset also affects RF frequency sweep.

Parameters:

<Offset> float

Increment: 0.01 \*RST: 0

**Example:** See Example "Frequency configuration" on page 934

Manual operation: See "Offset" on page 304

### [:SOURce<hw>]:FREQuency:CENTer <Center>

Sets the center frequency of the sweep.

See Chapter 7.10.2.1, "Correlating parameters in sweep mode", on page 334.

Parameters:

<Center> float

Range: 300 kHz to RFmax

Increment: 0.01 Hz \*RST: 300E6 Default unit: Hz

**Example:** See Example "Setup an RF frequency or power sweep"

on page 1004

Manual operation: See "Center Frequency" on page 347

# [:SOURce<hw>]:FREQuency:SPAN <Span>

Sets the sapn of the frequency sweep range.

See Chapter 7.10.2.1, "Correlating parameters in sweep mode", on page 334.

Parameters:

<Span> float

Full frequency range Increment: 0.01 \*RST: 400E6

**Example:** See Example "Setup an RF frequency or power sweep"

on page 1004

Manual operation: See "Span" on page 347

# [:SOURce<hw>]:FREQuency:STARt <Start>

Sets the start frequency for the RF sweep.

See Chapter 7.10.2.1, "Correlating parameters in sweep mode", on page 334.

Parameters:

<Start> float

Range: 300kHz to RFmax

Increment: 0.01Hz \*RST: 100 MHz

**Example:** See Example"Setup an RF frequency or power sweep"

on page 1004

Manual operation: See "Start Frequency/Stop Frequency" on page 346

# [:SOURce<hw>]:FREQuency:STOP <Stop>

Sets the stop frequency range for the RF sweep.

See Chapter 7.10.2.1, "Correlating parameters in sweep mode", on page 334.

Parameters:

<Stop> float

Range: 300kHz to RFmax

Increment: 0.01Hz \*RST: 500 MHz Default unit: Hz

**Example:** See Example"Setup an RF frequency or power sweep"

on page 1004

Manual operation: See "Start Frequency/Stop Frequency" on page 346

### [:SOURce<hw>]:FREQuency:STEP:MODE < Mode>

Defines the type of step size to vary the RF frequency at discrete steps with the commands FREQ UP or FREQ DOWN.

Parameters:

<Mode> DECimal | USER

**DECimal** 

Increases or decreases the level in steps of ten.

USER

Increases or decreases the level in increments, set with the

command FREQ:STEP[:INCR].

\*RST: DECimal

**Example:** See Example"Frequency configuration" on page 934.

Manual operation: See "Variation Active" on page 304

# [:SOURce<hw>]:FREQuency:STEP[:INCRement] < Increment>

Sets the step width.

You can use this value to vary the RF frequency with command FREQ UP or FREQ DOWN.

If you have activated FREQ:STEP:MODE USER.

**Note:** This value also applies to the step width of the rotary knob on the instrument and, in user-defined step mode, increases or decreases the frequency.

Parameters:

<Increment> float

Range: 0 Hz to RFmax - 100 kHz

Increment: 0.01 Hz \*RST: 1E6

**Example:** See Example"Frequency configuration" on page 934

Manual operation: See "Variation Step" on page 305

# 13.16.8 SOURce:INPut subsystem

The SOURce: INPut subsystem contains the commands for configuring the inputs for external modulation signals. The instrument trigger setting influences all sweeps and is effective in the List mode (Instrument Trigger).

| [:SOURce <hw>]:INPut:MODext:COUPling<ch></ch></hw>  | 943 |
|-----------------------------------------------------|-----|
| [:SOURce <hw>]:INPut:MODext:IMPedance<ch></ch></hw> | 943 |
| [:SOURce <hw>]:INPut:TRIGger:SLOPe</hw>             | 944 |

# [:SOURce<hw>]:INPut:MODext:COUPling<ch> <Coupling>

Selects the coupling mode for an externally applied modulation signal.

Parameters:

<Coupling> AC | DC

AC

Passes the AC signal component of the modulation signal.

DC

Passes the modulation signal with both components, AC and

DC.

\*RST: AC

Example: INP:MOD:COUP AC

Selects the coupling mode AC for an externally applied modula-

tion signal.

Manual operation: See "Coupling (AC/DC)" on page 383

# [:SOURce<hw>]:INPut:MODext:IMPedance<ch> < Impedance>

Sets the impedance (50 kOhm or High = 100 kOhm to ground) for the externally supplied modulation signal.

Parameters:

<Impedance> G50 | HIGH

\*RST: HIGH

**Example:** INP:MOD:IMP 50

sets 50 kOhm to ground.

Manual operation: See "Impedance" on page 383

# [:SOURce<hw>]:INPut:TRIGger:SLOPe <Slope>

Sets the polarity of the active slope of an applied instrument trigger.

Parameters:

<Slope> NEGative | POSitive

\*RST: POSitive

Manual operation: See "Trigger Slope" on page 345

# 13.16.9 SOURce:IQ subsystem

The SOURce: IQ subsystem contains the commands for configuring the I/Q modulation.

# Required options

See Chapter 6.1, "Required options", on page 290.

| [:SOURce <hw>]:IQ:SOURce</hw>       | 944 |
|-------------------------------------|-----|
| [:SOURce <hw>]:IQ:STATe</hw>        |     |
| [:SOURce <hw>]:IQ:GAIN</hw>         | 945 |
| [:SOURce <hw>]:BB:IQGain</hw>       | 945 |
| [:SOURce <hw>]:IQ:CREStfactor</hw>  |     |
| [:SOURce <hw>]:IQ:SWAP[:STATe]</hw> | 946 |
| [:SOURce <hw>]:IQ:WBSTate</hw>      |     |

# [:SOURce<hw>]:IQ:SOURce <Source>

Selects the input signal source for the I/Q modulator.

# Parameters:

<Source> BASeband | | ANALog

**BASeband** 

Internal baseband signal

**ANALog** 

External analog wideband I/Q signal

Enabling the I/Q modulator disables an enabled amplitude mod-

ulation of the RF output signal.

**Differential** 

External analog wideband I/Q signal

Enabling the I/Q modulator disables an enabled amplitude mod-

ulation of the RF output signal.

\*RST: BASeband

**Example:** SOURce1:IQ:SOURce BASeband

Sets the internal baseband signal as I/Q modulator source sig-

nal, for example an ARB signal.

Manual operation: See "Source" on page 293

# [:SOURce<hw>]:IQ:STATe <State>

Enables the I/Q modulation.

#### Note: Interdependencies

The following functions cannot be activated simultaneously. **They deactivate each other**.

• The internal baseband generator ([:SOURce<hw>]:BB:<DigStd>:STATe) and the external digital baseband input ([:SOURce<hw>]:BBIN:STATe)

#### Parameters:

<State> 1 | ON | 0 | OFF

\*RST: 0

Example: IQ:STAT ON

Enables the I/Q modulation.

Manual operation: See "State" on page 293

# [:SOURce<hw>]:IQ:GAIN <Gain> [:SOURce<hw>]:BB:IQGain <IqGain>

Sets the baseband gain for a wide dynamic range.

You can amplify the baseband signal power level (positive gain) or attenuate this level (negative gain) to optimize the I/Q modulation performance. The optimization is a trade-off between signal distortion and signal-to-noise ratio (SNR).

#### Parameters:

<lgGain> DBM4 | DBM2 | DB0 | DB2 | DB4 | DB8 | DB6 | DBM3 | DB3 |

**AUTO** 

Dynamic range of 16 dB divided into 2 dB steps.

# DBM2|DBM4

"-4 dB"/"-2 dB"

Attenuates the baseband signal internally to minimize signal distortions and optimize the intermodulation characteristics of the modulated signal. But the SNR decreases, the signal noise increases.

# DB0

0 dB

No changes on the baseband signal, applies no optimization.

#### DB2IDB4IDB6IDB8

"2 dB"/"4 dB"/"6 dB"/"8 dB"

Amplifies the baseband signal internally to maximize the SNR while minimizing the signal noise is minimized. But the signal distortions increase.

DBM3|DB3

(Setting only)

Provided only for backward compatibility with other

Rohde & Schwarz signal generators.

The R&S SMM100A accepts these values and maps them auto-

matically as follows:

DBM3 = DBM2, DB3 = DB2

**AUTO** 

Requires a connected R&S SZU. The R&S SMM100A automatically sets the gain with optimized adjustment data from the

R&S SZU.

\*RST: DB4

**Example:** SOURce1:BB:IQGain DB2

SOURce1:IQGain DB2

Manual operation: See "Baseband Gain" on page 294

### [:SOURce<hw>]:IQ:CREStfactor < CrestFactor>

Specifies the crest factor for the external analog signal.

Parameters:

<CrestFactor> float

Range: 0 to 35 Increment: 0.01 \*RST: 0 Default unit: dB

Example: IQ:CRES 10

specifies 10 dB crest factor for the external analog signal.

Manual operation: See "Crest Factor" on page 294

# [:SOURce<hw>]:IQ:SWAP[:STATe] <State>

Swaps the I and Q channel.

Parameters:

<State> 1 | ON | 0 | OFF

\*RST: 0

Example: IQ:SWAP ON

swaps the I and Q channel.

Manual operation: See "I/Q Swap" on page 293

# [:SOURce<hw>]:IQ:WBSTate <WbState>

Activates I/Q wideband mode.

Activation automatically optimizes the settings for wideband modulation signals with a bandwidth that is higher then 5 MHz.

Parameters:

<WbState> 1 | ON | 0 | OFF

\*RST:

\*RST: 0 (R&S SMM-K524) / 1 (R&S SMM-K525)

**Example:** :SOURce1:IQ:WBST 1

Activates I/Q wideband mode.

Manual operation: See "I/Q Wideband" on page 294

# 13.16.10 SOURce:IQ:OUTPut subsystem

The SOURce: IQ:OUTPut subsystem contains the commands for configuring analog and digital I/Q output signals.

For information about the required options, see:

Chapter 9.6, "I/Q analog output settings", on page 495

For information on the analog and digital IQ connectors and interfaces, see:

Chapter 9.3.4, "Overview of the input and output signals and interfaces", on page 467

# 13.16.10.1 SOURce:IQ:OUTPut:ANALog commands

This section describes the commands of the output of an analog I/Q signal.

# Example: Enabling and configuring the analog output

```
SCONfiguration:OUTPut:MAPPing:IQOutput1:STReam1:STATe 1
SOURce1: IQ: OUTPut: ANALog: PRESet
SOURce1:IQ:OUTPut:ANALog:TYPE DIFF
SOURce1:IQ:OUTPut:ANALog:MODE VAR
SOURce1:IQ:OUTPut:LEVel 2
SOURce1:IQ:OUTPut:ANALog:BIAS:COUPling:STATe 1
SOURce1:IQ:OUTPut:ANALog:BIAS:I 1
SOURce1:IQ:OUTPut:ANALog:BIAS:Q?
// 1
SOURce1:IQ:OUTPut:ANALog:OFFSet:I 2
SOURce1:IQ:OUTPut:ANALog:OFFSet:Q 2.5
SOURce1:IQ:OUTPut:ANALog:STATe 1
[:SOURce<hw>]:IQ:OUTPut:ANALog:STATe.......948
[:SOURce<hw>]:IQ:OUTPut[:ANALog]:PRESet......948
[:SOURce<hw>]:IQ:OUTPut[:ANALog]:SETTing:CATalog?......948
```

| · · · · · · · · · · · · · · · · · · ·                         | = ( |
|---------------------------------------------------------------|-----|
| [:SOURce <hw>]:IQ:OUTPut[:ANALog]:MODE</hw>                   | ΟU  |
| [:SOURce <hw>]:IQ:OUTPut:LEVel</hw>                           | 5(  |
| [:SOURce <hw>]:IQ:OUTPut[:ANALog]:BIAS:COUPling[:STATe]9</hw> | 5(  |
| [:SOURce <hw>]:IQ:OUTPut[:ANALog]:BIAS:I</hw>                 | 5   |
| [:SOURce <hw>]:IQ:OUTPut[:ANALog]:BIAS:Q</hw>                 | 51  |
| [:SOURce <hw>]:IQ:OUTPut[:ANALog]:OFFSet:I</hw>               | 51  |
| [:SOURce <hw>]:IQ:OUTPut[:ANALog]:OFFSet:Q9</hw>              | 51  |

# [:SOURce<hw>]:IQ:OUTPut:ANALog:STATe <State>

Activates the specified analog I/Q output.

# Note: Interdependencies

The following functions cannot be activated simultaneously. **They deactivate each other**.

• The internal baseband generator ([:SOURce<hw>]:BB:<DigStd>:STATe) and the external digital baseband input ([:SOURce<hw>]:BBIN:STATe)

### Parameters:

<State> 1 | ON | 0 | OFF

\*RST: 0

Example: SOURce: IQ: OUTPut: ANALog: STATe ON

Activates the output of the analog I/Q signal on the [I/Q Out 1]

connectors.

Manual operation: See "State" on page 497

# [:SOURce<hw>]:IQ:OUTPut[:ANALog]:PRESet

Sets the default settings (\*RST values specified for the commands).

Not affected are:

- The state set with the command [:SOURce<hw>]:IQ:OUTPut:ANALog:STATe.
- If SCONfiguration: EXTernal: PBEHaviour 1, the I/Q ouptput type set with the command [:SOURce<hw>]:IQ:OUTPut[:ANALog]:TYPE.

**Example:** See Example"Enabling and configuring the analog output"

on page 947.

Usage: Event

**Manual operation:** See "Set To Default" on page 497

#### [:SOURce<hw>]:IQ:OUTPut[:ANALog]:SETTing:CATalog?

Queries the files with I/Q output settings in the default directory. Listed are files with the file extension \*.iqout.

# Return values:

<Catalog> string

Usage: Query only

Manual operation: See "Save/Recall" on page 498

### [:SOURce<hw>]:IQ:OUTPut[:ANALog]:SETTing:STORe <Filename>

Stores the current settings into the selected file; the file extension (\*.iqout) is assigned automatically.

**Setting parameters:** 

<Filename> "<filename>"

Filename or complete file path

**Usage:** Setting only

Manual operation: See "Save/Recall" on page 498

#### [:SOURce<hw>]:IQ:OUTPut[:ANALog]:SETTing:LOAD <Filename>

Loads the selected file from the default or the specified directory. Loaded are files with extension \*.iqout.

**Setting parameters:** 

<Filename> "<filename>"

Filename or complete file path

**Usage:** Setting only

Manual operation: See "Save/Recall" on page 498

# [:SOURce<hw>]:IQ:OUTPut[:ANALog]:SETTing:DELete <Filename>

Deletes the selected file from the default or specified directory. Deleted are files with the file extension \*.iqout.

**Setting parameters:** 

<Filename> "<filename>"

Filename or complete file path

**Usage:** Setting only

Manual operation: See "Save/Recall" on page 498

# [:SOURce<hw>]:IQ:OUTPut[:ANALog]:TYPE <Type>

Sets the type of the analog signal.

**Example:** SOURce1:IQ:OUTPup:ANALog:TYPE DIFFerential

**Options:** DIFFerential requires R&S SMM-K17

Manual operation: See "I/Q Output Type" on page 498

# [:SOURce<hw>]:IQ:OUTPut[:ANALog]:MODE <Mode>

Determines the mode for setting the output parameters.

Parameters:

<Mode> FIXed | VARiable

**FIXed** 

Locks the I/Q output settings

**VARiable** 

Unlocks the settings \*RST: FIXed

**Example:** See Example"Enabling and configuring the analog output"

on page 947.

Manual operation: See "Mode" on page 499

### [:SOURce<hw>]:IQ:OUTPut:LEVel <Level>

Sets the off-load voltage V<sub>p</sub> of the analog I/Q signal output.

To keep the I/Q analog output power levels below the maximum input power level at your DUT, see "Maximum overall output voltage" on page 472.

Also, the value range depends on instrument settings, for example the modulation signal type and signal bandwidth.

For more information, refer to the specifications document.

Parameters:

<Level> float

Range: depends on settings

Increment: 1E-4
\*RST: 1
Default unit: V

**Example:** See Example"Enabling and configuring the analog output"

on page 947.

Manual operation: See "I/Q Level Vp (EMF)" on page 499

# [:SOURce<hw>]:IQ:OUTPut[:ANALog]:BIAS:COUPling[:STATe] <State>

Couples the bias setting of the I and Q signal components.

Parameters:

<State> 1 | ON | 0 | OFF

\*RST: 0

**Example:** See Example"Enabling and configuring the analog output"

on page 947.

Manual operation: See "Couple I/Q Bias" on page 499

[:SOURce<hw>]:IQ:OUTPut[:ANALog]:BIAS:I <|> [:SOURce<hw>]:IQ:OUTPut[:ANALog]:BIAS:Q <Q>

Sets the amplifier bias V<sub>bias</sub> of the I component or Q component.

To keep the I/Q analog output power levels below the maximum input power level at your DUT, see "Maximum overall output voltage" on page 472.

For more information, refer to the specifications document.

Parameters:

<Q> float

Range: -0.2 V to 2.5 V

Increment: 1E-4
\*RST: 0
Default unit: V

**Example:** See Example"Enabling and configuring the analog output"

on page 947.

Manual operation: See "Bias (EMF)" on page 499

[:SOURce<hw>]:IQ:OUTPut[:ANALog]:OFFSet:I <|> [:SOURce<hw>]:IQ:OUTPut[:ANALog]:OFFSet:Q <Q>

Sets an offset V<sub>offset</sub> between the inverting and non-inverting input of the differential analog I/Q output signal.

To keep the I/Q analog output power levels below the maximum input power level at your DUT, see "Maximum overall output voltage" on page 472.

For more information, refer to the specifications document.

Parameters:

<Q> float

Range: -2 V to 2 V Increment: 1E-4 \*RST: 0 Default unit: V

**Example:** See Example "Enabling and configuring the analog output"

on page 947.

Manual operation: See "Offset (EMF)" on page 500

# 13.16.11 SOURce:LFOutput subsystem

The SOURce: LFOutput subsystem contains the commands for setting the LF signal source in CW and Sweep mode and for analog modulation.

Example: Setup an LF sweep

The following example shows a command sequence to set up an LF sweep.

```
// Reset the instrument to start from an initial state
*RST; *CLS
// Set the trigger mode, the sweep mode and the sweep range
TRIGger1:LFFSweep:SOURce SINGle
SOURce1:LFOutput1:SWEep:FREQuency:MODE AUTO
SOURce1:LFOutput1:FREQuency:STARt 1 kHz
SOURce1:LFOutput1:FREQuency:STOP 7 kHz
// Select linear spacing
// Select the waveform shape for the frequency sweep cycle
// Set the step width and the dwell time.
SOURce1:LFOutput1:SWEep:FREQuency:SPACing LINear
SOURcel: LFOutputl: SWEep: FREQuency: SHAPe SAWtooth
SOURce1:LFOutput1:SWEep:FREQuency:STEP:LINear 100 Hz
SOURce1:LFOutput1:SWEep:FREQuency:DWEL1 150 ms
// Alternatively to the step width set the number of steps
SOURcel:LFOutputl:SWEep:FREQuency:POINts 61
// Activate change to start frequency while waiting for next trigger
// Prerequisites: sweep mode single and sweep waveform sawtooth
SOURce1:LFOutput:SWEep:FREQuency:RETRace 1
// Activate the LF frequency sweep
SOURce1:LFOutput:FREQuency:MODE SWE
// Trigger the sweep(depending on the set mode) and query the status
// Perform a one-off LF sweep
SOURce1:LFOutput1:SWEep:FREQuency:EXECute
SOURce1:LFOutput1:SWEep:FREQuency:RUNNing?
// the sweep is running
// *************
// For manual step LF sweep use the following commands
SOURce1:LFOutput:SWEep:FREQuency:MODE MANual
// Activate the LF frequency sweep
SOURce1:LFOutput:FREQuency:MODE SWEep
// Activate LF Output1.
SOURce1:LFOutput1:STATe 1
// Input the frequency manually for each step
SOURce1:LFOutput1:FREQuency:MANual 2 kHz
SOURce1:LFOutput1:FREQuency:MANual 2.1 kHz
// Alternatively use UP or DOWN parameter with set step width.
SOURce1:LFOutput1:SWEep:FREQuency:STEP:LINear 500 Hz
SOURce1:LFOutput1:FREQuency:MANual UP
```

# **Example: Configuring the LF generator**

The following is a simple example on how to configure the LF generator and output the generated signal.

```
// configure the signal of the LF1 generator
SOURce1:LFOutput1:SHAPe SOU
SOURce1:LFOutput1:SHAPe:PULSe:PERiod 0.001
SOURce1:LFOutput1:SHAPe:PULSe:WIDTh 0.0005
SOURce1:LFOutput1:SHAPe:PULSe:DCYCle 0.5
// configure the signal of the LF1 generator
SOURce1:LFOutput2:SHAPe SINE
SOURce1:LFOutput2:FREQuency 1000000
SOURce1:LFOutput2:PERiod?
// 0.000001
// changing the LF signal shape
// SOURce1:LFOutput2:SHAPe TRAP
// SOURce1:LFOutput2:SHAPe:PULSe:PERiod 0.2
// SOURce1:LFOutput2:SHAPe:TRAPeze:RISE 0.0001
// SOURce1:LFOutput2:SHAPe:TRAPeze:FALL 0.001
// SOURce1:LFOutput2:SHAPe:TRAPeze:FALL 0.0001
// SOURce1:LFOutput2:SHAPe:TRAPeze:HIGH 0.0005
// SOURce1:LFOutput2:SHAPe TRI
// SOURce1:LFOutput2:SHAPe:PULSe:PERiod 0.1
// SOURce1:LFOutput2:SHAPe:TRIangle:RISE 0.0001
// activate the LF output and select the LF1 as signal source
// configure the LF output signal
SOURce1:LFOutput1:FREQuency:MODE CW
SOURce1:LFOutput1:STATe 1
SOURce1:LFOutput1:SOURce LF1
SOURce1:LFOutput1:INTernal:VOLTage 1
SOURce1:LFOutput1:OFFSet 0.001
  LF generator settings 953
```

### 13.16.11.1 LF generator settings

With the commands described in this section, you can configure the LF signal source.

```
[:SOURce]:LFOutput<ch>:BANDwidth?954[:SOURce<hw>]:LFOutput<ch>:PERiod?955[:SOURce<hw>]:LFOutput:FREQuency:MANual955[:SOURce<hw>]:LFOutput:FREQuency:MODE955[:SOURce<hw>]:LFOutput:FREQuency:STOP956[:SOURce<hw>]:LFOutput:FREQuency:STARt956[:SOURce]:LFOutput<ch>[:STATe]956[:SOURce]:LFOutput<ch>:STATe]956
```

| [:SOURce]:LFOutput <ch>:SOURce</ch>                         | 956  |
|-------------------------------------------------------------|------|
| [:SOURce]:LFOutput <ch>:SOURce:PATH</ch>                    | 957  |
| [:SOURce]:LFOutput <ch>:VOLTage</ch>                        | 957  |
| [:SOURce <hw>]:LFOutput<ch>:SHAPe</ch></hw>                 | .957 |
| [:SOURce <hw>]:LFOutput<ch>:SHAPe:PULSe:DCYCle</ch></hw>    | 957  |
| [:SOURce <hw>]:LFOutput<ch>:SHAPe:PULSe:PERiod</ch></hw>    | .958 |
| [:SOURce <hw>]:LFOutput<ch>:SHAPe:PULSe:WIDTh</ch></hw>     | .958 |
| [:SOURce <hw>]:LFOutput<ch>:SHAPe:TRAPeze:FALL</ch></hw>    | 958  |
| [:SOURce <hw>]:LFOutput<ch>:SHAPe:TRAPeze:HIGH</ch></hw>    | 959  |
| [:SOURce <hw>]:LFOutput<ch>:SHAPe:TRAPeze:PERiod</ch></hw>  | 959  |
| [:SOURce <hw>]:LFOutput<ch>:SHAPe:TRAPeze:RISE</ch></hw>    |      |
| [:SOURce <hw>]:LFOutput<ch>:SHAPe:TRlangle:PERiod</ch></hw> | 959  |
| [:SOURce <hw>]:LFOutput<ch>:SHAPe:TRlangle:RISE</ch></hw>   | 960  |
|                                                             |      |

# [:SOURce]:LFOutput<ch>:BANDwidth?

Queries the bandwidth of the external LF signal.

Return values:

<Bandwidth> BW0M2 | BW10m

\*RST: BW10m

**Example:** LFO:BAND?

// BW10m

// the bandwidth of the externally supplied LF signal is 10 MHz

Usage: Query only

Manual operation: See "Bandwidth" on page 383

# [:SOURce<hw>]:LFOutput<ch>:FREQuency <Frequency>

Sets the frequency of the LF signal in [:SOURce<hw>]:LFOutput:FREQuency: MODE CW|FIXed mode.

#### Note:

- If the LF generator is used as a signal source, the instrument performs the analog modulations (AM/FM/ΦM/PM) with this frequency.
- In sweep mode ([:SOURce<hw>]:LFOutput:FREQuency:MODE SWE), the frequency is coupled with the sweep frequency.

### Parameters:

<Frequency> float

Range: 0.1 to depends on the installed options

(R&S SMM-K24)

Increment: 0.01 \*RST: 1000 Default unit: Hz

**Example:** See Example"Configuring the LF generator" on page 953.

Manual operation: See "Frequency" on page 382

# [:SOURce<hw>]:LFOutput<ch>:PERiod?

Queries the repetition frequency of the sine signal.

Return values:

<LfSinePeriod> float

Range: 1E-6 to 100 Increment: 10E-9 \*RST: 0.001 Default unit: s

**Example:** See Example "Configuring the LF generator" on page 953.

Usage: Query only

# [:SOURce<hw>]:LFOutput:FREQuency:MANual <Manual>

Sets the frequency of the subsequent sweep step if LFO: SWE: MODE MAN.

Use a separate command for each sweep step.

#### Parameters:

<Manual> float

You can select any value within the setting range, where:

STARt is set with [:SOURce<hw>]:LFOutput:FREQuency:

STARt

STOP is set with [:SOURce<hw>]:LFOutput:FREQuency:

STOP

Range: STARt to STOP

Increment: 0.1 \*RST: 1000

**Example:** See Example"Setup an LF sweep" on page 951.

Manual operation: See "Current Frequency" on page 343

# [:SOURce<hw>]:LFOutput:FREQuency:MODE <Mode>

Sets the mode for the output of the LF generator frequency, and determines the commands to be used for frequency settings.

#### Parameters:

<Mode> CW | FIXed | SWEep

**CW|FIXed** 

Sets the fixed-frequency mode. CW and FIXed are synonyms.

**SWEep** 

Sets sweep mode.

To set the frequency, use the commands:

[:SOURce<hw>]:LFOutput:FREQuency:STARt and [:

SOURce<hw>]:LFOutput:FREQuency:STOP

Or [:SOURce<hw>]:LFOutput:FREQuency:MANual

\*RST: CW

Example: See Example"Setup an LF sweep" on page 951.

Manual operation: See "State (LF frequency sweep)" on page 343

# [:SOURce<hw>]:LFOutput:FREQuency:STOP <Stop> [:SOURce<hw>]:LFOutput:FREQuency:STARt <Start>

Sets the start/stop frequency for [:SOURce<hw>]:LFOutput:FREQuency:MODE SWEep.

Parameters:

<Start> float

Range: 0.1 Hz to 1 MHz

Increment: 0.1 \*RST: 1 KHz

**Example:** See Example"Setup an LF sweep" on page 951.

Manual operation: See "Start Frequency/Stop Frequency" on page 346

# [:SOURce]:LFOutput<ch>[:STATe] <State>

Activates LF signal output.

Parameters:

<State> 1 | ON | 0 | OFF

\*RST: 0

**Example:** See Example"Configuring the LF generator" on page 953.

Manual operation: See "State" on page 386

# [:SOURce]:LFOutput<ch>:OFFSet <Offset>

Sets a DC offset at the selected LF Output.

Parameters:

<Offset> float

Range: -3.6 to 3.6 Increment: 2E-3
\*RST: 0
Default unit: V

**Example:** See Example"Configuring the LF generator" on page 953.

Manual operation: See "DC-Offset" on page 386

# [:SOURce]:LFOutput<ch>:SOURce <Source>

Determines the LF signal to be synchronized, when monitoring is enabled.

Parameters:

<Source> LF1 | LF2 | NOISe | AM | FMPM | EXT1

\*RST: LF1

**Example:** See Example"Configuring the LF generator" on page 953.

Manual operation: See "Source" on page 386

# [:SOURce]:LFOutput<ch>:SOURce:PATH <SourPath>

Determines the path of the LF output source.

Parameters:

<SourPath> A | B

\*RST: A

**Example:** LFO:SOUR:PATH?

Queries the currently set path for the LF output signal source.

#### [:SOURce]:LFOutput<ch>:VOLTage <Voltage>

Sets the output voltage of the selected LF output.

You can use this parameter when you have two LF generators activated.

Parameters:

<Voltage> float

Range: dynamic (see data sheet)

Increment: 0.001 \*RST: 1 Default unit: V

**Example:** SOURce:LFOutput1:VOLTage 1.5

Manual operation: See "Output Voltage" on page 386

# [:SOURce<hw>]:LFOutput<ch>:SHAPe <Shape>

Selects the waveform shape of the LF signal.

Parameters:

<Shape> SINE | SQUare | PULSe | TRIangle | TRAPeze

\*RST: SINE

**Example:** See Example"Configuring the LF generator" on page 953.

Options: R&S SMM-K24

Manual operation: See "Shape" on page 382

# [:SOURce<hw>]:LFOutput<ch>:SHAPe:PULSe:DCYCle <DCycle>

Sets the duty cycle for the shape pulse.

Parameters:

<DCycle> float

Range: 1E-6 to 100

Increment: 1E-6 \*RST: 50 Default unit: PCT

**Example:** See Example"Configuring the LF generator" on page 953.

Manual operation: See "Pulse Duty Cycle" on page 382

# [:SOURce<hw>]:LFOutput<ch>:SHAPe:PULSe:PERiod <Period>

Sets the period of the generated pulse. The period determines the repetition frequency of the internal signal.

Parameters:

<Period> float

Range: 1E-6 to 100

Increment: 1E-8 \*RST: 1E-3

**Example:** See Example"Configuring the LF generator" on page 953.

Manual operation: See "Period" on page 382

# [:SOURce<hw>]:LFOutput<ch>:SHAPe:PULSe:WIDTh <Width>

Sets the pulse width of the generated pulse.

Parameters:

<Width> float

Range: 1E-6 to 100

Increment: 1E-8 \*RST: 5E-4

**Example:** See Example"Configuring the LF generator" on page 953.

**Manual operation:** See "Pulse Width" on page 382

#### [:SOURce<hw>]:LFOutput<ch>:SHAPe:TRAPeze:FALL <Fall>

Selects the fall time for the trapezoid shape of the LF generator.

Parameters:

<Fall> float

Range: 1E-6 to 100 Increment: 10E-9 \*RST: 250E-6

**Example:** See Example"Configuring the LF generator" on page 953.

Manual operation: See "Trapezoid Rise / Fall" on page 382

# [:SOURce<hw>]:LFOutput<ch>:SHAPe:TRAPeze:HIGH <High>

Sets the high time for the trapezoid signal of the LF generator.

Parameters:

<High> float

Range: 1E-6 to 100 Increment: 10E-9 \*RST: 250E-6

**Example:** See Example"Configuring the LF generator" on page 953.

Manual operation: See "Trapezoid High" on page 382

# [:SOURce<hw>]:LFOutput<ch>:SHAPe:TRAPeze:PERiod <Period>

Sets the period of the generated trapezoid shape. The period determines the repetition frequency of the internal signal.

Parameters:

<Period> float

Range: 1E-6 to 100

Increment: 1E-8 \*RST: 1E-3

**Example:** See Example"Configuring the LF generator" on page 953.

Manual operation: See "Period" on page 382

# [:SOURce<hw>]:LFOutput<ch>:SHAPe:TRAPeze:RISE <Rise>

Selects the rise time for the trapezoid shape of the LF generator.

Parameters:

<Rise> float

Range: 1E-6 to 100 Increment: 10E-9 \*RST: 250E-6

**Example:** See Example"Configuring the LF generator" on page 953.

Manual operation: See "Trapezoid Rise / Fall" on page 382

# [:SOURce<hw>]:LFOutput<ch>:SHAPe:TRlangle:PERiod <Period>

Sets the period of the generated pulse. The period determines the repetition frequency of the internal signal.

Parameters:

<Period> float

Range: 1E-6 to 100 Increment: 10E-9 \*RST: 0.001

**Example:** See Example"Configuring the LF generator" on page 953.

Manual operation: See "Period" on page 382

# [:SOURce<hw>]:LFOutput<ch>:SHAPe:TRlangle:RISE <Rise>

Selects the rise time for the triangle single of the LF generator.

#### Parameters:

<Rise> float

Range: 1E-6 to 100 Increment: 10E-9 \*RST: 0.5E-3

**Example:** See Example "Configuring the LF generator" on page 953.

Manual operation: See "Triangle Rise" on page 382

# 13.16.11.2 LF sweep settings

With the commands described in this section, you can configure the sweep of the LF signal.

| [:SOURce <hw>]:LFOutput:SWEep[:FREQuency]:DWELI</hw>             | 960 |
|------------------------------------------------------------------|-----|
| [:SOURce <hw>]:LFOutput:SWEep[:FREQuency]:EXECute9</hw>          | 960 |
| [:SOURce <hw>]:LFOutput:SWEep[:FREQuency]:MODE9</hw>             | 961 |
| [:SOURce <hw>]:LFOutput:SWEep[:FREQuency]:POINts9</hw>           | 961 |
| [:SOURce <hw>]:LFOutput:SWEep[:FREQuency]:RETRace9</hw>          | 962 |
| [:SOURce <hw>]:LFOutput:SWEep[:FREQuency]:RUNNing?9</hw>         | 962 |
| [:SOURce <hw>]:LFOutput:SWEep[:FREQuency]:SHAPe9</hw>            | 962 |
| [:SOURce <hw>]:LFOutput:SWEep[:FREQuency]:SPACing</hw>           | 962 |
| [:SOURce <hw>]:LFOutput:SWEep[:FREQuency]:STEP:LOGarithmic9</hw> | 963 |
| [:SOURce <hw>]:LFOutput:SWEep[:FREQuency]:STEP[:LINear]9</hw>    | 963 |

# [:SOURce<hw>]:LFOutput:SWEep[:FREQuency]:DWELI <Dwell>

Sets the dwell time for each frequency step of the sweep.

#### Parameters:

<Dwell> float

Range: 0.001 to 100 Increment: 100E-6 \*RST: 0.01 Default unit: s

**Example:** See Example"Setup an LF sweep" on page 951.

Manual operation: See "Dwell Time" on page 345

# [:SOURce<hw>]:LFOutput:SWEep[:FREQuency]:EXECute

Immediately starts an LF sweep.

[:SOURce<hw>]:LFOutput:SWEep[:FREQuency]:MODE determines which sweep is executed, e.g. SOURce:LFOutput:SWEep:FREQuency:MODE STEP.

**Example:** See Example"Setup an LF sweep" on page 951.

Usage: Event

Manual operation: See "Execute Single Sweep" on page 345

# [:SOURce<hw>]:LFOutput:SWEep[:FREQuency]:MODE <Mode>

Sets the cycle mode of the LF sweep.

Parameters:

<Mode> AUTO | MANual | STEP

**AUTO** 

Performs a complete sweep cycle from the start to the end value

when a trigger event occurs.

The dwell time determines the time period until the signal

switches to the next step.

**MANual** 

Performs a single sweep step when a manual trigger event

occurs.

The trigger system is not active. To trigger each frequency step of the sweep individually, use the command [:SOURce<hw>]:

LFOutput: FREQuency: MANual on page 955.

**STEP** 

Each trigger command triggers one sweep step only.

The frequency increases by the value set with the coammnds:

[:SOURce<hw>]:LFOutput:SWEep[:FREQuency]:STEP[:

LINear] (linear spacing)

[:SOURce<hw>]:LFOutput:SWEep[:FREQuency]:STEP:

LOGarithmic(logarithmic spacing)

\*RST: AUTO

**Example:** See Example"Setup an LF sweep" on page 951.

Manual operation: See "Mode" on page 343

# [:SOURce<hw>]:LFOutput:SWEep[:FREQuency]:POINts <Points>

Sets the number of steps in an LF sweep.

For information on how the value is calculated and the interdependency with other parameters, see Chapter 7.10.2.1, "Correlating parameters in sweep mode", on page 334

Parameters:

<Points> integer

Range: 2 to POINts

\*RST: 50

**Example:** See Example"Setup an LF sweep" on page 951.

# [:SOURce<hw>]:LFOutput:SWEep[:FREQuency]:RETRace <State>

Activates that the signal changes to the start frequency value while it is waiting for the next trigger event.

You can enable this feature, when you are working with sawtooth shapes in sweep mode "Single" or "External Single".

Parameters:

<State> 1 | ON | 0 | OFF

\*RST: 0

Manual operation: See "Retrace" on page 344

# [:SOURce<hw>]:LFOutput:SWEep[:FREQuency]:RUNNing?

Queries the current status of the LF frequency sweep mode.

Return values:

<State> 1 | ON | 0 | OFF

**Example:** See Example"Setup an LF sweep" on page 951.

Usage: Query only

# [:SOURce<hw>]:LFOutput:SWEep[:FREQuency]:SHAPe <Shape>

Sets the cycle mode for a sweep sequence (shape).

Parameters:

<Shape> SAWTooth | TRlangle

\*RST: SAWTooth

**Example:** See Example"Setup an LF sweep" on page 951.

Manual operation: See "Shape" on page 344

# [:SOURce<hw>]:LFOutput:SWEep[:FREQuency]:SPACing <Spacing>

Selects linear or logarithmic sweep spacing.

Parameters:

<Spacing> LINear | LOGarithmic

\*RST: LINear

**Example:** See Example"Setup an LF sweep" on page 951.

# [:SOURce<hw>]:LFOutput:SWEep[:FREQuency]:STEP:LOGarithmic

<Logarithmic>

Sets the step width factor for logarithmic sweeps to calculate the frequencies of the steps.

For information on how the value is calculated and the interdependency with other parameters, see Chapter 7.10.2.1, "Correlating parameters in sweep mode", on page 334

# Parameters:

<Logarithmic> float

The unit is mandatory Range: 0.01 to 100

Increment: 0.01
\*RST: 1
Default unit: PCT

**Example:** See Example"Setup an LF sweep" on page 951.

Manual operation: See "Step Linear/Step Logarithmic" on page 347

# [:SOURce<hw>]:LFOutput:SWEep[:FREQuency]:STEP[:LINear] <Linear>

Sets the step width for the linear sweep.

For information on how the value is calculated and the interdependency with other parameters, see Chapter 7.10.2.1, "Correlating parameters in sweep mode", on page 334

# Parameters:

<Linear> float

Range: 0.1 to STOP-STARt

Increment: 0.1 \*RST: 1000

Example: See Example"Setup an LF sweep" on page 951.

Manual operation: See "Step Linear/Step Logarithmic" on page 347

# 13.16.12 SOURce:LIST subsystem

The SOURce: LIST subsystem contains all commands for defining lists and for handling of list files.

List files have the predefined file extension \*.lsw.

Refer to Chapter 13.5.2, "Handling files in the default or in a specified directory", on page 699 for general information on file handling in the default and in a specific directory.

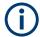

- \*RST does not affect data lists.
- SCPI refers to the individual lists as segments.

#### Example: Create an RF list and activate the list mode

The following example shows a command sequence to create an RF list and to activate the list mode. Further hardware settings are not considered.

```
// Reset the instrument to start from an initial state
// Query the available list files in the default
// directory /var/user
// Select the list file or create it (if not existing)
*RST; *CLS
SOUR1:LIST:CAT?
// Response:- shows the name of available list files (if applicable)
SOUR1:LIST:SEL "/var/user/list1.lsw"
// Write the frequency/level/dwell time values in the selected list file
// existing data is overwritten
// Query the number of frequency/power/dwell time entries in the selected list
// Query the amount of free memory (in bytes) for list mode lists
SOUR1:LIST:FREQ 58 MHz, 61 MHz, 73 MHz, 86 MHz, 91 MHz, 92 MHz, 98 MHz
SOUR1:LIST:POW 13 dBm, 12 dBm, 5 dBm, 3 dBm, 0 dBm, 4 dBm, 6 dBm
SOUR1:LIST:DWEL:LIST 10000, 100000, 200000, 19000, 10000, 150000, 220000
SOUR1:LIST:FREQ:POIN?
// 7
SOUR1:LIST:POW:POINT?
// 7
SOUR1:LIST:DWEL:LIST:POIN?
// 7
SOUR1:LIST:FREE?
// 2147483647 (bytes of free memory)
// Use dwell times from list
// Configure the list mode parameters
// Enable RF output
SOUR1:LIST:MODE AUTO
SOUR1:LIST:TRIG:SOUR AUTO
SOUR1:LIST:DWEL:MODE "LIST"
OUTP1:STAT ON
// Use global dwell time
// Set only a part of the list (value pairs 3 to 5) to be processed
// Configure the list mode parameters using global dwell time
// Enable RF output
SOUR1:LIST:IND:START 2
SOUR1: LIST: IND: STOP 4
SOUR1:LIST:MODE AUTO
SOUR1:LIST:TRIG:SOUR AUTO
```

```
SOUR1:LIST:DWEL:LIST 500 ms
OUTP1:STAT ON
// Enable the list mode
\ensuremath{//} Trigger the list (depending on the mode, not needed with trigger
// mode AUTO); query the current index
// Reset the list to the starting point
SOUR1:FREO:MODE LIST
SOUR1:LIST:TRIG:EXEC
SOUR1:LIST:RUNN?
SOUR1:LIST:IND?
// value changes when the value is queried again
SOUR1:LIST:RES
// For list mode STEP use the following commands
*RST; *CLS
// Change list mode to STEP
SOUR1:LIST:MODE STEP
// Activate RF Output1
OUTP1:STAT 1
// Activate the list mode
SOUR1:FREQ:MODE LIST
// For each step: select frequency/powerlevel pair as index from the list
SOUR1:LIST:IND 2
SOUR1:LIST:IND 3
SOUR1:LIST:IND 4
// Use the selected list for path B (with List Mode B default settings)
SOUR2:LIST:SEL "/var/user/list1.lsw"
OUTP2:STAT ON
SOUR2: FREQ: MODE LIST
SOUR2:LIST:IND?
// 2
// value canges when the value is queried again
// Deactivate the list mode
SOUR1: FREQ: MODE CW
```

# Example: List mode data exchange

The following example shows a command sequence to export a list (here the RF list created with the example before) into an ASCII file. Further hardware settings are not considered.

```
*RST; *CLS
LIST:DEXC:MODE EXP

// Set ASCII data parameters
// Set the ASCII file extension, the decimal separator
// and the column separator for the ASCII data
```

```
SOUR1:LIST:DEXC:AFIL:EXT CSV
SOUR1:LIST:DEXC:AFIL:SEP:DEC DOT
SOUR1:LIST:DEXC:AFIL:SEP:COL COMM
// Select source and destination path/directory
// Query available listfiles in default directory "/var/user"
SOUR1:LIST:CAT?
// list1
SOUR1:LIST:DEXC:AFIL:SEL "/var/user/list1ASCII"
SOUR1:LIST:DEXC:SEL "/var/user/list1"
// Export the list file data into the ASCII file
SOUR1:LIST:DEXC:EXEC
// Query the available ASCII files with extension .csv
SOUR1:LIST:DEXC:AFIL:CAT?
// Response: "list1ASCII"
// Deactivate the list mode
SOUR1:FREQ:MODE CW
```

# 13.16.12.1 List mode settings

With the following commands, you can create list mode data, select the trigger mode and determine the dwell time.

| [:SOURce <hw>]:LIST:DWELI</hw>              | 967 |
|---------------------------------------------|-----|
| [:SOURce <hw>]:LIST:DWELI:MODE</hw>         | 967 |
| [:SOURce <hw>]:LIST:DWELI:LIST</hw>         | 967 |
| [:SOURce <hw>]:LIST:DWELI:LIST:POINts?</hw> |     |
| [:SOURce <hw>]:LIST:FREQuency</hw>          | 968 |
| [:SOURce <hw>]:LIST:FREQuency:POINts?</hw>  | 968 |
| [:SOURce <hw>]:LIST:INDex</hw>              | 969 |
| [:SOURce <hw>]:LIST:INDex:STARt</hw>        |     |
| [:SOURce <hw>]:LIST:INDex:STOP</hw>         | 969 |
| [:SOURce <hw>]:LIST:RMODe</hw>              | 969 |
| [:SOURce <hw>]:LIST:LEARn</hw>              | 970 |
| [:SOURce <hw>]:LIST:MODE</hw>               | 970 |
| [:SOURce <hw>]:LIST:POWer</hw>              |     |
| [:SOURce <hw>]:LIST:POWer:POINts?</hw>      | 971 |
| [:SOURce <hw>]:LIST:TRIGger:EXECute</hw>    | 971 |
| [:SOURce <hw>]:LIST:TRIGger:SOURce</hw>     | 971 |
| [:SOURce <hw>]:LIST:RUNNing?</hw>           |     |

# [:SOURce<hw>]:LIST:DWELI <Dwell>

Sets the global dwell time. The instrument generates the signal with the frequency / power value pairs of each list entry for that particular period.

See also Significant parameters and functions.

Parameters:

<Dwell> float

Range: 0.5E-3 to 100

Increment: 1E-6 \*RST: 0.01

**Example:** See Example"Create an RF list and activate the list mode"

on page 964.

Manual operation: See "Global Dwell Time" on page 352

# [:SOURce<hw>]:LIST:DWELI:MODE <DwelMode>

Selects the dwell time mode.

Parameters:

<DwelMode> LIST | GLOBal

**LIST** 

Uses the dwell time, specified in the data table for each value

pair individually.

**GLOBal** 

Uses a constant dwell time, set with command [:

SOURce<hw>]:LIST:DWEL1.

\*RST: GLOBal

**Example:** See Example"Create an RF list and activate the list mode"

on page 964.

Manual operation: See "Dwell Time Mode" on page 352

# [:SOURce<hw>]:LIST:DWELI:LIST <Dwell>

Enters the dwell time values in the selected list in µs.

Parameters:

<Dwell> <Dwell#1>{, <Dwell#2>, ...} | block data

You can either enter the data as a list of numbers, or as binary block data. The list of numbers can be of any length, with the list

entries separated by commas.

In binary block format, 8 (4) bytes are always interpreted as a

floating-point number with double accuracy. See also:

FORMat[:DATA] on page 731 for more details.

**Example:** See Example"Create an RF list and activate the list mode"

on page 964.

Manual operation: See "Edit List Mode Data" on page 358

# [:SOURce<hw>]:LIST:DWELI:LIST:POINts?

Queries the number (points) of dwell time entries in the selected list.

Return values:

<Points> integer

Range: 0 to INT\_MAX

\*RST: 0

**Example:** See Example"Create an RF list and activate the list mode"

on page 964.

Usage: Query only

# [:SOURce<hw>]:LIST:FREQuency <Frequency>

Enters the frequency values in the selected list.

Parameters:

<Frequency> <Frequency#1>{, <Frequency#2>, ...} | block data

You can either enter the data as a list of numbers, or as binary

block data.

The list of numbers can be of any length, with the list entries

separated by commas.

In binary block format, 8 (4) bytes are always interpreted as a

floating-point number with double accuracy.

See also : FORMat [:DATA].

Range: 300 kHz to RFmax (depends on the installed

options)

**Example:** See Example"Create an RF list and activate the list mode"

on page 964.

Manual operation: See "Edit List Mode Data" on page 358

# [:SOURce<hw>]:LIST:FREQuency:POINts?

Queries the number (points) of frequency entries in the seleced list.

Return values:

<Points> integer

Range: 0 to INT MAX

\*RST: C

**Example:** See Example"Create an RF list and activate the list mode"

on page 964.

Usage: Query only

# [:SOURce<hw>]:LIST:INDex <Index>

Sets the list index in LIST: MODE STEP.

After the trigger signal, the instrument processes the frequency and level settings of the selected index.

Parameters:

<Index> integer

\*RST: 0

**Example:** See Example"Create an RF list and activate the list mode"

on page 964.

Manual operation: See "Current Index" on page 351

[:SOURce<hw>]:LIST:INDex:STARt <Start>
[:SOURce<hw>]:LIST:INDex:STOP <Stop>

Sets the start and stop index of the index range which defines a subgroup of frequency/level value pairs in the current list.

Parameters:

<Stop> integer

Index range

Only values inside this range are processed in list mode

Range: 0 to list length

\*RST: 0

**Example:** See Example"Create an RF list and activate the list mode"

on page 964.

Manual operation: See "List Range from/to" on page 354

# [:SOURce<hw>]:LIST:RMODe <RMode>

Selects the run mode for processing the list.

Parameters:

<RMode> LEARned | LIVE

**LEARned** 

Generates the signal by replaying the previously learned and

saved data from the temporary memory.

LIVE

Generates the signal by processing the list directly.

\*RST: LIVE

**Example:** See Example"Create an RF list and activate the list mode"

on page 964.

Manual operation: See "Run Mode" on page 352

#### [:SOURce<hw>]:LIST:LEARn

Learns the selected list to determine the hardware setting for all list entries. The results are saved with the list.

See also "Learn List Mode Data list processing mode" on page 340.

**Example:** See Example"Create an RF list and activate the list mode"

on page 964.

Usage: Event

Manual operation: See "Learn List Mode Data" on page 353

# [:SOURce<hw>]:LIST:MODE <Mode>

Sets the list mode.

The instrument processes the list according to the selected mode and trigger source. See LIST:TRIG:SOUR AUTO, SING or EXT for the description of the trigger source settings.

#### Parameters:

<Mode> AUTO | STEP

**AUTO** 

Each trigger event triggers a complete list cycle.

**STEP** 

Each trigger event triggers only one step in the list processing

cycle. The list is processed in ascending order.

\*RST: AUTO

**Example:** See Example"Create an RF list and activate the list mode"

on page 964.

Manual operation: See "Mode" on page 351

# [:SOURce<hw>]:LIST:POWer <Power>

Enters the level values in the selected list. The number of level values must correspond to the number of frequency values. Existing data is overwritten.

### Parameters:

<Power\* <Power#1>{, <Power#2>, ...} | block data

You can either enter the data as a list of numbers, or as binary

block data.

The list of numbers can be of any length, with the list entries

separated by commas.

In binary block format, 8 (4) bytes are always interpreted as a

floating-point number with double accuracy.

See also : FORMat [:DATA].

Range: depends on the installed options

Default unit: dBm

**Example:** See Example"Create an RF list and activate the list mode"

on page 964.

Manual operation: See "Edit List Mode Data" on page 358

# [:SOURce<hw>]:LIST:POWer:POINts?

Queries the number (points) of level entries in the selected list.

Return values:

<Points> integer

Range: 0 to INT\_MAX

\*RST: 0

**Example:** See Example"Create an RF list and activate the list mode"

on page 964.

Usage: Query only

# [:SOURce<hw>]:LIST:TRIGger:EXECute

Starts the processing of a list in list mode.

**Example:** See Example"Create an RF list and activate the list mode"

on page 964.

Usage: Event

Manual operation: See "Execute Single" on page 353

### [:SOURce<hw>]:LIST:TRIGger:SOURce <Source>

Selects the trigger source for processing lists.

The designation of the parameters correspond to those in sweep mode. SCPI standard uses other designations for the parameters, which are also accepted by the instrument. The SCPI designation should be used if compatibility is an important consideration. For an overview, see the following table:

| Rohde & Schwarz parameter | SCPI parameter | Applies to the list mode parameters:                                        |
|---------------------------|----------------|-----------------------------------------------------------------------------|
| AUTO                      | IMMediate      | [:SOURce <hw>]:LIST:MODE AUTO</hw>                                          |
| SINGle                    | BUS            | [:SOURce <hw>]:LIST:MODE AUTO or<br/>[:SOURce<hw>]:LIST:MODE STEP</hw></hw> |
| EXTernal                  | EXTernal       | [:SOURce <hw>]:LIST:MODE AUTO or<br/>[:SOURce<hw>]:LIST:MODE STEP</hw></hw> |

#### Parameters:

<Source> AUTO | IMMediate | SINGle | BUS | EXTernal

# **AUTO|IMMediate**

The trigger is free-running, i.e. the trigger condition is fulfilled continuously. The selected list is restarted as soon as it is finished.

#### SINGle|BUS

The list is triggered by the command [:SOURce<hw>]:LIST: TRIGger:EXECute. The list is executed once.

#### **EXTernal**

The list is triggered externally and executed once.

\*RST: AUTO

**Example:** See Example"Create an RF list and activate the list mode"

on page 964.

Manual operation: See "Mode" on page 351

# [:SOURce<hw>]:LIST:RUNNing?

Queries the current state of the list mode.

#### Return values:

<State> 1 | ON | 0 | OFF

1

Signal generation based on the list mode is active.

**Example:** See Example"Create an RF list and activate the list mode"

on page 964.

Usage: Query only

# 13.16.12.2 List mode file operation

The following section covers basic commands to file handling in list mode.

| [:SOURce <hw>]:LIST:CATalog?</hw>   | 972 |
|-------------------------------------|-----|
| [:SOURce <hw>]:LIST:DELete</hw>     |     |
| [:SOURce <hw>]:LIST:DELete:ALL</hw> | 973 |
| [:SOURce <hw>]:LIST:FREE?</hw>      | 973 |
| [:SOURce <hw>]:LIST:RESet</hw>      | 974 |
| [:SOURce <hw>]:LIST:SELect.</hw>    | 974 |

# [:SOURce<hw>]:LIST:CATalog?

Queries the available list files in the specified directory.

#### Return values:

<Catalog> string

List of list filenames, separated by commas

**Example:** See Example"Create an RF list and activate the list mode"

on page 964.

Usage: Query only

Manual operation: See "List Mode Data" on page 354

## [:SOURce<hw>]:LIST:DELete <Filename>

Deletes the specified list.

# **Setting parameters:**

<Filename> string

Filename or complete file path; file extension is optional.

**Example:** See [:SOURce<hw>]:LIST:DELete:ALL on page 973.

**Usage:** Setting only

Manual operation: See "List Mode Data" on page 354

## [:SOURce<hw>]:LIST:DELete:ALL

Deletes all lists in the set directory.

This command can only be executed, if:

- No list file is selected.
- List mode is disabled.

**Example:** SOUR1:LIST:CAT?

// list,my\_list

SOUR1:LIST:DEL "/var/user/list1"

SOUR1:LIST:CAT?
// my list

SOUR1: FREQ: MODE?

// LIST

SOUR1:LIST:SEL?

// /var/user/my\_list.lsw
//deactivate list mode

SOUR1:FREQ:MODE CW SOUR1:LIST:DELete:ALL

SOUR1:LIST:CAT?

// -

// all list files are deleted

Usage: Event

Manual operation: See "List Mode Data" on page 354

## [:SOURce<hw>]:LIST:FREE?

Queries the amount of free memory (in bytes) for list mode lists.

Return values:

<Free> integer

Range: 0 to INT\_MAX

\*RST: 0

**Example:** See Example"Create an RF list and activate the list mode"

on page 964.

Usage: Query only

## [:SOURce<hw>]:LIST:RESet

Jumps to the beginning of the list.

**Example:** See Example"Create an RF list and activate the list mode"

on page 964.

Usage: Event

Manual operation: See "Reset" on page 353

## [:SOURce<hw>]:LIST:SELect <Filename>

Selects or creates a data list in list mode.

If the list with the selected name does not exist, a new list is created.

Parameters:

<Filename> string

Filename or complete file path; file extension can be omitted.

**Example:** See Example"Create an RF list and activate the list mode"

on page 964.

Manual operation: See "List Mode Data" on page 354

## 13.16.12.3 List mode data exchange

With the following commands, you can configure lists in ASCII format and export or import them accordingly.

| [:SOURce <hw>]:LIST:DEXChange:AFILe:CATalog?</hw>          | 975 |
|------------------------------------------------------------|-----|
| [:SOURce <hw>]:LIST:DEXChange:EXECute</hw>                 | 975 |
| [:SOURce <hw>]:LIST:DEXChange:AFILe:EXTension</hw>         | 975 |
| [:SOURce <hw>]:LIST:DEXChange:AFILe:SELect</hw>            | 975 |
| [:SOURce <hw>]:LIST:DEXChange:AFILe:SEParator:COLumn</hw>  | 976 |
| [:SOURce <hw>]:LIST:DEXChange:AFILe:SEParator:DECimal</hw> | 976 |
| [:SOURce <hw>]:LIST:DEXChange:MODE</hw>                    | 976 |
| [:SOURce <hw>]:LIST:DEXChange:SELect</hw>                  | 976 |

## [:SOURce<hw>]:LIST:DEXChange:AFILe:CATalog?

Queries the available ASCII files for export or import of list mode data in the current or specified directory.

Return values:

<Catalog> string

List of ASCII files \*.txt or \*.csv, separated by commas.

**Example:** See Example"List mode data exchange" on page 965.

Usage: Query only

Manual operation: See "Select (ASCII) Source/Select (ASCII) Destination"

on page 356

## [:SOURce<hw>]:LIST:DEXChange:EXECute

Executes the import or export of the selected list file, according to the previously set transfer direction with command [:SOURce<hw>]:LIST:DEXChange:MODE

**Example:** See Example"List mode data exchange" on page 965.

Usage: Event

Manual operation: See "Import / Export" on page 356

## [:SOURce<hw>]:LIST:DEXChange:AFILe:EXTension < Extension>

Determines the extension of the ASCII file for import or export, or to query existing files.

Parameters:

<Extension> TXT | CSV

\*RST: TXT

**Example:** See Example"List mode data exchange" on page 965.

Manual operation: See "ASCII File Settings" on page 355

# [:SOURce<hw>]:LIST:DEXChange:AFILe:SELect <Filename>

Selects the ASCII file to be imported or exported.

Parameters:

<Filename> string

Filename or complete file path; file extension can be omitted.

**Example:** See Example"List mode data exchange" on page 965.

Manual operation: See "Select (ASCII) Source/Select (ASCII) Destination"

on page 356

## [:SOURce<hw>]:LIST:DEXChange:AFILe:SEParator:COLumn <Column>

Selects the separator between the frequency and level column of the ASCII table.

Parameters:

<Column> TABulator | SEMicolon | COMMa | SPACe

\*RST: COMMa

**Example:** See Example"List mode data exchange" on page 965.

Manual operation: See "ASCII File Settings" on page 355

## [:SOURce<hw>]:LIST:DEXChange:AFILe:SEParator:DECimal < Decimal>

Sets "." (decimal point) or "," (comma) as the decimal separator used in the ASCII data with floating-point numerals.

Parameters:

<Decimal> DOT | COMMa

\*RST: DOT

**Example:** See Example"List mode data exchange" on page 965.

Manual operation: See "ASCII File Settings" on page 355

## [:SOURce<hw>]:LIST:DEXChange:MODE <Mode>

Determines the import or export of a list.

Specify the source or destination file with the command [:SOURce<hw>]:LIST: DEXChange:SELect.

Parameters:

<Mode> IMPort | EXPort

\*RST: IMPort

**Example:** See Example"List mode data exchange" on page 965.

Manual operation: See "Mode" on page 355

## [:SOURce<hw>]:LIST:DEXChange:SELect <Filename>

Selects the ASCII file for import or export, containing a list.

Parameters:

<Filename> string

Filename or complete file path; file extension can be omitted.

**Example:** See Example"List mode data exchange" on page 965.

Manual operation: See "Select Source/Select ASCII Destination" on page 356

# 13.16.13 SOURce: NOISe subsystem

The SOURce: NOISe subsystem contains the commands for:

• Setting the noise modulation signal. The noise generator is optional.

## **Example: Configuring the noise generator**

```
SOURce1:NOISe:DISTribution GAUSS
SOURce1:NOISe:BANDwidth 10000000
SOURce1:LFOutput1:SOURce NOIS
SOURce1:LFOutput1:STATe 1
SOURce1:NOISe:LEVe1:RELative?
// -83.86
SOURce1:NOISe:LEVe1:ABSolute?
// -13.86
```

## 13.16.13.1 Noise generator

| [:SOURce <hw>]:NOISe:BANDwidth BWIDth</hw>  | 977 |
|---------------------------------------------|-----|
| [:SOURce <hw>]:NOISe:DISTribution</hw>      | 977 |
| [:SOURce <hw>]:NOISe:LEVel:RELative?</hw>   | 978 |
| [:SOURce <hw>]:NOISe:LEVel[:ABSolute]?</hw> | 978 |

## [:SOURce<hw>]:NOISe:BANDwidth|BWIDth <BWidth>

Sets the noise level in the system bandwidth when bandwidth limitation is enabled.

## Parameters:

<BWidth> float

Range: 100E3 to 10E6

Increment: 100E3 \*RST: 100E3

**Example:** See Example"Configuring the noise generator" on page 977.

Manual operation: See "Bandwidth" on page 384

## [:SOURce<hw>]:NOISe:DISTribution < Distribution>

Sets the distribution of the noise power density.

## Parameters:

<Distribution> GAUSs | EQUal

\*RST: GAUSs

**Example:** See Example"Configuring the noise generator" on page 977.

Manual operation: See "Distribution" on page 384

## [:SOURce<hw>]:NOISe:LEVel:RELative?

Queries the level of the noise signal per Hz in the total bandwidth.

#### Return values:

<Relative> float

Range: -149.18 to -52.67

Increment: 0.1 \*RST: -69.84

**Example:** See Example"Configuring the noise generator" on page 977.

**Usage:** Query only

Manual operation: See "Noise Density" on page 387

## [:SOURce<hw>]:NOISe:LEVel[:ABSolute]?

Queries the level of the noise signal in the system bandwidth within the enabled bandwidth limitation.

#### Return values:

<Absolute> float

Noise level within the bandwidth limitation

\*RST: 3.84 MHz

**Example:** See Example"Configuring the noise generator" on page 977.

Usage: Query only

Manual operation: See "Noise Level" on page 387

# 13.16.14 SOURce: OCCupy subsystem

The OCCupy subsystem contains the commands for selecting licenses and setting the occupation period.

#### Example: Occupying a license and extend the occupation period

```
// query options available on the connected license servers
[:SOURce]:OCCupy:OPTion:CATalog?

// query the number of occupied options and the time periods
[:SOURce]:OCCupy:OPTion:CATalog?

//Response:
"SMW-K55;LTE Release 8;6d, 3d

SMW-K62;Additive White Gaussian Noise;7d, 23h

SMW-K71;Dynamic Fading;4d

SMW-K72;Enhanced Fading Models"

// query the number of occupied licences for option K55
[:SOURce]:OCCupy:OPTion:CATalog? "SMW-K55"
```

```
// Response:
   "SMW-K55;LTE Release 8;6d, 3d"

// occupy two licenses of option K55 for 3 days
[:SOURce]:OCCupy:OPTion "R&S SMM-K55",3,2

// extend the occupation period for the first license to 5 days
[:SOURce]:OCCupy:OPTion:RENew<1> "R&S SMM-K55",5
```

#### Commands:

| [:SOURce]:OCCupy:OPTion                 | 979 |
|-----------------------------------------|-----|
| [:SOURce]:OCCupy:OPTion:CATalog?        | 979 |
| [:SOURce]:OCCupy:OPTion:RENew <ch></ch> |     |

## [:SOURce]:OCCupy:OPTion

Occupies the selected option.

You can determine the option string, the time period and the number of licenses for the occupancy.

**Example:** See Example"Occupying a license and extend the occupation

period" on page 978.

Usage: Event

Manual operation: See "Occupy" on page 576

## [:SOURce]:OCCupy:OPTion:CATalog?

Queries the availability of borrowable licenses on all license servers accessible for the R&S SMM100A.

## Return values:

<OccLicensesCat> string

Comma-separated list of strings for available options.

**Example:** See Example"Occupying a license and extend the occupation

period" on page 978.

Usage: Query only

Manual operation: See "Occupy Licenses" on page 576

## [:SOURce]:OCCupy:OPTion:RENew<ch>

Extends the occupation period of the selected license.

**Example:** See Example"Occupying a license and extend the occupation

period" on page 978.

Usage: Event

Manual operation: See "Renew" on page 577

# 13.16.15 SOURce:PGEN subsystem

The PGEN subsystem contains the commands for setting output of the pulse modulation signal.

## Example: Using pulse generator as source for pulse modulation

```
// select pulse generator as source for pulse modulation
// enable pulse modulation
SOURce1:PULM:SOURce INT
SOURce1:PULM:STATe 1
// pulse generator and signal output are also activated
SOURce1:PGENerator:STATe?
// 1
SOURce1:PGENerator:OUTPut:STATe?
// 1
PGENerator:OUTPut:POLarity NORMal
// to disable pulse generator
SOURce1:PGENerator:STATe 0
// activate the pulse modulation of the RF carrier
SOURce1:PULM:STATe 1
```

# Example: Assigning the pulse input and pulse output signal to the default global user connectors

```
// preset the user connectors 4, 5 and 6
:SOURce<hw>:PGENerator:SET:GLB:CONNectors
```

| :SOURce <hw>:PGENerator:SET:GLB:CONNectors</hw> | 980 |
|-------------------------------------------------|-----|
| [:SOURce <hw>]:PGENerator:OUTPut:POLarity</hw>  | 981 |
| [:SOURce <hw>]:PGENerator:OUTPut[:STATe]</hw>   | 981 |
| [:SOURce <hw>]:PGENerator:STATe</hw>            | 981 |

#### :SOURce<hw>:PGENerator:SET:GLB:CONNectors

Routes the pulse input signal and the pulse output signal to a global connector.

By default, routes the pulse input to "User 4" ("Signal" > "Pulse In") and the pulse output to "User 5" ("Signal" > "Pulse Out").

**Example:** See Example"Assigning the pulse input and pulse output signal

to the default global user connectors" on page 980.

Usage: Event

Manual operation: See "Set Global Connectors for Pulse Modulation" on page 369

## [:SOURce<hw>]:PGENerator:OUTPut:POLarity <Polarity>

Sets the polarity of the pulse output signal.

Parameters:

<Polarity> NORMal | INVerted

**NORMal** 

Outputs the pulse signal during the pulse width, that means dur-

ing the high state.

**INVerted** 

Inverts the pulse output signal polarity. The pulse output signal is suppressed during the pulse width, but provided during the low

state.

\*RST: NORMal

**Example:** See Example"Using pulse generator as source for pulse modu-

lation" on page 980.

Manual operation: See "Pulse Output Polarity" on page 378

## [:SOURce<hw>]:PGENerator:OUTPut[:STATe] <State>

Activates the output of the pulse modulation signal.

Parameters:

<State> 1 | ON | 0 | OFF

\*RST: 0

**Example:** See Example"Using pulse generator as source for pulse modu-

lation" on page 980.

Manual operation: See "Pulse Output State" on page 378

## [:SOURce<hw>]:PGENerator:STATe <State>

Enables the output of the video/sync signal.

If the pulse generator is the current modulation source, activating the pulse modulation automatically activates the signal output and the pulse generator.

Parameters:

<State> 1 | ON | 0 | OFF

\*RST: 0

**Example:** See Example"Using pulse generator as source for pulse modu-

lation" on page 980.

## 13.16.16 SOURce:PHASe subsystem

This subsystem contains the commands for adjusting the phase of the RF output signal relative to a reference signal of the same frequency.

#### **Example: Programming Example**

```
// change the phase relative to the current phase
SOURce1:PHASe 2 DEG
// adopt the setting as the current phase
SOURce1:PHASe:REFerence
```

#### The following commands are available:

| [:SOURce <hw>]:PHASe</hw>           | 982 |
|-------------------------------------|-----|
| [:SOURce <hw>]:PHASe:REFerence</hw> | 982 |

## [:SOURce<hw>]:PHASe <Phase>

Sets the phase variation relative to the current phase.

#### Parameters:

<Phase> float

Range: -720 to 720

Increment: 0.1
\*RST: 0
Default unit: DEG

**Example:** See Example"Programming Example" on page 982.

Manual operation: See "Delta Phase" on page 305

## [:SOURce<hw>]:PHASe:REFerence

**Example:** See Example"Programming Example" on page 982.

Usage: Event

Manual operation: See "Reset Delta Phase Display" on page 305

# 13.16.17 SOURce:POWer subsystem

The SOURce: POWer subsystem contains the commands for setting the output level, level control and level correction of the RF signal.

The default units are dBm. To change the units, perform one of the following:

- Enter the unit after the numerical value
  - Example: : POW 0.5V
- Set the unit with the command :UNIT:POWer.

## **Example: Power configuration**

```
SOURce1:POWer;CW?

// Response -30

SOURce1:POWer:CW -25

SOURce1:POWer:OFFSet?

// Response 0

SOURce1:POWer:OFFSet 2

SOURce1:POWer:STEP:MODE?

// Response: DEC

SOURce1:POWer:STEP:MODE USER

SOURce1:POWer:STEP:INCRement 2

SOURce1:POWer:LEvel:IMMediate:AMPLitude UP
```

## **Example: Configure the settings for NRP power control**

The example shows a command sequence to configure the parameters for a closed loop power control setup. It is assumed that you have set up the measurement with the amplifier, external coupler, the power sensor and the R&S SMM100A as described in Chapter 7.12.4.3, "NRP power control", on page 415.

```
// Reset the instrument to start from an initial state
*RST; *CLS
// Select the sensor used for nrp power control
// that is e.g., connected to a second USB interface
SOURce1:POWer:SPC:SELect SENS2
// Configure the nrp power control settings
// use the measured peak power for power control
// set the unit dBm for the target level value
// set the target level, e.g. - 10 dBmM
// use the measured target level as reference level
// select single measurement mode to acquire one level value
// set the capture range for the control loop, e.g. +/- 15 dB \,
// set a time delay between the sensor readings, e.g. 2 ms
SOURce1:POWer:SPC:PEAK ON
SENSel:UNIT:POWer DMB
SOURce1: POWer: SPC: TARGet -10
SOURce1:POWer:SPC:MEASure
SOURcel:POWer:SPC:MODE SINGle
SOURce1:POWer:SPC:CRANge 15
SOURce1:POWer:SPC:DELay 2 ms
// Enable NRP power control measurement
// switch on RF output
// start the single measurement manually
```

| Output1:STATe 1                                           |     |
|-----------------------------------------------------------|-----|
| SOURce1:POWer:SPC:STATe ON                                |     |
| SOURcel:POWer:SPC:SINGle                                  |     |
|                                                           |     |
| // Query if the power control works properly              |     |
| :SOURce1:POWer:SPC:WARNing?                               |     |
| // Response: 1 -> power conrol doew not work as expected  |     |
|                                                           |     |
| [:SOURce <hw>]:POWer:ALC:MODE?</hw>                       |     |
| [:SOURce <hw>]:POWer:ALC[:STATe]</hw>                     |     |
| [:SOURce <hw>]:POWer:ALC:DAMPlifier</hw>                  |     |
| [:SOURce <hw>]:POWer:ALC:DSENsitivity</hw>                |     |
| [:SOURce <hw>]:POWer:ALC:SONCe</hw>                       |     |
| [:SOURce <hw>]:POWer:ALC:SLEVel</hw>                      |     |
| [:SOURce <hw>]:POWer:AATTenuation?</hw>                   |     |
| [:SOURce <hw>]:POWer:ATTenuation</hw>                     | 987 |
| [:SOURce <hw>]:POWer:ATTenuation:INACtive:INDices</hw>    | 987 |
| [:SOURce <hw>]:POWer:ATTenuation:DIGital</hw>             | 988 |
| [:SOURce <hw>]:POWer:ATTenuation:RFOFf:MODE</hw>          | 988 |
| [:SOURce <hw>]:POWer:EMF:STATe</hw>                       |     |
| [:SOURce <hw>]:POWer:LBEHaviour</hw>                      | 989 |
| [:SOURce <hw>]:POWer:LIMit[:AMPLitude]</hw>               | 989 |
| [:SOURce <hw>]:POWer:LMODe</hw>                           | 989 |
| [:SOURce <hw>]:POWer:MANual</hw>                          | 990 |
| [:SOURce <hw>]:POWer:MODE</hw>                            | 990 |
| [:SOURce <hw>]:POWer:PEP?</hw>                            | 991 |
| [:SOURce <hw>]:POWer:POWer</hw>                           | 991 |
| [:SOURce <hw>]:POWer:STARt</hw>                           | 992 |
| [:SOURce <hw>]:POWer:STOP</hw>                            | 992 |
| [:SOURce <hw>]:POWer:SPC:CRANge</hw>                      | 992 |
| [:SOURce <hw>]:POWer:SPC:DELay</hw>                       | 992 |
| [:SOURce <hw>]:POWer:SPC:MEASure</hw>                     | 993 |
| [:SOURce <hw>]:POWer:SPC:MODE</hw>                        | 993 |
| [:SOURce <hw>]:POWer:SPC:PEAK</hw>                        | 993 |
| [:SOURce <hw>]:POWer:SPC:SELect</hw>                      | 993 |
| [:SOURce <hw>]:POWer:SPC:SINGle</hw>                      | 994 |
| [:SOURce <hw>]:POWer:SPC:STATe</hw>                       |     |
| [:SOURce <hw>]:POWer:SPC:TARGet</hw>                      | 994 |
| [:SOURce <hw>]:POWer:SPC:WARNing?</hw>                    |     |
| [:SOURce <hw>]:POWer:STEP:MODE</hw>                       |     |
| [:SOURce <hw>]:POWer:STEP[:INCRement]</hw>                |     |
| [:SOURce <hw>]:POWer[:LEVel][:IMMediate]:OFFSet</hw>      |     |
| [:SOURce <hw>]:POWer[:LEVel][:IMMediate]:RCL</hw>         |     |
| [:SOURce <hw>]:POWer[:LEVel][:IMMediate][:AMPLitude]</hw> |     |
| [:SOURce <hw>]:POWer[:LEVel][:IMMediate]:REFLevel</hw>    |     |
| [:SOURce <hw>]:POWer:RANGe:LOWer?</hw>                    |     |
| [:SOURce <hw>]:POWer:RANGe:UPPer?</hw>                    |     |
| [:SOURce]:POWer:WIGNore                                   |     |
|                                                           |     |

## [:SOURce<hw>]:POWer:ALC:MODE?

Queries the currently set ALC mode.

See [:SOURce<hw>]:POWer:ALC[:STATe] on page 985.

Return values:

<PowAlcMode> 0 | AUTO | 1 | PRESet | OFFTable | ON | OFF | ONSample |

**ONTable** 

**Example:** POW:ALC:MODE?

Response: ONTable "Table and On" is set automatically.

Usage: Query only

Manual operation: See "Mode" on page 396

## [:SOURce<hw>]:POWer:ALC[:STATe] <State>

Activates automatic level control in the selected mode.

How to: See Chapter 7.12.2.2, "How to enable the ALC", on page 397.

#### Parameters:

<State> AUTO | OFFTable | ON | ONSample | ONTable | OFF

**AUTO** 

Adjusts the output level to the operating conditions automati-

cally.

**OFFTable** 

Controls the level with the attenuation values of the internal ALC

table.

ON

Activates internal level control permanently.

**OFF** 

Deactivates internal level control, "Sample & Hold" mode is

active.

**ONSample** 

Starts the internal level control with the first change.

ONTable

Starts with the attenuation setting from the table and continues

with automatic level control.

\*RST: AUTO

For more details on the individual settings, an overview of the functionality and details on what is to be considered, see "ALC

states and their effects" on page 394.

**Example:** POW:ALC ON

Activates internal level control.

Manual operation: See "State" on page 396

## [:SOURce<hw>]:POWer:ALC:DAMPlifier <Amplifier>

Selects the driver amplifier switching state.

Parameters:

<Amplifier> OFF | ON | AUTO | FIX | ONMG

**AUTO** 

Switches the attenuator automatically.

**ONIOFF** 

Switches on or off the driver amplifier.

FIXed

Fixes the last setting.

**ONMG** 

Supplies maximum level at the output.

\*RST: AUTO

**Example:** POW:ALC:DAMP AUTO

Provides automatic switching of the attenuator.

Manual operation: See "Driver Amplifier" on page 397

## [:SOURce<hw>]:POWer:ALC:DSENsitivity <Sensitivity>

Sets the sensitivity of the ALC detector.

Parameters:

<Sensitivity> AUTO | FIXed

**AUTO** 

Selects the optimum sensitivity automatically.

**FIXed** 

Fixes the internal level detector.

\*RST: AUTO

**Example:** POW:ALC:DSEN FIX

Manual operation: See "Detector Sensitivity" on page 396

## [:SOURce<hw>]:POWer:ALC:SONCe

Activates level control for correction purposes temporarily.

Example: POW:ALC OFF

Deactivates automatic level control at the RF output.

POW:ALC:SONC

Executes level control (once).

Usage: Event

Manual operation: See "Readjust" on page 310

## [:SOURce<hw>]:POWer:ALC:SLEVel <SampLevel>

Sets the sample level of automatic level control (ALC).

How To: See Chapter 7.12.2.2, "How to enable the ALC", on page 397.

Parameters:

<SampLevel> FULL | MINimum | ATTenuated

\*RST: FULL

**Example:** POW:ALC:SLEV MIN

Sets the maximum attenuation.

Manual operation: See "Sample Level" on page 397

## [:SOURce<hw>]:POWer:AATTenuation?

Queries the currently active level attenuation.

Return values:

<ActiveAtt> float

Range: 0 to 110 Increment: 10 \*RST: 0

**Example:** SOURcel: POWer: AATTenuation?

// Response: 100

Usage: Query only

Manual operation: See "Attenuation Active" on page 393

#### [:SOURce<hw>]:POWer:ATTenuation < Attenuation>

Sets the attenuation value of the RF signal in manual mode, set with command : OUTPut<hw>: AMODe.

Parameters:

<Attenuation> integer

Range: depends on the installed options

Increment: 4|5|6 \*RST: 0

**Example:** SOURce1:POWer:ATTenuation 20dB

Manual operation: See "Attenuation" on page 393

## [:SOURce<hw>]:POWer:ATTenuation:INACtive:INDices < Inactive Indices>

Queries inactive attenuations.

Queries inactive attenuations. The response of the query returns the indices of the attenuations.

Parameters: </ri>

**Example:** SOURce1:POWer:ATTenuation:INACtive:INDices?

## [:SOURce<hw>]:POWer:ATTenuation:DIGital <AttDigital>

Sets a relative attenuation value for the baseband signal.

Parameters:

<AttDigital> float

Range: -3.522 to 80

Increment: 1E-3 \*RST: 0

Manual operation: See "Digital Attenuation" on page 308

## [:SOURce<hw>]:POWer:ATTenuation:RFOFf:MODE < Mode>

Selects the state the attenuator is to assume if the RF signal is switched off.

Parameters:

<Mode> UNCHanged | FATTenuation

**FATTenuation** 

The step attenuator switches to maximum attenuation when RF

is off.

Note: This setting overrides the RF level modes:

OUTPut<hw>: AMODeFIXed | MANual.

**UNCHanged** 

Freezes the current setting to keep the output impedance con-

stant during RF off.

\*RST: n.a. (preset & factory preset depends on option)

RFmax ≤12.75 GHz: FATTenuation, RFmax >12.75 GHz: UNChanged

**Example:** SOUR: POW: ATT: RFOF: MODE FATT

uses maximum attenuation when the RF output is turned off.

Manual operation: See "RF OFF Mode" on page 393

## [:SOURce<hw>]:POWer:EMF:STATe <State>

Displays the signal level as voltage of the EMF. The displayed value represents the voltage over a 50 Ohm load.

Parameters:

<State> 1 | ON | 0 | OFF

\*RST: n.a. (factory preset: 0)

**Example:** POW:EMF:STAT 1

Activates voltage level display.

Manual operation: See "Display Level as Voltage of EMF" on page 544

## [:SOURce<hw>]:POWer:LBEHaviour <Behaviour>

Selects the level behavior at the RF output over time.

Parameters:

<Behaviour> AUTO | UNINterrupted | MONotone | CVSWr | CPHase

**UNINterrupted|MONotone** 

Do not use the uninterrupted level settings and strictly monotone modes in combination with the high-quality optimization mode (see [:SOURce<hw>]:BB:IMPairment:OPTimization:

MODE on page 922)

**CVSWr** 

Constant VSWR

**CPHase** 

Continuous phase

CONStant
Constant phase
\*RST: AUTO

**Example:** SOURcel:POWer:LBEHaviour AUTO

Manual operation: See "Setting Characteristics" on page 308

## [:SOURce<hw>]:POWer:LIMit[:AMPLitude] <Amplitude>

Limits the maximum RF output level in CW and sweep mode.

It does not influence the "Level" display or the response to the query [: SOURce<hw>]:POWer[:LEVel][:IMMediate][:AMPLitude].

Parameters:

<Amplitude> float

Range: depends on the installed options

Increment: 0.01

\*RST: n.a. (factory preset: 30)

**Example:** SOURce1:POWer:LIMit:AMPLitude 10

Manual operation: See "Limit" on page 307

# [:SOURce<hw>]:POWer:LMODe <LevMode>

Sets the RF level mode.

Parameters:

<LevMode> NORMal | LOWNoise | LOWDistortion

#### **NORMal**

Supplies the RF signal with the standard power level of the

instrument.

#### **LOWNoise**

Supplies a very low noise sinewave signal.

#### **LOWDistortion**

Supplies a very pure sinewave signal.

\*RST: NORMal

**Example:** SOURce1:POWer:LMODe LOWD

Sets low distortion mode. The instrument reduces distortions of

the RF signal to a minimum.

Manual operation: See "Mode" on page 309

## [:SOURce<hw>]:POWer:MANual <Manual>

Sets the level for the subsequent sweep step if SWE: POW: MODE MAN.

Use a separate command for each sweep step.

#### Parameters:

<Manual> float

You can select any level within the setting range, where: STARt is set with [:SOURce<hw>]:POWer:STARt STOP is set with [:SOURce<hw>]:POWer:STOP

OFFSet is set with [:SOURce<hw>]:POWer[:LEVel][:

IMMediate]:OFFSet

Range: (STARt + OFFSet) to (STOP + OFFSet)

Increment: 0.01 Default unit: dBm

**Example:** See Example"Setup an RF frequency or power sweep"

on page 1004

Manual operation: See "Current Level" on page 343

## [:SOURce<hw>]:POWer:MODE <Mode>

Selects the operating mode of the instrument to set the output level.

#### Parameters:

<Mode> CW | FIXed | SWEep

CW|FIXed

Operates at a constant level. CW and FIXed are synonyms.

To set the output level value, use the command [: SOURce<hw>]:POWer[:LEVel][:IMMediate][:

AMPLitude].

**SWEep** 

Sets sweep mode.

Set the range and current level with the commands:

[:SOURce<hw>]:POWer:STARt and [:SOURce<hw>]:

POWer:STOP,

[:SOURce<hw>]:POWer:MANual.

\*RST: CW

**Example:** See Example "Setup an RF frequency or power sweep"

on page 1004

Manual operation: See "State (RF level sweep)" on page 342

See "State (RF frequency / level sweep)" on page 342

# [:SOURce<hw>]:POWer:PEP?

Queries the PEP "Peak Envelope Power) of digital modulation or digital standards at the RF output. This value corresponds to the level specification, displayed in the status bar (header).

Return values:

<Pep> float

**Example:** POW: PEP?

Response: "4"

The PEP value of digital modulation is 4 dBm at the RF output.

**Usage:** Query only

Manual operation: See "PEP" on page 301

#### [:SOURce<hw>]:POWer:POWer <Power>

Sets the level at the RF output connector.

This value does not consider a specified offset.

The command [:SOURce<hw>]:POWer[:LEVel][:IMMediate][:AMPLitude] sets the level of the "Level" display, that means the level containing offset.

See "RF frequency and level display with a downstream instrument" on page 302.

Parameters:

<Power> float

Level at the RF output, without level offset Range: See specifications document.

Increment: 0.01 Default unit: dBm

Example: SOURce1:POWer:POWer 15

// sets the level at the RF output.

Manual operation: See "Amplitude" on page 307

See "Generator Settings used for Measurement" on page 408

[:SOURce<hw>]:POWer:STARt <Start>
[:SOURce<hw>]:POWer:STOP <Stop>

Sets the RF start/stop level in sweep mode.

#### Parameters:

<Stop> float

Sets the setting range calculated as follows:

(Level min + OFFSet) to (Level max + OFFSet)

Where the values are set with the commands:

[:SOURce<hw>]:POWer[:LEVel][:IMMediate]:OFFSet

[:SOURce<hw>]:POWer:STARt
[:SOURce<hw>]:POWer:STOP

Range: Minimum level to maximum level

\*RST: -30 (Start)/ -10 (Stop)

Default unit: dBm

**Example:** See Example "Setup an RF frequency or power sweep"

on page 1004

Manual operation: See "Start Level / Stop Level" on page 348

## [:SOURce<hw>]:POWer:SPC:CRANge <PowCntrlCRange>

Defines the capture range of the power control system.

Within the range:

Target Level +/- Catch Range

the power control locks and tries to achieve the target level. Readings outside the range are not considered.

#### Parameters:

<PowCntrlCRange> float

Range: 0 to 50 Increment: 0.01 \*RST: 30

**Example:** See Example"Configure the settings for NRP power control"

on page 983

Manual operation: See "Catch Range +/-" on page 418

## [:SOURce<hw>]:POWer:SPC:DELay <PowCntrlDelay>

Sets a waiting time for the generator to adjust the output level. After the delay time has elapsed, the power sensor measures the next value.

#### Parameters:

<PowCntrlDelay> integer

Range: 0 to 1000

\*RST: 0

**Example:** See Example"Configure the settings for NRP power control"

on page 983

Manual operation: See "Delay Time" on page 419

## [:SOURce<hw>]:POWer:SPC:MEASure

Sets the measured power value as reference level.

**Example:** See Example"Configure the settings for NRP power control"

on page 983

Usage: Event

Manual operation: See "Take Measurement as Target Level" on page 418

## [:SOURce<hw>]:POWer:SPC:MODE <ControlMode>

Selects the measurement mode for the power sensor.

Parameters:

<ControlMode> AUTO | SINGle

**AUTO** 

Measures the level values continuously.

SINGle

Executes one measurement, triggered by the command [:

SOURce<hw>]:POWer:SPC:SINGle on page 994.

\*RST: AUTO

**Example:** See Example"Configure the settings for NRP power control"

on page 983

Manual operation: See "Mode" on page 418

## [:SOURce<hw>]:POWer:SPC:PEAK <PowCntrlPeak>

Activates power control by means of the peak power values, provided the power sensor supports this function.

Parameters:

<PowCntrlPeak> 1 | ON | 0 | OFF

\*RST: 0

**Example:** See Example "Configure the settings for NRP power control"

on page 983

## [:SOURce<hw>]:POWer:SPC:SELect < PowCntrlSelect>

Selects the power sensor used for power control.

Parameters:

<PowCntrlSelect> SENS1 | SENS2 | SENS3 | SENS4 | SENSor1 | SENSor2 |

SENSor3 | SENSor4

\*RST: SENS1

**Example:** See Example "Configure the settings for NRP power control"

on page 983

Manual operation: See "Sensor" on page 417

## [:SOURce<hw>]:POWer:SPC:SINGle

Triggers the power sensor to measure the power value once.

Usage: Event

Manual operation: See "Execute Single" on page 418

## [:SOURce<hw>]:POWer:SPC:STATe <PowCntrlState>

Starts power control using the selected sensor. The control loop periodically adjusts the output level of the signal generator. After switching off, the running loop is completed.

Parameters:

<PowCntrlState> 1 | ON | 0 | OFF

\*RST: 0

**Example:** See Example"Configure the settings for NRP power control"

on page 983

Manual operation: See "State" on page 417

#### [:SOURce<hw>]:POWer:SPC:TARGet <PowCntrlTarget>

Sets the target level required at the DUT. To define the unit of the power value, use command :UNIT:POWer on page 1059.

Parameters:

<PowCntrlTarget> float

Range: -50 to 30 Increment: 0.01 \*RST: -10

**Example:** See Example"Configure the settings for NRP power control"

on page 983

Manual operation: See "Target Level" on page 418

# [:SOURce<hw>]:POWer:SPC:WARNing?

Queries if the activated power control works properly.

If the power control does not work, the query returns warning state 1. On the screen, the R&S SMM100A indicates a warning icon.

Return values:

<WarningState> 1 | ON | 0 | OFF

\*RST: 0

**Example:** See Example"Configure the settings for NRP power control"

on page 983.

Usage: Query only

## [:SOURce<hw>]:POWer:STEP:MODE <Mode>

Defines the type of step width to vary the RF output power step-by-step with the commands POW UP or POW DOWN.

Parameters:

<Mode> DECimal | USER

**DECimal** 

Increases or decreases the level in steps of ten.

**USER** 

Increases or decreases the level in increments, determined with
the command [:SOURce<hw>]:POWer:STEP[:INCRement].

\*RST: DECimal

**Example:** See Example"Power configuration" on page 983.

Manual operation: See "Variation Active" on page 304

## [:SOURce<hw>]:POWer:STEP[:INCRement] < Increment>

Specifies the step width in the appropriate path for POW: STEP: MODE USER.

To adjust the level step-by-step with this increment value, use the command  $POW\ UP$ , or  $POW\ DOWN$ .

**Note:** The command also sets "Variation Step" in the manual control, that means the user-defined step width for setting the level with the rotary knob or the [Up/Down] arrow keys.

Parameters:

<Increment> float

Range: 0 to 200 Increment: 0.01 \*RST: 1 Default unit: dB

**Example:** See Example"Power configuration" on page 983.

Manual operation: See "Variation Step" on page 305

## [:SOURce<hw>]:POWer[:LEVel][:IMMediate]:OFFSet <Offset>

Sets the level offset of a downstream instrument.

The level at the RF output is not changed.

To query the resulting level, as it is at the output of the downstream instrument, use the command [:SOURce<hw>]:POWer[:LEVel][:IMMediate][:AMPLitude].

See "RF frequency and level display with a downstream instrument" on page 302.

Note: The level offset also affects the RF level sweep.

Parameters:

<Offset> float

Range: -200 to 200 Increment: 0.01

\*RST: 0
Default unit: dB

Level offset is always expreced in dB; linear units (V, W, etc.) are

not supported

**Example:** POWer:OFFSet 10

Sets the RF level offset to 10 dB

Manual operation: See "Offset" on page 307

See "Generator Settings used for Measurement" on page 408

#### [:SOURce<hw>]:POWer[:LEVel][:IMMediate]:RCL <Rcl>

Determines whether the current level is retained or if the stored level setting is adopted when an instrument configuration is loaded.

Parameters:

<Rcl> INCLude | EXCLude

**INCLude** 

Takes the current level when an instrument configuration is loa-

ded.

**EXCLude** 

Retains the current level when an instrument configuration is

loaded.

\*RST: INCLude

Example: POW:RCL INCL

Takes the level value from an instrument configuration loaded

with command \*RCL.

Manual operation: See "Exclude Level" on page 514

## [:SOURce<hw>]:POWer[:LEVel][:IMMediate][:AMPLitude] <Amplitude>

Sets the RF level applied to the DUT.

To activate the RF output use command : OUTPut<hw>[:STATe] ("RF On"/"RF Off").

The following applies POWer = RF output level + OFFSet, where:

- POWer is the values set with [:SOURce<hw>]:POWer[:LEVel][: IMMediate][:AMPLitude]
- RF output level is set with [:SOURce<hw>]:POWer:POWer
- OFFSet is set with [:SOURce<hw>]:POWer[:LEVel][:IMMediate]:OFFSet

#### Parameters:

<Amplitude> float

The following settings influence the value range:

OFFSet set with the command [:SOURce<hw>]:POWer[:

LEVel][:IMMediate]:OFFSet

# Numerical value

Sets the level

## **UPIDOWN**

Varies the level step by step.

The level is increased or decreased by the value set with the command [:SOURce<hw>]:POWer:STEP[:INCRement].

Range: (Level\_min + OFFSet) to (Level\_max + OFFStet)

\*RST: -30
Default unit: dBm

Example: POWer -30

Sets the RF level

**Example:** See also [:SOURce<hw>]:POWer:STEP:MODE on page 995.

Manual operation: See "Amplitude" on page 307

## [:SOURce<hw>]:POWer[:LEVel][:IMMediate]:REFLevel <ReferenceLevel>

Queries the reference level of the user correction.

The reference level is the sum of the amplitude and the level offset, set with the commands [:SOURce<hw>]:POWer:POWer [:SOURce<hw>]:POWer[:LEVel][: IMMediate]:OFFSet.

#### Parameters:

<ReferenceLevel> float

Range: -245 to 120

Increment: 0.01 \*RST: -30

Manual operation: See "Generator Settings used for Measurement" on page 408

[:SOURce<hw>]:POWer:RANGe:LOWer? [:SOURce<hw>]:POWer:RANGe:UPPer?

Queries the current interruption-free range of the level.

Return values:

<Upper> float

Increment: 0.01 Default unit: dBm

**Example:** SOURcel:POWer:RANGe:UPPer?

// -15

SOURce1:POWer:RANGe:LOW?

// -50

Usage: Query only

Manual operation: See "Level Range" on page 310

[:SOURce]:POWer:WIGNore <State>

Ignores level range warnings.

Parameters:

<State> 1 | ON | 0 | OFF

\*RST: n.a. (factory preset: 0)

**Example:** SOURce: POWer: WIGNore 1

# 13.16.18 SOURce:ROSCillator subsystem

The SOURce: ROSCillator subsystem contains the commands for setting the external and internal reference frequency.

## **Example: Configuring the reference oscillator**

```
// Using 100 MHz external reference source
SOURce: ROSCillator: PRESet
SOURce: ROSCillator: SOURce EXT
SOURce:ROSCillator:EXTernal:RFOFf:STATe 1
SOURce: ROSCillator: EXTernal: FREOuency 100MHZ
SOURce: ROSCillator: EXTernal: SBANdwidth WIDE
// 100 MHz (loop through) and 1 GHz output
SOURce:ROSCillator:OUTPut:FREQuency:MODE LOOP
SOURce:ROSCillator:OUTPut:ALTernate:FREQuency:MODE DER1G
SOURce:ROSCillator:INTernal:ADJust:STATe 0
// Variable external reference frequency
// SOURce:ROSCillator:EXTernal:FREQuency VAR
// SOURce:ROSCillator:EXTernal:FREQuency:VARiable 100000000
// Using the internal reference frequency
SOURce: ROSCillator: SOURce INT
SOURce:ROSCillator:INTernal:TUNing:STATe 1
SOURce: ROSCillator: INTernal: TUNing: SLOPe LOW
// 10 MHz and 1 GHz output
SOURce: ROSCillator: OUTPut: FREQuency: MODE DER10M
SOURce:ROSCillator:OUTPut:ALTernate:FREQuency:MODE DER1G
// Using 10 MHz external reference source
SOURce: ROSCillator: SOURce EXT
SOURce: ROSCillator: EXTernal: RFOFf: STATe 1
SOURce: ROSCillator: EXTernal: FREQuency?
// Response: 10MHZ
SOURce: ROSCillator: EXTernal: SBANdwidth WIDE
SOURce:ROSCillator:INTernal:ADJust:STATe 0
// Query calibration value
CALibration: ROSCillator?
// 32767
// Set an internal source
// Activate user-defined adjustment value of 1000
SOURce: ROSCillator: SOURce INT
SOURce: ROSCillator: INTernal: ADJust: STATe 1
SOURce:ROSCillator:INTernal:ADJust:VALue 1000
// to resume calibrated state
SOURce:ROSCillator:INTernal:ADJust:VALue 0
SOURce:ROSCillator:INTernal:ADJust:STATe 0
// or
// SYSTem:FPRest
```

| [:SOURce]:ROSCillator:EXTernal:SBANdwidth             | 1001 |
|-------------------------------------------------------|------|
| [:SOURce]:ROSCillator:EXTernal:MLRange?               | 1001 |
| [:SOURce]:ROSCillator:EXTernal:NSBandwidth?           | 1001 |
| [:SOURce]:ROSCillator:OUTPut:FREQuency:MODE           | 1002 |
| [:SOURce]:ROSCillator:OUTPut:ALTernate:FREQuency:MODE | 1002 |
| [:SOURce]:ROSCillator[:INTernal]:ADJust:VALue         | 1003 |
| [:SOURce]:ROSCillator[:INTernal]:ADJust[:STATe]       | 1003 |

## [:SOURce]:ROSCillator:SOURce <Source>

Selects between internal or external reference frequency.

Parameters:

<Source> INTernal | EXTernal

\*RST: n.a. (factory preset: INTernal)

**Example:** See Example"Configuring the reference oscillator" on page 999.

Manual operation: See "Source" on page 317

## [:SOURce]:ROSCillator:EXTernal:RFOFf[:STATe] <State>

Determines that the RF output is turned off when the external reference signal is selected, but missing.

Parameters:

<State> 1 | ON | 0 | OFF

\*RST: n.a. (factory preset: 0)

**Example:** See Example"Configuring the reference oscillator" on page 999.

Manual operation: See "Deactivate RF Output (if external reference is missing)"

on page 318

## [:SOURce]:ROSCillator:EXTernal:FREQuency < Frequency >

Sets the frequency of the external reference.

Parameters:

<Frequency> 100MHZ | 1GHZ | VARiable | 10MHZ

\*RST: n.a. (factory preset: 10MHZ)

**Example:** See Example"Configuring the reference oscillator" on page 999.

Options: VARiable requires R&S SMM-K704

Manual operation: See "External Reference Frequency" on page 318

## [:SOURce]:ROSCillator:EXTernal:FREQuency:VARiable <Frequency>

Specifies the user-defined external reference frequency.

Parameters:

<Frequency> float

Range: 1E6 to 100E6

Increment: 0.1

\*RST: n.a. (factory preset: 1E7)

Default unit: Hz

**Example:** See Example"Configuring the reference oscillator" on page 999.

Manual operation: See "Variable Reference Frequency" on page 318

## [:SOURce]:ROSCillator:EXTernal:SBANdwidth <SBandwidth>

Selects the synchronization bandwidth for the external reference signal.

Depending on the RF hardware version and the installed options, the synchronization bandwidth varies.

For more information, refer to the specifications document.

Parameters:

<SBandwidth> WIDE | NARRow

**NARRow** 

The synchronization bandwidth is a few Hz.

**WIDE** 

Uses the widest possible synchronization bandwidth.

\*RST: n.a. (factory preset: WIDE)

**Example:** See Example"Configuring the reference oscillator" on page 999.

Manual operation: See "Synchronization Bandwidth" on page 319

#### [:SOURce]:ROSCillator:EXTernal:MLRange?

Queries the minimum locking range for the selected external reference frequency.

Depending on the RF hardware version, and the installed options, the minimum locking range vales.

For more information, refer to the specifications document.

Return values:

<MinLockRange> string

**Example:** SOUR:ROSC:EXT:MLR?

Usage: Query only

Manual operation: See "Minimum Locking Range" on page 319

## [:SOURce]:ROSCillator:EXTernal:NSBandwidth?

Queries the nominal synchronization bandwidth for the selected external reference frequency and synchronization bandwidth.

Return values:

<NomBandwidth> string

**Example:** SOUR:ROSC:EXT:NSB?

Usage: Query only

Manual operation: See "Nominal Synchronization Bandwidth" on page 319

## [:SOURce]:ROSCillator:OUTPut:FREQuency:MODE <OutpFreqMode>

Selects the mode for the output reference frequency.

Parameters:

<OutpFreqMode> DER10M | OFF | LOOPthrough

**OFF** 

Disables the output.

DER<sub>10</sub>M

Sets the output reference frequency to 10 MHz.

The reference frequency is derived from the internal reference

frequency.

**LOOPthrough** 

This setting is unavailable for

ROSCillator: EXTernal: FREQuency 1GHZ.

Forwards the input reference frequency to the reference fre-

quency output.

\*RST: n.a. (factory preset: DER10M)

Example: See Example"Configuring the reference oscillator" on page 999.

Manual operation: See "Reference Output/1 GHz Reference Output" on page 320

## [:SOURce]:ROSCillator:OUTPut:ALTernate:FREQuency:MODE <OutpFreqMode>

Sets the output reference frequency.

Parameters:

<OutpFreqMode> LOOPthrough | DER1G | OFF

OFF

Disables the output.

DER1G

Sets the output reference frequency to 1 GHz.

The reference frequency is derived from the internal reference

frequency.

**LOOPthrough** 

If [:SOURce]:ROSCillator:EXTernal:FREQuency 1GHZ,

forwards the input reference frequency to the reference fre-

quency output.

\*RST: n.a. (factory preset: OFF)

**Example:** See Example"Configuring the reference oscillator" on page 999.

Manual operation: See "Reference Output/1 GHz Reference Output" on page 320

## [:SOURce]:ROSCillator[:INTernal]:ADJust:VALue <Value>

Specifies the frequency correction value (adjustment value).

Parameters:

<Value> integer

\*RST: 0

**Example:** See [:SOURce]:ROSCillator[:INTernal]:ADJust[:

STATe] on page 1003

Manual operation: See "Adjustment Value" on page 321

## [:SOURce]:ROSCillator[:INTernal]:ADJust[:STATe] <State>

Determines whether the calibrated (off) or a user-defined (on) **adjustment value** is used for fine adjustment of the frequency.

#### Parameters:

<State> 1 | ON | 0 | OFF

0

Fine adjustment with the calibrated frequency value

1

User-defined adjustment value.

The instrument is no longer in the calibrated state.

The calibration value is, however, not changed. The instrument

resumes the calibrated state if you send

SOURce:ROSCillator:INTernal:ADJust:STATe 0.

\*RST: n.a. (factory preset: 0)

Manual operation: See "Adjustment Active" on page 321

# 13.16.19 SOURce:SWEep subsystem

The SOURce: SWEep subsystem contains the commands for configuring RF sweep signals.

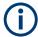

- The keyword [:FREQuency] can be omitted, then the commands are SCPI-compliant.
- To activate an RF sweep mode, use the following commands:
  - RF frequency sweep: SOURce: FREQuency: MODE SWEep (SOURce: FREQuency: MODE CW (off))
  - RF level sweep:SOURce:POWer:MODE SWEep (SOURce:POWer:MODE CW (off))
  - RF combined sweep: SOURce: FREQuency: MODE SWEep (SOURce: FREQuency: MODE CW (off)
- All sweeps can be set independently of each other.

See Chapter 7.10.1, "Signal generation and triggering in the sweep and list modes", on page 326.

## Example: Setup an RF frequency or power sweep

The following example shows a command sequence to set up an RF frequency sweep, triggered by the execute command. For an RF power sweep, replace FREQuency in the SWEep commands with POWer.

Exceptions are the power spacing (defined with LINear only) and the power step width (defined with LOGarithmic only).

```
// Reset the instrument to start from an initial state
// Switch off display update to improve performance
// (especially with short dwell times)
// Set the sweep mode (first two commands) and the sweep range
// Select linear spacing
// Select the waveform shape for the frequency sweep
*RST; *CLS
SYSTem:DISPlay:UPDate OFF
TRIGger1:FSWeep:SOURce SINGle
SOURcel:SWEep:FREQuency:MODE AUTO
SOURce1:FREQuency:SPAN 300 MHz
SOURce1:FREQuency:CENTer 200 MHz
// Alternatively use
// SOURce1:FREQuency:STARt 50 MHz
// SOURce1:FREQuency:STOP 350 MHz
SOURce1:SWEep:FREQuency:SPACing LINear
SOURce1:SWEep:FREQuency:SHAPe SAWTooth
// Activate change to start frequency while waiting for next trigger
// Prerequisites: sweep mode single and sweep waveform sawtooth
SOURcel:SWEep:FREQuency:RETRace 1
// Alternatively reset all sweeps to their initial value
SOURce1:SWEep:RESet:ALL
// Set the step width and dwell time
SOURce1:SWEep:FREQuency:STEP:LINear 1 MHz
```

```
// Alternatively set the number of steps, then the sweep step width is
// set automatically
SOURce1:SWEep:FREQuency:POINts 301
SOURce1:SWEep:FREQuency:DWELl 500 ms
// With logarithmic spacing select the step width as follows
// (steps of 10 percent of the previous frequency in each instance)
SOURcel:SWEep:FREQuency:SPACing LOG
SOURce1:SWEep:FREQuency:STEP:LOGarithmic 10PCT
// Activate the sweep
// Trigger the sweep (depending on the set mode) and query the status
SOURce1:FREQuency:MODE SWEep
// Perform a one-off RF frequency sweep
SOURce1:SWEep:FREQuency:EXECute
SOURce1:SWEep:FREQuency:RUNNing?
// 1
// the frequency sweep is running
// For manual step RF sweep use the following commands
*RST; *CLS
// Activate manual step RF sweep
SOURce1:SWEep:FREQuency:MODE MANual
// Activate the RF frequency sweep.
SOURcel:FREQuency:MODE SWEep
// Activate RF Output1.
Output1:STATe 1
// Input the frequency manually for each step
SOURce1:FREQuency:MANual 200 MHz
SOURce1:FREQuency:MANual 201 MHz
// Alternatively use the UP or DOWN commands with the set step width.
SOURce1:SWEep:FREQuency:STEP:LINear 1 MHz
SOURce1:FREQuency:MANual UP
```

| [:SOURce <hw>]:SWEep[:FREQuency]:STEP:LOGarithmic</hw> | 1010 |
|--------------------------------------------------------|------|
| [:SOURce <hw>]:SWEep[:FREQuency]:STEP[:LINear]</hw>    | 1011 |
| [:SOURce <hw>]:COMBined:FREQuency:STARt</hw>           | 1011 |
| [:SOURce <hw>]:COMBined:FREQuency:STOP</hw>            | 1011 |
| [:SOURce <hw>]:COMBined:POWer:STARt</hw>               | 1012 |
| [:SOURce <hw>]:COMBined:POWer:STOP</hw>                | 1012 |
| [:SOURce <hw>]:SWEep:COMBined:COUNt</hw>               | 1012 |
| [:SOURce <hw>]:SWEep:COMBined:DWELI</hw>               |      |
| [:SOURce <hw>]:SWEep:COMBined:EXECute</hw>             |      |
| [:SOURce <hw>]:SWEep:COMBined:MODE</hw>                | 1013 |
| [:SOURce <hw>]:SWEep:COMBined:RETRace</hw>             | 1014 |
| [:SOURce <hw>]:SWEep:COMBined:SHAPe</hw>               |      |
| [:SOURce <hw>]:SWEep:RESet[:ALL]</hw>                  |      |

## [:SOURce<hw>]:SWEep:POWer:DWELI < Dwell>

Sets the dwell time for a level sweep step.

Parameters:

<Dwell> float

Range: 0.001 to 100 Increment: 100E-6 \*RST: 0.01

**Example:** See Example"Setup an RF frequency or power sweep"

on page 1004.

Manual operation: See "Dwell Time" on page 345

## [:SOURce<hw>]:SWEep:POWer:MODE <Mode>

Sets the cycle mode for the level sweep.

Parameters:

<Mode> AUTO | MANual | STEP

**AUTO** 

Each trigger triggers exactly one complete sweep.

**MANual** 

The trigger system is not active. You can trigger every step individually with the command [:SOURce<hw>]:POWer:MANual.

The level value increases at each step by the value that you define with [:SOURce<hw>]:POWer:STEP[:INCRement].

Values directly entered with the command [:SOURce<hw>]:

POWer:MANual are not taken into account.

**STEP** 

Each trigger triggers one sweep step only. The level increases by the value entered with [:SOURce<hw>]:POWer:STEP[:

INCRement].

\*RST: AUTO

**Example:** See Example"Setup an RF frequency or power sweep"

on page 1004.

Manual operation: See "Mode" on page 343

## [:SOURce<hw>]:SWEep:POWer:POINts <Points>

Sets the number of steps within the RF level sweep range.

See Chapter 7.10.2.1, "Correlating parameters in sweep mode", on page 334.

Parameters:

<Points> integer

Range: 2 to Max

**Example:** See Example"Setup an RF frequency or power sweep"

on page 1004.

## [:SOURce<hw>]:SWEep:POWer:SPACing:MODE?

Queries the level sweep spacing. The sweep spacing for level sweeps is always linear.

Return values:

<Mode> LINear

\*RST: LINear

**Example:** SWE:POW:SPAC:MODE?

queries the sweep spacing for a level sweep at RF output.

Result: "LIN" linear spacing

Usage: Query only

#### [:SOURce<hw>]:SWEep:POWer:STEP[:LOGarithmic] <Logarithmic>

Sets a logarithmically determined step size for the RF level sweep. The level is increased by a logarithmically calculated fraction of the current level.

See Chapter 7.10.2.1, "Correlating parameters in sweep mode", on page 334.

Parameters:

<Logarithmic> float

The unit dB is mandatory.

Range: 0.01 to 139 dB

Increment: 0.01 \*RST: 1 Default unit: dB

**Example:** See Example"Setup an RF frequency or power sweep"

on page 1004.

Manual operation: See "Step" on page 349

## [:SOURce<hw>]:SWEep[:FREQuency]:DWELI <Dwell>

Sets the dwell time for a frequency sweep step.

Parameters:

<Dwell> float

Range: 0.001 to 100 Increment: 100E-6 \*RST: 0.01

**Example:** See Example"Setup an RF frequency or power sweep"

on page 1004.

Manual operation: See "Dwell Time" on page 345

## [:SOURce<hw>]:SWEep[:FREQuency]:MODE <Mode>

Sets the cycle mode for the frequency sweep.

Parameters:

<Mode> AUTO | MANual | STEP

**AUTO** 

Each trigger event triggers exactly one complete sweep.

**MANual** 

The trigger system is not active. You can trigger every step individually by input of the frequencies with the command [:

SOURce<hw>]:FREQuency:MANual.

**STEP** 

Each trigger event triggers one sweep step. The frequency increases by the value entered with [:SOURce<hw>]:SWEep[:

FREQuency]:STEP[:LINear] (linear spacing) or [:

SOURce<hw>]:SWEep[:FREQuency]:STEP:LOGarithmic

(logarithmic spacing).
\*RST: AUTO

**Example:** See Example"Setup an RF frequency or power sweep"

on page 1004.

Manual operation: See "Mode" on page 343

## [:SOURce<hw>]:SWEep[:FREQuency]:POINts <Points>

Sets the number of steps within the RF frequency sweep range.

See Chapter 7.10.2.1, "Correlating parameters in sweep mode", on page 334.

Two separate POINts values are used for linear or logarithmic sweep spacing ([: SOURce<hw>]:SWEep[:FREQuency]:SPACing LIN | LOG). The command always affects the currently set sweep spacing.

Parameters:

<Points> integer

Range: 2 to Max

**Example:** See Example "Setup an RF frequency or power sweep"

on page 1004.

### [:SOURce<hw>]:SWEep[:FREQuency]:SPACing <Spacing>

Selects the mode for the calculation of the frequency intervals, with which the current frequency at each step is increased or decreased.

The keyword [:FREQuency] can be omitted; then the command is SCPI-compliant.

Parameters:

<Spacing> LINear | LOGarithmic

**LINear** 

Sets a fixed frequency value as step width and adds it to the cur-

rent frequency.

The linear step width is entered in Hz, see [:SOURce<hw>]:

SWEep[:FREQuency]:STEP[:LINear].

**LOGarithmic** 

Sets a constant fraction of the current frequency as step width

and adds it to the current frequency.

The logarithmic step width is entered in %, see [:

SOURce<hw>]:SWEep[:FREQuency]:STEP:LOGarithmic.

\*RST: LINear

**Example:** See Example"Setup an RF frequency or power sweep"

on page 1004.

Manual operation: See "Spacing" on page 344

[:SOURce<hw>]:SWEep:POWer:SHAPe <Shape>
[:SOURce<hw>]:SWEep[:FREQuency]:SHAPe <Shape>

Determines the waveform shape for a frequency sweep sequence.

Parameters:

<Shape> SAWTooth | TRlangle

\*RST: SAWTooth

**Example:** See Example"Setup an RF frequency or power sweep"

on page 1004.

Manual operation: See "Shape" on page 344

[:SOURce<hw>]:SWEep:POWer:EXECute [:SOURce<hw>]:SWEep[:FREQuency]:EXECute

Executes an RF frequency sweep.

The command performs a single sweep and is therefore only effective in manual sweep mode.

**Example:** See Example"Setup an RF frequency or power sweep"

on page 1004.

Usage: Event

Manual operation: See "Execute Single Sweep" on page 345

# [:SOURce<hw>]:SWEep:POWer:RETRace <State> [:SOURce<hw>]:SWEep[:FREQuency]:RETRace <State>

Activates that the signal changes to the start frequency value while it is waiting for the next trigger event.

You can enable this feature, when you are working with sawtooth shapes in sweep mode "Single" or "External Single".

Parameters:

<State> 1 | ON | 0 | OFF

\*RST: 0

**Example:** See Example "Setup an RF frequency or power sweep"

on page 1004.

Manual operation: See "Retrace" on page 344

[:SOURce<hw>]:SWEep:POWer:RUNNing? [:SOURce<hw>]:SWEep[:FREQuency]:RUNNing?

Queries the current sweep state.

Return values:

<State> 1 | ON | 0 | OFF

**Example:** See Example"Setup an RF frequency or power sweep"

on page 1004.

Usage: Query only

### [:SOURce<hw>]:SWEep[:FREQuency]:STEP:LOGarithmic < Logarithmic>

Sets a logarithmically determined step width for the RF frequency sweep. The value is added at each sweep step to the current frequency.

See Chapter 7.10.2.1, "Correlating parameters in sweep mode", on page 334.

Parameters:

<Logarithmic> float

The unit is mandatory.

Range: 0.01 to 100

Increment: 1E-3
\*RST: 1
Default unit: PCT

**Example:** See Example"Setup an RF frequency or power sweep"

on page 1004.

Manual operation: See "Step Linear/Step Logarithmic" on page 347

# [:SOURce<hw>]:SWEep[:FREQuency]:STEP[:LINear] <Linear>

Sets the step width for linear sweeps.

See Chapter 7.10.2.1, "Correlating parameters in sweep mode", on page 334.

Omit the optional keywords so that the command is SCPI-compliant.

Parameters:

<Linear> float

Range: 0.001 Hz to (STOP - STARt)

Increment: 0.01

**Example:** See Example"Setup an RF frequency or power sweep"

on page 1004.

Manual operation: See "Step Linear/Step Logarithmic" on page 347

### [:SOURce<hw>]:COMBined:FREQuency:STARt <CombFreqStart>

Sets the start frequency of the combined RF frequency / level sweep.

See Chapter 7.10.2.1, "Correlating parameters in sweep mode", on page 334.

Parameters:

<CombFreqStart> float

Range: -59999E5 to 12E9

Increment: 0.01 \*RST: 100E6

**Example:** See Example"Setup an RF frequency or power sweep"

on page 1004.

# [:SOURce<hw>]:COMBined:FREQuency:STOP <CombFreqStop>

Sets the end frequency of the combined RF frequency / level sweep.

Parameters:

<CombFreqStop> float

Range: -59999E5 to 12E9

Increment: 0.01 \*RST: 500E6

**Example:** See Example"Setup an RF frequency or power sweep"

on page 1004.

### [:SOURce<hw>]:COMBined:POWer:STARt <CombPowStart>

Sets the start level value of the combined RF frequency / level sweep.

See Chapter 7.10.2.1, "Correlating parameters in sweep mode", on page 334.

Parameters:

<CombPowStart> float

Range: -245 to 120

Increment: 0.01 \*RST: -30

**Example:** See Example"Setup an RF frequency or power sweep"

on page 1004.

### [:SOURce<hw>]:COMBined:POWer:STOP <CombPowStop>

Sets the stop level value of the combined RF frequency / level sweep.

Parameters:

<CombPowStop> float

Range: -245 to 120

Increment: 0.01 \*RST: -10

**Example:** See Example "Setup an RF frequency or power sweep"

on page 1004.

# [:SOURce<hw>]:SWEep:COMBined:COUNt <StepCount>

Defines the number of sweeps you want to execute.

This parameter applies to [:SOURce<hw>]:SWEep:COMBined:MODE > SINGle. To start the sweep signal generation, use the command [:SOURce<hw>]:SWEep:COMBined:EXECute on page 1013.

Parameters:

<StepCount> integer

Range: 1 to SeMAX INT STEP-1

\*RST: 501

**Example:** See Example"Setup an RF frequency or power sweep"

on page 1004.

Manual operation: See "Step Count" on page 348

### [:SOURce<hw>]:SWEep:COMBined:DWELI <Dwell>

Sets the dwell time for the combined frequency / level sweep.

Parameters:

<Dwell> float

Range: 0.01 to 100 Increment: 100E-6 \*RST: 0.01

**Example:** See Example"Setup an RF frequency or power sweep"

on page 1004.

### [:SOURce<hw>]:SWEep:COMBined:EXECute

Executes an RF frequency / level sweep cycle.

The command triggers one single sweep manually. Therefore, you can use it in manual sweep mode, selected with the command [:SOURce<hw>]:SWEep:COMBined:MODE > MANual.

**Example:** See Example"Setup an RF frequency or power sweep"

on page 1004.

Usage: Event

#### [:SOURce<hw>]:SWEep:COMBined:MODE <SweepCombMode>

Sets the cycle mode for the combined frequency / level sweep.

### Parameters:

<SweepCombMode> AUTO | MANual | STEP

#### **AUTO**

Each trigger event triggers exactly one complete sweep.

#### MANual

The trigger system is not active. You can trigger every step individually by input of the frequencies with the commands [: SOURce<hw>]: FREQuency: MANual and [:SOURce<hw>]:

POWer: MANual.

### **STEP**

Each trigger event triggers one sweep step.

\*RST: AUTO

**Example:** See Example"Setup an RF frequency or power sweep"

on page 1004.

# [:SOURce<hw>]:SWEep:COMBined:RETRace <RetraceState>

Activates that the signal changes to the start level value while it is waiting for the next trigger event.

You can enable this feature, when you are working with sawtooth shapes in sweep mode "Single" or "External Single".

Parameters:

<RetraceState> 1 | ON | 0 | OFF

\*RST: 0

**Example:** See Example"Setup an RF frequency or power sweep"

on page 1004.

### [:SOURce<hw>]:SWEep:COMBined:SHAPe <Shape>

Selects the waveform shape for the combined frequency / level sweep sequence.

Parameters:

<Shape> SAWTooth | TRlangle

\*RST: SAWTooth

**Example:** See Example "Setup an RF frequency or power sweep"

on page 1004.

# [:SOURce<hw>]:SWEep:RESet[:ALL]

Resets all active sweeps to the starting point.

Usage: Event

Manual operation: See "Reset Sweep" on page 346

# 13.17 SYSTem subsystem

The SYSTem subsystem contains a series of commands for general functions which do not directly affect signal generation.

#### **Example: Retrieving instrument specification**

Note: The following values are merely an example.

```
// Retrieve information on data sheet versions.
// Query all data sheet versions saved on the instrument:
SYSTem:SPECification:VERSion:CATalog?
"04.03,04.02,04.01,04.00,03.04,03.03,03.02,03.01,03.00,02.96,02.95,02.94,
02.02,02.01,02.00,01.03,01.02,01.01,01.00"

// Query the initial data sheet version on delivery
SYSTem:SPECification:VERSion:FACTory?
```

```
// Response: "04.00"

// Select a specific data sheet version:
SYSTem:SPECification:VERSion "04.01"

// Retrieve information on parameters that belong to a particular data sheet.

// Query the IDs of all parameters listed in the selected version:
SYSTem:SPECification:VERSion "04.03"
SYSTem:SPECification:IDENtification:CATalog?
"ID_RF_FREQ_SETTING_TIME_ALC_ON_MS,ID_RF_FREQ_SETTING_TIME_MS,..."

// Query data sheet information on a specific parameter by its ID.
SYSTem:SPECification? "ID_RF_FREQ_SETTING_TIME_ALC_ON_MS"

// Returns the specified value of the parameter.
```

### Example: Retrieving information on network-related settings

```
SYSTem:COMMunicate:NETWork:STATus? // 1
```

SYSTem: PROTection1:STATe 0,123456

```
SYSTem:COMMunicate:NETWork:IPADdress:MODE STAT
SYSTem:COMMunicate:NETWork:IPADdress "10.113.0.104"
SYSTem:COMMunicate:NETWork:IPADdress:DNS "10.0.2.166"
SYSTem:COMMunicate:NETWork:COMMon:HOSTname?
// "SMM100A-102030"
SYSTem:COMMunicate:NETWork:COMMon:WORKgroup "instrument"
SYSTem:COMMunicate:NETWork:COMMon:DOMain "rsint.net"
SYSTem:COMMunicate:NETWork:IPADdress:GATeway "10.113.0.1"
SYSTem:COMMunicate:NETWork:IPADdress:SUBNet:MASK "255.255.252.0"
SYSTem:COMMunicate:NETWork:MACaddress "08 00 27 a3 a1 70"
SYSTem:PROTection1:STATe 1
```

# **Example: Restarting the network**

```
SYSTem:COMMunicate:NETWork:RESTart
// terminates the network connection and sets it up again
```

#### **Example: Finding out VISA resource strings**

```
SYSTem:COMMunicate:NETWork:RESource?
// Response: "TCPIP::10.113.0.104::inst0::INSTR"

SYSTem:COMMunicate:HISLip:RESource?
// Response: "TCPIP::10.113.0.104::hislip0::INSTR"

SYSTem:COMMunicate:SOCKet:RESource?
// Response: "TCPIP::10.113.0.104::5025::SOCKET"

SYSTem:COMMunicate:USB:RESource?
// "USB::0x0AAD::0x0277::100001::INSTR"
```

```
SYSTem:COMMunicate:GPIB:RESource?

// Response: "GPIB::28::INSTR"

SYSTem:COMMunicate:GPIB:SELF:ADDRess?

// Response: 28

SYSTem:COMMunicate:GPIB:LTERminator?

// Response: STAN

SYSTem:COMMunicate:SERial:RESource?

// Response: "ASRL1::INSTR"

SYSTem:COMMunicate:SERial:SBITs?

// Response: 1

SYSTem:COMMunicate:SERial:BAUD?

// Response: 115200

SYSTem:COMMunicate:SERial:PARity?

// Response: NONE
```

### **Disabling LAN services**

▶ NOTICE! Risk of loosing access over LAN. Disabling the LAN interface or the common services "LAN", "SCPI over LAN", "VNC" and "HTTP" locks the remote access to the instrument.

Use the commands in Example"To disable the LAN interface and LAN services" on page 1016 to disable or enable the LAN interface and LAN interface services individually.

- a) For the first parameter of the command, enter the security password of your instrument.
  - The default password is 123456.
- b) For the second parameter of the command, enter the state: 1 (ON), 0 (OFF)

### Example: To disable the LAN interface and LAN services

```
// ********************************
// Disable the LAN interface.
SYSTem:SECurity:NETWork:STATe "<password>", 0
// ***********************
// Disable the LAN services individually.
// ***********************
SYSTem:SECurity:NETWork:RAW:STATe "<password>", 0
// Disables remote access over raw socket.
SYSTem:SECurity:NETWork:SOE:STATe "<password>", 0
// Disables SCPI over Ethernet/LAN communication.
SYSTem:SECurity:NETWork:VNC:STATe "<password>", 0
// Disables remote access over VNC.
SYSTem:SECurity:NETWork:HTTP:STATe "<password>", 0
// Disables remote access over HTTP.
SYSTem:SECurity:NETWork:RPC:STATe "<password>", 0
// Disables remote access over remote procedure call (RPC).
SYSTem:SECurity:NETWork:SSH:STATe "<password>", 0
```

```
// Disables SSH network protocol that is used for service purposes.
SYSTem:SECurity:NETWork:FTP:STATE "<password>", 0
// Disables FTP for file transfer.
SYSTem:SECurity:NETWork:SMB:STATE "<password>", 0
// Disables shared access over SMB.
SYSTem:SECurity:NETWork:AVAHi:STATE "<password>", 0
// Disables Avahi service for automatic instrument configuration in the network.
SYSTem:SECurity:NETWork:SWUPdate:STATE "<password>", 0
// Disables software updates over LAN.
```

### **Example: Querying the error queue**

```
SYSTem:ERRor:STATic?

// Response: -221, "Settings conflict", 153, "Input voltage out of range", ...

// Returns all static errors that are collected in the error queue.

SYSTem:ERRor:HISTory:ClEar

// Deletes the history entries.
```

### **Example: Configuring date and time**

```
// Query the date and time setting of the instrument
// Query the current timezone and setting
SYSTem: DATE?
// Response: 2023,1,16;1
SYSTem:TIME?
// Response: 18,15,17;1
SYStem:TIME:ZONE?
// Response: "";1 //default UTC setting
SYSTem:TIME:PROTocol?
// Response: "OFF";1 // no protocol selected
SYSTem:NTP:STATe?
// Response: 0;1 // NTP is disabled
// Setting the timezone and NTP time protocol
SYSTem: TIME: ZONE: CATalog?
// Response: "UTC, leap-seconds.list, leapseconds, Africa/Abidjan,..."
SYSTem:TIME:ZONE "Europe/Berlin"
SYSTem:NTP:HOST "timesource.net" // sets the NTP server address
SYSTem:NTP:STATe?
// Response: 1 // the NTP time server is enabled
```

### Commands

| :SYSTem:ERRor:ALL?          | 1019 |
|-----------------------------|------|
| :SYSTem:ERRor:CODE:ALL?     | 1020 |
| :SYSTem:ERRor:CODE[:NEXT]?  | 1020 |
| :SYSTem:ERRor:COUNt?        |      |
| :SYSTem:ERRor[:NEXT]?       | 1021 |
| :SYSTem:ERRor:GNEXt?        |      |
| :SYSTem:ERRor:HISTory:CLEar | 1022 |

| :SYSTem:ERRor:STATic?                               | 1022  |
|-----------------------------------------------------|-------|
| :SYSTem:DLOCk                                       | 1022  |
| :SYSTem:KLOCk                                       | 1023  |
| :SYSTem:NINFormation?                               | 1023  |
| :SYSTem:ULOCk                                       |       |
| :SYSTem:LOCK:OWNer?                                 | .1024 |
| :SYSTem:LOCK:RELease:ALL                            |       |
| :SYSTem:LOCK:REQuest[:EXCLusive]?                   | 1024  |
| :SYSTem:SAV                                         | .1025 |
| :SYSTem:RCL                                         | 1025  |
| :SYSTem:PROTect <ch>[:STATe]</ch>                   | 1025  |
| :SYSTem:COMMunicate:GPIB:LTERminator                | 1026  |
| :SYSTem:COMMunicate:GPIB:RESource?                  |       |
| :SYSTem:COMMunicate:GPIB[:SELF]:ADDRess             | .1027 |
| :SYSTem:COMMunicate:HISLip:RESource?                | 1027  |
| :SYSTem:COMMunicate:NETWork:IPADdress               |       |
| :SYSTem:COMMunicate:NETWork:IPADdress:MODE          | .1027 |
| :SYSTem:COMMunicate:NETWork:MACaddress              | .1028 |
| :SYSTem:COMMunicate:NETWork:RESource?               |       |
| :SYSTem:COMMunicate:NETWork:RESTart                 |       |
| :SYSTem:COMMunicate:NETWork:STATus?                 |       |
| :SYSTem:COMMunicate:NETWork[:COMMon]:DOMain         | 1028  |
| :SYSTem:COMMunicate:NETWork[:COMMon]:HOSTname       | 1029  |
| :SYSTem:COMMunicate:NETWork[:COMMon]:WORKgroup      | 1029  |
| :SYSTem:COMMunicate:NETWork[:IPADdress]:DNS         |       |
| :SYSTem:COMMunicate:NETWork[:IPADdress]:GATeway     |       |
| :SYSTem:COMMunicate:NETWork[:IPADdress]:SUBNet:MASK |       |
| :SYSTem:COMMunicate:SERial:BAUD                     | 1030  |
| :SYSTem:COMMunicate:SERial:PARity                   |       |
| :SYSTem:COMMunicate:SERial:RESource?                |       |
| :SYSTem:COMMunicate:SERial:SBITs                    |       |
| :SYSTem:COMMunicate:SOCKet:RESource?                |       |
| :SYSTem:COMMunicate:USB:RESource?                   |       |
| :SYSTem:HELP:EXPort                                 |       |
| :SYSTem:IDENtification.                             |       |
| :SYSTem:IDENtification:PRESet                       |       |
| :SYSTem:IRESponse                                   |       |
| :SYSTem:ORESponse                                   |       |
| :SYSTem:LANGuage                                    |       |
| :SYSTem:INFormation:SCPI                            |       |
| :SYSTem:SECurity:NETWork:AVAHi[:STATe]              |       |
| :SYSTem:SECurity:NETWork:FTP[:STATe]                |       |
| :SYSTem:SECurity:NETWork:HTTP[:STATe]               |       |
| :SYSTem:SECurity:NETWork:RAW[:STATe]                |       |
| :SYSTem:SECurity:NETWork:REMSupport[:STATe]         |       |
| :SYSTem:SECurity:NETWork:RPC[:STATe]                |       |
| :SYSTem:SECurity:NETWork:SMB[:STATe]                |       |
| :SYSTem:SECurity:NETWork:SOE[:STATe]                |       |
| :SYSTem:SECurity:NETWork:SSH[:STATe]                |       |
| ·SVSTem·SECurity·NETWork·SWI IPdate[·STATe]         | 1036  |

| SYSTem:SECurity:NETWork:VNC[:STATe]          | 1036 |
|----------------------------------------------|------|
| SYSTem:SECurity:NETWork[:STATe]              | 1037 |
| SYSTem:SECurity:SANitize[:STATe]             | 1037 |
| SYSTem:SECurity:VOLMode[:STATe]              | 1037 |
| SYSTem:SPECification?                        | 1038 |
| SYSTem:SPECification:VERSion                 | 1038 |
| SYSTem:SPECification:IDENtification:CATalog? | 1038 |
| SYSTem:SPECification:PARameter?              | 1038 |
| SYSTem:SPECification:VERSion:CATalog?        | 1039 |
| SYSTem:SPECification:VERSion:FACTory?        | 1039 |
| SYSTem:SRData?                               | 1039 |
| SYSTem:STARtup:COMPlete?                     | 1040 |
| SYSTem:DATE                                  | 1040 |
| SYSTem:NTP:HOSTname                          | 1040 |
| SYSTem:NTP:STATe                             | 1041 |
| SYSTem:TIME                                  | 1041 |
| SYSTem:TIME:ZONE                             | 1041 |
| SYSTem:TIME:ZONE:CATalog?                    | 1041 |
| SYSTem:TIME:PROTocol                         | 1042 |
| SYSTem:UPTime?                               | 1042 |
| SYSTem:BIOS:VERSion?                         | 1042 |
| SYSTem:VERSion?                              | 1043 |
| SYSTem:OSYStem?                              | 1043 |
| SYSTem:MMEMory:PATH:USER?                    | 1043 |
| SYSTem:DFPRint                               | 1043 |
| SYSTem:REBoot                                | 1044 |
| SYSTem:RESTart                               | 1044 |
| SYSTem:SHUTdown                              | 1044 |
| SYSTem:WAIT                                  | 1044 |

#### :SYSTem:ERRor:ALL?

Queries the error/event queue for all unread items and removes them from the queue.

# Return values:

<All>

string

Error/event\_number, "Error/event\_description>[;Device-dependent info]"

A comma separated list of error number and a short description of the error in FIFO order.

If the queue is empty, the response is 0 , "No  $\,$  error"  $\,$ 

Positive error numbers are instrument-dependent. Negative error numbers are reserved by the SCPI standard.

Volatile errors are reported once, at the time they appear. Identical errors are reported repeatedly only if the original error has already been retrieved from (and hence not any more present in) the error queue.

**Example:** SYSTem:ERRor:ALL?

// queries all entries in the error queue.

Response: 0, 'no error'

// no errors have occurred since the error queue was last read out.

Usage: Query only

Manual operation: See "Clear History" on page 1064

#### :SYSTem:ERRor:CODE:ALL?

Queries the error numbers of all entries in the error queue and then deletes them.

#### Return values:

<All> string

Returns the error numbers. To retrieve the entire error text, send

the command :SYSTem:ERRor:ALL?.

0

"No error", i.e. the error queue is empty

#### Positive value

Positive error numbers denote device-specific errors

#### **Negative value**

Negative error numbers denote error messages defined by

SCPI.

**Example:** SYSTem:ERRor:CODE:ALL?

// queries all entries in the error queue.

Response: 0

// no errors have occurred since the error queue was last read out.

Usage: Query only

### :SYSTem:ERRor:CODE[:NEXT]?

Queries the error number of the oldest entry in the error queue and then deletes it.

#### Return values:

<Next> string

Returns the error number. To retrieve the entire error text, send

the command :SYSTem:ERRor:ALL?.

0

"No error", i.e. the error queue is empty

#### Positive value

Positive error numbers denote device-specific errors

#### **Negative value**

Negative error numbers denote error messages defined by

SCPI.

**Example:** SYSTem:ERROr:CODE:NEXT?

// queries the oldest entry in the error queue.

Response: 0

// no errors have occurred since the error queue was last read out.

Usage: Query only

#### :SYSTem:ERRor:COUNt?

Queries the number of entries in the error queue.

Return values:

<Count> integer

0

The error queue is empty.

**Example:** SYSTem:ERRor:COUNt?

// queries the number of entries in the error queue.

Response: 1

// one error has occurred since the error queue was last read out.

Usage: Query only

### :SYSTem:ERRor[:NEXT]?

Queries the error/event queue for the oldest item and removes it from the queue.

### Return values:

<Next> string

Error/event\_number,"Error/event\_description>[;Device-depend-

ent info]"

Error number and a short description of the error. If the queue is empty, the response is 0, "No error" Positive error numbers are instrument-dependent. Negative

error numbers are reserved by the SCPI standard.

Volatile errors are reported once, at the time they appear. Identical errors are reported repeatedly only if the original error has already been retrieved from (and hence not any more present in)

the error queue.

**Example:** SYSTem:ERRor:NEXT?

// queries the oldest entry in the error queue.

Response: 0, 'no error'

 $\ensuremath{//}$  no errors have occurred since the error queue was last read out.

Usage: Query only

Manual operation: See "Static Notifications/History" on page 1064

#### :SYSTem:ERRor:GNEXt?

Similar to :SYSTem:ERRor[:NEXT]?, but queries the next entry from the global persistant error/event queue.

#### Return values:

<NextGlobalError> string

Error/event number, "Error/event description> [;Device depend-

ent info]"

An error number and a short description of the error.

Positive error numbers are instrument-dependent. Negative

error numbers are reserved by the SCPI standard.

**Example:** SYSTem: ERROr: GNEXt?

// queries the next error message from the global error queue.

Usage: Query only

### :SYSTem:ERRor:HISTory:CLEar

Clears the error history.

**Example:** See Example "Querying the error queue" on page 1017

Usage: Event

Manual operation: See "Clear History" on page 1064

### :SYSTem:ERRor:STATic?

Returns a list of all errors existing at the time when the query is started. This list corresponds to the display on the info page under manual control.

#### Return values:

<StaticErrors> string

**Example:** See Example"Querying the error queue" on page 1017

Usage: Query only

Manual operation: See "Static Notifications/History" on page 1064

### :SYSTem:DLOCk <DispLockStat>

Disables the manual operation over the display, including the front panel keyboard of the instrument.

### Parameters:

<DispLockStat> 1 | ON | 0 | OFF

\*RST: n.a. (factory preset: 0)

Example: SYST:DLOC ON

Activates the display lock. The instrument cannot be operated via the display until it has been enabled with SYST: DLOC OFF.

Manual operation: See "User Interface" on page 595

See "Enabling a locked user interface for manual operation"

on page 596

#### :SYSTem:KLOCk <State>

Disables the front panel keyboard of the instrument.

Parameters:

<State> 1 | ON | 0 | OFF

\*RST: n.a. (factory preset: 0)

**Example:** SYST:KLOC ON

Locks the front panel and external controls.

To enable the controls, send SYST: KLOC OFF.

Manual operation: See "User Interface" on page 595

See "Enabling a locked user interface for manual operation"

on page 596

#### :SYSTem:NINFormation?

Queries the oldest information message ("Error History > Level > Info") in the error/event queue.

Return values:

<NextInfo> string

**Example:** :SYSTem:NINFormation?

Queries the oldest entry in the info message queue.

Response: 90, "Info; === Instrument startup...

==="

Information message containing error number 90, that states,

that the instrument startup is complete.

Usage: Query only

### :SYSTem:ULOCk <SecPassWord>, <Mode>

Locks or unlocks the user interface of the instrument.

Parameters:

<Mode> ENABled | DONLy | DISabled | TOFF | VNConly

**ENABled** 

Unlocks the display, the touchscreen and all controls for the

manual operation.

**DONLy** 

Locks the touchscreen and controls for the manual operation of

the instrument. The display shows the current settings.

### **VNConly**

Locks the touchscreen and controls for the manual operation, and enables remote operation over VNC. The display shows the current settings.

#### **TOFF**

Locks the touchscreen for the manual operation of the instrument. The display shows the current settings.

#### **DISabled**

Locks the display, the touchscreen and all controls for the manual operation.

\*RST: n.a. (factory preset: ENABled)

Setting parameters:

<SecPassWord> string

**Example:** :SYST:ULOC "<password>", DIS

Activates the user interface lock, including display and controls.

Manual operation: See "User Interface" on page 595

See "Enabling a locked user interface for manual operation"

on page 596

### :SYSTem:LOCK:OWNer?

Queries the sessions that have locked the instrument currently.

If an exclusive lock is set, the query returns the owner of this exclusive lock, otherwise it returns  ${\tt NONE}$ .

Return values:

<Owner> string

**Example:** SYST:LOCK:OWN?

Returns the owner of locking.

Response: NONE

The instrument is not locked.

Usage: Query only

# :SYSTem:LOCK:RELease:ALL

Revokes the exclusive access to the instrument.

**Usage:** Setting only

#### :SYSTem:LOCK:REQuest[:EXCLusive]?

Queries whether a lock for exclusive access to the instrument via ethernet exists. If successful, the query returns a 1, otherwise 0.

# Return values:

<Success> integer

**Example:** SYST:LOCK:REQ?

Queries the state of exclusive locking.

Response: 1

The exclusive locking is active.

**Usage:** Query only

#### :SYSTem:SAV <Pathname>

Saves the current R&S SMM100A settings in a file. To deteremine the file name and storage location, enter the directory and file name with the command. According to the file type, the R&S SMM100A assigns the extension (\*.savrcltxt) automatically.

#### **Setting parameters:**

<Pathname> string

**Example:** SYSTem:SAV "/var/user/temp/Test"

// saves the file "Test.savrcltxt" in the directory /var/user/temp/.

**Usage:** Setting only

#### :SYSTem:RCL <Pathname>

Selects and uploads a \*.savrcltxt file with previously saved R&S SMM100A settings from the default or a specified directory.

### **Setting parameters:**

<Pathname> string

**Example:** SYSTem:RCL "/var/user/temp/Test"

// loads the "Test.savrcltxt" file from the directory /var/user/temp/.

**Usage:** Setting only

### :SYSTem:PROTect<ch>[:STATe] <State>[, <Key>]

Activates and deactivates the specified protection level.

Suffix:

<ch> Indicates the protection level.

See also "Protection" on page 590

Parameters:

<State> 1 | ON | 0 | OFF

\*RST: n.a. (factory preset: 1)

Setting parameters:

<Key> integer

The respective functions are disabled when the protection level is activated. No password is required for activation of a level. A password must be entered to deactivate the protection level.

The default password for the first level is 123456.

This protection level is required to unlock internal adjustments

for example.

**Example:** To activate protection level:

SYSTem:PROTect1:STATe 1

Internal adjustments or hostname cannot be changed.

To unlock protection level 1:

SYSTem: PROTect1: STATe 0, 123456 Internal adjustments are accessible.

Manual operation: See "Protection Level/Password" on page 591

#### :SYSTem:COMMunicate:GPIB:LTERminator <LTerminator>

Sets the terminator recognition for remote control via GPIB interface.

Parameters:

<LTerminator> STANdard | EOI

**EOI** 

Recognizes an LF (Line Feed) as the terminator only when it is sent with the line message EOI (End of Line). This setting is recommended particularly for binary block transmissions, as binary blocks may coincidentally contain a characater with value LF (Line Feed), although it is not determined as a terminator.

**STANdard** 

Recognizes an LF (Line Feed) as the terminator regardless of

whether it is sent with or without EOI.

\*RST: n.a. (factory preset: STANdard)

**Example:** See Example"Finding out VISA resource strings" on page 1015.

#### :SYSTem:COMMunicate:GPIB:RESource?

Queries the visa resource string for remote control via the GPIB interface.

To change the GPIB address, use the command : SYSTem: COMMunicate: GPIB[: SELF]: ADDRess.

Return values:

<Resource> string

**Example:** See Example"Finding out VISA resource strings" on page 1015.

Usage: Query only

# :SYSTem:COMMunicate:GPIB[:SELF]:ADDRess <Address>

Sets the GPIB address.

Parameters:

<Address> integer

Range: 0 to 30

\*RST: n.a. (factory preset: 28)

**Example:** See Example"Finding out VISA resource strings" on page 1015.

Manual operation: See "GPIB Channel Address" on page 629

# :SYSTem:COMMunicate:HISLip:RESource?

Queries the VISA resource string. This string is used for remote control of the instrument with HiSLIP protocol.

Return values:

<Resource> string

**Example:** See Example"Finding out VISA resource strings" on page 1015.

Usage: Query only

Manual operation: See "HISLIP" on page 628

See "GPIB" on page 629

# :SYSTem:COMMunicate:NETWork:IPADdress < IpAddress >

Sets the IP address.

Parameters:

<lp><lpAddress> string

Range: 0.0.0.0. to ff.ff.ff.ff

**Example:** See Example "Retrieving information on network-related set-

tings" on page 1015.

Manual operation: See "IP Address" on page 626

### :SYSTem:COMMunicate:NETWork:IPADdress:MODE < Mode>

Selects manual or automatic setting of the IP address.

Parameters:

<Mode> AUTO | STATic

\*RST: n.a. (factory preset: AUTO)

**Example:** See Example"Retrieving information on network-related set-

tings" on page 1015.

Manual operation: See "Address Mode" on page 626

### :SYSTem:COMMunicate:NETWork:MACaddress < MacAddress >

Queries the MAC address of the network adapter.

This is a password-protected function. Unlock the protection level 1 to access it.

Parameters:

<MacAddress> string

**Example:** See Example"Retrieving information on network-related set-

tings" on page 1015.

Manual operation: See "MAC Address" on page 627

### :SYSTem:COMMunicate:NETWork:RESource?

Queries the visa resource string for Ethernet instruments.

Return values:

<Resource> string

**Example:** See Example"Finding out VISA resource strings" on page 1015.

**Usage:** Query only

Manual operation: See "VXI11" on page 628

#### :SYSTem:COMMunicate:NETWork:RESTart

Restarts the network.

**Example:** See Example "Restarting the network" on page 1015.

Usage: Event

Manual operation: See "Restart Network" on page 625

### :SYSTem:COMMunicate:NETWork:STATus?

Queries the network configuration state.

Return values:

<State> 1 | ON | 0 | OFF

**Example:** See Example"Retrieving information on network-related set-

tings" on page 1015.

Usage: Query only

Manual operation: See "Network Status" on page 625

### :SYSTem:COMMunicate:NETWork[:COMMon]:DOMain < Domain>

Determines the primary suffix of the network domain.

Parameters:

<Domain> string

**Example:** See Example"Retrieving information on network-related set-

tings" on page 1015.

Manual operation: See "DNS Suffix" on page 627

#### :SYSTem:COMMunicate:NETWork[:COMMon]:HOSTname <Hostname>

Sets an individual hostname for the R&S SMM100A.

**Note:**We recommend that you do not change the hostname to avoid problems with the network connection. If you change the hostname, be sure to use a unique name.

This is a password-protected function. Unlock the protection level 1 to access it.

Parameters:

<Hostname> string

**Example:** See Example"Retrieving information on network-related set-

tings" on page 1015.

Manual operation: See "Hostname" on page 626

### :SYSTem:COMMunicate:NETWork[:COMMon]:WORKgroup <Workgroup>

Sets an individual workgroup name for the instrument.

Parameters:

<Workgroup> string

**Example:** See Example"Retrieving information on network-related set-

tings" on page 1015.

Manual operation: See "Workgroup" on page 626

### :SYSTem:COMMunicate:NETWork[:IPADdress]:DNS < DNS >

Determines or queries the network DNS server to resolve the name.

Parameters:

<DNS> string

**Example:** See Example"Retrieving information on network-related set-

tings" on page 1015.

Manual operation: See "DNS Server" on page 627

# :SYSTem:COMMunicate:NETWork[:IPADdress]:GATeway < Gateway>

Sets the IP address of the default gateway.

Parameters:

<Gateway> string

Range: 0.0.0.0 to ff.ff.ff.ff

**Example:** See Example"Retrieving information on network-related set-

tings" on page 1015.

Manual operation: See "Default Gateway" on page 627

# :SYSTem:COMMunicate:NETWork[:IPADdress]:SUBNet:MASK < Mask >

Sets the subnet mask.

Parameters:

<Mask> string

**Example:** See Example"Retrieving information on network-related set-

tings" on page 1015.

Manual operation: See "Subnet Mask" on page 626

#### :SYSTem:COMMunicate:SERial:BAUD <Baud>

Defines the baudrate for the serial remote control interface.

Parameters:

<Baud> 2400 | 4800 | 9600 | 19200 | 38400 | 57600 | 115200

\*RST: n.a. (factory preset: 115200)

**Example:** See Example"Finding out VISA resource strings" on page 1015.

Manual operation: See "Baud Rate" on page 630

#### :SYSTem:COMMunicate:SERial:PARity < Parity>

Enters the parity for the serial remote control interface.

Parameters:

<Parity> NONE | ODD | EVEN

\*RST: n.a. (factory preset: NONE)

**Example:** See Example"Finding out VISA resource strings" on page 1015.

Manual operation: See "Parity" on page 630

#### :SYSTem:COMMunicate:SERial:RESource?

Queries the visa resource string for the serial remote control interface. This string is used for remote control of the instrument.

**Return values:** 

<Resource> string

**Example:** See Example"Finding out VISA resource strings" on page 1015.

Usage: Query only

Manual operation: See "SERIAL" on page 629

#### :SYSTem:COMMunicate:SERial:SBITs <SBits>

Defines the number of stop bits for the serial remote control interface.

Parameters:

<SBits> 1 | 2

\*RST: n.a. (factory preset: 1)

**Example:** See Example"Finding out VISA resource strings" on page 1015.

Manual operation: See "Stop Bits" on page 630

#### :SYSTem:COMMunicate:SOCKet:RESource?

Queries the visa resource string for remote control via LAN interface, using TCP/IP socket protocol.

Return values:

<Resource> string

**Example:** See Example"Finding out VISA resource strings" on page 1015.

Usage: Query only

Manual operation: See "Socket" on page 628

### :SYSTem:COMMunicate:USB:RESource?

Queries the visa resource string for remote control via the USB interface.

Return values:

<Resource> string

**Example:** See Example"Finding out VISA resource strings" on page 1015.

**Usage:** Query only

Manual operation: See "USB" on page 629

### :SYSTem:HELP:EXPort

Saves the online help as zip archive in the user directory.

**Example:** :SYSTem:HELP:EXPort

MMEM:CDIR?
// "/var/user"
MMEM:CAT?

// ..,"Log,DIR,4096","help.tgz,BIN,69836600"
// confirms that help zip archive is saved.

Usage: Event

Manual operation:: "Setup > Help > Export Help to User Path"

#### :SYSTem:IDENtification < Identification>

Selects the mode to determine the "IDN String" and the "OPT String" for the instrument, selected with command :SYSTem:LANGuage.

**Note:** While working in an emulation mode, the R&S SMM100A specific command set is disabled, that is, the SCPI command SYST: IDEN is discarded.

Parameters:

<Identification> AUTO | USER

**AUTO** 

Automatically determines the strings.

**USER** 

User-defined strings can be selected.

\*RST: n.a. (factory preset: AUTO)

**Example:** SYST:IDEN AUTO

Automatically assigns the OPT and IDN strings according to the

selected instrument language.

Manual operation: See "Mode" on page 631

#### :SYSTem:IDENtification:PRESet

Sets the \*IDN and \*OPT strings in user defined mode to default values.

**Example:** SYST:IDEN USER

SYST: IDEN: PRES

Usage: Event

Manual operation: See "Set to Default" on page 631

# :SYSTem:IRESponse < IdnResponse >

Defines the user defined identification string for \*IDN.

**Note**: While working in an emulation mode, the instrument's specific command set is disabled, i.e. the SCPI command SYST: IRES is discarded.

#### Parameters:

IdnResponse> string

Example: SYST: IDEN USER

 $\ensuremath{//}$  Selects a user-defined identification

SYST: IRES "Test Device"

// Defines identification string 'test device'

\*IDN?

// Response: 'test device'

Manual operation: See "IDN String" on page 632

### :SYSTem:ORESponse < OResponse >

Defines the user defined response string for \*OPT.

**Note**: While working in an emulation mode, the instrument's specific command set is disabled, i.e. the SCPI command SYST: ORES is discarded.

Parameters:

<OResponse> string

Example: SYST: IDEN USER

// Selects a user-defined identification

SYST:ORES "Test Option"

// Defines the OPT string 'test option'

\*OPT?

// Response: 'test option'

Manual operation: See "OPT String" on page 632

#### :SYSTem:LANGuage < Language >

Sets the remote control command set.

Parameters:

<Language> string

Example: SYSTem:LANGuage "SCPI"

// selects SCPI command set

Manual operation: See "Language" on page 631

### :SYSTem:INFormation:SCPI <InfoString>

Inserts system information in recorded SCPI command lists, for example information on a missing command.

Parameters:

<InfoString> string

**Example:** SYST:INF:SCPI "missing command"

enters the information into a recorded SCPI command list.

# :SYSTem:SECurity:NETWork:AVAHi[:STATe] <SecPassWord>, <AvahiState>

Disables the Avahi service for automatic configuration of the instrument in a network.

Parameters:

<AvahiState> 1 | ON | 0 | OFF

**Setting parameters:** 

<SecPassWord> string

Current security password.

**Example:** See Example"To disable the LAN interface and LAN services"

on page 1016.

Manual operation: See "LAN Services" on page 598

:SYSTem:SECurity:NETWork:FTP[:STATe] <SecPassWord>, <FtpState>

Disables FTP protocol for file transfer between the instrument and host.

Parameters:

<FtpState> 1 | ON | 0 | OFF

**Setting parameters:** 

<SecPassWord> string

Current security password.

**Example:** See Example"To disable the LAN interface and LAN services"

on page 1016.

Manual operation: See "LAN Services" on page 598

:SYSTem:SECurity:NETWork:HTTP[:STATe] <SecPassWord>, <HttpState>

Disables control of the instrument over HTTP, the protocol for hypermedia information systems.

Parameters:

<HttpState> 1 | ON | 0 | OFF

**Setting parameters:** 

<SecPassWord> string

Current security password.

**Example:** See Example"To disable the LAN interface and LAN services"

on page 1016.

Manual operation: See "LAN Services" on page 598

:SYSTem:SECurity:NETWork:RAW[:STATe] <SecPassWord>, <RawState>

Disables the LAN interface for remote control of the instrument over raw socket port.

Parameters:

<RawState> 1 | ON | 0 | OFF

**Setting parameters:** 

<SecPassWord> string

Current security password.

**Example:** See Example"To disable the LAN interface and LAN services"

on page 1016.

:SYSTem:SECurity:NETWork:REMSupport[:STATe] <NetRemSupport>

Disables communication over SSH (SCP) for service purposes.

Parameters:

<NetRemSupport> 1 | ON | 0 | OFF

\*RST: n.a. (factory preset: 1)

**Example:** See Example"To disable the LAN interface and LAN services"

on page 1016.

Manual operation: See "LAN Services" on page 598

:SYSTem:SECurity:NETWork:RPC[:STATe] <SecPassWord>, <RpcState>

Enables the LAN interface for remote control of the instrument via remote procedure calls (RPC).

Parameters:

<RpcState> 1 | ON | 0 | OFF

**Setting parameters:** 

<SecPassWord> string

Current security password.

**Example:** See Example"To disable the LAN interface and LAN services"

on page 1016.

:SYSTem:SECurity:NETWork:SMB[:STATe] <SecPassWord>, <SmbState>

Disables access to the file system, printers and serial ports in a network over SMB.

Parameters:

<SmbState> 1 | ON | 0 | OFF

**Setting parameters:** 

<SecPassWord> string

Current security password.

**Example:** See Example"To disable the LAN interface and LAN services"

on page 1016.

Manual operation: See "LAN Services" on page 598

:SYSTem:SECurity:NETWork:SOE[:STATe] <SecPassWord>, <SoeState>

Disables control of the instrument over LAN using SCPI commands.

Parameters:

<SoeState> 1 | ON | 0 | OFF

**Setting parameters:** 

<SecPassWord> string

Current security password.

**Example:** See Example"To disable the LAN interface and LAN services"

on page 1016.

Manual operation: See "LAN Services" on page 598

:SYSTem:SECurity:NETWork:SSH[:STATe] <SecPassWord>, <SshState>

Disables control of the instrument over LAN using the SSH network protocol.

Parameters:

<SshState> 1 | ON | 0 | OFF

**Setting parameters:** 

<SecPassWord> string

Current security password.

**Example:** See Example"To disable the LAN interface and LAN services"

on page 1016.

Manual operation: See "LAN Services" on page 598

:SYSTem:SECurity:NETWork:SWUPdate[:STATe] <SecPassWord>,

<SwUpdateState>

Disables software update over LAN.

Parameters:

<SwUpdateState> 1 | ON | 0 | OFF

**Setting parameters:** 

<SecPassWord> string

Current security password.

**Example:** See Example"To disable the LAN interface and LAN services"

on page 1016.

Manual operation: See "LAN Services" on page 598

:SYSTem:SECurity:NETWork:VNC[:STATe] <SecPassWord>, <VncState>

Disables the VNC interface for remote control of the instrument.

Parameters:

<VncState> 1 | ON | 0 | OFF

**Setting parameters:** 

<SecPassWord> string

Current security password.

**Example:** See Example"To disable the LAN interface and LAN services"

on page 1016.

Manual operation: See "LAN Services" on page 598

:SYSTem:SECurity:NETWork[:STATe] <SecPassWord>, <LanStorState>

Disables the LAN interface in general, including all services.

Parameters:

<LanStorState> 1 | ON | 0 | OFF

Setting parameters:

<SecPassWord> string

Current security password.

The default password is 123456.

**Example:** See Example"To disable the LAN interface and LAN services"

on page 1016

Manual operation: See "LAN" on page 598

:SYSTem:SECurity:SANitize[:STATe] <SecPassWord>, <MmemProtState>

Sanitizes the internal memory.

Parameters:

<MmemProtState> 0 | 1 | OFF | ON

\*RST: 0

**Setting parameters:** 

<SecPassWord> string

**Example:** SYSTem:SECurity:SANitize[:STATe] 1

Manual operation: See "Sanitize" on page 594

:SYSTem:SECurity:VOLMode[:STATe] <SecPassWord>, <MmemProtState>

Activates volatile mode, so that no user data can be written to the internal memory permanently.

To enable volatile mode, reboot the instrument. Otherwise the change has no effect.

Parameters:

<mmemProtState> 0 | 1 | OFF | ON

\*RST: 0

**Setting parameters:** 

<SecPassWord> string

Current security password The default password is 123456.

**Example:** SYSTem:SECurity:VOLMode:STATe "123456", 1

SYSTem: REBoot

Manual operation: See "Volatile Mode" on page 593

#### :SYSTem:SPECification? <ld>

Retrieves data sheet information for a specific parameter.

### **Setting parameters:**

<ld> string

Identifies the name of the entry in the data sheet, as queried

with the command :SYSTem:SPECification: IDENtification:CATalog? on page 1038

Return values:

<ValList> float

Comma-separated list with the specified and, if available, the typical value of the parameter, as specified in the data sheet. See also Chapter 12.6.2.4, "Datasheet", on page 652.

**Example:** See Example"Retrieving instrument specification" on page 1014.

Usage: Query only

### :SYSTem:SPECification:VERSion < Version>

Selects a data sheet version from the data sheets saved on the instrument.

Further queries regarding the data sheet parameters (<Id>) and their values refer to the selected data sheet.

To query the list of data sheet versions, use the command :SYSTem: SPECification:VERSion:CATalog? on page 1039.

# Parameters:

<Version> string

**Example:** See :SYSTem:SPECification? on page 1038.

### :SYSTem:SPECification:IDENtification:CATalog?

Queries the parameter identifiers (<Id>) available in the data sheet.

#### Return values:

<ld><ldList> string

Comma-separated string of the parameter identifiers (<Id>)

**Example:** See :SYSTem:SPECification? on page 1038.

Usage: Query only

### :SYSTem:SPECification:PARameter? <ld>[, <Parameter>]

Retrieves data sheet information for a specific parameter.

**Setting parameters:** 

<ld> string

Identifies the name of the entry in the data sheet.

Query the data sheet parameters with the command :SYSTem:

SPECification: IDENtification: CATalog?.

<Parameter> float

An additional value the result (ValList) depends on.

Return values:

<ValList> float

Comma-separated list with the specified and, if available, the typical value of the parameter, as specified in the data sheet.

**Example:** Note: The following values are merely an example. Your instru-

ment may not support the same parameters.

SYST:SPEC:PAR? "ID\_RF\_FREQ\_SETTING\_TIME\_MS",0.1 SYST:SPEC:PAR? "ID\_RF\_LEVEL\_MAX\_GENERAL\_DBM",

0.1

Usage: Query only

### :SYSTem:SPECification:VERSion:CATalog?

Queries all data sheet versions stored in the instrument.

Return values:

<VersCatalog> string

**Example:** See :SYSTem:SPECification? on page 1038.

Usage: Query only

### :SYSTem:SPECification:VERSion:FACTory?

Queries the data sheet version of the factory setting.

Return values:

<Version> string

**Example:** See :SYSTem:SPECification? on page 1038.

**Usage:** Query only

Manual operation: See "Versions" on page 1071

### :SYSTem:SRData?

Queris the SCPI recording data from the internal file.

This feature enables you to transfer an instrument configuration to other test environments, as e.g. laboratory virtual instruments.

Return values:

<FileData> block data

**Example:** SYSTem:SRData?

// #3118:SOURce1:ROSCillator:SOURce EXT
// :SOURce1:FREQuency:CW 400000000
// :SOURce1:FREQuency:OFFSet 1000000

// :SOURce1:AM1:STATe 1
// :OUTPut1:STATe 1

Usage: Query only

### :SYSTem:STARtup:COMPlete?

Queries if the startup of the instrument is completed.

Return values:

<Complete> 1 | ON | 0 | OFF

\*RST: 0

**Example:** SYSTem:STARtup:COMPlete?

Response: 1

 $\ensuremath{//}$  the instrument has started and is ready for operation.

**Usage:** Query only

### :SYSTem:DATE <Year>, <Month>, <Day>

Queries or sets the date for the instrument-internal calendar.

This is a password-protected function. Unlock the protection level 1 to access it.

Parameters:

<Year> integer

Range: 1 to 12

<Day> integer

Range: 1 to 31

**Example:** See Example"Configuring date and time" on page 1017.

Manual operation: See "Date" on page 1077

# :SYSTem:NTP:HOSTname <NTPName>

Sets the address of the NTP server. You can enter the IP address, or the hostname of the time server, or even set up an own vendor zone. See the Internet for more information on NTP.

#### Parameters:

<NTPName> string

Manual operation: See "NTP Address" on page 1077

:SYSTem:NTP:STATe <UseNtpState>

Activates clock synchronization via NTP.

Parameters:

<UseNtpState> 1 | ON | 0 | OFF

\*RST: n.a. (factory preset: 0)

**Example:** See Example"Configuring date and time" on page 1017.

Manual operation: See "NTP Address" on page 1077

:SYSTem:TIME <Hour>, <Minute>, <Second>

Queries or sets the time for the instrument-internal clock.

This is a password-protected function. Unlock the protection level 1 to access it.

Parameters:

<Hour> integer

Range: 0 to 23

<Minute> integer

Range: 0 to 59

<Second> integer

Range: 0 to 59

**Example:** See Example"Configuring date and time" on page 1017.

Manual operation: See "Time" on page 1077

:SYSTem:TIME:ZONE <TimeZone>

Sets the timezone. You can query the list of the available timezones with :SYSTem: TIME:ZONE:CATalog?.

Parameters:

<TimeZone> string

**Example:** See Example"Configuring date and time" on page 1017.

Manual operation: See "Timezone" on page 1077

:SYSTem:TIME:ZONE:CATalog?

Querys the list of available timezones.

Return values:

<Catalog>

**Example:** See Example "Configuring date and time" on page 1017.

Usage: Query only

**Manual operation:** See "Timezone" on page 1077

:SYSTem:TIME:PROTocol <TimeProtocol>

Sets the date and time of the operating system.

Parameters:

<TimeProtocol> OFF | NONE | 0 | NTP | ON | 1

**NONE** 

Sets the date and time according to the selected timezone, see :SYSTem:TIME:ZONE:CATalog? on page 1041 and :

SYSTem: TIME: ZONE on page 1041.

NTP

Sets the date and time derived from the network time protocol. To select the NTP time server, use the commands :SYSTem:

NTP:HOSTname on page 1040 and :SYSTem:NTP:STATe

on page 1041.

\*RST: n.a. (factory preset: NONE)

**Example:** See Example"Configuring date and time" on page 1017.

Manual operation: See "Time Protocol" on page 1077

:SYSTem:UPTime?

Queries the up time of the operating system.

Return values:

<UpTime> "<ddd.hh:mm:ss>"
Example: SYSTem:UPTime?

Response: "0.08:11:00"

Usage: Query only

:SYSTem:BIOS:VERSion?

Queries the BIOS version of the instrument.

Return values:

<Version> string

**Example:** SYST:BIOS:VERS?

queries the BIOS version. Response: 123456

**Usage:** Query only

#### :SYSTem:VERSion?

Queries the SCPI version the instrument's command set complies with.

Return values:

<Version> string

**Example:** SYSTem: VERSion

// queries the SCPI version.

Response: "1996"

// the instrument complies with the SCPI version from 1996.

Usage: Query only

#### :SYSTem:OSYStem?

Queries the operating system of the instrument.

Return values:

<OperSystem> string

**Example:** SYSTem:OSYStem?

Response: "Linux"

Usage: Query only

#### :SYSTem:MMEMory:PATH:USER?

Queries the user directory, that means the directory the R&S SMM100A stores user files on.

Return values:

<PathUser> string

**Example:** SYSTem:MMEMory:PATH:USER?

Response: "'/var/user/"

Usage: Query only

# :SYSTem:DFPRint < Directory>

Creates a file with the device footprint of the product.

The content is formatted in machine-readable form, suitable for automatic further processing.

### The generic file name is composed of

DeviceFootprint\_<SerialNumber>\_<Date>\_<Time>.xml. R&S SMM100A saves the file in the definable directory. If the directory is not specified, it saves the footprint file in the internal default directory (/var/lib/Rohde-Schwarz/DeviceFootprint).

You can download the file by using the SCPI commands of the MMEMory subsystem.

**Setting parameters:** 

<Directory> string

Path to the directory for saving the device footprint file.

Ensure that you have the permission to write into the directory.

Return values:

<DeviceFootprint> string

Information on the product type, identification and the installed hardware, software and further service-related information on

the product's configuration.

**Example:** SYSTem: DFPRint "/var/user/devicefootprint"

SYSTem:DFPRint?
// MMEM:DATA?

// returns the device footprint information saved with SYST:DFPRint

#### :SYSTem:REBoot

Reboots the instrument including the operating system.

Usage: Event

#### :SYSTem:RESTart

Restarts the instrument without restarting the operating system.

Usage: Event

#### :SYSTem:SHUTdown

Shuts down the instrument.

Usage: Event

### :SYSTem:WAIT <TimeMs>

Delays the execution of the subsequent remote command by the specified time.

This function is useful, for example to execute an SCPI sequence automatically but with a defined time delay between some commands.

See Chapter 11.4.4, "How to assign actions to the [★ (User)] key", on page 568.

### **Setting parameters:**

<TimeMs> integer

Wait time in ms

Range: 0 to 10000

\*RST: 0

Example: SYSTem:WAIT 10000

// Waits 10s before resetting the instrument.

\*RST

**Usage:** Setting only

# 13.18 STATus subsystem

This system contains the commands for the status reporting system. See also Chapter 12.4, "Status reporting system", on page 619 for detailed information.

\*RST on page 694 has no effect on the status registers.

# Value ranges

 Queries return the current value of the respective register, which permits a check of the device status.

Return values: A decimal value in the range 0 to 32767 (=2<sup>15</sup>-1)

 The configuration commands set the respective register thus determining which status changes of the R&S SMM100A cause the status registers to be changed.
 Setting values: A decimal value in the range 0 to 32767 (=2<sup>15</sup>-1)

| :STATus:OPERation:CONDition?     | 1045 |
|----------------------------------|------|
| :STATus:OPERation:ENABle         | 1046 |
| :STATus:OPERation[:EVENt]        | 1046 |
| :STATus:OPERation:NTRansition    | 1046 |
| :STATus:OPERation:PTRansition    | 1046 |
| :STATus:PRESet                   | 1047 |
| :STATus:QUEStionable:CONDition   | 1047 |
| :STATus:QUEStionable:ENABle      | 1047 |
| :STATus:QUEStionable[:EVENt]     | 1047 |
| :STATus:QUEStionable:NTRansition | 1048 |
| :STATus:QUEStionable:PTRansition | 1048 |
| :STATus:QUEue[:NEXT]?            | 1048 |
|                                  |      |

# :STATus:OPERation:CONDition?

Quieries the content of the CONDition part of the STATus:OPERation register.

This part contains information on the action currently being performed in the instrument. The content is not deleted after being read out because it indicates the current hardware status.

#### Return values:

<Condition> string

**Example:** :STATus:OPERation:CONDition?

Usage: Query only

### :STATus:OPERation:ENABle < Enable >

Sets the bits of the ENABle part of the STATus:OPERation register. This setting determines which events of the Status-Event part are forwarded to the sum bit in the status byte. These events can be used for a service request.

Parameters:

<Enable> string

**Example:** :STAT:OPER:ENAB 32767

all events are forwarded to the sum bit of the status byte.

# :STATus:OPERation[:EVENt] <>

Queries the content of the EVENt part of the STATus:OPERation register. This part contains information on the actions performed in the instrument since the last readout. The content of the EVENt part is deleted after being read out.

Parameters:

<> string

**Example:** :STAT:OPER:EVEN?

queries the STATus:OPERation:EVENt register.

#### :STATus:OPERation:NTRansition < Ntransition>

Sets the bits of the NTRansition part of the STATus:OPERation register. If a bit is set, a transition from 1 to 0 in the condition part causes an entry to be made in the EVENt part of the register. The disappearance of an event in the hardware is thus registered, for example the end of an adjustment.

Parameters:

<Ntransition> string

**Example:** :STAT:OPER:NTR 0

a transition from 1 to 0 in the condition part of the Status:Operation register does not cause an entry to be made in the EVENt

part.

#### :STATus:OPERation:PTRansition < Ptransition>

Sets the bits of the PTRansition part of the STATus:OPERation register. If a bit is set, a transition from 0 to 1 in the condition part causes an entry to be made in the EVENt part of the register. A new event in the hardware is thus registered, for example the start of an adjustment.

Parameters:

<Ptransition> string

**Example:** :STAT:OPER:PTR 32767

all transitions from 0 to 1 in the condition part of the Status:Operation register cause an entry to be made in the EVENt part.

### :STATus:PRESet <Preset>

Resets the status registers. All PTRansition parts are set to FFFFh (32767), i.e. all transitions from 0 to 1 are detected. All NTRansition parts are set to 0, i.e. a transition from 1 to 0 in a CONDition bit is not detected. The ENABle parts of STATus:OPERation and STATus:QUEStionable are set to 0, i.e. all events in these registers are not passed on.

Parameters:

<Pre><Pre>string

**Example:** STAT: PRES

resets the status registers.

#### :STATus:QUEStionable:CONDition < Condition>

Queries the content of the CONDition part of the STATus:QUEStionable register. This part contains information on the action currently being performed in the instrument. The content is not deleted after being read out since it indicates the current hardware status.

Parameters:

<Condition> string

**Example:** :STATus:QUEStionable:CONDition?

queries the Status:Questionable:Condition register.

# :STATus:QUEStionable:ENABle <Enable>

Sets the bits of the ENABle part of the STATus:QUEStionable register. The enable part determines which events of the STATus:EVENt part are enabled for the summary bit in the status byte. These events can be used for a service request.

If a bit in the ENABle part is 1, and the corresponding EVENt bit is true, a positive transition occurs in the summary bit. This transition is reportet to the next higher level.

Parameters:

<Enable> string

**Example:** STAT:QUES:ENAB 1

Problems when performing an adjustment cause an entry to be

made in the sum bit.

# :STATus:QUEStionable[:EVENt] <>

Queries the content of the EVENt part of the STATus:QUEStionable register. This part contains information on the actions performed in the instrument since the last readout. The content of the EVENt part is deleted after being read out.

#### Parameters:

<> string

**Example:** STAT: QUES: EVEN?

queries the Status:Questionable:Event register.

#### :STATus:QUEStionable:NTRansition < Ntransition >

Sets the bits of the NTRansition part of the STATus:QUEStionable register. If a bit is set, a transition from 1 to 0 in the condition part causes an entry to be made in the EVENt part of the register.

Parameters:

<Ntransition> string

**Example:** STAT:QUES:NTR 0

a transition from 1 to 0 in the condition part of the STA-

Tus:QUEStionable register does not cause an entry to be made

in the EVENt part

#### :STATus:QUEStionable:PTRansition <PTransition>

Sets the bits of the NTRansition part of the STATus:QUEStionable register. If a bit is set, a transition from 1 to 0 in the condition part causes an entry to be made in the EVENt part of the register.

Parameters:

<PTransition> string

**Example:** STAT:QUES:PTR 32767

all transitions from 0 to 1 in the condition part of the STA-Tus:QUEStionable register cause an entry to be made in the

**EVENt** part

# :STATus:QUEue[:NEXT]?

Queries the oldest entry in the error queue and then deletes it. Positive error numbers denote device-specific errors, and negative error numbers denote error messages defined by SCPI. If the error queue is empty, 0 ("No error") is returned.

The command is identical to :SYSTem:ERROr[:NEXT]? on page 1021.

Return values:

<Next> string

**Example:** :STATus:QUEue?

queries the oldest entry in the error queue.

Response: 0, 'no error'

no errors have occurred since the error queue was last read out

Usage: Query only

# 13.19 TEST subsystem

The TEST subsystem contains the commands for performing test routines directly at the hardware assemblies.

The selftetst responses with a 0 if the test is performed successfully, otherwise a value other than 0 is returned. None of the commands of this system has a \*RST value.

#### **Example: Testing the screen display**

```
// show the check screen
:TEST:PIXel:WINdow 1
// selct the color for the display, e.g. blue
TEST:PIXel:COLor BLUE
// select the sequence for changing the color automatically
TEST:PIXel:COLor AUTO //(~3s per color)
// select a specific RGB color, e.g. black
TEST:PIXel:RGBA 0,0,0,255
// turn on the gradient
TEST:PIXel:GRADient 1
// switch to text mode
:TEST:PIXel:TEXT 1
// set the point size of the text
:TEST:PIXel:POINtsize 600
// exit the check screen
:TEST:PIXel:WINdow 0
:TEST:BASeband:LOG? 1050
:TEST<hw>:ALL:RESult? 1054
:TEST:PIXel:RGBA 1055
```

#### :TEST:BASeband?

Queries the result of the baseband selftest.

Return values:

<TestBbError> 0 | 1 | RUNning | STOPped

**Example:** :TEST:BASeband?

// 0

// the test succeeded

Usage: Query only

Manual operation: See "Execute Baseband Selftest" on page 1091

#### :TEST:BASeband:LOG?

Queries the log message reported during the baseband test.

This is a password-protected function. Unlock the protection level 1 to access it.

#### Return values:

<TestBasebandLog> string

Example: SYSTem: PROTect1 0,123456

TEST:BB:BASeband:LOG?

// queries the reported message

Usage: Query only

Manual operation: See "Log Message" on page 1091

#### :TEST:BB:BNC:CONNection?

Queries the BNC connection test result.

This is a password-protected function. Unlock the protection level 1 to access it.

# Return values:

<TestStatus> 0 | 1 | RUNning | STOPped

**Example:** SYSTem: PROTect1 0,123456

TEST:BB:BNC:CONNection?

// RUN

// test is running

Usage: Query only

Manual operation: See "Execute BNC Connection Test" on page 1090

#### :TEST:BB:BNC:DESTination < BncDestination>

Selects the BNC connection test destination.

This is a password-protected function. Unlock the protection level 1 to access it.

Parameters:

<BncDestination> AUTO | USER1 | USER2 | USER3 | USER4 | USER5 | USER6 |

TRGA | TRGB | C1TMC1 | C1TM2 | C1TM3 | C2TMC4 | C2TM5 | C2TM6 | F1TMC1 | F1TM2 | F1TM3 | F2TMC4 | F2TM5 | F2TM6 | F3TMC1 | F3TM2 | F3TM3 | F4TMC4 |

F4TM5 | F4TM6

\*RST: USER2

Example: SYSTem:PROTect1 0,123456

TEST:BB:BNC:DESTination TRGA

// tests the instrument trigger connector of path  ${\tt A}$ 

Manual operation: See "Destination" on page 1090

#### :TEST:BB:BNC:LOG?

Queries the log message reported during the BNC connector test.

This is a password-protected function. Unlock the protection level 1 to access it.

Return values:

<Log> string

Example: SYSTem:PROTect1 0,123456

TEST:BB:BNC:LOG?

 $\ensuremath{//}$  queries the reported message

Usage: Query only

Manual operation: See "Log Message" on page 1090

#### :TEST:BB:BNC:SOURce <BncSource>

Selects the BNC connection test source.

This is a password-protected function. Unlock the protection level 1 to access it.

Parameters:

<BncSource> AUTO | USER1 | USER2 | USER3 | USER4 | USER5 | USER6 |

TRGA | TRGB | C1TMC1 | C1TM2 | C1TM3 | C2TMC4 | C2TM5 | C2TM6 | F1TMC1 | F1TM2 | F1TM3 | F2TMC4 | F2TM5 | F2TM6 | F3TMC1 | F3TM2 | F3TM3 | F4TMC4 |

F4TM5 | F4TM6

\*RST: USER1

Example: SYSTem:PROTect1 0,123456

TEST:BB:BNC:SOURce AUTO

 $\ensuremath{//}$  detects the connectors at that signal is assigned

 $\ensuremath{//}$  and performs the connecton test

Manual operation: See "Source" on page 1090

# :TEST:BB:GENerator:ARBitrary <Filename>

Selects the ARB waveform to be tested.

Parameters:

<Filename> string

**Example:** TEST:BB:GENerator:ARBitrary "3gpp.wv"

// Tests the loaded waveform, generating a 3GPP signal

Manual operation: See "Select ARB File" on page 1093

#### :TEST:BB:GENerator:FREQuency<ch> <Frequency>

Sets the frequency of the test sine or constant I/Q test signal.

Parameters:

<Frequency> float

Range: -250E6 to 250E6

Increment: 1E-3 \*RST: 1E6

**Example:** TEST:BB:GENerator:FREQuency 50 MHz

Manual operation: See "Frequency" on page 1092

# :TEST:BB:GENerator:GAIN <Gain>

Sets the gain for a sine or constant I/Q test signal.

Parameters:

<Gain> float

Range: -1 to 1 Increment: 1E-6 \*RST: 1

**Example:** TEST:BB:GENerator:GAIN 0.5

// amplifies the test signal by a factor of  $\ensuremath{\text{0.5}}$ 

Manual operation: See "Gain" on page 1092

# :TEST:BB:GENerator:SOURce < IqSource >

Selects the test signal source.

Parameters:

<lqSource> SINE | CONStant | ARB | TTONe

SINE

Generates a sine waveform. To determine the frequency, use

command :TEST:BB:GENerator:FREQuency<ch>

on page 1052.

**CONStant** 

Uses a constant I/Q test signal.

**ARB** 

Selects a signal generated generated by the ARB.

\*RST: SINE

**Example:** :TEST:BB:GENerator:SOURce SINE

Manual operation: See "IQ Source" on page 1092

#### :TEST:BB:GENerator:STATe <State>

Starts the test generator.

Parameters:

<State> 1 | ON | 0 | OFF

\*RST: 0

**Example:** TEST:BB:GENerator:STATe ON

// activates the test generator

Manual operation: See "State" on page 1092

# :TEST<hw>:DIRect:BLOCk:READ? <Board>, <SubAddr>, <Addr>[, <Len>]

Direct mode for querying the blocks of the hardware assemblies directly.

The respective hardware assembly responds directly to the command; any safety mechanisms are bypassed. This function is only available via remote control.

# **Query parameters:**

<Board> string
<SubAddr> integer
<Addr> integer
<Len> integer

Return values:

<DataBlock> string

**Example:** TEST:DIR:BLOC:READ? 'TEST SCPI', 0, 0, 8

Usage: Query only

# :TEST<hw>:DIRect:BLOCk:WRITe <BoardName>, <SubAddress>, <StartAddress>, <DataBlock>

Direct mode for programming the blocks of the hardware assemblies directly.

The respective hardware assembly responds directly to the command; any safety mechanisms are bypassed. This function is only available via remote control.

Setting parameters:

<BoardName> string

<Board>, <SubAddr>, <Addr>, <Data>

<SubAddress> integer <StartAddress> integer <DataBlock> string

Example: TEST:DIR:BLOC:WRIT 'TEST SCPI',0,0,#1812345678

**Usage:** Setting only

# :TEST<hw>:ALL:STARt

Usage: Event

Starts the selftest. Use the command : TEST<hw>: ALL: RESult? to query the result.

# :TEST<hw>:ALL:RESult?

Queries the result of the performed selftest. Start the selftest with :TEST<hw>:ALL:STARt.

#### Return values:

<Result> 0 | 1 | RUNning | STOPped

\*RST: STOPped

Usage: Query only

# :TEST:PIXel:COLor <PixTestColor>

Selects the color of the screen.

"AUTO" switches from one color to the next in tme intervals of approximately 3 s per color.

# **Setting parameters:**

<PixTestColor> RED | BLUE | WHITe | GREen | AUTO | GR25 | GR50 | GR75 |

**BLACk** 

\*RST: RED

**Example:** See Example"Testing the screen display" on page 1049.

**Usage:** Setting only

Manual operation: See "Check Display Screen" on page 1084

#### :TEST:PIXeI:GRADient <PixTestGradStat>

Activates the gradient for display screen test.

Parameters:

<PixTestGradStat> 1 | ON | 0 | OFF

\*RST: 0

**Example:** See Example"Testing the screen display" on page 1049.

Manual operation: See "Check Display Screen" on page 1084

#### :TEST:PIXeI:POINtsize <PixTestGradStat>

Sets the point size of the test text.

Parameters:

<PixTestGradStat> integer

Range: 0 to 999

\*RST: n.a. (no preset. default: 0)

**Example:** See Example"Testing the screen display" on page 1049.

Manual operation: See "Check Display Screen" on page 1084

# :TEST:PIXeI:RGBA

Sets a specific RGBA color for the screen.

**Example:** See Example"Testing the screen display" on page 1049.

Manual operation: See "Check Display Screen" on page 1084

# :TEST:PIXeI:TEXT <PixTestGradStat>

Activats the test text mode.

Parameters:

<PixTestGradStat> 1 | ON | 0 | OFF

\*RST: 0

**Example:** See Example"Testing the screen display" on page 1049.

Manual operation: See "Check Display Screen" on page 1084

#### :TEST:PIXeI:WINDow <PixTestWindow>

Activates the check display screen.

**Setting parameters:** 

<PixTestWindow> 1 | ON | 0 | OFF

\*RST: 0

**Example:** See Example"Testing the screen display" on page 1049.

**Usage:** Setting only

Manual operation: See "Check Display Screen" on page 1084

# 13.20 TRIGger subsystem

The TRIGger system contains the commands for selecting the trigger source for the RF and LF sweep.

You can work with an internal or with an externally applied trigger signal. In this case, use the commands in the SOURce: INPut subsystem to configure the signal.

The trigger system of the R&S SMM100A is a simplified implementation of the SCPI trigger system. The TRIGger system differs from the SCPI system as follows:

- No INITiate command; the instrument behaves as if INITiate: CONTinuous ON were set.
- Under TRIGger several sweep subsystems exist.
- The trigger source names correspond directly to the various settings of manual control. SCPI uses different names which are also accepted by the instrument. The SCPI names should be used if compatibility is an important consideration.

In addition to these commands, see more trigger-related commands in the modulation and RF signal subsystems.

Table 13-5: Cross-reference between the manual and remote control

| R&S proprietary value name | SCPI conform value name | Parameter in manual control                                                                            |
|----------------------------|-------------------------|----------------------------------------------------------------------------------------------------|
| AUTO                       | IMMediate               | "Auto" mode                                                                                            |
| SINGle                     | BUS                     | "Single" mode.                                                                                         |
| EXTernal                   | EXTernal                | "Ext Single" and "Ext Step" mode.  Use command LFO: SWEep: MODE to select between the two sweep modes. |
| EAUTo                      | -                       | "Ext Start/Stop" mode.                                                                                 |

| :TRIGger <hw>:FSWeep:SOURce</hw>       | 1056 |
|----------------------------------------|------|
| :TRIGger <hw>:LFFSweep:SOURce</hw>     |      |
| :TRIGger <hw>:PSWeep:SOURce</hw>       |      |
| :TRIGger <hw>[:SWEep]:SOURce</hw>      |      |
| :TRIGger <hw>:FSWeep[:IMMediate]</hw>  |      |
| :TRIGger <hw>:LFFSweep:IMMediate</hw>  |      |
| :TRIGger <hw>:PSWeep[:IMMediate]</hw>  |      |
| :TRIGger <hw>[:SWEep][:IMMediate]</hw> |      |
| :TRIGger <hw>:LFFSweep</hw>            |      |

<sup>:</sup>TRIGger<hw>:FSWeep:SOURce <Source>

Selects the trigger source for the corresponding sweeps:

- FSWeep RF frequency
- LFFSweep LF frequency

<sup>:</sup>TRIGger<hw>:LFFSweep:SOURce <Source>

<sup>:</sup>TRIGger<hw>:PSWeep:SOURce <Source>

<sup>:</sup>TRIGger<hw>[:SWEep]:SOURce <Source>

TRIGger subsystem

- PSWeep RF level
- SWEep all sweeps

The source names of the parameters correspond to the values provided in manual control of the instrument. They differ from the SCPI-compliant names, but the instrument accepts both variants.

Use the SCPI name, if compatibility is an important issue. Find the corresponding SCPI-compliant commands in Cross-reference between the manual and remote control.

# **Setting parameters:**

<Source> AUTO | IMMediate | SINGle | BUS | EXTernal | EAUTo

# **AUTO [IMMediate]**

Executes a sweep automatically.

In this free-running mode, the trigger condition is met continuously. I.e. when a sweep is completed, the next one starts immediately.

# SINGle [BUS]

Executes one complete sweep cycle.

The following commands initiate a trigger event:

```
*TRG on page 695
```

```
[:SOURce<hw>]:SWEep:POWer:EXECute
[:SOURce<hw>]:SWEep[:FREQuency]:EXECute
:TRIGger<hw>[:SWEep][:IMMediate],:TRIGger<hw>:
PSWeep[:IMMediate] and :TRIGger<hw>:FSWeep[:
IMMediate].
```

# Set the sweep mode with the commands:

```
[:SOURce<hw>]:SWEep:POWer:MODEAUTO|STEP
[:SOURce<hw>]:SWEep[:FREQuency]:MODEAUTO|STEP
[:SOURce<hw>]:LFOutput:SWEep[:FREQuency]:MODE
AUTO|STEP
```

In step mode (STEP), the instrument executes only one step.

#### **EXTernal**

An external signal triggers the sweep.

### **EAUTo**

An external signal triggers the sweep. When one sweep is finished, the next sweep starts.

A second trigger event stops the sweep at the current frequency, a third trigger event starts the trigger at the start frequency, and so on.

\*RST: AUTO

**Example:** See Example"Setup an LF sweep" on page 951

**Usage:** Setting only

:TRIGger<hw>:FSWeep[:IMMediate] :TRIGger<hw>:LFFSweep:IMMediate

**UNIT** subsystem

# :TRIGger<hw>:PSWeep[:IMMediate] :TRIGger<hw>[:SWEep][:IMMediate]

Performs a single sweep and immediately starts the activated, corresponding sweep:

- FSWeep RF frequency
- PSWeep RF level
- LFFSweep LF frequency
- SWEep all sweeps

#### Effective in the following configuration:

- TRIG:FSW|LFFS|PSW|[:SWE]:SOUR SING
- SOUR: SWE: FREQ | POW: MODE AUTO or SOUR: LFO: SWE: [FREQ:] MODE AUTO

Alternatively, you can use the IMMediate command instead of the respective SWEep: [FREQ:] | POW: EXECute command.

Example: TRIG

Starts all active sweeps.

Usage: Event

Manual operation: See "Execute Single Sweep" on page 345

### :TRIGger<hw>:LFFSweep

Executes an LF frequency sweep in the following configuration:

- TRIG:LFFS:SOUR SING
- LFO:SWE:MODE AUTO

Example: LFO:SWE:MODE AUTO

TRIG:LFFS:SOUR SING

TRIG:LFFSweep

Usage: Event

# 13.21 UNIT subsystem

The UNIT subsystem is used to set default units for parameters if no unit is indicated in a command. These settings are valid for the entire instrument.

# **Example: Setting default units for remote control**

UNIT:POW V UNIT:ANGL DEG

Sets V (volts) as unit of all power parameters, DEG (degrees) for the phase modulation angle and KMH for the speed.

| JNIT:ANGLe109 | 59 |
|---------------|----|
| JNIT:POWer    | 59 |

**UNIT** subsystem

# :UNIT:ANGLe <Angle>

Sets the default unit for phase modulation angle. The command affects no other parameters, such as RF phase, or the manual control or display.

#### Parameters:

<Angle> DEGree | DEGRee | RADian

\*RST: RADian

# :UNIT:POWer < Power>

Sets the default unit for all power parameters. This setting affects the GUI, as well as all remote control commands that determine power values.

#### Parameters:

<Power> V | DBUV | DBM

\*RST: DBM

**Notifications** 

# 14 Troubleshooting and notifications

# Handling R&S SMM100A start-up issues

If the product does not start, a blown fuse in the power supply can be the cause. Contact the Rohde & Schwarz customer service to confirm the fault symptoms. If the power supply has a blown fuse, you must return the product to the Rohde & Schwarz customer service to have the power supply replaced. Follow the instructions from the Rohde & Schwarz customer service.

If you need to transport or ship the instrument, see Chapter 15, "Transporting", on page 1074.

#### **Understanding R&S SMM100A notifications**

The R&S SMM100A distinguishes between various notifications caused by events or functions. It displays a notification in the "Info" line on the screen temporarily, and saves all notifications in a history list. In addition, an event initiates an entry in the event/error queue of the status reporting system.

#### See:

- Chapter 12.4, "Status reporting system", on page 619
- Chapter 14.4, "Querying notifications", on page 1063

# 14.1 Notifications

Notifications inform about operation states of the instrument, and point out deviations, deficiencies or imperfection of functions that initiate an event in the instrument. The instrument distinguishes the notifications according to the significance of the events by different icons.

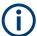

Some events require that you eliminate the deviation to make sure that the instrument operates correctly.

To access the notifications and history list dialog, see Chapter 14.4, "Querying notifications", on page 1063. In remote control mode, you can query the notifications using the command :SYSTem:ERROr:ALL? on page 1019.

# 14.1.1 Volatile notifications

Volatile notifications report automatic settings in the instrument (e.g. switching off incompatible types of modulation) or on entries that are not accepted by the instrument (e.g. range violations).

Volatile notifications do not normally demand user actions and disappear automatically after a short period of time. They are saved in the history list, however.

**Device-specific notifications** 

#### Remote command:

:SYSTem:ERRor:ALL? or

:SYSTem:ERRor:CODE[:NEXT]?

#### 14.1.2 Permanent notifications

Permanent notifications are displayed if an error occurs that impairs further instrument operation, e.g. a hardware fault. The error signaled by a permanent notification must be eliminated before correct instrument operation can be continued.

The message is displayed until the error is eliminated. It covers the status display in the info line. After error elimination, the message automatically disappears and is also recorded in the history.

Remote command:

:SYSTem:ERRor:STATic?

# 14.2 SCPI notifications

The SCPI notifications are similar for all SCPI instruments. Detailed information and an overview of all notifications as defined in the SCPI standard can be found in the corresponding documentation.

SCPI notifications have negative codes (numbers). The error text being entered into the error/event queue or being displayed is printed in bold face on the left together with the error code. Below the error text, there is an explanation to the respective error.

# 14.3 Device-specific notifications

The following table contains all error messages specific for the instrument, marked by positive error codes in numerical order and an explanation of the error situation.

The device-specific error messages set bit 3 in the ESR register.

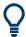

The index provides a list of the error messages sorted according to their error codes.

Device-specific notifications

| Error<br>code | Error                                           | Description                                                                                                    | Remedy                                                                                                 |
|---------------|-------------------------------------------------|----------------------------------------------------------------------------------------------------|----------------------------------------------------------------------------------------------------|
| 50            | External reference out of range or disconnected | The configured reference frequency source is external but there is no physical external signal or this signal is out of range.                                                           | In the "RF Frequency" > "Reference Frequency" dialog, set the correct reference signal source.         |
| 140           | This modulation forces other modulations off    | The instrument disables a modulation because you enabled another modulation.  For example, if you enable GSM/EDGE modula-                                                                |                                                                                                    |
|               |                                                 | tion, the state of a previously enabled digital modulation is off.                                                                                                    |                                                                                                    |
| 180           | Adjustment failed                               | The instrument cannot execute an adjustment.                                                                                                    | Generate the adjustment data and load it into the device.                                              |
| 182           | Adjustment data missing                         | Adjustment data is missing.                                                                                                    | Generate the adjustment data and load it into the device.                                              |
| 183           | Adjustment data invalid                         | Adjustment data is invalid.                                                                                                    | Generate the adjustment data and load it into the device.                                              |
| 200           | Cannot access hardware                          | The data transmission to a module was unsuccessful.                                                                                                    | The module is not installed, not properly installed or missing.                                        |
| 201           | Hardware revision out of date                   | You cannot execute a specific function because of a too old hardware version.                                                                                                    | Consider installing a newer hardware module or downgrading the driver ver-                             |
|               |                                                 | The driver does not support the installed version of a hardware module.                                                                                                    | sion                                                                                                   |
| 202           | Cannot access the EEPROM                        | An error occurs when writing or reading a EEPROM.                                                                                                    | The EEPROM is possibly defective. Replace it.                                                          |
| 203           | Invalid EEPROM data                             | Reading a EEPROM is possible, however the data are inconsistent.                                                                                                    |                                                                                                    |
| 204           | Driver initialization failed                    | Initialization of a driver fails when booting the instrument firmware.                                                                                                    | The driver is not compatible with the hardware or software configuration of the instrument.            |
| 241           | No current list                                 | There is no list file selected to execute the required operation.                                                                                                    | Select a list file with the correct file extension. If no list files is available, create a list file. |
| 242           | Unknown list type speci-<br>fied                | The list type selected is not valid for the required operation.                                                                                                    | Check the selected list type.                                                                          |
|               |                                                 | For example, the file extension for waveform list files is *.wv. It is not possible to enter another file extension when selecting a list.                                               |                                                                                                    |
| 261           | Waveform protected                              | You cannot transfer a waveform file to an Rohde & Schwarz instrument because the file is encrypted. For example, the simulation software R&S WinIQSIM2 creates protected waveform files. | Install the related waveform file software option or select an unprotected waveform file.              |
| 460           | Cannot open file                                | You or the application cannot open the selected file.                                                                                                    | Check the file path and filename.                                                                      |
| 461           | Cannot write file                               | You or the application cannot edit or write the selected file.                                                                                                    | Check if the file is read-only.                                                                        |
| 462           | Cannot read file                                | You or the application cannot read the selected file.                                                                                                    | Check if the file contents are compatible with the file type.                                          |

Querying notifications

| Error code | Error                      | Description                                                                                                    | Remedy                                                                                                    |
|------------|----------------------------|----------------------------------------------------------------------------------------------------|----------------------------------------------------------------------------------------------------|
| 463        | Filename missing           | You cannot execute a task because the filename is missing.                                                                                                    | Enter the filename.                                                                                                    |
| 464        | Invalid filename extension | The file extension is not valid for the required operation.                                                                                                    | Check the file extension.  For example, the file extension for waveform list files is *.wv. It is not possible to enter another file extension when saving a list. |
| 465        | File contains invalid data | The file with its file extension contains invalid data. The file extension is wrong for the expected data.  For example, if you change the standard file extension of a waveform file from *.wv to *.txt, the instrument cannot read the waveform file anymore. | Check the file extension.                                                                                                    |

# 14.4 Querying notifications

The R&S SMM100A monitors the functions performed and automatically detects irregularities. The instrument displays corresponding notifications in the "Info" line and collects all notifications in a history with a detailed description.

Find details to the system notifications in Chapter 14, "Troubleshooting and notifications", on page 1060.

# To monitor static notifications and history

On the front panel, press the [Info] key.

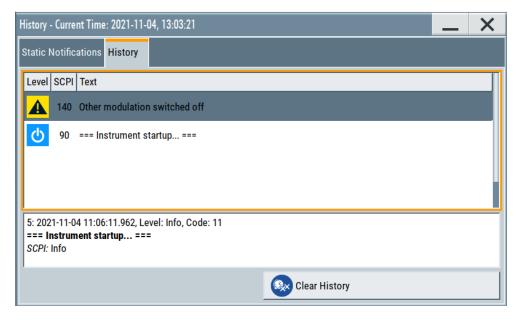

Resolving network connection failures

- The "Static Notifications" dialog lists the recently monitored notifications chronologically and displays additional information on the highlighted message.
- The "History" dialog lists the accumulated messages with a short description.
  The software reports volatile notifications once. The "Info" line displays identical errors repeatedly only if the original error disappeared. Selecting this info line also opens the "Static Notifications" dialog.

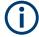

# Handling permanent notifications

If any critical error occurs, the R&S SMM100A automatically shows the warning icon in the taskbar. Select the icon to obtain information on the error and the number of occurrences.

The icon is assigned to permanent notifications. The notification and icon are displayed until the error is eliminated.

# **Static Notifications/History**

Toggles between "Static Notifications" and the "History" tab in the info dialog.

#### Remote command:

```
:SYSTem:ERRor[:NEXT]? on page 1021
```

Each time a SYST: ERR: NEXT? query is sent, the eldest entry in the error queue is returned and at the same time cleared in the list.

```
:SYSTem:ERRor:STATic? on page 1022
```

Queries the list of all errors.

### **Clear History**

Clears all messages in the "History" tab.

# Remote command:

```
:SYSTem:ERRor:ALL? on page 1019
```

Each time a SYST: ERR: ALL? query is sent, the error queue is returned and at the same time cleared.

```
:SYSTem:ERRor:HISTory:CLEar on page 1022
```

Clears the messages in the "History" view.

# 14.5 Resolving network connection failures

Several issues may cause failures in the network connection to the instrument. This section lists the most likely reasons and the recommended solutions.

# Common reasons for network connection failures

- Network connecting cables and cable connectors of poor quality
- Incompatibility between the network interface of the R&S SMM100A and certain switches or routers available on the market
- An invalid IP address assigned to the instrument

#### Possible solutions to network connection failures

1. **NOTICE!** Risk of network failure. Connecting to the network can cause network failure. Errors can affect the entire network.

Consult your network administrator before performing the following tasks:

- Connecting the instrument to the network
- Configuring the network
- Changing IP addresses
- 2. Try out the following to resolve network connection failures:
  - Exchange connecting cables, if obvious damage is visible.
     See also "Cable selection and electromagnetic interference (EMI)" on page 28.
  - Observe the link status LED on the R&S SMM100A or the connected network device. The link status LED is located next to the LAN connector.
     If a link failure is detected, connect the instrument to a different device port or to a different network device.
  - Check whether the LAN interface and the required LAN services are enabled.
     See Chapter 11.6.3, "Configuring LAN services", on page 596.
  - If the IP address is set manually (no DHCP) or obtained with the Zeroconf (Avahi) protocol:
    - Check whether the IP address of the instrument is within the network's address range.
    - Check whether the IP address is valid.

See also "IP Address" on page 626.

# 14.6 Resolving errors during internal adjustments

Internal adjustments can fail for various reasons, e.g. if the adjustment data is invalid or missing, or if any error causes process to abort.

To resolve a failed adjustment process, you have the following options:

- Abort on error (default setting), see "To resolve aborted internal adjustments" on page 1065
- Continue on error, see "To continue internal adjustments on error" on page 1066
- Record the adjustment process in a log file and request technical support, see "To record failed adjustments and request technical support" on page 1066

# To resolve aborted internal adjustments

If an error occurs, the R&S SMM100A displays a notification in the "Information" field and saves the notification in the history list.

- 1. Select "System Config > Info / Notifications".
- 2. Look up the error code of the notification in the overview of device-specific notifica-

See Chapter 14.3, "Device-specific notifications", on page 1061.

The overview provides a brief explanation of all notifications and information on how to fix an error.

- To resolve an adjustment failure, generate adjustment data and load it into the instrument.
- 4. Restart internal adjustments as described in "Running internal adjustments" on page 1088

If the error persists:

Contact the Rohde & Schwarz customer support, see Chapter 14.9, "Collecting information for technical support", on page 1071.

#### To continue internal adjustments on error

If the failed internal adjustments has no significant effect on your application, you can skip it and continue the calibration despite the error message. This function is password-protected.

- 1. Select "System Config > Setup > Security > Protection".
- 2. Unlock protection level 1, see"Protection Level/Password" on page 591.
- 3. Select "System Config > Setup > Internal Adjustment > Configuration > Continue Adjustment on Error > On".
- 4. Proceed as described in "Running internal adjustments" on page 1088.

# To record failed adjustments and request technical support

Logging the internal adjustment process is password-protected.

- Select "System Config > Setup > Security > Protection".
- 2. Unlock protection level 1, see "Protection Level/Password" on page 591.
- To enable recording, select "System Config > Setup > Internal Adjustment > Adjustment Configuration" > Log Debug Info > "On".
- 4. Send the report to the Rohde & Schwarz customer support for an initial check. See Chapter 14.9, "Collecting information for technical support", on page 1071.

# 14.7 Measuring USB cable quality

To check the quality of the USB cable, see the service manual of the R&S SMM100A.

# 14.8 Checking the instrument configuration

The R&S SMM100A uses various hardware and software components. To get an overview, you can check the instrument assemblies, hardware options, software options and the firmware version. The "Hardware Config" and "Versions/Options" dialogs list all

components according to their hardware configuration, software options and connected Rohde & Schwarz equipment, like R&S NRP power sensors.

# Installing software and hardware options

Activate newly purchased software options with a keycode. After purchase, the keycode is part of the delivery of the software option. See also Chapter 11.5, "Managing licenses and license keys", on page 570.

For installing newly purchased hardware options, contact Rohde & Schwarz customer support.

# Checking the installed hardware options

To find out the installed options:

- 1. Select "System Config" > "Setup" > "Instrument Assembly" > "Versions / Options".
- 2. Select "Hardware Options".

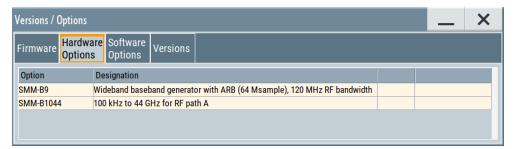

The dialog lists installed hardware options on the R&S SMM100A.

Proceed the same way to get information on the firmware or the installed software options in the corresponding tab.

# Checking the RF hardware assembly

To find out the installed RF hardware:

1. Select "System Config" > "Setup" > "Instrument Assembly" > "Hardware Config".

# 2. Select "RF Assembly".

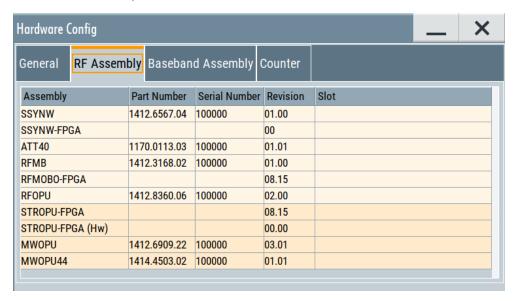

The dialog lists the installed RF hardware components installed on the R&S SMM100A.

Proceed the same way to get information on general or baseband hardware modules or on the operating times of the R&S SMM100A in the corresponding tab.

# 14.8.1 Hardware configuration settings

#### Access:

Select "System Config" > "Setup" > "Instrument Assembly" > "Hardware Config".

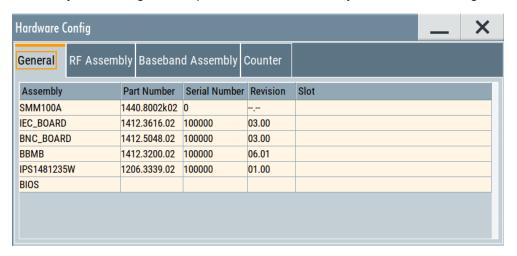

The "Hardware Config" dialog lists all installed assemblies and connected external instruments with information on their part and serial numbers, and revision states. Also, it lists the BIOS version. A firmware update does not update the BIOS version. The "Counter" tab provides information on the operation time, the number of times that the instrument was powered on and the last factory calibration of the instrument.

The remote commands required to query the hardware configuration are described in Chapter 13.7, "DIAGnostic subsystem", on page 715.

#### **Assembly**

The tables in the tabs show characteristics of the installed assemblies.

"Assembly" Assembly designation.

"Part Number" Part number of the assembly.

"Serial Number"

Serial number of the assembly.

"Revision" Revision state of the assembly.

"Slot" Indicates whether the assembly is connected to the serial bus or PCI

bus.

#### Remote command:

:DIAGnostic<hw>:BGINfo? on page 716

#### Counter

Displays information on the operation times of the R&S SMM100A.

# Operation Time / h ← Counter

Displays the operation time in hours so far.

Remote command:

:DIAGnostic:INFO:OTIMe? on page 717

# **Power On Count ← Counter**

Displays the number the instrument has been turned on.

Remote command:

:DIAGnostic:INFO:POCount? on page 717

#### **Last Factory Calibration** ← **Counter**

Displays the date of the last factory calibration.

Remote command:

:CALibration:DATA:FACTory:DATE? on page 712

# 14.8.2 Versions and options settings

#### Access:

► Select "System Config" > "Setup" > "Instrument Assembly" > "Versions / Options".

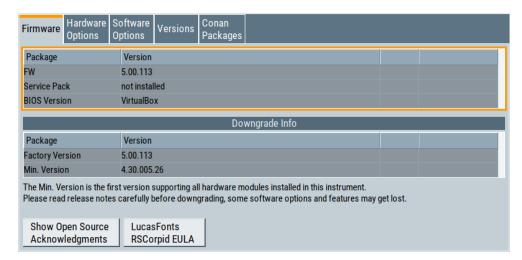

The "Versions / Options" dialog shows the version of the installed instrument firmware, the hardware and software options, the data sheet and the software components of the firmware. The BIOS version is also listed; firmware updates do not update the BIOS version.

The remote commands required to query the hardware configuration are described in Chapter 13.7, "DIAGnostic subsystem", on page 715.

#### **Firmware**

Shows the firmware version and the version of the software platform.

**Note:** Your instrument is delivered with the latest firmware version available. You can download firmware updates and the "Release Notes" that describe the modifications and the firmware update procedure.

See www.rohde-schwarz.com/firmware/smm100a

Remote command:

n.a.

#### **Downgrade Info**

Shows downgrade information, like factory firmware version and minimum firmware version to that the instrument can be downgraded.

Remote command:

n.a.

# **Show Open Source Acknowledgments**

Accesses the list of the used open-source software packages and the corresponding verbatim license texts.

#### LucasFonts RSCorpid EULA

Accesses copyright information on LucasFonts font type RSCorpid EULA.

#### **Hardware Options/Software Options**

The tables in the "Hardware" and "Software" tabs list the installed hardware and software options.

Collecting information for technical support

"Option" Short name of option

"Designation" Name of option

"Licenses" (optional)

Number of licenses.

"Expiration Date"

For regular options, "Permanent" is indicated in this column. For options with floating licenses, the expiration date indicates, how long the option is enabled on the instrument. When the time has elapsed, the R&S SMM100A blocks further use of the option.

#### Remote command:

\*OPT? on page 693
\*IDN? on page 693

#### Versions

The "Versions" tab shows the versions of the technical specification of the R&S SMM100A and of the software components that comprise the firmware.

"Package" Name of the component.

"Version" Current issue of the component.

E.g. the data sheet covers the technical data of the hardware compo-

nents of the factory settings.

See also Chapter 12.6.2.4, "Datasheet", on page 652.

#### Remote command:

:SYSTem:SPECification:VERSion:FACTory? on page 1039

# 14.9 Collecting information for technical support

If you encounter problems that you cannot solve yourself, contact your Rohde & Schwarz support center at <a href="https://www.rohde-schwarz.com/support">www.rohde-schwarz.com/support</a>. Our support center staff is optimally trained to assist you in solving problems.

The support center finds solutions more quickly and efficiently if you provide them with information on the instrument and an error description.

- The following dialog boxes in the "Setup > Instrument Assembly" menu provide useful information:
  - Hardware Configuration: hardware assemblies
  - Software and Options: the status of all software and hardware options installed on your instrument
- System Messages: displayed in the "Info" line and provide information on any errors that have occurred
- **Support file:** a special file (\*.tar.gz file) with important support information that can be created automatically.

The support \*.tar.gz file has a user-definable name and contains the following files and information:

SgErrors.txt: chronological record of errors

Collecting information for technical support

- SystemRestaurationSMM100A.savrcltxt: instrument settings at the last correct shutdown of the instrument
- UndoHistSuppInfo.xml: list of the last user interactions
- DeviceFootprint\_<SerialNumber>\_<Date>\_<Time>.xml: service-related information on the instrument's configuration.
- crashlog.txt, coredump: Postmortem debug info
- Several files with information on the last performed adjustment and self-test.

See also the description of error messages Chapter 14.1, "Notifications", on page 1060.

#### To collect error information in a support file

- 1. Connect a USB device to the R&S SMM100A.
- 2. Select "System Config > Setup > Maintenance > Create R&S Support Information".
- 3. In the "Create R&S Support Information" dialog, navigate to the /usb directory. Enter the support filename, for example RSSupport DeviceInfo.

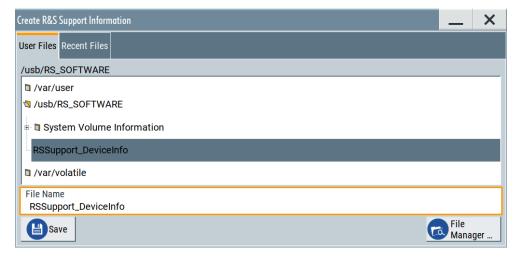

The error information and further required data are collected automatically. The support file RSSupport\_DeviceInfo.tar.gz is created and stored in the / usb directory.

Collect the error information and attach it to an email in which you describe the problem. Send the email to the customer support address as listed on the Internet (www.rohde-schwarz.com/support).

#### To remove sensitive data

For information on how to handle or remove the sensitive data from your instrument, refer to the description "R&S SMM100A Instrument Security Procedures".

Contacting customer support

# To pack and transport the instrument

▶ If you need to transport or ship the instrument, see Chapter 15, "Transporting", on page 1074.

# 14.10 Contacting customer support

# Technical support - where and when you need it

For quick, expert help with any Rohde & Schwarz product, contact our customer support center. A team of highly qualified engineers provides support and works with you to find a solution to your query on any aspect of the operation, programming or applications of Rohde & Schwarz products.

#### **Contact information**

Contact our customer support center at www.rohde-schwarz.com/support, or follow this QR code:

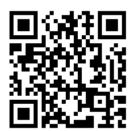

Figure 14-1: QR code to the Rohde & Schwarz support page

R&S®SMM100A Transporting

# 15 Transporting

# Lifting and carrying

For safety information, see:

- "Lifting and carrying the product" on page 21
- Chapter 3.1.1, "Lifting and carrying", on page 25

# **Packing**

Use the original packaging material. It consists of antistatic wrap for electrostatic protection and packing material designed for the product.

If you do not have the original packaging, use similar materials that provide the same level of protection. You can also contact your local Rohde & Schwarz service center for advice.

# Securing

When moving the R&S SMM100A in a vehicle or using transporting equipment, make sure that the R&S SMM100A is properly secured. Only use items intended for securing objects.

# **Transport altitude**

The maximum transport altitude without pressure compensation is specified in the specifications document.

# 16 Maintenance, storage and disposal

The product does not require regular maintenance. It only requires occasional cleaning. It is however advisable to check the nominal data from time to time.

# 16.1 Cleaning

How to clean the product is described in "Cleaning the product" on page 22.

Do not use any liquids for cleaning. Cleaning agents, solvents, acids and bases can damage the front panel labeling, plastic parts and display.

# 16.2 Storage

Protect the product against dust. Ensure that the environmental conditions, e.g. temperature range and climatic load, meet the values specified in the specifications document.

# 16.3 Performing maintenance tasks

The R&S SMM100A is accurate due to integrated adjustment procedures and the following additional capabilities that assure correct functioning:

Internal adjustments

Internal adjustments are integrated self-calibration routines, which you can execute directly on the instrument.

How to: See Chapter 16.3.4.3, "How to use the internal adjustments", on page 1088.

Self-calibration routines that require additional equipment are performed at an authorized Rohde & Schwarz service center. For description, see the R&S SMM100A service manual.

Self-test

A self-test is provided for service purposes.

We recommend that you perform a selftest, if the instrument does not respond as expected.

How to: See Chapter 16.3.5.4, "How to set up the R&S SMM100A for BNC connections tests", on page 1093.

Test points

If necessary for service purposes, internal test points can be queried. For description, see the R&S SMM100A service manual.

| • | Date and time        | .1076 |
|---|----------------------|-------|
| • | Check front panel    | .1078 |
|   | Check display screen |       |

| • | Internal adjustments    | .1085  |
|---|-------------------------|--------|
| • | Selftest                | . 1089 |
| • | FPGA/uC update settings | 1093   |

#### 16.3.1 Date and time

The R&S SMM100A uses an internal real-time clock to determine the date and time. It adjusts the time and date to the timezone of your location automatically, by providing a selection list of continents and cities.

The instrument records the time whenever you create or modify files on your instrument or you use timed licenses. By default, the instrument is set to the UTC timezone, but you can select the timezone according to your location.

Moreover, the instrument supports NTP protocol for synchronizing all connected instruments and computer systems to minimize time delays in the network.

# 16.3.1.1 Date and time settings

#### Access:

Select "System Config" > "Setup" > "Maintenance" > "Date / Time".

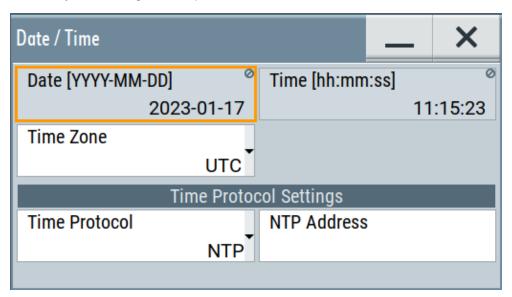

The "Date / Time" dialog contains the time and data settings of the operating system.

This function is password-protected. Unlock the protection level 1 to access it. You can also set the time zone for your location, and select a time protocol controlled by a time server for synchronization.

The required remote commands are described in Chapter 13.17, "SYSTem subsystem", on page 1014.

#### Settings:

| Date          | 1077 |
|---------------|------|
| Time          |      |
| Timezone      | 1077 |
| Time Protocol | 1077 |
| NTP Address   | 1077 |

#### **Date**

Displays the date set in the operating system in the format [yyyy.mm.dd].

#### Remote command:

:SYSTem: DATE on page 1040

#### Time

Displays the time set in the operating system in the format [hh.mm.ss].

The time setting corresponds to the selected Timezone.

### Remote command:

```
:SYSTem:TIME on page 1041
```

#### **Timezone**

Selects the timezone in the date and time settings of the operating system.

You can select the timezone according to the major cities on the respective continents.

**Tip**: By typing the first letter, you can quickly navigate through the lists to find the desired destination.

#### Remote command:

```
:SYSTem:TIME:ZONE on page 1041
:SYSTem:TIME:ZONE:CATalog? on page 1041
```

#### **Time Protocol**

Enables the instrument to refer to a network time protocol.

A network time protocol synchronizes the system clocks of all participating devices in a computer network (Ethernet). A time server in the network provides the time base for the connected devices that refer to this time to synchronize events.

You can select a high-precision time protocol to achieve high clock accuracy and thus reduce the impact of varying network delays.

"None" Refers to the selected timezone, see "Timezone" on page 1077.

"NTP" Uses the network time protocol (NTP).

#### Remote command:

```
:SYSTem:TIME:PROTocol on page 1042
```

#### **NTP Address**

Sets the IP address or host name of the NTP server.

When the server is detected and verified, the instrument enables the connection automatically.

#### Remote command:

:SYSTem:NTP:HOSTname on page 1040 :SYSTem:NTP:STATe on page 1041

#### 16.3.1.2 How to set date and time

#### To select the timezone

- 1. Press the [Setup] key.
- 2. Select "Maintenance > Date /Time > Timezone".
- 3. Select continent and city of your location.

**Tip:** By typing the first letter, you can quickly navigate through the lists to find the desired destination.

4. Close the dialogs.

The instrument adjusts the time according to the selected location.

#### To set the date and time

#### 1. NOTICE!

This function is password-protected. Unlock the protection level 1 to access it.

Since the date and time settings affect time-based options, changing the date and time can therefore lead to loss of access to the function of the options. We recommend that you only change the system time in urgent cases.

If the time is not displayed correctly, the internal CMOS battery can be discharged. To change the battery, contact your Rohde & Schwarz support center at <a href="https://www.rohde-schwarz.com/support">www.rohde-schwarz.com/support</a>.

Press the [Setup] key.

- 2. Select "Security > Protection".
- 3. Enable the "Protection Level 1". The default password is 123456.
- 4. Select "Setup > Maintenance > Date / Time".
- Adjust the settings.
- 6. Close the dialogs.

The instrument sets the new date and time.

# 16.3.2 Check front panel

Within this dialog, you can verify the functionality of the control keys.

How To: See Chapter 16.3.2.2, "How to test the front panel", on page 1079

# 16.3.2.1 Check front panel settings

#### Access:

► Select "System Config > Setup > Maintenance > Check Front Panel".

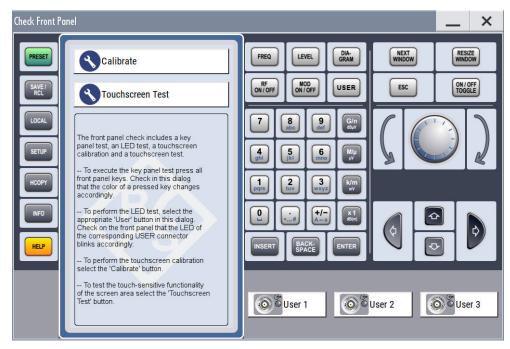

Reflecting the front panel, the "Check Front Panel" dialog contains all functions to test the operating elements of the instrument.

In addition, you can check the touch-sensitive functionality by dragging one or more lines across the screen with your finger.

#### **Calibrate**

Executes the touchscreen calibration.

See "Calibrating the touchscreen" on page 1080.

# **Touchscreen Test**

Enables you to perform a touchscreen test. This test checks whether the touchscreen area has gaps in the response.

See "Testing the touchscreen" on page 1082

# 16.3.2.2 How to test the front panel

#### See:

- "Calibrating the touchscreen" on page 1080
- "Testing the key panel" on page 1080
- "Testing the LEDs" on page 1081
- "Testing the touchscreen" on page 1082

- "Terminating the test" on page 1083
- "Debugging" on page 1083

# Calibrating the touchscreen

The screen responds to the touch of your finger, that means you can select or activate an item by tapping it. Due to the design of the touchscreen, the capture area is firmly set to a certain size and you do not need to define a range. If the instrument does not respond correctly to the touch, we recommend that you calibrate the touchscreen.

- 1. Press the [Setup] key.
- Select the "Maintenance > Check Front Panel"
   The "Check Front Panel" opens.

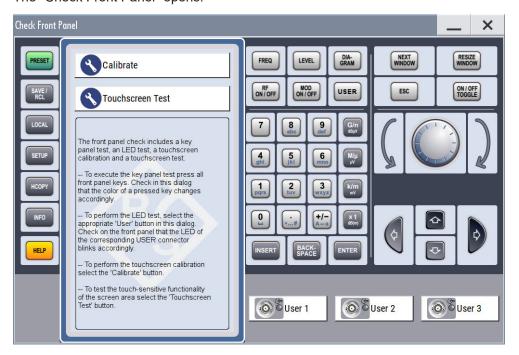

- 3. Select "Calibrate".
- 4. Tap the calibration points.

The instrument completes the calibration process automatically and returns to the "Check Front Panel" dialog.

#### Testing the key panel

To perform the key panel test, you operate the keys at the front panel, and check the response of the instrument in the "Check Front Panel" dialog. To perform this test properly, check each key of the front panel. The test is only completed, when you have verified all keys.

During the test, the actual functions of the keys are disabled.

1. Press the [Setup] key.

- Select "Maintenance > Check Front Panel" The "Check Front Panel" dialog opens.
- Press a key on the front panel.
   Check if the corresponding key in the "Check Front Panel" dialog turns green.
- 4. Press the same key a second time.

Check that the key in the dialog turns red.

**Note:** Pressing the same key again has no further effect, except for the [Esc] key. Pressing this key a third time, terminates the test procedure.

5. Continue with the next key on the front panel and repeat step 3 to step 5 until all keys are tested.

The test is completed, when each key is verified successfully, confirmed by a "Test passed" message.

# **Testing the LEDs**

To perform the LED test, you operate the corresponding "★ (User)" buttons in the "Check Front Panel" dialog, and check the response of the connector LEDs on the front panel. To perform this test properly, check each User connector. The test is only completed, when you have verified [Setup] the functionality of all connector LEDs.

#### Proceed as follows:

- 1. Press the key.
- Select "Maintenance > Check Front Panel" The "Check Front Panel" dialog opens.
- Select a "★ (User)" button in the dialog.
   The associated LED in the dialog changes its color.
   Check that the LED of the corresponding User connector on the front blinks in the same color.
- 4. Repeat step 3 until all possible colors were displayed once. With the last step, the associated LED in the dialog changes to gray and the "★ (User)" button turns green.

Check that the LED of the corresponding User connector on the front panel stops blinking.

Note: Selecting the same user connector again has no further effect.

5. Repeat step 3 and step 3 for the remaining "★ (User)" buttons, until all connector LEDs are tested.

The test is completed, when each LED functionality is verified successfully.

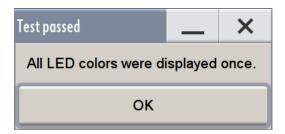

When you have completed the test and close the dialog, the LEDs switch back to the state they had before the test, according to the current settings of the User connector.

Expected responses:

- Selecting the "★ (User)" button three times (the LED at the front panel is blinking green, yellow, red)
- Selecting the "★ (User)" key once more, the LED turns off.
- After testing all LEDs, a "Test passed" message confirms the success.

# Testing the touchscreen

- 1. Press the [Setup] key.
- Select "Maintenance > Check Front Panel" The "Check Front Panel" dialog opens.
- 3. Select "Touchscreen Test" to access the "Finger Paint" test window.

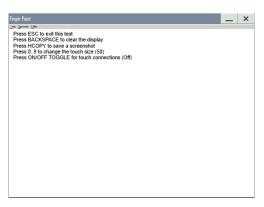

4. Drag with your finger one or more lines, for example diagonally across the screen. The test traces the movements of your finger on the screen.

The following results are expected:

• If the lines are uninterrupted, the touchscreen works properly.

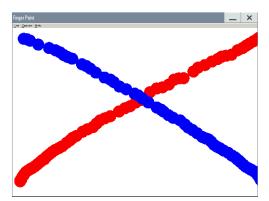

• If there are any gaps, the touch-sensitive functionality is damaged.

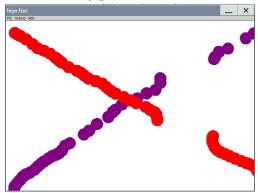

To return to the "Check Front Panel" dialog, press [Esc].

# Terminating the test

Press the [Esc] key.Exits the "Check Front Panel" dialog.

# **Debugging**

- 1. If you detect a malfunction, for example, when you press the front panel key for the first time, and the color of the button in the dialog turns red (instead of green), the front panel key has probably stuck.
- Contact the Rohde & Schwarz customer support, see Chapter 14.9, "Collecting information for technical support", on page 1071.

# 16.3.3 Check display screen

Using this function, you can verify the color depth and gradient, pixels and the text display of the screen.

#### Access:

Select "System Config > Setup > Maintenance > Check Display Screen".
The R&S SMM100A fades out the current display and indicates the screen in red.
Short instructions on the screen explain how to execute the test.

The remote commands required to define these settings are described in Chapter 13.19, "TEST subsystem", on page 1049.

### Testing the display screen

- 1. Press the [Setup] key.
- Select "Maintenance > Check Display Screen" The "Check Display Screen" window opens.
- 3. Test the color and gradient of the display screen:

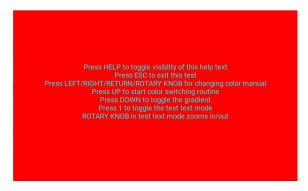

- a) Use the [Help] key to hide the indicated text.
- b) To toggle between the provided colors manually, use the navigation controls [Left/Right] or the rotary knob.
  - The R&S SMM100A provides the colors red, green, blue, white, three levels of gray shades and black.
- c) To switch between the screen colors automatically, use the [Up] key.
- d) To toggle the gradient, use the [Down] key.
- 4. Check if the R&S SMM100A indicates the text correctly:
  - a) Press [1] on the numeric keypad.The R&S SMM100A displays a test text over the entire screen.
  - b) To inspect the text in detail, you can use the rotary knob to zoom it out.
- 5. To exit the test, press the [Esc] key.

#### **Check Display Screen**

Opens the test window with instructions on how to perform the test.

### Remote command:

```
:TEST:PIXel:WINDow on page 1055
:TEST:PIXel:COLor on page 1054
:TEST:PIXel:RGBA on page 1055
:TEST:PIXel:GRADient on page 1054
:TEST:PIXel:TEXT on page 1055
:TEST:PIXel:POINtsize on page 1055
```

# 16.3.4 Internal adjustments

Using the integrated adjustment procedures, you can start the calibration directly on the instrument.

# 16.3.4.1 Internal adjustment settings

#### Access:

Select "System Config > Setup > General > Internal Adjustments".

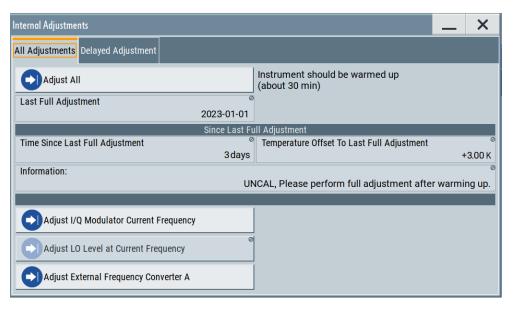

In this dialog, you can perform internal calibration routines, and get information on the last performed calibration.

The "Temperature Offset" indicates the deviation of the current temperature of the instrument, compared to the temperature of the last adjustment.

The remote commands required to define these settings are described in Chapter 13.6, "CALibration subsystem", on page 710.

How to: See Chapter 16.3.4.3, "How to use the internal adjustments", on page 1088.

### Settings

# **Adjust All**

Executes all available internal calibration routines of the instrument.

**Note:** Before you start the internal adjustment, make sure that you have connected a termination resistor, if necessary.

#### Remote command:

:CALibration:ALL[:MEASure]? on page 710

#### Last Full Adjustment

Displays the date of the last fully performed adjustment.

#### Remote command:

```
:CALibration<hw>:ALL:DATE? on page 711
```

#### Time

Displays the elapsed time since the last full adjustment.

If the last adjustment has been performed more than 100 days ago, the background color of the parameter turns red.

#### Remote command:

```
:CALibration<hw>:ALL:TIME? on page 712
```

#### **Temperature Offset**

Displays the temperature difference, comparing the temperature of the last adjustment to the current instrument temperature.

A green checkmark indicates that the offset is within the permitted range. If the temperature deviates more than ±5 K, the instrument indicates a warning icon.

#### Remote command:

```
:CALibration<hw>:ALL:TEMP? on page 711
```

#### Information

Displays information to the current adjustment state.

#### Remote command:

```
:CALibration<hw>:ALL:INFormation? on page 711
```

# Adjust I/Q Modulator Current Frequency

Starts the adjustment for the I/Q modulator for the currently set frequency and baseband gain. The I/Q modulator is adjusted regarding carrier leakage, I/Q imbalance and quadrature.

How to: "To correct systematic I/Q modulation errors" on page 298

#### Remote command:

```
:CALibration<hw>:IQModulator:LOCal? on page 714
```

# **Adjust External Frequency Converter**

Calibrates the parameters of an externally connected R&S SZU IQ Upconverter.

The function is available when an R&S SZU is connected and activated.

#### Remote command:

```
:CALibration<hw>:FREQuency:CONVerter:EXTernal? on page 714
```

#### **Continue Adjustment on Error**

Continues the calibration even though an error was detected. By default adjustments are aborted on error.

This function is password-protected. Unlock the protection level 1 to access it.

#### Remote command:

:CALibration<hw>:CONTinueonerror on page 712

# Log Debug Info

Activates logging of the internal adjustments.

This function is password-protected. Unlock the protection level 1 to access it.

#### Remote command:

:CALibration<hw>:DEBug on page 714

# 16.3.4.2 Delayed adjustment settings

#### Access:

► Select "System Config > Setup > General > Delayed Adjustment".

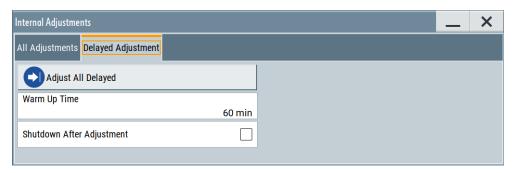

In this dialog, you can set the internal adjustments to start automatically after the selected warm up time and to switch off the instrument after calibration.

The remote commands required to define these settings are described in Chapter 13.6, "CALibration subsystem", on page 710.

#### **Settings**

| Adjust All Delayed        | 1087 |
|---------------------------|------|
| Warm Up Time              | 1087 |
| Shutdown After Adjustment | 1087 |

# **Adjust All Delayed**

Performs all available internal calibration routines of the instrument.

How to: See Starting internal adjustments automatically.

# Remote command:

:CALibration:DELay[:MEASure]? on page 713

# Warm Up Time

Sets the time for warming up the instrument before the calibration starts automatically.

How to: See Starting internal adjustments automatically.

# Remote command:

:CALibration:DELay:MINutes on page 713

# **Shutdown After Adjustment**

Enables the automatic shutdown after internal adjustments.

How to: See Starting internal adjustments automatically.

#### Remote command:

:CALibration:DELay:SHUTdown[:STATe] on page 713

#### 16.3.4.3 How to use the internal adjustments

### Deciding whether to run internal adjustments

- 1. Select "System Config > Setup > Internal Adjustment".
- 2. Check the status and color indication in the section "Since Last Full Adjustment".

Green: internal adjustments are not required.

Red: internal adjustments are required. Observe also the indication in the "Information" field.

- 3. We recommend that you run internal adjustments in the following cases:
  - Before starting any application that requires a maximum of level accuracy.
  - When a long period of time has passed since the last adjustments.
  - If the ambient temperature of the instrument significantly differs from the one of the last adjustments.
- 4. Proceed as described in "Running internal adjustments" on page 1088.

### Running internal adjustments

- After switching on, the R&S SMM100A requires up to 30 minutes to warm up.
   Wait until the instrument has reached operating temperature to achieve accurate adjustments.
- Select "System Config > Setup > Internal Adjustment > Adjust All".
- 3. Confirm with "Ok".

The adjustment process starts.

The adjustment process takes some time depending on the equipment of the instrument.

A status dialog shows progress of the current adjustment step. If necessary, you can stop the adjustments after a completed step.

If any error occurs, the process aborts. To resolve adjustment issues, see Chapter 14.6, "Resolving errors during internal adjustments", on page 1065.

# Starting internal adjustments automatically

The delayed adjustment function executes the adjustments automatically. You can set the warm-up time and shut down after the adjustment process finishes. Using this function, you can execute adjustments without being on-site and start measurements directly when back.

 If necessary, terminate the RF output. See "Running internal adjustments" on page 1088.

- 2. Select "System Config > Setup > General > Internal Adjustment".
- 3. Select "Delayed Adjustment".
- Set the "Warm Up Time", e.g. 40 min.
   The R&S SMM100A requires a warm-up time of at least 30 min.
- 5. Enable "Shut Down After Adjustment"
- 6. Select "Adjust All Delayed".

The process starts with warming up the instrument, indicating the progress in a status dialog. In this dialog, you can abort the process again, if necessary.

After warming up, the R&S SMM100A executes the internal adjustments and shuts down when finished.

# 16.3.5 Selftest

Self-test is provided for service purposes.

# 16.3.5.1 Selftest connections settings

#### Access:

► Select "System Config > Setup > Maintenance > Selftest > Connections".

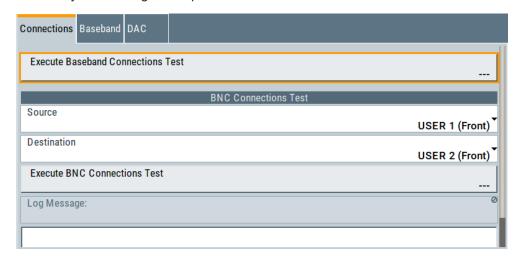

The "Connections" dialog contains the parameters for testing the signal flow at the connectors.

The remote commands required to define these settings are described in Chapter 13.19, "TEST subsystem", on page 1049.

| Execute Baseband Connections Test | 090 |
|-----------------------------------|-----|
| BNC Connections Test              | 090 |
| L Source                          | 090 |

| Language Destination        | 1090 |
|-----------------------------|------|
| Execute BNC Connection Test |      |
| Log Message                 | 1090 |

#### **Execute Baseband Connections Test**

Performs a connection test on each of the internal digital baseband links.

The test implies to all installed options as baseband inputs, motherboard, universal coding generators, fading simulators, and baseband outputs.

The result (succeeded or failed) is displayed in the status field on the right.

Remote command:

n.a.

#### **BNC Connections Test**

This function is password-protected. Unlock the protection level 1 to access it.

#### Source ← BNC Connections Test

Selects the BNC connector source to be tested.

Remote command:

:TEST:BB:BNC:SOURce on page 1051

#### **Destination** BNC Connections Test

Selects the BNC connector destination to be tested.

Remote command:

s:TEST:BB:BNC:DESTination on page 1050

#### **Execute BNC Connection Test** ← **BNC Connections Test**

Performs the BNC connection test at the selected connectors.

Remote command:

:TEST:BB:BNC:CONNection? on page 1050

# **Log Message** ← **BNC Connections Test**

Displays the log message reported during the BNC connections test.

Remote command:

:TEST:BB:BNC:LOG? on page 1051

#### 16.3.5.2 Selftest baseband settings

#### Access:

Select "System Config > Setup > Maintenance > Selftest > Baseband".

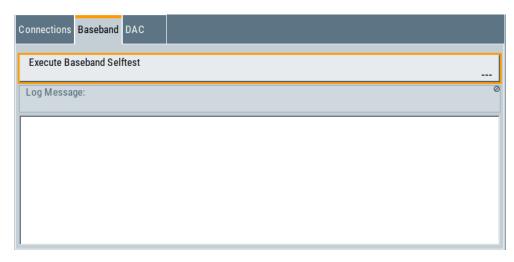

In the "Baseband" dialog you can execute the baseband selftest.

The remote command required to start the test is described in Chapter 13.19, "TEST subsystem", on page 1049.

# **Execute Baseband Selftest**

Performs a baseband selftest.

The result (succeeded or failed) is displayed in the status field on the right.

Remote command:

:TEST:BASeband? on page 1050

# Log Message

Displays the log message reported during the baseband test.

Remote command:

:TEST:BASeband:LOG? on page 1050

# 16.3.5.3 Self-test DAC settings

#### Access:

- 1. This function is password-protected. Unlock the protection level 1 to access it.
- 2. Select "System Config" > "Setup" > "Maintenance" > "Selftest".

## 3. Select "DAC".

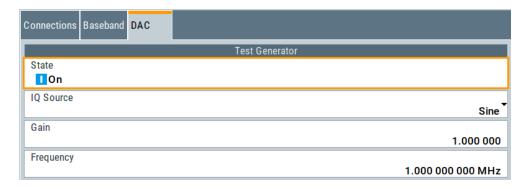

The "DAC" tab provides test generator settings of the digital-analog converter to test the I/Q signal source.

The remote commands required to define these settings are described in Chapter 13.19, "TEST subsystem", on page 1049.

| State           | 1092 |
|-----------------|------|
| IQ Source       | 1092 |
| Gain            |      |
| Frequency       |      |
| Select ARB File |      |

#### State

Starts the test generator.

# Remote command:

:TEST:BB:GENerator:STATe on page 1053

### **IQ Source**

Selects the test signal source.

"Sine" Generates a sine waveform with frequency as set with the parameter

Frequency.

"Constant I/Q" Uses a constant I/Q test signal.

See Chapter 4.6.3.4, "Constant IQ test signal settings", on page 166.

"ARB" Selects a signal generated by the ARB. Select the waveform file with

the parameter Select ARB File.

### Remote command:

:TEST:BB:GENerator:SOURce on page 1052

# Gain

Sets the gain for a sine or a constant I/Q test signal.

#### Remote command:

:TEST:BB:GENerator:GAIN on page 1052

#### **Frequency**

Requires "IQ Source" > "Sine".

Sets the frequency of the test signal.

#### Remote command:

:TEST:BB:GENerator:FREQuency<ch> on page 1052

#### Select ARB File

Provides access to the standard "File Select" function of the instrument. The provided navigation possibilities in the dialog are self-explanatory.

See also, chapter "File and Data Management" in the R&S SMM100A User Manual.

#### Remote command:

:TEST:BB:GENerator:ARBitrary on page 1052

# 16.3.5.4 How to set up the R&S SMM100A for BNC connections tests

- 1. This function is password-protected. Unlock the protection level 1 to access it.
- 2. Select "System Config > Setup > Maintenance > Selftest > Connections".
- 3. Select the BNC Source (signal output).
- 4. Select the BNC Destination (signal input).
- 5. On the instrument, connect the selected "Source" connector with the "Destination" connector.
  - The selection list in the dialog shows you where to find the associated connector on the instrument.
- 6. Select "Execute BNC Connections Test".

# 16.3.6 FPGA/uC update settings

### Access:

► Select "System Config > Setup > Maintenance > FPGA/µC Update".

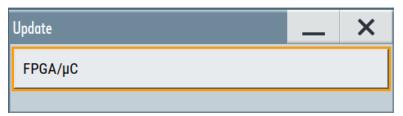

This dialog enables you to check for internal assembly updates and perform updates.

#### Settings:

Disposal

#### FPGA/µC

Performs an update of the FPGA/µC.

Remote command:

n.a.

# 16.4 Disposal

Rohde & Schwarz is committed to making careful, ecologically sound use of natural resources and minimizing the environmental footprint of our products. Help us by disposing of waste in a way that causes minimum environmental impact.

# Disposing of electrical and electronic equipment

A product that is labeled as follows cannot be disposed of in normal household waste after it has come to the end of its life. Even disposal via the municipal collection points for waste electrical and electronic equipment is not permitted.

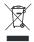

Figure 16-1: Labeling in line with EU directive WEEE

Rohde & Schwarz has developed a disposal concept for the eco-friendly disposal or recycling of waste material. As a manufacturer, Rohde & Schwarz completely fulfills its obligation to take back and dispose of electrical and electronic waste. Contact your local service representative to dispose of the product.

# **Annex**

# A Available user files and file extensions

The table Table A-1 lists available file extensions for user files on the instrument. Some files depend on the installed options.

For more information, refer to the specifications document.

Table A-1: User files and file extensions on the instrument

| Context or function            | Content type       | File contents                                                 | File extension           |
|--------------------------------|--------------------|---------------------------------------------------------------|--------------------------|
| Instrument state               | Settings           | Instrument settings                                           | *.savrcltxt              |
| User menu                      | Settings           | User-defined favorite settings                                | *.user_menu              |
| License key                    | License            | License key                                                   | *.xml                    |
| User correction                | List               | User-defined level correction values                          | *.uco                    |
| List Mode                      | List               | User-defined frequency/level value pairs                      | *.lsw                    |
| Power sensing                  | Settings           | R&S NRP settings                                              | *.nrp, *.rsu             |
| SCPI command list              | List               | Export file containing list of SCPIs                          | *.iec                    |
| SCPI command script            | Command script     | SCPI script file formats: Plain SCPI, MATLAB, NICVI, Python3  | *.txt, *.m, *.c,<br>*.py |
| R&S support information        | Support file       | Automatically collected support information                   | *.tar.gz                 |
| Tutorials                      | Tutorial files     | Lists containing SCPIs and explanations                       | *.tut                    |
| ARB                            | Waveform           | ARB waveforms ARB multi-segment waveforms                     | *.wv                     |
| ARB                            | I/Q data files     | I/Q data                                                      | *.iq.tar,*.csv,<br>*.mat |
| ARB                            | Waveform           | ARB multicarrier settings                                     | *.arb_multcarr           |
| ARB                            | Configuration data | Configuration file for creation of multisegment ARB waveforms | *.inf_mswv               |
| ARB                            | Play List          | ARB Sequencing List                                           | *.wvs                    |
| Baseband filtering             | Settings           | User Filter                                                   | *.dat                    |
| I/Q data file                  | Settings           | User-defined I/Q-File                                         | *.iqw                    |
| Custom digital modulation      | Data List          | Digital modulation data                                       | *.dm_iqd<br>*.tdm        |
| Custom digital modula-<br>tion | Control List       | Data to control digital modulation                            | *.dm_iqc                 |
| Custom digital modula-<br>tion | Settings           | Digital modulation settings                                   | *.dm                     |
| Custom digital modula-<br>tion | User standard      | Digital modulation user standard                              | *.dm_stu                 |
|                                |                    |                                                               |                          |

| Context or function            | Content type       | File contents                                            | File extension         |
|--------------------------------|--------------------|----------------------------------------------------------|------------------------|
| Custom digital modula-<br>tion | User mapping       | Digital modulation user mapping                          | *.vam                  |
| Custom digital modula-<br>tion | User Filter        | Digital modulation user filter                           | *.vaf                  |
| Frequency response correction  | Settings           | User-defined baseband frequency response correction file | *.frc                  |
| Envelope tracking              | Setting            | Envelope shaping function (shaping table)                | *.iq_lut *.iq_lutpv    |
| Envelope tracking              | Settings           | Envelope shaping function (polynomial coefficients)      | *.iq_poly              |
| Digital predistortion          | Settings           | DPD settings                                             | *.dpd                  |
| Digital predistortion          | Settings           | Predistortion function (AM/AM and AM/PM shaping table)   | *.dpd_magn *.dpd_phase |
| Digital predistortion          | Settings           | Predistortion function (polynomial coefficients)         | *.dpd_poly             |
| GSM/EDGE                       | Settings           | Complete settings of the GSM/EDGE dialog                 | *.gsm                  |
| GSM/EDGE                       | Slot               | User-defined slot data                                   | *.gsm_slu              |
| GSM/EDGE                       | Frame              | User-defined frame data                                  | *.gsm_fu               |
| GSM/EDGE                       | Slot               | Higher symbol rate slot                                  | *.gsm_hslu             |
| GSM/EDGE                       | Frame              | Higher symbol rate frame                                 | *.gsm_hfu              |
| Bluetooth                      | Bluetooth settings | Complete setting of the Bluetooth dialog                 | *.bto                  |
| TETRA                          | TETRA settings     | Complete setting of the TETRA dialog                     | *.tetra                |
| 3GPP FDD                       | Settings           | Complete setting of the 3GPP FDD dialog                  | *.3g                   |
| 3GPP FDD                       | Settings           | Channel coding enhanced DPCH channels (downlink)         | *.3g_ccod_dl           |
| 3GPP FDD                       | Settings           | Channel coding enhanced DPDCH channels (uplink)          | *.3g_ccod_ul           |
| 3GPP FDD                       | Settings           | User scheduling                                          | *.3g_sch               |
| CDMA2000                       | Settings           | Complete setting of the CDMA2000 dialog                  | *.cdma2k               |
| TD-SCDMA                       | Settings           | Complete setting of the TD-SCDMA2000 dialog              | *.tdscdma              |
| TD-SCDMA                       | Settings           | Test Model for TD-SCDMA2000                              | *.tdtmd                |
| 1xEV-DO                        | Settings           | Complete setting of the 1xEV-DO dialog                   | *.1xevdo               |
| IEEE 802.11                    | Settings           | Complete setting of the IEEE 802.11 WLAN dialog          | *.wlann                |
| EUTRA/LTE                      | Settings           | Complete setting of the EUTRA/LTE dialog                 | *.eutra *.lte          |
| EUTRA/LTE                      | Settings           | TDD settings                                             | *.lte_tdd              |
| 5G NR                          | Settings           | Complete setting of the 5G NR signal generation dialog   | *.nr5g                 |
| OFDM signal generation         | Settings           | Complete setting of the OFDM signal generation dialog    | *.c5g                  |

| Context or function    | Content type | File contents                                | File extension |
|------------------------|--------------|----------------------------------------------|----------------|
| NFC                    | Settings     | Complete setting of the NFC dialog           | *.nfc          |
| Baseband power ramping | Settings     | Complete setting of the BB Power Ramp dialog | *.pwr_ramp     |

R&S®SMM100A ARB \*.csv file format

# B ARB \*.csv file format

The \*.csv file format and structure is sufficient for loading into the ARB application of the R&S SMM100A.

```
# Saved by Rohde & Schwarz (version 0.4.0)
MandatoryData
   Name; TestImportInSMW
   Comment; test to import csv in siggen.
   DateTime; 2024-2-2T18:47:33
   Format; complex
   DataType; float32
   NumberOfChannels;1
   Ch1_ChannelName; Kanal0
    Ch1 Samples; 6
    Ch1_Clock[Hz];2.20E+9
    Ch1 CenterFrequency[Hz];1.33E+9
    DataImportExport_EndHeaderSection
    Kanal0_I; Kanal0_Q
       I_1;Q_1
        I_n;Q_n
```

R&S®SMM100A Unit shortcuts

# C Unit shortcuts

When specifying units or quantities during data entry, the R&S SMM100A provides the following shortcuts for simplified input.

| Shortcut | Designation | Context                             | Unit                                  |
|----------|-------------|-------------------------------------|---------------------------------------|
| a, A     | ampere      | Current                             | A                                     |
|          | atto-       | Area, surface                       | am²                                   |
| c, C     | centi-      | Distance, length                    | cm                                    |
| d, D     | deci-       | Distance, length                    | dm                                    |
|          |             | Level, power                        | dB, dBFS, dBm, dBU, dBW               |
|          | degree      | Phase, polar/spherical coordinates  | deg                                   |
| e, E     | еха-        | Area, surface                       | em²                                   |
| f, F     | femto-      | Area, surface                       | fm <sup>2</sup>                       |
| g, G     | giga-       | Area, surface                       | Gm <sup>2</sup>                       |
|          |             | Data rate, sample rate, symbol rate | Gbit/s, Gsample/s, Gsymbol/s, Gchip/s |
|          |             | Frequency                           | GHz                                   |
|          |             | Impedance, resistance               | GΩ                                    |
| h, H     | hertz       | Frequency                           | Hz                                    |
| k, K     | kilo-       | Area, surface                       | km <sup>2</sup>                       |
|          |             | Data rate, sample rate, symbol rate | kbit/s, ksample/s, ksymbol/s, kchip/s |
|          |             | Distance, length                    | km                                    |
|          |             | Frequency                           | kHz                                   |
|          |             | Impedance, resistance               | kΩ                                    |
|          |             | Velocity                            | km/h                                  |
| m, M     | milli-      | Area, surface                       | mm <sup>2</sup>                       |
|          |             | Current                             | mA                                    |
|          |             | Distance, length                    | mm                                    |
|          |             | Electromagnetic force, level        | mV                                    |
|          |             | Power                               | mW                                    |
|          |             | Time, period, etc.                  | ms                                    |
|          | mega-       | Area, surface                       | Mm <sup>2</sup>                       |
|          |             | Data rate, sample rate, symbol rate | Mbit/s, Msample/s, Msym/s, Mchip/s    |
|          |             | Frequency                           | MHz                                   |
|          |             | Impedance, resistance               | ΜΩ                                    |

R&S®SMM100A Unit shortcuts

| Shortcut | Designation | Context                             | Unit                               |
|----------|-------------|-------------------------------------|------------------------------------|
| n, N     | nano-       | Area, surface                       | nm²                                |
|          |             | Current                             | nA                                 |
|          |             | Distance, length                    | nm                                 |
|          |             | Electromagnetic force, level        | nV                                 |
|          |             | Power                               | nW                                 |
|          |             | Time, period, etc.                  | ns                                 |
| o, O     | ohm         | Impedance, resistance               | Ω                                  |
| p, P     | peta-       | Area, surface                       | pm <sup>2</sup>                    |
|          | percent     | Level, ratio                        | %                                  |
|          | pico-       | Area, surface                       | pm²                                |
|          |             | Current                             | pA                                 |
|          |             | Electromagnetic force, level        | pV                                 |
|          |             | Power                               | pW                                 |
|          |             | Time, period, etc.                  | ps                                 |
| r, R     | radiant     | Phase, polar/spherical coordinates  | rad                                |
| s, S     | second      | Time, period, etc.                  | s                                  |
| t, T     | terra-      | Area, surface                       | Tm <sup>2</sup>                    |
|          |             | Data rate, sample rate, symbol rate | Tbit/s, Tsample/s, Tsym/s, Tchip/s |
|          |             | Frequency                           | THz                                |
|          |             | Impedance, resistance               | ΤΩ                                 |
| u, U     | micro-      | Current                             | μΑ                                 |
|          |             | Distance, length                    | μm                                 |
|          |             | Electromagnetic force, level        | μV                                 |
|          |             | Power                               | μW                                 |
|          |             | Time, period, etc.                  | μs                                 |
| v, V     | volt        | Level, voltage                      | V                                  |
| w, W     | watt        | Level, power                        | W                                  |

# D Reference information for remote control

# D.1 Telnet program examples

The following program example shows a simple TcpClient class that is intended to explain on how to get started with programming of sockets.

The example sets up a socket communication to R&S SMM100A and opens a simple user interface, very similar to the telnet, which allows input of commands. To enable real automation, further development of the program is required.

# TcpClient.h

```
#include <string>
//defines structs for socket handling
#include <netinet/in.h>
using namespace std;
typedef struct sockaddr_in SockAddrStruct;
typedef struct hostent HostInfoStruct;
class TcpClient
{
 public:
   TcpClient();
   ~TcpClient();
   void connectToServer( string &hostname, int port );
   void disconnect();
   void transmit( string &txString );
   void receive( string &rxString );
   string getCurrentHostName() const;
   int getCurrentPort() const;
 private:
   string
                  currentHostName;
                  currentPort;
                  currentSocketDescr;
   SockAddrStruct serverAddress;
   HostInfoStruct * currentHostInfo;
                  clientIsConnected;
   int
                  receiveBufferSize;
};
```

#### TcpClient.cpp

```
#include <string>
//defines structs for socket handling
#include <netinet/in.h>
using namespace std;
typedef struct sockaddr_in SockAddrStruct;
typedef struct hostent HostInfoStruct;
```

Telnet program examples

```
class TcpClient
 public:
   TcpClient();
   ~TcpClient();
   void connectToServer( string &hostname, int port );
   void disconnect();
   void transmit( string &txString );
   void receive( string &rxString );
   string getCurrentHostName() const;
   int getCurrentPort() const;
 private:
   string
                  currentHostName;
   int
                  currentPort;
                  currentSocketDescr;
   SockAddrStruct serverAddress;
   HostInfoStruct * currentHostInfo;
   bool clientIsConnected;
                  receiveBufferSize;
   int
};
#include <netdb.h>
#include <netinet/in.h>
#include <unistd.h>
#include "TcpClient.h"
TcpClient::TcpClient()
: currentHostName( "" )
, currentPort( 0 )
, currentSocketDescr( 0 )
, serverAddress ( )
, currentHostInfo( NULL )
, clientIsConnected( false )
, receiveBufferSize( 1024 )
TcpClient::~TcpClient()
 currentHostInfo = NULL;
void TcpClient::connectToServer( string &hostname, int port )
{
 currentHostInfo = gethostbyname( hostname.c str());
 if( currentHostInfo == NULL )
   currentHostName = "";
   currentPort = 0;
   currentHostInfo = NULL;
   clientIsConnected = false;
   printf("error connecting host\n" );
```

```
}
 currentHostName = hostname;
 currentPort = port;
 currentSocketDescr = socket(AF_INET, SOCK_STREAM, 0);
 if( currentSocketDescr == 0 )
   currentHostName = "";
   currentPort = 0;
   currentHostInfo = NULL;
   clientIsConnected = false;
   printf("can't create socket\n" );
 serverAddress.sin family = currentHostInfo->h addrtype;
 serverAddress.sin port = htons( currentPort );
 memcpy( (char *) &serverAddress.sin addr.s addr,
 currentHostInfo->h addr list[0], currentHostInfo->h length );
 if( connect( currentSocketDescr, ( struct sockaddr *) &serverAddress,
 sizeof( serverAddress ) ) < 0 )</pre>
  throw string("can't connect server\n");
 clientIsConnected = true;
void TcpClient::disconnect()
 if( clientIsConnected )
   close( currentSocketDescr );
 currentSocketDescr = 0;
 currentHostName = "";
 currentPort
                  = 0;
 currentHostInfo = NULL;
 clientIsConnected = false;
void TcpClient::transmit( string &txString )
 if( !clientIsConnected )
 throw string("connection must be established before any data can be sent\n");
 char * transmitBuffer = new char[txString.length() +1];
 memcpy( transmitBuffer, txString.c str(), txString.length() );
 transmitBuffer[txString.length()] = '\n'; //newline is needed!
 if( send( currentSocketDescr, transmitBuffer, txString.length() + 1, 0 ) < 0 )</pre>
   throw string("can't transmit data\n");
 delete [] transmitBuffer;
```

Telnet program examples

```
void TcpClient::receive( string &rxString )
  if( !clientIsConnected )
  throw string("connection must be established before any data can be received\n");
 char * receiveBuffer = new char[receiveBufferSize];
 memset( receiveBuffer, 0, receiveBufferSize );
  bool receiving = true;
  while( receiving )
   int receivedByteCount = recv( currentSocketDescr,
   receiveBuffer, receiveBufferSize, 0 );
   if( receivedByteCount < 0 )</pre>
     throw string("error while receiving data\n");
   rxString += string( receiveBuffer );
   receiving = ( receivedByteCount == receiveBufferSize );
  delete [] receiveBuffer;
}
string TcpClient::getCurrentHostName() const
{
 return currentHostName;
int TcpClient::getCurrentPort() const
 return currentPort;
```

# TelnetClient.cpp

```
#include <iostream>
#include "TcpClient.h"
void printUsage()
 cout<<"usage: EthernetRawCommand <server-ip> [scpi-command]"<<endl;</pre>
}
int main( int argc, char *argv[] )
 int errorCode
                     = 0; //no error
 bool useSingleCommand = false;
 string singleCommand = "";
                      = "";
 string hostname
 int port
                     = 5025;
                      = "";
  string input
  TcpClient client;
  switch( argc )
```

```
case 3:
   useSingleCommand = true;
   singleCommand = argv[2];
 case 2:
                  = argv[1];
   hostname
   break;
 default:
    printUsage();
     return(-1);
}
try
 client.connectToServer( hostname, port );
 bool terminate = false;
 while( !terminate )
   char buffer[1024];
   if( useSingleCommand )
    input = singleCommand; //send string
   }
   else
     cin.getline( buffer, 1024 );
    input = buffer;
    if( input == "end" )
      terminate = true;
     }
   if( !terminate)
     client.transmit( input ); //send string
     int qPos = input.find( "?", 0 );
     //receive string only when needed
     if(qPos > 0)
      string rcStr = "";
      client.receive( rcStr );
      cout << rcStr << endl;</pre>
    }
   if( useSingleCommand )
     terminate = true;
   }
}catch( const string errorString )
 cout<<errorString<<endl;</pre>
```

**GPIB** interface

```
client.disconnect();
return errorCode;
```

# **D.2 GPIB interface**

This section provides detailed information on the general-purpose interface bus (GPIB) interface "IEC 625/IEEE 488" for remote control of the instrument. It covers the following topics:

- "Pin assignment" on page 1106
- "Bus lines" on page 1106
- "Interface functions" on page 1107

For other remote control interfaces, see Chapter 12, "Network operation and remote control", on page 609.

# Pin assignment

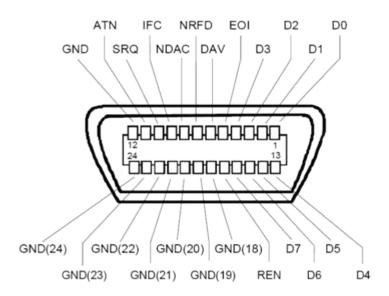

Figure D-1: Pin assignment of the GPIB interface

#### **Bus lines**

- Data bus with eight lines D0 to D7:
   The transmission is bit-parallel and byte-serial in the ASCII/ISO code. D0 is the least significant bit, D7 the most significant bit.
- Control bus with five lines:
   IFC (Interface Clear): active LOW resets the interfaces of the instruments connected to the default setting.

**GPIB** interface

**ATN** (Attention): active LOW signals the transmission of interface messages, inactive HIGH signals the transmission of device messages.

**SRQ** (Service Request): active LOW enables the connected device to send a service request to the controller.

**REN** (Remote Enable): active LOW permits switchover to remote control.

**EOI** (End or Identify): two functions in connection with ATN:

- ATN=HIGH active LOW marks the end of data transmission.
- ATN=LOW active LOW triggers a parallel poll.
- Handshake bus with three lines:

**DAV** (Data Valid): active LOW signals a valid data byte on the data bus.

**NRFD** (Not Ready For Data): active LOW signals that one of the connected devices is not ready for data transfer.

**NDAC** (Not Data Accepted): active LOW signals that the instrument connected is accepting the data on the data bus.

#### Interface functions

You can use different interface functions to control the instrument via the GPIB interface. Table D-1 lists the interface functions for the R&S SMM100A.

Table D-1: GPIB interface functions

| Control character | Interface function                                                                      |
|-------------------|-----------------------------------------------------------------------------------------|
| SH1               | Handshake source function (source handshake), full capability                           |
| AH1               | Handshake sink function (acceptor handshake), full capability                           |
| L4                | Listener function, full capability, de-addressed by MTA.                                |
| Т6                | Talker function, full capability, ability to respond to serial poll, deaddressed by MLA |
| SR1               | Service request function (Service Request), full capability                             |
| PP1               | Parallel poll function, full capability                                                 |
| RL1               | Remote/Local switch-over function, full capability                                      |
| DC1               | Reset function (Device Clear), full capability                                          |
| DT1               | Trigger function (Device Trigger), full capability                                      |

For more information, refer to the specifications document.

# Glossary: Terms and abbreviations

Α

**Avahi:** A licensed Zeroconf networking feature, including DNS service. The feature enables a device to self-configure an IP address and subnet mask automatically, when a DHCP server in the LAN is not available.

В

**Base unit:** This term describes a R&S SMM100A equipped with baseband generator and R&S SMM-B1006.

**Baseband:** The baseband signal, i.e. the I/Q stream at the output of the "Baseband" block

In rear cases, the term Baseband is used as abbreviation of a "Baseband" block itself.

**Baseband domain:** A common term for signal processing up to the I/Q modulation. The signal in the baseband domain of the R&S SMM100A is digital.

Baseband(s) Signal: Baseband

**BS:** Basestation

C

**Channel (Digital Input, Digital Output):** The signal provided at a digital interface connector or the output stream at the digital output interface may consist of several multiplexed channels. Do not mistake the term *channel* used here with the term signal path. A digital channel is a part of an I/Q stream.

**Clock:** A mandatory internal or an external reference clock signal for generating the timing pulse in the instrument.

**Complete file path:** The complete file path specifies the root directory and all subdirectories that contain a file or folder.

Synonyms to this expression are "full file path" and "absolute file path". See also Chapter 13.5.2, "Handling files in the default or in a specified directory", on page 699.

Computer name: Hostname

Continuous Wave Mode: CW/Mod

**CW/Mod:** An internally generated control signal that turns off/on digital modulation, i.e. the signal is generated in unmodulated form.

D

**daisy chain:** A connection scheme in which instruments are connected together in sequence, i.e. an output of the first one is connected to an input of the second one, etc.

**DHCP:** Dynamic Host Configuration Protocol

**DNS:** Domain Name System server

Ε

e.g.: For example

F

**File transfer:** The transmission of files from or to the instrument by a remote client. The instrument supports the standard methods File Transfer Protocol (FTP) and file sharing according to Server Message Protocol (SAMBA/SMB).

G

Glossary: List of the often used terms and abbreviations

**GUI:** Graphical User Interface

Н

HDD: Hard disk drive, see System drive

**Hostname:** An unambiguous indication of the instrument in a LAN that uses a DNS server.

The default hostname follows the syntax SMM100A-<serial number>, e.g. SMM100A-102030.

See Serial number.

Synonym: Computer name

**HUMS:** Health and utilization monitoring system.

i.e.: That is

I/Q Stream: Stream

L

**Level:** In the Baseband domain, a term describing the signal level of the independent I and Q signals during signal processing (e.g. baseband signal leveling, modulation, etc.).

LSB: Least significant bit

#### M

**Marker:** User-defined digital signal for synchronizing external devices to the generated data stream

Do not mistake the term *marker* (*signal*) used here with the term Marker (graphical signal display).

**Marker (graphical signal display):** Markers are tools for numerical readout of measured data in diagrams.

Marker signal: Marker

MIMO: Multiple Input Multiple Output

**MSB:** Most significant bit

**MxN:** Representation of a MIMO system, where M is the number of the transmitting Tx antennas and N the number of the receiving Rx antennas.

#### Ν

NTP: (Network Time Protocol)

A networking protocol for highly accurate clock synchronization between computer systems and instruments in local area networks, or over the public internet.

# P

PC: Personal computer

PN sequence: PRBS generator

**Power:** A term describing the signal level in the RF domain or defining the length of the I/Q vector in the baseband domain.

**PRBS generator:** Delivers pseudo-random binary sequences of differing length and duration. They are known as maximum length sequences, and are generated with the aid of ring shift registers with feedback points determined by the polynomial.

**primary-secondary instrument mode:** Setup with two or more R&S SMM100A or one R&S SMM100A and several other signal generators such as R&S SGT or R&S SMBV that generates synchronous and time aligned signals.

The primary instrument generates and outputs a dedicated synchronization signal (Sync Out), that has to be fed into the secondary instruments.

See Chapter 9.2.1, "Connecting multiple instruments in primary-secondary instrument mode", on page 454.

**product page:** A designation of the R&S SMM100A product page www.rohde-schwarz.com/product/SMM100A.html

R

Remote access: Remote operation

**Remote control:** The operation of the R&S SMM100A by remote control commands or programs to perform automated tests. The instrument is connected to a system controller via LAN/VXI-11, GPIB or USB using Virtual Instrument Software Architecture (VISA). The instrument is controlled either directly, or supported by instrument drivers.

**Remote device:** External device controls the R&S SMM100A in remote operation mode, see Remote operation.

Synonyms: External controller, Client device

**Remote operation:** Allows you to operate the R&S SMM100A from a remote device via VNC.

Both the R&S SMM100A and the remote device are connected in a LAN.

Synonym: Remote access

RF: Radio Frequency

S

**Serial number:** Unique instrument identification, provided on the rear panel of the instrument and required to build the Computer name.

The serial number are the last 6 digits in the string <stock no.>-<serial number>, e.g. SMM100A-102030

See Chapter 3.2.2, "Rear panel tour", on page 42.

SISO: Single Input Single Output

**Smart device:** A mobile, cordless device, such as a smart phone or tablet, capable of internet browsing.

Synonyms: Smart phone, tablet

**Star configuration:** A connection scheme for several instruments that consists of one central instrument and several other instruments, all connected to the central one.

**Stream:** An I/Q stream describes the signal at the input of the "I/Q Stream Mapper" up to the output connectors of the instrument.

**Symbol Clock:** Represents the frequency and exact timing of the transmission of the individual symbols.

Symbol Rate: Calculated as follows:

"Symbol Rate" = "Bit Rate" / Number of bits transmitted with each symbol

**Sync signal:** In master-slave mode, this term describes the signal generated by the master instrument and fed to the slaved.

The synchronization signal is precise signal that facilitates the time alignment between the instruments and acts as trigger signal.

**System drive:** The system drive holds the operating system, the firmware, and the stored data. It is a hard disk drive (HDD).

Throughout this description, the system drive is referred as an internal memory.

T

**Trigger:** Internally generated or externally supplied signal which starts signal generation at a particular point in time.

**Trigger event:** A trigger event is caused by the received trigger signal or executed manual trigger.

U

**UE:** User Equipment

**USBTMC:** (USB Test & Measurement Class)

A protocol built on top of USB for communication with USB devices. Using VISA library, it supports service request, triggers, and other specific operations, similar to GPIB.

**User directory:** Describes the default file storage location for user data. In the file system, user directory is always indicated as /var/user It is physically located on the System drive.

W

Waveform: A file with settings provided for repeatable tests with the same test signal.

Z

Zeroconf: Zero-configuration, see Avahi.

# Glossary: Publications and references

# **Symbols**

**1GP88:** Rohde & Schwarz application note "R&S®ARB Toolbox PC Software" www.rohde-schwarz.com/appnote/1GP88

**1GP141:** Rohde & Schwarz application note "Using R&S® Power Sensors with R&S®Signal Generators"

www.rohde-schwarz.com/appnote/1GP141

**1MA074:** Rohde & Schwarz application note "RSCommander" www.rohde-schwarz.com/appnote/1MA074

**1MA99:** Rohde & Schwarz application note "Guidance on Selecting and Handling Coaxial RF Connectors used with Rohde & Schwarz Test Equipment" www.rohde-schwarz.com/appnote/1MA99

**1MA100:** Rohde & Schwarz application note "Test Port Adapter, R&S Interchangeable Port Connector"

www.rohde-schwarz.com/appnote/1MA100

# R

**R&S iq-tar:** Rohde & Schwarz manual "Rohde & Schwarz iq-tar File Format Specification"

For example available at:

www.rohde-schwarz.com/manual/fsw/

# List of commands

| :CALibration:ALL[:MEASure]?                          | 710 |
|------------------------------------------------------|-----|
| :CALibration:DATA:EXPort                             | 712 |
| :CALibration:DATA:FACTory:DATE?                      | 712 |
| :CALibration:DELay:MINutes                           | 713 |
| :CALibration:DELay:SHUTdown[:STATe]                  | 713 |
| :CALibration:DELay[:MEASure]?                        | 713 |
| :CALibration <hw>:ALL:DATE?</hw>                     | 711 |
| :CALibration <hw>:ALL:INFormation?</hw>              | 711 |
| :CALibration <hw>:ALL:TEMP?</hw>                     | 711 |
| :CALibration <hw>:ALL:TIME?</hw>                     | 712 |
| :CALibration <hw>:CONTinueonerror</hw>               | 712 |
| :CALibration <hw>:DEBug</hw>                         | 714 |
| :CALibration <hw>:FREQuency:CONVerter:EXTernal?</hw> | 714 |
| :CALibration <hw>:IQModulator:LOCal?</hw>            | 714 |
| :CALibration <hw>:LOSCillator:COUPling:LOCal?</hw>   | 715 |
| :DEVice:PRESet                                       | 697 |
| :DIAGnostic:INFO:OTIMe?                              | 717 |
| :DIAGnostic:INFO:POCount?                            | 717 |
| :DIAGnostic <hw>:BGINfo:CATalog?</hw>                | 716 |
| :DIAGnostic <hw>:BGINfo?</hw>                        | 716 |
| :DIAGnostic <hw>:POINt:CATalog?</hw>                 | 718 |
| :DIAGnostic <hw>[:MEASure]:POINt?</hw>               | 718 |
| :DISPlay:ANNotation:AMPLitude                        | 727 |
| :DISPlay:ANNotation:FREQuency                        | 728 |
| :DISPlay:ANNotation[:ALL]                            | 728 |
| :DISPlay:DIALog:CLOSe                                | 729 |
| :DISPlay:DIALog:CLOSe:ALL                            | 730 |
| :DISPlay:DIALog:ID?                                  | 728 |
| :DISPlay:DIALog:OPEN                                 | 729 |
| :DISPlay:PSAVe:HOLDoff                               | 727 |
| :DISPlay:PSAVe[:STATe]                               | 727 |
| :DISPlay:UPDate[:STATe]                              | 727 |
| :FORMat:BORDer                                       | 730 |
| :FORMat:SREGister                                    | 730 |
| :FORMat[:DATA]                                       | 731 |
| :FPANel:KEYBoard:LAYout                              | 736 |
| :HCOPy:DATA?                                         | 733 |
| :HCOPy:DEVice:LANGuage                               | 733 |
| :HCOPy:FILE[:NAME]                                   | 733 |
| :HCOPy:FILE[:NAME]:AUTO:DIRectory                    | 734 |
| :HCOPy:FILE[:NAME]:AUTO:DIRectory:CLEar              | 735 |
| :HCOPy:FILE[:NAME]:AUTO:FILE?                        | 735 |
| :HCOPy:FILE[:NAME]:AUTO:STATe                        | 735 |
| :HCOPy:FILE[:NAME]:AUTO?                             | 734 |
| :HCOPy:FILE[:NAME]:AUTO[:FILE]:DAY:STATe             | 735 |
| :HCOPy:FILE[:NAME]:AUTO[:FILE]:MONTh:STATe           | 735 |
| :HCOPv:FILE[:NAME]:AUTO[:FILE]:NUMBer?               | 736 |

| :HCOPy:FILE[:NAME]:AUTO[:FILE]:PREFix                        | 736 |
|--------------------------------------------------------------|-----|
| :HCOPy:FILE[:NAME]:AUTO[:FILE]:PREFix:STATe                  | 736 |
| :HCOPy:FILE[:NAME]:AUTO[:FILE]:YEAR:STATe                    | 735 |
| :HCOPy:IMAGe:FORMat                                          | 733 |
| :HCOPy:REGion                                                | 733 |
| :HCOPy[:EXECute]                                             | 734 |
| :INITiate <hw>[:POWer]:CONTinuous</hw>                       | 746 |
| :KBOard:LAYout                                               | 737 |
| :MEMory:HFRee?                                               | 709 |
| :MMEMory:CATalog:LENGth?                                     | 703 |
| :MMEMory:CATalog?                                            | 703 |
| :MMEMory:CDIRectory                                          | 704 |
| :MMEMory:COPY                                                | 704 |
| :MMEMory:DATA                                                | 704 |
| :MMEMory:DATA:UNPRotected                                    | 705 |
| :MMEMory:DCATalog:LENGth?                                    | 707 |
| :MMEMory:DCATalog?                                           | 707 |
| :MMEMory:DELete                                              | 707 |
| :MMEMory:LOAD:STATe                                          | 707 |
| :MMEMory:MDIRectory                                          | 708 |
| :MMEMory:MOVE                                                | 708 |
| :MMEMory:MSIS                                                | 708 |
| :MMEMory:RDIRectory                                          | 708 |
| :MMEMory:RDIRectory:RECursive                                | 709 |
| :MMEMory:STORe:STATe                                         | 709 |
| :OUTPut:ALL[:STATe]                                          | 738 |
| :OUTPut:USER <ch>:DIRection</ch>                             | 776 |
| :OUTPut:USER <ch>:SIGNal</ch>                                | 778 |
| :OUTPut:USER <ch>:TRIGger[:IMMediate]</ch>                   | 779 |
| :OUTPut <hw>:AFIXed:RANGe:LOWer?</hw>                        | 739 |
| :OUTPut <hw>:AFIXed:RANGe:UPPer?</hw>                        |     |
| :OUTPut <hw>:AMODe</hw>                                      | 738 |
| :OUTPut <hw>:BLANk:LIST:STATe</hw>                           | 739 |
| :OUTPut <hw>:IMPedance?</hw>                                 | 739 |
| :OUTPut <hw>:PROTection:CLEar</hw>                           |     |
| :OUTPut <hw>:PROTection:TRIPped?</hw>                        | 740 |
| :OUTPut <hw>:TM<ch>:DIRection</ch></hw>                      |     |
| :OUTPut <hw>:TM<ch>:SIGNal</ch></hw>                         | 777 |
| :OUTPut <hw>[:STATe]</hw>                                    | 738 |
| :OUTPut <hw>[:STATe]:PON</hw>                                |     |
| :READ <ch>[:POWer]?</ch>                                     |     |
| :SCONfiguration:EXTernal:ACONnect                            |     |
| :SCONfiguration:EXTernal:CODer <ch>:DIRection?</ch>          |     |
| :SCONfiguration:EXTernal:CODer <ch>:INAMe?</ch>              |     |
| :SCONfiguration:EXTernal:CODer <ch>:IQConnection:STATe?</ch> |     |
| :SCONfiguration:EXTernal:CODer <ch>:RCONnection:STATe?</ch>  |     |
| :SCONfiguration:EXTernal:CODer <ch>:REMote:CONNect</ch>      |     |
| :SCONfiguration:EXTernal:CODer <ch>:REMote:DETect?</ch>      |     |
| :SCONfiguration:EXTernal:CODer <ch>:REMote:DISConnect</ch>   |     |
| ·SCONfiguration·EXTernal·CODercch>·REMote·ICONnect           | 770 |

| :SCONfiguration:EXTernal:CODer <ch>:REMote:INFO?</ch>                  | 770 |
|------------------------------------------------------------------------|-----|
| :SCONfiguration:EXTernal:CODer <ch>:REMote:INITialization:FILE</ch>    | 771 |
| :SCONfiguration:EXTernal:CODer <ch>:REMote:ISELect</ch>                | 769 |
| :SCONfiguration:EXTernal:CODer <ch>:REMote:SEND</ch>                   | 772 |
| :SCONfiguration:EXTernal:DISPlay                                       | 762 |
| :SCONfiguration:EXTernal:FADer <ch>:DIRection?</ch>                    | 763 |
| :SCONfiguration:EXTernal:FADer <ch>:INAMe?</ch>                        | 764 |
| :SCONfiguration:EXTernal:FADer <ch>:IQConnection:STATe?</ch>           | 764 |
| :SCONfiguration:EXTernal:FADer <ch>:RCONnection:STATe?</ch>            | 764 |
| :SCONfiguration:EXTernal:FADer <ch>:REMote:CONNect</ch>                | 769 |
| :SCONfiguration:EXTernal:FADer <ch>:REMote:DETect?</ch>                | 769 |
| :SCONfiguration:EXTernal:FADer <ch>:REMote:DISConnect</ch>             | 770 |
| :SCONfiguration:EXTernal:FADer <ch>:REMote:ICONnect</ch>               | 770 |
| :SCONfiguration:EXTernal:FADer <ch>:REMote:INFO?</ch>                  | 770 |
| :SCONfiguration:EXTernal:FADer <ch>:REMote:INITialization:FILE</ch>    | 771 |
| :SCONfiguration:EXTernal:FADer <ch>:REMote:ISELect</ch>                | 769 |
| :SCONfiguration:EXTernal:FADer <ch>:REMote:SEND</ch>                   | 772 |
| :SCONfiguration:EXTernal:FADer <ch>:RF:COUPling</ch>                   | 765 |
| :SCONfiguration:EXTernal:FADer <ch>:RF:FREQuency</ch>                  | 765 |
| :SCONfiguration:EXTernal:FADer <ch>:RF:FREQuency:OFFSet</ch>           | 765 |
| :SCONfiguration:EXTernal:FADer <ch>:RF:POWer</ch>                      | 766 |
| :SCONfiguration:EXTernal:FADer <ch>:RF:POWer:OFFSet</ch>               | 766 |
| :SCONfiguration:EXTernal:FADer <ch>:RF:STATe</ch>                      | 767 |
| :SCONfiguration:EXTernal:IQOutput <ch>:CONNections:CHECk?</ch>         | 772 |
| :SCONfiguration:EXTernal:IQOutput <ch>:DIRection?</ch>                 | 763 |
| :SCONfiguration:EXTernal:IQOutput <ch>:INAMe?</ch>                     | 764 |
| :SCONfiguration:EXTernal:IQOutput <ch>:RCONnection:STATe?</ch>         | 764 |
| :SCONfiguration:EXTernal:IQOutput <ch>:REMote:CONNect</ch>             | 769 |
| :SCONfiguration:EXTernal:IQOutput <ch>:REMote:DISConnect</ch>          |     |
| :SCONfiguration:EXTernal:IQOutput <ch>:REMote:ICONnect</ch>            |     |
| :SCONfiguration:EXTernal:IQOutput <ch>:REMote:INFO?</ch>               |     |
| :SCONfiguration:EXTernal:IQOutput <ch>:REMote:INITialization:FILE</ch> | 771 |
| :SCONfiguration:EXTernal:IQOutput <ch>:REMote:ISELect</ch>             |     |
| :SCONfiguration:EXTernal:IQOutput <ch>:REMote:SEND</ch>                |     |
| :SCONfiguration:EXTernal:IQOutput <ch>:RF:COUPling</ch>                |     |
| :SCONfiguration:EXTernal:IQOutput <ch>:RF:FREQuency</ch>               |     |
| :SCONfiguration:EXTernal:IQOutput <ch>:RF:FREQuency:OFFSet</ch>        |     |
| :SCONfiguration:EXTernal:IQOutput <ch>:RF:POWer</ch>                   |     |
| :SCONfiguration:EXTernal:IQOutput <ch>:RF:POWer:OFFSet</ch>            |     |
| :SCONfiguration:EXTernal:IQOutput <ch>:RF:STATe</ch>                   | 767 |
| :SCONfiguration:EXTernal:PBEHaviour                                    |     |
| :SCONfiguration:EXTernal:REMote:ADD                                    |     |
| :SCONfiguration:EXTernal:REMote:CLEan                                  |     |
| :SCONfiguration:EXTernal:REMote:CONNect[:ALL]                          |     |
| :SCONfiguration:EXTernal:REMote:DISConnect[:ALL]                       |     |
| :SCONfiguration:EXTernal:REMote:INITialization:CATalog?                |     |
| :SCONfiguration:EXTernal:REMote:LIST?                                  |     |
| :SCONfiguration:EXTernal:REMote:PURGe                                  |     |
| :SCONfiguration:EXTernal:REMote:REName                                 |     |
| :SCONfiguration:EXTernal:REMote:SCAN                                   | 767 |

| :SCONfiguration:EXTernal:REMote:SCAN:STATe?                             | 767  |
|-------------------------------------------------------------------------|------|
| :SCONfiguration:EXTernal:RF <ch>:DIRection?</ch>                        | 763  |
| :SCONfiguration:EXTernal:RF <ch>:INAMe?</ch>                            |      |
| :SCONfiguration:EXTernal:RF <ch>:RCONnection:STATe?</ch>                | 764  |
| :SCONfiguration:EXTernal:RF <ch>:REMote:CONNect</ch>                    | 769  |
| :SCONfiguration:EXTernal:RF <ch>:REMote:DISConnect</ch>                 | 770  |
| :SCONfiguration:EXTernal:RF <ch>:REMote:ICONnect</ch>                   | 770  |
| :SCONfiguration:EXTernal:RF <ch>:REMote:INFO?</ch>                      | 770  |
| :SCONfiguration:EXTernal:RF <ch>:REMote:INITialization:FILE</ch>        | 771  |
| :SCONfiguration:EXTernal:RF <ch>:REMote:ISELect</ch>                    | 769  |
| :SCONfiguration:EXTernal:RF <ch>:REMote:SEND</ch>                       | 772  |
| :SCONfiguration:EXTernal:RF <ch>:RF:COUPling</ch>                       | 765  |
| :SCONfiguration:EXTernal:RF <ch>:RF:FREQuency</ch>                      | 765  |
| :SCONfiguration:EXTernal:RF <ch>:RF:FREQuency:OFFSet</ch>               | 765  |
| :SCONfiguration:EXTernal:RF <ch>:RF:POWer</ch>                          | 766  |
| :SCONfiguration:EXTernal:RF <ch>:RF:POWer:OFFSet</ch>                   | 766  |
| :SCONfiguration:EXTernal:RF <ch>:RF:STATe</ch>                          | 767  |
| :SCONfiguration:MULTiinstrument:MODE                                    | 758  |
| :SCONfiguration:MULTiinstrument:STATe                                   | 759  |
| :SCONfiguration:MULTiinstrument:TRIGger:SYNChronization?                | 759  |
| :SCONfiguration:OUTPut:MAPPing:IQOutput <ch>:STReam<st>:STATe</st></ch> | 759  |
| :SCONfiguration:OUTPut:MAPPing:RF <ch>:STReam<st>:STATe</st></ch>       | 759  |
| :SCONfiguration:OUTPut:MAPPing:STReam <st>:FOFFset</st>                 | 760  |
| :SCONfiguration:OUTPut:MAPPing:STReam <st>:POFFset</st>                 | 760  |
| :SENSe <ch>:UNIT[:POWer]</ch>                                           | 747  |
| :SENSe <ch>[:POWer]:APERture:DEFault:STATe</ch>                         | 747  |
| :SENSe <ch>[:POWer]:APERture:TIMe</ch>                                  | 747  |
| :SENSe <ch>[:POWer]:CORRection:SPDevice:LIST?</ch>                      | 748  |
| :SENSe <ch>[:POWer]:CORRection:SPDevice:SELect</ch>                     | 748  |
| :SENSe <ch>[:POWer]:CORRection:SPDevice:STATe</ch>                      | 748  |
| :SENSe <ch>[:POWer]:DISPlay:PERManent:PRlority</ch>                     | 748  |
| :SENSe <ch>[:POWer]:DISPlay:PERManent:STATe</ch>                        | 749  |
| :SENSe <ch>[:POWer]:FILTer:LENGth:AUTO?</ch>                            |      |
| :SENSe <ch>[:POWer]:FILTer:LENGth[:USER]</ch>                           | 749  |
| :SENSe <ch>[:POWer]:FILTer:NSRatio</ch>                                 |      |
| :SENSe <ch>[:POWer]:FILTer:NSRatio:MTIMe</ch>                           | 750  |
| :SENSe <ch>[:POWer]:FILTer:SONCe</ch>                                   |      |
| :SENSe <ch>[:POWer]:FILTer:TYPE</ch>                                    | 751  |
| :SENSe <ch>[:POWer]:FREQuency</ch>                                      | 752  |
| :SENSe <ch>[:POWer]:LOGGing:STATe</ch>                                  |      |
| :SENSe <ch>[:POWer]:OFFSet</ch>                                         |      |
| :SENSe <ch>[:POWer]:OFFSet:STATe</ch>                                   | 752  |
| :SENSe <ch>[:POWer]:SNUMber?</ch>                                       |      |
| :SENSe <ch>[:POWer]:SOURce</ch>                                         |      |
| :SENSe <ch>[:POWer]:STATus[:DEVice]?</ch>                               |      |
| :SENSe <ch>[:POWer]:SVERsion?</ch>                                      |      |
| :SENSe <ch>[:POWer]:TYPE?</ch>                                          |      |
| :SENSe <ch>[:POWer]:ZERO</ch>                                           |      |
| :SLISt:CLEar:LAN                                                        |      |
| ·SLISt·CLEar-LISB                                                       | 7/15 |

| :SLISt:CLEar[:ALL]                                  | 745  |
|-----------------------------------------------------|------|
| :SLISt:ELEMent <ch>:MAPPing</ch>                    |      |
| :SLISt:SCAN:LSENsor                                 | 744  |
| :SLISt:SCAN:USENsor                                 | 744  |
| :SLISt:SCAN[:STATe]                                 | 743  |
| :SLISt:SENSor:MAP                                   | 745  |
| :SLISt[:LIST]?                                      | 743  |
| :SOURce <hw>:PGENerator:SET:GLB:CONNectors</hw>     | 980  |
| :SOURce <hw>:PRESet</hw>                            |      |
| :STATus:OPERation:CONDition?                        | 1045 |
| :STATus:OPERation:ENABle                            | 1046 |
| :STATus:OPERation:NTRansition                       | 1046 |
| :STATus:OPERation:PTRansition                       | 1046 |
| :STATus:OPERation[:EVENt]                           | 1046 |
| :STATus:PRESet                                      | 1047 |
| :STATus:QUEStionable:CONDition                      | 1047 |
| :STATus:QUEStionable:ENABle                         | 1047 |
| :STATus:QUEStionable:NTRansition                    | 1048 |
| :STATus:QUEStionable:PTRansition                    | 1048 |
| :STATus:QUEStionable[:EVENt]                        | 1047 |
| :STATus:QUEue[:NEXT]?                               | 1048 |
| :SYSTem:BIOS:VERSion?                               | 1042 |
| :SYSTem:COMMunicate:GPIB:LTERminator                | 1026 |
| :SYSTem:COMMunicate:GPIB:RESource?                  | 1026 |
| :SYSTem:COMMunicate:GPIB[:SELF]:ADDRess             | 1027 |
| :SYSTem:COMMunicate:HISLip:RESource?                | 1027 |
| :SYSTem:COMMunicate:NETWork:IPADdress               | 1027 |
| :SYSTem:COMMunicate:NETWork:IPADdress:MODE          | 1027 |
| :SYSTem:COMMunicate:NETWork:MACaddress              | 1028 |
| :SYSTem:COMMunicate:NETWork:RESource?               | 1028 |
| :SYSTem:COMMunicate:NETWork:RESTart                 | 1028 |
| :SYSTem:COMMunicate:NETWork:STATus?                 | 1028 |
| :SYSTem:COMMunicate:NETWork[:COMMon]:DOMain         | 1028 |
| :SYSTem:COMMunicate:NETWork[:COMMon]:HOSTname       | 1029 |
| :SYSTem:COMMunicate:NETWork[:COMMon]:WORKgroup      | 1029 |
| :SYSTem:COMMunicate:NETWork[:IPADdress]:DNS         | 1029 |
| :SYSTem:COMMunicate:NETWork[:IPADdress]:GATeway     | 1029 |
| :SYSTem:COMMunicate:NETWork[:IPADdress]:SUBNet:MASK | 1030 |
| :SYSTem:COMMunicate:SERial:BAUD                     | 1030 |
| :SYSTem:COMMunicate:SERial:PARity                   | 1030 |
| :SYSTem:COMMunicate:SERial:RESource?                | 1030 |
| :SYSTem:COMMunicate:SERial:SBITs                    | 1031 |
| :SYSTem:COMMunicate:SOCKet:RESource?                | 1031 |
| :SYSTem:COMMunicate:USB:RESource?                   | 1031 |
| :SYSTem:DATE                                        | 1040 |
| :SYSTem:DFPRint                                     | 1043 |
| :SYSTem:DLOCk                                       | 1022 |
| :SYSTem:ERRor:ALL?                                  | 1019 |
| :SYSTem:ERRor:CODE:ALL?                             | 1020 |
| :SYSTem:ERRor:CODE[:NEXT]?                          | 1020 |

| :SYSTem:ERRor:COUNt?                          | 1021 |
|-----------------------------------------------|------|
| :SYSTem:ERRor:GNEXt?                          |      |
| :SYSTem:ERRor:HISTory:CLEar                   | 1022 |
| :SYSTem:ERRor:STATic?                         | 1022 |
| :SYSTem:ERRor[:NEXT]?                         | 1021 |
| :SYSTem:FPReset                               | 697  |
| :SYSTem:HELP:EXPort                           |      |
| :SYSTem:IDENtification                        | 1032 |
| :SYSTem:IDENtification:PRESet                 | 1032 |
| :SYSTem:INFormation:SCPI                      | 1033 |
| :SYSTem:IRESponse                             | 1032 |
| :SYSTem:KLOCk                                 | 1023 |
| :SYSTem:LANGuage                              | 1033 |
| :SYSTem:LOCK:OWNer?                           | 1024 |
| :SYSTem:LOCK:RELease:ALL                      | 1024 |
| :SYSTem:LOCK:REQuest[:EXCLusive]?             | 1024 |
| :SYSTem:MMEMory:PATH:USER?                    | 1043 |
| :SYSTem:NINFormation?                         | 1023 |
| :SYSTem:NTP:HOSTname                          | 1040 |
| :SYSTem:NTP:STATe                             | 1041 |
| :SYSTem:ORESponse                             | 1033 |
| :SYSTem:OSYStem?                              | 1043 |
| :SYSTem:PRESet                                | 697  |
| :SYSTem:PROTect <ch>[:STATe]</ch>             | 1025 |
| :SYSTem:RCL                                   | 1025 |
| :SYSTem:REBoot                                | 1044 |
| :SYSTem:RESTart                               | 1044 |
| :SYSTem:SAV                                   | 1025 |
| :SYSTem:SECurity:NETWork:AVAHi[:STATe]        | 1033 |
| :SYSTem:SECurity:NETWork:FTP[:STATe]          | 1034 |
| :SYSTem:SECurity:NETWork:HTTP[:STATe]         | 1034 |
| :SYSTem:SECurity:NETWork:RAW[:STATe]          | 1034 |
| :SYSTem:SECurity:NETWork:REMSupport[:STATe]   | 1035 |
| :SYSTem:SECurity:NETWork:RPC[:STATe]          | 1035 |
| :SYSTem:SECurity:NETWork:SMB[:STATe]          | 1035 |
| :SYSTem:SECurity:NETWork:SOE[:STATe]          | 1035 |
| :SYSTem:SECurity:NETWork:SSH[:STATe]          | 1036 |
| :SYSTem:SECurity:NETWork:SWUPdate[:STATe]     | 1036 |
| :SYSTem:SECurity:NETWork:VNC[:STATe]          | 1036 |
| :SYSTem:SECurity:NETWork[:STATe]              |      |
| :SYSTem:SECurity:SANitize[:STATe]             | 1037 |
| :SYSTem:SECurity:VOLMode[:STATe]              | 1037 |
| :SYSTem:SHUTdown                              | 1044 |
| :SYSTem:SPECification:IDENtification:CATalog? | 1038 |
| :SYSTem:SPECification:PARameter?              | 1038 |
| :SYSTem:SPECification:VERSion                 | 1038 |
| :SYSTem:SPECification:VERSion:CATalog?        | 1039 |
| :SYSTem:SPECification:VERSion:FACTory?        |      |
| :SYSTem:SPECification?                        | 1038 |
| :SYSTem:SRData?                               | 1039 |

| :SYSTem:STARtup:COMPlete?                                  | 1040 |
|------------------------------------------------------------|------|
| :SYSTem:TIME                                               | 1041 |
| :SYSTem:TIME:PROTocol                                      | 1042 |
| :SYSTem:TIME:ZONE                                          | 1041 |
| :SYSTem:TIME:ZONE:CATalog?                                 | 1041 |
| :SYSTem:ULOCk                                              | 1023 |
| :SYSTem:UPTime?                                            | 1042 |
| :SYSTem:VERSion?                                           | 1043 |
| :SYSTem:WAIT                                               | 1044 |
| :TEST:BASeband:LOG?                                        | 1050 |
| :TEST:BASeband?                                            | 1050 |
| :TEST:BB:BNC:CONNection?                                   | 1050 |
| :TEST:BB:BNC:DESTination                                   | 1050 |
| :TEST:BB:BNC:LOG?                                          | 1051 |
| :TEST:BB:BNC:SOURce                                        | 1051 |
| :TEST:BB:GENerator:ARBitrary                               | 1052 |
| :TEST:BB:GENerator:FREQuency <ch></ch>                     | 1052 |
| :TEST:BB:GENerator:GAIN                                    | 1052 |
| :TEST:BB:GENerator:SOURce                                  | 1052 |
| :TEST:BB:GENerator:STATe                                   |      |
| :TEST:PIXel:COLor                                          | 1054 |
| :TEST:PIXel:GRADient                                       | 1054 |
| :TEST:PIXel:POINtsize                                      | 1055 |
| :TEST:PIXel:RGBA                                           |      |
| :TEST:PIXel:TEXT                                           | 1055 |
| :TEST:PIXel:WINDow                                         | 1055 |
| :TEST <hw>:ALL:RESult?</hw>                                | 1054 |
| :TEST <hw>:ALL:STARt</hw>                                  | 1054 |
| :TEST <hw>:DIRect:BLOCk:READ?</hw>                         | 1053 |
| :TEST <hw>:DIRect:BLOCk:WRITe</hw>                         | 1053 |
| :TRIGger <hw>:FSWeep:SOURce</hw>                           | 1056 |
| :TRIGger <hw>:FSWeep[:IMMediate]</hw>                      |      |
| :TRIGger <hw>:LFFSweep</hw>                                |      |
| :TRIGger <hw>:LFFSweep:IMMediate</hw>                      |      |
| :TRIGger <hw>:LFFSweep:SOURce</hw>                         |      |
| :TRIGger <hw>:PSWeep:SOURce</hw>                           |      |
| :TRIGger <hw>:PSWeep[:IMMediate]</hw>                      |      |
| :TRIGger <hw>[:SWEep]:SOURce</hw>                          |      |
| :TRIGger <hw>[:SWEep][:IMMediate]</hw>                     |      |
| :UNIT:ANGLe                                                |      |
| :UNIT:POWer                                                |      |
| [:SOURce]:BB:GRAPhics:ADD                                  |      |
| [:SOURce]:BB:GRAPhics:CLOSe                                |      |
| [:SOURce]:BB:GRAPhics:FFTFscale                            |      |
| [:SOURce]:BB:GRAPhics:FFTLen                               |      |
| [:SOURce]:BB:GRAPhics:SOURce                               |      |
| [:SOURce]:BB:IMPairment:BBMM <ch>:DELay</ch>               |      |
| [:SOURce]:BB:IMPairment:BBMM <ch>:IQRatio[:MAGNitude]</ch> |      |
| [:SOURce]:BB:IMPairment:BBMM <ch>:LEAKage:I</ch>           |      |
| [:SOURce]:BB:IMPairment:BBMM <ch>:LEAKage:Q</ch>           |      |
|                                                            |      |

| [:SOURce]:BB:IMPairment:BBMM <ch>:POFFset</ch>                 |     |
|----------------------------------------------------------------|-----|
| [:SOURce]:BB:IMPairment:BBMM <ch>:QUADrature[:ANGLe]</ch>      | 920 |
| [:SOURce]:BB:IMPairment:BBMM <ch>:SKEW</ch>                    | 921 |
| [:SOURce]:BB:IMPairment:BBMM <ch>:STATe</ch>                   | 921 |
| [:SOURce]:BB:IMPairment:FADer <ch>:QUADrature[:ANGLe]</ch>     | 920 |
| [:SOURce]:BB:IMPairment:IQOutput <ch>:DELay</ch>               | 918 |
| [:SOURce]:BB:IMPairment:IQOutput <ch>:IQRatio[:MAGNitude]</ch> | 919 |
| [:SOURce]:BB:IMPairment:IQOutput <ch>:LEAKage:I</ch>           | 920 |
| [:SOURce]:BB:IMPairment:IQOutput <ch>:LEAKage:Q</ch>           | 920 |
| [:SOURce]:BB:IMPairment:IQOutput <ch>:POFFset</ch>             |     |
| [:SOURce]:BB:IMPairment:IQOutput <ch>:QUADrature[:ANGLe]</ch>  | 920 |
| [:SOURce]:BB:IMPairment:IQOutput <ch>:SKEW</ch>                | 921 |
| [:SOURce]:BB:IMPairment:IQOutput <ch>:STATe</ch>               | 921 |
| [:SOURce]:BB:IMPairment:RF <ch>:DELay</ch>                     |     |
| [:SOURce]:BB:IMPairment:RF <ch>:IQRatio[:MAGNitude]</ch>       | 919 |
| [:SOURce]:BB:IMPairment:RF <ch>:LEAKage:I</ch>                 |     |
| [:SOURce]:BB:IMPairment:RF <ch>:LEAKage:Q</ch>                 |     |
| [:SOURce]:BB:IMPairment:RF <ch>:POFFset</ch>                   | 921 |
| [:SOURce]:BB:IMPairment:RF <ch>:QUADrature[:ANGLe]</ch>        | 920 |
| [:SOURce]:BB:IMPairment:RF <ch>:SKEW</ch>                      | 921 |
| [:SOURce]:BB:IMPairment:RF <ch>:STATe</ch>                     |     |
| [:SOURce]:CORRection:CSET:CATalog?                             |     |
| [:SOURce]:CORRection:CSET:DELete                               |     |
| [:SOURce]:INPut:USER:CLOCk:IMPedance                           |     |
| [:SOURce]:INPut:USER:CLOCk:LEVel                               | 779 |
| [:SOURce]:INPut:USER:CLOCk:SLOPe                               |     |
| [:SOURce]:INPut:USER:PULM:LEVel                                | 780 |
| [:SOURce]:INPut:USER:TRIGger:IMPedance                         |     |
| [:SOURce]:INPut:USER:TRIGger:LEVel                             |     |
| [:SOURce]:INPut:USER:TRIGger:SLOPe                             |     |
| [:SOURce]:INPut:USER <ch>:DIRection</ch>                       |     |
| [:SOURce]:INPut:USER <ch>:SIGNal</ch>                          |     |
| [:SOURce]:LFOutput <ch>:BANDwidth?</ch>                        |     |
| [:SOURce]:LFOutput <ch>:OFFSet</ch>                            |     |
| [:SOURce]:LFOutput <ch>:SOURce</ch>                            |     |
| [:SOURce]:LFOutput <ch>:SOURce:PATH</ch>                       |     |
| [:SOURce]:LFOutput <ch>:VOLTage</ch>                           |     |
| [:SOURce]:LFOutput <ch>[:STATe]</ch>                           |     |
| [:SOURce]:OCCupy:OPTion                                        |     |
| [:SOURce]:OCCupy:OPTion:CATalog?                               |     |
| [:SOURce]:OCCupy:OPTion:RENew <ch></ch>                        |     |
| [:SOURce]:PM <ch>[:DEViation]</ch>                             |     |
| [:SOURce]:POWer:WIGNore                                        |     |
| [:SOURce]:ROSCillator:EXTernal:FREQuency.                      |     |
| [:SOURce]:ROSCillator:EXTernal:FREQuency:VARiable              |     |
| [:SOURce]:ROSCillator:EXTernal:MLRange?                        |     |
| [:SOURce]:ROSCillator:EXTernal:NSBandwidth?                    |     |
| [:SOURce]:ROSCillator:EXTernal:RFOFf[:STATe]                   |     |
| [:SOURce]:ROSCillator:EXTernal:SBANdwidth                      |     |
| [:SOURce1:ROSCillator:OUTPut:ALTernate:FREQuencv:MODE          |     |

| [:SOURce]:ROSCillator:OUTPut:FREQuency:MODE                          |      |
|----------------------------------------------------------------------|------|
| [:SOURce]:ROSCillator:SOURce                                         |      |
| [:SOURce]:ROSCillator[:INTernal]:ADJust:VALue                        | 1003 |
| [:SOURce]:ROSCillator[:INTernal]:ADJust[:STATe]                      | 1003 |
| [:SOURce <hw>]:AM:DEPTh:SUM</hw>                                     | 802  |
| [:SOURce <hw>]:AM:DEViation:MODE</hw>                                | 802  |
| [:SOURce <hw>]:AM:RATio</hw>                                         | 802  |
| [:SOURce <hw>]:AM<ch>:SENSitivity</ch></hw>                          | 803  |
| [:SOURce <hw>]:AM<ch>:SOURce</ch></hw>                               | 801  |
| [:SOURce <hw>]:AM<ch>:STATe</ch></hw>                                |      |
| [:SOURce <hw>]:AM<ch>[:DEPTh]</ch></hw>                              |      |
| [:SOURce <hw>]:AWGN:BRATe</hw>                                       |      |
| [:SOURce <hw>]:AWGN:BWIDth</hw>                                      |      |
| [:SOURce <hw>]:AWGN:BWIDth:NOISe?</hw>                               |      |
| [:SOURce <hw>]:AWGN:BWIDth:RATio</hw>                                |      |
| [:SOURce <hw>]:AWGN:CNRatio</hw>                                     |      |
| [:SOURce <hw>]:AWGN:DISP:MODE</hw>                                   |      |
| [:SOURce <hw>]:AWGN:ENRatio</hw>                                     |      |
| [:SOURce <hw>]:AWGN:FREQuency:CENTer:OFFSet</hw>                     |      |
| [:SOURce <hw>]:AWGN:FREQuency:RESult?</hw>                           |      |
| [:SOURce <hw>]:AWGN:FREQuency:TARGet</hw>                            |      |
| [:SOURce <hw>]:AWGN:MODE</hw>                                        |      |
| [:SOURce <hw>]:AWGN:POWer:CARRier</hw>                               |      |
| [:SOURce <hw>]:AWGN:POWer:MODE</hw>                                  |      |
| [:SOURce <hw>]:AWGN:POWer:NOISe</hw>                                 |      |
| [:SOURce <hw>]:AWGN:POWer:NOISe:TOTal?</hw>                          |      |
| [:SOURce <hw>]:AWGN:POWer:RMODe</hw>                                 |      |
| [:SOURce <hw>]:AWGN:POWer:SUM:PEP?</hw>                              |      |
| [:SOURce <hw>]:AWGN:POWer:SUM?</hw>                                  |      |
| [:SOURce <hw>]:AWGN:STATe</hw>                                       |      |
| [:SOURce <hw>]:BB:ARBitrary:CLOCk</hw>                               |      |
| [:SOURce <hw>]:BB:ARBitrary:CLOCk:SOURce</hw>                        |      |
| [:SOURce <hw>]:BB:ARBitrary:MCARrier:CARRier:COUNt</hw>              |      |
| [:SOURce <hw>]:BB:ARBitrary:MCARrier:CARRier:MODE</hw>               |      |
| [:SOURce <hw>]:BB:ARBitrary:MCARrier:CARRier:SPACing</hw>            |      |
| [:SOURce <hw>]:BB:ARBitrary:MCARrier:CARRier<ch>:CONFlict?</ch></hw> |      |
| [:SOURce <hw>]:BB:ARBitrary:MCARrier:CARRier<ch>:DELay</ch></hw>     |      |
| [:SOURce <hw>]:BB:ARBitrary:MCARrier:CARRier<ch>:FILE</ch></hw>      |      |
| [:SOURce <hw>]:BB:ARBitrary:MCARrier:CARRier<ch>:FREQuency</ch></hw> |      |
| [:SOURce <hw>]:BB:ARBitrary:MCARrier:CARRier<ch>:PHASe</ch></hw>     |      |
| [:SOURce <hw>]:BB:ARBitrary:MCARrier:CARRier<ch>:POWer</ch></hw>     |      |
| [:SOURce <hw>]:BB:ARBitrary:MCARrier:CARRier<ch>:STATe</ch></hw>     |      |
| [:SOURce <hw>]:BB:ARBitrary:MCARrier:CFACtor:MODE</hw>               |      |
| [:SOURce <hw>]:BB:ARBitrary:MCARrier:CLIPping:CFACtor</hw>           |      |
| [:SOURce <hw>]:BB:ARBitrary:MCARrier:CLIPping[:STATe]</hw>           |      |
| [:SOURce <hw>]:BB:ARBitrary:MCARrier:CLOad</hw>                      |      |
| [:SOURce <hw>]:BB:ARBitrary:MCARrier:CLOCk?</hw>                     |      |
| [:SOURce <hw>]:BB:ARBitrary:MCARrier:CREate</hw>                     |      |
| I:SOURce <hw>]:BB:ARBitrary:MCARrier:CRLate</hw>                     |      |

| [:SOURce <hw>]:BB:ARBitrary:MCARrier:EDIT:CARRier:DELay[:STARt]</hw>      | 884 |
|---------------------------------------------------------------------------|-----|
| [:SOURce <hw>]:BB:ARBitrary:MCARrier:EDIT:CARRier:EXECute</hw>            | 885 |
| [:SOURce <hw>]:BB:ARBitrary:MCARrier:EDIT:CARRier:FILE</hw>               | 885 |
| [:SOURce <hw>]:BB:ARBitrary:MCARrier:EDIT:CARRier:PHASe:STEP</hw>         | 883 |
| [:SOURce <hw>]:BB:ARBitrary:MCARrier:EDIT:CARRier:PHASe[:STARt]</hw>      | 884 |
| [:SOURce <hw>]:BB:ARBitrary:MCARrier:EDIT:CARRier:POWer:STEP</hw>         | 883 |
| [:SOURce <hw>]:BB:ARBitrary:MCARrier:EDIT:CARRier:POWer[:STARt]</hw>      | 883 |
| [:SOURce <hw>]:BB:ARBitrary:MCARrier:EDIT:CARRier:STARt</hw>              | 882 |
| [:SOURce <hw>]:BB:ARBitrary:MCARrier:EDIT:CARRier:STATe</hw>              | 882 |
| [:SOURce <hw>]:BB:ARBitrary:MCARrier:EDIT:CARRier:STOP</hw>               | 882 |
| [:SOURce <hw>]:BB:ARBitrary:MCARrier:OFILe</hw>                           | 879 |
| [:SOURce <hw>]:BB:ARBitrary:MCARrier:POWer:REFerence</hw>                 | 879 |
| [:SOURce <hw>]:BB:ARBitrary:MCARrier:PRESet</hw>                          | 875 |
| [:SOURce <hw>]:BB:ARBitrary:MCARrier:SAMPles?</hw>                        | 876 |
| [:SOURce <hw>]:BB:ARBitrary:MCARrier:SETTing:CATalog?</hw>                | 875 |
| [:SOURce <hw>]:BB:ARBitrary:MCARrier:SETTing:LOAD</hw>                    | 875 |
| [:SOURce <hw>]:BB:ARBitrary:MCARrier:SETTing:STORe</hw>                   | 875 |
| [:SOURce <hw>]:BB:ARBitrary:MCARrier:TIME</hw>                            | 877 |
| [:SOURce <hw>]:BB:ARBitrary:MCARrier:TIME:MODE</hw>                       | 878 |
| [:SOURce <hw>]:BB:ARBitrary:NOTCh</hw>                                    | 886 |
| [:SOURce <hw>]:BB:ARBitrary:NOTCh:APPLy</hw>                              | 888 |
| [:SOURce <hw>]:BB:ARBitrary:NOTCh:CLOCk?</hw>                             | 886 |
| [:SOURce <hw>]:BB:ARBitrary:NOTCh:COUNt</hw>                              | 887 |
| [:SOURce <hw>]:BB:ARBitrary:NOTCh<ch>:BWIDth:RELative</ch></hw>           | 888 |
| [:SOURce <hw>]:BB:ARBitrary:NOTCh<ch>:BWIDth[:ABSolute]</ch></hw>         | 887 |
| [:SOURce <hw>]:BB:ARBitrary:NOTCh<ch>:FREQuency:OFFSet</ch></hw>          | 887 |
| [:SOURce <hw>]:BB:ARBitrary:NOTCh<ch>:STATe</ch></hw>                     | 887 |
| [:SOURce <hw>]:BB:ARBitrary:PRAMp[:STATe]</hw>                            | 858 |
| [:SOURce <hw>]:BB:ARBitrary:PRESet</hw>                                   |     |
| [:SOURce <hw>]:BB:ARBitrary:SIGNal:TYPE</hw>                              |     |
| [:SOURce <hw>]:BB:ARBitrary:STATe</hw>                                    |     |
| [:SOURce <hw>]:BB:ARBitrary:TRIGger:ARM:EXECute</hw>                      |     |
| [:SOURce <hw>]:BB:ARBitrary:TRIGger:DELay:UNIT</hw>                       | 895 |
| [:SOURce <hw>]:BB:ARBitrary:TRIGger:EXECute</hw>                          |     |
| [:SOURce <hw>]:BB:ARBitrary:TRIGger:OUTPut<ch>:DELay</ch></hw>            |     |
| [:SOURce <hw>]:BB:ARBitrary:TRIGger:OUTPut<ch>:DINSec?</ch></hw>          |     |
| [:SOURce <hw>]:BB:ARBitrary:TRIGger:OUTPut<ch>:MODE</ch></hw>             |     |
| [:SOURce <hw>]:BB:ARBitrary:TRIGger:OUTPut<ch>:OFFTime</ch></hw>          |     |
| [:SOURce <hw>]:BB:ARBitrary:TRIGger:OUTPut<ch>:ONTime</ch></hw>           |     |
| [:SOURce <hw>]:BB:ARBitrary:TRIGger:OUTPut<ch>:PATTern</ch></hw>          |     |
| [:SOURce <hw>]:BB:ARBitrary:TRIGger:OUTPut<ch>:PULSe:DIVider</ch></hw>    |     |
| [:SOURce <hw>]:BB:ARBitrary:TRIGger:OUTPut<ch>:PULSe:FREQuency?</ch></hw> |     |
| [:SOURce <hw>]:BB:ARBitrary:TRIGger:PTIMe?</hw>                           |     |
| [:SOURce <hw>]:BB:ARBitrary:TRIGger:RMODe?</hw>                           |     |
| [:SOURce <hw>]:BB:ARBitrary:TRIGger:SLENgth</hw>                          |     |
| [:SOURce <hw>]:BB:ARBitrary:TRIGger:SLUNit</hw>                           |     |
| [:SOURce <hw>]:BB:ARBitrary:TRIGger:SMODe</hw>                            |     |
| [:SOURce <hw>]:BB:ARBitrary:TRIGger:SOURce</hw>                           |     |
| [:SOURce <hw>]:BB:ARBitrary:TRIGger:TIME:DATE</hw>                        |     |
| [:SOURce <hw>1:BB:ARBitrary:TRIGger:TIME:TIME</hw>                        | 893 |

| [:SOURce <hw>]:BB:ARBitrary:TRIGger:TIME[:STATe]</hw>                  | 893 |
|------------------------------------------------------------------------|-----|
| [:SOURce <hw>]:BB:ARBitrary:TRIGger[:EXTernal]:DELay</hw>              | 895 |
| [:SOURce <hw>]:BB:ARBitrary:TRIGger[:EXTernal]:INHibit</hw>            | 896 |
| [:SOURce <hw>]:BB:ARBitrary:TRIGger[:EXTernal]:RDELay?</hw>            | 896 |
| [:SOURce <hw>]:BB:ARBitrary:TRIGger[:EXTernal]:SYNChronize:OUTPut</hw> | 894 |
| [:SOURce <hw>]:BB:ARBitrary:TRIGger[:EXTernal]:TDELay</hw>             | 896 |
| [:SOURce <hw>]:BB:ARBitrary:TSIGnal:AWGN:CREate</hw>                   | 862 |
| [:SOURce <hw>]:BB:ARBitrary:TSIGnal:AWGN:SAMPles</hw>                  | 861 |
| [:SOURce <hw>]:BB:ARBitrary:TSIGnal:CIQ:CREate</hw>                    | 861 |
| [:SOURce <hw>]:BB:ARBitrary:TSIGnal:CIQ:CREate:NAMed</hw>              | 861 |
| [:SOURce <hw>]:BB:ARBitrary:TSIGnal:CIQ:I</hw>                         | 859 |
| [:SOURce <hw>]:BB:ARBitrary:TSIGnal:CIQ:Q</hw>                         | 859 |
| [:SOURce <hw>]:BB:ARBitrary:TSIGnal:RECTangle:AMPLitude</hw>           | 859 |
| [:SOURce <hw>]:BB:ARBitrary:TSIGnal:RECTangle:CREate</hw>              | 861 |
| [:SOURce <hw>]:BB:ARBitrary:TSIGnal:RECTangle:CREate:NAMed</hw>        | 861 |
| [:SOURce <hw>]:BB:ARBitrary:TSIGnal:RECTangle:FREQuency</hw>           | 859 |
| [:SOURce <hw>]:BB:ARBitrary:TSIGnal:RECTangle:OFFSet</hw>              | 859 |
| [:SOURce <hw>]:BB:ARBitrary:TSIGnal:RECTangle:SAMPles</hw>             | 860 |
| [:SOURce <hw>]:BB:ARBitrary:TSIGnal:SINE:CREate</hw>                   | 861 |
| [:SOURce <hw>]:BB:ARBitrary:TSIGnal:SINE:CREate:NAMed</hw>             | 861 |
| [:SOURce <hw>]:BB:ARBitrary:TSIGnal:SINE:FREQuency</hw>                | 860 |
| [:SOURce <hw>]:BB:ARBitrary:TSIGnal:SINE:PHASe</hw>                    | 860 |
| [:SOURce <hw>]:BB:ARBitrary:TSIGnal:SINE:SAMPles</hw>                  | 861 |
| [:SOURce <hw>]:BB:ARBitrary:WAVeform:CATalog:LENGth?</hw>              | 863 |
| [:SOURce <hw>]:BB:ARBitrary:WAVeform:CATalog?</hw>                     | 862 |
| [:SOURce <hw>]:BB:ARBitrary:WAVeform:CLOCk</hw>                        | 866 |
| [:SOURce <hw>]:BB:ARBitrary:WAVeform:DATA</hw>                         | 864 |
| [:SOURce <hw>]:BB:ARBitrary:WAVeform:DELete</hw>                       | 863 |
| [:SOURce <hw>]:BB:ARBitrary:WAVeform:FREE?</hw>                        | 863 |
| [:SOURce <hw>]:BB:ARBitrary:WAVeform:POINts?</hw>                      | 864 |
| [:SOURce <hw>]:BB:ARBitrary:WAVeform:SELect</hw>                       | 863 |
| [:SOURce <hw>]:BB:ARBitrary:WAVeform:TAG?</hw>                         |     |
| [:SOURce <hw>]:BB:ARBitrary:WSEGment:CLOad</hw>                        |     |
| [:SOURce <hw>]:BB:ARBitrary:WSEGment:CONFigure:BLANk:APPend</hw>       | 871 |
| [:SOURce <hw>]:BB:ARBitrary:WSEGment:CONFigure:CATalog?</hw>           |     |
| [:SOURce <hw>]:BB:ARBitrary:WSEGment:CONFigure:CLOCk</hw>              | 872 |
| [:SOURce <hw>]:BB:ARBitrary:WSEGment:CONFigure:CLOCk:MODE</hw>         |     |
| [:SOURce <hw>]:BB:ARBitrary:WSEGment:CONFigure:COMMent</hw>            |     |
| [:SOURce <hw>]:BB:ARBitrary:WSEGment:CONFigure:DELete</hw>             |     |
| [:SOURce <hw>]:BB:ARBitrary:WSEGment:CONFigure:LEVel[:MODE]</hw>       |     |
| [:SOURce <hw>]:BB:ARBitrary:WSEGment:CONFigure:MARKer:ESEGment</hw>    |     |
| [:SOURce <hw>]:BB:ARBitrary:WSEGment:CONFigure:MARKer:FSEGment</hw>    |     |
| [:SOURce <hw>]:BB:ARBitrary:WSEGment:CONFigure:MARKer:MODE</hw>        |     |
| [:SOURce <hw>]:BB:ARBitrary:WSEGment:CONFigure:OFILe</hw>              |     |
| [:SOURce <hw>]:BB:ARBitrary:WSEGment:CONFigure:SEGMent:APPend</hw>     |     |
| [:SOURce <hw>]:BB:ARBitrary:WSEGment:CONFigure:SEGMent:CATalog?</hw>   |     |
| [:SOURce <hw>]:BB:ARBitrary:WSEGment:CONFigure:SELect</hw>             |     |
| [:SOURce <hw>]:BB:ARBitrary:WSEGment:CREate</hw>                       |     |
| [:SOURce <hw>]:BB:ARBitrary:WSEGment:LMODe</hw>                        |     |
| [:SOURce <hw>1:BB:ARBitrary:WSEGment:NAME?</hw>                        | 867 |

| [:SOURce <hw>]:BB:ARBitrary:WSEGment:NEXT</hw>               | 867 |
|--------------------------------------------------------------|-----|
| [:SOURce <hw>]:BB:ARBitrary:WSEGment:NEXT:EXECute</hw>       | 867 |
| [:SOURce <hw>]:BB:ARBitrary:WSEGment:NEXT:SOURce</hw>        | 867 |
| [:SOURce <hw>]:BB:ARBitrary:WSEGment:SEQuence:APPend</hw>    | 868 |
| [:SOURce <hw>]:BB:ARBitrary:WSEGment:SEQuence:SELect</hw>    | 868 |
| [:SOURce <hw>]:BB:ARBitrary:WSEGment?</hw>                   | 866 |
| [:SOURce <hw>]:BB:ARBitrary[:TRIGger]:SEQuence</hw>          | 891 |
| [:SOURce <hw>]:BB:CFACtor?</hw>                              | 820 |
| [:SOURce <hw>]:BB:DM:APSK16:GAMMa</hw>                       | 831 |
| [:SOURce <hw>]:BB:DM:APSK32:GAMMa</hw>                       | 831 |
| [:SOURce <hw>]:BB:DM:AQPSk:ANGLe</hw>                        | 829 |
| [:SOURce <hw>]:BB:DM:ASK:DEPTh</hw>                          | 830 |
| [:SOURce <hw>]:BB:DM:CLISt:CATalog?</hw>                     | 842 |
| [:SOURce <hw>]:BB:DM:CLISt:COPY</hw>                         | 845 |
| [:SOURce <hw>]:BB:DM:CLISt:DATA</hw>                         | 846 |
| [:SOURce <hw>]:BB:DM:CLISt:DELete</hw>                       | 843 |
| [:SOURce <hw>]:BB:DM:CLISt:FREE?</hw>                        | 844 |
| [:SOURce <hw>]:BB:DM:CLISt:POINts?</hw>                      | 844 |
| [:SOURce <hw>]:BB:DM:CLISt:SELect</hw>                       | 843 |
| [:SOURce <hw>]:BB:DM:CLISt:TAG?</hw>                         | 848 |
| [:SOURce <hw>]:BB:DM:CLOCk:SOURce</hw>                       | 842 |
| [:SOURce <hw>]:BB:DM:CODing</hw>                             | 829 |
| [:SOURce <hw>]:BB:DM:DLISt:CATalog?</hw>                     | 842 |
| [:SOURce <hw>]:BB:DM:DLISt:COPY</hw>                         | 845 |
| [:SOURce <hw>]:BB:DM:DLISt:DATA</hw>                         | 847 |
| [:SOURce <hw>]:BB:DM:DLISt:DATA:APPend</hw>                  | 847 |
| [:SOURce <hw>]:BB:DM:DLISt:DELete</hw>                       | 843 |
| [:SOURce <hw>]:BB:DM:DLISt:FREE?</hw>                        | 844 |
| [:SOURce <hw>]:BB:DM:DLISt:POINts</hw>                       | 845 |
| [:SOURce <hw>]:BB:DM:DLISt:SELect</hw>                       |     |
| [:SOURce <hw>]:BB:DM:DLISt:TAG?</hw>                         | 848 |
| [:SOURce <hw>]:BB:DM:FILTer:PARameter:APCO25</hw>            | 827 |
| [:SOURce <hw>]:BB:DM:FILTer:PARameter:APCO25Lsm:GAUSs</hw>   | 827 |
| [:SOURce <hw>]:BB:DM:FILTer:PARameter:APCO25Lsm:LOWPass</hw> | 827 |
| [:SOURce <hw>]:BB:DM:FILTer:PARameter:COSine:BANDwidth</hw>  | 827 |
| [:SOURce <hw>]:BB:DM:FILTer:PARameter:COSine[:ROLLoff]</hw>  | 827 |
| [:SOURce <hw>]:BB:DM:FILTer:PARameter:GAUSs</hw>             |     |
| [:SOURce <hw>]:BB:DM:FILTer:PARameter:LPASs</hw>             | 827 |
| [:SOURce <hw>]:BB:DM:FILTer:PARameter:LPASSEVM</hw>          |     |
| [:SOURce <hw>]:BB:DM:FILTer:PARameter:PGAuss</hw>            | 827 |
| [:SOURce <hw>]:BB:DM:FILTer:PARameter:RCOSine</hw>           | 827 |
| [:SOURce <hw>]:BB:DM:FILTer:PARameter:SPHase</hw>            | 827 |
| [:SOURce <hw>]:BB:DM:FILTer:TYPE</hw>                        |     |
| [:SOURce <hw>]:BB:DM:FLISt:CATalog?</hw>                     | 842 |
| [:SOURce <hw>]:BB:DM:FLISt:DELete</hw>                       |     |
| [:SOURce <hw>]:BB:DM:FLISt:FREE?</hw>                        |     |
| [:SOURce <hw>]:BB:DM:FLISt:POINts?</hw>                      | 845 |
| [:SOURce <hw>]:BB:DM:FLISt:SELect</hw>                       |     |
| [:SOURce <hw>]:BB:DM:FORMat</hw>                             |     |
| f:SOURce <hw>1:BB:DM:FSK:DEViation</hw>                      | 830 |

| [:SOURce <hw>]:BB:DM:FSK:VARiable:SYMBol<ch0>:DEViation</ch0></hw> | 830 |
|--------------------------------------------------------------------|-----|
| [:SOURce <hw>]:BB:DM:FSK:VARiable:TYPE</hw>                        | 831 |
| [:SOURce <hw>]:BB:DM:MLISt:CATalog?</hw>                           | 842 |
| [:SOURce <hw>]:BB:DM:MLISt:DELete</hw>                             | 843 |
| [:SOURce <hw>]:BB:DM:MLISt:FREE?</hw>                              | 844 |
| [:SOURce <hw>]:BB:DM:MLISt:POINts?</hw>                            | 845 |
| [:SOURce <hw>]:BB:DM:MLISt:SELect</hw>                             | 843 |
| [:SOURce <hw>]:BB:DM:PATTern</hw>                                  | 825 |
| [:SOURce <hw>]:BB:DM:PRAMp:ATTenuation</hw>                        | 833 |
| [:SOURce <hw>]:BB:DM:PRAMp:BBONly[:STATe]</hw>                     | 833 |
| [:SOURce <hw>]:BB:DM:PRAMp:FDELay</hw>                             | 833 |
| [:SOURce <hw>]:BB:DM:PRAMp:RDELay</hw>                             | 833 |
| [:SOURce <hw>]:BB:DM:PRAMp:SHAPe</hw>                              | 832 |
| [:SOURce <hw>]:BB:DM:PRAMp:SOURce</hw>                             | 832 |
| [:SOURce <hw>]:BB:DM:PRAMp:TIME</hw>                               | 832 |
| [:SOURce <hw>]:BB:DM:PRAMp[:STATe]</hw>                            | 834 |
| [:SOURce <hw>]:BB:DM:PRBS[:LENGth]</hw>                            | 825 |
| [:SOURce <hw>]:BB:DM:PRESet</hw>                                   | 824 |
| [:SOURce <hw>]:BB:DM:SETTing:CATalog?</hw>                         | 826 |
| [:SOURce <hw>]:BB:DM:SETTing:DELete</hw>                           | 827 |
| [:SOURce <hw>]:BB:DM:SETTing:LOAD</hw>                             | 826 |
| [:SOURce <hw>]:BB:DM:SETTing:STORe</hw>                            | 826 |
| [:SOURce <hw>]:BB:DM:SOURce</hw>                                   | 824 |
| [:SOURce <hw>]:BB:DM:SRATe</hw>                                    | 824 |
| [:SOURce <hw>]:BB:DM:STANdard</hw>                                 | 824 |
| [:SOURce <hw>]:BB:DM:STANdard:ULISt:CATalog?</hw>                  | 826 |
| [:SOURce <hw>]:BB:DM:STANdard:ULISt:DELete</hw>                    | 827 |
| [:SOURce <hw>]:BB:DM:STANdard:ULISt:LOAD</hw>                      | 826 |
| [:SOURce <hw>]:BB:DM:STANdard:ULISt:STORe</hw>                     | 826 |
| [:SOURce <hw>]:BB:DM:STATe</hw>                                    | 823 |
| [:SOURce <hw>]:BB:DM:SWITching:STATe</hw>                          | 832 |
| [:SOURce <hw>]:BB:DM:TRIGger:ARM:EXECute</hw>                      | 837 |
| [:SOURce <hw>]:BB:DM:TRIGger:DELay:UNIT</hw>                       | 838 |
| [:SOURce <hw>]:BB:DM:TRIGger:EXECute</hw>                          | 838 |
| [:SOURce <hw>]:BB:DM:TRIGger:EXTernal:SYNChronize:OUTPut</hw>      | 837 |
| [:SOURce <hw>]:BB:DM:TRIGger:OUTPut<ch>:DELay</ch></hw>            | 841 |
| [:SOURce <hw>]:BB:DM:TRIGger:OUTPut<ch>:MODE</ch></hw>             | 840 |
| [:SOURce <hw>]:BB:DM:TRIGger:OUTPut<ch>:OFFTime</ch></hw>          | 840 |
| [:SOURce <hw>]:BB:DM:TRIGger:OUTPut<ch>:ONTime</ch></hw>           | 840 |
| [:SOURce <hw>]:BB:DM:TRIGger:OUTPut<ch>:PATTern</ch></hw>          | 840 |
| [:SOURce <hw>]:BB:DM:TRIGger:OUTPut<ch>:PULSe:DIVider</ch></hw>    | 841 |
| [:SOURce <hw>]:BB:DM:TRIGger:OUTPut<ch>:PULSe:FREQuency?</ch></hw> | 841 |
| [:SOURce <hw>]:BB:DM:TRIGger:RMODe?</hw>                           | 835 |
| [:SOURce <hw>]:BB:DM:TRIGger:SLENgth</hw>                          | 835 |
| [:SOURce <hw>]:BB:DM:TRIGger:SOURce</hw>                           | 835 |
| [:SOURce <hw>]:BB:DM:TRIGger:TIME:DATE</hw>                        |     |
| [:SOURce <hw>]:BB:DM:TRIGger:TIME:TIME</hw>                        | 836 |
| [:SOURce <hw>]:BB:DM:TRIGger:TIME[:STATe]</hw>                     |     |
| [:SOURce <hw>]:BB:DM:TRIGger[:EXTernal]:DELay</hw>                 |     |
| [:SOURce <hw>]:BB:DM:TRIGger[:EXTernal]:INHibit</hw>               |     |

| [:SOURce <hw>]:BB:DM:TRIGger[:EXTernal]:RDELay?</hw>            | 839 |
|-----------------------------------------------------------------|-----|
| [:SOURce <hw>]:BB:DM:TRIGger[:EXTernal]:TDELay</hw>             | 838 |
| [:SOURce <hw>]:BB:DM[:TRIGger]:SEQuence</hw>                    | 834 |
| [:SOURce <hw>]:BB:EUTRa:NOTCh</hw>                              | 886 |
| [:SOURce <hw>]:BB:EUTRa:NOTCh:APPLy</hw>                        | 888 |
| [:SOURce <hw>]:BB:EUTRa:NOTCh:CLOCk?</hw>                       |     |
| [:SOURce <hw>]:BB:EUTRa:NOTCh:COUNt</hw>                        |     |
| [:SOURce <hw>]:BB:EUTRa:NOTCh<ch>:BWIDth:RELative</ch></hw>     | 888 |
| [:SOURce <hw>]:BB:EUTRa:NOTCh<ch>:BWIDth[:ABSolute]</ch></hw>   | 887 |
| [:SOURce <hw>]:BB:EUTRa:NOTCh<ch>:FREQuency:OFFSet</ch></hw>    | 887 |
| [:SOURce <hw>]:BB:EUTRa:NOTCh<ch>:STATe</ch></hw>               | 887 |
| [:SOURce <hw>]:BB:FOFFset</hw>                                  |     |
| [:SOURce <hw>]:BB:GRAPhics:MODE</hw>                            |     |
| [:SOURce <hw>]:BB:GRAPhics:SRATe:MODE</hw>                      | 923 |
| [:SOURce <hw>]:BB:GRAPhics:SRATe:USER</hw>                      |     |
| [:SOURce <hw>]:BB:GRAPhics:TRIGger:SOURce</hw>                  |     |
| [:SOURce <hw>]:BB:IMPairment:OPTimization:MODE</hw>             | 922 |
| [:SOURce <hw>]:BB:IQGain</hw>                                   |     |
| [:SOURce <hw>]:BB:MCCW:CARRier:COUNt</hw>                       | 905 |
| [:SOURce <hw>]:BB:MCCW:CARRier:LIST:PHASe</hw>                  | 908 |
| [:SOURce <hw>]:BB:MCCW:CARRier:LIST:POWer</hw>                  |     |
| [:SOURce <hw>]:BB:MCCW:CARRier:LIST:STATe</hw>                  |     |
| [:SOURce <hw>]:BB:MCCW:CARRier:PHASe</hw>                       |     |
| [:SOURce <hw>]:BB:MCCW:CARRier:POWer</hw>                       |     |
| [:SOURce <hw>]:BB:MCCW:CARRier:SPACing</hw>                     |     |
| [:SOURce <hw>]:BB:MCCW:CARRier:STATe</hw>                       |     |
| [:SOURce <hw>]:BB:MCCW:CFACtor</hw>                             |     |
| [:SOURce <hw>]:BB:MCCW:CFACtor:ACTual?</hw>                     |     |
| [:SOURce <hw>]:BB:MCCW:CFACtor:MODE</hw>                        |     |
| [:SOURce <hw>]:BB:MCCW:CLOCk:SOURce</hw>                        |     |
| [:SOURce <hw>]:BB:MCCW:CLOCk?</hw>                              |     |
| [:SOURce <hw>]:BB:MCCW:EDIT:CARRier:EXECute</hw>                |     |
| [:SOURce <hw>]:BB:MCCW:EDIT:CARRier:PHASe:STEP</hw>             |     |
| [:SOURce <hw>]:BB:MCCW:EDIT:CARRier:PHASe[:STARt]</hw>          |     |
| [:SOURce <hw>]:BB:MCCW:EDIT:CARRier:POWer:STEP</hw>             |     |
| [:SOURce <hw>]:BB:MCCW:EDIT:CARRier:POWer[:STARt]</hw>          |     |
| [:SOURce <hw>]:BB:MCCW:EDIT:CARRier:STARt</hw>                  |     |
| [:SOURce <hw>]:BB:MCCW:EDIT:CARRier:STATe</hw>                  |     |
| [:SOURce <hw>]:BB:MCCW:EDIT:CARRier:STOP</hw>                   |     |
| [:SOURce <hw>]:BB:MCCW:PRESet</hw>                              |     |
| [:SOURce <hw>]:BB:MCCW:STATe</hw>                               |     |
| [:SOURce <hw>]:BB:MCCW:TRIGger:ARM:EXECute</hw>                 |     |
| [:SOURce <hw>]:BB:MCCW:TRIGger:EXECute</hw>                     |     |
| [:SOURce <hw>]:BB:MCCW:TRIGger:EXTernal:SYNChronize:OUTPut</hw> |     |
| [:SOURce <hw>]:BB:MCCW:TRIGger:OUTPut<ch>:DELay</ch></hw>       |     |
| [:SOURce <hw>]:BB:MCCW:TRIGger:OUTPut<ch>:MODE</ch></hw>        |     |
| [:SOURce <hw>]:BB:MCCW:TRIGger:OUTPut<ch>:OFFTime</ch></hw>     |     |
| [:SOURce <hw>]:BB:MCCW:TRIGger:OUTPut<ch>:ONTime</ch></hw>      |     |
| [:SOURce <hw>]:BB:MCCW:TRIGger:OUTPut<ch>:PATTern</ch></hw>     |     |
| I.SOURCESHW2I:BB:NICCW:TRIGGEr:OUTPUISCN2:PULSE:DIVIGEr         | 916 |

| [:SOURce <hw>]:BB:MCCW:TRIGger:OUTPut<ch>:PULSe:FREQuency?</ch></hw>       | 916  |
|----------------------------------------------------------------------------|------|
| [:SOURce <hw>]:BB:MCCW:TRIGger:RMODe?</hw>                                 | 912  |
| [:SOURce <hw>]:BB:MCCW:TRIGger:SLENgth</hw>                                | 913  |
| [:SOURce <hw>]:BB:MCCW:TRIGger:SOURce</hw>                                 | 911  |
| [:SOURce <hw>]:BB:MCCW:TRIGger:TIME:DATE</hw>                              | 912  |
| [:SOURce <hw>]:BB:MCCW:TRIGger:TIME:TIME</hw>                              | 913  |
| [:SOURce <hw>]:BB:MCCW:TRIGger:TIME[:STATe]</hw>                           | 913  |
| [:SOURce <hw>]:BB:MCCW:TRIGger[:EXTernal<ch>]:DELay</ch></hw>              | 914  |
| [:SOURce <hw>]:BB:MCCW:TRIGger[:EXTernal<ch>]:INHibit</ch></hw>            | 915  |
| [:SOURce <hw>]:BB:MCCW[:TRIGger]:SEQuence</hw>                             |      |
| [:SOURce <hw>]:BB:OFDM:NOTCh</hw>                                          |      |
| [:SOURce <hw>]:BB:OFDM:NOTCh:APPLy</hw>                                    | 888  |
| [:SOURce <hw>]:BB:OFDM:NOTCh:CLOCk?</hw>                                   |      |
| [:SOURce <hw>]:BB:OFDM:NOTCh:COUNt</hw>                                    |      |
| [:SOURce <hw>]:BB:OFDM:NOTCh<ch>:BWIDth:RELative</ch></hw>                 | 888  |
| [:SOURce <hw>]:BB:OFDM:NOTCh<ch>:BWIDth[:ABSolute]</ch></hw>               | 887  |
| [:SOURce <hw>]:BB:OFDM:NOTCh<ch>:FREQuency:OFFSet</ch></hw>                |      |
| [:SOURce <hw>]:BB:OFDM:NOTCh<ch>:STATe</ch></hw>                           |      |
| [:SOURce <hw>]:BB:POFFset</hw>                                             |      |
| [:SOURce <hw>]:BB:POWer:PEAK?</hw>                                         |      |
| [:SOURce <hw>]:BB:POWer:RMS?</hw>                                          |      |
| [:SOURce <hw>]:BB:PROGress:MCODer:ARBitrary:MCARrier?</hw>                 |      |
| [:SOURce <hw>]:BB:PROGress:MCODer:ARBitrary:WSEGment?</hw>                 |      |
| [:SOURce <hw>]:BB:PROGress:MCODer?</hw>                                    |      |
| [:SOURce <hw>]:BB:ROUTe</hw>                                               |      |
| [:SOURce <hw>]:BBIN:ALEVel:EXECute</hw>                                    |      |
| [:SOURce <hw>]:BBIN:CDEVice?</hw>                                          |      |
| [:SOURce <hw>]:BBIN:CHANnel<ch0>:BB:STATe</ch0></hw>                       |      |
| [:SOURce <hw>]:BBIN:CHANnel<ch0>:NAME</ch0></hw>                           |      |
| [:SOURce <hw>]:BBIN:CHANnel<ch0>:POWer:CFACtor</ch0></hw>                  |      |
| [:SOURce <hw>]:BBIN:CHANnel<ch0>:POWer:PEAK</ch0></hw>                     |      |
| [:SOURce <hw>]:BBIN:CHANnel<ch0>:POWer:RMS</ch0></hw>                      |      |
| [:SOURce <hw>]:BBIN:CHANnel<ch0>:SRATe</ch0></hw>                          |      |
| [:SOURce <hw>]:BBIN:DIGital:ASETting:STATe</hw>                            |      |
| [:SOURce <hw>]:BBIN:DIGital:INTerface</hw>                                 |      |
| [:SOURce <hw>]:BBIN:DIGital:SOURce</hw>                                    |      |
| [:SOURce <hw>]:BBIN:FOFFset</hw>                                           |      |
| [:SOURce <hw>]:BBIN:MODE</hw>                                              |      |
| [:SOURce <hw>]:BBIN:MPERiod</hw>                                           |      |
| [:SOURce <hw>]:BBIN:POFFset</hw>                                           |      |
|                                                                            |      |
| [:SOURce <hw>]:BBIN:POWer:PEAK<br/>[:SOURce<hw>]:BBIN:POWer:RMS?</hw></hw> |      |
| •                                                                          |      |
| [:SOURce <hw>]:BBIN:ROUTe</hw>                                             |      |
| [:SOURce <hw>]:BBIN:SRATe:SOURce</hw>                                      |      |
| [:SOURce <hw>]:BBIN:SRATe:SOURce</hw>                                      |      |
| [:SOURce <hw>]:BBIN:STATe[:SOURce=hw&gt;]:BBIN:STATe</hw>                  |      |
| [:SOURce <hw>]:COMBined:FREQuency:STARt</hw>                               |      |
| [-SOURCe <hw>].COMbined:FREQuency:STOP</hw>                                | 1011 |
|                                                                            |      |

| [:SOURce <hw>]:COMBined:POWer:STARt</hw>                                 | 1012 |
|--------------------------------------------------------------------------|------|
| [:SOURce <hw>]:COMBined:POWer:STOP</hw>                                  | 1012 |
| [:SOURce <hw>]:CORRection:CSET:DATA:FREQuency</hw>                       | 929  |
| [:SOURce <hw>]:CORRection:CSET:DATA:FREQuency:POINts?</hw>               | 929  |
| [:SOURce <hw>]:CORRection:CSET:DATA:POWer</hw>                           | 929  |
| [:SOURce <hw>]:CORRection:CSET:DATA:POWer:POINts?</hw>                   | 929  |
| [:SOURce <hw>]:CORRection:CSET:DATA[:SENSor<ch>][:POWer]:SONCe</ch></hw> | 930  |
| [:SOURce <hw>]:CORRection:CSET:DATA[:SENSor<ch>][:POWer]:SONCe</ch></hw> | 931  |
| [:SOURce <hw>]:CORRection:CSET[:SELect]</hw>                             | 930  |
| [:SOURce <hw>]:CORRection:DEXChange:AFILe:CATalog?</hw>                  | 932  |
| [:SOURce <hw>]:CORRection:DEXChange:AFILe:EXTension</hw>                 | 932  |
| [:SOURce <hw>]:CORRection:DEXChange:AFILe:SELect</hw>                    |      |
| [:SOURce <hw>]:CORRection:DEXChange:AFILe:SEParator:COLumn</hw>          | 933  |
| [:SOURce <hw>]:CORRection:DEXChange:AFILe:SEParator:DECimal</hw>         | 933  |
| [:SOURce <hw>]:CORRection:DEXChange:EXECute</hw>                         |      |
| [:SOURce <hw>]:CORRection:DEXChange:MODE</hw>                            |      |
| [:SOURce <hw>]:CORRection:DEXChange:SELect</hw>                          | 934  |
| [:SOURce <hw>]:CORRection:VALue?</hw>                                    |      |
| [:SOURce <hw>]:CORRection:ZERoing:STATe</hw>                             | 931  |
| [:SOURce <hw>]:CORRection[:STATe]</hw>                                   |      |
| [:SOURce <hw>]:DM:FILTer:PARameter</hw>                                  | 828  |
| [:SOURce <hw>]:FM:DEViation:MODE</hw>                                    |      |
| [:SOURce <hw>]:FM:DEViation:SUM</hw>                                     |      |
| [:SOURce <hw>]:FM:MODE</hw>                                              |      |
| [:SOURce <hw>]:FM:RATio</hw>                                             |      |
| [:SOURce <hw>]:FM:SENSitivity?</hw>                                      |      |
| [:SOURce <hw>]:FM<ch>:SOURce</ch></hw>                                   |      |
| [:SOURce <hw>]:FM<ch>:STATe</ch></hw>                                    |      |
| [:SOURce <hw>]:FM<ch>[:DEViation]</ch></hw>                              |      |
| [:SOURce <hw>]:FREQuency:CENTer</hw>                                     |      |
| [:SOURce <hw>]:FREQuency:LOSCillator:INPut:FREQuency?</hw>               |      |
| [:SOURce <hw>]:FREQuency:LOSCillator:MODE</hw>                           |      |
| [:SOURce <hw>]:FREQuency:LOSCillator:OUTPut:FREQuency?</hw>              |      |
| [:SOURce <hw>]:FREQuency:LOSCillator:OUTPut:STATe</hw>                   |      |
| [:SOURce <hw>]:FREQuency:MANual</hw>                                     |      |
| [:SOURce <hw>]:FREQuency:MODE</hw>                                       |      |
| [:SOURce <hw>]:FREQuency:MULTiplier</hw>                                 |      |
| [:SOURce <hw>]:FREQuency:OFFSet</hw>                                     |      |
| [:SOURce <hw>]:FREQuency:SPAN</hw>                                       |      |
| [:SOURce <hw>]:FREQuency:STARt</hw>                                      |      |
| [:SOURce <hw>]:FREQuency:STEP:MODE</hw>                                  |      |
| [:SOURce <hw>]:FREQuency:STEP[:INCRement]</hw>                           |      |
| [:SOURce <hw>]:FREQuency:STOP</hw>                                       |      |
| [:SOURce <hw>]:FREQuency[:CW FIXed]</hw>                                 |      |
| [:SOURce <hw>]:FREQuency[:CW FIXed]:RCL</hw>                             |      |
| [:SOURce <hw>]:INPut:MODext:COUPling<ch></ch></hw>                       |      |
| [:SOURce <hw>]:INPut:MODext:IMPedance<ch></ch></hw>                      |      |
| [:SOURce <hw>]:INPut:TM:CLOCk:IMPedance</hw>                             |      |
| [:SOURce <hw>]:INPut:TM:CLOCk:LEVel</hw>                                 | 781  |
|                                                                          |      |

| [:SOURce <hw>]:INPut:TM:TRIGger:IMPedance</hw>                  | 781 |
|-----------------------------------------------------------------|-----|
| [:SOURce <hw>]:INPut:TM:TRIGger:LEVel</hw>                      | 781 |
| [:SOURce <hw>]:INPut:TM:TRIGger:SLOPe</hw>                      | 782 |
| [:SOURce <hw>]:INPut:TM<ch>:DIRection</ch></hw>                 | 775 |
| [:SOURce <hw>]:INPut:TM<ch>:SIGNal</ch></hw>                    | 776 |
| [:SOURce <hw>]:INPut:TRIGger:SLOPe</hw>                         | 944 |
| [:SOURce <hw>]:IQ:CREStfactor</hw>                              |     |
| [:SOURce <hw>]:IQ:GAIN</hw>                                     | 945 |
| [:SOURce <hw>]:IQ:IMPairment:IQRatio[:MAGNitude]</hw>           | 919 |
| [:SOURce <hw>]:IQ:IMPairment:LEAKage:I</hw>                     | 919 |
| [:SOURce <hw>]:IQ:IMPairment:LEAKage:Q</hw>                     | 919 |
| [:SOURce <hw>]:IQ:IMPairment:QUADrature[:ANGLe]</hw>            | 920 |
| [:SOURce <hw>]:IQ:IMPairment[:STATe]</hw>                       |     |
| [:SOURce <hw>]:IQ:OUTPut:ANALog:STATe</hw>                      |     |
| [:SOURce <hw>]:IQ:OUTPut:LEVel</hw>                             |     |
| [:SOURce <hw>]:IQ:OUTPut[:ANALog]:BIAS:COUPling[:STATe]</hw>    |     |
| [:SOURce <hw>]:IQ:OUTPut[:ANALog]:BIAS:I</hw>                   | 951 |
| [:SOURce <hw>]:IQ:OUTPut[:ANALog]:BIAS:Q</hw>                   | 951 |
| [:SOURce <hw>]:IQ:OUTPut[:ANALog]:MODE</hw>                     | 950 |
| [:SOURce <hw>]:IQ:OUTPut[:ANALog]:OFFSet:I</hw>                 | 951 |
| [:SOURce <hw>]:IQ:OUTPut[:ANALog]:OFFSet:Q</hw>                 |     |
| [:SOURce <hw>]:IQ:OUTPut[:ANALog]:PRESet</hw>                   |     |
| [:SOURce <hw>]:IQ:OUTPut[:ANALog]:SETTing:CATalog?</hw>         | 948 |
| [:SOURce <hw>]:IQ:OUTPut[:ANALog]:SETTing:DELete</hw>           |     |
| [:SOURce <hw>]:IQ:OUTPut[:ANALog]:SETTing:LOAD</hw>             | 949 |
| [:SOURce <hw>]:IQ:OUTPut[:ANALog]:SETTing:STORe</hw>            |     |
| [:SOURce <hw>]:IQ:OUTPut[:ANALog]:TYPE</hw>                     |     |
| [:SOURce <hw>]:IQ:SOURce</hw>                                   |     |
| [:SOURce <hw>]:IQ:STATe</hw>                                    |     |
| [:SOURce <hw>]:IQ:SWAP[:STATe]</hw>                             |     |
| [:SOURce <hw>]:IQ:WBSTate</hw>                                  |     |
| [:SOURce <hw>]:LFOutput:FREQuency:MANual</hw>                   |     |
| [:SOURce <hw>]:LFOutput:FREQuency:MODE</hw>                     |     |
| [:SOURce <hw>]:LFOutput:FREQuency:STARt</hw>                    |     |
| [:SOURce <hw>]:LFOutput:FREQuency:STOP</hw>                     |     |
| [:SOURce <hw>]:LFOutput:SWEep[:FREQuency]:DWELI</hw>            |     |
| [:SOURce <hw>]:LFOutput:SWEep[:FREQuency]:EXECute</hw>          |     |
| [:SOURce <hw>]:LFOutput:SWEep[:FREQuency]:MODE</hw>             |     |
| [:SOURce <hw>]:LFOutput:SWEep[:FREQuency]:POINts</hw>           |     |
| [:SOURce <hw>]:LFOutput:SWEep[:FREQuency]:RETRace</hw>          |     |
| [:SOURce <hw>]:LFOutput:SWEep[:FREQuency]:RUNNing?</hw>         |     |
| [:SOURce <hw>]:LFOutput:SWEep[:FREQuency]:SHAPe</hw>            |     |
| [:SOURce <hw>]:LFOutput:SWEep[:FREQuency]:SPACing</hw>          |     |
| [:SOURce <hw>]:LFOutput:SWEep[:FREQuency]:STEP:LOGarithmic</hw> |     |
| [:SOURce <hw>]:LFOutput:SWEep[:FREQuency]:STEP[:LINear]</hw>    |     |
| [:SOURce <hw>]:LFOutput<ch>:FREQuency</ch></hw>                 |     |
| [:SOURce <hw>]:LFOutput<ch>:PERiod?</ch></hw>                   |     |
| [:SOURce <hw>]:LFOutput<ch>:SHAPe</ch></hw>                     |     |
| [:SOURce <hw>]:LFOutput<ch>:SHAPe:PULSe:DCYCle</ch></hw>        |     |
| [:SOURce <hw>]:LFOutput<ch>:SHAPe:PULSe:PERiod</ch></hw>        | 958 |

| [:SOURce <hw>]:LFOutput<ch>:SHAPe:PULSe:WIDTh</ch></hw>     |     |
|-------------------------------------------------------------|-----|
| [:SOURce <hw>]:LFOutput<ch>:SHAPe:TRAPeze:FALL</ch></hw>    | 958 |
| [:SOURce <hw>]:LFOutput<ch>:SHAPe:TRAPeze:HIGH</ch></hw>    | 959 |
| [:SOURce <hw>]:LFOutput<ch>:SHAPe:TRAPeze:PERiod</ch></hw>  |     |
| [:SOURce <hw>]:LFOutput<ch>:SHAPe:TRAPeze:RISE</ch></hw>    | 959 |
| [:SOURce <hw>]:LFOutput<ch>:SHAPe:TRlangle:PERiod</ch></hw> | 959 |
| [:SOURce <hw>]:LFOutput<ch>:SHAPe:TRlangle:RISE</ch></hw>   | 960 |
| [:SOURce <hw>]:LIST:CATalog?</hw>                           | 972 |
| [:SOURce <hw>]:LIST:DELete</hw>                             |     |
| [:SOURce <hw>]:LIST:DELete:ALL</hw>                         |     |
| [:SOURce <hw>]:LIST:DEXChange:AFILe:CATalog?</hw>           |     |
| [:SOURce <hw>]:LIST:DEXChange:AFILe:EXTension</hw>          | 975 |
| [:SOURce <hw>]:LIST:DEXChange:AFILe:SELect</hw>             | 975 |
| [:SOURce <hw>]:LIST:DEXChange:AFILe:SEParator:COLumn</hw>   |     |
| [:SOURce <hw>]:LIST:DEXChange:AFILe:SEParator:DECimal</hw>  |     |
| [:SOURce <hw>]:LIST:DEXChange:EXECute</hw>                  | 975 |
| [:SOURce <hw>]:LIST:DEXChange:MODE</hw>                     |     |
| [:SOURce <hw>]:LIST:DEXChange:SELect</hw>                   |     |
| [:SOURce <hw>]:LIST:DWELI</hw>                              | 967 |
| [:SOURce <hw>]:LIST:DWELI:LIST</hw>                         |     |
| [:SOURce <hw>]:LIST:DWELI:LIST:POINts?</hw>                 |     |
| [:SOURce <hw>]:LIST:DWELI:MODE</hw>                         |     |
| [:SOURce <hw>]:LIST:FREE?</hw>                              |     |
| [:SOURce <hw>]:LIST:FREQuency</hw>                          |     |
| [:SOURce <hw>]:LIST:FREQuency:POINts?</hw>                  |     |
| [:SOURce <hw>]:LIST:INDex</hw>                              |     |
| [:SOURce <hw>]:LIST:INDex:STARt</hw>                        |     |
| [:SOURce <hw>]:LIST:INDex:STOP</hw>                         |     |
| [:SOURce <hw>]:LIST:LEARn</hw>                              |     |
| [:SOURce <hw>]:LIST:MODE</hw>                               |     |
| [:SOURce <hw>]:LIST:POWer</hw>                              |     |
| [:SOURce <hw>]:LIST:POWer:POINts?</hw>                      |     |
| [:SOURce <hw>]:LIST:RESet</hw>                              |     |
| [:SOURce <hw>]:LIST:RMODe</hw>                              |     |
| [:SOURce <hw>]:LIST:RUNNing?</hw>                           |     |
| [:SOURce <hw>]:LIST:SELect</hw>                             |     |
| [:SOURce <hw>]:LIST:TRIGger:EXECute</hw>                    |     |
| [:SOURce <hw>]:LIST:TRIGger:SOURce</hw>                     |     |
| [:SOURce <hw>]:MODulation[:ALL][:STATe]</hw>                |     |
| [:SOURce <hw>]:NOISe:BANDwidth BWIDth</hw>                  |     |
| [:SOURce <hw>]:NOISe:DISTribution</hw>                      |     |
| [:SOURce <hw>]:NOISe:LEVel:RELative?</hw>                   |     |
| [:SOURce <hw>]:NOISe:LEVel[:ABSolute]?</hw>                 |     |
| [:SOURce <hw>]:PGENerator:OUTPut:POLarity</hw>              |     |
| [:SOURce <hw>]:PGENerator:OUTPut[:STATe]</hw>               |     |
| [:SOURce <hw>]:PGENerator:STATe</hw>                        |     |
| [:SOURce <hw>]:PHASe</hw>                                   |     |
| [:SOURce <hw>]:PHASe:REFerence</hw>                         |     |
| [:SOURce <hw>]:PM:DEViation:MODE</hw>                       |     |
| 1.3001\05\1W/1.FIVI.DEVIAU01.301VI                          |     |

| [:SOURce <hw>]:PM:MODE</hw>                               | 810 |
|-----------------------------------------------------------|-----|
| [:SOURce <hw>]:PM:RATio</hw>                              | 811 |
| [:SOURce <hw>]:PM:SENSitivity?</hw>                       | 812 |
| [:SOURce <hw>]:PM<ch>:SOURce</ch></hw>                    | 810 |
| [:SOURce <hw>]:PM<ch>:STATe</ch></hw>                     | 809 |
| [:SOURce <hw>]:POWer:AATTenuation?</hw>                   | 987 |
| [:SOURce <hw>]:POWer:ALC:DAMPlifier</hw>                  | 986 |
| [:SOURce <hw>]:POWer:ALC:DSENsitivity</hw>                | 986 |
| [:SOURce <hw>]:POWer:ALC:MODE?</hw>                       | 985 |
| [:SOURce <hw>]:POWer:ALC:SLEVel</hw>                      | 987 |
| [:SOURce <hw>]:POWer:ALC:SONCe</hw>                       | 986 |
| [:SOURce <hw>]:POWer:ALC[:STATe]</hw>                     | 985 |
| [:SOURce <hw>]:POWer:ATTenuation</hw>                     | 987 |
| [:SOURce <hw>]:POWer:ATTenuation:DIGital</hw>             | 988 |
| [:SOURce <hw>]:POWer:ATTenuation:INACtive:INDices</hw>    | 987 |
| [:SOURce <hw>]:POWer:ATTenuation:RFOFf:MODE</hw>          | 988 |
| [:SOURce <hw>]:POWer:EMF:STATe</hw>                       | 988 |
| [:SOURce <hw>]:POWer:LBEHaviour</hw>                      | 989 |
| [:SOURce <hw>]:POWer:LIMit[:AMPLitude]</hw>               | 989 |
| [:SOURce <hw>]:POWer:LMODe</hw>                           | 989 |
| [:SOURce <hw>]:POWer:MANual</hw>                          | 990 |
| [:SOURce <hw>]:POWer:MODE</hw>                            | 990 |
| [:SOURce <hw>]:POWer:PEP?</hw>                            | 991 |
| [:SOURce <hw>]:POWer:POWer</hw>                           | 991 |
| [:SOURce <hw>]:POWer:RANGe:LOWer?</hw>                    | 997 |
| [:SOURce <hw>]:POWer:RANGe:UPPer?</hw>                    | 997 |
| [:SOURce <hw>]:POWer:SPC:CRANge</hw>                      | 992 |
| [:SOURce <hw>]:POWer:SPC:DELay</hw>                       | 992 |
| [:SOURce <hw>]:POWer:SPC:MEASure</hw>                     | 993 |
| [:SOURce <hw>]:POWer:SPC:MODE</hw>                        | 993 |
| [:SOURce <hw>]:POWer:SPC:PEAK</hw>                        | 993 |
| [:SOURce <hw>]:POWer:SPC:SELect</hw>                      | 993 |
| [:SOURce <hw>]:POWer:SPC:SINGle</hw>                      | 994 |
| [:SOURce <hw>]:POWer:SPC:STATe</hw>                       | 994 |
| [:SOURce <hw>]:POWer:SPC:TARGet</hw>                      | 994 |
| [:SOURce <hw>]:POWer:SPC:WARNing?</hw>                    | 994 |
| [:SOURce <hw>]:POWer:STARt</hw>                           |     |
| [:SOURce <hw>]:POWer:STEP:MODE</hw>                       | 995 |
| [:SOURce <hw>]:POWer:STEP[:INCRement]</hw>                | 995 |
| [:SOURce <hw>]:POWer:STOP</hw>                            | 992 |
| [:SOURce <hw>]:POWer[:LEVel][:IMMediate]:OFFSet</hw>      | 996 |
| [:SOURce <hw>]:POWer[:LEVel][:IMMediate]:RCL</hw>         | 996 |
| [:SOURce <hw>]:POWer[:LEVel][:IMMediate]:REFLevel</hw>    | 997 |
| [:SOURce <hw>]:POWer[:LEVel][:IMMediate][:AMPLitude]</hw> |     |
| [:SOURce <hw>]:PULM:DELay</hw>                            | 815 |
| [:SOURce <hw>]:PULM:DOUBle:DELay</hw>                     | 815 |
| [:SOURce <hw>]:PULM:DOUBle:STATe</hw>                     | 816 |
| [:SOURce <hw>]:PULM:DOUBle:WIDTh</hw>                     |     |
| [:SOURce <hw>]:PULM:IMPedance</hw>                        |     |
| [:SOURce <hw>]:PULM:MODE</hw>                             | 814 |

| [:SOURce <hw>]:PULM:OUTPut:VIDeo:POLarity</hw>               | 817  |
|--------------------------------------------------------------|------|
| [:SOURce <hw>]:PULM:PERiod</hw>                              | 814  |
| [:SOURce <hw>]:PULM:POLarity</hw>                            | 817  |
| [:SOURce <hw>]:PULM:SOURce</hw>                              |      |
| [:SOURce <hw>]:PULM:STATe</hw>                               | 816  |
| [:SOURce <hw>]:PULM:TRIGger:EXTernal:IMPedance</hw>          | 817  |
| [:SOURce <hw>]:PULM:TRIGger:MODE</hw>                        | 814  |
| [:SOURce <hw>]:PULM:TTYPe</hw>                               | 816  |
| [:SOURce <hw>]:PULM:WIDTh</hw>                               |      |
| [:SOURce <hw>]:SWEep:COMBined:COUNt</hw>                     | 1012 |
| [:SOURce <hw>]:SWEep:COMBined:DWELI</hw>                     | 1013 |
| [:SOURce <hw>]:SWEep:COMBined:EXECute</hw>                   | 1013 |
| [:SOURce <hw>]:SWEep:COMBined:MODE</hw>                      | 1013 |
| [:SOURce <hw>]:SWEep:COMBined:RETRace</hw>                   | 1014 |
| [:SOURce <hw>]:SWEep:COMBined:SHAPe</hw>                     | 1014 |
| [:SOURce <hw>]:SWEep:POWer:DWELI</hw>                        | 1006 |
| [:SOURce <hw>]:SWEep:POWer:EXECute</hw>                      |      |
| [:SOURce <hw>]:SWEep:POWer:MODE</hw>                         | 1006 |
| [:SOURce <hw>]:SWEep:POWer:POINts</hw>                       | 1007 |
| [:SOURce <hw>]:SWEep:POWer:RETRace</hw>                      | 1010 |
| [:SOURce <hw>]:SWEep:POWer:RUNNing?</hw>                     | 1010 |
| [:SOURce <hw>]:SWEep:POWer:SHAPe</hw>                        | 1009 |
| [:SOURce <hw>]:SWEep:POWer:SPACing:MODE?</hw>                | 1007 |
| [:SOURce <hw>]:SWEep:POWer:STEP[:LOGarithmic]</hw>           | 1007 |
| [:SOURce <hw>]:SWEep:RESet[:ALL]</hw>                        | 1014 |
| [:SOURce <hw>]:SWEep[:FREQuency]:DWELI</hw>                  |      |
| [:SOURce <hw>]:SWEep[:FREQuency]:EXECute</hw>                | 1009 |
| [:SOURce <hw>]:SWEep[:FREQuency]:MODE</hw>                   |      |
| [:SOURce <hw>]:SWEep[:FREQuency]:POINts</hw>                 | 1008 |
| [:SOURce <hw>]:SWEep[:FREQuency]:RETRace</hw>                |      |
| [:SOURce <hw>]:SWEep[:FREQuency]:RUNNing?</hw>               |      |
| [:SOURce <hw>]:SWEep[:FREQuency]:SHAPe</hw>                  |      |
| [:SOURce <hw>]:SWEep[:FREQuency]:SPACing</hw>                | 1009 |
| [:SOURce <hw>]:SWEep[:FREQuency]:STEP:LOGarithmic</hw>       | 1010 |
| [:SOURce <hw>]:SWEep[:FREQuency]:STEP[:LINear]</hw>          |      |
| {[TRACE] LIST [#]: Pos0:State0; Pos1:State1;PosN-1:StateN-1} | 190  |
| {[TRACE] LIST [#]: Pos0:State0; Pos1:State1;PosN-1:StateN-1} |      |
| {BURST LIST [#]: Pos0:State0; Pos1:State1;PosN-1:StateN-1}   |      |
| {BURST LIST [#]: Pos0:State0; Pos1:State1;PosN-1:StateN-1}   |      |
| {CLOCK: frequency}                                           |      |
| {COMMENT: string}                                            |      |
| {CONTROL LENGTH: ControlLength}                              |      |
| {CONTROL LENGTH: ControlLength}                              |      |
| {CONTROL LIST WIDTH4-Length: #m0m1mxmM-1}                    |      |
| {COPYRIGHT: string}                                          |      |
| {CW MODE LIST [#]: Pos0:State0; Pos1:State1;PosN-1:StateN-1} |      |
| {CW MODE LIST [#]: Pos0:State0; Pos1:State1;PosN-1:StateN-1} |      |
| {DATA BITLENGTH: BitLength}                                  |      |
| {DATA LIST-Length: #d0d1dxdN-1}                              |      |
| (DATE: www.mm_dd:hh:mm:ss)                                   | 186  |

| {EMPTYTAG-Length: #EmptySequence}                                               | 188 |
|---------------------------------------------------------------------------------|-----|
| {HOP LIST [#]: Pos0:State0; Pos1:State1;PosN-1:StateN-1}                        | 190 |
| {HOP LIST [#]: Pos0:State0; Pos1:State1;PosN-1:StateN-1}                        | 199 |
| {LEVATT LIST [#]: Pos0:State0; Pos1:State1;PosN-1:StateN-1}                     | 190 |
| {LEVATT LIST [#]: Pos0:State0; Pos1:State1;PosN-1:StateN-1}                     | 199 |
| {LEVEL OFFS: RMSOffset_dB,PeakOffset_dB}                                        | 189 |
| {MAP LIST [#]: Pos0:State0; Pos1:State1;PosN-1:StateN-1}                        | 190 |
| {MAP LIST [#]: Pos0:State0; Pos1:State1;PosN-1:StateN-1}                        | 199 |
| {MARKER LIST [#]: Pos0:State0; Pos1:State1;PosN-1:StateN-1}                     | 190 |
| {MARKER LIST [#]: Pos0:State0; Pos1:State1;PosN-1:StateN-1}                     | 199 |
| {MARKER MODE [#]: GENERATOR}                                                    | 189 |
| {MWV_SEGMENT_CLOCK_MODE: Mode}                                                  | 194 |
| {MWV_SEGMENT_CLOCK: ClockSeg0, ClockSeg1,, ClockSegN-1}                         | 194 |
| {MWV_SEGMENT_COUNT: NumOfSeg}                                                   | 193 |
| {MWV_SEGMENT_DURATION: SegDur0, SegDur1,, SegDurN-1}                            | 193 |
| {MWV_SEGMENT_FILES: "FileNameSeg0.wv", "FileNameSeg1.wv",, "FileNameSegN-1.wv"} | 196 |
| {MWV_SEGMENT_LENGTH: SamplesSeg0, SamplesSeg1,, SamplesSegN-1}                  | 193 |
| {MWV_SEGMENT_LEVEL_MODE: Mode}                                                  | 195 |
| {MWV_SEGMENT_LEVEL_OFFS:                                                        |     |
| RMSOffs_dBSg0,PeakOffs_dBSg0,, RMSOffs_dBSgN-1, PeakOffs_dBSgN-1}               | 195 |
| {MWV_SEGMENT_SETTINGS_FILE: SegSettingFilePath}                                 | 196 |
| {MWV_SEGMENT_START:                                                             |     |
| SampleStartOffsetSeg0, SampleStartOffsetSeg1,, SampleStartOffsetSegN-1}         | 194 |
| {MWV_SEGMENTx_COMMENT: text}                                                    | 196 |
| {SAMPLES: Samples}                                                              | 190 |
| {TYPE: magic, xxxxxxxx}                                                         | 184 |
| {WAVEFORM-Length: #I0Q0I1Q1IxQxIN-1QN-1}                                        | 192 |
| *CLS                                                                            | 692 |
| *ESE                                                                            | 692 |
| *ESR?                                                                           | 692 |
| *IDN?                                                                           | 693 |
| *IST?                                                                           | 693 |
| *OPC                                                                            | 693 |
| *OPT?                                                                           | 693 |
| *PRE                                                                            | 694 |
| *PSC                                                                            | 694 |
| *RCL                                                                            | 694 |
| *RST                                                                            | 694 |
| *SAV                                                                            | 695 |
| *SRE                                                                            | 695 |
| *STB?                                                                           | 695 |
| *TRG                                                                            | 695 |
| *TST?                                                                           | 696 |
| *WAI                                                                            | 696 |
| DIAGnostic:HUMS:DELete:ALL                                                      | 719 |
| DIAGnostic:HUMS:DEVice:HISTory:DELete:ALL                                       | 720 |
| DIAGnostic:HUMS:DEVice:HISTory?                                                 |     |
| DIAGnostic:HUMS:FORMat                                                          | 720 |
| DIAGnostic:HUMS:SAVE                                                            | 720 |
| DIAGnostic:HUMS:STATe                                                           | 721 |

| DIAGnostic:HUMS:TAGS:ALL?                   | 721 |
|---------------------------------------------|-----|
| DIAGnostic:HUMS:TAGS:DELete                 | 721 |
| DIAGnostic:HUMS:TAGS:DELete:ALL             | 722 |
| DIAGnostic:HUMS:TAGS[:VALue]                | 722 |
| SYSTem:COMMunicate:REST:ENABle              | 722 |
| SYSTem:COMMunicate:SNMP:COMMunity:RO        | 722 |
| SYSTem:COMMunicate:SNMP:COMMunity:RW        | 723 |
| SYSTem:COMMunicate:SNMP:CONTact             | 723 |
| SYSTem:COMMunicate:SNMP:LOCation            | 723 |
| SYSTem:COMMunicate:SNMP:USM:USER            | 724 |
| SYSTem:COMMunicate:SNMP:USM:USER:ALL?       | 724 |
| SYSTem:COMMunicate:SNMP:USM:USER:DELete     | 725 |
| SYSTem:COMMunicate:SNMP:USM:USER:DELete:ALL | 725 |
| SYSTem:COMMunicate:SNMP:VERSion             | 725 |

## Index

| Symbols                                            |       | Address GPIB interface                   | 629                                     |
|----------------------------------------------------|-------|------------------------------------------|-----------------------------------------|
| /var/user directory                                | 698   | Adjust                                   |                                         |
| /var/volatile directory                            |       | BB input signal                          | 494                                     |
| &GTL                                               | 667   | Display and keyboard                     |                                         |
| &LLO                                               | 667   | Display settings                         |                                         |
| &NREN                                              | 667   | External frequency converter             |                                         |
| 1xEV-DO                                            | 87    | I/Q modulator                            |                                         |
| 3GPP FDD                                           | 87    | Keyboard settings                        | ,                                       |
| 50 - Extern reference out of range or disconnected |       | Adjustment frequency                     |                                         |
| 140 - This modulation forces other modulations off |       | Reference oscillator                     | 32                                      |
| 180 - Adjustment failed                            |       | Adjustments                              |                                         |
| 182 - Adjustment data missing                      |       | All                                      | 1085                                    |
| 183 - Adjustment data invalid                      |       | All delayed                              |                                         |
| 200 - Cannot access hardware                       |       | Continue                                 |                                         |
| 201 - Hardware revision out of date                |       | Delay settings                           |                                         |
| 202 - Cannot access the EEPROM                     |       | Information                              |                                         |
| 203 - Invalid EEPROM data                          |       | Last full adjustment                     |                                         |
| 204 - river initialization failed                  |       | Log debug info                           |                                         |
| 241 - No current list                              |       | Settings                                 |                                         |
| 242 - Unknown list type specified                  |       | Shutdown                                 |                                         |
| 261 - Waveform Protected                           |       | Warm up time                             |                                         |
| 460 - Cannot open the file                         |       | Advanced configuration                   | 1007                                    |
| 461 - Cannot write file                            |       | LXI                                      | 640                                     |
| 462 - Cannot read file                             |       | ALC                                      |                                         |
| 463 - Filename missing                             |       | About                                    | 20.4                                    |
| 464 - Invalid filename extension                   |       |                                          |                                         |
| 465 - File contains invalid data                   |       | Detector sensitivity<br>Driver amplifier |                                         |
| 405 - File Contains invalid data                   | 1003  | Mode                                     |                                         |
| A                                                  |       |                                          |                                         |
| ^                                                  |       | Sample level                             |                                         |
| About                                              |       | Settings                                 |                                         |
| ALC states and their effects                       | 304   | State                                    |                                         |
| Attenuator                                         |       | ALC states and their effects             | 392                                     |
| Local oscillator                                   |       | Alphanumeric keys                        | <b>5</b> 44                             |
| Power-On/EMF                                       |       | Front panel keyboard                     | 543                                     |
| Reference oscillator                               |       | Alphanumeric parameters                  | 80                                      |
|                                                    |       | AM _                                     |                                         |
| UCOR                                               | 390   | Deviation mode                           |                                         |
| Accept                                             | 250   | Overview                                 |                                         |
| MCCW                                               |       | Ratio                                    |                                         |
| Security settings                                  |       | Subsystem                                |                                         |
| Accept carrier table                               | 259   | Total deviation                          |                                         |
| Access configuration menu                          | 444   | Amplitude modulation                     | 367, 374                                |
| Graphics                                           | 444   | Depth                                    |                                         |
| Access modes                                       | 0.4.0 | Deviation mode                           | • • • • • • • • • • • • • • • • • • • • |
| Overview                                           | 610   | Ratio                                    |                                         |
| Accidental trigger                                 |       | Sensitivity                              | 374                                     |
| Avoiding                                           | 100   | State                                    | 370                                     |
| Accurate level measurement                         |       | Subsystem                                | 798                                     |
| Measurement period                                 | 471   | Analog modulation                        |                                         |
| Active connections                                 |       | Options                                  | 362                                     |
| Remote access                                      | 632   | Overview                                 |                                         |
| Active elements                                    | 76    | RF signal                                | 362                                     |
| Add LAN sensor                                     |       | Signal shape                             | 364                                     |
| NRP sensor mapping                                 | 427   | Signal source                            |                                         |
| Add sensor                                         |       | Analog wideband I/Q input                |                                         |
| NRP sensor mapping                                 | 427   | Angle alpha                              |                                         |
| Add USBTMC sensor                                  |       | AQPSK                                    | 128                                     |
| NRP sensor mapping                                 | 427   | Annotation                               |                                         |
| Add, change, delete                                |       | Disable amplitude display                | 595                                     |
| User key action                                    | 568   | Disable frequency display                | 594                                     |
| Additive noise                                     |       | Disable level                            |                                         |
|                                                    |       |                                          |                                         |

| Aperture time                            |        | Automatic level control                 |         |
|------------------------------------------|--------|-----------------------------------------|---------|
| Power sensors                            | 424    | Detector sensitivity                    | 396     |
| Appearance                               |        | Driver amplifier                        | 397     |
| Settings                                 | 543    | Mode                                    |         |
| Append                                   |        | Readjust internal switch position       |         |
| Blank segment                            | 217    | RF signal                               |         |
| Sequencing play list                     |        | Sample level                            |         |
| Waveform                                 |        | Settings                                |         |
|                                          |        | <u> </u>                                |         |
| Application                              | 400    | State                                   |         |
| External digital signal                  |        | Automation                              | 609     |
| Application cards                        |        | Autonegotiation                         |         |
| Application notes                        | 19     | Failed                                  | 1064    |
| Apply                                    |        | Avahi                                   |         |
| Assistant settings                       | 250    | LAN services                            | 598     |
| External analog signal                   |        | Average level                           |         |
| External digital signal                  |        | Power viewer                            | 422     |
| Settings of external RF and I/Q instrume |        | Avoiding signal gaps                    |         |
| Apply and connect                        |        | Avoiding wrap-around                    |         |
|                                          | mt 40E |                                         |         |
| Settings of external RF and I/Q instrume | 111400 | AWGN                                    | 000     |
| APSK                                     | 400    | Additive white Gaussian noise           |         |
| Code rate                                |        | Subsystem                               |         |
| Gamma                                    | 129    | AWGN mode                               |         |
| ARB                                      | 69     | AWGN test signal                        | 156     |
| Play list                                | 207    |                                         |         |
| Sequencer mode                           | 207    | В                                       |         |
| Subsystem                                | 848    |                                         |         |
| Test generator selftest file             |        | BxT                                     |         |
| ARB multicarrier                         |        | DM                                      | 130     |
| Conflict                                 | 248    | Bandwidth                               |         |
|                                          |        | Cosine filter                           | 130     |
| Mode                                     |        | Modulation input                        |         |
| ARB sequencer mode                       |        |                                         |         |
| ARBitrary waveform generator             | 153    | Noise generator                         | 384     |
| Arm trigger                              |        | Baseband                                |         |
| DM                                       | 112    | Channel                                 |         |
| Armed Auto                               |        | Input                                   | 70      |
| Common settings                          | 111    | Selftest                                | 1091    |
| DM                                       |        | Baseband connection selftest            | 1090    |
| Armed Retrigger                          |        | Baseband gain (I/Q)                     |         |
| Common settings                          | 111    | I/Q modulation                          | 294     |
| •                                        |        | Baseband generator                      |         |
| DM                                       |        | Baseband input                          |         |
| Arrow keys                               |        | see BB input                            | 400     |
| ASK depth                                |        |                                         | 409     |
| ATN                                      | 1106   | Baseband only                           | 100     |
| Attention                                | 1106   | Mandatory setting                       |         |
| Attenuation                              | 133    | Baseband selftest                       | 1091    |
| Attenuator settings                      | 393    | Baseband signal                         |         |
| Attenuation active                       |        | Shifting quickly in RF domain           | 266     |
| Attenuator settings                      | 393    | Basic workflow                          |         |
| Attenuator                               |        | Multi-segment waveform                  | 228     |
| About                                    | 201    | Basics                                  |         |
|                                          |        | Editor                                  | 350 105 |
| RF signal                                |        |                                         | ·       |
| Settings                                 | 392    | Export list files                       |         |
| Attenuator settings                      |        | Fill with sensor list files             |         |
| Attenuation                              | 393    | Import list files                       | 408     |
| Attenuation active                       | 393    | Baud rate                               |         |
| Level range                              | 393    | RS232 interface                         | 630     |
| Mode                                     |        | BB Input                                | 70      |
| RF OFF mode                              |        | BBIN                                    | 489     |
| Auto                                     |        | Bench top, placing                      |         |
|                                          | 444    | Bias                                    | 20      |
| Common settings                          |        |                                         | 400     |
| DM                                       |        | I/Q OUT                                 | 499     |
| Auto level set                           | 494    | Binary data                             |         |
| Auto once                                |        | Edit, rules                             |         |
| Power sensors                            | 424    | Bit energy to noise power density       | 277     |
| Power viewer                             |        | Bit rate                                | 276     |
|                                          | = .    | Block diagram                           |         |
|                                          |        | Display                                 | 74      |
|                                          |        | - · - L · - · · · · · · · · · · · · · · |         |

| Bluetooth®                                  |               | Check front panel                              |                |
|---------------------------------------------|---------------|------------------------------------------------|----------------|
| 5.x                                         | 86            | Key panel test                                 | 1080           |
| BR                                          | 86            | LED test                                       | 108            |
| EDR                                         | 86            | Performing                                     | 1079           |
| LE                                          |               | Settings                                       |                |
| Brochures                                   |               | Touchscreen calibration                        |                |
|                                             | 13            | Check touch panel                              | 1000           |
| Browser settings                            | 0.40          |                                                | 4000           |
| LXI                                         |               | Touchscreen test                               |                |
| Burst gate                                  | 92            | Checking the instrument                        | 2              |
| Bytes order                                 |               | Clean                                          |                |
| Definition                                  | 730           | List of external instrument                    | 482            |
|                                             |               | Cleaning                                       | 107            |
| C                                           |               | Clear                                          |                |
|                                             |               | NRP sensor mapping                             | 42             |
| C-List                                      |               | RF output protection                           |                |
| See control list                            | 135 139 180   | User menu                                      |                |
| Calibrate                                   | 100, 100, 100 |                                                | 502            |
|                                             | 1070          | Clear history                                  |                |
| Touchscreen                                 |               | Undo/Redo                                      | 60             |
| Calibrate RF output level with power sensor |               | Clear status                                   |                |
| Calibration certificate                     | 19            | Remote                                         | 692            |
| CALibration subsystem                       | 710           | Clipping                                       | 242            |
| Carrier                                     |               | CList                                          |                |
| Delay                                       | 248           | See control list                               | 139 180        |
| Frequency                                   |               | Clock                                          | 100, 100       |
| Gain                                        |               | Connectors                                     | 0.             |
| Index                                       |               |                                                |                |
|                                             |               | Frequency                                      |                |
| State                                       |               | Rate                                           | 162            |
| State start/stop                            | 249           | Clock rate                                     |                |
| Carrier + Interferer                        |               | Blank segment                                  | 217            |
| PEP                                         | 279           | Clock rate mode                                |                |
| Carrier + Noise                             |               | Multi-segment waveform                         | 219            |
| PEP                                         | 279           | Clock signal                                   |                |
| Carrier graph                               | 251. 260      | Internal                                       | Q.             |
| Carrier leakage                             |               |                                                |                |
|                                             |               | Clock source                                   |                |
| Impairments                                 |               | Internal                                       | 9 <sup>-</sup> |
| Carrier power                               |               | Close                                          |                |
| Carrier range                               |               | Show SCPI command                              | 67′            |
| Carrier spacing                             | 241, 256      | Coding                                         |                |
| Carrier table                               | 259           | DM                                             | 124            |
| Carrier table assistant                     |               | Combined RF frequency / level sweep            |                |
| Carrier range                               | 258           | Step count                                     | 348            |
| First carrier                               |               | Command sequence                               |                |
| Carrier/Noise ratio                         |               | Remote                                         | 600            |
| Carrying the instrument                     |               |                                                | 690            |
| , ,                                         | 20            | Commands of all settings                       |                |
| Cascading                                   | 4=0           | SCPI list                                      |                |
| Reference frequency                         | 453           | Comment                                        | 21             |
| Catch range                                 |               | Complementary cumulative distribution function | 436            |
| NRP power control                           | 418           | Computer name                                  |                |
| CCDF diagram                                | 436           | see hostname                                   | 655            |
| CCDF display                                | 436           | Configuration                                  |                |
| CDMA2000                                    |               | Restoring                                      | 518            |
| Center frequency                            |               |                                                |                |
| Changing without adjusting the RF           | 266           | Restoring instrument settings                  | 51             |
|                                             |               | Configuration list                             |                |
| Center frequency offset                     | 274           | Multi-segment waveform                         | 208            |
| Central storage                             |               | Configure                                      |                |
| Accessing                                   | 532           | Control signal                                 | 137            |
| Change                                      |               | Configuring                                    |                |
| GPIB address                                | 657, 665      | GUI appearance                                 | 543            |
| Change password                             | •             | Configuring LAN services                       |                |
| Setup (security)                            | 602           | • •                                            |                |
| Change user password                        |               | Confirm user password                          | 604 000        |
|                                             | 604           | Setup (security)                               |                |
| Setup (security)                            | 001           | Conflict                                       | 248            |
| Channel                                     |               | Connect                                        |                |
| Name                                        | 493           | External RF and I/Q instrument                 | 485            |
| Check display screen                        |               | Connect all remote                             | 476            |
| Display screen test                         | 1084          |                                                |                |

| Connect remote instruments          |            | USB                            | 42, 4       |
|-------------------------------------|------------|--------------------------------|-------------|
| Keep connection on preset           | 476        | USB Device                     | 4           |
| On start-up                         |            | User                           | 41. 547. 55 |
| Connected device                    |            | USER                           | , ,         |
| Connecting                          |            | Connector direction            |             |
| Keyboard                            | 30         | Settings                       | 47          |
| LAN                                 |            | Connector global               |             |
| Memory stick                        |            | Signal, how to define          | 56          |
| Mouse                               |            | Connector local                |             |
| Power                               |            | Signal, how to define          | 56          |
| To HS Dig I/Q                       |            | Connectors                     |             |
| To LO In/LO Out                     |            | Constant I/Q test signal       |             |
| To Ref In/Ref Out                   |            |                                |             |
|                                     |            | Settings                       |             |
| To RF                               |            | Constellation diagram          |             |
| To RF coaxial connectors            |            | Context-sensitive menu         |             |
| USB devices                         | 30         | Continue                       | 100         |
| Connecting to RF coaxial connectors |            | Internal adjustments           | 108         |
| To connect to pluggable connectors  |            | Continue on error              |             |
| To connect to screwable connectors  |            | Failed internal adjustments    | 1065, 106   |
| To prepare for connecting           | 31         | Control bus                    | 110         |
| Connection fault                    |            | Control list                   |             |
| 169.254.*.*                         | 1064       | ASCII format                   | 139, 18     |
| Connector                           |            | Binary format                  | 18          |
| AC power supply                     | 45         | Edit, rules                    | 182         |
| Adv. Clk                            |            | How to assign                  |             |
| Adv. Trg                            |            | Manually (Control data editor) |             |
| Baseband                            |            | Select                         |             |
| CLOCK                               |            | Select, edit, new              |             |
| Control signal                      |            | Tags                           |             |
| Data                                |            | Control signal                 |             |
| DIFF I/Q                            |            | _                              |             |
|                                     |            | Copy                           | F0:         |
| Differential output                 |            | Instrument settings            |             |
| Digital IQ                          |            | Several files                  | , ,         |
| Direction                           |            | Show SCPI command              |             |
| Display                             |            | Counter                        |             |
| DVI                                 |            | Couple I/Q bias                | 499         |
| EFC                                 | 45         | Coupling mode                  |             |
| Find                                | 487        | AM, FM, PhiM                   | 38          |
| Global                              | 547, 555   | External modulation input      | 38          |
| GPIB                                | 45         | Create                         | 215, 24     |
| High-speed digital IQ               | 46         | Multicarrier waveforms         | 23          |
| I                                   | 40, 44, 47 | New directory                  | 52          |
| I Bar                               | 47         | Create and load                | 215, 24     |
| Identify                            | 487        | Crest factor                   |             |
| IEC/IEEE                            | 45         | Channel                        | 49:         |
| Inst Trig                           | 47         | Desired value                  | 25          |
| LAN                                 |            | External analog signal         |             |
| LO In                               |            | Match                          |             |
| LO Out                              |            | Optimize (MCCW)                |             |
| Local                               |            | Where to find the value        |             |
|                                     | · .        | Crest factor mode              |             |
| Mapping                             |            |                                | 24          |
| MARKER                              |            | Current frequency              | 206 109     |
| Mod Ext                             |            | Adjust                         |             |
| Q                                   | · ·        | Sweep                          |             |
| Q Bar                               |            | Current index                  |             |
| Ref In                              |            | List mode                      | 35          |
| Ref Out                             |            | Current level                  |             |
| RF                                  | 41, 44     | Sweep                          | 34          |
| Sensor                              | 41         | Current segment                | 22          |
| Shared                              | 547        | Custom Digital Modulation      | 69          |
| Show                                | 487        | Customer support               |             |
| Signal                              | 555, 559   | Cut                            |             |
| Single-ended output                 |            | Instrument settings            | 52:         |
| Synchronization                     |            | Cut off frequency factor       |             |
| T/M                                 |            | CW                             |             |
| T/M/C                               |            | Frequency                      | 30          |
| TRIGGER                             | -,         | CW (continuous wave)           |             |
| INIUGER                             | 40         | Gvv (continuous wave)          |             |

| CW frequency                    | 275, 279 | Delay step                     | 250      |
|---------------------------------|----------|--------------------------------|----------|
| CW interferer                   | 274      | Delay time                     |          |
| CW mode                         |          | NRP power control              | 419      |
| Output level                    | 307      | Delete                         |          |
| CW signal                       |          | Instrument settings            |          |
| Generate in baseband            |          | List mode file                 |          |
| Settings                        |          | Sequencing list                |          |
| CW/Mod                          | 92       | Waveform                       |          |
| _                               |          | Delete instrument settings     | 707      |
| D                               |          | Delta frequency                |          |
|                                 |          | External RF and I/Q instrument | 479      |
| D-List                          |          | Delta phase                    |          |
| See data list                   |          | RF frequency                   | 305      |
| Data entry                      | 79       | Destination                    |          |
| Data format                     |          | Connection selftest (BNC)      | 1090     |
| Definition                      |          | Detect                         |          |
| Data list                       |          | External instrument            | 481      |
| Access                          | 516      | Detector sensitivity           |          |
| Binary format                   | 182      | Automatic level control        | 396      |
| Edit, rules                     | 182      | Deviation                      |          |
| Editor                          | 133      | Fixed total deviation          | 371, 373 |
| How to assign                   | 142, 182 | FSK modulation                 | 128      |
| How to create                   | 141, 520 | PhiM                           | 372      |
| How to open                     | 699      | Variable FSK                   | 129      |
| Manually (data list editor)     | 141      | Deviation mode                 |          |
| Select                          | 126      | AM                             | 374      |
| Select, edit, new               | 519      | Amplitude modulation           |          |
| Standard modulation data source |          | FM                             |          |
| Tags                            |          | Frequency modulation           |          |
| Data sheets                     |          | Phase modulation               |          |
| Data source                     |          | PhiM                           |          |
| Data list                       | 90       |                                |          |
| DM                              |          | Device ID                      |          |
| Extern serial data              |          | NRP sensor mapping             |          |
| Pattern                         |          | Device reset                   |          |
| PRBS generator                  |          | Device-specific notifications  |          |
| <u> </u>                        |          | DHCP                           | 654      |
| Data valid<br>Datasheet         | 1100     | Dialog                         |          |
|                                 | 050      | Snapshots                      |          |
| LXI                             |          | Dialog boxes                   | 78       |
| Date                            |          | DIFF I/Q                       |          |
| DAV                             | 1106     | see I/Q BAR                    | 469      |
| DC carrier leakage              | 000      | Differential coding            |          |
| Eliminating                     |          | DM                             |          |
| How to shift baseband signal    |          | DIG IQ auto setting            | 494      |
| Deactivate RF output            |          | Digital attenuation            |          |
| Deactivated licenses            |          | RF level                       | 308      |
| Declassification                | 594      | Digital I/Q                    |          |
| Default directory               |          | Input                          | 489      |
| Mass memory                     | 698      | Digital inputs                 |          |
| User data                       | 503, 698 | Connector type                 | 491      |
| Default settings                | 240      | Switching                      |          |
| ARB                             | 161      | Digital modulation             |          |
| DM                              | 123      | See DM                         | 121      |
| I/Q output analog               | 497      | Digital standard               |          |
| MCCW                            |          | Supported                      |          |
| Default values                  |          | Direction                      |          |
| Remote                          | 694      | Connector                      | 477      |
| Define                          |          | Directory                      |          |
| User key action                 | 568      |                                | ഭവര      |
| Delay                           |          | Temporary data                 |          |
| Double pulse (PULM)             | 378      | User data                      | 698      |
| Falling edge of ramp envelope   |          | Disable Fragues of display     | 50.4     |
|                                 |          | Frequency display              |          |
| Marker                          |          | Level display                  |          |
| PULM                            |          | Disconnect all remote          | 476      |
| Rising edge of ramp envelope    |          | Display                        |          |
| Trigger                         |          | Active elements                |          |
| Delay start                     | 250      | Block diagram                  | 74       |

| Context-sensitive menu                     | 76   | Edit                                        |             |
|--------------------------------------------|------|---------------------------------------------|-------------|
| Info line                                  | 76   | Binary data                                 | 182         |
| Information                                | 73   | Data list                                   |             |
| Lock                                       | 595  | Editor                                      |             |
| Mapped connectors                          |      | List mode data                              | ,           |
| On-screen keypad                           |      | Ramp in control list                        |             |
| Power sensors                              |      | UCOR data                                   |             |
|                                            |      |                                             | 402         |
| SCPI list                                  |      | Editor                                      |             |
| Screen saver                               | 542  | Basics                                      | 359, 405    |
| Settings                                   | 541  | Edit                                        | 359, 405    |
| Setup                                      | 541  | Fill with sensor                            | 359. 405    |
| Status bar                                 |      | Goto                                        | ,           |
| Tab labels                                 |      | Save                                        |             |
|                                            |      |                                             |             |
| Taskbar                                    |      | Save as                                     | 359, 405    |
| USB keyboard                               | 542  | EMF display                                 |             |
| Wait time (screen saver)                   | 542  | RF level                                    | 544         |
| Display correction file data               |      | Emulating front panel keys                  |             |
| UCOR                                       | 403  | Emulation                                   |             |
| Display correction value                   |      | IDN string                                  | 621         |
|                                            | 400  | IDIN SUITIG                                 | 032         |
| UCOR                                       | 402  | Language                                    |             |
| Display permanent                          |      | Mode                                        | 631         |
| Power sensors                              | 422  | Set IDN and OPT to default                  | 631         |
| Display port                               |      | EMV                                         | 88          |
| Connector (for future use)                 | 46   | Enable                                      |             |
| ,                                          | 40   | LAN interface                               | E00         |
| Display screen                             | 4000 |                                             | 590         |
| Checking                                   | 1083 | Enable registers                            |             |
| Display screen test                        |      | Remote                                      | 694         |
| Perform                                    | 1084 | Enhanced features TD-SCDMA                  | 87          |
| DISPlay subsystem                          |      | Enter license key                           | 574         |
| Display unit                               |      | Enter password                              |             |
| . ,                                        |      | Setup (security)                            | E0(         |
| Disposal                                   | 1075 | Setup (security)                            |             |
| Distortion-free range                      |      | Envelope tracking power amplifiers tests    |             |
| Max bandwidth                              | 158  | EOI                                         | 1106        |
| Resampling                                 | 158  | Error log                                   | 1071        |
| Distribution                               |      | Error message                               |             |
| Noise generator                            | 384  | Missing burst gate marker in waveform file, | nlease dis- |
|                                            | 504  |                                             |             |
| DList                                      | 404  | able RF power ramping.                      |             |
| See data list                              |      | No or empty waveform file                   |             |
| DNS server                                 | 627  | Error messages                              | 1063        |
| DNS suffix                                 | 627  | Adjustment data invalid (183)               | 1062        |
| Documentation overview                     | 17   | Adjustment data missing (182)               |             |
| Double pulse delay                         |      | Adjustment failed (180)                     |             |
| PULM                                       | 270  |                                             |             |
|                                            | 370  | Cannot access hardware (200)                |             |
| Double pulse width                         |      | Cannot access the EEPROM (202)              |             |
| PULM                                       | 377  | Cannot open file (460)                      | 1062        |
| Downgrade information                      | 1070 | Cannot read file (462)                      | 1062        |
| Factory version                            | 1070 | Cannot write file (461)                     |             |
| Min. version                               |      | Driver initialization failed (204)          |             |
|                                            | 1070 |                                             |             |
| Oriver amplifier                           |      | Extern reference out of range or disconnect |             |
| ALC                                        |      |                                             |             |
| Automatic level control                    | 397  | File contains invalid data (465)            | 1063        |
| Duration                                   |      | Filename missing (463)                      | 1063        |
| Measurement period external digital signal | 471  | Hardware revision out of date (201)         | 1062        |
| OVI                                        |      | Invalid EEPROM data (203)                   |             |
|                                            | 40   |                                             |             |
| Connector (for future use)                 | 46   | Invalid filename extension (464)            |             |
| Dwell time                                 |      | No current list (241)                       |             |
| Sweep                                      | 345  | SCPI                                        | 1061        |
| Owell time mode                            |      | See notifications                           | 1060        |
| List mode                                  | 352  | This modulation forces other modulations of |             |
|                                            |      |                                             | ` '         |
| =                                          |      | Unknown list type specified (242)           |             |
| -                                          |      | Waveform Protected (261)                    |             |
|                                            |      | EUTRA/LTE                                   | 88          |
| EDGE Evolution                             |      | Event status enable register (ESE)          |             |
| Edge form of ramp envelope                 | 132  | Remote                                      | 692         |
| Edge slope of ramp envelope                | 132  | Event status register (ESR)                 |             |
|                                            |      | Remote                                      | 601         |
|                                            |      |                                             |             |
|                                            |      | Exclude frequency                           | 514         |

| Exclude level                   | 514      | Fall delay                        | 133      |
|---------------------------------|----------|-----------------------------------|----------|
| Execute                         |          | Feedback                          |          |
| Baseband selftest               | 1091     | Connector                         | 555, 559 |
| Next segment                    | 227      | Signal                            | 555, 559 |
| Occupation                      | 576      | Feeding                           |          |
| Single sweep                    | 345      | External analog signal            | 468      |
| Trigger (list mode)             | 353      | External digital signal           |          |
| Execute single                  |          | File                              | ,        |
| NRP power control               | 418      | Multicarrier table                | 248      |
| Expiration date of option       |          | SCPI export                       |          |
| Export                          |          | Waveform                          |          |
| Execute                         | 356 410  | File catalog                      | 101      |
| SCPI                            | ,        | List mode                         | 25.4     |
|                                 |          |                                   | 334      |
| SCPI export                     |          | File content                      | 070      |
| SCPI list                       |          | SCPI export                       | 673      |
| SCPI settings                   |          | File contents                     |          |
| Export deactivation response    |          | Multi-segment waveform            |          |
| Export license key              | 574      | File handling                     |          |
| Export list files               |          | File list                         | 703      |
| Basics                          | 408      | File manager                      | 521      |
| Express level in                |          | File name                         | 535      |
| Volts                           | 982      | File select                       |          |
| External analog signal          |          | Dialog                            | 516      |
| Apply                           | 468      | File server                       |          |
| Feed to the instrument          |          | Data exchange                     | 532      |
| External digital signal         |          | File sharing                      |          |
|                                 | 460      |                                   |          |
| Application fields              |          | File storage location             |          |
| Apply                           |          | File system                       |          |
| Baseband input                  |          | Accessing                         |          |
| Feed to the instrument          |          | File transfer                     |          |
| Input                           | 491      | From file server                  | 532      |
| Interface type                  | 491      | FTP/SAMBA                         | 609      |
| Possible applications           | 468      | How to                            | 527      |
| Required if                     | 468      | File type selection               | 522      |
| Source                          | 491      | Files                             |          |
| External frequency              |          | User data                         | 502      |
| Reference oscillator            | 318      | Fill                              |          |
| External frequency converter    |          | User correction data              | 359 405  |
| Adjust                          | 1086     | Fill table                        |          |
| External instrument             |          | Automatically                     | 350 405  |
| Detect                          | 101      | UCOR                              | ·        |
|                                 |          |                                   | 402      |
| Remote instrument settings      |          | Fill with sensor                  | 400      |
| Scan                            |          | Basics                            |          |
| Settings                        | 478, 480 | Editor                            | 359, 405 |
| External RF and I/Q             |          | Filter                            |          |
| Alias name                      |          | DM                                |          |
| Connecting to QSFP+ interface   | 459      | Power sensors                     |          |
| Settings                        | 474      | Filter cut off frequency          | 242      |
| External RF and I/Q instruments |          | Filter length                     |          |
| Control                         | 466      | Auto                              | 424      |
| External trigger                |          | User-defiend                      |          |
| Common source                   | 465      | Filter parameter                  |          |
| Configuring                     |          | B x T                             | 130      |
| Providing the instrument with   |          |                                   |          |
| •                               | 400      | Cut off frequency factor          |          |
| External Trigger Delay          | 44.4     | Gauss cut off frequency           |          |
| DM                              |          | Impact                            |          |
| Eye diagram                     | 435      | Lowpass cut off frequency         |          |
| _                               |          | Roll off factor                   |          |
| F                               |          | Finding out the default directory | 503, 698 |
| _                               |          | Firmware                          |          |
| Factory                         |          | Factory version                   | 1070     |
| Preset                          | 508      | Min. version                      |          |
| Factory preset                  |          | Version                           |          |
| Change GPIB address             | 657      | Firmware options                  |          |
| GPIB address                    |          | see Software options              | 60       |
| Factory version                 |          | ·                                 |          |
| Firmware                        | 1070     | Fixed                             | 000      |
| 1 IIIIWaio                      | 1070     | Frequency                         | 303      |

| Fixed mode                   |            | General configuration of instrument  | 540           |
|------------------------------|------------|--------------------------------------|---------------|
| I/Q out                      | 499        | General instrument functions         |               |
| Flexible dynamic switch over | 229, 230   | Checking parameters and dependencies | 561           |
| Without signal interruptions |            | User key                             |               |
| Floating                     |            | User menu                            |               |
| License server               | 577        | General instrument settings          |               |
| Floating licenses            |            | General workflow                     |               |
| FM                           | 1070, 1071 | Multi-segment waveform               | 220           |
|                              | 074        |                                      | 220           |
| Deviation                    |            | Generate test signal                 |               |
| Deviation mode               |            | HD                                   |               |
| Mode                         | 372        | RAM                                  | 165, 166, 167 |
| Ratio                        | 372        | Generating                           |               |
| Subsystem                    | 803        | Time aligned signals                 | 456           |
| Total deviation              |            | Generating an unmodulated signal     |               |
| Format                       |            | Generating short sequences           |               |
|                              | 672        |                                      |               |
| SCPI Export                  |            | Getting started                      | 18            |
| FORMat subsystem             | /30        | Global connectors                    |               |
| FPGA/µC                      |            | Set connector default settings       | 369           |
| Update                       | 1094       | Global dwell time                    |               |
| Frequency                    |            | List mode                            | 352           |
| Annotation disable           | 594        | Goto                                 |               |
| CW, fixed                    |            | Editor                               | 350 405       |
|                              |            |                                      | 555, 405      |
| LF generator                 |            | GPIB                                 |               |
| LF sweep                     |            | Address                              |               |
| Multiplier                   | 304        | Change address                       | 657, 665      |
| Offset                       | 304        | Channel address                      | 629           |
| Power sensors                | 423        | Characteristics                      | 615           |
| RF signal                    | 303        | Interface                            | 615           |
| Test generator selftest      |            | Set up remote control                |               |
|                              |            | •                                    |               |
| Test signal ARB              |            | Visa resource string                 | 029           |
| UCOR                         |            | GPIB address                         |               |
| Frequency modulation         | 367, 371   | Factory preset                       | 665           |
| Deviation mode               | 371        | Graphics                             |               |
| Mode                         | 372        | Number of samples                    | 442           |
| Ratio                        |            | GSM/EDGE                             |               |
| State                        |            | GUI                                  |               |
|                              |            |                                      | EAE           |
| Subsystem                    | 603        | Setting                              | 343           |
| Frequency offset             |            | GUI update                           |               |
| Between the I/Q streams      | 474        | Setup                                | 540           |
| External signal              | 266        |                                      |               |
| Internal signal              | 266        | Н                                    |               |
| Frequency, internal          |            |                                      |               |
| AM                           | 382        | Hard copy                            |               |
| FM                           |            | Create, how to                       | 537           |
|                              |            | File format                          |               |
| Front panel                  | 4070       | Print, how to                        |               |
| Checking                     | 1078       |                                      |               |
| Front panel test             |            | Hard disk drive                      |               |
| Performing                   | 1079       | Hardcopy                             |               |
| FSK deviation                | 128        | Options                              | 535           |
| FSK type                     |            | Hardware channel                     |               |
| Variable FSK                 | 128        | External RF and I/Q                  | 483           |
| FTP                          | 120        | Head panel                           |               |
|                              | 507        | See Status bar                       | 37            |
| How to access the instrument |            | Header                               |               |
| LAN services                 | 598        |                                      | 07            |
| Function keys                |            | See Status bar                       | 37            |
| Overview                     | 38         | Health and utilization               |               |
|                              |            | LXI                                  | 652           |
| G                            |            | Help                                 | 18. 80        |
| -                            |            | High-speed switch over               | , 50          |
| Gain                         |            | How to                               | 221           |
|                              | 202        |                                      | 201           |
| Impairment                   |            | HiSlip                               | 000           |
| Test generator selftest      |            | Visa resource string                 | 628           |
| Gain Imbalance               | 283        | HiSLIP                               |               |
| Gain start                   | 249        | Resource string                      | 613           |
| Gain step                    | 249        | History                              |               |
| Gateway                      |            | Undo/Redo                            | 607           |
| Gauss cut off frequency      |            | <del></del>                          |               |
| Care out on noquonoy         |            |                                      |               |

| Host name                                   |      | I/Q mod                    |          |
|---------------------------------------------|------|----------------------------|----------|
| NRP sensor mapping                          | 427  | Input signal               | 293      |
| see hostname                                | 655  | I/Q modulation             | 290, 291 |
| Hostname                                    | 626  | Gain                       | 294      |
| Changing                                    | 655  | Performance optimization   | 295      |
| External RF and I/Q                         | 484  | I/Q output                 |          |
| LXI                                         | 645  | RF envelope                | 498      |
| Syntax                                      | 655  | I/Q output analog          |          |
| Use instead of IP address                   |      | Settings                   | 495      |
| Hotspot                                     |      | I/Q output type            |          |
| How to                                      |      | Differential               | 408      |
| Accessing RF settings                       | 300  | Envelope, E                |          |
| Activate RF signal output                   |      | Inverted envelope, E BAR   |          |
| · ·                                         |      | Single ended               |          |
| Calibrate RF output level with power sensor |      |                            | 490      |
| Change the default directory                |      | I/Q skew                   | 00-      |
| Checking hardware options                   |      | Impairments, digital       | 281      |
| Checking RF assembly                        |      | I/Q stream mapper          |          |
| Internal adjustments                        |      | Settings                   |          |
| Resolve adjustments errors                  |      | I/Q swap                   |          |
| Run delayed adjustments                     | 1088 | I/Q wideband               | 294      |
| Set RF frequency and level                  | 301  | Identification             |          |
| Use an complete file path                   | 699  | Emulation mode             | 631      |
| Use the hostname instead of IP address      | 655  | Remote                     | 693      |
| User key                                    | 568  | Identify                   |          |
| User menu                                   | 565  | Connector                  | 487      |
| How to:                                     |      | Identify connector         |          |
| Enable VNC                                  | 680  | Setting                    | 487      |
| Remote control with LXI browser             |      | IDN string                 |          |
| HRP UWB 802.15.4                            |      | Emulation mode             | 633      |
| HSPA                                        |      | IEC/IEEE bus interface     |          |
| HSPA+                                       |      | Channel address            | 620      |
|                                             | 01   |                            |          |
| HTTP                                        | 500  | IEEE 802.11a/b/g/n         |          |
| LAN services                                |      | IEEE 802.11ac              |          |
| HUMS                                        |      | IEEE 802.11ax              |          |
| About                                       |      | IEEE 802.11be              |          |
| Add device tags                             |      | IEEE 802.11p/j             |          |
| Delete device tag entry                     |      | IFC                        | 1106     |
| Delete device tags                          | 644  | Image rejection            |          |
| Delete history                              | 635  | Test signal                | 261      |
| Device ID                                   | 643  | Imbalance                  |          |
| Device tag key                              | 643  | Impairments                | 286      |
| Device tag value                            | 643  | Impairment                 |          |
| Device tags                                 | 642  | Analog                     | 282      |
| Enhanced settings                           |      | Digital                    |          |
| Export history                              |      | Linear                     |          |
| LXI                                         |      | Impairments                |          |
| Protocol settings                           |      | Analog                     | 28/      |
| REST                                        |      | Digital                    |          |
|                                             |      |                            | 20-      |
| SNMP protocol                               |      | Impedance                  | 200      |
| SNMPv2 access                               |      | External modulation source |          |
| SNMPv2 community                            |      | Pulse modulation           |          |
| SNMPv2 configuration                        |      | Import                     |          |
| SNMPv3 user                                 |      | Execute                    | ,        |
| State                                       | 635  | SCPI                       |          |
|                                             |      | Import license key         | 574      |
| l                                           |      | Import list files          |          |
|                                             |      | Basics                     | 408      |
| I offset                                    | 283  | Import/Export              |          |
| I/Q                                         |      | Lists                      | 355      |
| External RF and I/Q settings                | 477  | Select file                |          |
| I/Q connection                              |      | Inactive licenses          | ,        |
| Status                                      | 478  | Index                      | 07       |
| I/Q delay                                   | -    | List mode                  | 254      |
| Impairments, digital                        | 287  | Info line                  |          |
| I/Q diagram                                 |      |                            |          |
| I/Q Impairments                             | 402  | Information                | 4000     |
| Linear                                      | 282  | Internal adjustments       |          |
| Lineal                                      | 202  | Inhibit trigger            | 101      |
|                                             |      |                            |          |

| nput                               |          | IST flag                    |                   |
|------------------------------------|----------|-----------------------------|-------------------|
| Clock slope                        | 557. 560 | Remote                      | 693               |
| Impedance Clock/Trigger            | ·        |                             |                   |
| Impedance external modulations     |          | J                           |                   |
| ·                                  |          | 3                           |                   |
| Pulse impedance                    |          | Joint carrier configuration | 250               |
| Pulse polarity                     |          | Joint carrier configuration | 200               |
| Pulse threshold                    |          | L/                          |                   |
| Threshold Clock/Trigger            | 557, 559 | K                           |                   |
| Trigger slope                      |          |                             |                   |
| nput connector40, 4                |          | Key                         |                   |
| ·                                  |          | ★ (User)                    | 38                |
| nput waveform file                 | 250      | Access on a remote computer |                   |
| nput/output signals and interfaces |          | Backspace                   |                   |
| Overview                           |          | ·                           |                   |
| nstalled assembly                  | 1069     | Diagram                     |                   |
| nstrument                          |          | Down                        |                   |
| Carrying                           | 25       | Emulation                   | 83                |
| , ,                                |          | Enter                       | 39                |
| Checking                           |          | Esc                         | 39 40             |
| Lifting                            |          | Freq                        | ,                 |
| Operating site                     | 25, 26   | •                           |                   |
| Unpacking                          | 25       | HCOPY                       |                   |
| nstrument control                  |          | Help                        | 38                |
| nstrument emulations               |          | Info                        | 38, 1063          |
|                                    | . ,      | INSERT                      | 39                |
| nstrument help                     | 18       | Left                        |                   |
| nstrument name                     |          |                             |                   |
| External RF and I/Q instrument     | 479      | Level                       |                   |
| nstrument security procedures      | 18       | Local                       |                   |
| nstrument settings                 |          | Mod on/off                  | 38, 366           |
| Recall                             | 604 707  | Next window                 | 40                |
|                                    | ,        | On/Off Toggle               | 38                |
| Save                               | 695, 709 | On/Standby                  |                   |
| nterface                           |          | ,                           |                   |
| Functions (GPIB)                   | 1107     | Preset                      |                   |
| GPIB                               |          | Resize window               | 40                |
| nterface clear                     |          | RF on/off                   | 38                |
|                                    | 1100     | Right                       | 40                |
| nterfaces                          | 0.4.5    | Save/Rcl                    |                   |
| GPIB                               |          | Setup                       |                   |
| RS232                              | 614      | ·                           |                   |
| USB                                | 614      | Up                          | 40                |
| nterferer                          |          | Key panel test              |                   |
| CW, generation                     | 268      | Check front panel           | 1080              |
|                                    | 200      | Keyboard                    |                   |
| nterfering signal                  | 100      | On-screen                   | 79                |
| Use an external digital signal     | 468      |                             |                   |
| nternal                            |          | Setting                     |                   |
| Clock reference                    | 91       | Settings                    |                   |
| nternal adjustements               |          | Setup                       | 541               |
| How to                             | 1000     | Subsystem                   | 736               |
|                                    | 1000     | Usage                       |                   |
| nternal adjustment                 |          |                             |                   |
| Continue on error                  | 1066     | Keypad<br>On-screen         | 70                |
| Obtain technical support on error  | 1066     |                             |                   |
| nternal adjustments                |          | Overview                    | 39                |
| Abort on error                     | 1065     |                             |                   |
|                                    |          | L                           |                   |
| About                              |          |                             |                   |
| Troubleshooting                    | 1065     | LAN                         |                   |
| оТ                                 |          |                             | 20                |
| eMTC                               | 88       | Connecting                  |                   |
| NB-IoT                             |          | Environment                 | 29                |
|                                    |          | Interface                   | 612               |
| P address                          |          | IP address                  | 613               |
| Changing                           |          | Main services               |                   |
| Dynamic                            | 626      | Reset                       |                   |
| External RF and I/Q                |          |                             |                   |
| LXI                                |          | Samba services              |                   |
|                                    |          | Services                    | 596               |
| Not recognized                     |          | LAN configuration           | 653               |
| NRP sensor mapping                 |          | LXI                         |                   |
| Zeroconf                           | 626      | LAN interface               | 0- <del>1</del> 0 |
| P address mode                     | 626      |                             | 500               |
| P configuration                    |          | Avahi                       |                   |
| LXI                                | 6/18     | Enable                      | 598               |
|                                    |          | FTP                         | 598               |
| Q subsystem                        | 944      |                             |                   |

| HTTP                     | 598      | LF signal                      |             |
|--------------------------|----------|--------------------------------|-------------|
| LAN over SCPI            | 598      | Shape                          | 364         |
| SMB (Samba)              | 598      | LF sweep                       |             |
| SSH                      |          | Frequency                      | 382         |
| VNC                      | 598      | License                        |             |
| LAN status               |          | Keys                           | 570         |
| LXI                      | 645      | License for software option    |             |
| Language                 |          | Infos                          |             |
| Emulation                | 631      | License info                   |             |
| Last factory calibration |          | Occupy / renew license         | 576         |
| Last full adjustment     | 1009     | License server                 |             |
|                          | 1006     | Add remote connection          | E04         |
| Internal adjustments     | 1000     |                                |             |
| Layout                   | 540      | Enable connection restrictions |             |
| USB keyboard             | 542      | Restrict remote connection     |             |
| Learn                    | 0-0      | Licenses                       |             |
| List mode                | 353      | Server                         |             |
| Learn list mode data     |          | Settings                       |             |
| List mode                | 353      | Lifting the instrument         | 25          |
| LED test                 |          | Limit                          |             |
| Check front panel        | 1081     | RF level                       | 307, 419    |
| Length                   |          | Linearize RF                   |             |
| Control list             | 137      | Activate                       |             |
| Lev Att                  |          | Adjust current frequency       | 296         |
| see Level attenuation    | 92       | List                           |             |
| LEV ATT                  |          | Define                         | 354         |
| Level                    |          | Range                          |             |
| Annotation disable       | 595      | State                          |             |
| Behavior (RF)            |          | Values, defining               |             |
| I/Q output signal        |          | List file                      |             |
| Noise generator          |          | Catalog                        | 35/         |
| Level attenuation        |          | List mode                      |             |
| DM                       |          | Create list automatically      | 250 404     |
|                          | 133      |                                |             |
| Level default unit       | 000      | Current index                  |             |
| Change                   |          | Dwell time mode                |             |
| Level in SCPI in V       |          | Edit                           |             |
| Level limit              | 307, 419 | Execute trigger                |             |
| Level mode               |          | Export user data               |             |
| Multi-segment waveform   | 219      | File settings, import/export   |             |
| Level offset             |          | Global dwell time              |             |
| Power sensors            |          | Import/export                  |             |
| RF level                 | 307      | Learn list mode data           |             |
| State (power sensors)    | 423      | Load from file                 | 356, 410    |
| Level range              |          | Load user data                 | 355         |
| Attenuator settings      | 393      | Reset                          | 353         |
| Level settings           |          | Select file                    | 354         |
| On start-up              | 544      | Settings                       | 350         |
| LF frequency sweep       |          | State                          | 351         |
| State                    |          | Trigger execute                |             |
| LF generator             | ,        | Trigger source                 |             |
| Shape                    | 382      | LO level                       |             |
| LF out                   |          | Adjust                         | 313         |
| Connector                | 17       | LO OUT Frequency               |             |
| LF Out                   |          | Display                        | 313         |
| Overview                 | 200      | Load                           |             |
|                          |          |                                | <b>5</b> 1/ |
| LF output                | 200      | See recall                     |             |
| Offset                   |          | User filter                    |             |
| Period                   |          | Waveform                       |             |
| Pulse duty cycle         |          | Load instrument settings       | ·           |
| Pulse width              |          | Load list                      |             |
| Shape                    |          | Load user mapping              | 128         |
| Source                   | 386, 389 | Loading                        |             |
| Sweep reset              | 346      | Trying out                     | 63          |
| Trapezoid high           | 382      | Local connector                |             |
| Trapezoid rise, fall     | 382      | T/M/(C)                        | 548         |
| Triangle rise            |          | Local oscillator               |             |
| Voltage                  |          | About                          | 311         |
| LF Output                |          | Adjust LO level                |             |
|                          |          | ,                              |             |

| Mandatory LO in frequency                          | 313      | Maximal deviation                     |          |
|----------------------------------------------------|----------|---------------------------------------|----------|
| Options                                            |          | Frequency modulation                  | 371      |
| Out state                                          | 313      | PhiM                                  | 372      |
| Settings                                           | 312      | Maximum overall output voltage        | 472, 496 |
| Local to remote switch over                        | 667      | Measured level                        |          |
| Lock                                               |          | NRP level control                     | 418      |
| Display                                            | 595      | Measurement period                    | 494      |
| Log debug info                                     |          | How long                              |          |
| Internal adjustments                               | 1087     | Min. version                          |          |
| Lowpass cut off frequency                          |          | Firmware                              | 1070     |
| LSB/MSB order                                      |          | Minimum locking range                 |          |
| Definition                                         | 730      | Mode                                  |          |
| LTE advanced                                       |          | Attenuator settings                   | 303      |
| LTE Rel. 8/Rel. 9/Rel. 10/Rel. 11/Rel. 12/Rel. 13/ |          | Automatic level control               |          |
|                                                    |          | Emulation                             |          |
| LTE-A                                              | 00       |                                       |          |
| LucasFonts                                         | 4070     | FM                                    |          |
| RSCorpid EULA                                      | 1070     | Frequency modulation                  |          |
| LXI                                                |          | Graphics                              |          |
| Advanced configuration                             |          | I/Q out                               |          |
| Browser settings                                   | 646      | IP address                            |          |
| Configuration                                      | 685      | List                                  | 35′      |
| Datasheet                                          | 652      | Local oscillator                      |          |
| Health and utilization                             | 652      | NRP power control                     | 418      |
| Hostname                                           | 645      | PhiM                                  | 373      |
| IP address                                         | 645      | PULM                                  | 375      |
| IP configuration                                   | 648      | Pulse modulation                      | 375      |
| LAN configuration                                  | 648      | RF level                              | 309      |
| LAN status                                         |          | Sweep                                 |          |
| MAC address                                        |          | User variation                        |          |
| Ping                                               |          | Modulation                            |          |
| Remote trace (SCPI)                                |          | AM                                    | 367      |
| Reset (LXI)                                        |          | Amplitude                             |          |
| Status settings                                    |          | Analog                                |          |
| Tracing                                            |          | Bandwidth, external input             |          |
| LXI broswer                                        |          | External coupling                     |          |
|                                                    | 650      | FM                                    |          |
| Starting remote control                            |          |                                       |          |
| LXI settings                                       | 645      | Frequency                             |          |
| NA.                                                |          | Input impedance                       |          |
| М                                                  |          | Overview                              |          |
| Manadaras                                          | 607      | Phase                                 |          |
| Mac address                                        | 027      | PhiM                                  |          |
| MAC address                                        | 0.45     | PM                                    |          |
| LXI                                                |          | Pulse                                 | 367      |
| Maintenance                                        |          | Source                                | 370      |
| PCI-FPGA update                                    |          | State (AM, FM, PhiM)                  | 370      |
| Managing license keys                              | 570      | Modulation data                       |          |
| Managing licenses                                  | 570      | Source internal                       | 90       |
| Mandatory LO in frequency                          |          | Modulation depth                      |          |
| Local oscillator                                   | 313      | AM                                    | 374      |
| Manual interaction                                 | 72       | Modulation sensitivity                |          |
| Map network share                                  |          | AM                                    | 374      |
| Settings                                           | 522, 523 | Modulation type                       |          |
| Map stream X to connector                          |          | Modulations state                     |          |
| Settings                                           | 474      | Toggle                                | 366      |
| Mapping network folders                            |          | Monitoring                            |          |
| Marker                                             |          |                                       | 121      |
| Marker Delay                                       |          | Signal parameter                      |          |
| MARKER LIST                                        |          | Mounting, in a rack                   | 21       |
|                                                    | *        | Mouse                                 | =-       |
| Marker output signals                              |          | Usage                                 | 72       |
| Marker positions                                   | 138      | Multi carrier signal                  |          |
| Marker trace                                       | 407 400  | General principle                     |          |
| Periodical                                         |          | Multi-carrier continuous wave signals | 253      |
| Mass storage location                              | 698      | Multi-carrier CW                      |          |
| Matching                                           |          | Subsystem                             | 899      |
| Crest factor                                       | 469      |                                       |          |

| Multi-instrument setup               |               | NRP power control                |                 |
|--------------------------------------|---------------|----------------------------------|-----------------|
| Simultaneous signal generation start |               | Catch range                      |                 |
| Synchronous signals                  | 456           | Delay time                       | 419             |
| Time aligned signals                 | 456           | Execute single                   | 418             |
| Multi-segment                        |               | Mode                             | 41              |
| Crest factor                         | 227           | Reference level                  | 418             |
| Multi-segment table                  |               | Remote command sequence          |                 |
| Multi-segment waveform               |               | Select sensor                    |                 |
| File contents                        | 216           | Settings                         |                 |
|                                      |               | State                            |                 |
| Multi-segment waveform sequencing    |               |                                  |                 |
| Multicarrier waveforms               | 230           | Take measured level as reference |                 |
| Multiple files                       |               | Target level                     |                 |
| Copy                                 | 521, 529, 530 | NRP power viewer                 |                 |
| Multiplier                           |               | Settings                         |                 |
| Frequency                            | 304           | Use S-Parameter                  | 42              |
|                                      |               | NRP sensor configuration         | 42              |
| N                                    |               | NRP sensor mapping               | 42              |
|                                      |               | Add LAN sensor                   | 42              |
| Naming conventions                   |               | Add sensor                       |                 |
| Allowed file names                   | 502           | Add USBTMC sensor                |                 |
| Navigation keys                      | 40            | Clear                            |                 |
| NDAC                                 |               | Connector                        |                 |
| Near field communication             |               |                                  |                 |
| Network                              | 00            | Device ID                        |                 |
| Connection fails                     | 4004          | Host name                        |                 |
|                                      |               | IP address                       |                 |
| Environment                          |               | Protocol                         | 420             |
| Settings                             | 624           | Scan                             | 42              |
| Network share                        |               | Sensor name                      | 426, 42         |
| Mapping                              | 523, 525      | Serial number                    | 42              |
| Network status                       | 625           | Settings                         | 420             |
| New list                             | 214           | NTP                              |                 |
| New password                         |               | Address                          | 107             |
| Setup (security)                     | 602           | Number of carriers               |                 |
| New user password                    |               |                                  | ,               |
| Setup (security)                     | 601           | Number of licenses               |                 |
| • • •                                |               | Numeric data entry               |                 |
| Next segment                         |               | Numeric parameters               | /               |
| Mode                                 |               |                                  |                 |
| Source                               |               | 0                                |                 |
| NFC A/B/F                            | 88            |                                  |                 |
| Noise                                |               | Obtain technical support         |                 |
| Additive, generation                 | 268           | Failed internal adjustments      | 1066            |
| Distribution                         | 384           | Occupation                       |                 |
| Pure, generation                     | 268           | Execute                          | 57              |
| Noise bandwidth                      |               | Free licenses                    | 576             |
| 3 dB noise bandwidth                 | 205           | Period                           |                 |
| AWGN                                 |               | Renew                            | ,               |
|                                      |               |                                  |                 |
| To generate an AWGN test signal      | 205           | Occupy                           | F-7             |
| Noise bandwidth limitation           | 004           | License info                     | 57              |
| System bandwidth                     | 384           | Occupy license                   |                 |
| Noise generator                      |               | Subsystem                        |                 |
| Bandwidth                            | 384           | OFDM                             | 8               |
| Noise level                          |               | Offset                           |                 |
| Absolute system bandwidth            | 387           | Envelope, E                      | 50              |
| Relative system bandwidth            |               | Frequency                        |                 |
| Noise only                           |               | I/Q out                          |                 |
| Noise power                          |               | Inverted envelope, E BAR         |                 |
| System bandwidth                     | 270           | • •                              |                 |
|                                      |               | Offset I/Q                       | 00              |
| Total bandwidth                      | 279           | Impairments                      | 280             |
| Noise ratio                          |               | Old password                     |                 |
| Power sensors                        |               | Setup (security)                 | 60 <sup>-</sup> |
| Non-dedicated connectors             | 547           | Old user password                |                 |
| Notifications                        | 1060, 1063    | Setup                            | 60 <sup>-</sup> |
| Device-specific                      | ·             | On-screen keyboard               |                 |
| NR Rel. 15                           |               | On-screen keypad                 |                 |
| NRFD                                 |               | On/Off ratio marker              |                 |
| NRP level control                    | 1100          | Open source acknowledgment (OSA) |                 |
| Measured level                       | 440           | . ,                              |                 |
| weasured level                       | 418           | Open-source acknowledgments      | 107             |
|                                      |               |                                  |                 |

| Operating site                                                                                                    |                    | Password                           |                    |
|----------------------------------------------------------------------------------------------------|--------------------|------------------------------------|--------------------|
| Choosing                                                                                                    | 25                 | Change (security password)         | 602                |
| Setting up the instrument                                                                                                    | 26                 | Change (user password (security))  |                    |
| Operation                                                                                                    | 20                 | Confirm (security password)        |                    |
| •                                                                                                    | 70                 |                                    |                    |
| Manual                                                                                                    |                    | Confirm (user password (security)) |                    |
| Operation complete                                                                                                    |                    | Enter (security password)          |                    |
| Remote                                                                                                    | 693                | New (security password)            | 602                |
| Operation hours                                                                                                    | 1069               | New (user password (security)      |                    |
| Operation mode                                                                                                    |                    | Old (security password)            |                    |
| •                                                                                                    |                    | ,                                  |                    |
| Operation status register                                                                                                    |                    | Old user password                  |                    |
| Optimization mode                                                                                                    | 295                | Protection level                   | 591                |
| RF                                                                                                    | 295                | Password management                |                    |
| Optimize crest factor                                                                                                    |                    | Security                           | 600                |
| Multicarrier                                                                                                    | 2/12               | Paste                              |                    |
|                                                                                                    | 242                | Instrument settings                | EOO                |
| Option                                                                                                    |                    | _                                  | 523                |
| Expiration date                                                                                                    | 1070               | Pattern                            |                    |
| R&S SMM-B9                                                                                                    | 46                 | Data source                        | 125                |
| R&S SMM-K16                                                                                                    | 47                 | Standard modulation data source    |                    |
| R&S SMM-K17                                                                                                    |                    | PCI bus                            |                    |
|                                                                                                    |                    |                                    | 1009               |
| Option: expiration date                                                                                                    | 10/1               | Peak power                         |                    |
| Options                                                                                                    |                    | Channel                            | 493                |
| Analog modulation                                                                                                    | 362                | PEP                                |                    |
| Identification (remote)                                                                                                    |                    | Carrier + Noise                    | 279                |
| ,                                                                                                    |                    | Percentage of signal bandwidth     |                    |
| Local oscillator                                                                                                    |                    |                                    | 4.40               |
| see User Manual                                                                                                    | 69                 | Graphics                           | 443                |
| Oscillator                                                                                                    |                    | Period                             |                    |
| Adjust LO level                                                                                                    | 313                | Blank segment                      | 217                |
| Mandatory LO in frequency                                                                                                    |                    | Periodical                         |                    |
|                                                                                                    |                    | Marker trace                       | 197 109            |
| Mode (local)                                                                                                    |                    |                                    | ,                  |
| Reference                                                                                                    | 316                | Periodical markers                 | 178                |
| Output                                                                                                    |                    | Phase                              |                    |
| SCPI list (select file)                                                                                                    | 673                | First carrier                      | 259                |
| Source (LF output)                                                                                                    |                    | Subsystem                          | 981                |
|                                                                                                    |                    | Phase modulation                   |                    |
| State (LO coupling)                                                                                                    |                    |                                    | ,                  |
| Video polarity (PULM)                                                                                                    | 368                | Deviation                          |                    |
| Video polarity (pulse modulation)                                                                                                    | 368                | Deviation mode                     | 372                |
| OUTPut                                                                                                    |                    | Mode                               | 373                |
| Subsystem                                                                                                    | 737                | Ratio                              | 373                |
| Output connector                                                                                                    |                    | State                              |                    |
|                                                                                                    | 41, 44, 45, 40, 47 |                                    |                    |
| Output connectors                                                                                                    |                    | Subsystem                          |                    |
| RF                                                                                                    | 41                 | Phase offset                       | 266                |
| Output file                                                                                                    | 215. 245           | Between the I/Q streams            | 474                |
| Multi-segment waveform                                                                                                    |                    | Phase reference                    | 305                |
| <u> </u>                                                                                                    | 200                | Phase start                        |                    |
| Output voltage, max                                                                                                    | 470 400            |                                    |                    |
| I/Q OUT                                                                                                    | 472, 496           | Phase step                         | ,                  |
| Output, LF                                                                                                    |                    | PhiM                               | 372                |
| Offset                                                                                                    | 386                | Deviation mode                     | 372                |
| Voltage                                                                                                    |                    | Mode                               | 373                |
| Overflow                                                                                                    |                    | Ratio                              |                    |
|                                                                                                    | 470                |                                    |                    |
| Avoid                                                                                                    |                    | see PhiM                           |                    |
| External signal                                                                                                    | 470                | Total deviation                    | 373                |
| Oversampling factor                                                                                                    | 158                | Ping                               |                    |
| Overview                                                                                                    |                    | LXI                                | 650                |
|                                                                                                    | 200                | Placing, on a bench top            |                    |
| AM                                                                                                    |                    |                                    |                    |
| External RF and I/Q                                                                                                    | 488                | Play list                          | 208, 215, 222, 227 |
| LF Out                                                                                                    | 388                | Play list file                     |                    |
| Modulation                                                                                                    | 388                | Sequencing list file               | 208                |
|                                                                                                    |                    | Playlist                           |                    |
| Р                                                                                                    |                    | See play list                      | 202                |
| •                                                                                                    |                    | . ,                                | 200                |
| Demallation all manels to the state of the state of the s |                    | PM                                 |                    |
| Parallel poll register enable                                                                                                    |                    | Subsystem                          | 808                |
| Remote                                                                                                    | 694                | PN sequence                        |                    |
| Parameters                                                                                                    |                    | See PRBS                           | an                 |
| Entering                                                                                                    | 79 80              |                                    |                    |
|                                                                                                    | 19,00              | Polarity                           |                    |
| Parity                                                                                                    |                    | Pulse generator output             |                    |
| RS232 interface                                                                                                    | 630                | Pulse modulation                   | 369                |
|                                                                                                    |                    |                                    |                    |

| Position                        |      | Primary-secondary instrument mode |          |
|---------------------------------|------|-----------------------------------|----------|
| Cursor in graphical display     | 138  | Assign signal                     | 456      |
| Power                           |      | Mode                              | 455      |
| Carrier + Interferer            | 279  | State                             | 455      |
| Carrier + Noise                 |      | Print                             |          |
| Connecting the instrument       |      | Hard copy                         | 537      |
| First carrier                   |      | Processing time                   |          |
| Signal + Interferer             |      | ARB                               |          |
| •                               |      |                                   | 100      |
| Signal + Noise                  |      | Protection                        | 50.4     |
| UCOR                            | 402  | Settings                          |          |
| Power amplifiers testing        |      | Setup                             | 590      |
| Envelope                        | 498  | Protection level                  |          |
| Power of starting carrier       | 249  | 1                                 | 590      |
| Power on                        |      | 2                                 | 590      |
| Key                             | 38   | 3, 4, 5                           | 590      |
| Power ramp                      |      | Adjustments                       |          |
| Restrict to baseband            | 133  | Calibration                       |          |
| Power ramping                   |      | Factory only                      |          |
| . •                             |      |                                   |          |
| Power reference                 | 243  | Protection level                  |          |
| Power sensors                   |      | Service department                | 590      |
| Activation                      |      | PULM                              |          |
| Aperture time                   | 424  | Delay                             | 378      |
| Auto once                       | 424  | Double pulse delay                | 378      |
| Filter                          | 423  | Double pulse width                |          |
| Filter length                   |      | Impedance (pulse input)           |          |
| Frequency                       |      | Mode                              |          |
|                                 |      |                                   |          |
| Level (average)                 |      | Output video polarity             |          |
| Level (peak)                    |      | Period                            |          |
| Level offset                    |      | Pulse polarity (input)            |          |
| Noise ratio                     |      | Source                            |          |
| NRP power control               | 415  | State                             | 368      |
| Serial number                   | 421  | Subsystem                         | 812      |
| Source                          | 422  | Threshold (pulse input)           | 369, 557 |
| State                           | 422  | Transition type                   | 368      |
| State (level offset)            |      | Width                             |          |
| Timeout                         |      | Pulse                             |          |
| Unit                            |      | Duty cycle                        | 393      |
|                                 |      |                                   |          |
| Update                          |      | Length (PULM)                     |          |
| Use default aperture time       |      | LF signal                         |          |
| Zero                            | 422  | Period                            |          |
| Power Sensors                   |      | Width                             |          |
| Display                         | 422  | Width (PULM)                      | 377      |
| Display permanent               | 422  | Pulse divider marker              | 94       |
| Power spectrum                  | 437  | Pulse frequency marker            | 94       |
| Power step                      | 259  | Pulse generator                   |          |
| Power supply                    |      | Delay                             | 378      |
| Connector                       | 15   | Output polarity                   |          |
| Power viewer                    |      | Output state                      |          |
|                                 | 404  | •                                 |          |
| Auto once                       | 424  | Subsystem                         |          |
| Power-On                        |      | Width                             | 377      |
| Settings                        |      | Pulse graph                       |          |
| Power-On count                  | 1069 | Zoom In/Out                       | 379      |
| Power-On state                  |      | Zoom position                     | 379      |
| RF level                        | 544  | Zooming                           | 379      |
| Power-On/EMF                    |      | Pulse modulation                  |          |
| About                           | 544  | Double pulse delay                |          |
| RF signal                       |      | Double pulse width                |          |
| <u> </u>                        |      | •                                 |          |
| PRBS generator                  | 00   | Mode                              |          |
| Standard modulation data source |      | Output video polarity             |          |
| PRBS type                       |      | Period                            |          |
| Prefix, year, month, Day        | 536  | Pulse input impedance             |          |
| Preparing for use               | 25   | Pulse input threshold             | 369, 557 |
| Preset                          |      | Pulse polarity (input)            | 369      |
| Factory preset                  | 508  | Repetition frequency              |          |
| Ramp                            |      | Source                            |          |
| Primary-secondary               | -    | State                             |          |
| Sync signal state               | 455  |                                   |          |
|                                 |      |                                   |          |

| Subsystem                          | 812      | Source                                        | 317      |
|------------------------------------|----------|-----------------------------------------------|----------|
| Trigger mode                       | 376      | Synchronization bandwidth                     | 319      |
| Purge                              |          | Release notes                                 |          |
| List of external instrument        | 482      | Reload                                        |          |
| List of external mistrument        | 402      | SCPI list                                     | 070      |
| •                                  |          |                                               |          |
| Q                                  |          | Remote access                                 |          |
|                                    |          | Active connections                            | 632      |
| Q offset                           | 283      | DNS server                                    | 627      |
| QR code                            | 644      | DNS suffix                                    | 627      |
| Quadrature offset                  |          | GPIB address                                  |          |
| Impairments                        | 297      |                                               |          |
|                                    |          | GPIB resource (VISA resource string)          |          |
| Quadrature Offset                  |          | HISLIP resource (VISA resource string)        |          |
| Quantified Licenses                |          | HUMS                                          | 634      |
| Questionable status register       | 621      | Identification                                |          |
| Quick shift of the baseband signal |          | IDN string                                    |          |
| How to                             | 266      | IEC/ IEEE bus address                         |          |
| 110W to                            | 200      |                                               |          |
| R                                  |          | Instrument emulations                         |          |
| K                                  |          | IP address mode                               | 626      |
|                                    |          | Language                                      | 631      |
| R&S SMM-K200                       | 575      | Network gateway                               |          |
| Rack installation                  | 44       | Network hostname                              |          |
| Rack, mounting                     | 27       |                                               |          |
| Ramp                               |          | Network IP address                            |          |
| •                                  | 127      | Network Mac address                           |          |
| All up or all down                 |          | Network resource (Ethernet resource string) . | 628      |
| Low to high and vice versa         |          | Network settings                              | 624      |
| Ramp function                      | 132      | Network status                                |          |
| Ramp time                          | 132      | OPT string                                    |          |
| Ratio                              |          |                                               |          |
| AM                                 | 374      | QR code                                       |          |
|                                    |          | RS232                                         | 630      |
| Amplitude modulation               |          | see Remote operation from a computer          | 72       |
| FM                                 |          | Serial resource (VISA resource string)        | 629      |
| Frequency modulation               | 372      | Set IDN and OPT to default                    |          |
| Phase modulation                   |          |                                               |          |
| PhiM                               |          | Settings                                      |          |
| Ratio noise/system bandwidth       |          | Socket resource (VISA resource string)        |          |
|                                    | 07.4     | Subnet mask                                   | 626      |
| Minimum                            | 274      | USB resource (VISA resource string)           | 629      |
| Readjust                           |          | Visa resource strings                         |          |
| Automatic level control            | 310      | VXI11 resource (VISA resource string)         |          |
| Reboot                             |          | · · · · · · · · · · · · · · · · · · ·         |          |
| Recall                             |          | Workgroup name                                | 626      |
| Instrument settings                | E14      | Remote connection                             |          |
|                                    |          | Add floating license server                   | 586      |
| User menu                          |          | Configure license server restrictions         | 584. 585 |
| Recall instrument settings         | 694, 707 | Status                                        |          |
| Recall intermediate                | 514. 694 | Remote control                                |          |
| Recorded SCPI commands             | ,        |                                               |          |
| SCPI list                          | 671      | Access modes                                  |          |
|                                    |          | Command                                       | 486      |
| Rectangular test signal            | 156      | Command sequence                              | 487      |
| Rectangular test signals           |          | GPIB                                          | 665      |
| Settings                           | 165      | GPIB interface                                |          |
| Redo                               |          |                                               |          |
| Clear history                      |          | History                                       |          |
| •                                  |          | Interfaces and protocols                      |          |
| History                            |          | IQ analog                                     | 947      |
| Settings                           | 607      | IQ digital                                    |          |
| State                              | 607      | Mode                                          |          |
| Reference curve                    |          |                                               |          |
| Show, hide, assign                 | 445      | Programming examples                          |          |
|                                    |          | Programs and libraries                        | 616      |
| Reference frequency output         |          | RF envelope                                   | 947      |
| 1 GHz                              | 320      | SCPI                                          |          |
| 10 MHz, 100 MHz                    | 320      | Source subsystem                              |          |
| Loop through                       |          |                                               |          |
| Reference oscillator               |          | Trace                                         |          |
|                                    |          | Remote interfaces and protocols               |          |
| Adjustment                         |          | Remote operation                              | 82       |
| Adjustment frequency               |          | VNC                                           |          |
| External frequency                 | 318      | Remote trace                                  |          |
| Output frequency                   | 320      | LXI                                           | GEO      |
| Reference frequency, variable      |          |                                               |          |
| RF off state                       |          | Removing sensitive data                       |          |
| 1 to 011 state                     | 310      | REN                                           | 1106     |

| Rename                                 |              | Protection                     | 394      |
|----------------------------------------|--------------|--------------------------------|----------|
| File                                   | 708          | State                          |          |
| Instrument settings                    |              | RF Output                      |          |
| Renew                                  |              | Level range                    | 310 350  |
| Occupation                             | 577          |                                | 010, 000 |
| •                                      |              | RF output signal               | 205      |
| Resampling                             | 474          | Phase                          |          |
| External baseband signal               | 4/1          | Phase reference                | 305      |
| Reset                                  |              | RF path                        |          |
| List mode                              | 353          | External RF and I/Q            | 484      |
| RF frequency (delta phase)             | 305          | RF phase                       |          |
| Sweep                                  | 346          | Configuring                    | 301      |
| Reset device parameters                |              | RF signal                      |          |
| Reset values                           |              | Analog modulation              | 362      |
| Remote                                 | 604          | Attenuator                     |          |
|                                        | 094          | Automatic level control        |          |
| Resolution                             | 440          |                                |          |
| Graphics                               |              | Frequency                      |          |
| Resolving internal adjustment failures | 1065         | Power-On/EMF                   | 544      |
| Resource string                        |              | User correction                | 398      |
| RS232                                  | 615          | RF state                       |          |
| USB                                    | 615          | External RF and I/Q instrument | 480      |
| VISA                                   | 613          | Rise delay                     |          |
| Restart marker                         |              | RMS power                      |          |
|                                        |              | Channel                        | 103      |
| Restoring configuration                | 307          |                                | 493      |
| Result                                 | 4000         | Roll off factor                | 100      |
| Connection selftest (BNC)              |              | DM                             |          |
| Resulting file name                    | 536          | Rotary knob                    | 39       |
| Retrace                                |              | User variation                 | 304, 310 |
| Sweep                                  | 344          | RS232                          |          |
| Retrigger .                            |              | Baud rate                      | 630      |
| Common settings                        | 111          | Interfaces                     |          |
| DM                                     |              | Parity                         |          |
|                                        |              | •                              |          |
| Rev. A / Rev. B 1xEV-DO                | 01           | Remote access                  |          |
| RF                                     |              | Resource string                |          |
| Signal                                 | 299          | Serial (VISA resource string)  |          |
| RF combined sweep                      |              | Stop bits                      | 630      |
| State                                  | 342          |                                |          |
| RF connector                           | 41           | S                              |          |
| RF couple                              |              |                                |          |
| External RF and I/Q instrument         | <i>1</i> 70  | S-Parameter                    |          |
| RF envelope                            |              | Activate corrections           | 425      |
|                                        | 430          | Safety instructions            |          |
| RF frequency                           | 004          | Samba services                 | 10, 20   |
| Configuring                            |              | SMB client                     | E00      |
| External RF and I/Q instrument         | 479          |                                |          |
| RF frequency sweep                     |              | SMB server                     | 599      |
| State                                  | 342          | SAMBA/SMB                      |          |
| RF level                               |              | How to access the instrument   | 527      |
| Configuring                            | 301          | Sample level                   |          |
| Digital attenuation                    |              | ALC                            | 397      |
|                                        |              | Automatic level control        |          |
| EMF display                            |              | Sample rate                    |          |
| External RF and I/Q instrument         |              | Aggregated                     | 404      |
| Mode                                   |              |                                |          |
| Offset                                 |              | Channel                        |          |
| PEP                                    | 301          | Link                           |          |
| Power-On state                         | 544          | Source                         | 492      |
| Setting characteristics                | .308.349.419 | Where to find the value        | 470      |
| Settings                               |              | Samples                        |          |
| RF level sweep                         |              | Blank segment                  | 217      |
|                                        | 242          | Samples per period             |          |
| State                                  | 342          | Sanitize                       |          |
| RF OFF mode                            |              |                                |          |
| Attenuator settings                    | 393          | save                           |          |
| RF off state                           |              | Save                           | 511      |
| Reference oscillator                   | 318          | Save                           |          |
| RF ON, RF OFF, RF ON/OFF               | 300          | Control list                   | 139      |
| RF output                              |              | Editor                         | 359, 405 |
| Amplitude                              | 307          | Instrument settings            | 514      |
| Impedance                              |              | Sequencing list                |          |
| •                                      |              | User menu                      |          |
| PEP                                    | 301          | 0001 1110114                   |          |

| Save and load                         | 511      | Settings                       | 592           |
|---------------------------------------|----------|--------------------------------|---------------|
| Save as                               |          | Setup                          | 590           |
| Editor                                | 359, 405 | USB storage (setup)            | 593           |
| Save hard copy as                     | •        | User name (setup)              |               |
| bmp, jpg, png                         | 535      | User password                  |               |
| Save immediate                        |          | Volatile memory                |               |
| Save instrument settings              |          | Security password              |               |
| Save intermediate                     |          | Security                       | 601           |
| Save list                             |          | Setup                          |               |
| Save/Recall                           |          | Security procedures            |               |
|                                       | •        |                                |               |
| Dialog                                |          | Security settings              |               |
| Digital standard                      |          | Segment #                      |               |
| DM                                    |          | Segment down                   |               |
| Firmware option settings              |          | Segment marker                 |               |
| How to                                | 515      | Segment up                     | 217, 224      |
| I/Q output analog                     | 498      | Select                         |               |
| SCPI-Export                           | 674      | List mode data file            |               |
| Saving                                |          | Setup file                     | 568           |
| Trying out                            | 62       | User correction data file      | 402           |
| Saving files                          | 699      | Select file                    | 519           |
| Scan                                  |          | Select free licenses           |               |
| For external instrument               | 482      | Occupation                     | 576           |
| NRP sensor mapping                    |          | Select instrument              |               |
| SCONfiguration subsystem              |          | External RF and I/Q            | 482           |
| SCPI                                  |          | Select period                  |               |
| Error messages                        | 1061     | Occupation                     | 576 577       |
| · · · · · · · · · · · · · · · · · · · |          | •                              |               |
| Export                                |          | Self-calibration routines      | 1075          |
| Export settings                       |          | About                          | 1075          |
| Import                                |          | Self-test                      | 4075          |
| LAN services                          |          | About                          |               |
| Output file                           |          | Remote                         | 696           |
| SCPI export                           |          | Selftest                       |               |
| File content                          | 673      | ARB file (test generator)      |               |
| Select file                           | 673      | Connection selftest (BNC)      | 1090          |
| SCPI Export                           |          | Destination                    | 1090          |
| Format                                | 673      | Execute (baseband)             |               |
| SCPI list                             |          | Frequency (test generator)     | 1092          |
| Commands of all settings              | 514      | Gain (test generator)          | 1092          |
| Display                               |          | Result                         |               |
| Export                                |          | Source                         |               |
| Recorded SCPI commands                |          | Source (test generator)        |               |
| Show all commands                     |          | State (test generator)         |               |
| SCPI remote trace                     |          | Sensitive information          |               |
| LXI                                   | 650      | Protecting                     | 503 510       |
| SCPI script                           |          | _                              |               |
| Select                                | EG9      | Sensor                         | 117           |
|                                       | 500      | NRP power control              | 417           |
| SCPI-Export                           | 074      | Sensor name                    | 407           |
| Save/Recall                           | 6/4      | NRP sensor mapping             |               |
| Screen saver                          |          | Sequencing graph               |               |
| Activate                              |          | Sequencing list                | 215, 222, 227 |
| State                                 | 542      | Load                           | 222           |
| Wait time                             | 542      | New                            | 222           |
| Security                              |          | Serial                         |               |
| Accept settings                       | 600      | Visa resource string           | 629           |
| Change password (setup)               |          | Serial bus                     |               |
| Change user password (setup)          |          | Serial number                  | 42.655        |
| Confirm password (setup)              |          | NRP sensor mapping             | ,             |
| Confirm user password (setup)         |          | Power sensors                  |               |
| Display lock                          |          | Service manual                 |               |
| Enter password (setup)                |          | Service manual                 | 10            |
|                                       |          | Remote                         | COE           |
| New password (setup)                  |          |                                | 695           |
| New user password (setup)             |          | Services                       |               |
| Old password (setup)                  |          | LAN                            |               |
| Old user password                     |          | Set according to               | 123           |
| Password management                   |          | Set connector default settings |               |
| Sanitize                              |          | Global connectors              | 369           |
| Security password                     | 601      |                                |               |

| Set IDN and OPT to default      |      | User password                        | 601  |
|---------------------------------|------|--------------------------------------|------|
| Emulation mode                  | 631  | Wait time                            | 542  |
| Set noise level via             | 276  | Setup files                          |      |
| Set to default                  | 240  | Data exchange                        |      |
| ARB                             | 161  | Setup key                            | 540  |
| DM                              | 123  | Shape                                |      |
| MCCW                            | 256  | Analog modulation                    | 364  |
| Set up remote control           |      | LF generator                         |      |
| ĠPIB                            | 665  | LF output                            |      |
| Settings                        |      | Period                               |      |
| Active connections              | 632  | Pulse duty cycle                     |      |
| Appearance                      |      | Pulse width                          |      |
| Attenuator                      |      | Sweep                                |      |
| Automatic level control         |      | Trapeze high                         |      |
|                                 |      | Trapeze riigitTrapeze riigit         |      |
| Check front panel               |      |                                      |      |
| Delayed adjustment              |      | Triangle rise                        | 302  |
| Display                         |      | Shared connectors                    | E 4- |
| FM                              |      | Global connectors                    |      |
| Instrument emulations           |      | Shifting the baseband signal         | 263  |
| Internal adjustments            | 1085 | Show                                 |      |
| Keyboard                        | 541  | SCPI list                            | 513  |
| Licenses                        | 571  | Show powers for output               |      |
| List mode                       | 350  | AWGN                                 | 276  |
| Local oscillator                | 312  | Show SCPI command                    |      |
| Managing                        | 502  | Close                                | 671  |
| NRP power control               |      | Сору                                 |      |
| NRP power viewer                |      | Settings                             |      |
| NRP sensor mapping              |      | Shut down                            |      |
| On power-on                     |      | Signal + Interferer                  |      |
| Protection                      |      | PEP                                  | 270  |
| Remote access                   |      | Signal + Noise                       |      |
|                                 |      | PEP                                  | 270  |
| RF level                        |      |                                      |      |
| SCPI export                     |      | Signal duration                      |      |
| Security                        |      | Signal generation status             | 111  |
| Show SCPI command               |      | Signal monitoring                    | 404  |
| UCOR                            |      | Graphical display                    | 432  |
| Undo/Redo                       |      | Signal output                        |      |
| User key                        | 567  | LF                                   |      |
| Setup                           |      | Signal period mode                   |      |
| Accept security settings        | 600  | Signal power                         | 277  |
| Adjusting display               | 540  | Signal shape                         |      |
| Adjusting keyboard              | 540  | Analog modulation                    | 364  |
| Annotation frequency            | 594  | Pulse                                | 364  |
| Annotation level                | 595  | Trapezoid                            | 364  |
| Appearance settings             | 543  | Triangle                             | 364  |
| Calibrate (touchscreen)         |      | Signal source                        |      |
| Change password                 |      | Analog modulation                    | 363  |
| Change password (security)      |      | Signal to connector mapping          |      |
| Confirm password                |      | How to                               | 560  |
| Confirm password (security)     |      | Signal/Noise ratio                   |      |
| Display lock                    |      | Simultaneous signal generation start | 27   |
|                                 |      | Several instruments                  | 156  |
| Enter password (security)       |      | Sine test signal                     |      |
| GUI update                      |      |                                      | 130  |
| Keyboard settings               |      | Sine test signals                    | 400  |
| Layout (front panel keyboard)   |      | Settings                             | 163  |
| Layout (USB keyboard)           |      | Single                               |      |
| New password                    |      | Common settings                      |      |
| New password (security)         |      | DM                                   |      |
| Old password (security)         |      | Execute (list mode)                  | 353  |
| Password (protection)           | 591  | Single sideband signal               |      |
| Performing the front panel test | 1079 | Generation                           | 261  |
| Protection level                |      | SMB (Samba)                          |      |
| Screen saver                    |      | LAN services                         | 598  |
| Security password               |      | Snapshots                            |      |
| Test (touchscreen)              |      | Dialog                               | 543  |
| USB storage (security)          |      | Socket                               |      |
| User name (security)            |      | Visa resource string                 | 628  |
| 2231 1141110 (200411ty)         |      | vica receared carrig                 |      |

| Softkey bar                                     |          | RF frequency sweep                       | 34       |
|-------------------------------------------------|----------|------------------------------------------|----------|
| See Taskbar                                     | 75       | RF level sweep                           |          |
| Software options                                | 69       | RF output                                | 300      |
| Solid-state drive                               | 45       | RF output protection                     | 394      |
| Source                                          |          | Screen saver                             | 54       |
| AM, FM, ΦM                                      | 370      | Test generator selftest                  |          |
| Analog modulation                               |          | UCOŘ                                     |          |
| Connection selftest (BNC)                       |          | Undo/Redo                                |          |
| External digital signal                         |          | Status                                   |          |
| Graphics                                        |          | Remote connection to external RF and I/Q | 47       |
| LF output                                       |          | Status bar                               |          |
| Power ramp control                              | ·        | Display                                  | 7.       |
| ·                                               |          | . ,                                      |          |
| Power sensors                                   |          | Status byte                              | 000 00   |
| Pulse modulation                                |          | Remote                                   | ,        |
| Reference oscillator                            |          | Status information                       | 5/4      |
| Sweep trigger                                   |          | Status register                          |          |
| Test generator selftest                         |          | Response format deinition                |          |
| Source points for graphic display               | 437      | Status reporting system                  |          |
| Source subsystem                                |          | Common commands                          | 692      |
| Remote control commands                         | 773      | Overview of status registers             | 619      |
| Spacing                                         |          | Status settings                          |          |
| Frequency sweep                                 | 344, 347 | LXI                                      | 64       |
| RF level sweep                                  |          | Step                                     |          |
| Span '                                          |          | Frequency sweep                          | 34       |
| Frequency sweep                                 | 347      | Linear (frequency sweep)                 |          |
| Specifications                                  |          | Logarithmic (frequency sweep)            |          |
| Specified trigger delay                         |          | RF level sweep                           |          |
|                                                 |          | _                                        | 044      |
| Spectrum display                                |          | Step count                               | 24       |
| SRQ                                             | 1100     | Combined RF frequency / level sweep      | 340      |
| SSB                                             | 224      | Step width                               | 004 04   |
| Generation                                      | 261      | User variation                           | 304, 310 |
| SSH                                             |          | Stop                                     |          |
| LAN services                                    |          | Frequency sweep                          |          |
| Standard                                        |          | RF level sweep                           | 348      |
| Standard settings                               | 240, 256 | Stop bits                                |          |
| DM                                              | 123      | RS232 interface                          | 630      |
| Standard-compliant signals                      | 86       | Stop carrier index                       | 249      |
| Standby                                         |          | Storage                                  | 107      |
| Key                                             | 38       | Storage location                         |          |
| Start                                           |          | /usb/                                    | 50:      |
| Frequency sweep                                 | 346      | /var/user                                |          |
| RF level sweep                                  |          | /var/volatile                            |          |
| Start carrier index                             |          | Mass memory                              |          |
|                                                 |          | Stream distributing                      |          |
| Start delay                                     |          |                                          | 47       |
| Start phase                                     |          | Settings                                 | 474      |
| Starting gain                                   |          | Stream mapping                           |          |
| Starting the signal generation with the first s | ample101 | Settings                                 |          |
| State                                           |          | Subnet mask                              | 620      |
| Adjustment (reference oscillator)               | 321      | Subsystem                                |          |
| AM, FM, PhiM                                    | 370      | AM                                       | 798      |
| ARB                                             | 161      | FM                                       | 80       |
| Automatic level control                         | 396      | Keyboard                                 | 736      |
| AWGN                                            | 273      | Occupy license                           | 978      |
| BB Input                                        | 491      | OUTPut                                   | 77       |
| Carrier (MCCW)                                  |          | Phase                                    | 98       |
| DM                                              |          | PM                                       |          |
| I/Q modulation                                  |          | Power                                    |          |
|                                                 |          | PULM                                     |          |
| Impairments                                     |          |                                          |          |
| LF frequency sweep                              |          | Pulse generator                          |          |
| List mode                                       |          | SOURce:INPut                             | 113      |
| MCCW                                            |          | Sum signal                               |          |
| NRP power control                               |          | How to shift basebands                   |          |
| Power sensors                                   |          | Support                                  | 107      |
| PULM                                            |          | Suppressing                              |          |
| Pulse generator output                          | 378      | Carrier leakage                          | 26       |
| Pulse modulation                                |          | Swap                                     |          |
| RF frequency / level sweep                      | 342      | Digital input signals                    | 49       |
|                                                 |          |                                          |          |

| Sweep                            |                 | Data list                        | 198      |
|----------------------------------|-----------------|----------------------------------|----------|
| Center frequency                 | 347             | Date                             | 186      |
| Current frequency                | 343             | Emptytag length                  | 188      |
| Current level                    |                 | Level offset                     |          |
| Dwell time                       |                 | Magic                            |          |
| Execute single                   |                 | Marker mode                      |          |
| Frequency span                   |                 | Samples                          |          |
| Mode                             |                 | Segment clock mode               |          |
| Reset                            |                 | Segment comment                  |          |
| Retrace                          |                 | Segment count                    |          |
| Shape                            |                 | Segment duration                 |          |
| •                                |                 | Segment files                    | 19       |
| Spacing                          |                 |                                  |          |
| Start/stop frequency             |                 | Segment length                   | 19       |
| Start/stop level                 |                 | Segment level mode               |          |
| State (LF frequency)             | ,               | Segment level offset             |          |
| State (RF combined)              |                 | Segment start                    | 194      |
| State (RF frequency)             |                 | Settings file                    |          |
| State (RF level)                 |                 | Trace list                       | 190, 199 |
| Step                             |                 | Waveform length                  | 192      |
| Trigger manually                 | 345             | Take measured level as reference |          |
| Switch over                      |                 | NRP power control                | 418      |
| Flexible                         | 230             | Tapping points                   | 43       |
| High speed                       | 231             | Target crest factor              | 24       |
| Switching                        |                 | Target level                     |          |
| Modulation to CW                 | 129             | NRP power control                | 418      |
| On or off                        |                 | TD-SCDMA                         |          |
| Symbol rate                      |                 | Temperature offset               |          |
| DM                               | 124             | Internal adjustments             | 1086     |
| Symbolic name                    |                 | Temporary files                  |          |
| External RF and I/Q              | 483             | Test                             |          |
| Sync. Output to external trigger |                 | Check front panel                | 1070     |
| Sync. Output to external trigger |                 | Test signal                      | 107      |
|                                  | 113             | Amplitude of test signal         | 160      |
| Synchronization                  | AEG             | ARB generator                    |          |
| Assign signal                    |                 |                                  |          |
| Mode                             |                 | Frequency                        |          |
| State                            |                 | Offset DC                        |          |
| Sync signal state                | 455             | Phase offset Q                   |          |
| Synchronization bandwidth        |                 | Samples per period               |          |
| Reference oscillator             | 319             | Value I, Q                       | 16       |
| Synchronize                      |                 | Testing                          |          |
| External RF and I/Q instrument   | 479             | High-power amplifiers            |          |
| Synchronizing                    |                 | Text entry                       | 79       |
| Several instruments              | 453             | Threshold                        |          |
| Signal generation                | 465             | Pulse modulation                 | 369, 55  |
| Synchronizing instruments        |                 | Time                             |          |
| How to                           | 453             | UTC                              | 107      |
| Synchronous generation start     | 97              | Time protocol                    |          |
| System                           |                 | Settings                         | 107      |
| Factory preset                   | 508             | Time-based trigger               |          |
| System bandwidth                 |                 | State                            | 11:      |
| AWGN                             | 274             | Timeout                          |          |
| Noise level (absolute)           |                 | Filter (power sensors)           | 42       |
| Noise level (relative)           |                 | Tooltips                         | 42       |
| ,                                | 307             | Show                             | 01       |
| System drive                     | 45              |                                  | 01       |
| Hard disk, HDD                   |                 | Touch panel                      | 400      |
| Solid state, SSD                 | 45              | see Touchscreen                  | 1080     |
| -                                |                 | Touch screen                     | 400      |
| Т                                |                 | see Touchscreen                  | 1080     |
| T-1. 1-11.                       | 70              | Touchscreen                      |          |
| Tab labels                       |                 | Adjusting                        |          |
| Tag type                         |                 | Alignment                        | 1080     |
| Clock                            |                 | Calibrate                        | 1079     |
| Comment                          | 185             | Calibration                      | 1080     |
|                                  |                 |                                  |          |
| Control length                   |                 |                                  | 72       |
|                                  | 187, 198        | Compared with mouse Overview     |          |
| Control length                   | 187, 198<br>196 | Compared with mouse              | 36       |

| Touchscreen calibration                         | Display correction file data            | 403      |
|-------------------------------------------------|-----------------------------------------|----------|
| Check front panel1080                           | Display correction value                |          |
| Touchscreen test                                | Edit data                               |          |
| Perform 1082                                    | Export user data                        | 356, 410 |
| Trace                                           | File catalog                            | 402      |
| Enable in graphic445                            | File settings, import/export            | 355, 409 |
| Tracing                                         | Fill with sensor                        |          |
| Messages 667                                    | Import/export                           | 355, 409 |
| SCPI commands667                                | Load from file                          |          |
| Transition                                      | RF signal                               |          |
| PULM                                            | Select file                             |          |
| Pulse modulation 368                            | Settings                                |          |
| Transmitter test                                | State                                   |          |
| Generating a multi carrier signal251            | Values, defining                        |          |
| Transporting                                    | Undo                                    |          |
| Trapezoid                                       | Clear history                           |          |
|                                                 |                                         |          |
| High (LF generator)                             | History                                 |          |
| LF signal                                       | Settings                                |          |
| Rise, fall                                      | State                                   | 607      |
| Triangle                                        | Units X-axis                            |          |
| LF signal                                       | Change                                  |          |
| Rise382                                         | Unmodulated signal                      |          |
| Trigger                                         | Unpacking the instrument                | 25       |
| Event (remote)695                               | Up-conversion                           |          |
| Execute557                                      | Important parameters                    | 469      |
| Execute (list mode)                             | USB                                     |          |
| Generate signal manually555                     | Interfaces                              | 614      |
| Manually 555                                    | Resource string                         | 615      |
| Sweep, manually                                 | Storage (security)                      | 593      |
| Trigger delay                                   | Visa resource string                    |          |
| Actual 114                                      | Use default aperture time               |          |
| Expressed in seconds                            | Power sensors                           | 121      |
| Expressed in time                               | User clock                              |          |
| Resulting114                                    | User correction                         | 210      |
| Unit                                            | see UCOR                                | 200      |
|                                                 |                                         | 390      |
| Trigger Delay                                   | User data                               | 540      |
| DM                                              | Access                                  |          |
| Trigger event                                   | Load from a specific directory          |          |
| Delay101                                        | User files                              | 502      |
| Suppress101                                     | User filter                             |          |
| Trigger example                                 | Catalog                                 |          |
| Trigger Mode                                    | Delete                                  | 131      |
| Common settings 111                             | User interface                          |          |
| DM111                                           | Front panel keyboard                    | 543      |
| Trigger signal duration114                      | Lock                                    |          |
| Trigger signals                                 | User key                                | 563      |
| Baseband96                                      | Action name                             | 567      |
| Trigger source                                  | Add, change, delete action              |          |
| DM113                                           | Assign actions                          |          |
| Graphics                                        | Define action                           |          |
| List mode                                       | SCPI command                            |          |
| Sweep                                           | Select dialog ID                        |          |
| Trigger, accidental                             | Settings                                |          |
| Avoiding100                                     | Toggle between define and execute mode  |          |
|                                                 | User manual                             |          |
| Triggering 210                                  |                                         | 10       |
| Multi-segment waveform                          | User mapping                            | 400      |
| Segment                                         | Catalog                                 |          |
| Time-based                                      | Delete                                  |          |
| Tripped                                         | User menu                               |          |
| RF output protection                            | Access                                  |          |
|                                                 | Clear                                   |          |
| U                                               | Create                                  | 565      |
|                                                 | Recall                                  | 564      |
| UCOR                                            | Save                                    | 564      |
| About                                           | Settings                                | 564      |
| Calibrate RF output level with power sensor 428 | User name                               |          |
| Data 402                                        | Setup (security)                        | 601      |
|                                                 | • • • • • • • • • • • • • • • • • • • • |          |

| User password                  |        |     |
|--------------------------------|--------|-----|
| Security                       |        | 601 |
| Setup                          |        |     |
| User preset                    |        | 507 |
| User variation                 |        |     |
| Activating                     |        |     |
| Level                          |        |     |
| RF                             | . 304, | 310 |
| User-definable preset          |        |     |
| Recall                         |        | 564 |
| Utility keys                   |        |     |
| Overview                       |        | 38  |
| V                              |        |     |
| V                              |        |     |
| Variable FSK                   |        |     |
| Deviation                      |        | 120 |
| Selecting                      |        |     |
| Variable reference frequency   |        |     |
| Varying                        |        | 310 |
| RF frequency and level         | 304    | 310 |
| Vector diagram                 |        |     |
| Vector modulation              |        |     |
| Version                        | 200,   | 201 |
| Firmware                       | 1      | 070 |
| Video polarity                 | 1      | 010 |
| Pulse modulation               |        | 368 |
| Videos                         |        |     |
| VISA                           |        |     |
| Resource string                |        |     |
| Visa resource string           |        | 013 |
| Ethernet                       |        | 628 |
| GPIB                           |        |     |
| HISLIP                         |        |     |
| Serial                         |        |     |
| Socket                         |        |     |
| USB                            |        |     |
| VXI11                          |        |     |
| Visa resource strings          |        |     |
| VNC                            |        | 021 |
| How to enable                  |        | 680 |
| LAN services                   |        |     |
| Using in a LAN                 |        |     |
| Volatile memory                |        |     |
| Volatile mode                  | .000,  | 510 |
| Activate                       |        | 503 |
| VXI11                          |        | 000 |
| Visa resource string           |        | 628 |
| viou resource suring           |        | 020 |
| W                              |        |     |
|                                |        |     |
| Wait                           |        |     |
| Remote                         |        | 696 |
| Wait time                      |        |     |
| Screen saver                   |        | 542 |
| Wanted signal                  |        |     |
| Use an external digital signal |        | 468 |
| Warnings 10                    | 060, 1 | 063 |
| Waveform                       |        |     |
| Edit, rules                    |        | 182 |
| Info                           | . 162, | 217 |
| Load file                      |        | 161 |
| Maximum length                 |        | 158 |
| Optimizing                     |        | 158 |
| Waveform file                  |        |     |
| Corrupted, reasons             |        | 182 |
| Mhatla nav                     |        | 17  |

| White papers                                                                               | 19                        |
|--------------------------------------------------------------------------------------------|---------------------------|
| Wi-Fi                                                                                      | 000                       |
| WLAN                                                                                       | 682                       |
| Width                                                                                      |                           |
| Double pulse (PULM)                                                                        |                           |
| PULM                                                                                       | 377                       |
| Pulse modulation                                                                           |                           |
| Wireless LAN standards                                                                     |                           |
| WLAN standards                                                                             | 87                        |
| Workflow                                                                                   |                           |
| Multi-segment waveform                                                                     | 228                       |
| Workgroup name                                                                             | 626                       |
| Wrap-around                                                                                |                           |
| Avoiding problems                                                                          | 238                       |
| Overcome the problem                                                                       |                           |
|                                                                                            |                           |
|                                                                                            |                           |
| Z                                                                                          |                           |
| _                                                                                          |                           |
| Zero                                                                                       | 422                       |
| Zero Power Sensors                                                                         | 422                       |
| Zero Power SensorsZeroconf                                                                 |                           |
| Zero Power Sensors Zeroconf IP address                                                     | 1064                      |
| Zero Power Sensors Zeroconf IP address Zeroconf (Avahi) protocol                           | 1064                      |
| Zero Power Sensors Zeroconf IP address Zeroconf (Avahi) protocol                           | 1064                      |
| Zero Power Sensors Zeroconf IP address Zeroconf (Avahi) protocol Zoom Control list display | 1064                      |
| Zero Power Sensors                                                                         | 1064                      |
| Zero Power Sensors                                                                         | 1064                      |
| Zero Power Sensors                                                                         | 1064<br>654<br>138        |
| Zero Power Sensors                                                                         | 1064<br>654<br>138        |
| Zero Power Sensors                                                                         | 1064<br>654<br>138<br>379 |